# **OMRON**

# **Safety Network Controller**

# **NX-series Safety Control Unit/ Communication Control Unit**

**User's Manual**

**NX-SL5** $\Pi\Pi$ **NX-SI** $\Box$  $\Box$  $\Box$ **NX-SO** $\Box$ **NX-CSG**□□□

> **Safety Control Unit Communication Control Unit**

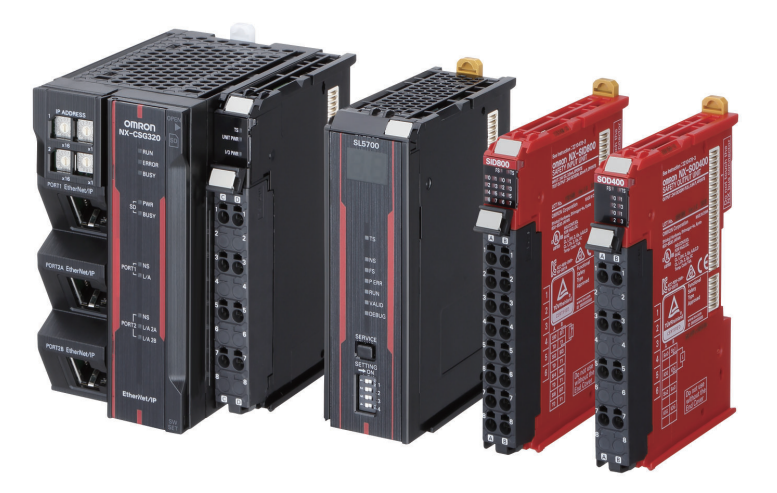

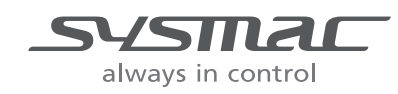

**Z395-E1-09**

#### **NOTE**

- All rights reserved. No part of this publication may be reproduced, stored in a retrieval system, or transmitted, in any form, or by any means, mechanical, electronic, photocopying, recording, or otherwise, without the prior written permission of OMRON.
- No patent liability is assumed with respect to the use of the information contained herein. Moreover, because OMRON is constantly striving to improve its high-quality products, the information contained in this manual is subject to change without notice.
- Every precaution has been taken in the preparation of this manual. Nevertheless, OMRON assumes no responsibility for errors or omissions. Neither is any liability assumed for damages resulting from the use of the information contained in this publication.

#### **Trademarks**

- Sysmac and SYSMAC are trademarks or registered trademarks of OMRON Corporation in Japan and other countries for OMRON factory automation products.
- Microsoft, Windows, Excel, and Visual Basic are either registered trademarks or trademarks of Microsoft Corporation in the United States and other countries.
- EtherCAT<sup>®</sup> is registered trademark and patented technology, licensed by Beckhoff Automation GmbH, Germany.
- Safety over EtherCAT® is a registered trademark and a patented technology licensed by Beckhoff Automation GmbH, Germany.
- ODVA, CIP, CompoNet, DeviceNet, EtherNet/IP, and CIP Safety are trademarks of ODVA.
- The SD and SDHC logos are trademarks of SD-3C, LLC.

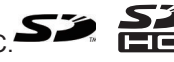

Other company names and product names in this document are the trademarks or registered trademarks of their respective companies.

#### **Copyrights**

- Microsoft product screen shots reprinted with permission from Microsoft Corporation.
- This product incorporates certain third party software. The license and copyright information associated with this software is available at [http://www.fa.omron.co.jp/nj\\_info\\_e/.](http://www.fa.omron.co.jp/nj_info_j/)

# <span id="page-2-0"></span>**Introduction**

Thank you for purchasing an NX-series Safety Control Unit / Communication Control Unit.

This manual contains information that is necessary to use the NX-series Safety Control Unit / Communication Control Unit.

Please read this manual and make sure you understand the functionality and performance of the Unit before you attempt to use it in a control system.

Keep this manual in a safe place where it will be available for reference during operation.

#### **Intended Audience**

This manual is intended for the following personnel, who must also have knowledge of electrical systems (an electrical engineer or the equivalent).

- Personnel in charge of introducing FA systems.
- Personnel in charge of designing FA systems.
- Personnel in charge of installing and maintaining FA systems.
- Personnel in charge of managing FA systems and facilities.
- Personnel with the qualifications, authority, and responsibility for providing safety at each phase of the lifecycle of the machine: design, installation, operation, maintenance, and disposal.
- Personnel with a knowledge of functional safety.

For programming, this manual is intended for personnel who understand the programming language specifications in international standard IEC 61131-3 or Japanese standard JIS B 3503.

#### **Applicable Products**

This manual covers the following products.

• NX-series Safety Control Units

 $NX-SL5□□$  $NX$ -SI $\square$  $\square$  $\square$  $NX-SOD$  $\Box$  $\Box$  $\Box$ 

• NX-series Communication Control Unit  $NX\text{-}CSG\square\square\square$ 

Note that this manual provides information for using an NX-series Safety Control Unit described above together with an NX-series Communication Control Unit. When you use it with an NJ/NX-series CPU Unit, an EtherCAT Coupler Unit, or an EtherNet/IP Coupler Unit, refer to the *NX-series Safety Control Unit User's Manual (Cat. No. Z930)*.

Introduction

# <span id="page-4-0"></span>**Sections in this Manual**

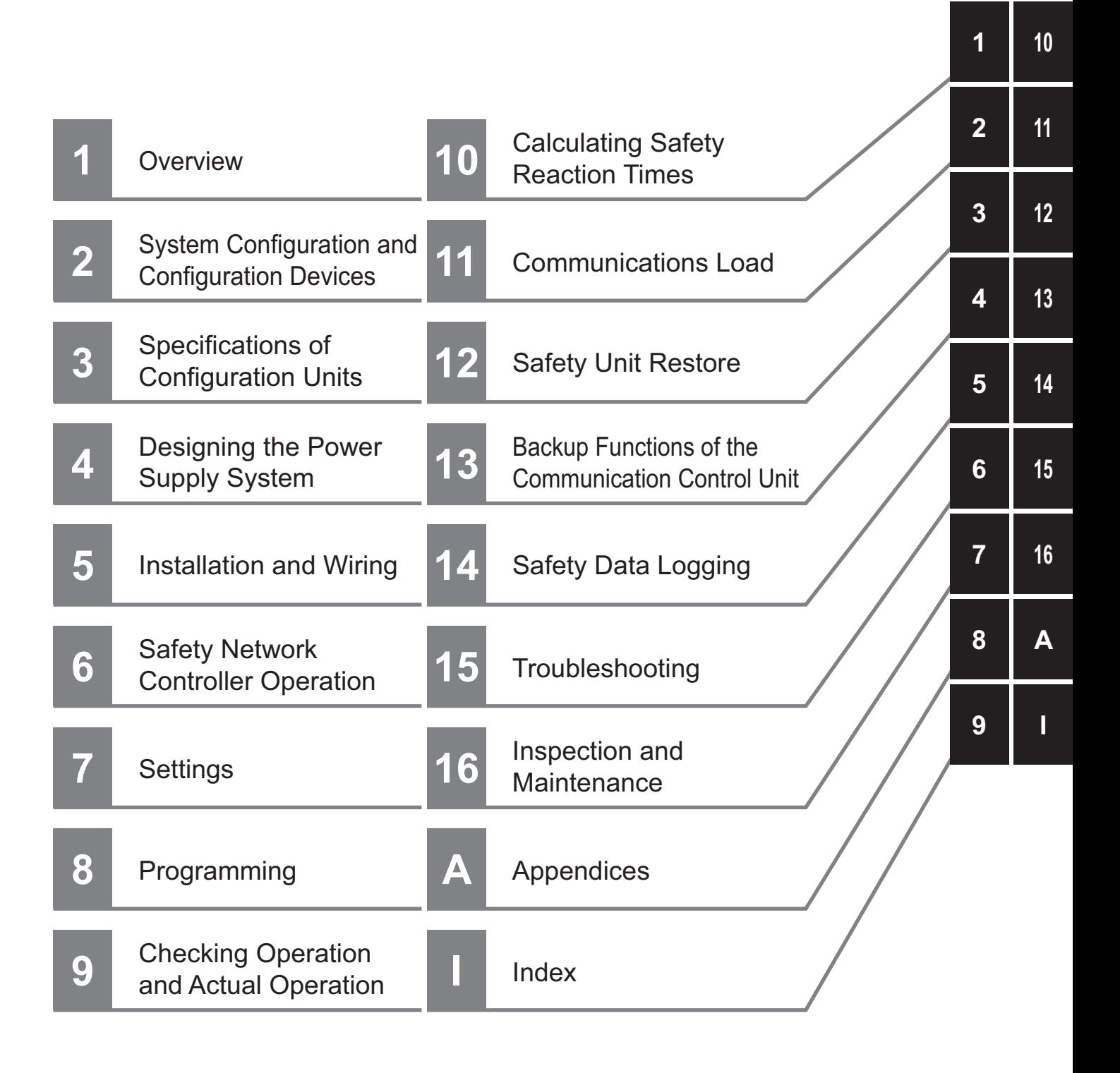

# **CONTENTS**

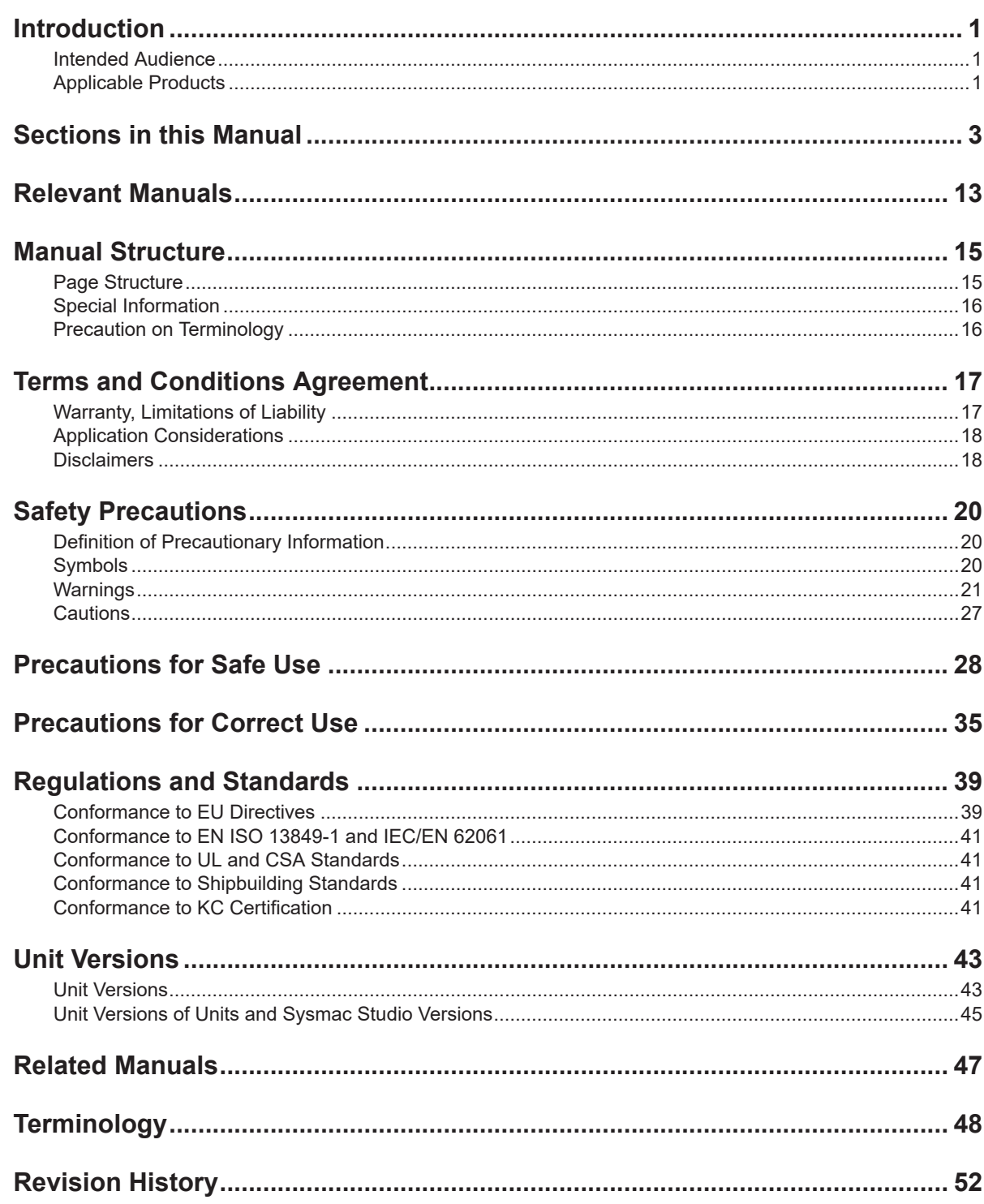

#### **Section 1 Overview**

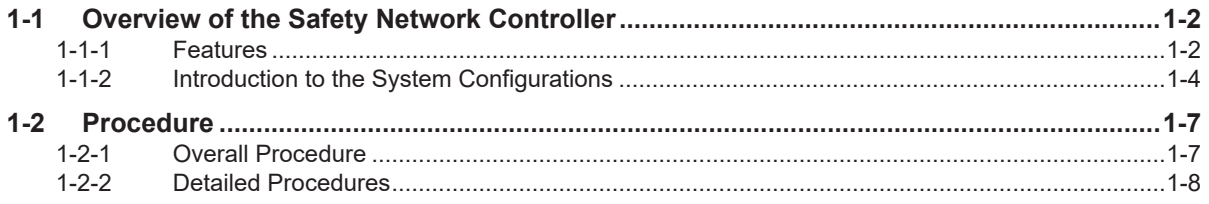

#### **System Configuration and Configuration Devices Section 2**

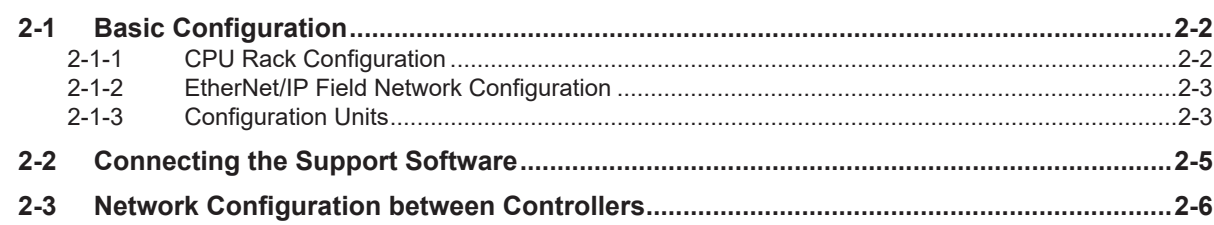

#### **Section 3 Specifications of Configuration Units**

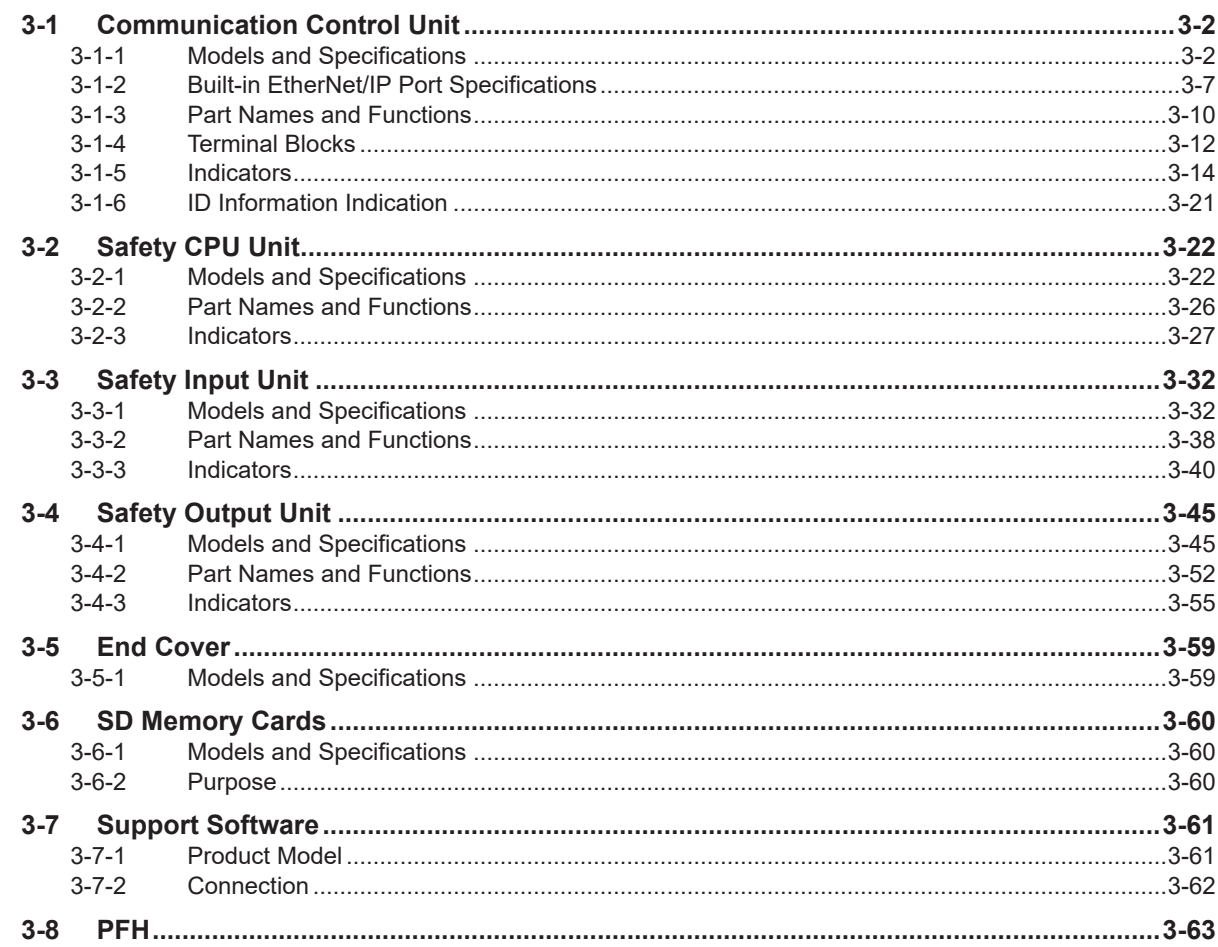

#### **Section 4 Designing the Power Supply System**

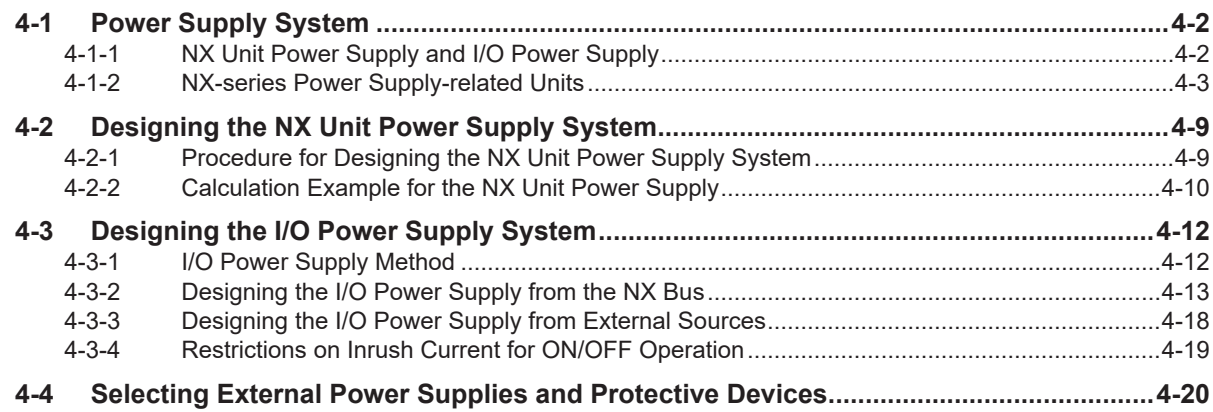

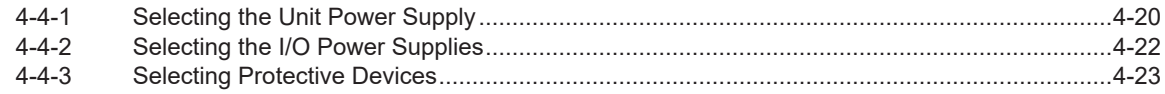

#### **Installation and Wiring Section 5**

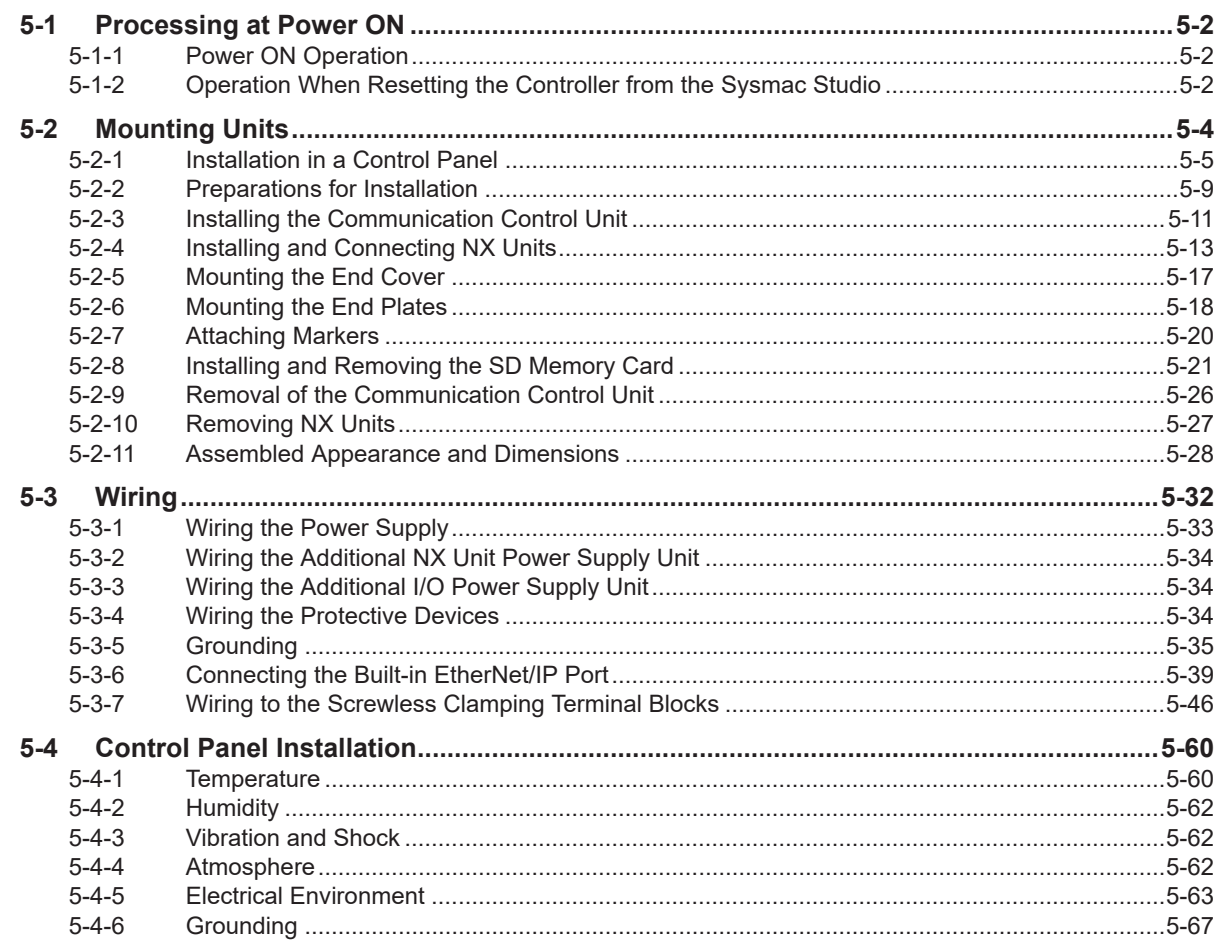

#### **Safety Network Controller Operation Section 6**

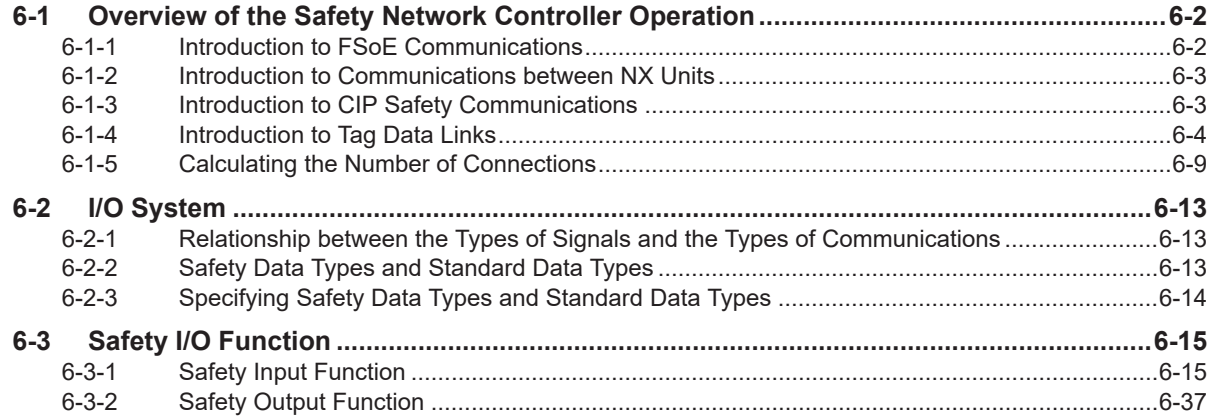

#### **Settings Section 7**

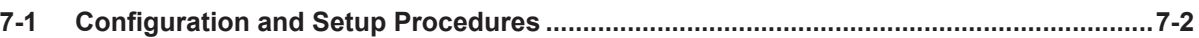

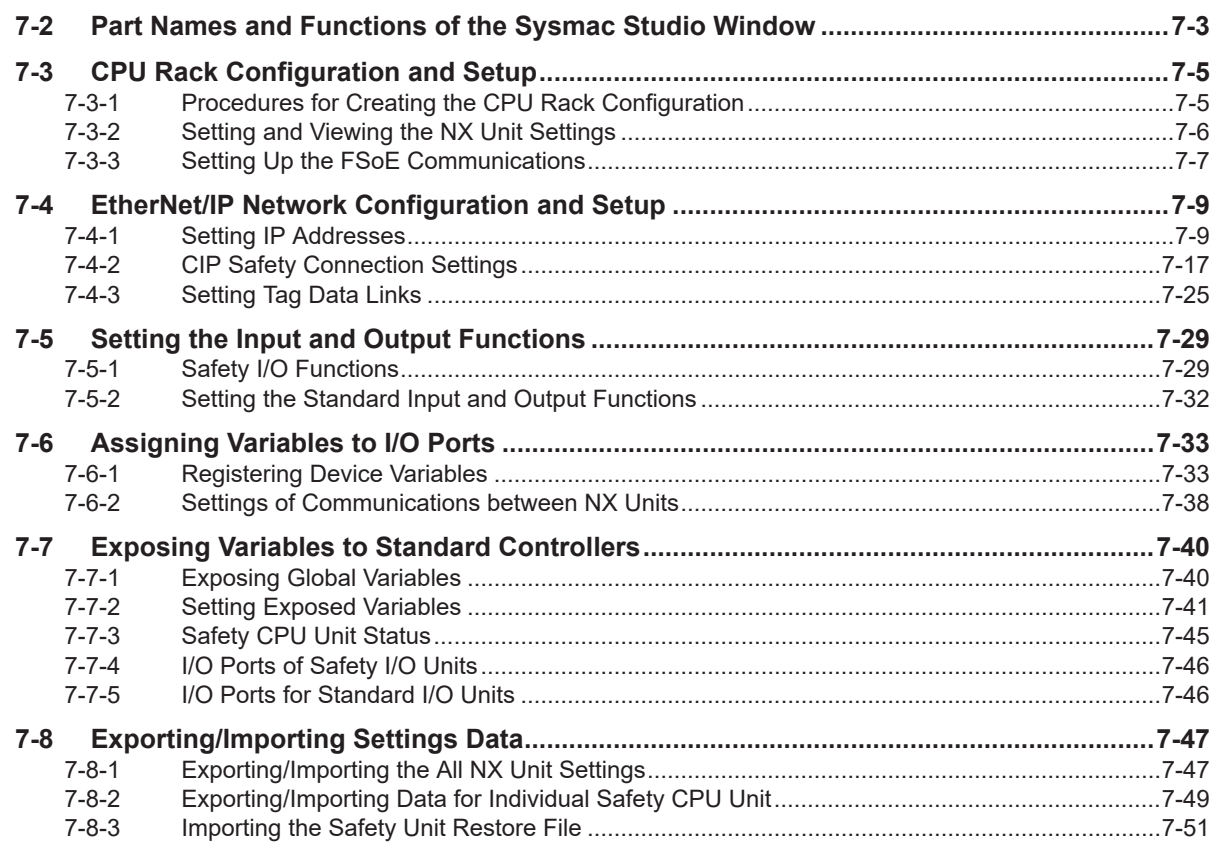

# **Section 8 Programming**

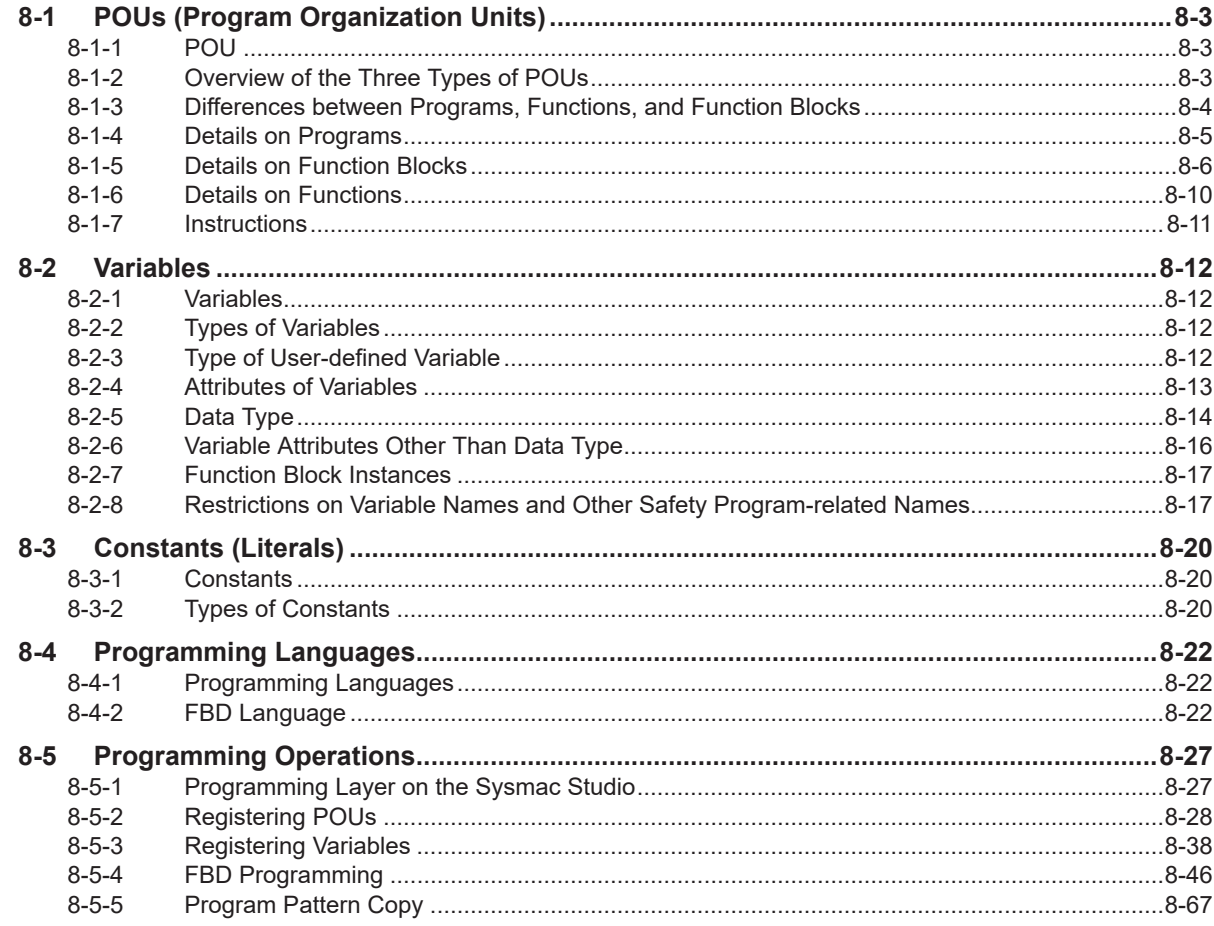

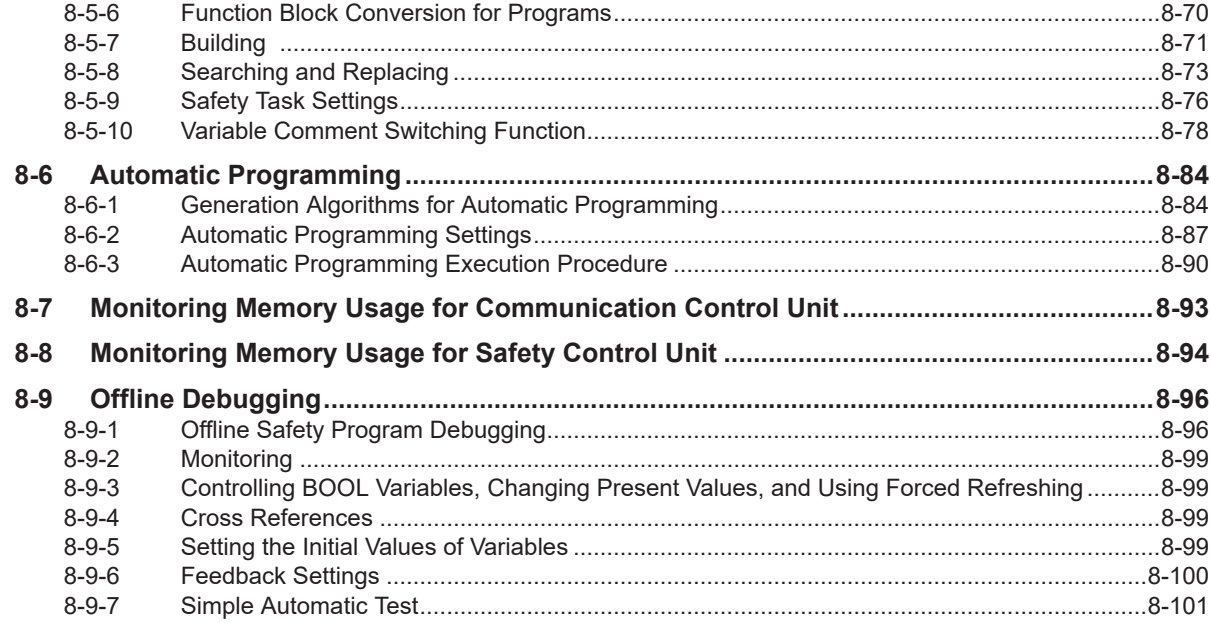

#### **Section 9 Checking Operation and Actual Operation**

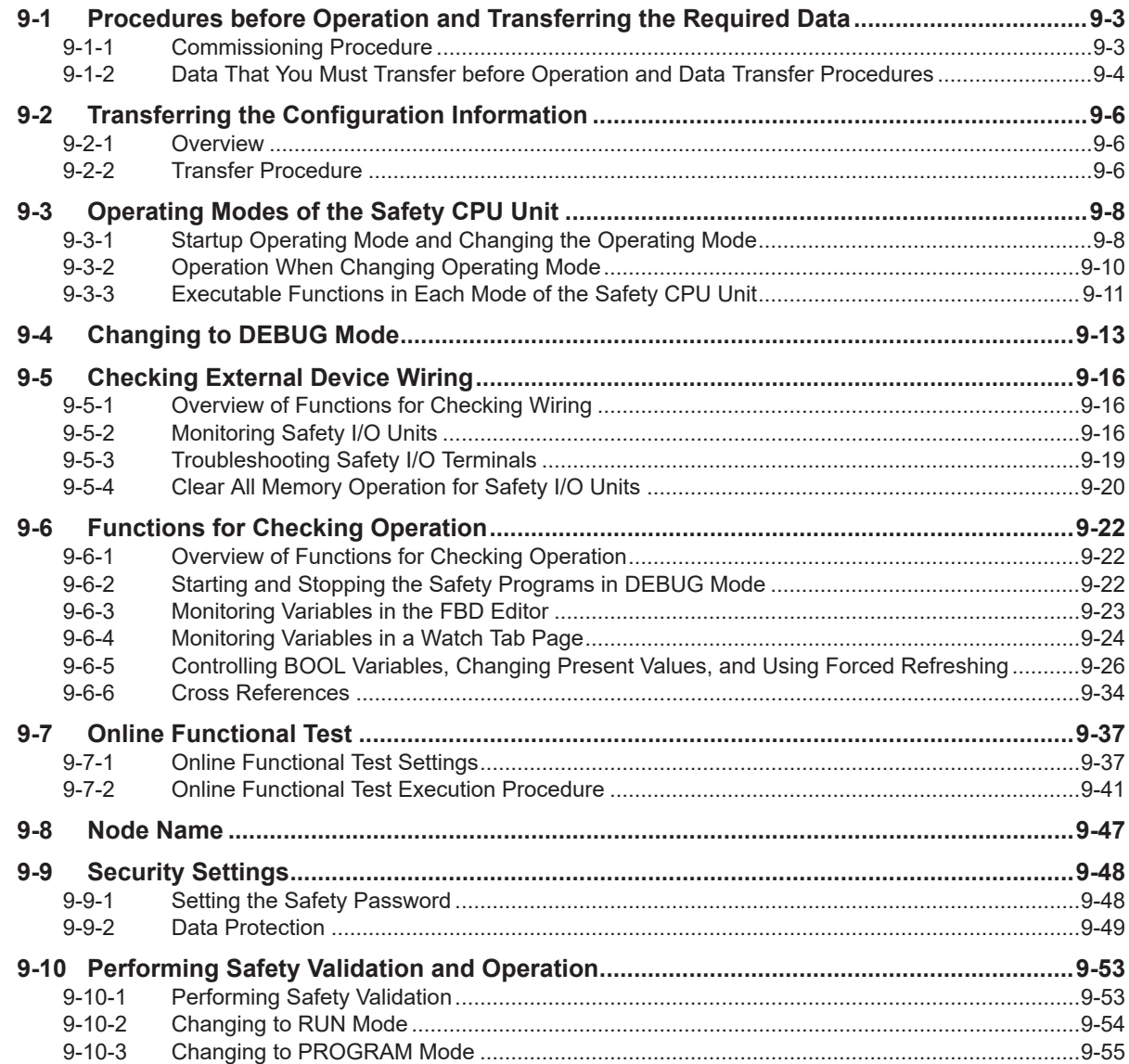

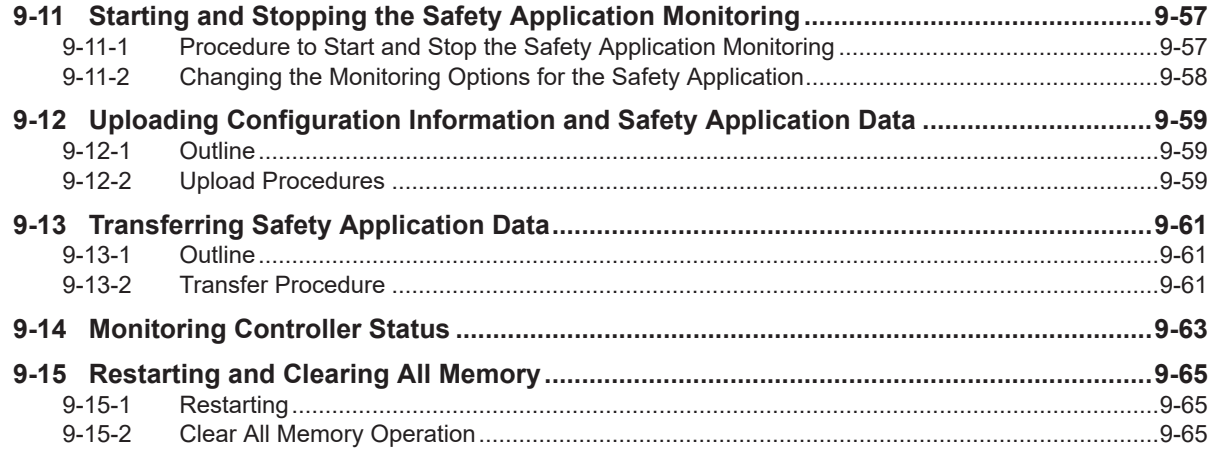

#### **Section 10 Calculating Safety Reaction Times**

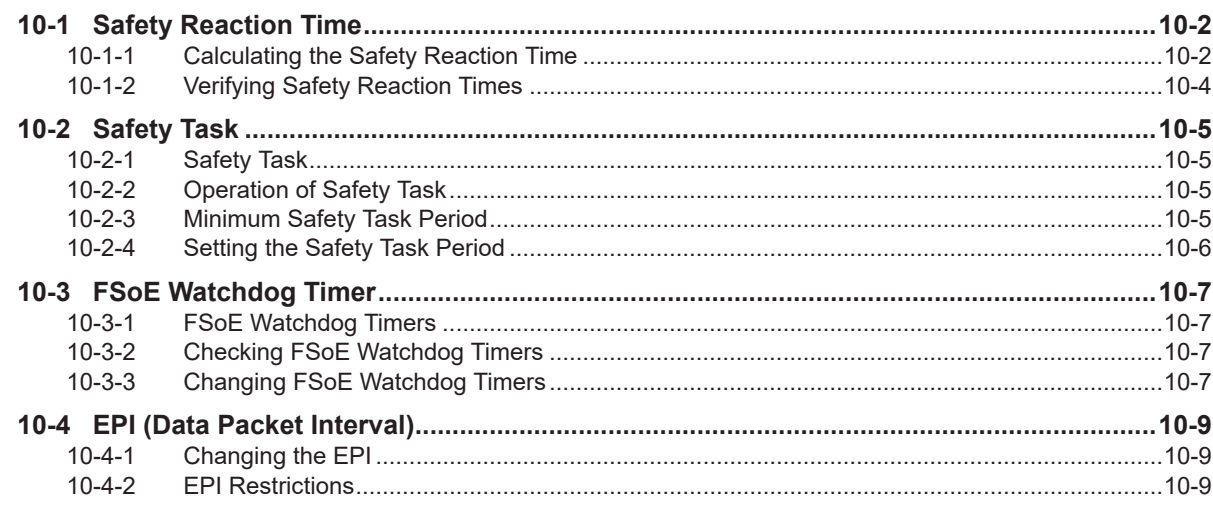

### **Section 11 Communications Load**

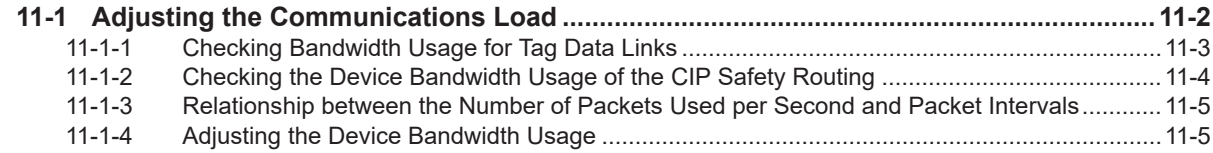

## **Section 12 Safety Unit Restore**

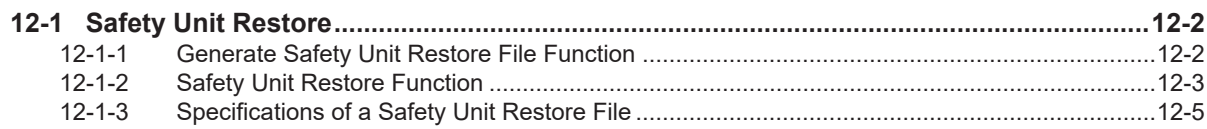

## Section 13 Backup Functions of the Communication Control Unit

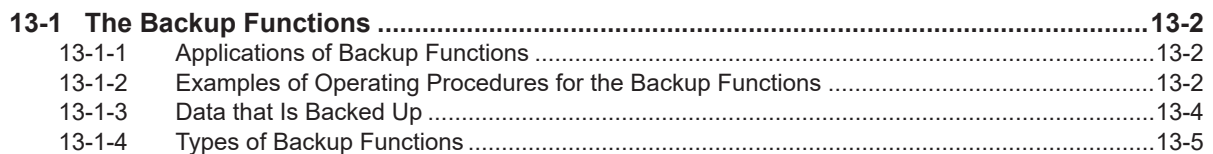

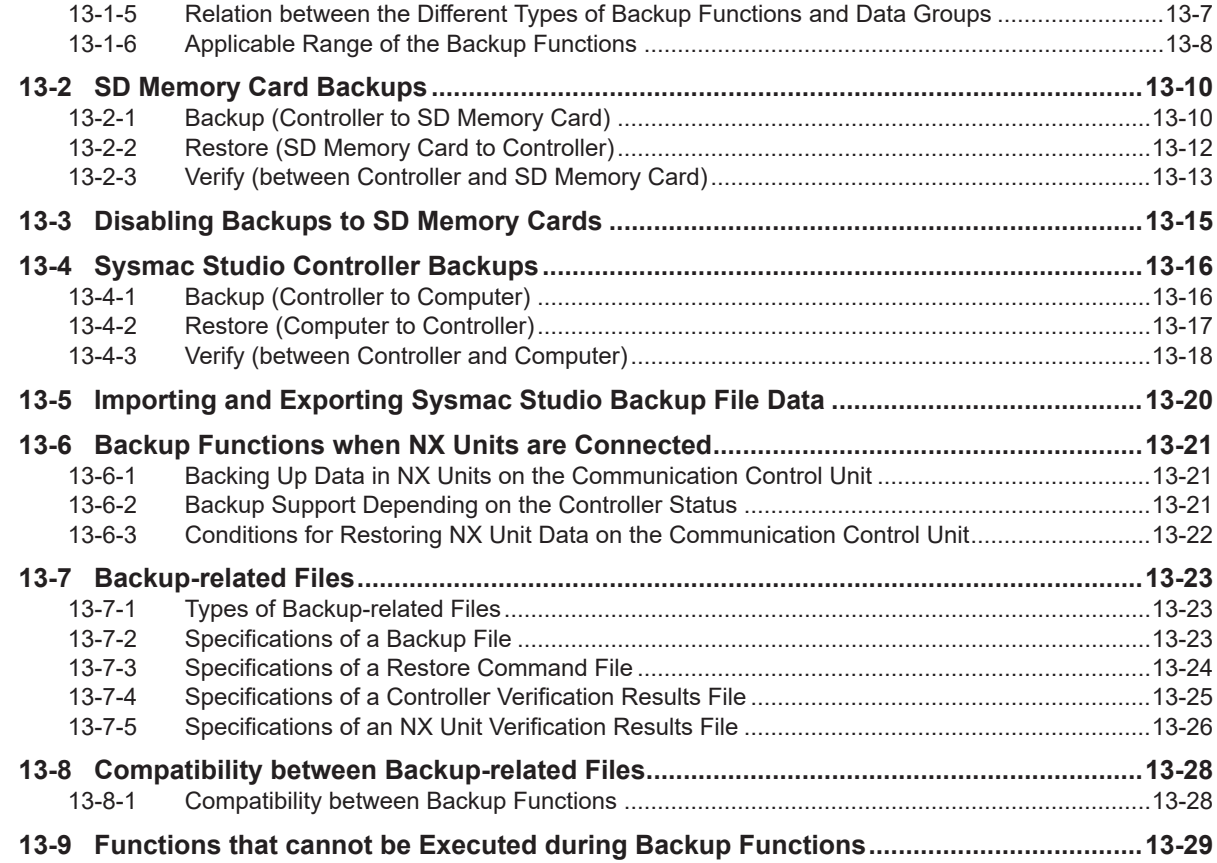

# **[Section 14 Safety Data Logging](#page-562-0)**

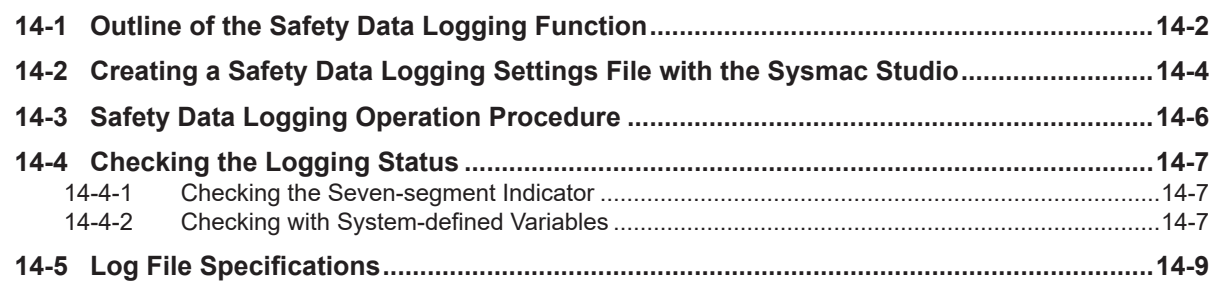

## **[Section 15 Troubleshooting](#page-572-0)**

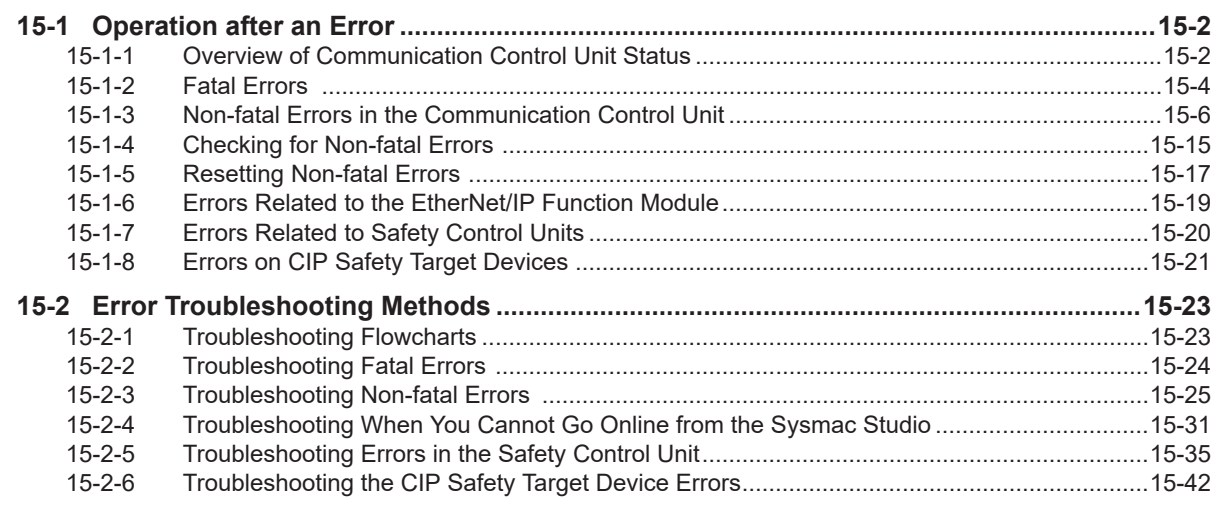

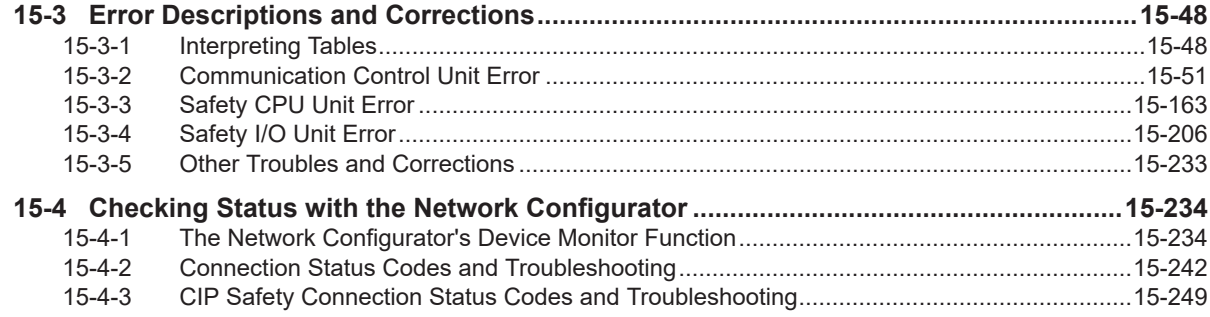

# **Section 16 Inspection and Maintenance**

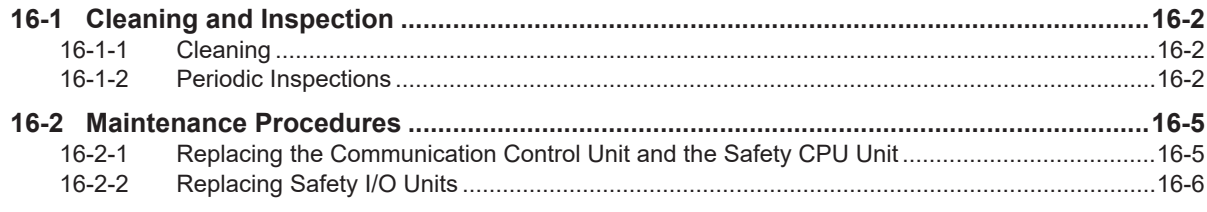

# **Appendices**

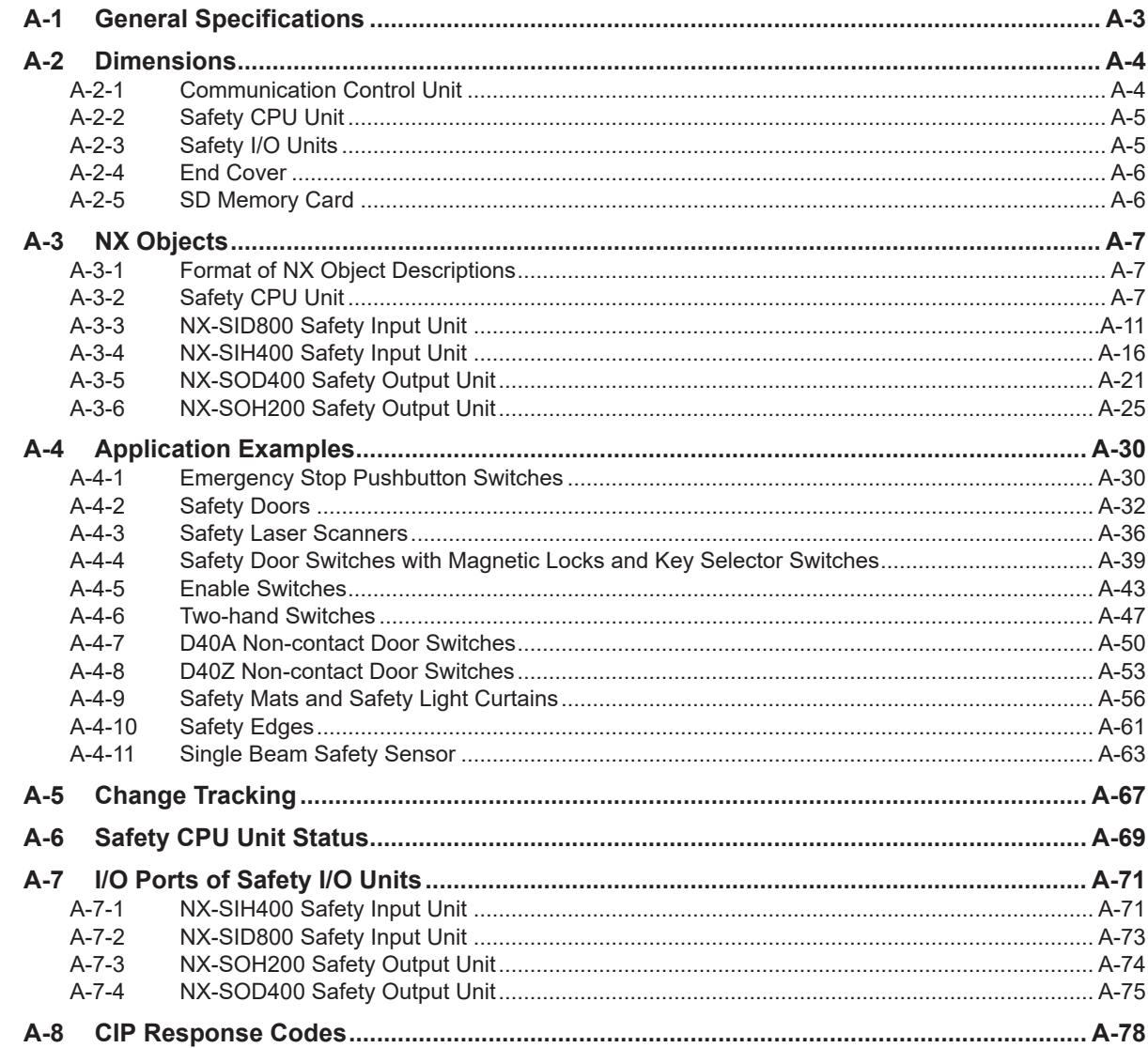

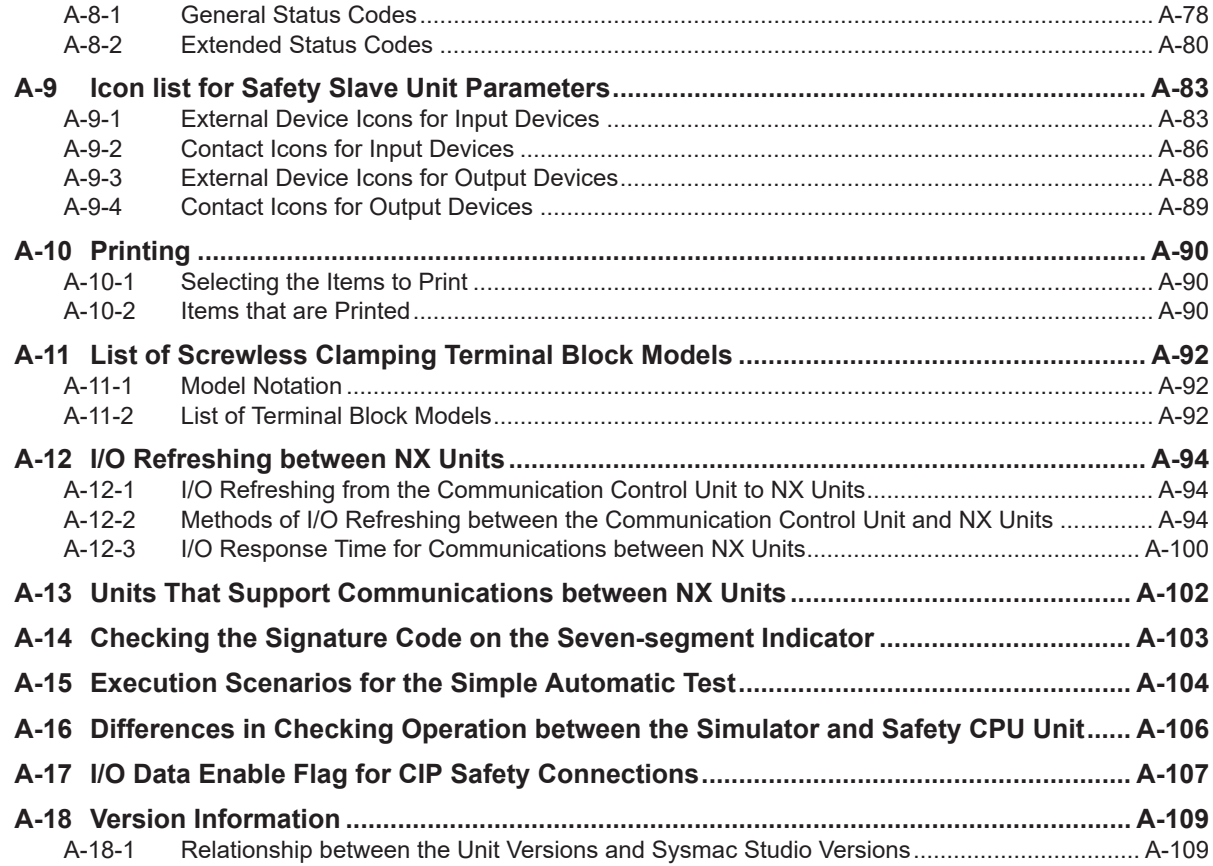

#### **[Index](#page-946-0)**

# <span id="page-14-0"></span>**Relevant Manuals**

The following table provides the relevant manuals for this product. Read all of the manuals that are relevant to your system configuration and application before you use the product.

Most operations on this product are performed from the Sysmac Studio Automation Software. For details on the Sysmac Studio, refer to the *Sysmac Studio Version 1 Operation Manual (Cat. No. W504)*.

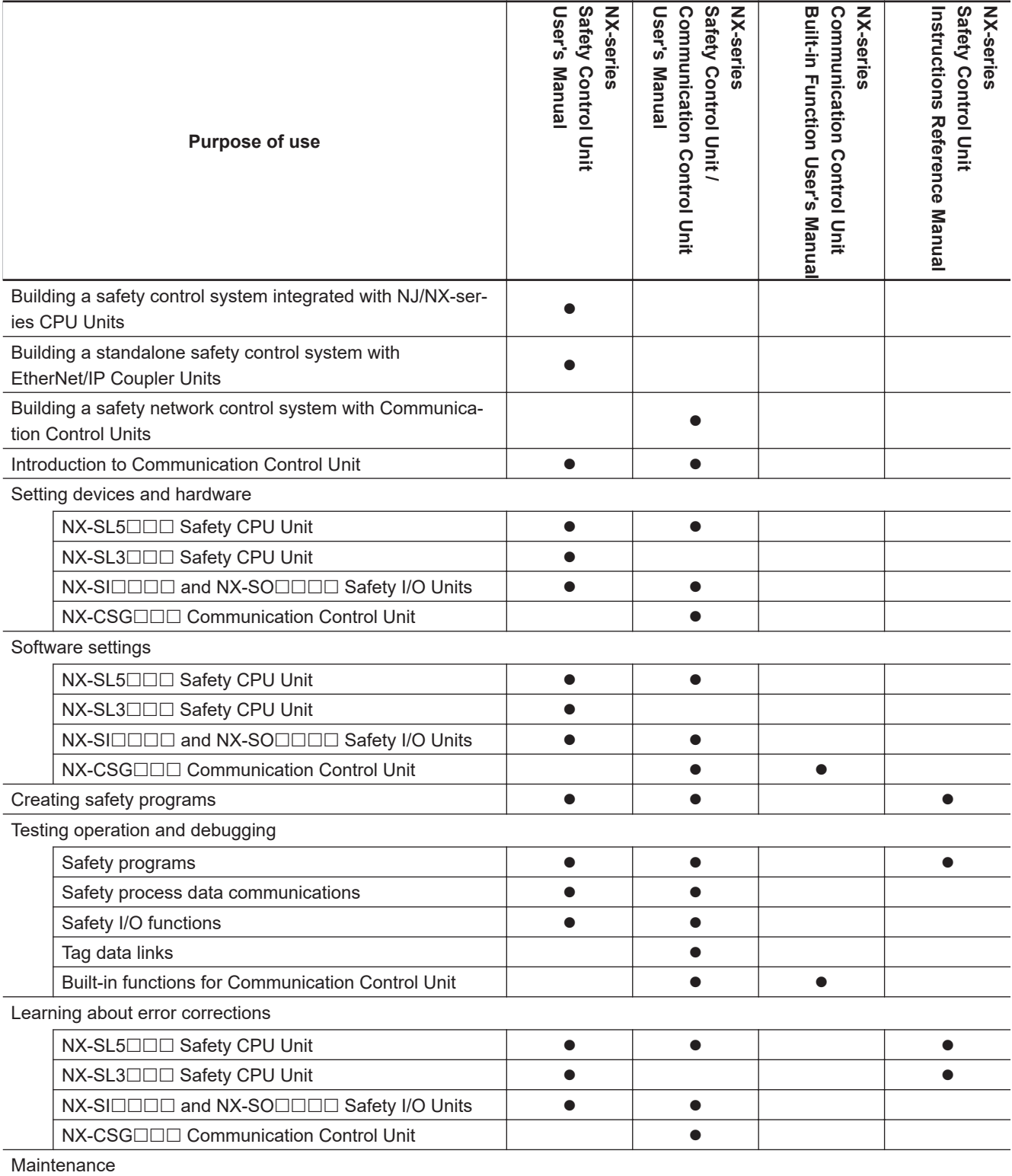

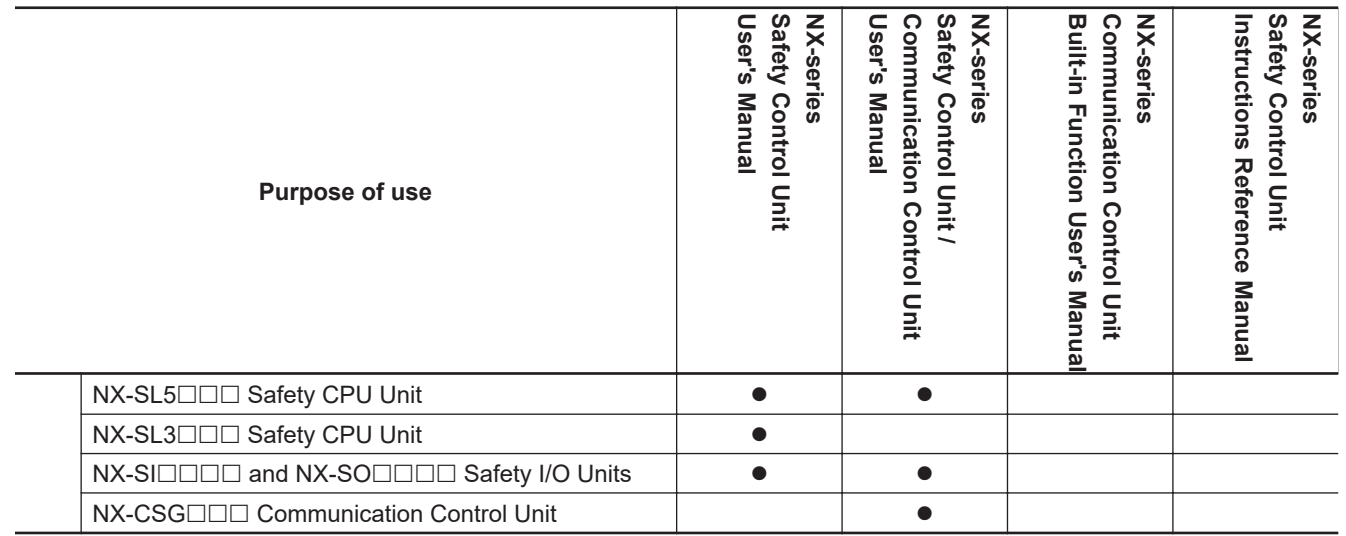

# <span id="page-16-0"></span>**Manual Structure**

#### **Page Structure**

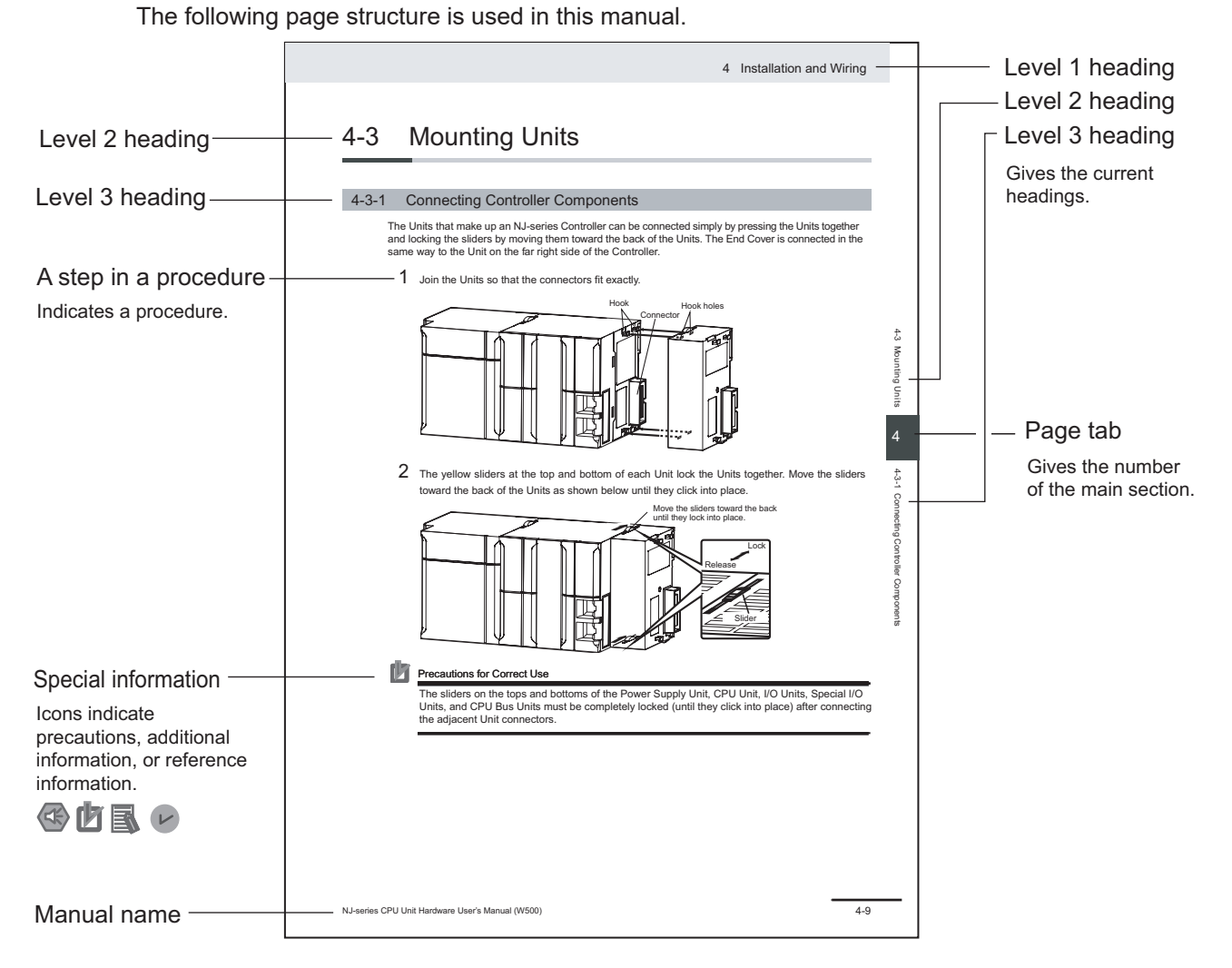

This illustration is provided only as a sample. It may not literally appear in this manual.

#### <span id="page-17-0"></span>**Special Information**

Special information in this manual is classified as follows:

#### **Precautions for Safe Use**

Precautions on what to do and what not to do to ensure safe usage of the product.

#### ſИ **Precautions for Correct Use**

Precautions on what to do and what not to do to ensure proper operation and performance.

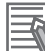

 $\mathbf{V}$ 

#### **Additional Information**

Additional information to read as required.

This information is provided to increase understanding or make operation easier.

#### **Version Information**

Information on differences in specifications and functionality for Controller with different unit versions and for different versions of the Sysmac Studio is given.

#### **Precaution on Terminology**

In this manual, the directions in relation to the Units are given in the following figure, which shows upright installation.

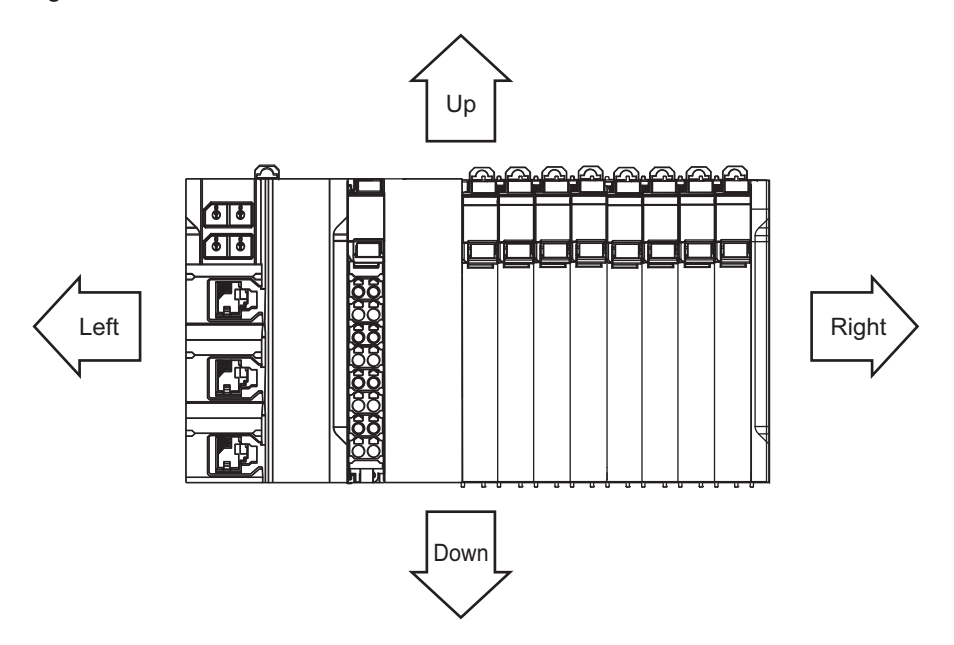

# <span id="page-18-0"></span>**Terms and Conditions Agreement**

#### **Warranty, Limitations of Liability**

#### **Warranties**

#### **e** Exclusive Warranty

Omron's exclusive warranty is that the Products will be free from defects in materials and workmanship for a period of twelve months from the date of sale by Omron (or such other period expressed in writing by Omron). Omron disclaims all other warranties, express or implied.

#### $\bullet$  Limitations

OMRON MAKES NO WARRANTY OR REPRESENTATION, EXPRESS OR IMPLIED, ABOUT NON-INFRINGEMENT, MERCHANTABILITY OR FITNESS FOR A PARTICULAR PURPOSE OF THE PRODUCTS. BUYER ACKNOWLEDGES THAT IT ALONE HAS DETERMINED THAT THE PRODUCTS WILL SUITABLY MEET THE REQUIREMENTS OF THEIR INTENDED USE.

Omron further disclaims all warranties and responsibility of any type for claims or expenses based on infringement by the Products or otherwise of any intellectual property right.

#### **e** Buyer Remedy

Omron's sole obligation hereunder shall be, at Omron's election, to (i) replace (in the form originally shipped with Buyer responsible for labor charges for removal or replacement thereof) the non-complying Product, (ii) repair the non-complying Product, or (iii) repay or credit Buyer an amount equal to the purchase price of the non-complying Product; provided that in no event shall Omron be responsible for warranty, repair, indemnity or any other claims or expenses regarding the Products unless Omron's analysis confirms that the Products were properly handled, stored, installed and maintained and not subject to contamination, abuse, misuse or inappropriate modification. Return of any Products by Buyer must be approved in writing by Omron before shipment. Omron Companies shall not be liable for the suitability or unsuitability or the results from the use of Products in combination with any electrical or electronic components, circuits, system assemblies or any other materials or substances or environments. Any advice, recommendations or information given orally or in writing, are not to be construed as an amendment or addition to the above warranty.

See http://www.omron.com/global/ or contact your Omron representative for published information.

### **Limitation on Liability; Etc**

OMRON COMPANIES SHALL NOT BE LIABLE FOR SPECIAL, INDIRECT, INCIDENTAL, OR CON-SEQUENTIAL DAMAGES, LOSS OF PROFITS OR PRODUCTION OR COMMERCIAL LOSS IN ANY <span id="page-19-0"></span>WAY CONNECTED WITH THE PRODUCTS, WHETHER SUCH CLAIM IS BASED IN CONTRACT, WARRANTY, NEGLIGENCE OR STRICT LIABILITY.

Further, in no event shall liability of Omron Companies exceed the individual price of the Product on which liability is asserted.

#### **Application Considerations**

#### **Suitability of Use**

Omron Companies shall not be responsible for conformity with any standards, codes or regulations which apply to the combination of the Product in the Buyer's application or use of the Product. At Buyer's request, Omron will provide applicable third party certification documents identifying ratings and limitations of use which apply to the Product. This information by itself is not sufficient for a complete determination of the suitability of the Product in combination with the end product, machine, system, or other application or use. Buyer shall be solely responsible for determining appropriateness of the particular Product with respect to Buyer's application, product or system. Buyer shall take application responsibility in all cases.

NEVER USE THE PRODUCT FOR AN APPLICATION INVOLVING SERIOUS RISK TO LIFE OR PROPERTY OR IN LARGE QUANTITIES WITHOUT ENSURING THAT THE SYSTEM AS A WHOLE HAS BEEN DESIGNED TO ADDRESS THE RISKS, AND THAT THE OMRON PRODUCT(S) IS PROPERLY RATED AND INSTALLED FOR THE INTENDED USE WITHIN THE OVERALL EQUIP-MENT OR SYSTEM.

## **Programmable Products**

Omron Companies shall not be responsible for the user's programming of a programmable Product, or any consequence thereof.

#### **Disclaimers**

## **Performance Data**

Data presented in Omron Company websites, catalogs and other materials is provided as a guide for the user in determining suitability and does not constitute a warranty. It may represent the result of Omron's test conditions, and the user must correlate it to actual application requirements. Actual performance is subject to the Omron's Warranty and Limitations of Liability.

### **Change in Specifications**

Product specifications and accessories may be changed at any time based on improvements and other reasons. It is our practice to change part numbers when published ratings or features are changed, or when significant construction changes are made. However, some specifications of the Product may

be changed without any notice. When in doubt, special part numbers may be assigned to fix or establish key specifications for your application. Please consult with your Omron's representative at any time to confirm actual specifications of purchased Product.

### **Errors and Omissions**

Information presented by Omron Companies has been checked and is believed to be accurate; however, no responsibility is assumed for clerical, typographical or proofreading errors or omissions.

# <span id="page-21-0"></span>**Safety Precautions**

#### **Definition of Precautionary Information**

The following notation is used in this manual to provide precautions required to ensure safe usage of the NX-series Safety Control Unit / Communication Control Unit. The safety precautions that are provided are extremely important to safety. Always read and heed the information provided in all safety precautions.

The following notation is used.

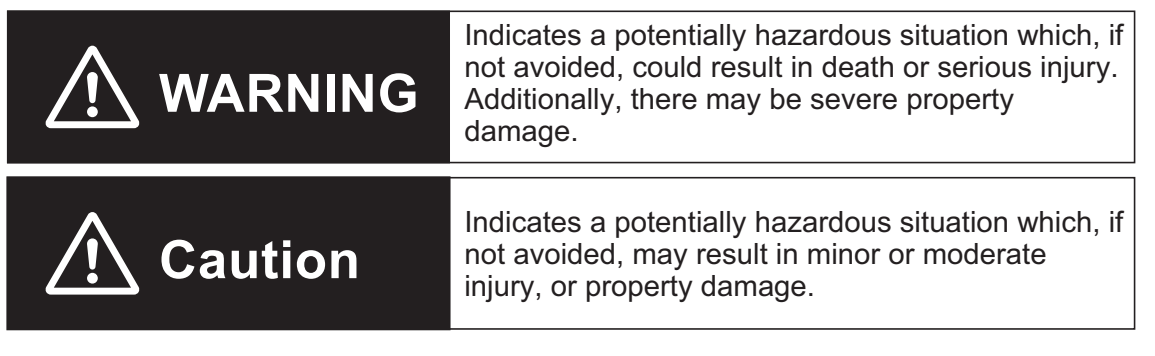

### **Symbols**

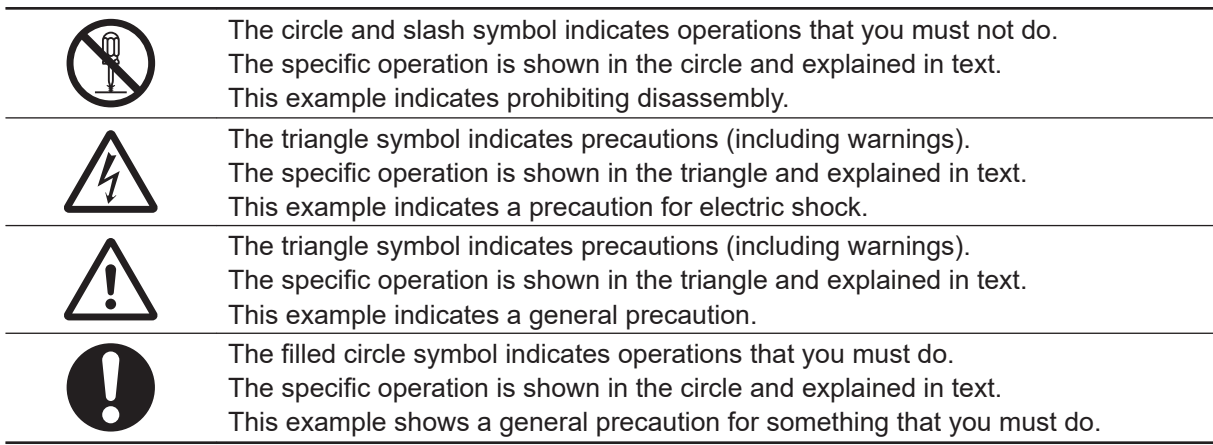

#### <span id="page-22-0"></span>**Warnings**

Serious injury may possibly occur due to loss of required safety functions.

When building the system, observe the following warnings to ensure the integrity of the safety-related components.

# **WARNING**

## **Setting Up a Risk Assessment System**

The process of selecting these products should include the development and execution of a risk assessment system early in the design development stage to help identify potential dangers in your equipment and optimize safety product selection. Related International Standards:

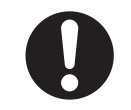

• ISO 12100 General Principles for Design - Risk Assessment and Risk Reduction

### **Protective Measure**

When developing a safety system for the equipment and devices that use safety products, make every effort to understand and conform to the entire series of international and industry standards available, such as the examples given below. Related International Standards:

- ISO 12100 General Principles for Design Risk Assessment and Risk Reduction
- IEC 60204-1 Electrical Equipment of Machines Part 1: General Requirements
- ISO 13849-1, -2 Safety-related Parts of Control Systems
- ISO 14119 Interlocking Devices Associated with Guards Principles for Design and Selection
- IEC/TS 62046 Application of Protective Equipment to Detect the Presence of Persons
- IEC 62061 Functional Safety of Safety-related Electrical, Electronic and Programmable Electronic Control Systems
- IEC 61508 Functional Safety of Electrical/Electronic/Programmable Electronic Safety-related Systems

## **Role of Safety Products**

Safety products incorporate standardized safety functions and mechanisms, but the benefits of these functions and mechanisms are designed to attain their full potential only within properly designed safety-related systems. Make sure you fully understand all functions and mechanisms, and use that understanding to develop systems that will ensure optimal usage.

Related International Standards:

- ISO 14119 Interlocking Devices Associated with Guards Principles for Design and Selection
- ISO 13857 Safety Distances to Prevent Hazard Zones being Reached by Upper and Lower Limbs

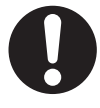

# **Installing Safety Products**

Qualified engineers must develop your safety-related system and install safety products in devices and equipment. Prior to machine commissioning verify through testing that the safety products works as expected.

Related International Standards:

- ISO 12100 General Principles for Design Risk Assessment and Risk Reduction
- IEC 60204-1 Electrical Equipment of Machines Part 1: General Requirements
- ISO 13849-1, -2 Safety-related Parts of Control Systems
- ISO 14119 Interlocking Devices Associated with Guards Principles for Design and Selection
- IEC 62061 Functional Safety of Safety-related Electrical, Electronic and Programmable Electronic Control Systems
- IEC 61508 Functional Safety of Electrical/Electronic/Programmable Electronic Safety-related Systems

# **Observing Laws and Regulations**

Safety products must conform to pertinent laws, regulations, and standards. Make sure that they are installed and used in accordance with the laws, regulations, and standards of the country where the devices and equipment incorporating these products are distributed.

# **Observing Usage Precautions**

Carefully read the specifications and precautions as well as all items in the Instruction Manual for your safety product to learn appropriate usage procedures. Any deviation from instructions will lead to unexpected device or equipment failure not anticipated by the safety-related system.

# **Transferring Devices and Equipment**

When transferring devices and equipment, be sure to retain one copy of the Instruction Manual and supply another copy with the device or equipment so the person receiving it will have no problems with operation and maintenance.

Related International Standards:

- ISO 12100 General Principles for Design Risk Assessment and Risk Reduction
- IEC 60204-1 Electrical Equipment of Machines Part 1: General Requirements
- ISO 13849-1, -2 Safety-related Parts of Control Systems
- IEC 62061 Functional Safety of Safety-related Electrical, Electronic and Programmable Electronic Control Systems
- IEC 61508 Functional Safety of Electrical/Electronic/Programmable Electronic Safety-related Systems

# **Design**

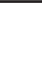

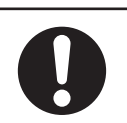

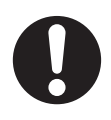

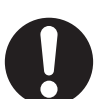

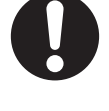

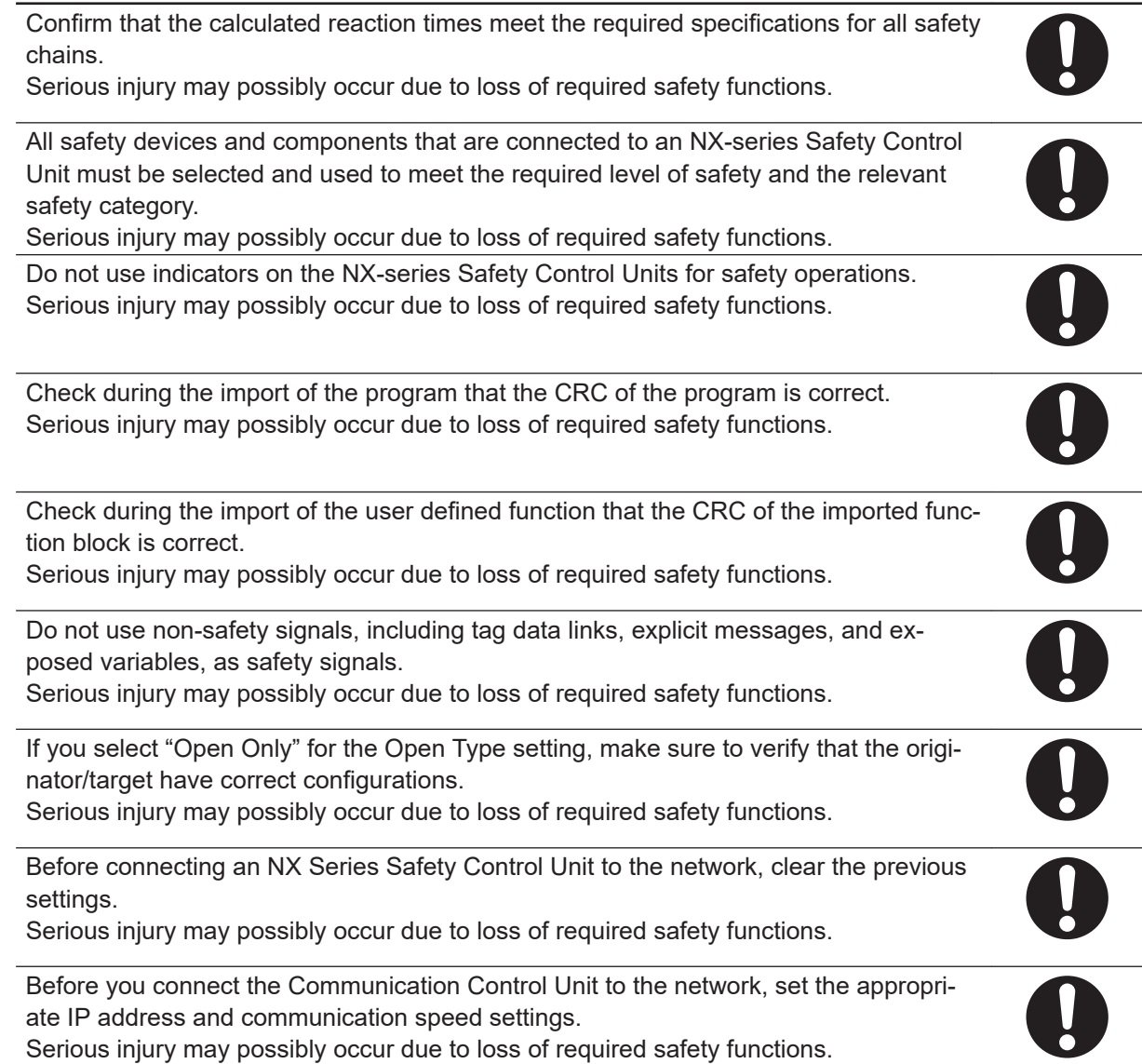

## **Debugging**

Before you perform safety validation of the safety programs, complete debugging of the safety programs.

Otherwise, the Safety CPU Unit will start with safety programs that are not fully debugged and may cause serious personal injury.

Make sure that the area around the system is safe before you change the operating mode, change present values, or execute forced refreshing. The outputs may operate and may cause serious injury.

Make sure that the area around the system is safe before you start the system operation while the online functional test is in progress. The outputs may operate and may cause serious injury.

# **Testing Operation**

 $\frac{\mathbf{0}}{\mathbf{0}}$ 

Before you start the system, perform user testing to make sure that all safety devices operate correctly. The safety signature is validated upon completion of the user testing. Serious injury may possibly occur due to loss of required safety functions.

After you perform safety validation, check items for safety validation printed out to confirm Safety Control Units are correctly configured.

Although the Simulator and Simple Automatic Test simulate the operation of the Safety CPU Unit, there are differences from the Safety CPU Unit in operation and timing. Always confirm operation on the actual equipment before you operate the equipment. Accidents may occur if the controlled system performs unexpected operation.

# **Wiring**

Wire the safety input and output lines so that they do not touch other lines. Serious injury may possibly occur due to loss of required safety functions.

Wire the Safety Control Unit properly so that 24-VDC lines do not touch output lines accidentally or unintentionally.

Serious injury may possibly occur due to loss of required safety functions.

Wire the safety output lines and 24-VDC lines so that ground faults will not cause the loads to turn ON.

Serious injury may possibly occur due to loss of required safety functions.

The wiring information that is displayed on the Sysmac Studio is for reference only and may differ from the actual wiring diagrams. Always confirm the actual wiring and performing suitable wiring.

Serious injury may possibly occur due to loss of required safety functions.

# **During Power Supply**

Do not touch any of the terminals or terminal blocks while the power is being supplied. Doing so may result in electric shock.

Do not attempt to take any Unit apart.

In particular, high-voltage parts are present in Units that supply power while power is supplied or immediately after power is turned OFF. Touching any of these parts may result in electric shock. There are sharp parts inside the Unit that may cause injury.

# **Replacing Units**

When replacing a Safety Control Unit, confirm that the model of the Unit is correct, confirm that the Unit and terminal block mounting positions are correct, configure the replacement Unit suitably, and confirm that the Unit operates correctly.

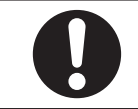

## **Voltage and Current Inputs**

Make sure that the voltages and currents that are input to the Units and slaves are within the specified ranges. Inputting voltages or currents that are outside of the specified ranges may cause accidents or fire.

## **Transferring**

Always confirm safety at the destination before you transfer the unit configuration information, parameters, set values, or other data from tools such as the Sysmac Studio. The devices or machines may perform unexpected operation regardless of the operating mode of the Controller.

# **Restoring Data**

When you restore the Safety CPU Unit, confirm that the safety signature for the restored programs is correct. Serious injury may possibly occur due to loss of required safety functions.

## **Fail-safe Measures**

Provide safety measures in external circuits to ensure safety in the system if an abnormality occurs due to malfunction of the Communication Control Unit, slaves, or Units or due to other external factors affecting operation. Not doing so may result in serious accidents due to incorrect operation.

Emergency stop circuits, interlock circuits, limit circuits, and similar safety measures must be provided in external control circuits.

The outputs may remain ON or OFF due to deposition or burning of the output relays or destruction of the output transistors. As a countermeasure for such problems, external safety measures must be provided to ensure safe operation of the system.

The Communication Control Unit will turn OFF digital outputs on the CPU Rack in the following cases:

- While the Communication Control Unit is on standby until RUN mode is entered after the power is turned ON.
- If an error occurs in the power supply.
- If a system initialization error occurs.

Digital outputs on the CPU Rack will produce outputs according to the settings in the following cases.

- If a CPU error or CPU reset occurs.
- If a major fault level Controller error occurs.

External safety measures must be provided to ensure safe operation of the system in such cases.

If there is interference in remote I/O communications or if a major fault level error occurs, output status will depend on the products that are used.

Confirm the operation that will occur when there is interference in communications or a major fault level error, and implement safety measures.

Correctly set all of the settings in the slaves and Units.

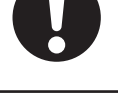

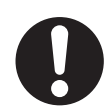

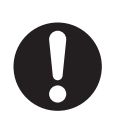

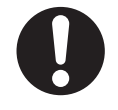

If external power supplies for Units, slaves or other devices are overloaded or shortcircuited, the voltage will drop, outputs will turn OFF, and the system may be unable to read inputs. Provide external safety measures in controls with monitoring of external power supply voltage as required so that the system operates safely in such a case.

Unintended outputs may occur when an error occurs in variable memory. As a countermeasure for such problems, external safety measures must be provided to ensure safe operation of the system.

Provide measures in the communications system and user program to ensure safety in the overall system even if errors or malfunctions occur in data link communications or remote I/O communications.

The NX-series Controller continues normal operation for a certain period of time when a momentary power interruption occurs. This means that the NX-series Controller may receive incorrect signals from external devices that are also affected by the power interruption.

Accordingly, take suitable actions, such as external fail-safe measures and interlock conditions, to monitor the power supply voltage of the external device as required.

You must take fail-safe measures to ensure safety in the event of incorrect, missing, or abnormal signals caused by broken signal lines, momentary power interruptions, or other causes.

Not doing so may result in serious accidents due to incorrect operation.

#### <span id="page-28-0"></span>**Cautions**

# **A** Caution

## **Application**

Do not touch any Unit when power is being supplied or immediately after the power supply is turned OFF. Doing so may result in burn injury.

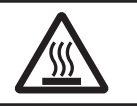

# **Wiring**

Be sure that all terminal screws and cable connector screws are tightened to the torque specified in the relevant manuals. The loose screws may result in fire or malfunction.

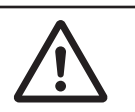

# <span id="page-29-0"></span>**Precautions for Safe Use**

# **Transporting**

- Do not attempt to disassemble, repair, or modify any Units. Doing so may result in malfunction or fire.
- Do not drop any Unit or subject it to abnormal vibration or shock. Doing so may result in Unit malfunction or burning.
- When transporting any Unit, use the special packing box for it. Also, do not subject the Unit to excessive vibration or shock during transportation.

# **Mounting**

- Always turn OFF the power supply before mounting a Unit. If the power supply is not OFF, the Unit may malfunction or may be damaged.
- Mount terminal blocks and connectors only after checking the mounting location carefully. Be sure that the terminal blocks, expansion cables, and other items with locking devices are properly locked into place.
- Do not apply labels or tape to the Unit. When the Units are installed or removed, adhesive or scraps may adhere to the pins in the NX bus connector, which may result in malfunctions.
- Do not touch the pins in the NX bus connector on the Unit. Dirt may adhere to the pins in the NX bus connector, which may result in malfunctions.

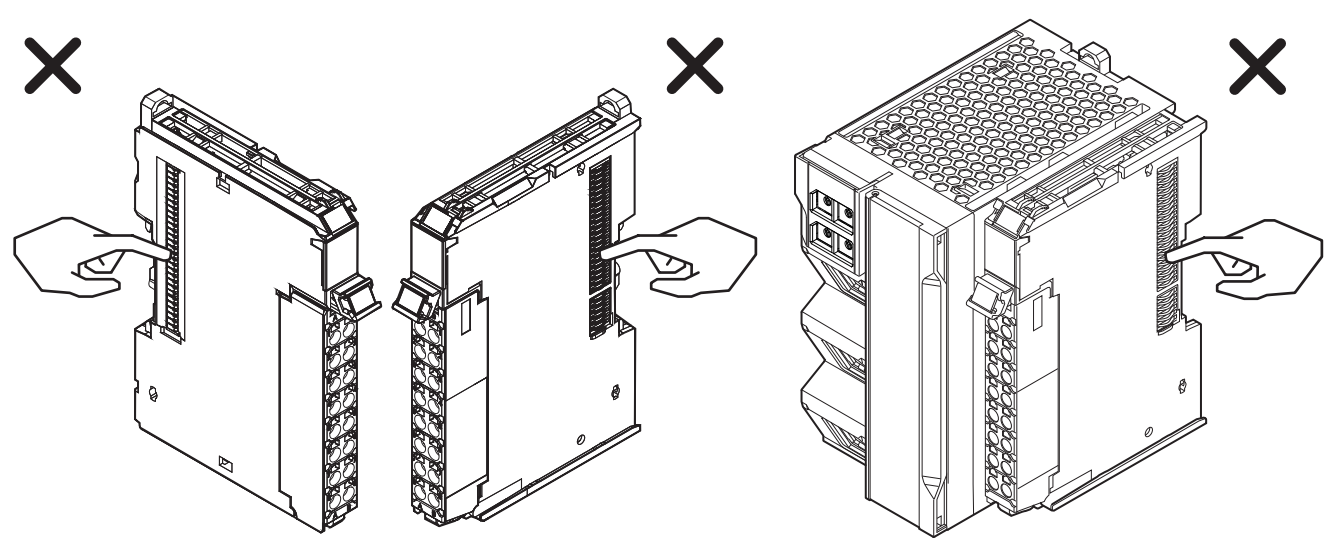

Example: NX Units (12 mm wide) Communication Control Unit

• Do not write on the Communication Control Unit or an NX Unit with ink within the restricted region that is shown in the following figure. Also do not get this area dirty. When the Unit is installed or removed, ink or dirt may adhere to the pins in the NX bus connector, which may result in malfunctions in the Controller.

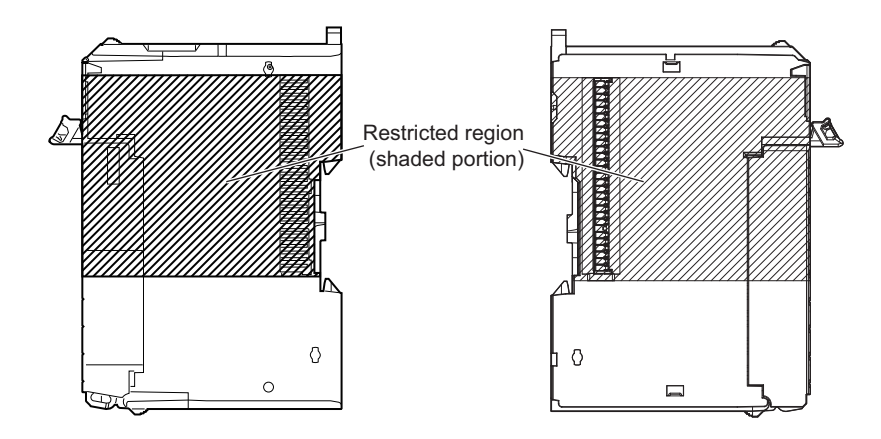

• The End Cover has a metal portion and is heavier than it looks. Be careful not to drop it when handling.

#### **Installation**

• Always connect to a ground of 100  $\Omega$  or less when installing the Units.

## **Wiring**

- Follow the instructions in this manual to correctly perform wiring.
- Double-check all switch settings to make sure that they are correct before turning ON the power supply.
- Use the methods that are specified in this manual for wiring the terminal blocks.
- Use crimp terminals for wiring the M3 screw terminal blocks. Do not connect bare stranded wires directly to the M3 screw terminal blocks.
- Use the correct wiring parts and tools when you wire the system. Otherwise, cables may be disconnected to cause short-circuit or wire breakage.
- Do not pull on the cables or bend the cables beyond their natural limit. Do not place any heavy objects on the cables or other wiring lines. Doing so may severe the cables.
- When wiring or installing the Units, do not allow metal fragments to enter the Units.
- Mount terminal blocks and connectors only after checking the mounting location carefully.
- Be sure that the terminal blocks, communications cables, and other items with locking devices are properly locked into place.
- If the external power supply to a Output Unit or slave has polarity, connect it with the correct polarity. If the polarity is reversed, current may flow in the reverse direction and damage the connected devices regardless of the operation of the Controller.
- Do not press the flat-blade screwdriver straight into the release hole on the screwless clamping terminal block. Doing so may damage the terminal block.

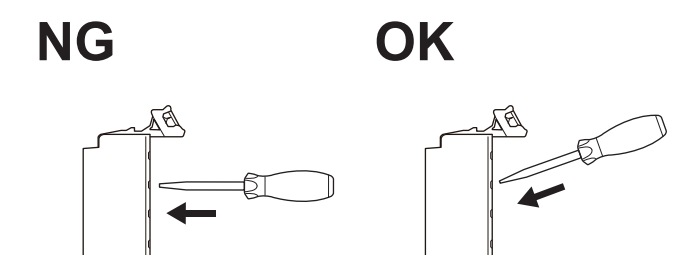

- When you insert a flat-blade screwdriver into a release hole on the screwless clamping terminal block, press the screwdriver down with a force of 30 N or less. Applying excessive force may damage the terminal block.
- Do not tilt or twist the flat-blade screwdriver while it is pressed into the release hole on the screwless clamping terminal block. Doing so may damage the terminal block.

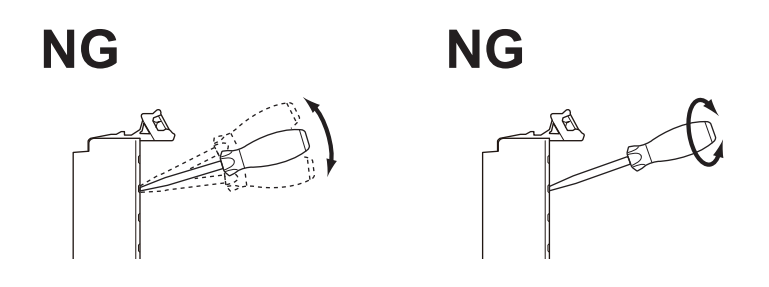

## **Power Supply Design**

- Select an external power supply with sufficient capacity by considering the power supply capacity or inrush current when the power is turned ON that is specified in this manual. Otherwise, the external power supply may not be turned ON or malfunction due to unstable power supply voltage.
- Use the I/O power supply current at 4 A or less. Using the currents that are outside of the specifications may cause failure or damage.
- Do not apply voltages or connect loads to the Output Units or slaves in excess of the rated value.
- Surge current occurs when the power supply is turned ON. When selecting fuses or breakers for external circuits, consider the above precaution and allow sufficient margin in shut-off performance. Refer to this manual for surge current specifications.
- If the full dielectric strength voltage is applied or turned OFF using the switch on the tester, the generated impulse voltage may damage the Power Supply Unit. Use the adjustment on the tester to gradually increase and decrease the voltage.
- Install external breakers and take other safety measures against short-circuiting and overcurrents in external wiring.
- Use the I/O power supply capacity within the range that is given in the Unit specifications.
- Provide suitable power supply capacity according to the reference manuals.
- Use the power supply voltage that is specified in the related manuals.
- Do not apply voltages that exceed the rated value to any Input Unit.

# **Debugging**

- With forced refreshing, the values of variables are overwritten with specified values and then the safety programs are executed. If forced refreshing is used for variables that give the results of program processing, the variables will first take the specified values, but they will then be overwritten by the safety program.
- Depending on the difference in the forced status, the control system may operate unexpectedly.
- After you clear the memory, the Controller operates in the same way as immediately after you create the system configuration with the Controller in the factory default condition.
- Verify that the safety communications with a remote node will be established in the debug mode of the Safety CPU Unit.

## **Turning ON the Power Supply or Restarting after Safety Validation**

- Remember that if safety validation is successful, the next time the Safety CPU Unit is started, it will automatically start in RUN mode.
- When you download the parameters for the Communication Control Unit and NX Units, the Safety CPU Unit automatically restarts.

## **Turning ON the Power Supply**

- Double-check all wiring connections and switch settings to make sure that they are correct before turning ON the power supply. Use the correct wiring parts and tools when you wire the system.
- Make sure that the voltages and currents that are input to the Units and slaves are within the specified ranges. Inputting voltages or currents that are outside of the specified ranges may damage the Units or slaves or cause fire.
- It takes approximately 20 seconds for the Communication Control Unit to start up after the power supply is turned ON. During that time, digital outputs on the CPU Rack will be OFF. Note that the slave outputs will behave according to the setting values.

Use the system-defined variables and the NX Unit device variables in the user program to confirm that I/O data communications are established before attempting control operations. During the startup process, communications with external devices will not be established.

- Configure the external circuits so that the power supply to the control system turns ON only after the power supply to the Controller has turned ON. If the power supply to the Controller is turned ON after the control power supply, temporary errors may result in incorrect control system signals because the output terminals on Output Units may momentarily turn ON when power supply is turned ON to the Controller.
- You cannot obtain normal input data from NX Units while the Units are restarting. Use device variables for the NX bus master of the Communication Control Unit in the user program to check the validity of the I/O data before you attempt control operations.

## **Actual Operation**

• The relevant Units will maintain the safe states for I/O data with safety connections after an error is detected in safety process data communications. However, when the cause of the error is removed, safety process data communications will recover automatically.

If you need to prevent equipment from restarting when safety process data communications recover automatically, implement suitable restart conditions in the user program.

- If you change the fail-soft operation setting, the output status when the error occurs may also change. Confirm safety before you change the setting.
- If you use fail-soft operation, write programming to determine whether Unit I/O data is valid. Without such programming, the user program cannot distinguish between Units for which I/O refreshing is continued and Units for which I/O refreshing is stopped.

### **Turning OFF the Power Supply**

- Never turn OFF the power supply to the Controller when the BUSY indicator is flashing. While the BUSY indicator is lit, the settings in the Communication Control Unit are being backed up in the built-in non-volatile memory. This data will not be backed up correctly if the power supply is turned OFF. Also, a major fault level Controller error will occur the next time you start operation, and operation will stop.
- Do not turn OFF the power supply or remove the SD Memory Card while SD Memory Card access is in progress (i.e., while the SD BUSY indicator flashes). Data may become corrupted, and the Controller will not operate correctly if it uses corrupted data. To remove the SD Memory Card from the Communication Control Unit while the power supply is ON, press the SD Memory Card power supply switch first. Make sure that the SD BUSY Indicator and the SD PWR Indicator are turned OFF before you remove the SD Memory Card.
- If the Unit power supply is turned OFF before the I/O power supply for the control system is turned OFF, the output terminals of Output Units may malfunction and the control system may perform incorrect output temporarily. To avoid this problem, configure the external circuit to make sure that the Unit power supply is turned OFF only after the power supply for the control system is turned OFF.
- Do not disconnect the cable or turn OFF the power supply to the Controller when downloading data or the user program from Support Software.
- Always turn OFF the power supply to the Controller before you attempt any of the following.
	- a) Mounting or removing an NX Unit, Communication Control Unit
	- b) Assembling Units
	- c) Setting DIP switches or rotary switches
	- d) Connecting or wiring cables
	- e) Attaching or removing terminal blocks or connectors

The Power Supply Unit may continue to supply power to the Controller for a few seconds after the power supply turns OFF. The UNIT PWR and I/O PWR indicators are lit during this time. Confirm that the UNIT PWR and the I/O PWR indicators are not lit before you perform any of the above actions.

## **Operation**

- Confirm that no adverse effect will occur in the system before you attempt any of the following.
	- a) Changing the operating mode of the Safety CPU Unit
	- b) Changing the user program or settings
	- c) Changing set values or present values
	- d) Forced refreshing
	- e) Restarting a slave or Unit after you change any settings
- f) Transferring a backup file on the SD Memory Card
- After you change any slave or Unit settings, carefully check the safety of the controlled system before you restart the Unit.
- If two different function modules are used together, such as when you use an EtherNet/IP Function Module and an NX Bus Function Module, take suitable measures in the user program and external controls to ensure that safety is maintained in the controlled system if one of the function modules stops. The relevant outputs will behave according to the slave or Unit specifications if a partial fault level error occurs in one of the function modules.

#### **General Communications**

- When you use data link communications, check the error information that is given in *ErrSta* (Controller Error Status) to make sure that no error has occurred in the source device. Create a user program that uses reception data only when there is no error in the source device. If there is an error in the source device, the data for the data link may contain incorrect values.
- If an error occurs in tag data link communications or communications between NX Units, this product continues refreshing variables with the last values that it receives.
- Unexpected operation may result if inappropriate data link tables are set. Even if appropriate data link tables have been set, confirm that the controlled system will not be adversely affected before you transfer the data link tables. The data links start automatically after the data link tables are transferred.

#### **EtherNet/IP Communications**

- Before using I/O data, confirm that this product serves your purpose, in consideration of the following specifications of tag data link communications for this product.
	- a) If an error occurs in tag data link communications, this product continues refreshing variables with the last values that it receives.
	- b) If an error occurs in tag data link communications, the Omron EtherNet/IP Originator automatically restores the communications after resolving the cause of the error.
	- c) This product cannot monitor the target connection status. If you use this product as a target device, make sure to use the originator to check the connection status.
- Make sure to use the communications distance, number of nodes connected, and method of connection for EtherNet/IP within specifications. Do not connect EtherNet/IP communications to Ether-CAT or other networks. An overload may cause the network to fail or malfunction.
- All related EtherNet/IP nodes are reset when you transfer settings for the built-in EtherNet/IP port (including IP addresses and tag data links settings). The settings can only be enabled after the reset. Confirm that the system will not be adversely affected by resetting nodes before you transfer the settings.
- If EtherNet/IP tag data links (cyclic communications) are used with a repeating hub, the communications load on the network will increase. This will increase collisions and may prevent stable communications. Do not use repeating hubs on networks where tag data links are used. Use an Ethernet switch instead.

### **Restoring Data**

• You cannot back up, restore, or compare some or all of the settings for certain slaves and Units. Also, you cannot back up, restore, or compare data for disabled slaves or Units. After you restore data, sufficiently confirm that operation is correct before you start actual operation.

### **Transferring Programs**

• Always confirm safety at the connected equipment before you perform the download when the device output hold configuration is set to enable. The equipment may operate unexpectedly because the last status for outputs is retained.

## **Standards**

• The customer is responsible for attaining conformance of the entire system to standards.

## **Maintenance**

• Test the functionality every six months to detect welded contactor contacts. To detect electrical and mechanical failures, use a combination of redundant semiconductor output contacts and redundant mechanical output devices.

# **Unit Replacement**

- Make sure that the required data, including the configurations, settings and variables, is transferred to a Communication Control Unit that was replaced and to externally connected devices before restarting operation. Be sure to transfer the tag data link settings and routing tables, which are stored in the Communication Control Unit.
- After you replace the Safety Control Unit, set the program and all configuration settings that are necessary to resume operation. Make sure that the safety functions operate normally before you start actual operation.
- When you replace a Unit, start operation only after you transfer the settings and variables that are required for operation to the new Unit.

## **Disposal**

• Dispose of the product according to local ordinances as they apply.
# **Precautions for Correct Use**

### **Storage and Installation**

- Follow the instructions in this manual to correctly perform installation and wiring.
- Do not operate or store the Units in the following locations. Doing so may result in burning, in operation stopping, or in malfunction.
	- a) Locations subject to direct sunlight
	- b) Locations subject to temperatures or humidity outside the range specified in the specifications
	- c) Locations subject to condensation as the result of severe changes in temperature
	- d) Locations subject to corrosive or flammable gases
	- e) Locations subject to dust (especially iron dust) or salts
	- f) Locations subject to exposure to water, oil, or chemicals
	- g) Locations subject to shock or vibration
	- h) Locations subject to static electricity or other forms of noise
- Take appropriate and sufficient countermeasures when installing the Controller in the following locations.
	- a) Locations subject to strong, high-frequency noise
	- b) Locations subject to static electricity or other forms of noise
	- c) Locations subject to strong electromagnetic fields
	- d) Locations subject to possible exposure to radioactivity
	- e) Locations close to power lines
- Before touching a Unit, be sure to first touch a grounded metallic object in order to discharge any static build-up.
- Use the rated power supply voltage for the Units that supply power. Take appropriate measures to ensure that the specified power with the rated voltage and frequency is supplied in places where the power supply is unstable.
- Install the Units in a well-ventilated area. Avoid installing the Units near heating elements. Doing so may result in malfunction, in operation stopping, or in burning.

### **Mounting**

- When you install the Unit, be careful not to touch or bump the pins in the NX bus connector.
- When you handle the Unit, be careful not to apply stress to the pins in the NX bus connector. If the Unit is installed and the power supply is turned ON when the pins in the NX bus connector are deformed, contact failure may cause malfunctions.
- Always mount an End Cover to the end of the CPU Rack to protect the last Unit on the CPU Rack. Not mounting the End Cover may result in malfunction or failure of the Units.
- After you mount the Unit, always secure it with End Plates at both sides. If you do not secure it, the Unit may be damaged or malfunction.
- If you use DIN Track Insulation Spacers to install a CPU Rack, the height will be increased by approximately 10 mm. Make sure that the CPU Rack and connecting cables do not come into contact with other devices.
- To remove an NX Unit, remove multiple NX Units together including the one you need to remove. If you attempt to remove only one NX Unit, it may be tight and difficult to pull out. Do not unlock the

DIN Track mounting hooks on all of the NX Units at the same time. If you unlock the DIN Track mounting hooks on all of the NX Units at the same time, all of the Units may come off.

# **Wiring**

- Do not allow foreign matter to enter the openings in the Unit. Doing so may result in Unit burning, electric shock, or failure.
- Do not allow wire clippings, shavings, or other foreign material to enter any Unit. Otherwise, Unit burning, failure, or malfunction may occur. Cover the Units or take other suitable countermeasures, especially during wiring work.
- For EtherNet/IP, use the connection methods and cables that are specified in this manual. Otherwise, communications may be faulty.
- Use the rated power supply voltage for the Units that supply power. Take appropriate measures to ensure that the specified power with the rated voltage and frequency is supplied in places where the power supply is unstable.
- Make sure that the current capacity of the wire is sufficient. Otherwise, excessive heat may be generated. When cross-wiring terminals, the total current for all the terminals will flow in the wire. When wiring cross-overs, make sure that the current capacity of each of the wires is not exceeded.
- If you use reed switches for the input contacts for AC Input Units, use switches with a current capacity of 1 A or greater.

If reed switches with smaller allowable currents are used, the contacts may fuse due to surge currents.

### **Operation**

- Confirm the Device Output Hold Configuration before you download data from the Communication Control Unit.
- Take safety measures for the controlled system as well.

### **EtherNet/IP Communications**

• To set up an intranet through a global address involves network security considerations. Be sure to consult with a network specialist in advance and consider installation of a firewall. After a firewall is set up by a communications technician, there may be some applications that cannot be used. Be sure to check first with the communications technician.

### **Error Processing**

• If you change the event level of a Controller error, the output status when the error occurs may also change. Confirm safety before use.

### **Restoring Data**

• When you edit the restore command file or the automatic transfer command file, do not change anything in the file except for the "yes" and "no" specifications for the selectable data groups. If you

change anything else in the file, the Controller may perform unexpected operation when you restore or automatically transfer the data.

• To prevent an unexpected restoration, set to enter the password for each execution before the restore operation.

### **Actual Operation**

- Make sure that you are connected to the correct Safety CPU Unit before you perform any online operations with the Safety CPU Unit.
- Before you transfer safety application data to the Safety CPU Unit, check the safety signature and make sure the data is the intended data.
- Always confirm the destination before you transfer configuration information and safety application data from the Sysmac Studio.
- You cannot monitor or perform certain online operations with the same Safety CPU Unit from more than one copy of the Sysmac Studio at the same time.

### **Turning OFF the Power Supply**

• Do not turn OFF the power supply while data is being transferred.

### **Debugging**

- The task period affects the safety response performance. If the task period changes due to changes in the configuration or programs, recalculate the safety reaction times.
- If you change the I/O for a variable to publish to a Communication Control Unit, the device variable assignments to the Communication Control Unit will be canceled. In this case, you need to assign the device variables, and then transfer the settings and programs to the Communication Control Unit. After you transfer the settings and programs, check that the operation of the Communication Control Unit is correct.
- For security purposes, we recommend that you set a password for the Safety CPU Unit and the project file. To avoid the leakage, keep the passwords under strict control. Especially, when you transmit password data through the Internet, implement a measure to secure the transmission such as by using the public key encryption.
- If you lose the password that is set to the Safety CPU Unit, you will no longer be able to make changes to the Safety CPU Unit. Take caution not to lose the password. If you want to reset the configured password, contact your OMRON representative.
- For safety data logging, make sure to use the settings file generated from the same project file as the logging target.

### **SD Memory Cards**

- Insert the SD Memory Card all the way.
- Do not turn OFF the power supply to the Controller during SD Memory Card access. The files may be corrupted.

If there is a corrupted file in the SD Memory Card, the file is automatically deleted by the restoration function when the power supply is turned ON.

- If you use an OMRON SD Memory Card, the end of the life of the SD Memory Card can be detected in the following ways.
	- a) *\_Card1Deteriorated* (SD Memory Card Life Warning Flag) system-defined variable
	- b) SD Memory Card Life Exceeded event in the event log

When the end of the life is detected in any of the above ways, replace the SD Memory Card.

### **Replacing Slaves and Units**

• If you replace a slave or Unit, refer to the operation manual for the slave or Unit for information on the data required for individual slaves or Units and redo the necessary settings.

### **Periodic Inspections and Maintenance**

• Do not disassemble, repair, or modify the Safety Control Unit. Doing so may lead to loss of safety functions.

### **Disposal**

• Be careful not to injure yourself when dismantling the Safety Control Unit.

# <span id="page-40-0"></span>**Regulations and Standards**

The NX-series Safety Control Units are certified for the following standards.

• Safety CPU Unit NX-SL5500 / NX-SL5700

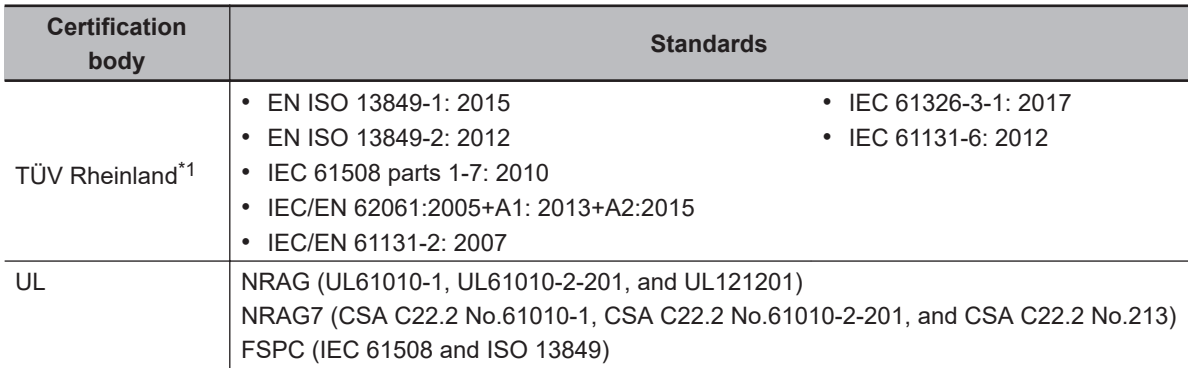

\*1. The FSoE protocol was certified for applications in which OMRON FSoE devices are connected to each other.

For compatibility with FSoE devices other than OMRON FSoE devices, the customer must validate FSoE communications.

• Safety I/O Unit NX-SID800 / NX-SIH400 / NX-SOD400 / NX-SOH200

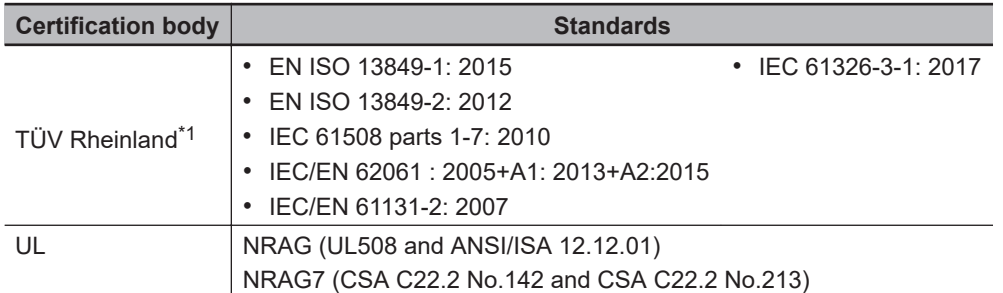

\*1. The FSoE protocol was certified for applications in which OMRON FSoE devices are connected to each other.

For compatibility with FSoE devices other than OMRON FSoE devices, the customer must validate FSoE communications.

The NX-series Safety Control Units allow you to build a safety control system that meets the following standards.

- Requirements for SIL 3 (Safety Integrity Level 3) in IEC 61508, IEC/EN 62061, (Functional Safety of Electrical/Electronic/Programmable Electronic Safety-related Systems)
- Requirements for PLe (Performance Level e) and for safety category 4 in EN ISO13849-1

The NX-series Safety Control Units are also registered for RCM, EAC, and KC compliance.

The NX-series Communication Control Units are certified for the following standards.

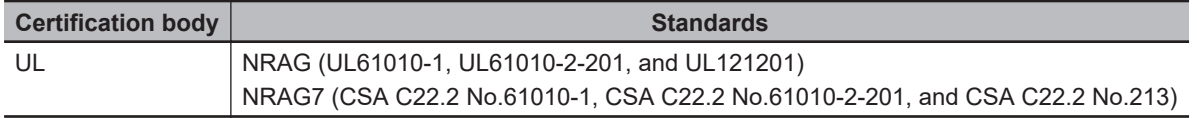

The NX-series Communication Control Units are also registered for RCM, EAC, and KC compliance.

### **Conformance to EU Directives**

### **Applicable Directives**

- EMC Directives
- Machinery Directive

### **Concepts**

### **e EMC** Directives

OMRON devices that comply with EU Directives also conform to the related EMC standards so that they can be more easily built into other devices or the overall machine. The actual products have been checked for conformity to EMC standards.\*1

Whether the products conform to the standards in the system used by the customer, however, must be checked by the customer. EMC-related performance of the OMRON devices that comply with EU Directives will vary depending on the configuration, wiring, and other conditions of the equipment or control panel on which the OMRON devices are installed. The customer must, therefore, perform the final check to confirm that devices and the overall machine conform to EMC standards.

\*1. Applicable EMC (Electromagnetic Compatibility) standards are as follows: EMS (Electromagnetic Susceptibility): EN 61131-2 EMI (Electromagnetic Interference): EN 61131-2 (Radiated emission: 10-m regulations).

### **Machinery Directive**

The Machinery Directive requires ensuring the required safety for safety components used for machinery safety.

Applicable standards: EN ISO 13849-1 and IEC/EN 62061.

### **e** Conformance to EU Directives

The NX-series Units comply with EU Directives. To ensure that the machine or device in which the NX-series Units are used complies with EU Directives, the following precautions must be observed.

- The NX-series Units must be installed within a metallic control cabinet.
- You must meet the following conditions for the DC power supplies that are connected as the Unit power supplies and I/O power supplies for the NX-series Units.
	- a) Use reinforced insulation or double insulation.
	- b) Ensure an output hold time of 20 ms min.
	- c) Use an SELV power supply that meets the requirements of IEC/EN 60950-1 and EN 50178. Do not allow the power supply cable length to exceed 3 m.

We recommend that you use the OMRON S8VK-S-series Power Supplies. EMC standard compliance was confirmed for the recommended Power Supplies.

• NX-series Units that comply with EU Directives also conform to the Common Emission Standard. Radiated emission characteristics (10-m regulations) may vary depending on the configuration of the control panel used, other devices connected to the control panel, wiring, and other conditions.

You must therefore confirm that the overall machine or equipment in which the NX-series Units are used complies with EU Directives.

• This is a Class A product (for industrial environments). In a residential environment, it may cause radio interference. If radio interference occurs, the user may be required to take appropriate measures.

### **Conformance to EN ISO 13849-1 and IEC/EN 62061**

EN ISO 13849-1 and IEC/EN 62061 require functional safety management to avoid systematic failure during the software development. This is required in all phases of the life cycle of software programming and software design (e.g., basic software design, safety circuit system design, and software upgrades) in safety control systems to be developed using safety controllers.

Therefore, functional safety management is required for design and development of software for facilities and equipment that use the function blocks provided in the Safety Controller.

The customer must implement measures to ensure compliance with these standards.

You can download the reliability data for safety of machinery that is required to verify the safety performance of your equipment from the following URL: [http://www.ia.omron.com/support/sistemalibrary/](http://www.ia.omron.com/support/sistemalibrary/index_jp.html) [index.html.](http://www.ia.omron.com/support/sistemalibrary/index_jp.html)

### **Conformance to UL and CSA Standards**

The NX-series Safety Control Units comply with the following UL and CSA standards. The application conditions for standard compliance are defined. Refer to the *Instruction Sheet* that is provided with each Unit before application.

### **Conformance to Shipbuilding Standards**

Some NX-series products comply with shipbuilding standards. If you use an NX-series product that complies with shipbuilding standards and the machinery or system in which you use the NX-series product must also comply with the standards, consult with your OMRON representative. Application conditions are defined according to the installation location. Application may not be possible for some installation locations.

### **Usage Conditions for NK and LR Shipbuilding Standards**

- A Safety Control Unit must be installed within a control panel.
- Gaps in the door to the control panel must be completely filled or covered with gaskets or other material.
- The following noise filter must be connected to the power supply line.

### **Noise Filter**

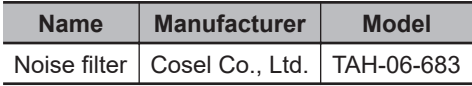

### **Conformance to KC Certification**

When you use this product in South Korea, observe the following precautions.

### 사용자안내문

이 기기는 업무용 환경에서 사용할 목적으로 적합성평가를 받은 기기로서 가정용 환경에서 사용하는 경우 전파간섭의 우려가 있습니다. This product meets the electromagnetic compatibility requirements for business use. There is a risk of radio interference when this product is used in home.

### **Usage Conditions for KC Certification**

Take the same measures as those described in *[Conformance to EU Directives](#page-40-0)* on page 39. In addition, attach a clamp core to the port side of the EtherNet/IP cable. The recommended clamp core is given below.

### **Recommended Clamp Core**

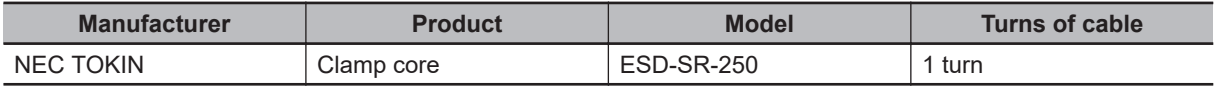

# **Unit Versions**

This section describes the notation that is used for unit versions, the confirmation method for unit versions, and the relationship between unit versions and Sysmac Studio versions.

### **Unit Versions**

A "unit version" has been introduced to manage the Communication Control Unit and the Safety Control Unit according to differences in functionality accompanying Unit upgrades.

### **Notation of Unit Versions on Products**

The unit version is given with the Unit specifications on the side of the Unit or in the notched area.

### **• Communication Control Unit**

ID Information is given with the ID information indication on the side of the Unit.

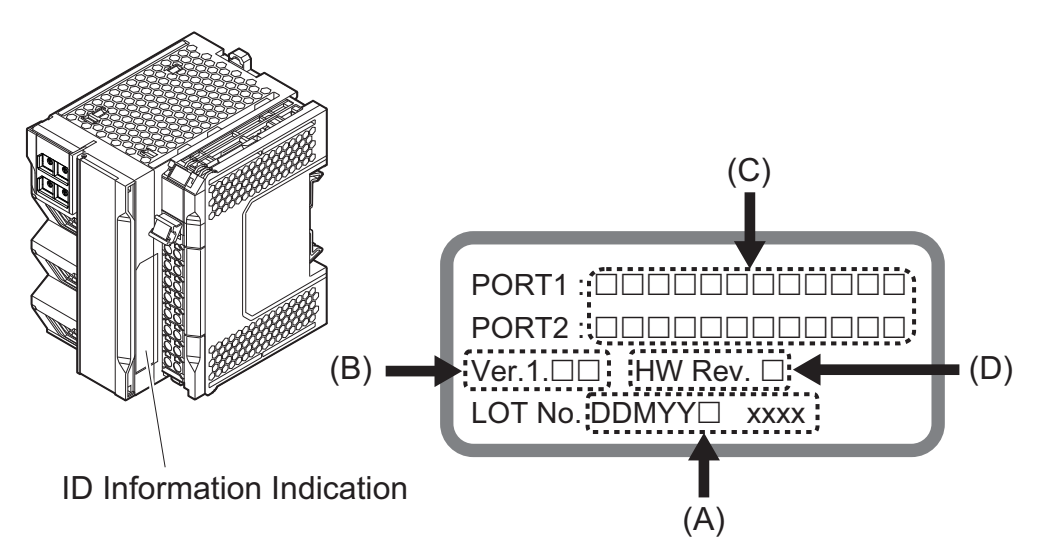

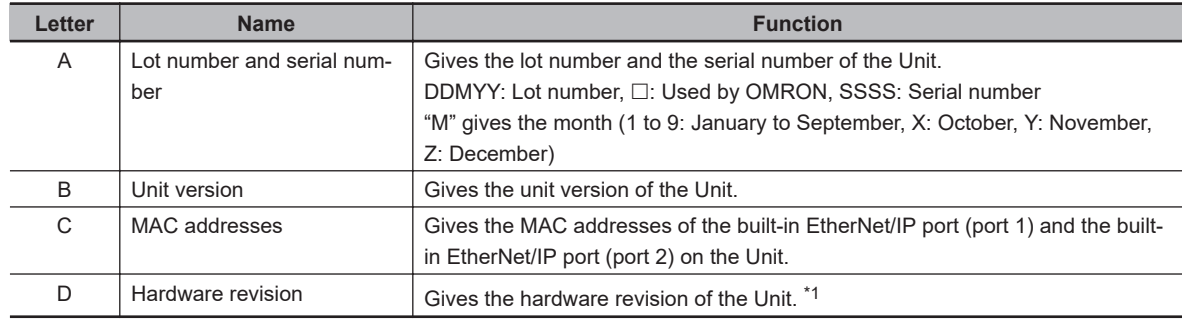

\*1. The hardware revision is not displayed for the Unit that the hardware revision is in blank.

### $\bullet$  **NX Units**

The unit version is given with the Unit specifications on the side of the Unit or in the notched area.

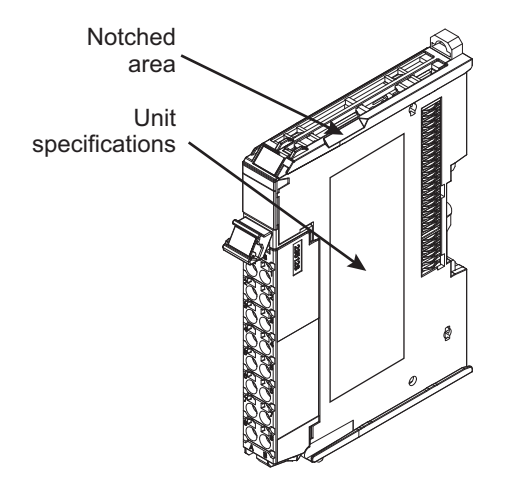

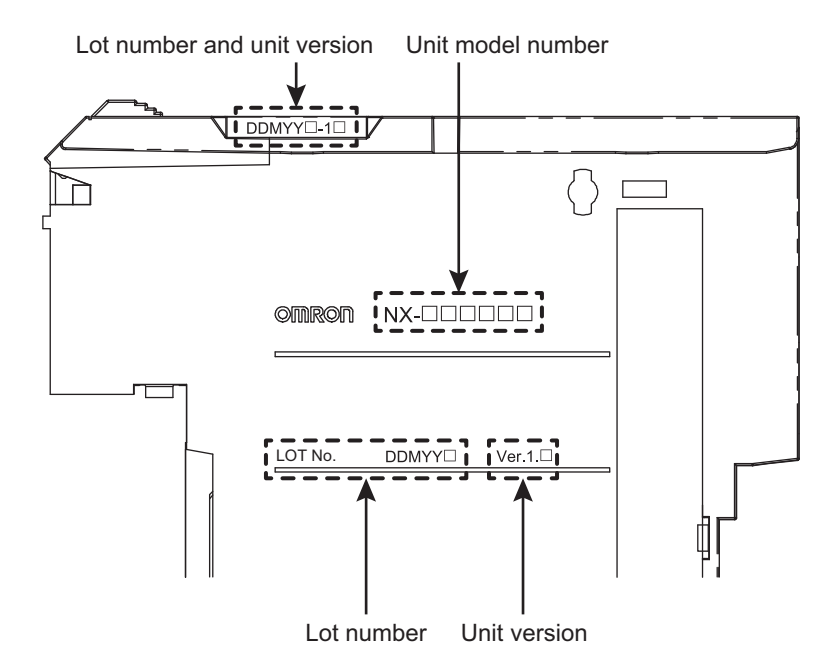

The following information is provided in the Unit specifications on the Unit.

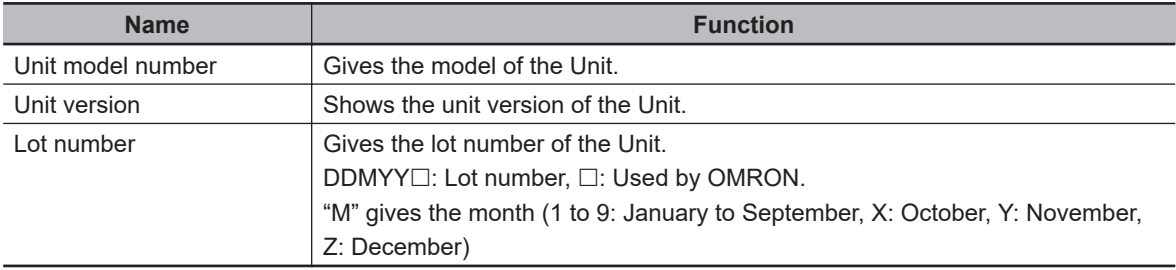

The following information is provided in the notched area on the Unit.

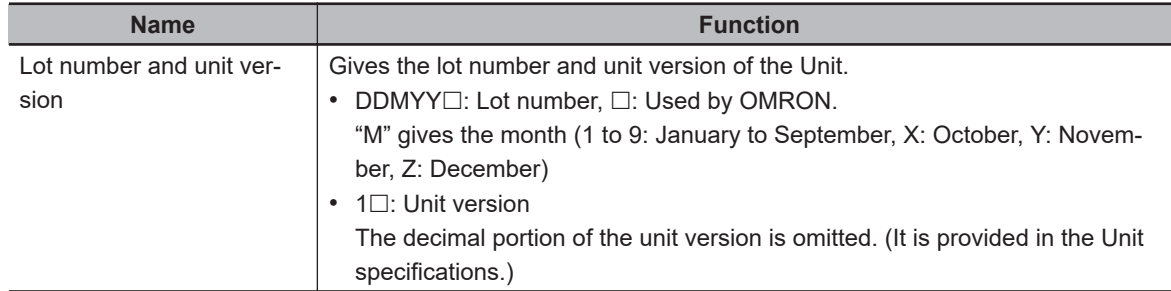

### **Checking Unit Versions with the Sysmac Studio**

You can check unit versions with the Sysmac Studio.

### **• Checking the Unit Version of a Communication Control Unit**

You can use the Production Information while the Sysmac Studio is online to check the unit version of a Unit. You can do this for the Communication Control Unit, NX Units on the CPU Rack.

*1* Right-click **CPU Rack** under **Configurations and Setup** - **CPU/Expansion Racks** in the Multiview Explorer and select **Display Production Information**. The Production Information Dialog Box is displayed.

### **• Changing Information Displayed in Production Information Dialog Box**

*1* Click the **Show Detail** or **Show Outline** Button at the lower right of the Production Information Dialog Box.

The view will change between the production information details and outline.

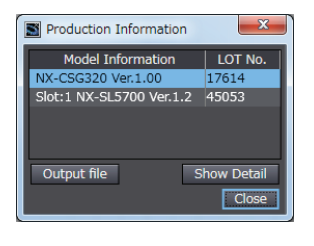

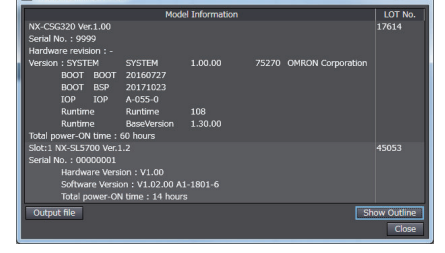

Outline View **Detail View** 

The information that is displayed is different for the Outline View and Detail View. The Detail View displays the unit version, hardware revision, and various versions. The Outline View displays only the unit version.

**Note** The hardware revision is separated by "/" and displayed on the right of the hardware version. The hardware revision is not displayed for the Unit that the hardware revision is in blank.

### **Unit Versions of Units and Sysmac Studio Versions**

The functions that are supported depend on the unit version of the Unit. The version of Sysmac Studio that supports the functions that were added for an upgrade is also required to use those functions. To use the NX-CSG $\Box$  $\Box$  Communication Control Unit and the NX-SL5 $\Box$  $\Box$  Safety CPU Unit, Sysmac Studio version 1.24 or higher is required.

Refer to *[A-18 Version Information](#page-940-0)* on page A-109 for the relationship between the unit versions of the Units and the Sysmac Studio versions, and for the functions that are supported by each unit version.

# **Related Manuals**

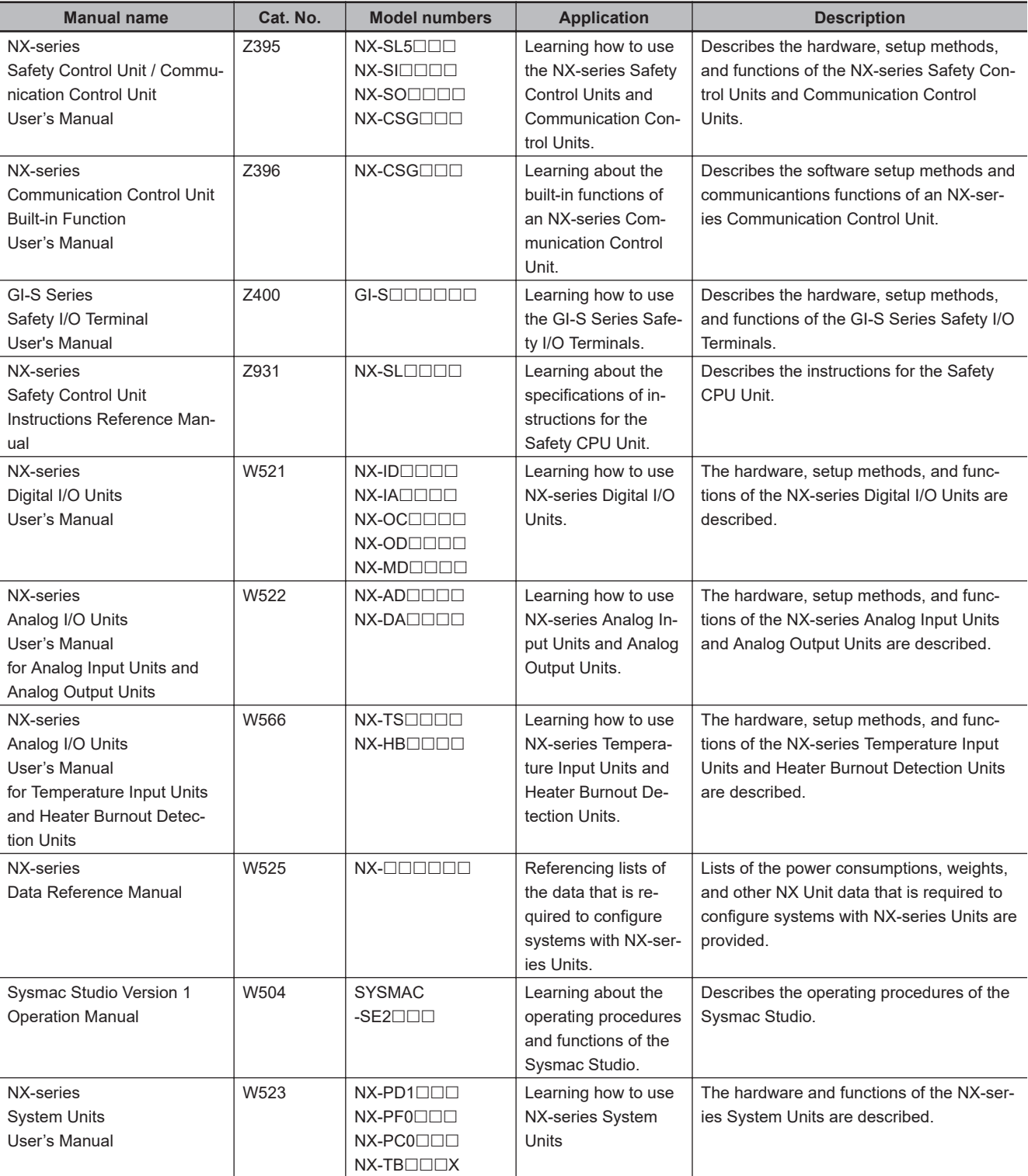

The followings are the manuals related. Use these manuals for reference.

# **Terminology**

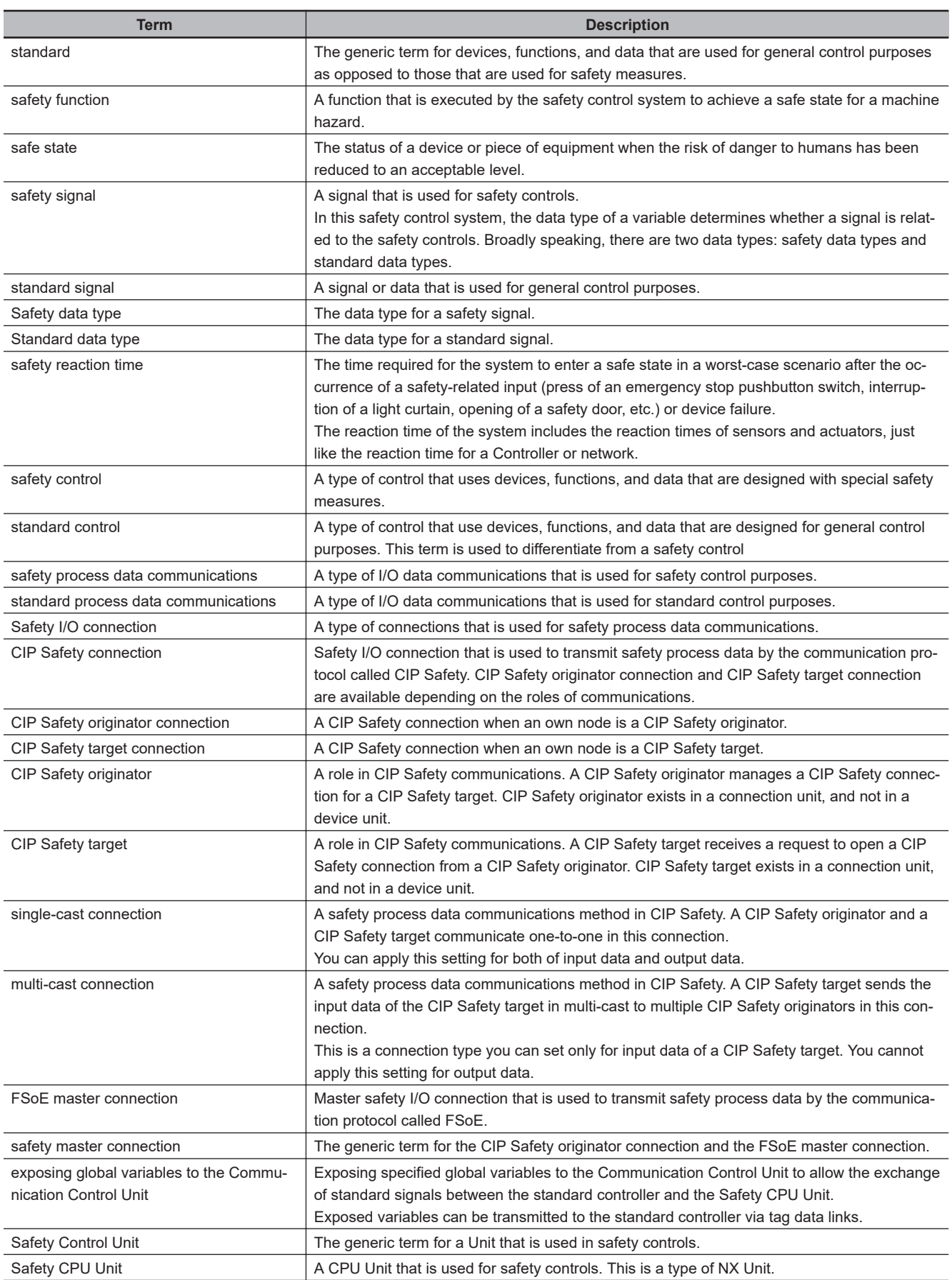

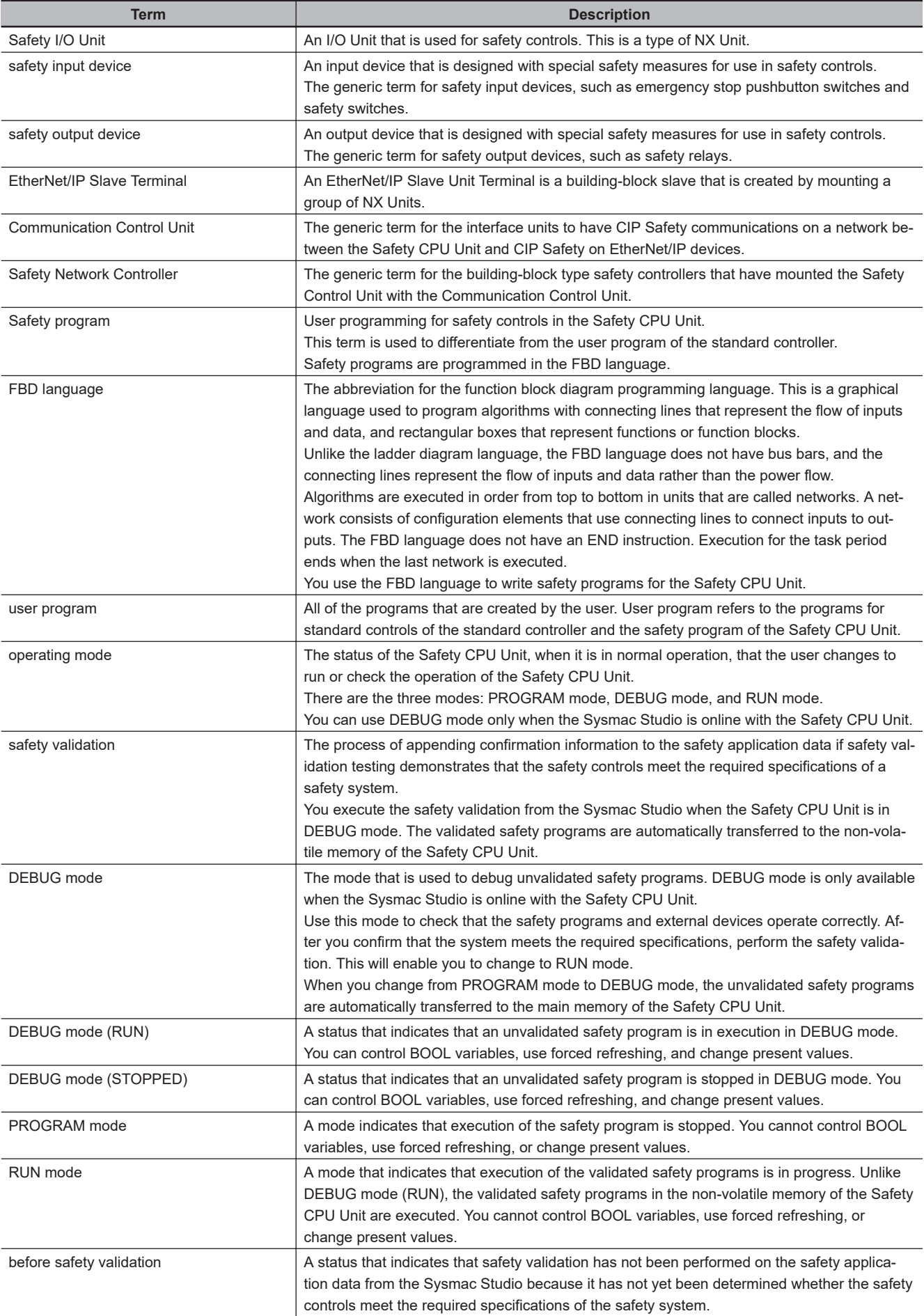

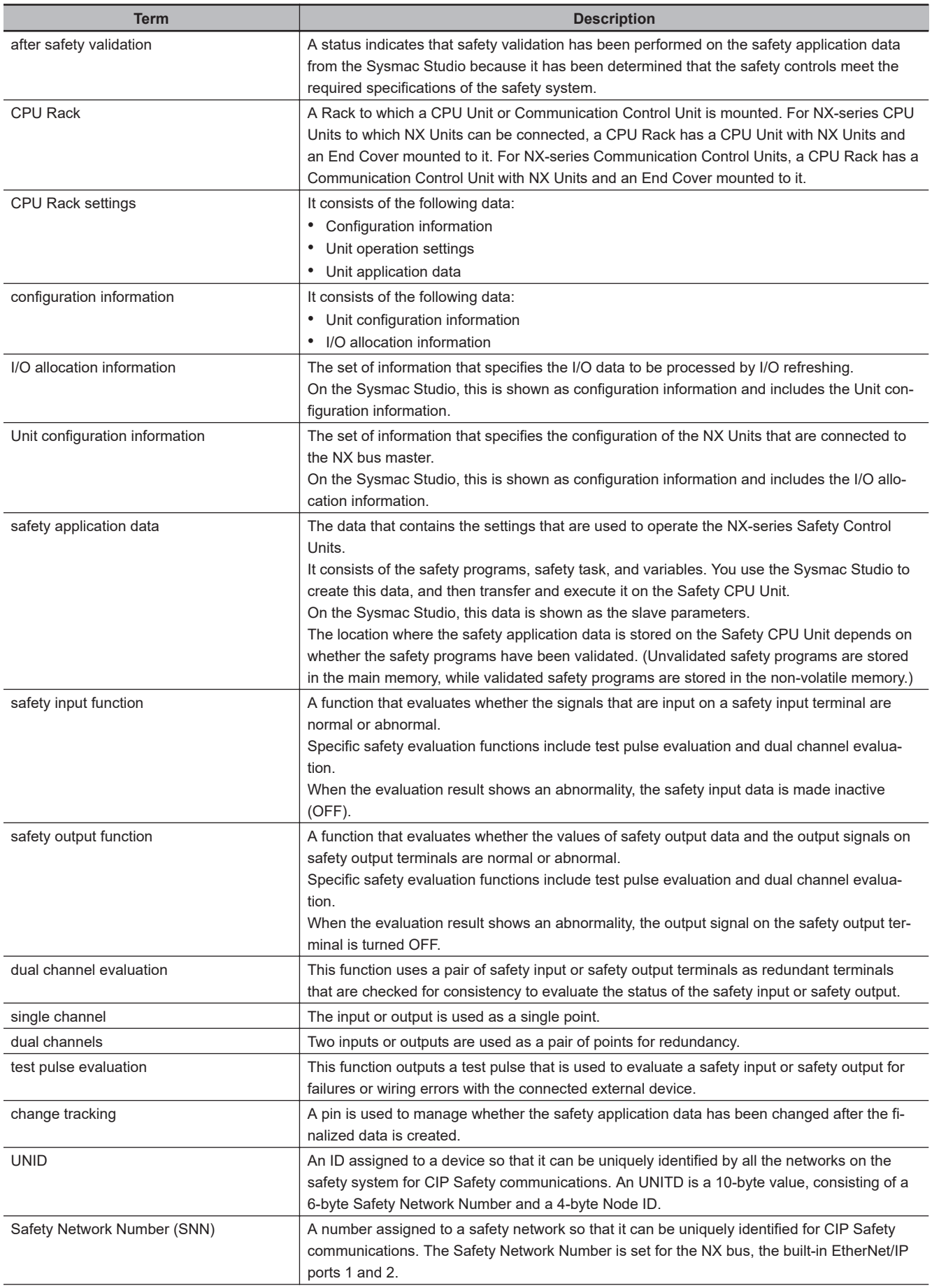

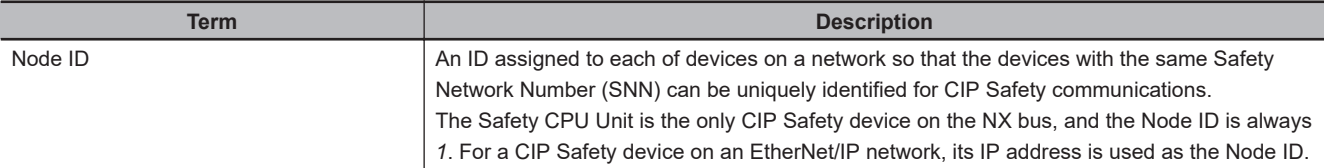

# **Revision History**

A manual revision code appears as a suffix to the catalog number on the front and back covers of the manual.

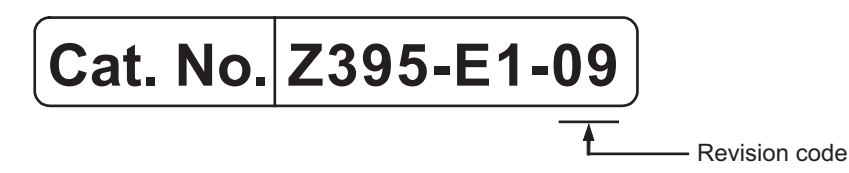

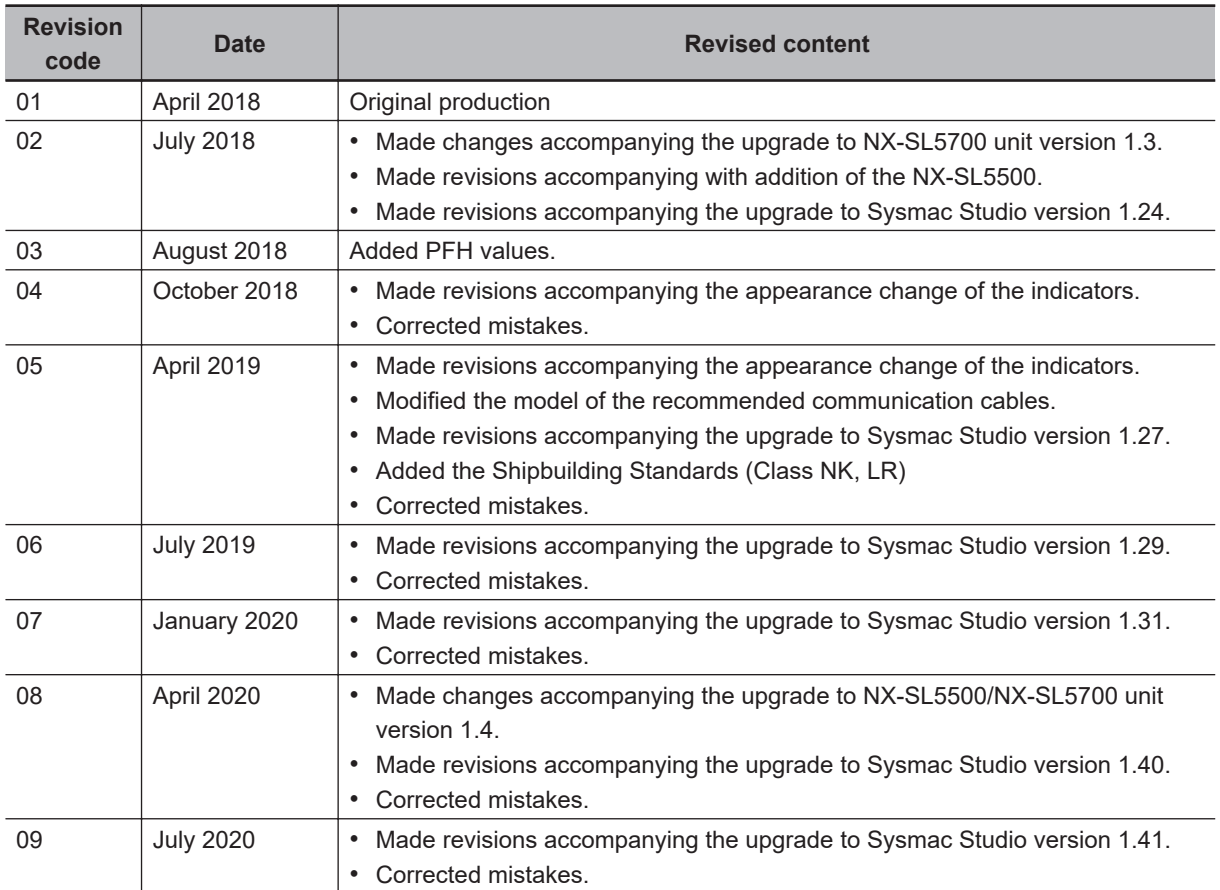

# *1*

# **Overview**

This section describes the overview of Safety Network Controller.

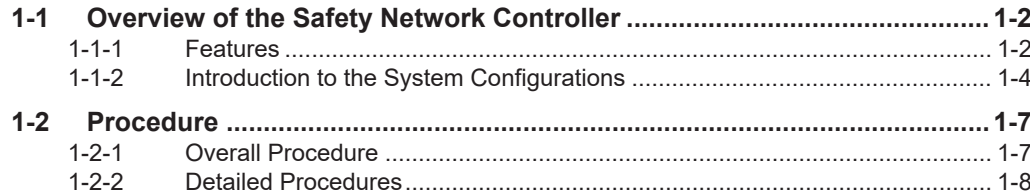

# <span id="page-55-0"></span>**1-1 Overview of the Safety Network Controller**

### **1-1-1 Features**

The NX-series Safety Network Controller is a safety controller lined up as part of Sysmac devices. By combining the NX-series Safety Control Unit with the NX-series Communication Control Unit, it can be utilized as a safety controller which has the CIP Safety on EtherNet/IP Communications functions. You use the integrated development environment that is provided by the Sysmac Studio Automation Software to build the safety control system, and perform all settings, programming, and debugging of the Safety Control Unit / Communication Control Unit.

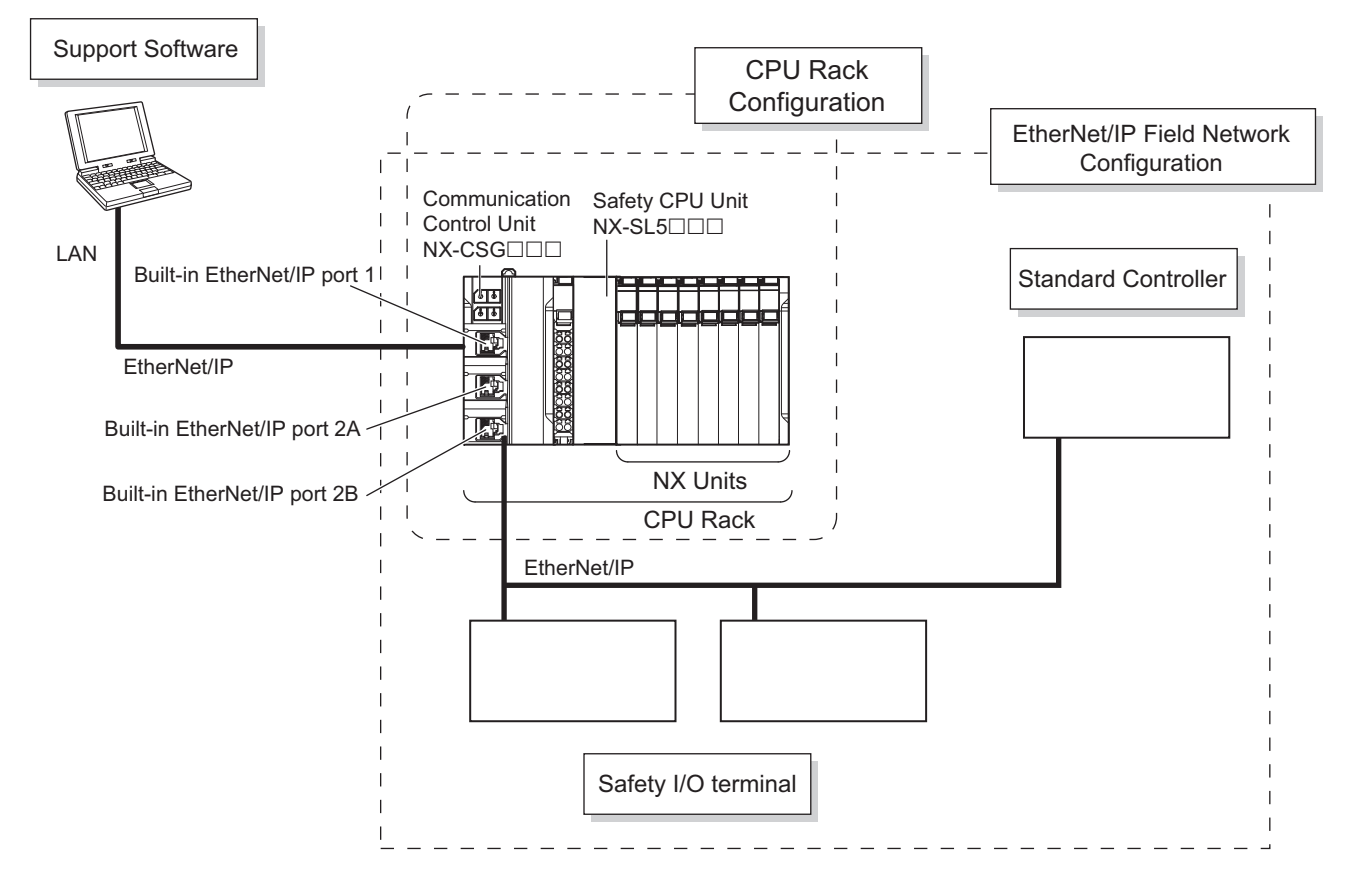

### **CIP Safety on EtherNet/IP Is Supported**

You can configure a system that uses CIP Safety on EtherNet/IP communications on a network between Controllers or on a field network when you use a Safety Control Unit together with a Communication Control Unit (NX-CSG $\square\square\square$ ). This system enables CIP Safety-based communications between devices that support CIP Safety on EtherNet/IP and other Safety CPU Units.

### **Feature EtherNet/IP Communications Port**

The Communication Control Unit (NX-CSG $\Box\Box\Box$ ) provides an EtherNet/IP communications port.

**1**

In addition to CIP Safety on EtherNet/IP, you can use tag data links and TCP/UDP message communications as a interface with the standard controllers.

### **The Standard Unit of NX-series Available**

In addition to Safety I/O Units, the standard NX Units such as NX-series Digital I/O Units and Analog I/O Units can be connected. You can exchange data easily between Safety CPU Units and these Units.

### **Excellent Connectability with OMRON Safety I/O Devices**

You can directly connect OMRON's wide lineup of Safety I/O Devices to Safety I/O Units without using any special units.

### **Support for the IEC 61131-3 Programming Environment**

### **• Program Languages Based on the IEC 61131-3 International Standard**

Programming is possible with the FBD language, which is part of the programming language specifications of IEC 61131-3. And the safety function blocks that are defined in PLCopen<sup>®</sup> TC5 Safety are also supported.

### **• Programming with Variables**

Programming with variables eliminates the need to specify memory addresses so that you can create user programs that are not dependent on any hardware considerations, such as the model of the Controller or the system configuration. This allows you to reuse user programming, even for different Controller models or system configurations.

### **Complete Advanced Validation**

### **• Checking Safety Programs and Safety Parameters**

You can verify beforehand whether your safety programs (user program for safety controls that runs on the Safety CPU Unit) and safety parameters (parameters that are used for safety controls) meet the validity and safety aspects that are outlined below.

- Validity and safety issues related to function block diagram programs, such as missing or incorrect connection for function blocks
- Safety issues, such as the incorrect connection of a standard input to a safety input parameter of a function block
- Validity of the safety task period

These checks help to prevent design regression and help to ensure the reliability of the safety designs.

### $\bullet$  Debugging

You can connect the Sysmac Studio to perform various types of debugging, including monitoring, changing present values, and forced refreshing.

### <span id="page-57-0"></span>**1-1-2 Introduction to the System Configurations**

Safety Network Controller supports the following system configurations.

### **Basic Configurations**

The Safety Network Controller basic configurations include CPU Rack configuration, EtherNet/IP field network configuration, and the Support Software.

• CPU Rack Configuration

 $N X-S L 5\square \square \square$  Safety CPU Unit, one type of NX Units, is mounted to the CPU Rack of Communication Control Unit to build a Safety Network Controller.

NX-SI□□□ and NX-SO□□□ Safety I/O Units, types of NX Units, are mounted to the CPU Rack of Communication Control Unit to enable to use safety I/O control from Safety CPU Unit. With NX-series Digital I/O Units and Analog I/O Units mounted to the CPU Rack of Communication Control Unit, you can perform standard I/O control via the Safety CPU Unit. An NX bus can mount up to 32 NX Units including Power Supply Units.

• EtherNet/IP Field Network Configuration

You can communicate with Safety I/O Terminals via CIP Safety on EtherNet/IP by connecting the built-in EtherNet/IP port of the Communication Control Unit to the EtherNet/IP network. You can also communicate with standard controllers via tag data links or TCP/UDP message communications at the same time.

• Support Software

The Support Software is connected to the built-in EtherNet/IP port of Communication Control Unit with an Ethernet cable.

Refer to *[3-7-2 Connection](#page-135-0)* on page 3-62 for details on the connection configuration of the Support Software.

**1-1 Overview of the Safety Net-**

1-1-2 Introduction to the System Configurations

1-1-2 Introduction to the System Configurations

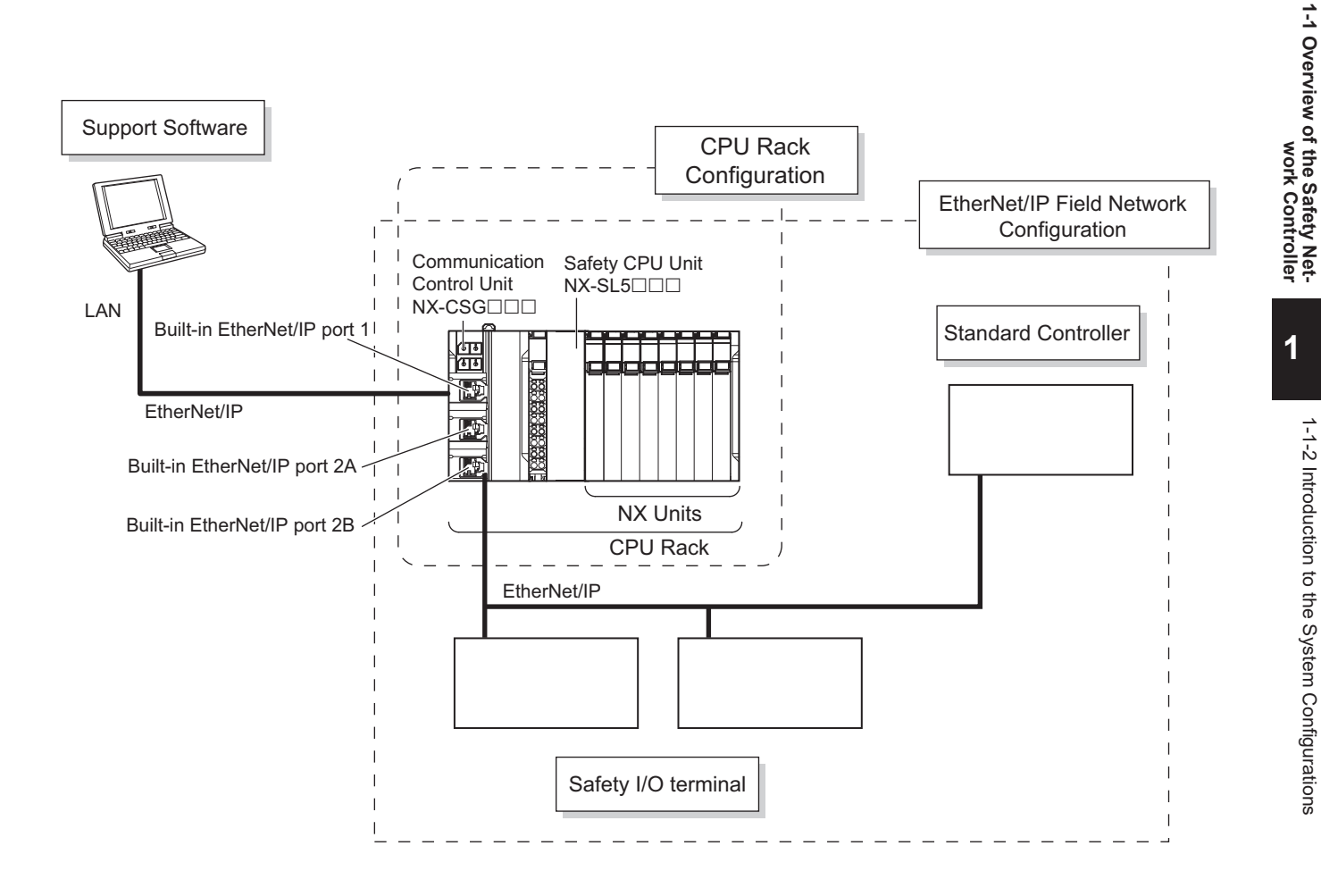

### **Network Configuration between Controllers**

The Safety Network Controller can perform CIP Safety on EtherNet/IP communications with other Safety Network Controllers on the same network when the built-in EtherNet/IP port on the Communication Control Unit is connected to the EtherNet/IP network.

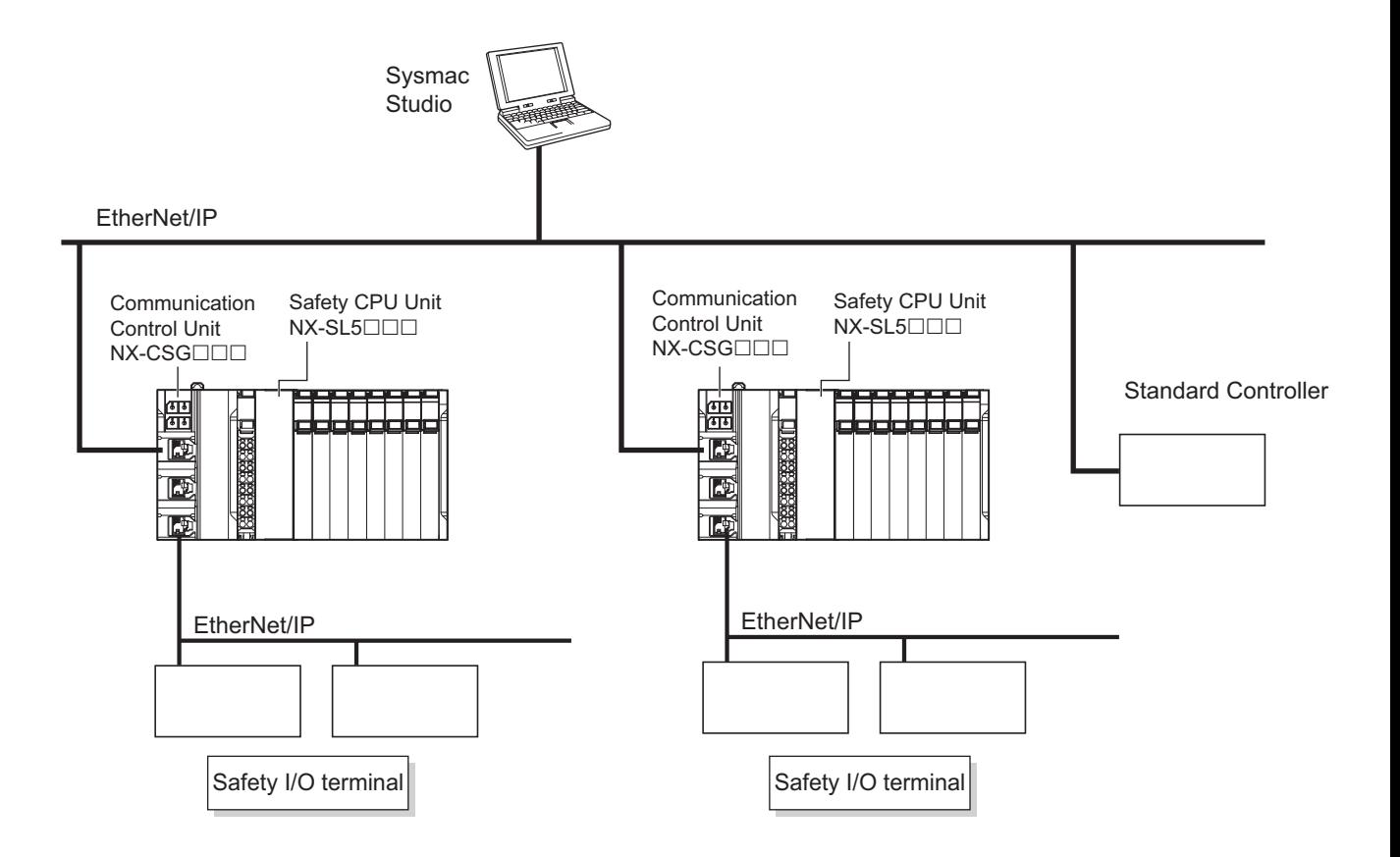

# <span id="page-60-0"></span>**1-2 Procedure**

### **1-2-1 Overall Procedure**

Use the following procedure to build a safety control system.

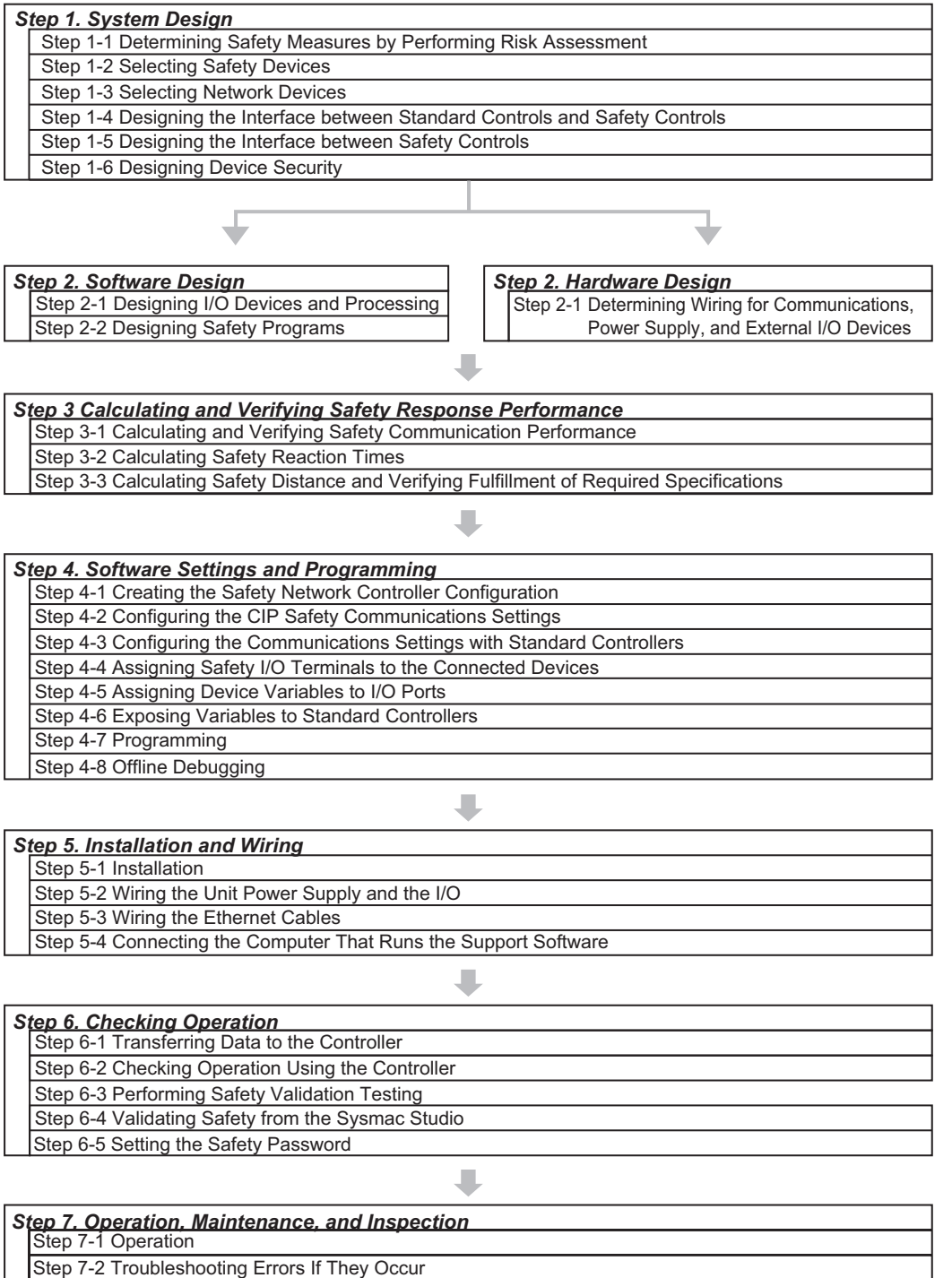

Step 7-3 Inspection and Replacement

**1**

### <span id="page-61-0"></span>**1-2-2 Detailed Procedures**

# **Step 1. System Design**

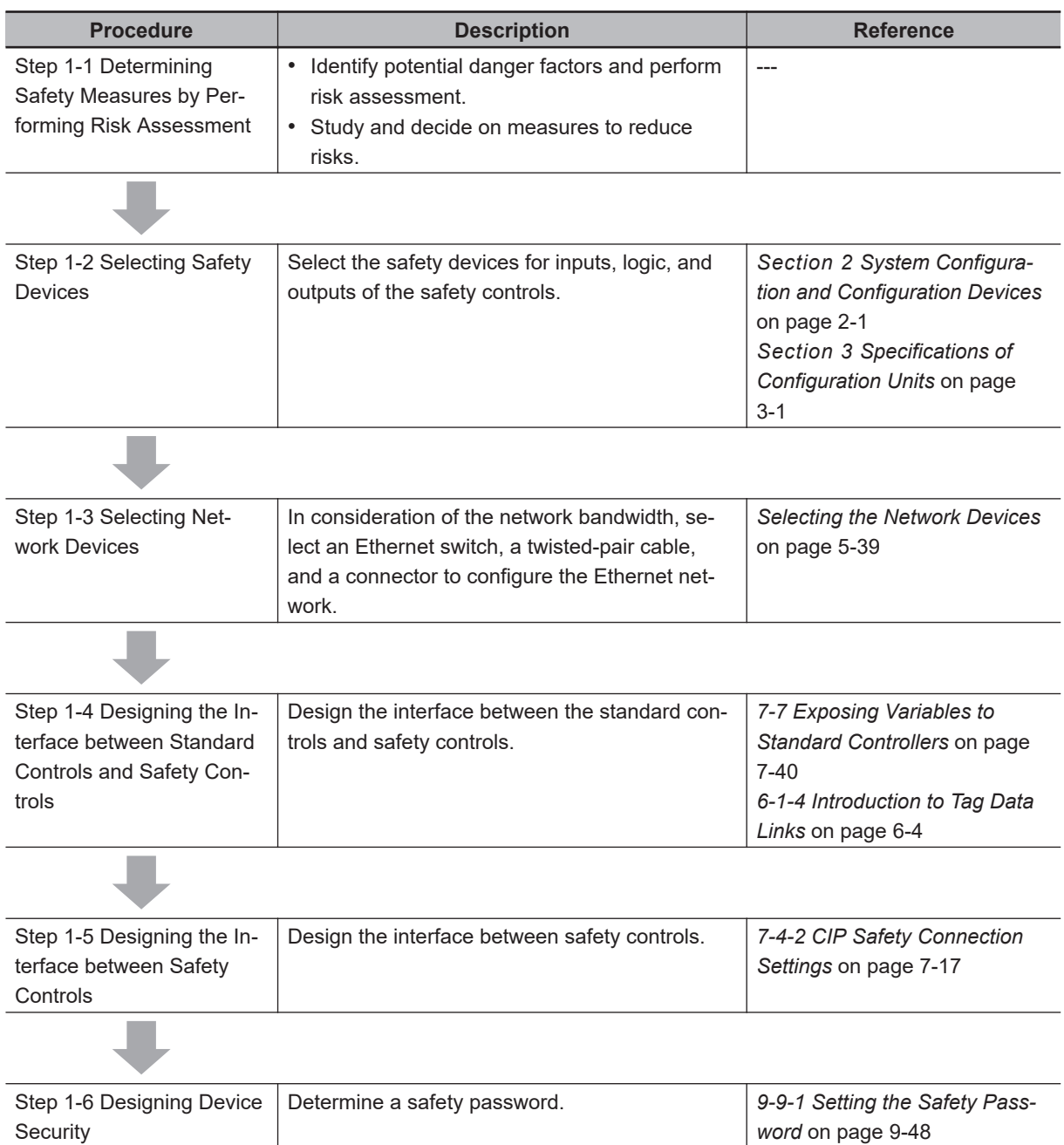

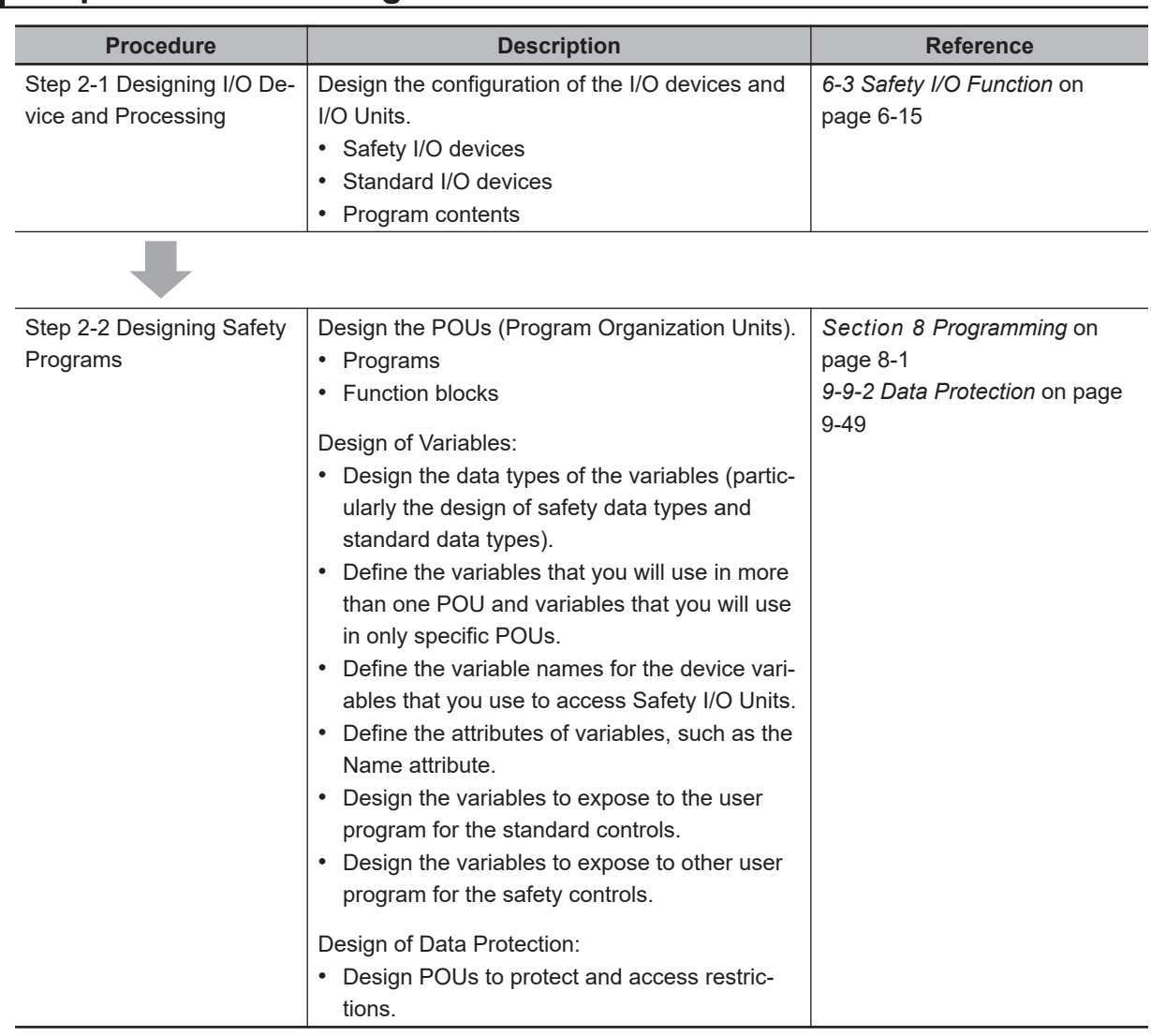

### **Step 2. Software Design**

### **Step 2. Hardware Design**

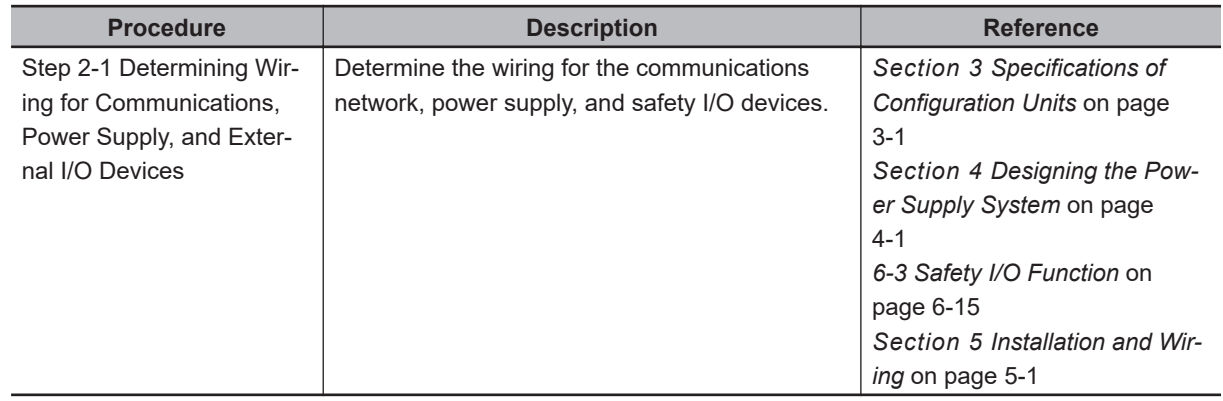

**1**

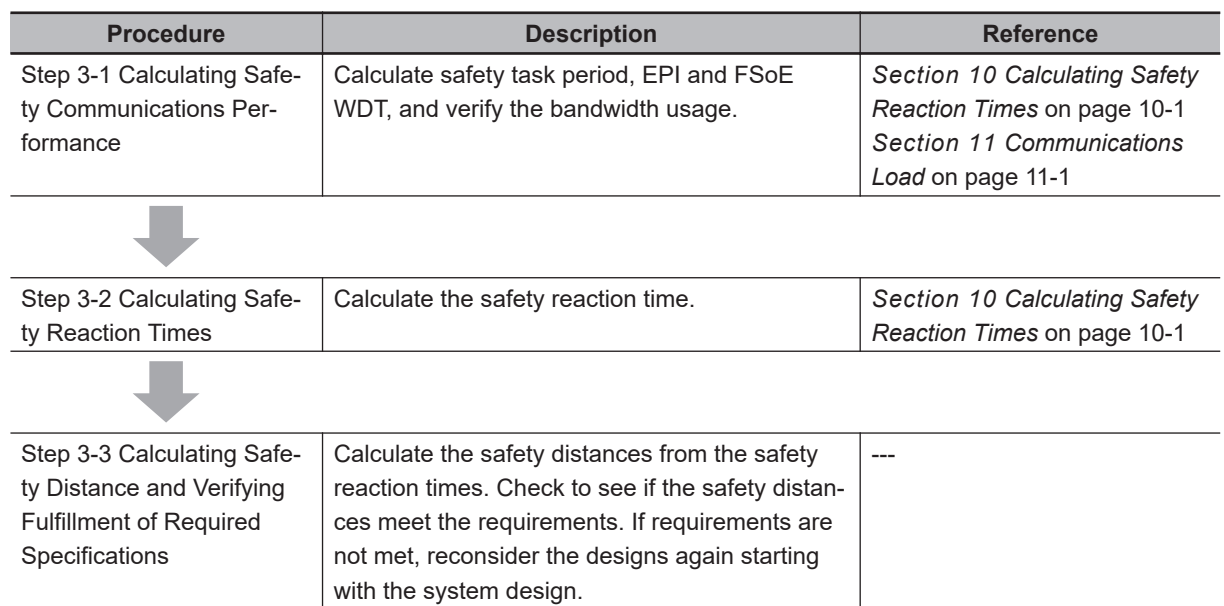

### **Step 3. Calculating and Verifying Safety Response Performance**

## **Step 4. Software Settings and Programming**

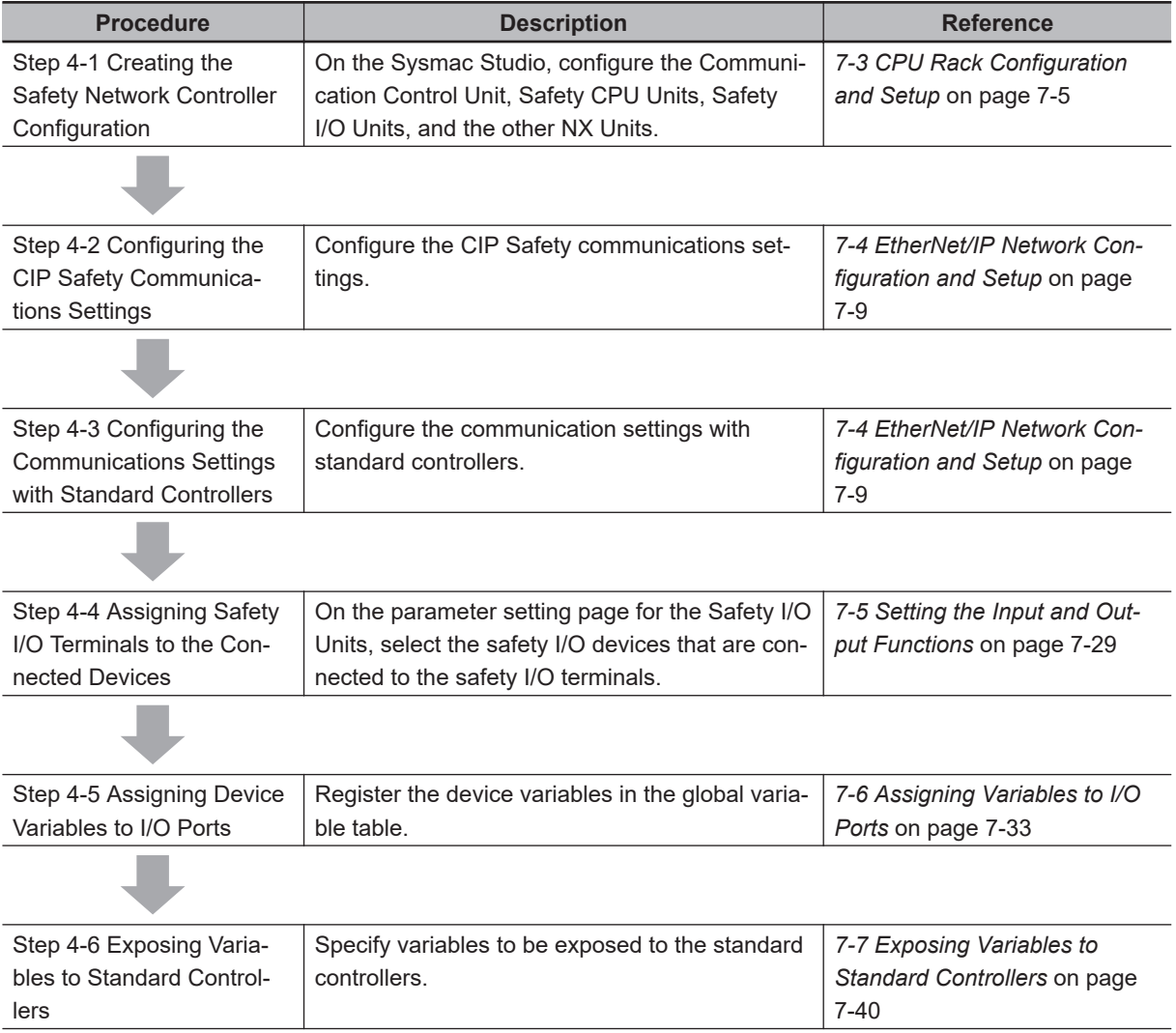

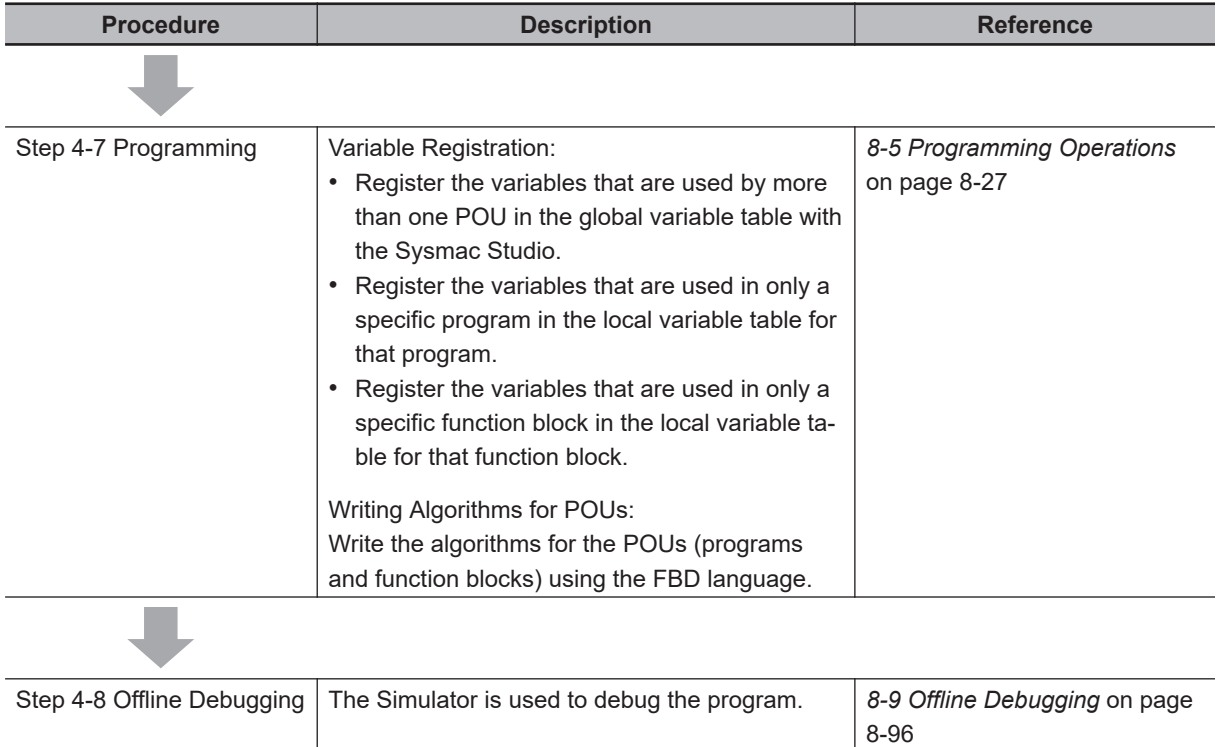

### **Step 5. Installation and Wiring**

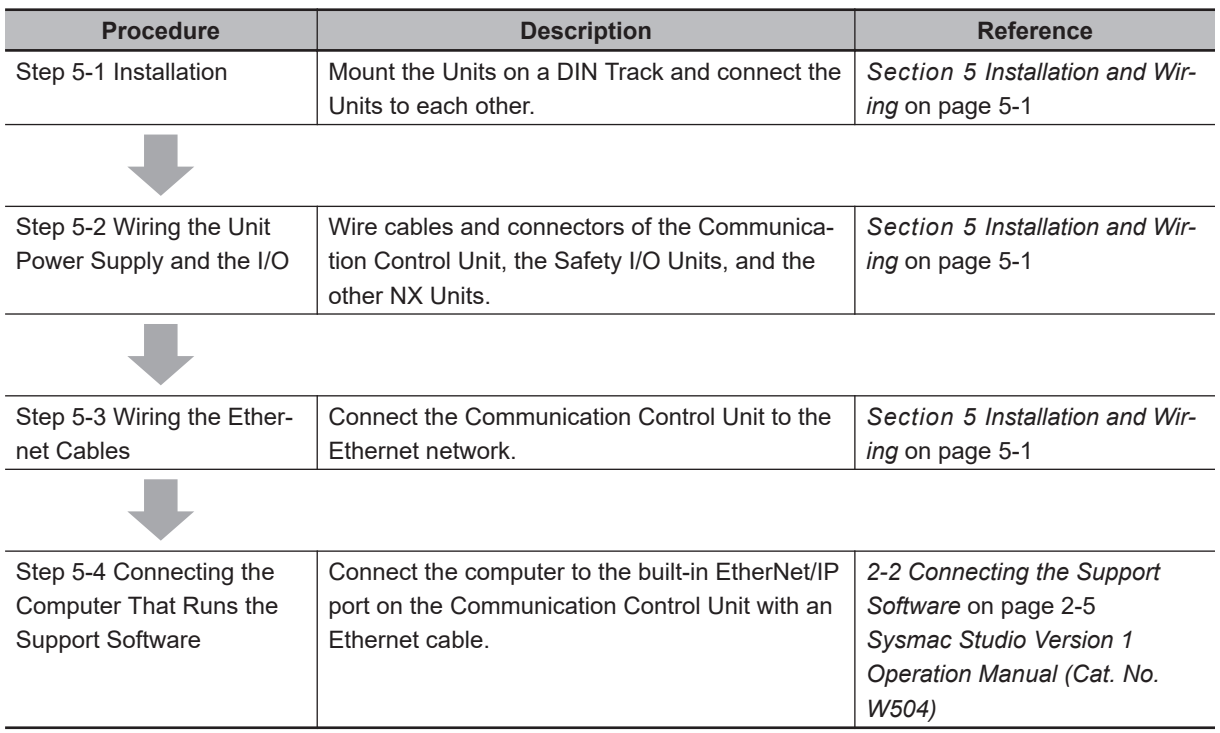

**1**

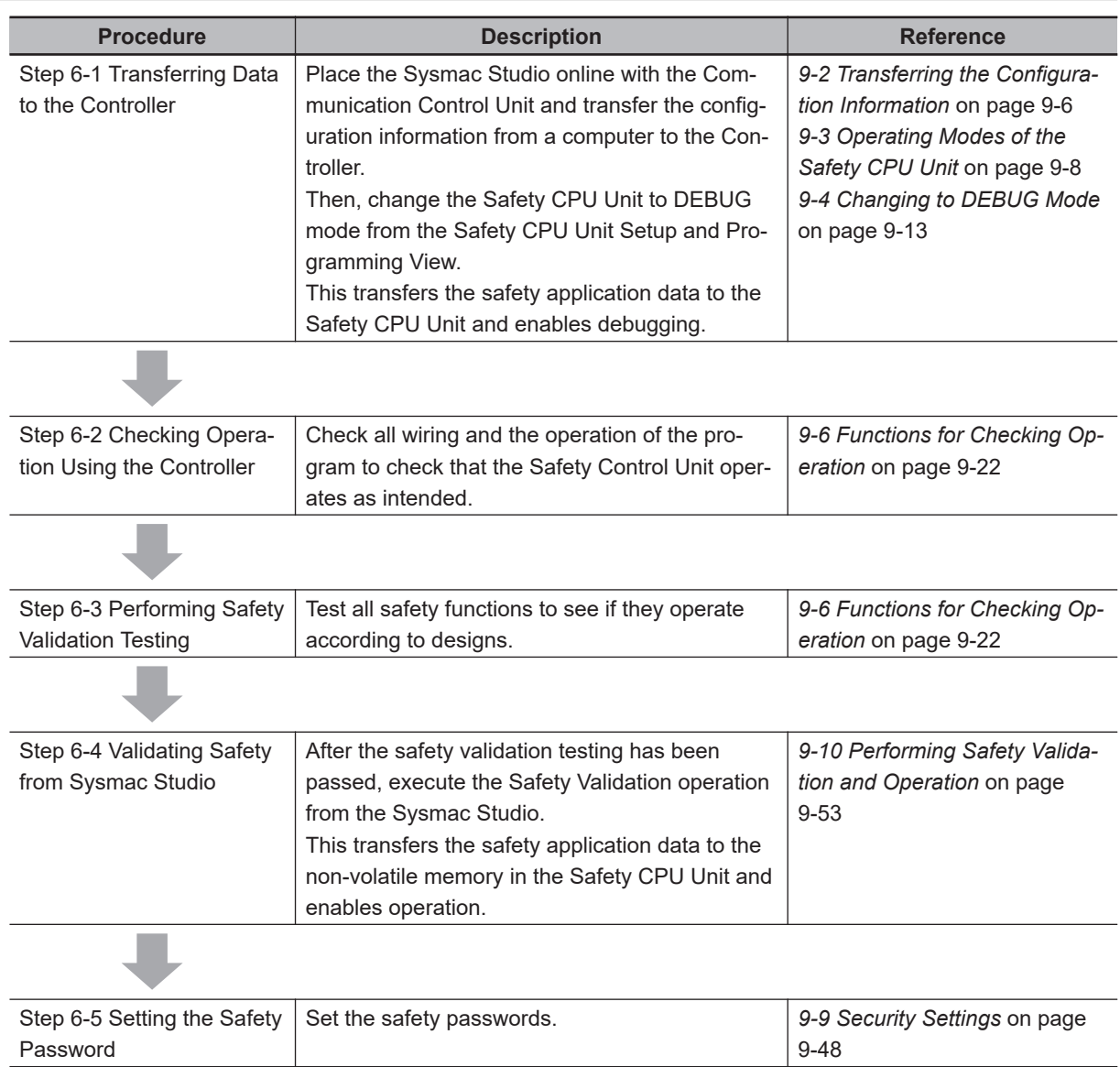

# **Step 6. Checking Operation**

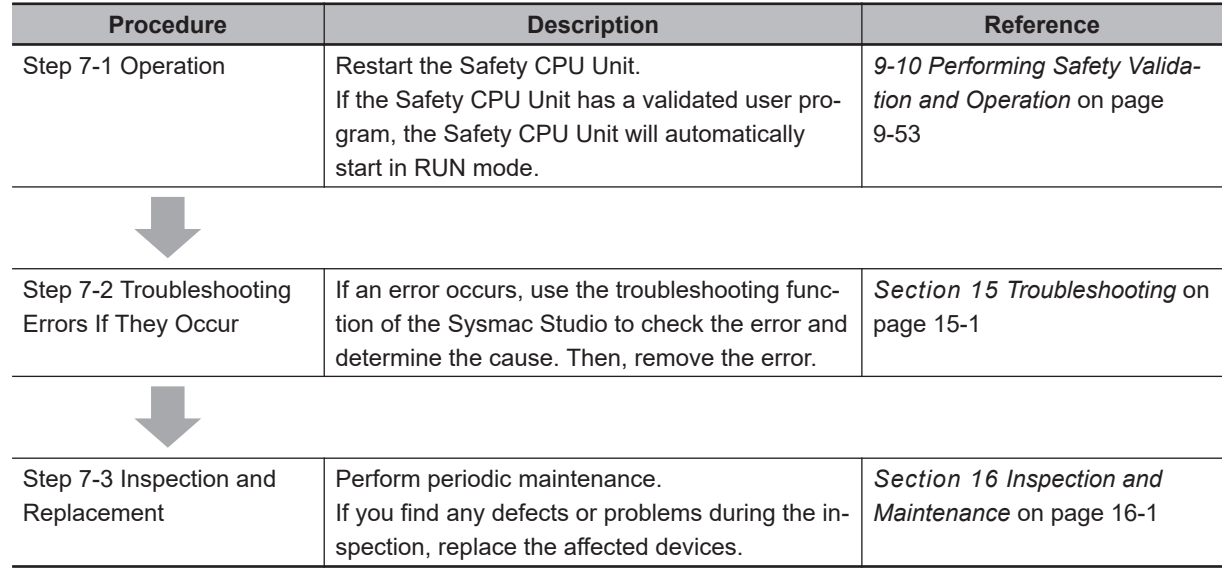

### **Step 7. Operation, Maintenance, and Inspection**

**1**

1 Overview

# *2*

# <span id="page-68-0"></span>**System Configuration and Configuration Devices**

This section describes how to configure the Safety Network Controller system, and provides information on configuration devices in the system.

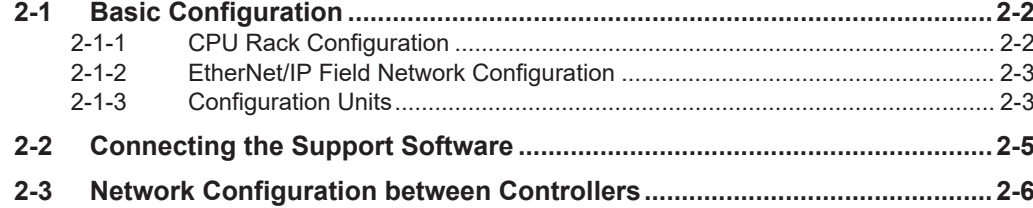

**2**

# <span id="page-69-0"></span>**2-1 Basic Configuration**

The configuration that includes the Safety CPU Unit, the Communication Control Unit, as well as the Units of which input and output are directly controlled by the Safety CPU Unit and the Communication Control Unit, is called the Basic Configuration.

Basic Configuration is as follows. These configurations can exist together.

- CPU Rack Configuration
- EtherNet/IP Field Network Configuration

### **2-1-1 CPU Rack Configuration**

The following shows the CPU Rack Configuration, where NX Units are mounted to a CPU Rack. The CPU Rack is configured with a Communication Control Unit, Safety CPU Unit, Safety I/O Units, other NX Units, and an End Cover mounted to it.

The number of NX Unit connections is up to 32 units.

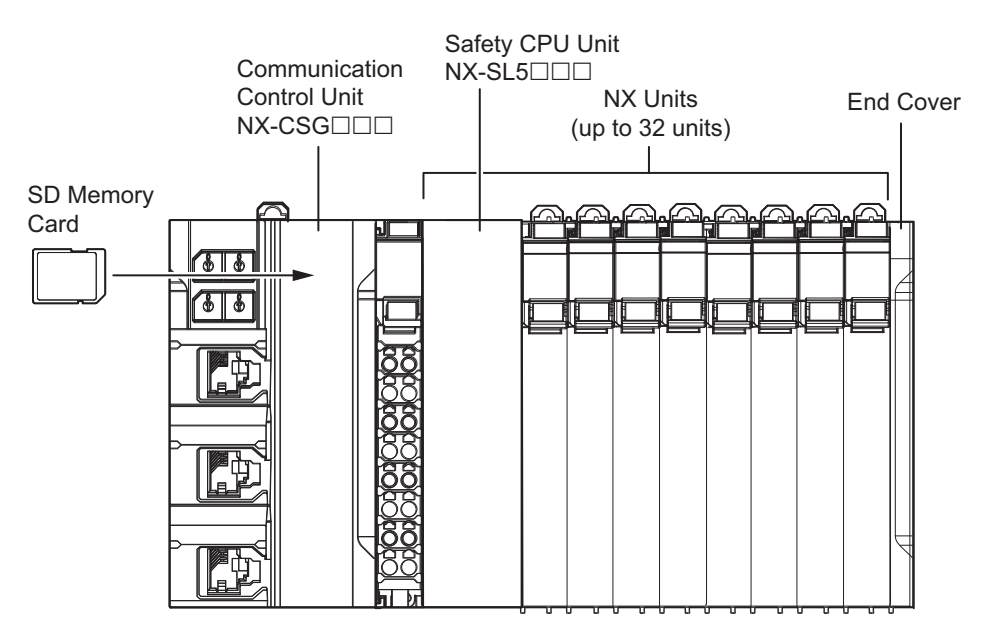

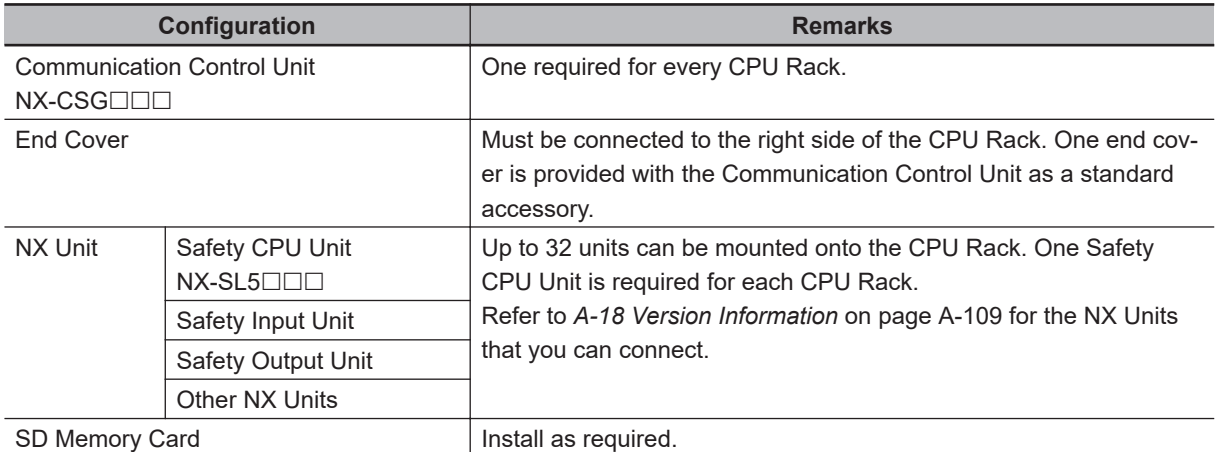

### <span id="page-70-0"></span>**2-1-2 EtherNet/IP Field Network Configuration**

The EtherNet/IP field network configuration consists of Communication Control Unit, Safety CPU Unit, an End Cover, a device that supports CIP Safety on EtherNet/IP, and a standard controller. The Safety Network Controller performs communications with devices that support CIP Safety on EtherNet/IP and standard controllers by connecting the built-in EtherNet/IP port of the Communication Control Unit to the EtherNet/IP network.

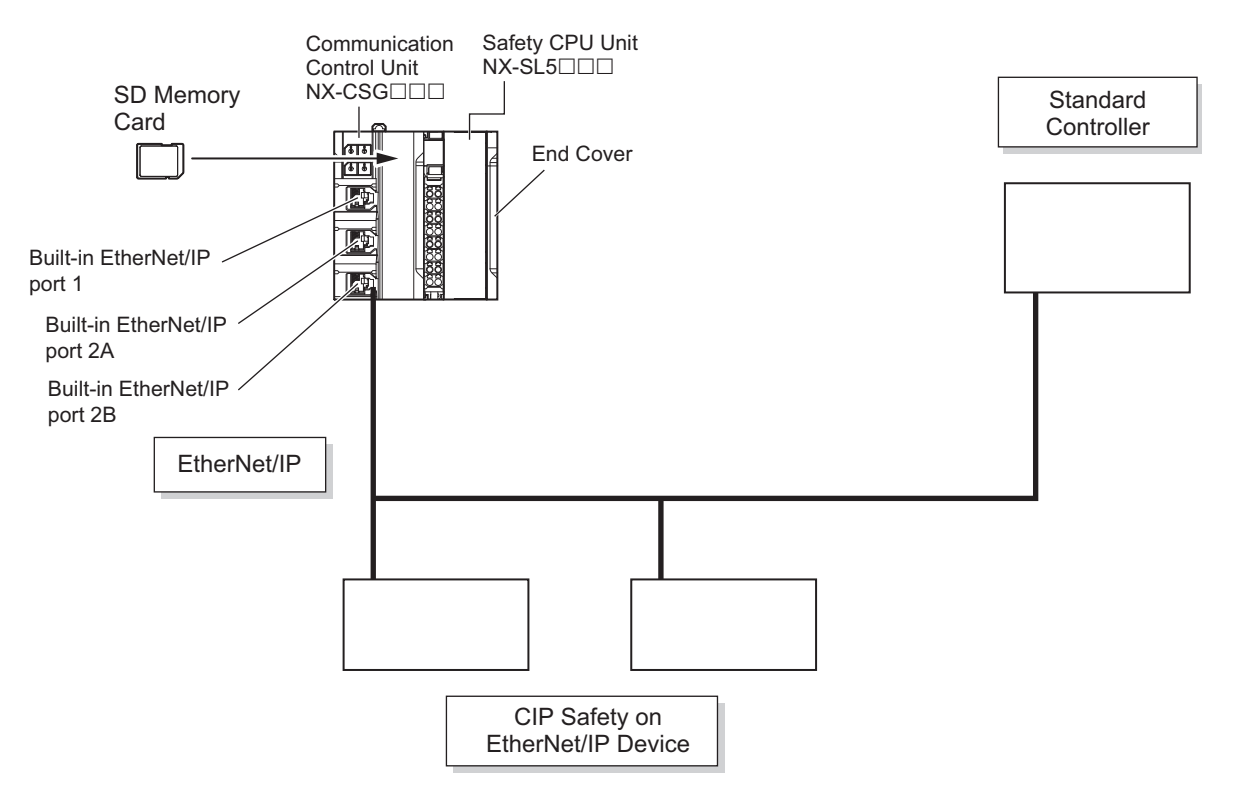

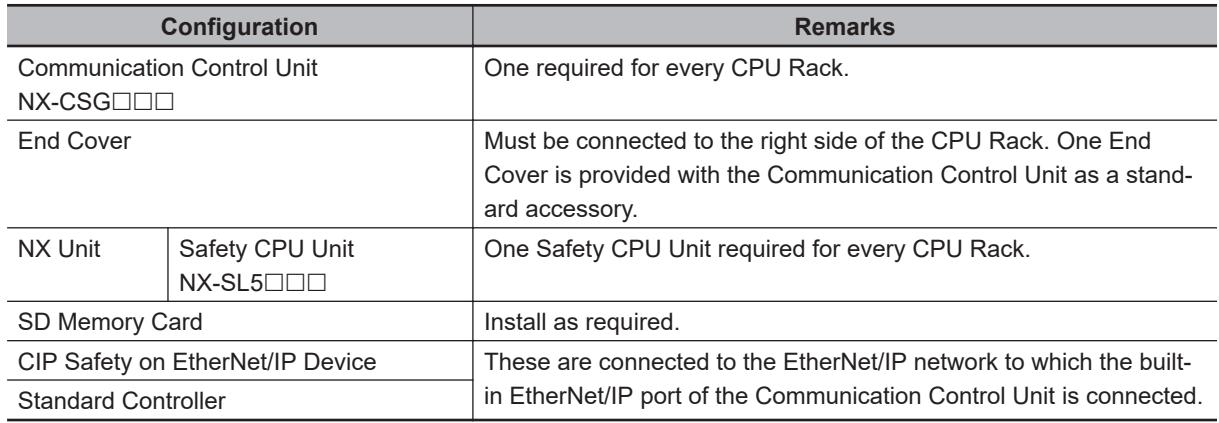

### **2-1-3 Configuration Units**

### **• Communication Control Unit**

The Communication Control Unit has built-in EtherNet/IP ports and relays CIP Safety communications between the Safety CPU Unit and CIP Safety on EtherNet/IP devices. It also supports tag data link communications with standard controllers.

Refer to *[3-1 Communication Control Unit](#page-75-0)* on page 3-2 for the models and specifications of the Communication Control Unit.

### $\bullet$  **SD Memory Card**

When you insert an SD Memory Card into the Communication Control Unit, various data can be saved, backed up, restored and compared using the SD Memory Card.

Refer to *[3-6 SD Memory Cards](#page-133-0)* on page 3-60 for the models and specifications of individual SD Memory Card.

### $\bullet$  **Safety CPU Unit**

This Unit serves as the center of control for the Safety Network Controllers. It is an NX Unit that executes safety programs and safety process data communications.

Refer to *[3-2 Safety CPU Unit](#page-95-0)* on page 3-22 for the models and specifications of Safety CPU Units.

### $\bullet$  **Safety Input Unit**

This is an NX Unit that performs safety input processing. Refer to *[3-3 Safety Input Unit](#page-105-0)* on page 3-32 for the models and specifications of Safety Input Unit.

### $\bullet$  **Safety Output Unit**

This an NX Unit that performs safety output processing. Refer to *[3-4 Safety Output Unit](#page-118-0)* on page 3-45 for the models and specifications of Safety Output Unit.

### **e** End Cover

A cover to protect the Communication Control Unit and NX Unit. This is provided with the Communication Control Unit.

Refer to *[3-5 End Cover](#page-132-0)* on page 3-59 for the models and specifications of the end cover.

### **e** Other NX Units

This is an NX Unit that performs standard I/O processing. Refer to *[A-18 Version Information](#page-940-0)* on page A-109 for the NX Units that you can connect. Refer to the user's manuals of the each NX Unit for the models and specifications.

### **e** CIP Safety on EtherNet/IP Device

The Safety CPU Unit performs safety controls on devices that are compliant with CIP Safety on EtherNet/IP, such as safety I/O terminals.

### $\bullet$  **Standard Controller**

This controller performs I/O communications and message communications with the Safety CPU Unit via the built-in EtherNet/IP port of the Communication Control Unit.
# **2-2 Connecting the Support Software**

The Safety Network Controller and the Support Software can be connected each other via the built-in EtherNet/IP port of the Communication Control Unit. Refer to *[3-7-2 Connection](#page-135-0)* on page 3-62 for information on the connection between Safety Network Controller and the Support Software.

**2**

### **2-3 Network Configuration between Controllers**

The network configuration between Controllers consists of multiple Safety Network Controllers. You can configure network between Controllers when you connect the built-in EtherNet/IP ports of Communication Control Unit to the EtherNet/IP network. This network provides CIP Safety on EtherNet/IP communications between multiple network controllers.

For details on configuration devices, refer to *[2-1-3 Configuration Units](#page-70-0)* on page 2-3.

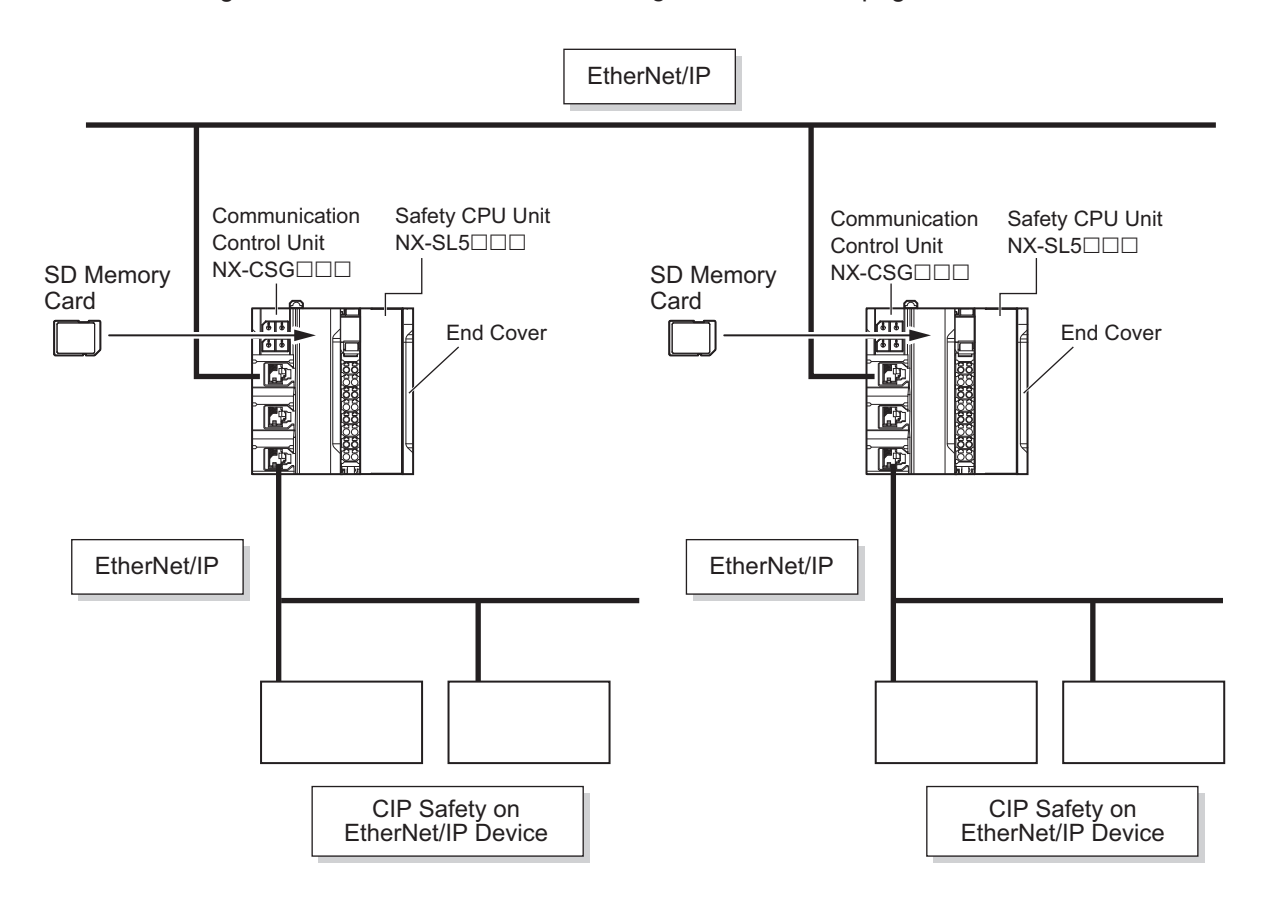

# 3

# **Specifications of Configuration<br>Units**

This section provides the specifications of the configuration units.

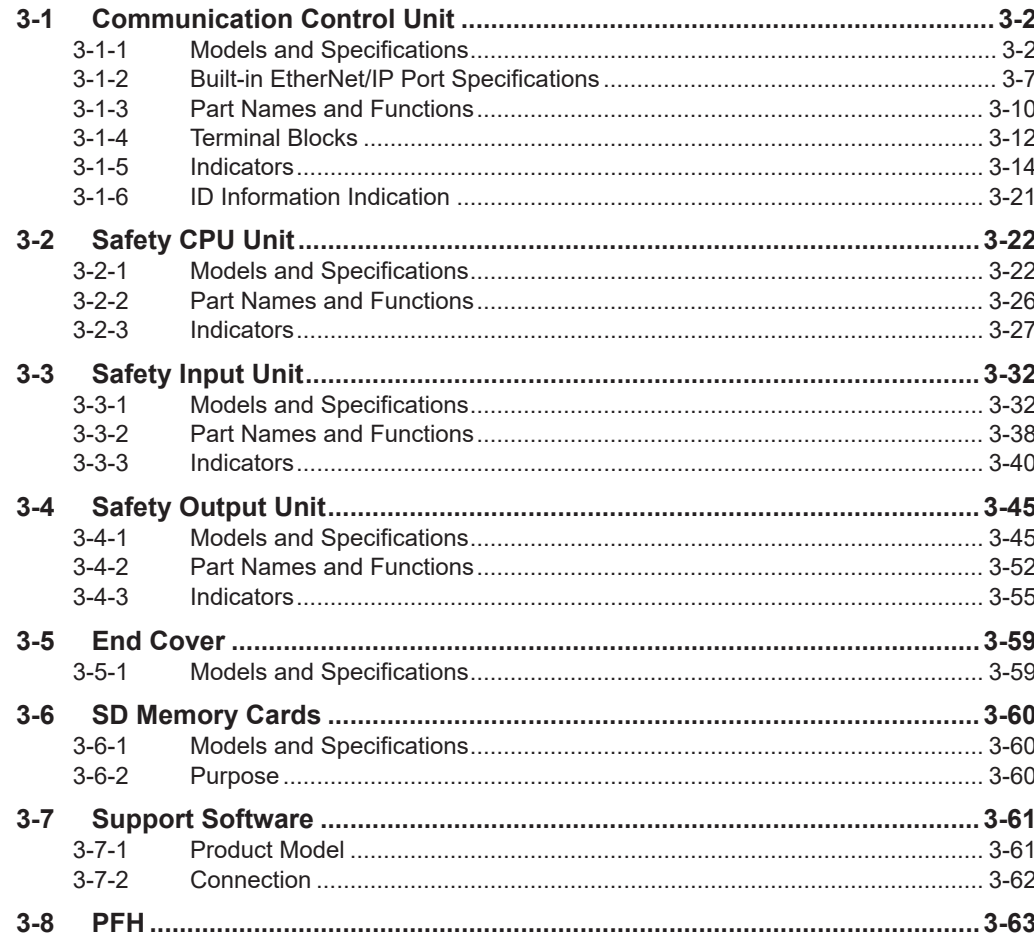

# <span id="page-75-0"></span>**3-1 Communication Control Unit**

This section describes the models and specifications of the Communication Control Unit as well as the names and functions of the parts.

#### **3-1-1 Models and Specifications**

This section describes the specifications of the Communication Control Unit.

#### **Models and Outline of Specifications**

The models and outline of specifications of the Communication Control Unit are given below.

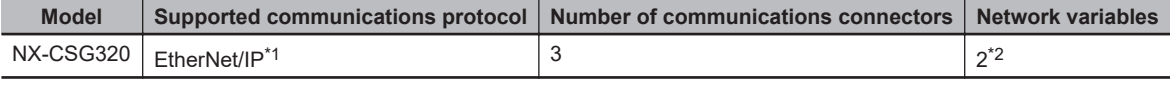

\*1. Routing of the CIP Safety protocol is supported.

\*2. PORT1 is an independent port. PORT2A and PORT2B are the ports with a built-in Ethernet switch.

#### **General Specifications**

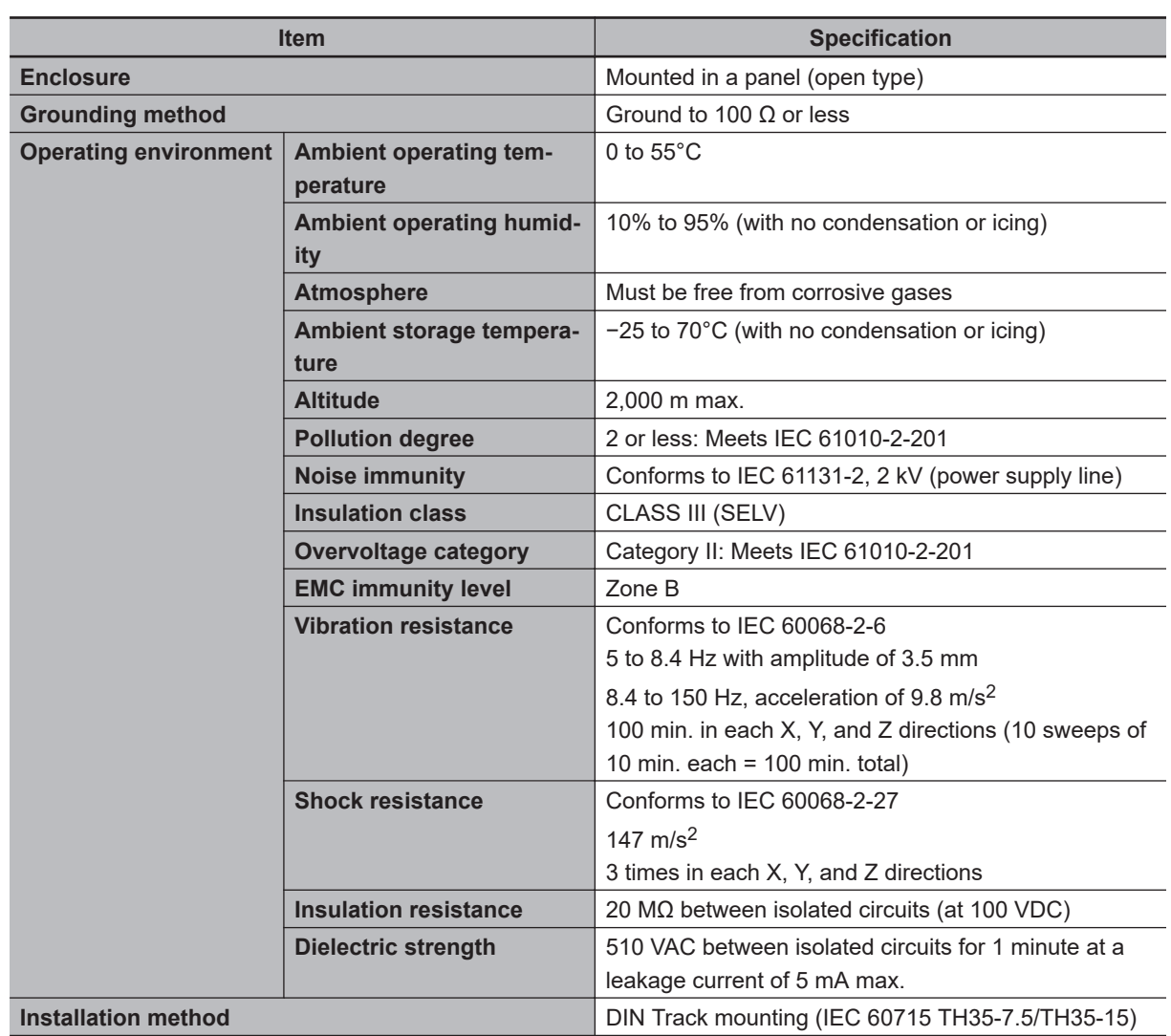

This section provides the general specifications of the Communication Control Unit.

#### **Individual Specifications**

This section provides the individual specifications of Communication Control Unit.

#### $\bullet$  **NX-CSG320**

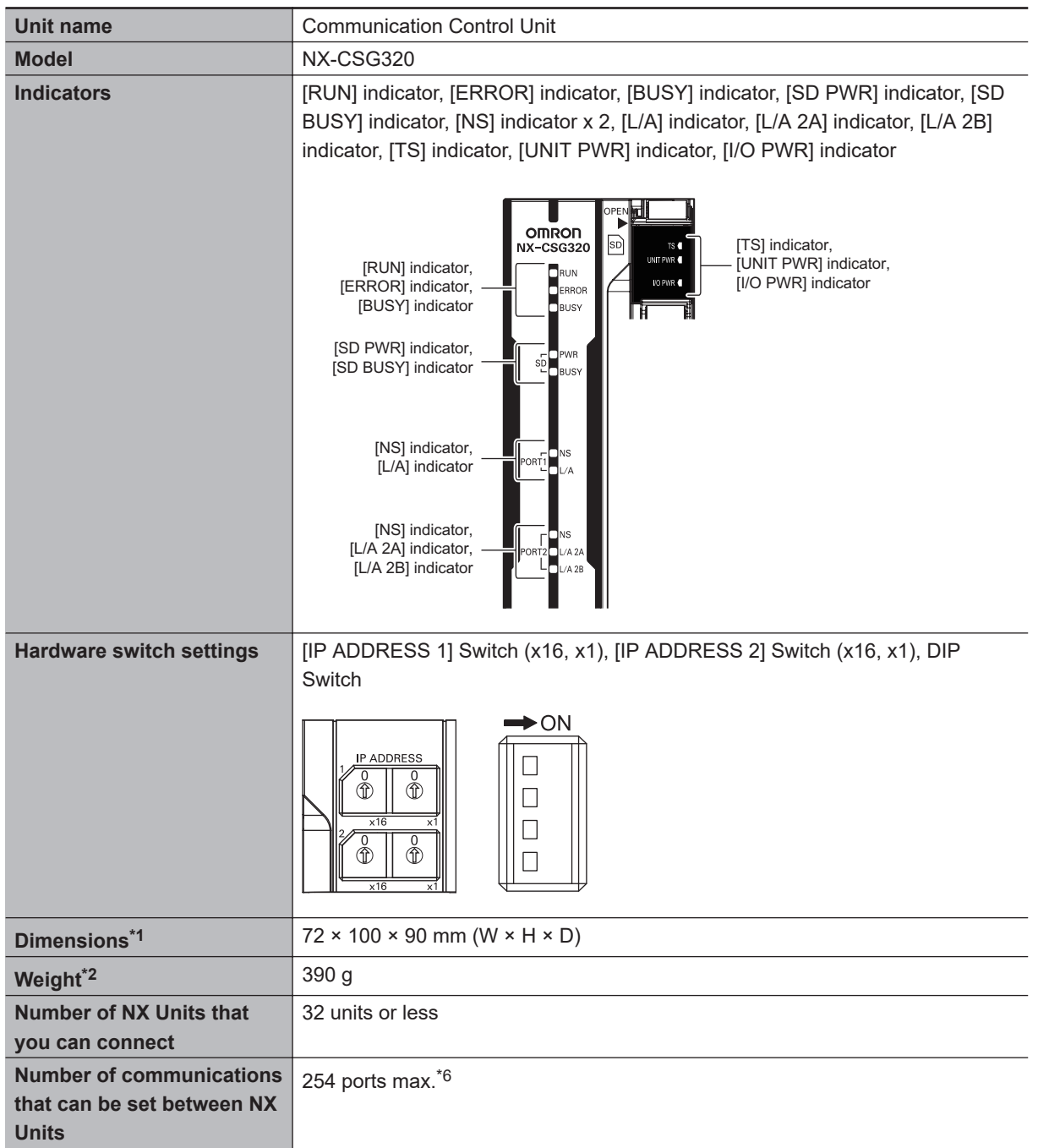

<span id="page-78-0"></span>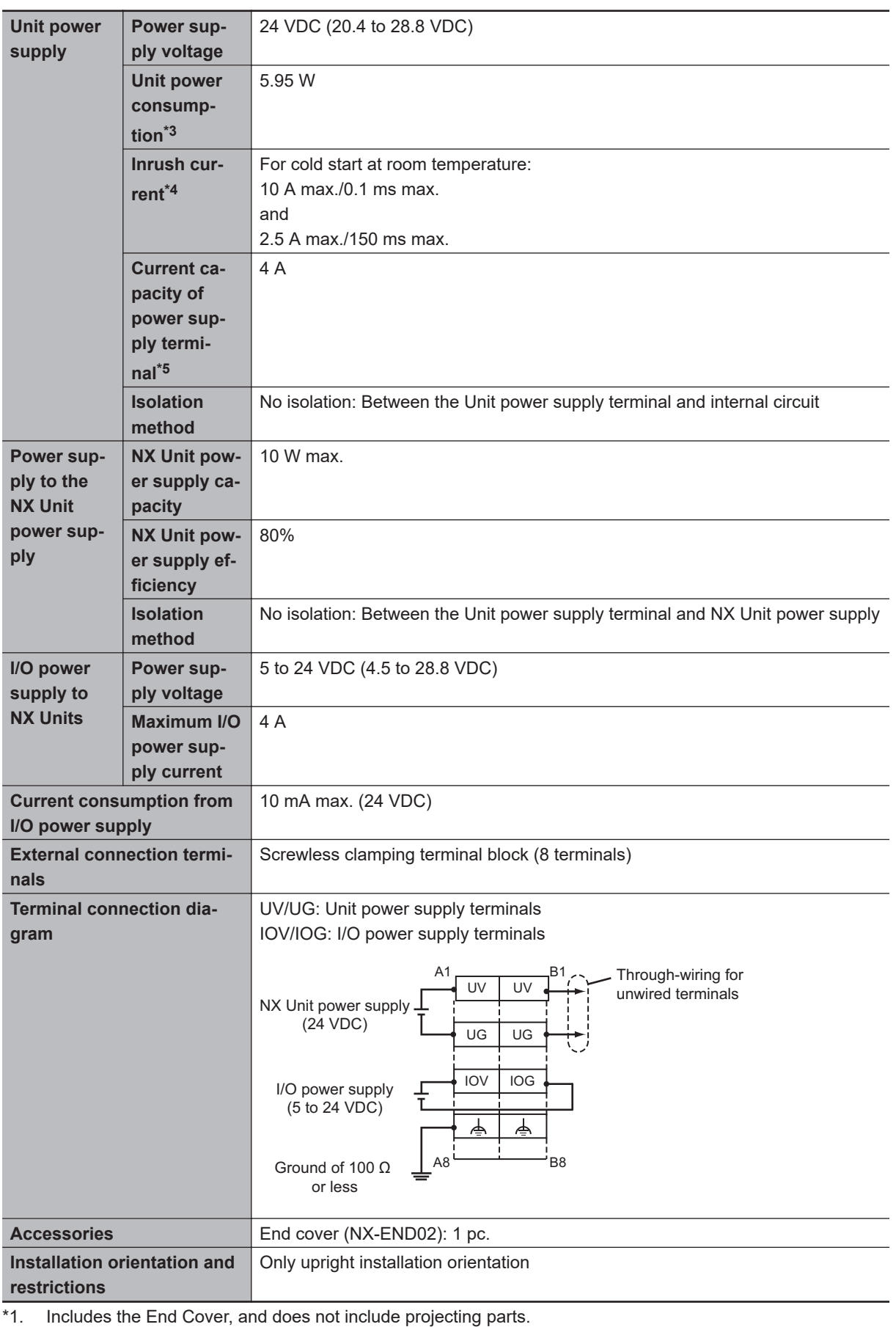

\*2. Includes the End Cover. The weight of the End Cover is 82 g.

\*3. Includes the SD Memory Card. The NX Unit power consumption to NX Units is not included.

\*4. This is the inrush current value when the power supply turns ON after it has been OFF.

<span id="page-79-0"></span>The inrush current may vary depending on the operating condition and other conditions. Therefore, select fuses, breakers, and external power supply devices that have enough margin in characteristic and capacity, considering the condition under which the devices are used.

Especially when you turn the power ON/OFF through a switch inserted to the external DC power supply, cycling power ON-OFF-ON within one second will cause the inrush current of approx. 30 A/0.3 mA to occur since the inrush current limiter circuit fails to limit the current.

- \*5. The amount of current that can be passed constantly through the terminal. Do no exceed this current value when you use a through-wiring for the Unit power supply.
- \*6. The actual configurable number can be calculated as follows: 254 <Number of CIP Safety connections configured> - <Number of FSoE connections configured>

#### <span id="page-80-0"></span>**3-1-2 Built-in EtherNet/IP Port Specifications**

The following table shows the specifications of the built-in EtherNet/IP port of the Communication Control Unit.

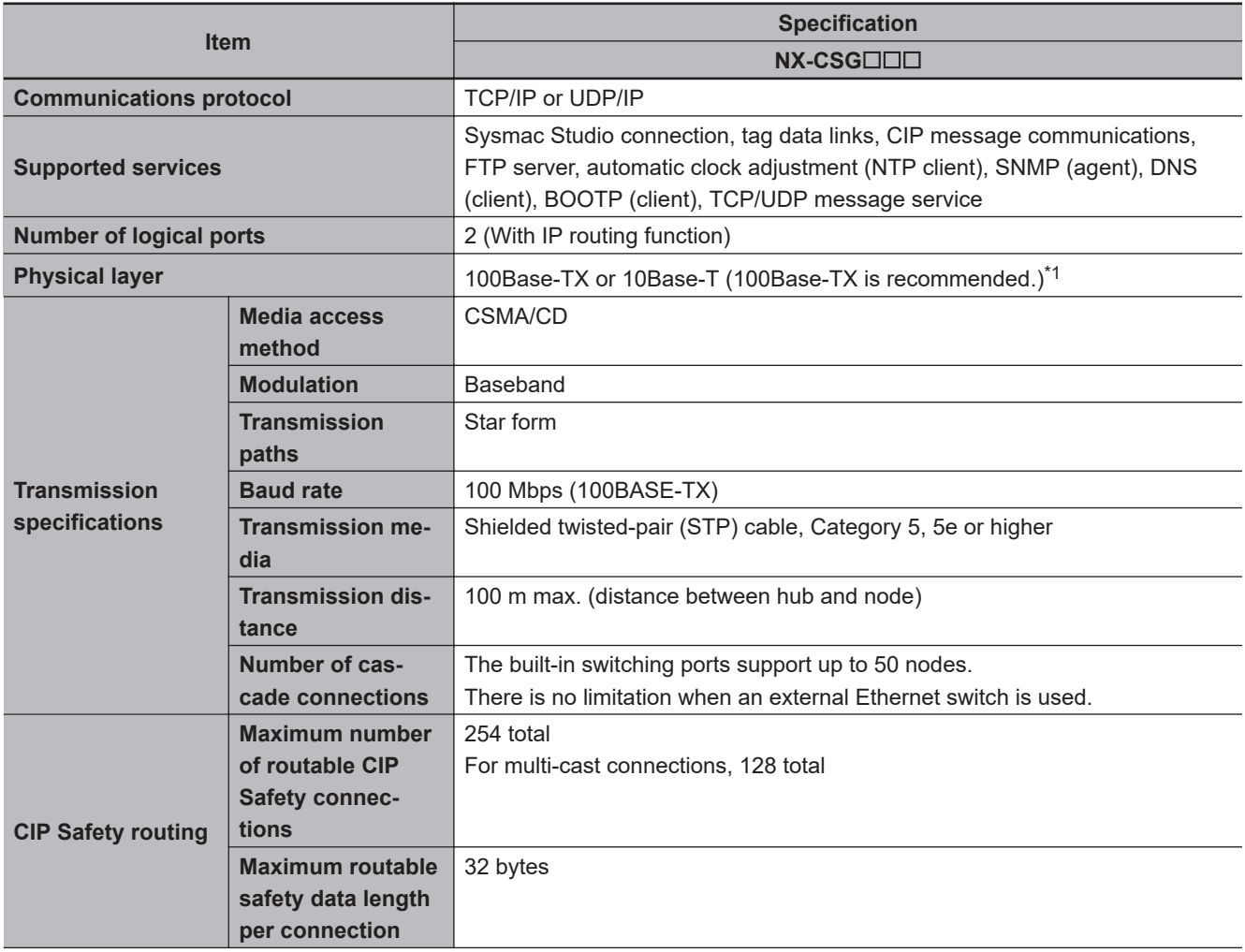

**3**

<span id="page-81-0"></span>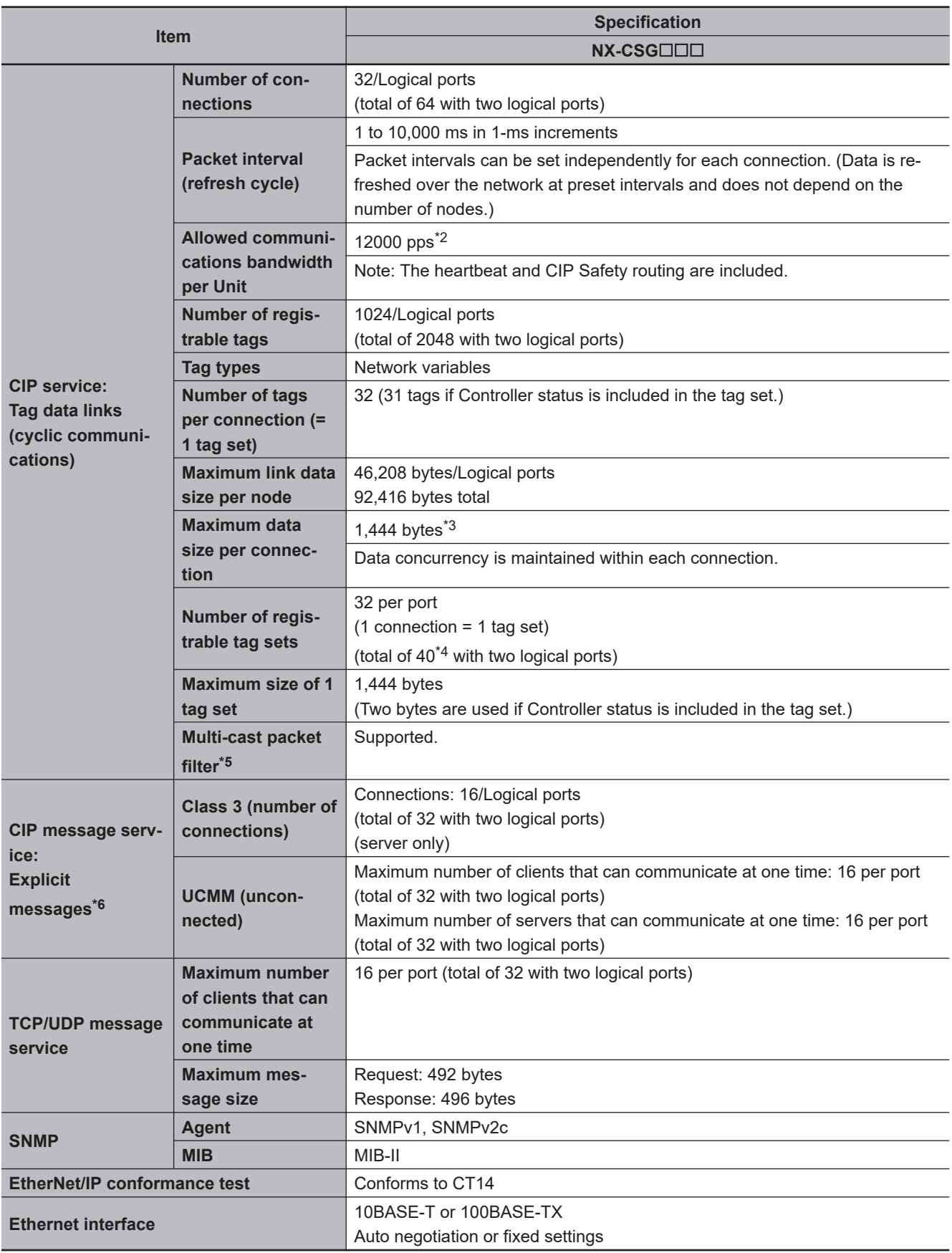

\*1. If tag data links are being used, use 100Base-TX.

\*2. Here, pps means "packets per second" and indicates the number of packets that can be processed in one second.

\*3. To use a data size of 505 bytes or higher, the system must support a large forward open (an optional CIP specification). The CS, CJ, NJ, and NX-series Units support a large forward open, but before connecting to nodes of other companies, confirm that those devices also support it.

- <span id="page-82-0"></span>\*4. If more than 40 tag sets are registered in total, the *Tag Data Link, Too Many Tag Sets Registered (840E0000 hex)* event will occur.
- \*5. Because the built-in EtherNet/IP port is equipped with an IGMP client (version 2), unnecessary multicast packets can be filtered out by an Ethernet switch that supports IGMP Snooping.
- \*6. The built-in EtherNet/IP port uses the TCP/UDP port numbers shown in the following table. Do not set the same port number for more than one TCP/UDP service.

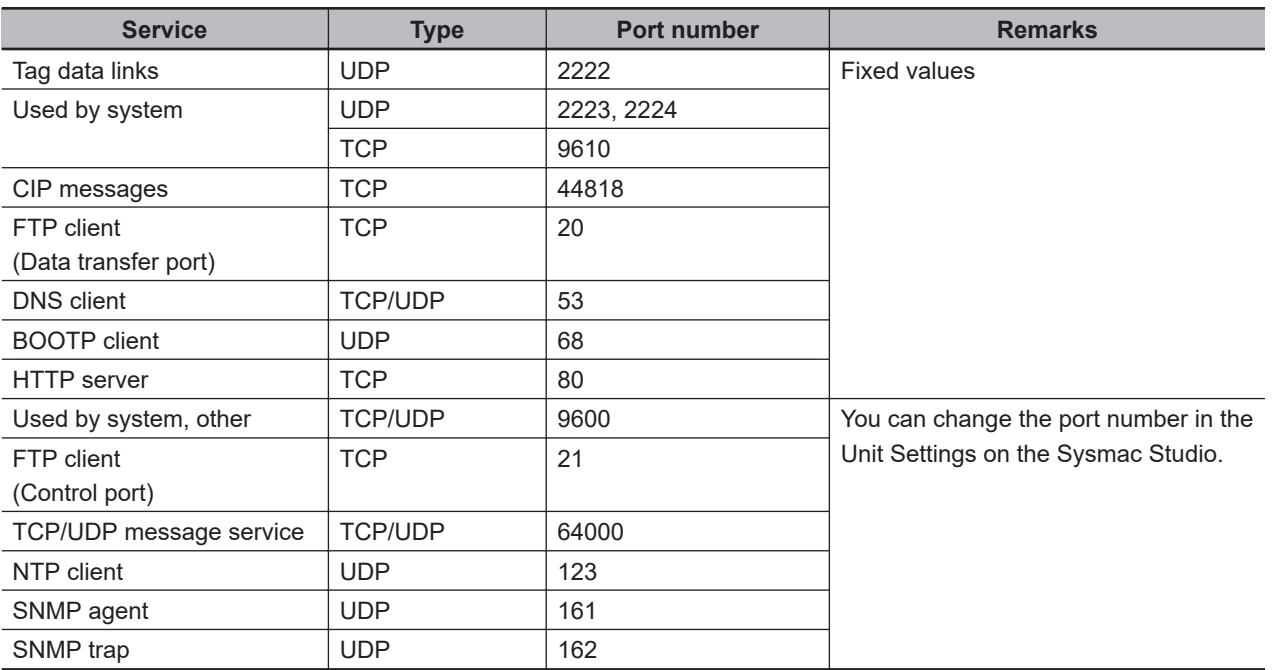

**3**

#### <span id="page-83-0"></span>**3-1-3 Part Names and Functions**

This section provides the part names and functions of Communication Control Unit.

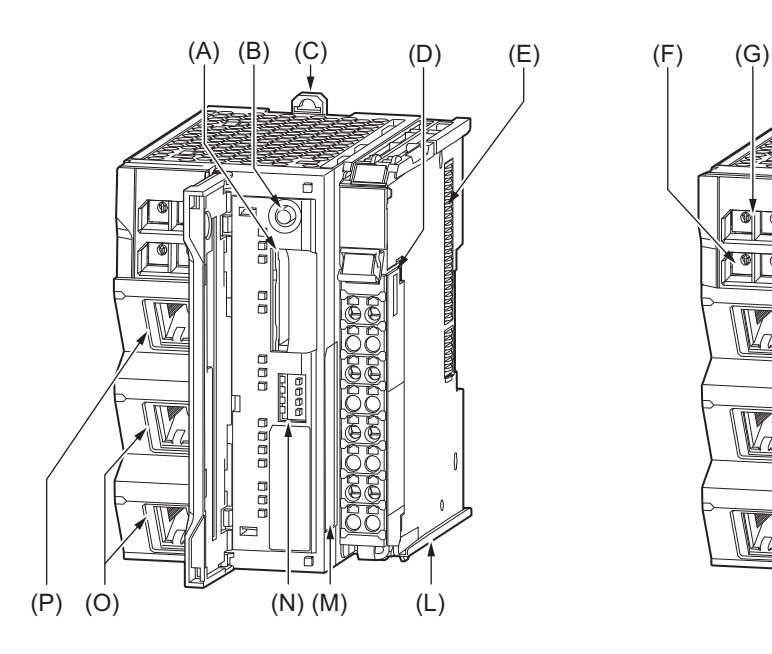

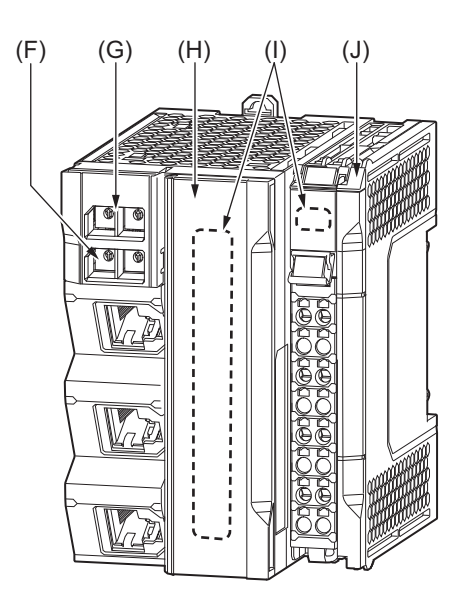

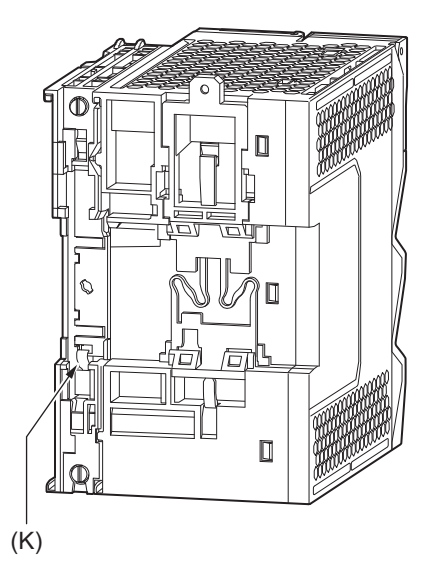

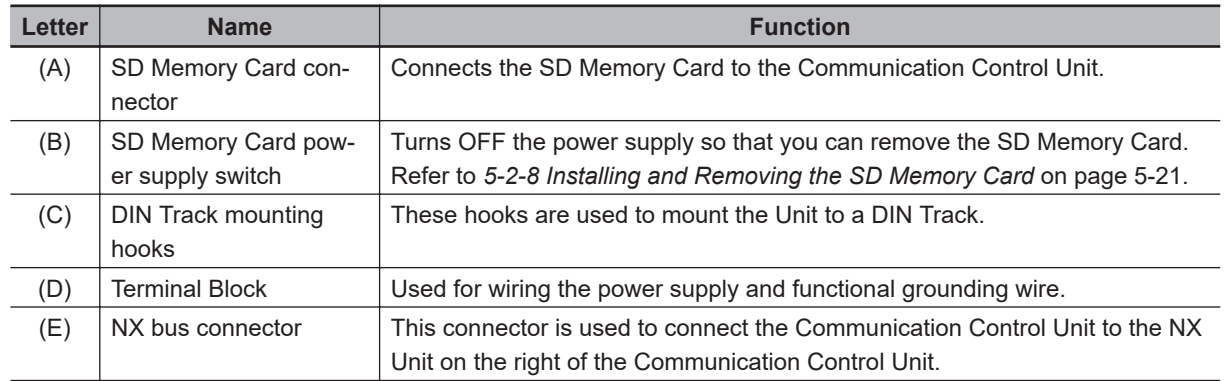

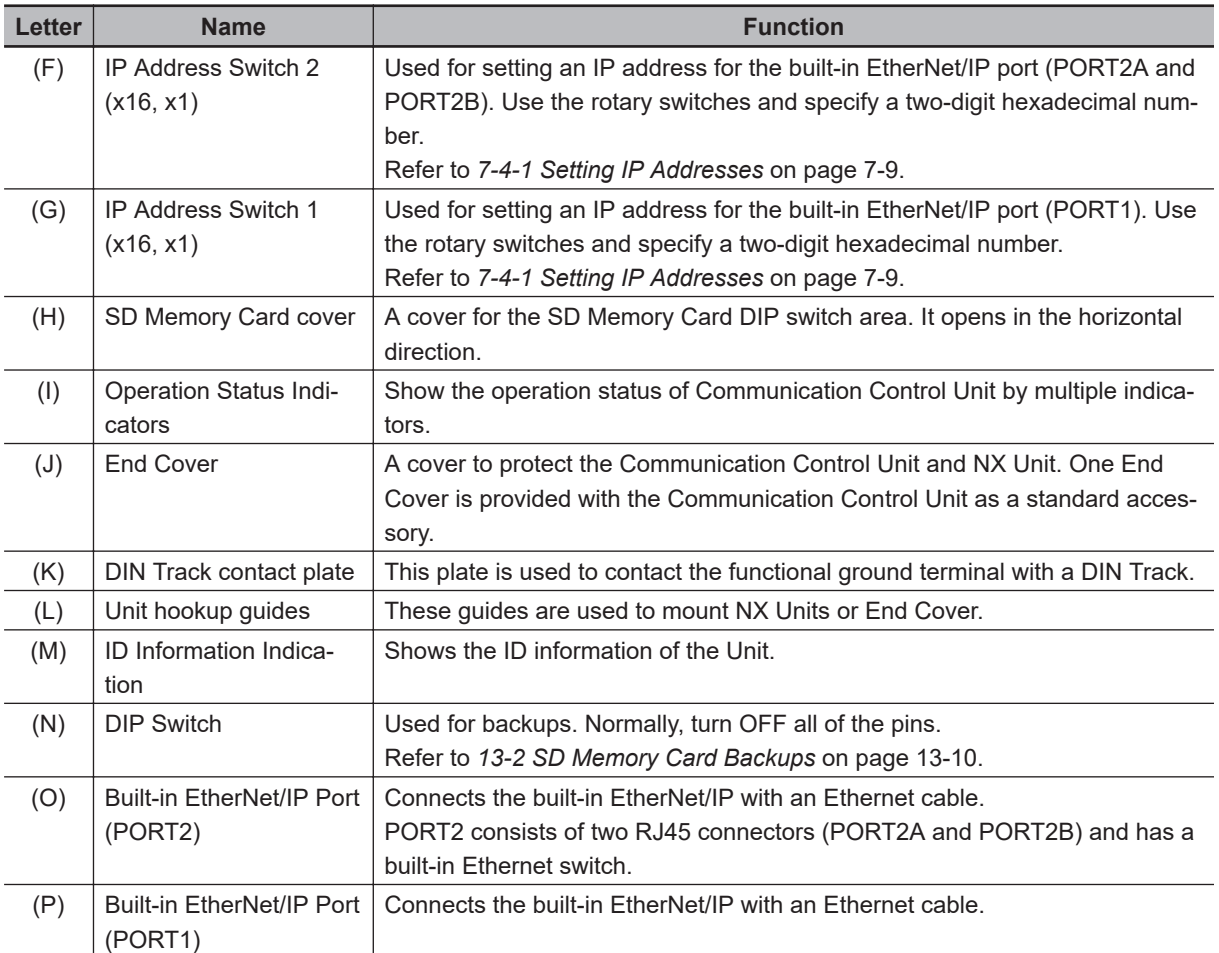

#### <span id="page-85-0"></span>**3-1-4 Terminal Blocks**

The terminal blocks on the Communication Control Unit are removable screwless clamping terminal blocks that allow you to easily connect and remove the wiring.

Use the NX-TBC082 for the Communication Control Unit.

Connect the Unit power supply, I/O power supply, and ground wire to the screwless clamping terminal block.

For details on wiring, refer to *5-3 Wiring* [on page 5-32.](#page-195-0)

**Terminal Block Part Names and Functions**

#### NX-TBC082 (A) (B) A1 ðō.  $\overline{R}$ 1 (C) A2  $B<sub>2</sub>$ A3 B3 A4 B4  $\Delta$ 5 B<sub>5</sub> A6 B6 A7 R7 (D) B8 A8 8-terminal type

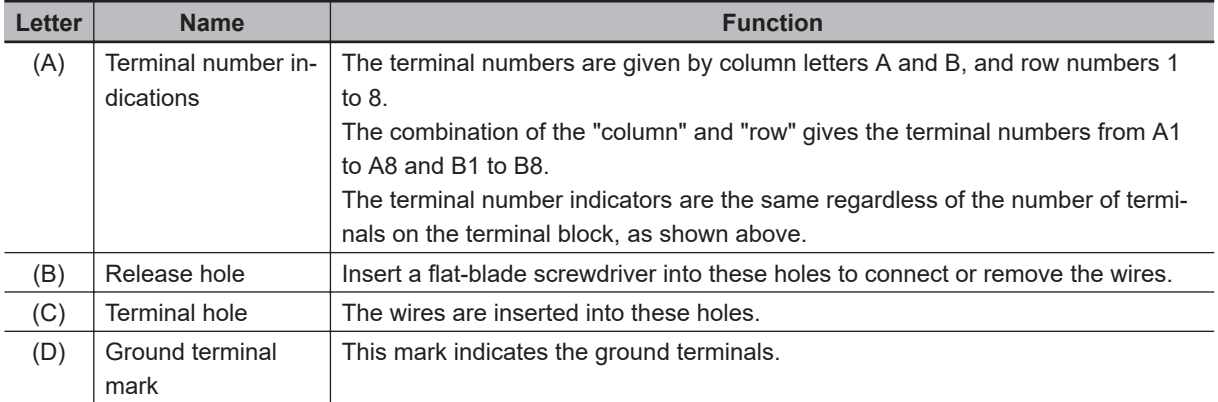

Terminal Blocks come in three types depending on the number of terminals that can be used. There are 8-terminal, 12-terminal, and 16-terminal Terminal Blocks.

Only the 8-terminal type terminal block is compatible with Communication Control Unit.

To prevent incorrect insertion, terminal blocks in any other types besides the 8-terminal type cannot be mounted.

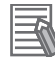

#### **Additional Information**

The 8-terminal type does not have terminal holes and release holes for following terminal numbers.

• A2, A4, A6, A8, B2, B4, B6, and B8

#### **Applicable Terminal Blocks for Each Model**

Current capacity of power supply terminals and applicable terminal blocks for each model of Communication Control Unit are shown in the following table.

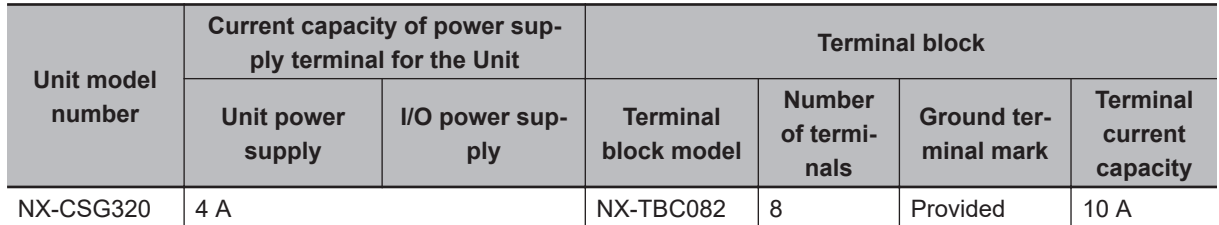

#### **Precautions for Correct Use**

Current capacity of power supply terminal for NX-CSG320 is 4 A or less. Make sure that each current rating of the Unit power supply and I/O power supply does not change if you mount an NX-TBC082 Terminal Block that has terminal current capacity of 10 A.

#### <span id="page-87-0"></span>**3-1-5 Indicators**

This section describes the indicators of Communication Control Unit.

Note that the appearance of the indicators is different for the Unit with the lot number representing the date on or before March 19, 2019, from that representing the date on or after March 20, 2019. This manual shows the indicators for lot numbers representing the date on or after March 20, 2019.

For details on the differences in appearance of the indicators, refer to *[Differences in Appearance of](#page-93-0) the Indicators* [on page 3-20.](#page-93-0)

Refer to *[Notation of Unit Versions on Products](#page-44-0)* on page 43 for how to identify the lot number of the Unit.

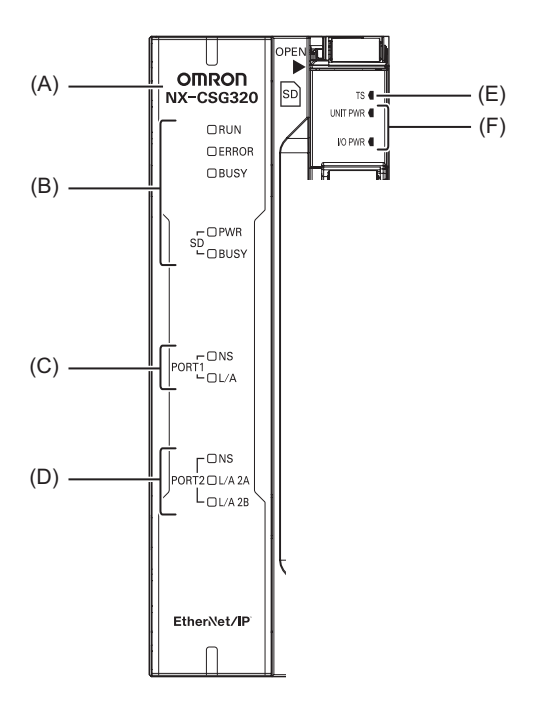

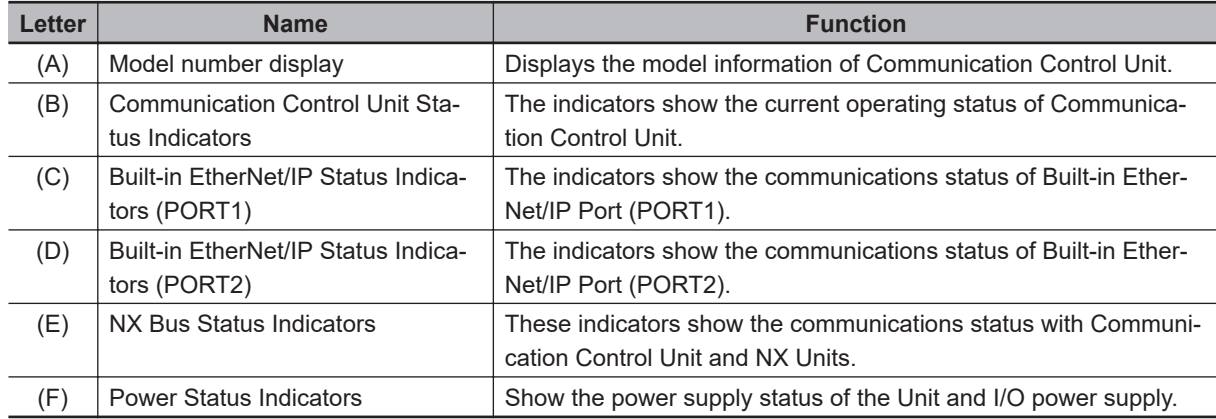

#### **Communication Control Unit Status Indicators**

These indicators show the major operating status of Communication Control Unit.

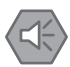

#### **Precautions for Safe Use**

- Never turn OFF the power supply to the Communication Control Unit when the BUSY indicator is flashing. While the BUSY indicator is flashing, a backup of the setting values into the built-in non-volatile memory is in progress. If you turn the power OFF during that time, the backup will fail. In addition, the controller error in the major fault level occurs at the next startup, which causes the operation to stop.
- Never turn the power OFF or remove the SD Memory Card while the card is in use (SD BUSY indicator is flashing). This may cause data corruption, and the data may not work as intended. To remove the SD Memory Card from the Communication Control Unit while the power supply is ON, press the SD Memory Card power supply switch first. Make sure that the SD BUSY Indicator and the SD PWR Indicator are turned OFF before you remove the SD Memory Card.

The status indicators for the Communication Control Unit (RUN, ERROR, BUSY, SD PWR, and SD BUSY indicators) allow you to check the operating status of Communication Control Unit. For details on how to check the operating status of the Communication Control Unit, refer to *[15-1 Op](#page-573-0)[eration after an Error](#page-573-0)* on page 15-2.

The meaning of the indicators is shown below.

#### **• RUN Indicator**

The RUN indicator shows the operating status of Communication Control Unit.

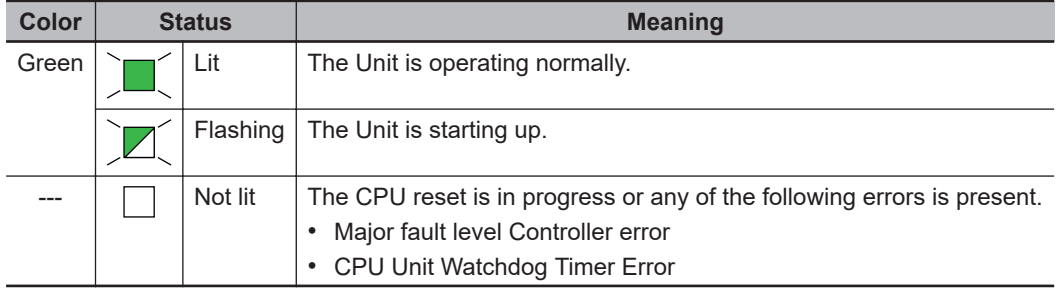

The following table lists the possible states for this indicator and what they mean.

#### l **ERROR Indicator**

The ERROR indicator shows the error status of Communication Control Unit.

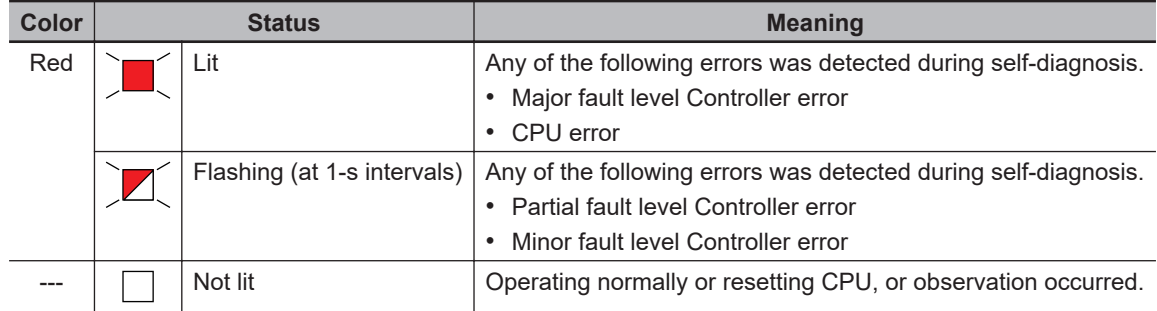

#### **e** BUSY Indicator

The BUSY indicator shows the status of access to the built-in non-volatile memory of Communication Control Unit.

The following table lists the possible states for this indicator and what they mean.

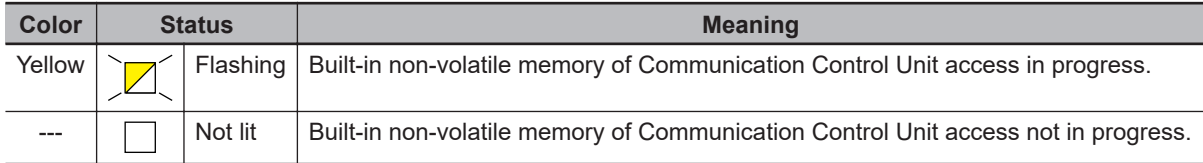

#### $\bullet$  **SD PWR Indicator**

The SD PWR indicator shows the status of power supplied to the SD Memory Card of Communication Control Unit.

The following table lists the possible states for this indicator and what they mean.

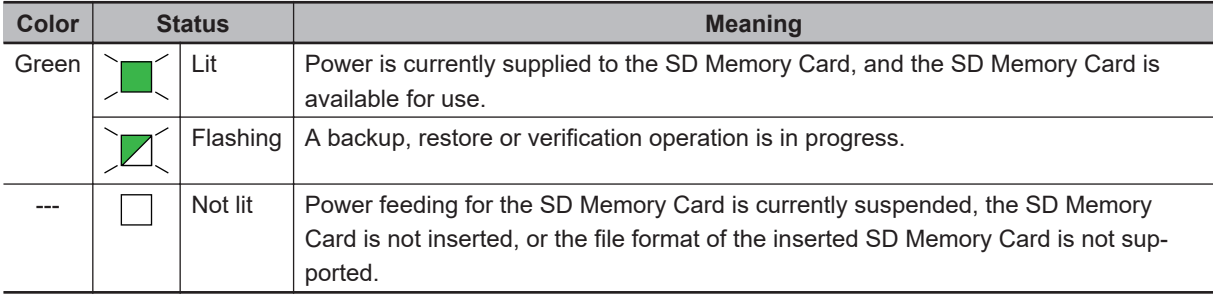

#### $\bullet$  **SD BUSY Indicator**

The SD BUSY indicator shows the status of access to the SD Memory Card of Communication Control Unit.

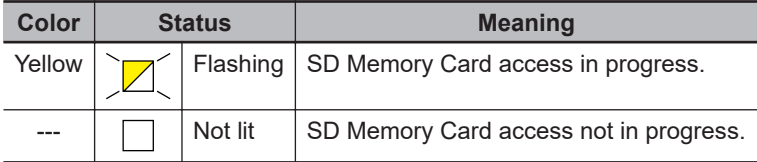

#### **Built-in EtherNet/IP Status Indicators (PORT1)**

These indicators show the operation status of the built-in EtherNet/IP port (PORT1) of the Communication Control Unit.

The meaning of the indicators is shown below.

#### $\bullet$  **NS Indicator**

The following table lists the possible states for this indicator and what they mean.

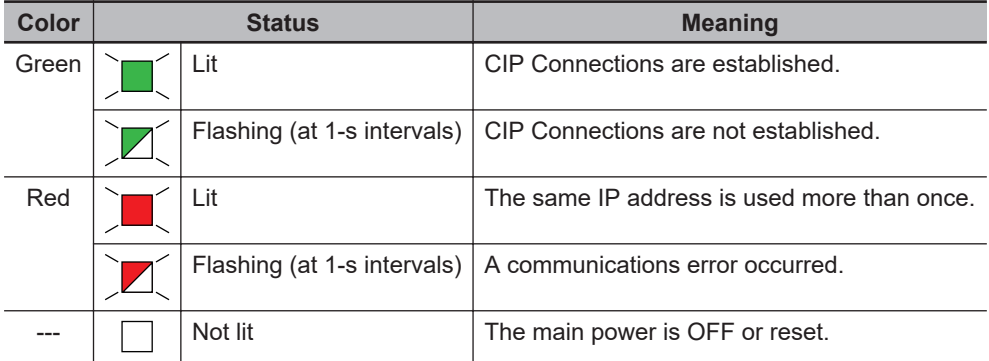

#### l **L/A Indicator**

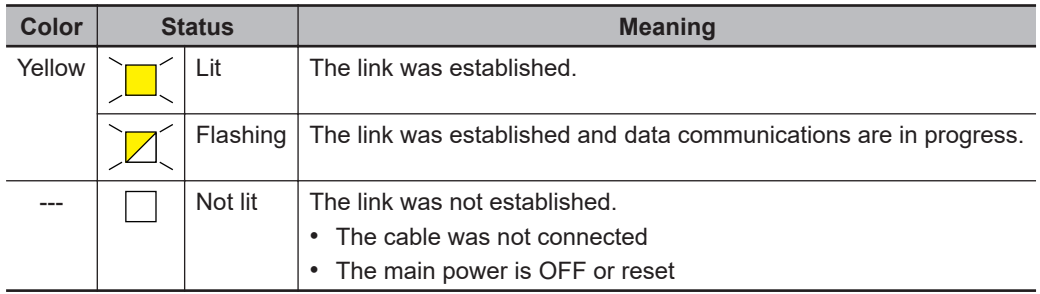

#### **Built-in EtherNet/IP Status Indicators (PORT2)**

These indicators show the operation status of the built-in EtherNet/IP port (PORT2) of the Communication Control Unit.

The meaning of the indicators is shown below.

#### $\bullet$  NS Indicator

The following table lists the possible states for this indicator and what they mean.

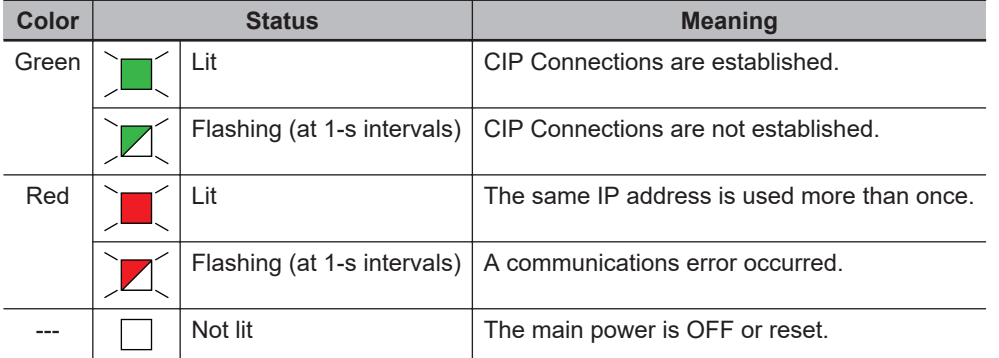

#### l **L/A 2A Indicator**

The following table lists the possible states for this indicator and what they mean.

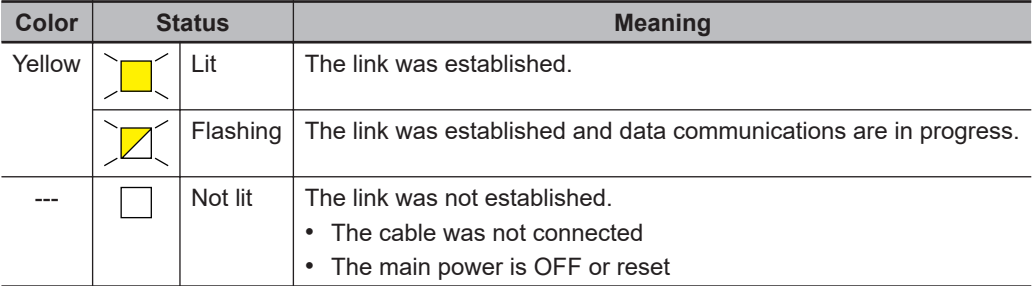

#### l **L/A 2B Indicator**

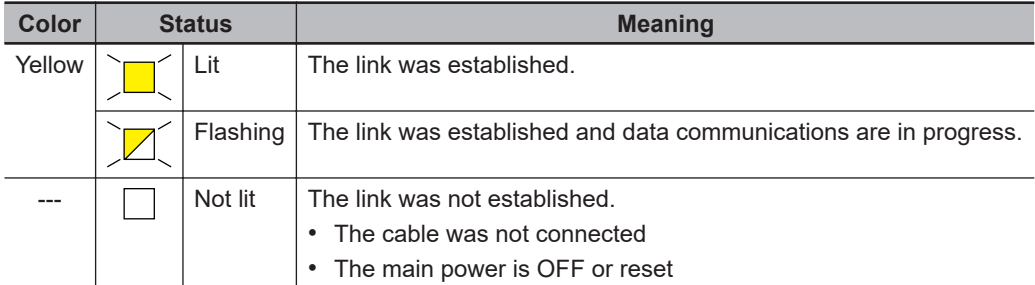

#### **NX Bus Status Indicators**

These indicators show the communications status of Communication Control Unit and NX Units.

The meaning of the indicators is shown below.

#### $\bullet$  **TS Indicator**

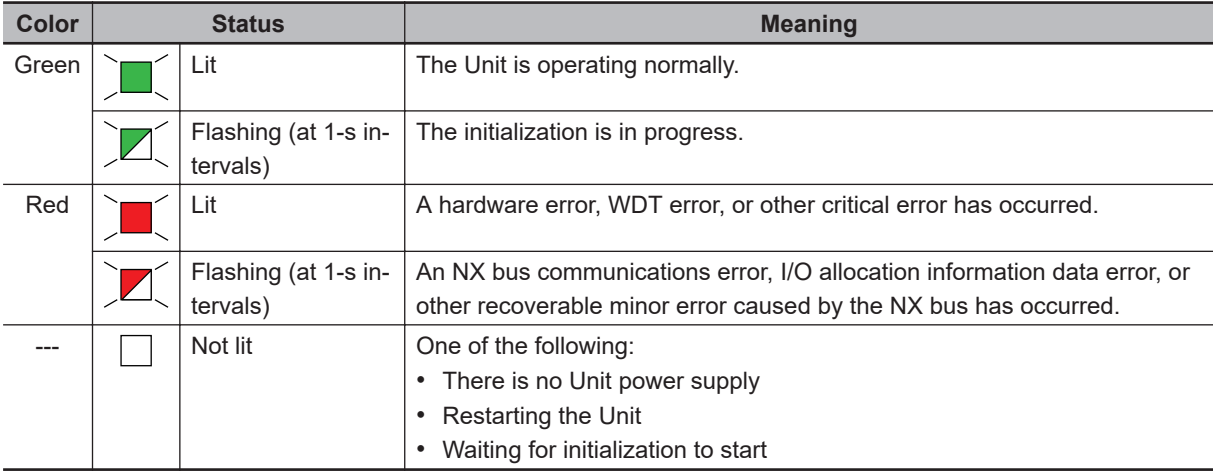

#### <span id="page-93-0"></span>**Power Status Indicators**

These indicators show the power supply status of Communication Control Unit.

The meaning of the indicators is shown below.

#### l **UNIT PWR Indicator**

The UNIT PWR indicator displays the status of the Unit power supply.

The following table lists the possible states for this indicator and what they mean.

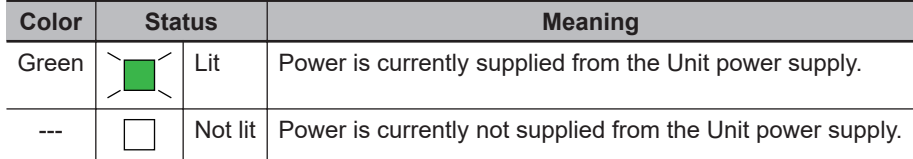

#### l **I/O PWR Indicator**

The I/O PWR indicator displays the status of I/O power supply.

The following table lists the possible states for this indicator and what they mean.

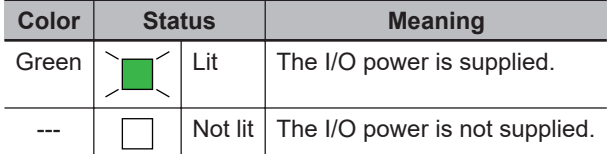

#### **Differences in Appearance of the Indicators**

The appearance of the indicators is different for the Unit with the lot number representing the date on or before March 19, 2019, from that representing the date on or after March 20, 2019.

The following table shows how the appearance of the indicators is different depending on the lot number.

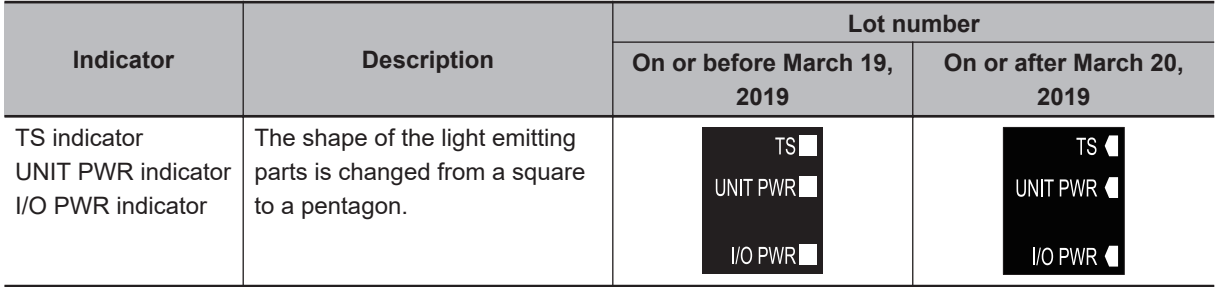

#### <span id="page-94-0"></span>**3-1-6 ID Information Indication**

ID Information of Communication Control Unit is given on the ID information indication on the left side of the Unit.

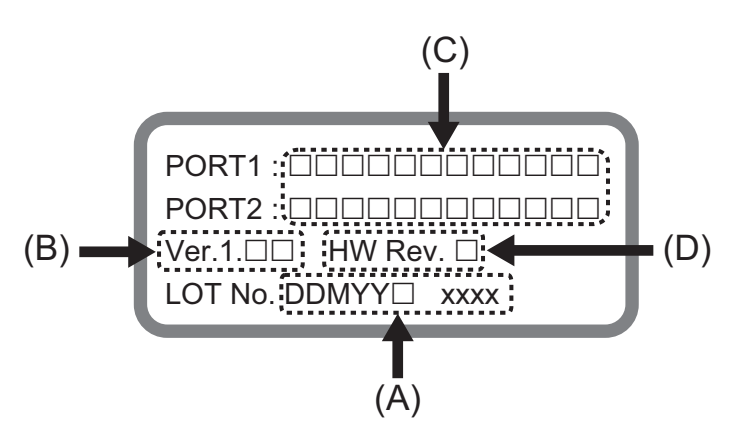

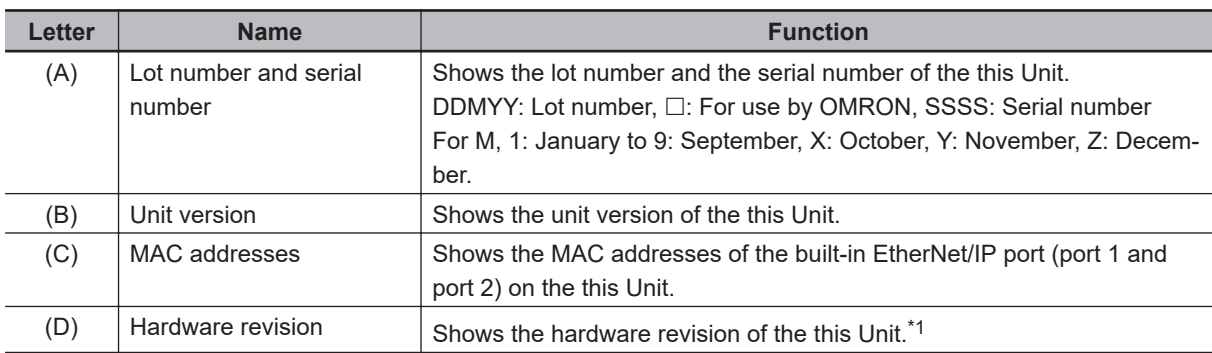

\*1. The hardware revision is not displayed for the Unit that the hardware revision is in blank.

# <span id="page-95-0"></span>**3-2 Safety CPU Unit**

This section describes the models and specifications of the Safety CPU Units as well as the names and functions of the parts.

#### **3-2-1 Models and Specifications**

The Safety CPU Unit specifications are described below.

#### **Models**

The following table specifies the list of Safety CPU Unit models.

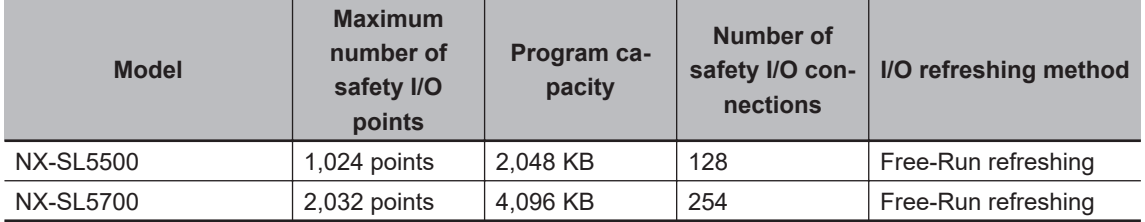

#### **General Specifications**

This section provides the general specifications of the Safety CPU Unit.

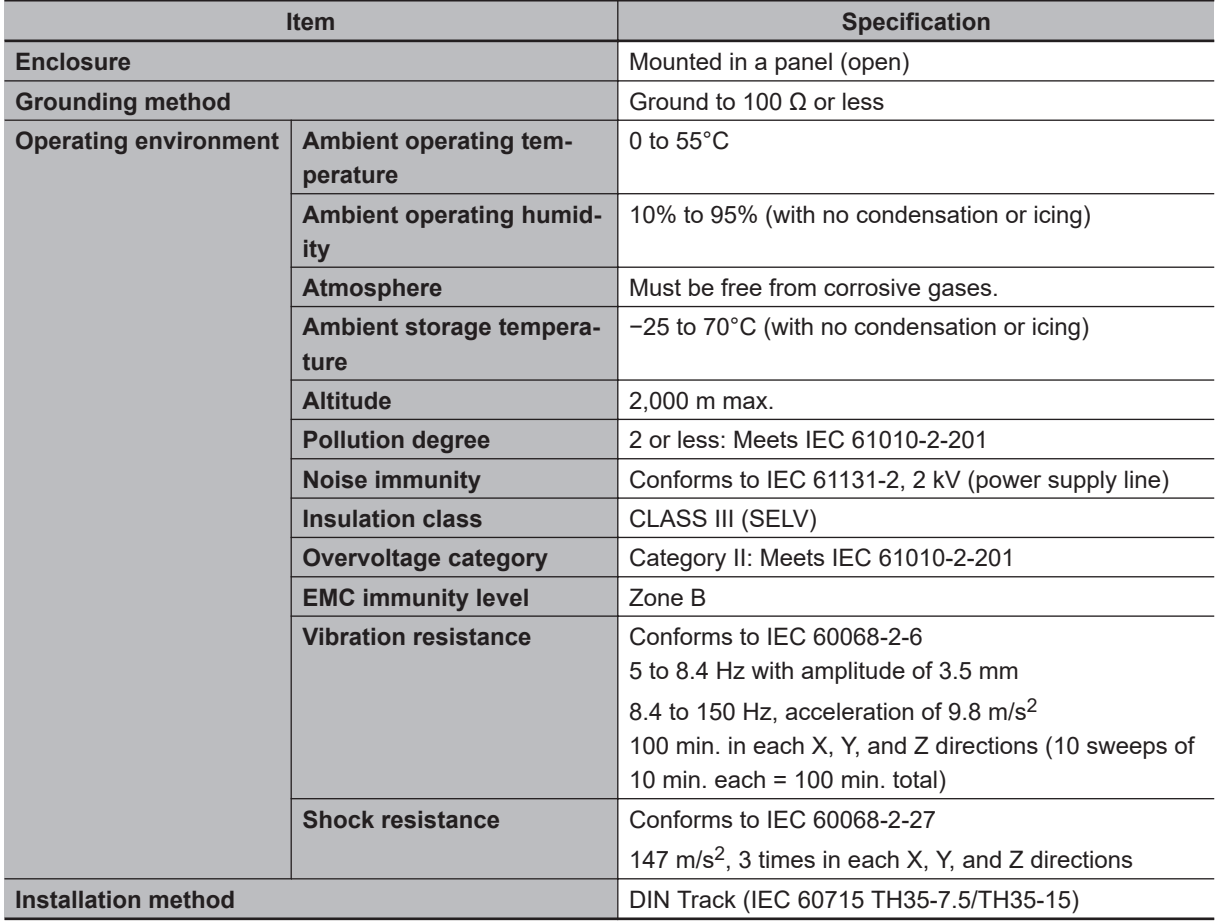

#### **Individual Specifications**

This section provides the individual specifications of the Safety CPU Unit.

#### $\bullet$  **Datasheet Items for Safety CPU Unit**

The following table gives the meaning of the datasheet items for the Safety CPU Unit.

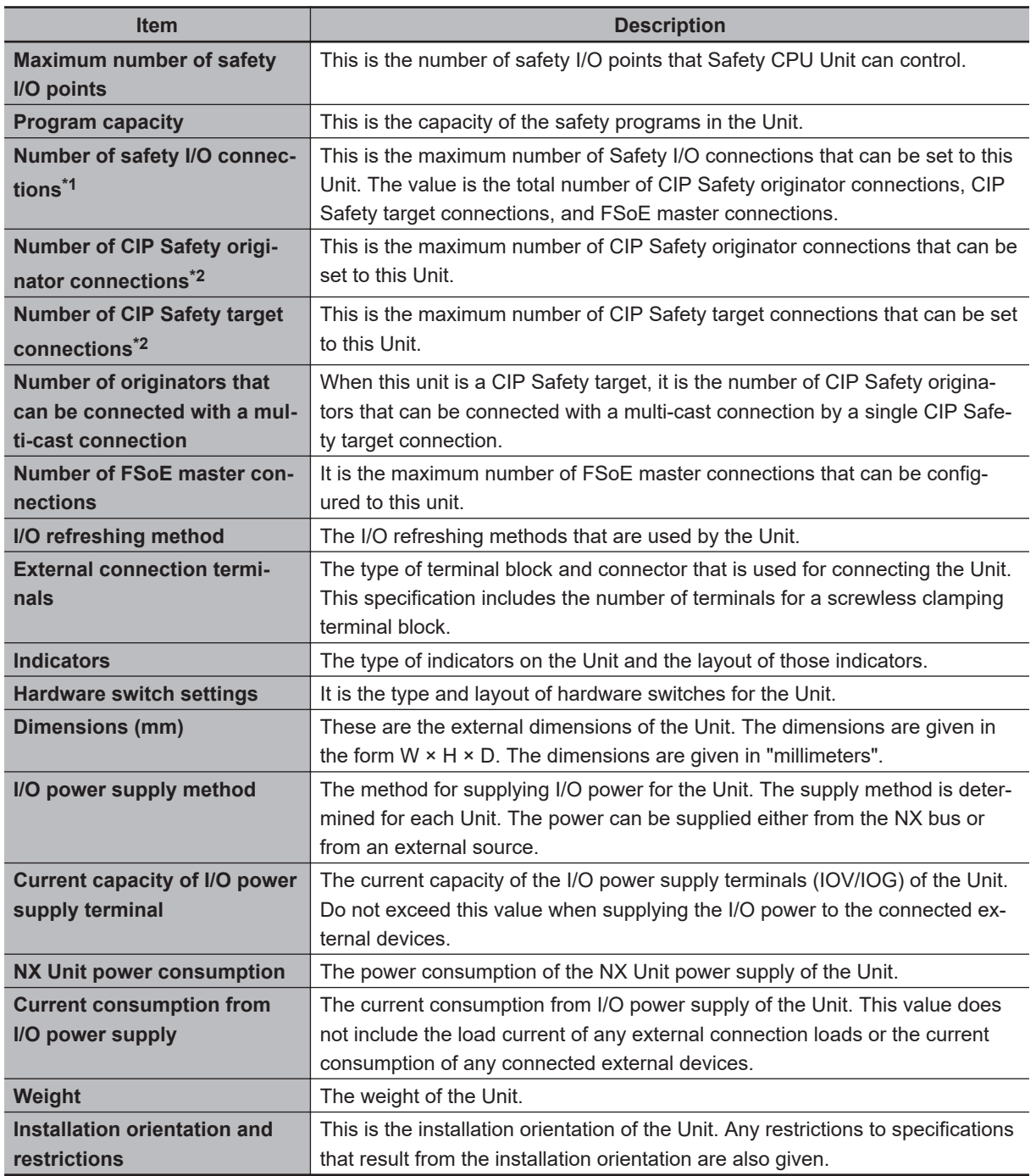

\*1. Refer to *[6-1-5 Calculating the Number of Connections](#page-244-0)* on page 6-9 for how to calculate the number of connections.

\*2. The number of CIP Safety connections that can be actually set depends on the maximum number of routable CIP Safety connections of the Communication Control Unit.

For NX-CSG320, the maximum number of routable CIP Safety connections is 254.

#### $\bullet$  **NX-SL5500**

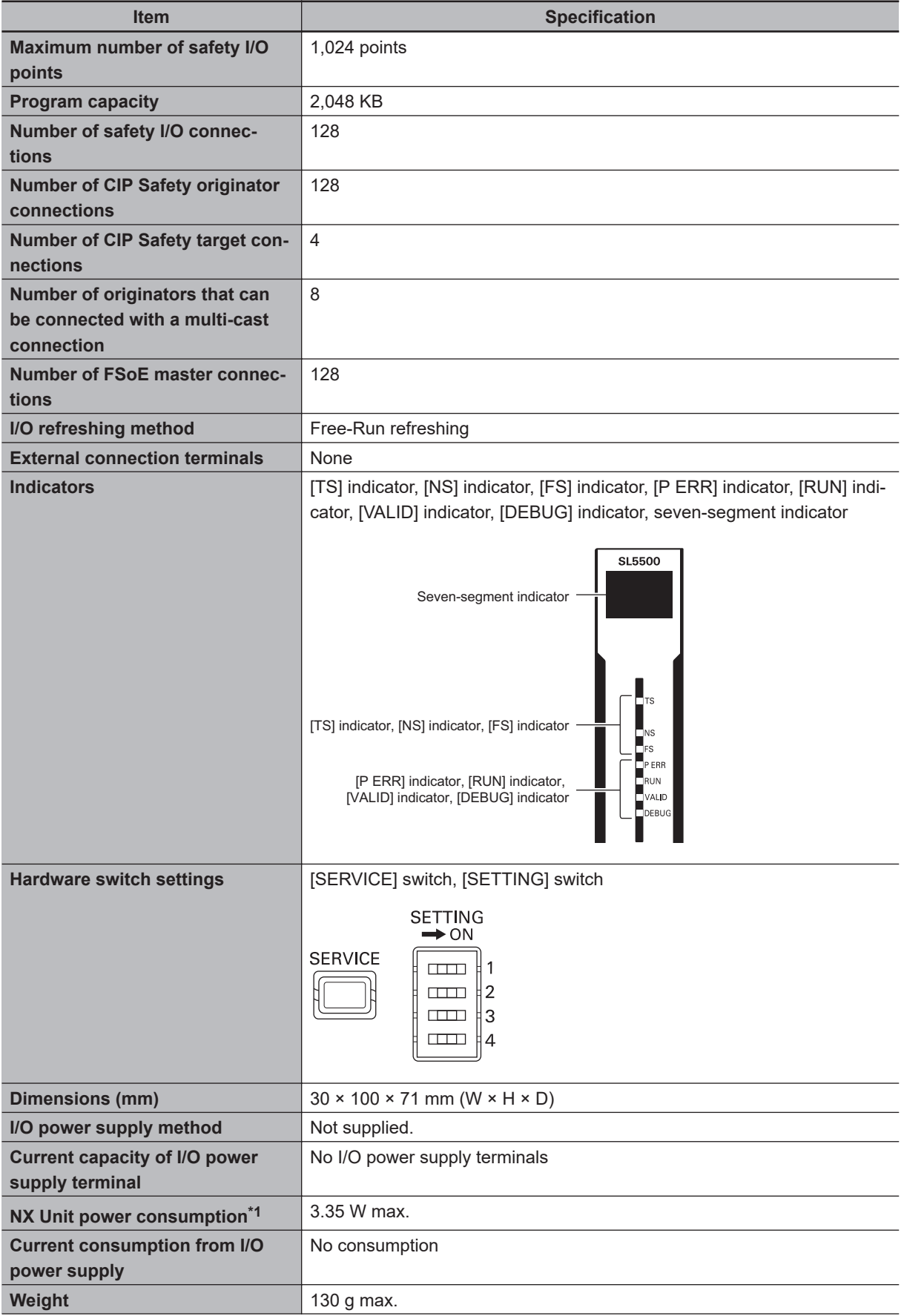

<span id="page-98-0"></span>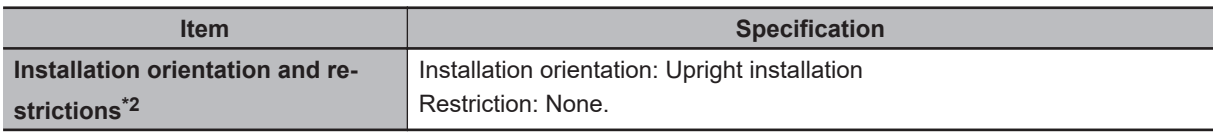

\*1. The cable length for the Units (Communication Control Unit and the Power Supply Unit for NX Units) that supply power to the corresponding Unit must be up to 20 m.

#### $\bullet$  **NX-SL5700**

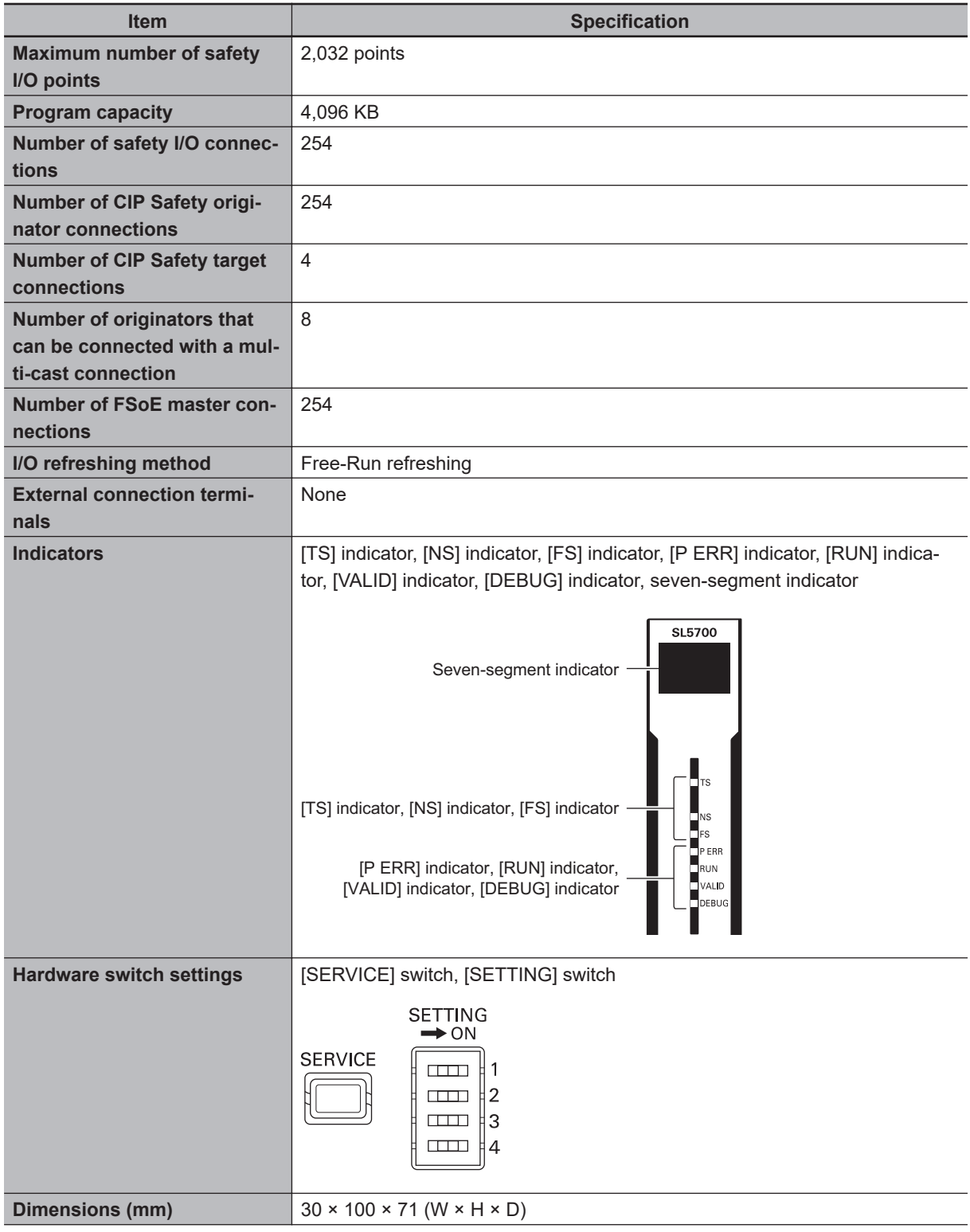

<sup>\*2.</sup> Only NX102 CPU Units and Communication Control Units can be connected. NX1P2 CPU Units or Communications Coupler Units cannot be connected.

<span id="page-99-0"></span>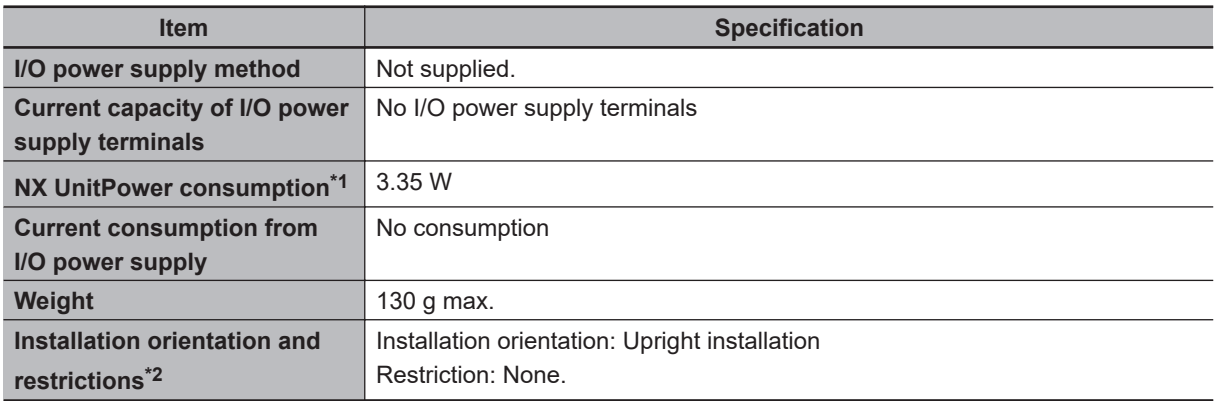

\*1. The cable length for the Units (Communication Control Unit and Power Supply Unit for NX Units) that supply power to the corresponding Unit must be up to 20 m.

\*2. Only NX102 CPU Units and Communication Control Units can be connected. NX1P2 CPU Units or Communications Coupler Units cannot be connected.

#### **3-2-2 Part Names and Functions**

This section describes the names and functions of the Safety CPU Unit components.

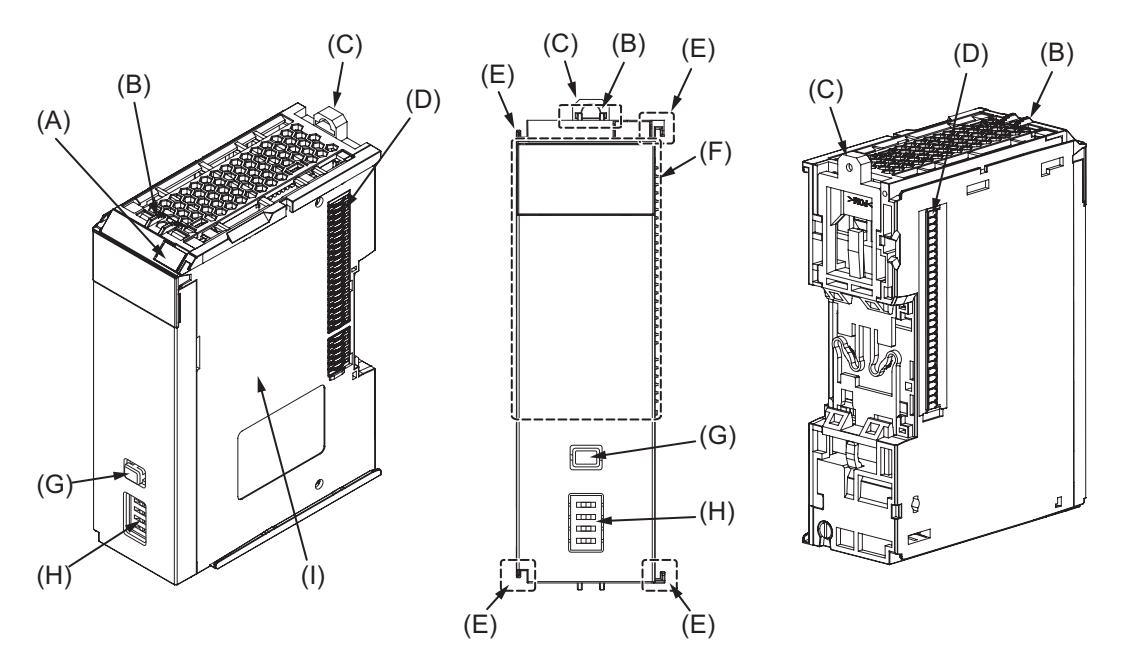

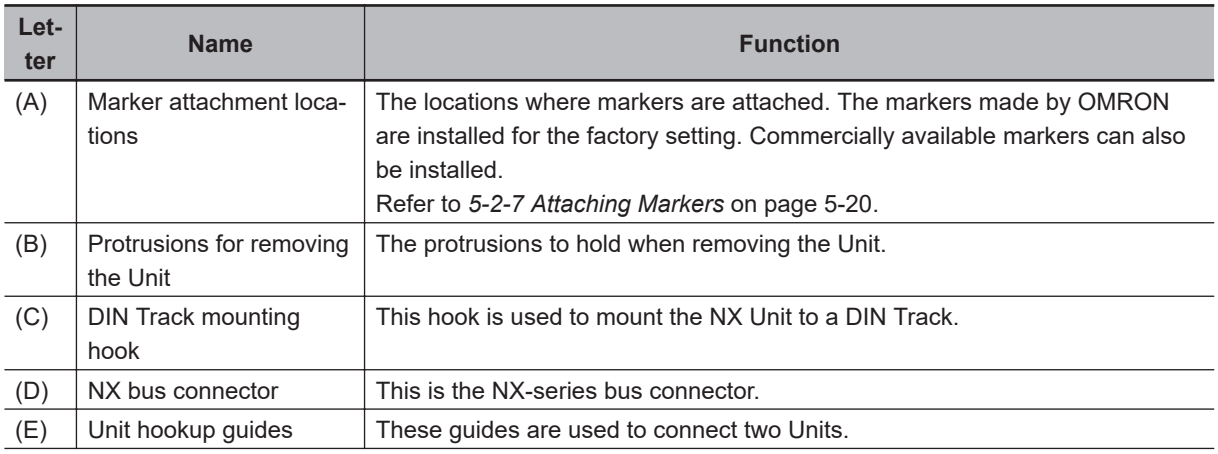

<span id="page-100-0"></span>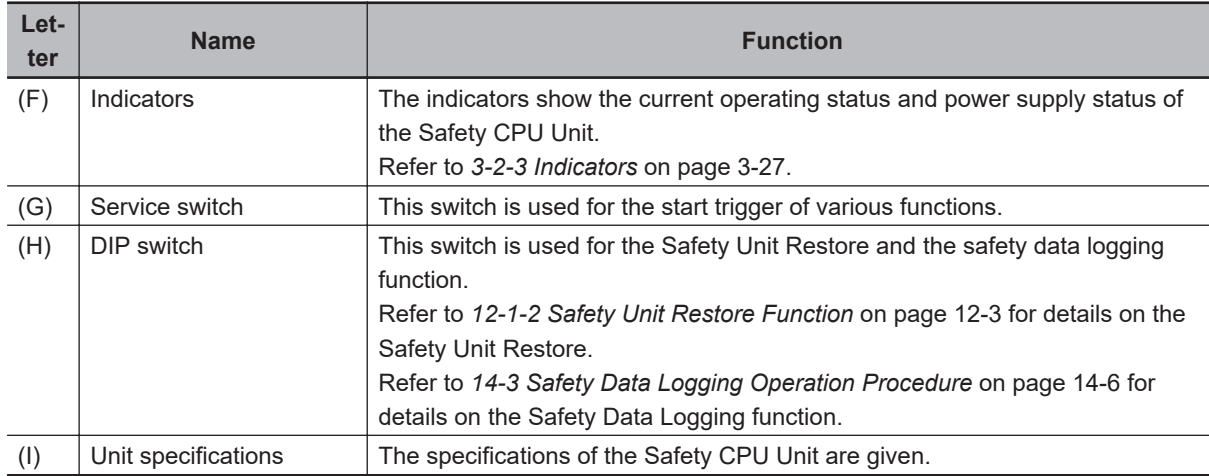

#### **3-2-3 Indicators**

The Safety CPU Unit has indicators that show the current operating status and communications status.

# **WARNING**

Do not use the status of the indicators on the NX-series Safety Control Units for safety operations.

This will compromise the safety functions of the Unit and may cause serious injury in the event of an accident.

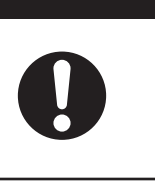

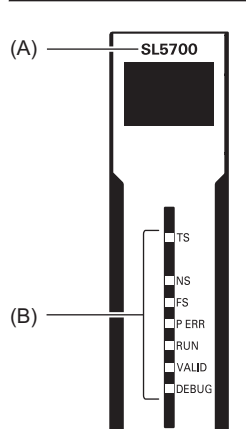

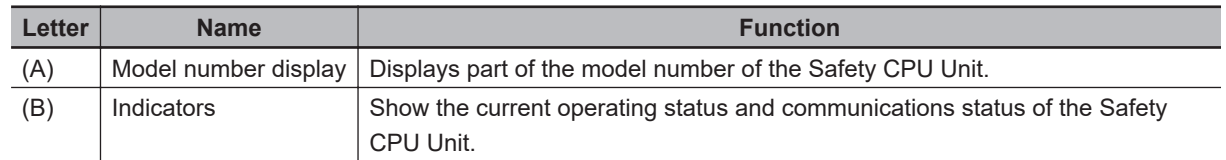

#### **Safety CPU Unit Operation Status Indicators**

Indicators to show the operation status of the Safety CPU Unit are located in the center of the front side of the Safety CPU Unit.

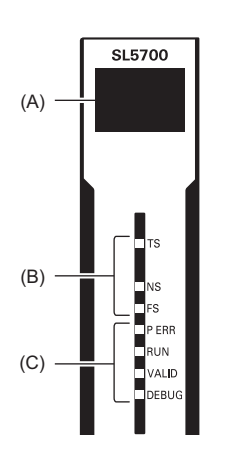

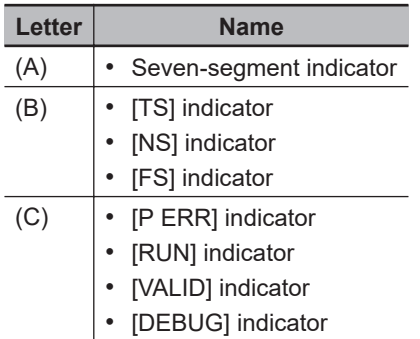

The following section describes the specifications of each indicator.

#### $\bullet$  **TS Indicator**

The TS indicator shows the current status of the Safety CPU Unit and the communications status with the Communication Control Unit.

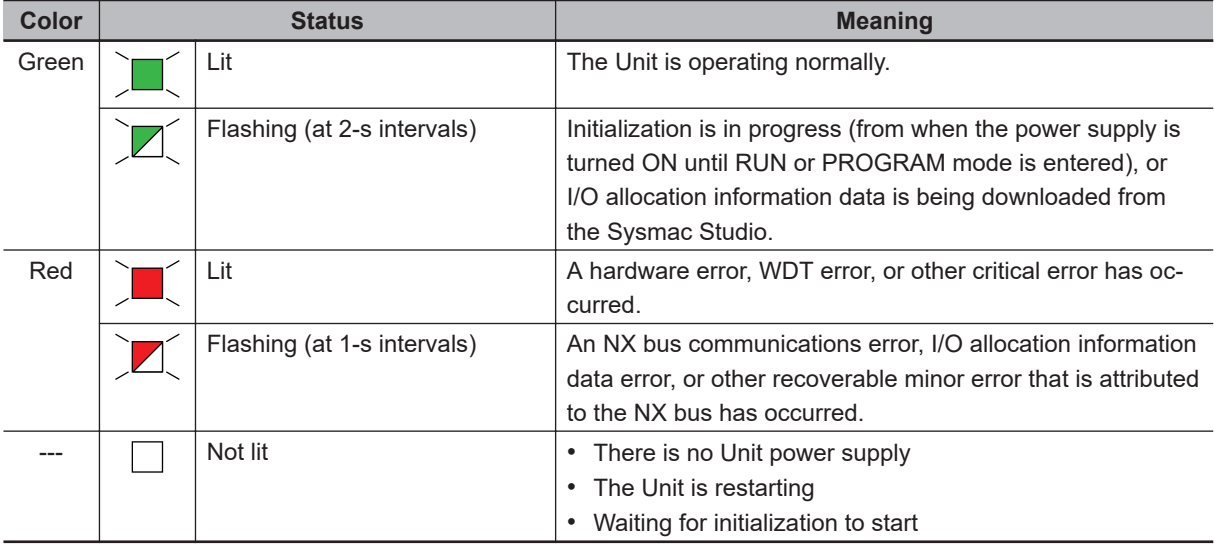

The following table lists the possible states for this indicator and what they mean.

#### $\bullet$  NS Indicator

The NS indicator shows the CIP Safety communications status of the Safety CPU Unit.

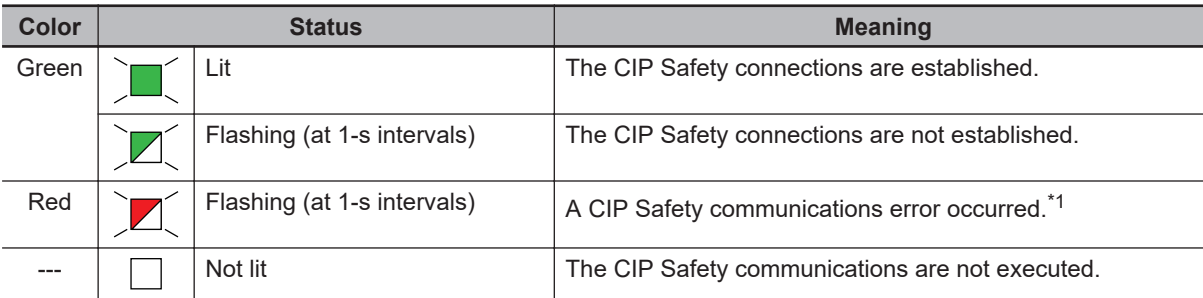

\*1. For approximately 30 seconds after the power supply to the Safety CPU Unit is turned ON, the *CIP Safety Target Does Not Exist* is not registered as an error. During that time, the NS indicator will flash red.

#### **e** FS Indicator

The FS indicator shows the FSoE communications status of the Safety CPU Unit.

The following table lists the possible states for this indicator and what they mean.

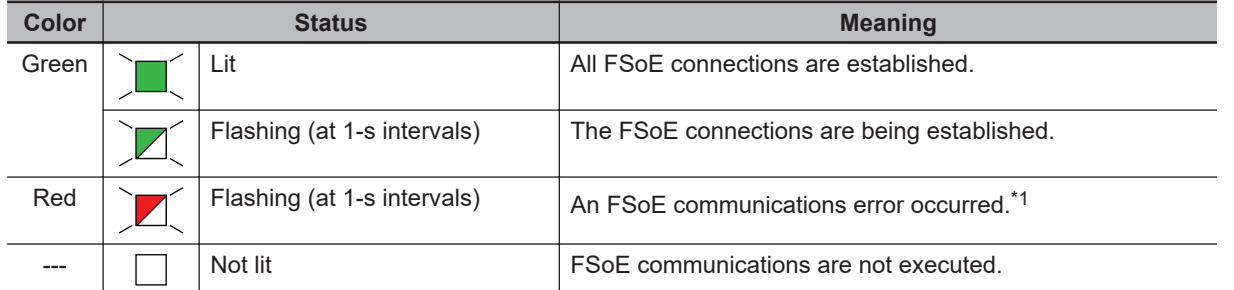

\*1. For approximately 30 seconds after the power supply to the Safety CPU Unit is turned ON, a *FSoE Master Connection Not Established Error* event is not registered as an error if the Safety I/O Units do not exist. During that time, the FS indicator will flash green.

#### **e** P ERR Indicator

The P ERR indicator shows the error status of the running program or settings of the Safety CPU Unit.

The following table lists the possible states for this indicator and what they mean.

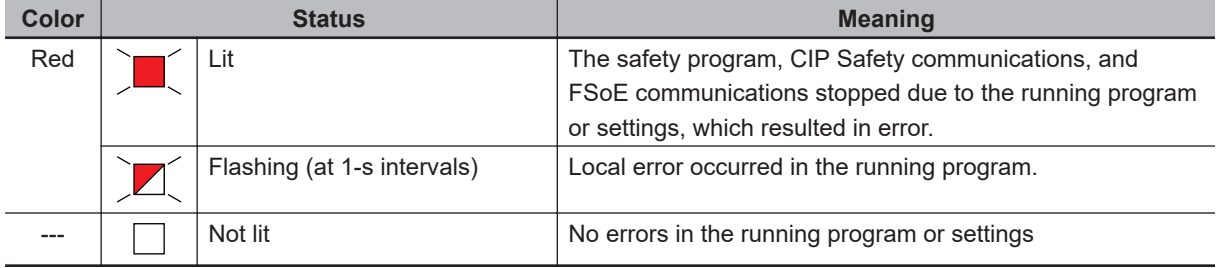

#### $\bullet$  **RUN Indicator**

The RUN indicator shows the execution status of the programs for the Safety CPU Unit.

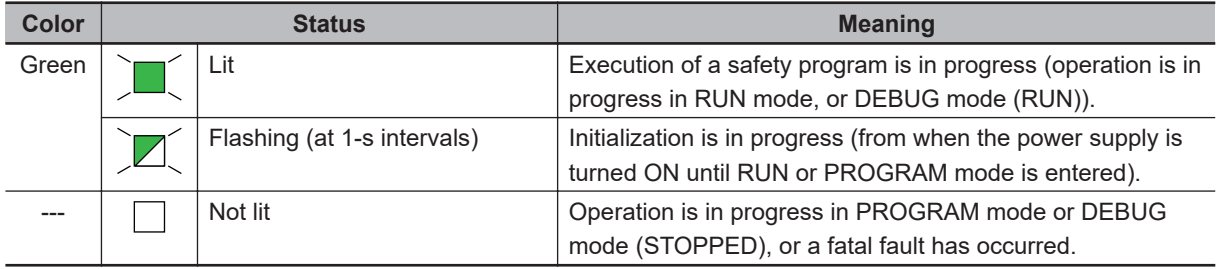

#### $\bullet$  **DEBUG** Indicator

The DEBUG indicator shows the status whether the debug function can be executed on Safety CPU Unit.

Refer to *[8-9-3 Controlling BOOL Variables, Changing Present Values, and Using Forced Refresh](#page-432-0)ing* [on page 8-99](#page-432-0) for the debug function of Safety CPU Unit.

The following table lists the possible states for this indicator and what they mean.

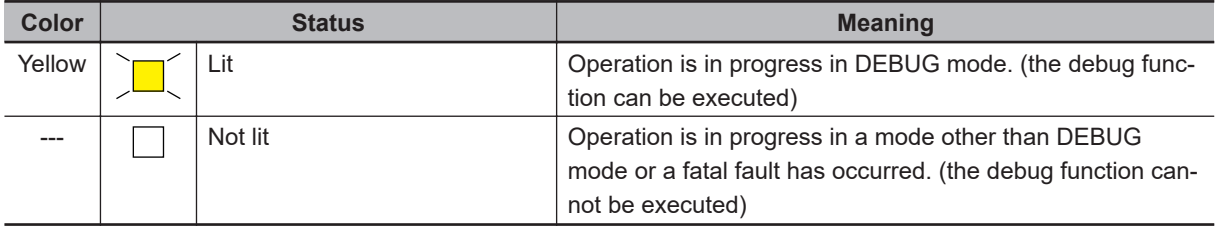

#### l **VALID Indicator**

The VALID indicator shows whether safety validation has been performed on the safety application data in the Safety CPU Unit.

The following table lists the possible states for this indicator and what they mean.

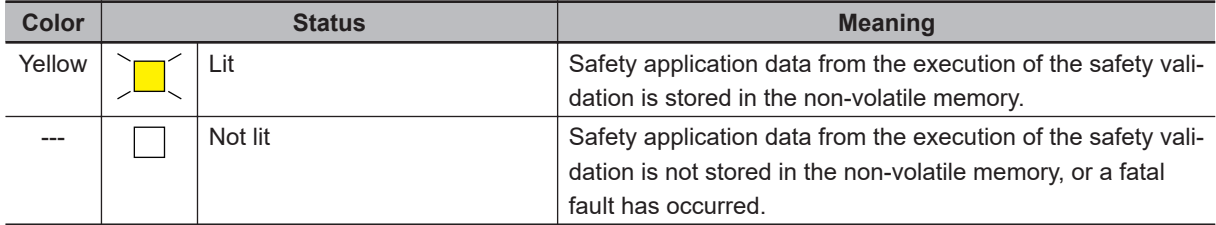

#### $\bullet$  **Seven-segment Indicator**

The two-digit seven-segment indicator shows the detailed information on the Safety CPU Unit.

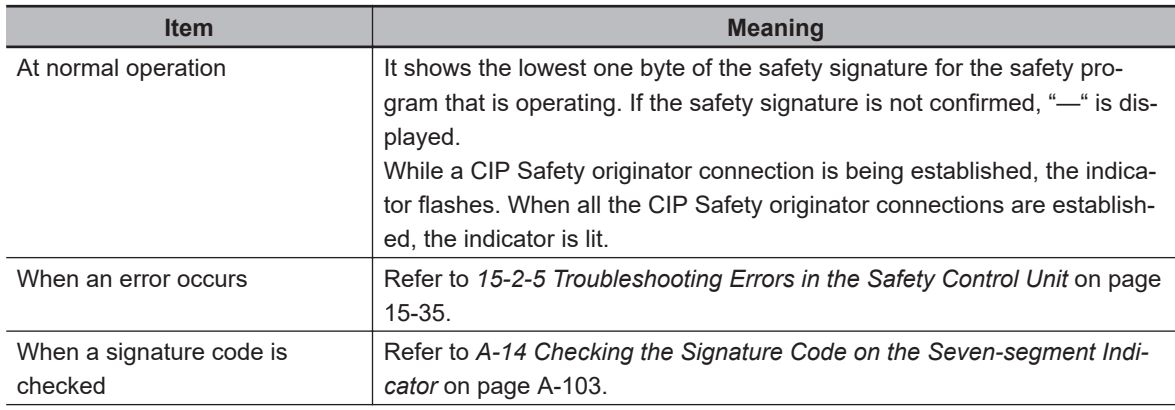

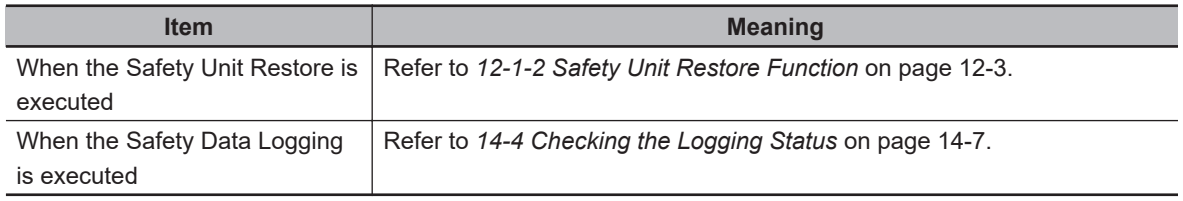

# <span id="page-105-0"></span>**3-3 Safety Input Unit**

This section describes the models and specifications of the Safety Input Units as well as the names and functions of the parts.

#### **3-3-1 Models and Specifications**

The Safety Input Unit specifications are described below.

#### **Models**

The following table specifies the list of Safety Input Unit models.

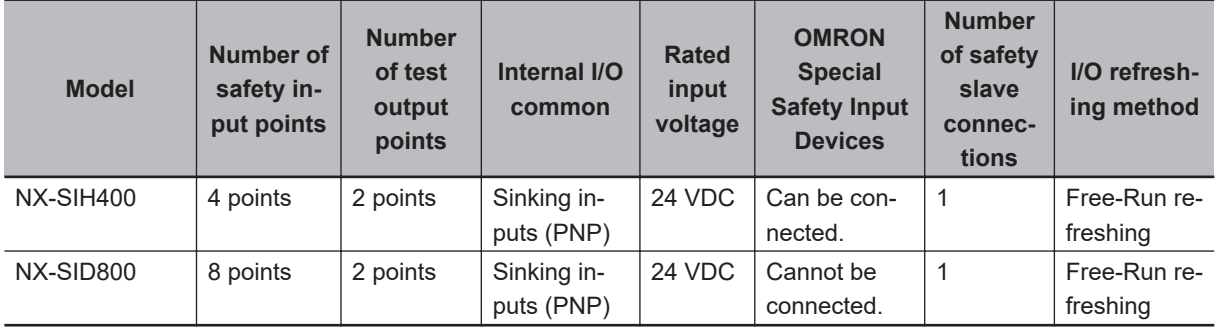

#### **General Specifications**

This section provides the general specifications of the Safety Input Unit.

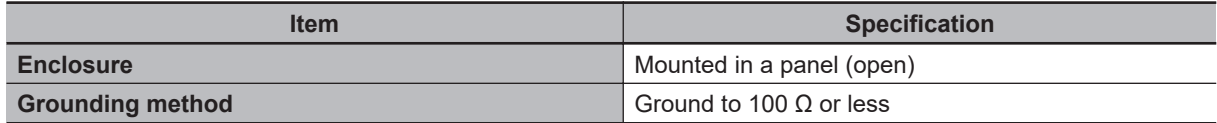

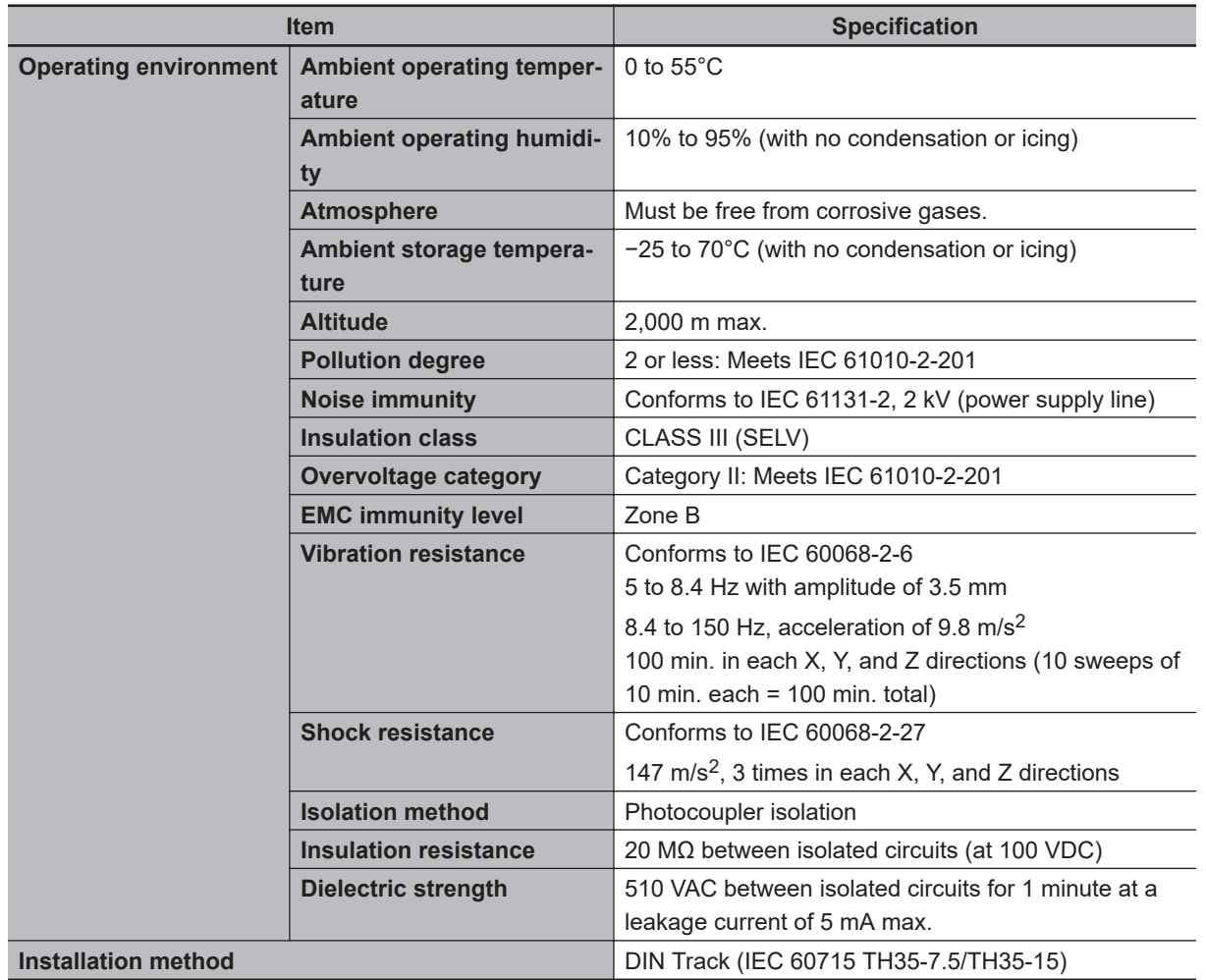

#### **Individual Specifications**

This section provides the individual specifications of the Safety Input Unit.

#### $\bullet$  **Datasheet Items for Safety Input Unit**

The following table gives the meaning of the datasheet items for the Safety Input Units.

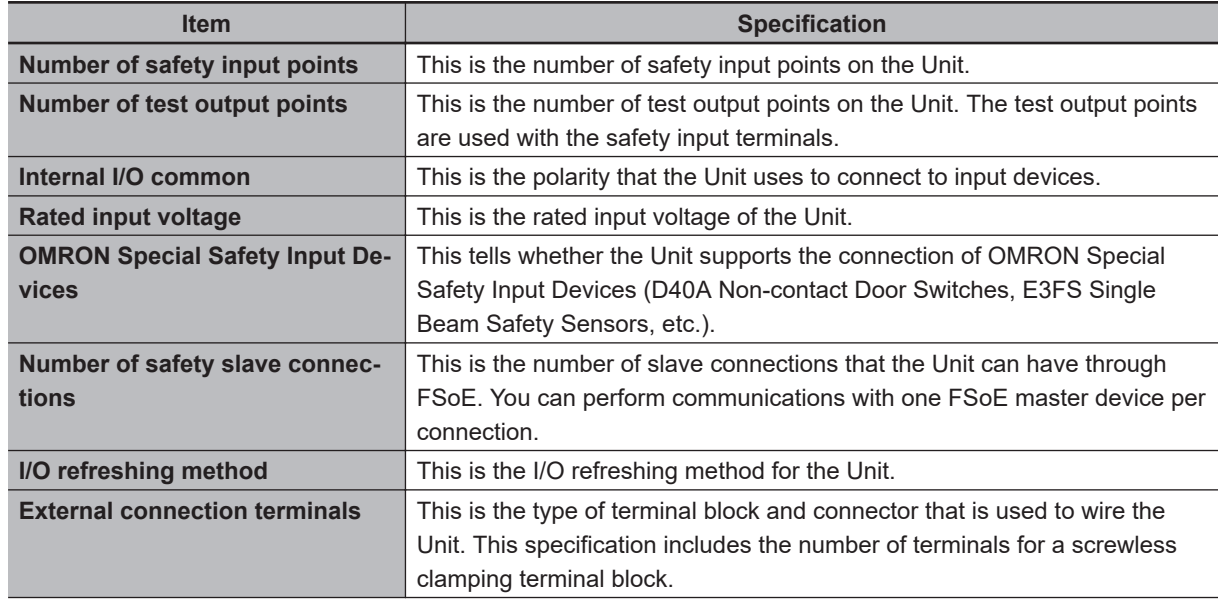

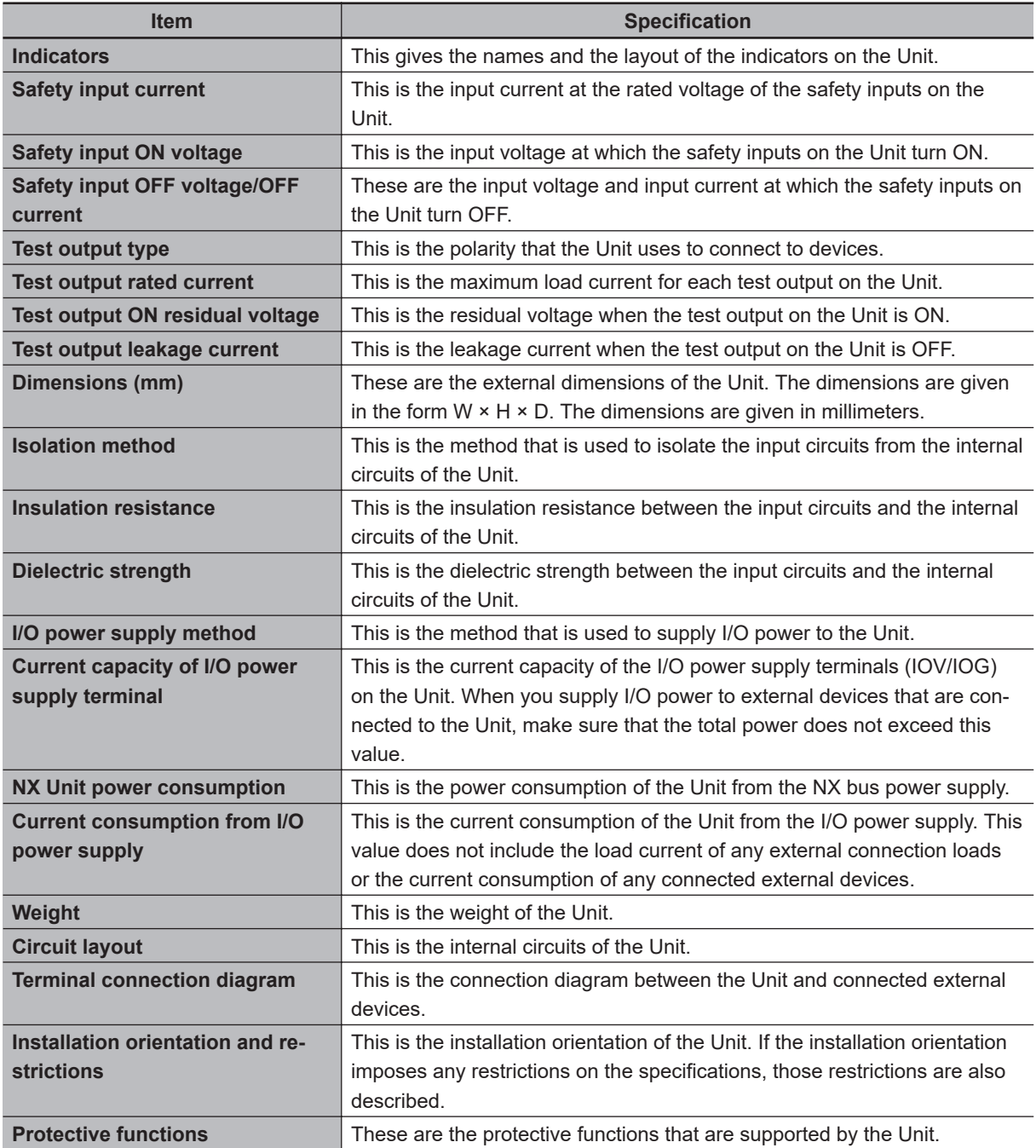

#### $\bullet$  **NX-SIH400**

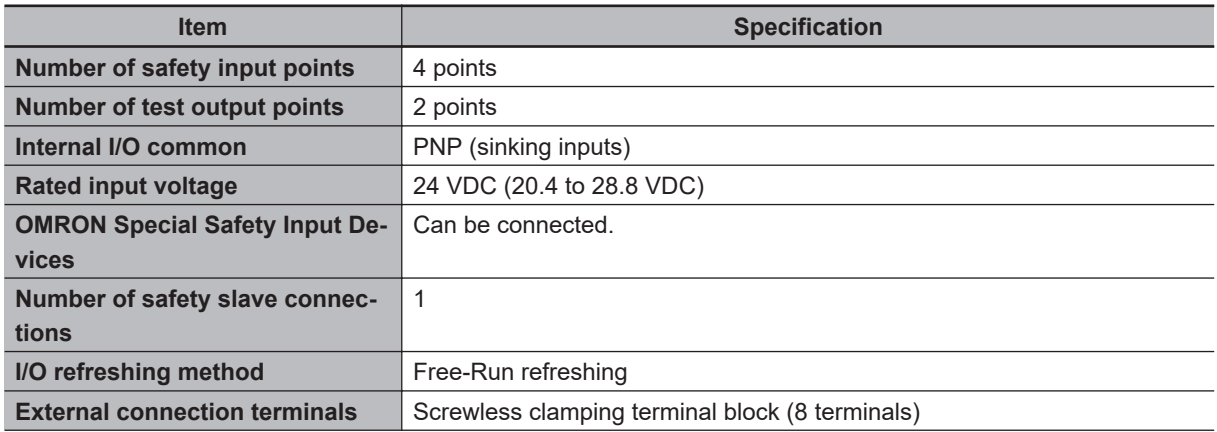
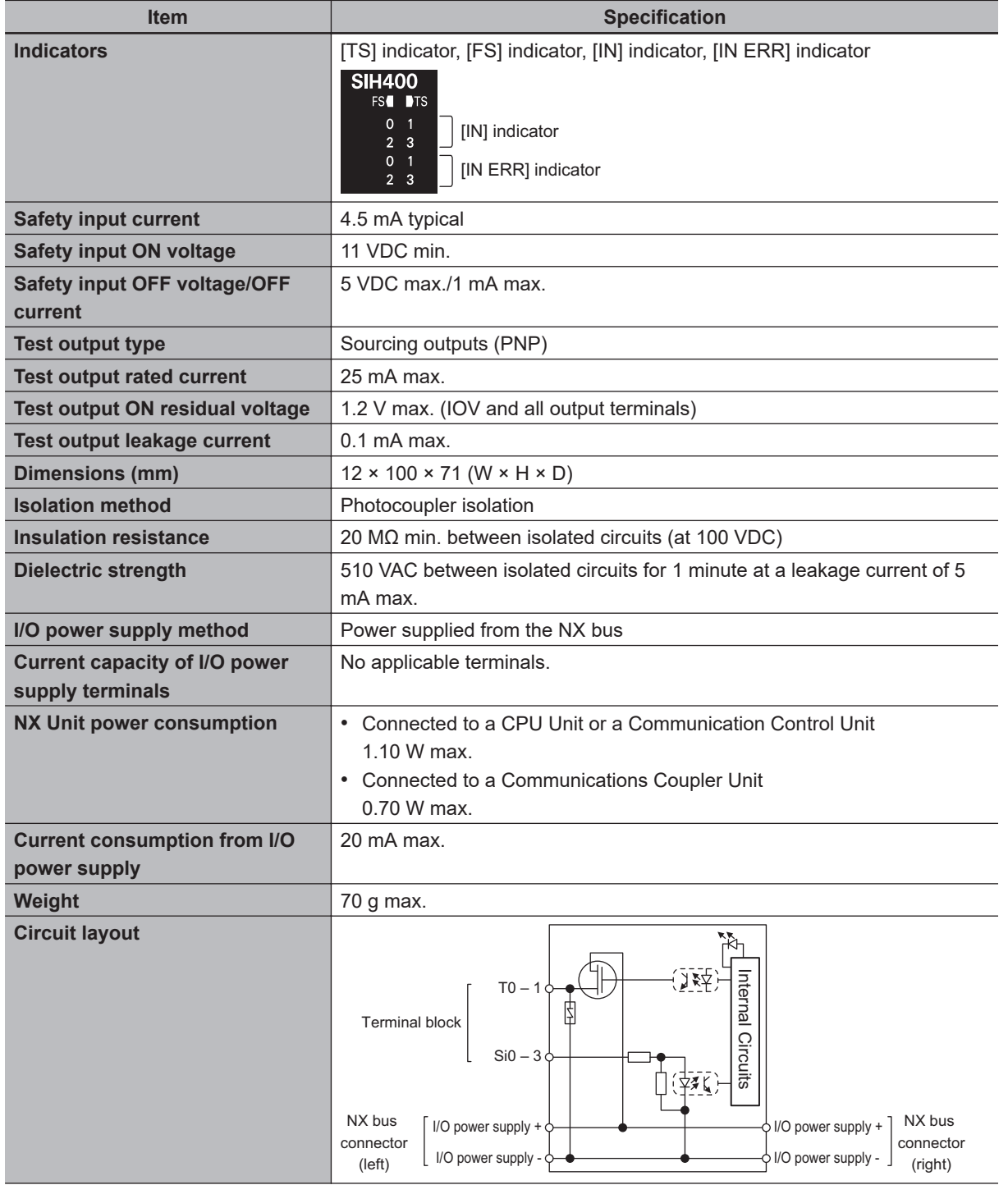

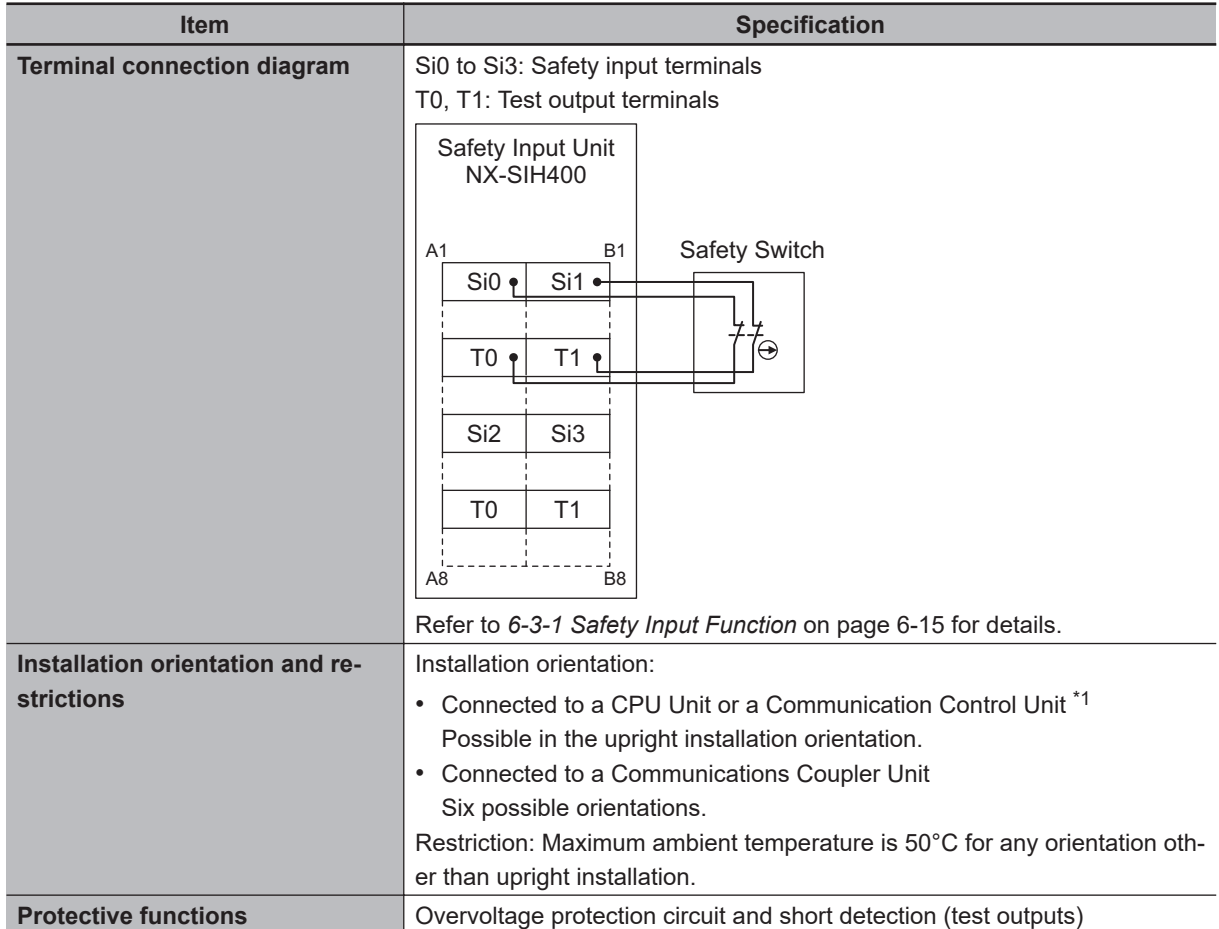

\*1. Only NX102 CPU Units and Communication Control Units can be connected. NX1P2 CPU Units cannot be connected.

#### $\bullet$  **NX-SID800**

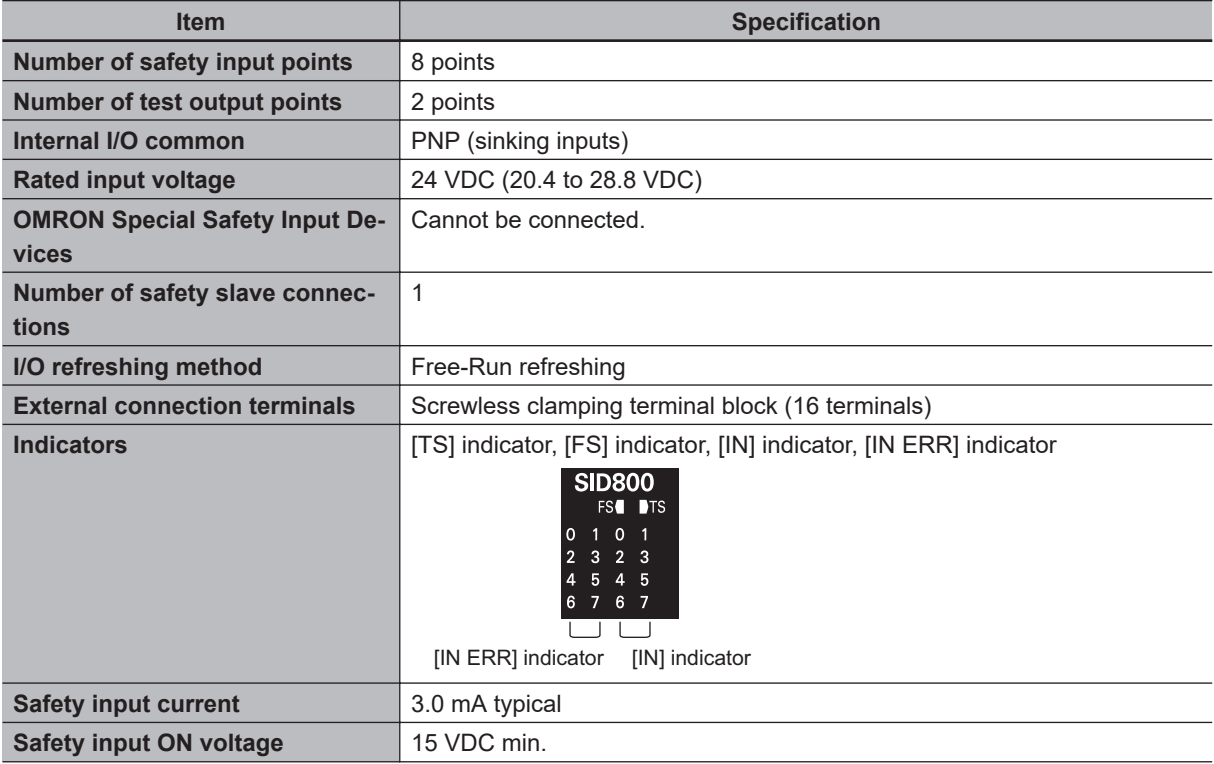

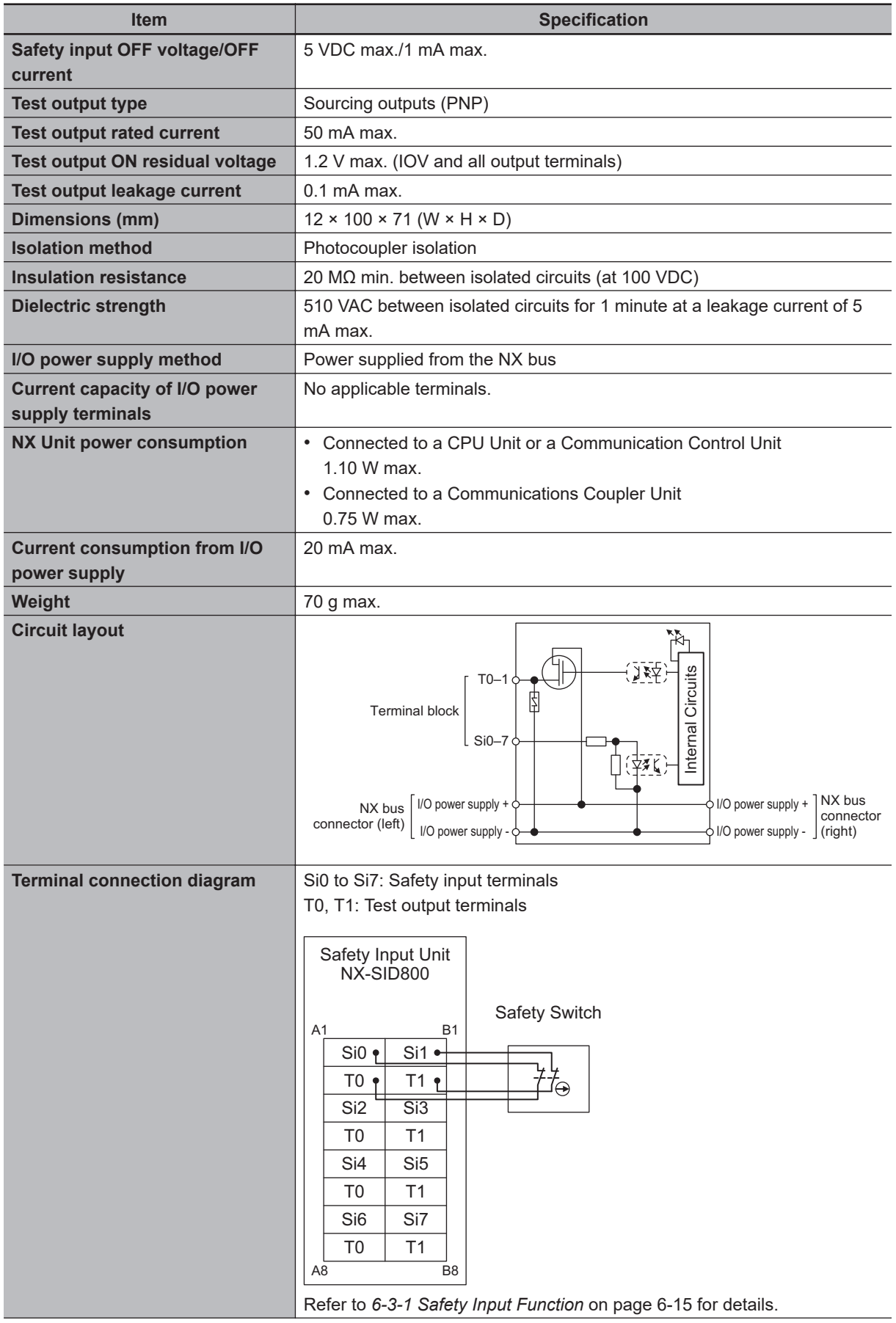

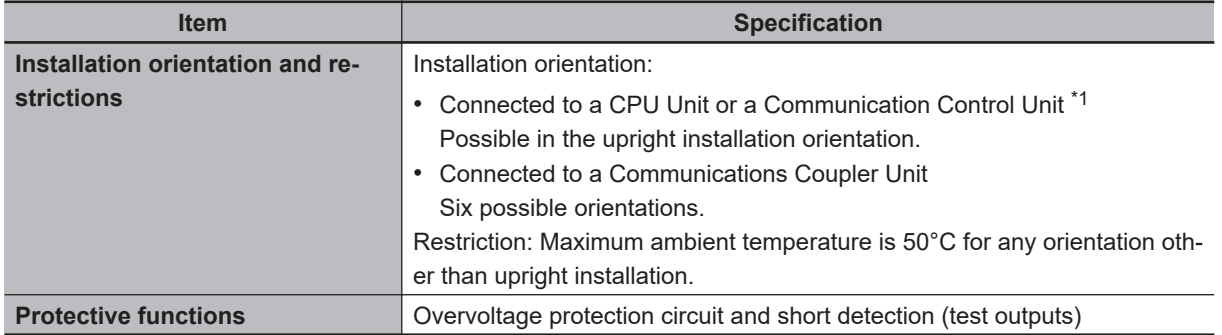

\*1. Only NX102 CPU Units and Communication Control Units can be connected. NX1P2 CPU Units cannot be connected.

#### **3-3-2 Part Names and Functions**

This section provides the names and functions of the parts of the Safety Input Unit.

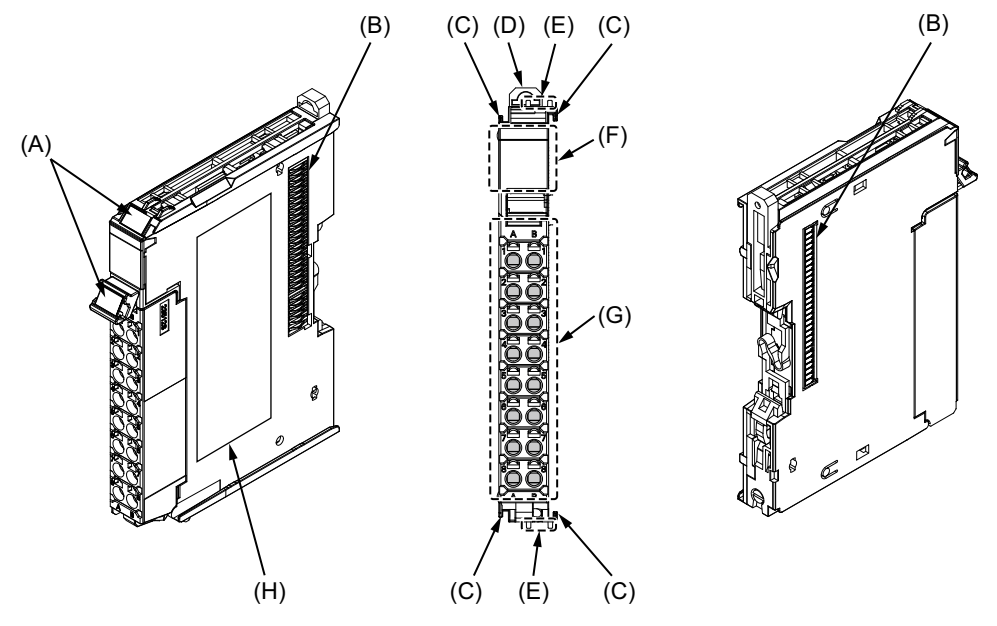

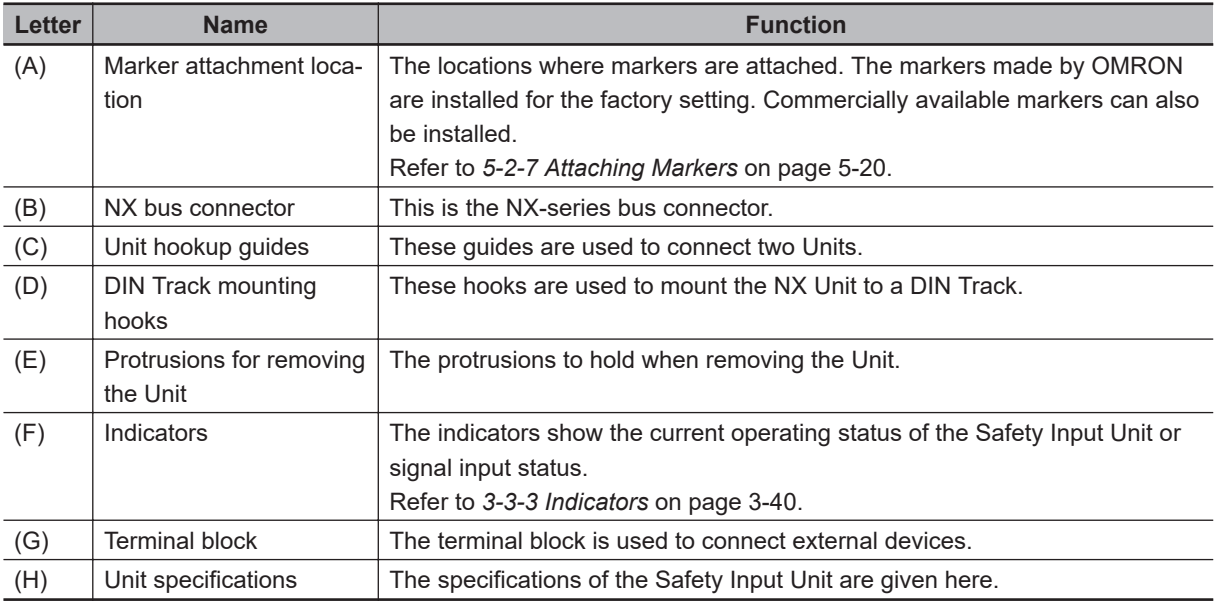

## **Terminal Blocks**

There are two models of screwless clamping terminal blocks: NX-TB $\Box$  $\Box$ 2 and NX-TB $\Box$  $\Box$ 1. The following models of Terminal Blocks can be mounted to Safety Input Units.

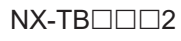

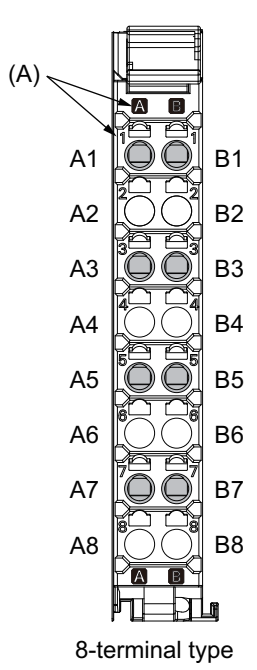

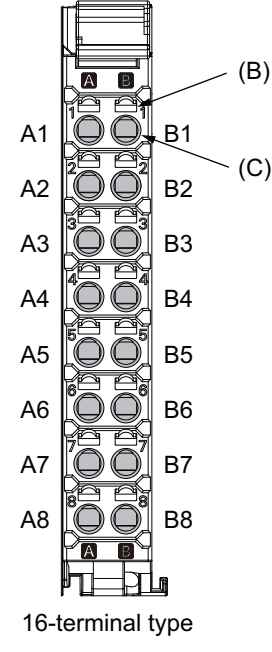

 $NX-TB□□1$ 

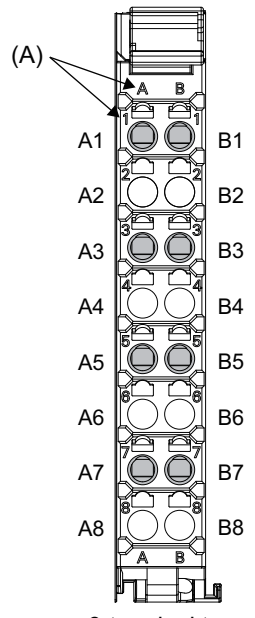

8-terminal type

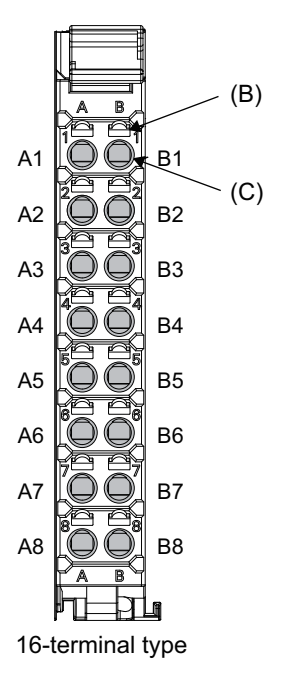

<span id="page-113-0"></span>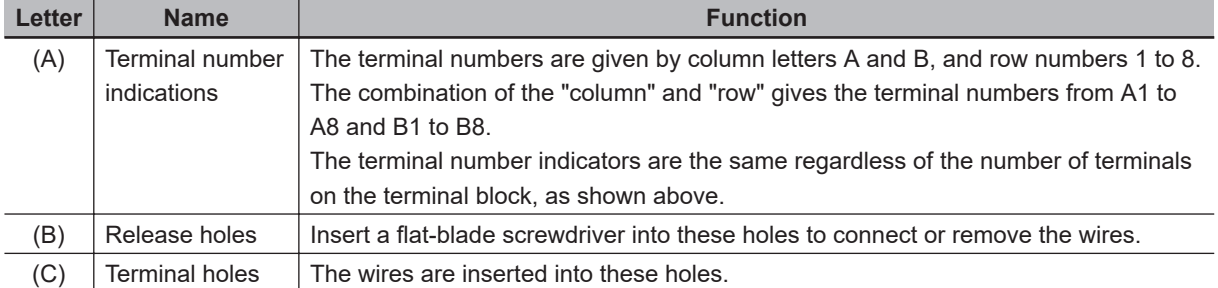

Terminal Blocks for Safety Input Units come in two types depending on the number of terminals that can be used. There are 8-terminal and 16-terminal Terminal Blocks.

The terminal block must have the same number of terminals that the Unit is designed for.

#### **Additional Information**

The 8-terminal type does not have terminal holes and release holes for the following terminals. • A2, A4, A6, A8, B2, B4, B6, and B8.

There are two types of Terminal Blocks in terms of current capacity, 10 A for the NX-TB $\Box$  $\Box$ 2 Terminal Blocks and 4 A for the NX-TB $\square\square\square$ 1 Terminal Blocks.

To differentiate between the two types of Terminal Blocks, use the terminal number column indications. The Terminal Block with white letters on a dark background is the NX-TB $\Box$  $\Box$  $\Box$  Terminal Block. You can mount either type of Terminal Block to a Unit with a terminal current capacity of 4 A max. You can only mount the  $N \times T \text{B} \square \square 2$  Terminal Block to the Units that the current capacity specification of the terminals is greater than 4 A.

• Applicable Terminal Blocks for Each Unit Model

The following table gives the Terminal Blocks that are applicable to each Unit.

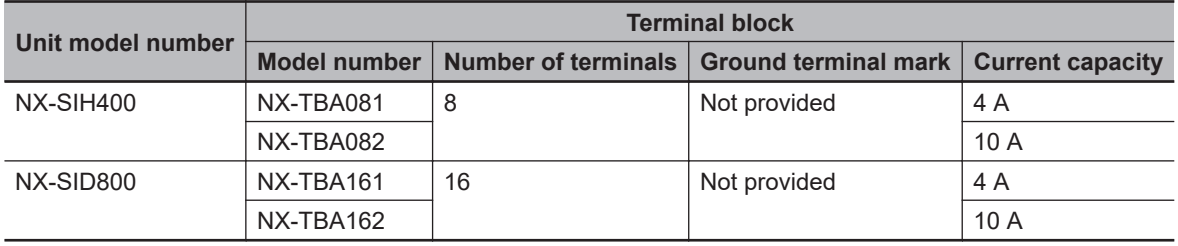

#### **Precautions for Correct Use**

You can mount either NX-TB $\Box$  $\Box$ 1 or NX-TB $\Box$  $\Box$ 2 Terminal Block to a Unit with a terminal current capacity of 4 A.

Even if you mount an NX-TB $\Box$  $\Box$ 2 Terminal Block, the current specification does not change because the terminal current capacity of the Unit is 4 A.

Refer to the I/O power supply terminal current capacities given in *[Individual Specifications](#page-106-0)* on [page 3-33](#page-106-0) for the terminal current capacity specifications of the Units.

Refer to *[A-11 List of Screwless Clamping Terminal Block Models](#page-923-0)* on page A-92 or the model numbers of the Terminal Blocks.

#### **3-3-3 Indicators**

This section describes the indicators of the Safety Input Unit.

# **WARNING**

Do not use the status of the indicators on the NX-series Safety Control Units for safety operations. This will compromise the safety functions of the Unit and may cause

serious injury in the event of an accident.

The appearance of the indicators is different depending on whether the lot number of the Unit represents the date of or before September 19, 2018, or the date of or after September 20, 2018. In this manual, indicators for lot numbers of or after September 20, 2018 are shown.

For details on the differences in appearance of the indicators, refer to *[Differences in Appearance of](#page-117-0) the Indicators* [on page 3-44](#page-117-0).

Refer to *[Notation of Unit Versions on Products](#page-44-0)* on page 43 for how to identify the lot number of the Unit.

The indicator pattern depends on the number of input points, as shown below.

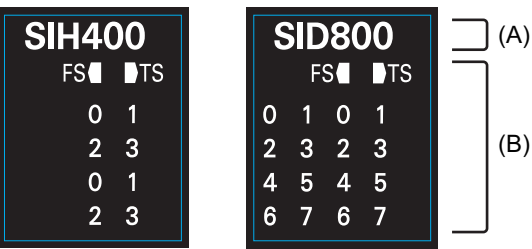

Unit with 4 I/O Points Unit with 8 I/O Points

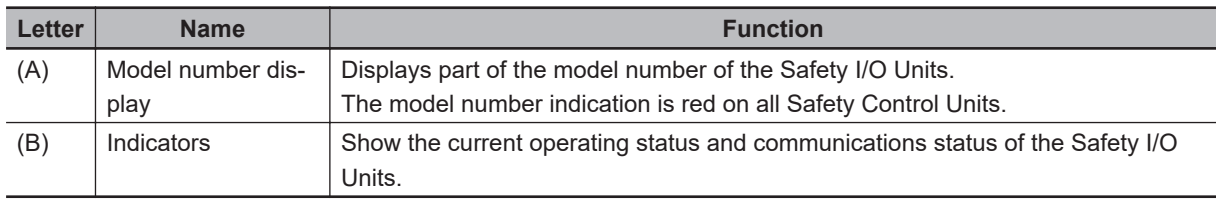

#### **Safety Input Unit Operation Status Indicators**

Indicators to show the operation status of the Safety Input Unit are located in the center of the front side of the Safety Input Unit.

The following section describes the specifications of each indicator.

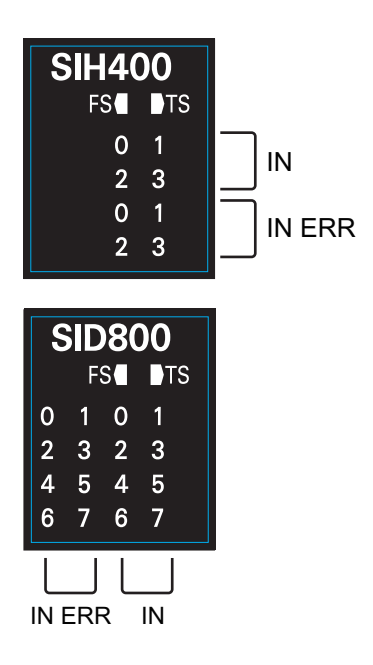

#### $\bullet$  **TS Indicator**

The TS indicator shows the current status of the Safety Input Unit and its communications status with the Communication Control Unit.

The following table lists the possible states for this indicator and what they mean.

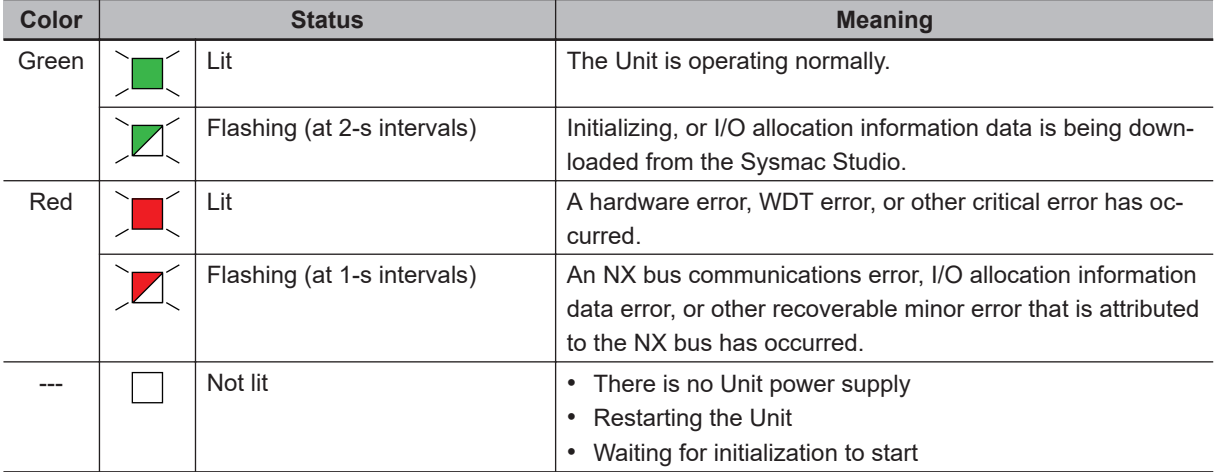

#### $\bullet$  **FS Indicator**

The FS indicator shows the FSoE communications status and safety function status of the Safety Input Unit.

The following table lists the possible states for this indicator and what they mean.

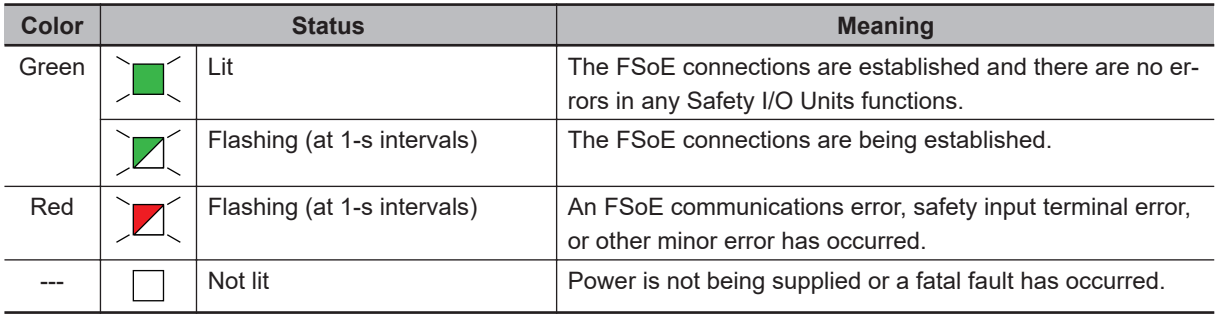

#### $\bullet$  **IN Indicator**

The IN indicator shows the signal input status of the safety input terminal.

The following table lists the possible states for this indicator and what they mean.

The table shows an example of safety input terminal Si01. The safety input terminal number is lit or not lit.

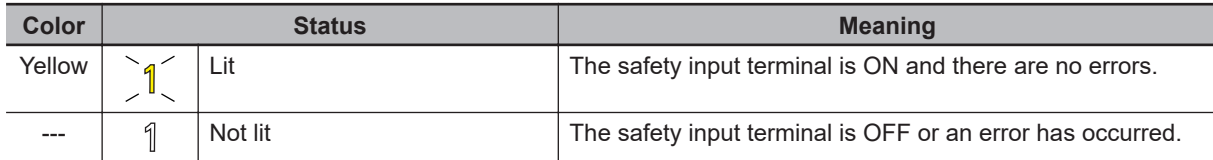

#### **Additional Information**

If the lot number of the Unit represents the date of or before September 19, 2018, the indicators have square-shaped light emitters. For details on the differences in appearance of the indicators, refer to *[Differences in Appearance of the Indicators](#page-117-0)* on page 3-44.

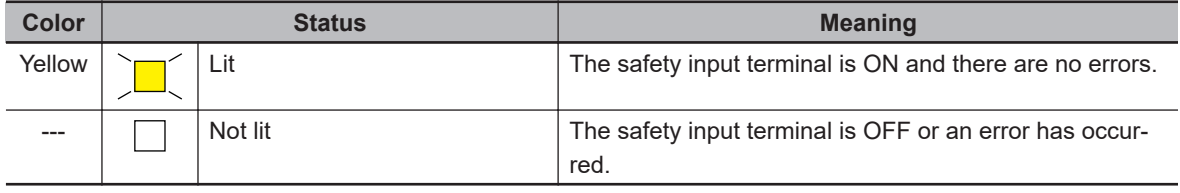

#### l **IN ERR Indicator**

The IN ERR indicator shows the error status of the safety input terminal.

The following table lists the possible states for this indicator and what they mean.

The table shows an example of safety input terminal Si01. The safety input terminal number is lit, flashing or not lit.

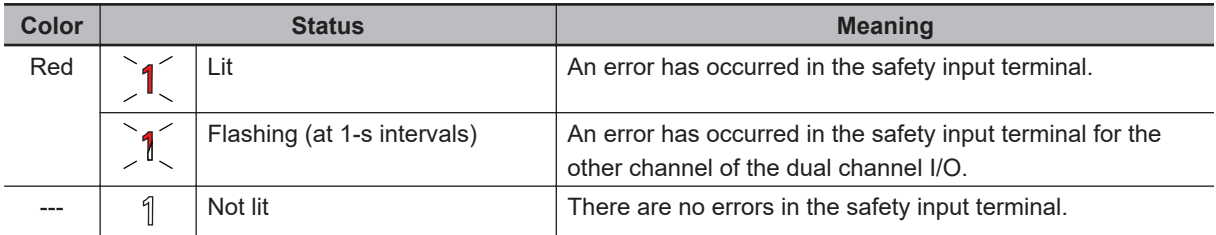

#### **Additional Information**

If the lot number of the Unit represents the date of or before September 19, 2018, the indicators have square-shaped light emitters. For details on the differences in appearance of the indicators, refer to *[Differences in Appearance of the Indicators](#page-117-0)* on page 3-44.

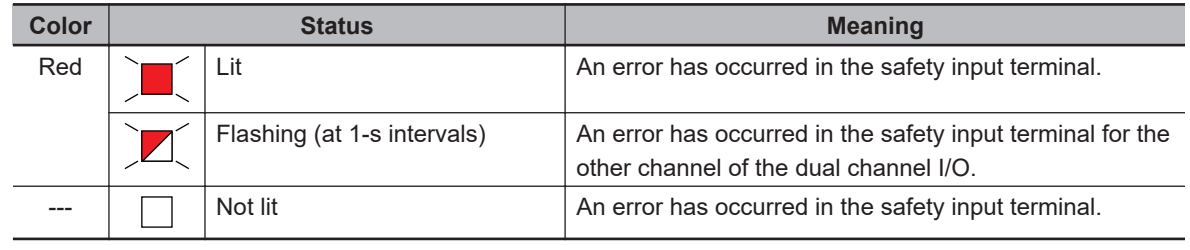

<span id="page-117-0"></span>Refer to *[15-2-5 Troubleshooting Errors in the Safety Control Unit](#page-606-0)* on page 15-35 for details on the relationship between the errors of the Safety Input Unit and the indicators.

#### **Differences in Appearance of the Indicators**

The appearance of the indicators is different depending on whether the lot number of the Unit represents the date of or before September 19, 2018, or the date of or after September 20, 2018. The following table shows how the appearance of the indicators is different depending on the lot number.

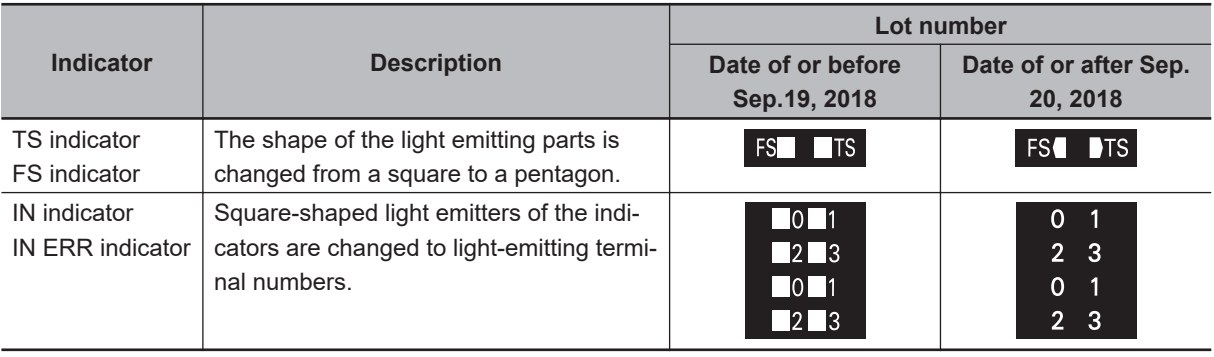

# **3-4 Safety Output Unit**

This section describes the models and specifications of the Safety Output Units as well as the names and functions of the parts.

#### **3-4-1 Models and Specifications**

The Safety Output Unit specifications are described below.

#### **Models**

The following table specifies the list of the Safety Output Unit models.

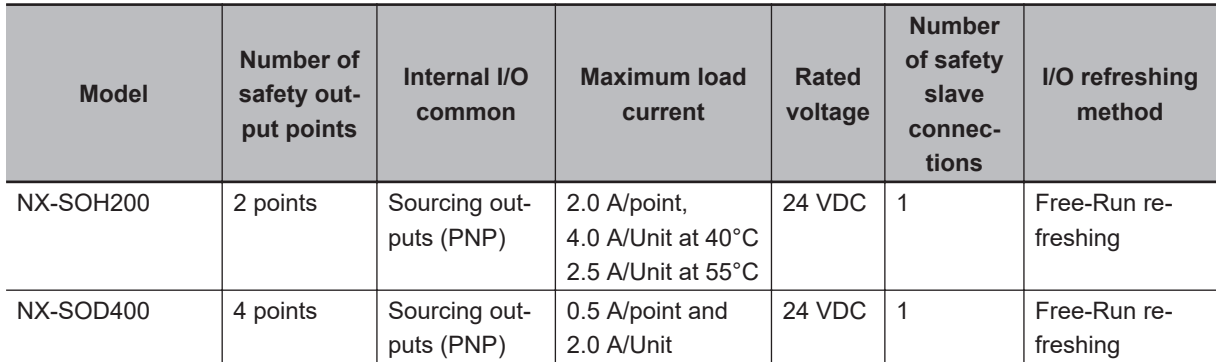

#### **General Specifications**

This section provides the general specifications of the Safety Output Unit.

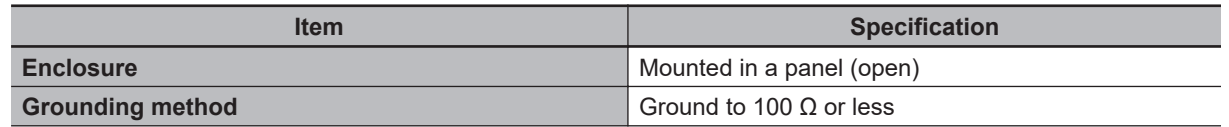

**3**

<span id="page-119-0"></span>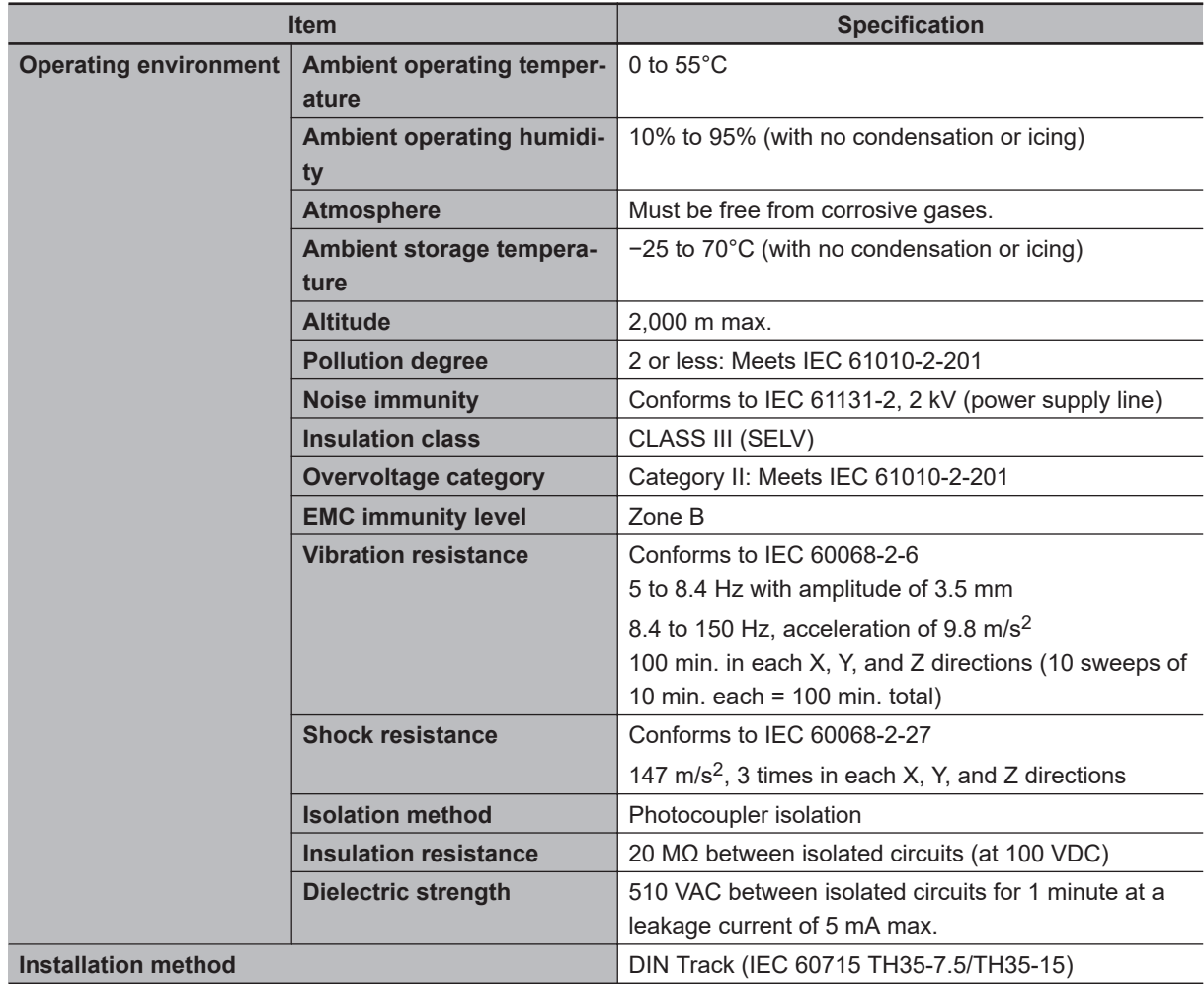

#### **Individual Specifications**

This section provides the individual specifications of the Safety Output Unit.

#### $\bullet$  **Datasheet Items for Safety Output Unit**

The following table gives the meaning of the datasheet items for the Safety Output Units.

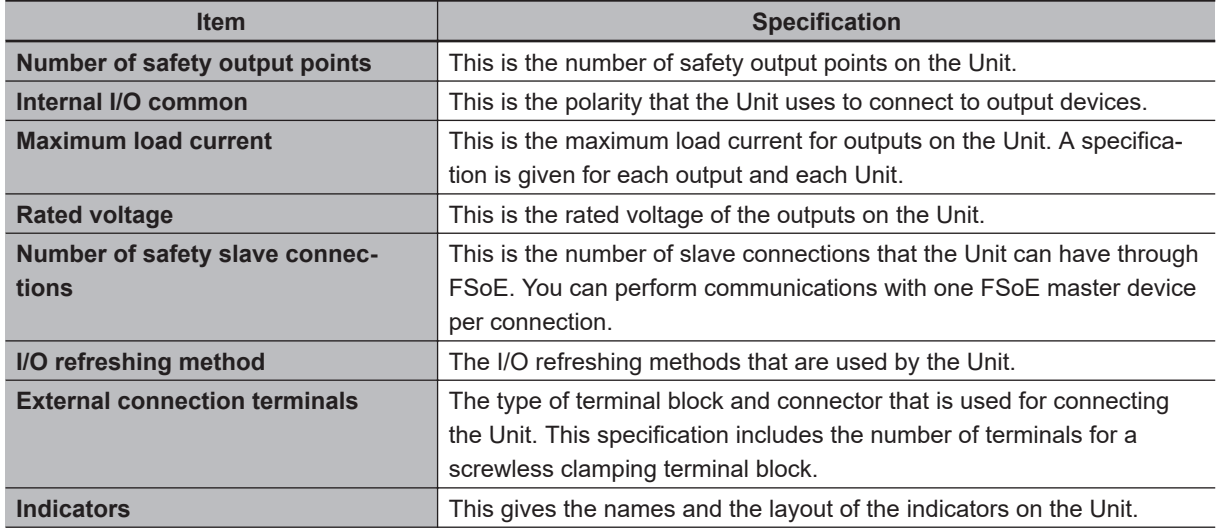

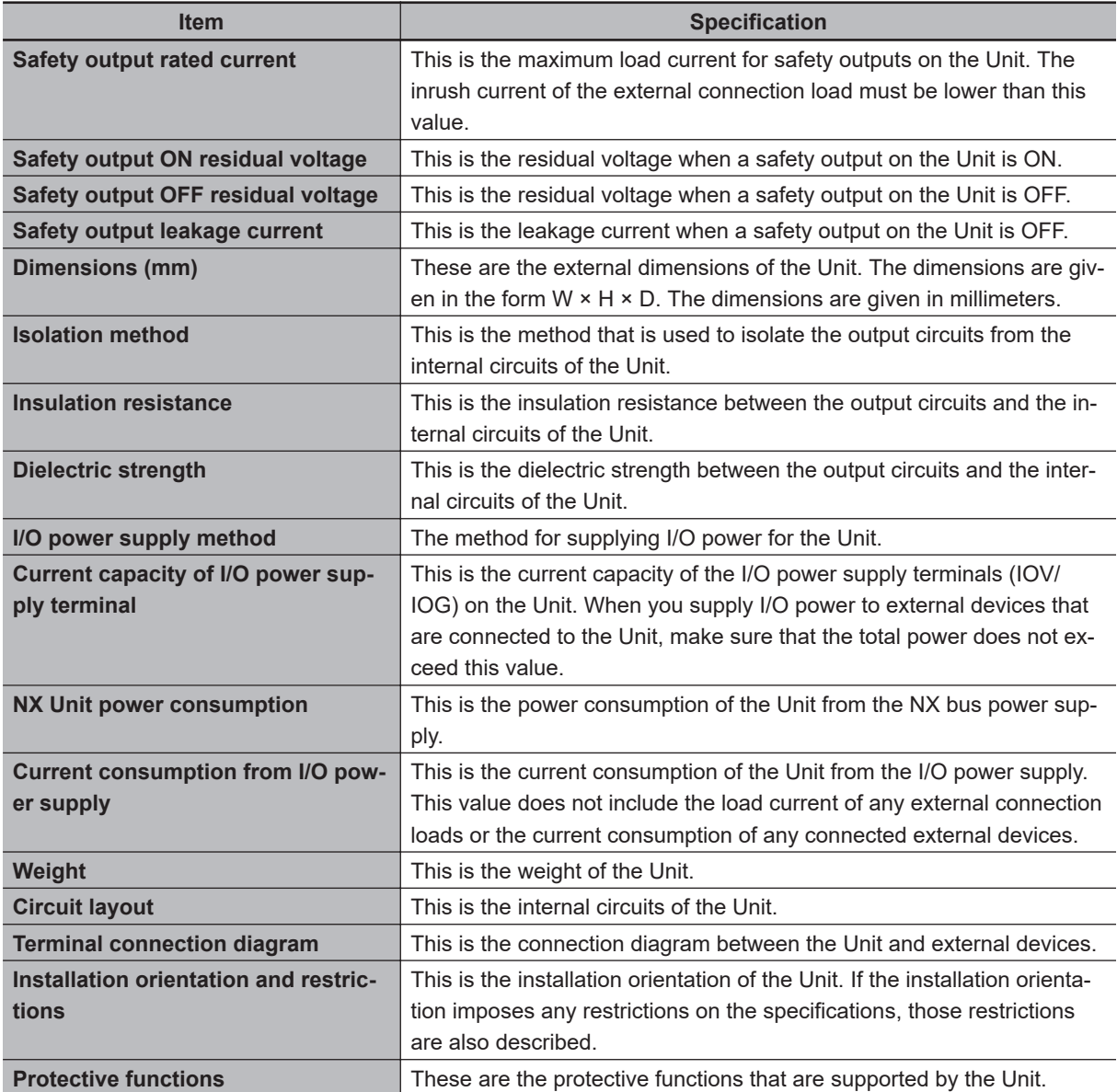

#### $\bullet$  **NX-SOH200**

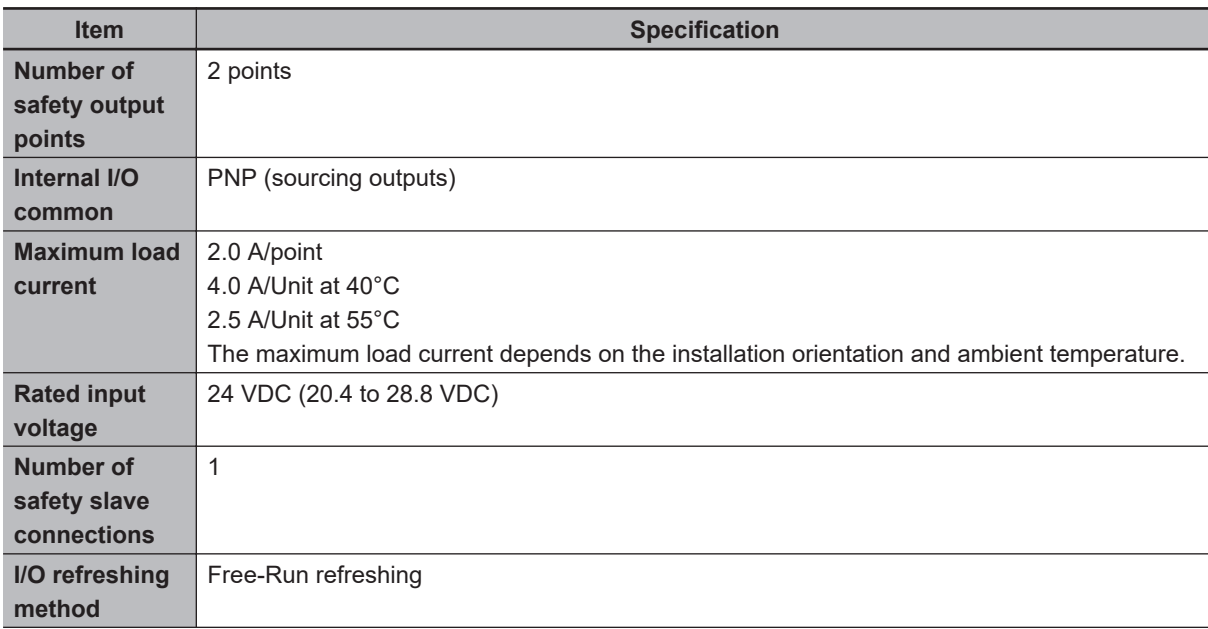

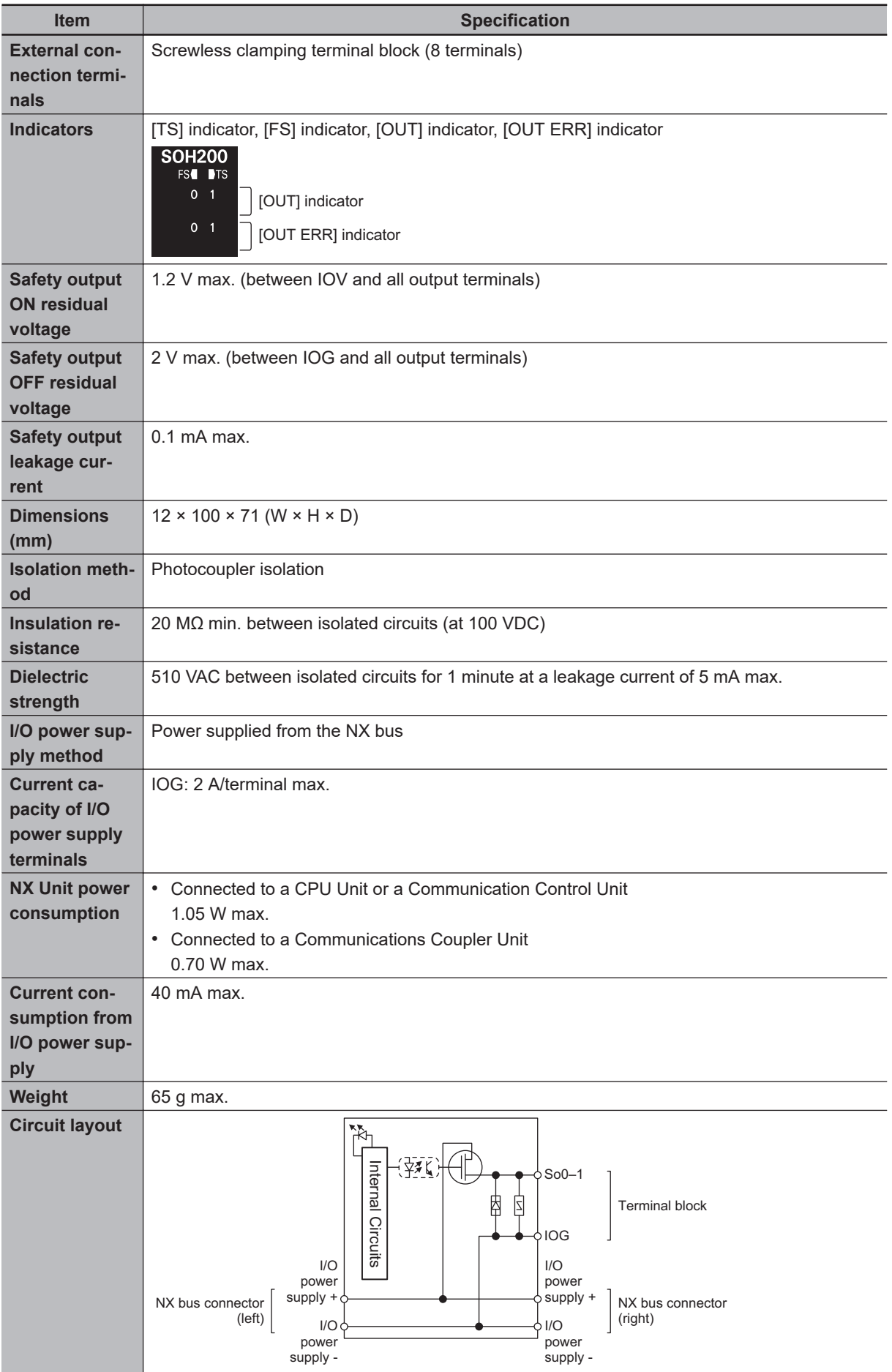

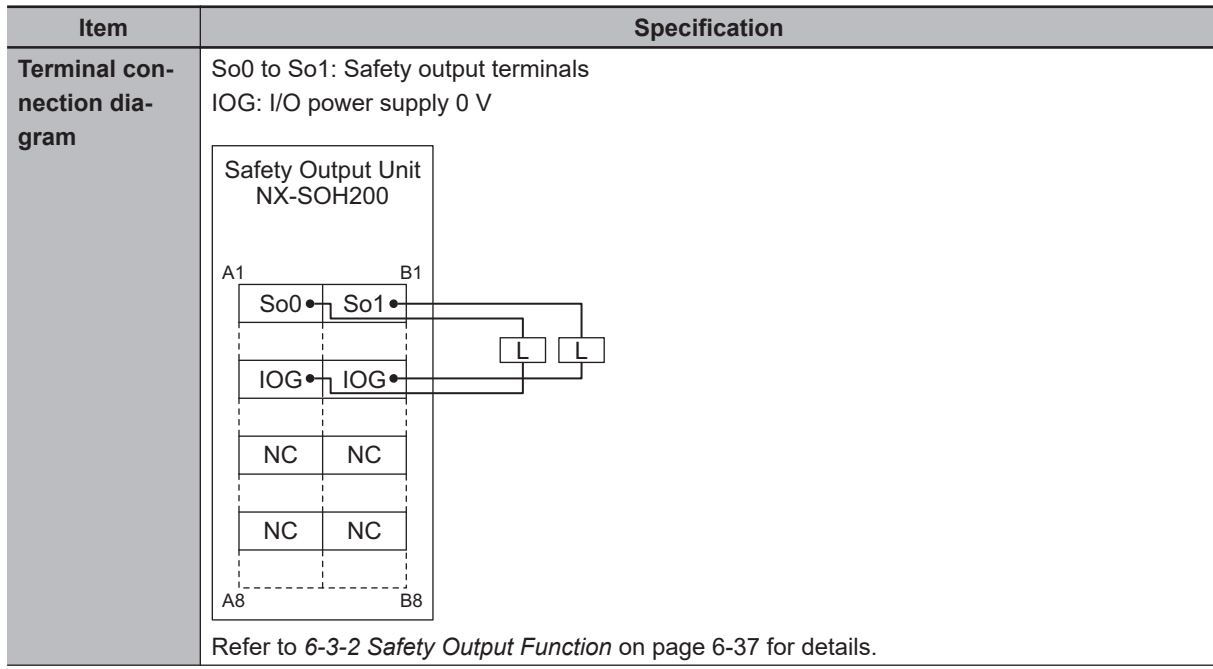

**3**

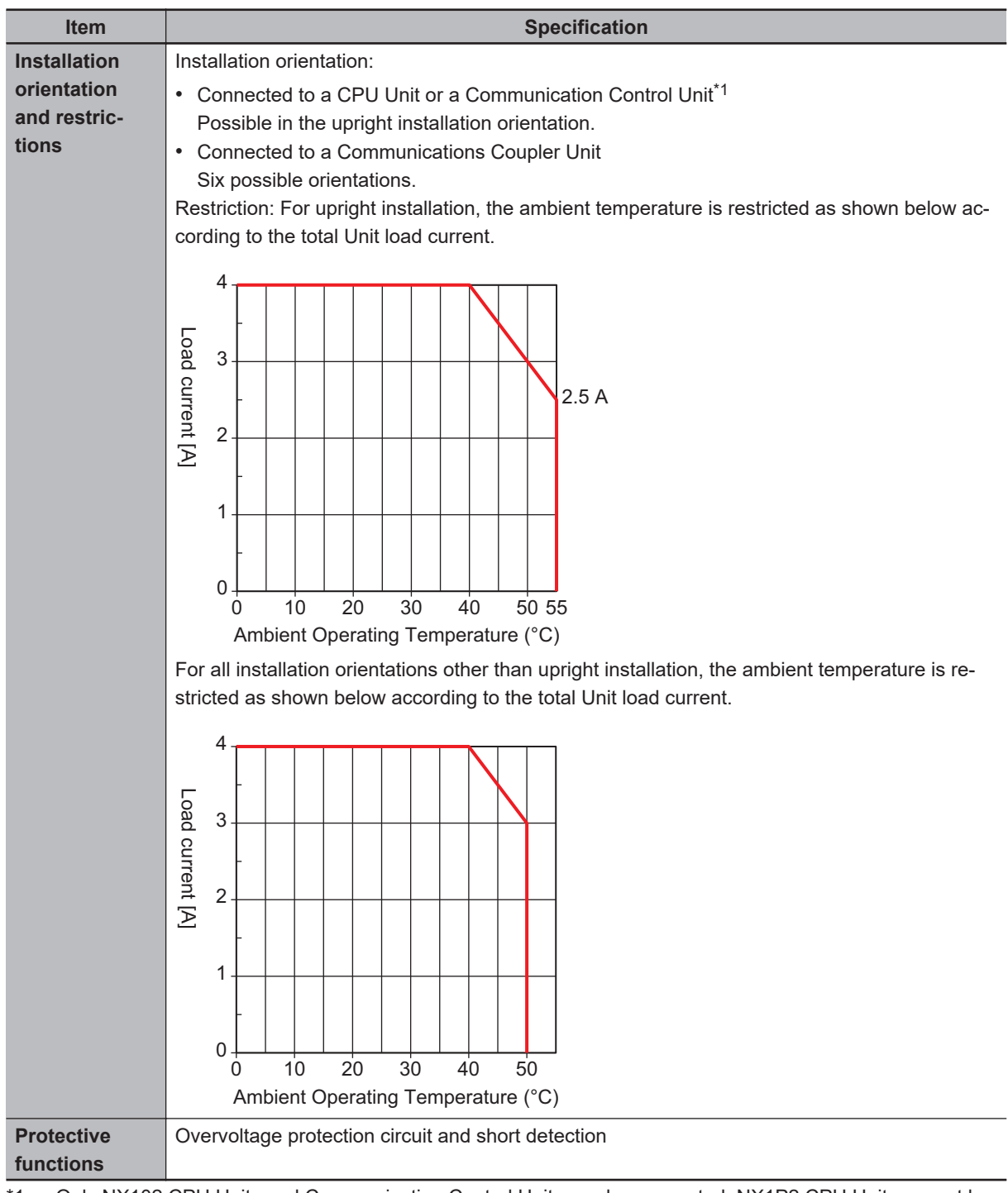

\*1. Only NX102 CPU Units and Communication Control Units can be connected. NX1P2 CPU Units cannot be connected.

#### $\bullet$  **NX-SOD400**

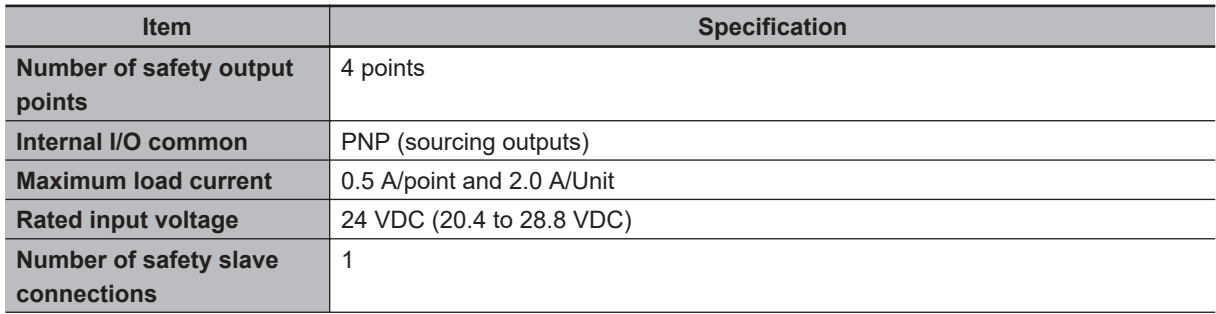

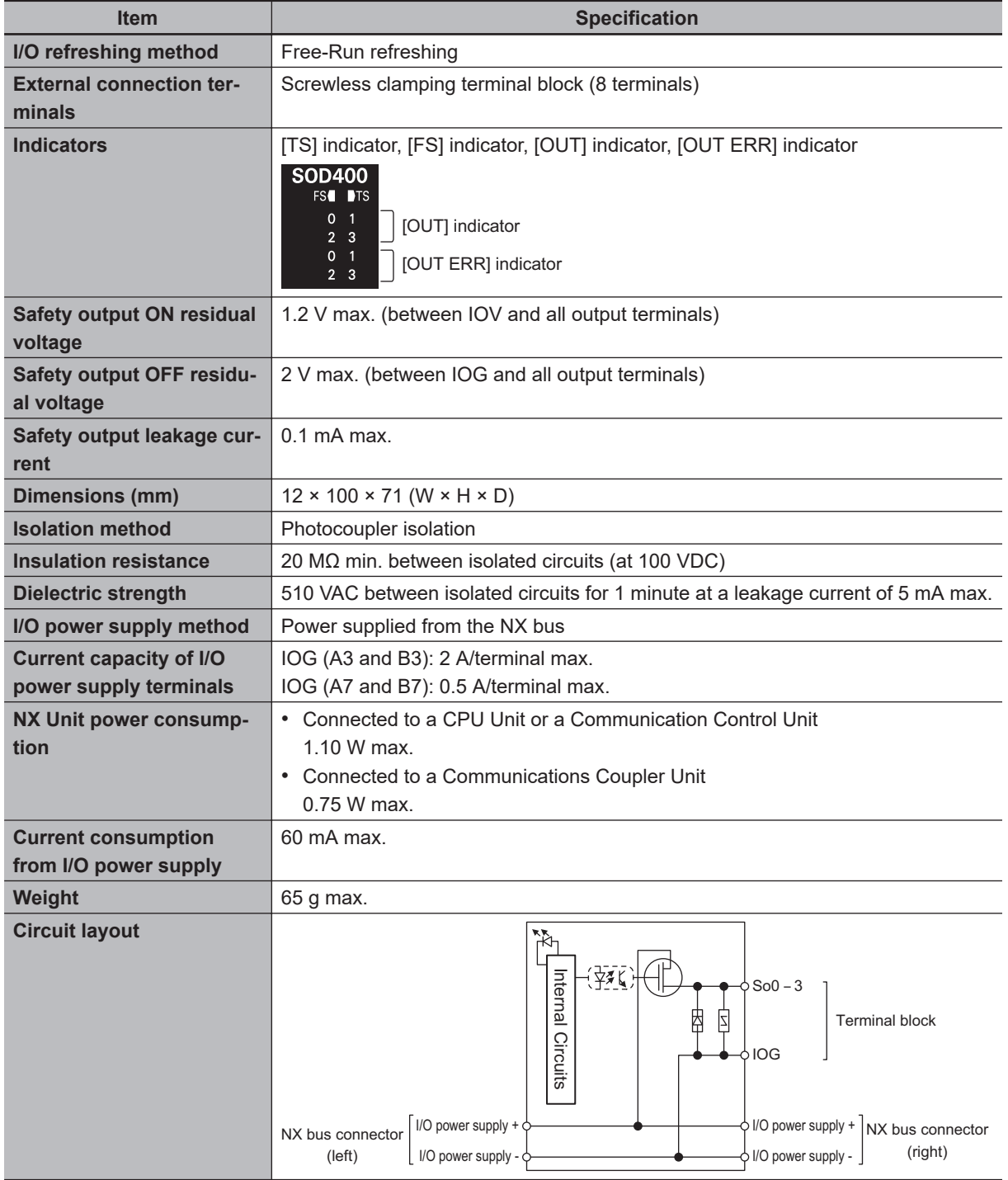

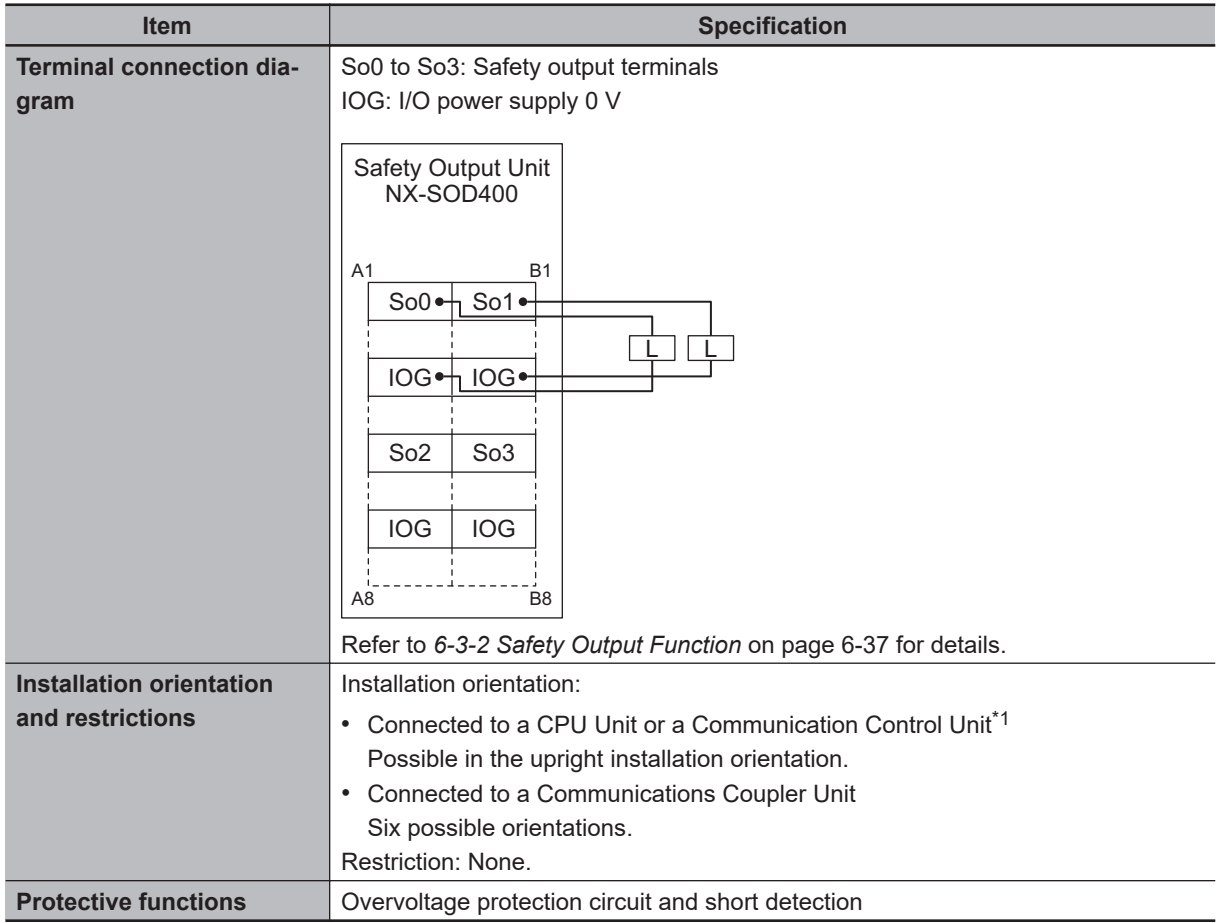

\*1. Only NX102 CPU Units and Communication Control Units can be connected. NX1P2 CPU Units cannot be connected.

#### **3-4-2 Part Names and Functions**

This section provides the names and functions of the parts of the Safety Output Unit.

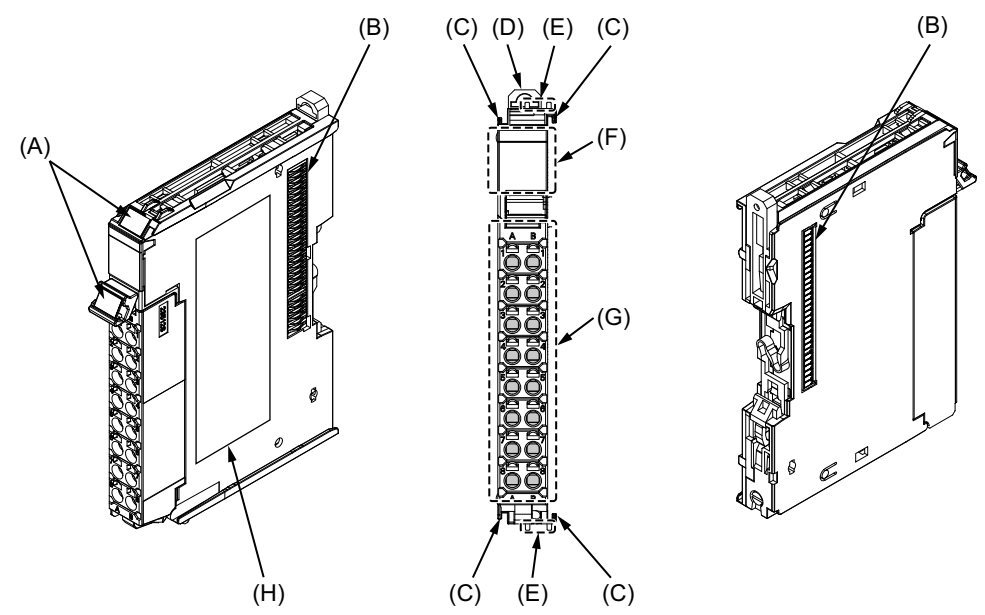

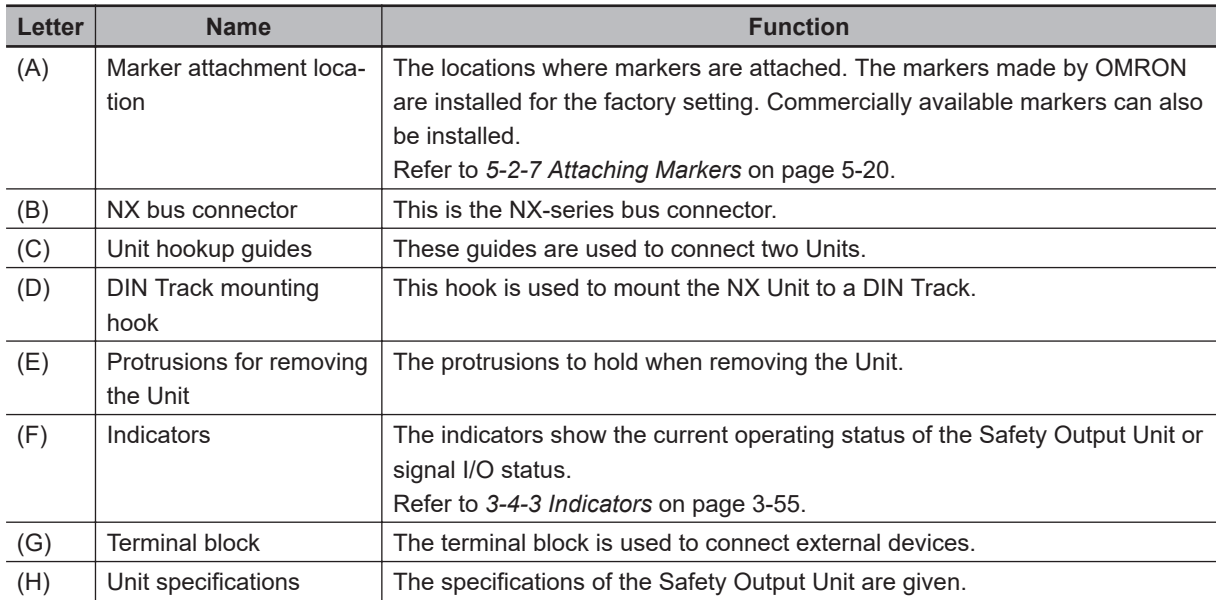

#### **Terminal Blocks**

There are two models of screwless clamping terminal blocks:  $NX-TB□□2$  and  $NX-TB□□1$ . The following models of Terminal Blocks can be mounted to Safety Output Units.

 $NX-TB□□2$ 

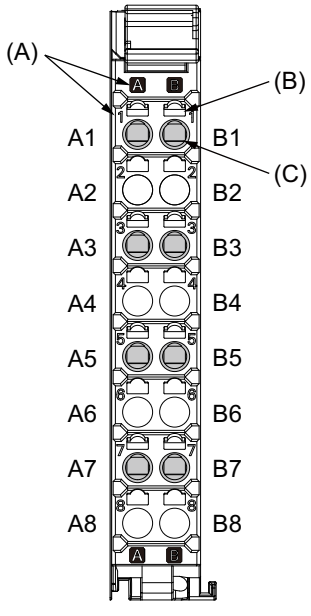

8-terminal type

 $NX-TB□□1$ 

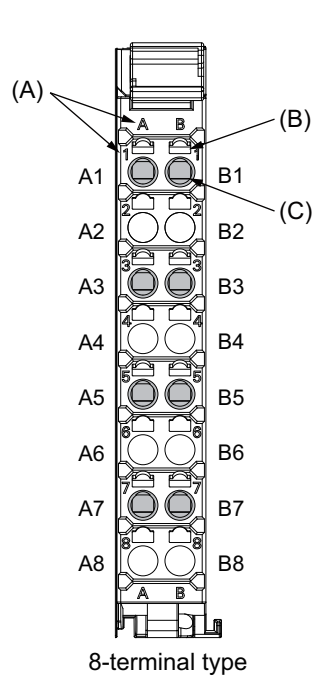

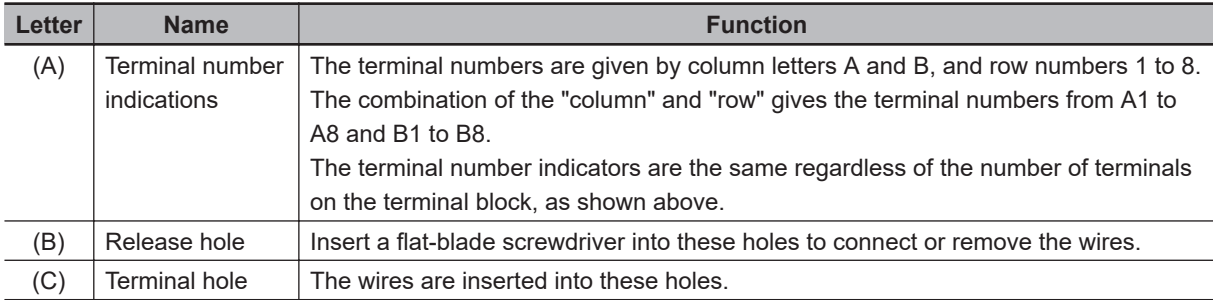

Only 8-terminal type blocks can be inserted to the terminal blocks of Safety Output Units.

To prevent incorrect insertion, terminal blocks in any other types besides the 8-terminal type cannot be mounted.

#### **Additional Information**

The 8-terminal type does not have terminal holes and release holes for following terminal numbers.

• A2, A4, A6, A8, B2, B4, B6, and B8.

There are two types of Terminal Blocks in terms of current capacity, 10 A for the NX-TB $\Box\Box\Box$  Terminal Blocks and 4 A for the NX-TB $\Box$  $\Box$ 1 Terminal Blocks.

To differentiate between the two types of Terminal Blocks, use the terminal number column indications. The Terminal Block with white letters on a dark background is the NX-TB $\Box$  $\Box$  $\Box$  Terminal Block. You can mount either type of Terminal Block to a Unit with a terminal current capacity of 4 A. You can only mount the NX-TB $\Box$  $\Box$ 2 Terminal Block to the Units that the current capacity specification of the terminals is greater than 4 A.

• Applicable Terminal Blocks for Each Unit Model The following table gives the Terminal Blocks that are applicable to each Unit.

<span id="page-128-0"></span>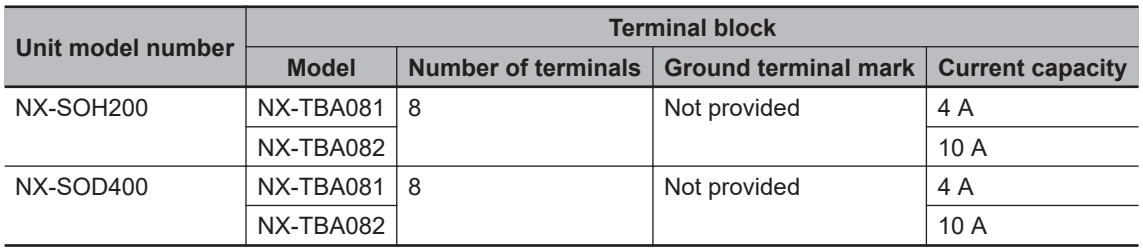

#### **Precautions for Correct Use**

You can mount either NX-TB $\Box$  The NX-TB $\Box$  $\Box$  Terminal Blocks to the Units that the current capacity specification of the terminals is 4 A or less.

Even if you mount an NX-TB $\Box$  $\Box$ 2 Terminal Block, the current specification does not change because the terminal current capacity of the Unit is 4 A.

Refer to the I/O power supply terminal current capacities given in *[Individual Specifications](#page-119-0)* on [page 3-46](#page-119-0) for the terminal current capacity specifications of the Units.

Refer to *[A-11 List of Screwless Clamping Terminal Block Models](#page-923-0)* on page A-92 for information on the models of terminal blocks.

#### **3-4-3 Indicators**

This section describes the indicators of the Safety Output Unit.

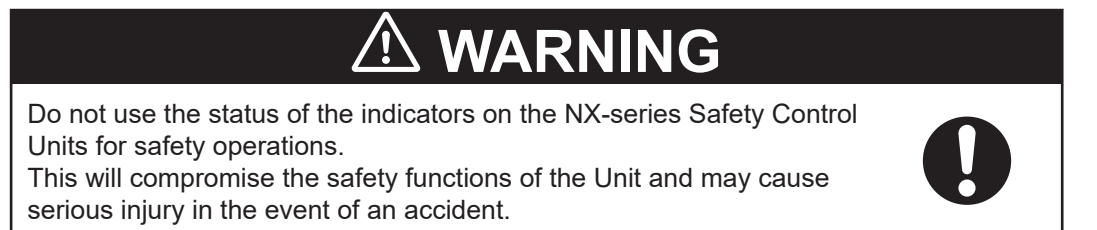

The appearance of the indicators is different depending on whether the lot number of the Unit represents the date of or before September 19, 2018, or the date of or after September 20, 2018. In this manual, indicators for lot numbers of or after September 20, 2018 are shown.

For details on the differences in appearance of the indicators, refer to *[Differences in Appearance of](#page-131-0) the Indicators* [on page 3-58](#page-131-0).

Refer to *[Notation of Unit Versions on Products](#page-44-0)* on page 43 for how to identify the lot number of the Unit.

The indicator pattern depends on the number of output points, as shown below.

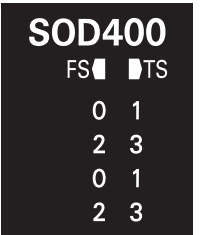

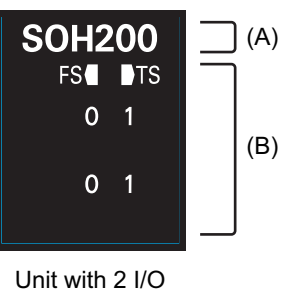

Points

Unit with 4 I/O Points

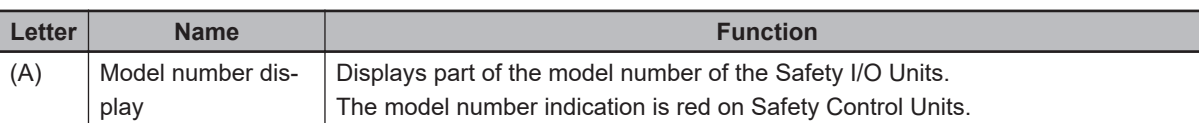

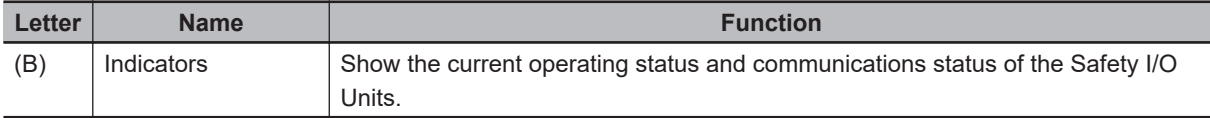

#### **Safety Output Unit Operation Status Indicators**

There are the indicators to show the operation status of Safety Output Unit in the center of the front side of the Safety Output Unit.

The following section describes the specifications of each indicator.

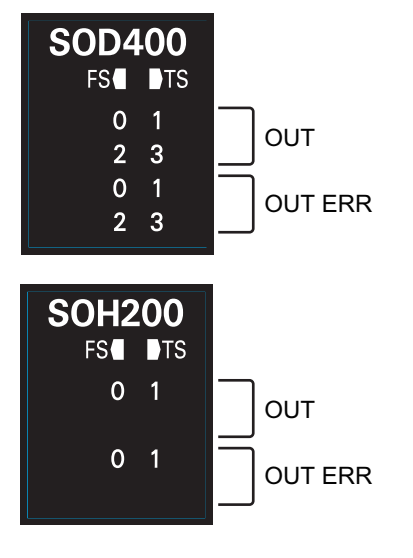

#### $\bullet$  **TS Indicator**

The TS indicator shows the current status of the Safety Output Unit and its communications status with the Communication Control Unit.

The following table lists the possible states for this indicator and what they mean.

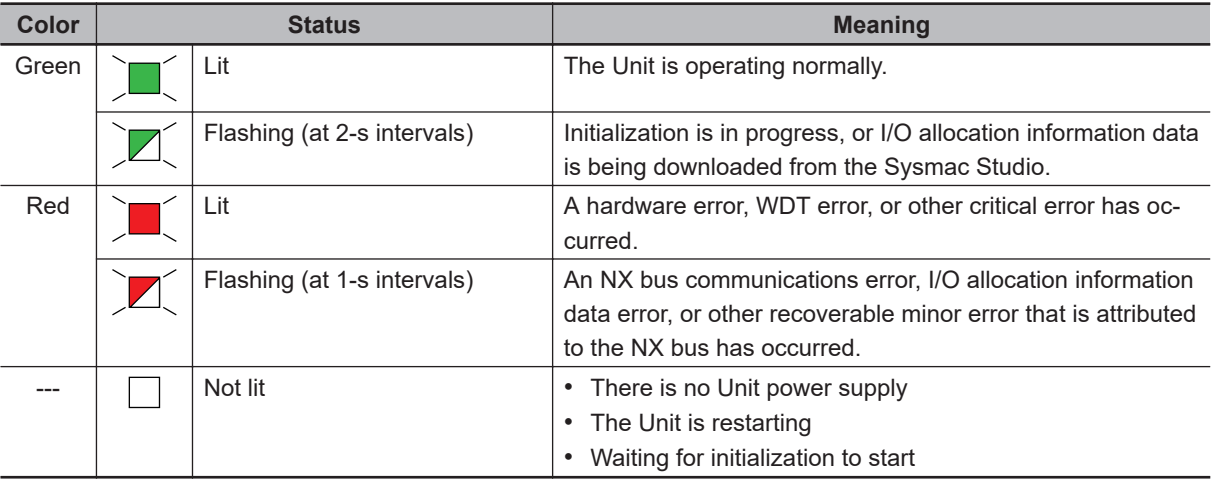

#### **e** FS Indicator

The FS indicator shows the FSoE communications status and safety function status of the Safety Output Unit.

The following table lists the possible states for this indicator and what they mean.

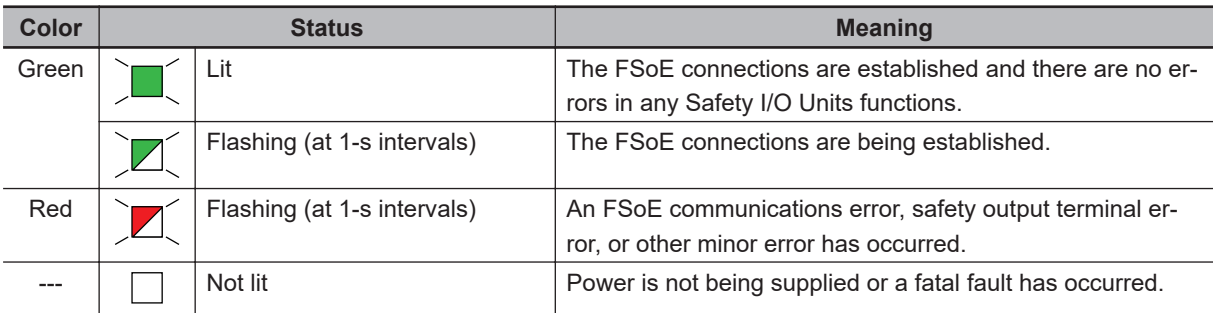

#### $\bullet$  **OUT Indicator**

The OUT indicator shows the signal input status of the safety output terminal.

The following table lists the possible states for this indicator and what they mean. The table shows an example of safety output terminal So01. The safety output terminal number is lit or not lit.

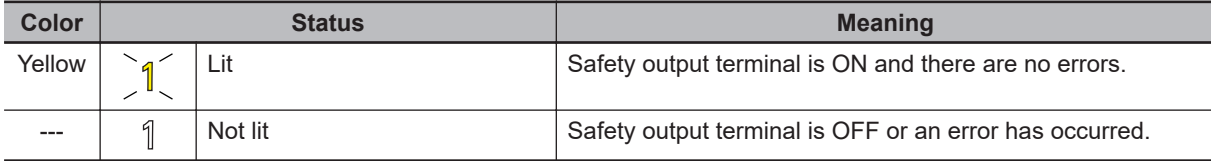

#### **Additional Information**

If the lot number of the Unit represents the date of or before September 19, 2018, the indicators have square-shaped light emitters. For details on the differences in appearance of the indicators, refer to *[Differences in Appearance of the Indicators](#page-117-0)* on page 3-44.

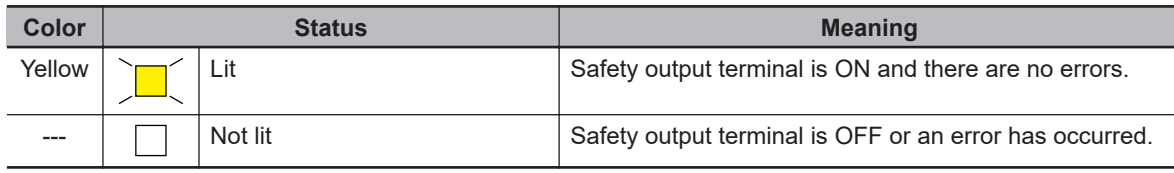

#### l **OUT ERR Indicator**

The OUT ERR indicator shows the error status of the safety output terminals.

The following table lists the possible states for this indicator and what they mean.

The table shows an example of safety output terminal So01. The safety output terminal number is lit, flashing or not lit.

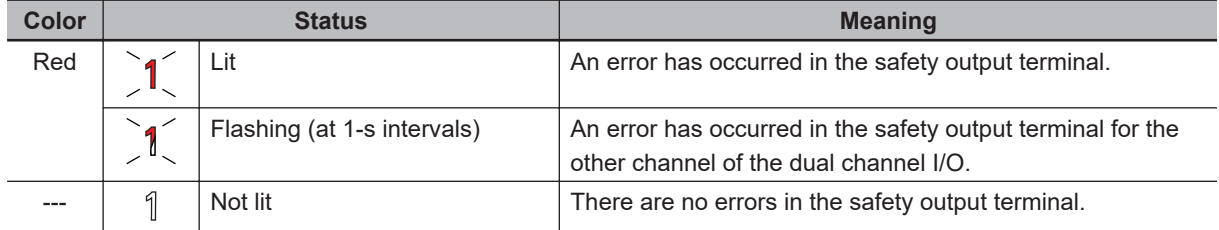

<span id="page-131-0"></span>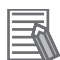

#### **Additional Information**

If the lot number of the Unit represents the date of or before September 19, 2018, the indicators have square-shaped light emitters. For details on the differences in appearance of the indicators, refer to *[Differences in Appearance of the Indicators](#page-117-0)* on page 3-44.

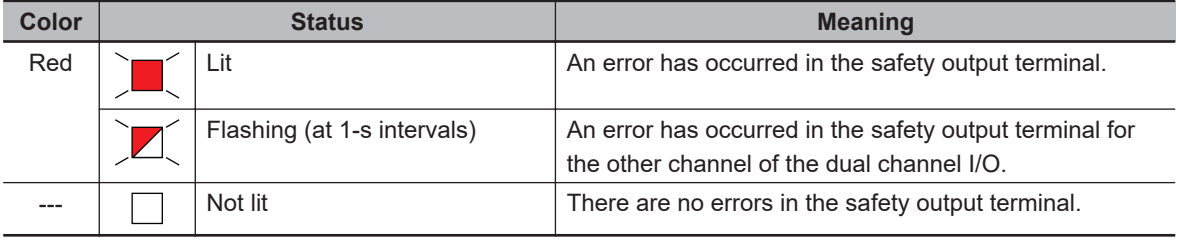

Refer to *[15-2-5 Troubleshooting Errors in the Safety Control Unit](#page-606-0)* on page 15-35 for details on the relationship between errors of the Safety Output Unit and the indicators.

#### **Differences in Appearance of the Indicators**

The appearance of the indicators is different depending on whether the lot number of the Unit represents the date of or before September 19, 2018, or the date of or after September 20, 2018. The following table shows how the appearance of the indicators is different depending on the lot number.

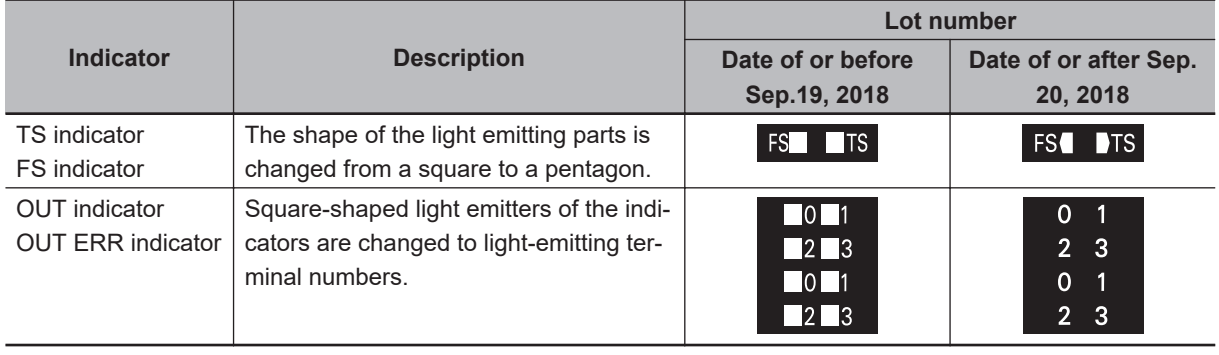

# **3-5 End Cover**

This section describes the model and specifications of the end cover.

#### **3-5-1 Models and Specifications**

The specifications of the End Cover are described below.

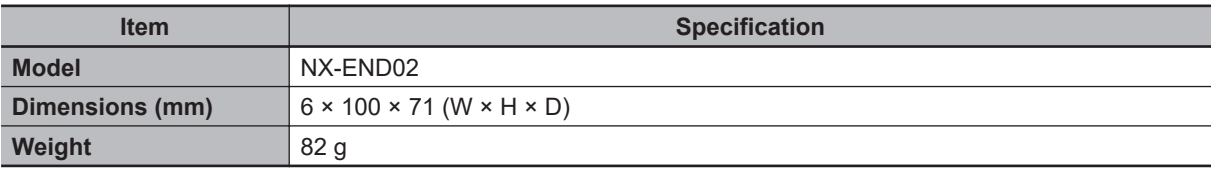

**3**

# **3-6 SD Memory Cards**

This section describes the models, specifications, and application of the SD Memory Cards.

#### **3-6-1 Models and Specifications**

SD cards and SDHC cards are supported, but use one of the following OMRON Cards. OMRON is not responsible for the operation, performance, or write life of any other SD or SDHC card.

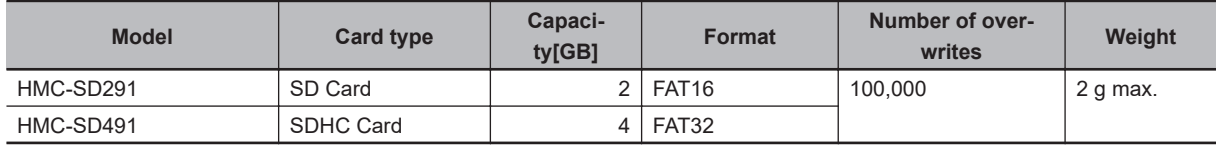

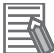

#### **Additional Information**

Write Protection Key

You will not be able to write to the SD Memory Card if the key is set to the LOCK position. Use this setting to prevent overwriting.

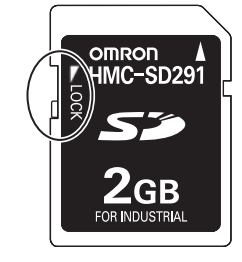

#### **3-6-2 Purpose**

You can use the SD Memory Card for the following applications.

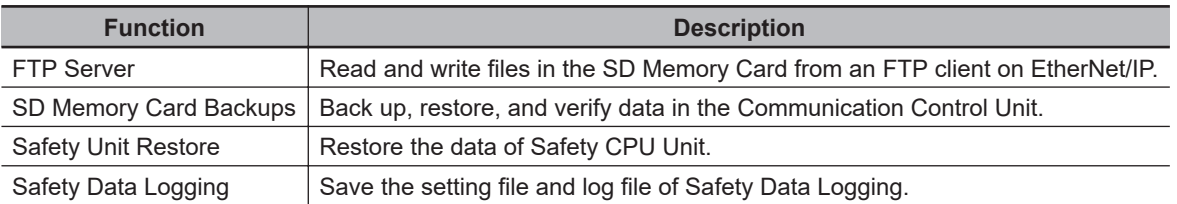

# **3-7 Support Software**

The Support Software is a software package that provides an integrated development environment to design, program, debug, and maintain NX-series Satefy Network Controllers. Refer to *[A-18 Version In](#page-940-0)formation* [on page A-109](#page-940-0) for combinations of the available Support Software and its versions. This section describes the models and connecting methods of the Sysmac Studio. Refer to the *Sysmac Studio Version 1 Operation Manual (Cat. No. W504)* for details on the operating environment including computers where you can use the Sysmac Studio.

#### **3-7-1 Product Model**

Sysmac Studio products are presented in DVD media and license formats.

To purchase a new Sysmac Studio, you need to purchase both the DVD media and the license. The same DVD media works for all the licenses. You can purchase additional licenses without the DVD. The DVD media is not included in the license version.

## **DVD Media**

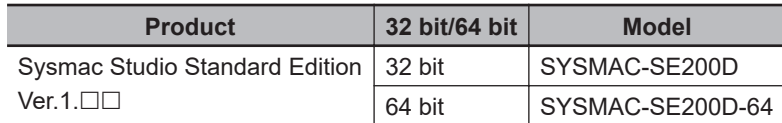

#### **Licenses**

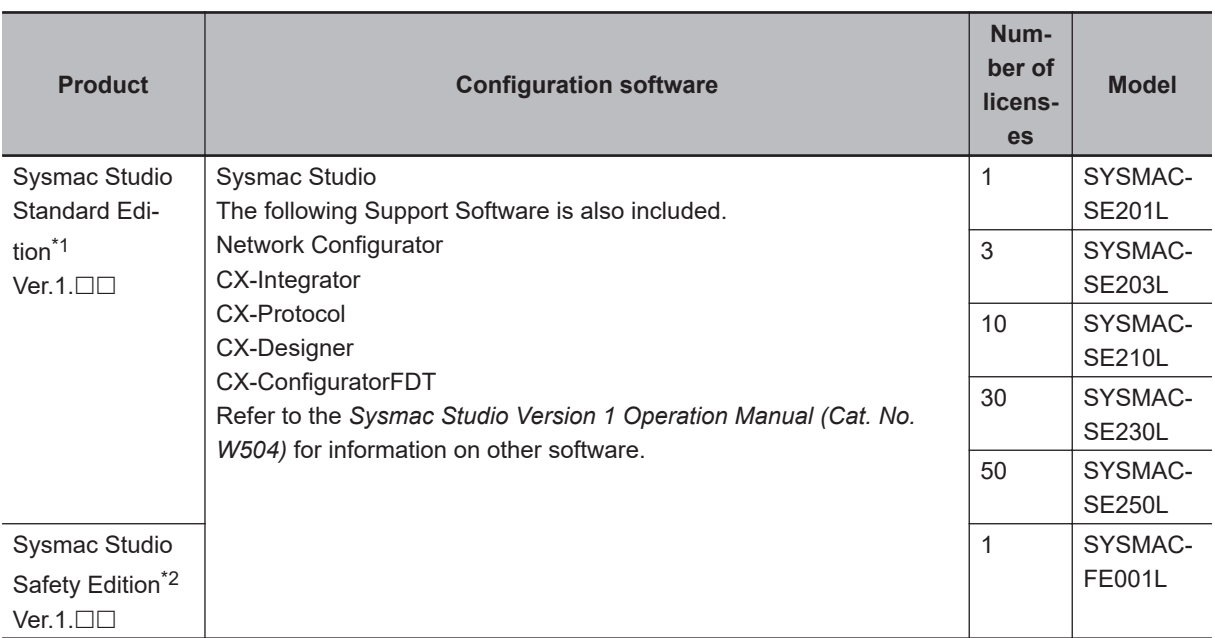

\*1. You can design, program, debug, and maintain the NJ/NX-series Controllers and NY-series Industrial computers in addition to NX-series Safety Network Controllers.

\*2. You can design, program, debug, and maintain NX-series Safety Network Controllers and EtherNet/IP Slave Terminals.

#### **3-7-2 Connection**

You can connect online the Sysmac Studio to the Communication Control Unit in the following ways. Refer to *[7-4-1 Setting IP Addresses](#page-290-0)* on page 7-9 for details.

## **Configuration**

#### **e** Connection with EtherNet/IP

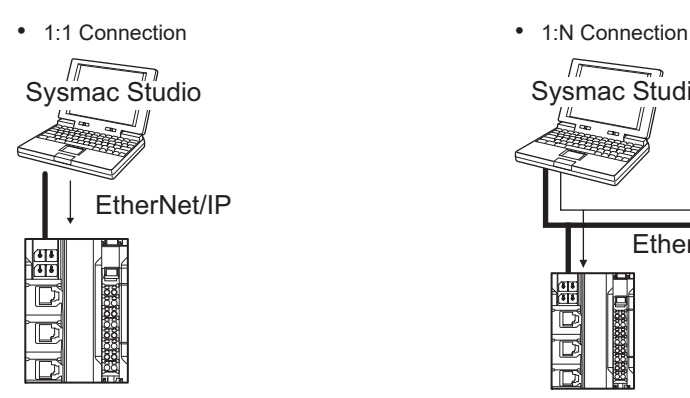

- A direct connection is made from the Sysmac Studio. The IP address and connection device do not need to be specified.
- You can make the connection whether or not an Ethernet switch is used.
- Support for Auto-MDI enables the use of cross cables or straight cables if a direct connection is made.
- 1:1 connection is possible only for the builtin EtherNet/IP port 1.

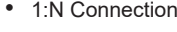

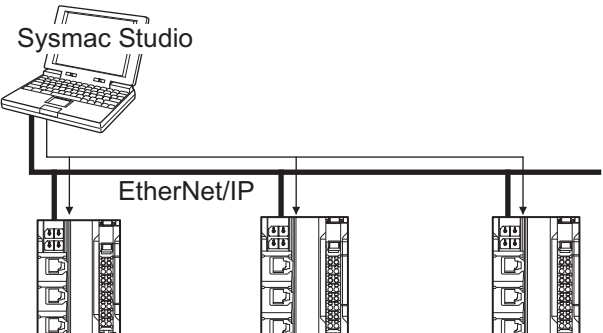

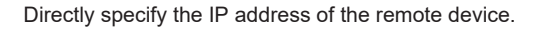

# **3-8 PFH**

This section gives the PFH (PFH<sub>D</sub>) values of the NX-series Safety CPU Unit and the Safety I/O Units.

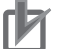

#### **Precautions for Correct Use**

Go to the following URL for the most recent PFH values: [http://www.ia.omron.com/support/](http://www.ia.omron.com/support/sistemalibrary/index_jp.html) [sistemalibrary/index.html](http://www.ia.omron.com/support/sistemalibrary/index_jp.html)

#### **Additional Information**

The NX-series Safety Control Unit is a Type B subsystem that is defined by IEC 61508 with  $HFT = 1$  and SFF  $> 90\%$ .

#### $\bullet$  **Safety CPU Unit**

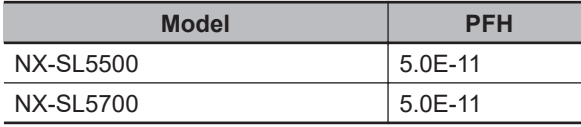

#### $\bullet$  **Safety Input Unit**

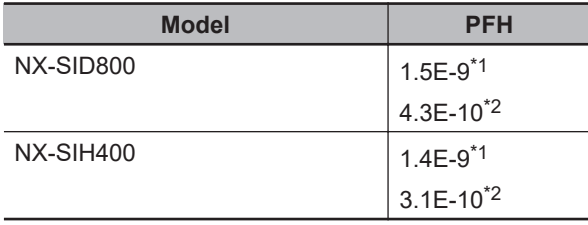

\*1. This value includes PFH value of FSoE connection.

\*2. This value does not include PFH value of FSoE connection.

#### $\bullet$  **Safety Output Unit**

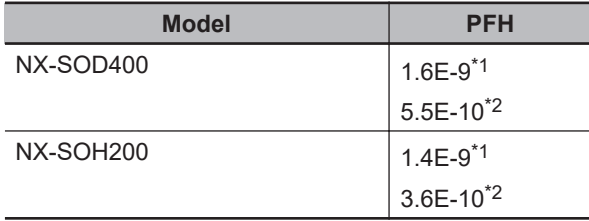

\*1. This value includes PFH value of FSoE connection.

\*2. This value does not include PFH value of FSoE connection.

**3**

# *4*

# **Designing the Power Supply System**

This section describes how to design the power supply system for the NX-series NX-CSG320 Communication Control Unit.

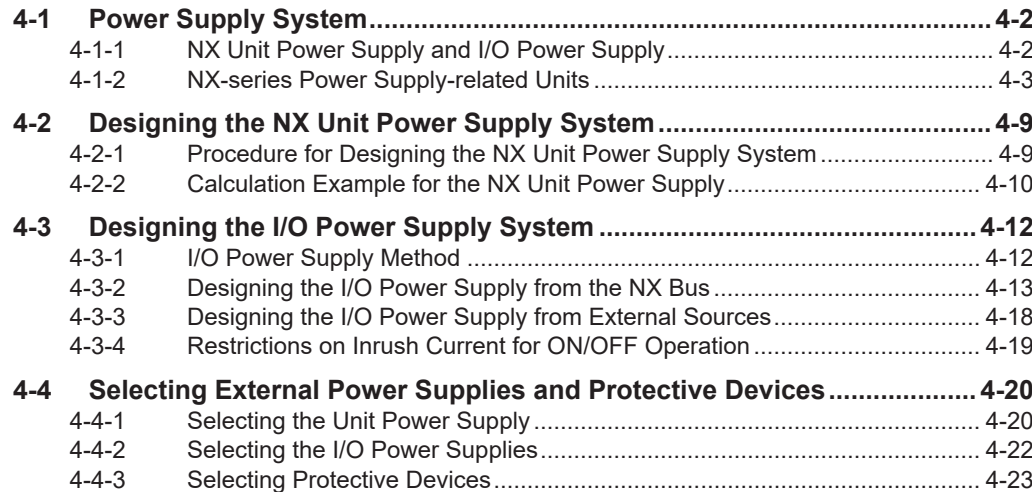

# <span id="page-139-0"></span>**4-1 Power Supply System**

The power supply system for the CPU Rack of the NX-series NX-CSG320 Communication Control Unit consists of two power supply lines: one for NX Unit power and the other for I/O power. Therefore, you need to prepare two separate external power supplies for them.

You may need additional power supply Units for NX Unit power or I/O power according to the total power consumption or the total current consumption of NX Units on the CPU Rack.

Design the power supply system for the CPU Rack of the NX-series NX-CSG320 Communication Control Unit as below.

- Calculate the NX Unit power consumption to determine NX Unit power supply specifications, including whether to add additional power supply Units or not.
- Calculate the I/O power current consumption and voltage drop to determine I/O power supply specifications, including whether to add additional power supply Units or not.

#### **4-1-1 NX Unit Power Supply and I/O Power Supply**

This section provides details on NX Unit power supply and I/O power supply.

## **NX Unit Power Supply**

NX Unit power is supplied to the internal circuits of each NX Unit on the CPU Rack of the NX-CSG320 Communication Control Unit.

It is delivered via the Unit power supply terminals of the Communication Control Unit or those of an Additional NX Unit Power Supply Unit. Those terminals are connected to an external power supply device, which is referred to as an Unit power supply.

The Unit power supply provides power for the internal circuits of the Communication Control Unit, as well as NX Unit power for the NX Units.

Up to 10 W of NX Unit power can be delivered to NX Units via the NX bus connectors.

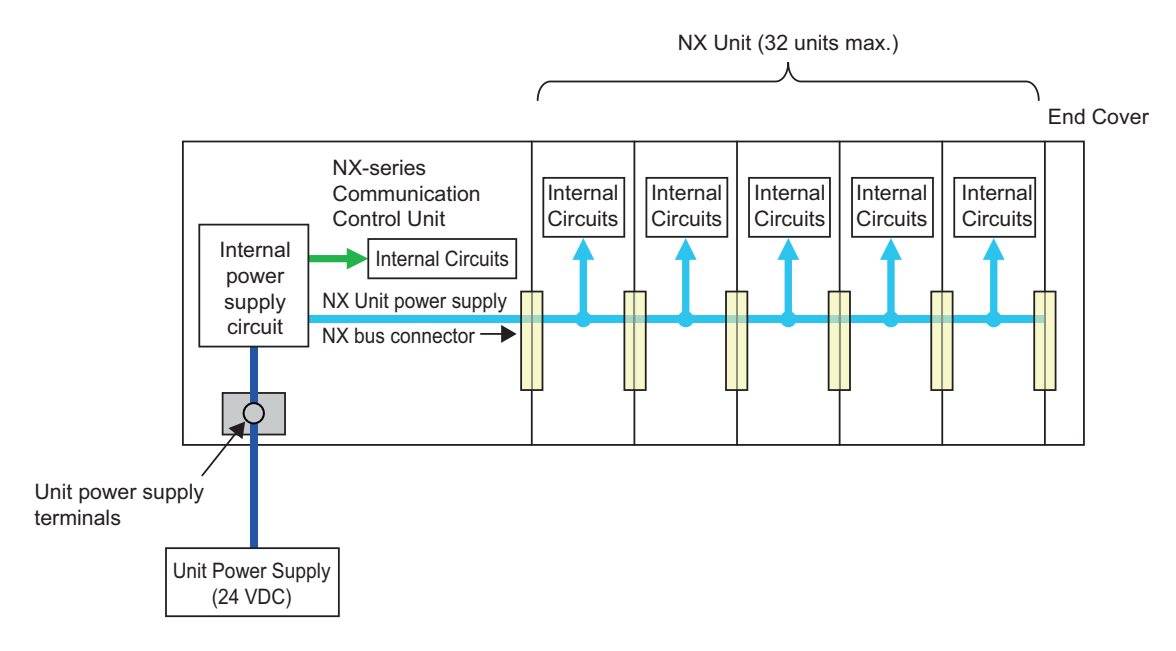

### <span id="page-140-0"></span>**I/O Power Supply**

I/O power is supplied to the I/O circuits of each NX Unit on the CPU Rack of the NX-CSG320 Communication Control Unit, as well as to external devices connected to the NX Units.

Some NX Units receive I/O power through the NX bus, and others receive from external devices. If any NX Unit on the CPU Rack receives I/O power through the NX bus, you need to prepare an external I/O power supply device. For details on how to supply I/O power to NX Units, refer to the datasheet included in the user's manuals for the NX Units.

Connect the I/O power supply to the I/O power supply terminals of the Communication Control Unit, or those of an Additional I/O Power Supply Unit.

When connected to the Communication Control Unit, the I/O power supply can provide up to 4 A. When connected to the Additional I/O Power Supply Unit, it can provide up to 10 A. The I/O power is delivered to NX Units via the NX bus connectors.

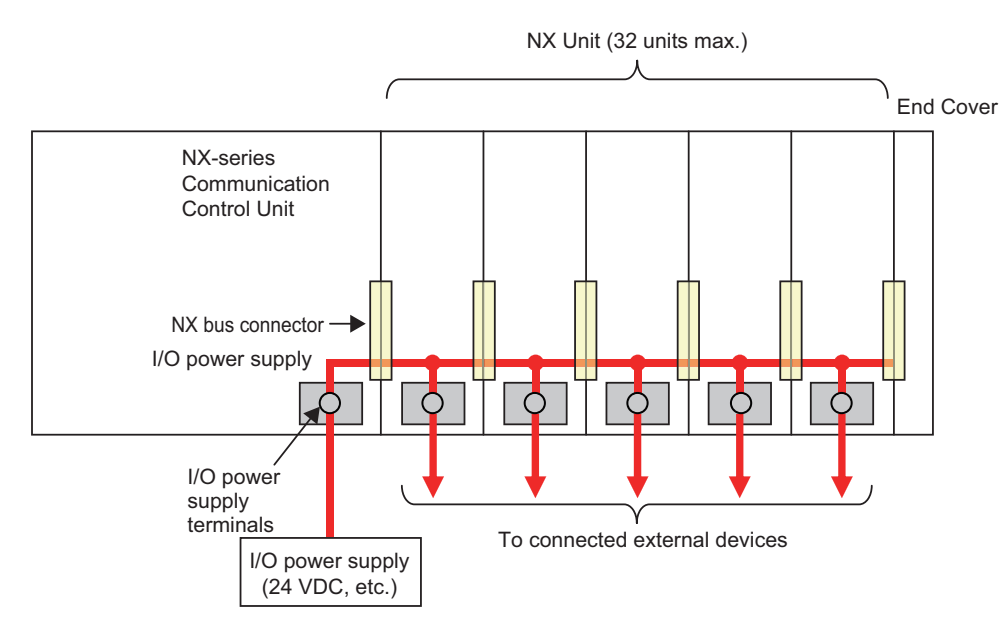

#### **Precautions for Correct Use**

Make sure to prepare separate power supply devices for NX Unit power and I/O power. Using the same power supply for them may generate noise and result in malfunction.

#### **4-1-2 NX-series Power Supply-related Units**

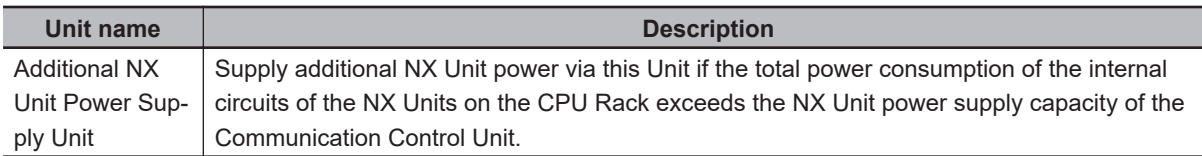

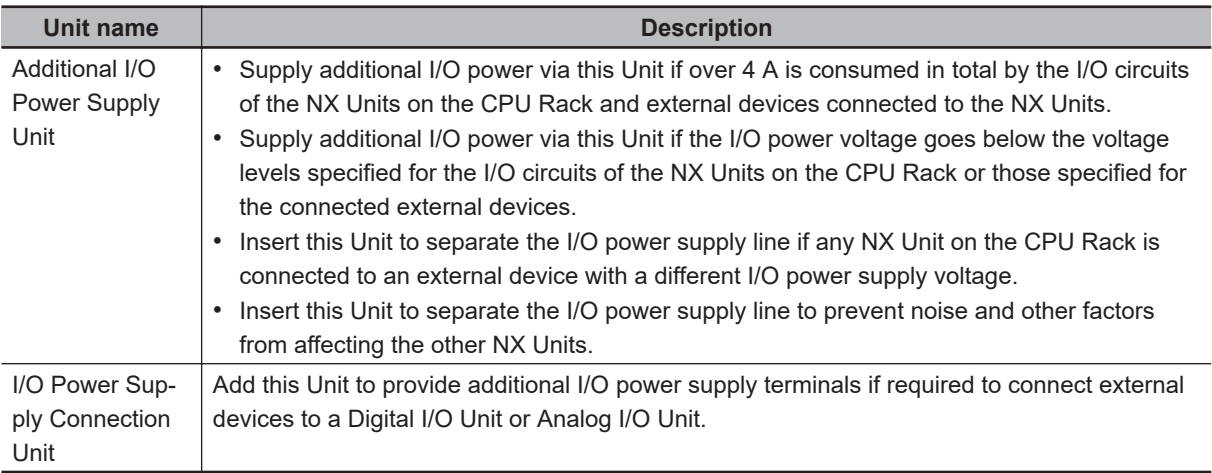

For the specifications of NX-series power supply-related Units, refer to the *NX-series System Units User's Manual (Cat. No. W523)*. For information on the latest lineup of the NX-series power supplyrelated Units, refer to the relevant catalogs or OMRON websites, or ask your OMRON representative.

#### **Additional NX Unit Power Supply Unit**

You can use Additional NX Unit Power Supply Units to deliver additional supply of NX Unit power when the total power consumption of the internal circuits of NX Units on the CPU Rack exceeds the NX Unit power supply capacity of the Communication Control Unit.

The following figure shows how to use an Additional NX Unit Power Supply Unit. Assume that three NX Units, No.1 to No.3, are connected to the CPU Rack, as shown below. Also assume that only NX Unit No.1 is supplied with adequate NX Unit power because the total power consumption of the internal circuits of the three NX Units exceeds the NX Unit power supply capacity of the Communication Control Unit. In this case, insert an Additional NX Unit Power Supply Unit between NX Units No.1 and No.2. Connect its Unit power supply terminals to the Unit power supply. The NX Unit power is supplied to NX Units No.2 and No.3 via the inserted Additional NX Unit Power Supply Unit, instead of the Communication Control Unit.

More than one Additional NX Unit Power Supply Unit can be connected to the CPU Rack. If adequate NX Unit power is not provided for all the NX Units on the right side of the Additional NX Unit Power Supply Unit, add another Additional NX Unit Power Supply Unit to an appropriate place. Basically, the NX Unit power supply line connects adjacent NX Units through the NX bus. However, the NX Unit power supply line is separated by an inserted Additional NX Unit Power Supply Unit. In the figure below, the NX Unit power supply line is separated between NX Unit No.1 and the Additional NX Unit Power Supply Unit. However, the I/O power supply line is not separated by the Additional NX Unit Power Supply Unit. Therefore, the I/O power supply line is connected through all the NX Units, No.1 to No.3.

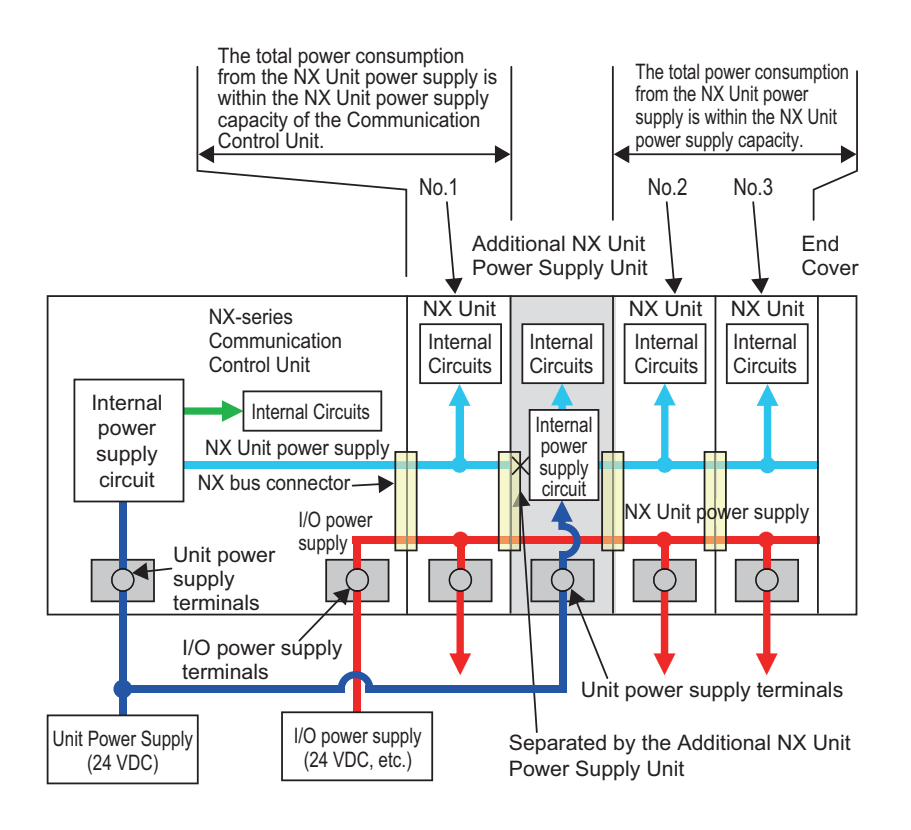

## **Additional I/O Power Supply Unit**

The following explains how to use Additional I/O Power Supply Units.

- Supply additional I/O power via this Unit if over 4 A is consumed in total by the I/O circuits of the NX Units on the CPU Rack and external devices connected to the NX Units.
- Supply additional I/O power via this Unit if the I/O power voltage goes below the voltage levels specified for the I/O circuits of the NX Units on the CPU Rack or those specified for the connected external devices.
- Insert this Unit to separate the I/O power supply line if any NX Unit on the CPU Rack is connected to an external device with a different I/O power supply voltage.
- Insert this Unit to separate the I/O power supply line to prevent noise and other factors from affecting the other NX Units.

#### **• Additional Supply of I/O Power**

You need an Additional I/O Power Supply Unit in the following cases.

- Over 4 A is consumed in total by the I/O circuits of the NX Units on the CPU Rack and external devices connected to the NX Units.
- The I/O power voltage goes below the voltage levels specified for the I/O circuits of the NX Units on the CPU Rack or those specified for the connected external devices.

Assume that three NX Units, No.1 to No.3, are connected to the CPU Rack, as shown below. Also assume that only NX Unit No.1 is supplied with adequate current and voltage because one external I/O power supply device cannot cover the total current consumption of the I/O circuits of the three NX Units, the total current consumption of the connected external devices, or I/O power voltage. In this case, insert another Additional I/O Power Supply Unit between NX Units No.1 and No.2. Connect its I/O power supply terminals to an I/O power supply device which is prepared separately

from the existing one. The I/O power is supplied to NX Units No.2 and No.3 via the inserted Additional I/O Power Supply Unit.

More than one Additional I/O Power Supply Unit can be connected to the CPU Rack. If adequate I/O power is not provided for all the NX Units on the right side of the Additional I/O Power Supply Unit, add another Additional I/O Power Supply Unit to an appropriate place.

Basically, the I/O power supply line connects adjacent NX Units through the NX bus. However, the I/O power supply line is separated by an inserted Additional I/O Power Supply Unit. In the figure below, the I/O power supply line is separated between NX Unit No.1 and the Additional I/O Power Supply Unit. However, the NX Unit power supply line is not separated by the Additional I/O Power Supply Unit. Therefore, the NX unit power supply line is connected through all the NX Units, No.1 to No.3, as shown below.

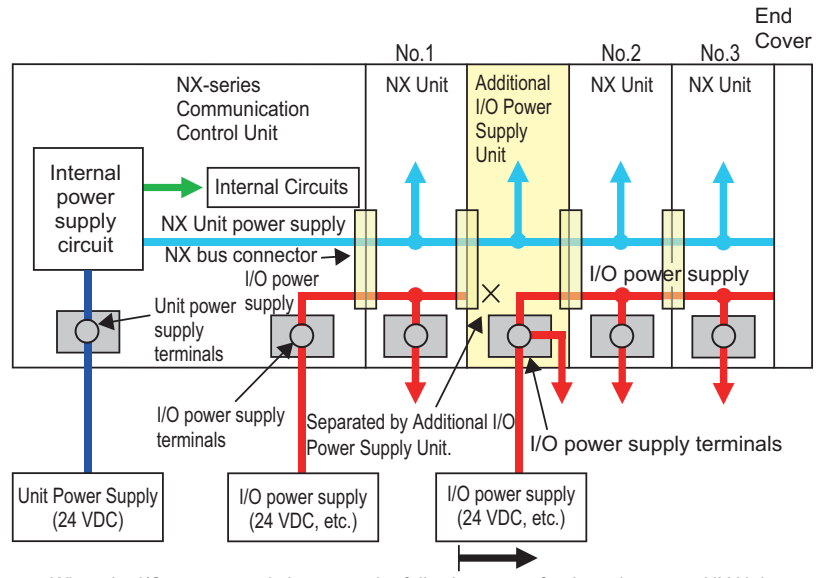

When the I/O power supply becomes the following states for the subsequent NX Units:

When it exceeds the maximum I/O power supply current (4A)

When it goes below the voltage specifications of the connected external devices

#### **• Separating the I/O Power Supply Line**

Insert an Additional I/O Power Supply Unit to separate the I/O power supply line when you connect an NX Unit on the CPU Rack to an external device with a different I/O power voltage, or when you prevent noise or other factors from affecting other NX Units.

Assume that the CPU Rack contains some NX Units with I/O power voltage of 24 VDC and others with 12 VDC, as shown in the figure below. In this case, insert an Additional I/O Power Supply Unit for the NX Units with 12 VDC. Connect the power supply terminals of the Communication Control Unit to an I/O power supply with 24 VDC, and those of the Additional I/O Power Supply Unit to another I/O power supply with 12 VDC.

Basically, the I/O power supply line connects adjacent NX Units through the NX bus. However, the I/O power supply line is separated by an inserted Additional I/O Power Supply Unit. In the figure below, the I/O power supply line is separated between the NX Units with 24 VDC and the ones with 12 VDC. However, the NX Unit power supply line is connected through all the NX Units.
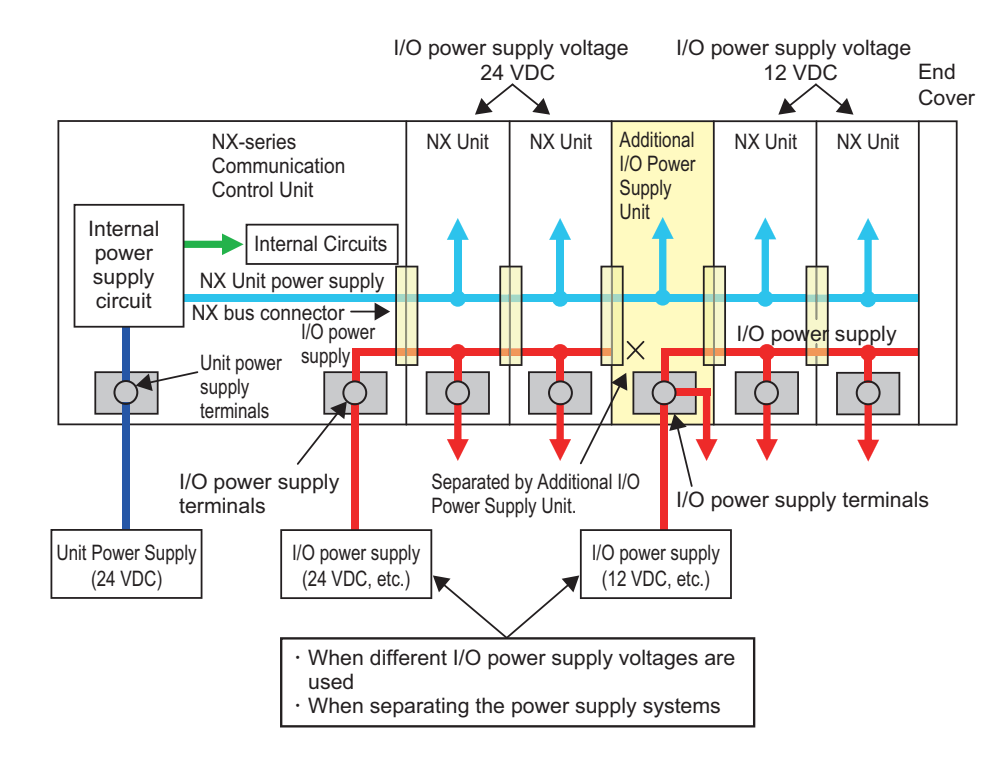

## **I/O Power Supply Connection Unit**

You can add an I/O Power Supply Connection Unit to provide additional I/O power supply terminals if required to connect external devices to a Digital I/O Unit or Analog I/O Unit.

The following figure shows how to use I/O Power Supply Connection Units. Assume that a PNP-type Digital Input Unit, NX-ID5342, is used to input signals from a two-wire sensor and a three-wire sensor with NPN output. The NX-ID5342 Digital Input Unit does not have I/O power terminals. For the Digital Input Unit, you need to prepare IOG terminals for the two-wire sensor, and IOV terminals as well as IOG terminals for the three-wire sensor. Insert two I/O Power Supply Connection Units: one is NX-PC0020 with 16 IOV terminals, and the other is NX-PC0010 with 16 IOG terminals. Wire them as shown in the figure below.

The NX Unit power supply line as well as the I/O power supply line is connected between the I/O Power Supply Connection Units and adjacent NX Units through the NX bus.

**4**

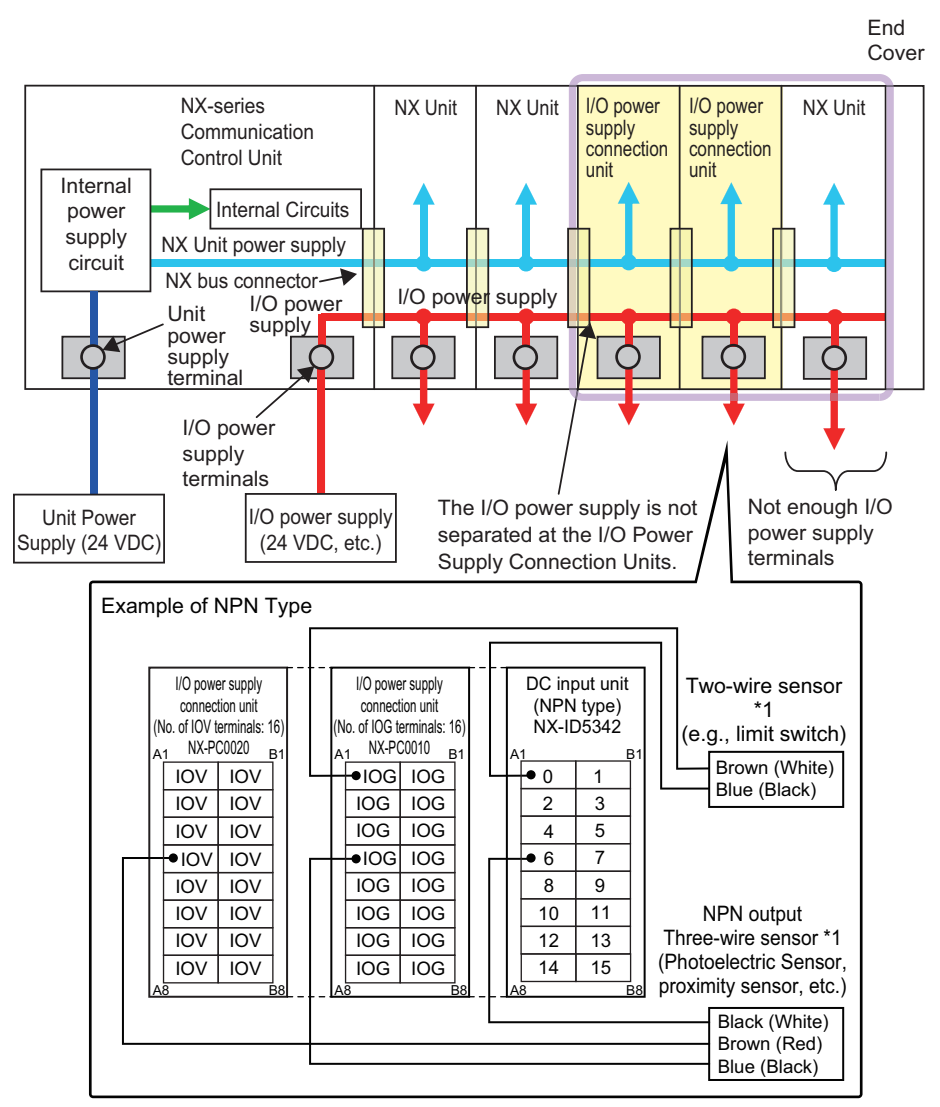

\*1. Wire colors have been changed according to revisions in the JIS standards for photoelectric and proximity sensors. The colors in parentheses are the wire colors prior to the revisions.

# **4-2 Designing the NX Unit Power Supply System**

This section describes how to design the NX Unit power supply to the CPU Rack of the NX-series NX-CSG320 Communication Control Unit.

## **4-2-1 Procedure for Designing the NX Unit Power Supply System**

The total power consumption from the NX Unit power supply must not exceed the NX Unit power supply capacity of the Unit that supplies the NX Unit power. Use the following procedure to design the NX Unit power supply.

- *1* Calculate the total power consumption from the NX Unit power supply that is required by the NX Units that are connected to the Communication Control Unit.
- *2* If the total power consumption from the NX Unit power supply exceeds the NX Unit power supply capacity of the Communication Control Unit, add an Additional NX Unit Power Supply Unit to the right of an NX Unit before the capacity is exceeded.
- *3* Calculate the total power consumption from the NX Unit power supply that is required by the NX Units that are connected after the Additional NX Unit Power Supply Unit. If the total power consumption of those NX Units exceeds the NX Unit power supply capacity of the Additional NX Unit Power Supply Unit, add another Additional NX Unit Power Supply Unit to the right of an NX Unit before the capacity is exceeded.

*4* Repeat step 3 until the design conditions for the NX Unit power supply are met.

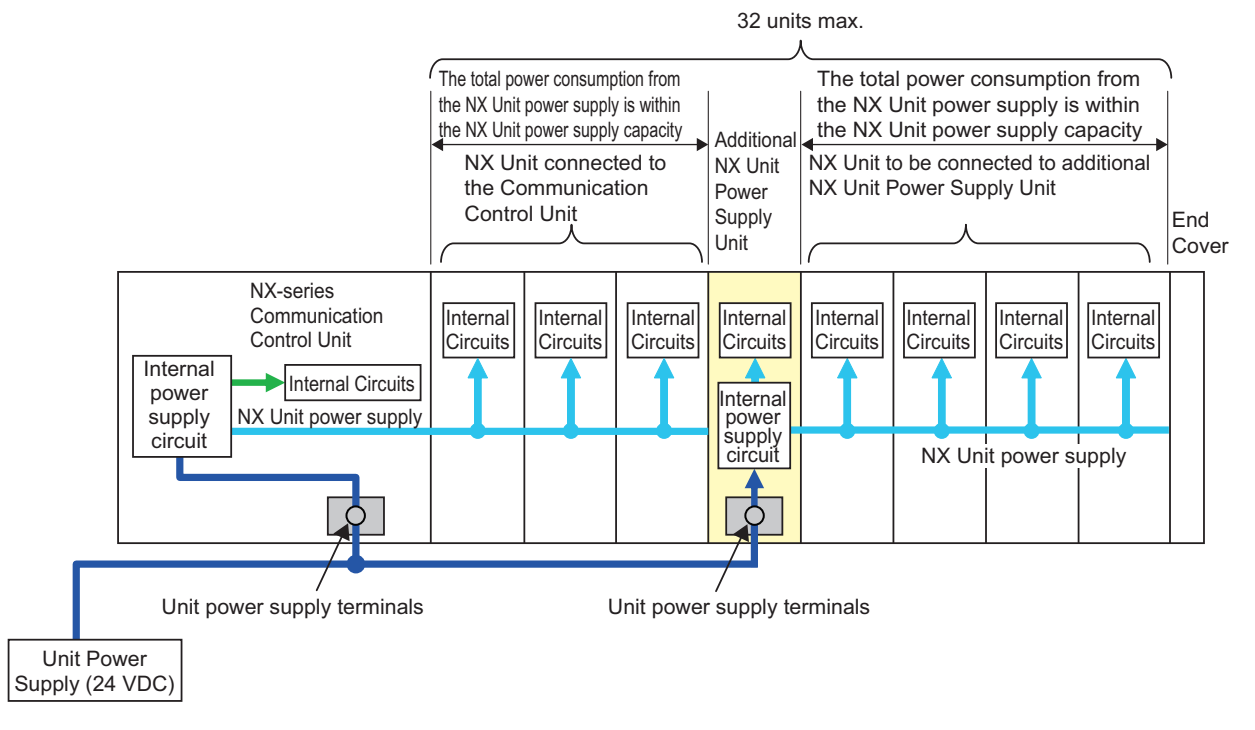

#### <span id="page-147-0"></span>**• NX Unit Power Supply Capacity and Restrictions**

The internal power supply circuits of the Communication Control Unit or Additional NX Unit Power Supply Unit supply the NX Unit power to the NX Units.

The NX Unit power supply capacity does not include the NX Unit power consumption of the Additional NX Unit Power Supply Units.

The power supply capacity of the Communication Control Unit is 10 W.

For restrictions on the Additional NX Unit Power Supply Unit, refer to the *NX-series System Units User's Manual* (Cat. No. W523).

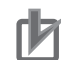

#### **Precautions for Correct Use**

- Do not exceed the NX Unit power supply capacity. If you exceed the NX Unit power supply capacity, malfunction may occur.
- Use the same Unit power supply to supply the Unit power to the entire CPU Rack. If you supply power from different Unit power supplies, differences in electrical potential may cause unexpected currents in the NX Unit power supply, which may result in failure or malfunction.

## **4-2-2 Calculation Example for the NX Unit Power Supply**

This section provides a calculation example for the NX Unit power supply.

#### $\bullet$  **Unit Configuration Example**

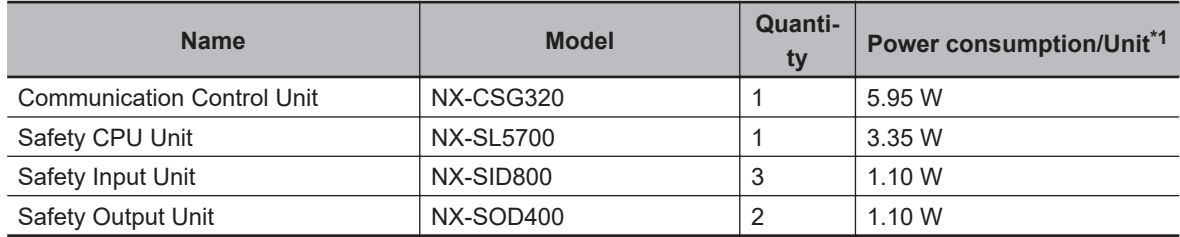

\*1. For the power consumption of NX Units connected to Communication Control Unit, refer to the user's manuals for the respective NX Units.

#### **• Calculating the Total Power Consumption from the NX Unit Power Supply**

Calculate the total power consumption from the NX Unit power supply that is required by the NX Units that are connected to the Communication Control Unit.

Total power consumption from NX Unit power supply  $[W] = 3.35 W \times 1 + 1.10 W \times 3 + 1.10 W \times 2 =$ 8.85 W

## **• Confirming the NX Unit Power Supply Capacity of the Communication Control Unit**

The NX Unit power supply capacity is 10 W max.

Therefore, in this example, the total power consumption from the NX Unit power supply is 8.85 W, and the NX Unit power supply capacity is 10 W max., so the design conditions are met.

#### **Additional Information**

Excess or insufficiency in the NX Unit power supply capacity can be easily checked when the Unit configuration is created on the CPU and Expansion Racks Tab Page on the Sysmac Studio.

Use the following procedure to check the power supply capacity.

On the CPU and Expansion Racks Tab Page on the Sysmac Studio, select the Unit to supply NX Unit power. The power that is supplied by the NX Unit power supply (i.e., the total power consumption) and the power supply capacity are displayed for the **Supply Power/Available Power** parameter.

The following example is for when the NX-CSG320 Communication Control Unit is selected.

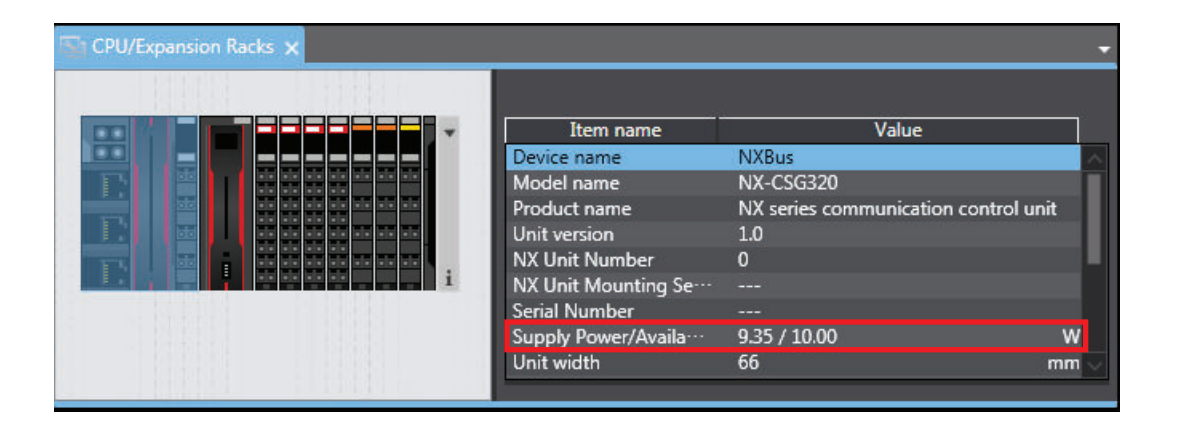

If the power to supply exceeds the NX Unit power supply capacity of the Unit that is selected to supply the NX Unit power, a yellow warning icon is displayed by the first NX Unit for which there is not sufficient capacity and also by all the remaining NX Units.

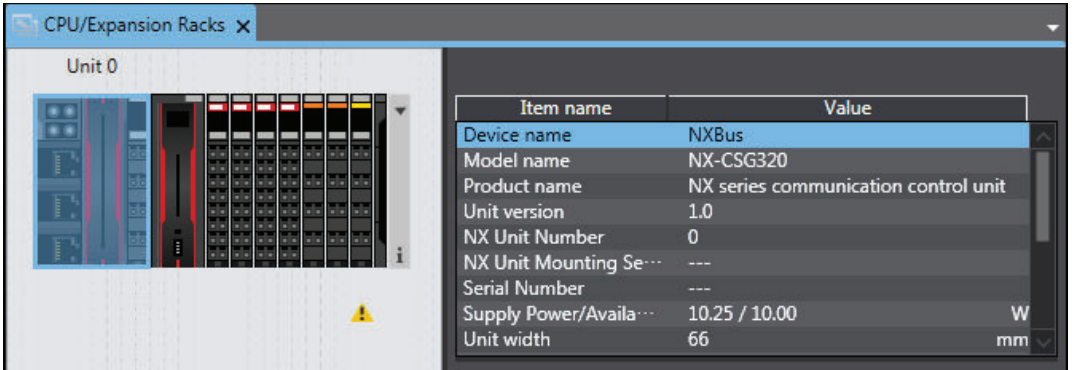

The Sysmac Studio does not consider the I/O power supply design conditions. When actually designing the power supply, refer to *[4-3-2 Designing the I/O Power Supply from the NX Bus](#page-150-0)* on [page 4-13](#page-150-0).

## **4-3 Designing the I/O Power Supply System**

This section describes how to design the I/O power supply to the NX Units connected to the NX-series NX-CSG320 Communication Control Unit.

## **4-3-1 I/O Power Supply Method**

There are the following three methods to supply the I/O power supply to the NX Units depending on the type and model of the NX Units.

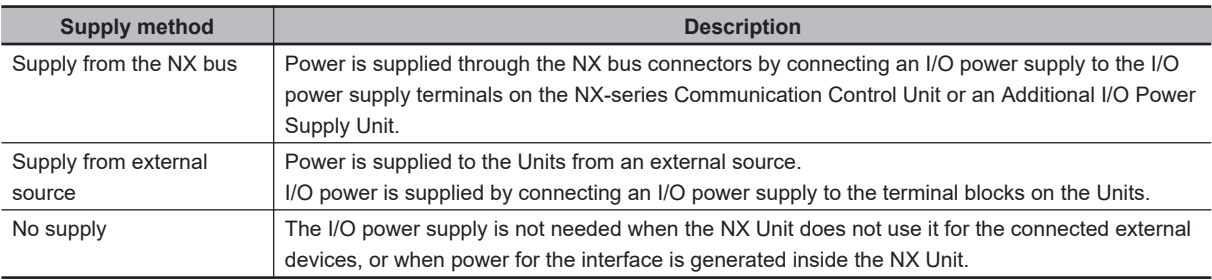

Refer to the user's manuals for individual NX Units or to the *NX-series Data Reference Manual* (Cat. No. W525) for the power supply method for specific NX Units.

An example is shown below.

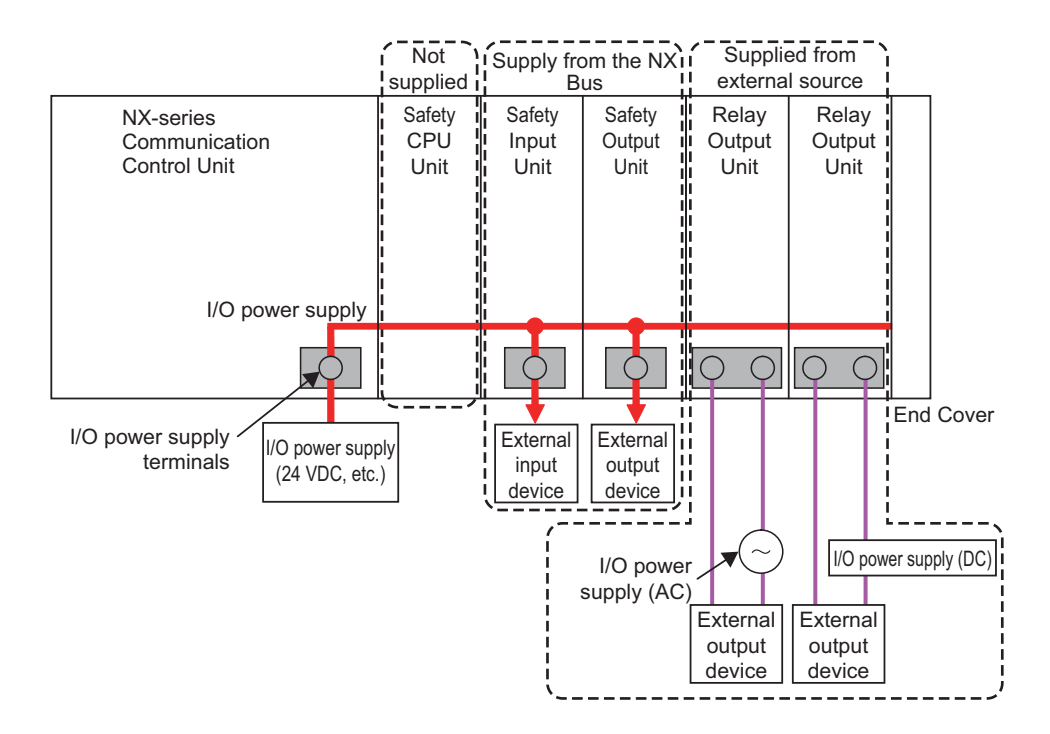

## <span id="page-150-0"></span>**4-3-2 Designing the I/O Power Supply from the NX Bus**

## **Procedure for Designing the I/O Power Supply**

Make sure that the following design conditions are met when you design the I/O power supply from the NX bus.

- The total current consumption from the I/O power supply must not exceed the maximum I/O power supply current of the Unit that supplies the I/O power.
- The voltage drop in the I/O power supply must be within the voltage specifications of the I/O circuits of the NX Units and the connected external devices.

Use the following procedure to design the I/O power supply.

- *1* Calculate the total current consumption from the I/O power supply of the NX Units that are connected to the Communication Control Unit and the Communication Control Unit, and calculate the voltage drop in the I/O power supply.
- *2* Add an Additional I/O Power Supply Unit in either of the following cases, a) or b). Add the Additional I/O Power Supply Unit to the right of the NX Unit for which both a) and b) do not apply.
	- a) The total current consumption for the I/O power supply exceeds 4 A.
	- b) Voltage drop in the I/O power supply causes the voltage of the I/O power supply to go below the voltage specifications of the I/O circuits of the NX Units or the connected external devices.
- *3* Calculate the voltage drop in the I/O power supply after the Additional I/O Power Supply Unit and the total current consumption from the I/O power supply that is required by the Additional I/O Power Supply Unit and by the NX Units that are connected after the Additional I/O Power Supply Unit. Add another Additional I/O Power Supply Unit in either of the following cases, a) or b). Add the Additional I/O Power Supply Unit to the right of the NX Unit for which both a) and b) do not apply.
	- a) The total current consumption for the I/O power supply exceeds the I/O power supply capacity of the Additional I/O Power Supply Unit.
	- b) Voltage drop in the I/O power supply causes the voltage of the I/O power supply to go below the voltage specifications of the I/O circuits of the NX Units or the connected external devices.

*4* Repeat step 3 until the design conditions for the I/O power supply are met.

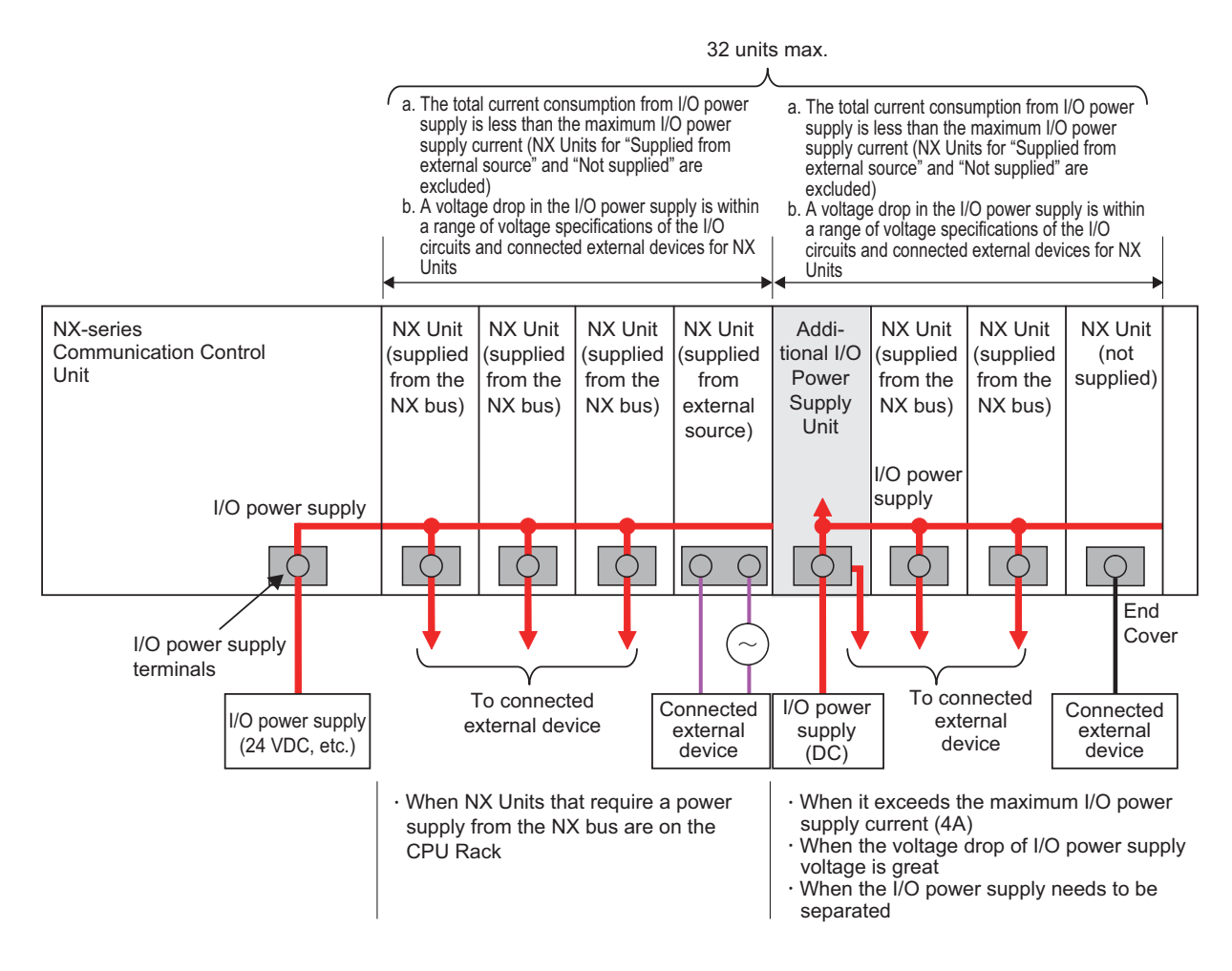

## $\bullet$  **Maximum I/O Power Supply Current**

The maximum I/O current refers to the maximum current that can be supplied to the NX Units from I/O power supply terminals of the Communication Control Unit or the I/O power supply connected to the Additional I/O Power Supply Unit via an NX bus connector.

For information on the maximum I/O power current supplied from the Additional I/O Power Supply Unit, refer to the *NX-series System Units User's Manual* (Cat. No. W523).

#### **Precautions for Safe Use**

Use the I/O power current supplied to the CPU Rack from I/O power supply terminals of the NX-CSG320 Communication Control Unit at 4 or less. Using the currents that are outside of the specifications may cause failure or damage.

## **Calculating the Total Current Consumption from the I/O Power Supply**

The total current consumption from the I/O power supply from the NX bus is the total of the following current consumptions.

- The current consumption from the I/O power supply that is required for the Communication Control Unit, for the Additional I/O Power Supply Unit, and for the NX Units that are connected to them
- The current consumption between the NX Units and the connected external devices

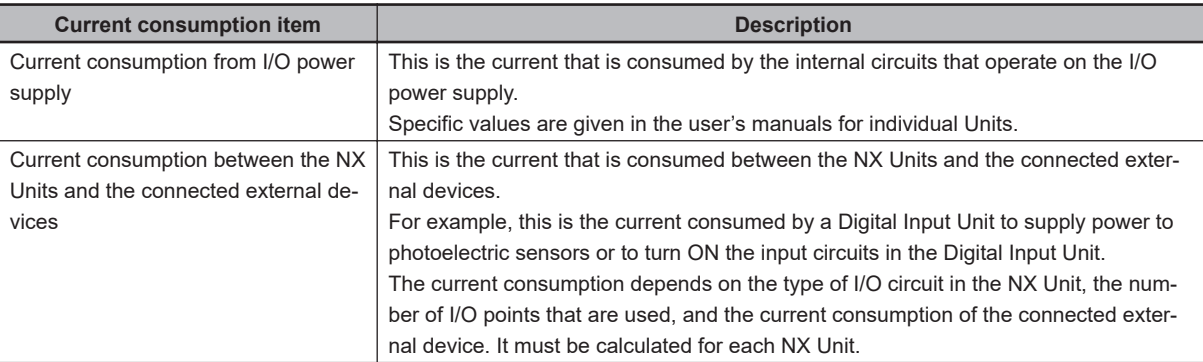

## $\bullet$  **Calculation Example of I/O Power Supply Capacity**

An example of calculating the required power supply capacity of the I/O power supply is given below.

#### Configuration and Conditions

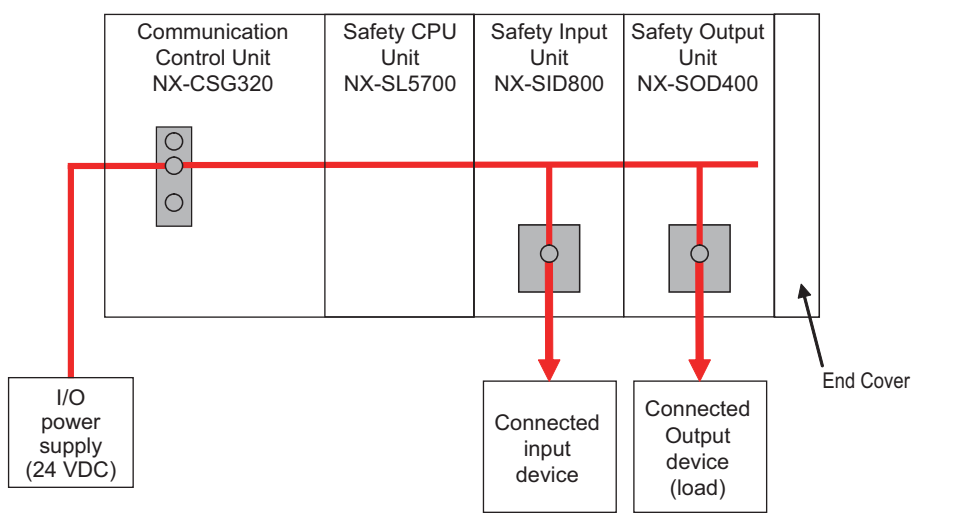

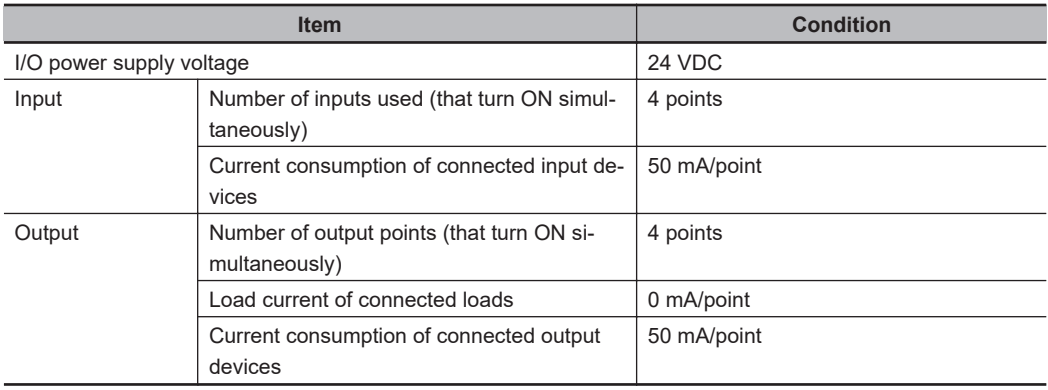

I/O power is supplied to the NX-SID800 and NX-SOD400 from the NX bus.

#### a. Unit Specifications

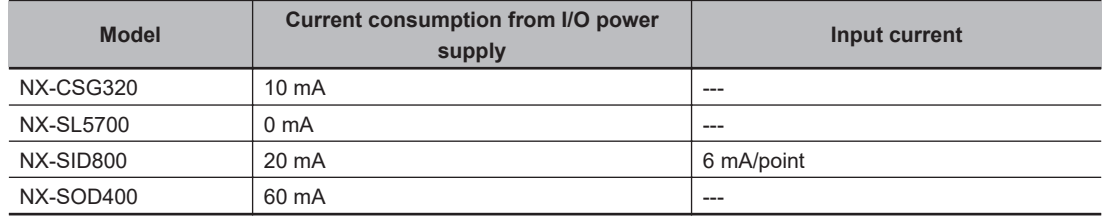

#### b. Calculations

The current consumption from the I/O power supply for each Unit is calculated as follows.

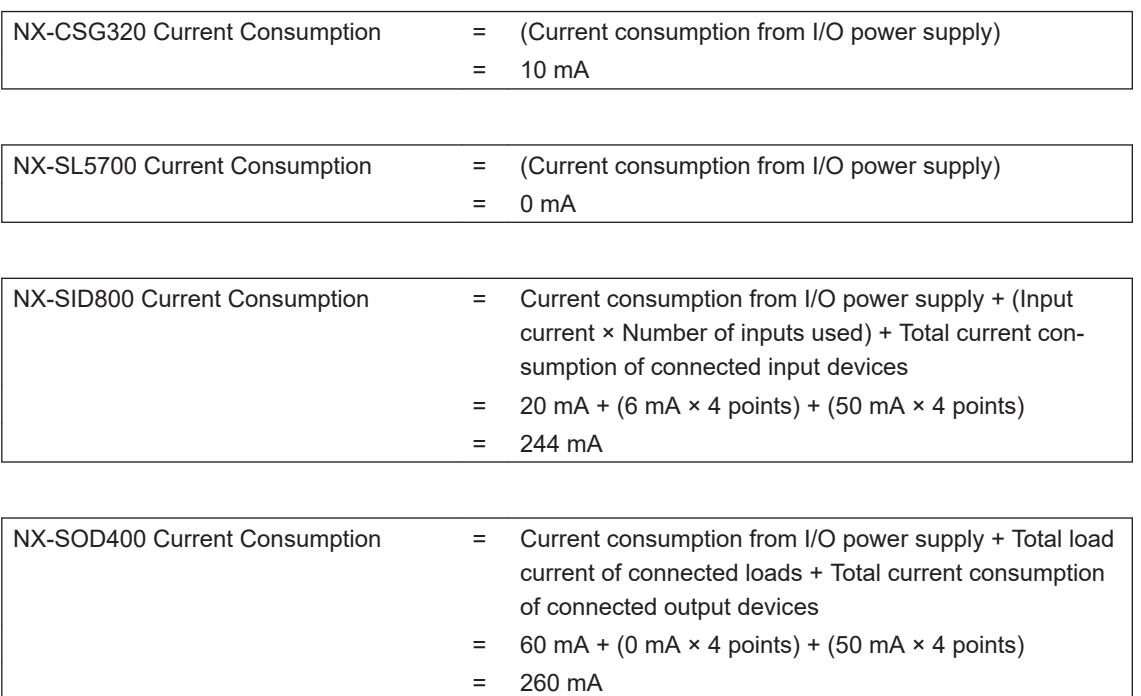

The power supply capacity of the I/O power supply is given below.

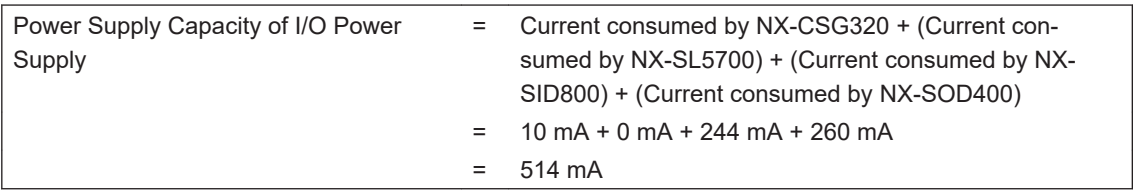

## **Calculating the Voltage Drop in the I/O Power Supply**

Voltage drop occurs in the Communication Control Units and NX Units due to the contact resistance at the points where Units are connected to each other. Design the I/O power supply system to maintain the voltage specifications of the NX Unit I/O circuits and connected external devices even if the voltage of the I/O power supply drops.

As shown in the following table, the voltage drop per Unit depends on the total current consumption from the I/O power supply.

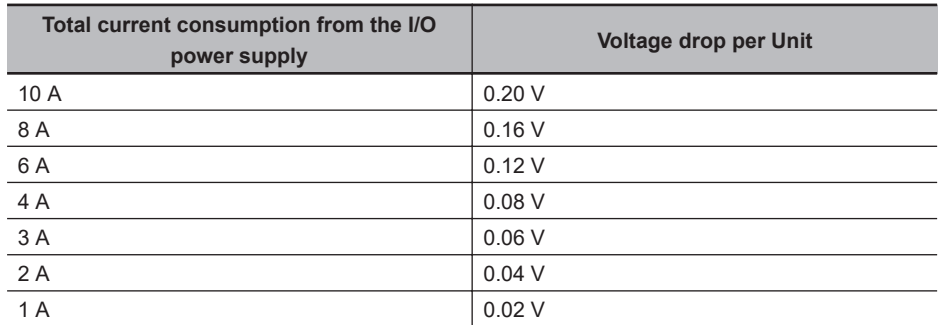

Here, the following Unit configuration example is used to show how to calculate the I/O power that is supplied by the Additional I/O Power Supply Unit on the right of the Communication Control Unit. You can also use the same calculation procedure to calculate the I/O power supply range for the Additional I/O Power Supply Unit.

Example:

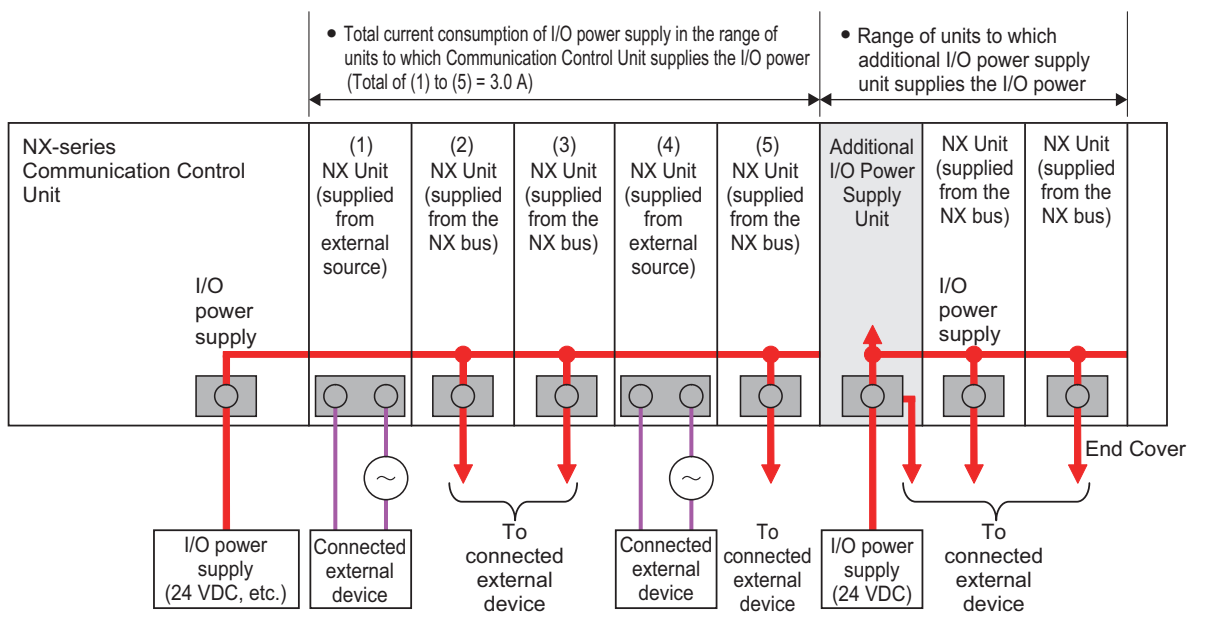

Current consumption from I/O power supply for each unit

- (1) : 0.0 A\*1 (supplied from the NX bus)
- (2),(3) : 0.5 A for each (supplied from the NX bus)
- (4) : 0.0 A (supplied from external source)
- (5) : 2.0 A (supplied from the NX bus)
	- \*1. The current consumption of the Additional I/O Power Supply Unit is not actually 0 A. However, a value of 0 A is used in this calculation example.

In actual calculations, add the current consumption from the I/O power supply that is given in *the NX-series Data Reference Manual* (Cat. No. W525).

**4**

#### **e** Outline

Find the I/O power supply voltage of the NX Unit that is the farthest from the Communication Control Unit. In this example, the I/O power supply voltage of Unit (5) is found.

## **e** Conditions

Assume that an I/O power supply voltage of 24.00 VDC is supplied to the I/O power supply terminals on the Communication Control Unit.

#### **e** Procedure

*1* Use the following formula to calculate the total current consumption from the I/O power supply.

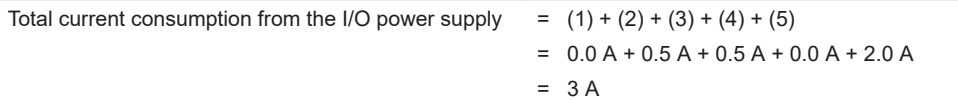

*2* Find the I/O power supply voltage and make sure that it is within the voltage specifications of the I/O circuits of the NX Units and the connected external devices.

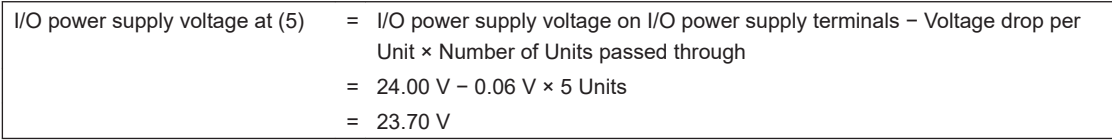

## **Design to Separate the I/O Power Supply**

If the I/O power supply voltages of the connected external devices are different, connect an Additional I/O Power Supply Unit at the point where the I/O power supply voltage changes and then perform similar calculations to design a system that meets the power supply conditions. The same method is used to separate the power supply systems. Connect an Additional I/O Power Supply Unit at the point where the power supply systems to be separated and then perform similar calculations to design the overall system to meet the power supply conditions.

## **4-3-3 Designing the I/O Power Supply from External Sources**

Calculate the total current consumption from the I/O power supply for the NX Units to be supplied power from an external source.

Refer to the user's manuals of the NX Units for the total current consumption from the I/O power supply.

## <span id="page-156-0"></span>**4-3-4 Restrictions on Inrush Current for ON/OFF Operation**

This section describes the restrictions on inrush current from the I/O power supply that occurs when connected external devices turn ON and OFF.

## **Inrush Current Restrictions**

If inrush current to the I/O power supply occurs when a connected external device turns ON or OFF, do not allow the effective value of the I/O power supply current to exceed the following rated values when the inrush current is added to the current consumption from the I/O power supply.

- Maximum I/O power supply current
- Current capacity of power supply terminals for the I/O power supply

Also, maintain the peak inrush current 20 A maximum and maintain the pulse width 1 s maximum. Refer to *[4-4-3 Selecting Protective Devices](#page-160-0)* on page 4-23 for the rated values of the items when the CPU Rack is used.

## **Calculating the Effective Value of the I/O Power Supply Current**

The formula to calculate the effective value of the I/O power supply current, Irms, is given below.

 $\text{lrms} = \sqrt{\text{lp}^2 \times \text{D} + \text{la}^2 \times (1-\text{D})}$  $(D = \tau/T)$ 

- Ip: Peak inrush current (A)
- Irms: Effective value of I/O power supply current (A)
- Ia: Total current consumption from the I/O power supply (A)
- D: Inrush current duty
- $\cdot$   $\tau$ : Inrush current pulse width (s)
- T: Inrush current period (s)

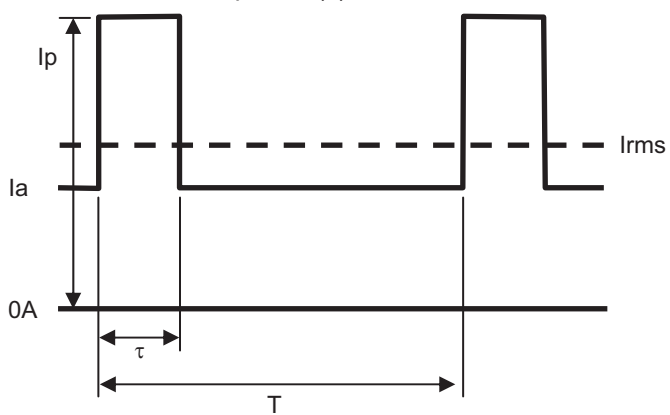

# **4-4 Selecting External Power Supplies and Protective Devices**

This section describes how to select the Unit power supply and the I/O power supply which are the external power supplies for the CPU Rack, and how to select the protective devices.

## **4-4-1 Selecting the Unit Power Supply**

This section describes how to select the Unit power supply for the CPU Rack.

## **Requirements for Power Supplies**

Use an SELV power supply that meets the following conditions for the Unit power supply.

- Has overcurrent protection.
- Has double or reinforced insulation between the input and output.
- Has an output voltage of 24 VDC (20.4 to 28.8 VDC).

Recommended Power Supplies: S8VK-S Series (manufactured by OMRON)

## **Calculating the Required Power Supply Capacity of the Unit Power Supply**

## l **Formula**

This section describes how to calculate the required capacity of the Unit power supply for the CPU Rack.

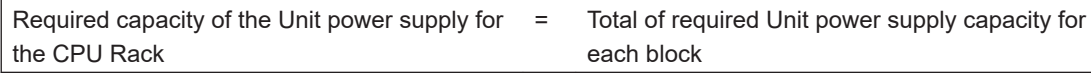

Use the following formula to calculate the required Unit power supply capacity for each block in the CPU Rack.

Required Unit power supply capacity of the Communication Control Unit block =  $(A) + (B)/(C)$ Required Unit power supply capacity of an Additional NX Unit Power Supply Unit block = ((D) +  $(E)/F$ 

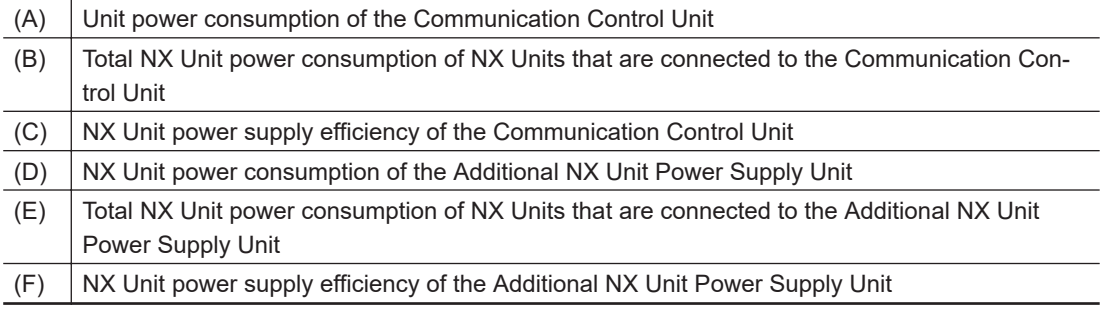

## **e** Blocks

A block consists of the Unit that supplies the NX Unit power and the range of Units to which that Unit supplies the NX Unit power. For example, in the configuration in the following figure there are two blocks in the CPU Rack: the block with the Communication Control Unit and the block with the Additional NX Unit Power Supply Unit.

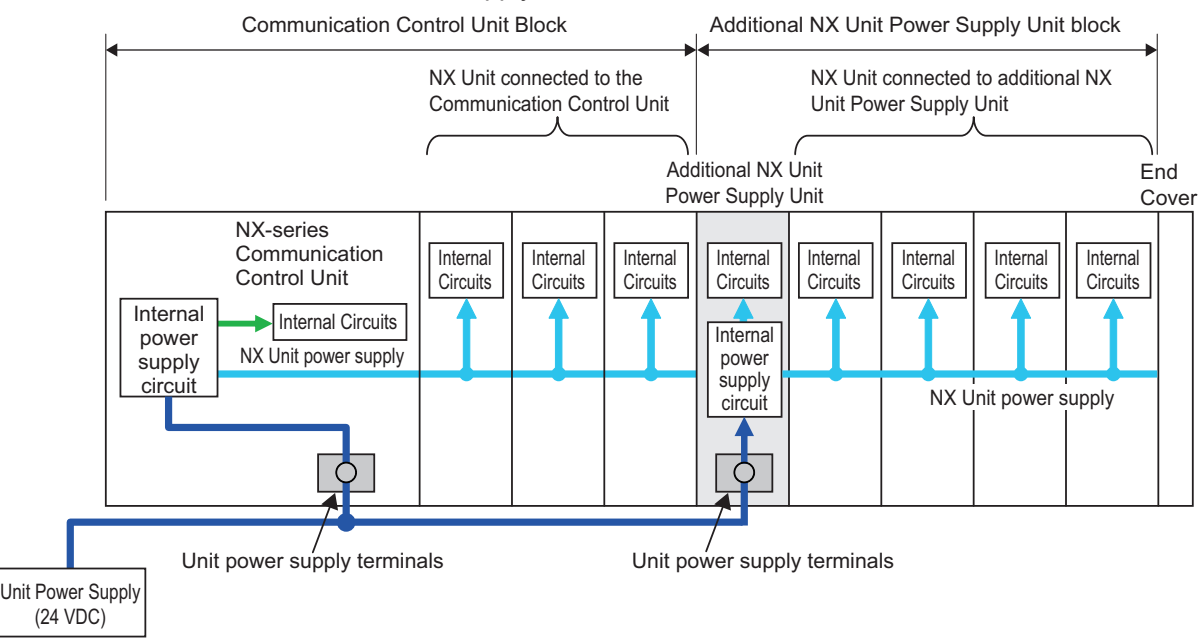

The total of the required Unit power supply capacity for these two blocks is the required power supply capacity of the Unit power supply for the CPU Rack.

#### **Precautions for Correct Use**

Use the same Unit power supply to supply the Unit power to one CPU Rack. If you supply power from different Unit power supplies, differences in electrical potential may cause unexpected currents in the NX Unit power supply, which may result in failure or malfunction.

## $\bullet$  **Calculation Example**

This section provides a calculation example for the configuration example that is given in *[4-2-2 Cal](#page-147-0)[culation Example for the NX Unit Power Supply](#page-147-0)* on page 4-10.

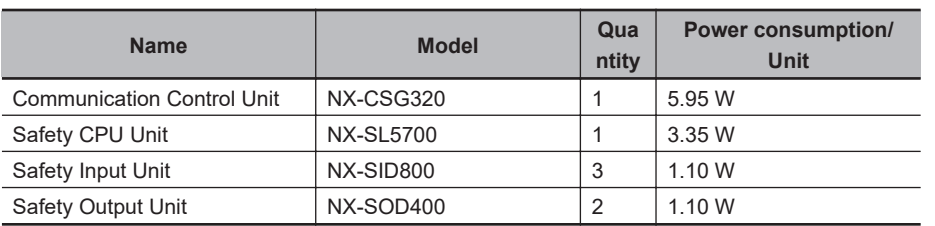

• The NX Unit power supply efficiency of the Communication Control Unit is 80%.

In this configuration example, there is only one block, the Communication Control Unit block. Required power supply capacity of Unit power supply to CPU Rack

= Required Unit power supply capacity of the Communication Control Unit block

**4**

= Unit power consumption of the Communication Control Unit + Total power consumption from NX Unit power supply of NX Units connected to the Communication Control Unit / NX Unit power supply efficiency of the Communication Control Unit

 $= 5.95 W + (3.35 W \times 1 + 1.10 W \times 3 + 1.10 W \times 2)/0.8$ 

= Approx. 18.5 W

The above is the stationary power consumption during operation. When you select the power supply, consider the inrush current that will flow when the power is turned ON.

Refer to *[Section 3 Specifications of Configuration Units](#page-74-0)* on page 3-1 for information on inrush current specifications.

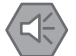

#### **Precautions for Safe Use**

Select an external power supply with sufficient capacity by considering the power supply capacity or inrush current when the power is turned ON. Otherwise, the external power supply may not be turned ON or it may malfunction due to unstable voltage.

## **4-4-2 Selecting the I/O Power Supplies**

This section describes how to select the I/O power supplies for the CPU Rack.

## **Requirements for Power Supplies**

Use an SELV power supply that meets the following conditions for the I/O power supply.

- Has overcurrent protection.
- Has double or reinforced insulation between the input and output.
- Has an output voltage of 5 to 24 VDC (4.5 to 28.8 VDC).\*1
- \*1. Use an output voltage that is appropriate for the I/O circuits of the NX Units and the connected external devices.

Recommended Power Supplies: S8VK-S Series (manufactured by OMRON)

## **Calculating the Required Power Supply Capacity of the I/O Power Supply for NX Units**

Use the calculation method that is described in *[4-3-2 Designing the I/O Power Supply from the NX](#page-150-0) Bus* [on page 4-13](#page-150-0) and calculate the total current consumption from the I/O power supply and the required power supply capacity of the I/O power supply.

Unlike the Unit power supply, it is not necessary to use only one I/O power supply to supply power to all NX Units on the CPU Rack.

#### **Precautions for Safe Use**

Select an external power supply with sufficient capacity by considering the power supply capacity or inrush current when the power is turned ON. Otherwise, the external power supply may not be turned ON or it may malfunction due to unstable voltage.

## <span id="page-160-0"></span>**4-4-3 Selecting Protective Devices**

This section describes how to select protective devices (e.g., breakers and fuses) to protect against short circuits and overcurrents in external circuits.

Overcurrent is the current that flows when an excessive load is connected and one of the following ratings is exceeded.

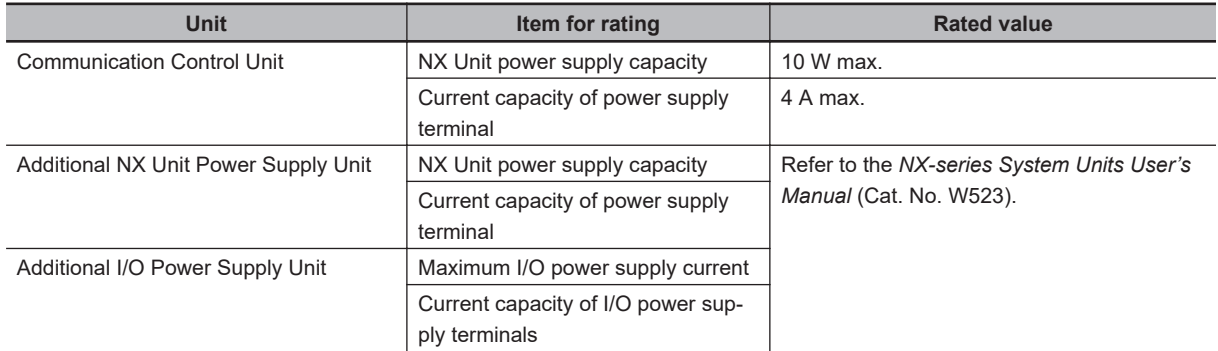

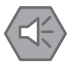

#### **Precautions for Safe Use**

Use the I/O power current supplied to the CPU Rack from I/O power supply terminals of the NX-CSG320 Communication Control Unit at 4 or less. Using the currents that are outside of the specifications may cause failure or damage.

## **Selecting Protective Devices**

Consider the following items when you select protective devices.

- Protective device specifications (breaking/fusing, detection characteristics, steady current value, etc.)
- Inrush current when power is turned ON
- Inrush current when connected external devices turn ON and OFF\*1
- \*1. Refer to *[4-3-4 Restrictions on Inrush Current for ON/OFF Operation](#page-156-0)* on page 4-19 for information on the inrush current when connected external devices are turned ON and OFF.

For the breaking/fusing time, use protective devices that meet the conditions in the following table.

## **• For Unit Power Supply**

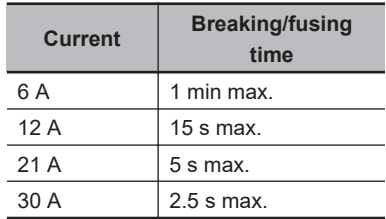

## **• For I/O Power Supply**

The following values apply when the current capacity of power supply terminal is 10 A.

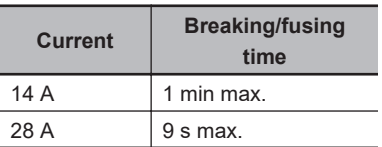

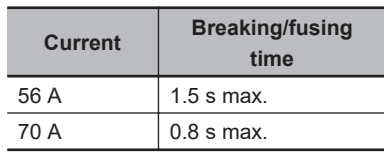

The following values apply when the current capacity of power supply terminal is 4 A.

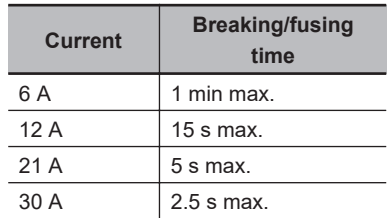

## **Installation Locations for Protective Devices**

Install protective devices for the Unit power supply and I/O power supply in the locations that are shown in the following figure.

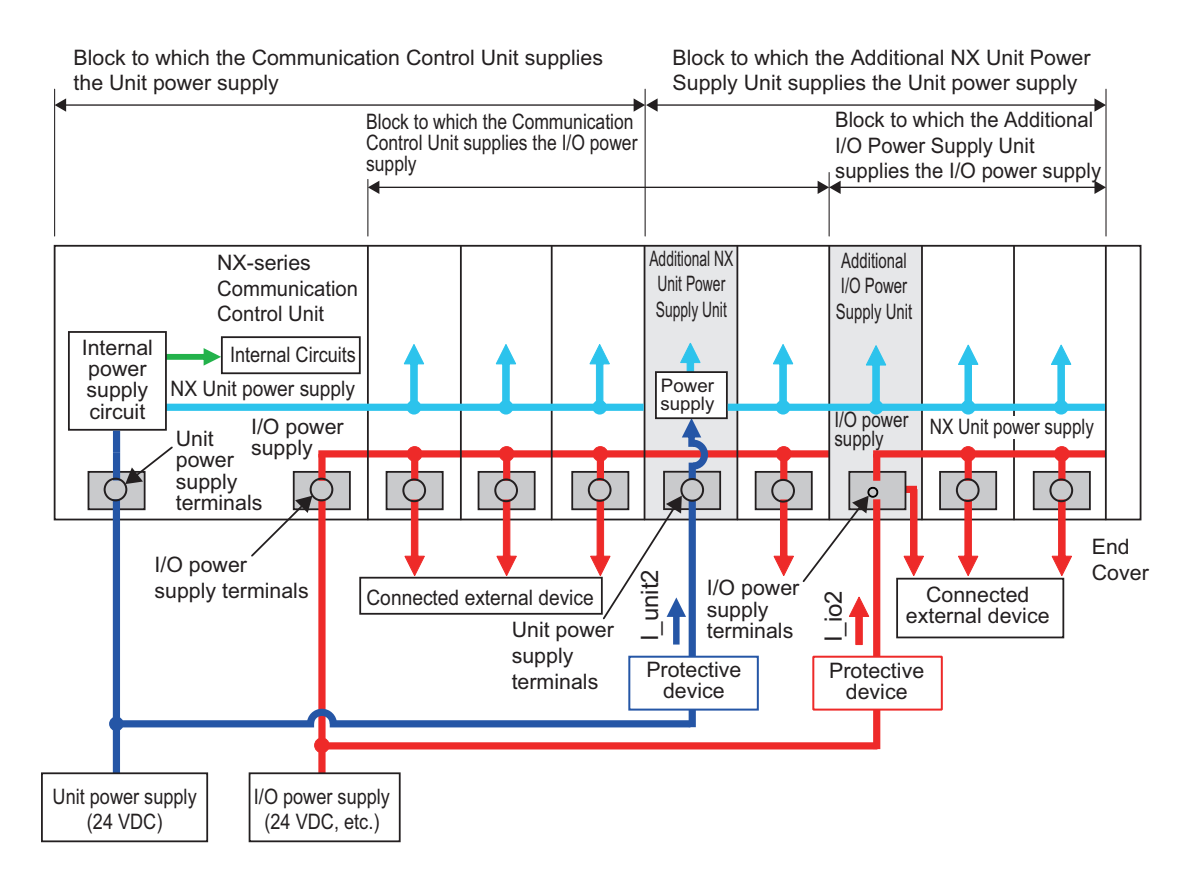

However, fewer protective devices may be required when the current consumption of each block does not exceed the rated current.

An example of this is provided below.

• Using Unwired Unit Power Supply Terminals In this example, the current consumption from each power supply is as follows: Current consumption from Unit power supply: I\_unit1 + I\_unit2 ≤ Lowest rated current Current consumption from I/O power supply for NX Units:  $|$  io1 +  $|$  io2  $\ge$  Lowest rated current<sup>\*1</sup>

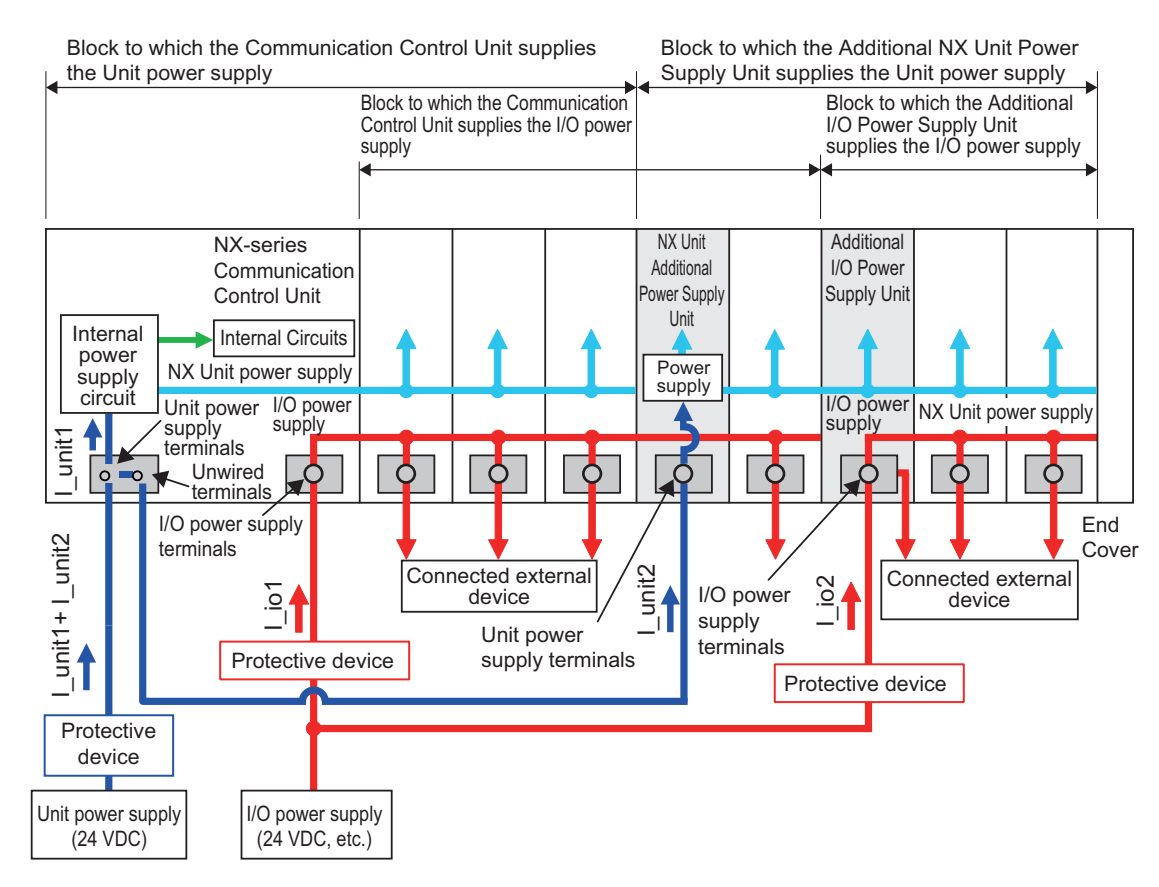

- \*1. The minimum value is selected among the rated currents of the multiple I/O Power Supply Units connected to the protective device. If, for example, two rated currents of 10 A and 4 A are used, 4A will be selected.
- When Total Current Consumption for All Blocks Does Not Exceed the Rated Current In this example, the current consumption from each power supply is as follows: Current consumption from Unit power supply:  $I$  unit1 + I\_unit2  $\leq$  Lowest rated current Current consumption from I/O power supply for NX Units:  $\frac{1}{101} + 1$  io2  $\leq$  Lowest rated current<sup>\*1</sup>

**4**

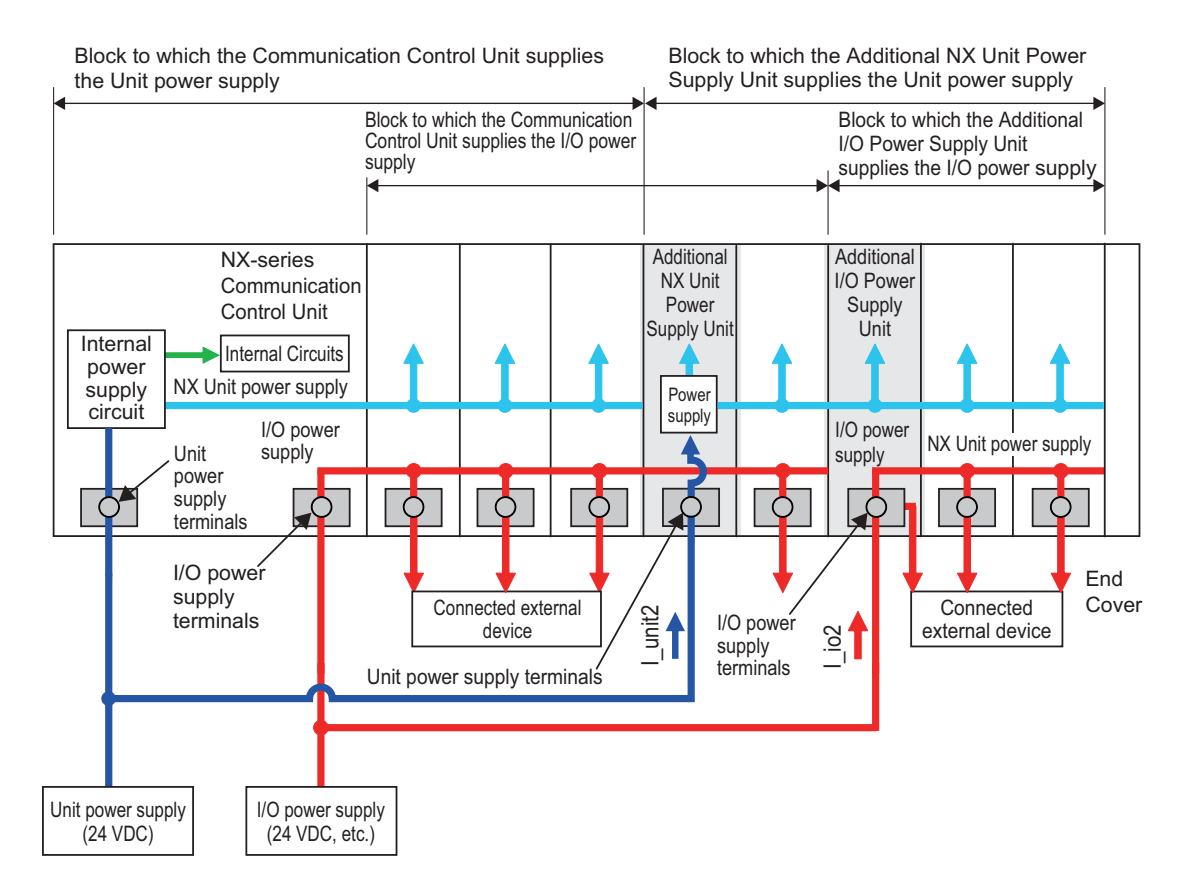

\*1. The minimum value is selected among the rated currents of the multiple I/O power supply units connected to the protective device. If, for example, two rated currents of 10 A and 4 A are used, 4A will be selected.

# *5*

# **Installation and Wiring**

This section describes how to install and wire the NX-series NX-CSG320 Communication Control Unit as well as details on installation locations.

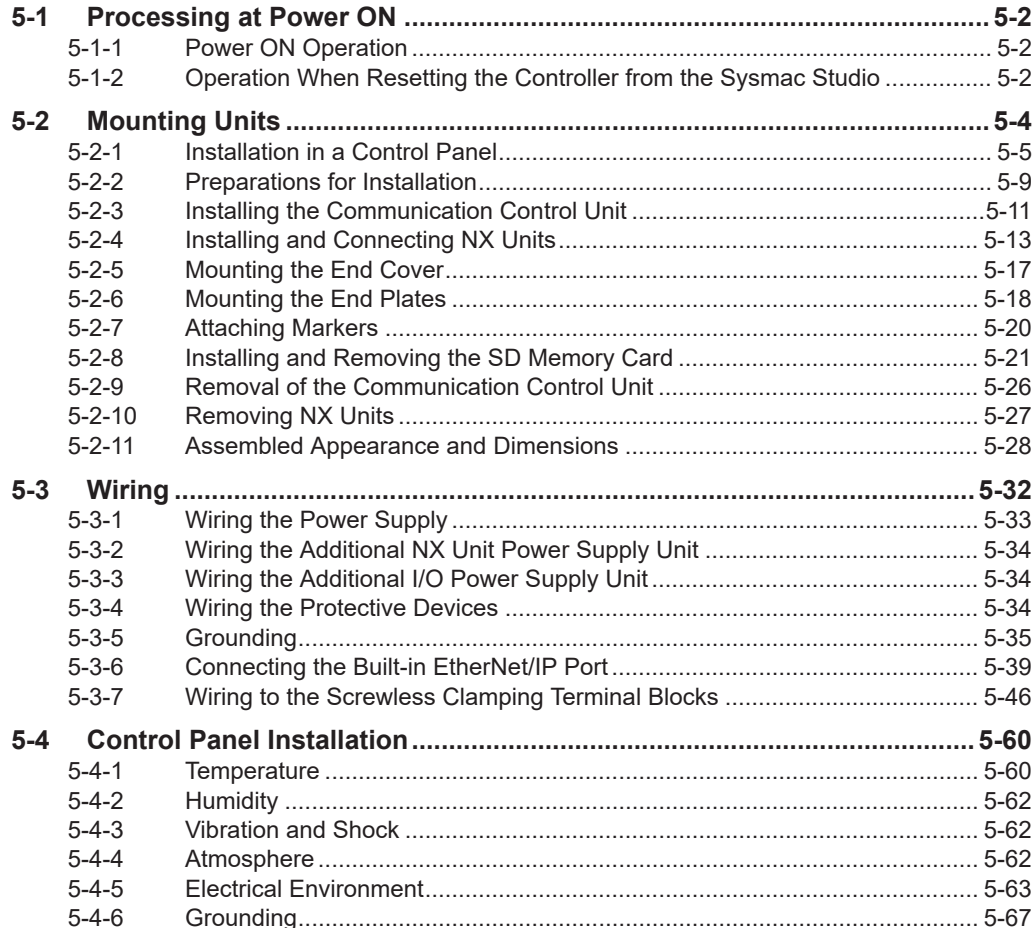

**5**

# <span id="page-165-0"></span>**5-1 Processing at Power ON**

# **WARNING**

• Do not disassemble any of the Units. Particularly the Units contain parts with high voltages when power is ON or immediately after power is turned OFF. Electrical shock may occur. There are also sharp internal parts that may cause injury.

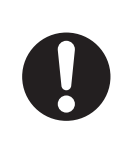

## **5-1-1 Power ON Operation**

## **Precautions for Safe Use**

It takes approximately 20 seconds to enter RUN mode after the power supply is turned ON. During that time, digital outputs on the Communication Control Unit will be OFF.

## **Operation Until Operation Ready Status**

Once the Unit power supply to the Unit power supply terminal starts, approximately 20 seconds elapses before the Communication Control Unit enters the operation-ready status. This period is called the *startup* status. The *startup* time depends on the slave/NX Unit configuration, SD Memory Card usage, SD Memory Card self-diagnosis usage\*, etc.

While the Communication Control Unit is in the startup status, the RUN indicator flashes at 0.5 second interval.

\* This function performs self-diagnosis on the inserted SD Memory Card. This is executed if the selfdiagnosis at startup is enabled in the **Operation Settings** under **Configurations and Setup** − **Controller Setup** in the Sysmac Studio.

The following processing is performed during the *startup* status of Communication Control Unit.

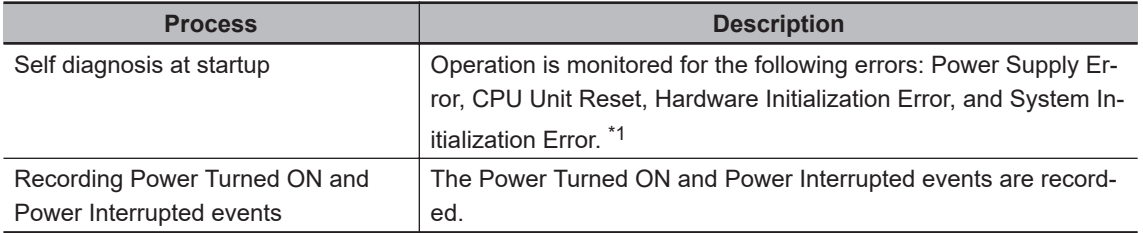

\*1. Refer to *[15-1-2 Fatal Errors](#page-575-0)* on page 15-4 for information on the Power Supply Error, CPU Unit Error, Hardware Initialization Error, and System Initialization Error.

## **5-1-2 Operation When Resetting the Controller from the Sysmac Studio**

You can reset the Communication Control Unit from the Sysmac Studio.

A reset from the Sysmac Studio follows the same operation as cycling the power supply of the Unit power.

Confirm the following status before resetting the CPU Unit.

• Check the status of output loads.

• Make sure that SD Memory Card access is not in progress.

# <span id="page-167-0"></span>**5-2 Mounting Units**

This section describes how to mount Units to the NX-series Controller.

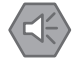

#### **Precautions for Safe Use**

Always turn OFF the power supply to the Controller before attempting any of the following.

- Mounting or removing NX Units or Communication Control Units
- Assembling the Units
- Setting DIP switches or rotary switches
- Connecting cables or wiring the system
- Connecting or disconnecting the terminal blocks or connectors

The built-in power supply of the Controller may continue to supply power after the power supply is turned OFF. The POWER indicator remains lit as long as power is supplied. Make sure that the POWER indicator is not lit before you perform any of the above operations.

#### **Precautions for Correct Use**

- Follow the instructions in this manual to correctly perform installation.
- Do not operate or store the Units in the following locations. Doing so may result in burning, in operation stopping, or in malfunction.
	- a) Locations subject to direct sunlight
	- b) Locations subject to temperatures or humidity outside the range specified in the specifications
	- c) Locations subject to condensation as the result of severe changes in temperature
	- d) Locations subject to corrosive or flammable gases
	- e) Locations subject to dust (especially iron dust) or salts
	- f) Locations subject to exposure to water, oil, or chemicals
	- g) Locations subject to shock or vibration
- Take appropriate and sufficient countermeasures during installation in the following locations.
	- a) Locations near devices that produce strong, high-frequency noise
	- b) Locations subject to static electricity or other forms of noise
	- c) Locations subject to strong electromagnetic fields
	- d) Locations subject to possible exposure to radioactivity
- e) Locations close to power lines

## <span id="page-168-0"></span>**5-2-1 Installation in a Control Panel**

## **Installation in Cabinets or Control Panels**

When the NX-series Controller is being installed in a cabinet or control panel, be sure to provide proper ambient conditions as well as access for operation and maintenance.

## **• Temperature Control**

The ambient temperature within the NX-series Controller must be within the operating range of 0 to 55°C. When necessary, take the following steps to maintain the proper temperature.

- Provide enough space for good air flow.
- Do not install the Controller above equipment that generates a large amount of heat such as heaters, transformers, or high-capacity resistors.
- If the ambient temperature exceeds 55°C, install a cooling fan or air conditioner.

## $\bullet$  **Accessibility for Operation and Maintenance**

- To ensure safe access for operation and maintenance, separate the Controller as much as possible from high-voltage equipment and power machinery.
- It will be easy to operate the Controller if it is mounted at a height of 1.0 to 1.6 m above the floor.

## $\bullet$  **Improving Noise Resistance**

- Do not mount the Controller in a control panel containing high-voltage equipment.
- Install the Controller at least 200 mm away from power lines.

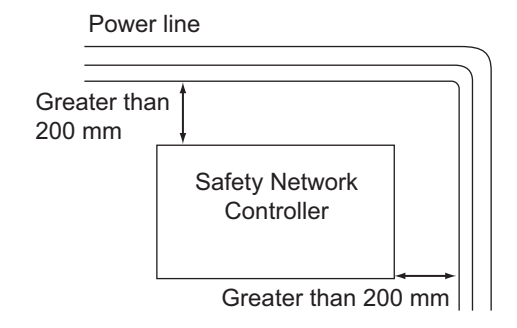

• Ground the mounting plate between the Controller and the mounting surface.

## $\bullet$  **Controller Orientation**

• Each Rack must be mounted in the following position to provide proper cooling. This position is called an upright position.

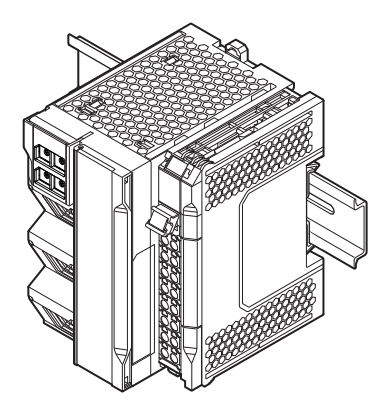

• Do not install a Rack in any of the following positions.

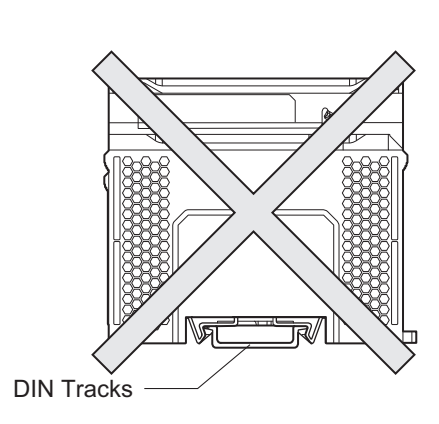

Place DIN Track downward

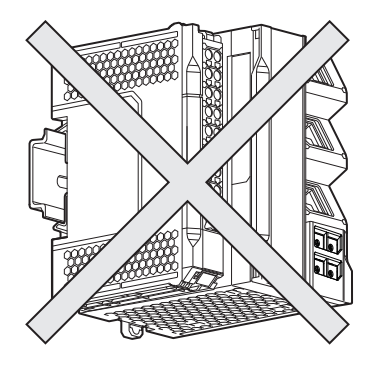

Place DIN Track upward

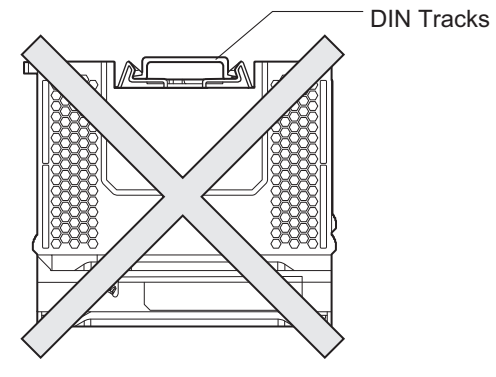

Place it upside down Place DIN Track vertically

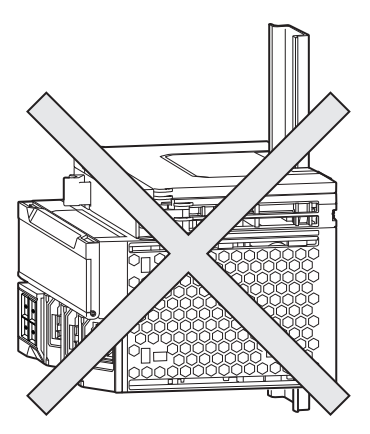

## **Installation Method in Control Panels**

An NX-series Controller must be mounted inside a control panel on DIN Track.

• Consider the width of wiring ducts, wiring, ventilation, and Unit replacement when determining the space between the CPU Rack and other devices.

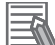

## **Additional Information**

A Controller must be mounted on DIN Track. It cannot be mounted with screws.

## $\bullet$  **Wiring Ducts**

Whenever possible, route I/O wiring through wiring ducts.

Install mounting bracket so that it is easy to fish wire through the duct. It is handy to have the duct at the same height as the CPU Rack.

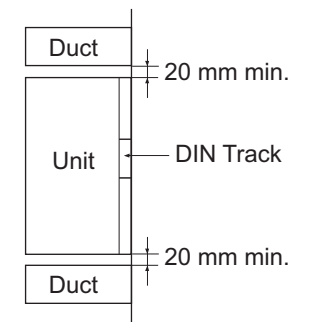

## $\bullet$  **Wiring Duct Example**

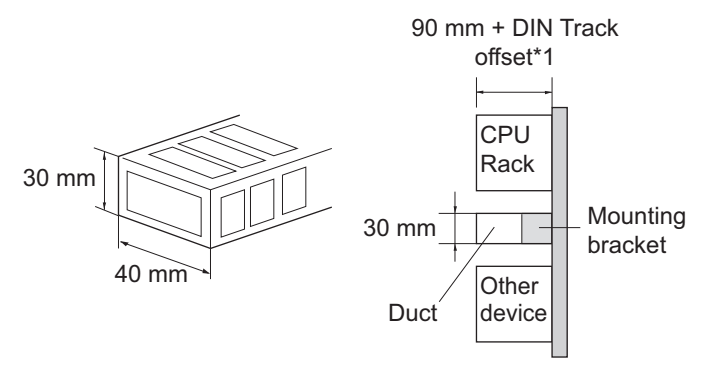

\*1. It varies depending on the DIN Track to be used. Refer to *[Installation Dimensions](#page-191-0)* on page 5-28 under *[5-2-11 Assembled Appearance and Dimensions](#page-191-0)* on page 5-28 for details. It corresponds to the dimension (B).

## $\bullet$  **Routing Wiring Ducts**

Install the wiring ducts at least 20 mm away from the tops of the Rack and any other objects (e.g., ceiling, wiring ducts, structural supports, devices, etc.) to provide enough space for air circulation and replacement of Units.

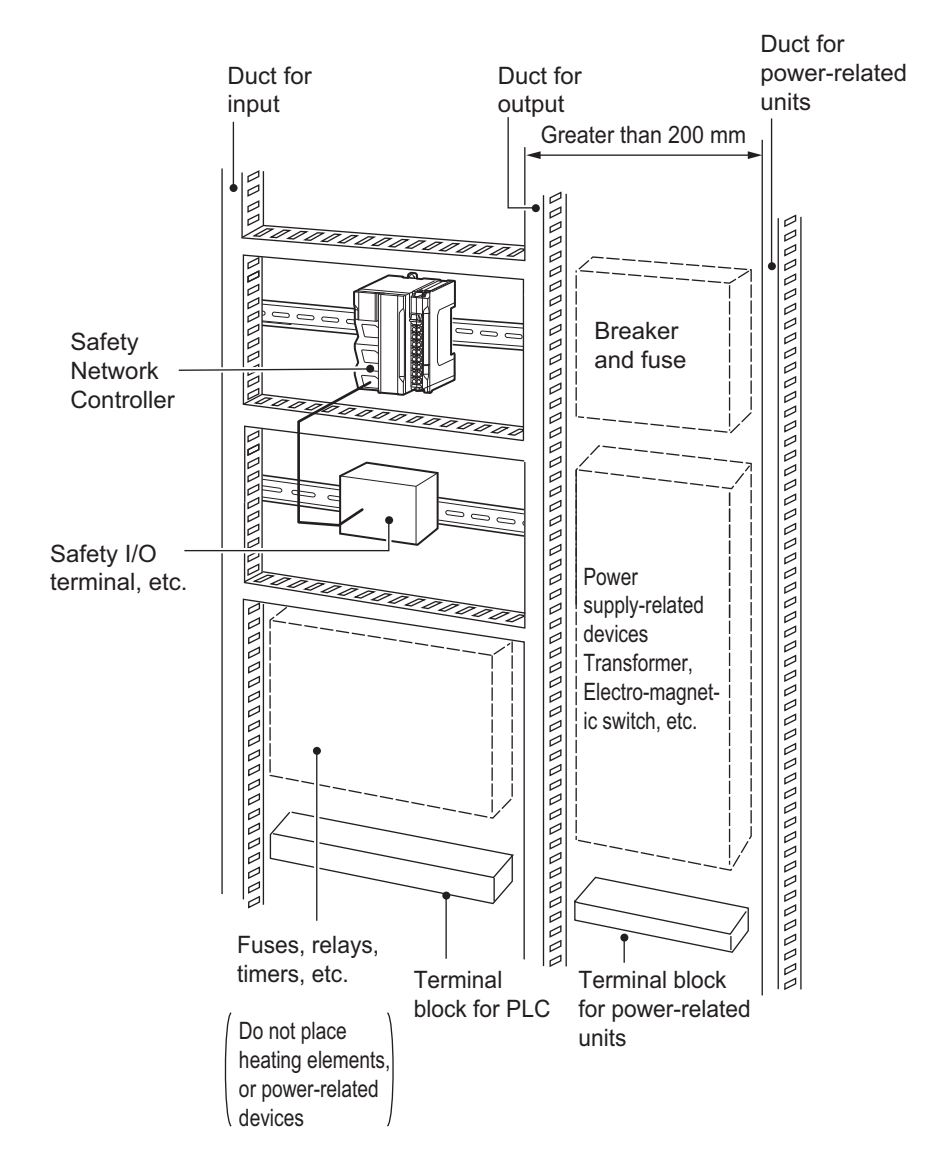

## <span id="page-172-0"></span>**5-2-2 Preparations for Installation**

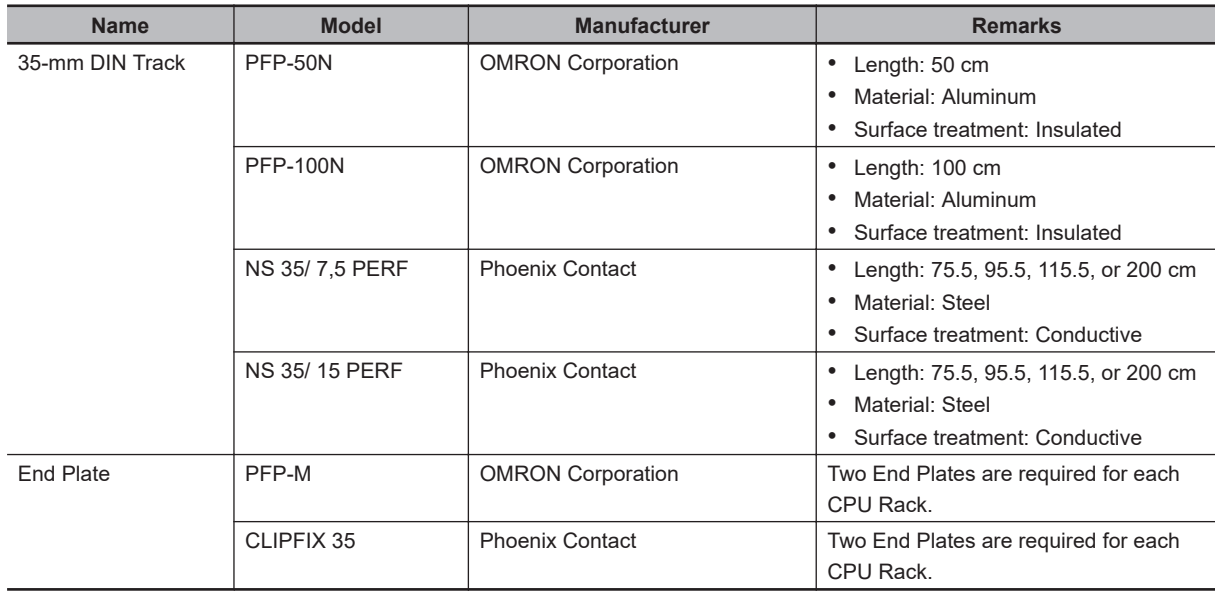

We recommend using the following products to install the Unit on a DIN Track.

Not all of the combinations of the DIN Tracks and End Plates listed above are possible. Confirm applicability of the combinations in the following table.

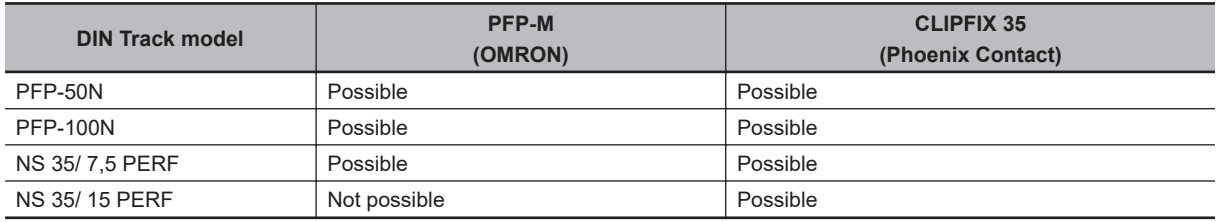

Also, use screws and washers of the following sizes to fix the DIN Tracks.

(a): Dimensions from the screw head to the fastening surface

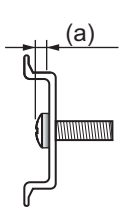

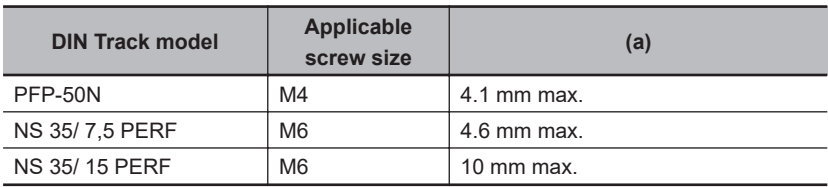

If you use any DIN Track other than those listed in the table above, refer to the dimensions shown in *[5-2-11 Assembled Appearance and Dimensions](#page-191-0)* on page 5-28 and use proper screws and washers.

## **e** DIN Tracks

PFP-100N/50N DIN Track

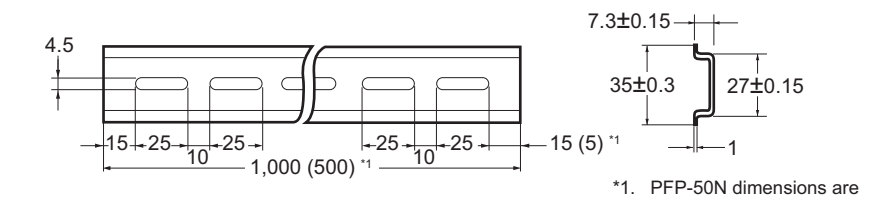

given in parentheses.

NS 35/ 7,5 PERF

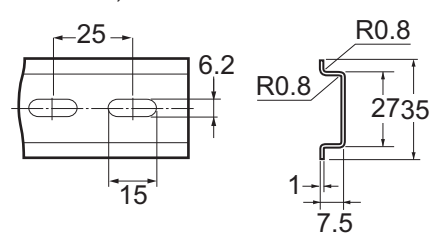

NS 35/ 15 PERF

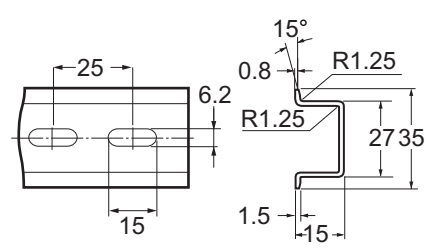

**e** End Plate

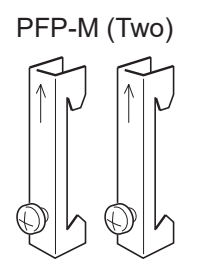

CLIPFIX 35 (Two)

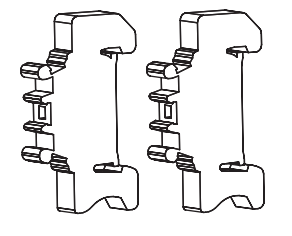

## <span id="page-174-0"></span>**5-2-3 Installing the Communication Control Unit**

This section describes how to install the Communication Control Unit.

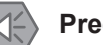

#### **Precautions for Safe Use**

- Do not apply labels or tape to the Unit. When the Unit is installed or removed, adhesive or scraps may adhere to the pins in the NX bus connector, which may result in malfunctions.
- Do not touch the pins in the NX bus connector on the Unit. Dirt may adhere to the pins in the NX bus connector, which may result in malfunctions.

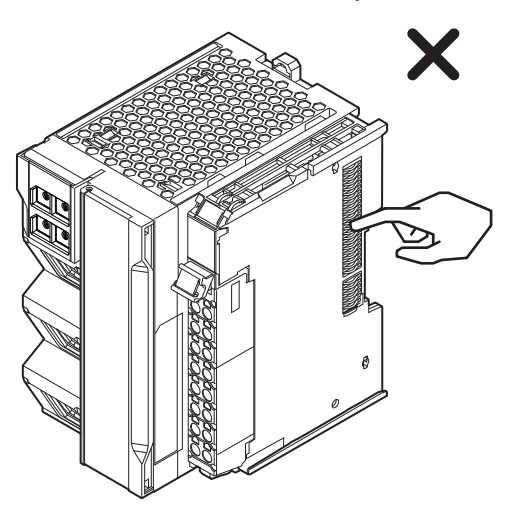

• Do not write anything with ink within the restricted region of the Communication Control Unit that is shown in the following figure. Also do not get this area dirty. When the Unit is installed or removed, ink or dirt may adhere to the pins in the NX connector, which may result in malfunctions in the Unit.

Refer to the user's manual for the connected NX Unit for information on the restricted region for the NX Unit.

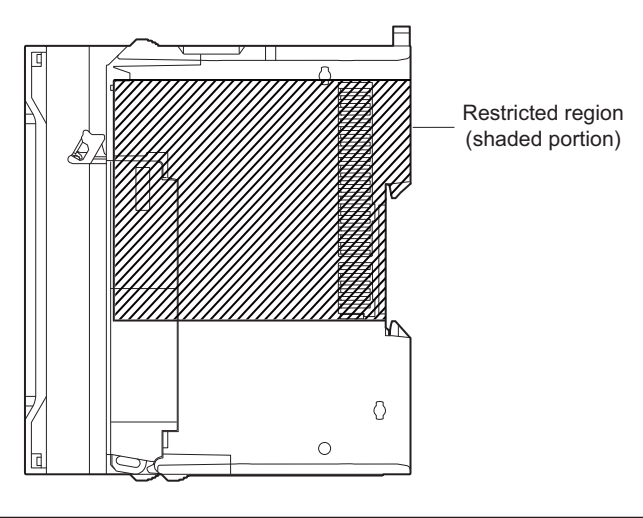

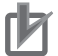

#### **Precautions for Correct Use**

- When you install the Unit, be careful not to touch or bump the pins in the NX bus connector.
- When you handle the Unit, be careful not to apply stress to the pins in the NX bus connector. If the Unit is installed and the power supply is turned ON when the pins in the NX bus connector are deformed, contact failure may cause malfunctions.
- **1** Install the DIN Track.

• Using a PFP-50N/100N DIN Track

Use one M4 screw for each three holes in the DIN Track. There must be a screw for each interval of 105 mm or less. The screw tightening torque is 1.2 N·m.

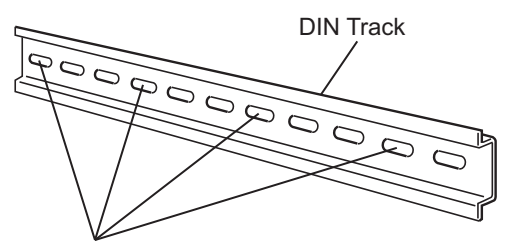

Use one screw for each three holes.

• Using an NS 35/7,5 PERF or NS 35/15 PERF DIN Track

Use one M6 screw for each four holes in the DIN Track. There must be a screw for each interval of 100 mm or less. The screw tightening torque is 5.2 N·m.

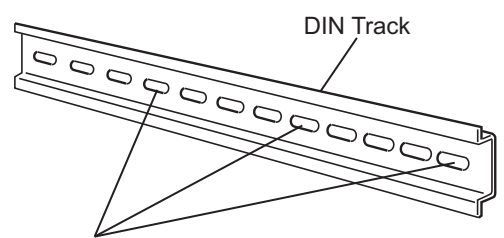

Use one screw for each four holes.

*2* Make sure that the DIN Track mounting hook on the Communication Control Unit is in the locked position.

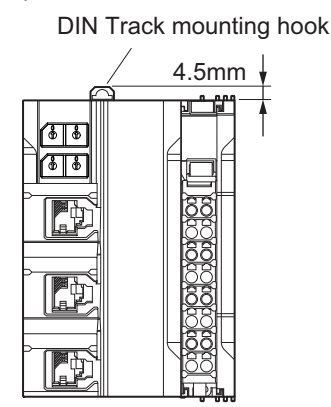

Locked position of DIN Track mounting hook

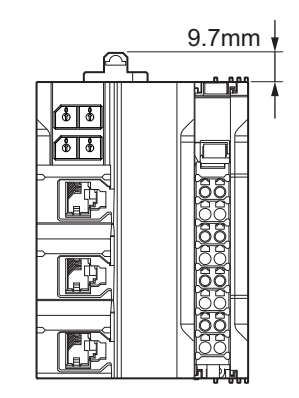

Unlocked position of DIN Track mounting hook

If the DIN Track mounting hook is pressed down, it is in the locked position. If the DIN Track mounting hook is pulled up, it is in the unlocked position. If it is in the unlocked position, press down the DIN Track mounting hook to place it to the locked position.

**3** Press the Communication Control Unit with a certain amount of force against the DIN Track until you hear the DIN Track mounting hook lock into place. After you mount the Communication Control Unit, make sure that it is securely mounted on the DIN Track.

<span id="page-176-0"></span>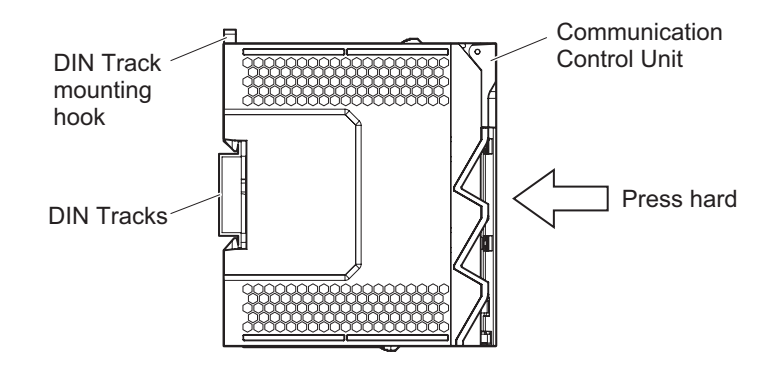

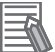

#### **Additional Information**

It is not normally necessary to unlock the DIN Track mounting hook when you mount the unit. However, if you mount the unit on a DIN Track that is not one of the recommended DIN Tracks, the DIN Track mounting hook may not lock properly. If that happens, first unlock the DIN track mounting hook, mount the unit to the DIN Track, then lock the DIN track mounting hook.

## **5-2-4 Installing and Connecting NX Units**

This section describes how to mount NX Units to the Communication Control Unit and how to connect NX Units to each other.

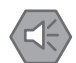

#### **Precautions for Safe Use**

- Always turn OFF the power supply before mounting the NX Units. If the power supply is not OFF, the Unit may malfunction or may be damaged.
- Do not apply labels or tape to the Units. When the Units are installed or removed, adhesive or scraps may adhere to the pins in the NX bus connector, which may result in malfunctions.
- Do not touch the pins in the NX bus connector on the Unit. Dirt may adhere to the pins in the NX bus connector, which may result in malfunctions.

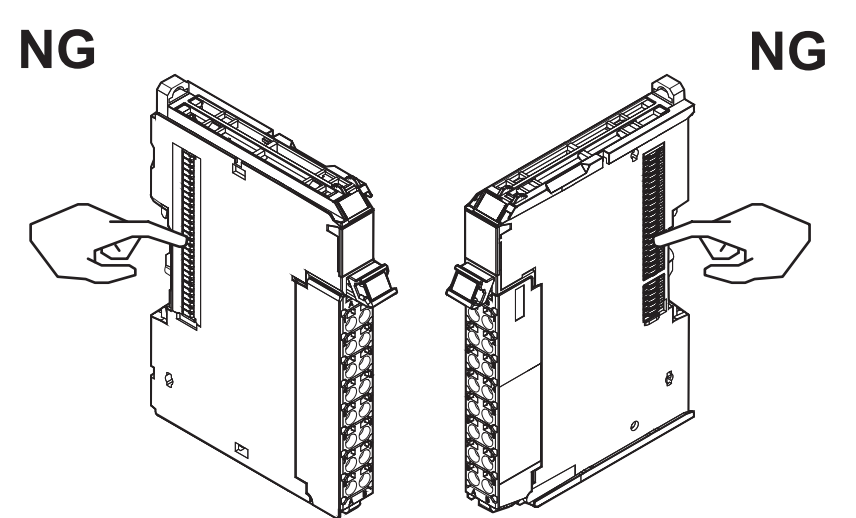

Example: NX Unit (12 mm width)

• Do not write on an NX Unit with ink within the restricted region that is shown in the following figure. Also do not get this area dirty. When the Unit is installed or removed, ink or dirt may adhere to the pins in the NX bus connector, which may result in malfunctions in the Safety Network Controller.

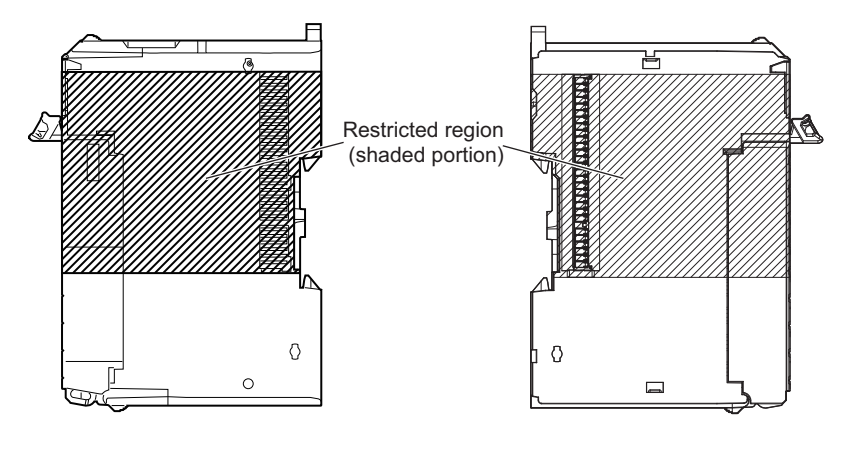

#### **Precautions for Correct Use**

- When you mount an NX Unit to the Communication Control Unit or when you connect NX Units to each other, always mount the Units one at a time on the DIN Track. If you connect NX Units to each other and attempt to mount them together to the DIN Track at the same time, the Units may separate from each other and fall.
- When you handle a Unit, be careful not to apply stress to the pins in the NX bus connector. If the Unit is installed and the power supply is turned ON when the pins in the NX bus connector are deformed, contact failure may cause malfunctions.
- When you handle a Unit, be careful not to touch or bump the pins in the NX bus connector.

## $\bullet$  **Mounting an NX Unit to the Communication Control Unit**

Mount the NX Unit to the Communication Control Unit after removing the End Cover.

*1* From the front of the Communication Control Unit, engage the Unit hookup guides on the NX Unit with the Unit hookup guides on the Communication Control Unit.

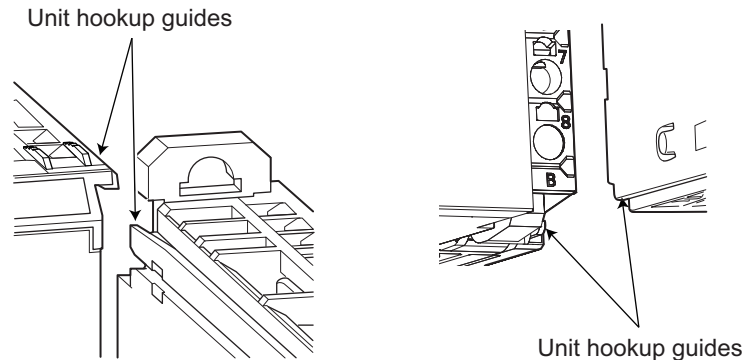

**2** Slide the NX Unit on the hookup guides.

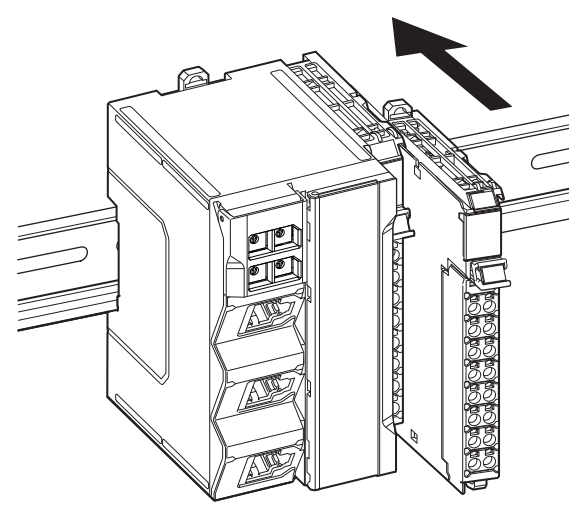

 $\boldsymbol{3}$  Press the NX Unit with a certain amount of force against the DIN Track until you hear the DIN Track mounting hook lock into place.

When you mount the NX Unit, it is not necessary to release the DIN Track mounting hook on the NX Unit. After you mount the NX Unit, make sure that it is locked to the DIN Track.

## **Additional Information**

It is not normally necessary to unlock the DIN Track mounting hook when you mount the NX Unit. However, if you mount the NX Unit on a DIN Track that is not one of the recommended DIN Tracks, the DIN Track mounting hook may not lock properly. If that happens, unlock the DIN Track mounting hook at the start of the procedure, mount the NX Unit to the DIN Track, and then lock the DIN Track mounting hook.

## $\bullet$  **Mounting NX Units to Each Other**

Use the following procedure to mount NX Units to each other.

*1* From the front of the previously mounted NX Unit, engage the Unit hookup guides on a new Unit with the Unit hookup guides on the previously mounted NX Unit.

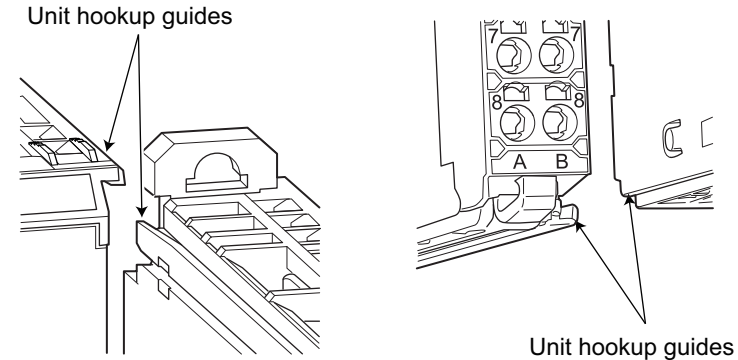

**2** Slide the NX Unit on the hookup guides.

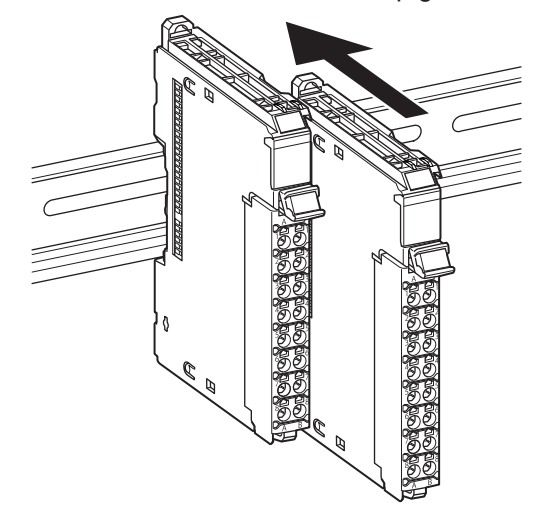

*3* Press the NX Unit with a certain amount of force against the DIN Track until you hear the DIN Track mounting hook lock into place.

When you mount the NX Unit, it is not necessary to release the DIN Track mounting hook on the NX Unit.

After you mount the NX Unit, make sure that it is locked to the DIN Track.

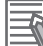

#### **Additional Information**

It is not normally necessary to unlock the DIN Track mounting hook when you mount the NX Unit. However, if you mount the NX Unit on a DIN Track that is not one of the recommended DIN Tracks, the DIN Track mounting hook may not lock properly. If that happens, unlock the DIN Track mounting hook at the start of the procedure, mount the NX Unit to the DIN Track, and then lock the DIN Track mounting hook.
# **5-2-5 Mounting the End Cover**

Always mount the End Cover (NX-END02) provided with the product to the end of the CPU Rack.

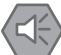

#### **Precautions for Safe Use**

The End Cover has a metal portion and is heavier than it looks. Be careful not to drop it when handling.

### **Precautions for Correct Use**

Always mount an End Cover to the end of the CPU Rack to protect the last Unit on the CPU Rack. Not mounting the End Cover may result in malfunction or failure of the Communication Control Unit.

*1* From the front of the rightmost Unit, slide the End Cover along the Unit hookup guides on the rightmost Unit on the CPU Rack.

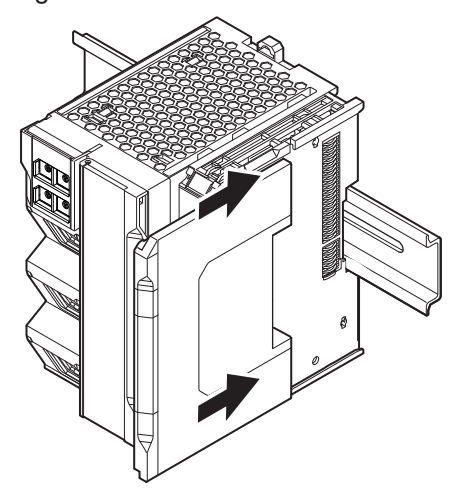

*2* Press the End Cover firmly against the DIN Track until you hear it lock into place on the DIN Track.

After you mount the End Cover, make sure that it is securely mounted on the DIN Track.

### **5-2-6 Mounting the End Plates**

After you mount the End Cover, always secure the Unit with End Plates at both sides.

#### **Precautions for Correct Use**

After you mount the Unit on the DIN Track, always secure it with End Plates at both sides. If you do not secure it, the Unit may be damaged or malfunction.

### $\bullet$  **Using PFP-M (OMRON)**

To mount an End Plate, 1) hook the bottom of it on the bottom of the DIN Track and 2) rotate the End Plate to hook the top of it on the top of the DIN Track.

Then tighten the screw to lock the End Plate in place.

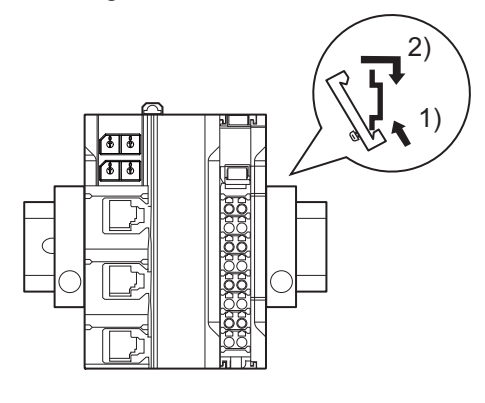

### l **Using CLIPFIX 35 (Phoenix Contact)**

To mount an End Plate, 1) hook the top of it on the top of the DIN Track and 2) rotate the Plate to hook the bottom of it on the bottom of the DIN Track. Press in until you hear the End Plate lock into place.

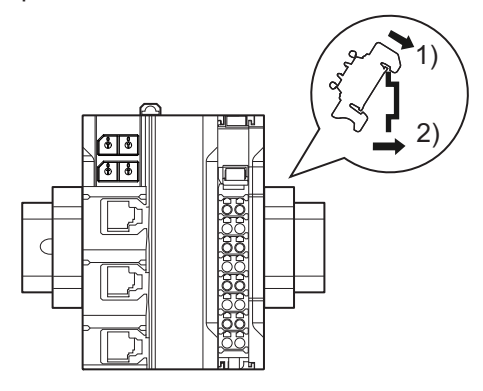

To remove an End Plate 1) insert the tip of a flat-blade screwdriver into groove "a" and 2) use "b" as a fulcrum and lift the end of the screwdriver, as shown in the following diagram.

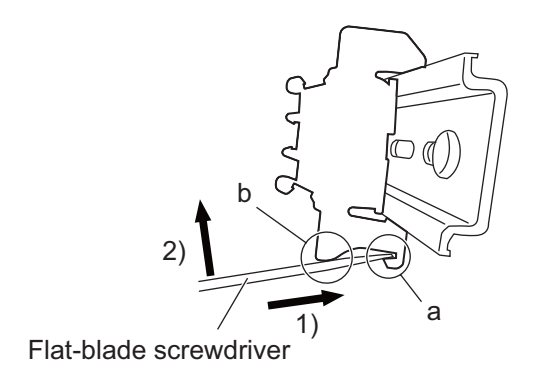

### **5-2-7 Attaching Markers**

Markers can be attached to NX Units and their terminal blocks to identify them.

The plastic markers made by OMRON are installed for the factory setting. The ID information can be written on them.

Commercially available markers can also be installed.

Replace the markers made by OMRON if you use commercially available markers now.

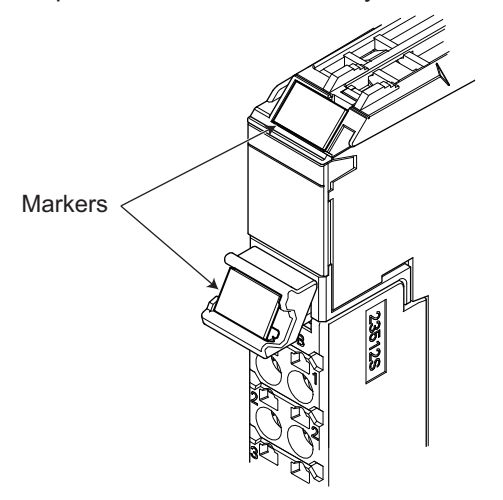

The marker attachment locations on the NX Units depend on the type of external connection terminals. Refer to the user's manual for the NX Units that you will use for the marker attachment locations.

#### **e** Installation Method

Insert the protrusions on the markers into the marker attachment locations on the NX Units and terminal blocks on NX Units.

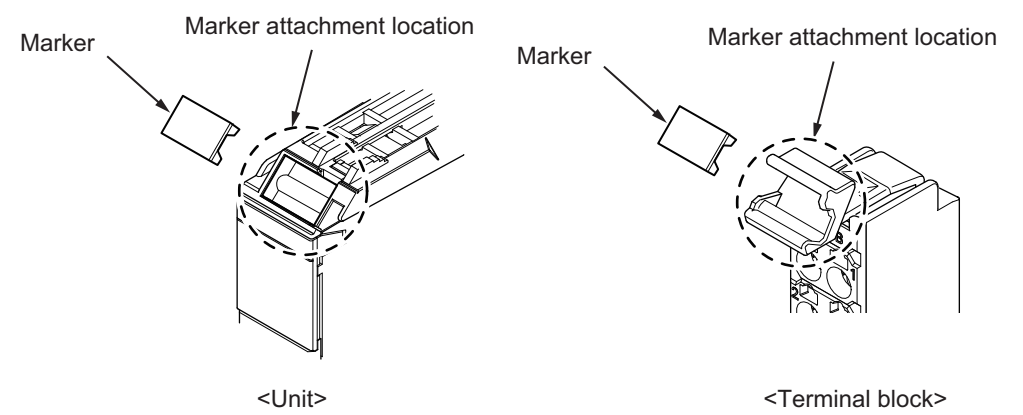

### **e Commercially Available Markers**

Commercially available markers are made of plastic and can be printed on with a special printer. To use commercially available markers, purchase the following products.

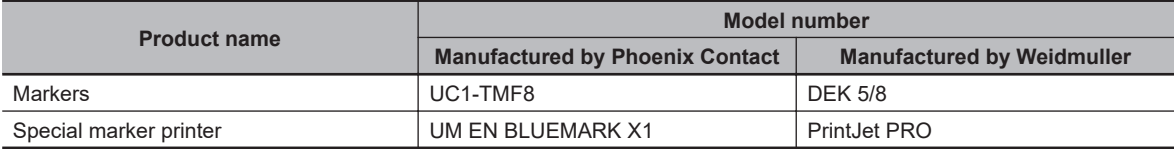

The markers made by OMRON cannot be printed on with commercially available special printers.

# **5-2-8 Installing and Removing the SD Memory Card**

# **Before Using an SD Memory Card**

- Keep the following precautions because an SD Memory Card may become unusable.
	- a) Do not turn OFF the power supply to the Controller while the SD BUSY indicator is lit (i.e., while SD Memory Card access is in progress). The SD BUSY indicator is lit when the SD Memory Card is accessed from the user program or
- from a computer through FTP. b) Do not remove the SD Memory Card while the SD BUSY indicator is lit or the SD PWR indicator is lit (i.e., while SD Memory Card power is supplied). Press the SD Memory Card power supply switch and confirm that the SD BUSY indicator or SD PWR indicator is not lit before you remove the SD Memory Card.
- Never insert the SD Memory Card facing the wrong way. If the SD Memory Card is inserted forcibly, it may become unusable.
- To format the SD Memory Card (e.g., to delete all of the data), insert the SD Memory Card in the Communication Control Unit and perform the operation from the Sysmac Studio.
- The SD Memory Card uses flash memory, and so its service life is limited. When the end of the SD Memory Card's service life approaches, the ability to write data is lost, and data is sometimes not retained after writing. The service life depends on the size of the data that is written and on the ambient temperature. For the unlikely event that data is lost, it is recommended to periodically back up data.
- The service life may be extremely short if a non-OMRON SD Memory Card is used. Also, operation may be affected due to deterioration in writing performance.
- If you use an OMRON SD Memory Card, the end of the life of the SD Memory Card can be detected in the following ways.
	- a) *Card1Deteriorated* (SD Memory Card Life Warning Flag) system-defined variable
	- b) *SD Memory Card Life Exceeded* event in the event log

# **Installing the SD Memory Card**

*1* Place your finger on the upper side panel of the memory card cover located in the middle of the Communication Control Unit and open it to the left.

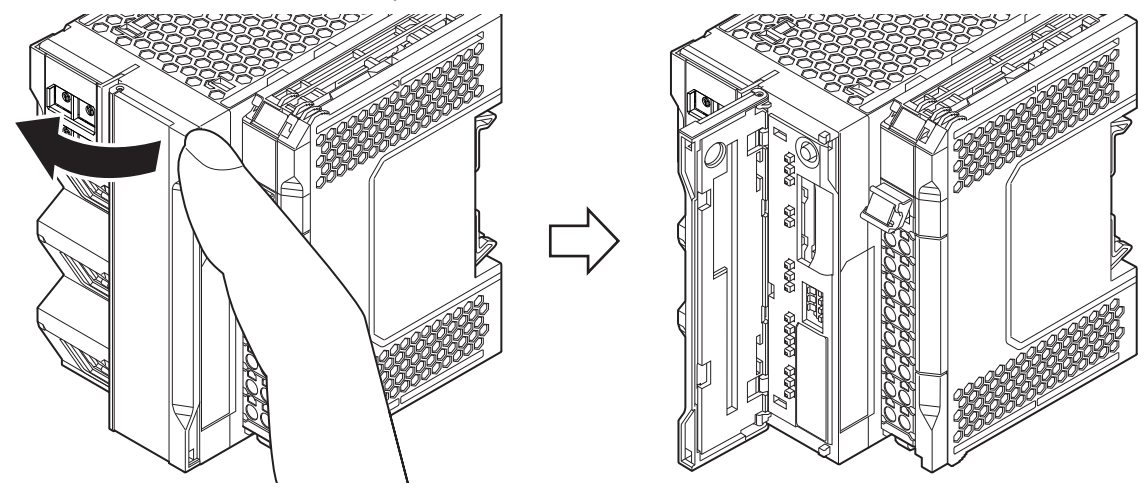

*2* Insert the SD Memory Card with the label facing to the right. Insert the SD Memory Card with the label facing the right side of the Communication Control Unit.

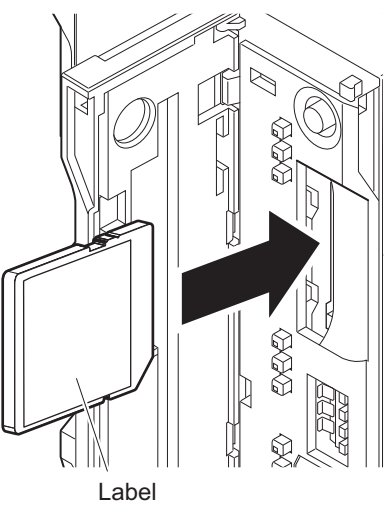

**3** Push the SD Memory Card securely into the compartment.

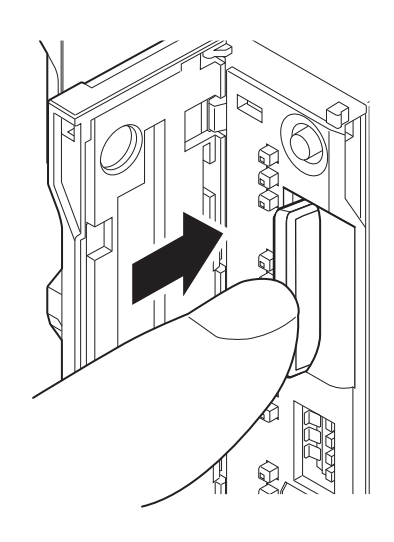

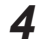

*4* Close the Memory Card cover.

# **Removing the SD Memory Card**

- *1* Press the SD Memory Card power supply switch. SD Memory Card power supply switch
- *2* Press the SD Memory Card after you confirm that the SD BUSY indicator (lit while SD Memory Card access is in progress) and SD PWR indicator (lit while SD Memory Card power is supplied) are no longer lit.

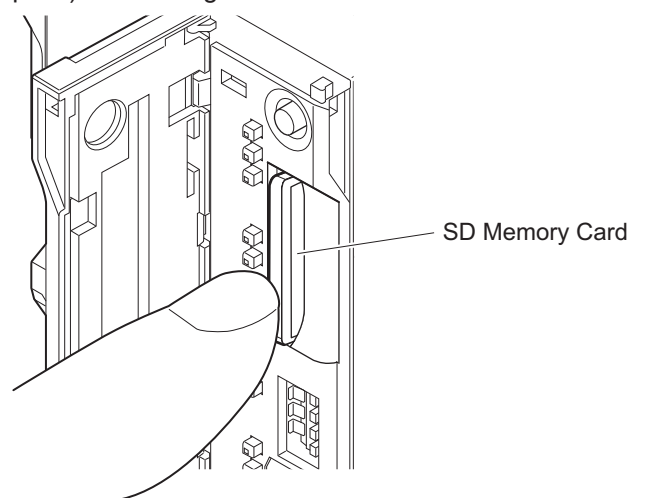

The SD Memory Card will be ejected from the compartment.

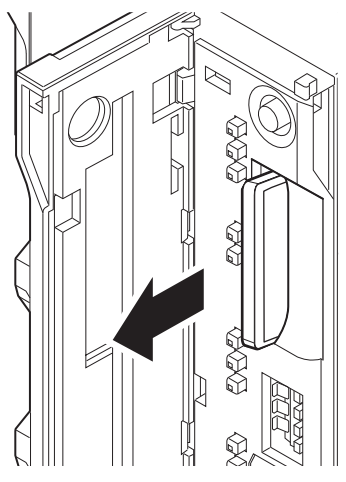

- **3** Pull out the SD Memory Card.
- *4* Close the Memory Card cover.

### **5-2-9 Removal of the Communication Control Unit**

This section describes how to remove the Communication Control Unit.

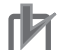

#### **Precautions for Correct Use**

When you remove a Unit, be careful not to touch or bump the pins in the NX bus connector.

*1* Unlock the DIN Track mounting hook. Use a flat-blade screwdriver to pull up the DIN Track mounting hook to unlocked position. At this point, be sure not to drop the Communication Control Unit.

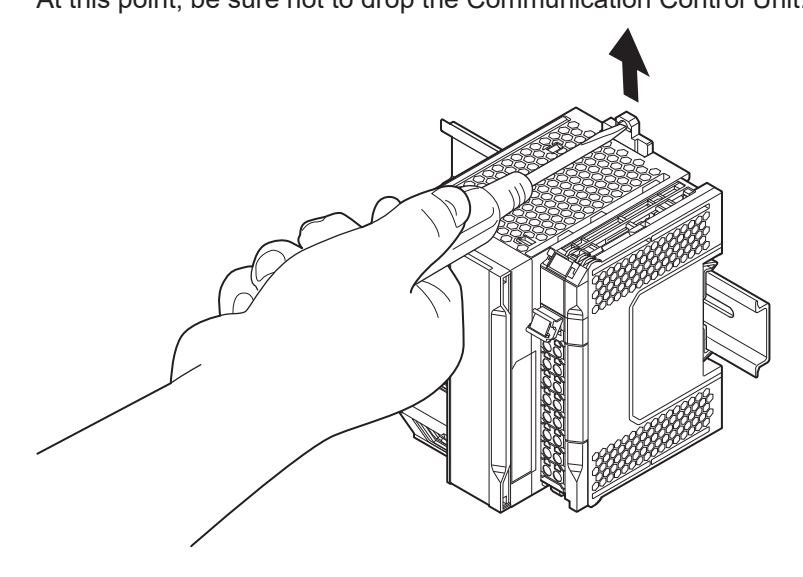

*2* Remove the Communication Control Unit from the DIN Track. Pull the Unit straight forward to remove. Be careful not to drop it.

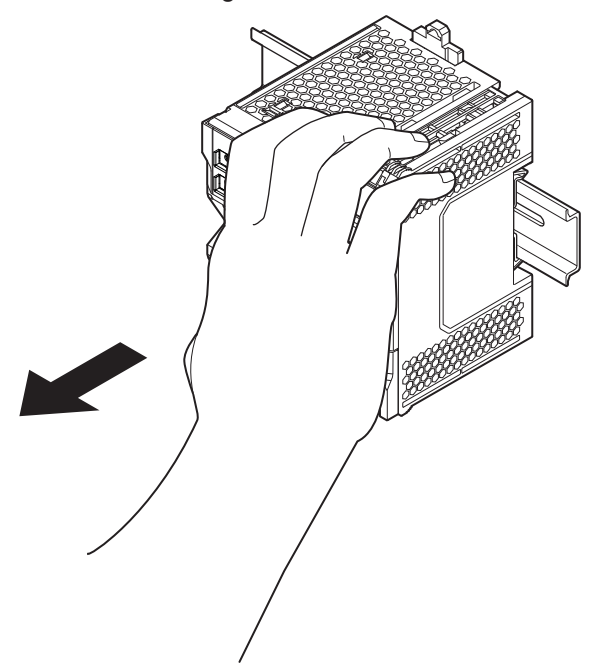

# **5-2-10 Removing NX Units**

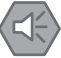

### **Precautions for Safe Use**

Always turn OFF the Unit power supply and I/O power supply before you remove the NX Unit.

*1* Use a flat-blade screwdriver to pull up the DIN Track mounting hook on the Unit to remove.

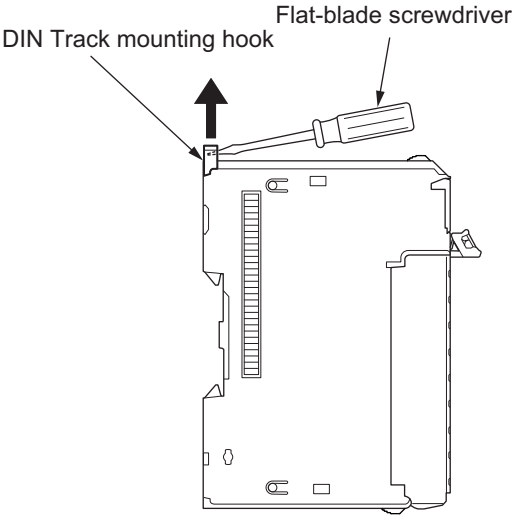

*2* Put your fingers on the protrusions for removing multiple NX Units including the Unit to be removed, then pull out straight forward to remove.

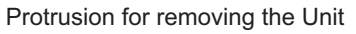

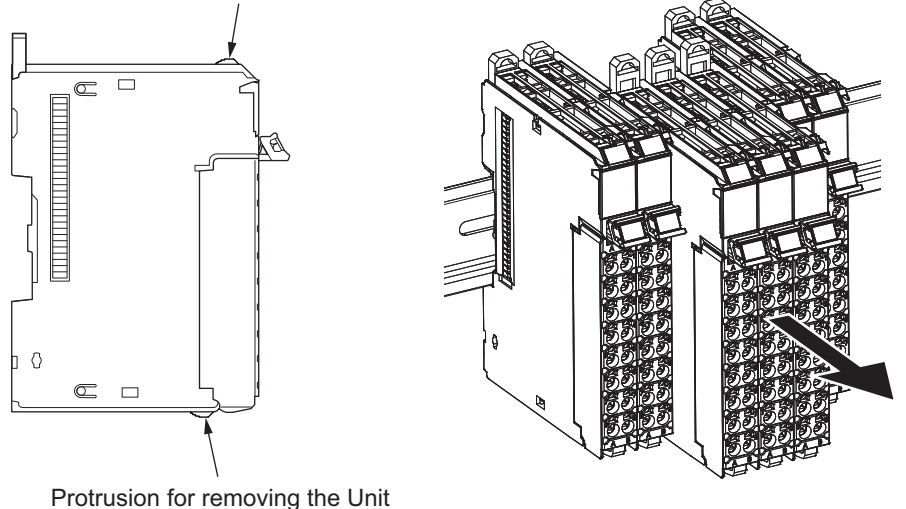

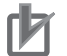

#### **Precautions for Correct Use**

- When removing an NX Unit, remove multiple Units together which include the one you want to remove. If you attempt to remove only one Unit, it is stuck and hard to pull out.
- Do not unlock the DIN Track mounting hooks on all of the NX Units at the same time. If you unlock the DIN Track mounting hooks on all of the NX Units at the same time, all of the Units may come off.
- When you remove a Unit, be careful not to touch or bump the pins in the NX bus connector.

## <span id="page-191-0"></span>**5-2-11 Assembled Appearance and Dimensions**

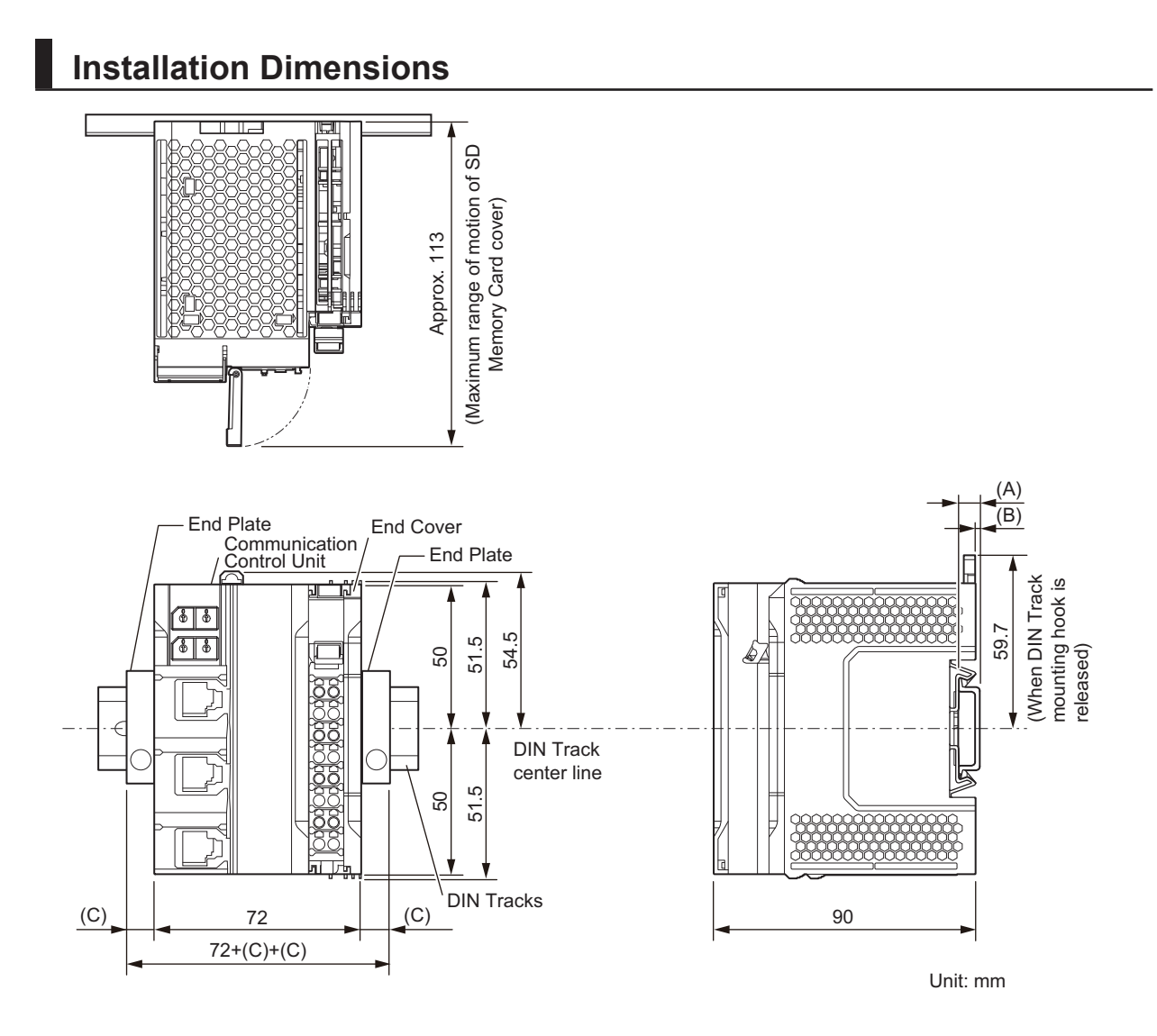

• Unit width

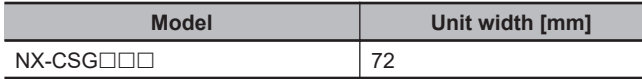

#### • DIN Track dimension

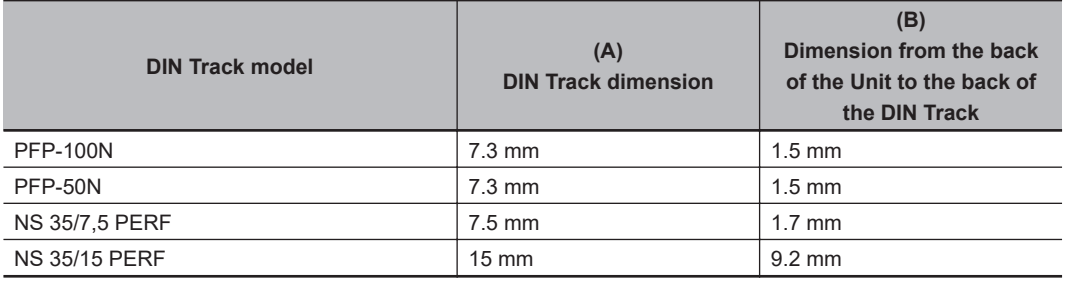

• End Plate dimension

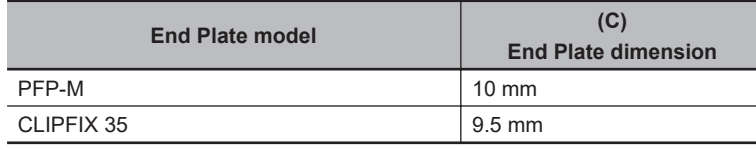

### $\bullet$  **Calculation Example of CPU Rack Configuration Width**

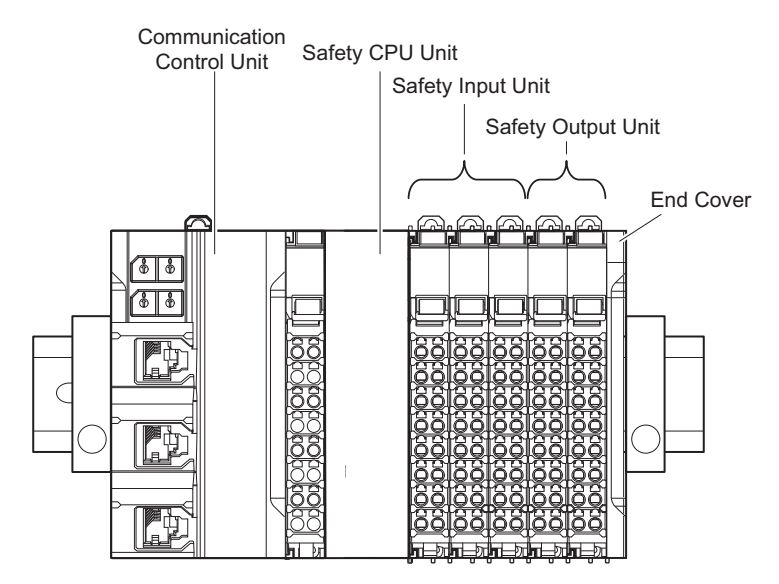

The widths of the Units in the example CPU Rack configuration and the total configuration width are given below.

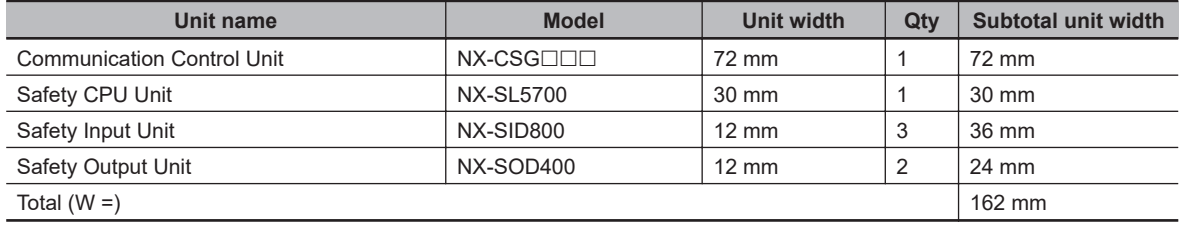

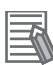

### **Additional Information**

You can check the width of the CPU Rack when you create the Unit configuration on the **CPU and Expansion Racks** Tab Page on the Sysmac Studio. On the **CPU and Expansion Racks** Tab Page on the Sysmac Studio, click  $\blacktriangledown$  on the right end of the CPU Rack to display the width.

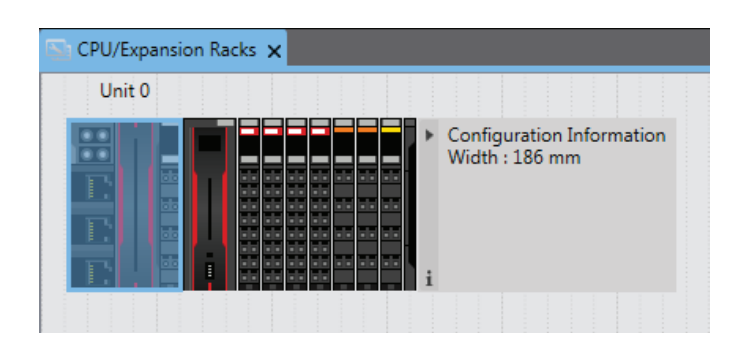

# **Installation Height**

The installation height of the CPU Rack depends on the model of DIN Track and on the models of NX Units that are mounted.

Also, additional space is required for the cables that are connected to the Unit. Allow sufficient depth in the control panel and allow extra space when you mount the CPU Rack.

The following figure shows the dimensions from the cables connected to the CPU Rack to the back of the Unit. The unit of dimension is millimeter.

The height from the mounting surface of the DIN Track varies depending on the DIN Track to be used. Refer to *[Installation Dimensions](#page-191-0)* on page 5-28 for the height of individual DIN Track type.

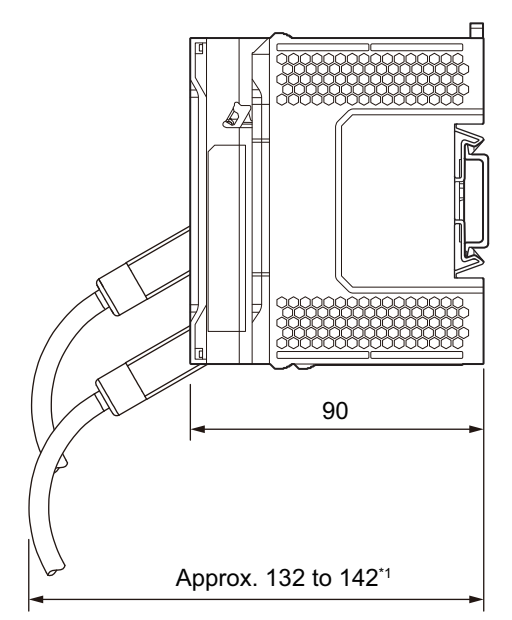

Unit: mm

\*1. This is the dimension from the back of the Unit to the communications cables. Approx. 132 mm: When MPS588-C Connector is used Approx. 142 mm: When XS6G-T421-1 Connector is used

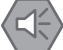

### **Precautions for Safe Use**

Do not bend the cable forcibly. Doing so may break the cable.

# **5-3 Wiring**

# $\hat{\mathbb{A}}$  WARNING

• Do not input a voltage or current that exceeds the specified range into a Unit or slave. If a voltage or current that is outside the specified range is input, the Unit or slave may fail or a fire may occur.

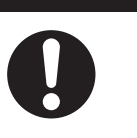

# **A** Caution

- Tighten terminal block screws and cable screws to the torques specified in this manual or in the reference manuals. Loose screws may result in fire or malfunction.
- Do not touch devices while power is supplied or immediately after the power supply is turned OFF. You may get burnt.

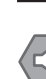

### **Precautions for Safe Use**

Use the methods that are specified in this manual for wiring the terminal blocks.

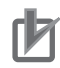

#### **Precautions for Correct Use**

Do not allow wire clippings or shavings to enter any Unit. Otherwise, Unit burning, failure, or malfunction may occur. Cover the Units or take other suitable countermeasures, especially during wiring work.

### **5-3-1 Wiring the Power Supply**

This section describes the wiring of the power supply to the power supply terminals on the Communication Control Unit.

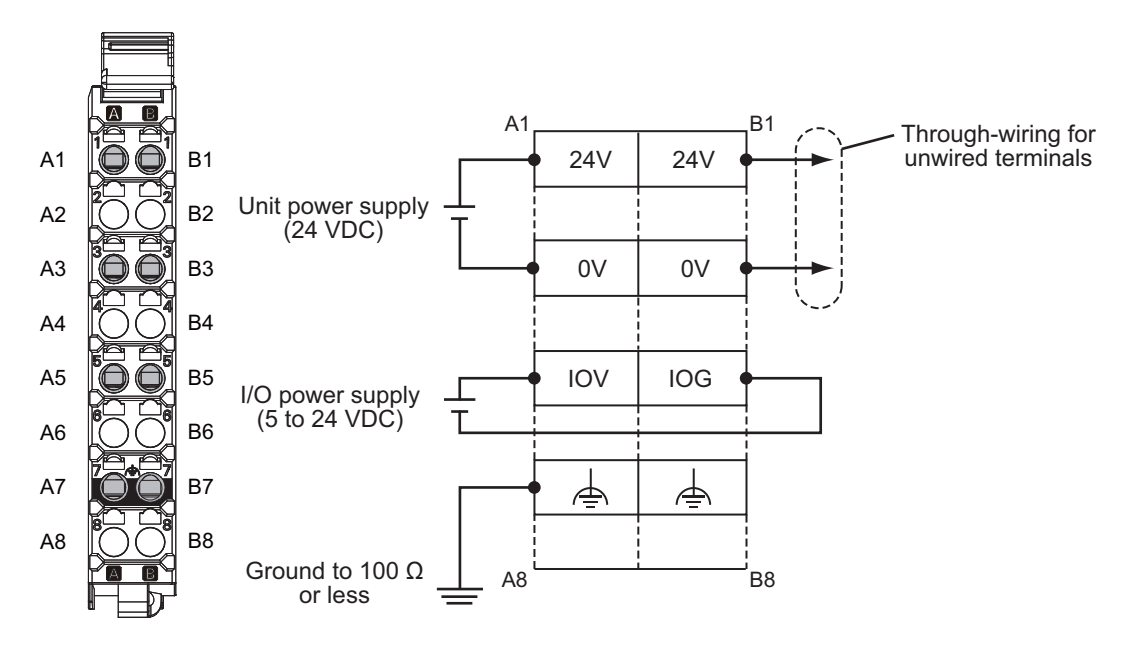

### $\bullet$  **Unit Power Supply Terminals**

These terminals are connected to the Unit power supply. The details are given in the following table.

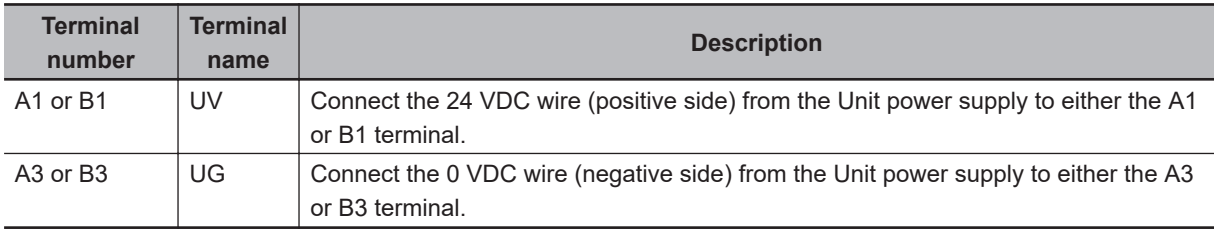

You can use the unwired terminals for through-wiring to the Unit power supply terminals on an Additional NX Unit Power Supply Unit. Make the current supplied from the unwired terminals meet the following condition.

*Current supplied from unwired terminals* ≤ *Current capacity of power supply terminals* − *Current consumption from other blocks*

Refer to *[4-4-1 Selecting the Unit Power Supply](#page-157-0)* on page 4-20 for details on blocks.

**Terminal number Terminal name Description**

Connect the DC power supply to the Unit power supply terminals.

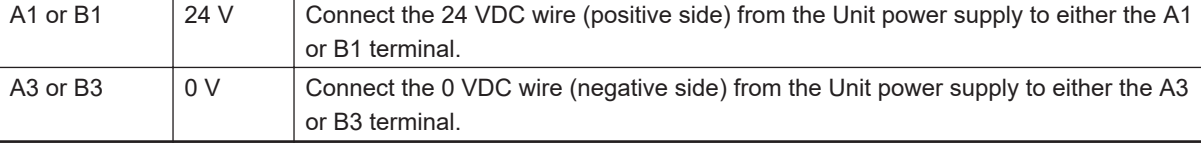

The 24 V terminals and the 0 V terminals are internally connected to each other.

You can use the unwired terminals for through-wiring to an Additional NX Unit Power Supply Unit or to the Unit power supply terminals on another Communication Control Unit.

When you supply the Unit power through the unwired terminals, be careful not to exceed 4 A, the current capacity of power supply terminals.

### $\bullet$  **I/O Power Supply Terminals**

These terminals are connected to the I/O power supply. The details are given in the following table.

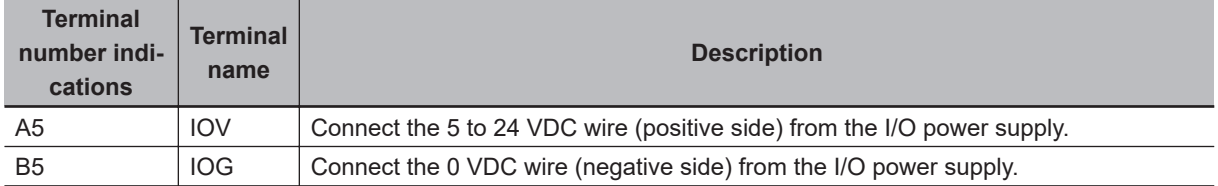

Provide an I/O power supply voltage that is within the voltage specifications of the NX Unit I/O circuits and the connected external devices.

### **5-3-2 Wiring the Additional NX Unit Power Supply Unit**

For information on wiring the Additional NX Unit Power Supply Unit, refer to the *NX-series System Units User's Manual* (Cat. No. W523-E1-05 or later).

### **5-3-3 Wiring the Additional I/O Power Supply Unit**

For information on wiring the Additional I/O Power Supply Unit, refer to the *NX-series System Units User's Manual* (Cat. No. W523-E1-05 or later).

### **5-3-4 Wiring the Protective Devices**

For information on wiring the protective devices to protect against short circuits and overcurrents of external circuits, refer to *[4-4-3 Selecting Protective Devices](#page-160-0)* on page 4-23.

### **5-3-5 Grounding**

This section describes how to ground the CPU Rack.

# **Units with Ground Terminals and Type of Ground Terminals**

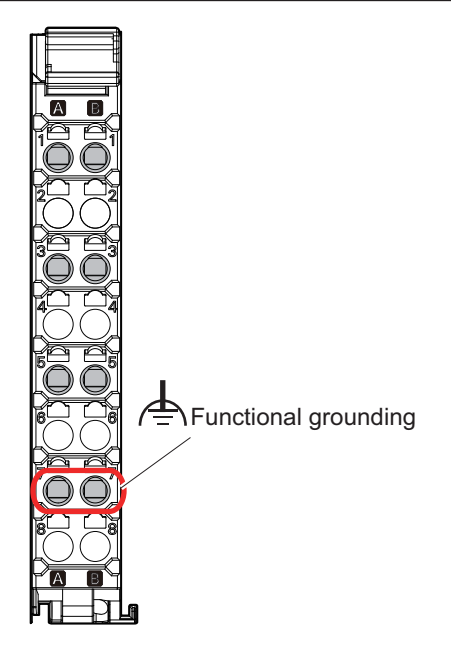

Communication Control Unit, NX Unit

### $\bullet$  **Units with Ground Terminals**

- Communication Control Unit
- Additional NX Unit Power Supply Unit
- Shield Connection Unit

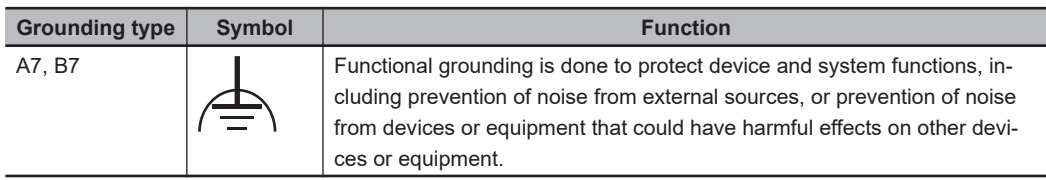

# **DIN Track Contact Plates**

A Unit that has a ground terminal also has a DIN Track contact plate on the back of the Unit. The DIN Track contact plate is connected internally to the ground terminal on the Unit. This means that the ground terminal will be electrically connected to the DIN Track.

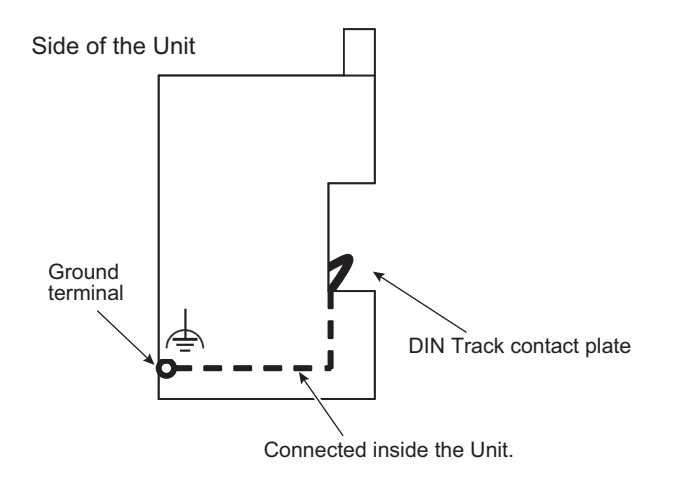

# **Grounding the CPU Rack**

This section describes how to ground the ground terminals on the CPU Rack. The functional ground terminals that are provided on some Units and the DIN Track are grounded.

- Using a dedicated ground wire, ground the ground terminals and DIN Track with a ground resistance of 100  $Ω$  or less.
- The ground wire should not be more than 20 m long.
- Use a ground wire that is 2.0 mm2 or larger. Refer to *[5-3-7 Wiring to the Screwless Clamping Termi](#page-209-0)nal Blocks* [on page 5-46](#page-209-0) for information on ground wires that are applicable to the functional ground terminal on the Communication Control Unit. For information on ground wires that are applicable to the functional ground terminals on the Additional NX Unit Power Supply Unit or Shield Connection Unit, refer to the *NX-series System Units User's Manual* (Cat. No. W523).

If the DIN Track is made of steel and the surface is not treated to produce an insulating material, you can omit grounding the functional ground terminal on any Unit that has one, as shown in the following figures.

If the surface of the DIN Track is treated to produce an insulating material (e.g., anodized aluminum), the DIN Track contact plate will not be electrically connected to the DIN Track even if they are in physical contact.

# **Grounding the DIN Track**

Attach a crimped terminal to the ground wire and then connect it to mounting hole on the DIN Track with a screw to ground the DIN Track.

# **Grounding the CPU Rack with Peripheral Devices and in Control Panels**

Refer to *[5-4-6 Grounding](#page-230-0)* on page 5-67 for the grounding procedures for the CPU Rack with peripheral devices and in control panels.

# **Isolating the CPU Rack from the Control Panel**

If the ground wire for a Unit with a ground terminal is shared with power equipment, noise will adversely affect the Units.

You can use OMRON NX-AUX01 DIN Track Insulation Spacers with PFP-50N or PFP-100N DIN Tracks to isolate the CPU Rack from the control panel.

### $\bullet$  **Installing DIN Track Insulation Spacers and DIN Track**

Secure the DIN Track Insulation Spacers to the control panel with screws, and then secure the DIN Track to the DIN Track Insulation Spacers. The recommended tightening torque for M4 screws is 1.2 N·m.

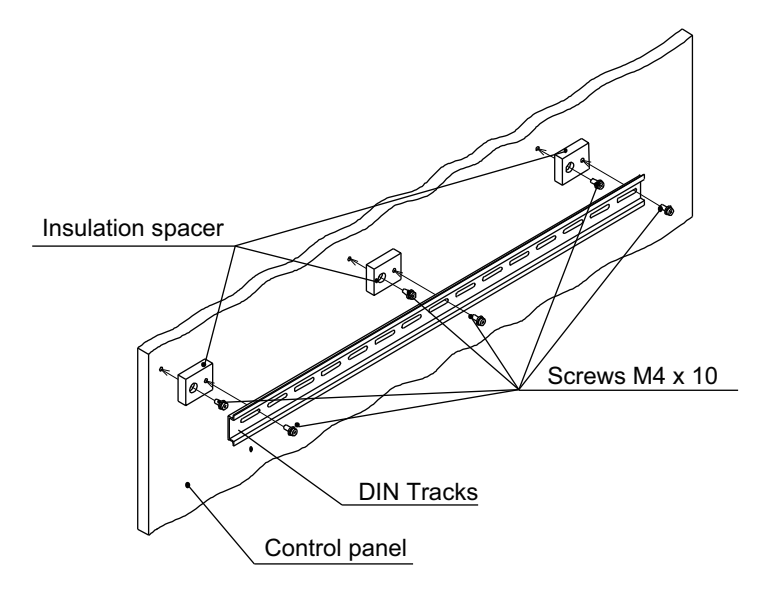

• DIN Track Insulation Spacers NX-AUX01 (OMRON Corporation) Three Spacers are included in one model.

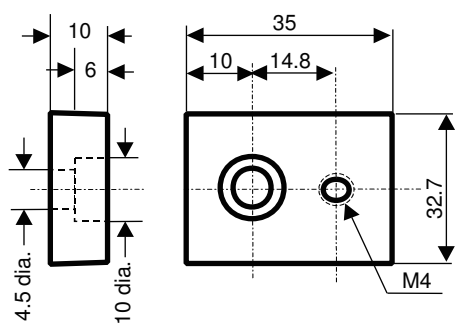

#### **Precautions for Correct Use** ſИ

If you use DIN Track Insulation Spacers to install a CPU Rack, the height will be increased by approximately 10 mm. Make sure that the CPU Rack and connecting cables do not come into contact with other devices.

# <span id="page-202-0"></span>**5-3-6 Connecting the Built-in EtherNet/IP Port**

# **Selecting the Network Devices**

### **• Recommended Ethernet Switches**

We recommend products that have passed the ODVA's conformance tests for Managed Ethernet Switch Device Profile.

For more information, contact ODVA.

ODVA website:<https://www.odva.org>

### **e** Recommended Twisted-pair Cables and Connectors

Applicable EtherNet/IP communications cables and connectors vary depending on the used baud rate.

For 100Base-TX and 10Base-T, use an STP (shielded twisted-pair) cable of category 5 or higher. You can use either a straight or cross cable.

Cabling materials used for EtherNet/IP communication cables are shown in the table below. 100Base-TX in the Product name column of the table below indicates that either 100Base-TX or 10Base-T can be used.

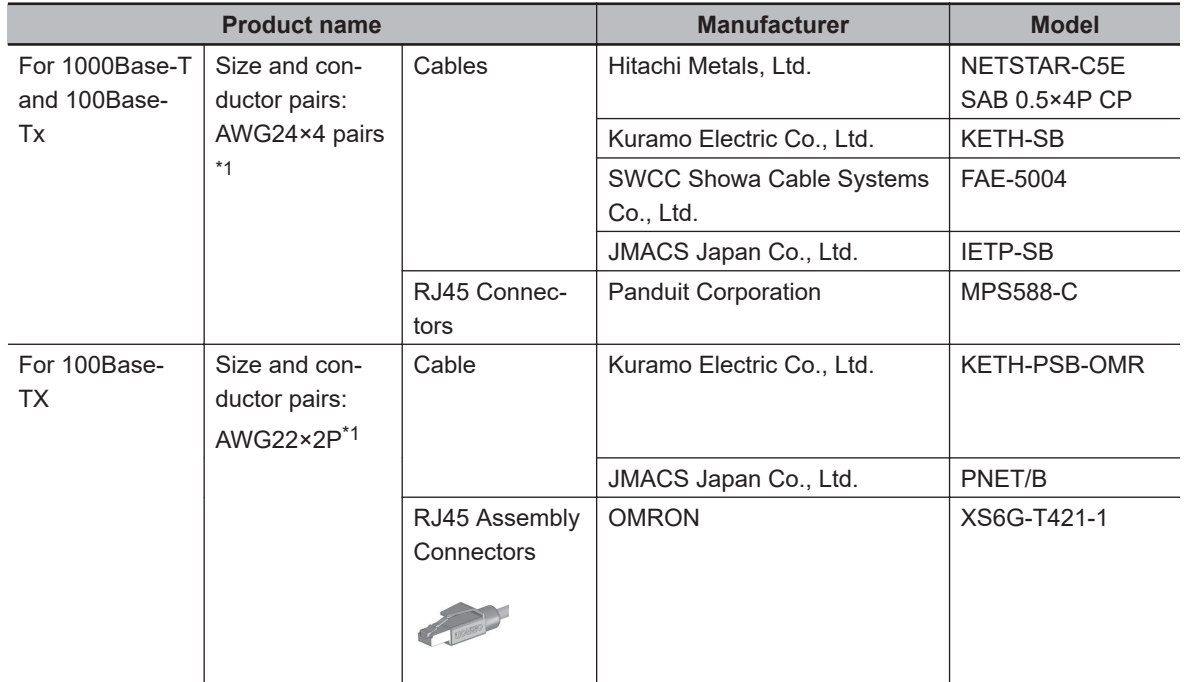

\*1. We recommend that you use cables and connectors in above combinations.

### **e** Ethernet Switch Functions

This section describes the Ethernet switch functions that are important for an EtherNet/IP network. For a built-in EtherNet/IP port, consider whether the Ethernet switch supports these functions when you select the Ethernet switch.

#### • Multicast Filtering

Multicast filtering transfers multicast packets to the specific nodes only. This function is implemented in the Ethernet switch as IGMP snooping or GMRP.

Specific nodes are nodes equipped with an IGMP client, and have made transfer requests to the Ethernet switch. (OMRON built-in EtherNet/IP ports are equipped with an IGMP client.) Without this function, multicast packets are transferred to all nodes in the network, just like broadcast packets, which increases the traffic in the network.

Settings must be made in the Ethernet switch to enable this function. There must be enough multicast filters for the network.

• QoS (Quality of Service) Function for TCP/UDP port numbers (L4)

This function controls the priority of packet transmissions so that packets can be sent with higher priority to a particular IP address or TCP (UDP) port. The TCP and UDP protocols are called transport layer protocols, leading to the name L4 (layer 4) QoS function.

When tag data links and message communications are executed on the same network, tag data links can be sent at higher priority to prevent problems such as transmission delays due to message communications traffic and packet losses due to buffer overflow.

Settings must be made in the Ethernet switch to enable this function and give higher priority to tag data link packets.

#### **Additional Information**

If the Sysmac Studio or Network Configurator is used to set the connection type to **Multi-cast connection** in the connection settings, multicast packets are used. If the connection type is set to **Point to Point connection**, multicast packets are not used.

### **• Precautions for Ethernet Switch Selection**

The functions supported by the Ethernet switch may affect tag data link transmission delays and the settings in the Controller configurations and setup.

In addition, if the Ethernet switch supports advanced functions, special settings are required for the functions.

When you select an Ethernet switch, it is necessary to consider what kind of data transmission and how much traffic you use over the the network.

Refer to the following precautions when you select an Ethernet switch.

Refer to *[11-1 Adjusting the Communications Load](#page-521-0)* on page 11-2 to estimate the communications load for tag data links.

• Executing CIP Safety I/O communications and Tag Data Links Only

We recommend that you use an L2 Ethernet switch without multicast filtering or an L2 Ethernet switch with multicast filtering.

An L2 Ethernet switch with multicast filtering prevents increased traffic due to unnecessary multicast packets, therefore it allows CIP Safety I/O communications and the tag data links to operate at a higher speed.

If either of the following conditions exists, there is no difference in the traffic whether multicast filtering is supported or not.

- a) CIP Safety I/O communications or the tag data links are set to share the same data with all nodes in the network. (The multicast packets are transferred to all nodes in the network, just like a broadcast.)
- b) CIP Safety I/O communications and the tag data link settings are all one-to-one (unicast) and multicast packets are not used.

<span id="page-204-0"></span>If multicast filtering is used, settings must be made accordingly on the Ethernet switch. There must be enough multicast filters for the network.

• Executing CIP Safety I/O communications or Tag Data Links, and Message Communications We recommend an L2 Ethernet switch with multicast filtering and L4 QoS.

If you set CIP Safety I/O communications or the tag data links to higher-priority transmission, it is possible to prevent problems such as transmission delays due to message communications traffic and packet losses resulting from buffer overflow.

You must make special settings in the Ethernet switch when using the multicast filtering function and L4 QoS function.

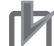

### **Precautions for Correct Use**

- Ask the Ethernet switch manufacturer for setting procedures for the Ethernet switch.
- Install the Ethernet switch so that its environmental resistance specifications are not exceeded. Ask the Ethernet switch manufacturer for information on the environmental resistance of the Ethernet switch.

# **Network Installation**

Refer to *[Selecting the Network Devices](#page-202-0)* on page 5-39 for devices recommended for use with the builtin EtherNet/IP port.

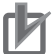

### **Precautions for Correct Use**

Basic installation precautions are given below.

- Take the greatest care when you install the Ethernet System. Be sure to follow ISO 8802-3 specifications. Be sure you understand them before attempting to install an Ethernet System.
- Unless you are already experienced in installation of communications systems, we strongly recommend that you employ a professional to install your system.
- Do not install Ethernet equipment near sources of noise. If a noisy environment is unavoidable, take adequate measures against noise interference, such as installation of network components in metal cases or the use of optical cable in the system.
- When using a shielded cable with the shields on both ends of the cable connected to connector hoods, ground loops induced by improper grounding methods may decrease noise immunity and cause device damage. To prevent ground loops caused by differences in potential between device grounding points, the reference potential between the devices must be stabilized. Design grounding appropriately so that noise current does not flow to ground lines between the devices. Refer to *[Section 5 Installation and Wiring](#page-164-0)* on page 5-1 for grounding methods.
- To obtain information on installing EtherNet/IP cable, contact ODVA. ODVA website: <https://www.odva.org>
- When you install an EtherNet/IP network that combines an information network with the control system, and the communications load may be heavy due to tag data links, we recommend that you set up a network where the load does not affect communications. For example, install the tag data links in a segment that is separate from the information network.

### **• Precautions When Laying Twisted-pair Cable**

- Firmly insert the connector until it locks into place when you connect the cable to the Ethernet switch and the built-in EtherNet/IP port.
- Do not lay the twisted-pair cable together with high-voltage lines.
- Do not lay the twisted-pair cable near devices that generate noise.
- Do not lay the twisted-pair cable in locations subject to high temperatures or high humidity.
- Do not lay the twisted-pair cable in locations subject to excessive dirt, dust, oil mist or other contaminants.

#### **Connecting the Shield to Connector Hoods: Between an EtherNet/IP Port and an Ethernet Switch**

Connect the shield to connector hoods as described below.

- Connect both ends
- or
- Connect the Ethernet Switch side only. A clamp core must be attached to the EtherNet/IP port side of the cable.

Connect the cable shields to the connector hoods as described in either (1) or (2) below.

1. Connecting the shields at both ends of the cable

Connect the shields at both ends of the cables to connector hoods.

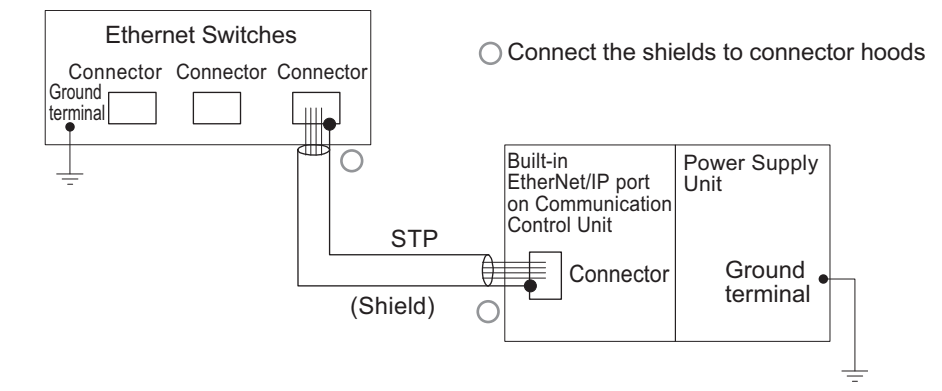

2. Connecting the shields on the Ethernet switch side only

A clamp core must be attached to the end of the cable on the EtherNet/IP port side. For a recommended clamp core and attachment methods, refer to *Recommended Clamp Core and Attachment Method [\( page 5-43](#page-206-0))* described later.

To comply with EMC standards, it is mandatory that a clamp core be attached when connecting the shield to the connector hood only at the Ethernet switch side.

Connect the shields to the connector hoods only at the Ethernet switch side.

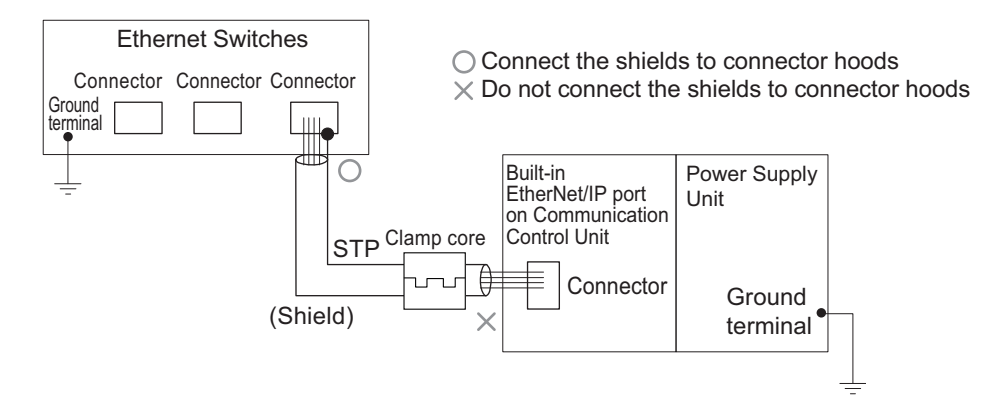

### <span id="page-206-0"></span>**Additional Information**

Noise immunity may be reduced and device damage may occur due to ground loops, which can occur due to improper shield connections and grounding methods. When using a baud rate of 100 Mbps or less, it may be possible to alleviate this problem by connecting only the Ethernet switch side as described in (2), rather than connecting both ends as described in (1).

#### **Connecting the Shield to Connector Hoods: Between Two Ethernet Switches**

Regardless of which baud rate is used, check with the Ethernet switch manufacturers for information about installing the network between Ethernet switches, and in particular whether or not it is necessary to connect the cable shields to the connector hoods.

#### **Recommended Clamp Core and Attachment Method**

If you connect a shielded cable with only the Ethernet switch side connected to connector hoods, you must attach a clamp core to the EtherNet/IP port side of the Communication Control Unit. The recommended clamp core and attachment method are given below.

Recommended Clamp Core:

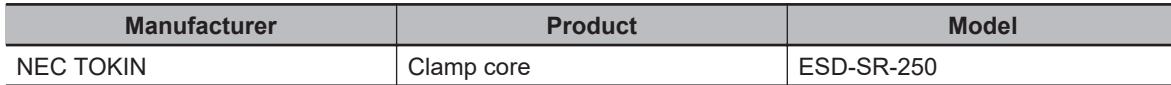

ESD-SR-250 dimensions

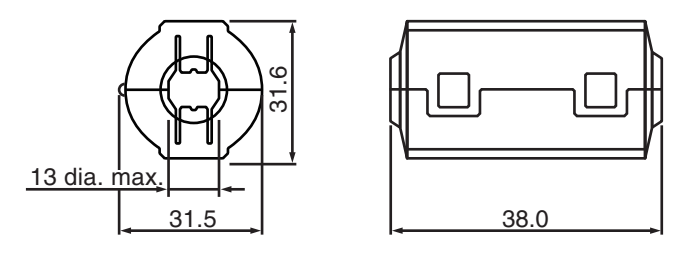

Recommended Attachment Method:

• Attaching a clamp core to the communication cable.

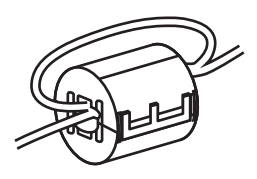

Make two loops with the cable as shown.

• Attaching a communication cable.

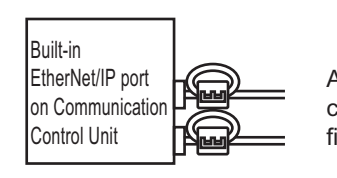

Attach to the base of the communications cable, as illustrated in the figure.

### **• Precautions When Installing Ethernet Switches**

• Do not ground the Ethernet switch in the same location as a drive-system component, such as an inverter.

**5-3 Wiring**

5-3 Wiring

**5**

- Always use a dedicated power supply for the Ethernet switch. Do not use the same power supply for other equipment, such as an I/O power supply, motor power supply, or control power supply.
- Before installation, check the Ethernet switch's environmental resistance specifications, and use an Ethernet switch that is appropriate for the ambient conditions. Contact the Ethernet switch manufacturer for details on Ethernet switch's environmental resistance specifications.

### **e** Ethernet Switch Connection Methods

- To connect Ethernet switches with twisted-pair cables, connect an MDI port to an MDI-X port with a straight cable.
	- **Note** It is very difficult to distinguish cross cables and straight cables by appearance. Incorrect cables will cause communications to fail. We recommend cascade connections with straight cables wherever possible.

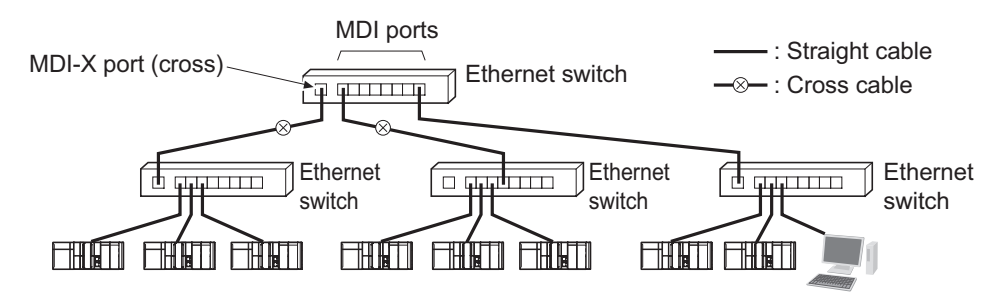

• Some Ethernet switches can automatically distinguish between MDI and MDI-X. When this kind of Ethernet switch is used, straight cable can be used between Ethernet switches.

#### **Precautions for Correct Use**

Adjust the built-in EtherNet/IP port's link settings to match the communications mode settings of the connected Ethernet switch. If the settings do not match, the link will be unstable and prevent normal communications. The following table shows the allowed settings for each Ethernet switch communications mode.

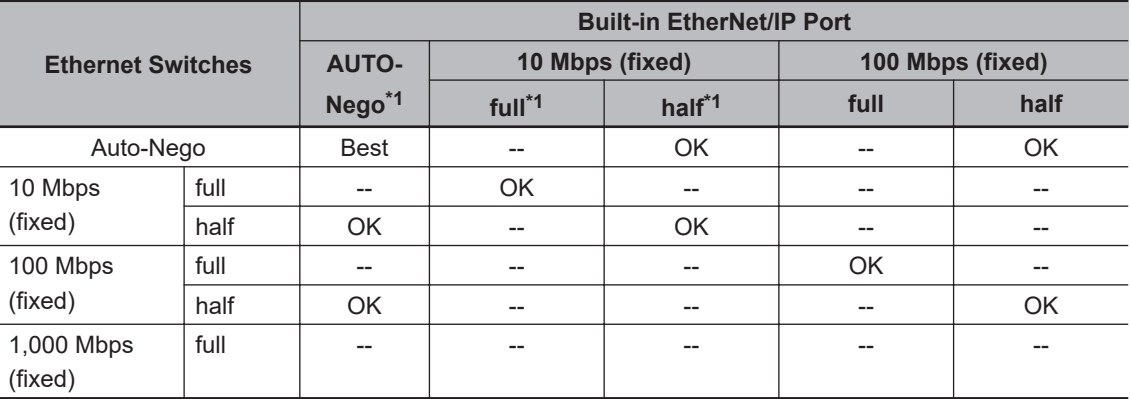

\*1. AUTO-Nego: Auto-negotiation, full: Full-duplex, half: Half-duplex.

(Best = Recommended; OK = Allowed; --- = Not allowed.)

# **Connecting to the Network**

#### $\bullet$  **Ethernet Connectors**

The following standards and specifications apply to the connectors for the Ethernet twisted-pair cable.

- Electrical specifications: Conforming to IEEE 802.3 standards.
- Connector structure: RJ45 8-pin Modular Connector (conforming to ISO 8877)
- For information on connecting shield wire to connector hoods, refer to *[Precautions When Laying](#page-204-0) [Twisted-pair Cable](#page-204-0)* on page 5-41.

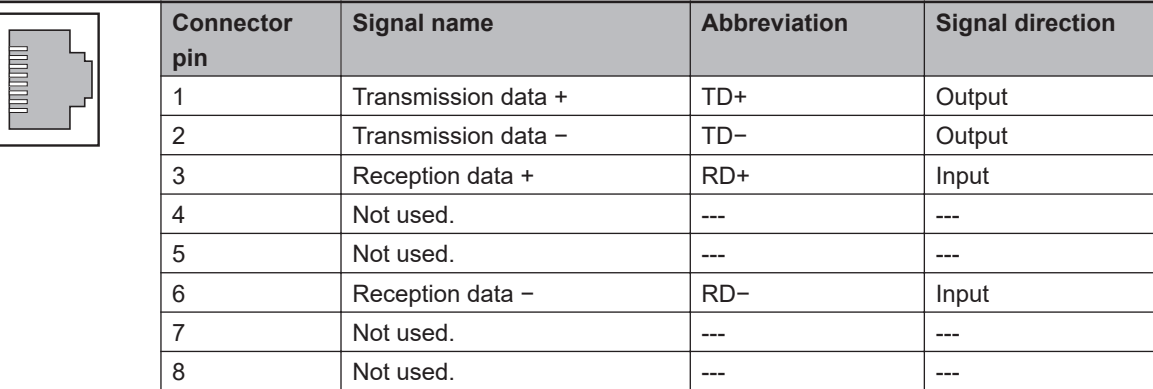

#### 10BASE-T and 100BASE-TX:

1000BASE-T:

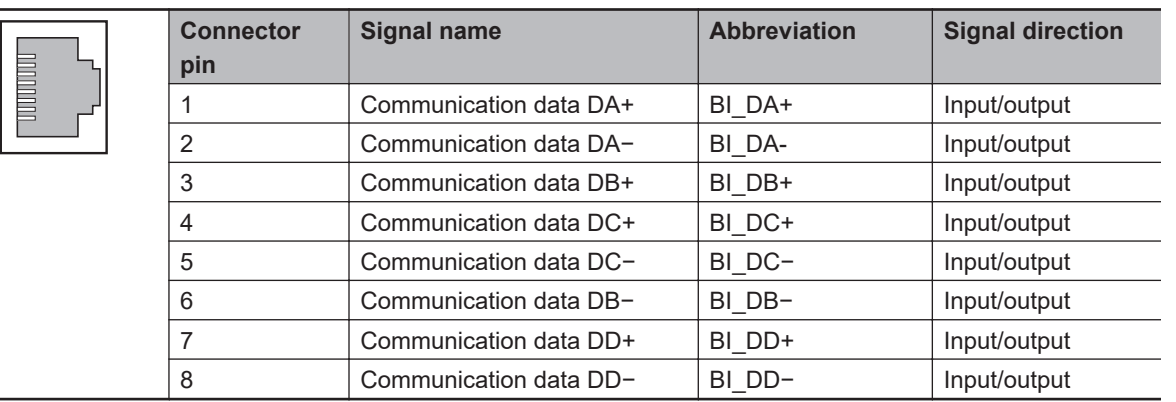

### $\bullet$  **Connecting the Cable**

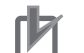

### **Precautions for Correct Use**

- Turn OFF the Controller's power supply before connecting or disconnecting Ethernet communications cable.
- Allow extra space for the bending radius of the communications cable. For the dimensions when the communications cable is connected to the Communication Control Unit, refer to *[Section 5 Installation and Wiring](#page-164-0)* on page 5-1. The required space depends on the communications cable and connector that are used. Consult the manufacturer or sales agent.
- *1* Lay the twisted-pair cable.
- *2* Connect the cable to the Ethernet switch.
- *3* Connect the twisted-pair cable to the connector on the built-in EtherNet/IP port. Be sure to press the connectors (both the Ethernet switch side and Ethernet side) until they lock into place.

### <span id="page-209-0"></span>**5-3-7 Wiring to the Screwless Clamping Terminal Blocks**

This section describes how to connect wires to the screwless clamping terminal blocks, the installation and removing methods, and functions for preventing incorrect attachment.

You can connect ferrules that are attached to the twisted wires to the screwless clamping terminal block. You can also connect the twisted wires or the solid wires to the screwless clamping terminal block. If you connect the ferrules, all you need to do to connect the wires is to insert the ferrules into the terminal holes.

# **WARNING**

Make sure that the voltages and currents that are input to the Units and slaves are within the specified ranges.

Inputting voltages or currents that are outside of the specified ranges may cause accidents or fire.

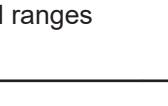

# **Wiring Terminals**

The terminals to be wired are as follows.

- I/O power supply terminals
- I/O terminals

# **Applicable Wires**

You can connect twisted wires, solid wires, or ferrules attached to twisted wires to the screwless clamping terminal block. The applicable wire dimensions and preparation methods are given below.

### **• Dimensions of Wires Connected to the Terminal Block**

The dimensions of wires that you can connect into the terminal holes of the screwless clamping terminal block are as in the figure below.

Process the applicable wires that are specified in the following description to apply the dimensions.

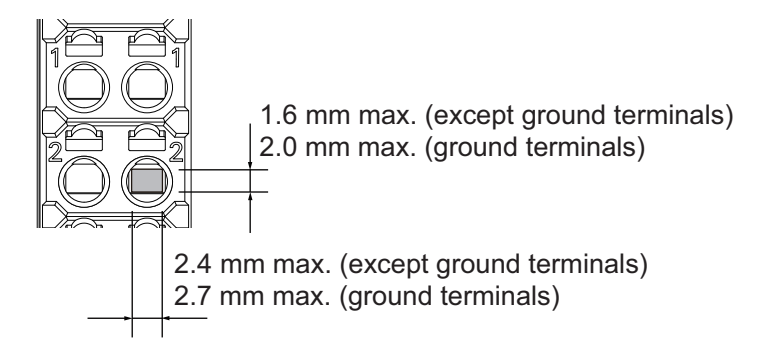

### $\bullet$  **Using Ferrules**

If you use ferrules, attach the twisted wires to them.

Observe the application instructions for your ferrules for the wire stripping length when attaching ferrules.

Always use plated one-pin ferrules. Do not use unplated ferrules or two-pin ferrules.

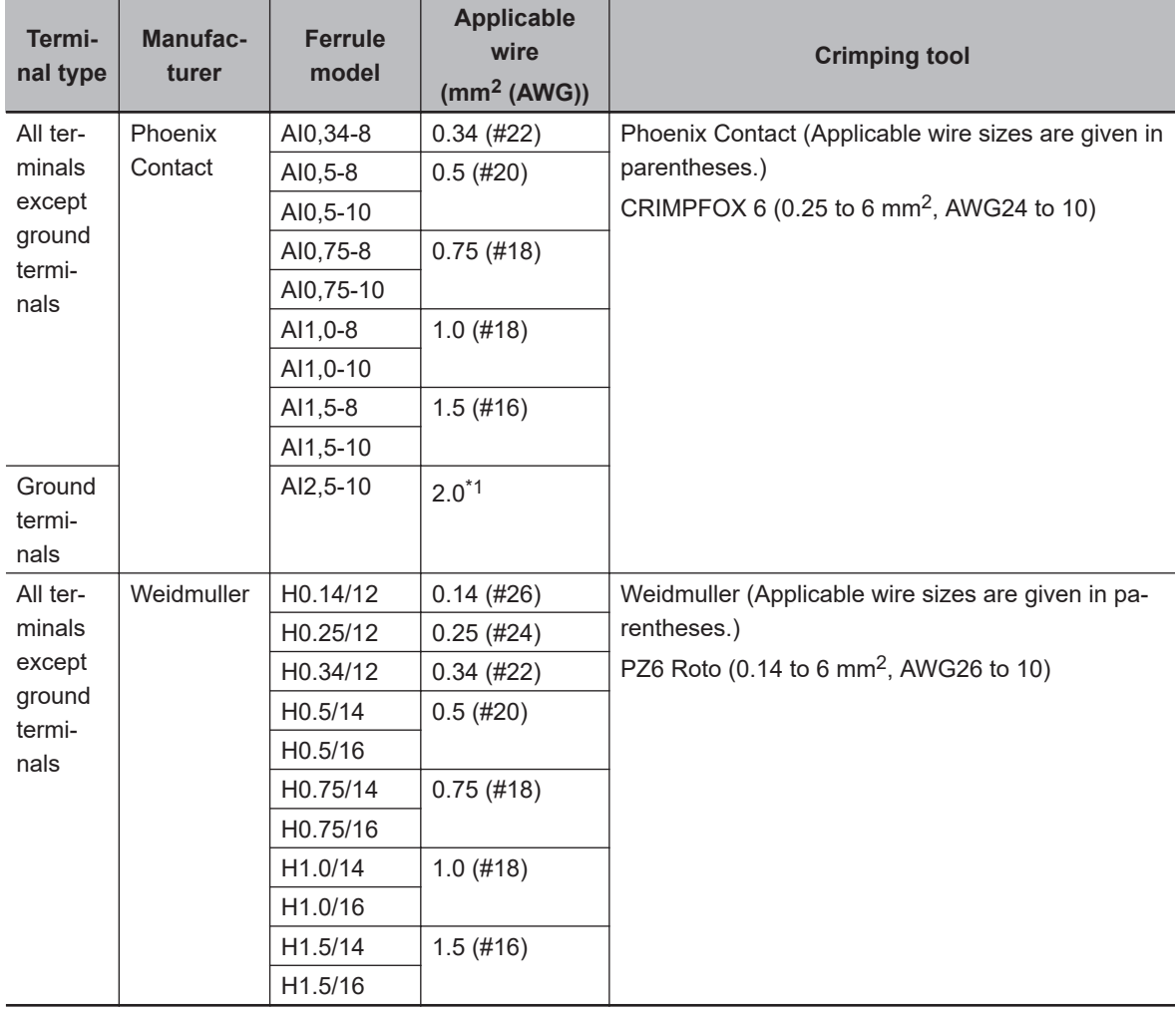

The applicable ferrules, wires, and crimping tools are given in the following table.

 $*1.$  Some AWG14 wires exceed 2.0 mm<sup>2</sup> and cannot be used in the screwless clamping terminal block.

When you use any ferrules other than those in the above table, crimp them to the twisted wires so that the following processed dimensions are achieved.

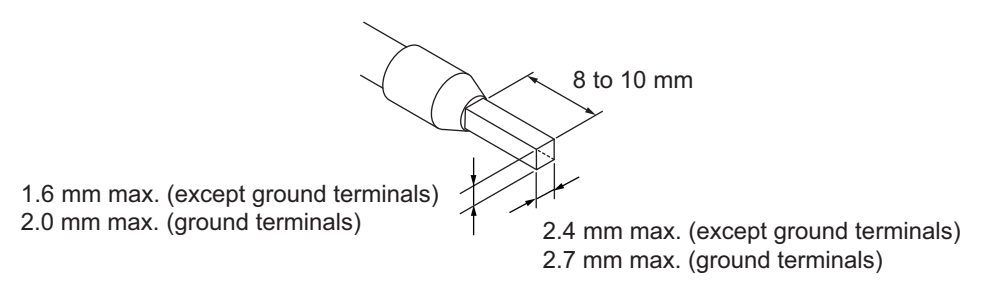

### $\bullet$  **Using Twisted or Solid Wires**

If you use twisted wires or solid wires, use the following table to determine the correct wire specifications.

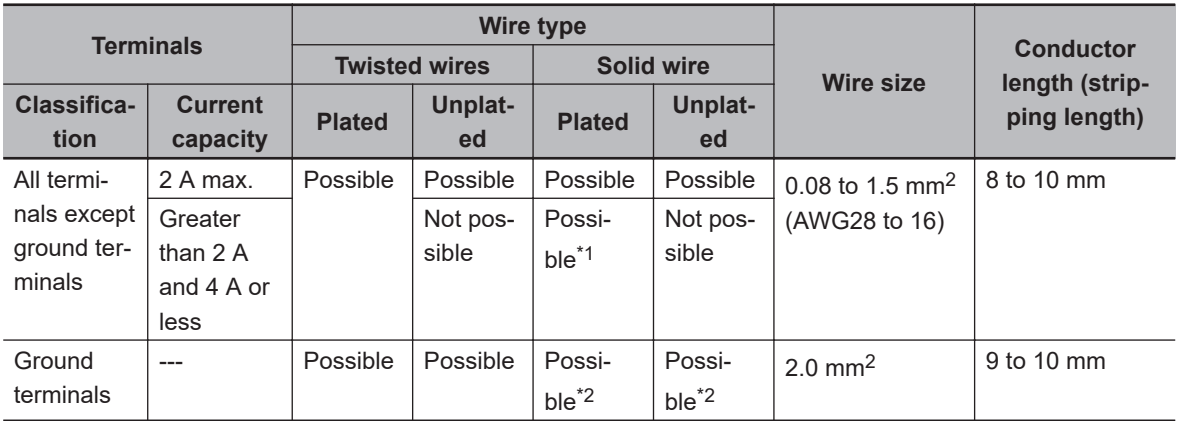

- \*1. Secure wires to the screwless clamping terminal block. Refer to *Securing Wires* on page 5-48 for how to secure wires.
- \*2. With the NX-TB $\Box$  $\Box$ 1 Terminal Block, use twisted wires to connect the ground terminal. Do not use a solid wire.

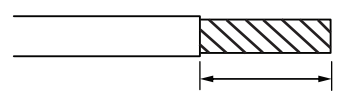

Conductor length (stripping length)

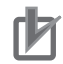

#### **Precautions for Correct Use**

- Use cables with suitable wire sizes for the carrying current. There are also restrictions on the current due to the ambient temperature. Refer to the manuals for the cables and use the cables correctly for the operating environment.
- For twisted wires, strip the sheath and twist the conductor portion. Do not unravel or bend the conductor portion of twisted wires or solid wires.

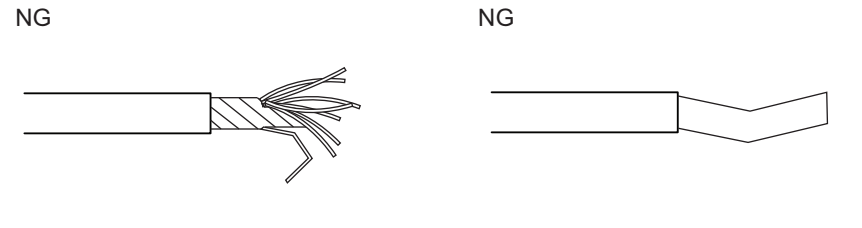

Unravel wires **Bend** wires

#### **Additional Information**

If more than 2 A will flow on the wires, use plated wires or use ferrules.

#### $\bullet$  **Securing Wires**

It is necessary to secure wires to the screwless clamping terminal block depending on the wire types that are used or the current flows on the wires.

The following table gives the necessity for securing wires.

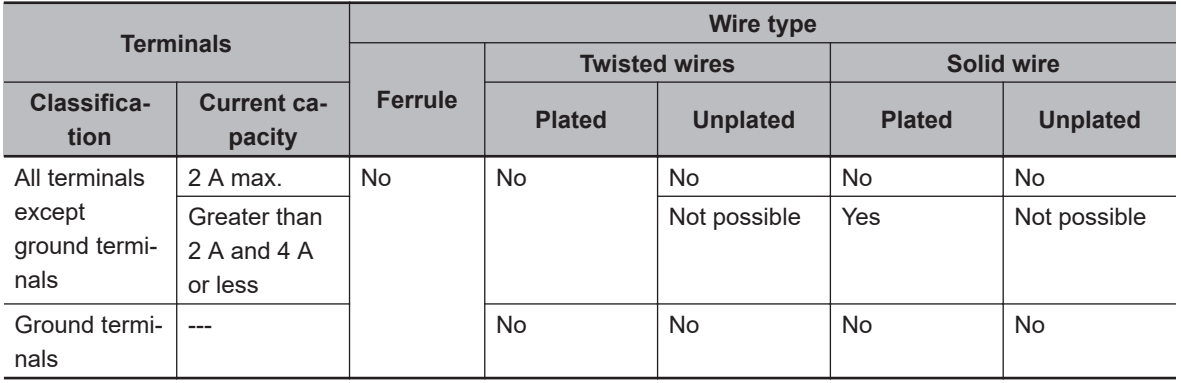

Use the following procedure to secure the wires.

*1* Prepare a cable tie.

A cable tie can be used with a width of 4 mm or less and a thickness of 1.5 mm or less. Select a cable tie correctly for the operating environment.

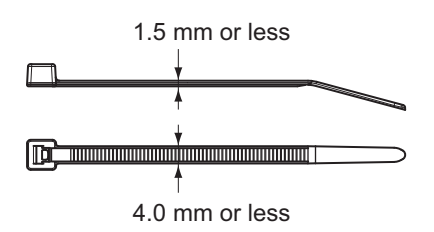

*2* Pass a cable tie through the hole for securing wires on the bottom of the screwless clamping terminal block.

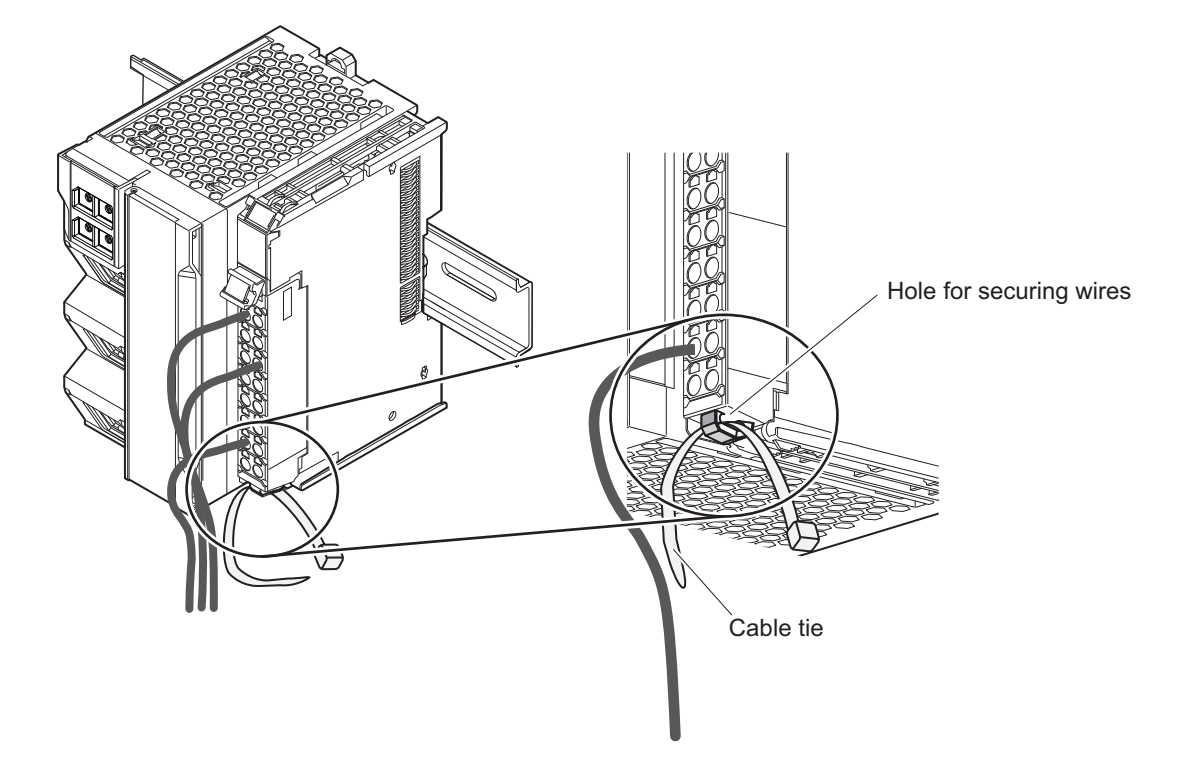

**3** Bundle the wires with a cable tie and secure them to the screwless clamping terminal block.

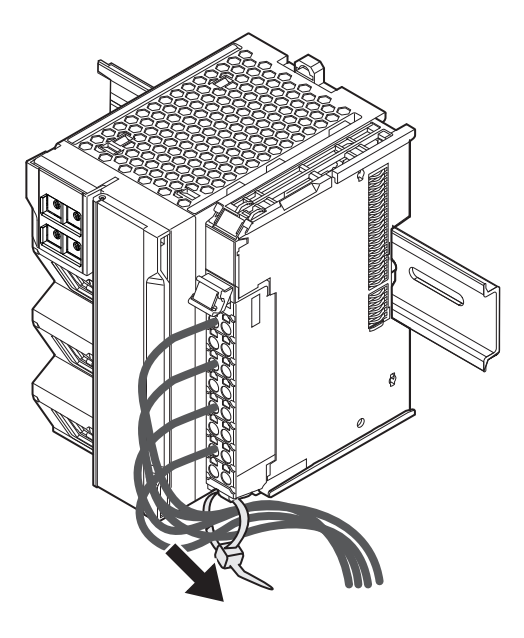

Secure wires within the range of 30 mm from the screwless clamping terminal block.

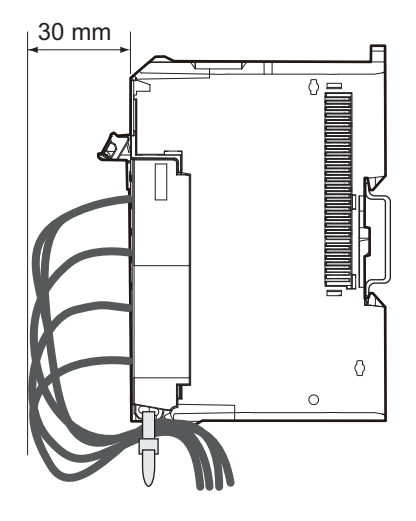

# **Connecting and Removing Wires**

This section describes how to connect and remove wires.

### $\bullet$  **Terminal Block Parts and Names**

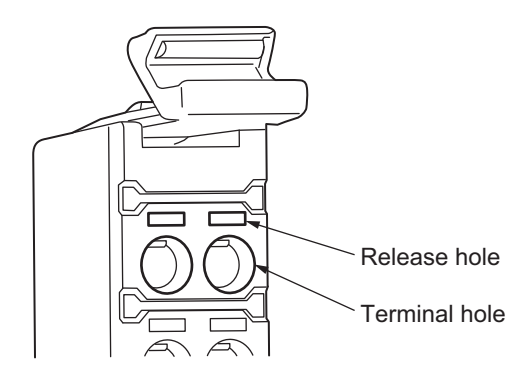

### **e** Required Tools

Use a flat-blade screwdriver to connect and remove wires. Use the following flat-blade screwdriver.

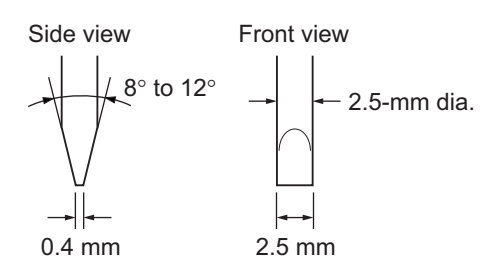

Recommended screwdriver

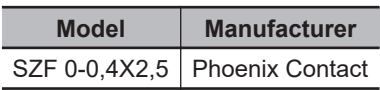

### $\bullet$  **Connecting Ferrules**

Insert the ferrule straight into the terminal hole. You do not need to insert a flat-blade screwdriver into the release hole.

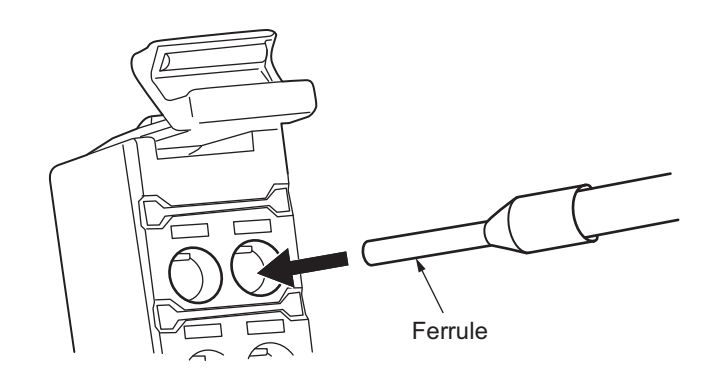

After you make a connection, make sure that the ferrule is securely connected to the terminal block.

### $\bullet$  **Connecting Twisted Wires or Solid Wires**

Use the following procedure to connect the twisted wires or solid wires to the terminal block.

*1* Press a flat-blade screwdriver diagonally into the release hole.

The optimal angle for insertion is between 10° to 15°. If the screwdriver is inserted correctly, you should feel resistance from the spring inside the release hole.

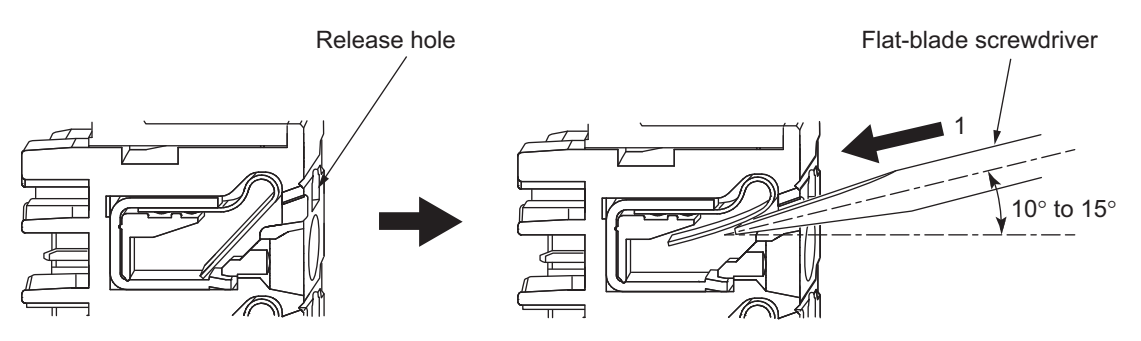

**5-3 Wiring**

5-3 Wiring

**5**

*2* Leave the flat-blade screwdriver pressed into the release hole and insert the twisted wire or the solid wire into the terminal hole.

Insert the stripped portion of the wire all the way into the terminal hole to prevent shorting.

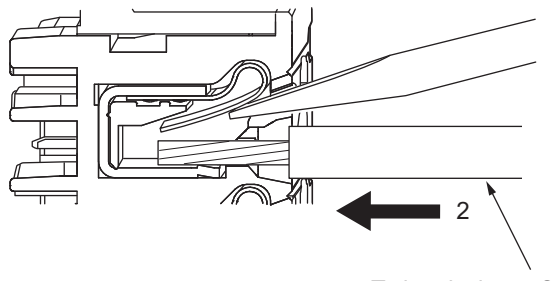

Twisted wire or Solid wire

*3* Remove the flat-blade screwdriver from the release hole.

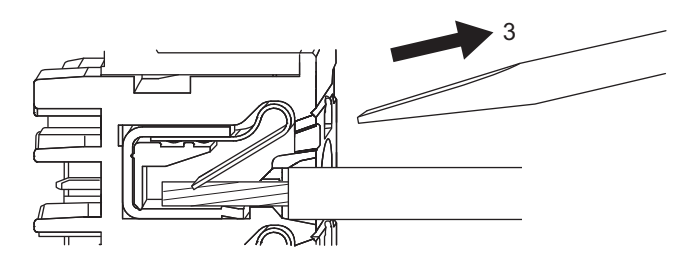

After you make a connection, lightly pull the twisted wire or the solid wire to make sure that the wire is securely connected to the terminal block.

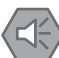

#### **Precautions for Safe Use**

• Do not press the flat-blade screwdriver straight into the release holes on a screwless clamping terminal block. Doing so may damage the terminal block.

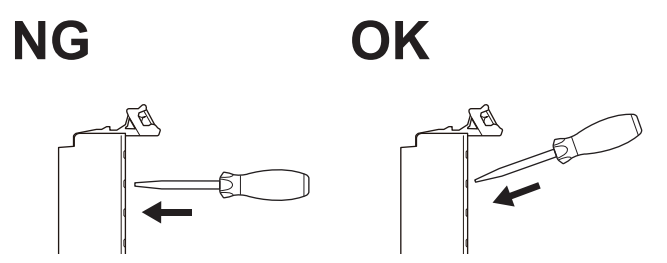

- When you insert a flat-blade screwdriver into a release hole on a screwless clamping terminal block, press it down with a force of 30N or less. Applying excessive force may damage the terminal block.
- Do not incline or twist the flat-blade screwdriver while it is in a release hole on a screwless clamping terminal block. Doing so may damage the terminal block.

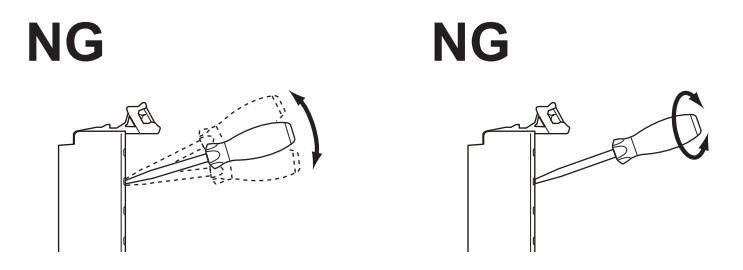

- Make sure that all wiring is correct.
- Do not bend the cable forcibly. Doing so may break the cables.
## $\bullet$  **Removing Wires**

Use the following procedure to remove the wires from the terminal block. The removal method is the same for ferrules, twisted wires, and solid wires.

If wires are secured firmly to the terminal block, release them first.

*1* Press the flat-blade screwdriver diagonally into the release hole. The optimal angle for insertion is between 10° to 15°. If the screwdriver is inserted correctly, you should feel resistance from the spring inside the release hole.

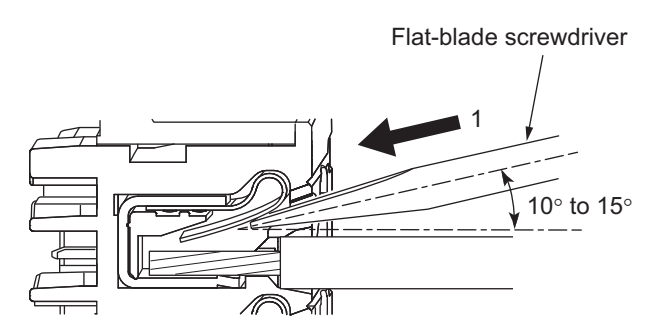

*2* Insert the flat-blade screwdriver into the release hole and remove the wire from the terminal hole.

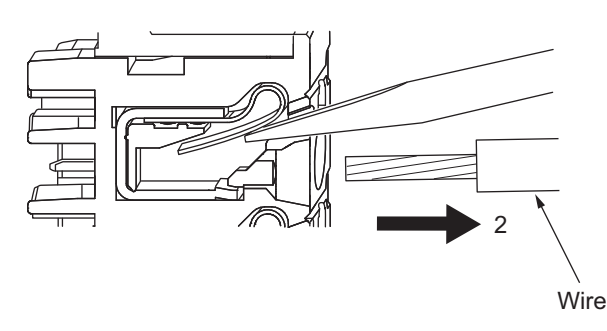

*3* Remove the flat-blade screwdriver from the release hole.

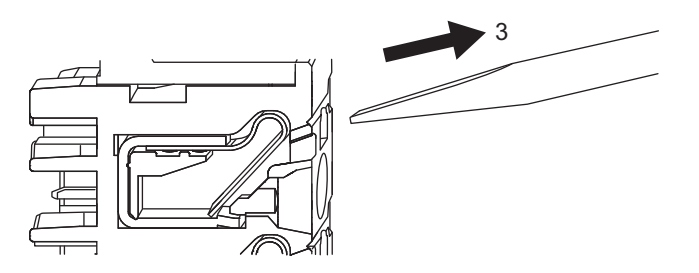

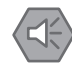

#### **Precautions for Safe Use**

• Do not press the flat-blade screwdriver straight into the release holes on a screwless clamping terminal block. Doing so may damage the terminal block.

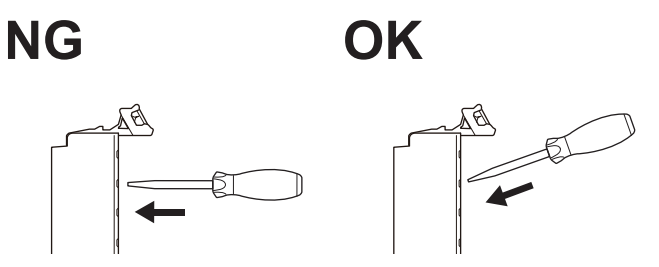

- When you insert a flat-blade screwdriver into a release hole on a screwless clamping terminal block, press it down with a force of 30N or less. Applying excessive force may damage the terminal block.
- Do not incline or twist the flat-blade screwdriver while it is in a release hole on a screwless clamping terminal block. Doing so may damage the terminal block.

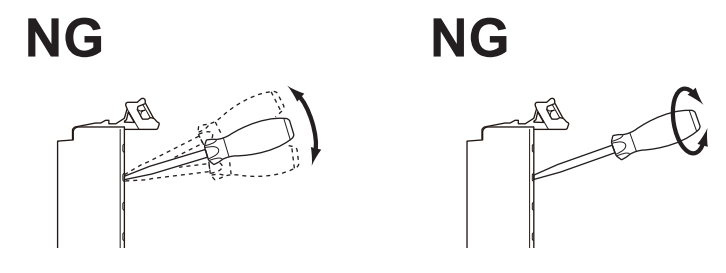

- Make sure that all wiring is correct.
- Do not bend the cable forcibly. Doing so may break the cables.

# **Removing a Terminal Block**

*1* Press the lock lever on the terminal block and pull out the top of the terminal block to remove it.

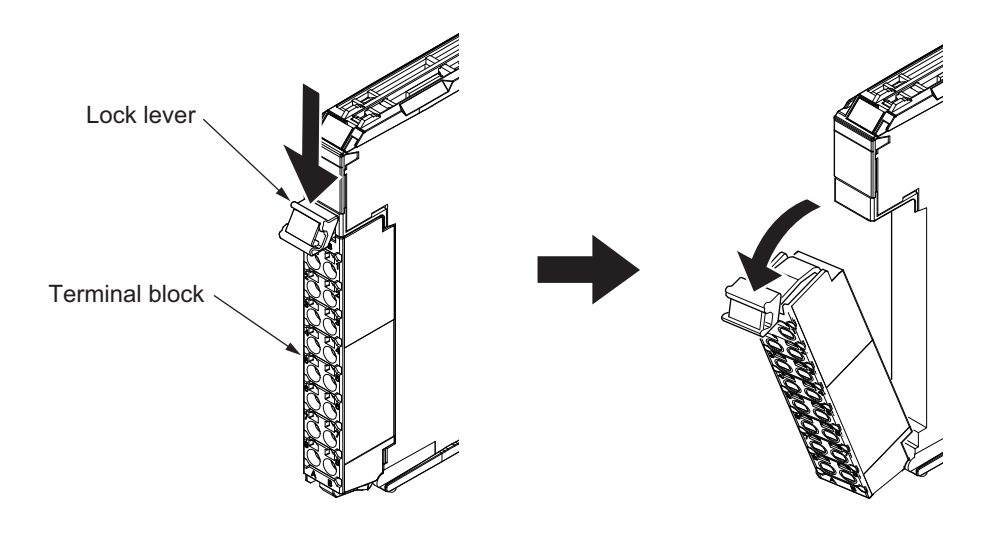

# **Attaching a Terminal Block**

*1* Mount the terminal block hook that is applicable to each Unit model on the guide at the bottom of the NX Unit, lift up the terminal block, and press in on the top of the terminal block until you hear it engage.

The terminal block will click into place on the Unit. After you mount the terminal block, make sure that it is locked to the Unit.

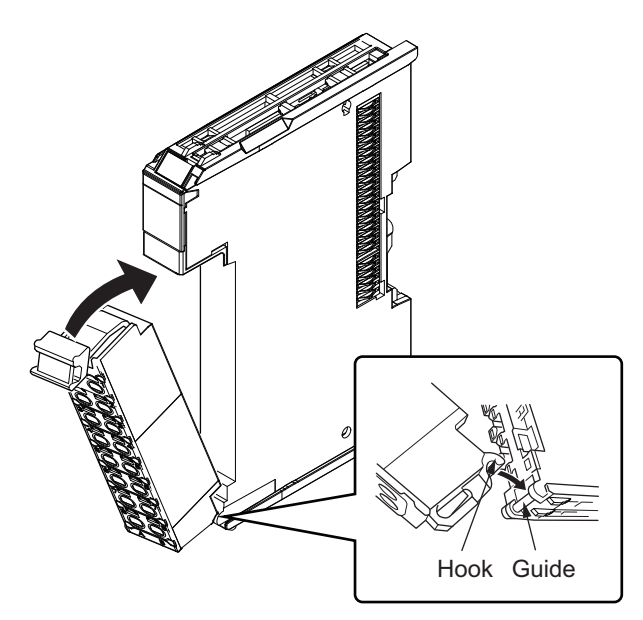

Refer to the user's manuals of the NX Units for the applicable terminal blocks.

# **Preventing Incorrect Attachment of Terminal Blocks**

In order to prevent unintentionally installing the wrong terminal block, you can limit the combination of a Unit and a terminal block.

Insert three Coding Pins (NX-AUX02) into three of the six incorrect attachment prevention holes on the Unit and on the terminal block. Insert these pins into positions so that they do not interfere with each other when the Unit and terminal block are connected to each other.

You can use these pins to create a combination in which the wrong terminal block cannot be attached because the pin patterns do not match.

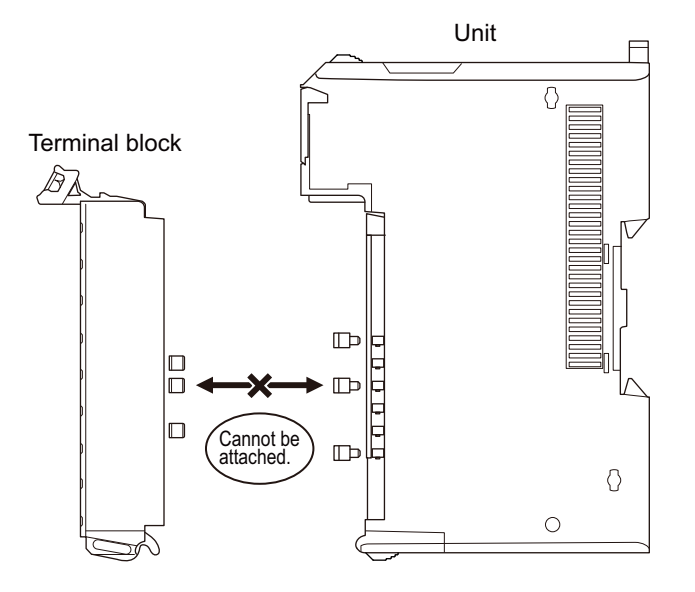

## $\bullet$  **Types of Coding Pins**

There are two types of Coding Pins, both with their own unique shape: one for terminal blocks and one for Units.

Three pins come with each runner.

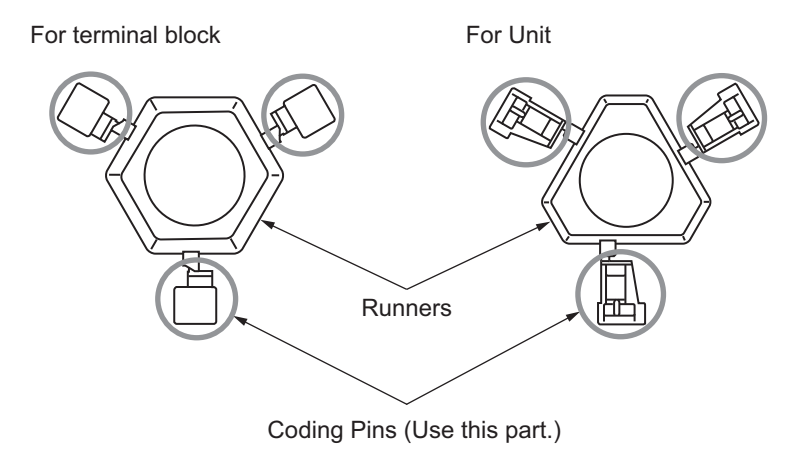

Use the following Coding Pins.

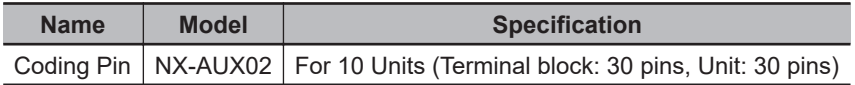

## $\bullet$  **Insertion Locations and Patterns of Coding Pins**

Insert three Coding Pins each on the terminal block and on the Unit at the positions designated by the numbers 1 through 6 in the figure below.

As shown in the following table, there are 20 unique pin patterns that you can use.

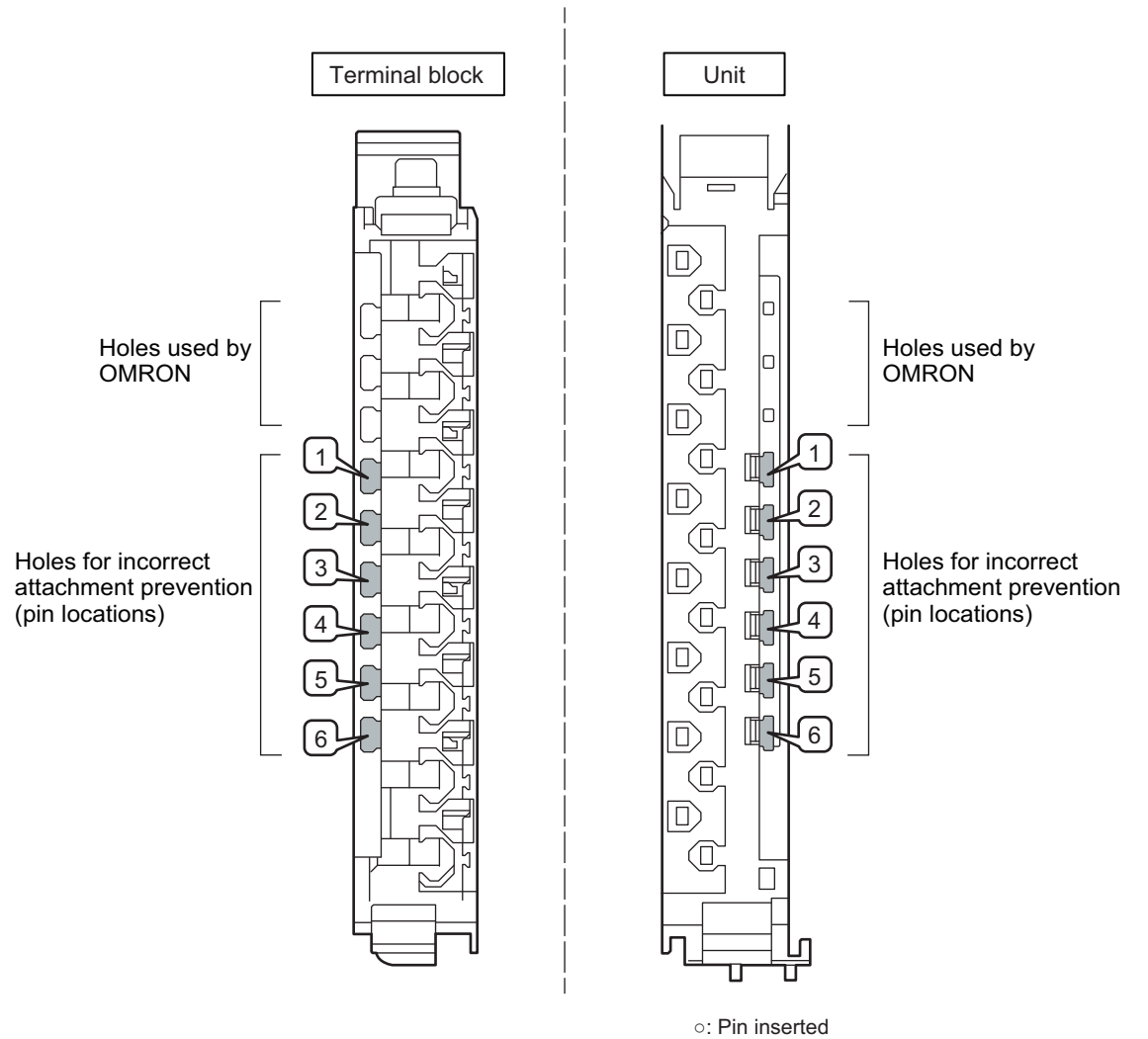

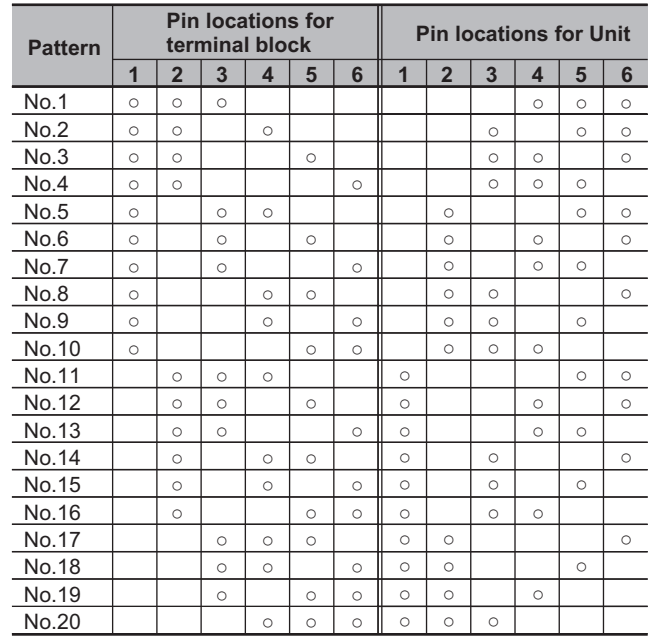

Two sets of NX-AUX02 Pins are required to make the maximum of 20 pin patterns. (One set for 10 Units.)

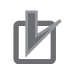

#### **Precautions for Correct Use**

- The holes not designated by the numbers 1 through 6 in the above figure are used by OM-RON. If you insert any Coding Pins into the holes reserved for use by OMRON, you will not be able to mount the terminal block to the Unit.
- Do not use Coding Pins that have been attached and removed.

## $\bullet$  **Inserting the Coding Pins**

*1* Hold the pins by the runner and insert a pin into one of the incorrect attachment prevention holes on the terminal block or on the Unit.

Terminal block Unit

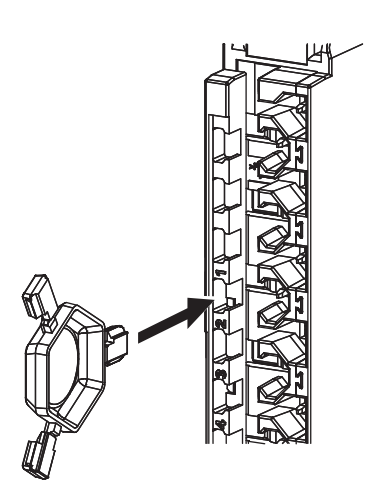

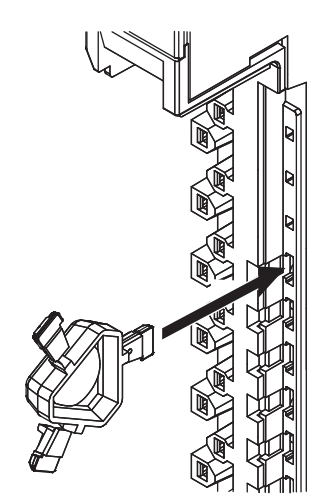

*2* Rotate the runner to break off the Coding Pin.

Terminal block

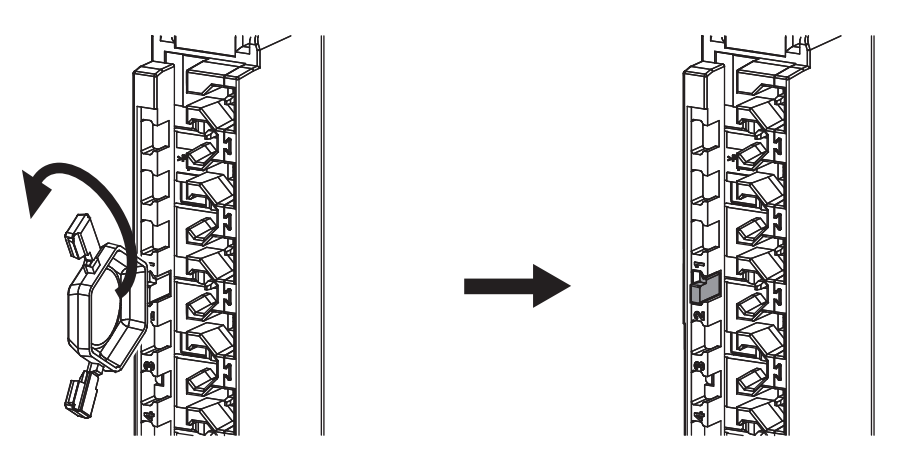

Unit

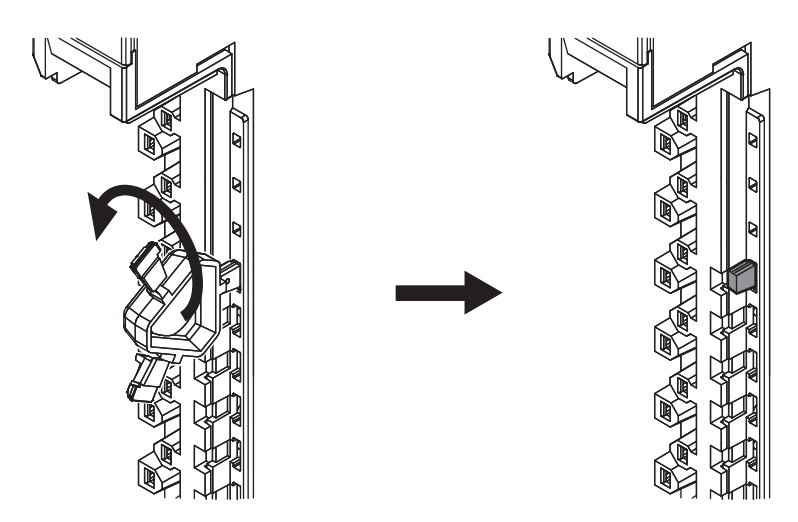

# **Checking Wiring**

You can check the wiring from the Watch Tab Page on the Sysmac Studio.

For Input Units, you can turn ON and OFF an input from the external device that is connected to the Unit you need to check and monitor the results.

For Output Units, you can use forced refreshing to control the I/O outputs to the Unit you need to check to confirm the operation of the connected external device.

Refer to *[Section 9 Checking Operation and Actual Operation](#page-442-0)* on page 9-1 for the monitoring and forced refreshing operations.

# **5-4 Control Panel Installation**

To ensure system reliability and safety, the system must be designed and configured according to the installation environment (temperature, humidity, vibration, shock, corrosive gases, overcurrent, noise, etc.).

## **5-4-1 Temperature**

Panels have been reduced in size due to space-saving and miniaturization in devices and systems, and the temperature inside the panel may be at least 10 to 15°C higher than outside the panel. Implement the following measures against overheating at the installation site and in the panel, and allow a sufficient margin for the temperature before use.

# **High Temperatures**

Use the following cooling methods as required, taking into account the ambient temperature and the amount of heating inside the panel.

## $\bullet$  **Natural Cooling**

- Natural cooling relies on natural ventilation through slits in the panel, rather than using cooling devices such as fans or coolers. When using this method, observe the following points.
- Do not install the Controller at the top of the panel, where hot air tends to stagnate.
- To provide ventilation space above and below the Controller, leave sufficient distance from other devices, wiring ducts, etc.
- Do not mount the Units in the wrong direction (e.g., vertically or upside down). Doing so may cause abnormal heating in the Controller.
- Do not install the Controller directly above any heat-generating equipment, such as heaters, transformers, and devices with high resistance.
- Do not install the Controller in a location exposed to direct sunlight.

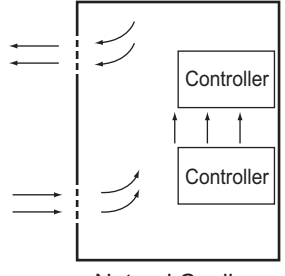

Natural Cooling

## **• Forced Ventilation (by Fan at Top of Panel)**

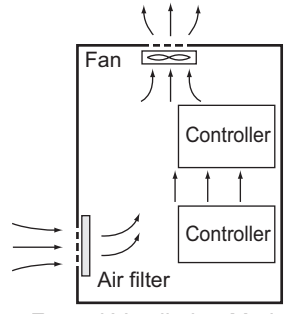

Forced Ventilation Method

## $\bullet$  **Forced Air Circulation (by Fan in Closed Panel)**

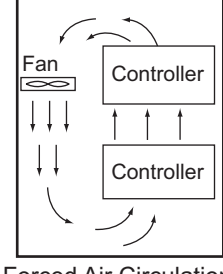

Forced Air Circulation

## **. Room Cooling (Cooling the Entire Room Where the Control Panel Is Located)**

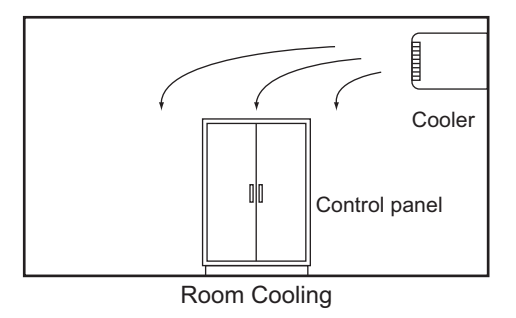

# **Low Temperatures**

The Controller may not start normally if the temperature is below 0°C when the power is turned ON. Maintain an air temperature of at least approximately 5°C inside the panel, by implementing measures such as installing a low-capacity space heater in the panel.

Alternatively, leave the Controller power ON to keep the Controller warm.

## **5-4-2 Humidity**

Rapid temperature changes can cause condensation to occur, resulting in malfunctioning due to shortcircuiting.

When there is a possibility of this occurring, take measures against condensation, such as leaving the Controller power ON at night or installing a heater in the control panel to keep it warmer.

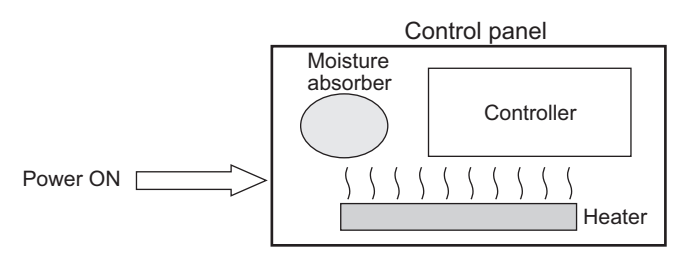

Examples of Measures against Condensation

## **5-4-3 Vibration and Shock**

The Controller is tested for conformity with the sine wave vibration test method (IEC 60068-2-6) and the shock test method (IEC 60068-2-27) of the Environmental Testing for Electrotechnical Products. It is designed so that malfunctioning will not occur within the specifications for vibration and shock. If, however, the Controller is to be used in a location in which it will be directly subjected to regular vibration or shock, then implement the following countermeasures:

- Separate the control panel from the source of the vibration or shock.
	- Or secure the Controller and the panel with rubber padding to prevent vibration.
- Make the building or the floor vibration-resistant.
- To prevent shock when other devices in the panel such as electromagnetic contactors operate, secure either the source of the shock or the Controller with rubber padding.

## **5-4-4 Atmosphere**

Using the Controller in any of the following locations can cause defective contact with connectors and corrosion of components. Implement countermeasures such as purging the air as required.

- In locations exposed to dust, dirt, salt, metal powder, soot, or organic solvents, use a panel with an airtight structure. Be careful of temperature increases inside the panel.
- In locations exposed to corrosive gas, purge the air inside the panel to clear the gas and then pressurize the inside of the panel to prevent gas from entering from outside.
- In locations where flammable gas is present, either use an explosion-protected construction or do not use the Controller.

# <span id="page-226-0"></span>**5-4-5 Electrical Environment**

When installing or wiring devices, make sure that there will be no danger to people and that noise will not interfere with electrical signals.

# **Controller Installation Location**

Install separately the Controller from high-voltage (600 V or higher) and power devices to ensure safe operation and maintenance. Install the Controller as far away as possible in case of unavoidable circumstances.

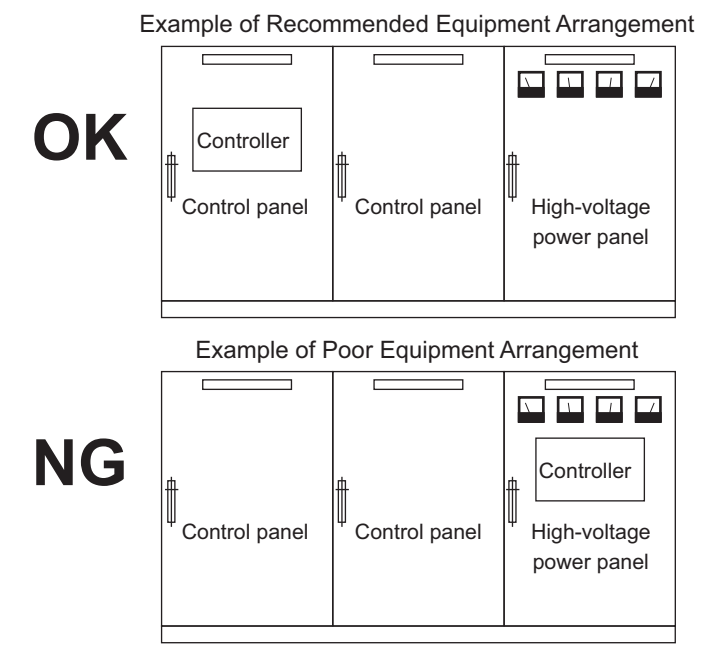

Examples of Equipment Arrangement in Panel with High-voltage Devices

# **Arrangement of Controller and Units**

The coils and contacts in electromagnetic contacts and relays in an external circuit are sources of noise. Do not install them close to the Controller. Locate them at least 100 mm away from the Controller.

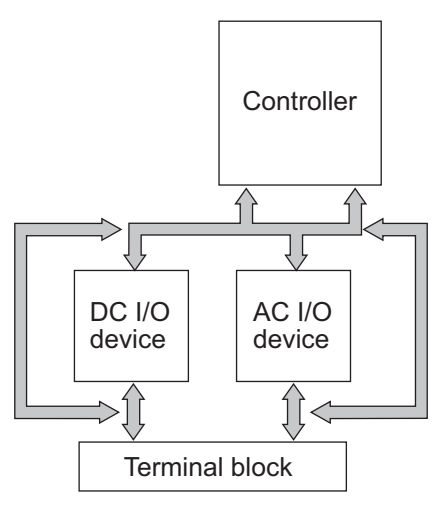

Example of Arrangement in Panel

# **Wire Layout for the Power Supply System**

Observe the following points when wiring the power supply system.

- Separate the Controller power supply from the I/O device power supply and install a noise filter near the Controller power supply feed section.
- Use an isolating transformer to significantly reduce noise between the Controller and the ground. Install the isolating transformer between the Controller power supply and the noise filter, and do not ground the secondary coil of the transformer.
- Keep the wiring between the transformer and the Controller as short as possible, twist the wires well, and keep the wiring separate from high-voltage and power lines.

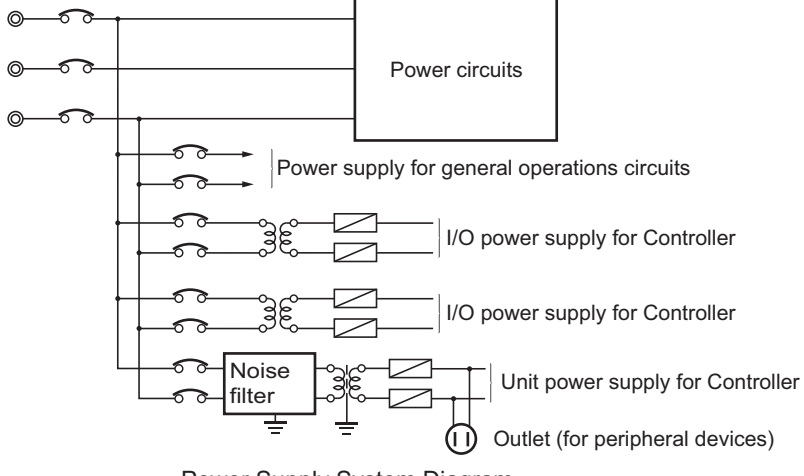

Power Supply System Diagram

# **Wiring External I/O Signal Lines**

Observe the following points when wiring external I/O signal lines.

• To absorb reverse electromotive force when an inductive load is connected to an output signal, connect a surge suppressor near the inductive load in an AC circuit, or connect a diode near the inductive load in a DC circuit.

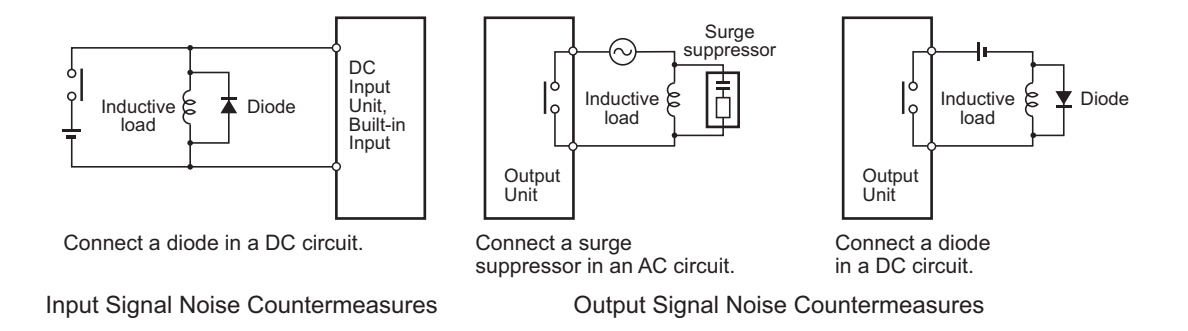

• Never bundle output signal lines with high-voltage or power lines, and do not route them in close proximity or parallel to such lines.

If output signal lines must be routed in close proximity to such lines, place them in separate ducts or conduits. Be sure to ground the ducts or conduits.

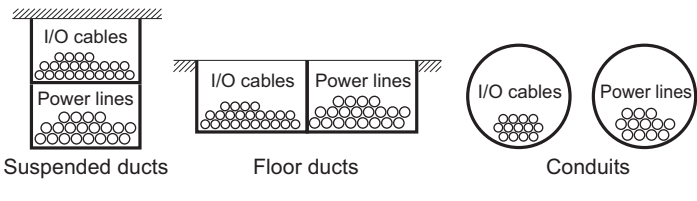

I/O Cable Arrangement

- If the signal lines and power lines cannot be routed in separate ducts, use shielded cable. Connect the shield to the ground terminal at the Controller, and leave it unconnected at the input device.
- Wire the lines so that common impedance does not occur. Such wiring will increase the number of wires, so use common return circuits. Use thick wires with sufficient allowance for the return circuits, and bundle them with lines of the same signal level.
- For long I/O lines, wire the input and output signal lines separately.
- Use twisted-pair wires for pilot lamps (and particularly lamps with filaments).
- Use countermeasures, such as CR surge absorbers and diodes, for input device and output load device noise sources, as required.

# **External Wiring**

Wiring, and noise countermeasures in particular, are based on experience, and it is necessary to closely manage wiring based on experience and information in the manuals.

## $\bullet$  **Wiring Routes**

Each of the following combinations includes different signal types, properties, or levels. They will cause the signal-to-noise ratio to drop due to factors such as electrical induction. As a general rule when wiring, either use separate cables or separate wiring routes for these items. Future maintenance operations and changes to the system will also be made easier by carefully organizing the wiring from the start.

- Power lines and signal lines
- Input signals and output signals
- Analog signals and digital signals
- High-level signals and low-level signals
- Communications lines and power lines
- DC signals and AC signals
- High-frequency devices (such as Inverters) and signal lines (communications)

## $\bullet$  Wiring

Observe the following points when wiring power supply and signal cables.

- When routing signal cables with differing characteristics through the same duct, always keep them separated.
- As much as possible, avoid routing multiple power supply lines through the same duct. If it cannot be avoided, then construct a partition between them in the duct and ground the partition.

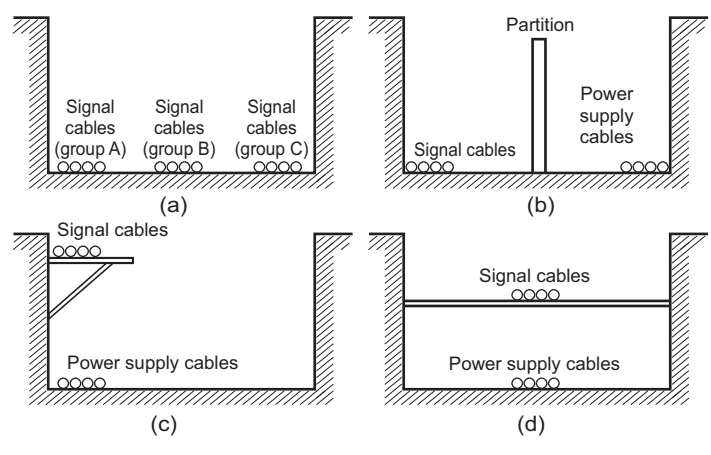

Partitioning Methods for Signal and Power Supply Cables

• To avoid overheating the conduits when using conduits for wiring, do not place wires for a single circuit in separate conduits.

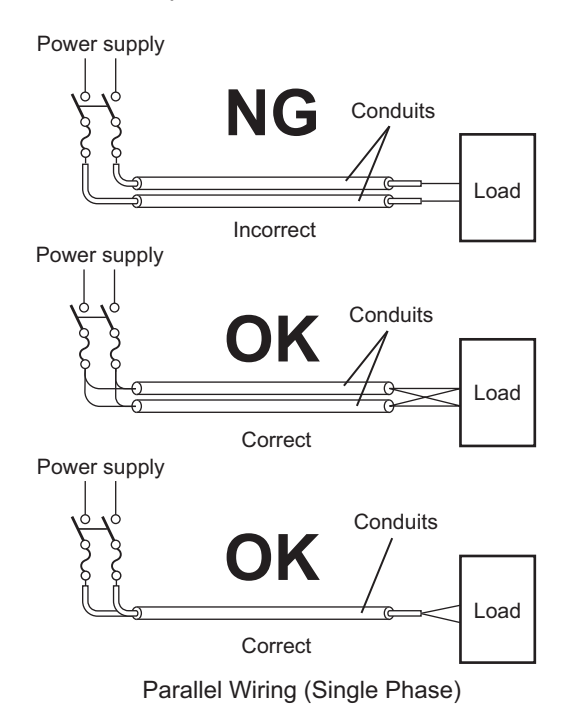

• Power cables and signal cables adversely affect each other. Do not wire them in parallel.

- Noise induction may occur if the Controller is installed in a panel that includes high-voltage devices. Wire and install them as far apart as possible. (Refer to *[Controller Installation Location](#page-226-0)* on [page 5-63.](#page-226-0))
- Either install the Controller a minimum of 200 mm away from high-voltage lines or power lines, or place the high-voltage lines or power lines in metal tubing and completely ground the metal tubing to 100  $\Omega$  or less.

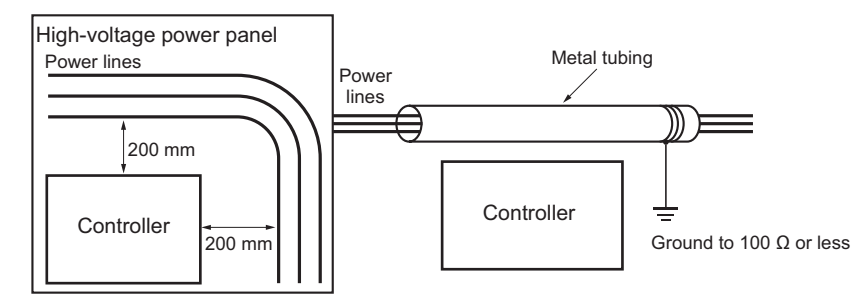

Example: Separating Controller from Power Lines

## $\bullet$  **Other Precautions**

• Digital I/O Units have both plus and minus commons, so pay attention to the polarity when wiring.

## **5-4-6 Grounding**

This section describes the earthing methods and precautions.

# **Considerations for Earthing Methods**

Local potential fluctuations due to lightning or noise from power devices will cause potential fluctuations between ground terminals of devices. This potential fluctuation may result in device malfunction or damage. To prevent this, it is necessary to suppress the occurrence of a difference in electrical potential between ground terminals of devices. You need to consider the earthing methods to achieve this objective

The recommended earthing methods for each usage condition are given in the following table.

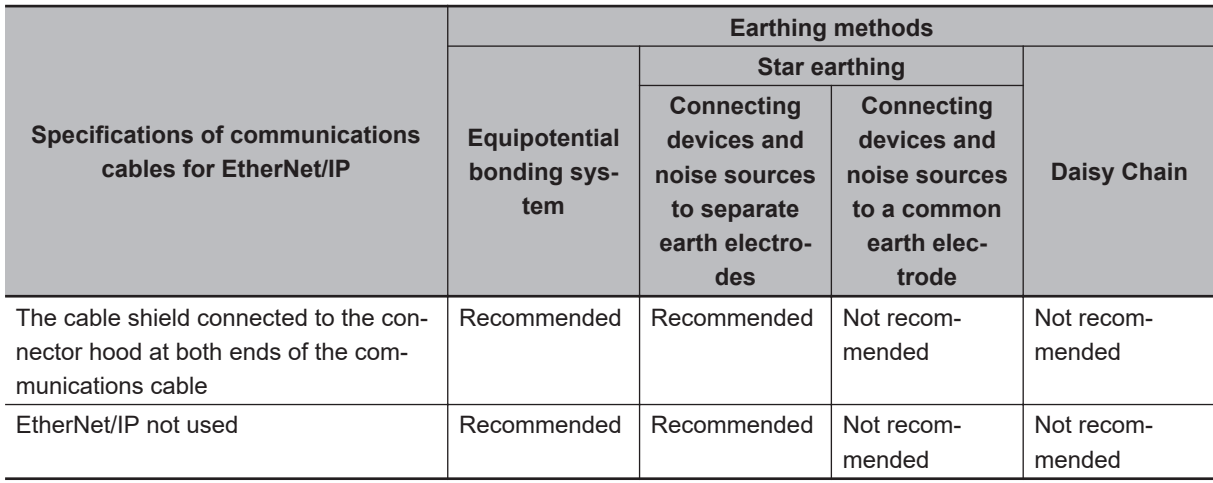

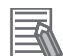

#### **Additional Information**

- In countries or regions where earthing methods are regulated, you must comply with the regulations. Refer to the applicable local and national ordinances of the place where you install the system, or other international laws and regulations.
- Ethernet switches are used with the EtherNet/IP. For information on the environmental resistance of the Ethernet switch to use, the grounding between Ethernet switches, or the specifications of cables, ask the Ethernet switch manufacturer.

## **e** Equipotential Bonding System

Equipotential bonding is an earthing method in which steel frames and building structures, metal ducts and pipes, and metal structures in floors are connected together and make connections to the earth trunk line to achieve a uniform potential everywhere across the entire building. We recommend this earthing method.

The following figure shows an example of an equipotential bonding system.

Connect the main earthing terminal and building structures together with equipotential bonding conductors and embed the mesh ground line in each floor.

Connect the ground line of each control panel to the equipotential bonding system.

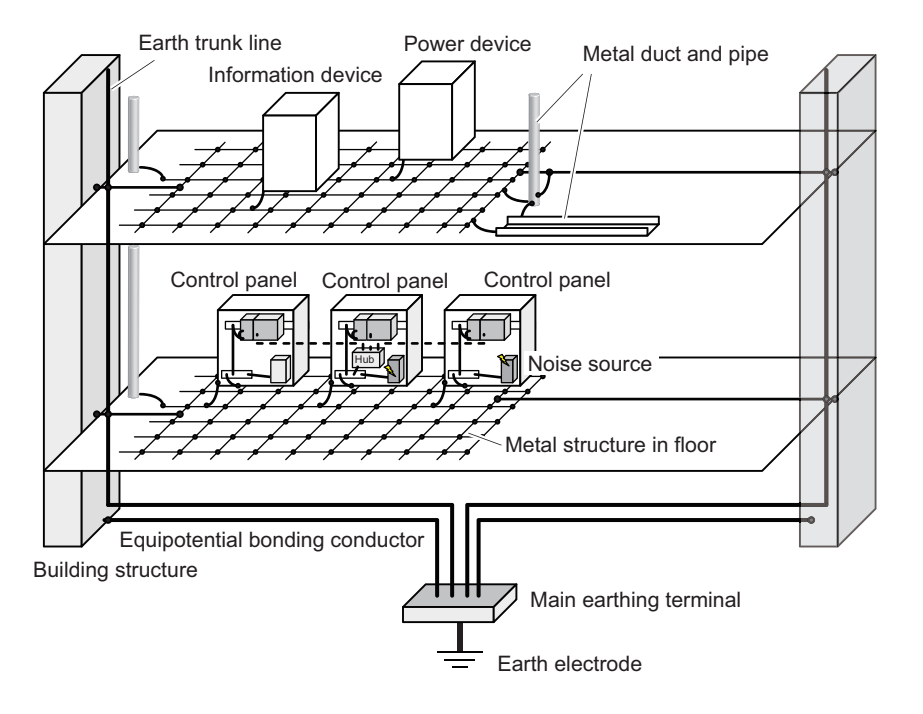

## $\bullet$  **Star Earthing**

If the earthing method used for the building is not equipotential bonding or the earthing system is unknown, choose (a) from the earthing methods given below.

a. Installation method by connecting devices and noise sources to separate earth electrodes This is an earthing method to separately ground an earth electrode of the device that is connected with a communications cable or other devices and an earth electrode of a high-power device that could be a noise source, such as a motor or inverter. Each earth electrode must be ground to 100 Ω or less.

Connect the ground lines of the device that is connected with a communications cable and other devices as a bundle to a single earth electrode. Be sure that the earth electrode is separated by a minimum of 10 m from any other earth electrode of a device that could be a noise source.

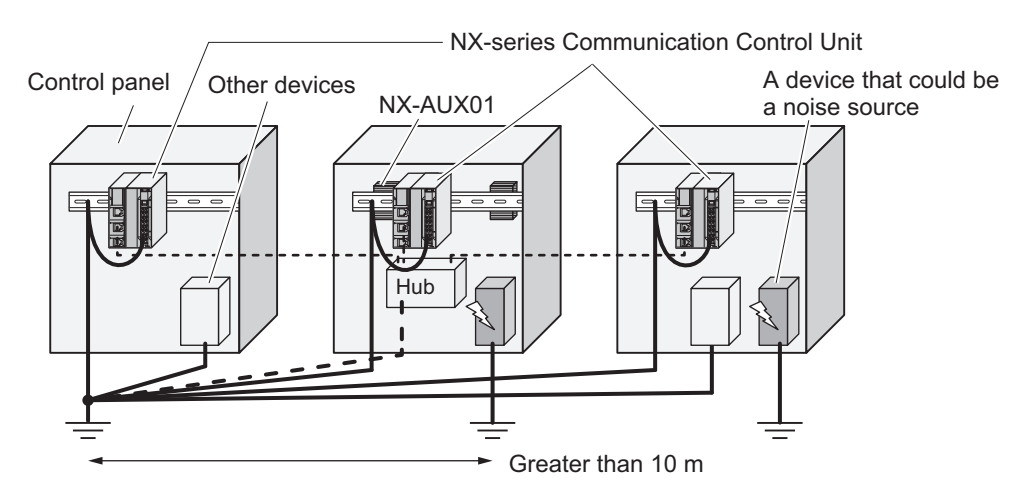

b. Installation by connecting devices and noise sources to a common earth electrode This is an earthing method to connect the device that is connected with a communications cable, other devices, and a device that could be a noise source, to a common earth electrode. This earthing method is not recommended, because the device that is a potential noise source may interfere electromagnetically with other devices.

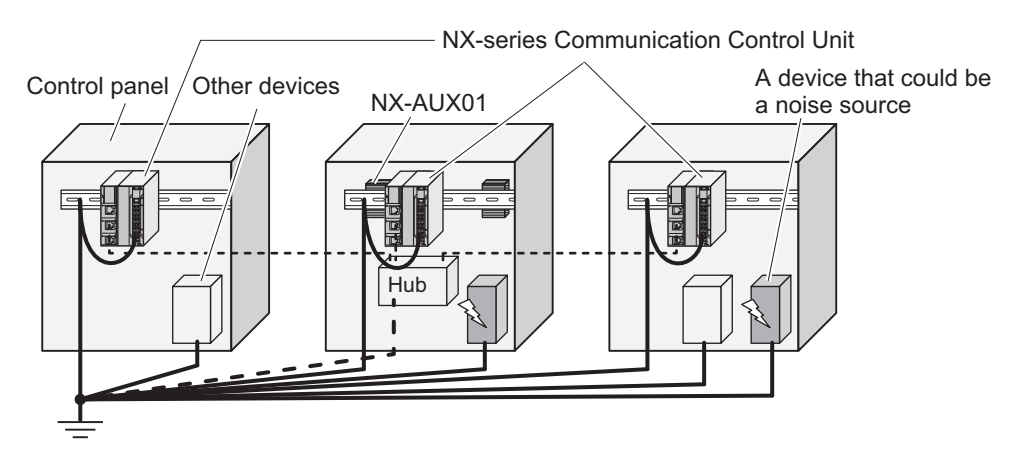

## $\bullet$  Daisy Chain

This is an earthing method to connect the device that is connected with a communications cable, other devices, and a device that could be a noise source using a daisy-chain topology to a common earth electrode.

This earthing method is not recommended because the device that could be a noise source may interfere electromagnetically with other devices.

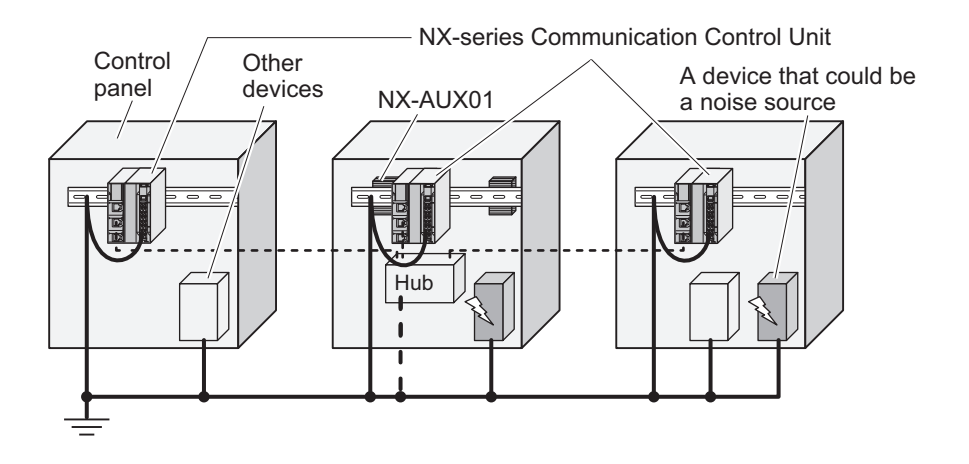

# **Precautions for Grounding**

## **e** General Precautions

- To prevent electrical shock, do not connect devices to ground poles (or steel frames) with nonequalized potential to which multiple devices are connected.
- Use a ground pole as close to the Controller as possible and keep the ground line as short as possible.
- If the same ground is used for both the signal lines and the enclosure, isolate the channel base (a metal plate inside a grounded control panel) with an insulating material. Refer to *[Isolating the CPU Rack from the Control Panel](#page-201-0)* on page 5-38 for how to isolate the CPU Rack of a Communication Control Unit.

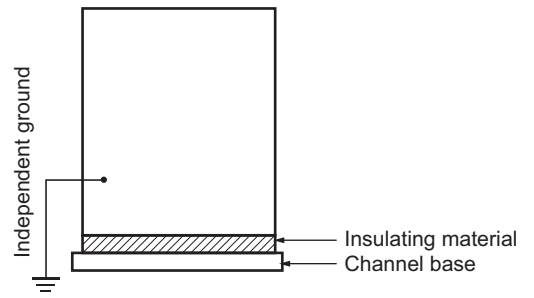

Example: Insulating and Grounding an Enclosure

- If high-frequency equipment is present, then ground not only the high-frequency equipment but also the panel itself in which the Controller is housed.
- As shown in the following diagram, when using shielded cable for I/O wiring, connect the shield near the Controller to the enclosure ground terminal.

Follow the instructions in the Communications Unit manual for preparing shielded communications cables.

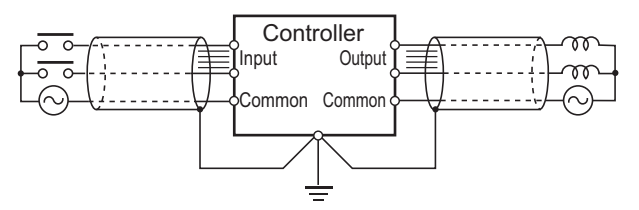

Shielded Cable Ground

## $\bullet$  **Controller Ground Terminals**

The Controller has the following ground terminal.

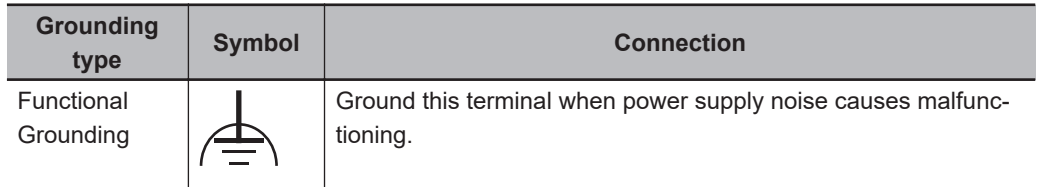

When the functional ground terminal is correctly grounded, it is generally effective in suppressing power supply common noise. Occasionally, however, grounding this terminal will result in picking up more noise, so be careful when using it.

# *6*

# **Safety Network Controller Operation**

This section provides information that is necessary to use the Safety Network Controller, including how the Safety Network Controller works.

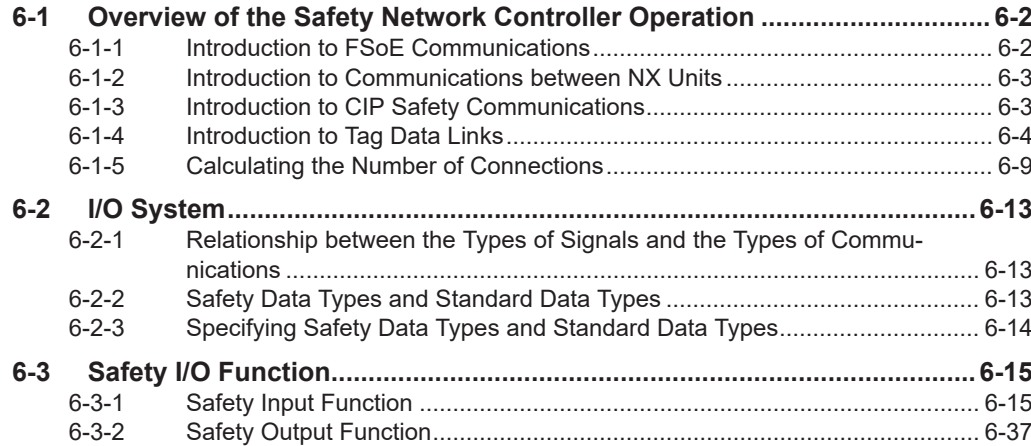

# <span id="page-237-0"></span>**6-1 Overview of the Safety Network Controller Operation**

This section describes an overview of the Safety CPU Unit operation.

A Safety CPU Unit executes safety programs and performs I/O refreshing to achieve safety controls. The Safety CPU Unit accesses the data for I/O refreshing through variables and executes the safety programs. It also performs I/O refreshing with "safety process data communications" and "standard process data communications".

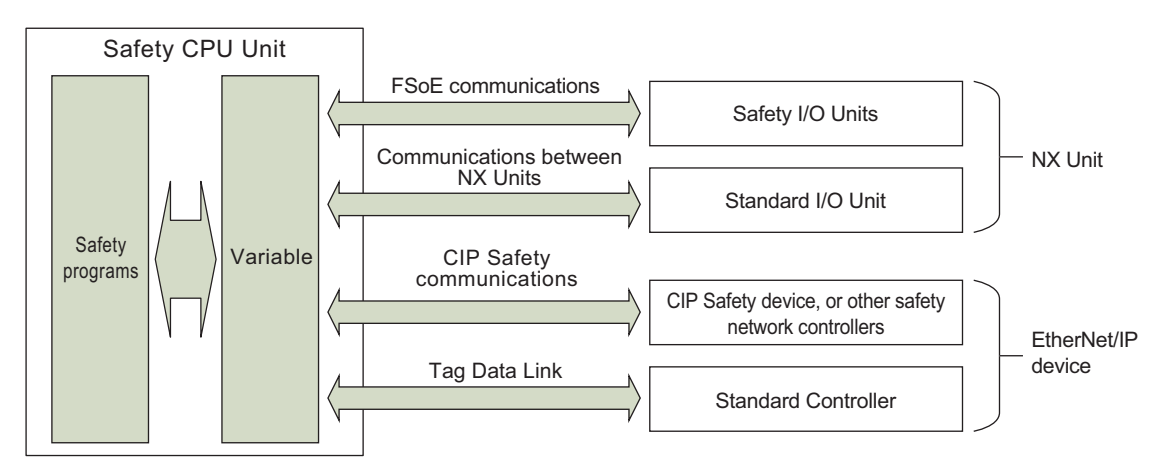

The following table shows the relationship between the connected devices and the communications types.

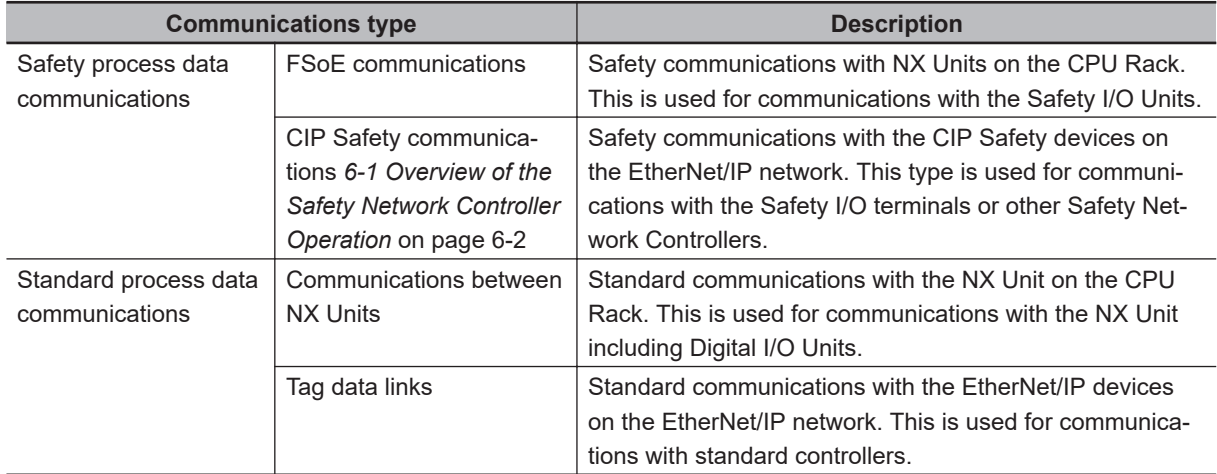

## **6-1-1 Introduction to FSoE Communications**

FSoE communications exchange data cyclically between the Safety CPU Unit and the Safety I/O Unit on the CPU Rack. The Safety CPU Unit works as an FSoE master and requests Safety I/O Units as the FSoE slaves, to open an FSoE connection. The Communication Control Unit relays the FSoE communications between the Safety CPU Unit and the Safety I/O Unit.

<span id="page-238-0"></span>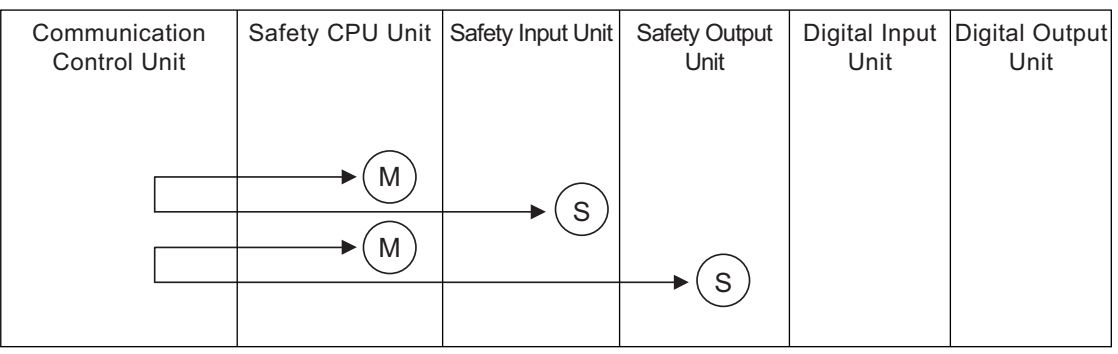

M: FSoE Master

S: FSoE Slave

## **6-1-2 Introduction to Communications between NX Units**

In communications between NX units, data is cyclically exchanged between the Safety CPU Unit and the standard I/O Unit. The Communication Control Unit works as an NX bus master and exchanges data between the Safety CPU Unit (as an NX bus slave) and the standard I/O Unit. Exposed variables of the Safety CPU Unit are used for the data exchange.

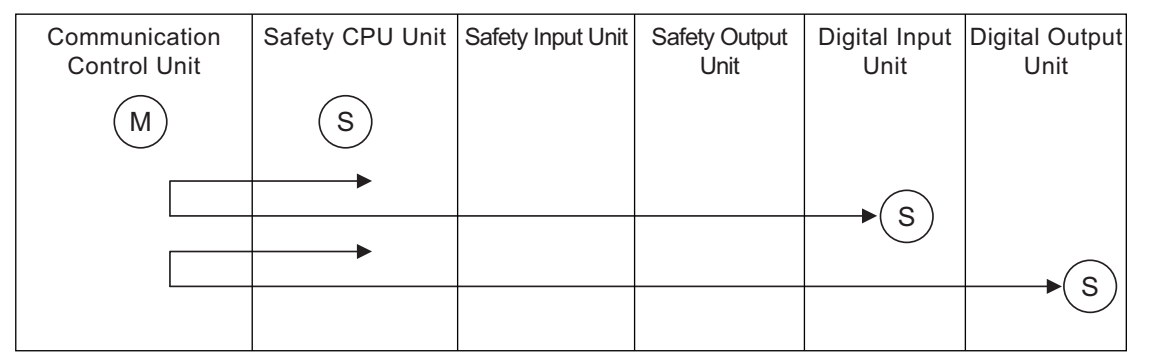

M: NX Bus Master S: NX Bus Slave

# **6-1-3 Introduction to CIP Safety Communications**

CIP Safety communications exchange data cyclically between the Safety CPU Unit and the Safety I/O Terminal, or between the Safety CPU Units. The Safety CPU Unit works as a CIP Safety originator and requests the Safety I/O Terminal as a CIP Safety target, to open a CIP Safety connection. In addition, the Safety CPU Unit can work as a CIP Safety target to publish its dataset to other Safety CPU Units. The Communication Control Unit relays the CIP Safety communications between the Safety CPU Unit and the Safety I/O Terminal, or between the Safety CPU Units.

<span id="page-239-0"></span>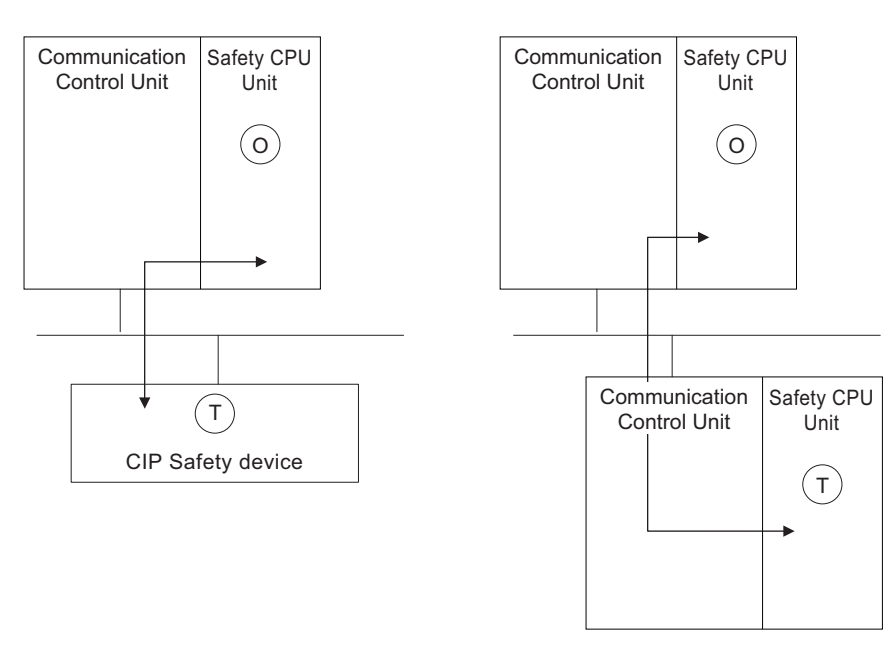

O: CIP Safety Originator T: CIP Safety Target

## **6-1-4 Introduction to Tag Data Links**

# **Tag Data Links**

Tag data links enable cyclic tag data exchanges on an EtherNet/IP network between Controllers or between Controllers and other devices. Variables are assigned to tags.

The settings for tag data links are made with the Sysmac Studio. For the details on the settings, refer to *[7-4-3 Setting Tag Data Links](#page-306-0)* on page 7-25.

With a tag data link, one node requests the connection of a communications line to exchange data with another node.

The node that requests the connection is called the originator, and the node that receives the request is called the target.

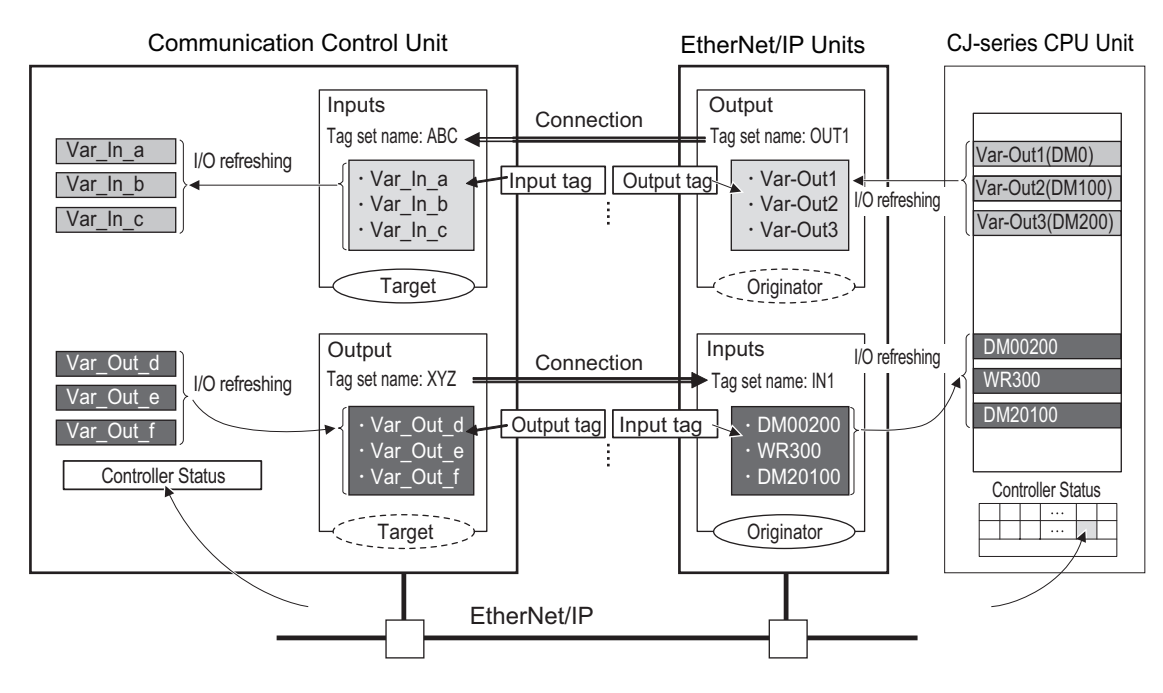

Connection information is set in the EtherNet/IP port of the Controller which is assigned as an Originator.

The output words and input words for each node for which data is exchanged must be set in the connection information. These words are called the output tag set and input tag set. A tag set must specify at least one tag.

The size of data for data exchange is the total size of tags included in the tag set. The size of the output tag set and the size of the input tag set must match.

# **Data Link Data Areas**

## $\bullet$  Tags

A tag is a unit that is used to exchange data with tag data links.

Data is exchanged between the local network variables and remote network variables as specified in the tags.

## $\bullet$  Tag Sets

When a connection is established, 1 to 32 tags including Controller status are collected as a set of tags. This is called a tag set. Each tag set represents the data that is linked for a tag data link connection.

Tag data links are therefore created through a connection between one tag set and another tag set. A tag set name must be set for each tag set.

**Note** A tag set is a unit of data exchange which allows to maintain the data concurrency.

## **Precautions for Correct Use**

Data with tags is exchanged in the order that the tags are registered in the tag set. Register the tags in the same order of the input and output tag sets.

## **e** Example

In the following example, input tags "a" to "g" at the originator are a tag set named *SP1\_IN* and output tags "I" and "ii" are a tag set named *SP1\_OUT*. A connection is set between these two tag sets.

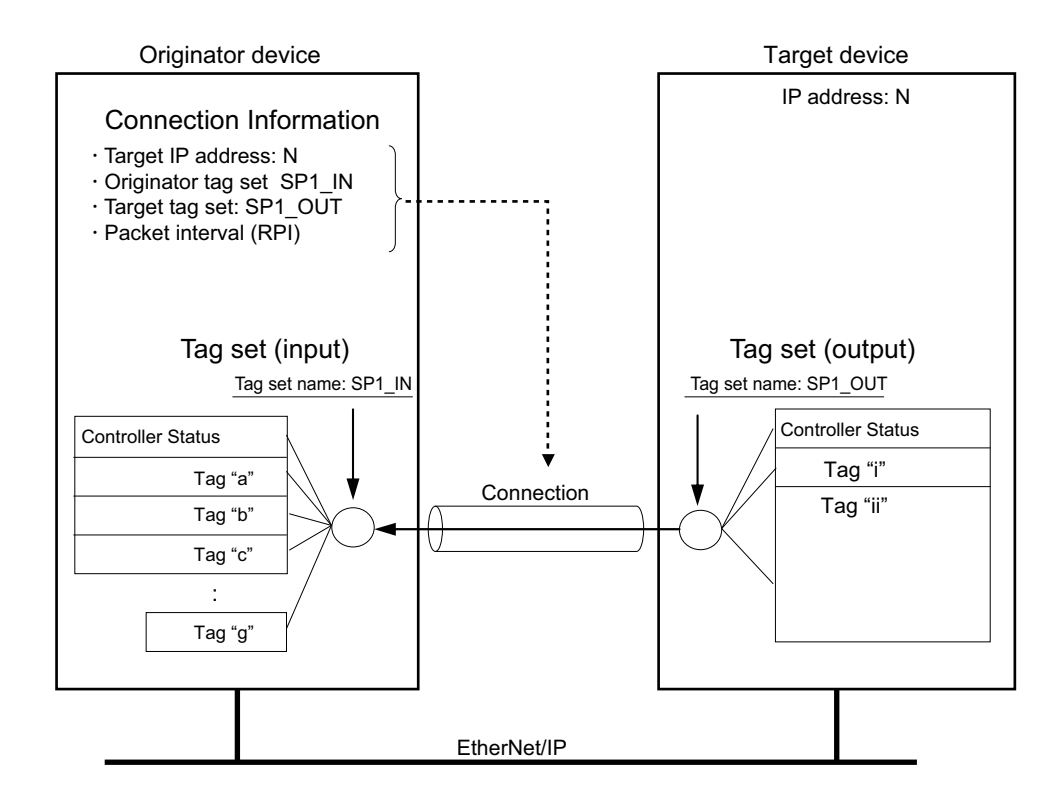

There are input (consume) and output (produce) tag sets. Each tag set can contain either input tags or output tags. The same input tag cannot be included in more than one input tag set.

## $\bullet$  **Number of Tags in Tag Sets**

You can set any tag sets containing one or more tags for the input and output tag sets for one connection.

For example, you can set a tag set with one tag for the input tag set and set a tag set with more than one tag for the output tag set.

• Tag Set with Only One Tag Each Each tag set contains only one tag.

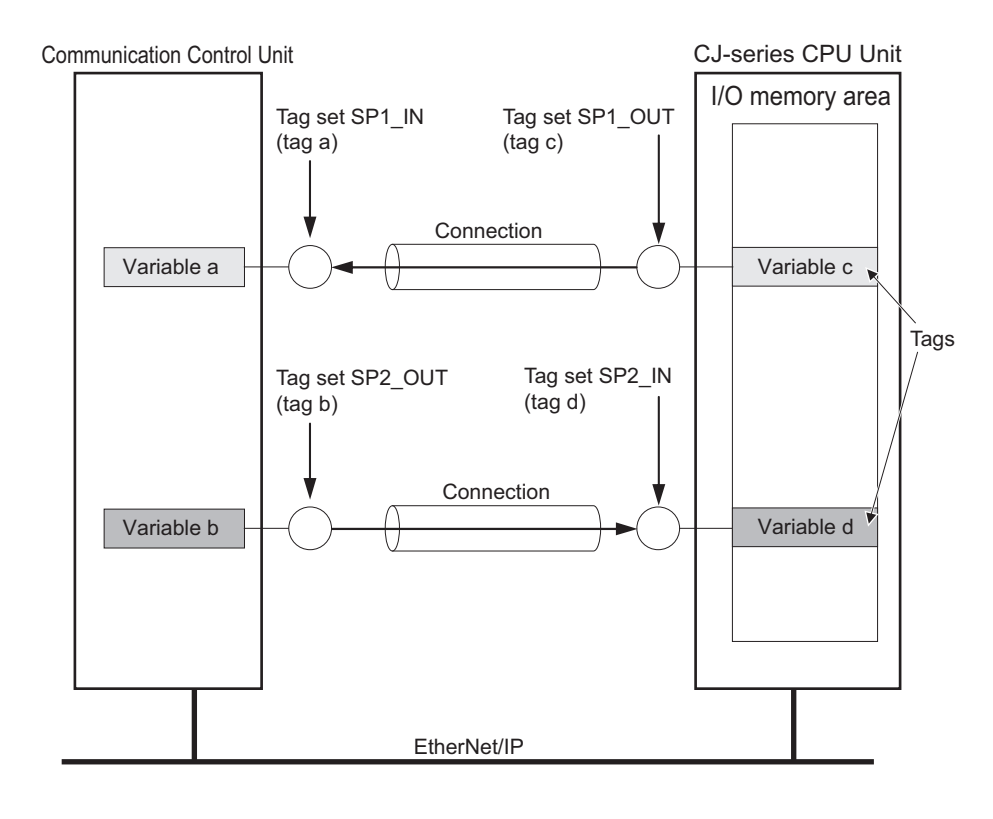

• Tag Sets Each with Multiple Tags As shown below, tags can be grouped. You can place up to 32 tags in one tag set.

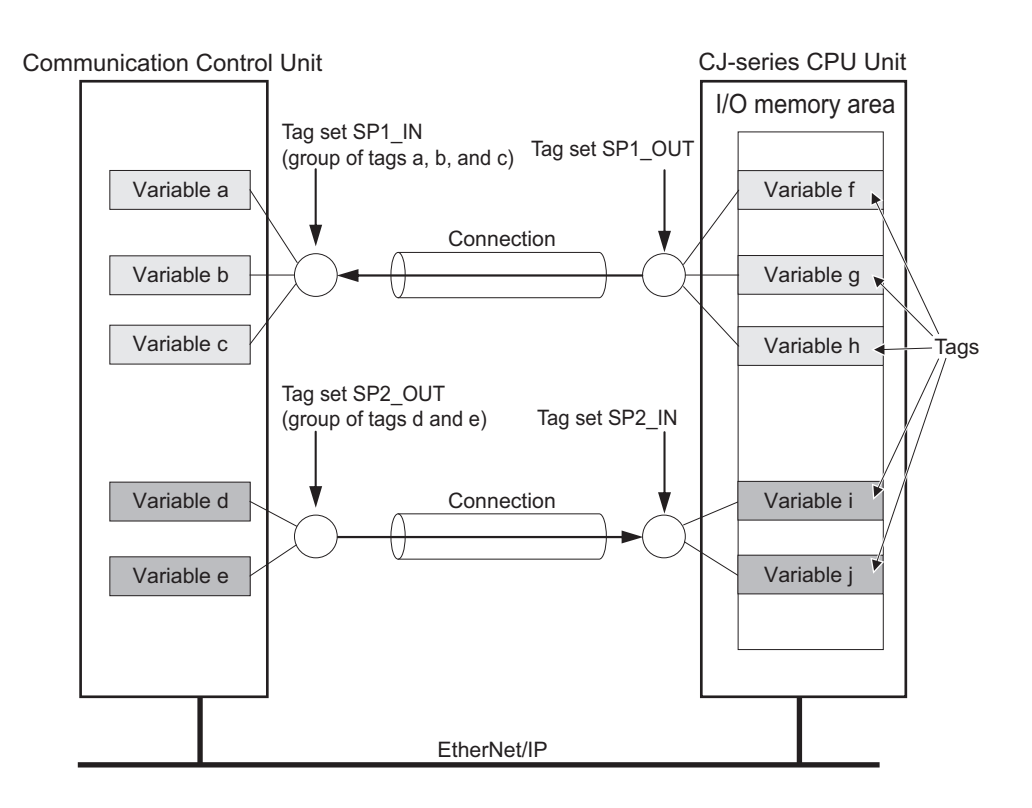

**Note** To enable a connection, each tag set must include only input tags or only output tags. (Both input and output tags cannot be included in the same tag set.)

**6**

# **Connection Setting Parameters**

The connection settings have the following setting parameters.

• Setting the Requested Packet Interval (RPI)

The RPI (Requested Packet Interval) is the I/O data refresh cycle on the Ethernet line when tag data links are established. With EtherNet/IP, data is exchanged on the communications line at the RPI that is set for each connection, regardless of the number of nodes. With the built-in EtherNet/IP port, you can set RPI for each connection.

• Setting Multi-cast and Unicast Communications

You can select a multi-cast connection or unicast (point-to-point) connection as the connection type in the tag data link connection settings.

With a multi-cast connection, you can send an output tag set in one packet to multiple nodes and make allocations to the input tag sets.

A unicast connection separately sends one output tag set to each node, and so it sends the same number of packets as the number of input tag sets.

Therefore, multi-cast connections can decrease the communications load if one output tag set is sent to multiple nodes.

To use a multi-cast connection and send an output tag set in one packet to multiple nodes, the following settings for the receiving node must be the same as the settings of the sending node: the connection type (multi-cast), the connection I/O type, requested packet interval (RPI), and timeout value.

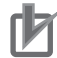

## **Precautions for Correct Use**

• The performance of communications devices is limited to some extent by the limitations of each product's specifications. Consequently, there are limits to the requested packet interval (RPI) settings.

Refer to *[Section 11 Communications Load](#page-520-0)* on page 11-1, and set an appropriate requested packet interval (RPI).

- If multi-cast connections are used, however, use an Ethernet switch that has multi-cast filtering, unless tag set is received by all nodes in the network. If an Ethernet switch without multi-cast filtering is used, multi-cast packets are broadcast to the entire network, and so the packets are sent to nodes that do not require them, which will cause the communications load on those nodes to increase.
- If you use tag data links with multi-cast traffic at a baud rate over 100 Mbps, use an Ethernet switch that supports a baud rate of 1000 Mbps. If there is an Ethernet device on the same network that communicates at 100 Mbps or less, the device may affect tag data link communications and cause tag data links to be broken, even if the device is not related to tag data link communications.

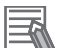

#### **Additional Information**

If the maximum number of connections is exceeded, you must review the number of connections for the built-in EtherNet/IP port, or the number of nodes.

# **Starting and Stopping Tag Data Links**

Tag data links are automatically started when the data link parameters are downloaded from the Network Configurator and the power supply to the Communication Control Unit is turned ON.

<span id="page-244-0"></span>Thereafter, you can start and stop tag data links for the entire network or individual devices from the Network Configurator. Starting and stopping tag data links for individual devices must be performed for the originator.

# **Controller Status**

You can include the Controller status as a member of a tag set in the data sent and received.

The Controller status is a set of flags that indicate the operating status of the Communication Control Unit such as operating information, error information, and Controller error level.

If the Controller status is specified as an output (send) tag, the Controller status is added to the start of the tag set in the following format.

(Select the **Include** Option for the **Controller Status** in the upper right of the **Edit Tag Set** Dialog Box.)

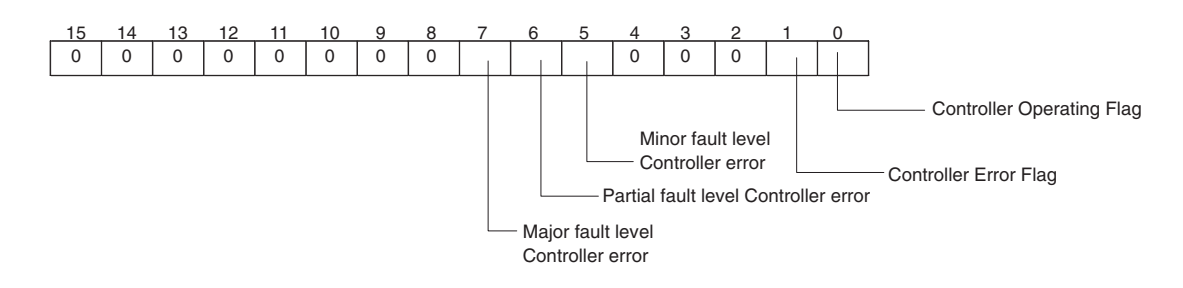

**Note** Of the flags in bits 5 to 7 that indicate the current error level, only the flag for the highest error level changes to TRUE.

For example, if a minor fault level Controller error and a major fault level Controller error occur at the same time, only the flag for the major fault level Controller error (bit 7) will change to TRUE and the flag for the minor fault level Controller error (bit 5) will remain as FALSE.

To receive the Controller status, specify the Controller status for the In - Consume Tab Page in the dialog box used to edit the receive tag set.

(Select the **Include** Option for the **Controller Status** in the upper right of the **Edit Tag Set** Dialog Box.)

## **6-1-5 Calculating the Number of Connections**

 $\bullet$  **Calculating the Number of Safety I/O Connections for the Safety CPU Unit** 

You must specify the total number of CIP Safety originator connections, CIP Safety target connections, and FSoE master connections, which must be set within the number of safety I/O connections that you can set for the Safety CPU Unit. You cannot set the number that exceeds the number of safety I/O connections that you can set.

## **Precautions for Correct Use**

There is a restriction on the data size that can be communicated between the Safety CPU Unit and the NX Bus Master, as well as the restrictions on the number of Safety I/O connections. This data size includes exposed variables. You can check the usage on the Memory Usage Pane of the Sysmac Studio.

• Counting the Number of CIP Safety Originator Connections

For the CIP Safety originator connections, you can establish a unidirectional input or output communication with a CIP Safety target per connection. Two connections are used to establish bidirectional input and output communications.

• Counting the Number of CIP Safety Target Connections

CIP Safety target connections have the single-cast connection and the multi-cast connection. For the single-cast connection, you can establish a unidirectional input or output communication with a CIP Safety originator per connection. Two connections are used to establish bidirectional input and output communications.

For the multi-cast connection, you can establish a unidirectional input communication with multiple CIP Safety originators per connection.

- Counting the Number of FSoE Master Connections For the FSoE master connections, you can establish bidirectional input and output communications with a FSoE slave per connection.
- Example of Calculating the Number of Safety I/O Connections A calculation example of using the combination of the NX-series Communication Control Units and Safety CPU Units is given below.

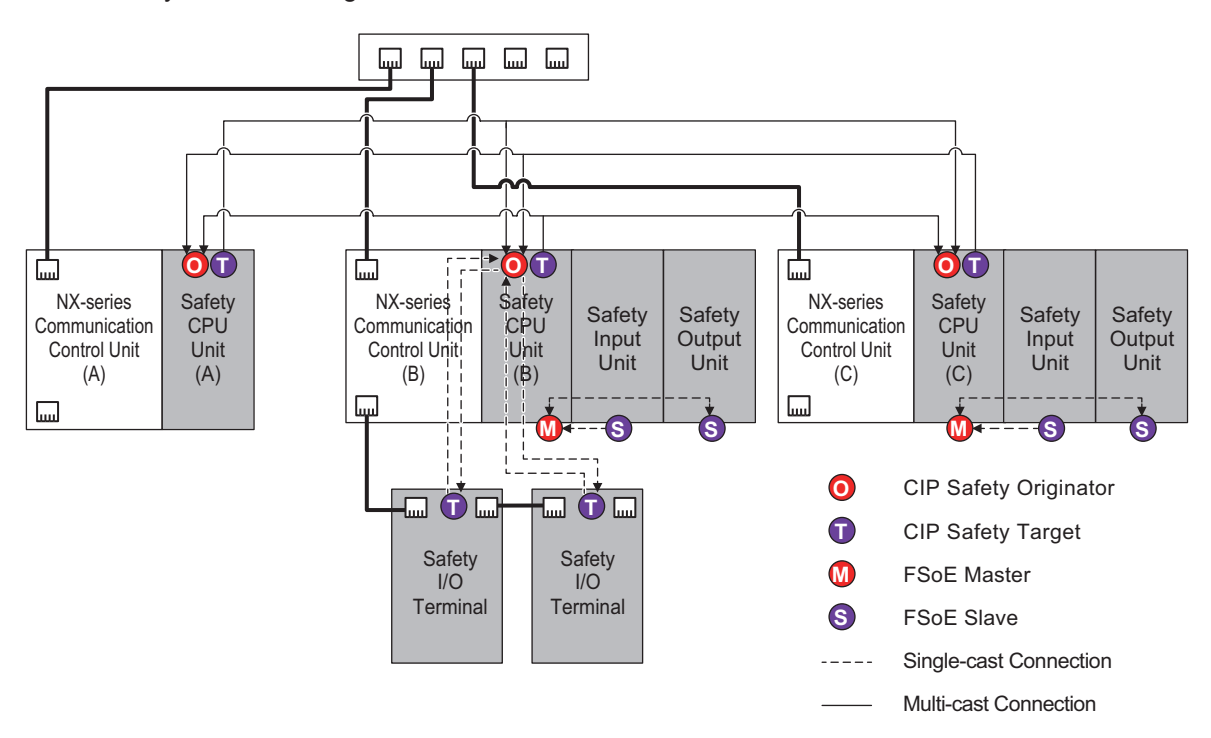

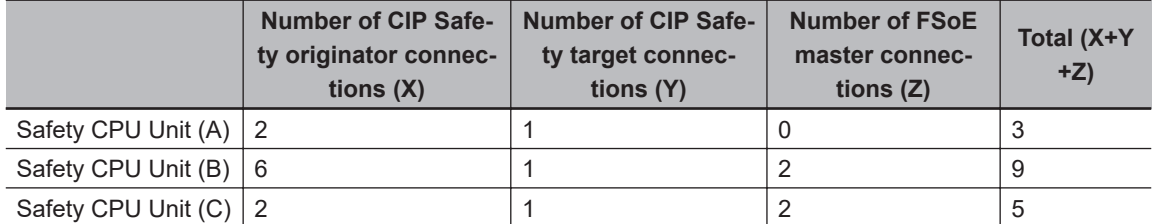

## **• Calculating the Number of Routable CIP Safety Connections for the Communication Control Unit**

You must specify the total number (m+n) of targets that establish connections as an originator (m) and originators that establish connections as a target (n), which must be set within the maximum number of routable CIP Safety connections for the Communication Control Unit. If you set the number that exceeds the maximum number of routable CIP Safety connections, the *CIP Safety Originator Connection Not Established Error* (80310000 hex) will occur. In addition, if the total number of CIP Safety originator connections and CIP Safety target connections exceeds the number of routable CIP Safety connections, you cannot perform the connection settings.

If a multi-cast connection is opened for multiple CIP Safety originators and connections, the number of originators that establish connections as a target becomes the number of CIP Safety originators.

If more than one single-cast connection is established for a CIP Safety target device, the number of targets that have established connections as an originator is equal to the number of single-cast connections.

## **Additional Information**

The maximum number of total routable CIP Safety connections for a Communication Control Unit is 254. For multi-cast connections, the maximum number is 128.

• Example of Calculating the Maximum Number of Routable CIP Safety Connections A calculation example of using the combination of the NX-series Communication Control Units and Safety CPU Units is given below.

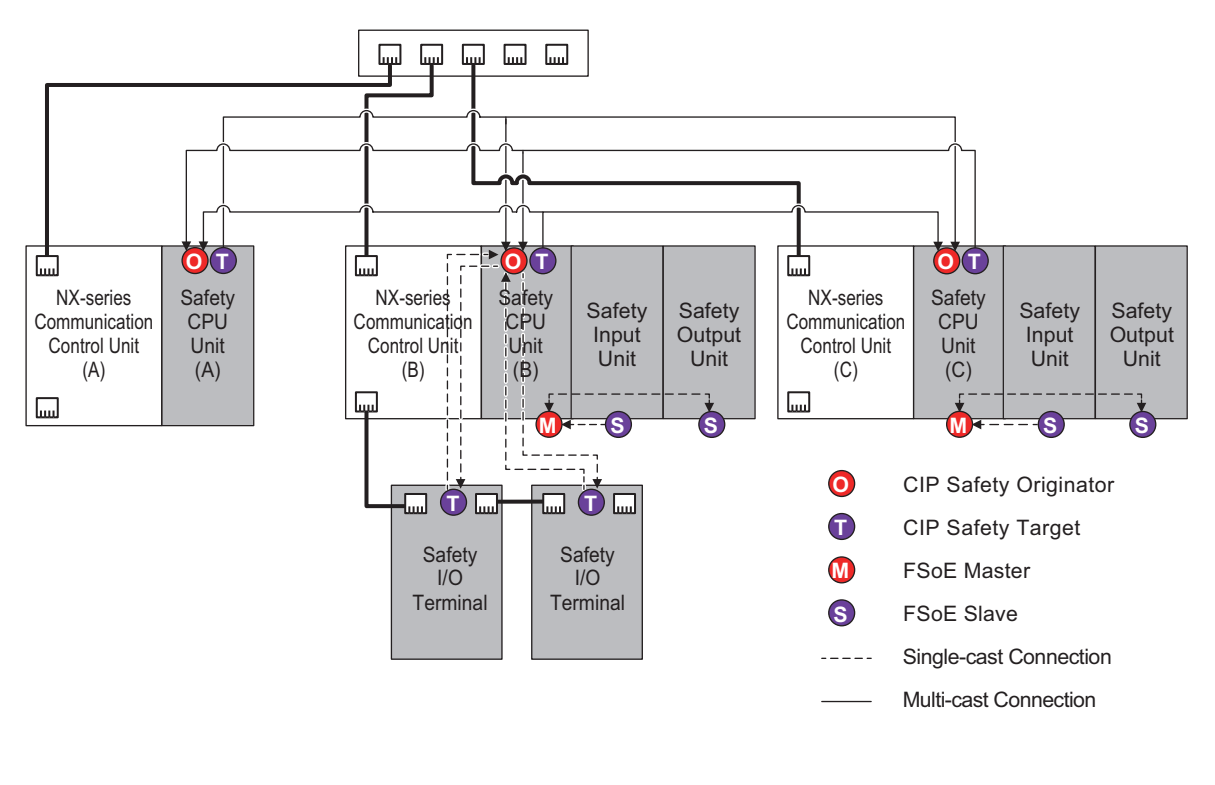

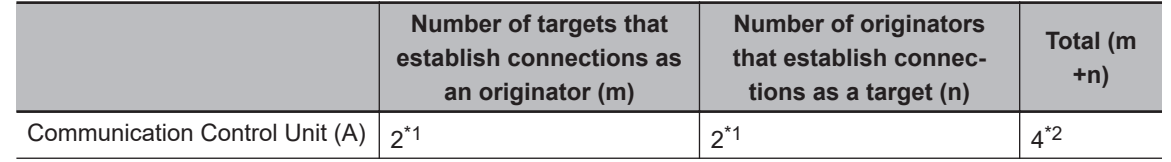

<span id="page-247-0"></span>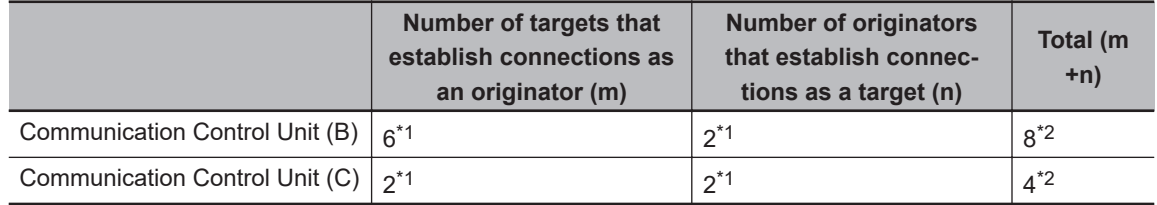

\*1. Two multi-cast connections are included in this number.

\*2. Four multi-cast connections are included in this number.

## **• Calculating the Number of Tag Data Link Connections for the Communication Control Unit**

You need to specify the total number of connections consisting of the originator connections opened by the own node and the target connections opened by the originator, which needs to be within the maximum number of connections that can be configured. Example:

Node 1 has established two (target) connections with Node 2 and one (originator) connection with Node 3. Therefore, the total number of connections is 3.

Node 2 has established two (originator) connections with Node 1 and one (originator) connection with Node 3. Therefore, the total number of connections is 3.

Node 3 has established one (target) connection with Node 1 and one (target) connection with Node 2. Therefore, the total number of connections is 2.

In either case, you will be able to establish connections because the number of connections is within the maximum number of connections that can be configured for the built-in EtherNet/IP.

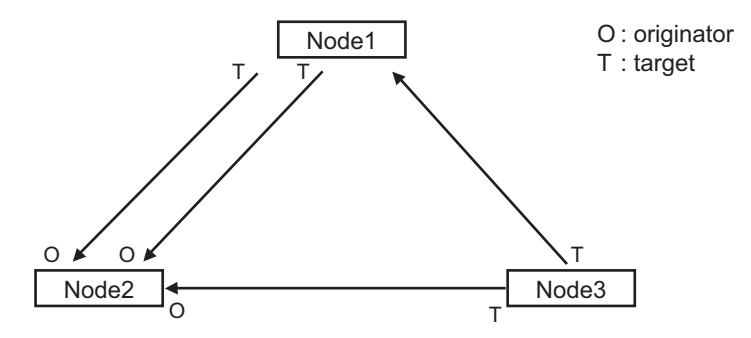

Note that multi-cast will consume the bandwidth corresponding to the number of connections even though only one packet is transmitted.

Example:

Node 3 is transmitting one multi-cast packet to Node 1 and Node 2, respectively. In this case, Node 3 has established two connections total: one (target) connection with Node 1 and one (target) connection with Node 2.

Note that the number of connections is same for multi-cast and unicast, whichever you specify.

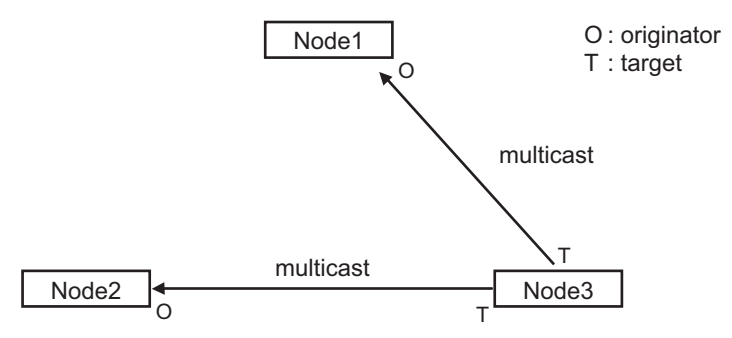

# <span id="page-248-0"></span>**6-2 I/O System**

This section describes how the Safety CPU Unit processes I/O with external devices such as Safety I/O Units.

When the Safety CPU Unit exchanges signals with Safety I/O Units and other external devices, it does so through logical interfaces that are called "I/O ports".

I/O ports are created automatically when you create the control configuration for safety controls on the Sysmac Studio and set up the safety process data communications.

You assign device variables to I/O ports to gain access to the external devices from the safety programs.

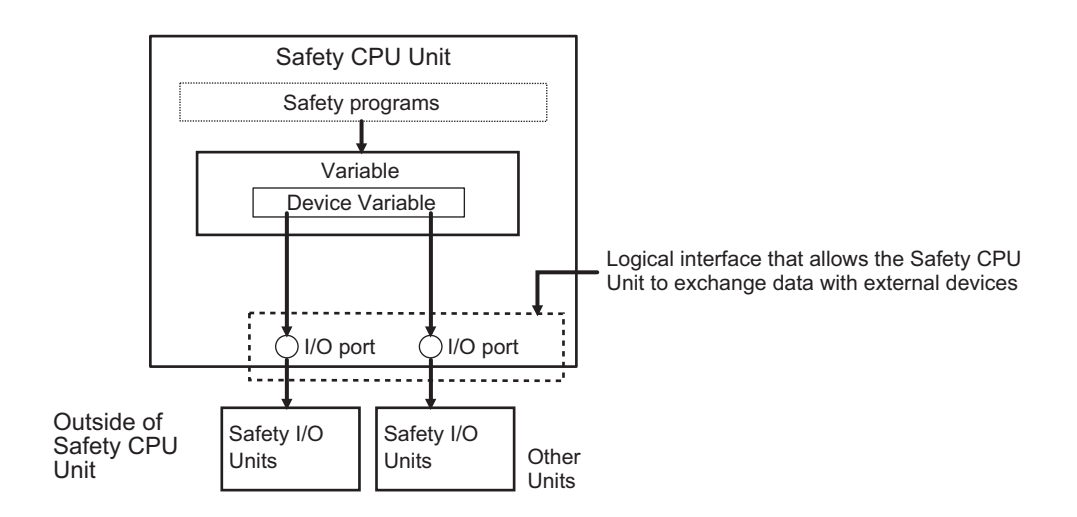

You can check the **I/O ports** in the **I/O Map** of the Sysmac Studio.

## **6-2-1 Relationship between the Types of Signals and the Types of Communications**

The safety control system uses the communications that are described below to process all I/O with safety inputs, safety outputs, standard inputs, standard outputs, and standard controls.

- The exchange of signals with safety inputs and safety outputs is done with safety process data communications.
- The exchange of standard signals with safety inputs, safety outputs, and standard controllers is done with standard process data communications.

# **6-2-2 Safety Data Types and Standard Data Types**

In this safety control system, the data type of a variable determines whether a signal is related to the safety controls. Broadly speaking, there are the following two data types: safety data types and standard data types.

# **Safety Data Type Variables**

A safety data type variable is a variable that specifies data that is related to safety controls.

**6**

<span id="page-249-0"></span>The names of safety data type variables have the word *SAFE* appended to a *standard data type name* such as *SAFEBOOL*.

Refer to *[8-2-5 Data Type](#page-347-0)* on page 8-14 for details on the safety data types.

# **Standard Data Type Variables**

These variables represent data that is not related to safety controls.

Refer to *[7-7 Exposing Variables to Standard Controllers](#page-321-0)* on page 7-40 for details on how to access standard data type variables from the standard controllers.

Each type of signal is defined with a standard data type or safety data type as shown below.

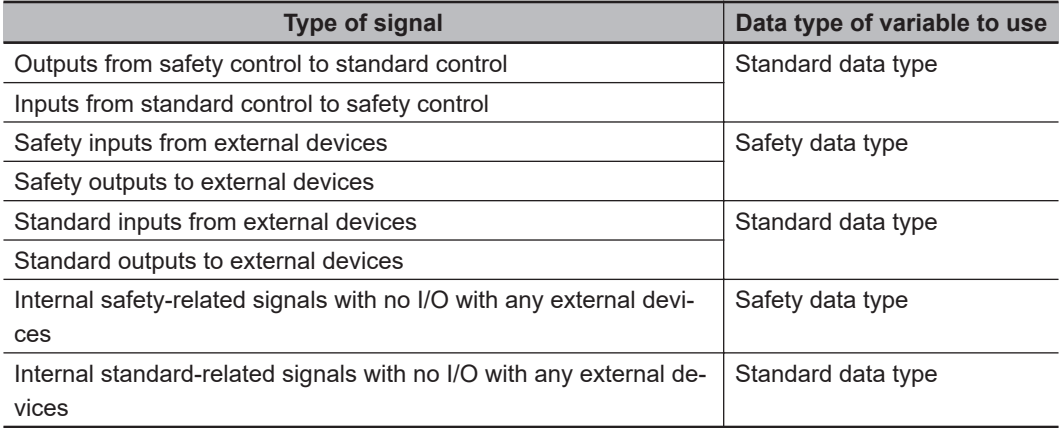

## **6-2-3 Specifying Safety Data Types and Standard Data Types**

The safety data type variables and standard data type variables are used depending on the type of communications.

- Signals that are input and output through safety process data communications must be defined as safety data type variables.
- Signals that are input and output through standard process data communications must be defined as standard data type variables.

# <span id="page-250-0"></span>**6-3 Safety I/O Function**

The following sections describe the safety I/O functions of the Safety I/O Units.

## **6-3-1 Safety Input Function**

# **Connectable Input Devices**

The Safety Input Unit diagnoses the connected external devices and other things through the safety input terminals.

The safety input devices and standard input devices that can be connected to the safety input terminals of the Safety Input Unit are listed in the following table.

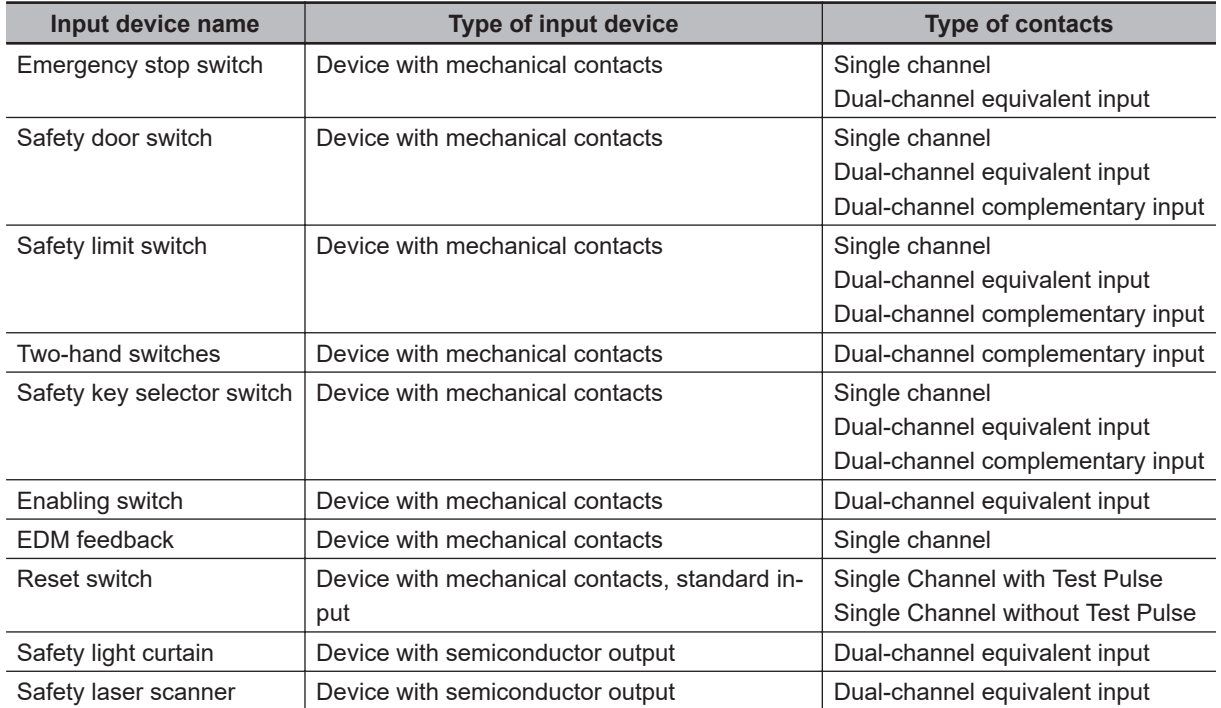

You can set the above parameters for the following general-purpose input devices.

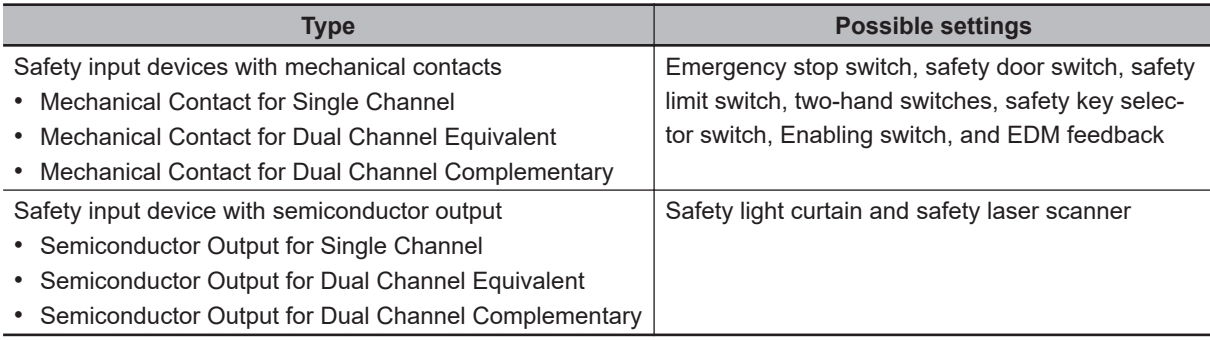

The following OMRON Special Safety Input Devices can be connected directly without a special controller. (This applies only to the NX-SIH400.)

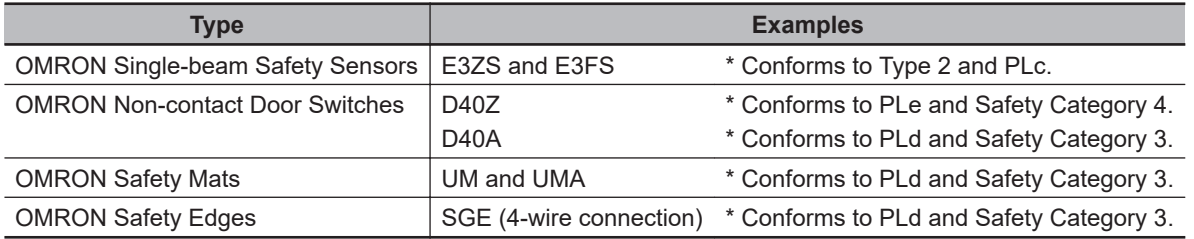

# **Setting Up Safety Functions**

You can easily set the safety functions of the safety input terminals from the Sysmac Studio by selecting the types of external devices that are connected. Refer to the *[6-3 Safety I/O Function](#page-250-0)* on page [6-15](#page-250-0) for details.

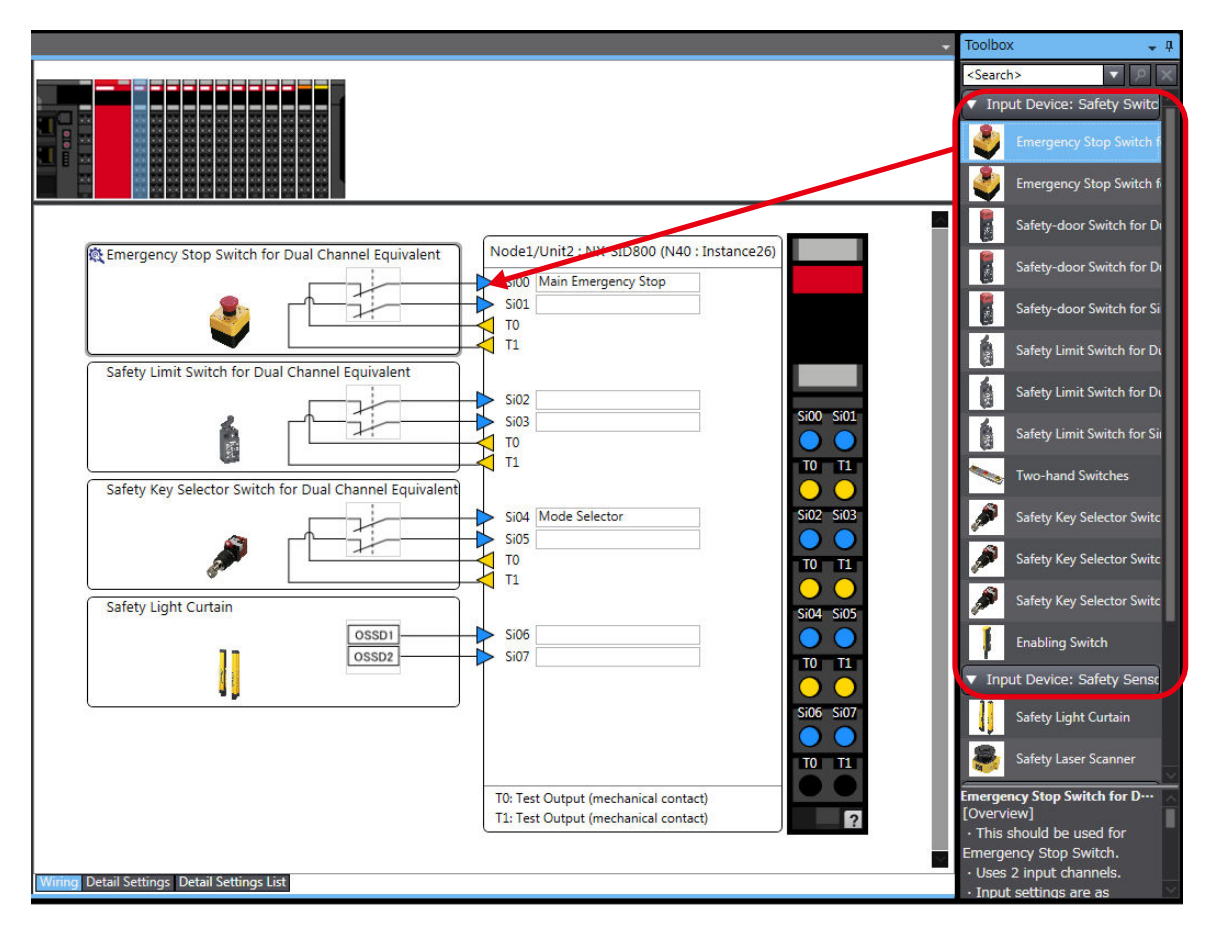

# **Connecting Input Devices**

This section describes the connection methods for input devices.

## **• Devices with Mechanical Contacts**

A device with mechanical contacts, such as an emergency stop pushbutton or safety limit switch, is used with the safety input terminal (Si) and test output terminal (To).

• Single-channel Input
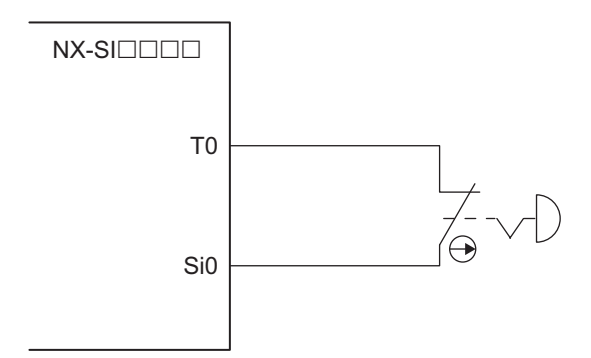

Example of Sysmac Studio Settings:

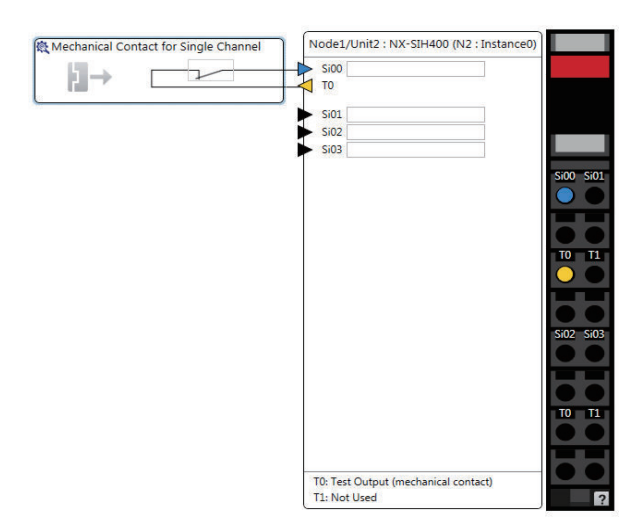

• Dual-channel Input When I/O Short Detection between Lines Is Not Required

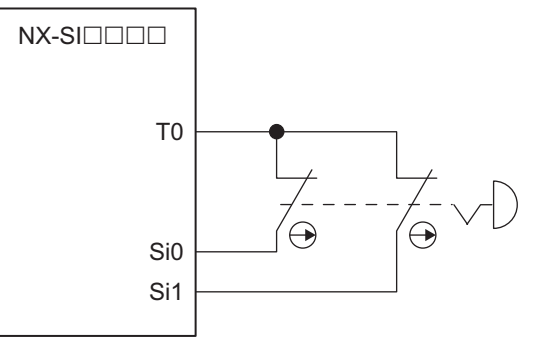

Example of Sysmac Studio Settings:

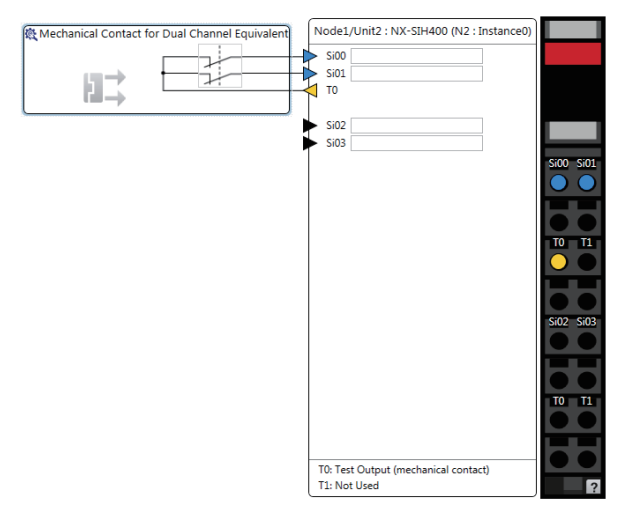

• Dual-channel Input When I/O Short Detection between Lines Is Required

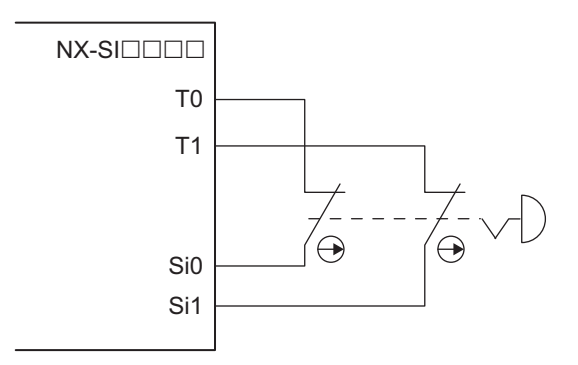

Example of Sysmac Studio Settings:

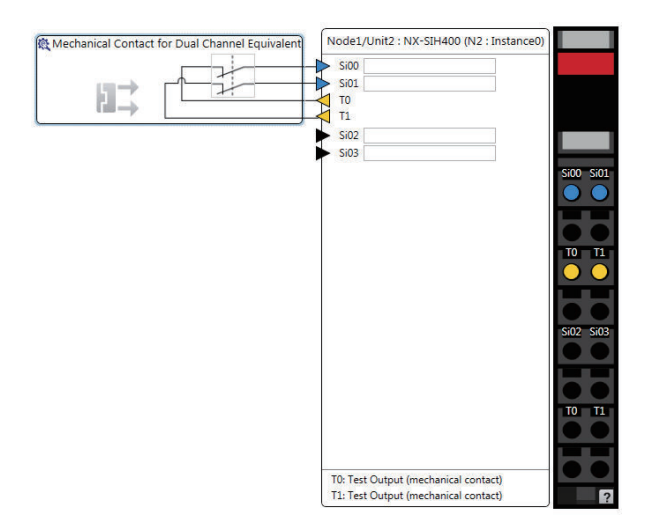

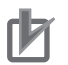

- Configure dual-channel inputs with safety input terminals on the same Unit. It is not always possible to detect short circuits between safety input terminals on different Units.
- The total length of cable connected to one test output must be as follows: NX-SIH400 and NX-SID800: 400 m max.

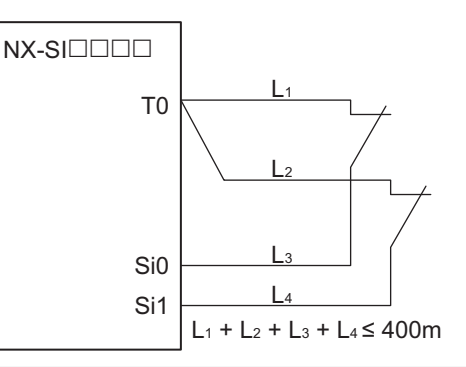

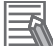

#### **Additional Information**

You can detect short-circuits between two input channels with the following methods:

- Dual-channel equivalent input: "With Test Pulse"
- Dual-channel complementary input: "Without Test Pulse" and "With Test Pulse"

#### $\bullet$  **Devices with Semiconductor Outputs**

The signal from a device with a semiconductor output, such as a light curtain, is input to a safety input terminal (Si).

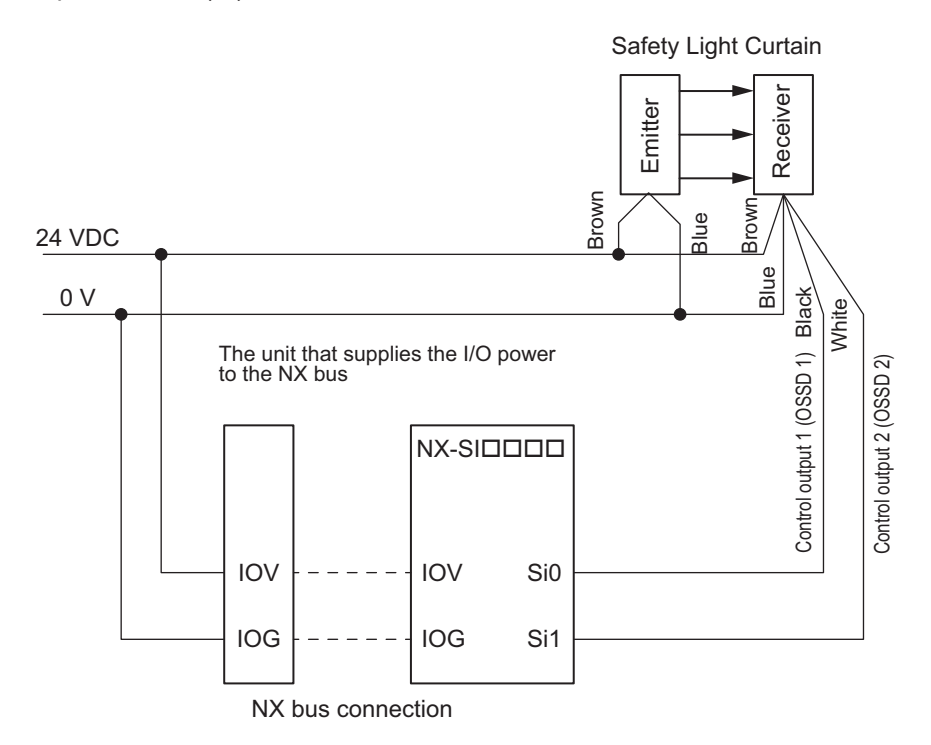

Example of Sysmac Studio Settings:

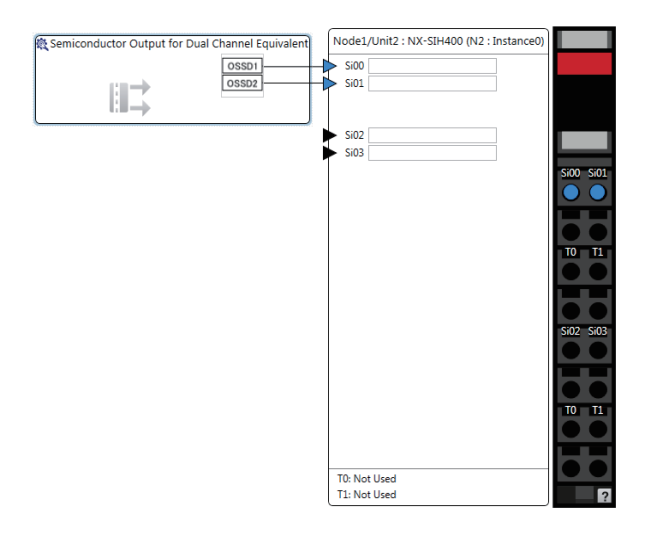

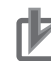

Safety devices with semiconductor outputs, such as safety light curtains, sometimes provide a pulse output that is used to detect wiring errors. Observe the following when connecting a Safety Device with a semiconductor output to a safety input terminal.

• OFF pulse width when semiconductor output is ON: 700 μs max.

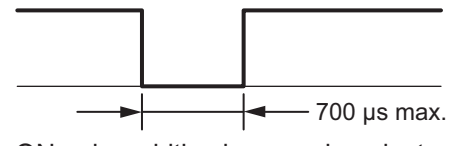

• ON pulse width when semiconductor output is OFF: 30 μs max.

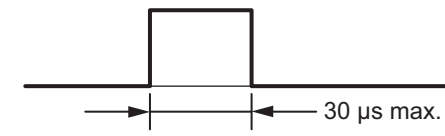

Check the specifications of the connected device for the maximum cable length.

#### l **E3ZS/E3FS Single-beam Safety Sensors**

An OMRON E3ZS/E3FS Single-beam Safety Sensor is connected as shown in the following figure.

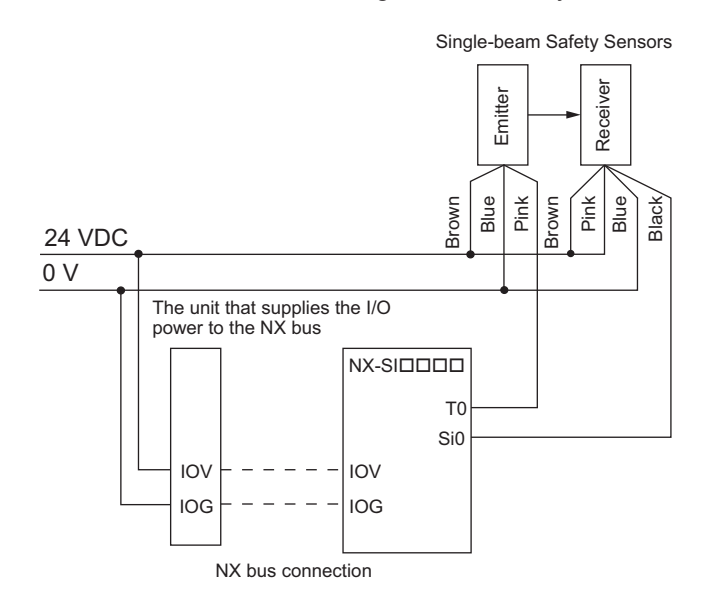

Example of Sysmac Studio Settings:

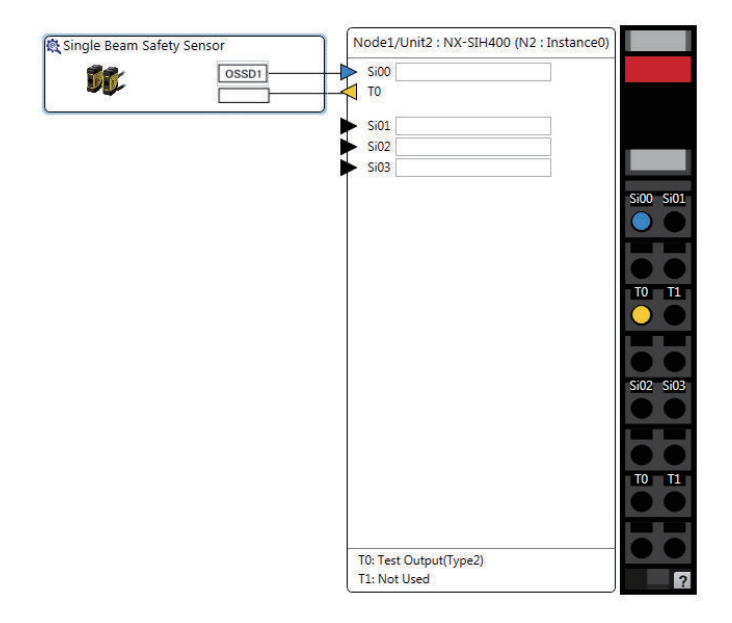

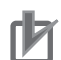

- The maximum number of connections per Unit is as follows: NX-SIH400: 4
- You can branch the connections to up to four Single-beam Safety Sensors for each test output.

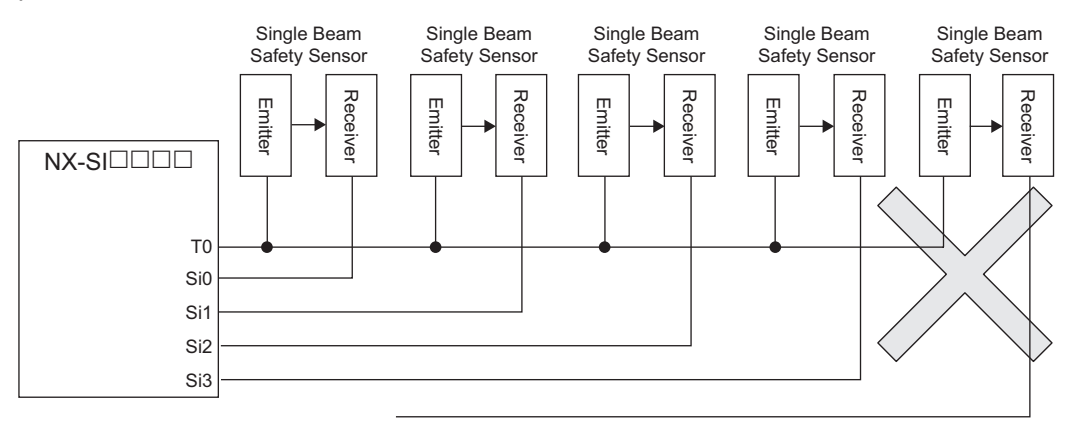

• Series connections are not possible.

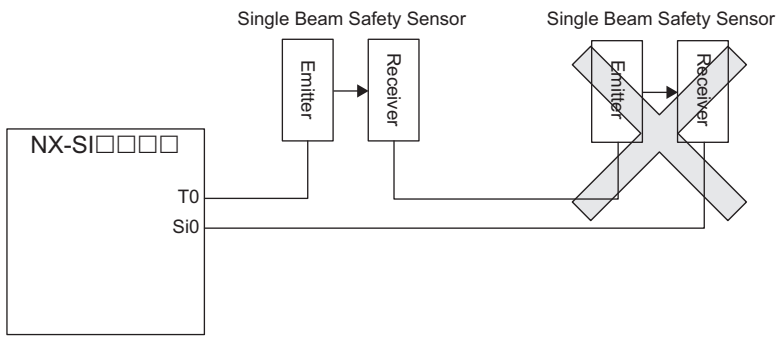

• The total wiring length for the E3ZS/E3FS Single-beam Safety Sensors is 100 m max.

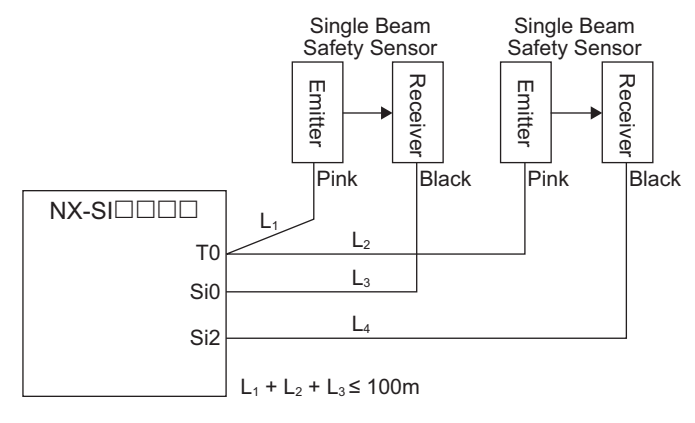

L<sub>1</sub> + L<sub>2</sub> + L<sub>4</sub> ≤ 100m

- The E3ZS/E3FS Single-beam Safety Sensor can be used in a Type 2 or lower or PLc or lower application. It cannot be used in a Type 3 or higher, or PLd or higher application.
- If you use more than one Single-beam Safety Sensor, it may not always be possible to detect shorts between wires. Therefore, to satisfy safety category 2, the cables must be protected from external damage for connections to single beam safety sensors. Use ducts or separate cables for each system to protect the cables from external damage when you connect the Single-beam Safety Sensors. You can also use special XS2F Cables for protection.
- The test period for a Single-beam Safety Sensor is 1,200 ms. Use this value for reference to determine the standard compliance of your system.

#### l **D40A/D40Z Non-contact Door Switches**

The non-contact door switch output (black line) from the OMRON D40A or D40Z Non-contact Door Switch is input to a safety input terminal. This is a one-line signal. When connecting it, branch it as shown at Si0 and Si1 in the following figure. Only one test output terminal is used. Connect the D40A/D40Z Non-Contact Door Switch input (white line).

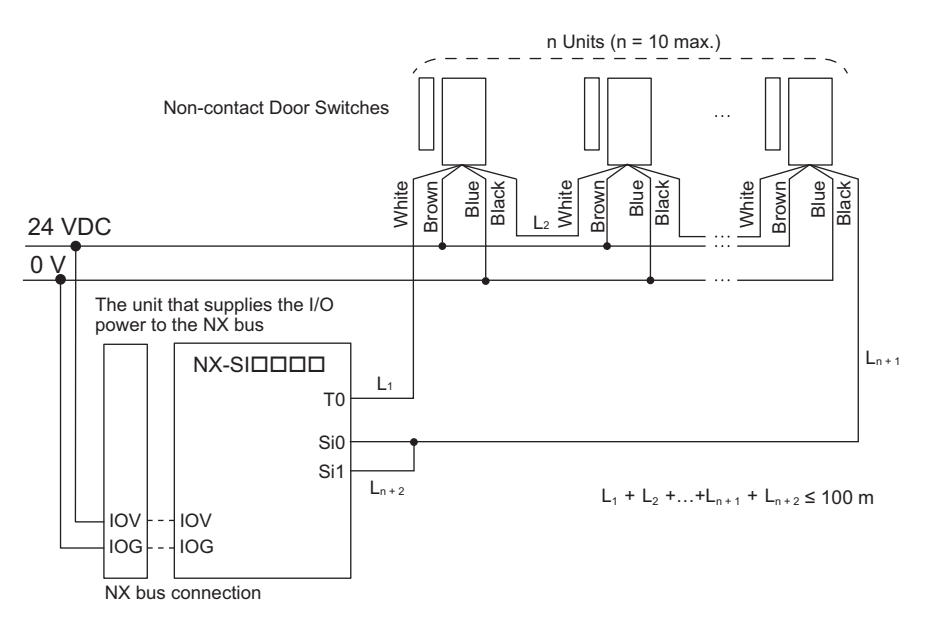

Example of Sysmac Studio Settings:

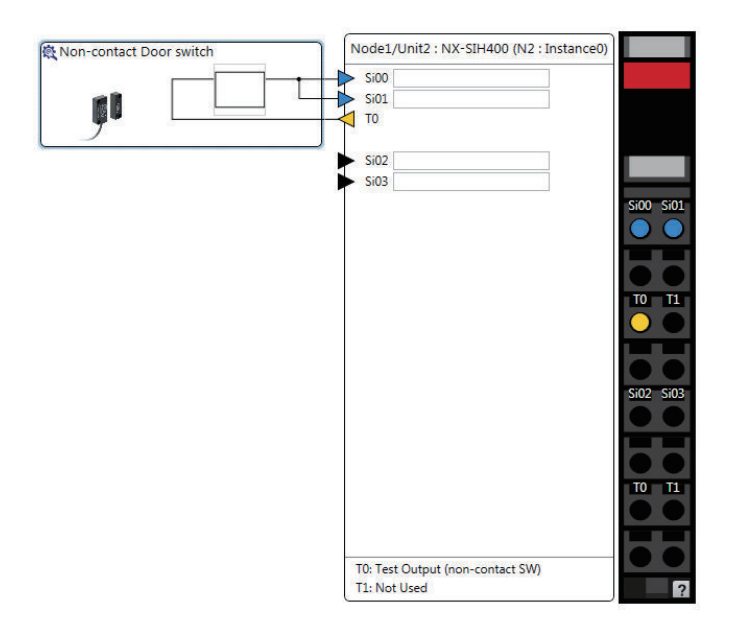

**6**

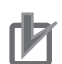

- The maximum number of connections per Unit is as follows: NX-SIH400: 20 (10 connected in series × 2 series)
- You can connect up to 10 Non-contact Door Switches to each test output terminal.
- You cannot branch the connections to more than one Non-contact Door Switch from the same test output terminal.

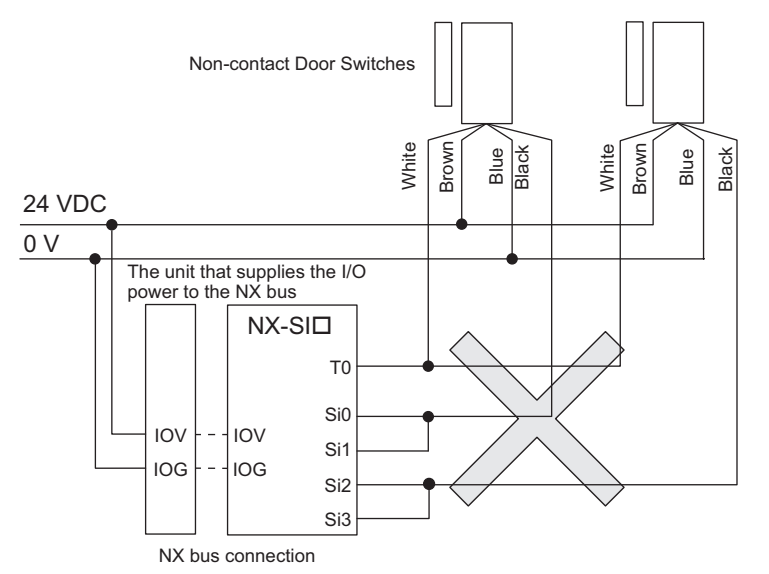

- The total wiring length (L1 + L2 +...+ Ln+2 in the figure above) for the D40A or D40Z Noncontact Switches is 100 m max.
- The D40A Non-contact Door Switch can be used in a Safety Category 3 or lower or a PLd or lower application. It cannot be used in a Safety Category 4 or PLe application.
- The D40Z Non-contact Door Switch can be used in a Safety Category 4 or lower or a PLe or lower application.

#### l **UM/UMA Safety Mats**

OMRON UM/UMA Safety Mats are connected as shown in the following figure.

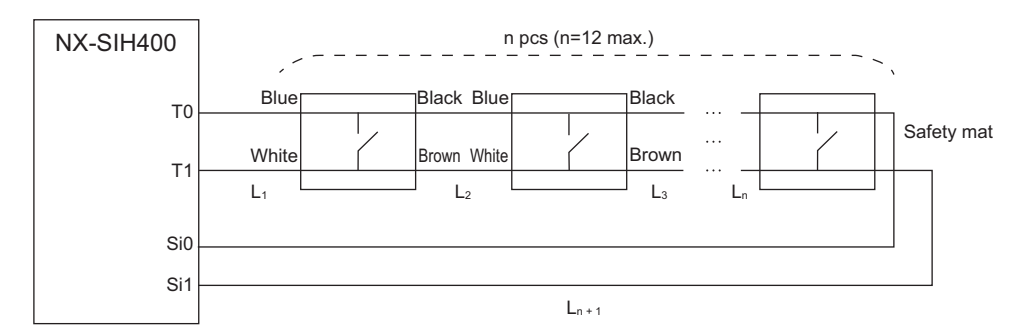

Example of Sysmac Studio Settings:

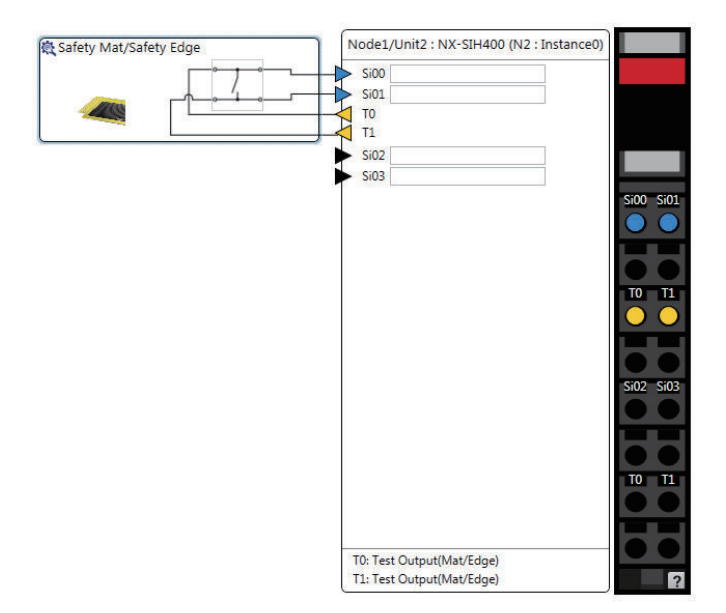

Refer to *[Precaution for Conformance to ISO 13856-1:2013](#page-513-0)* on page 10-4 for a precaution on conformance to ISO 13856-1:2013.

#### **Precautions for Correct Use**

- The maximum number of connections per Unit is as follows: NX-SIH400: 12 (12 connected in series × 1 series)
- A Safety Mat requires two test output terminals when it is used. If a Safety Mat is connected to the NX-SIH400 Unit, you cannot connect any additional safety input devices that require test output terminals.
- You can connect up to 12 Safety Mats to the two test output terminals.
- You cannot branch the connections to more than one Safety Mat or Safety Edge from the same test output terminal.

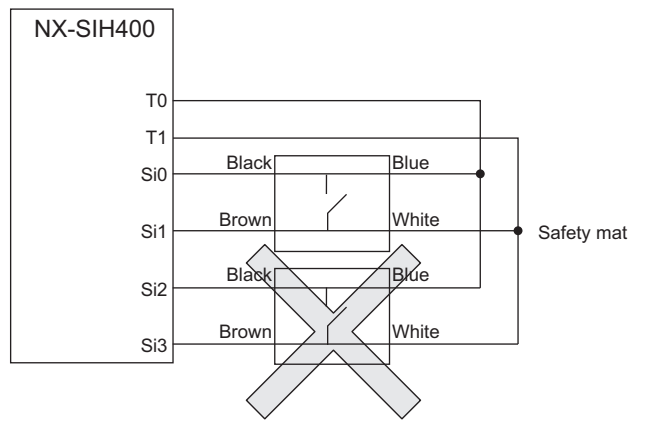

- The total wiring length (L1 + L2 +...+ Ln+1) for the UM/UMA Safety Mats is 100 m max.
- The UM/UMA Safety Mats can be used in a Safety Category 3 or lower or a PLd or lower application. They cannot be used in a Safety Category 4 or PLe application.

#### $\bullet$  **SGE Safety Edges**

OMRON SGE Safety Edges are connected as shown in the following figure.

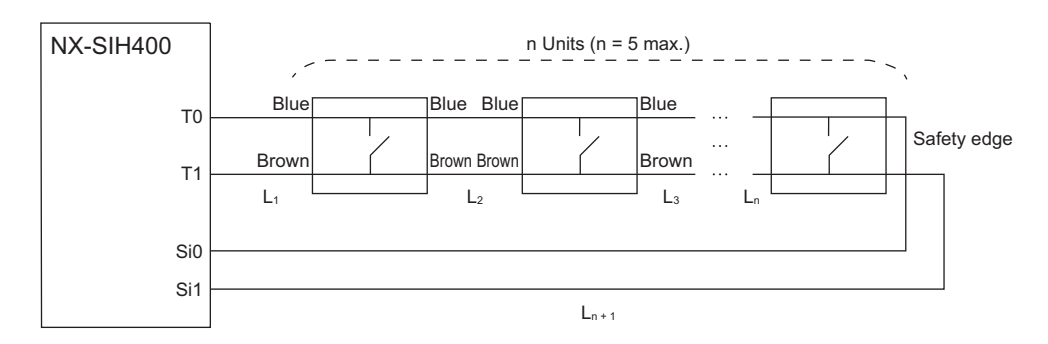

Example of Sysmac Studio Settings:

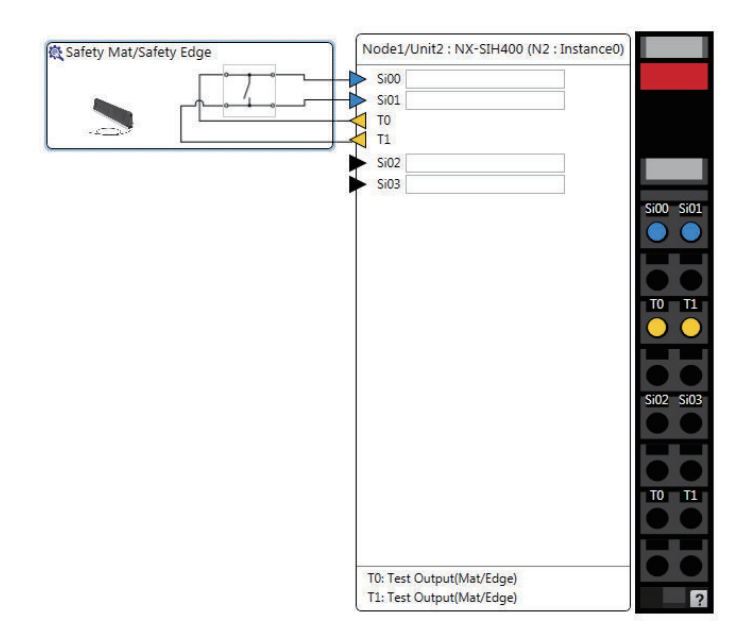

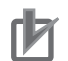

- The maximum number of connections per Unit is as follows: NX-SIH400: 5 (5 connected in series × 1 series)
- A Safety Edge requires two test output terminals when it is used. If a Safety Edge is connected to the NX-SIH400 Unit, you cannot connect any additional safety input devices that require test output terminals.
- You can connect up to five Safety Eddges to the two test output terminals.
- You cannot branch the connections to more than one Safety Edge or Safety Mat from the same test output terminal.

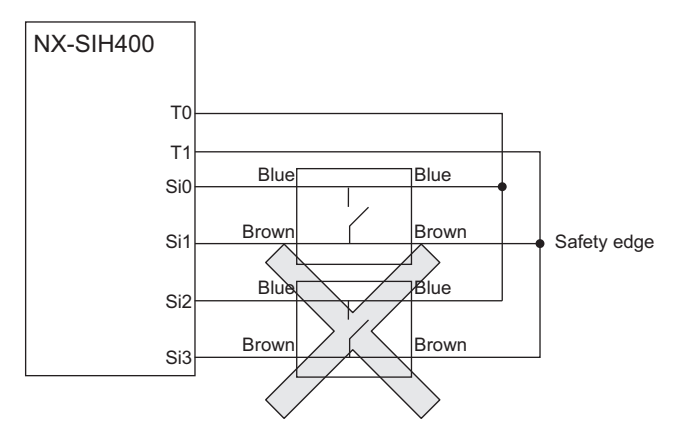

- Safety Edges can be connected only with two wires on each side (no terminating resistance). You cannot connect terminating resistance.
- The total wiring length  $(L1 + L2 + ... + Ln+1$  in the figure above) for the SGE Safety Edges is 100 m max.
- The SGE Safety Edge can be used in a Safety Category 3 or lower or a PLd or lower application. It cannot be used in a Safety Category 4 or PLe application.

# **Types of Safety Input Functions**

The types of safety input functions that are performed by the Safety Input Unit is shown below.

For the safety input functions, the safety signals that are input to the safety input terminals are evaluated and safety input data that can be used in the safety program is created.

The configuration of the safety input functions is shown in the following figure.

The values that are read from the safety input terminals are passed to the safety program only after they are evaluated by the safety input functions.

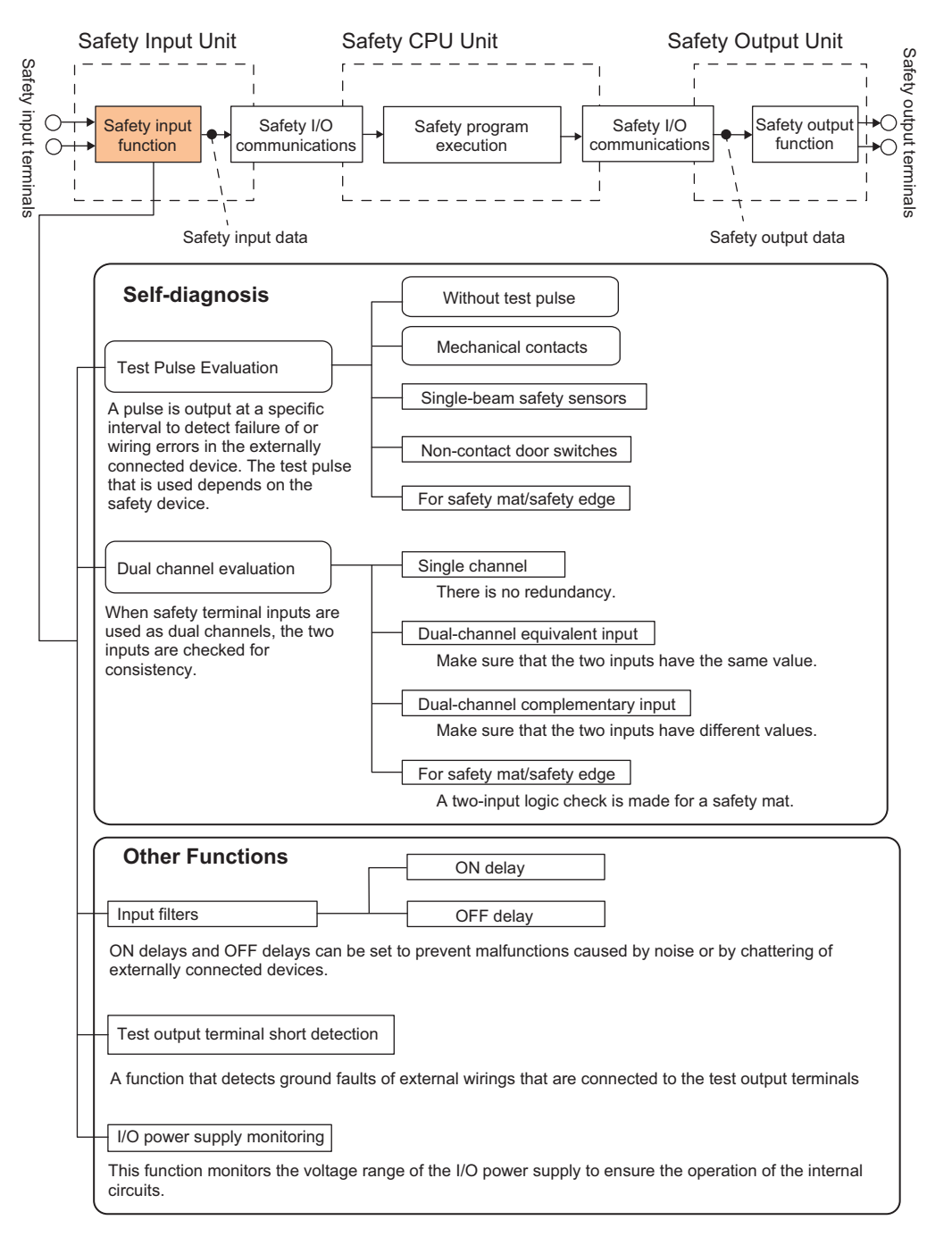

The following pages describe the details of the individual safety input functions.

# **Test Pulse Evaluation**

A test pulse with a specific period is output on the 24-VDC power line from a test output terminal to detect wiring errors and failure of the externally connected device. The following parameters are also used.

- Test Pulse Diagnosis
- Test Source
- Test Pulse Mode

#### $\bullet$  **Test Pulse Diagnosis**

The Test Pulse Diagnosis setting determines whether to output a test pulse with a specific period from the test output terminal. The parameter determines whether test pulse evaluation is used. This parameter is set according to the type of external device that is connected to the safety input terminal.

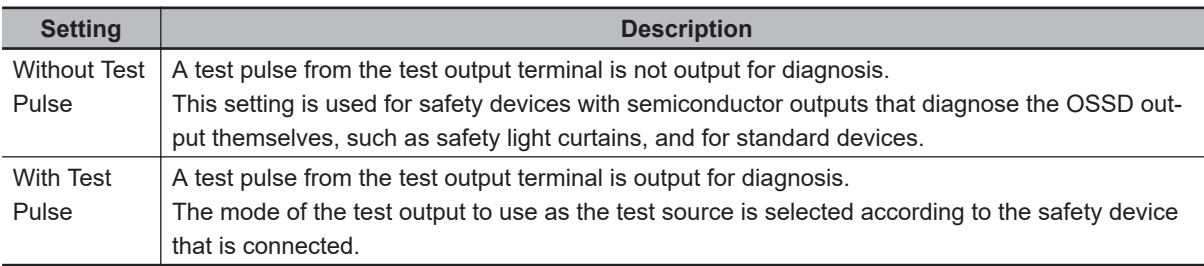

#### **e** Test Source

The Test Source setting determines the test output terminal to use when the Test Pulse Diagnosis parameter is set to *with Test Pulse*. The test output terminal is automatically assigned by the Sysmac Studio, but it can be changed to any test output terminal.

#### $\bullet$  **Test Pulse Mode**

The Test Pulse Mode setting is used to output a test pulse that is suitable for the external device when the Test Pulse Diagnosis parameter is set to *with Test Pulse*.

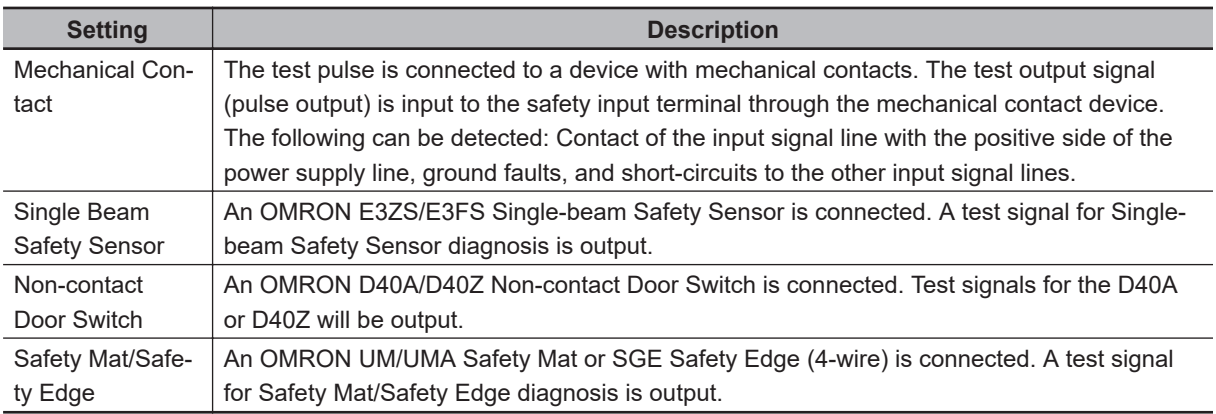

# **Dual Channel Evaluation**

Safety input terminals can be used as dual channels (one pair). The dual channel evaluation evaluates the data for two inputs to check for discrepancy.

• Single Channel

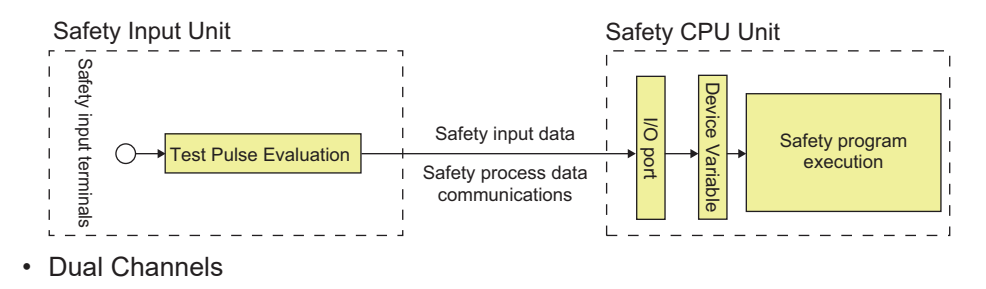

**6**

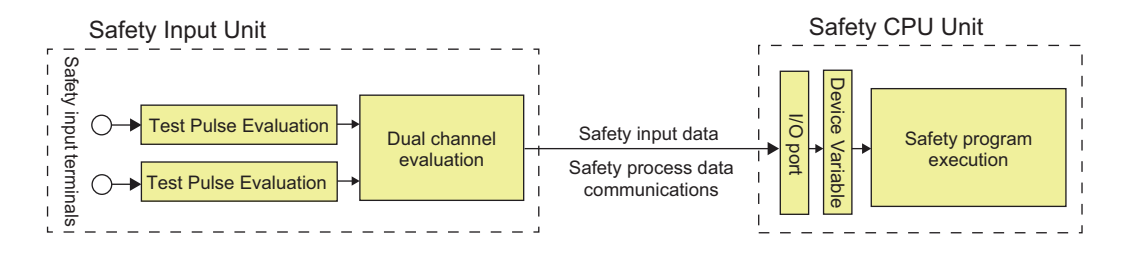

The following parameters are also used.

- Single/Dual
- Discrepancy Time

#### $\bullet$  **Single/Dual**

Set the evaluation method to use with the safety input terminals.

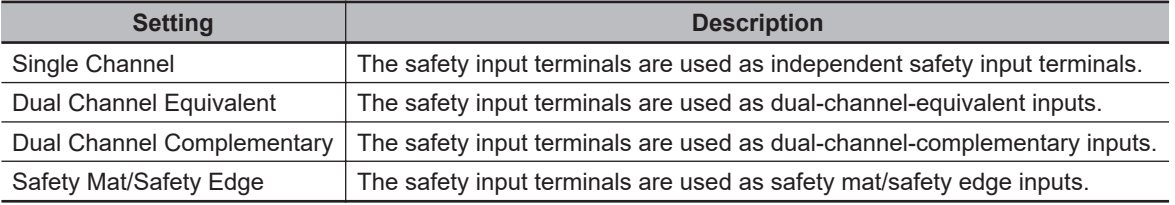

#### $\bullet$  **Discrepancy Time**

For two inputs set in a Dual Channel Mode, the time is monitored from a change in the value of one input to a change in the value of the other input. An error occurs if the value of the other input does not change within the set discrepancy time.

The discrepancy time can be set to any of the following eight values between 500 ms and 64,000 ms.

1: 500 [ms], 2: 1000 [ms], 3: 2000 [ms], 4: 4000 [ms], 5: 8000 [ms], 6: 16000 [ms], 7: 32000 [ms], 8: 64000 [ms]

The discrepancy time cannot be set in Single Channel Mode.

#### **• Relationship between the Single/Dual Setting and Safety Input Data**

The signals that are input to safety input terminals are evaluated as shown in the following table. This safety input data can be used in the safety program in the Safety CPU Unit.

• Relationship between Input Signals to Safety Input Terminals and Safety Input Data for Singlechannel Inputs

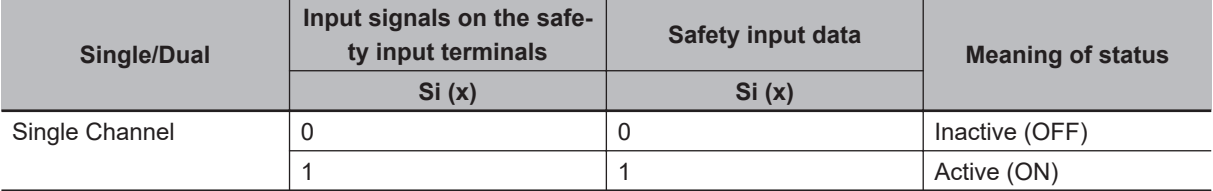

• Relationship between Input Signals to Safety Input Terminals and Safety Input Data for Dualchannel Inputs

n = Even number

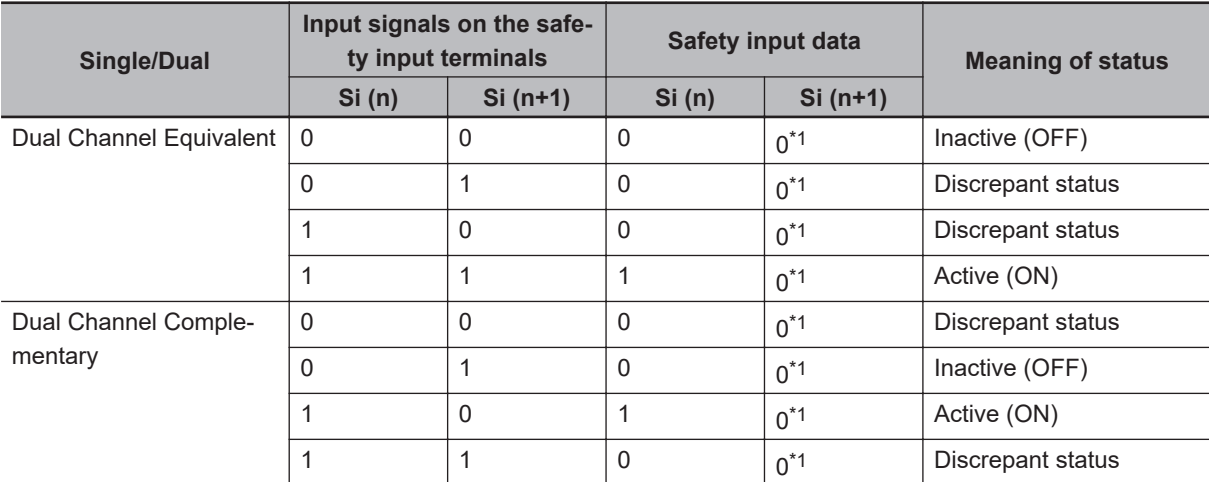

\*1. If the terminals are set to Dual Channel Mode, the safety program in the Safety CPU Unit must access the safety input data for the even-numbered terminal.

• Relationship between Safety Mat Status and Safety Input Data for Safety Mat/Safety Edge Inputs n = Even number

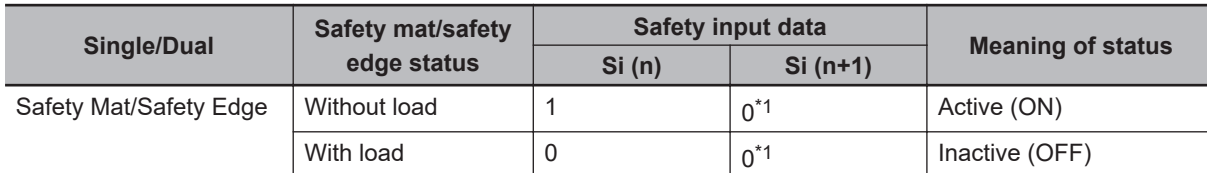

\*1. If the terminals are set to Dual Channel Mode, the safety program in the Safety CPU Unit must access the safety input data for the even-numbered terminal.

• Operation for Single Channel: Normal Operation

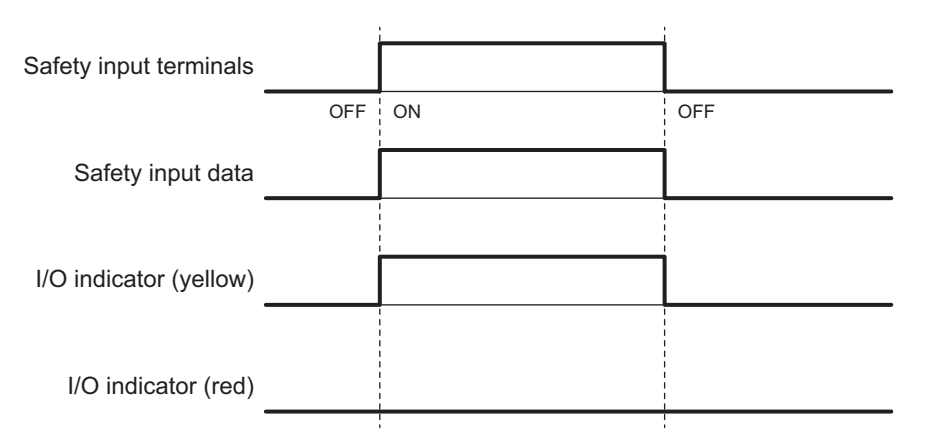

• Operation for Single Channel: Test Pulse Evaluation Error by Stuck-at-high Error

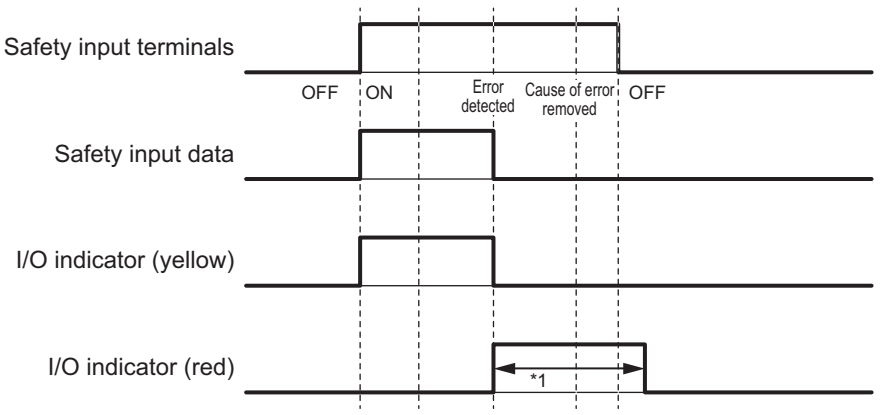

\*1. This is the time that the error status (control data, status data, and indicator status) is held (1 s min.).

• Operation for Dual-channel Equivalent Inputs: Normal Operation

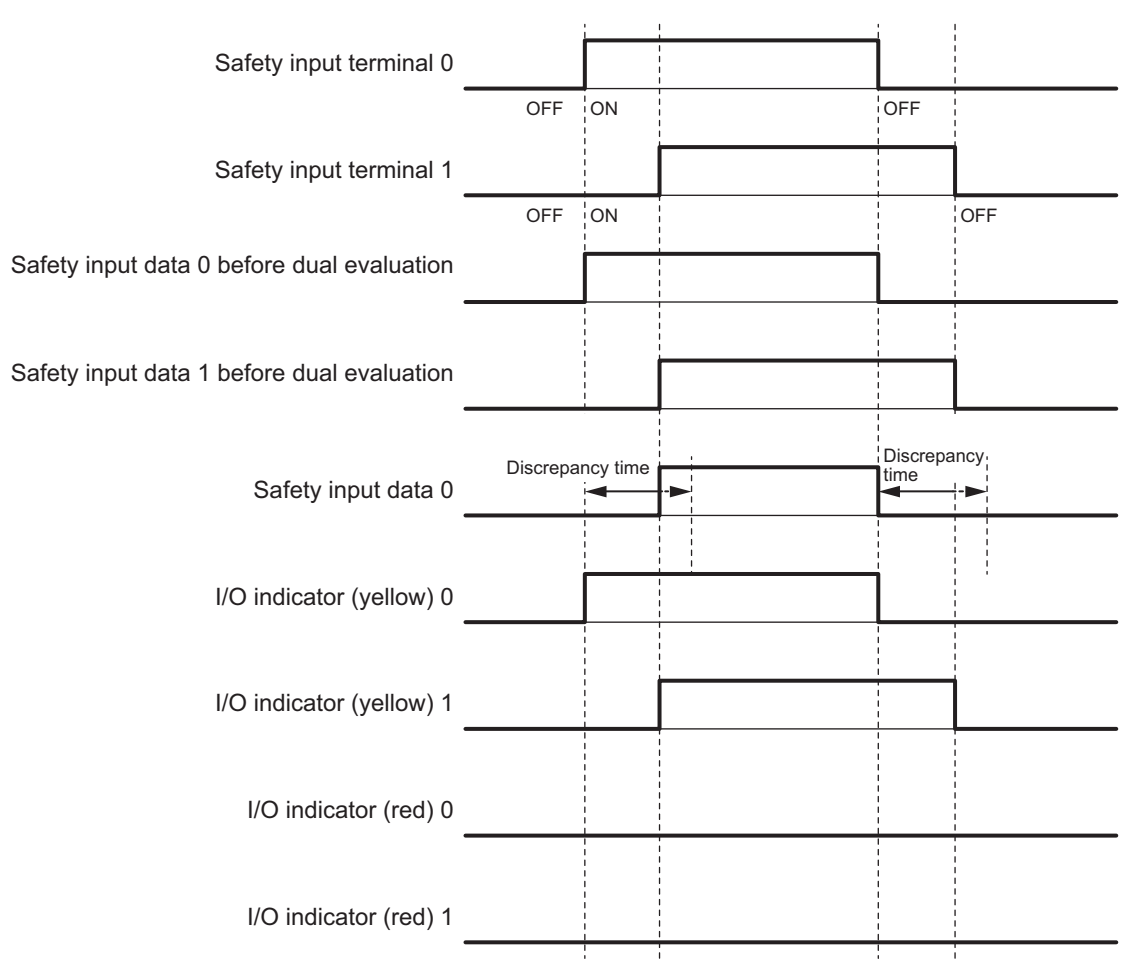

• Operation for Dual-channel Equivalent Inputs: Discrepancy Error

<span id="page-268-0"></span>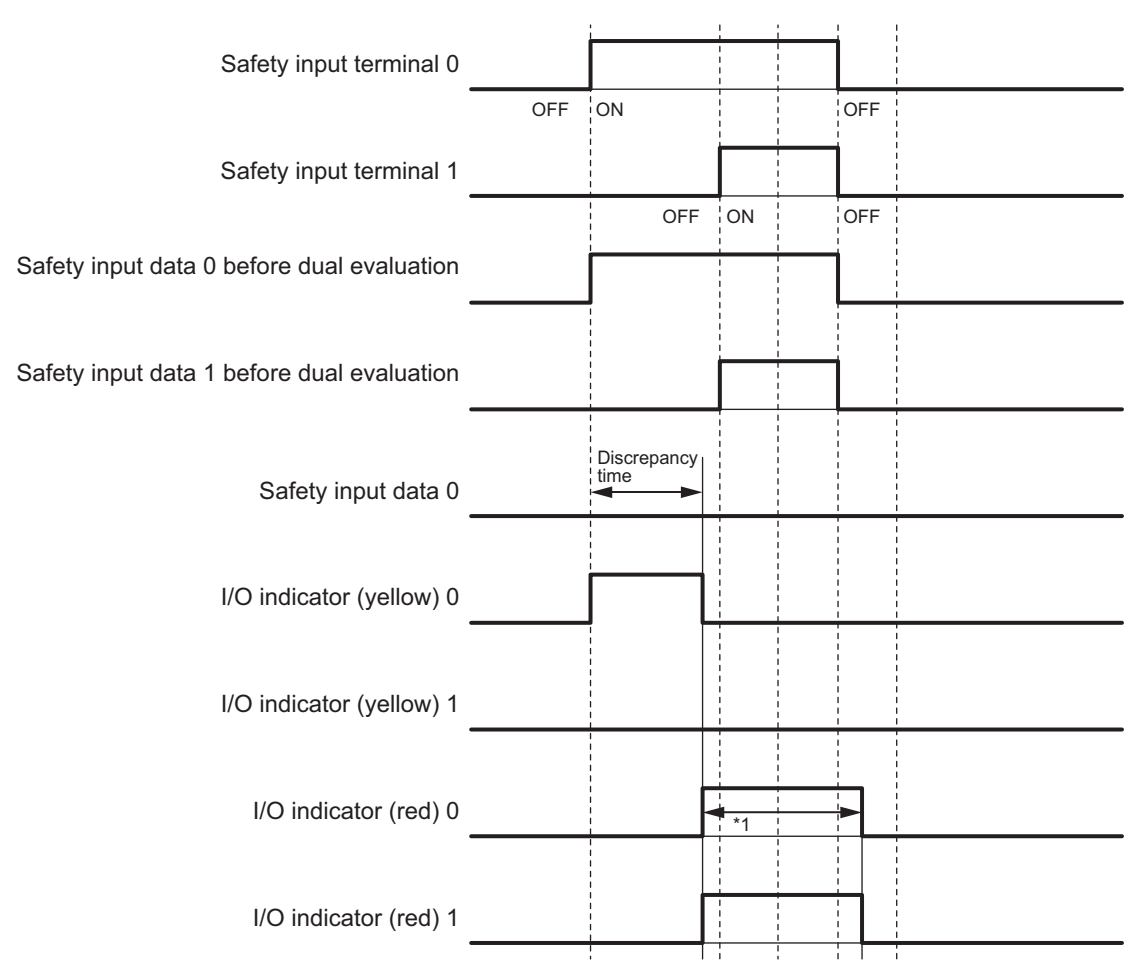

\*1. This is the time that the error status (control data, status data, and indicator status) is held (1 s min.).

# **Errors Detected during Self-diagnosis**

The errors that can be detected for safety input terminals are determined by the parameter settings. The following table gives the errors that are detected for each parameter setting.

#### $\bullet$  Devices with Mechanical Contacts and Devices with Semiconductor Out**puts**

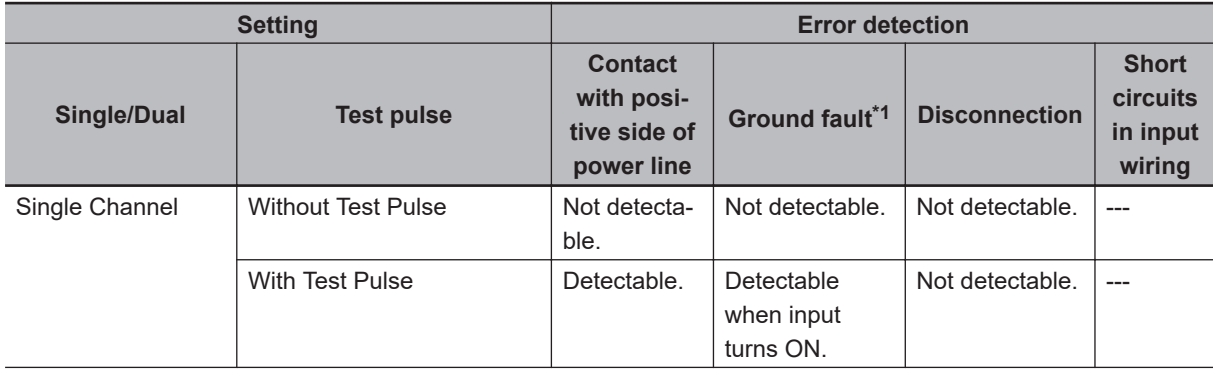

<span id="page-269-0"></span>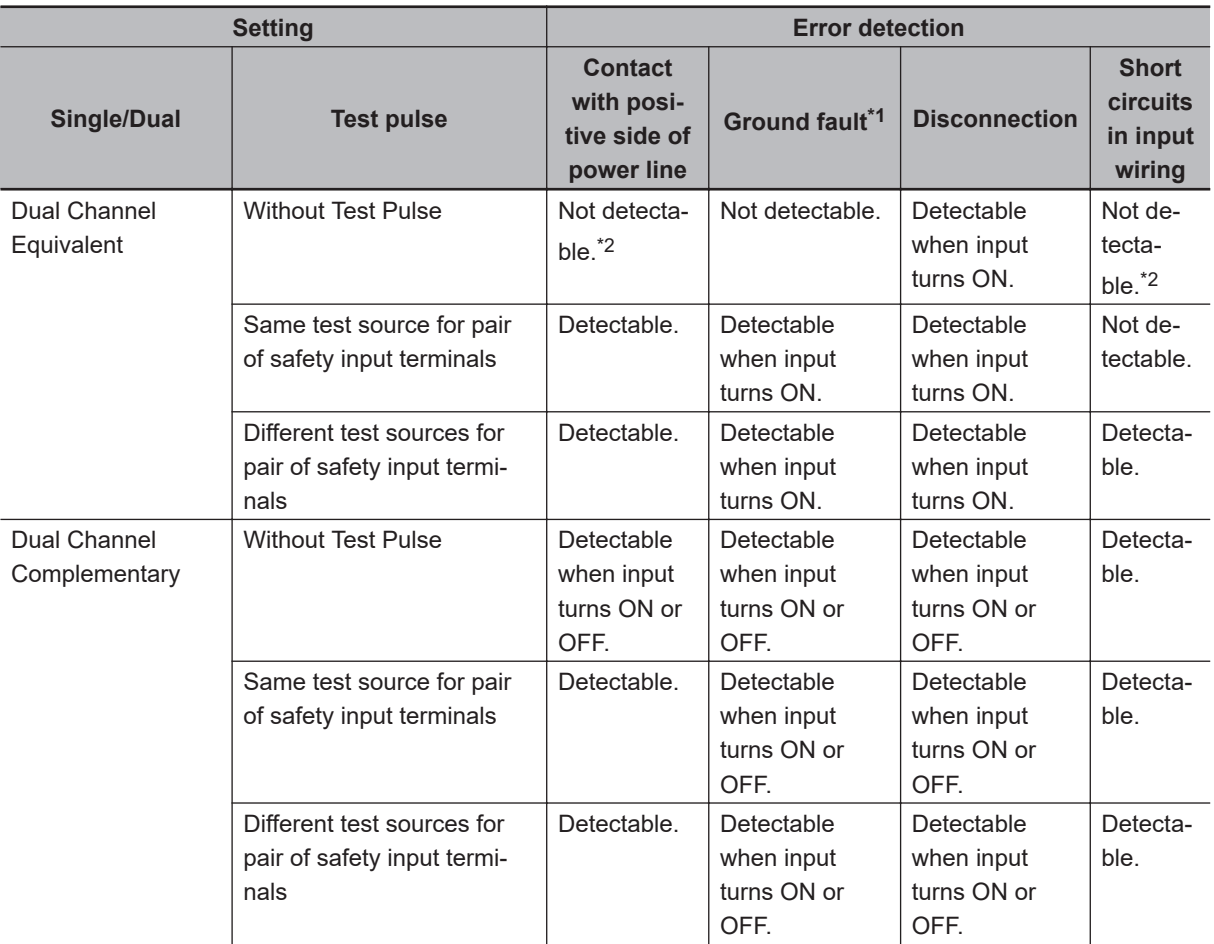

\*1. To detect ground faults, the 0-V line of the external power supply must be grounded.

\*2. Detection is possible with the OSSD diagnostic function of the light curtain or laser scanner.

#### $\bullet$  **Single-beam Safety Sensors, Non-contact Door Switches, Safety Mats, and Safety Edges**

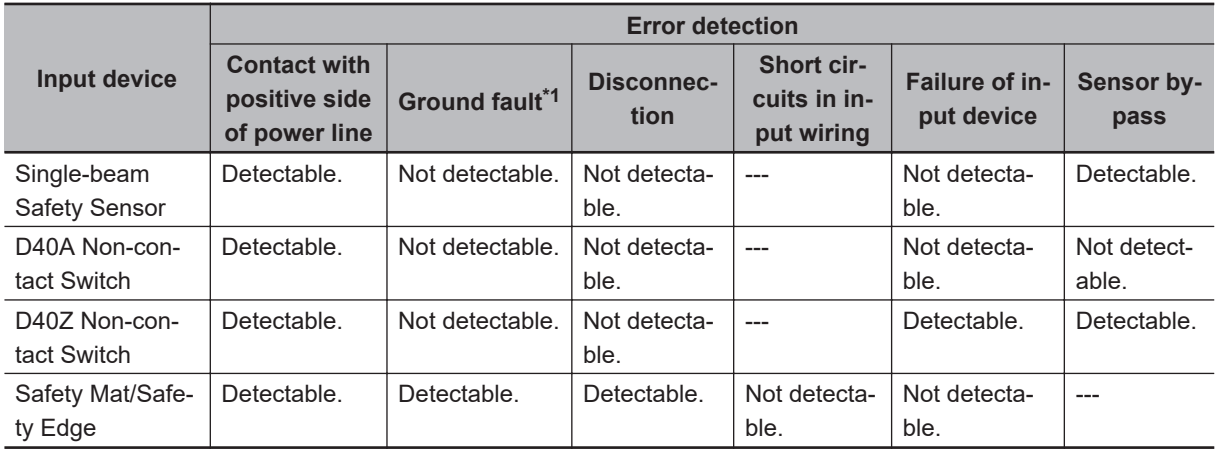

\*1. To detect ground faults, the 0-V line of the external power supply must be grounded.

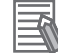

#### **Additional Information**

To detect burnouts in a muting lamp, use a PIT si1.2 Muting Lamp manufactured by Pilz, which supports defective lamp detection.

## **Input Filters**

The input filter helps prevent malfunctions that are sometimes caused by chattering or noise from the external device that is connected to a safety input terminal.

You can filter out chattering and noise from the external device for the widths that are set with the ON delay time and OFF delay time.

ON delays and OFF delays can be set to one of the 10 options given below, from 0 to 1,536 ms, for each safety input terminal.

- 1: 0 [ms], 2: 6 [ms], 3: 12 [ms], 4: 24 [ms], 5: 48 [ms], 6: 96 [ms], 7: 192 [ms],
- 8: 384 [ms], 9: 768 [ms], 10: 1536 [ms],

The effect of chattering from external devices can be reduced more by increasing the delay time, but this will slow the response to input signals.

The input filter can be used with dual channel evaluation.

#### **Precautions for Correct Use**

If an OFF delay is used, the OFF delay time affects the safety reaction time. Add the OFF delay time to the safety reaction time. (Refer to *[Section 10 Calculating Safety Reaction Times](#page-510-0)* on [page 10-1](#page-510-0).)

#### $\bullet$  **Operation with an ON Delay**

You can filter out ON pulses for the width that is set with the ON delay time.

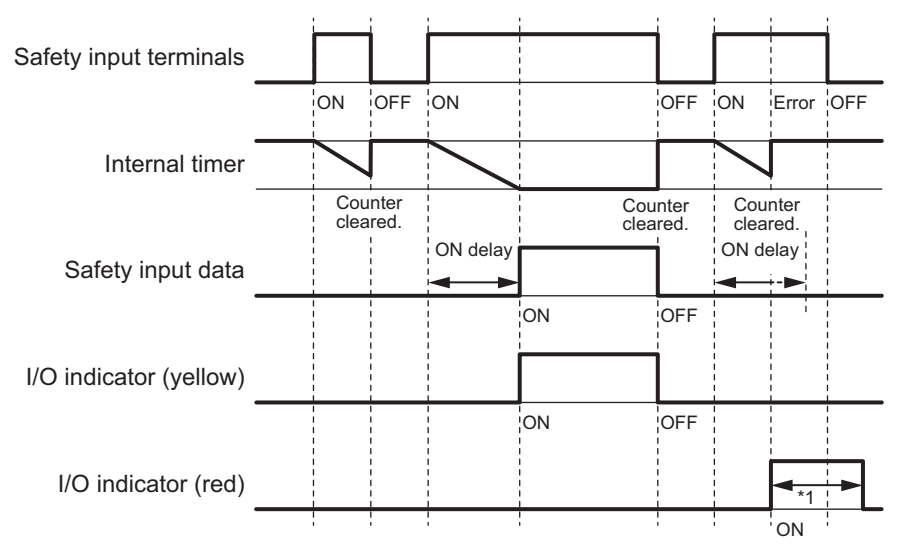

\*1. This is the time that the error status (control data, status data, and indicator status) is held (1 s min.).

#### **• Operation with an OFF Delay**

You can filter out OFF pulses for the width that is set with the OFF delay time.

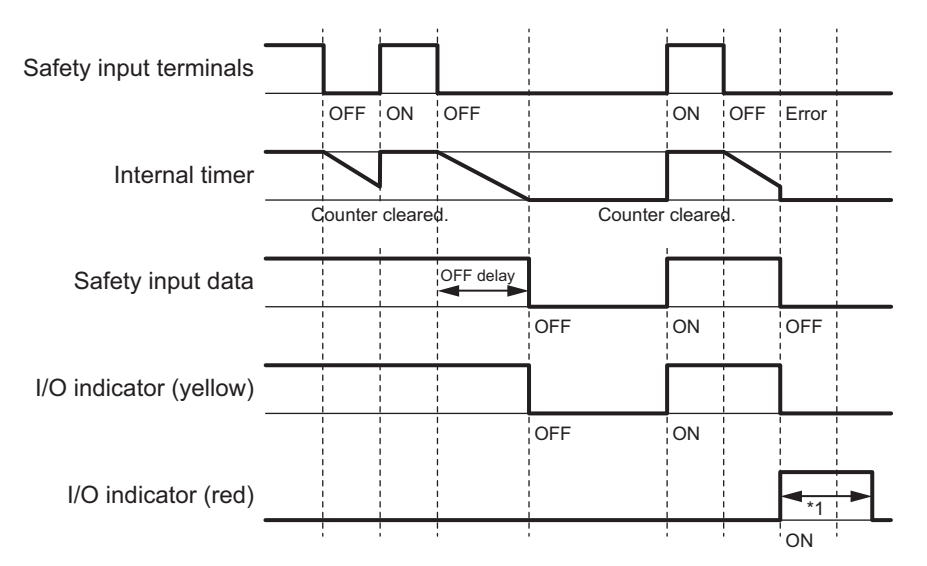

\*1. This is the time that the error status (control data, status data, and indicator status) is held (1 s min.).

#### $\bullet$  **Operation with Both an ON Delay and OFF Delay**

You can filter out ON pulses for the width that is set with the ON delay time and filter out OFF pulses for the width that is set with the OFF delay time.

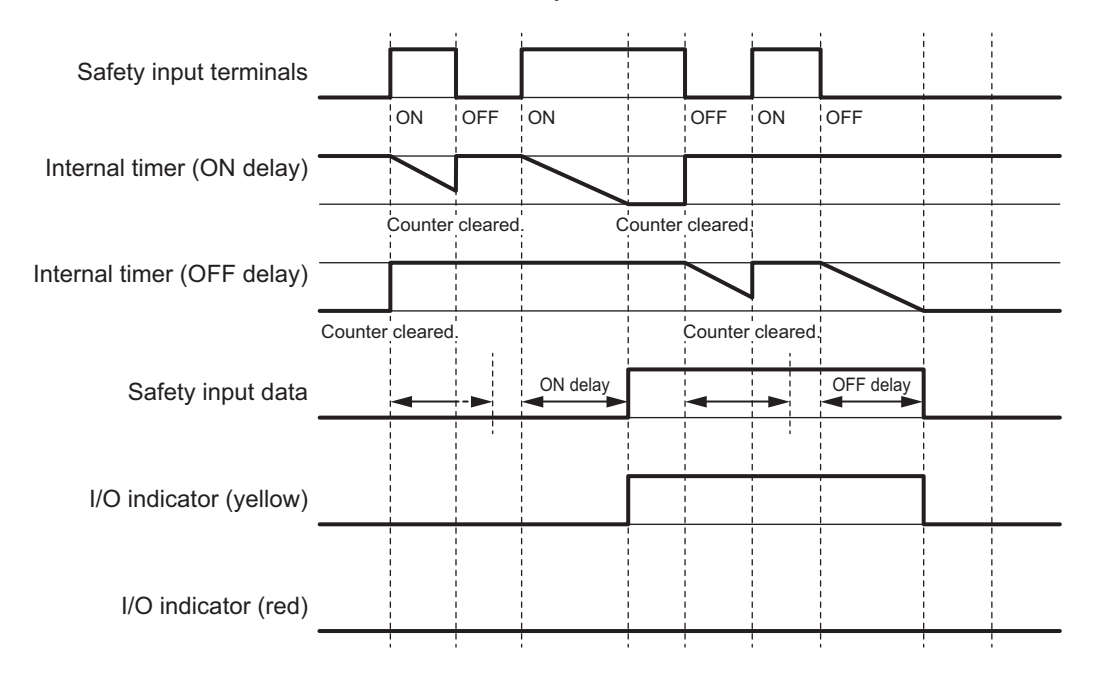

## **Test Output Terminal Short Detection**

The test output terminal short detection prevents the internal circuits of the test output terminals from being destroyed if an overcurrent flows due to a ground fault or other cause.

If an overcurrent is detected, the safety input data for the safety input terminal that is being used as the test source for the terminal is turned OFF.

At this time, an *Overload Detected at Test Output* event will occur. To troubleshoot errors, refer to *[Sec](#page-572-0)[tion 15 Troubleshooting](#page-572-0)* on page 15-1.

# **I/O Power Supply Monitoring**

I/O power supply monitoring monitors the voltage range of the I/O power supply.

If a voltage that is less than the specified range is detected, all safety inputs for the Unit are turned OFF.

At this time, an *I/O Power Supply Voltage Error* occurs. To troubleshoot errors, refer to *[Section](#page-572-0) [15 Troubleshooting](#page-572-0)* on page 15-1.

This function does not work if all of the terminals are set as unused terminals.

## **6-3-2 Safety Output Function**

# **Connectable Output Devices**

The Safety Output Unit diagnoses the connected external devices through the safety output terminals. The general-purpose safety output devices that can be connected to the safety output terminals of a Safety Output Unit are listed in the following table.

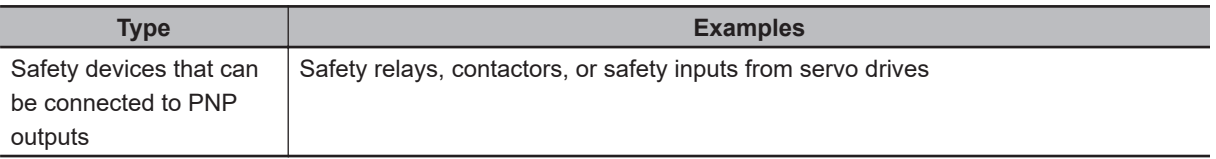

#### **Additional Information**

The connection of incandescent lamps is not supported. Connect them to an NX-series Digital Output Unit.

# **Setting the Safety Functions for Safety Output Terminals**

You can easily set the safety functions of the safety output terminals from the Sysmac Studio by selecting the external devices that are connected.

Refer to *[6-3 Safety I/O Function](#page-250-0)* on page 6-15 for details.

# **Connecting the I/O Power Supply**

This section describes the connection methods for the I/O power supply.

If the Safety Output Unit is wired as shown in the following figure and the IOG wire breaks, a floating condition will result. If that occurs, a few volts may be applied to the output terminals of the Safety Output Unit, turning ON the load.

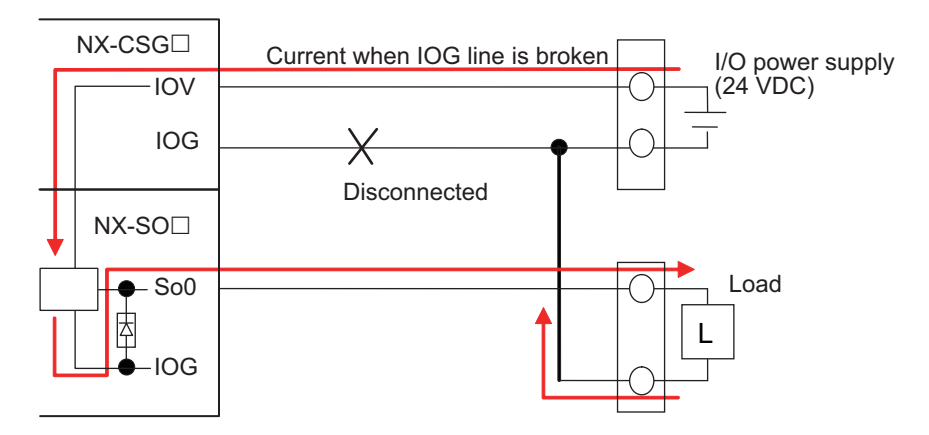

Use the wiring that is shown in the following figure to prevent a floating condition for the IOG of the Safety Output Unit even if the IOG line is broken.

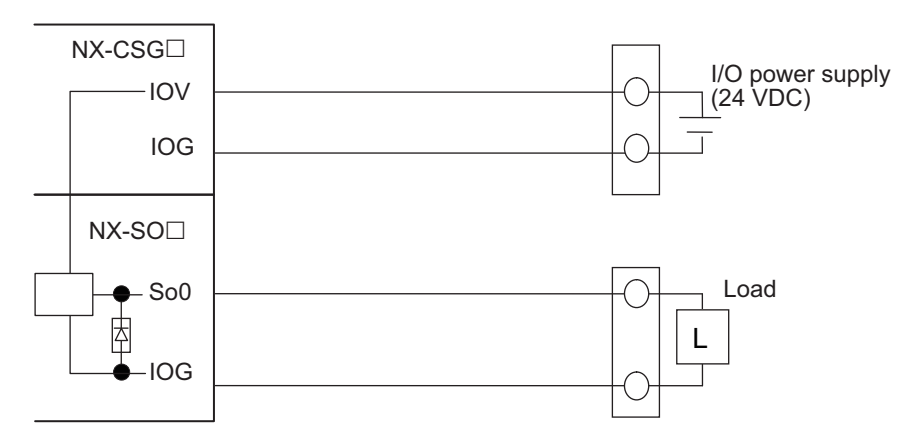

# **Connecting Output Devices**

This section describes the connection methods for output devices.

#### $\bullet$  **Safety Relays and Contactors**

Connect a safety relay or contactor as shown in the following figure.

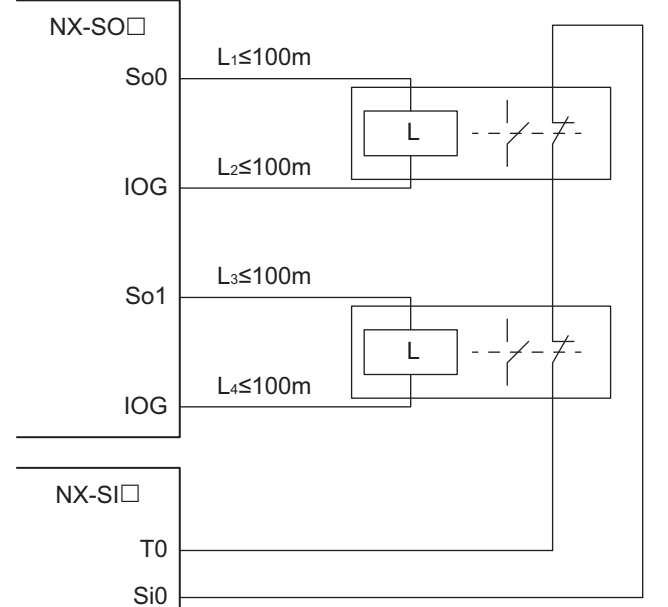

Example of Sysmac Studio Settings:

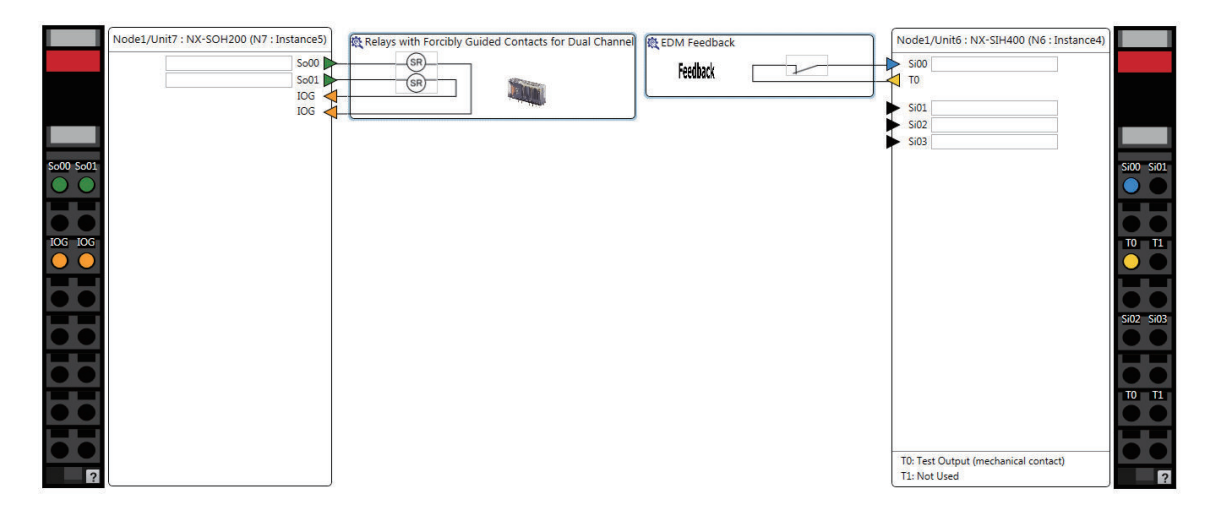

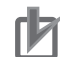

#### **Precautions for Correct Use**

- The line length from the safety output terminals to the output devices (L1, L2, L3, and L4) is 100 m max. for each line.
- The total length of cable that is connected to one test output must be as described in *[6-3-1 Safety Input Function](#page-250-0)* on page 6-15.

#### $\bullet$  **Connecting More Than One Output Device**

The IOG terminals on the Safety Output Unit are connected internally in the Unit. Make sure that the current that flows through each IOG terminal is less than the current capacity of the I/O power supply terminals.

If the wiring is shared for the IOG lines to the output devices, the sum of the output currents will flow in the IOG line. Therefore, wire the IOG lines separately.

**6**

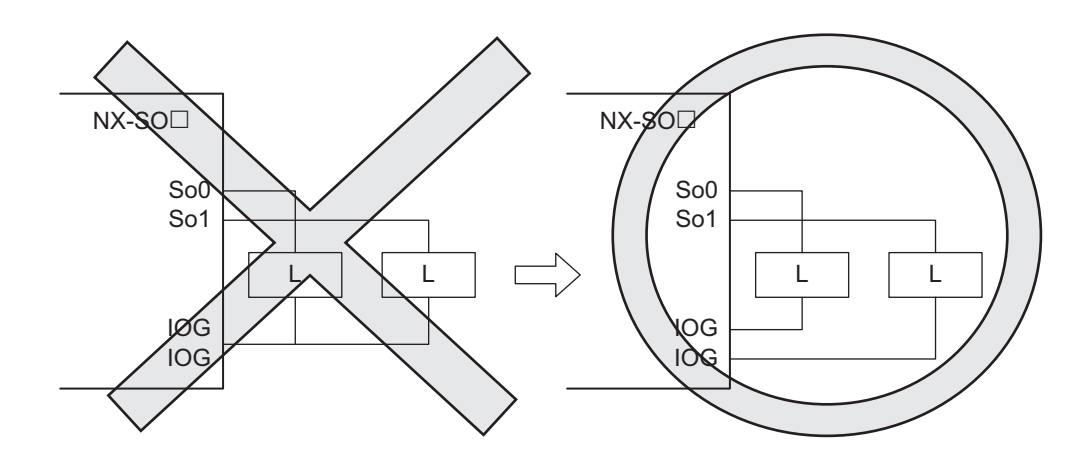

# **Types of Safety Output Functions**

The types of safety output functions that are performed by the Safety Output Unit is shown below. The safety output functions diagnose the outputs to the safety output terminals and the external device wiring based on the safety output data from the safety program.

The execution results of the safety program are evaluated by the safety output functions and the evaluation results are output from the safety output terminals.

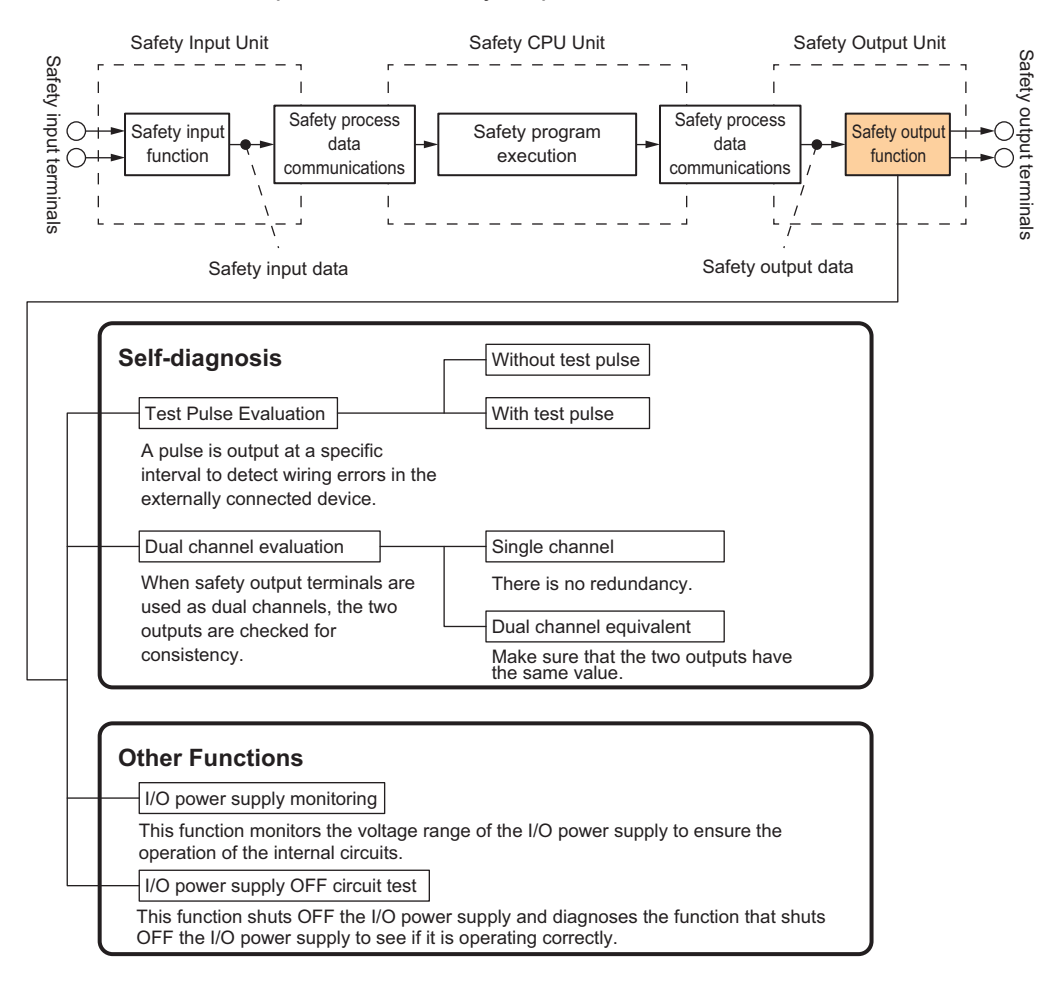

# **Test Pulse Evaluation**

The test pulse evaluation outputs a test pulse with a specific period on the 24-VDC power line from a safety output terminal to detect errors in wiring to the externally connected device. This evaluation is achieved through the *Test Pulse Diagnosis* parameter.

#### $\bullet$  **Test Pulse Diagnosis**

The Diagnosis setting determines whether to output a test pulse with a specific period from the safety output terminal. The parameter determines whether test pulse evaluation is used.

The errors that can be detected are determined by the parameter settings.

Refer to *[Errors Detected during Self-diagnosis](#page-268-0)* on page 6-33 for the errors that can be detected for each parameter setting.

#### **Precautions for Correct Use**

When the Test Pulse Diagnosis parameter is set to *with Test Pulse*, OFF pulse signals with a pulse width of 640 μs are output while the safety output is ON to diagnose the output circuit. Check the input response time of the connected control device to make sure it will not malfunction due to these OFF pulses.

# **Dual Channel Evaluation**

The use of dual-channel-equivalent outputs lets you control two safety output terminals with one safety output data from the safety program. If an error is detected in either of the two output terminals, the outputs to the external devices are both turned OFF.

• Single Channel

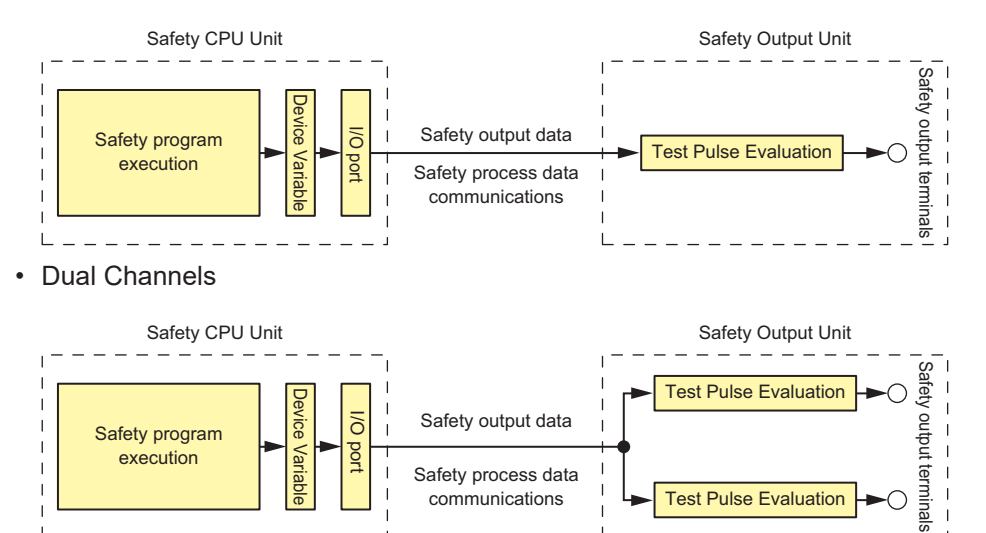

communications

This evaluation is achieved through the *Single/Dual* parameter.

#### $\bullet$  **Single/Dual**

Set the evaluation method to use with the safety output terminals.

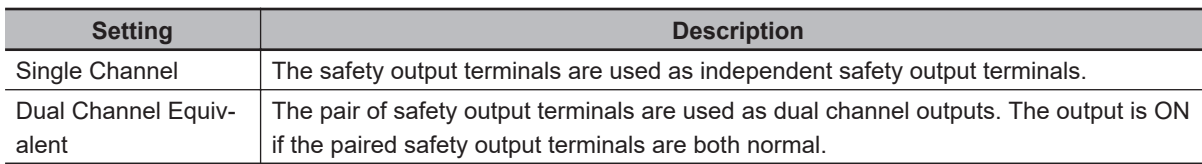

Test Pulse Evaluation

 $\mathbf{I}$ C  $\overline{1}$ 

#### **• Relationship between the Single/Dual Setting and Safety Output Data**

The safety output data that is used in the safety program is output to the safety output terminals according to the Single/Dual parameter as shown below.

• Relationship between Safety Output Data and Signals Output from Safety Output Terminals for Single-channel Outputs

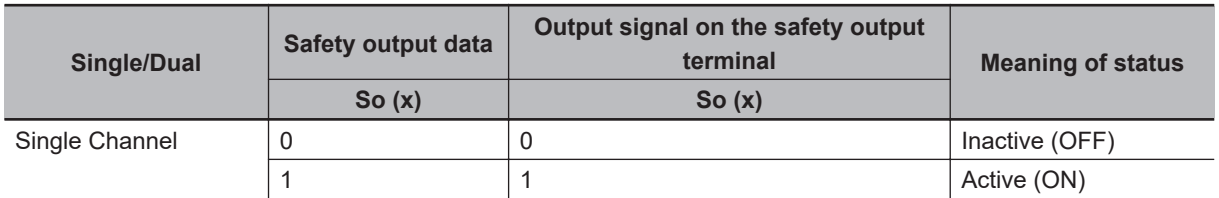

• Relationship between Safety Output Data and Signals Output from Safety Output Terminals for Dual-channel Equivalent Outputs

n = Even number

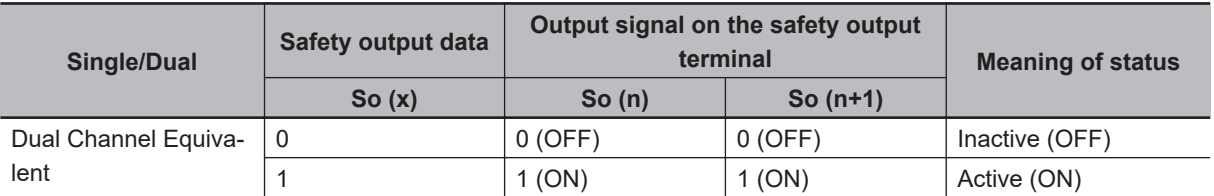

• Operation for Single Channel: Normal Operation

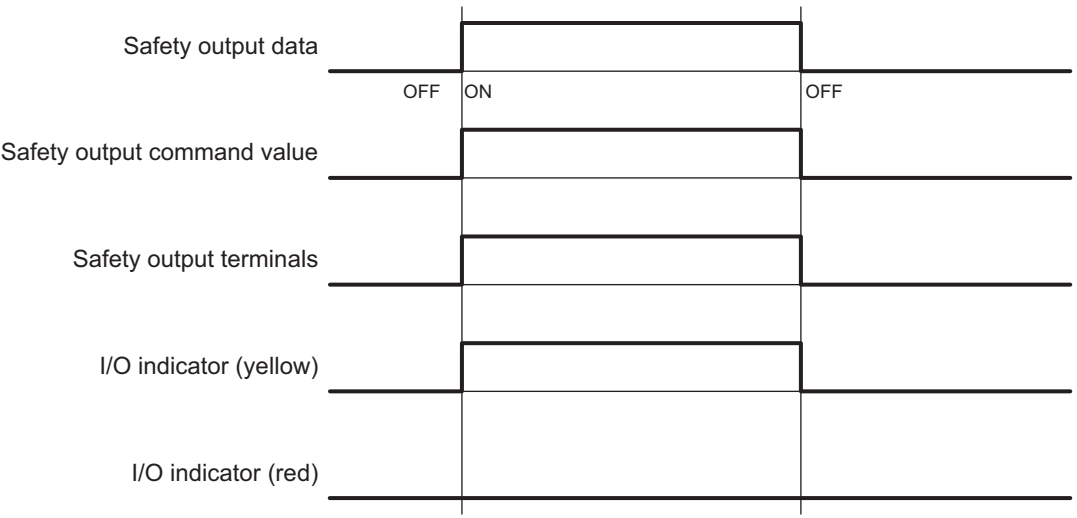

• Operation for Single Channel: Test Pulse Evaluation Error by Stuck-at-high Error

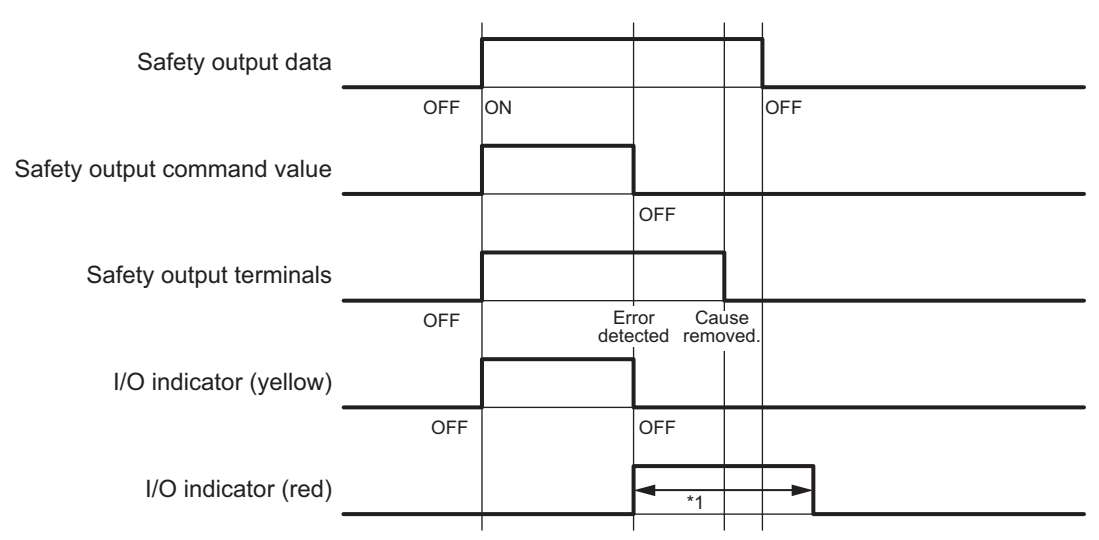

\*1. This is the time that the error status (control data, status data, and indicator status) is held (1 s min.).

#### • Operation for Dual-channel Equivalent Outputs: Normal Operation

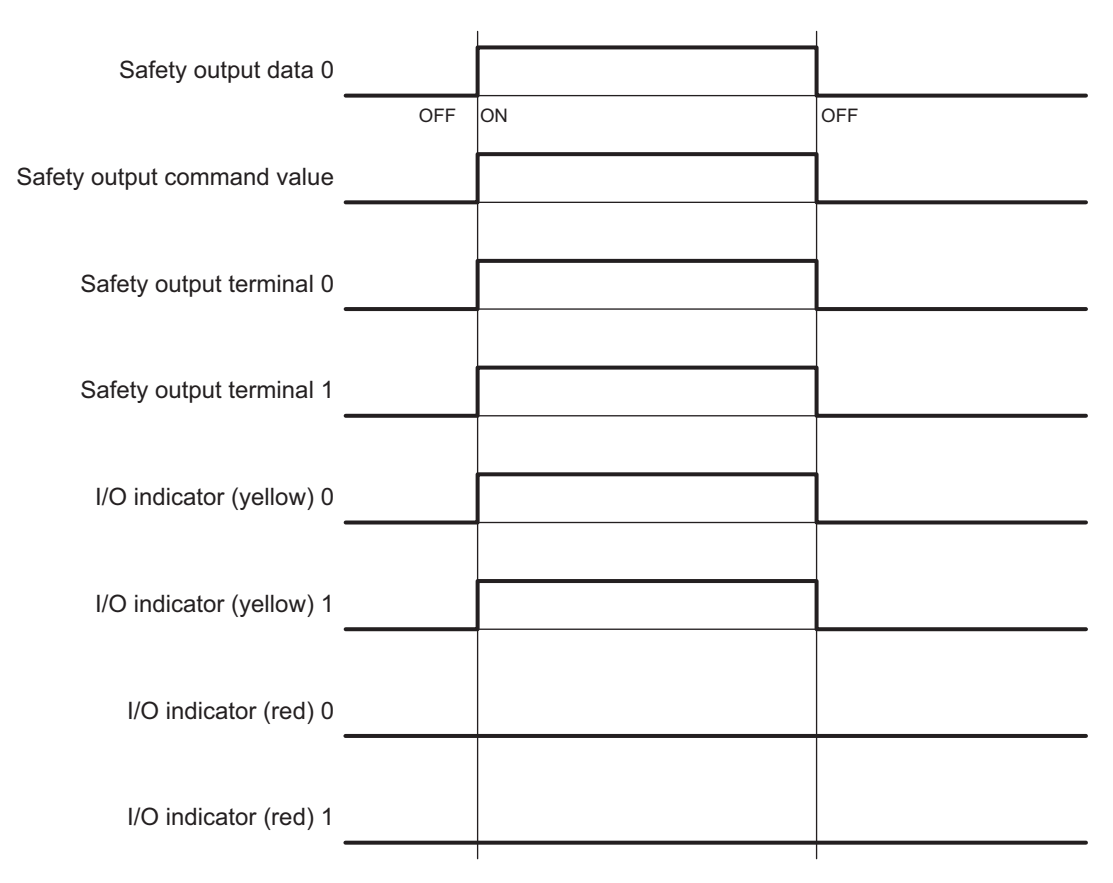

• Operation for Dual-channel Equivalent Outputs: Test Pulse Evaluation Error

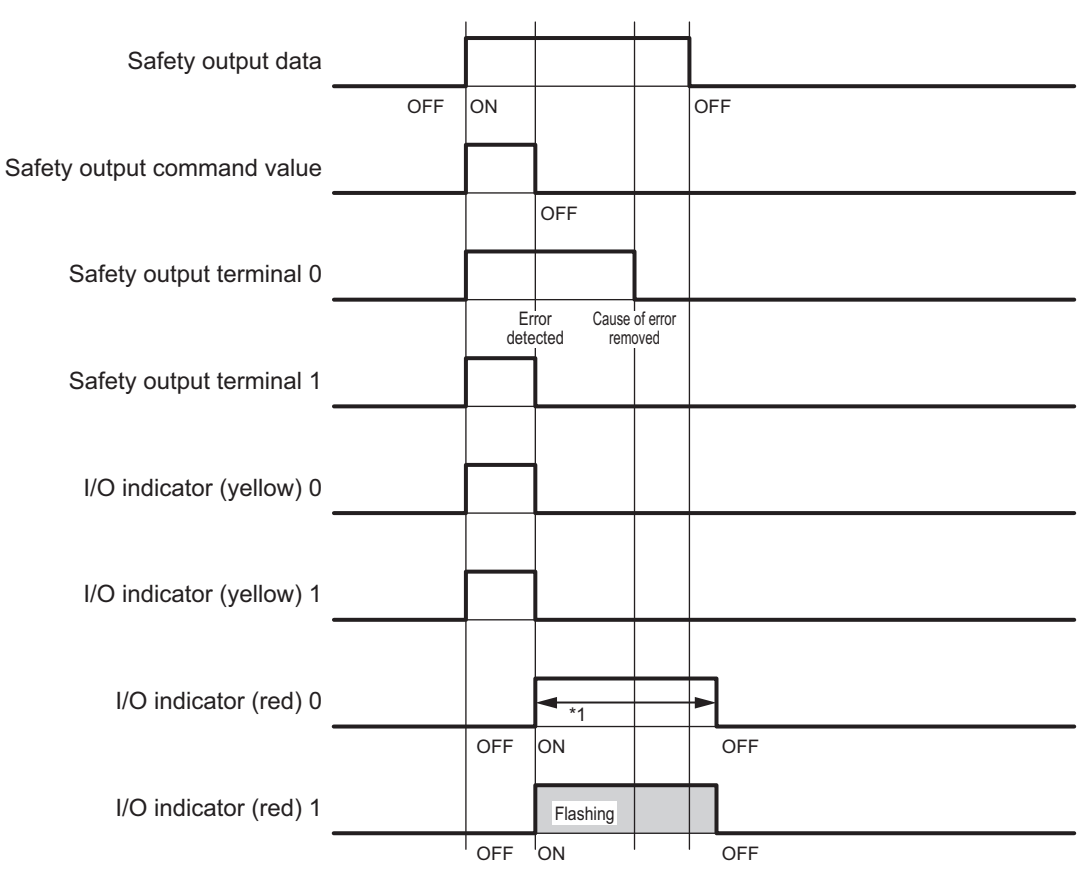

\*1. This is the time that the error status (control data, status data, and indicator status) is held (1 s min.).

# **Errors Detected during Self-diagnosis**

The errors that can be detected for safety output terminals are determined by the parameter settings. The following table gives the errors that are detected for each parameter setting.

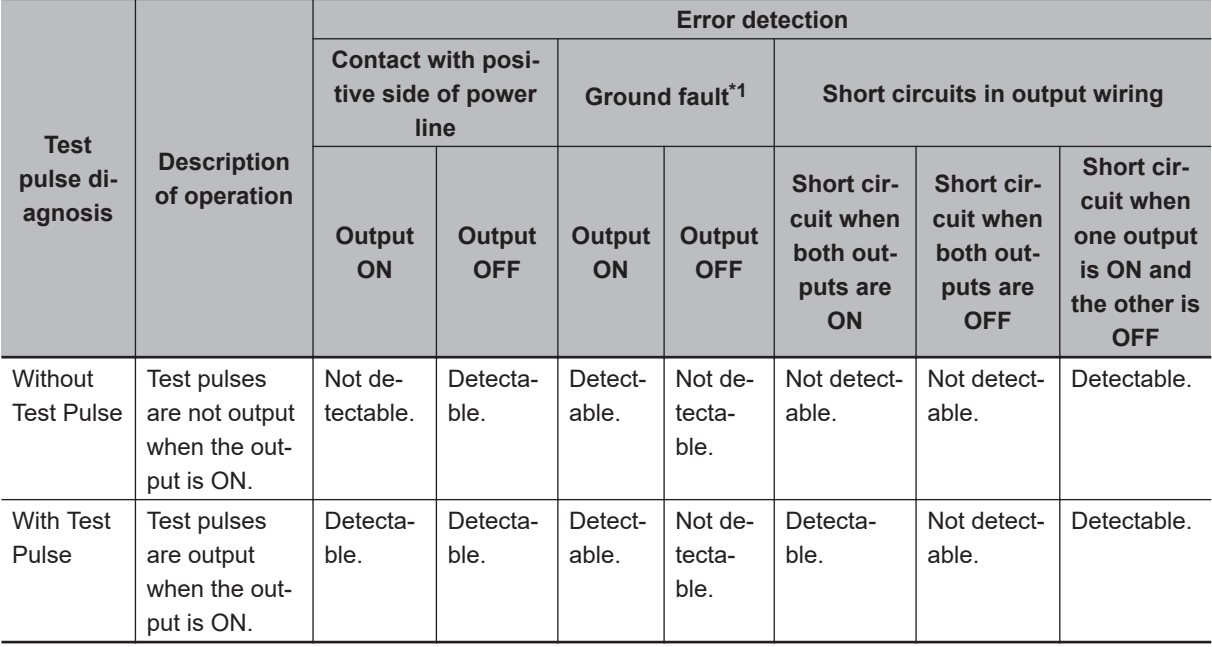

\*1. To detect ground faults, the 0-V line of the external power supply must be grounded.

# **Safety Output Terminal Short Detection**

The safety output terminal short detection prevents the internal circuits of the safety output terminals from being destroyed if an overcurrent flows due to a ground fault or other cause.

If an overcurrent is detected, the safety output terminal is turned OFF.

At this time, a *Short Circuit Detected at Safety Output* event will occur. To troubleshoot errors, refer to *[Section 15 Troubleshooting](#page-572-0)* on page 15-1.

# **I/O Power Supply Monitoring**

I/O power supply monitoring monitors the voltage range of the I/O power supply to ensure the operation of the internal circuits.

If a voltage that is outside of the specified range is detected, all safety output terminals for the Unit are turned OFF.

At this time, an *I/O Power Supply Voltage Error* occurs. To troubleshoot errors, refer to *[Section](#page-572-0) [15 Troubleshooting](#page-572-0)* on page 15-1.

This function does not work if all of the terminals are set as unused terminals.

# **I/O Power Supply OFF Circuit Test (Internal Circuit Diagnosis)**

The I/O power supply OFF circuit test shuts OFF the I/O power supply and diagnoses the function that shuts OFF the I/O power supply to see if it is operating correctly.

If an internal circuit fault is detected by this function, all safety output terminals for the Unit are turned OFF.

This test is executed at the following two times. The I/O power supply OFF circuit test is executed only once when the Unit power supply is turned ON. The test is not performed again until the Unit power supply is turned ON again.

#### $\bullet$  **When the Status Changes to Refreshing Status**

If the I/O power supply is turned ON before the status changes to refreshing status, the I/O power supply OFF circuit test is performed when the status changes to refreshing status.

#### **. When I/O Power Supply is Turned ON**

If the I/O power supply is turned ON after the status changes to refreshing status, the I/O power supply OFF circuit test is performed when the I/O power supply is turned ON.

# *7*

# **Settings**

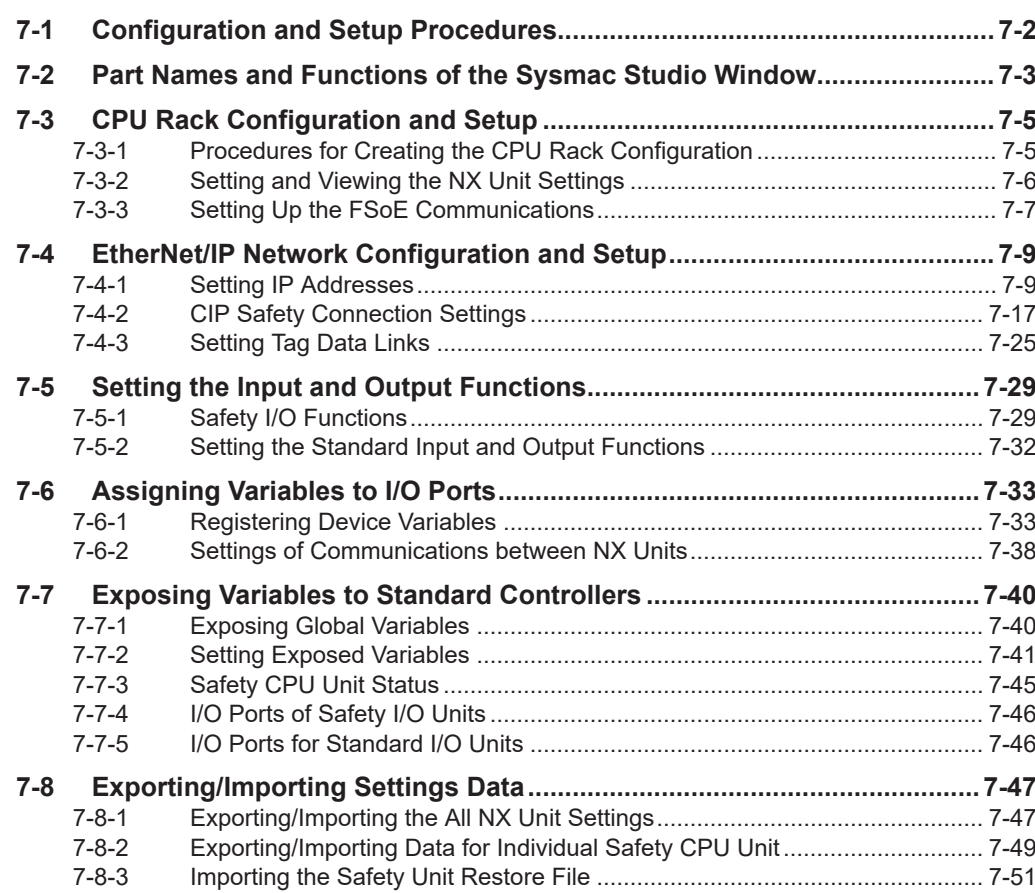

# <span id="page-283-0"></span>**7-1 Configuration and Setup Procedures**

This section describes the procedures for using the Sysmac Studio to configure and set up the Safety Network Controller. Make the settings in the following order.

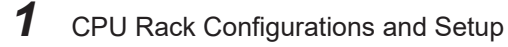

- *2* EtherNet/IP Network Configurations and Setup
- *3* I/O Terminals Setup
- *4* Assigning Variables to I/O Ports
- *5* Exposing Variables to Standard Controllers

# <span id="page-284-0"></span>**7-2 Part Names and Functions of the Sysmac Studio Window**

This section gives the names of the parts of the Sysmac Studio Window.

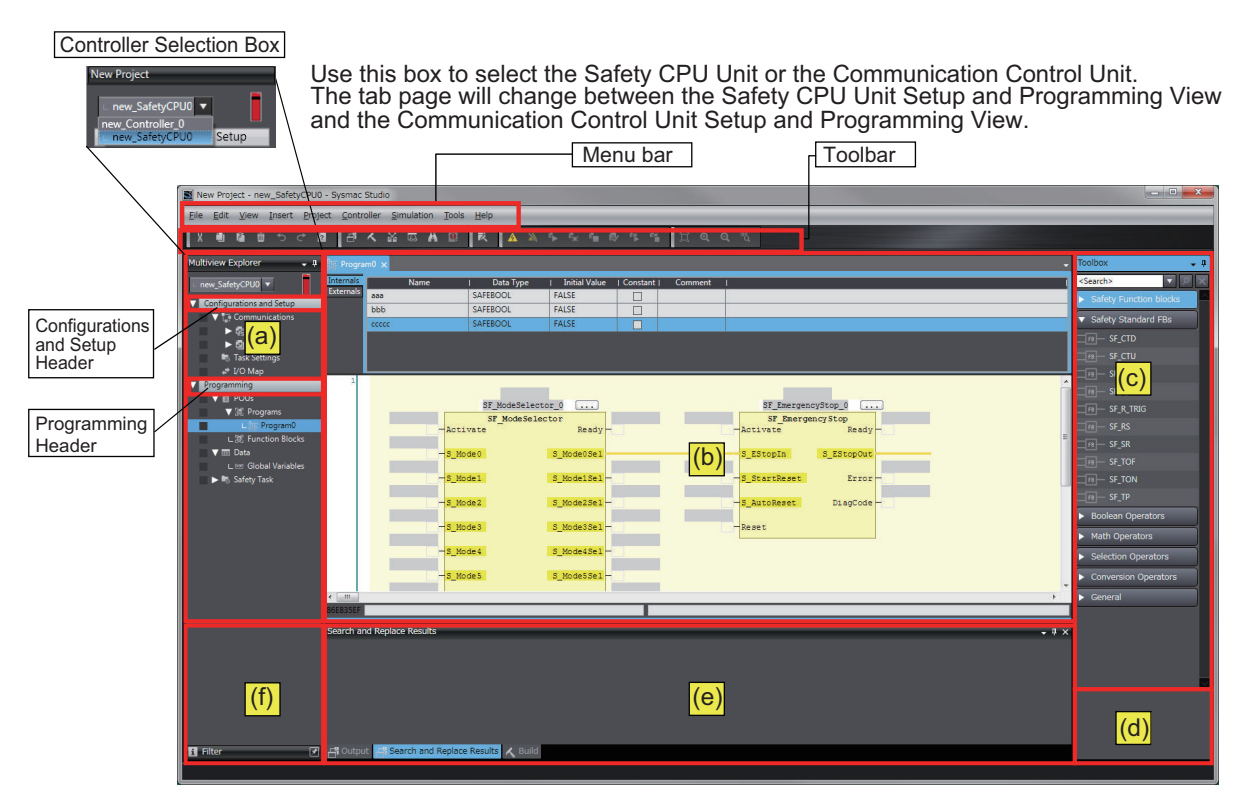

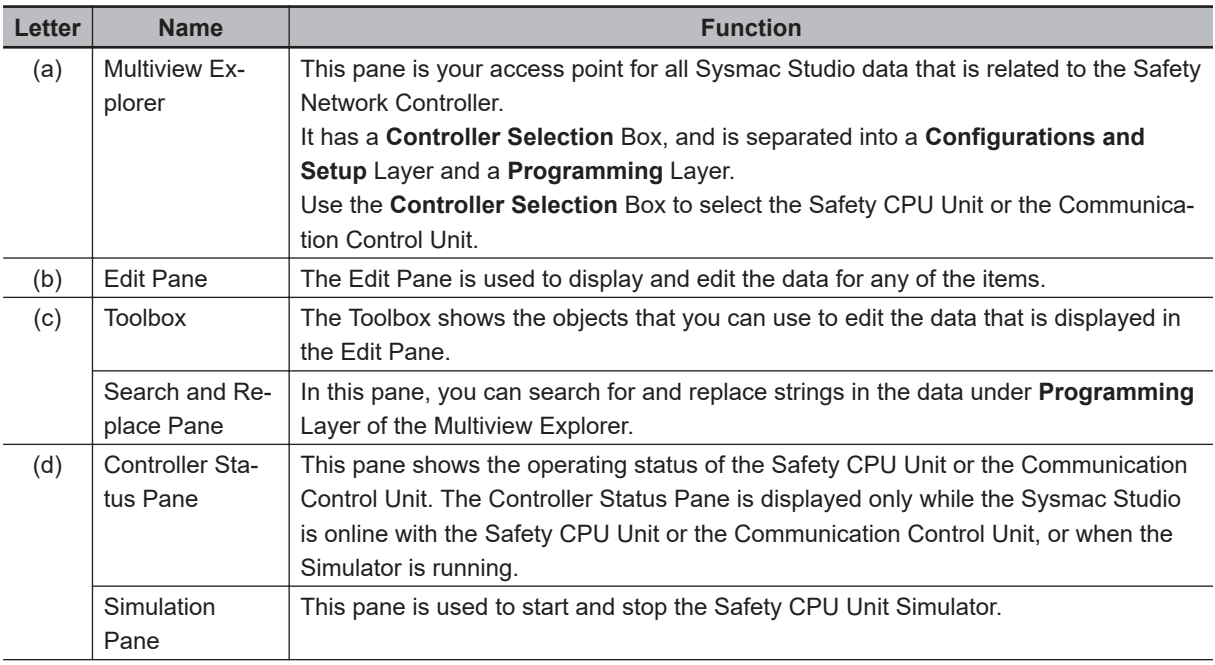

**7**

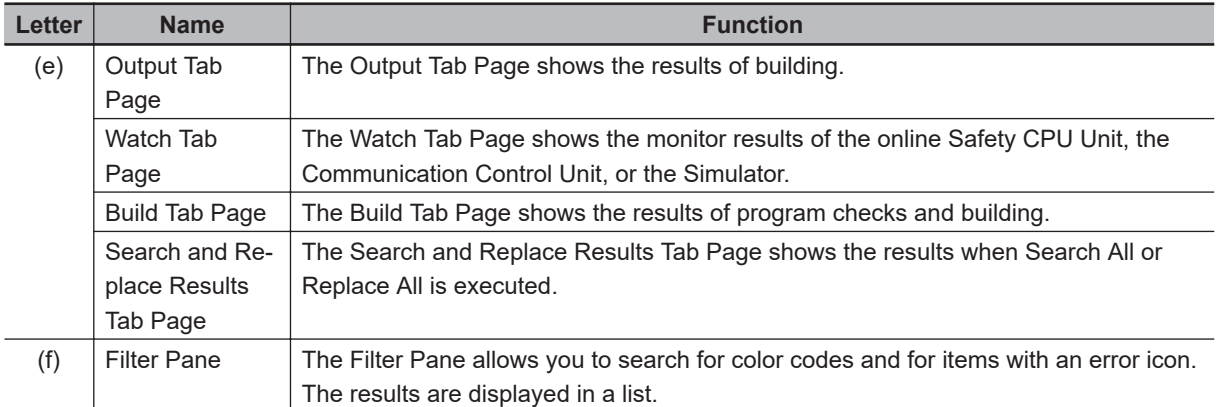

This manual describes only the functions and operations of the Sysmac Studio that are related to the Safety Network Controller.

Refer to the *Sysmac Studio Version 1 Operation Manual (Cat. No. W504)* for details on the Sysmac Studio operation.

# <span id="page-286-0"></span>**7-3 CPU Rack Configuration and Setup**

This section describes the configuration and setting procedures for a CPU Rack for the Safety Network Controller.

You configure and set up a CPU Rack of the Communication Control Unit on the CPU and Expansion Racks Tab Page of the Communication Control Unit. Next, set up the FSoE communication between the Safety CPU Unit and the Safety I/O Unit.

This section describes the operations to perform based on the following configuration.

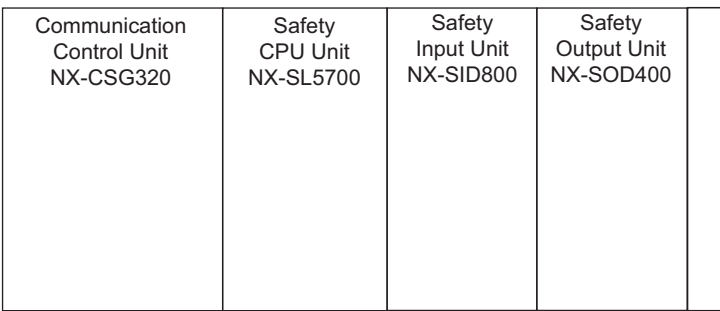

## **7-3-1 Procedures for Creating the CPU Rack Configuration**

Use the following procedure to create a CPU Rack configuration for the Safety Network Controller.

- *1* Start the Sysmac Studio.
- *2* Select the model and version of the Communication Control Unit, and create a project file.
- *3* Select **Configurations and Setup CPU/Expansion Racks** and double-click **CPU Rack** in the Multiview Explorer. The CPU and Expansion Racks Tab Page is displayed.
- *4* Select **Safety CPU Device** from the Groups List in the Toolbox. The Safety CPU Unit is displayed below it. Drag the model of the Safety CPU Unit to the CPU Rack and add it to the configuration.
- *5* Select **Safety Digital Input Device** or **Safety Output Device** from the Groups List in the Toolbox. The Safety I/O Units is displayed below it. Drag the model of the Safety I/O Units to the CPU Rack and add it to the configuration.

This completes the creation of a CPU Rack configuration for the Safety Network Controller. After the Safety CPU Unit is added to the configuration, this Safety CPU Unit will be displayed in the Controller Selection Box in the Multiview Explorer. The Safety CPU Unit that was added is displayed below the Communication Control Unit (i.e. the NX bus master).

**7**

<span id="page-287-0"></span>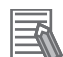

#### **Additional Information**

- Only one Safety CPU Unit can be placed on the Communication Control Unit. If you add more than one Safety CPU Units, the " ! " icons are displayed under all of the Safety CPU Units, and it will cause an error during the synchronization and download process.
- Be sure to use the Communication Control Unit after configuring the Safety CPU Unit. With no Safety CPU Unit configured, the " ! " icon is displayed under Communication Control Unit, and it will cause an error during the synchronization and download process.
- Up to 32 NX Units can be mounted to the Communication Control Unit.

#### **7-3-2 Setting and Viewing the NX Unit Settings**

Set or view the following settings for the NX Unit as necessary.

You can change the device names of registered NX Units, and enable or disable individual Units as NX Units.

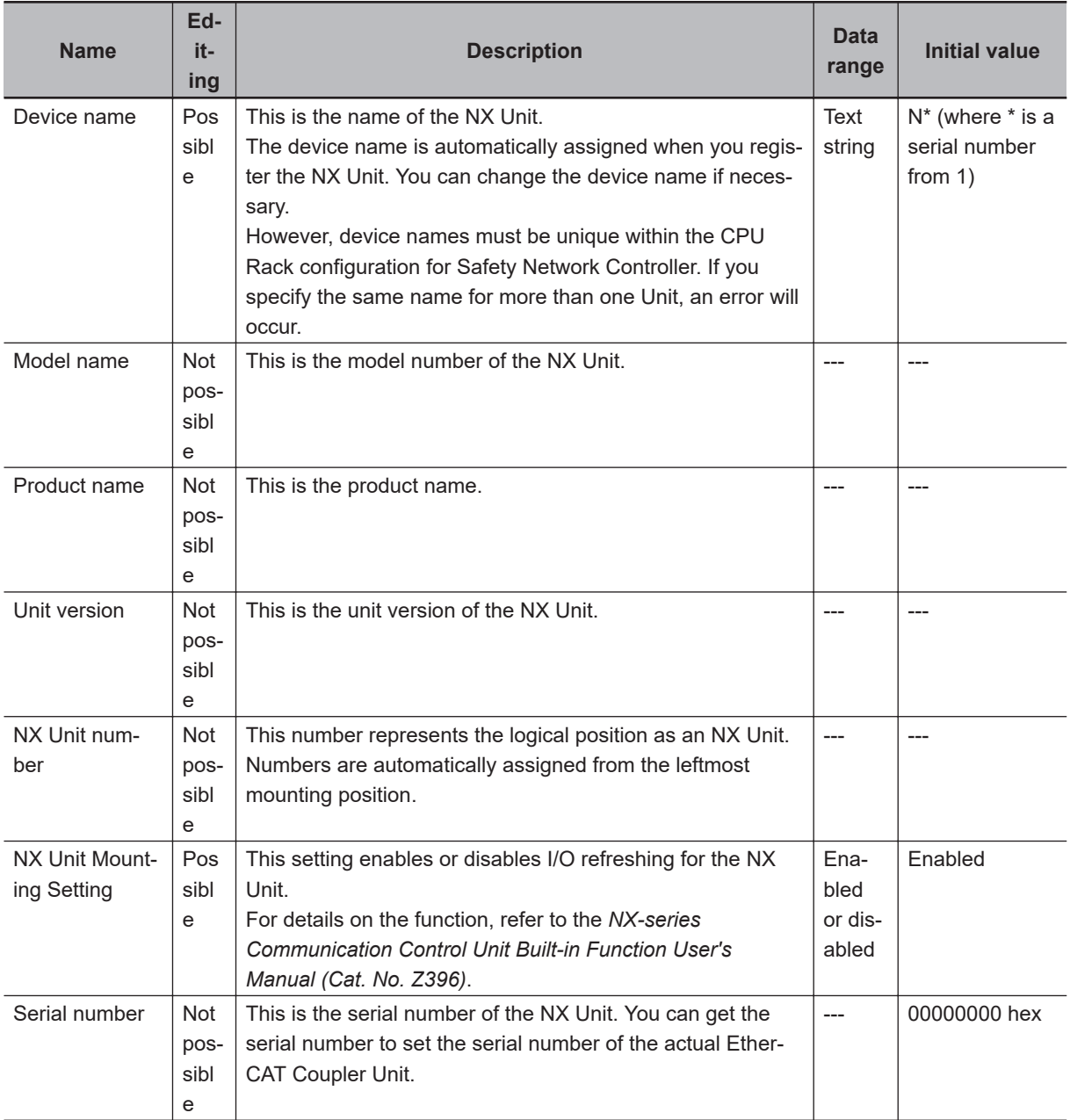
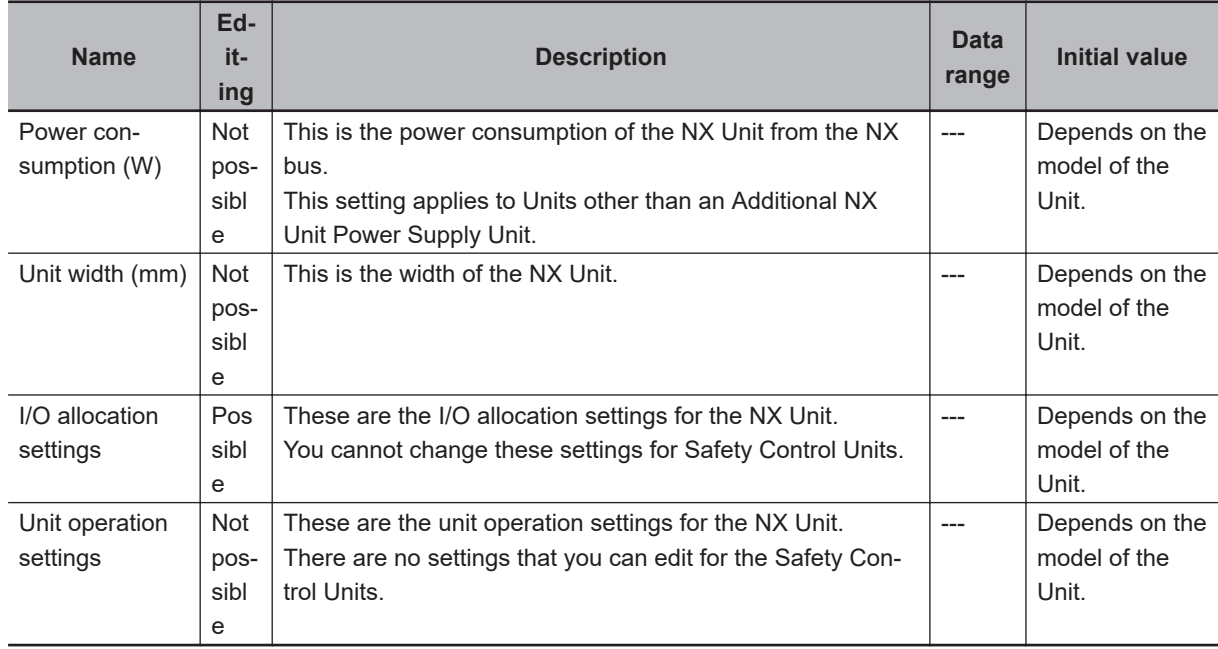

# **7-3-3 Setting Up the FSoE Communications**

When you add a Safety Control Unit to the NX bus in the CPU Rack configuration of Sysmac Studio, the FSoE communications are set up automatically.

Use the following procedure to view or change the settings for the FSoE communications.

- *1* In the Multiview Explorer, select the target Safety CPU Unit in the Controller Selection Box.
- *2* Select **Configurations and Setup Communications Safety**, and then double-click **Safety I/O**.

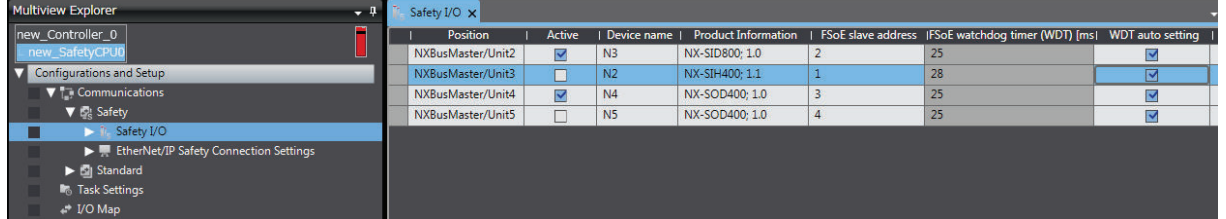

The meanings of the items in the Safety I/O Tab Page are given below.

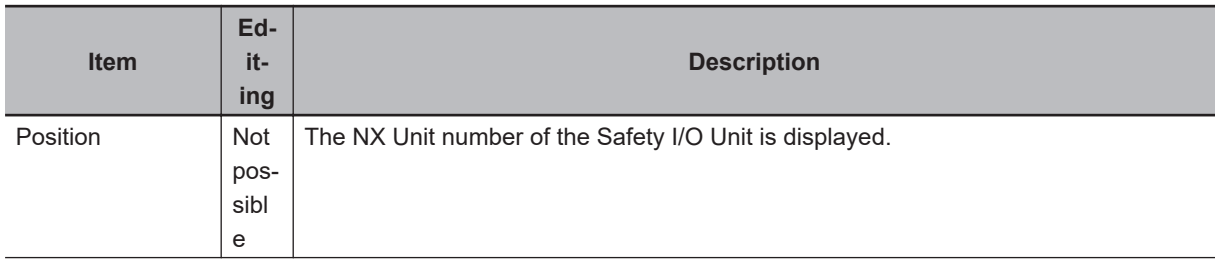

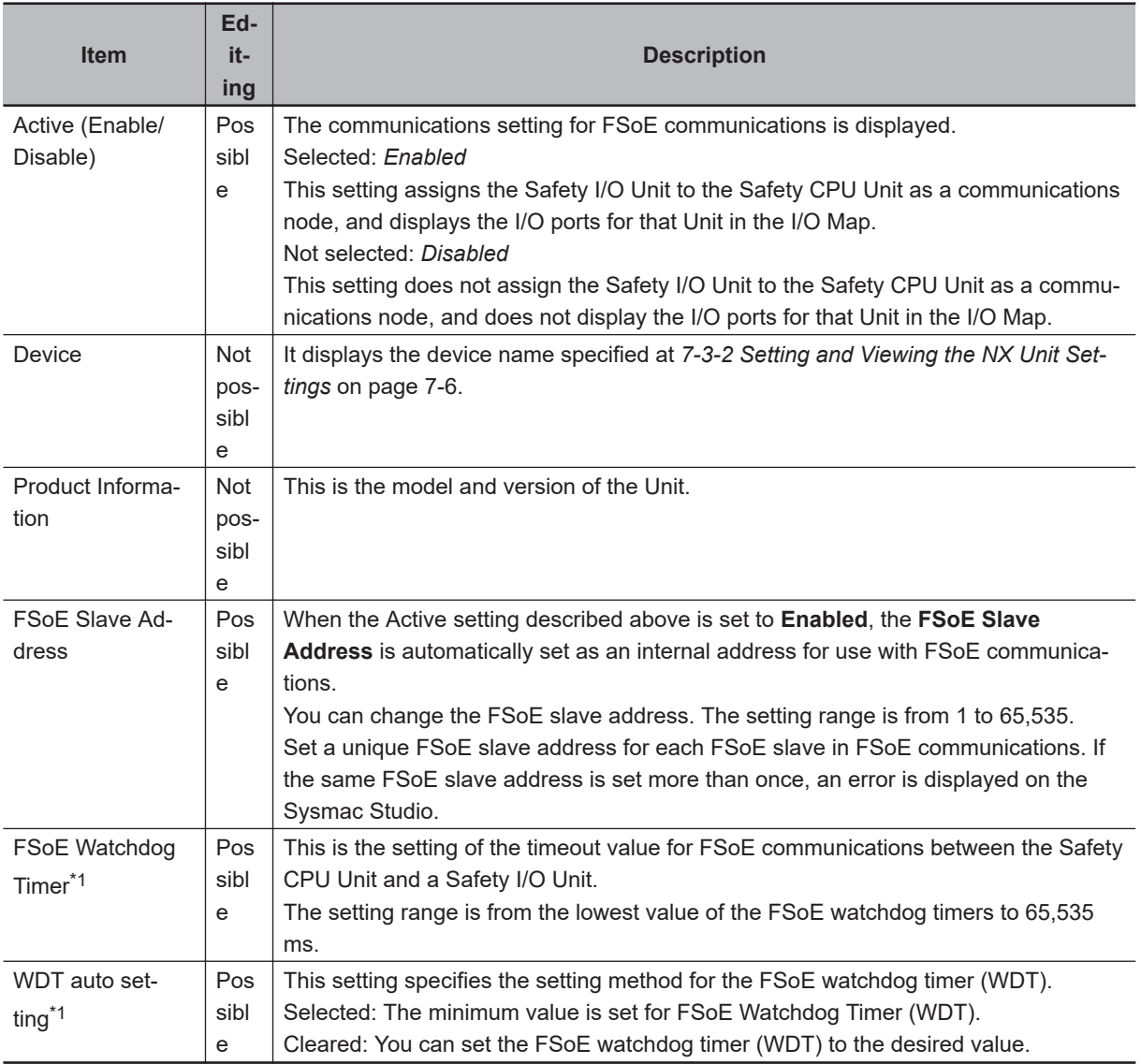

\*1. Refer to *[Section 10 Calculating Safety Reaction Times](#page-510-0)* on page 10-1 for the FSoE watchdog timer.

#### **Precautions for Safe Use**

The relevant Units will maintain the safe states for I/O data with FSoE connections after an error is detected in FSoE communications. However, when the cause of the error is removed, FSoE communications will recover automatically.

If you need to prevent equipment from restarting when FSoE communications recover automatically, implement suitable restart conditions in the user program.

# **7-4 EtherNet/IP Network Configuration and Setup**

# **7-4-1 Setting IP Addresses**

# **IP Addresses**

#### $\bullet$  **IP Address Configuration**

IP addresses are made up of 32 bits of binary data that specify the network number (net ID) and host number (host ID). The network number identifies the network, and the host number identifies the node (or host) on the network.

IP addresses are divided into three classes, A, B, and C, so that the address system can be selected according to the scale of the network. (Classes D and E are not used.)

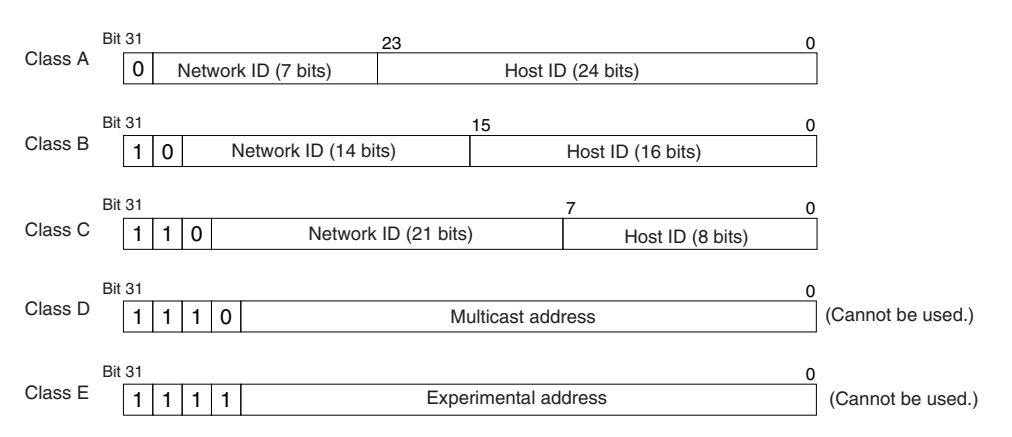

The number of networks in each class and the number of hosts possible on the network differ according to the class.

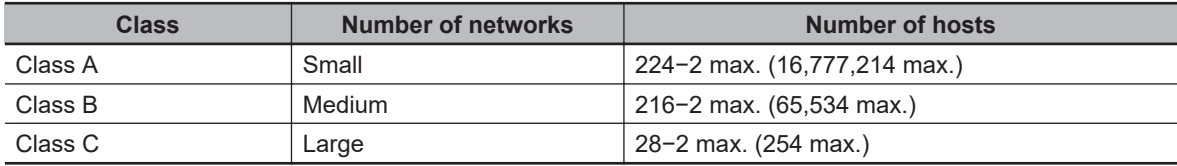

The 32 bits of binary data in an IP address are divided into four sections of eight bits each. IP addresses are represented by the decimal equivalent of each of the four octets in the 32-bit address, each separated by a period.

For example, the binary address 10000010 00111010 00010001 00100000 would be represented as 130.58.17.32.

### $\bullet$  **Allocating IP Addresses**

You must assign IP addresses nodes so that each IP address is assigned only once in the network or between several networks.

#### $\bullet$  **Subnet Mask**

Operation and management of a network can become very difficult if too many nodes are connected on a single network. In such a case it can be helpful to configure the system so that a single network is divided up into several subnetworks. Internally the network can be treated as a number of subnetworks, but from the outside it acts as a single network and uses only a single network ID. To establish subnetworks, the host ID in the IP address is divided into a subnet ID and a host ID by using a setting called the subnet mask.

The subnet mask indicates which part of the host ID is to be used as the subnet ID. All bits in the subnet mask that correspond to the bits in the IP address used either as the network ID or subnet ID are set to "1", and the remaining bits, which correspond to the bits in the IP address actually used for the host ID, are set to "0".

The following example shows the subnet mask for an 8-bit subnet ID used in the class-B IP address.

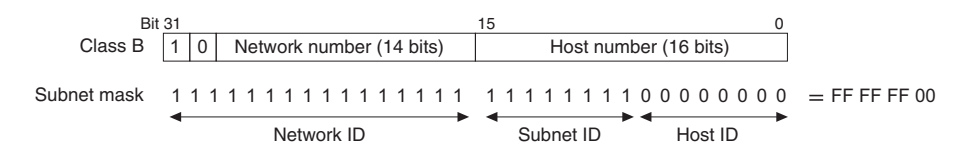

Set the same subnet mask for all of the nodes on the subnetwork. The built-in EtherNet/IP port supports CIDR (Classless Inter-Domain Routing). The subnet mask can be set to 192.0.0.0 to 255.255.255.252.

If subnetworks are not used, set the following subnet mask values for IP address classes A to C.

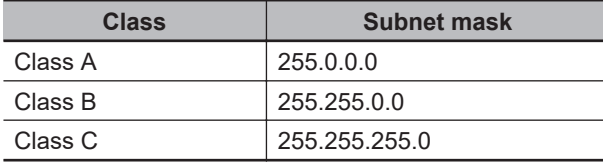

A network address is information derived from a subnet mask and used to identify each network. A network address enables users to determine whether multiple nodes belong to the same network. A network address is calculated by performing a logical AND operation on the IP address and subnet mask of a node.

The following are examples of network address calculation.

In this example, the IP address of node 1 is set to *192.168.250.20*, the IP address of node 2 is set to *192.168.245.30*, and the subnet mask is set to *255.255.240.0*. The network addresses of the two nodes are calculated as follows.

• Calculating network address of node 1

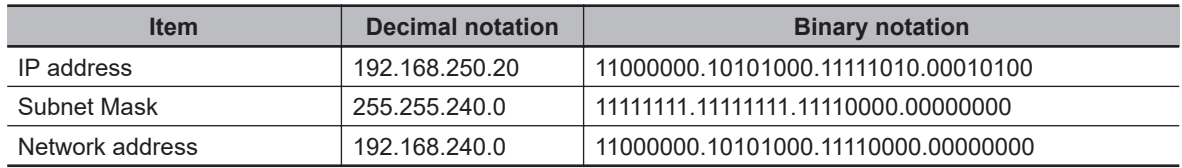

• Calculating network address of node 2

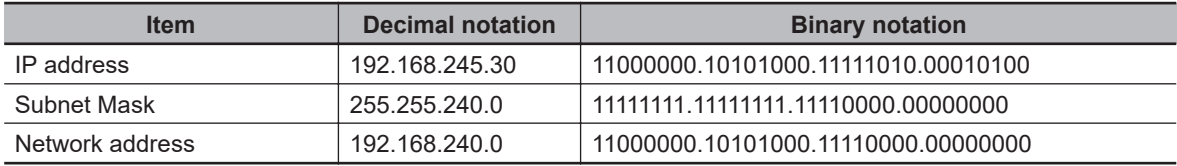

As shown in the above tables, node 1 and node 2 have the same network address, which means these nodes belong to the same network.

#### l **CIDR**

CIDR, or classless interdomain routing, is used to assign IP addresses that do not use classes. IP addresses that use classes are separated into blocks according to network IDs and host IDs, resulting in inefficient usage of IP address space.

CIDR does not use classes, so IP address space can be divided as required to more efficiently use IP address space.

For example, using a subnet mask setting with CIDR enables building a horizontally distributed network exceeding 254 nodes even if a class C address block (e.g., 192, 168...) is used.

**Subnet Mask Range** 192.0.0.0 to 255.255.255.252

# **Built-in EtherNet/IP Port IP Address Settings**

#### $\bullet$  **Determining IP Addresses**

Use one of the following methods to set the IP address of the built-in EtherNet/IP port. You can select different IP address setting method for Port 1 and Port 2, respectively. No matter which method you use, you cannot specify the IP address that makes Port 1 and Port 2 belong to the same network.

#### **Using the IP Address Switch**

When you select **Fixed setting** for the IP address setting method under **TCP/IP Settings** of the Built-in EtherNet/IP Port Settings on the Sysmac Studio and then set a value between *01* and *FE* to the IP address switch on the Communication Control Unit, you can specify the IP addresses as defined below.

Port 1:

Upper 24 bits: The IP address setting value for **TCP/IP Settings** of the Built-in EtherNet/IP Port Settings (The default is 192.168.1)

Lower 8 bits: The settings of IP Address Switch 1

Port 2:

Upper 24 bits: The IP address setting value for **TCP/IP Settings** of the Built-in EtherNet/IP Port Settings (The default is 192.168.250)

Lower 8 bits: The value set to IP Address Switch 2

#### **Setting a User-specified IP Address**

When you select **Fixed setting** for the IP address setting method under **TCP/IP Settings** of the Built-in EtherNet/IP Port Settings on the Sysmac Studio and then set the IP address switch on the Communication Control Unit to *00*, the IP address specified on the Sysmac Studio is assigned to the port.

#### **Automatically Obtaining an IP Address from the BOOTP Server**

You can obtain an IP address from the BOOTP server in the following two methods.

• Obtaining an IP address from the BOOTP server at every power-on Set the IP address switch on the Communication Control Unit to *FF*.

You can also select **Obtain from BOOTP Server** for the IP address setting method in **TCP/IP Settings** of the Built-in EtherNet/IP Port Settings on the Sysmac Studio and then set the IP address switch on the Communication Control Unit to *00*.

• Obtaining an IP address from the BOOTP server at initial power-on and setting the address as a fixed IP address

Select **Fix at the IP address obtained from BOOTP server** for the IP address setting method in **TCP/IP Settings** of the Built-in EtherNet/IP Port Settings on the Sysmac Studio and then set the IP address switch on the Communication Control Unit to *00*.

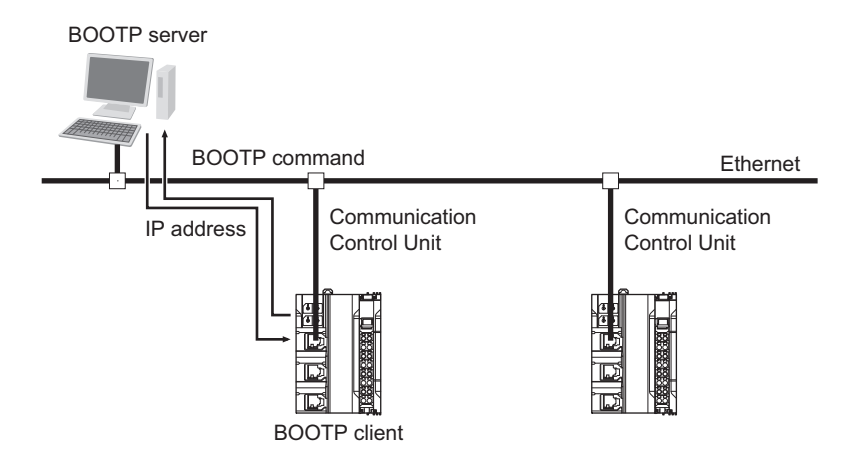

The relationship between the IP address switch on the Communication Control Unit and **TCP/IP Settings** of the Built-in EtherNet/IP Port Settings is defined as follows.

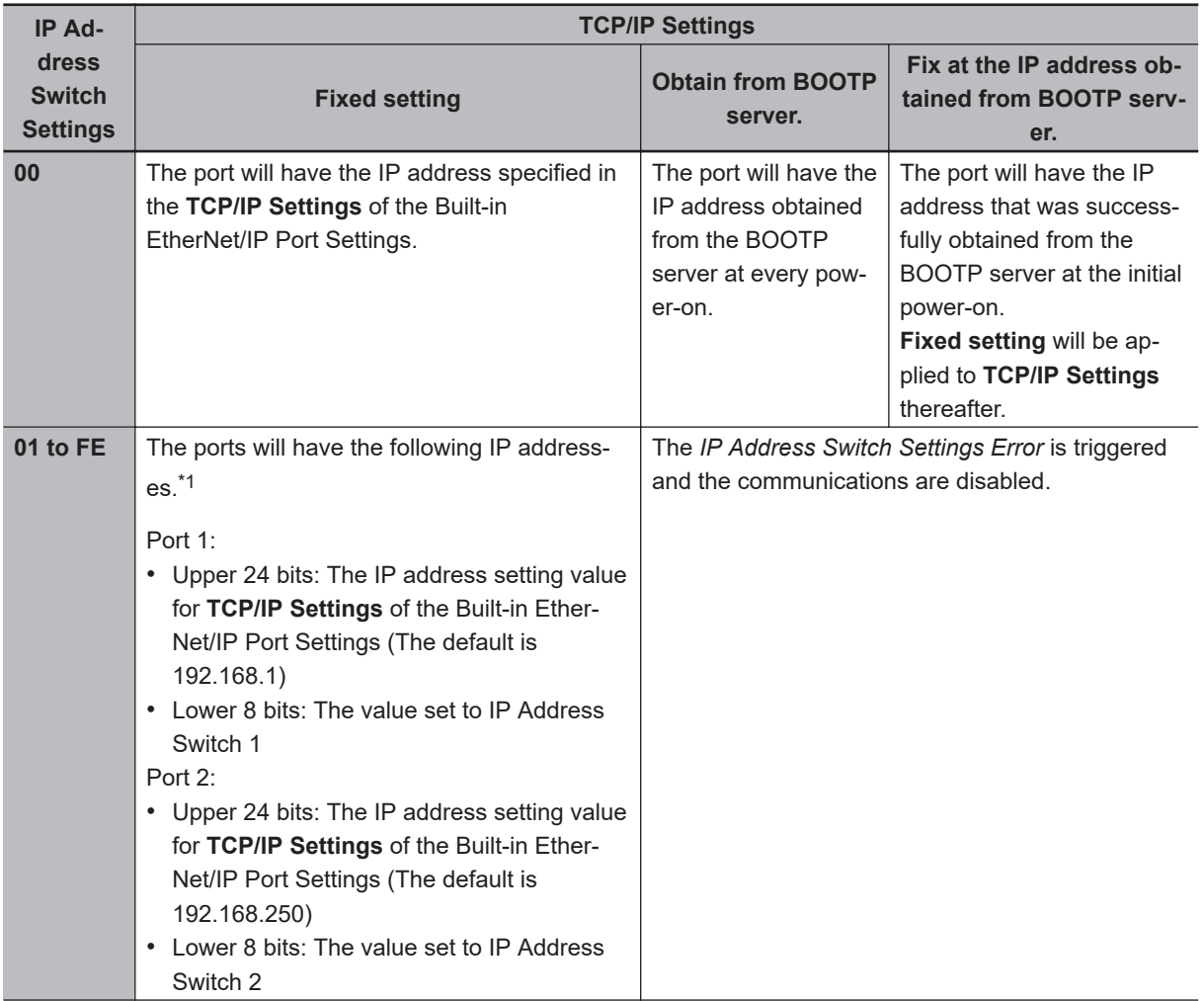

<span id="page-294-0"></span>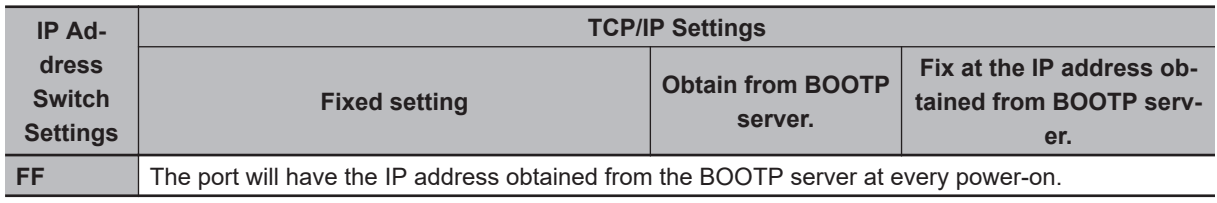

\*1. If the network number portions of the Port 1 and Port 2 IP addresses are the same, the *IP Address Switch Settings Error* is triggered and the network communications are disabled.

### **• IP Address Setting using the Sysmac Studio**

**1** Select the setting method for IP addresses.

Make the following settings on the **TCP/IP** Settings Display of the Built-in EtherNet/IP Port Settings Tab Page in the Controller Setup to set a local IP address.

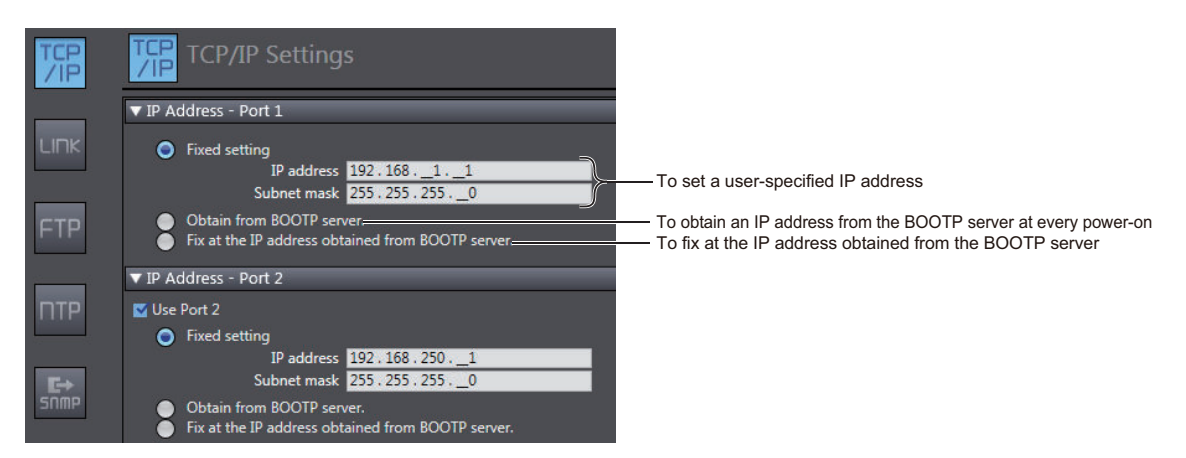

IP addresses must be set separately for built-in EtherNet/IP ports 1 and 2.

#### **Precautions for Correct Use**

You cannot set IP addresses that make two built-in EtherNet/IP ports belong to the same network.

- *2* Connect the personal computer in which the Sysmac Studio is installed to the Communication Control Unit via the Ethernet network.
- *3* Connect the Sysmac Studio online to the Communication Control Unit.

#### **Additional Information**

The first time you establish an online connection to the Communication Control Unit with Windows Firewall enabled after you installed Sysmac Studio, a dialog box may be displayed to confirm the connection. Click the **Allow access** button on the dialog box. If you do not unblock (or allow access), you may not be able to download the settings of the built-in EtherNet/IP port.

- 4 Use one of the following methods to download the IP address settings that were specified on the Sysmac Studio to the Communication Control Unit.
	- 1) Go online with the Controller, and then select **Synchronization** from the **Controller** Menu. The data on the computer and the data in the physical Controller are compared automatically.

#### 2) Click the **Transfer to Controller** Button.

**Note** Use the "Synchronization" Menu of the Sysmac Studio to upload and download data.

**5** After the IP address settings are downloaded, the IP address is reflected in the Communication Control Unit as follows:

• **Setting the User-specified IP Address**

After the IP address settings are downloaded, the set IP address is automatically saved in the Communication Control Unit.

• **Obtaining the IP Address from the BOOTP Server Each Time the Power Is Turned ON** After the data is downloaded, the IP address from the BOOTP server is automatically saved in the Communication Control Unit.

Each time the power supply is turned ON, the IP address from the BOOTP server is automatically saved in the Communication Control Unit.

#### **Additional Information**

If you cannot obtain the IP address from the BOOTP server or the obtained IP address is not correct, select the **Fixed setting** Option in the **IP Address** Area and manually set the IP address, subnet mask, and default gateway.

Requests to the BOOTP server to obtain the IP address will continue if there is a failure to connect to the BOOTP server.

• **Obtaining the IP Address from the BOOTP Server Once When the Power Is Turned ON and Then Not Allow It to Change**

After the data is downloaded, an IP address is obtained from the BOOTP server and automatically saved in the Controller, and set as a fixed address in the **Fixed setting** Option.

#### **Additional Information**

• The **TCP/IP** Settings Display is not updated even after the IP address is normally obtained from the BOOTP server.

To check the IP address that was obtained from the BOOTP server, upload the project from the Communication Control Unit and check the Controller Status Pane.

- If you fail to obtain an IP address from the BOOTP server, the **Fix at the IP address obtained from BOOTP server** Option is selected in the **TCP/IP** Settings Display. If you do not obtain an IP address from the BOOTP server, select the **Fixed setting** Option in the **IP Address Settings**, and then manually set the IP address, subnet mask, and default gateway.
- If you fail to obtain an IP address from the BOOTP server, the setting still remains as **Fix at the IP address obtained from BOOTP server** when the Controller power is cycled.
- If the **Fix at the IP address obtained from BOOTP server** Option is selected, an IP address obtained from the BOOTP server for the built-in EtherNet/IP port is automatically set as **Fixed setting**. Therefore, the IP address will not match when the program is verified on the Sysmac Studio.

#### $\bullet$  **Online Connection**

Connect the Sysmac Studio online to the Communication Control Unit.

**Types of Connection between the Communication Control Unit and Computer That Runs the Sysmac Studio**

The Communication Control Unit and the computer that runs Sysmac Studio are connected via Ethernet as shown below:

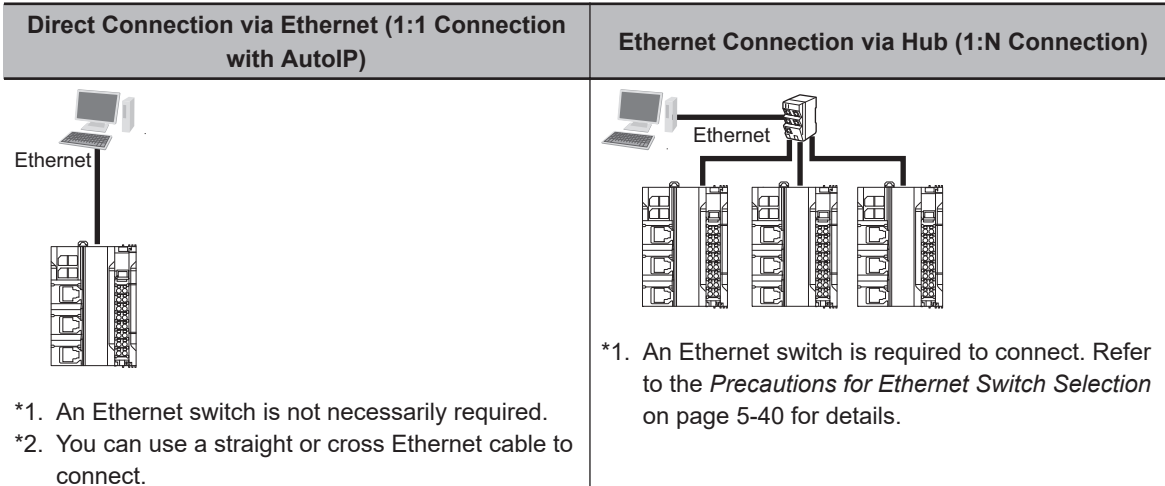

\*3. 1:1 connection is possible only for the built-in EtherNet/IP port 1.

#### **Additional Information**

- AutoIP is an automatic IP address assignment function supported by Windows 98 and later versions. Each node is automatically assigned a unique address, which is arbitrarily chosen from reserved addresses ranging from *169.254.0.0 to 169.254.255.255*.
- If the IP address of the connected EtherNet/IP port is changed when the Sysmac Studio is connected online via a built-in EtherNet/IP port, a timeout will occur in the Sysmac Studio. In the case, switch the Sysmac Studio status to offline, change to the IP address of the connected built-in EtherNet/IP port, and then switch back the Sysmac Studio status to online. This will allow you to reconnect.

#### **Precautions for Correct Use**

If there is more than one node with the same IP address in the EtherNet/IP network, the built-in EtherNet/IP port will connect to the node that is detected first. Note that an IP Address Duplication Error will not be detected in this case.

#### **Online Connection Procedure**

Connect the Communication Control Unit and the computer that runs Sysmac Studio via Ethernet, and then perform the following procedure.

1. Select **Controller** - **Communications Setup** and click the **OK** Button in the Sysmac Studio Project Window.

 For 1:1 connection For 1:N connection ● Direct connection l Letternet connection l Letternet connection Ethernet - Direct Connection **Ethernet - Hub Connection** 옮 볾

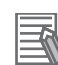

#### **Additional Information**

If there is an error in the set IP address, the Communication Control Unit behaves as follows:

- The NS (Port1/Port2) on Communication Control Unit turns off and the ERROR flashes in red.
- An *IP Address Setting Error* is recorded in the event log.

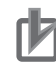

#### **Precautions for Correct Use**

- If the IP address is duplicated or not set correctly, communications are not possible via the EtherNet/IP network. Set the IP address again.
- The IP address range shown below is used by the system and cannot be specified. 169.254.0.0 to 169.254.255.255 192.168.255.0 to 192.168.255.255
	-
- Due to Ethernet restrictions, you cannot specify the IP addresses that are described below.
	- a) An IP address that is all 0's or all 1's
	- b) IP addresses that start with 127, 0, or 255 (decimal)
	- c) IP addresses that have a host ID that is all 0's or all 1's
	- d) Class-D IP addresses (224.0.0.0 to 239.255.255.255)
	- e) Class-E IP addresses (240.0.0.0 to 255.255.255.255)

#### **Connecting from a Saved Project**

The connection configuration that is set is saved in the project.

If you open a saved project on the Sysmac Studio, you can connect to the EtherNet/IP network without redoing the settings.

#### $\bullet$  **Checking the Current IP Address**

The current IP address can be confirmed in the Controller Status Pane of the Sysmac Studio, whether it is manually set or obtained from the BOOTP server.

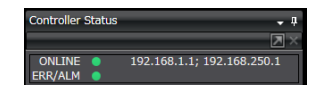

• Basic Controller Status Pane • Controller Status Pane with Details

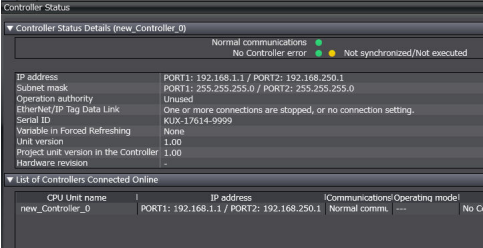

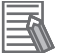

#### **Additional Information**

- If you obtain the IP address from the BOOTP server, you can check the obtained IP address by synchronizing and uploading the controller settings from the Sysmac Studio.
- If the IP address of the built-in EtherNet/IP port is not registered due to the following reasons, the IP address field shows "0.0.0.0".
	- a) The IP address was not obtained from the BOOTP server.
	- b) The built-in EtherNet/IP port is set to disable. Refer to *TCP/UDP Message Communications* in the *NX-series Communication Control Unit Built-in Function User's Manual (Cat. No. Z396)* for details on setting an IP address of the built-in EtherNet/IP port.

# **7-4-2 CIP Safety Connection Settings**

# **Safety Network Number Settings for the NX Bus**

Use the following procedure to set the Safety Network Number (SNN) for the NX bus.

- *1* In the Multiview Explorer, select the target Safety CPU Unit in the Controller Selection Box.
- *2* Select **Configurations and Setup Communications Safety EtherNet/IP Safety Connection Settings** and double-click **Safety Network Number Settings**. The Safety Network Number Settings Tab Page is displayed.

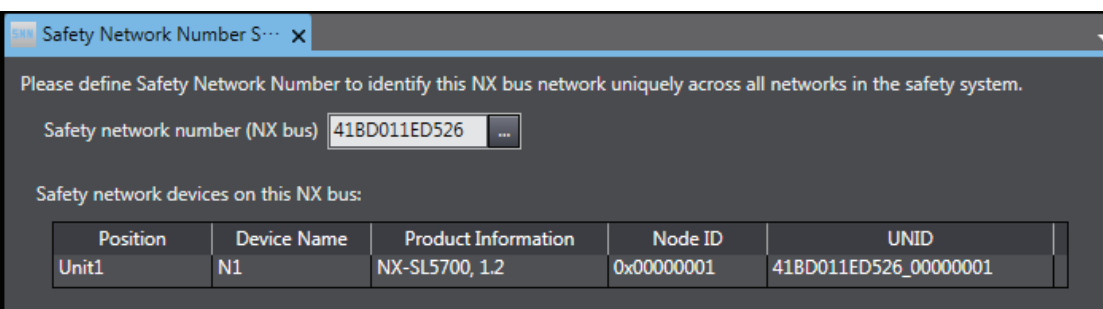

**3** Click the button located on the right side of Safety network number (NX bus). The Safety Network Number Settings Dialog Box is displayed.

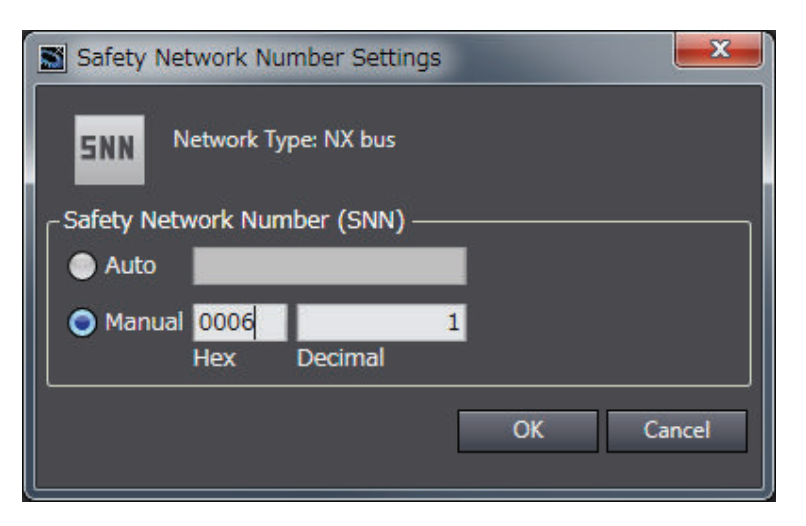

When you click the **Auto** Option, the Safety Network Number (SNN) is automatically generated from the current time information of the computer on which the Sysmac Studio is running. When you click the **Manual** Option, enter a unique number that is not used in any other system.

#### *4* Click the OK Button.

The Safety Network Number (SNN) is determined, and UNID is updated.

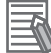

#### **Additional Information**

You can also enter the Safety Network Number (SNN) directly in the Safety Network Number Settings Tab Page.

# **Originator Connection Settings**

To use the Safety CPU Unit as an originator device for CIP Safety, the CIP Safety communications need to be set. Use the following procedure to set the CIP Safety communications.

#### $\bullet$  **Adding Target Devices**

Use the following procedure to add a target device to open a CIP Safety connection.

*1* In the Multiview Explorer, select the target Safety CPU Unit in the Controller Selection Box.

*2* Select **Configurations and Setup** – **Communications** – **Safety** – **EtherNet/IP Safety Connection Settings** and double-click **Connection Settings (Originator)**. Connection Settings (Originator) Tab Page is displayed.

A list of target devices that can be set for the connection is shown in the Toolbox.

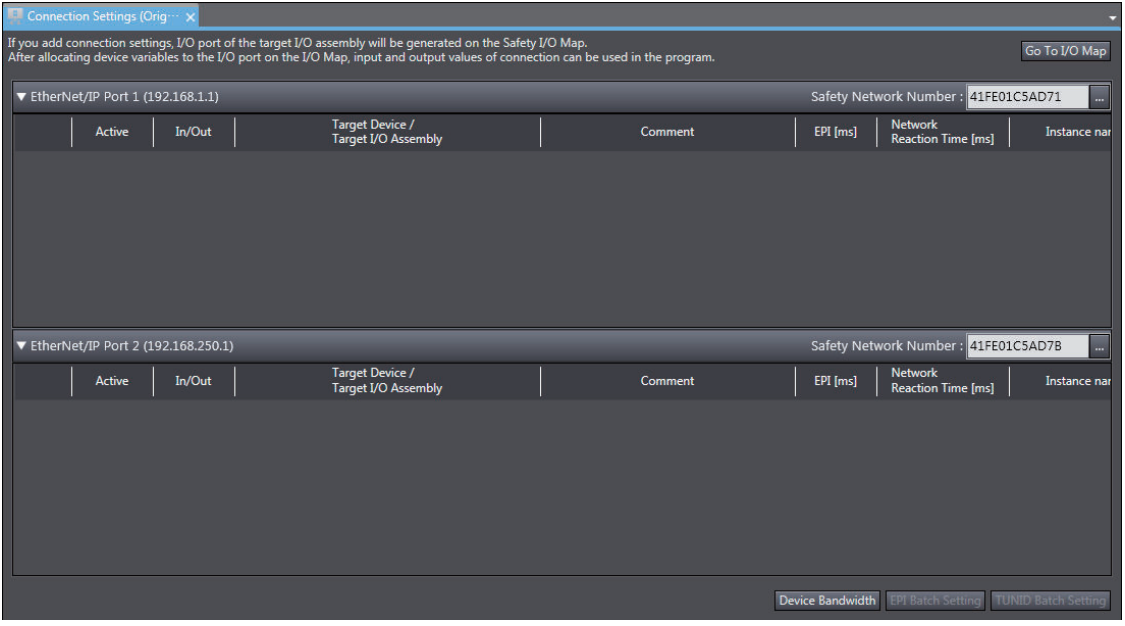

The Connection Settings (Originator) Tab Page consists of the items shown in the following table.

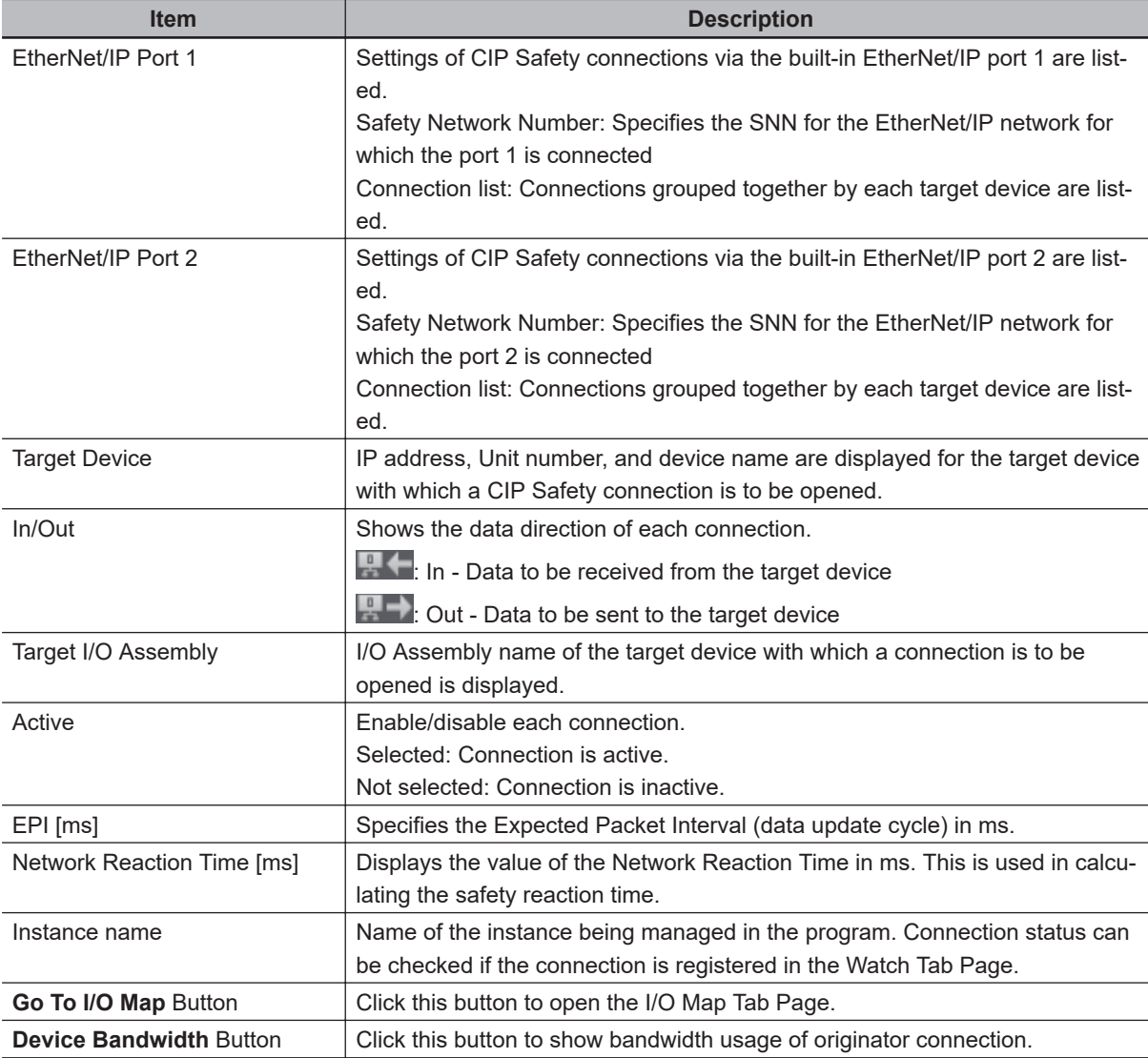

#### **Additional Information**

戸

If more than one Communication Control Unit is connected to the same EtherNet/IP network via a built-in EtherNet/IP port, the same Safety Network Number should be set for the built-in Ether-Net/IP port of each Communication Control Unit.

 $\, {\bf 3} \,$  Select a target device to open a connection from the Toolbox. Drag and drop it on the connection list for either Port 1 or Port 2 to add the target device and default connection.

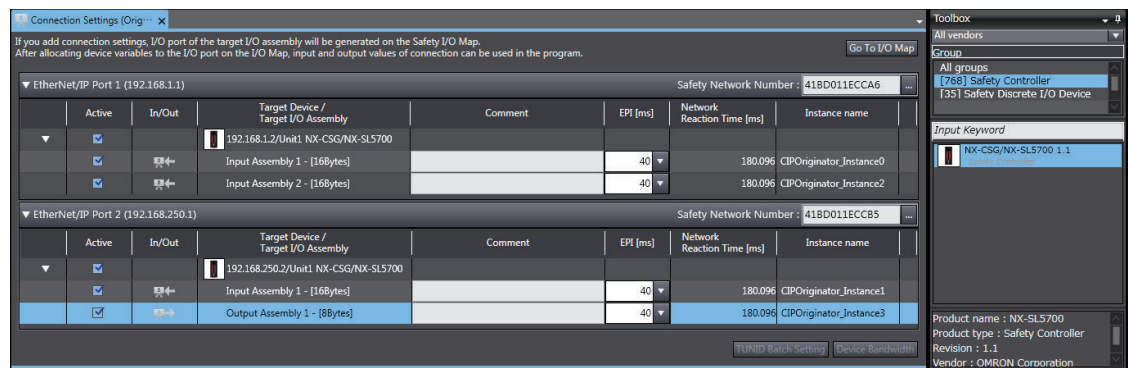

#### $\bullet$  **Setting the Target Device IP Address**

Use the following procedure to set the address of the target device to open CIP Safety connection.

*1* Select a target device in the connection list and right-click on it. Click the **Edit** Menu. The target device settings pane is displayed.

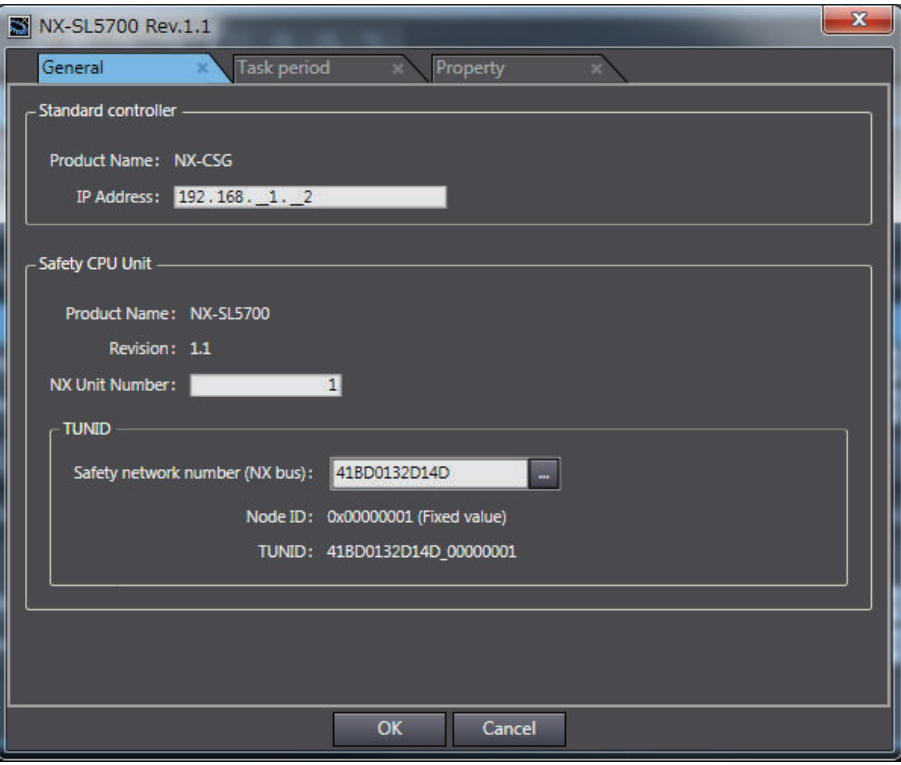

Change the displayed settings according to the actual target device settings.

The settings depend on a type of the target device as shown in the following table.

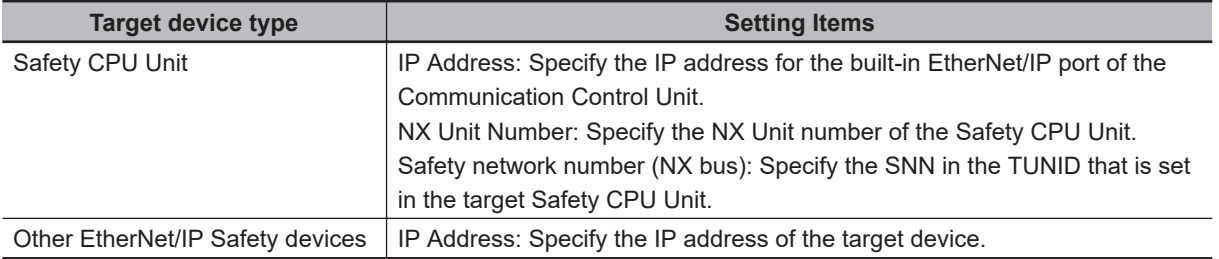

#### **e** Editing Connection Parameters

Use the following procedure to edit connection parameters for CIP Safety connections.

# **WARNING**

If you select "Open Only" for the Open Type setting, make sure to verify that the originator/target have correct configurations. Serious injury may possibly occur due to loss of required safety functions.

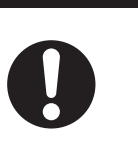

*1* Select a connection for which the parameters need to be edited in the connection list and rightclick on it. Click **Edit** Menu.

The Connection Assignment Dialog Box is displayed.

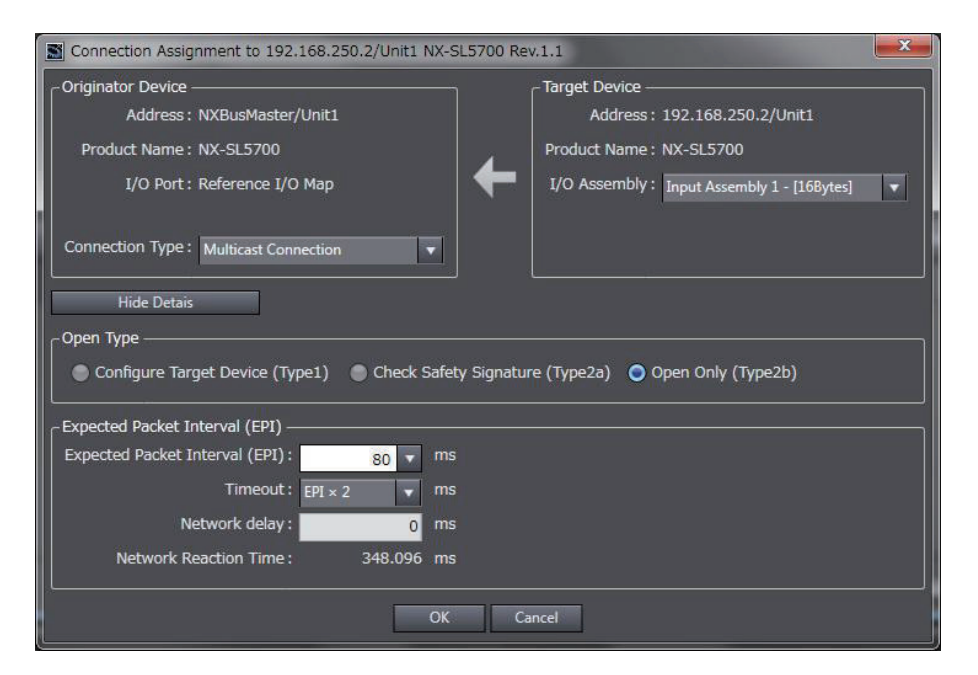

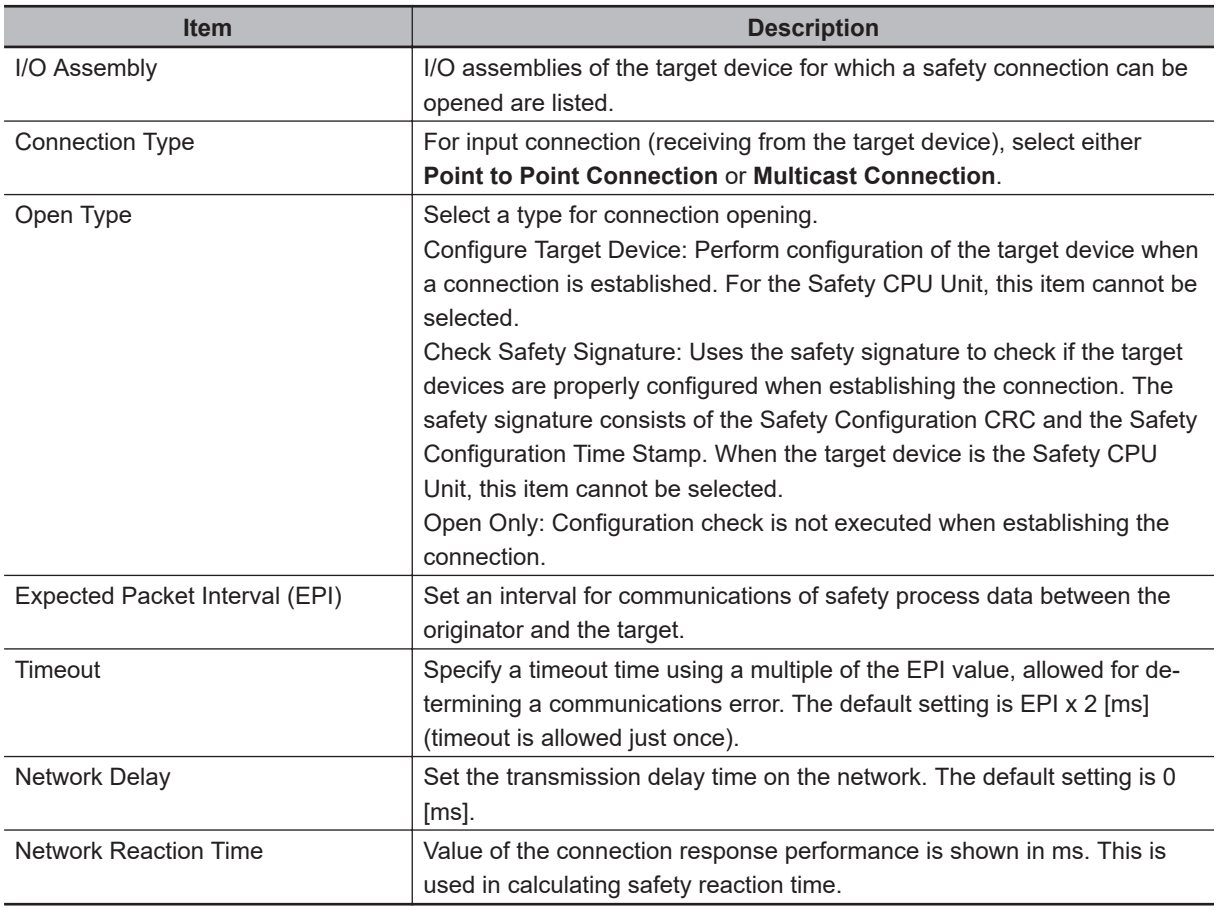

## *2* Specify the connection parameter and click the **OK** Button. A new connection is added to the connection list.

### $\bullet$  **Adding Connections**

Use the following procedure to add a CIP Safety connection with the target device.

*1* Select a target device in the connection list and right-click on it. Click the **Create New Connection** Menu.

Connection Assignment to 192.168.250.2/Unit1 NX-SL5700 Rev.1.1 Originator Device Target Device Address: NXBusMaster/Unit1 Address: 192.168.250.2/Unit1 Product Name: NX-SL5700 Product Name: NX-SL5700 I/O Assembly:  $\boxed{\text{Input Assembly 2 - [16Bytes]}}$   $\boxed{\text{ } \bullet \text{ }}$ I/O Port: Reference I/O Map Connection Type: Multicast Connection  $\overline{\mathbf{z}}$ Show Details Cancel  $OK$ 

The Connection Assignment Dialog Box is displayed.

*2* Specify the connection parameters and click the **OK** Button. A new connection is added to the connection list.

#### $\bullet$  **Connecting Target Devices of Other Manufacturers**

To configure the CIP Safety communication settings for target devices manufactured by other companies, you need to install the EDS file for non-OMRON target devices.

#### **Installing the EDS File**

The procedure to install the EDS file is described below.

*1* Right-click your mouse on the Connection Settings (Originator) screen and select the menu **EDS Library for CIP Safety**.

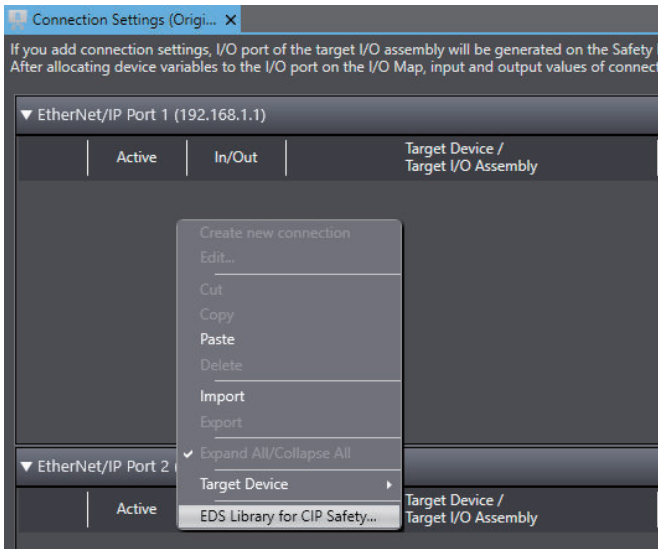

The EDS Library for CIP Safety screen is displayed.

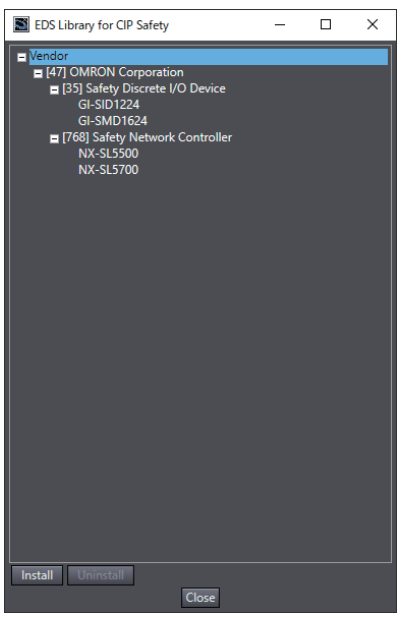

- *2* Click the **Install** button and select the EDS file for the target device you will add. Then, click the **Open** button.
- *3* The EDS file is installed and the non-OMRON target device is added to the EDS Library for CIP Safety.
- *4* Click the **Close** button to close the EDS Library for CIP Safety screen. The device registered to the EDS Library for CIP Safety is displayed in the list of connectable target devices in the Toolbox on the Connection Settings (Originator) screen.

#### **Uninstalling the EDS File**

To uninstall the EDS file, select a target device to delete from the list on the EDS Library for CIP Safety screen, and then click the **Uninstall** button.

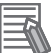

#### **Additional Information**

For details on the target devices that can be configured in the CIP Safety communication settings, contact the manufacturer of the target devices.

# **Target I/O Assembly Settings**

To execute the CIP Safety I/O communications between the Safety CPU Units, you need to configure the I/O Assembly settings on the target Safety CPU Unit.

This section describes the procedure to enable or disable the I/O Assembly on the I/O Assembly Settings Tab Page in the Sysmac Studio.

*1* In the Multiview Explorer, select the target Safety CPU Unit in the Controller Selection Box.

*2* Select **Configurations and Setup** – **Communications** – **Safety** – **EtherNet/IP Safety Connection Settings** and double-click **I/O Assembly Settings (Target)**. The I/O Assembly Settings (Target) Tab Page is displayed.

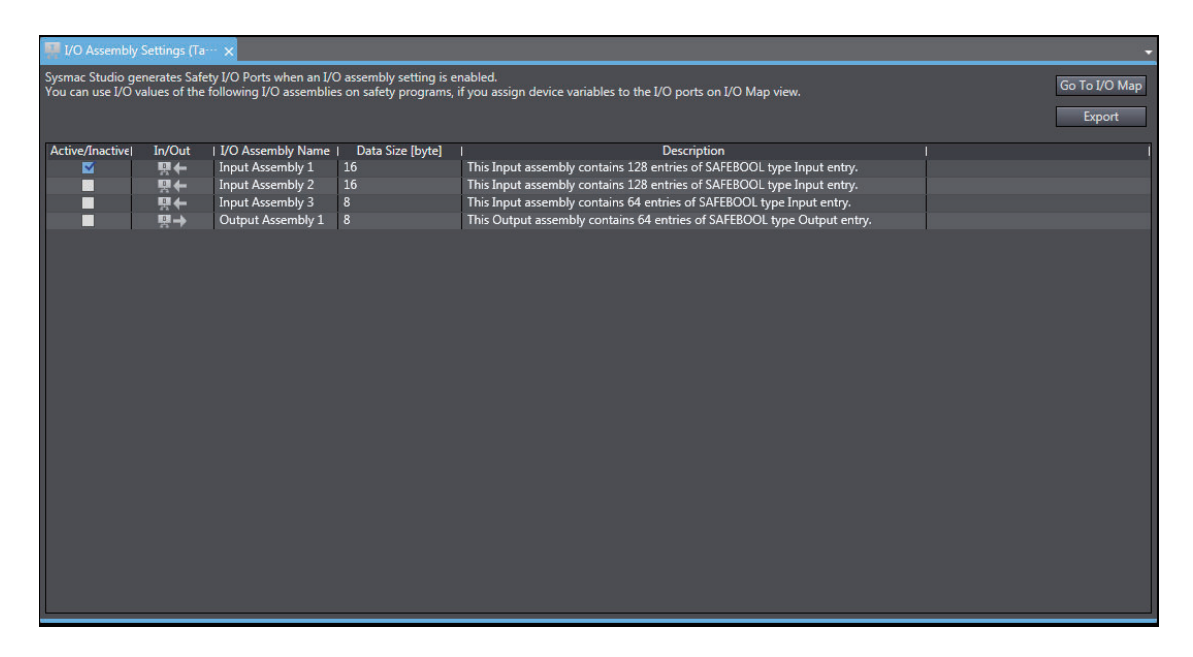

The I/O Assembly Settings (Target) Tab Page consists of the items shown in the following table.

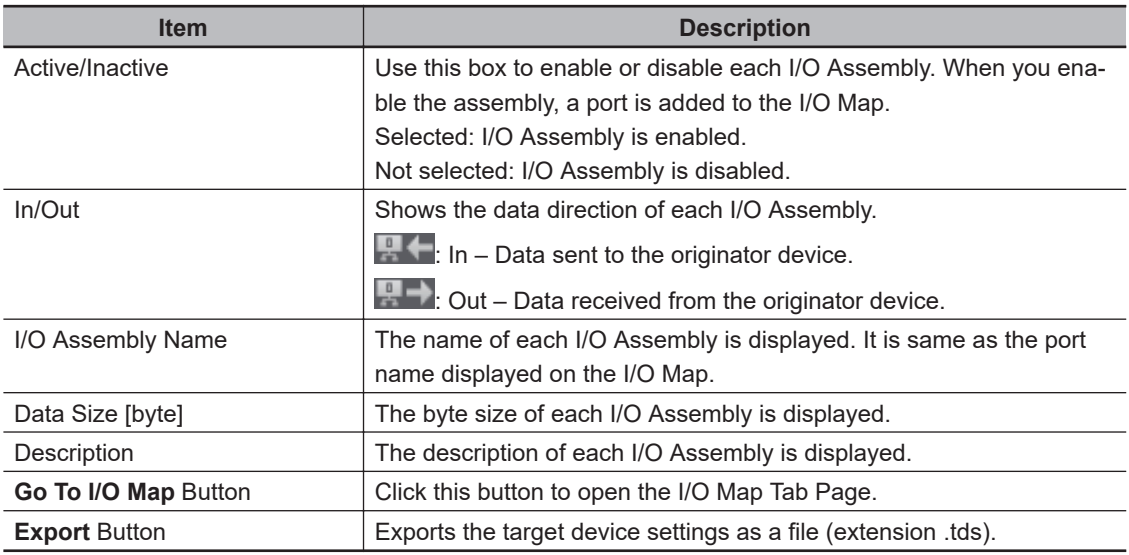

The following lists the types of selectable I/O Assembly.

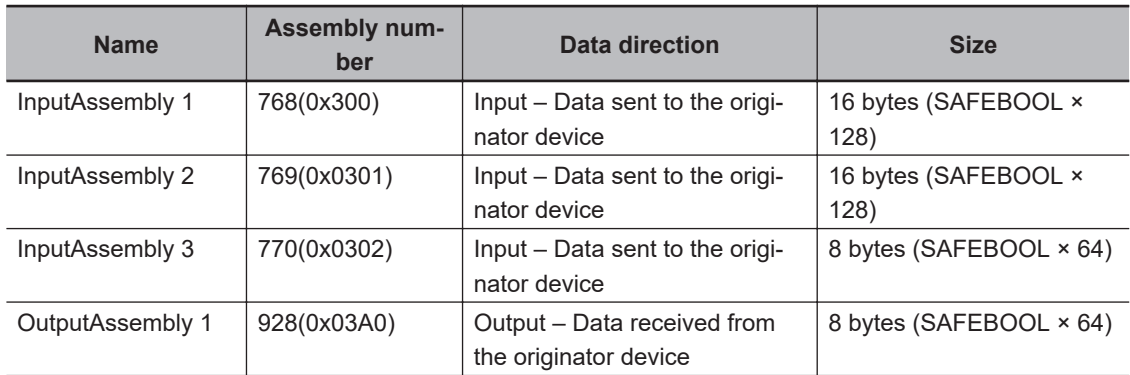

The activated I/O Assembly is displayed as a port on the I/O Map of the originator device to communicate with as shown below. You can use it on a safety program by assigning a variable to the I/O port.

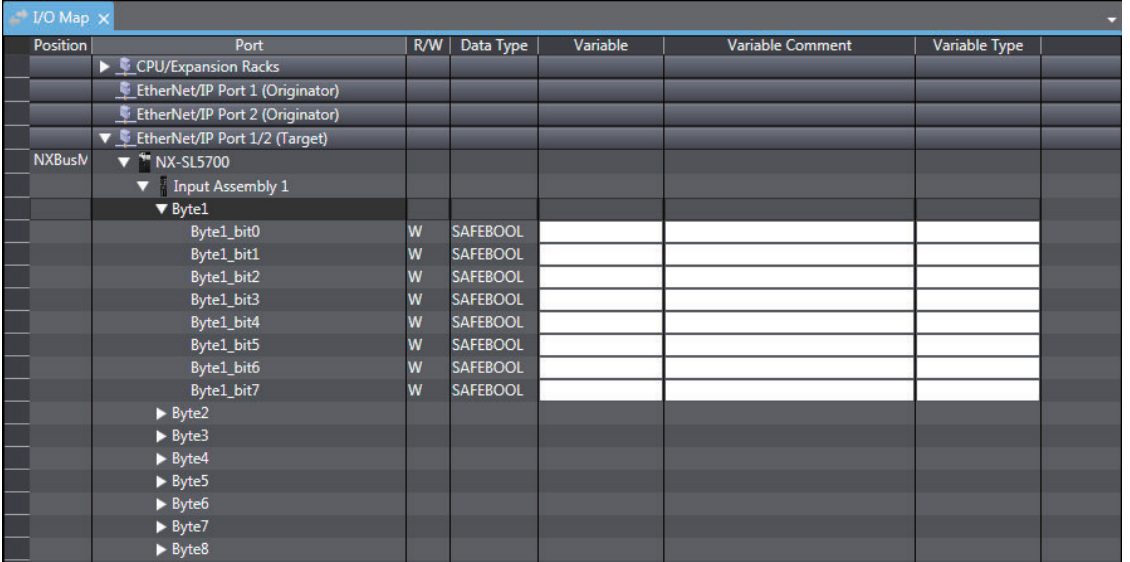

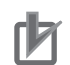

#### **Precautions for Correct Use**

The I/O Assembly for the Safety CPU Unit cannot be used with the tag data link connection.

## **7-4-3 Setting Tag Data Links**

This section explains the settings to establish a tag data link between the standard controller that acts as the originator device and the Communication Control Unit as the target device.

# **Creating Tags and Tag Sets**

Use the following procedure to create tags and tag sets using Sysmac Studio.

#### **• Registering Network Variables**

You can register the data sent and received by the tag data link as the network variables.

*1* On the global variable table of the Communication Control Unit, set the global variable setting **Network Publish** to **Input** or **Output**.

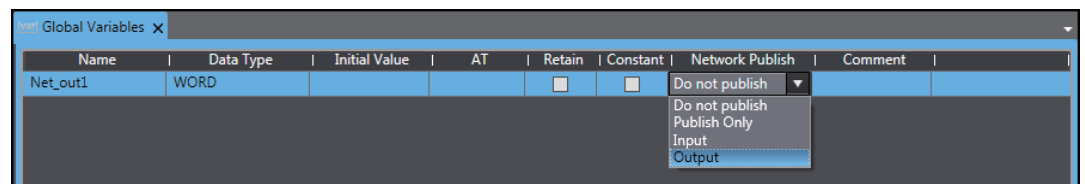

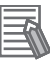

#### **Additional Information**

The following network variable names are not allowed.

- Variable names that contain only single-byte numerals from 0000 to 6143
- Variable names with the following single-byte letters (uppercase or lowercase) followed by single-byte numerals
	- a) H (H000 to H511)
	- b) W (W000 to W511)
	- c) D (D00000 to D32767)
	- d) E0\_ to E18\_ (E0\_00000...E0\_32767 to E18\_00000...E18\_32767)

#### **• Registering Tags and Tag Sets**

You can register tag sets required for tag data links.

Each tag set represents data that is sent and received through a connection. You can register up to 32 tags in one tag set. The name and size of a tag must be the same as those of the network variable. Set whether to include the Controller status information in tags for the tag sets. You can also set the data output operation at a fatal error occurrence for output tags.

You can register tags and tag sets on the Built-in EtherNet/IP Connection Settings Tab Page.

- *1* On the main menu, select **Tools EtherNet/IP Connection Settings** and show the EtherNet/IP Device List Tab Page.
- *2* Select **Built-in EtherNet/IP Port Settings Port 2** of Communication Control Unit. Right-click and select **Edit** to show the Built-in EtherNet/IP Connection Settings Tab Page.

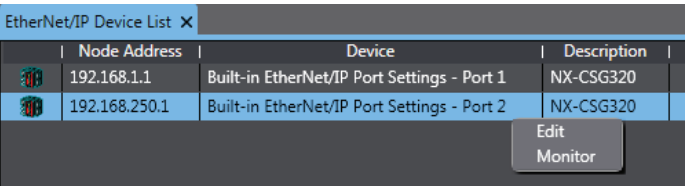

3 Click the **Constant Constant (Show Tag Set Display)** icon in the Built-in EtherNet/IP Connection Settings Tab Page.

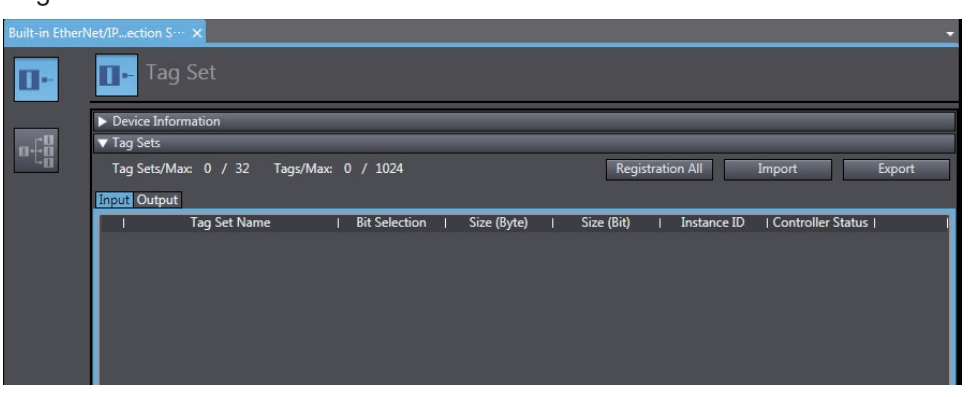

*4* Click the **Input** Tab to switch to the **Input** Tab Page. Register the tag sets and tags. You can register tag sets and tags by "Independent registration" or "Batch registration".

• Independent registration

You can manually register network variables in the Controller as tags.

- a) Right-click anywhere in the Input Tab Page of the Built-in EtherNet/IP Connection Settings Tab Page and select **Create New Tag Set** from the menu.
- b) Enter a tag set name for the list in the **Input** Tab Page.
- c) Right-click anywhere in the Input Tab Page and select **Create New Tag** from the menu.
- d) Enter a tag name.

#### **Precautions for Correct Use**

You can specify any name for the tag set, however set the tag name to match one of the registered network variable names in the Controller.

When you enter a text or press the **Ctrl** + **Space** Keys, the input assist function of Sysmac Studio displays a list of variable names registered in the Communication Control Unit. You can select a name from the list.

• Batch registration

You can register all network variables in the Controller as tags at the same time.

a) Right-click anywhere on the Input Tab Page of the Built-in EtherNet/IP Connection Settings Tab Page and select **Register All Tag Sets** or click the **Registration All** Button to display the **Tag Set Registration Setting** Dialog Box.

The **Tag Set Registration Setting** Dialog Box lists variables that are registered in the global variable table and also have the **Network Publish** attribute set to **Input** or **Output**.

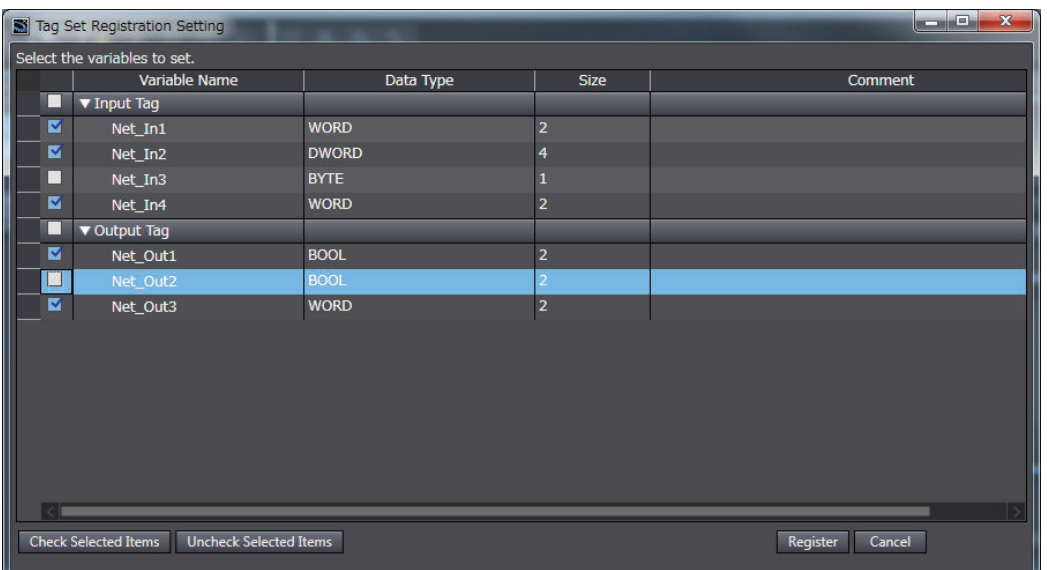

- b) Select the variable to register as a tag, and then click the **Register** Button.
- c) The automatically registered tag is added to the list in the Built-in EtherNet/IP Connection Settings Tab Page. With automatic registration, the tag is registered under a tag set having the same name as the tag, i.e., a single tag is registered in a single tag set.
- d) Specify the following settings for the registered tags and tag sets. Settings for Tag Sets

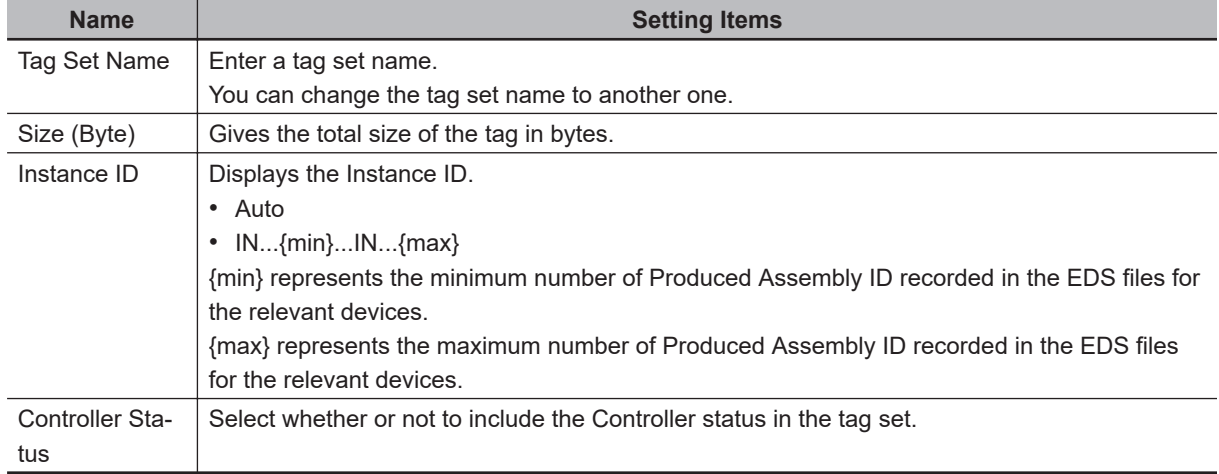

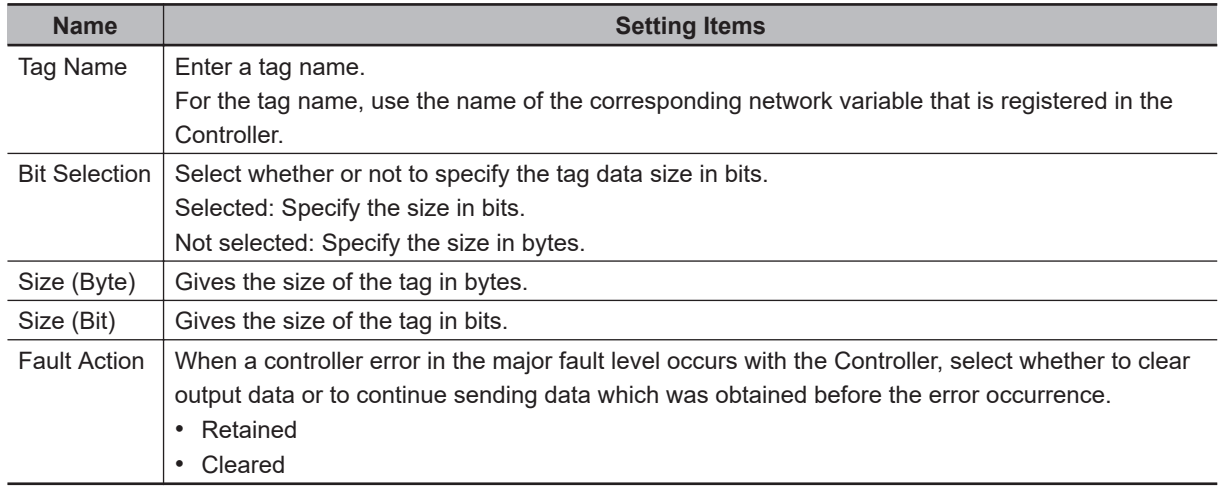

#### Settings for Tags

*5* Click the **Output** tab to switch to the **Output** Tab Page. Register the tag set and the tag.

# **Tag Data Link Connection Settings**

You will configure the connection settings on the originator device only. For details on the setup method, refer to the user's manual for the originator device.

# **7-5 Setting the Input and Output Functions**

This section describes setting procedures of the input and output functions for NX Units.

# **7-5-1 Safety I/O Functions**

You set the safety input functions and safety output functions of the Safety I/O Units when you assign input devices and output devices to the Safety I/O Units with the Sysmac Studio.

This section describes how to assign devices that are connected. Refer to *[6-3-1 Safety Input Function](#page-250-0)* [on page 6-15](#page-250-0) and *[6-3-2 Safety Output Function](#page-272-0)* on page 6-37 for details on the safety input functions and safety output functions.

- *1* In the Multiview Explorer, select the target Safety CPU Unit in the Controller Selection Box.
- *2* Go to **Configurations and Setup Communications Safety Safety I/O**. Under the Safety I/O Unit name, double-click **Parameters**.

The Parameters Tab Page shown below is displayed.

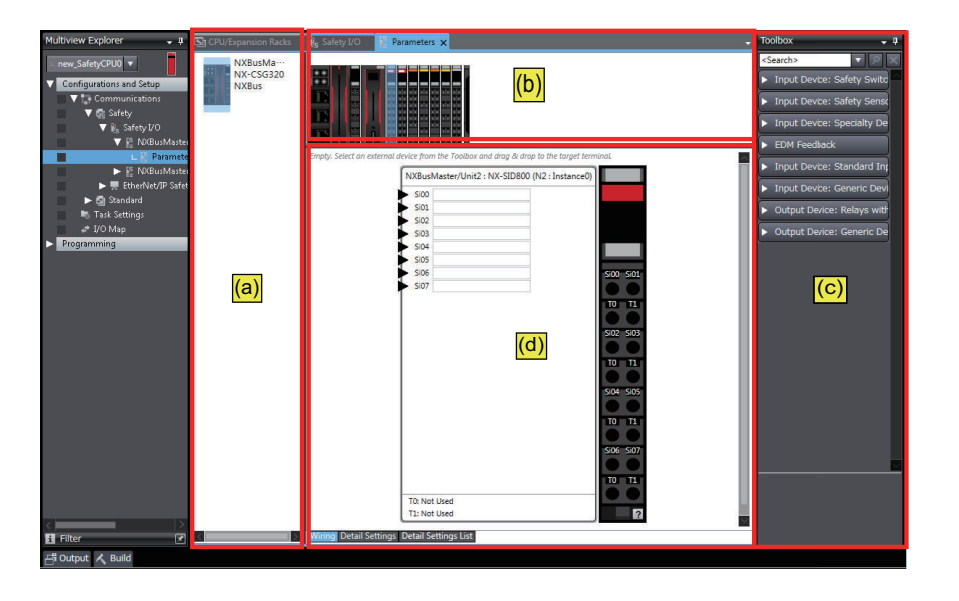

The items in the Parameters Tab Page of safety slave unit setting are described below.

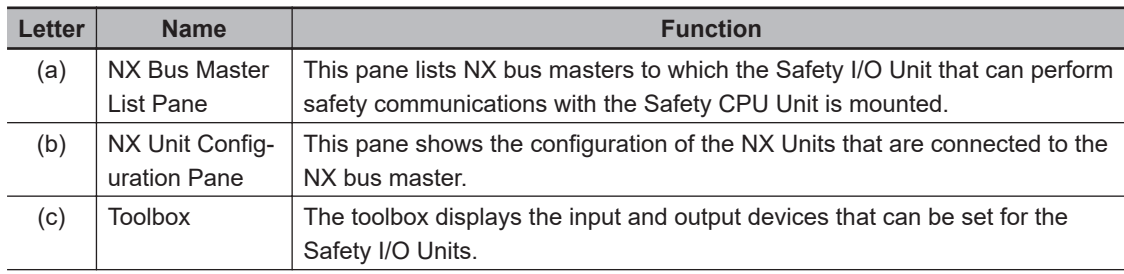

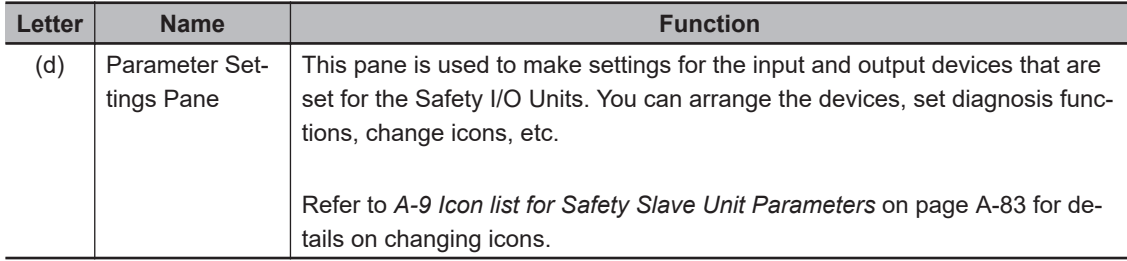

*3* Select a device from the Toolbox to connect to the safety input terminal or safety output terminal of the Safety I/O Units, and drag it to the desired I/O terminal.

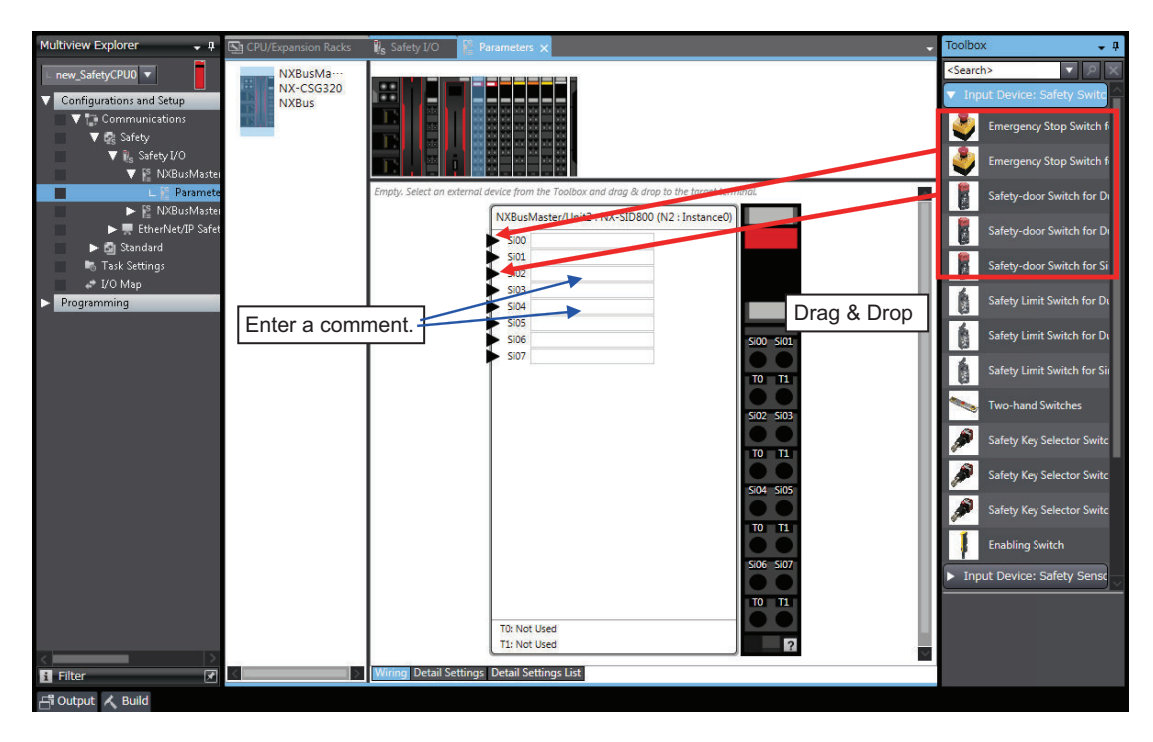

When you drag the device to connect to a terminal where it can be dropped, a + mark appears below the mouse cursor as shown below.

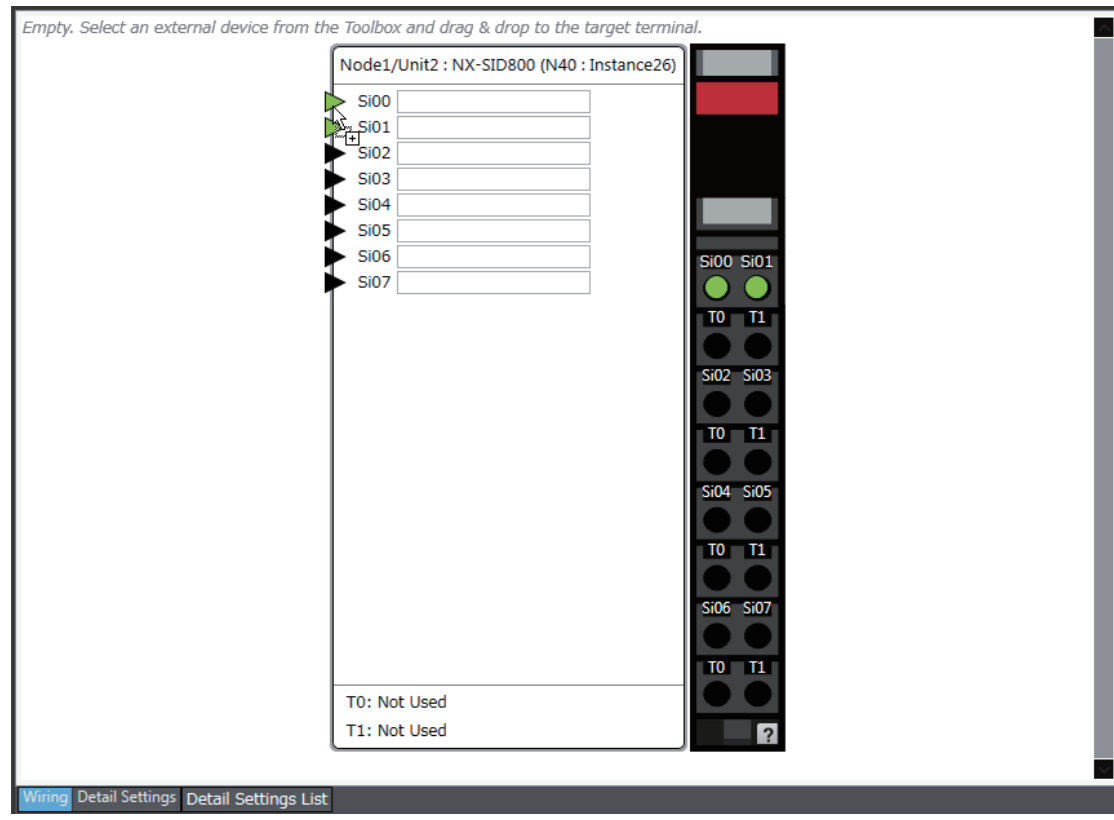

4 When you complete the settings, the following is displayed. Change the settings and enter comments.

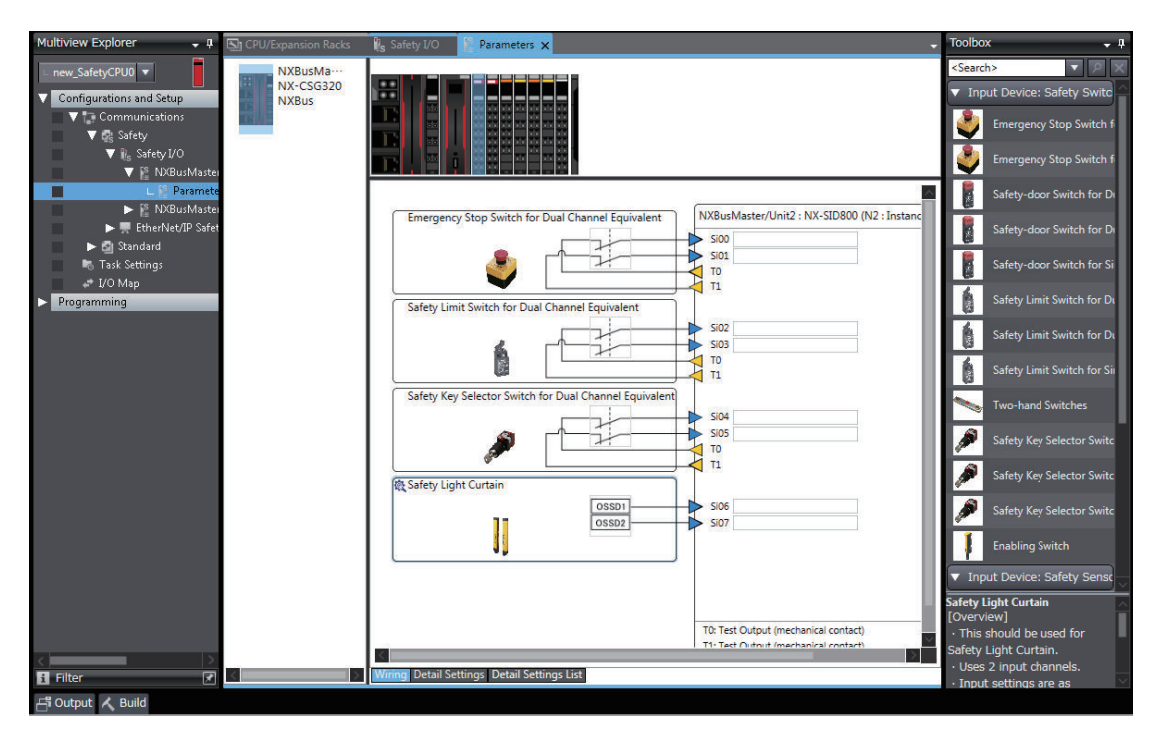

Refer to *[6-3-1 Safety Input Function](#page-250-0)* on page 6-15 and *[6-3-2 Safety Output Function](#page-272-0)* on page 6-37 for the I/O devices that you can connect and the settings for each I/O device.

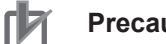

#### **Precautions for Correct Use**

If you select an input device that cannot be set for a Safety Input Unit, an error will occur and the frame around the input device will be displayed in red.

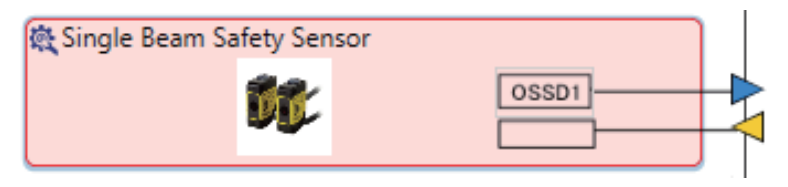

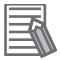

#### **Additional Information**

The I/O terminal comments on the Parameters Tab Page are linked to the device variable comments and the global variable comments.

## **7-5-2 Setting the Standard Input and Output Functions**

Refer to the manuals for respective NX Units.

# **7-6 Assigning Variables to I/O Ports**

# **7-6-1 Registering Device Variables**

Device variables are used to access data in devices (slaves and Units). This data is accessed through a port that acts as an interface to an external device. This logical port is called an "I/O Port".

To make the values of the I/O on the Safety I/O Units, Safety I/O Terminal and the other Safety CPU Unit available in the safety program in the Safety CPU Unit, you must register device variables for the I/O ports on the Safety I/O Units, Safety I/O Terminal and the other Safety CPU Unit. This section describes how to assign device variables to I/O ports through the I/O Map of the Safety CPU Unit.

## **• Registering New Variables or Creating Them Automatically**

If the Controller configuration and the external devices to connect are finalized before you register the variables that are used in the program, you can create the device variable for the I/O ports by manually entering the device variable name, or by creating them automatically.

*1* On the Safety CPU Unit Setup and Programming View, select **Configurations and Setup** and double-click **I/O Map**.

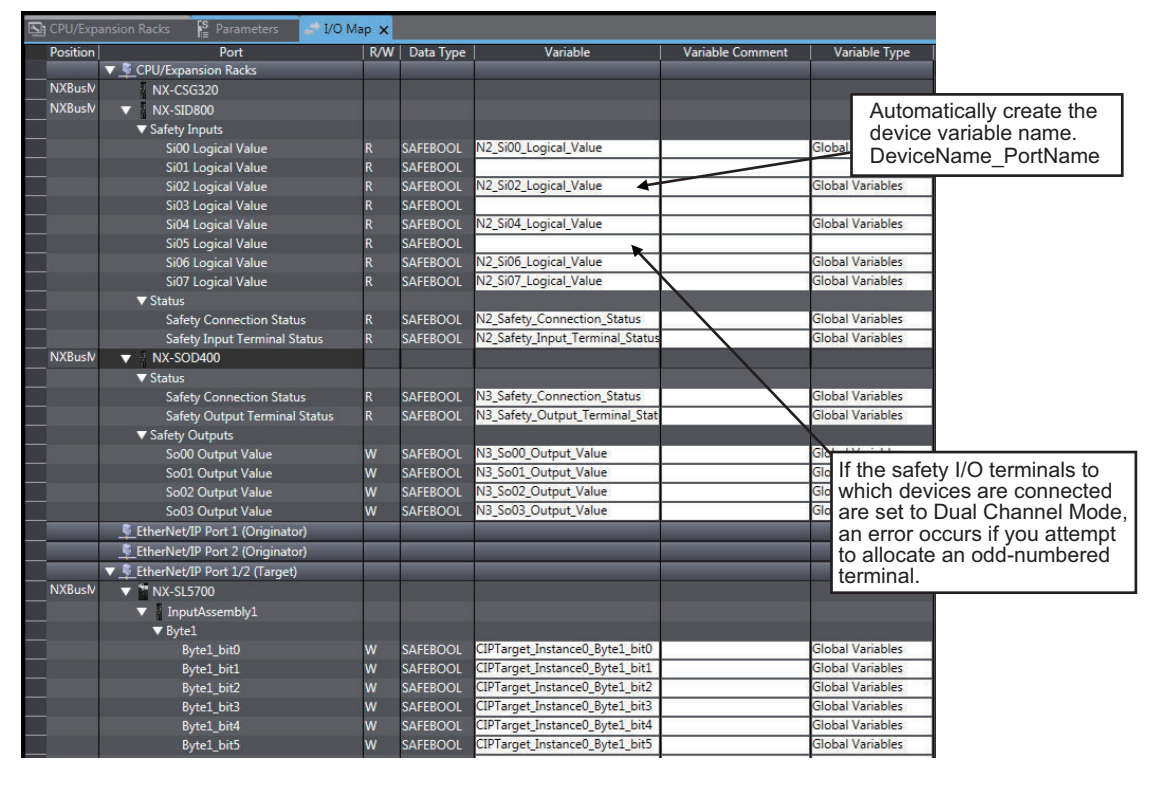

The I/O Map will be displayed.

*2* Select an I/O port in the I/O Map for the Safety CPU Unit, and enter a variable name directly in the **Variable** Column. Or, select a Unit or I/O port, and then right-click and select **Create Device Variable** from the menu.

If you choose the **Create Device Variable** command, the device variables are automatically named with the device name and port name. The device variables that you enter or automatically create are registered in the global variable table.

#### $\bullet$  **Selecting from the Registered Variables**

If the variables that are used in the program are registered before you finalize on the Controller configuration and the external devices to connect, you can select and assign variables to the I/O ports for the safety I/O terminals as long as the variables are registered in the variable table.

*1* On the Safety CPU Unit Setup and Programming View, select **Configurations and Setup** and double-click **I/O Map**.

The I/O Map will be displayed.

2 Select an I/O port and select a user-defined variable from the list of variables that are registered in the variable table to assign the variable to that I/O port.

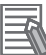

#### **Additional Information**

If the I/O terminals on the Safety I/O Units are set to Dual Channel Mode, the device variable can only be assigned to an even-numbered terminal.

#### $\bullet$  **Importing from a CSV File**

You can register device variables all at once by exporting the current I/O Map display content as a CSV format file and importing the content after editing with a spreadsheet application.

*1* On the **Tools** menu, select **I/O Map** - **Export**.

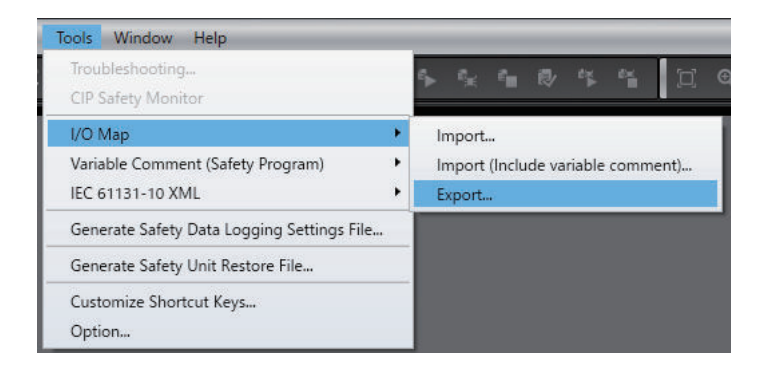

- *2* Save the CSV file to any location.
- **3** Open the CSV file in a spreadsheet application.

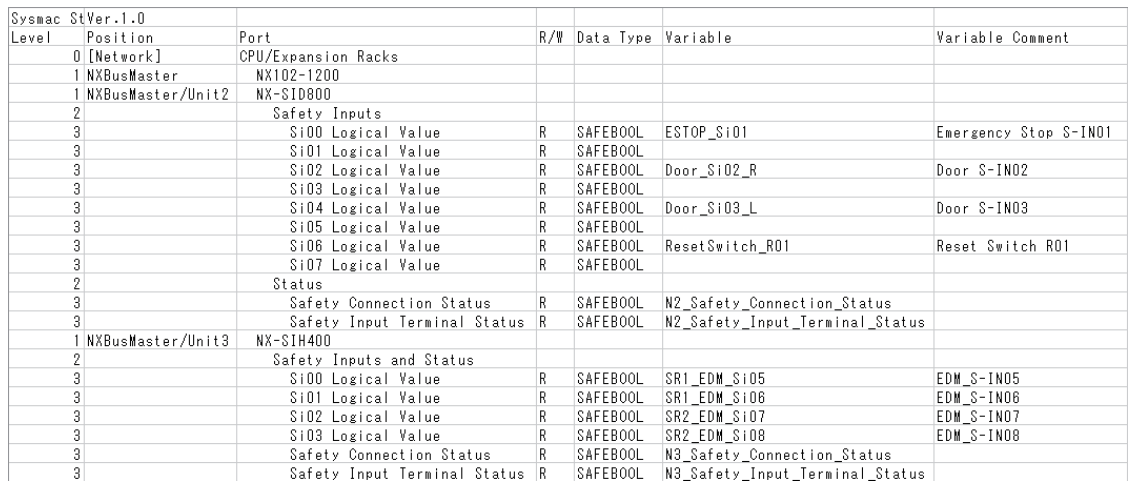

*4* In the **Variable** and **Variable Comment** columns, set any variable name and variable comment.

After you edit data with a spreadsheet application, save the data in the CSV format (UTF-8).

*5* From the main menu, select **Tools** - **I/O Map** - **Import** or **Import (Include variable comment)**.

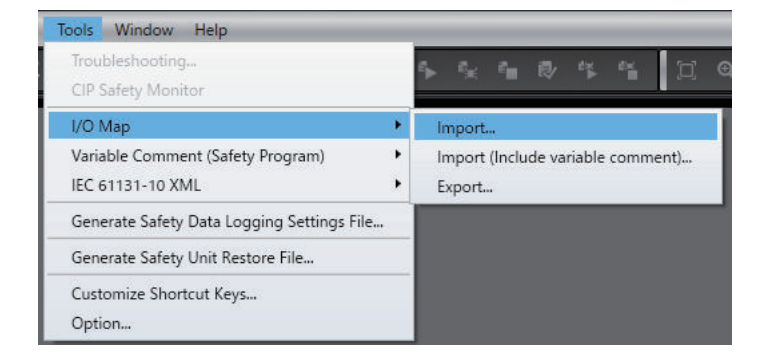

**Import** imports only the **Variable** column of the CSV file. Even if you edited the **Variable Comment** column in the CSV file, the changes are not applied to the I/O Map.

**Import (Include variable comment)** imports the content of the **Variable** column and the **Variable Comment** column of the CSV file. If the registered variable is assigned by the **Import (Include variable comment)** function, the content of the **Variable Comment** column is applied.

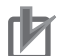

#### **Precautions for Correct Use**

- When you register device variables by importing a CSV file, the data integrity is not checked by CRC. Always validate the correct variable assignments under your responsibility after the import and assure proper execution before you use it for actual operation.
- When the display comment is set to other than **Comment 1**, the I/O Map **Import (Include variable comment)** and **Export** cannot be executed.
- When you import a CSV file with its **Variable** column left blank, the variable assignments are canceled.

# **I/O Ports for Safety I/O Units That Are Displayed in the I/O Map of the Safety CPU Unit**

The I/O ports for Safety I/O Units that are displayed in the I/O Map of the Safety CPU Unit are described in this section.

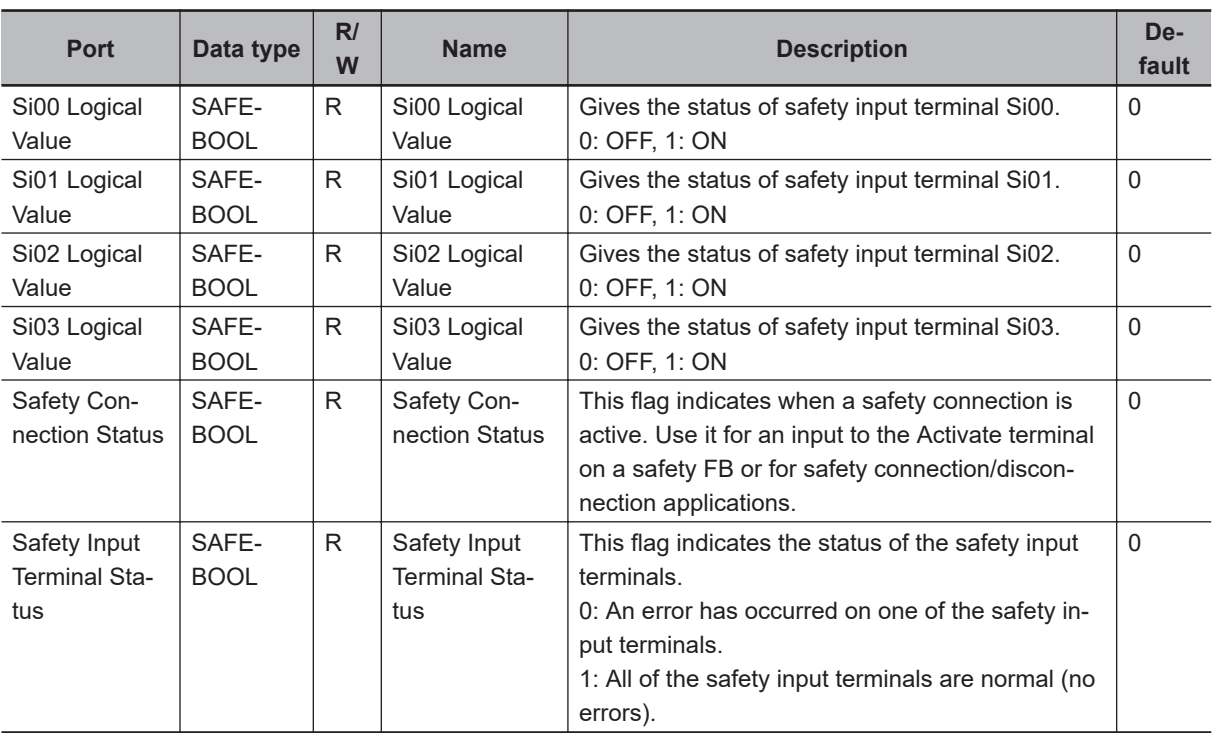

## l **NX-SIH400 Safety Input Unit**

### l **NX-SID800 Safety Input Unit**

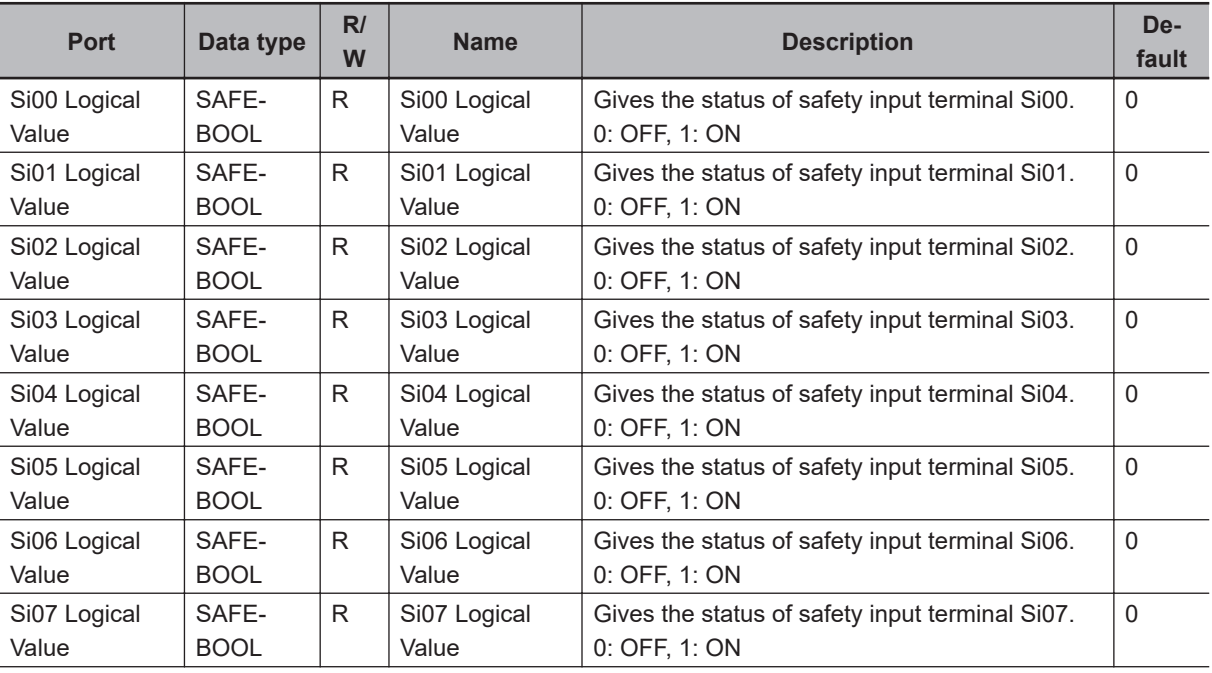

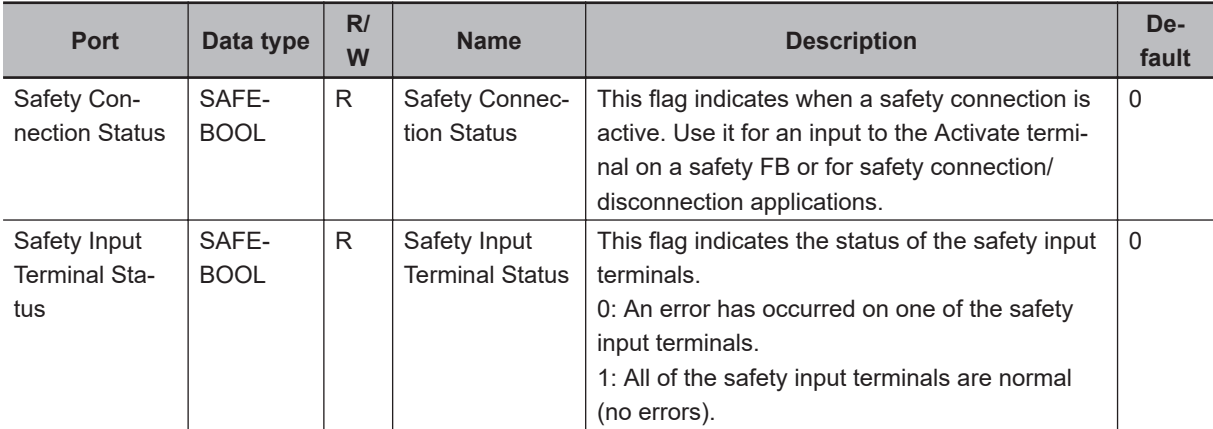

# l **NX-SOH200 Safety Output Unit**

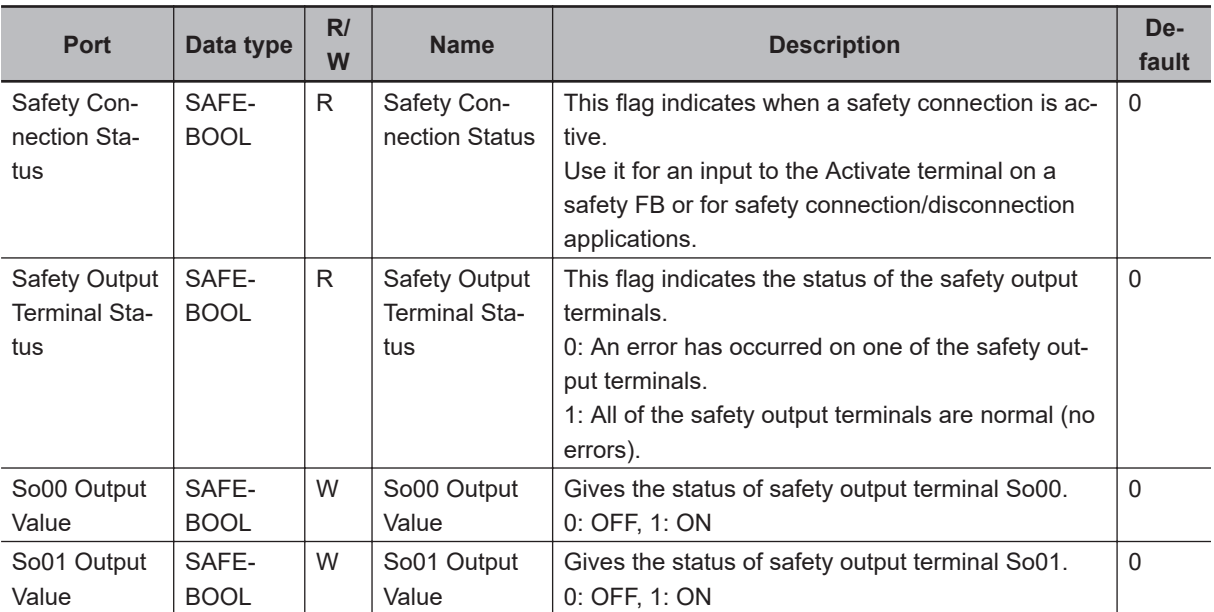

# l **NX-SOD400 Safety Output Unit**

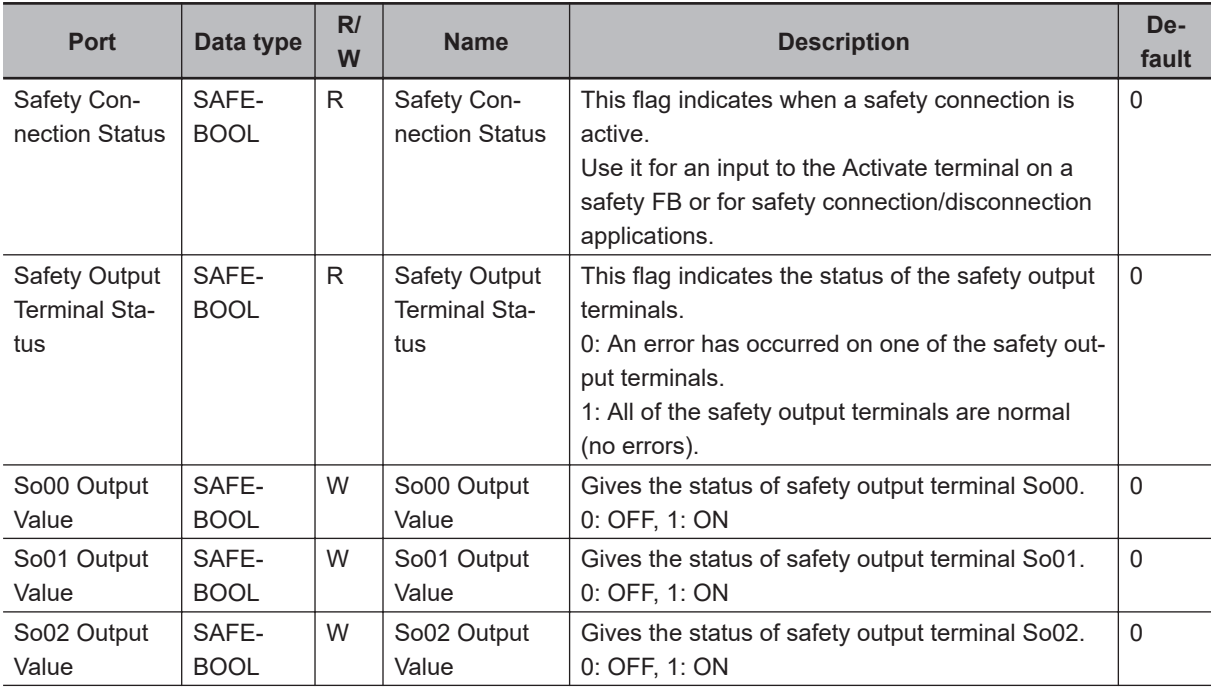

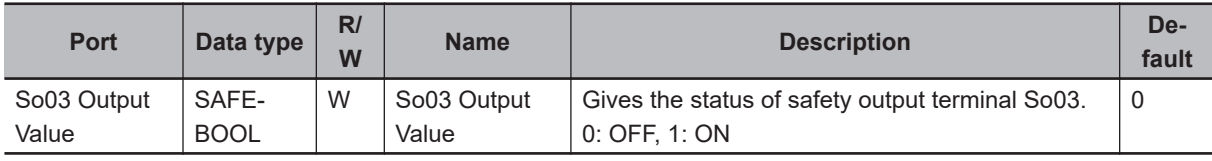

### **7-6-2 Settings of Communications between NX Units**

Communications between NX Units are used for standard process data communications between a Safety CPU Unit and standard I/O Units. Communications between NX Units are performed by allocating the data of the standard I/O Units for the exposed variables of the Safety CPU Unit. Refer to *[A-13 Units That Support Communications between NX Units](#page-933-0)* on page A-102 for the models of the NX Units that you can connect.

Use the following procedure to set up NX Unit communications between a Safety CPU Unit and standard I/O Units.

- *1* In the Multiview Explorer, select the target Safety CPU Unit in the Controller Selection Box.
- *2* Register the exposed variables in the Safety CPU Unit. Refer to *[7-7-2 Setting Exposed Variables](#page-322-0)* on page 7-41 for information on registering exposed variables.

Set the data types of the exposed variables to the same data types as the allocated standard I/O Unit data.

*3* Double-click **Standard I/O** under **Configurations and Setup** − **Communications** − **Standard**. The Standard I/O Unit Setting Tab Page is displayed.

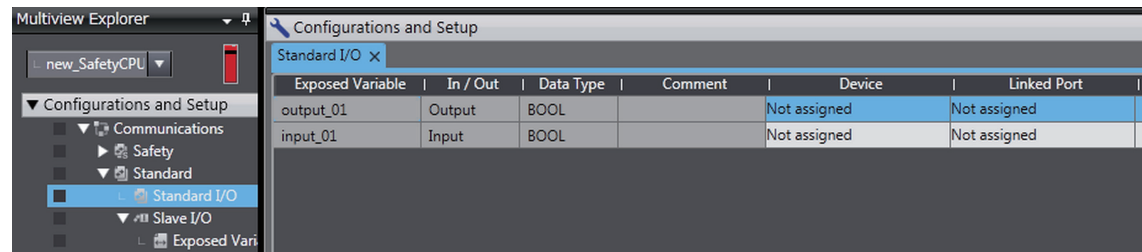

The meanings of the items in the Standard I/O Unit Setting Tab Page are given below.

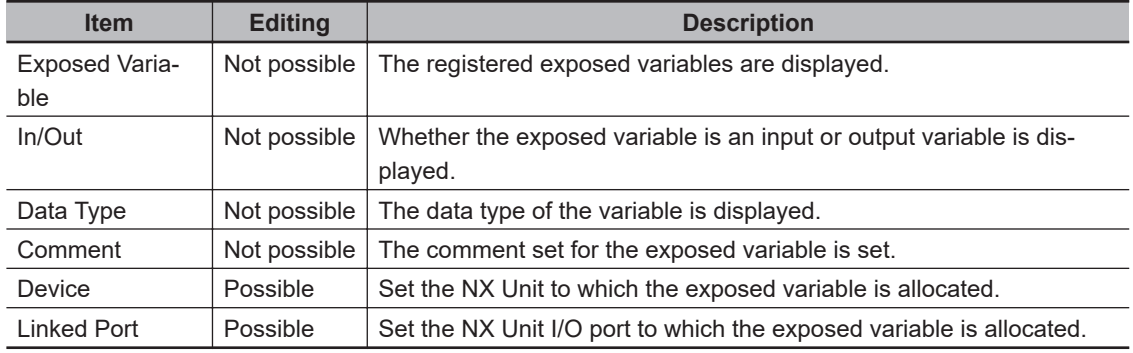

4 Set the devices and ports of the standard I/O Units that correspond to the exposed variables of the Safety CPU Unit.

The I/O data of the standard I/O Units will be allocated to the exposed variables of Safety CPU Unit.

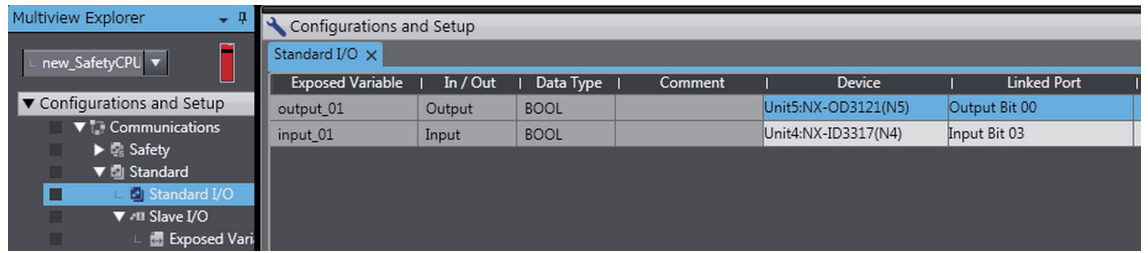

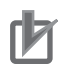

#### **Precautions for Correct Use**

The I/O ports of the NX Unit that is set for communications between NX Units are not available to be registered as device variables of the Communication Control Unit. If you want to use them as device variables of the Communication Control Unit, you need to copy them to the exposed variables in a safety program for the Safety CPU Unit.

# **7-7 Exposing Variables to Standard Controllers**

This section describes how to control and monitor the Safety CPU Unit from a standard controller through tag data links.

# **7-7-1 Exposing Global Variables**

When you set global variables in the Safety CPU Unit as exposed variables, the variables are exposed as I/O ports in the I/O Map of the Communication Control Unit.

When the exposed variables are assigned to the I/O ports and registered to tag sets, the standard controller can access the global variables in the Safety CPU Unit through tag data links.

The I/O Map of the Communication Control Unit displays the data types that correspond to the data types of the exposed Safety CPU Unit variables.

The following table gives the variable data types that can be exposed for the Safety CPU Unit and the corresponding data types that are displayed for the Communication Control Unit.

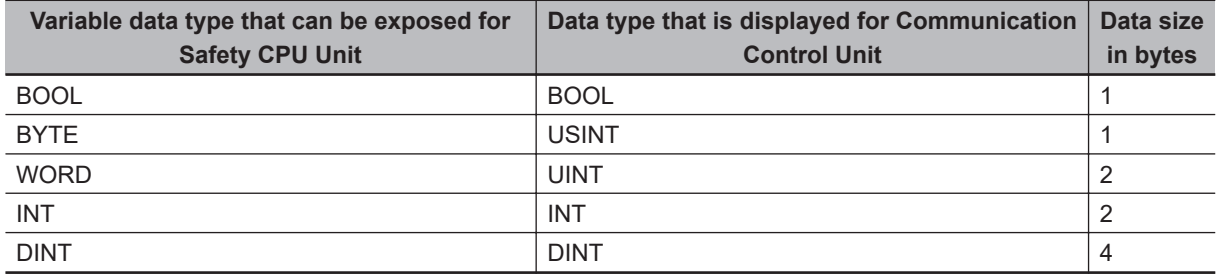

The variables that can be exposed for the Safety CPU Unit are restricted as given in the following table.

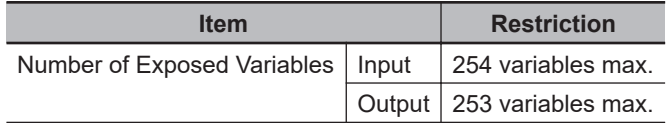

#### **Precautions for Correct Use**

- There is a restriction on the data size that can be communicated between the Safety CPU Unit and the Communication Control Unit, as well as the restrictions on the number of exposed variables. This data size limit includes FSoE communications, CIP Safety communications, and communications between NX units. You can check the usage on the Memory Usage Pane of the Safety CPU Unit.
- If the settings cause a limit to be exceeded, a red "!" icon is displayed by "Exposed Variables" in the Multiview Explorer.

# <span id="page-322-0"></span>**7-7-2 Setting Exposed Variables**

This section describes how to expose Safety CPU Unit variables to the Communication Control Unit. Exposed Safety CPU Unit variables (exposed variables) appear in the I/O Map of the Communication Control Unit.

Use one of the following methods to set exposed variables.

- Register new variables on the Exposed Variables Tab Page.
- Select global variables on the Exposed Variables Tab Page.
- Set the Expose Column for global variables.
- Copy global variables and paste them on the Exposed Variables Tab Page.

The procedures for these methods are given below.

#### **Precautions for Correct Use**

- If you change the I/O of exposed variables, the device variable assignments to the Communication Control Unit will be canceled. In this case, you need to assign the device variables again, and then transfer the settings to the Communication Control Unit.
- If you change exposed variables, you need to transfer the settings to the Communication Control Unit. After you transfer the settings, check that the operation of the Communication Control Unit is correct.

# **Registering New Variables on the Exposed Variables Tab Page**

Use the following procedure to register variables on the Exposed Variables Tab Page when those variables are not registered as global variables. The registered exposed variables are automatically registered as global variables.

*1* Double-click **Exposed Variables** under **Configurations and Setup** – **Communications** – **Standard** – **Slave I/O**.

The Exposed Variables Tab Page is displayed.

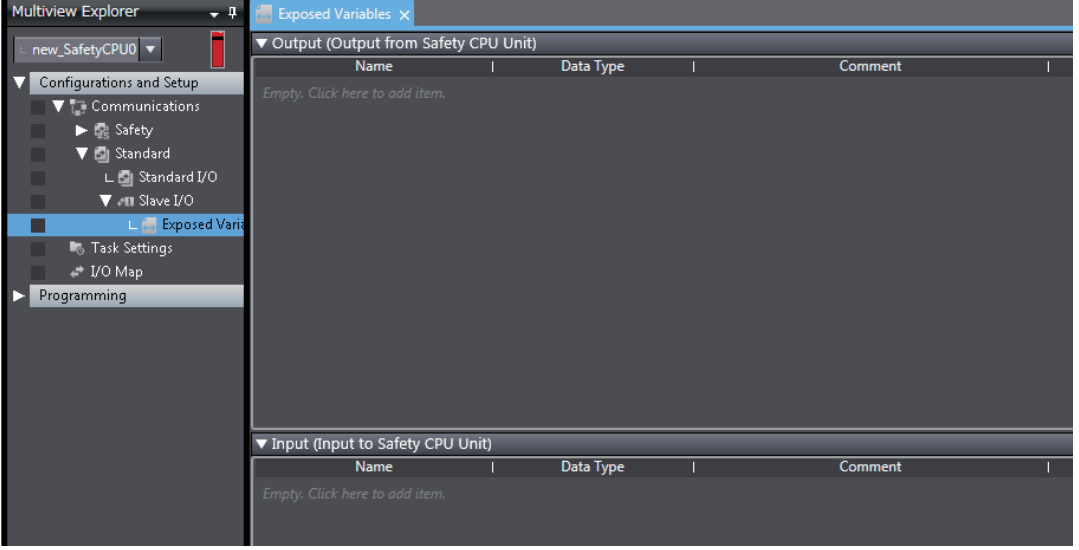

**2** Enter the variable name in the Name Column of the output table or input table.

The variable that you entered is registered in the exposed variable table and in the global variable table.

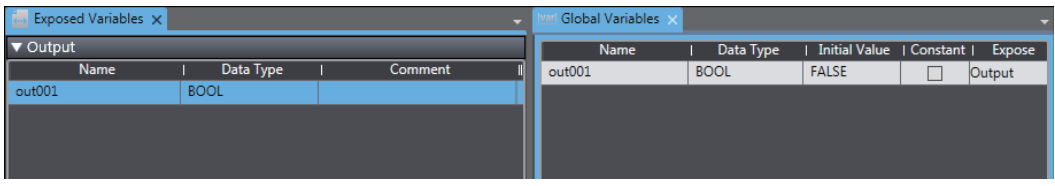

# **Setting the Expose Column for Global Variables**

*1* Register global variables with standard data types. Refer to *[8-5-3 Registering Variables](#page-371-0)* on page 8-38 for details on registering variables.

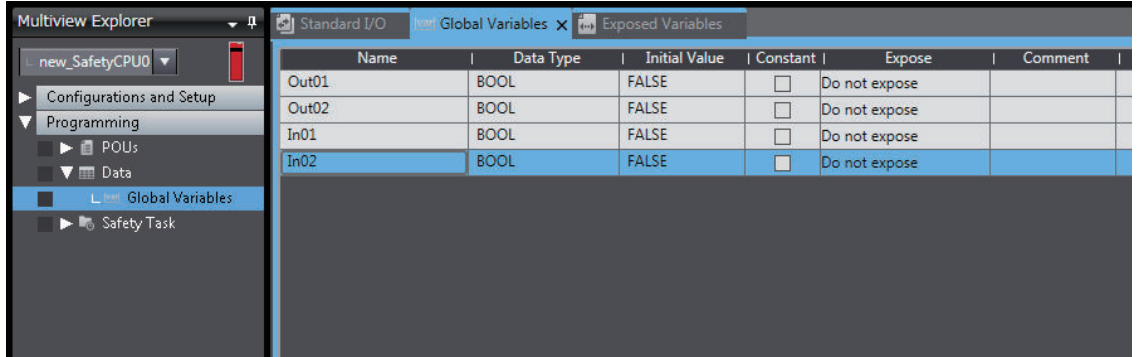

*2* Select the Expose Column for global variables, and then select Input or Output. The selected variable is registered in the exposed variable input table or output table.

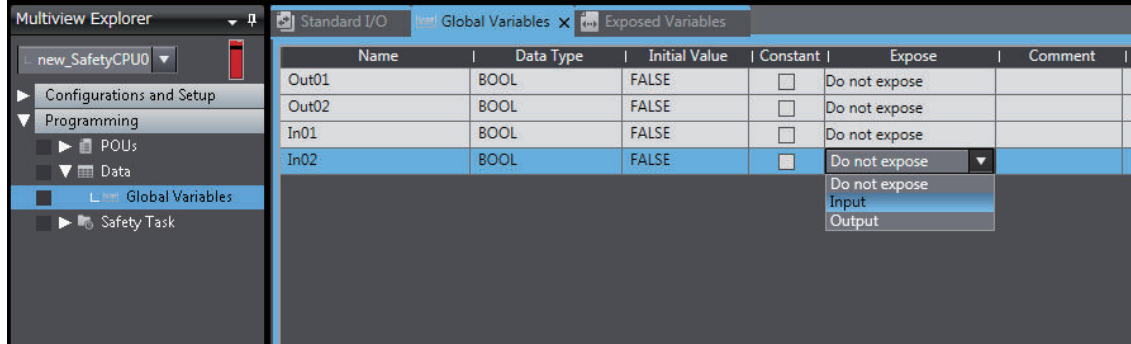

# **Copying Global Variables and Pasting Them on the Exposed Variables Tab Page**

Use the following procedure to select variables on the global variable table and set them as exposed variables.

You can select more than one global variable.

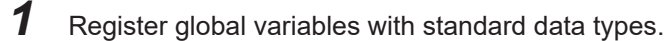
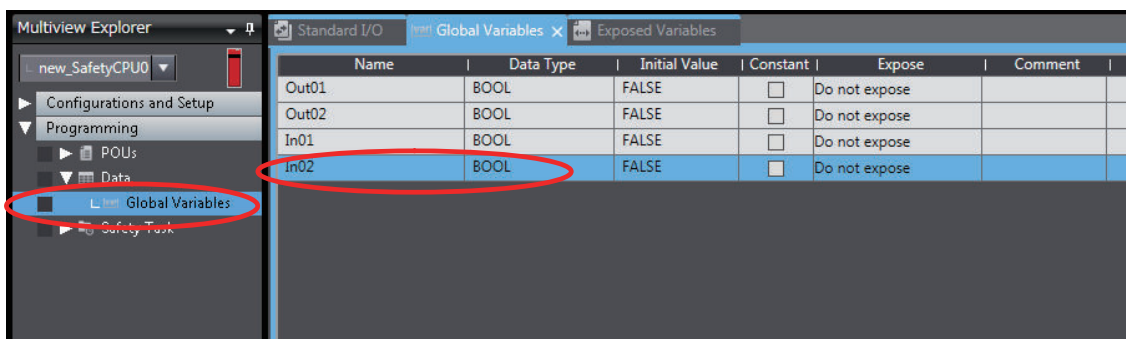

Refer to *[8-5-3 Registering Variables](#page-371-0)* on page 8-38 for details on registering variables.

*2* Right-click one or more global variables and select **Copy** from the menu. The selected global variables are copied.

Press the **Shift** Key or **Ctrl** Key to select more than one global variable.

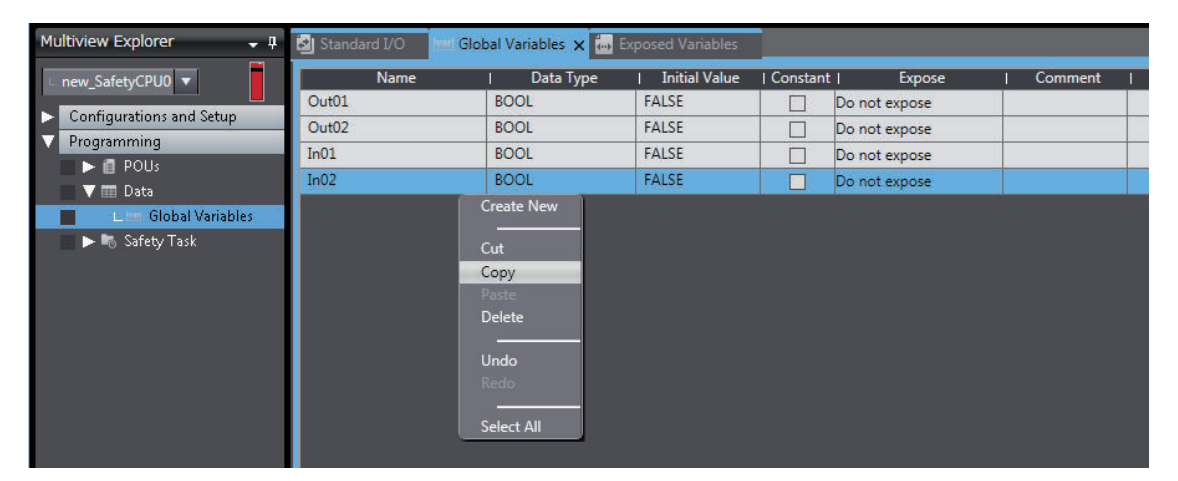

*3* Right-click in the Exposed Variables Tab Page and select **Paste** from the menu. The global variables are set as exposed variables.

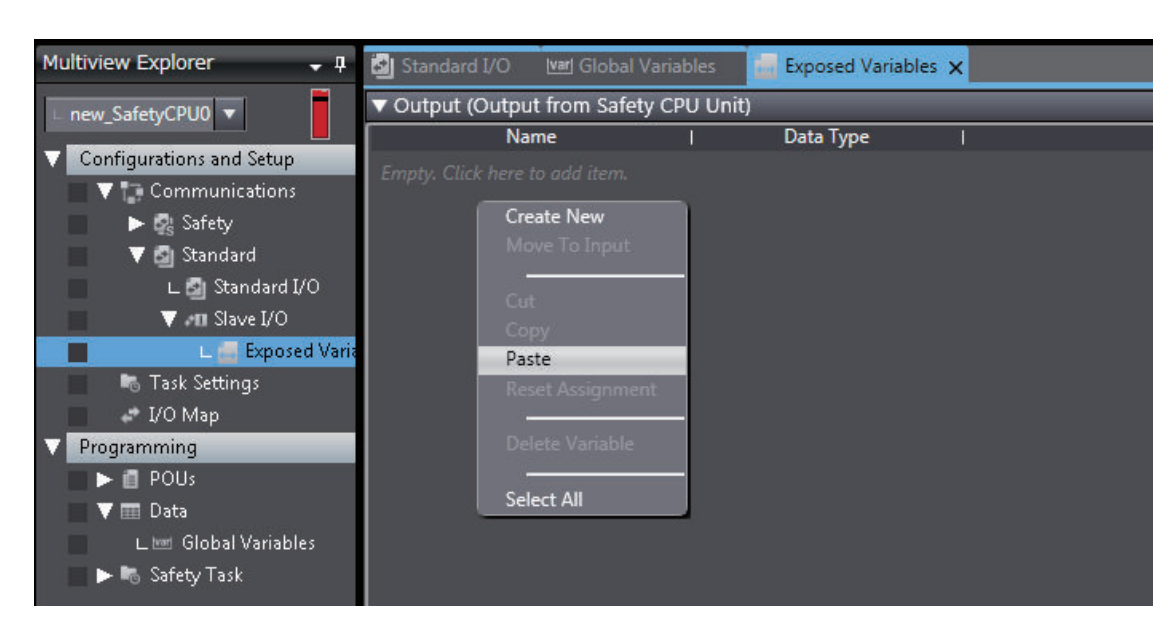

**7**

*4* To change the **I/O** setting for an exposed variable, right-click the exposed variable and select **Move To Output** or **Move To Input** from the menu.

Press the **Shift** Key or **Ctrl** Key to select more than one exposed variable.

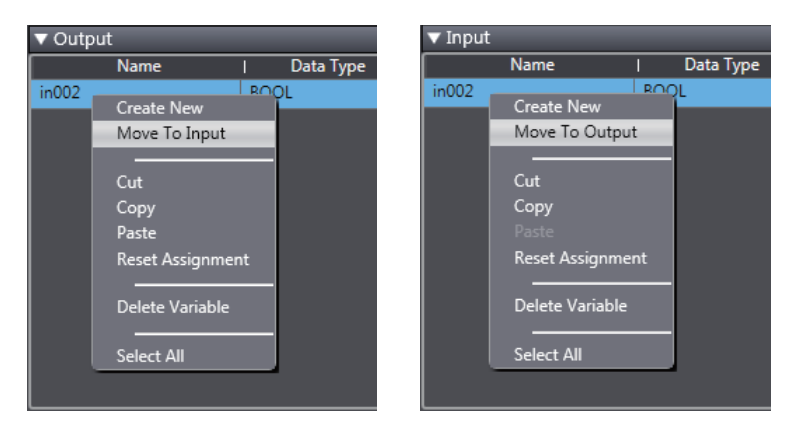

#### **Selecting Global Variables on the Exposed Variables Tab Page**

Use the following procedure to select registered global variables on the Exposed Variables Tab Page and set them as exposed variables.

*1* Register global variables with standard data types. Refer to *[8-5-3 Registering Variables](#page-371-0)* on page 8-38 for details on registering variables.

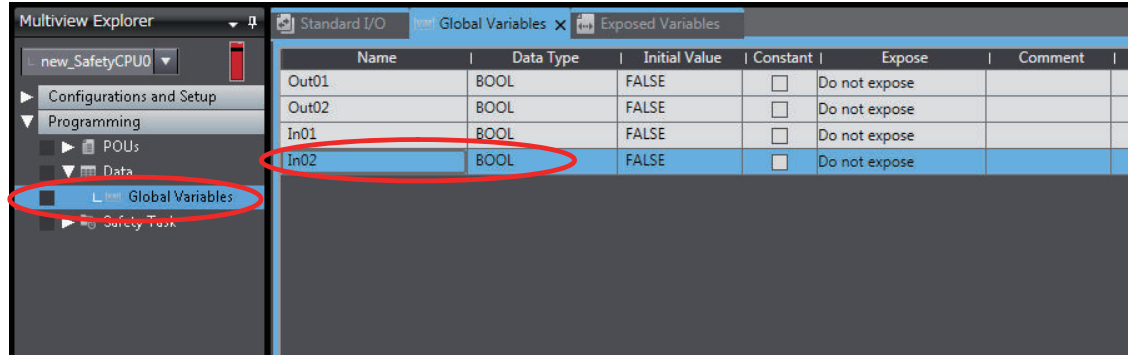

*2* Double-click **Exposed Variables** under **Configurations and Setup** – **Communications** – **Standard** – **Slave I/O**.

The Exposed Variables Tab Page is displayed.

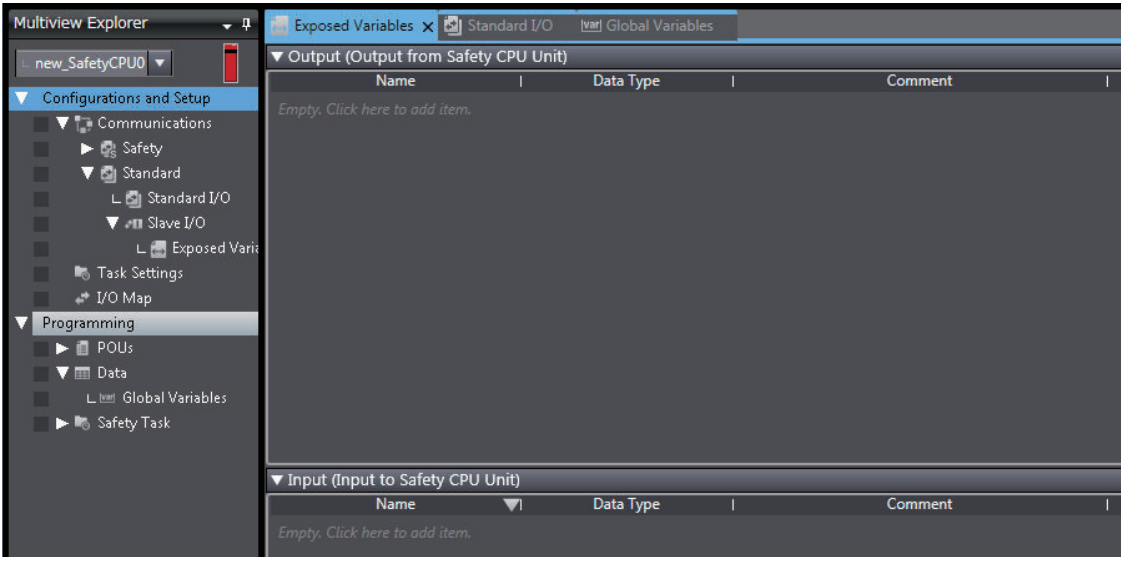

 $\, {\bf 3} \,$  Enter the name of the variable to expose (the global variable that was registered in step 1) to the Communication Control Unit.

You can also enter the first letter of the global variable in the Name Box to display a list of candidates, and then double-click the desired variable.

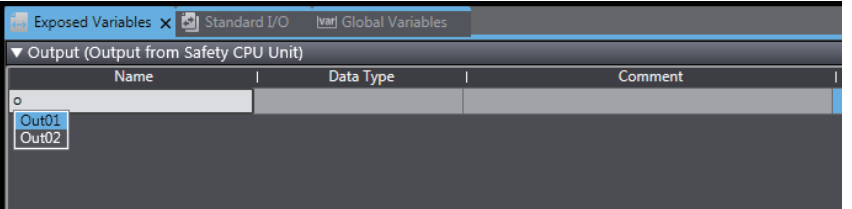

#### **7-7-3 Safety CPU Unit Status**

If you place a Safety CPU Unit on the NX bus of a Communication Control Unit, standard process data communications are performed automatically.

The status of a Safety CPU Unit is displayed as I/O ports in the I/O Map of the Communication Control Unit.

Through the I/O ports, the standard controller can monitor the status of Safety CPU Unit using the tag data link connection.

**7**

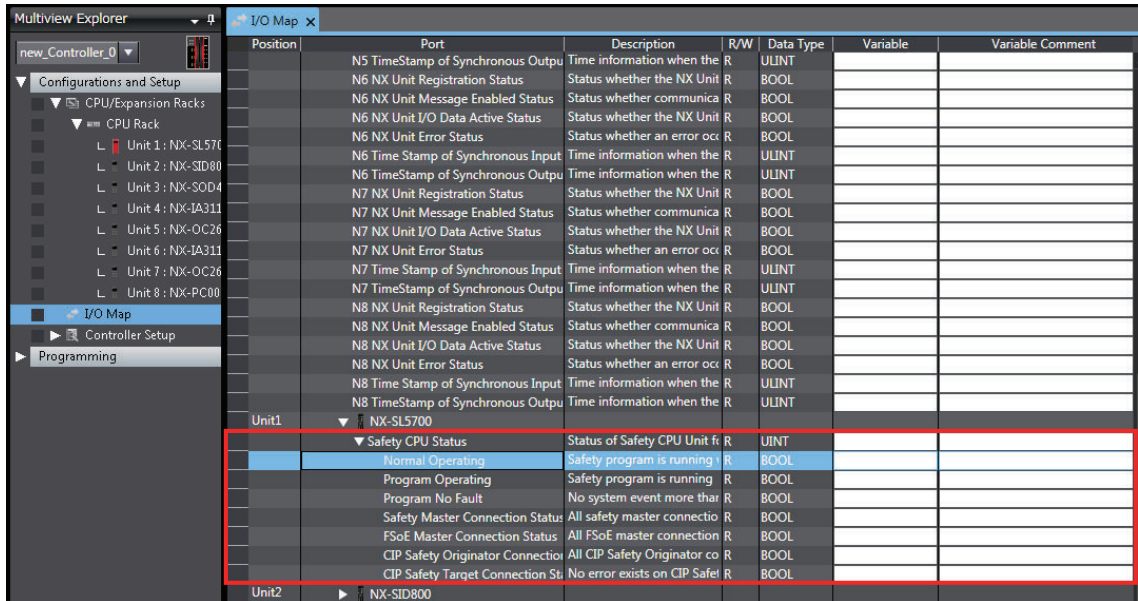

Refer to *[A-6 Safety CPU Unit Status](#page-900-0)* on page A-69 for details on the items in the Safety CPU Unit status.

#### **7-7-4 I/O Ports of Safety I/O Units**

The tag data links allow you to view the port values of Safety I/O Units from the standard controller.

The port values can be referenced by assigning variables to the I/O ports that are displayed on the I/O Map of the Communication Control Unit.

Refer to *[A-7 I/O Ports of Safety I/O Units](#page-902-0)* on page A-71 for descriptions of the I/O ports for Safety I/O Units that are displayed on the I/O Map of the Communication Control Unit.

#### **Additional Information**

You can only read the port values of Safety I/O Units from the standard controller. You cannot write the values.

#### **7-7-5 I/O Ports for Standard I/O Units**

Values of I/O ports for standard I/O Units can be read from or written to the standard controllers. You can assign variables to I/O ports in the I/O Map of the Communication Control Unit. Refer to the user's manuals for individual Units for descriptions of the I/O ports displayed in the I/O Map.

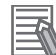

#### **Additional Information**

The I/O ports of the NX Unit which was specified for the communications between NX Units cannot be registered as the device variables of the Communication Control Unit. To use them as device variables of the Communication Control Unit, you need to copy them to the exposed variables in a safety program for Safety CPU Unit.

# **7-8 Exporting/Importing Settings Data**

This section describes how to reuse the settings data for the entire CPU Rack in the Sysmac Studio or the safety application data in the Safety CPU Unit.

You can export and import the data for the entire CPU Rack or the safety application data in the Safety CPU Unit as a single file.

This function is designed for reusing safety application data from the other projects.

You can export or import the three groups of data that are given below.

• All NX Units

The settings data for all the NX Units includes the operating settings and the application data (including safety application data) for all the NX Units. The settings data for the Communication Control Unit is not included.

- Safety application data for Individual Safety CPU Unit
- Safety application data in the Safety Unit Restore File The safety application data consists of the safety program and the safety tasks and settings.

#### **7-8-1 Exporting/Importing the All NX Unit Settings**

You can export the operating settings and the application data (including safety application data) for all of the NX Units into a single file (extension of .nsfp).

*1* Display the CPU and Expansion Racks Tab Page where the Safety CPU Unit to export is configured.

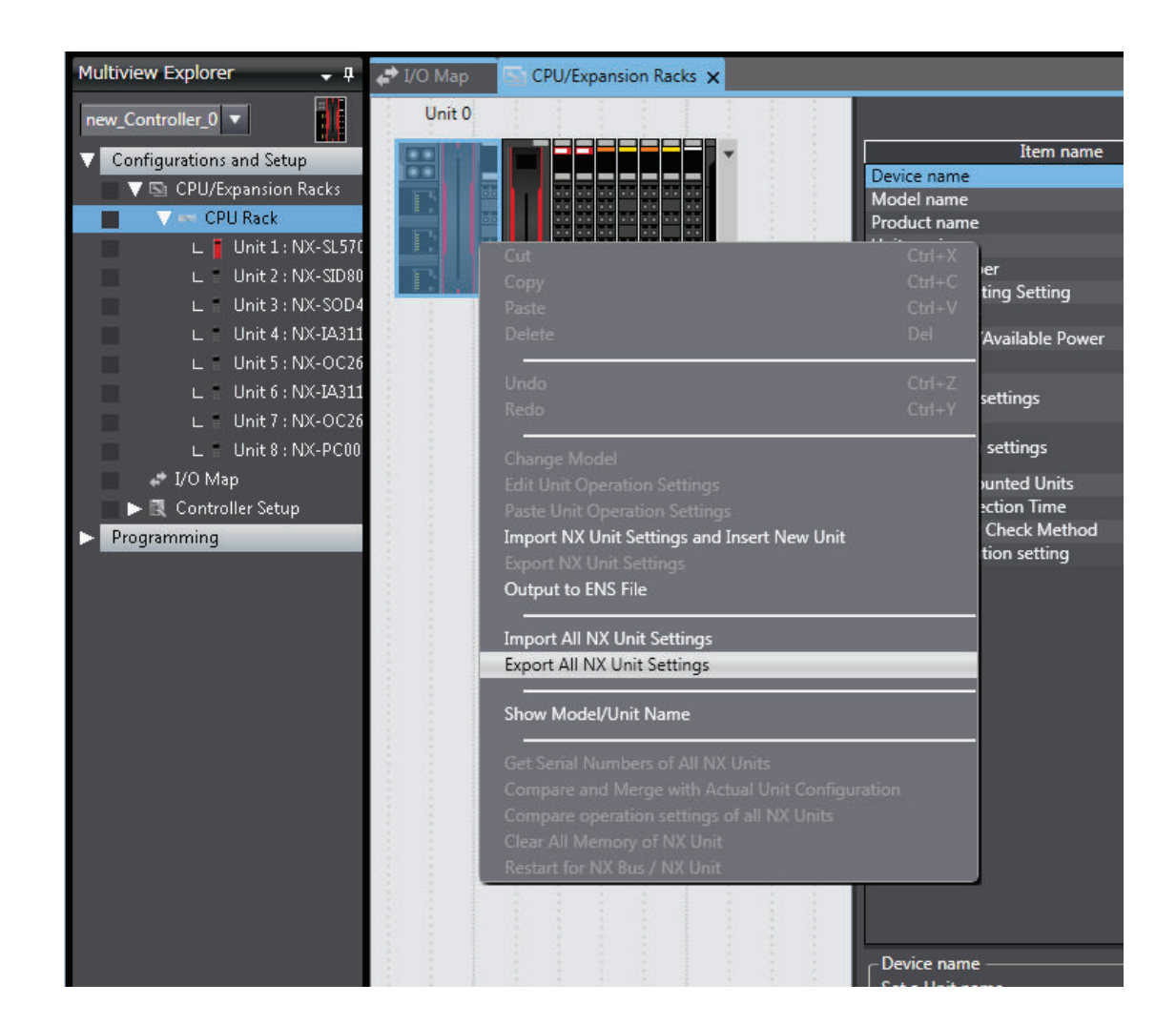

*2* Right-click the Communication Control Unit and select **Export All NX Unit Settings** from the menu.

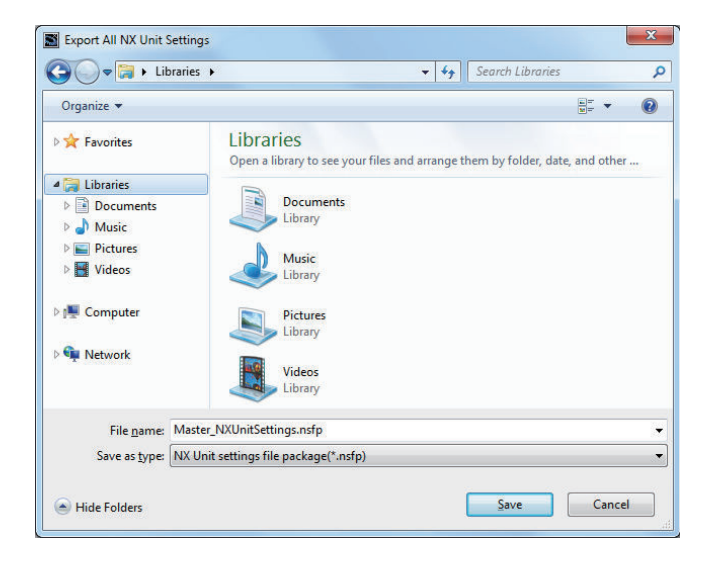

The **Export All NX Unit Settings** Dialog Box is displayed.

*3* Enter a file name, and then click the **Save** Button. A configuration file for all the NX Units with an .nsfp extension is saved. *4* To import a file, right-click the Communication Control Unit in the CPU and Expansion Racks Tab Page, and select **Import All NX Unit Settings** from the menu. All NX Units including Safety CPU Unit to be imported will be added to the CPU and Expansion

Racks Tab Page.

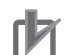

**Precautions for Correct Use**

- If even one NX Unit has been added to the CPU and Expansion Racks that is being imported, then the CPU and Expansion Racks cannot be imported. Delete all of the NX Units, and then execute the import.
- Settings data of communications between NX Units cannot be restored.

#### **7-8-2 Exporting/Importing Data for Individual Safety CPU Unit**

You can export and import the safety application data of each Safety CPU Unit as a single file (extension .nsf).

The exported Safety CPU Unit settings file can be imported to reuse the safety application data for a Safety CPU Unit with the same settings. To do this, go into the CPU and Expansion Racks Tab Page in a different project on the Sysmac Studio, or a project for which a Safety CPU Unit has not been registered.

*1* Display the CPU and Expansion Racks Tab Page where the Safety CPU Unit to export is configured.

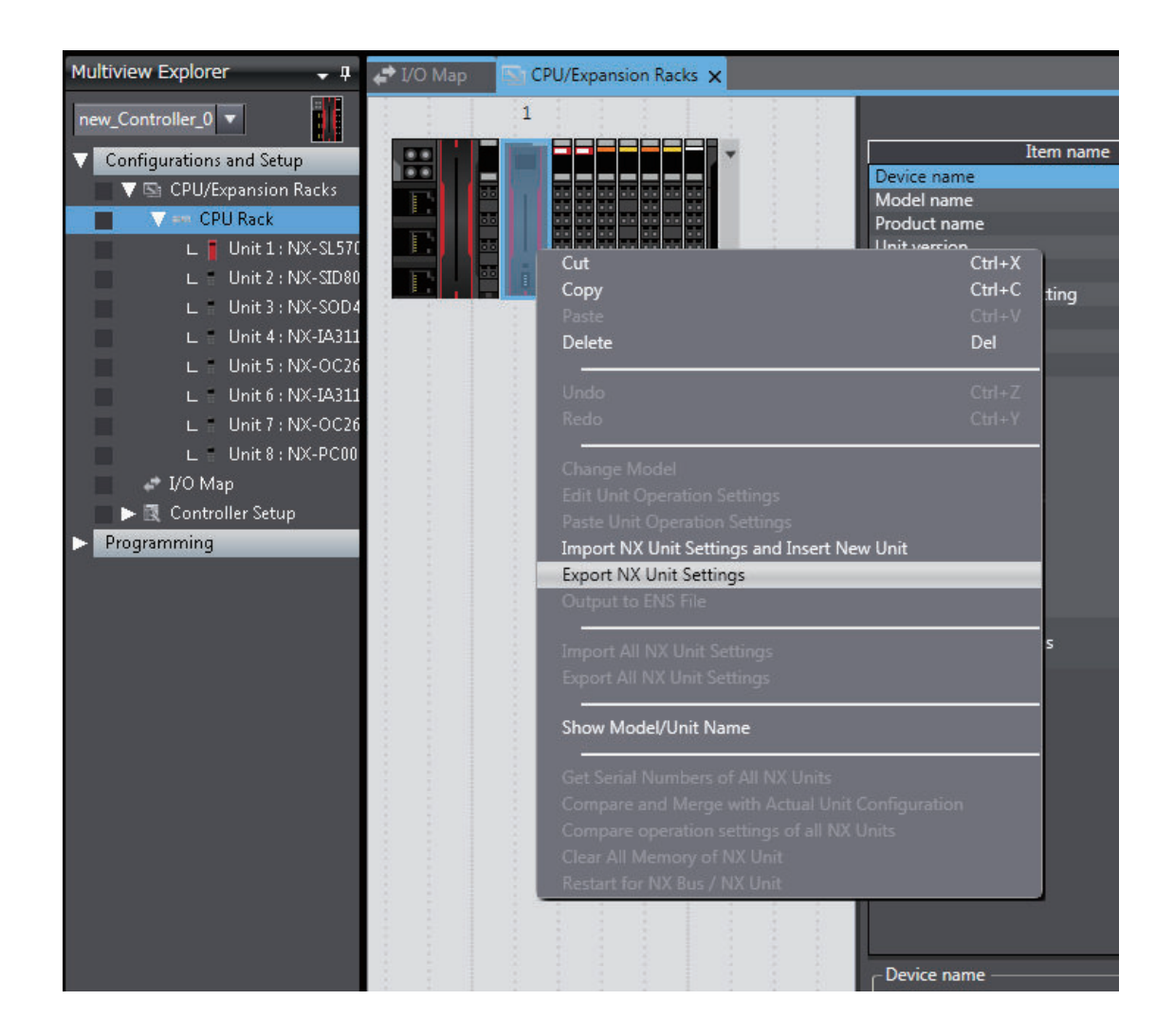

*2* Right-click the Safety CPU Unit to export and select **Export NX Unit Settings** from the menu. The **Export NX Unit Settings** Dialog Box is displayed.

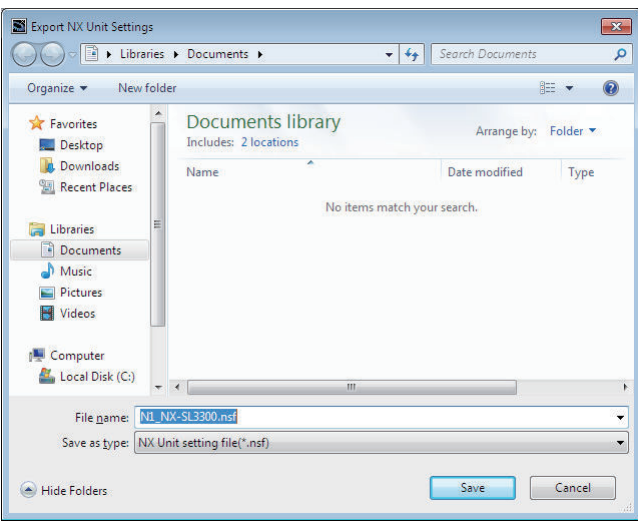

*3* Enter a file name, and then click the **Save** Button. An NX Unit configuration file with an .nsf extension is saved. *4* To import a file, select the Unit to the left of the point where you wish to add the slave on the CPU and Expansion Racks Tab Page, and then right-click and select **Import Slave Settings and Insert New Slave** from the menu.

The Safety CPU Unit to import is added to the CPU and Expansion Racks Tab Page.

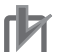

#### **Precautions for Correct Use**

- When you import the data to the Safety CPU Unit, first configure all of the Safety I/O Units.
- If importing data results in two or more Safety CPU Units, an error will occur. Delete the Safety CPU Units that are not used.

#### **7-8-3 Importing the Safety Unit Restore File**

You can import safety application data stored in the Safety Unit Restore File into the Safety CPU Unit in the project.

For details on the Safety Unit Restore File, refer to *[Section 12 Safety Unit Restore](#page-526-0)* on page 12-1.

- *1* Open the CPU and Expansion Racks Tab Page where the Safety CPU Unit is placed.
- *2* Right-click the Safety CPU Unit and select **Import Safety Unit Restore File** from the menu.

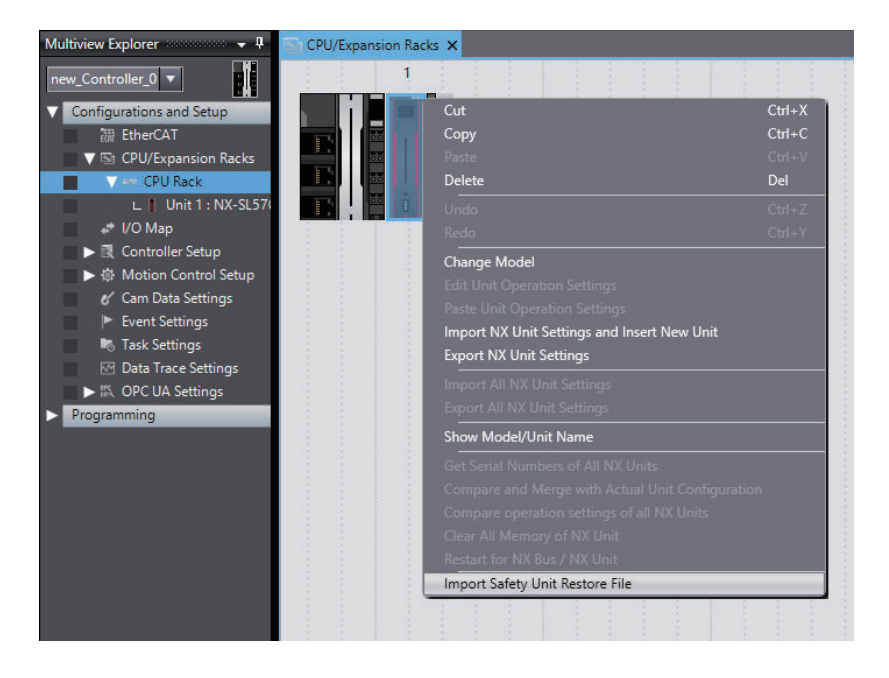

*3* Select a Safety Unit Restore File to import and click the **Open** button. The safety application data of the Safety CPU Unit is replaced with the safety application data stored in the Safety Unit Restore File.

#### **Precautions for Correct Use**

- You cannot import the file if the format and the unit version of the Safety CPU Unit in the Safety Unit Restore File are not consistent with those for the project.
- If the safety application data having the identical name as the safety application data in the Safety Unit Restore File exists in another Safety CPU Unit in the project, you cannot import the file.

**7**

7 Settings

# 8

# Programming

This section describes variables, instructions, and other elements that are used to create safety programs. It also describes the programming operations that are used on the Sysmac Studio.

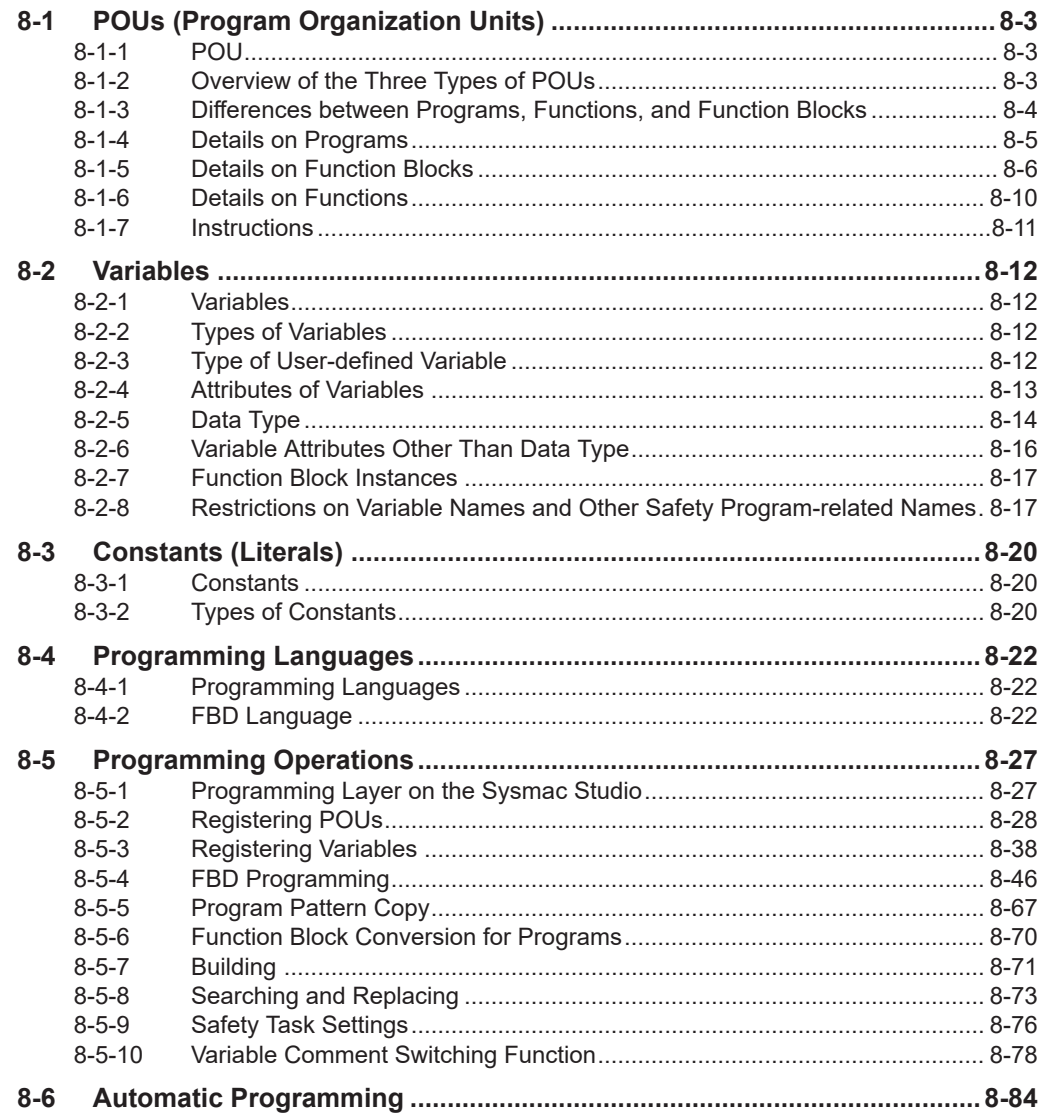

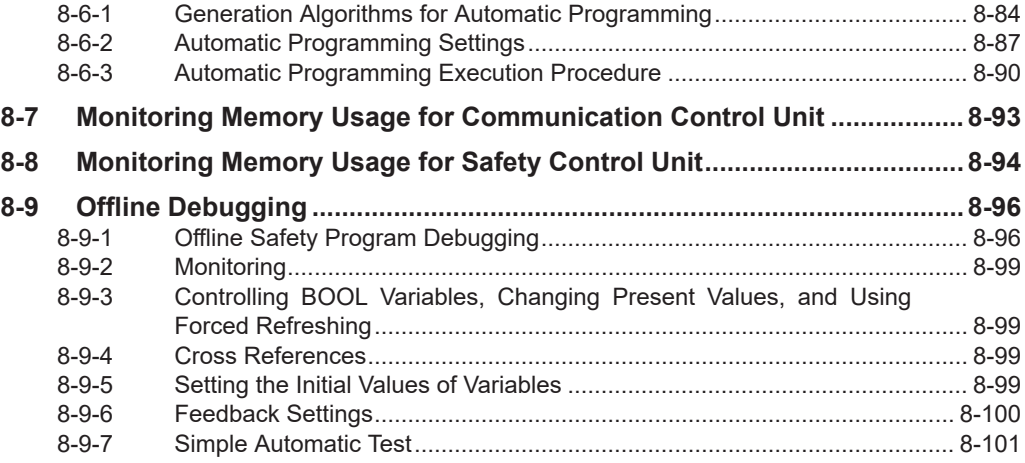

# <span id="page-336-0"></span>**8-1 POUs (Program Organization Units)**

The safety program that runs on an NX-series Safety CPU Unit is made from a combination of POUs (program organization units).

This section describes the configuration and specifications of POUs.

Refer to *[8-5 Programming Operations](#page-360-0)* on page 8-27 for the procedures to create POUs on the Sysmac Studio.

#### **8-1-1 POU**

A POU (program organization unit) is a unit that is defined in the IEC 61131-3 user program execution model. A POU includes a local variable table and an algorithm (i.e., a series of code or logic). It is the basic unit used to build the safety program.

You combine POUs to build a complete safety program.

There are three types of POUs, as described below.

• Programs

A program corresponds to a main routine. It is the main type of POU that is used for algorithms. You can place any instruction, function, or function block in the algorithm of a program.

• Function Blocks ("FBs")

A function block can output different values even with the same inputs. Function blocks are executed when they are called from a program or another function block.

• Functions ("FUNs")

A function always outputs the same values for the same inputs. Functions are executed when they are called from a program, another function, or a function block.

The POU consists of a combination of these three types of POUs. You can create many POUs. You assign the created programs to a safety task to execute them. Only one safety task can be used by the Safety CPU Unit.

#### **8-1-2 Overview of the Three Types of POUs**

#### **Program**

#### **e** Executing Programs and Execution Conditions

- You execute a safety task to execute the programs that are assigned to that safety task.
- Programs are always executed.

#### $\bullet$  Notation

• The POUs must include at least one program. More than one program can be assigned to the safety task.

#### <span id="page-337-0"></span>**Function Blocks (FBs)**

#### $\bullet$  **Executing Function Blocks and Execution Conditions**

- You can call function blocks from programs or other function blocks to execute them.
- Function blocks are always executed.
- To execute a function block for only specific conditions, pass a TRUE value to the *Activate* input variable of that function block. The function block is not executed if the value of the *Activate* input variable is FALSE.

#### $\bullet$  Notation

• There are both user-defined function blocks and system-defined function blocks. User-defined function blocks are sometimes called "user-defined FBs". System-defined function blocks are sometimes called "FB instructions".

For details on function blocks, refer to *[8-1-5 Details on Function Blocks](#page-339-0)* on page 8-6.

#### **Functions (FUNs)**

#### $\bullet$  **Executing Function and Execution Conditions**

- You can call functions from programs or other function blocks to execute them.
- Functions are always executed.

#### $\bullet$  Notation

- You cannot create user-defined functions.
- System-defined functions are sometimes called "FUN instructions".
- The values of internal variables are not retained. The output value remains constant as long as input value is constant.

For details on functions, refer to *[8-1-6 Details on Functions](#page-343-0)* on page 8-10.

#### **8-1-3 Differences between Programs, Functions, and Function Blocks**

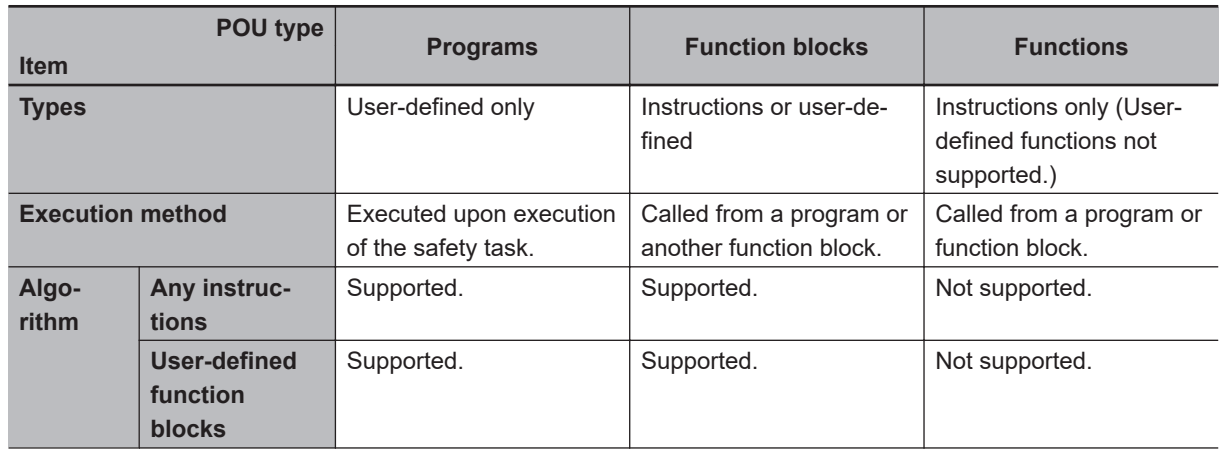

<span id="page-338-0"></span>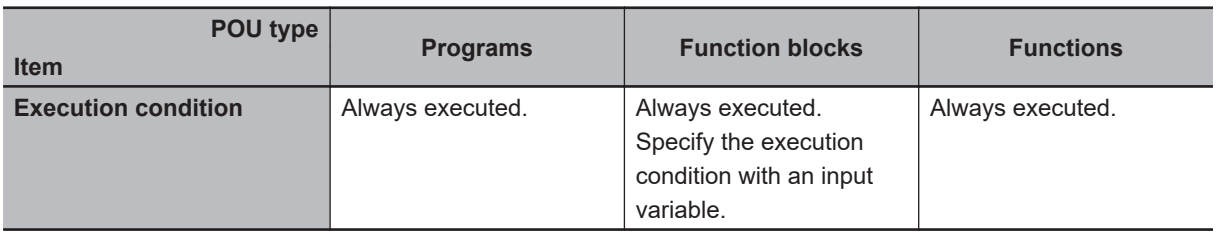

The hierarchical relationships between programs, functions, and function blocks are shown in the following figure.

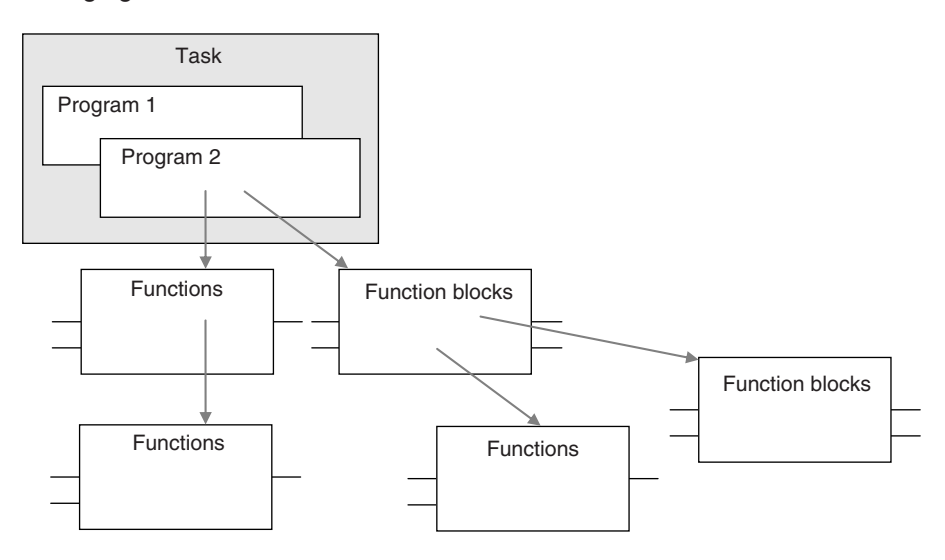

#### **8-1-4 Details on Programs**

#### **Program Structure**

Programs consist of a local variable table and an algorithm.

The algorithm is programmed in the FBD language.

You can use any instructions or user-defined function blocks in the algorithm.

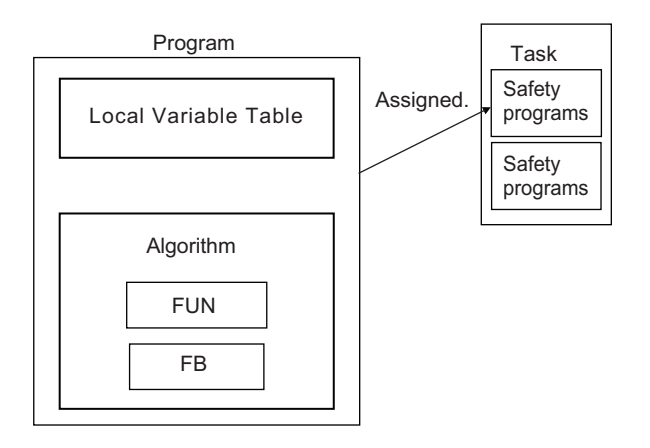

#### **Program Execution Conditions**

Programs are executed when the safety task they are assigned to is executed.

#### <span id="page-339-0"></span>**e** Order of Execution

You can set the order of execution of all programs in a safety task. You set this order in the **Program Assignment Settings** Display of the **Task Settings** Tab Page on the Safety CPU Unit Setup and Programming View on the Sysmac Studio. Refer to *[8-5 Pro](#page-360-0)[gramming Operations](#page-360-0)* on page 8-27 for programming operations.

#### **8-1-5 Details on Function Blocks**

You can use system-defined function blocks (instructions) and user-defined function blocks in the Safety Control Unit.

#### **Procedure to Create Function Blocks**

A function block consists of a "function block definition" that is made in advance and "instances" that are used in the actual programs.

Create function blocks in the following order.

*1* Create the function block definition. Create the algorithm.

*2* Place an instance of the function block definition in the program. Call the function block definition from a program or another function block. You can call the same function block definition from more than one program or function block. After you place an instance of a function block definition in a program or in another function block, you can manipulate and execute it as an independent entity.

#### **Structure of Function Blocks**

With the FBD language, function blocks are represented as rectangular boxes as shown below. Function blocks consist of the following parts.

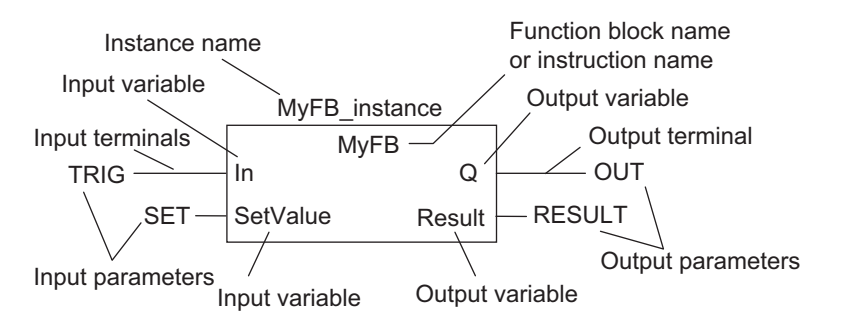

• Function Block Settings When you create an instance of a function block definition, make the following settings.

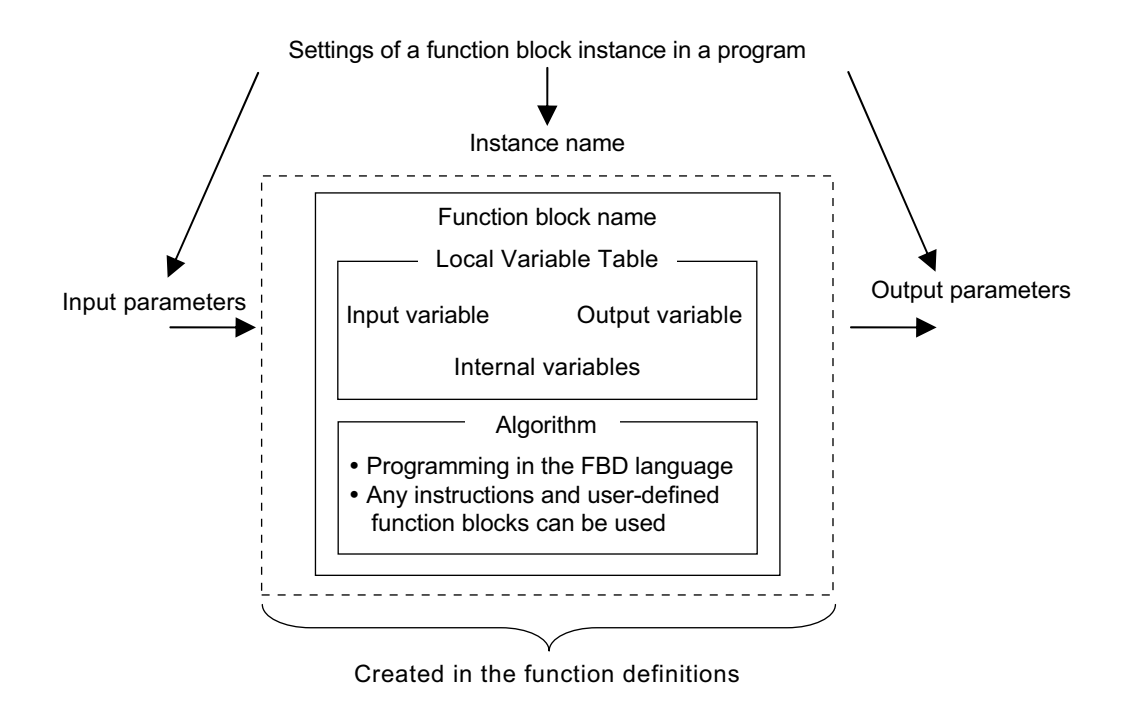

#### **e** Function Block Name or Instruction Name

This is the name of the user-defined function block or the instruction.

#### $\bullet$  Instance Name

You give an instance name to a function block instance in a program to enable managing it. You specify an instance name when you call a function block definition from a program or another function block.

#### $\bullet$  **Algorithm**

Algorithms are programmed in the FBD language.

You cannot use the ladder diagram language (LD) or the structured text language (ST). You can use any instructions or user-defined function blocks in the algorithm.

#### **• Local Variable Table**

The local variable table contains the definitions for input variables, output variables, and internal variables.

#### **e** Parameters

• Input Parameters to Input Variables

An input parameter passes a value to an input variable in a function block when function block execution begins. An input parameter can be either a variable or a constant.

• Output Parameters from Output Variables

An output parameter receives a value from an output variable in a function block when function block execution is completed. A variable is given as the parameter.

#### **Additional Information**

You can omit input and output parameters. For details on the operation, refer to the *NX-series Safety Control Unit Instructions Reference Manual (Cat. No. Z931)*.

#### **Variable Designations for Function Blocks**

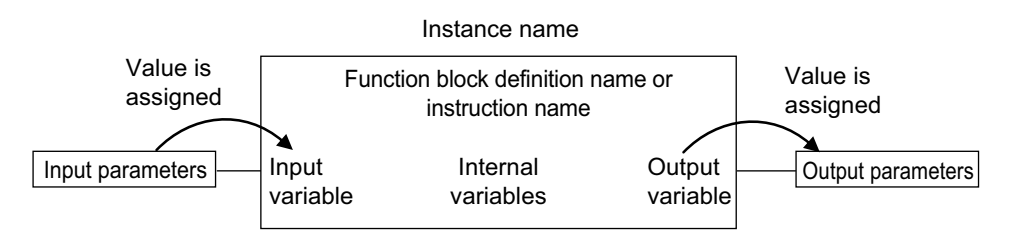

The specifications for variables in function blocks are given below.

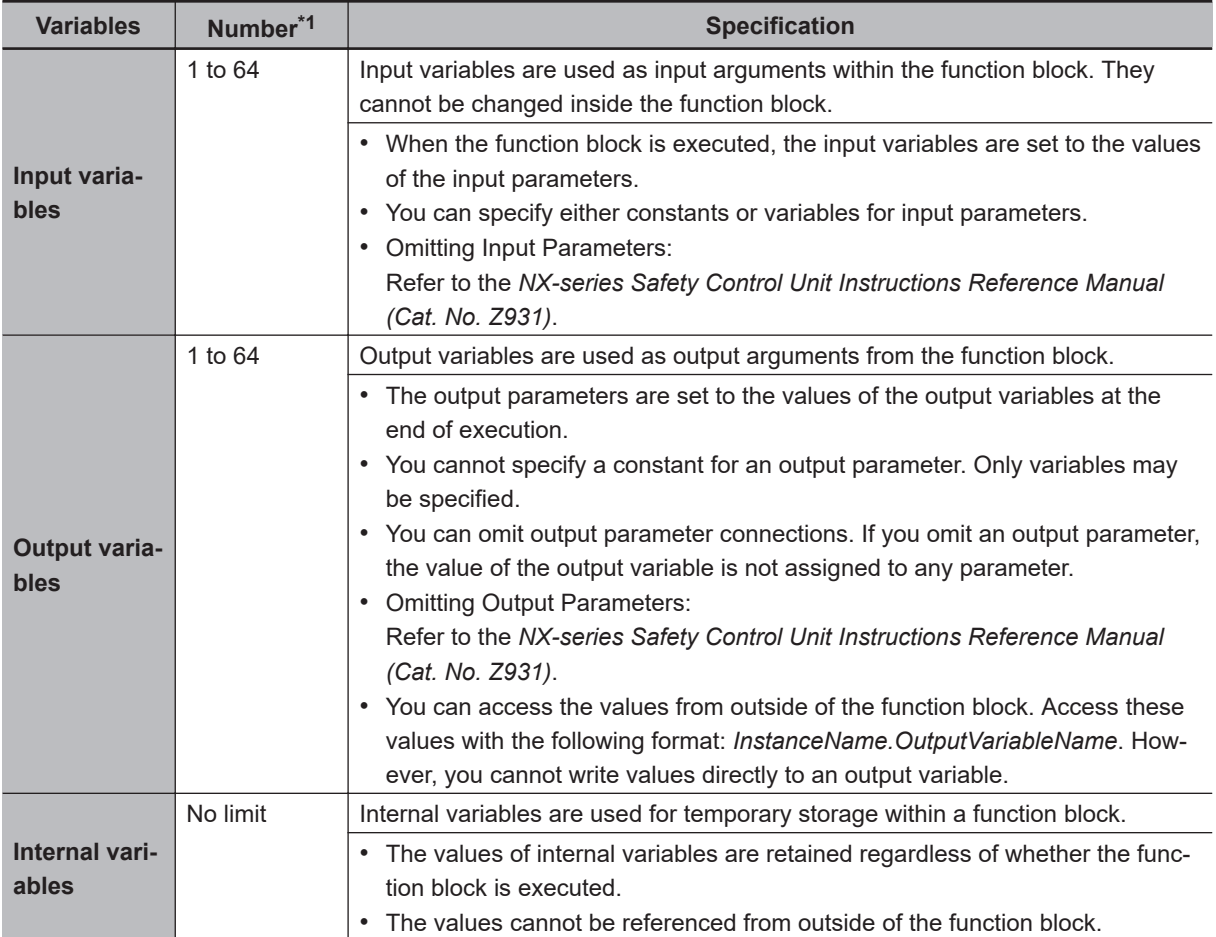

\*1. The individual restrictions are listed in the above table. The actual upper limits depend on the overall program capacity and internal memory capacity.

Refer to *[8-2-4 Attributes of Variables](#page-346-0)* on page 8-13 for details on the variable attributes that can be set for each type of variable.

#### **Function Block Definitions and Instances**

A function block consists of a "function block definition" that is made in advance and "instances" that are used in the actual programs.

All instances of a function block are based on the "function block definition".

A "function block definition" consists of an algorithm and a local variable table.

#### **e** Function Block Instance

When you place an instance of a function block definition in a program or another function block, the function block definition is treated as a part of that program or function block.

Function block definitions that are called from a program or another function block are called "instances".

Every instance of a function block has an identifier known as an instance name associated with it, and every instance uses memory.

You can use a single function block definition to create more than one "instance". This allows you to process different I/O data with the same function.

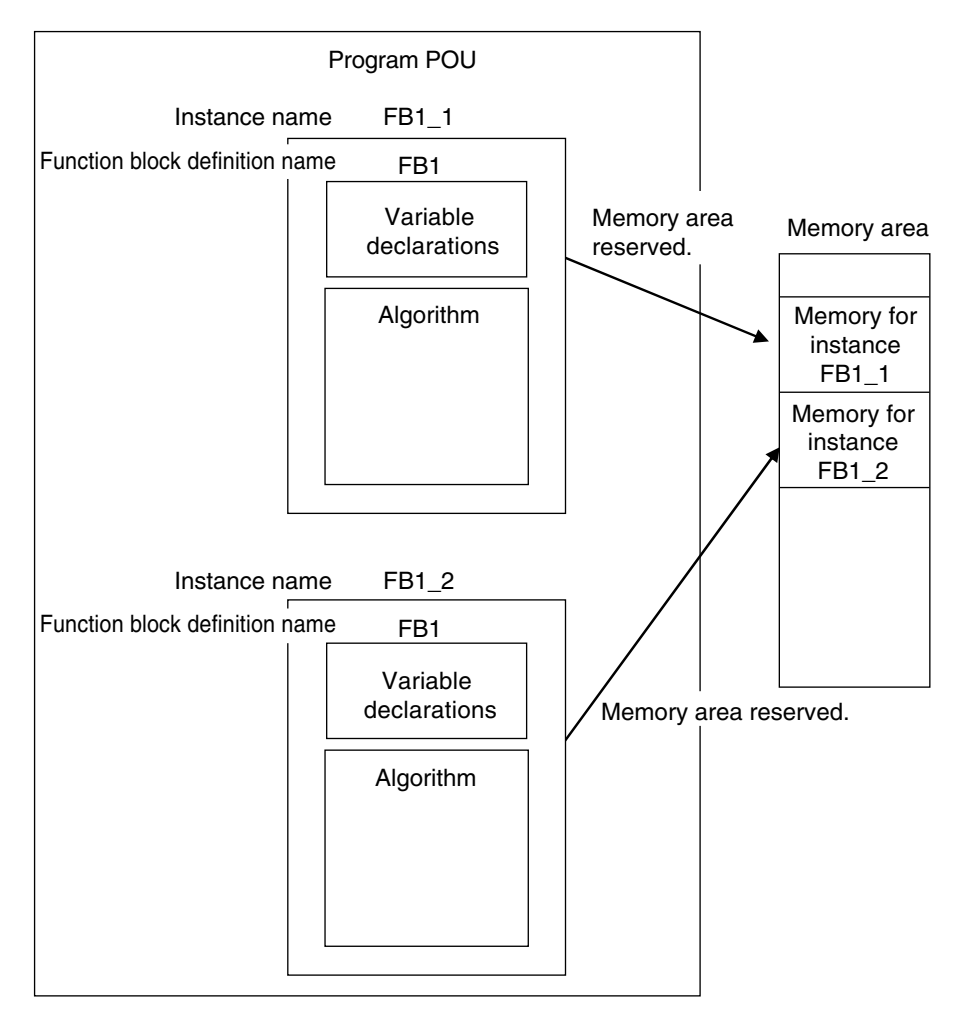

If you place instance names *FB1\_1* and *FB1\_2* for function block FB1 in the program, each instance requires its own space in memory.

"Instances" cannot be read from other programs or function blocks. If an instance with the same name as another instance is placed in a different program or another function block, that instance will operate as a completely separate instance.

#### **Precautions for Correct Use**

In the following conditions, a user-defined function block will cause an error during the program check when the program is built.

- The same function block instance was called more than once in the POU.
- The instance of the function block was registered as a global variable.

#### <span id="page-343-0"></span>**Accessing Variables in a Function Block from Outside the Function Block**

You can access the input and output variables of a function block from outside the function block. Variables are written as follows:

InstanceName.VariableName

Example: To Access Output Variable *B* of Function Block Instance *FB1\_Instance*

#### FB1\_Instance.B

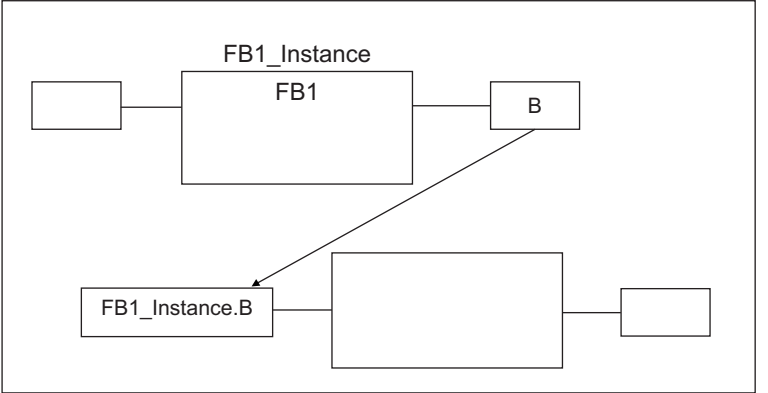

You can access the input and output variables for a function block only within the program that contains the function block.

However, you cannot access these variables from within other function block instances even if they are in the same program. You cannot access them from other programs.

#### **8-1-6 Details on Functions**

You cannot create user-defined functions for Safety Control Units. Only system-defined functions (instructions) are allowed.

#### **Structure of Functions**

With the FBD language, functions are represented as rectangular boxes as shown below.

A function consists of the following parts.

This function is expressed in the FBD language:

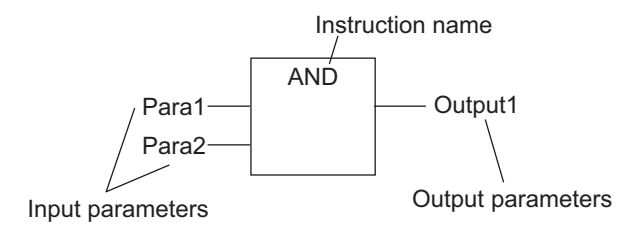

#### $\bullet$  **Instruction Name**

This is the instruction name.

#### <span id="page-344-0"></span> $\bullet$  **Instance Name**

Functions do not have instance names.

#### **8-1-7 Instructions**

Instructions are the smallest unit of the processing elements that are provided by OMRON for use in POU algorithms.

There are FB instructions and FUN instructions.

Programs and user-defined function blocks consist of a combination of these instructions.

You can press a shortcut key to display help for an instruction.

Select an instruction that was previously entered in the FBD editor or select an instruction in the Instruction Navigator in the Toolbox, and then press the **F1** Key.

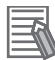

#### **Additional Information**

An instruction refers to a system-defined function or function block. The following table shows the relationship between user-defined and system-designed functions and the FUN or FB.

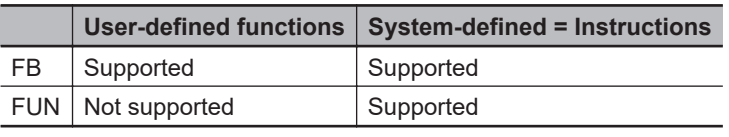

For details on instructions, refer to the *NX-series Safety Control Unit Instructions Reference Manual (Cat. No. Z931)*.

## <span id="page-345-0"></span>**8-2 Variables**

In the Safety CPU Unit, variables are used to exchange I/O information with external devices, to perform data calculations, and to perform other processes. This section describes variable designations in detail.

#### **8-2-1 Variables**

Variables store I/O data for exchange with external devices or temporary data that is used for internal POU processing. In other words, a variable is a data container with attributes, such as the name and data type.

You do not need to assign a memory address to a variable. The Sysmac Studio automatically allocates memory addresses in the memory area for variables.

#### **8-2-2 Types of Variables**

Variables are broadly classified into the following two types.

#### l **User-defined Variables**

The user defines all of the attributes of a user-defined variable. The rest of this section describes "user-defined variables".

#### **e** Semi-user-defined Variables

For semi-user-defined variables, some attributes are designed by the system, while others are defined by the user.

This includes variables that are used to access specific devices and data.

This is the equivalent of a "device variable" in the Safety Control Unit.

#### **8-2-3 Type of User-defined Variable**

There are five types of user-defined variables as defined according to their function in a POU.

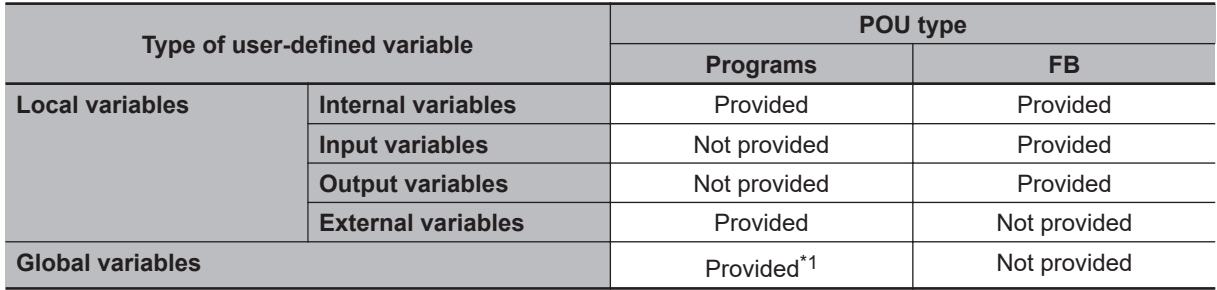

\*1. You can define global variables as external variables to access the global variables through the external variables.

#### <span id="page-346-0"></span>**Local Variables**

A local variable can be read and written only inside the POU (program or function block) in which it is defined.

"Local variables" is the generic term for internal variables, input variables, output variables, and external variables.

#### **e** Internal Variables

An internal variable can be used only within one POU.

An internal variable is declared in the local variable table of the POU.

You cannot access the values of internal variables from outside of the POU.

You can declare an internal variable with the same name in different POUs. In this case, memory is allocated separately for each variable.

#### $\bullet$  **Input Variables**

When a POU is called, the values of the input parameters are assigned to the input variables from the calling POU. An input variable is declared in the local variable table of the POU.

#### l **Output Variables**

Before processing a POU is completed, the output parameters returned to the calling POU are assigned to the output variables. An output variable is declared in the local variable table of the POU.

#### l **External Variables**

External variables are used to access global variables from a POU.

#### **Global Variables**

A global variable is declared in the global variable table.

Device variables that are automatically created are automatically registered as global variables.

#### **8-2-4 Attributes of Variables**

You can set the following attributes for variables.

#### **Variable Attributes According to Variable Type**

#### **Attributes of Variables**

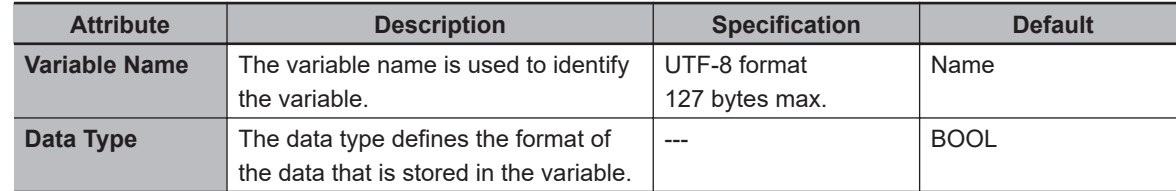

8-2-4 Attributes of Variables

8-2-4 Attributes of Variables

<span id="page-347-0"></span>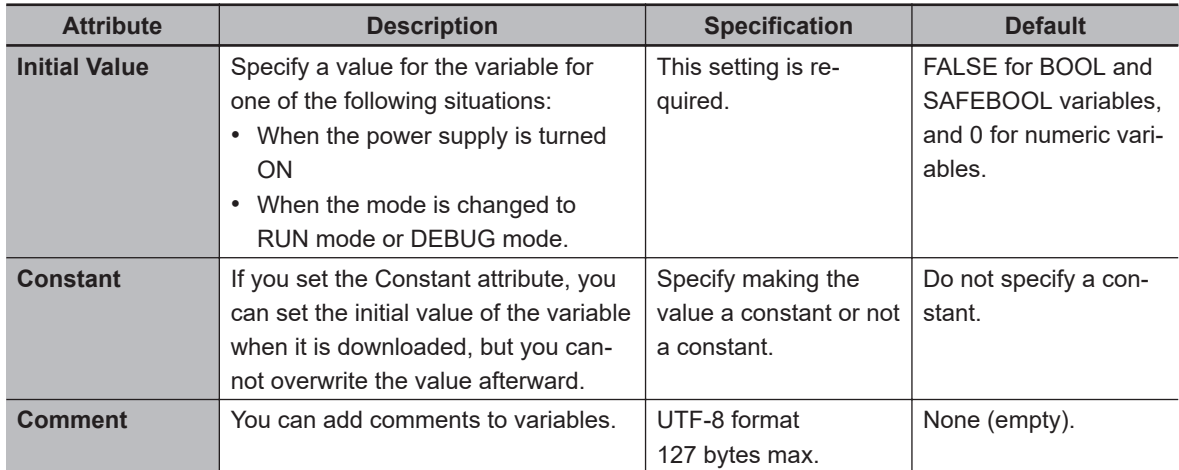

#### $\bullet$  **Attributes Supported by Each Type of Variable**

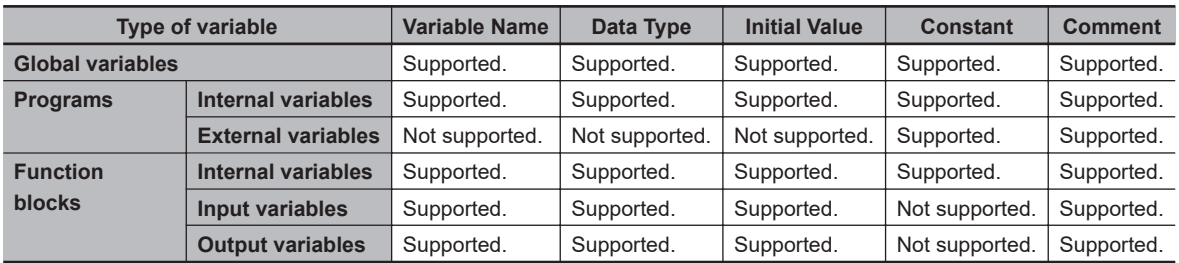

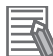

#### **Additional Information**

The following comments are linked. If you change a comment, the comment for the corresponding parameter is also changed.

- Device variable comments in the I/O Map
- Global variable comments
- I/O terminal comments in the Parameters Tab Page

#### **8-2-5 Data Type**

The Data Type attribute defines the type of data and range of data that is expressed by a variable. The amount of memory that is allocated when you declare a variable depends on the data type of that variable. The more memory allocated, the larger the range of values that the variable can express. The data types for the input and output variables of instructions depend on the instruction. Set the data types of input and output parameters for the instruction arguments according to the data types of the input and output variables for that instruction.

The Safety Control Unit allows the use of only pre-defined basic data types. You cannot use user-defined derivative data types, such as structures, unions, and enumerations, or array specifications.

#### **Basic Data Types**

The basic data types that you can use with the Safety Control Unit are listed below.

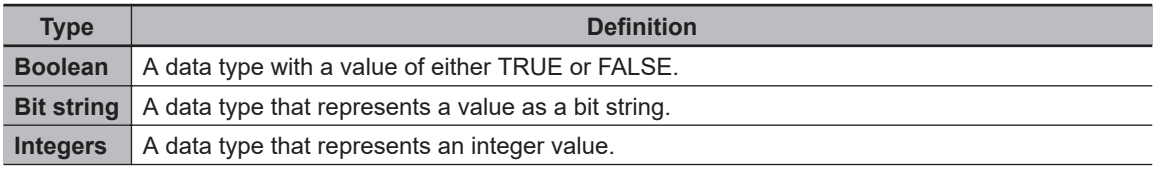

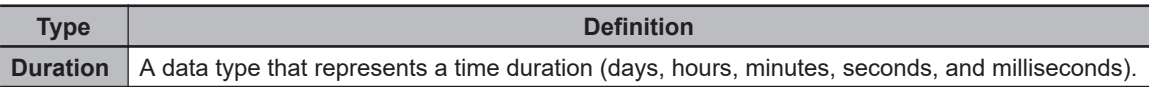

#### **Safety Data Types and Standard Data Types**

The Safety Control Unit classifies data types into the following two types to distinguish between safety data and standard data.

- Safety data types: These data types represent data related to safety control.
- Standard data types: These data types represent data related to standard control.

"SAFE" is prefixed to the names of the standard data types such as SAFEBOOL, to create the names of the safety data types.

You can input a signal for a safety data type variable to a standard data type variable. You cannot input a signal for a standard data type variable to a safety data type variable. A building error will occur.

#### **Basic Data Types**

The basic data types are given below.

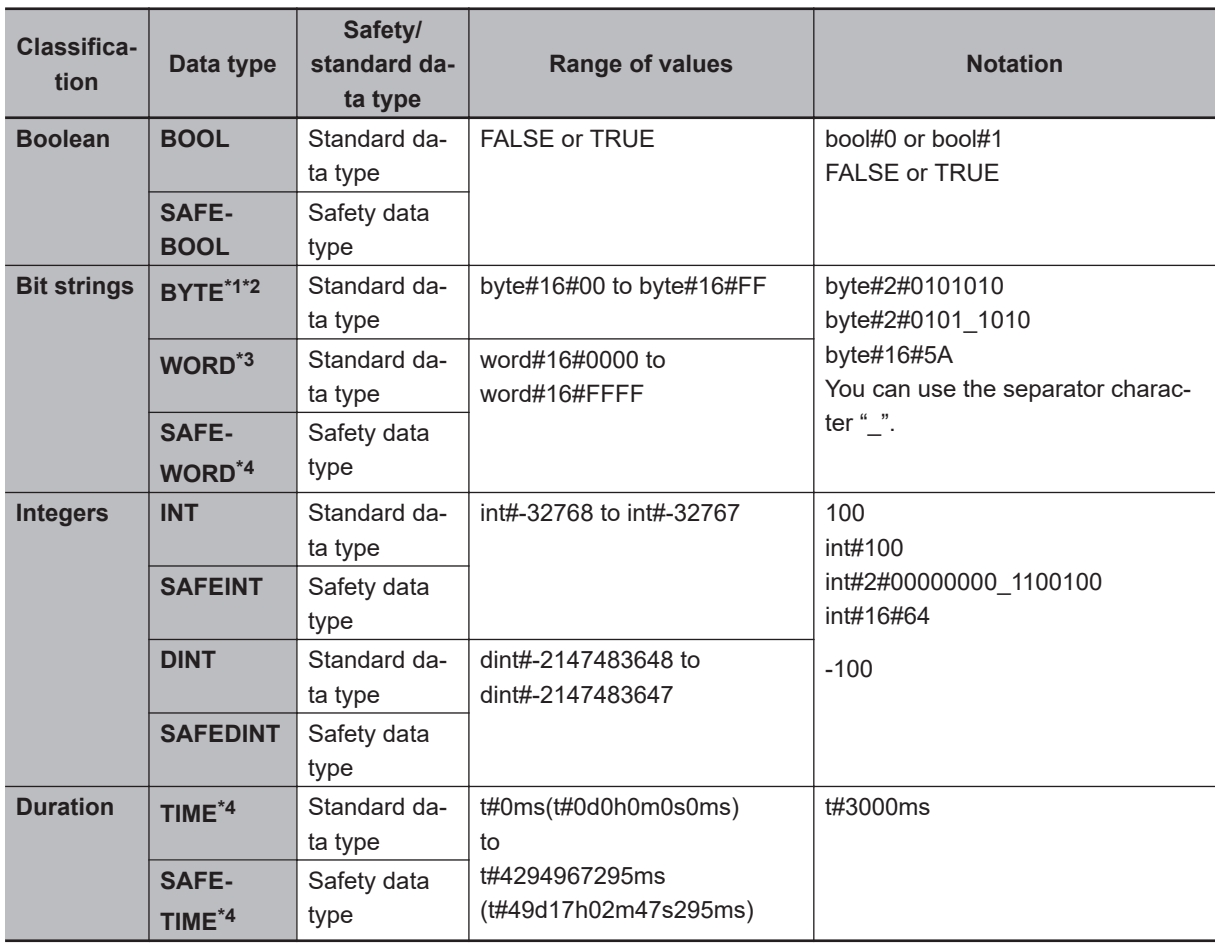

\*1. The BYTE data type cannot be used for an internal variable.

\*2. If you use the BYTE data type for a global variable, you must define an exposed variable.

\*3. If you use the WORD data type for a global variable, you must define an exposed variable or use a constant.

<span id="page-349-0"></span>\*4. If you use the SAFEWORD, TIME, or SAFETIME data type for a global variable, you must set a constant.

#### **Bit String Data Format**

This section describes the data format for bit string data. "Bit 0" is the least significant bit of a bit string variable. Bit values are expressed as 1 or 0.

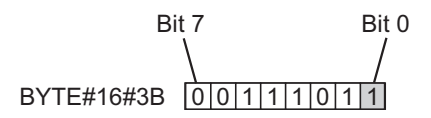

#### **8-2-6 Variable Attributes Other Than Data Type**

This section describes the variable attributes other than the Data Type.

#### **Variable Name Attribute**

The variable name is used to identify the variable.

Each variable in a POU must have a unique name. However, you can declare local variables with the same variable name in different POUs. These are treated as two separate variables.

You cannot declare an internal variable with the same variable name as a global variable.

#### **Initial Value Attribute**

The variable is set to the initial value in the following situations.

- When the power supply is turned ON
- When the mode is changed to RUN mode
- When the mode is changed to DEBUG mode (STOPPED)

#### $\bullet$  **Types of Variables That Can Have Initial Values**

You can set initial values for only some types of variables. A list is provided below.

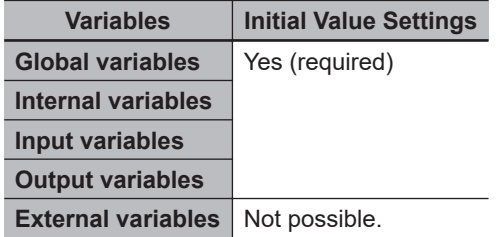

You must set initial values for all variables that allow them.

#### **Constant Attribute**

The Constant attribute prohibits instructions from writing values to a variable. Setting the Constant attribute will prevent any program from overwriting the variable.

<span id="page-350-0"></span>The values of variables with a Constant attribute cannot be written from instructions after the initial value is set. If there is an instruction in a POU that attempts to write a value to a variable with the Constant attribute, an error will occur when the program is built.

#### **8-2-7 Function Block Instances**

Function block instances are added to and displayed in the local variable table or the global variable table as data types.

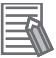

#### **Additional Information**

A function block instance is treated as a local variable of the program in which the instance is created. As such, the instance is added to and displayed in the local variable table of the program.

#### **8-2-8 Restrictions on Variable Names and Other Safety Program-related Names**

The following table lists the restrictions on variable names and other safety program-related names.

#### **Character Restrictions**

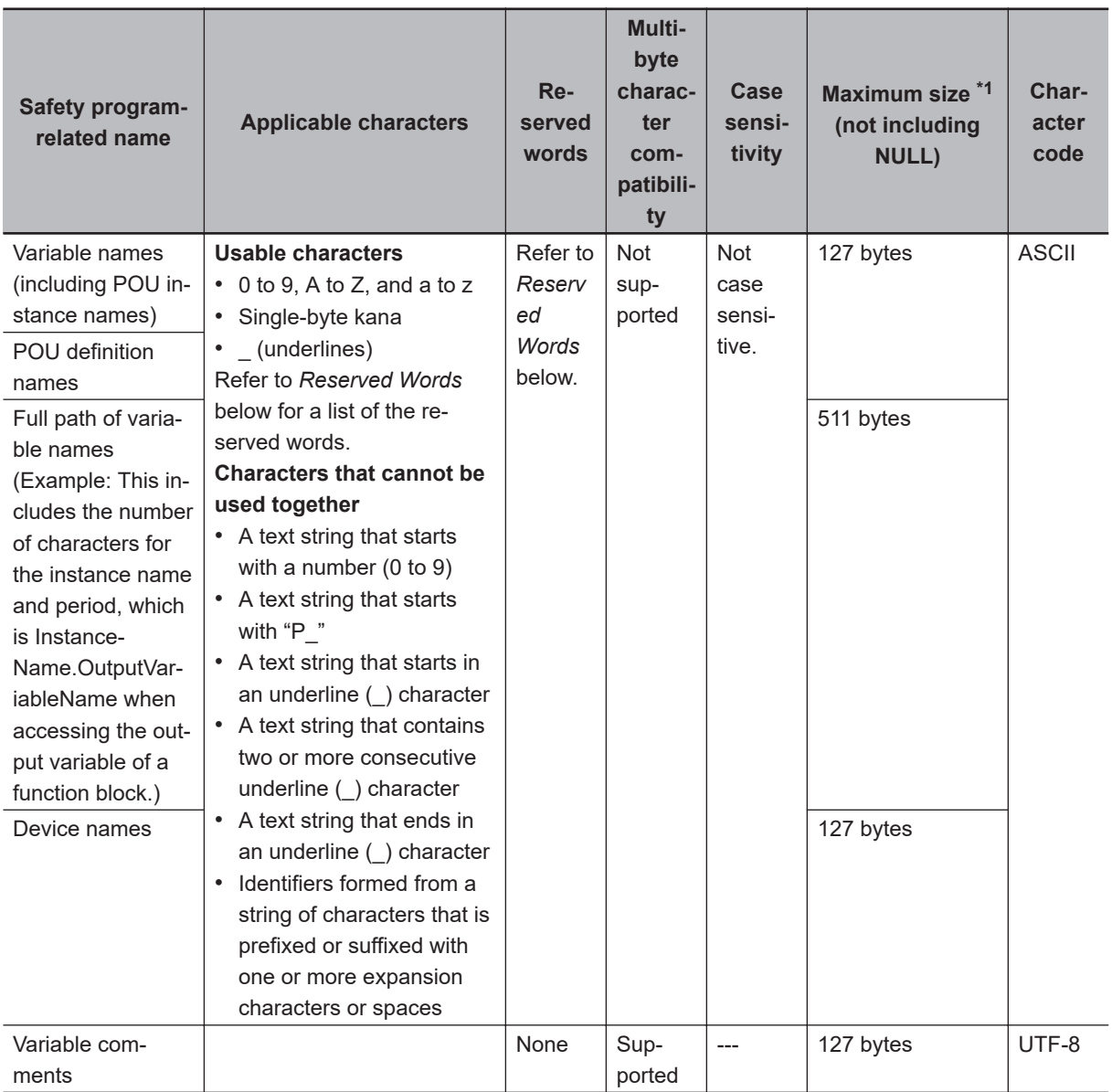

\*1. The individual restrictions are as listed in the table. The actual upper limits depend on the overall program capacity and memory capacity for variables.

#### **Reserved Words**

An error is detected during the program check for the following names.

- Use of the same name as any of the instructions that are described in the *NX-series Safety Control Unit Instructions Reference Manual (Cat. No. Z931)*
- Words that are reserved by the system

#### **Names that Must Be Unique**

The following names must be unique. Otherwise, errors will be detected in a program check.

- Global variable names in the same Safety CPU Unit
- Variable names in the same POU

• Local variable names and global variable names

# <span id="page-353-0"></span>**8-3 Constants (Literals)**

This section describes constants.

#### **8-3-1 Constants**

The value of a variable changes depending on the data that is assigned to that variable. The value of a constant never changes.

Unlike variables, constants are not stored in memory. You can use constants in the algorithm of a POU without the need to declare them.

Constants have a "data type" in the same way as variables.

#### **8-3-2 Types of Constants**

The following types of constants can be used with Safety Control Units.

- Bits
- Numbers
- Bit strings
- Times

The following tables show the notation to define different constants for the Safety Control Unit. The constant is normalized after it is entered.

#### **Bits**

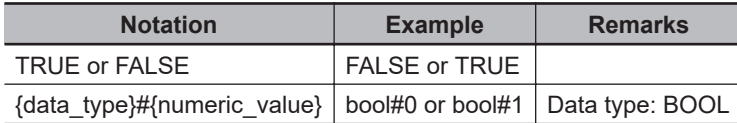

#### **Numbers**

#### $\bullet$  Integers

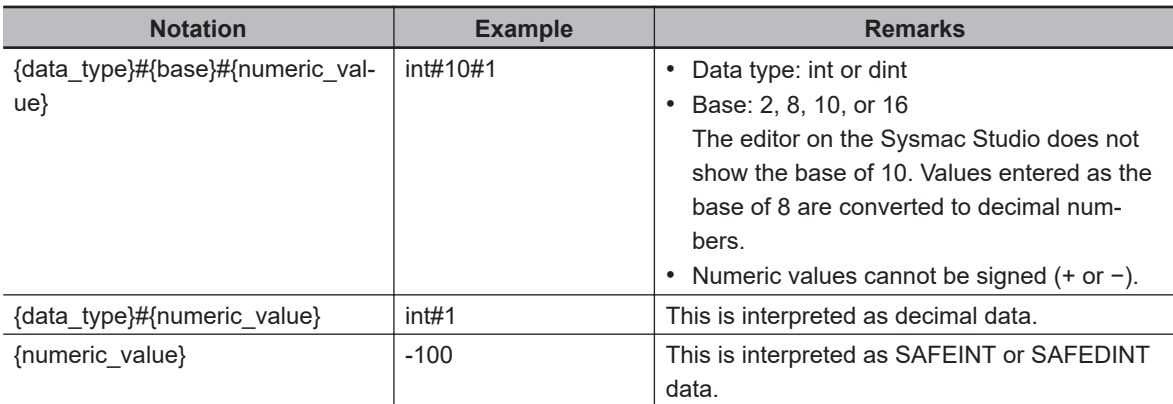

#### **Bit Strings**

#### $\bullet$  **Bit String Data**

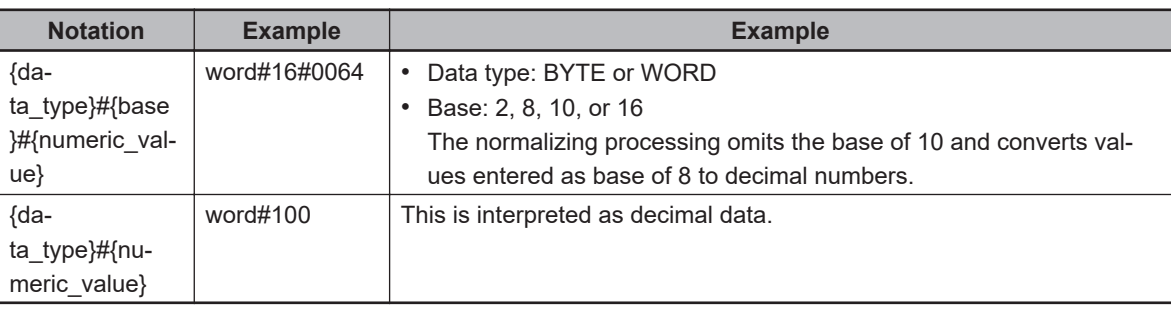

#### **Times**

#### $\bullet$  Durations

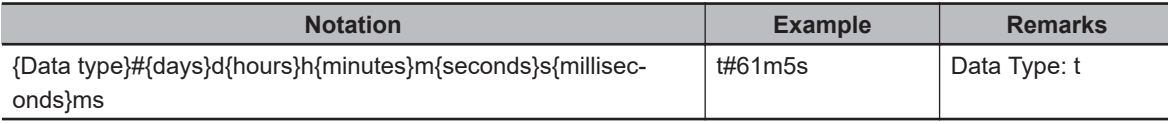

### <span id="page-355-0"></span>**8-4 Programming Languages**

This section describes the programming languages in detail.

Refer to *[8-5 Programming Operations](#page-360-0)* on page 8-27 to learn how to enter the programming languages on the Sysmac Studio.

#### **8-4-1 Programming Languages**

The languages used to express the algorithms in a POU (program or function block) are called the programming languages.

FBD is the only programming language that can be used with the Safety Control Unit.

#### **8-4-2 FBD Language**

The FBD language is a graphical programming language that is used for programmable controllers and is defined by IEC 61131-3.

You use connecting lines to show the data flow, and rectangular boxes to represent functions and function blocks to write algorithms.

#### **Elements of the FBD Language**

An algorithm in the FBD language is a unit made up of a series of elements, called "networks", that connect the inputs to the outputs. The networks consist of the following elements.

- Input parameters
- Connecting lines
- Instructions (FUN or FB instructions) or user-defined function blocks
- Output parameters

In a network, signals flow from the inputs on the left to the outputs on the right.

- Input parameters and output parameters are arguments that are written with variables or constants. These arguments are written in the areas that are connected to the terminals of input variables or output variables inside the instructions or user-defined function blocks with connecting lines.
- The connecting lines show the flow of the following three types of signals.
	- a) Flow between input and output parameters and instructions
	- b) Flow between terminals on user-defined function blocks
	- c) Horizontal and vertical flow between instructions or between user-defined function blocks
- Instructions and user-defined function blocks are represented by rectangular boxes. You can use connecting lines to connect input variables or output variables. Some terminals do not need to be connected with a connecting line.

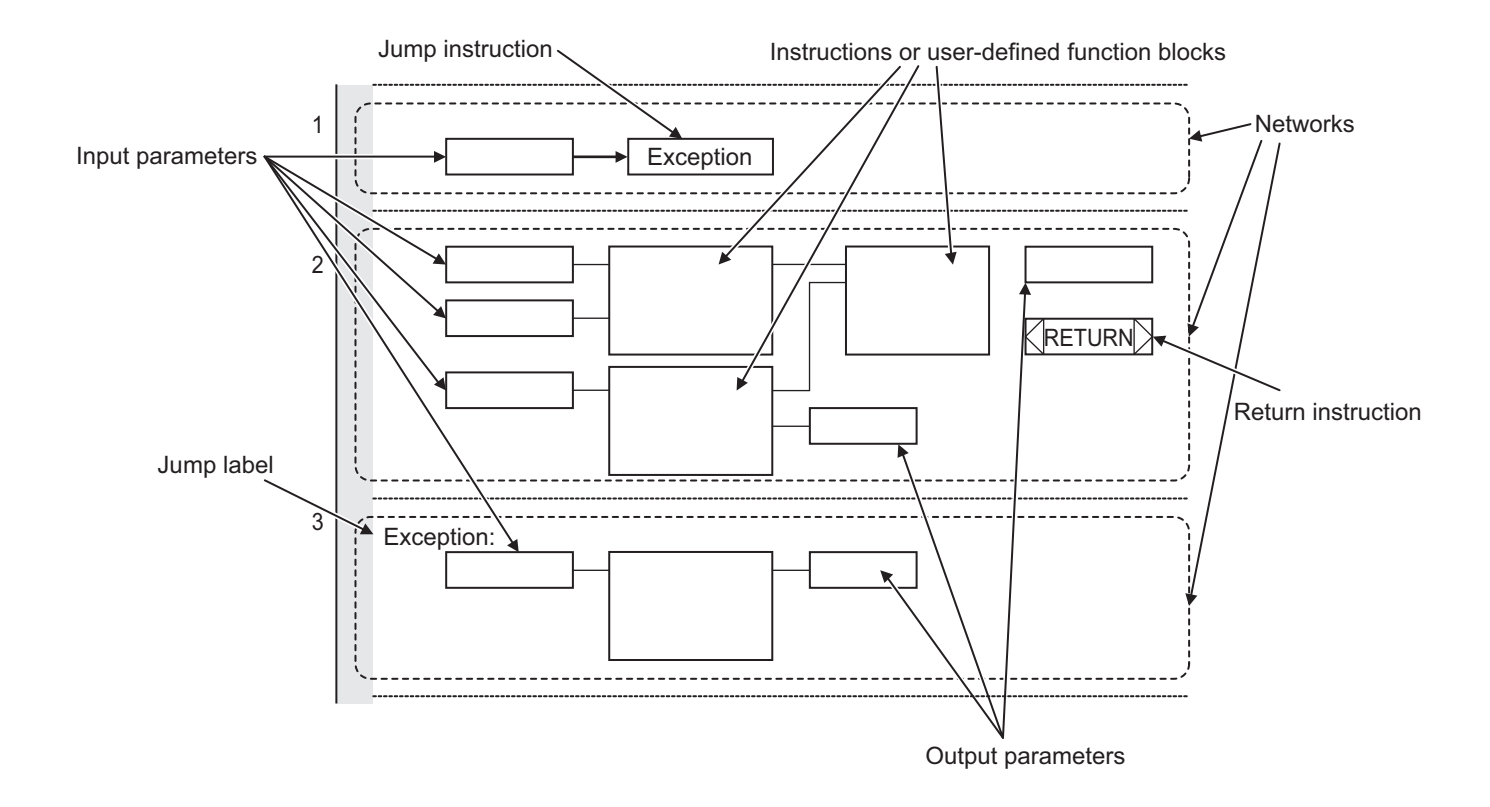

The networks shown above include a Jump instruction that changes the top-to-bottom flow of execution between networks, a label that shows the network to jump to, and a Return instruction. Refer to *Execution Order of Safety Programs Written in the FBD Language* on page 8-23 and *[Execu](#page-357-0)tion Control* [on page 8-24](#page-357-0) later in this manual, and also to the *NX-series Safety Control Unit Instructions Reference Manual (Cat. No. Z931)* for details.

#### **Additional Information**

- Unlike the ladder diagram language, the FBD language does not have bus bars. The connecting lines do not indicate power flow. They indicate the flow of data. The FBD language does not have an END instruction. Execution for the task period ends when the last network is executed.
- In this manual, "FBD network" is sometimes used to differentiate programming networks from physical networks, such as EtherCAT networks.

#### **Execution Order of Safety Programs Written in the FBD Language**

In POUs that are written in the FBD language, networks are executed in order from top to bottom. Processing ends when the network at the very bottom of the program is executed.

Elements in the same network are executed from top to bottom for FUN and FB inputs and left to right for blocks that are connected in series. In the following example, execution is in the following order: Block 1, Block 2, Block 3, and then Block 4.

<span id="page-357-0"></span>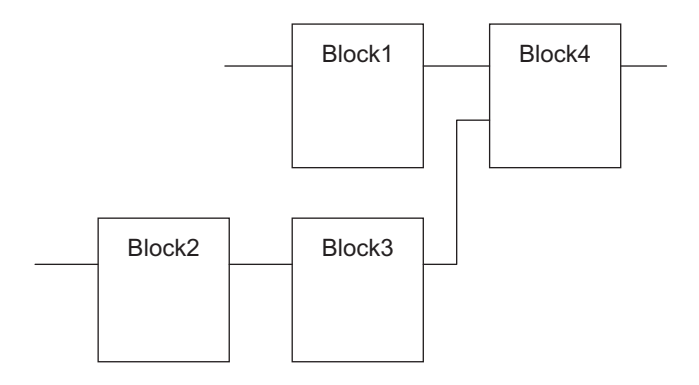

However, if there is a Return instruction in the middle of a program and the execution condition is met, the POU is ended and a return is made to the source of the call. No processes after Return instruction are executed.

#### **Execution Control**

Safety programs that are written in the FBD language are generally executed from top to bottom, but you can use the Jump instruction to change the execution order.

For example, when the value of variable *a* changes to TRUE in the following example, execution will move to the network labeled "Exception".

You cannot jump to a network that is above the current network.

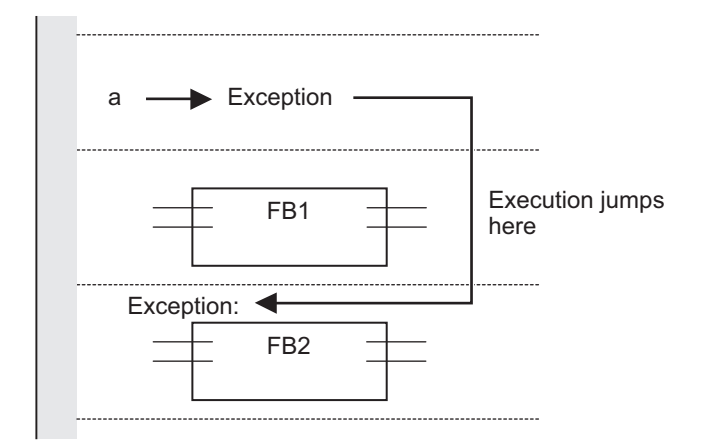

#### **Connecting Instructions or User-defined Function Blocks**

#### $\bullet$  **Correct Connection Configurations**

Parameters and commands, or user-defined function blocks can be connected with a connecting line.

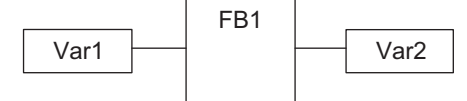

The connecting line can connect two instructions or two user-defined function blocks.

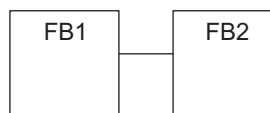

Multiple instructions or user-defined function blocks can be connected to a single instruction or user-defined function block.

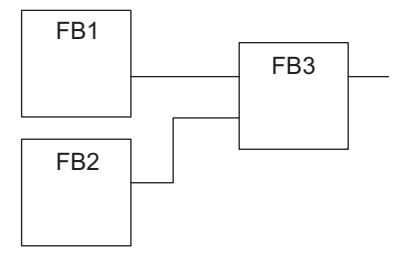

#### $\bullet$  **Incorrect Connection Configurations**

You cannot connect more than one instruction or user-defined function block to the right of another instruction or user-defined function block. In this case, you must pass the signal to a variable as shown in the following figure.

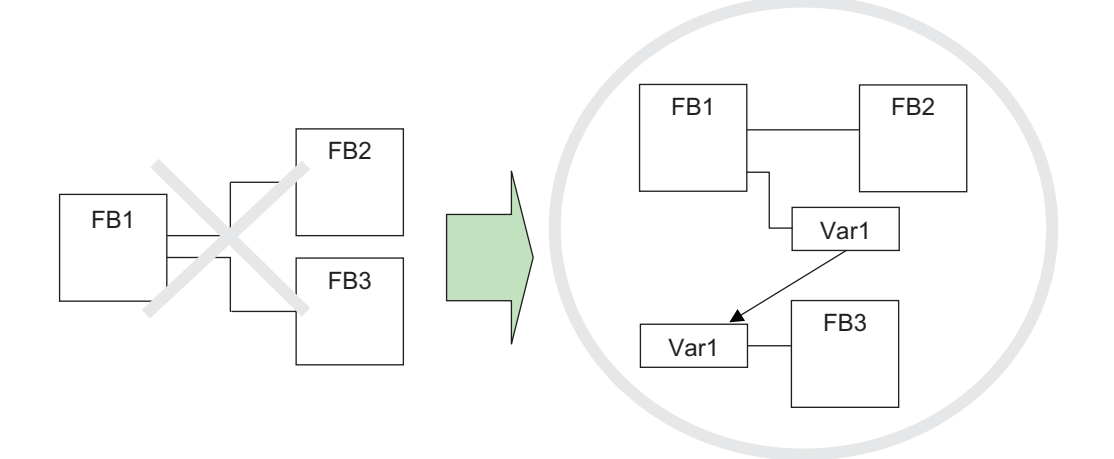

You cannot route a connecting line from the output to the input. In this case, you must pass the signal to a variable as shown in the following figure.

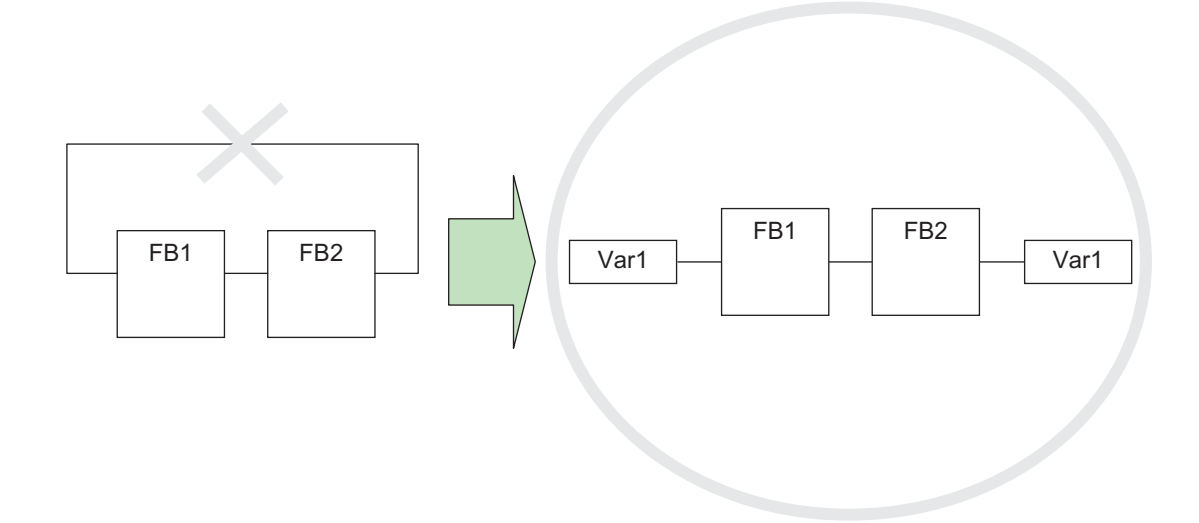
# **8-5 Programming Operations**

This section describes the procedures on the Sysmac Studio that you use to create safety programs for the Safety CPU Unit.

### **8-5-1 Programming Layer on the Sysmac Studio**

You use the Programming Layer with the Controller set to the Safety CPU Unit on the Sysmac Studio as shown below to create safety programs for the Safety CPU Unit.

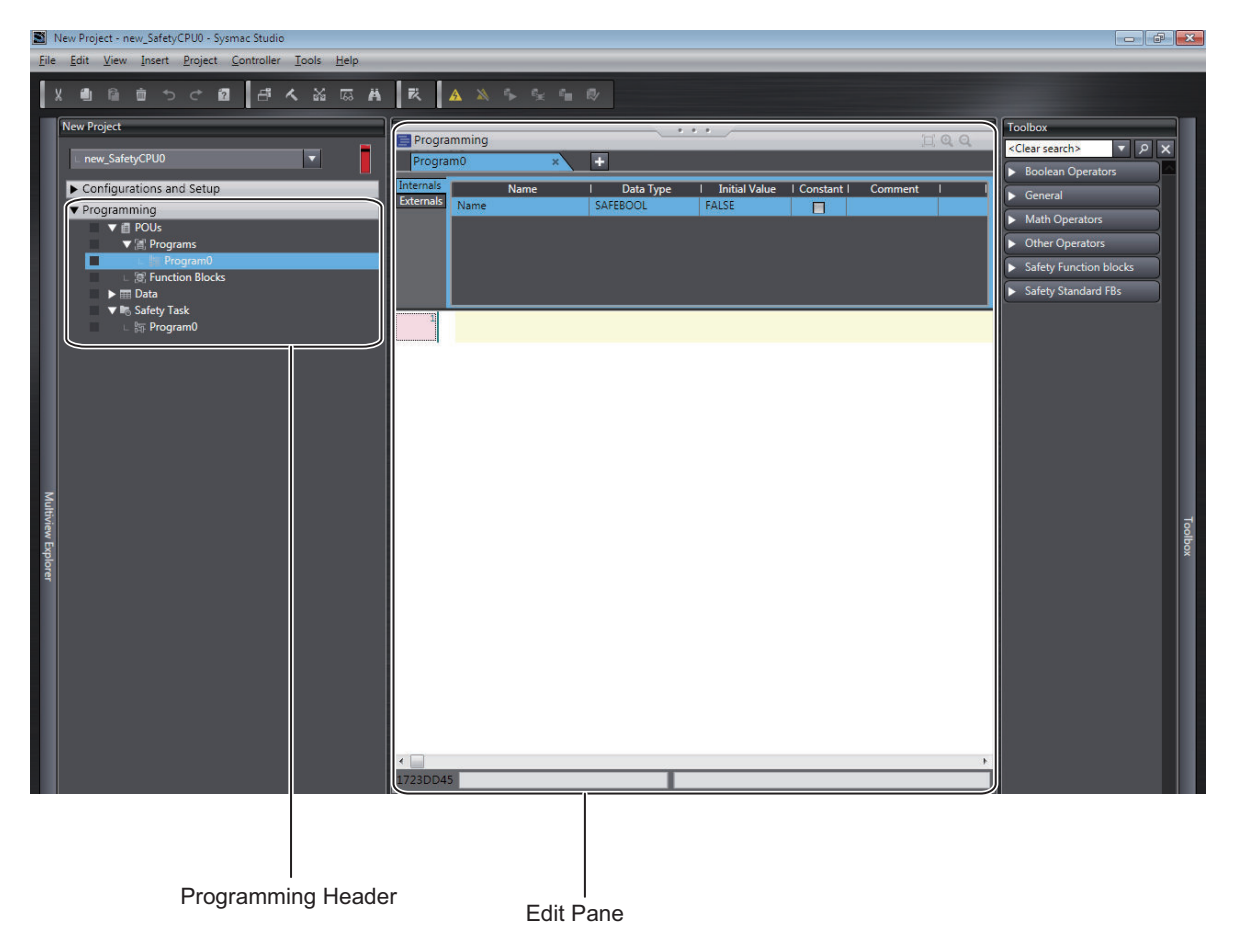

The Programming Headers of the Multiview Explorer are organized as shown below.

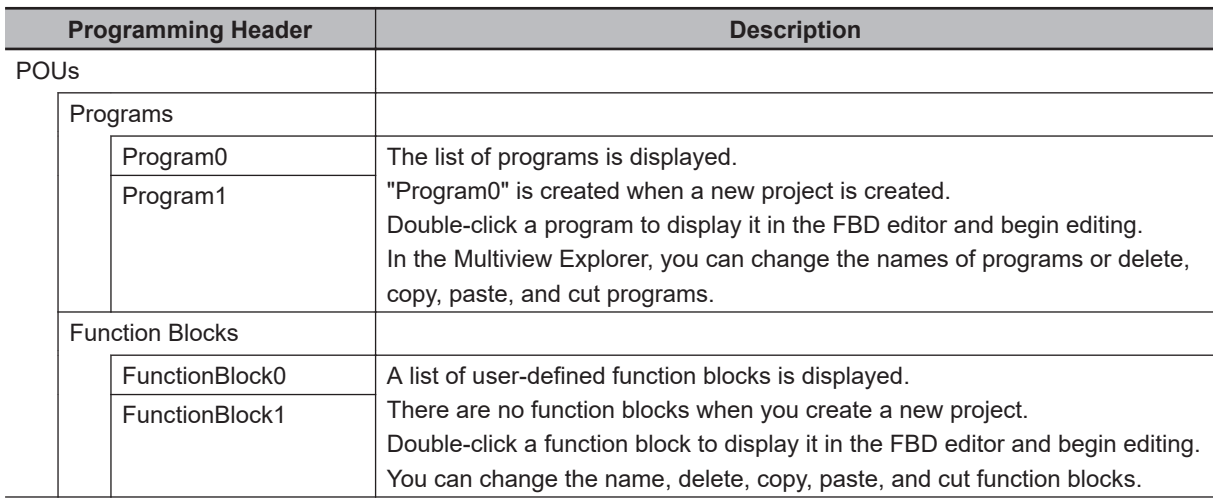

8-5-1 Programming Layer on the Sysmac Studio

8-5-1 Programming Layer on the Sysmac Studic

<span id="page-361-0"></span>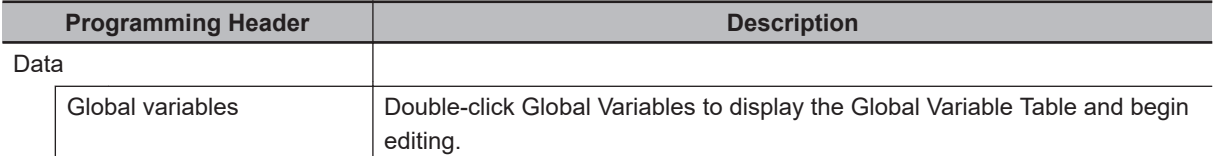

The structure of the Edit Pane is shown below.

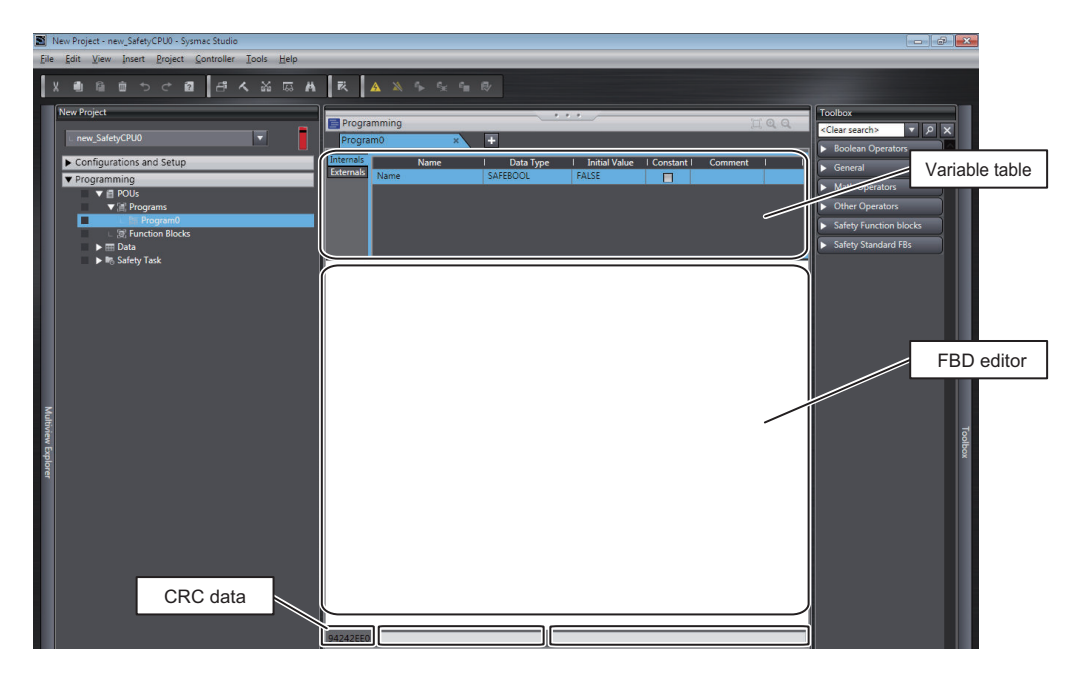

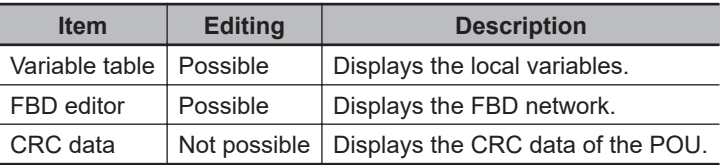

### **8-5-2 Registering POUs**

This section shows how to register programs and function blocks.

# **Registering New Programs**

*1* Right-click **Programs** under **Programming** - **POUs** and select **Add** - **Program** from the menu. A new program is added under **Programs**.

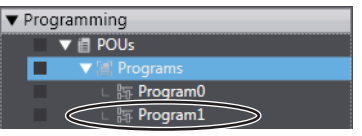

*2* Double-click the **Program1** that was added. The variable table and FBD editor are displayed in the Edit Pane. From here you can edit programs.

Refer to *[8-5-3 Registering Variables](#page-371-0)* on page 8-38 for information on how to register variables, and *[8-5-4 FBD Programming](#page-379-0)* on page 8-46 for information on programming in the FBD editor.

# **Registering Function Blocks**

Function blocks are written in the FBD language. You can call them from safety programs as required. You can use functions inside function blocks.

Refer to *[8-1-2 Overview of the Three Types of POUs](#page-336-0)* on page 8-3 for a detailed description of function blocks.

#### **e** Registering New Function Block

This section describes the procedures for registering a new user-defined function block. Function block instructions are registered in the Sysmac Studio in advance. You do not need to register function block instructions to use them.

*1* Right-click **Function Blocks** under **Programming** - **POUs** in the Multiview Explorer and select **Add** - **FunctionBlock** from the menu.

A new function block is added under **Function Blocks**.

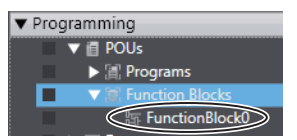

*2* Double-click the new function block. The variable table for the function block and the FBD editor are displayed in the Edit Pane. From here you can create local variables and FBD networks.

Refer to *[8-5-3 Registering Variables](#page-371-0)* on page 8-38 for information on how to register variables, and *[8-5-4 FBD Programming](#page-379-0)* on page 8-46 for information on programming in the FBD editor.

# **Displaying Properties**

This section describes how to display program and function block properties.

Right-click the registered program or function block and select **Properties** from the menu. The Properties Dialog Box is displayed.

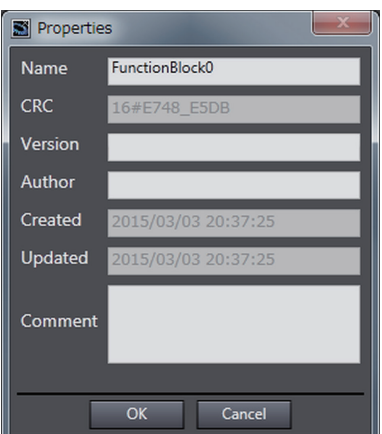

The following table describes the items in the Property Dialog Box.

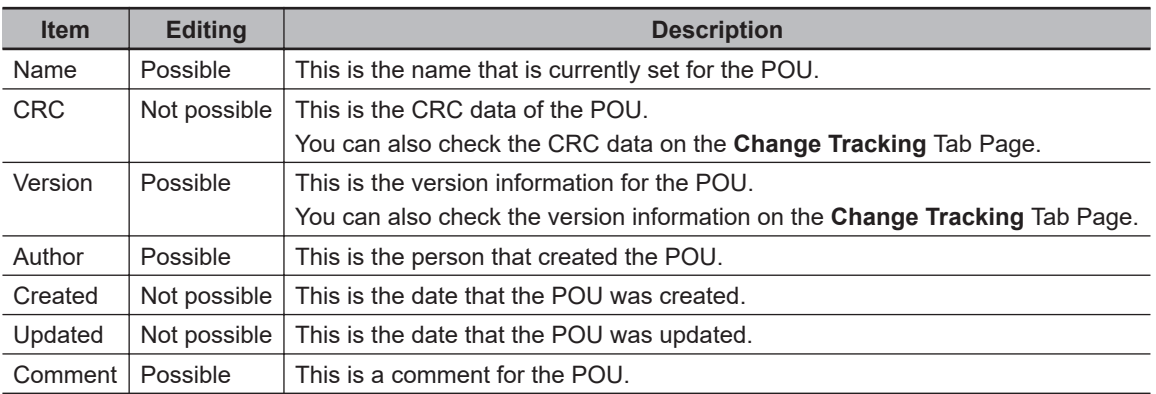

# **Exporting Programs**

You can export a program to a file (extension .spg). You can import an exported program to reuse it in another project. Use the following procedure.

*1* Right-click a program displayed under **Programming** - **POUs** - **Programs** in the Multiview Explorer, and then select **Export** from the menu. The **Export** Dialog Box is displayed.

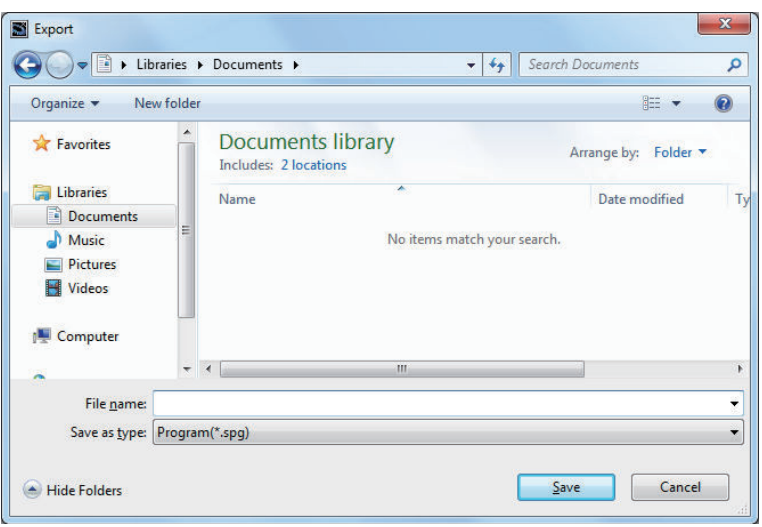

*2* Enter a file name, and then click the **Save** Button. A program file with an .spg extension is saved.

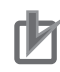

#### **Precautions for Correct Use**

- Do not delete the program CRC data that is displayed after the program is exported. It is used to check the data when importing the program.
	- You can check the CRC data on the **Change Tracking** Tab Page or Properties Dialog Box.
- The spg program file includes information on global variables that are used as external variables.

# **Importing Programs**

You can import an exported program to reuse it in another project.

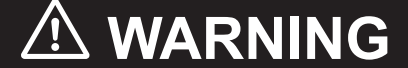

Check during the import of the program that the CRC of the program is correct. Serious injury may possibly occur due to loss of required safety functions.

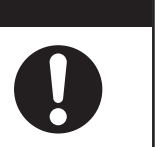

Use the following procedure to import a program that was previously exported.

*1* Right-click **Programs** under **Programming** - **POUs** in the Multiview Explorer and select **Import** from the menu.

The **Import** Dialog Box is displayed.

8-5-2 Registering POUs

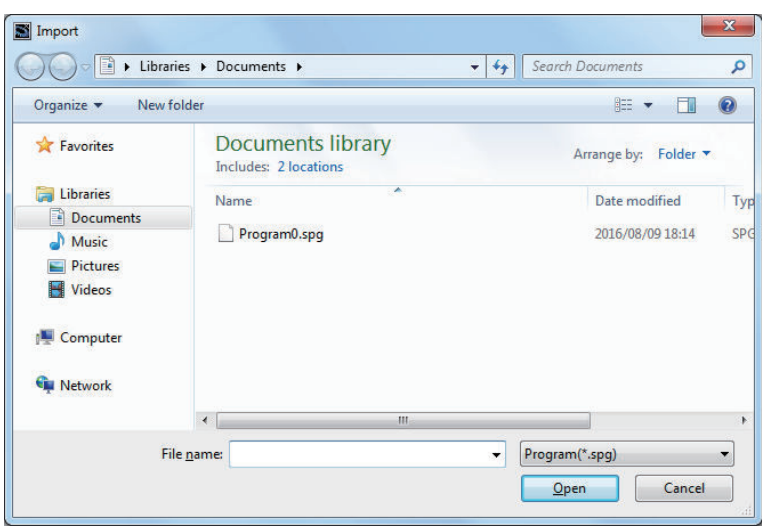

When you select the files to import, you can press the **Shift** Key or **Ctrl** Key to select more than one file.

- 
- *2* Select the .spg file to import, and then click the **Open** Button.

When external variables are used in the program to import, the following dialog box is displayed.

Select **Yes** to register the variables as global variables.

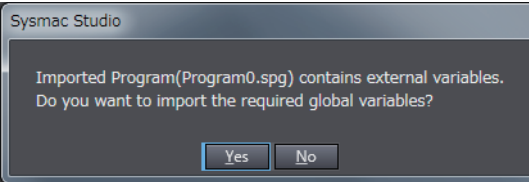

When the registered global variables are used as exposed variables, the following dialog box is displayed.

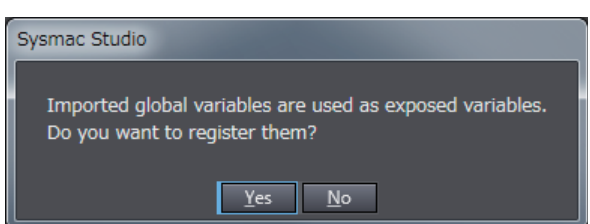

Select **Yes** to register the variables as exposed variables.

A dialog box to check the CRC data is displayed.

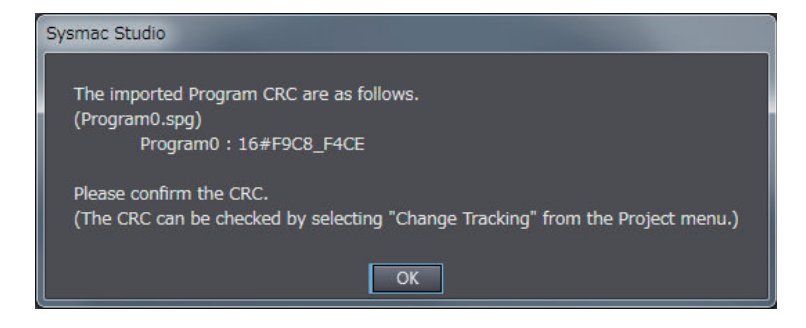

*3* Check the CRC data, and click the **OK** Button. The program is imported and added to the project.

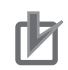

#### **Precautions for Correct Use**

After a function block is imported, the Safety CPU Unit will be in an unvalidated state. Always execute safety validation again.

#### **Additional Information**

You can check the CRC data on the **Change Tracking** Tab Page or Properties Dialog Box.

# **Exporting User-defined Function Blocks**

You can export a user-defined function block to a file (extension .sfb). You can import the exported user-defined function block to reuse it in another project. Use the following procedure.

*1* Right-click the user-defined function block under **Programming** - **POUs** - **Function Blocks** in the Multiview Explorer and select **Export** from the menu. The **Export** Dialog Box is displayed.

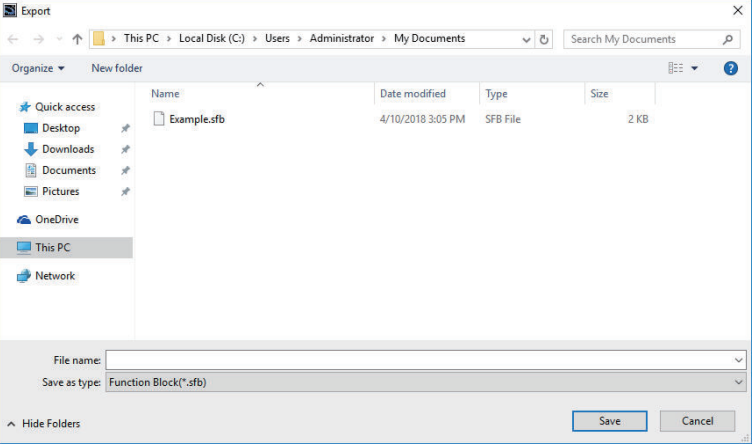

*2* Enter a file name, and then click the **Save** Button. A function block file with an .sfb extension is saved.

#### **Precautions for Correct Use**

- Do not delete the function block CRC data that is displayed after the function block is exported. It is used for data confirmation when the function block is imported.
- You can check the CRC data on the **Change Tracking** Tab Page or Properties Dialog Box.
- A help file is not included with the user-defined function block file (sfb).

8-5-2 Registering POUs

8-5-2 Registering POUs

# **Importing User-defined Function Blocks**

You can import the exported user-defined function block to reuse it in another project.

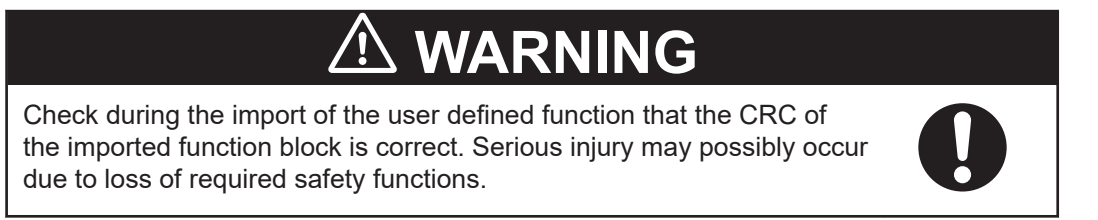

Use the following procedure to import a user-defined function block that was previously exported.

*1* Right-click **Function Blocks** under **Programming** - **POUs** in the Multiview Explorer and select **Import** from the menu.

The **Import** Dialog Box is displayed.

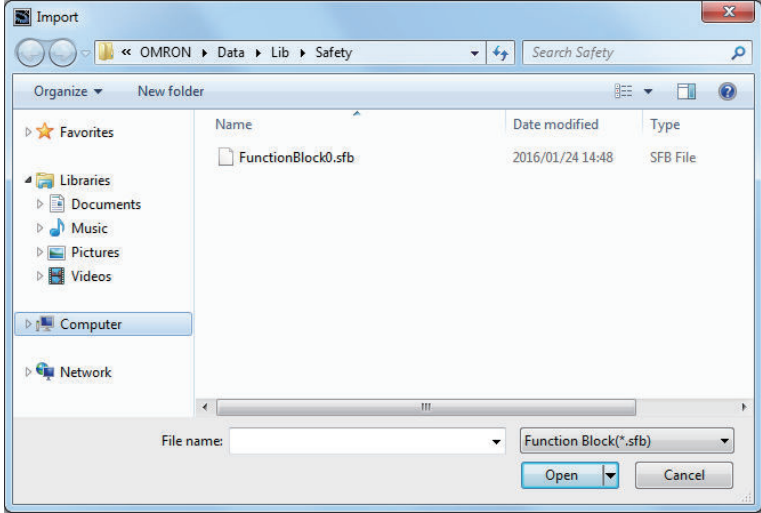

When you select the files to import, you can press the **Shift** Key or **Ctrl** Key to select more than one file.

*2* Select the .sfb file to import, and then click the **Open** Button.

The following dialog box is displayed. To import the function block help file, select **Yes**.

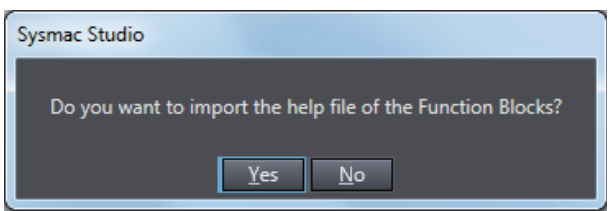

When a function block help file is imported, the following **Import** Dialog Box is displayed.

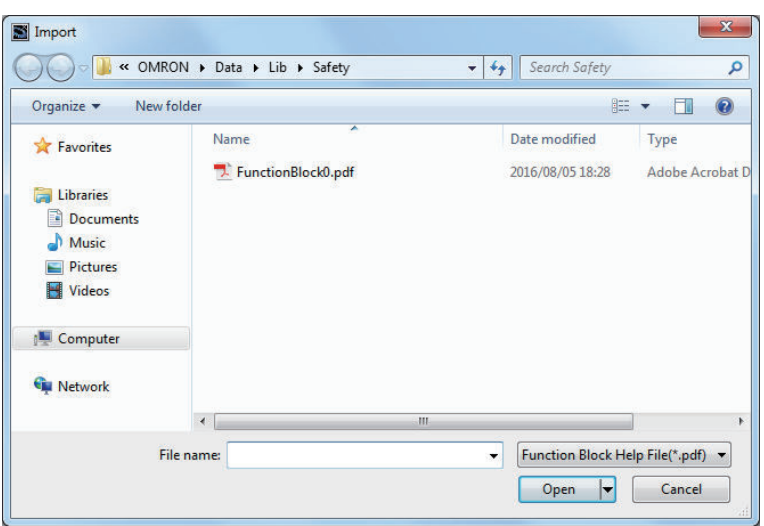

If you select a help file (.pdf extension) with the same name as the imported function block, the specified file is copied to the save location for the user-defined help file.

A dialog box to check the CRC data is displayed.

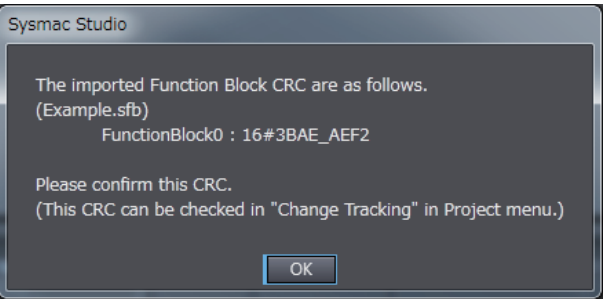

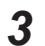

*3* Check the CRC data, and click the **OK** Button. The function block is imported and added to the project.

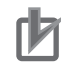

#### **Precautions for Correct Use**

After a function block is imported, the Safety CPU Unit will be in an unvalidated state. Always execute safety validation again.

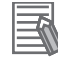

#### **Additional Information**

You can check the CRC data on the **Change Tracking** Tab Page or Properties Dialog Box.

### **Help for User-defined Function Blocks**

In the FBD editor, select the user-defined function block and then press the **F1** Key to open the help file.

#### $\bullet$  **Setting a Help File**

Use the following procedure to set a help file for a user-defined function block.

*1* Prepare a help file with the same name as the function block (extension .pdf).

- *2* Save the help file in the specified folder. The default folder is C:\OMRON\Data\Lib\Safety.
- **Changing the Save Location for Help Files**

You can change the folder in which help files are saved. Use the following procedure.

*1* Select **Option** from the **Tools** Menu. The **Option** Dialog Box is displayed.

### *2* Click the **Safety Function Block**.

The help save location is displayed.

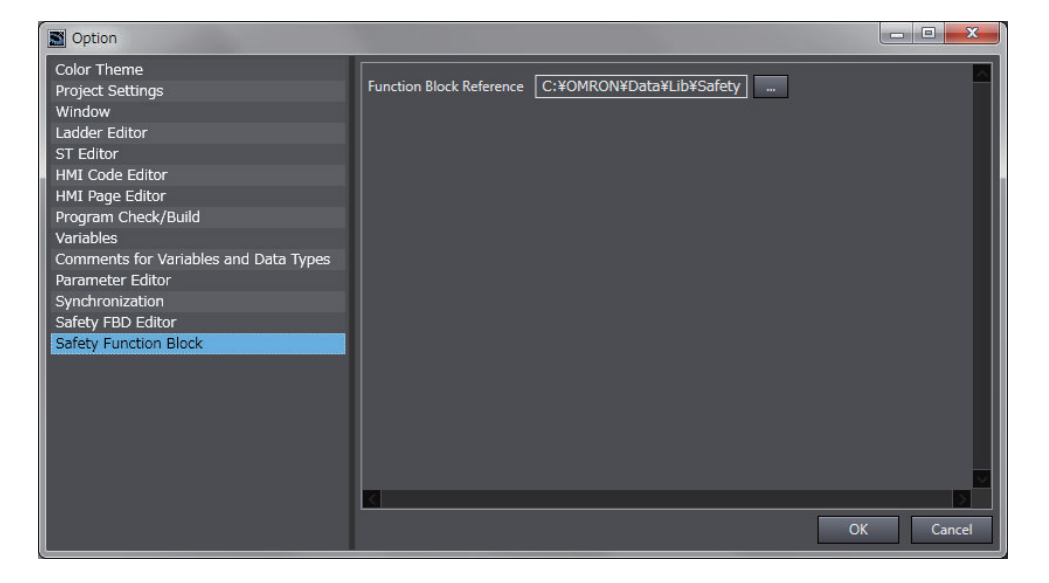

*3* Select the folder in which to save the help files and click the **OK** Button. The save location for help files for user-defined function blocks is changed.

### **Importing IEC 61131-10 XML Files**

This function imports XML files that conform to IEC 61131-10. You can import global variables and POUs described in FBD language from the XML file.

An example of writing XML is installed by default in the following folder. To check the data supported by this function, refer to the XML schema in the same folder.

• **Sysmac Studio (32 bit)** For 32-bit OS: C:\Program Files\OMRON\Sysmac Studio\Sample\IEC 61131-10 XML\Safety For 64-bit OS: C:\Program Files (x86)\OMRON\Sysmac Studio\Sample\IEC 61131-10 XML\Safety

• **Sysmac Studio (64 bit)**

C:\Program Files\OMRON\Sysmac Studio\Sample\IEC 61131-10 XML\Safety

The procedure to import the IEC 61131-10 XML files is as follows.

*1* Select **IEC 61131-10 XML** - **Import** from the **Tools** Menu. The Import IEC 61131-10 XML Dialog Box is displayed.

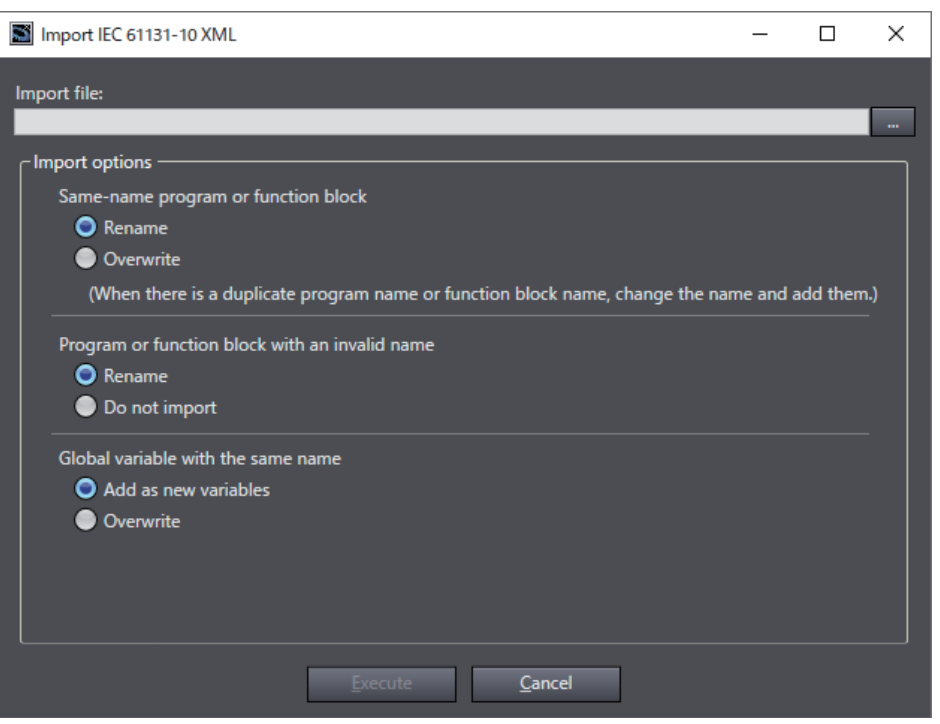

*2* Click the **View File Selection Dialog Box** Button.

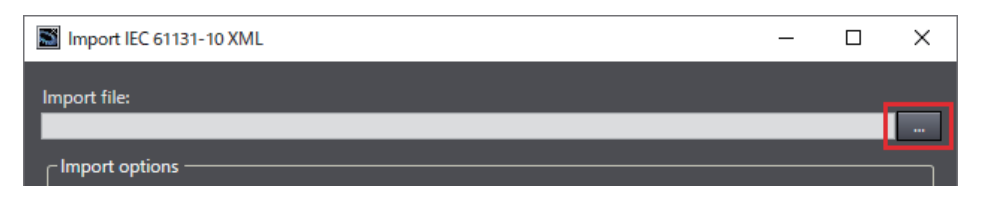

The Select File Dialog Box is displayed.

*3* In the Select File Dialog Box, select the XML file to import, and then click the **Open** Button. The screen returns to the Import IEC 61131-10 XML Dialog Box, in which the path to the file that you selected in the Select File Dialog Box is displayed as the import file.

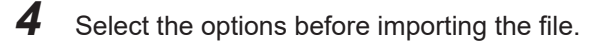

**8**

<span id="page-371-0"></span>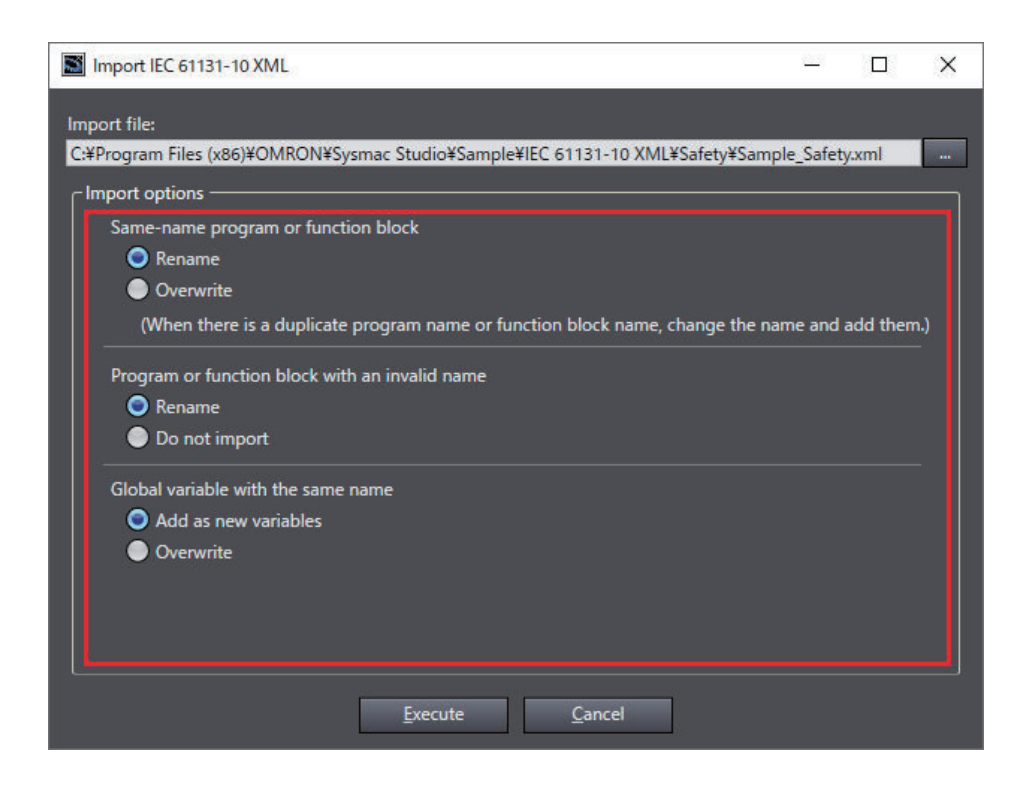

### *5* Click the **Execute** Button.

The data is imported and the global variables and POUs in the XML file are added to the project.

If the project already has any global variable or POU with the same name, data is imported as you configured in the import options. You can check the imported data on the Output Tab Page.

#### **Precautions for Correct Use**

ПИ

The data integrity of the XML file is not checked by CRC when it is imported. Always validate the correct logic under your responsibility after the import and assure proper execution before you use it for actual operation.

### **8-5-3 Registering Variables**

This section describes how to register global variables and local variables.

## **Registering Global Variables**

#### **e** Opening the Global Variable Table

Double-click **Global Variables** under **Programming** - **Data** in the Multiview Explorer. Or, right-click **Global Variables** under **Programming** - **Data** and select **Edit** from the menu. The global variable table is displayed.

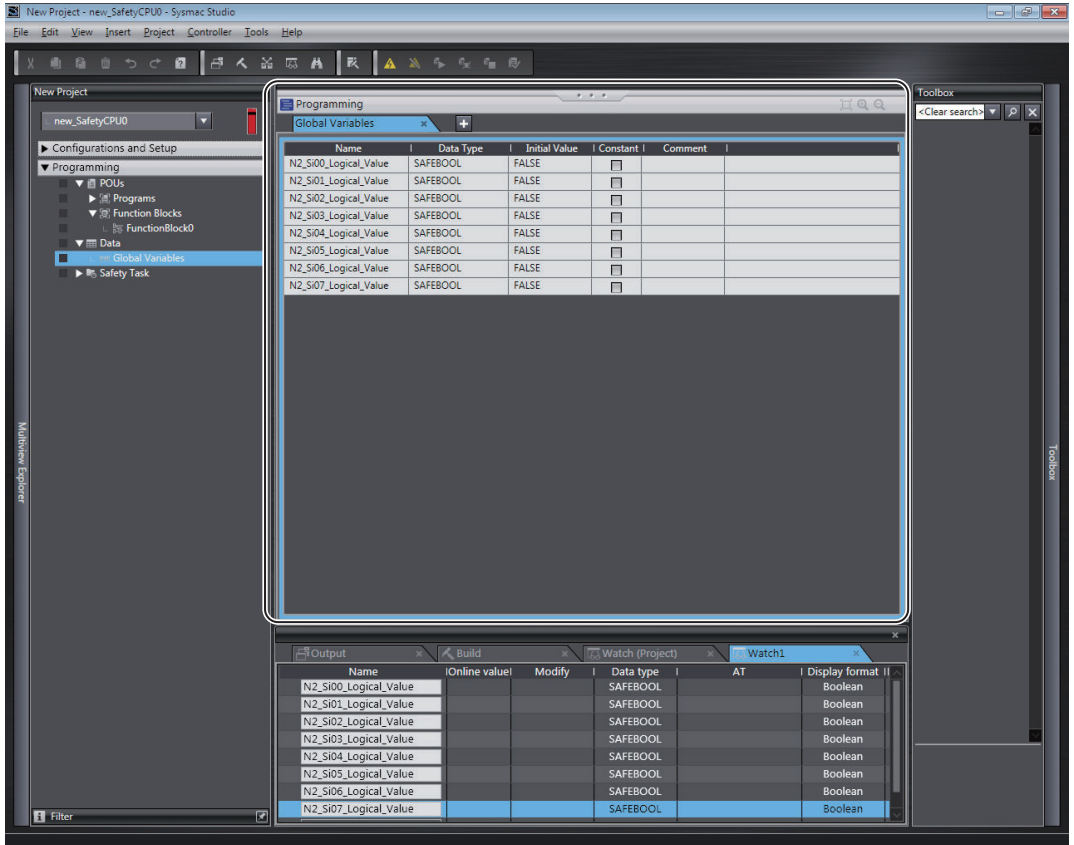

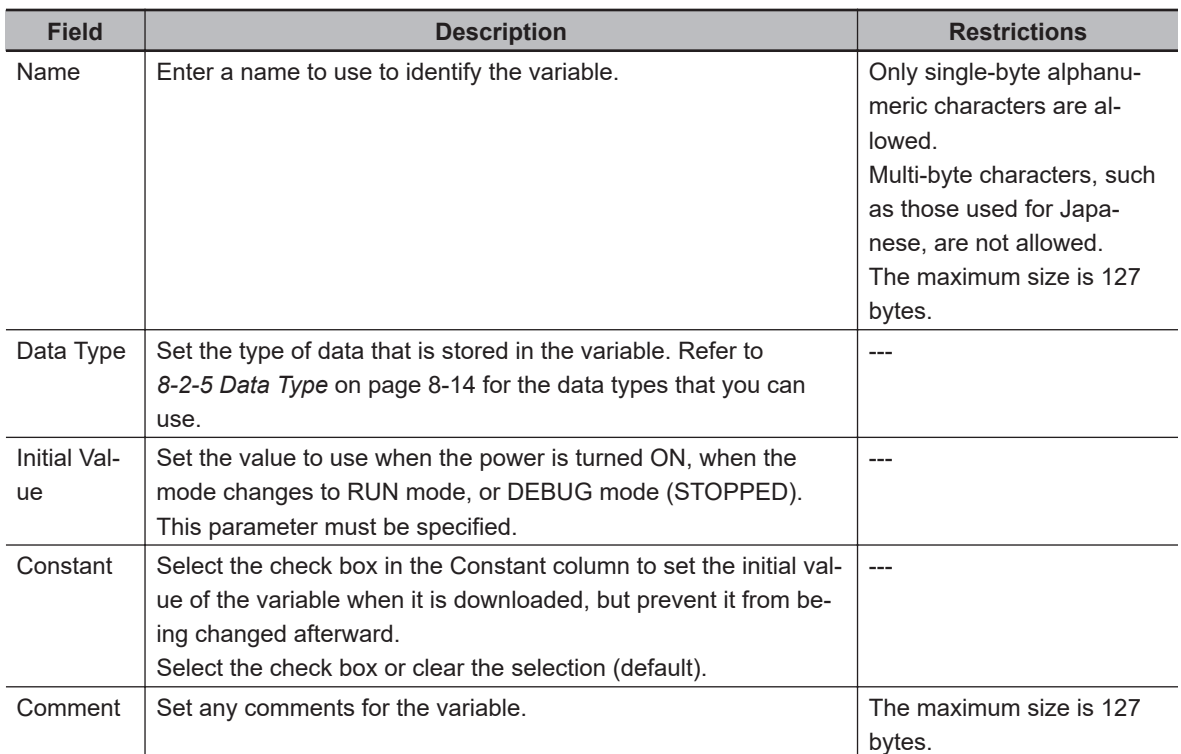

### **• Registering New Global Variables**

*1* Press the **Insert** Key in the global variable table, or right-click in the global variable table and select **Create New** from the menu.

**8**

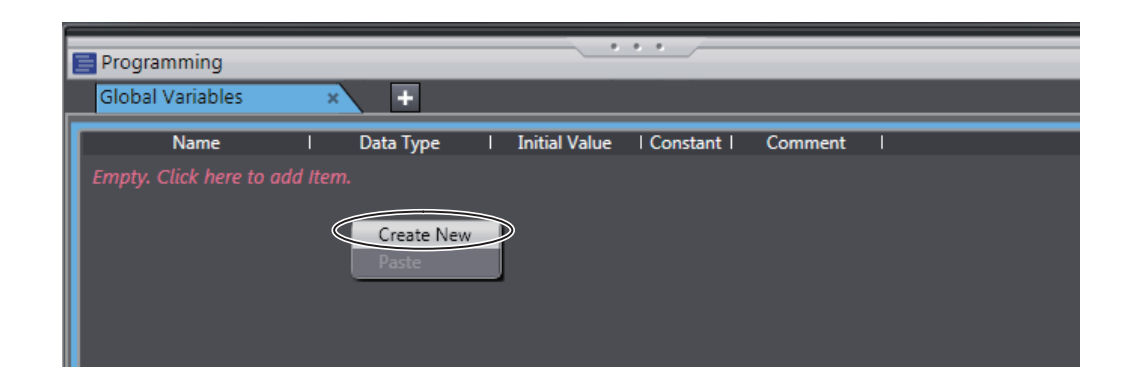

### *2* Enter values for each item, and then press the **Enter** Key.

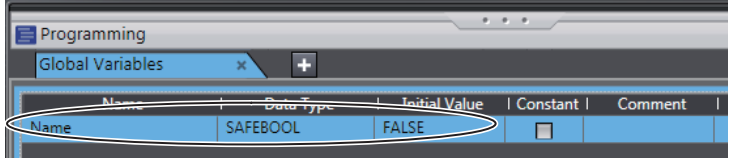

The variable is registered. Always set the variable name and the data type.

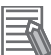

#### **Additional Information**

If there are no registered variables at all, the message *Empty. Click here to add Item* is displayed. Click to add a new variable.

#### $\bullet$  **Automatically Registering Global Variables**

When you register device variables or exposed variables, any of the variables that are not already registered as global variables are automatically registered as global variables.

Refer to *[7-6-1 Registering Device Variables](#page-314-0)* on page 7-33 for details on registering device variables.

Refer to *[7-7 Exposing Variables to Standard Controllers](#page-321-0)* on page 7-40 for details on registering exposed variables.

#### $\bullet$  **Editing Global Variables**

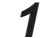

*1* Click the cell to edit for the registered variable.

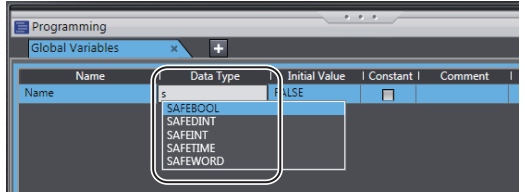

You can use the autocompletion to enter a data type in the Data Type cells. When you enter the first letter (example: S), a list of data types that begin with the letter is displayed. Select a data type from the list.

*2* Change the value or the settings, and then press the **Enter** key. The change is applied to the variable.

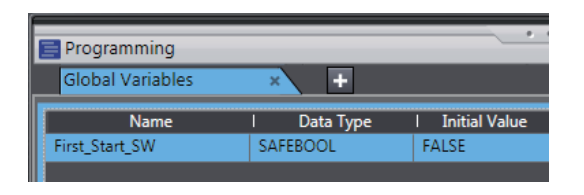

• Entry candidates you can select are displayed as follows:

Entry candidates are displayed in the Name, Data Type, and Initial Value cells.

Entry candidates that match the characters in the entered text string are displayed as you edit the text string.

• Entry candidates you can select by drag and drop are displayed as follows: You can move the position at which the selected variable is defined. You cannot select multiple variables.

If you select multiple variables, the variable at the very bottom row will be the target of the drag and drop operation.

### **• Deleting Global Variables**

*1* Click any cell on the line of the variable to delete to select the entire line.

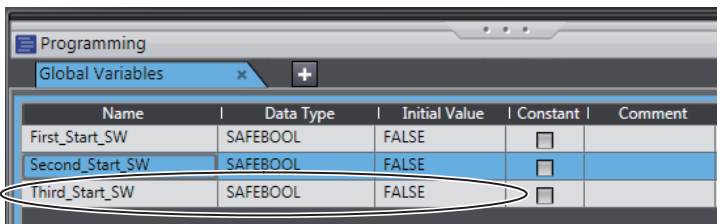

*2* Press the **Delete** Key. Or, right-click a row and select **Delete** from the menu. The variable is deleted.

### **• Copying and Pasting Global Variables**

**1** Click any cell on the line of the variable to copy.

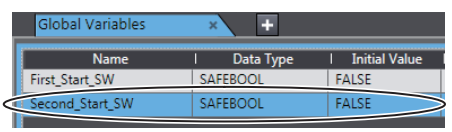

- *2* Press the **Ctrl** + **<sup>C</sup>** Keys. Or, right-click the row and select **Copy** from the menu. The specified variable is copied.
- *3* Press the **Ctrl** + **V** Keys. Or, right-click and select **Paste** from the menu. A copy of the variable is registered with *\_Copy* added to the name of the variable that was copied on the next row.

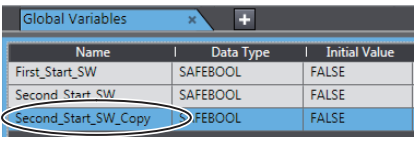

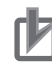

#### **Precautions for Correct Use**

If you enter any invalid characters or out of range values, the cell is highlighted in pink. An error will occur when the program is built. A red icon "!" is displayed in the Multiview Explorer. The error message is displayed when the mouse cursor is moved over the cell where the error exists or over the exclamation icon.

Refer to *[8-2-8 Restrictions on Variable Names and Other Safety Program-related Names](#page-350-0)* on [page 8-17](#page-350-0) for details on the restrictions on variable names.

• Variable Table

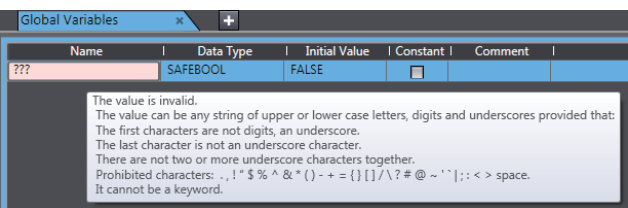

• POUs (when the mouse cursor is moved over a POU, including the local variable where the error exists)

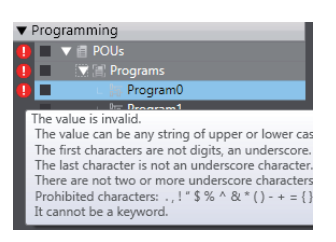

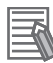

#### **Additional Information**

- The global variable comments are linked to the device variable comments in the I/O Map and the I/O terminal comments on the Parameters Tab Page for the Safety Slave Unit.
- If the same variable names exist when variables are copied and pasted from other variable tables or spreadsheets, a dialog box that lists the source and destination variables is displayed. Select the variable to overwrite and execute the paste.

## **Registering Local Variables**

Registration of local variables refers to the registration of variables that can be used only inside POUs (programs and function blocks). Local variables include internal variables, input variables, output variables, and external variables.

#### **e** Registering and Editing Local Variables

*1* Double-click a program under **Programming** - **POUs** - **Programs** in the Multiview Explorer. Or, right-click the program and select **Edit** from the menu.

The local variable table for the program or the local variable table for the function block is displayed in the Edit Pane.

• The local variable table for programs is shown below.

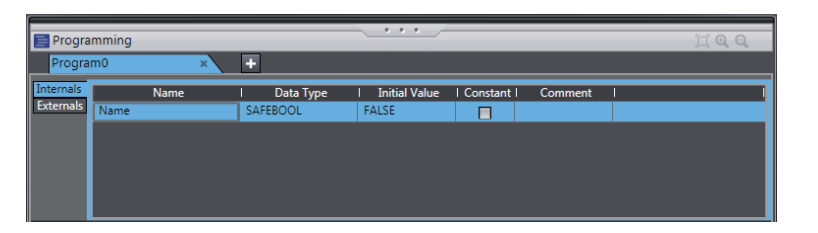

• The local variable table for function blocks is shown below.

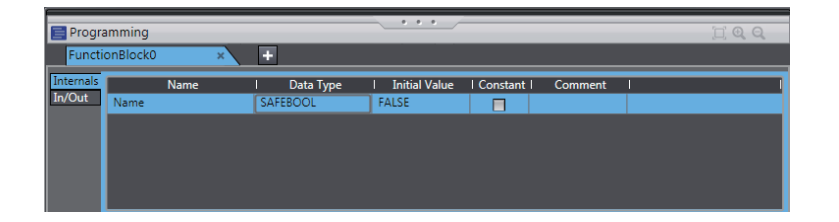

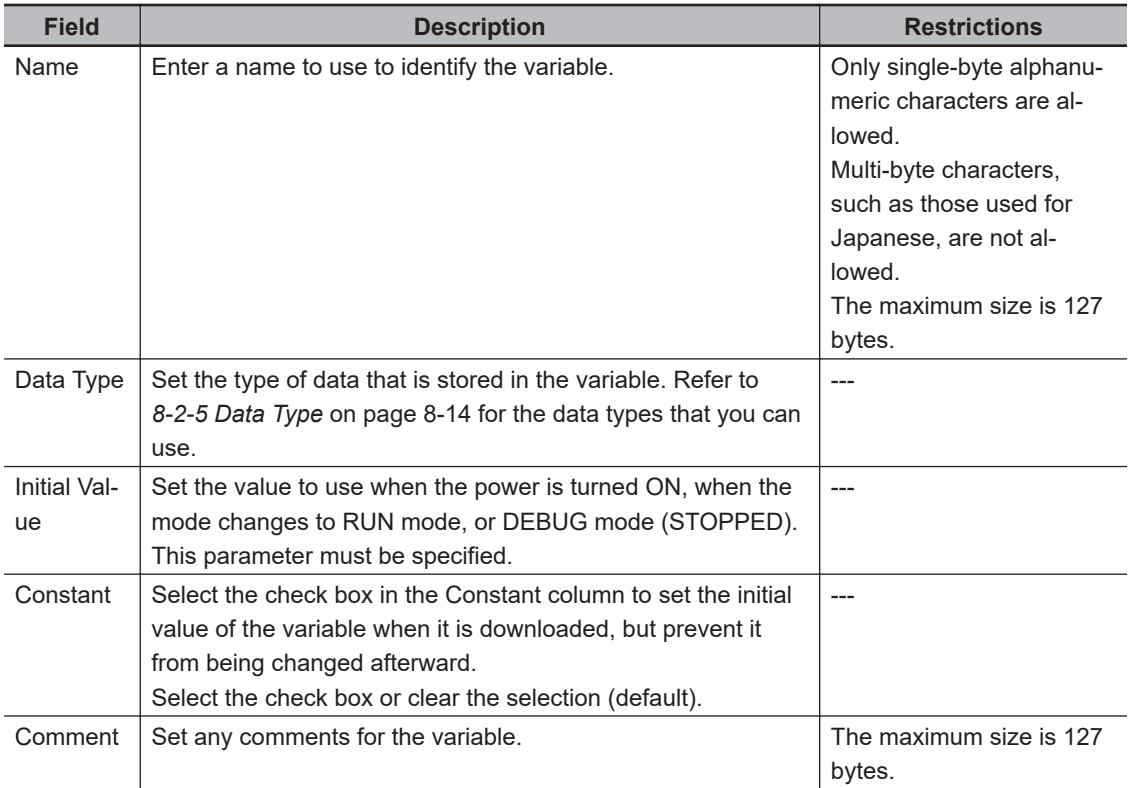

**Note** The items that can be set and viewed depend on the type of the local variable. Refer to *[8-2-4 Attrib](#page-346-0)[utes of Variables](#page-346-0)* on page 8-13 for details.

*2* Select the tab for internal variables, in-out variables (function blocks only), or external variables, and then register and edit the local variables. You can also register them directly in the FBD editor.

#### **Additional Information**

The operating procedures for local variables are the same as the procedures used for global variables.

Refer to *[8-5-3 Registering Variables](#page-371-0)* on page 8-38.

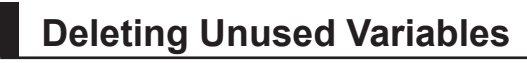

You can delete unused variables in the Safety CPU Unit programs all at once.

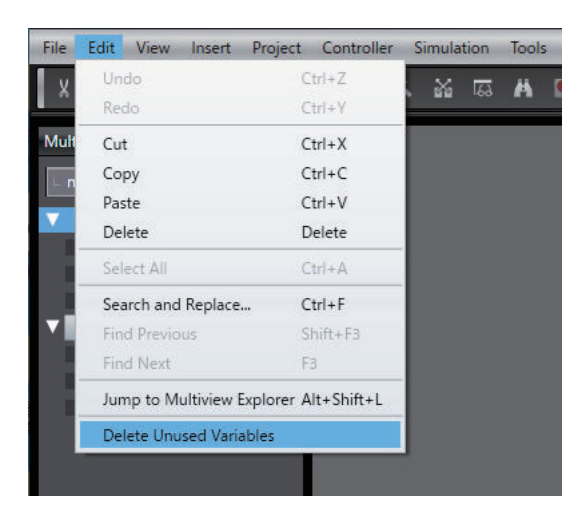

### *1* Select **Delete Unused Variables** from the **Edit** menu.

The confirmation message is displayed.

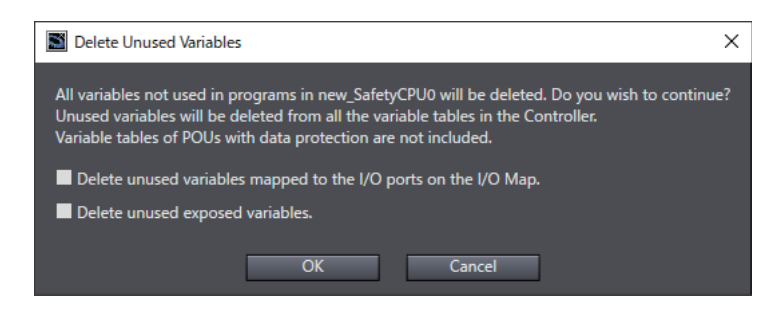

*2* To include unused variables mapped to the I/O ports on the I/O Map and/or unused exposed variables to the deletion target, select the corresponding checkbox(es) and click the **OK** Button.

A list of unused variables is displayed.

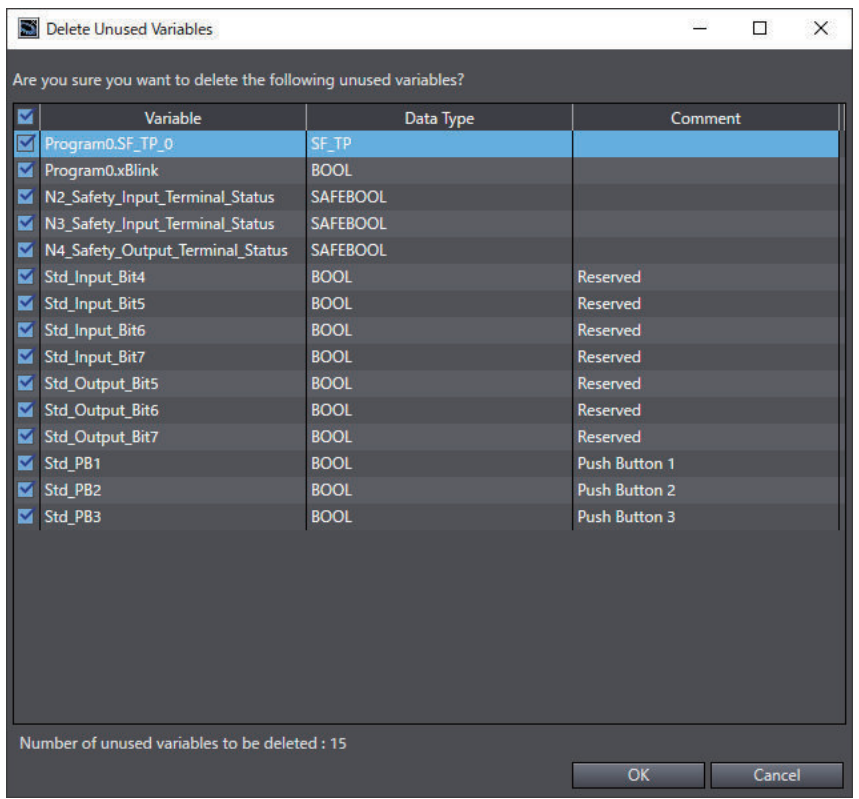

*3* Select the checkbox(es) of the variable(s) to delete and click the **OK** Button. The following confirmation dialog is displayed.

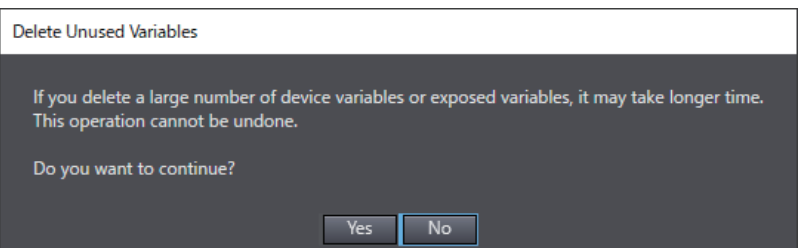

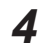

*4* Check the contents and click the **Yes** Button. The unused variables are deleted. The window displays the number of deleted entries.

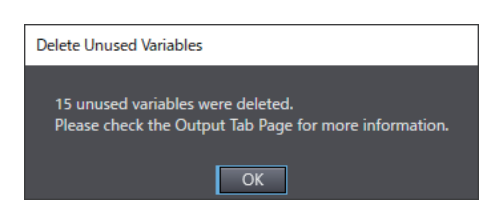

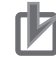

#### **Precautions for Correct Use**

- This deletion does not work for variables with data protection enabled and the I/O variables of function blocks.
- The deletion also does not work for the exposed variables with the device variables assigned by the standard controllers.

### <span id="page-379-0"></span>**8-5-4 FBD Programming**

With the Safety CPU Unit, you use the FBD language to express algorithms that are inside the POUs (programs and function blocks). You add and connect functions and function blocks in the FBD editor to build algorithms inside POUs (programs and function blocks). This section describes how to use the FBD editor.

# **Opening and Using the FBD Editor**

#### **e** Programs

*1* Double-click a program under **Programming** - **POUs** - **Programs** in the Multiview Explorer. Or, right-click the program and select **Edit** from the menu. The FBD editor for the program is displayed.

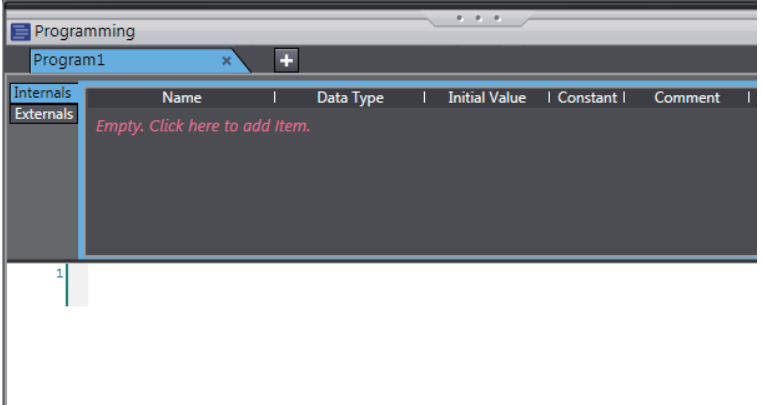

Refer to *[8-5-2 Registering POUs](#page-361-0)* on page 8-28 for the program registration procedure.

### **e** Function Blocks

*1* Double-click a registered function block under **Programming** − **POUs** <sup>−</sup>**Function Blocks** in the Multiview Explorer. Or, right-click the function block and select **Edit** from the menu. The FBD editor for the function block is displayed.

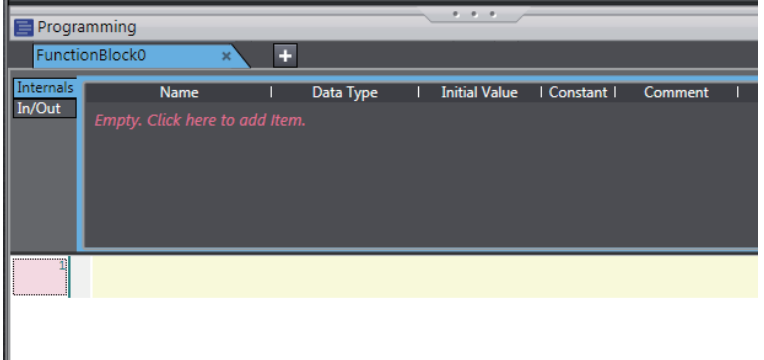

Refer to *[8-5-2 Registering POUs](#page-361-0)* on page 8-28 for the function block registration procedure.

# **Zooming In and Zooming Out of the FBD Editor**

Use the icons that are displayed in the toolbar to zoom in or zoom out of the FBD editor.

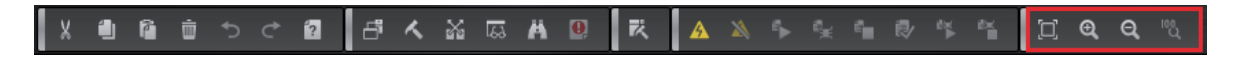

### **Inserting FBD Networks**

There are three ways to insert an FBD network.

#### **e** Method 1

Right-click the FBD network and select **Insert Network Above** from the menu. An empty FBD network is inserted before the selected FBD network.

#### **a** Method 2

Right-click the FBD network and select **Insert Network Below** from the menu. An empty FBD network is inserted after the selected FBD network.

#### $\bullet$  Method 3

Drag a **Network** from **General** in the Toolbox to the FBD editor.

An empty network is inserted at one of the positions given in the following table, and the focus moves to the inserted network.

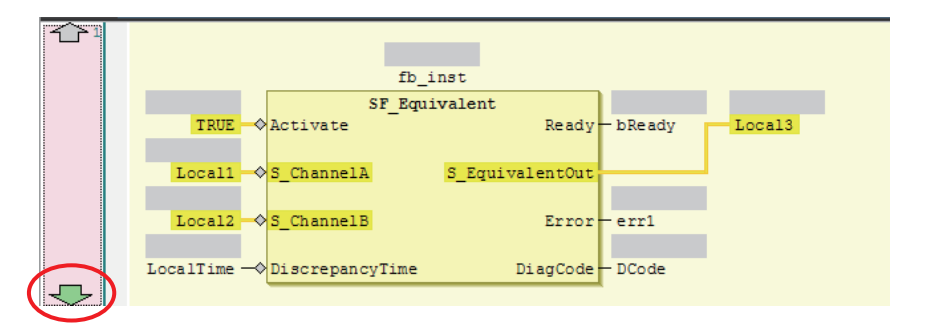

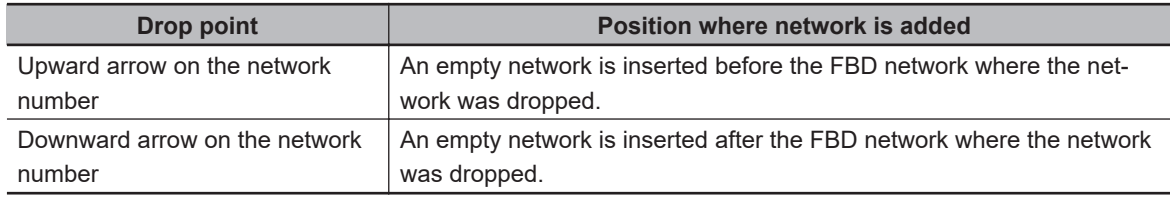

## **Deleting FBD Networks**

There are two methods to delete an FBD network.

#### l **Method 1**

Right-click the FBD network and select **Delete** from the menu. The selected FBD network is deleted and the focus moves to the next network.

#### **e** Method 2

Select the FBD network and press the **Delete** Key. The selected FBD network is deleted and the focus moves to the next network.

### **Editing Comments for FBD Networks**

Use the following procedure to edit the comment for an FBD network.

• Select the comment portion of the FBD network and edit it.

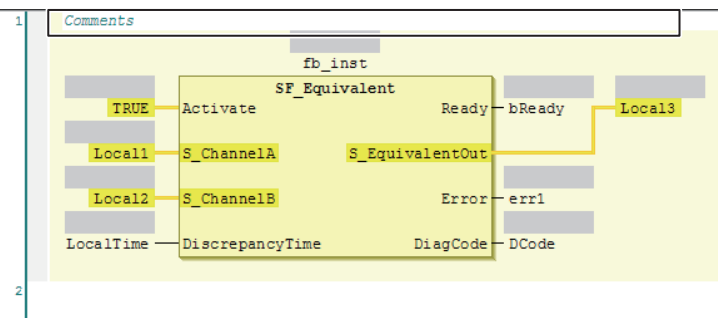

# **Commenting Out FBD Networks and Restoring Them**

The following operation allows you to comment out an FBD network and then restore it. When a network is commented out, it is no longer executed.

Right-click the FBD network and select **Toggle Network Comment State** from the menu.

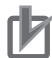

#### **Precautions for Correct Use**

You cannot select more than one network. If you select more than one network, the comment status of last network that you select will change.

Networks that are commented out are displayed in blue italic letters as shown below.

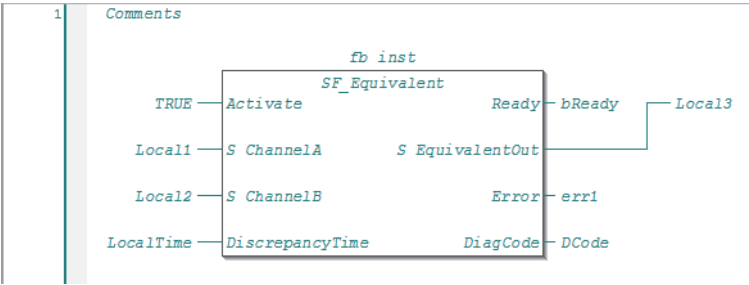

If you select a commented network, the network is changed to an uncommented network.

### **Inserting a FUN or FB**

There are following two ways to insert a FUN or FB.

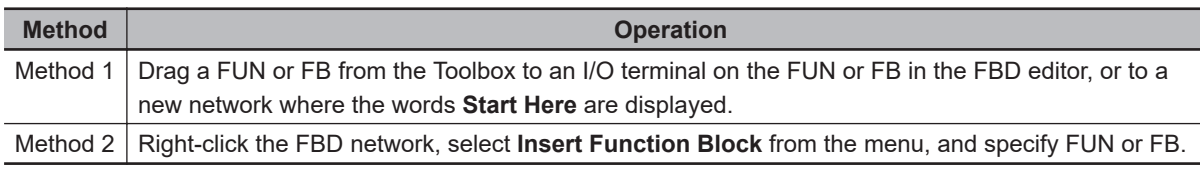

#### **Precautions for Correct Use**

Not all of the FUNs and FBs that you can use are displayed in the Toolbox. To use a FUN or FB that is not shown in the Toolbox, use Method 2.

#### **e** Procedure for Method 1

*1* Drag a FB or FUN from the Toolbox to an I/O terminal on the FUN or FB in the FBD editor, or to a new network where the words **Start Here** are displayed. Positions where you can drop the function block are indicated with gray rectangular or diamond-shape boxes. These boxes change to green when you move the cursor over them.

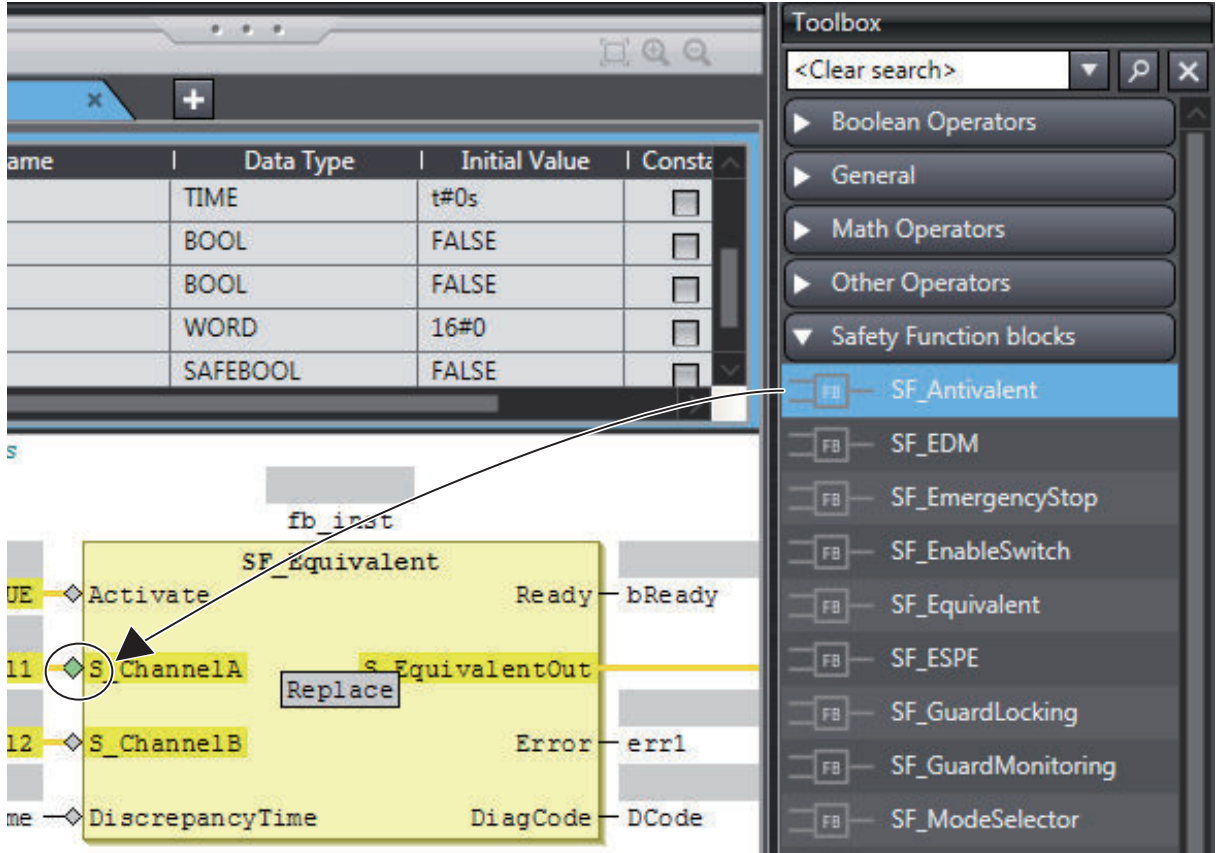

*2* Drop the FUN or FB on a green diamond-shape box to insert it.

#### **e** Procedure for Method 2

*1* Right-click the FBD network and select **Insert Function Block** from the menu. An empty FB is inserted.

**8**

*2* Click in the FB name text box and press the **Ctrl** + **Space** Keys to display a list of the FUNs and FBs that you can enter.

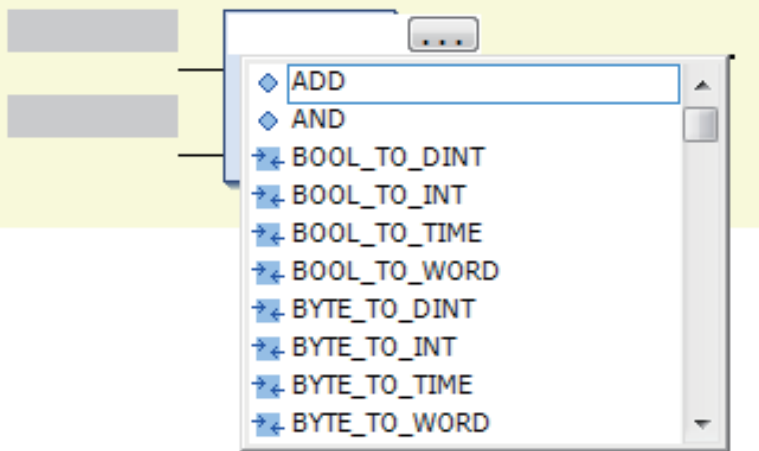

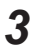

**3** Select a FUN or FB from the list.

#### **Additional Information**

You can click the Input Assistance Button  $($ ...) to the right of the FB name text box to display the **Input Assistant** Dialog Box. You can select an FB from the **Items** in this dialog box to insert the selected FB.

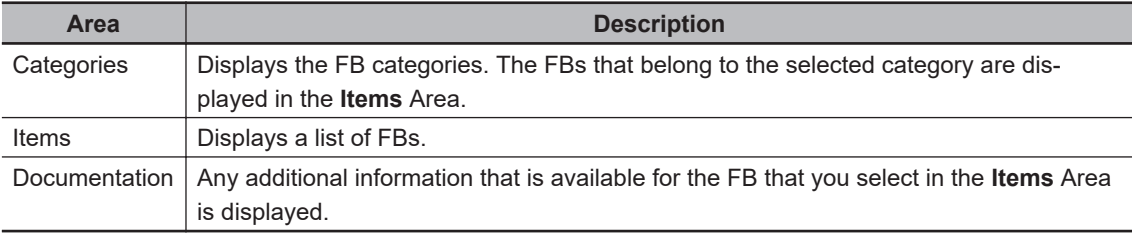

The **Input Assistant** Dialog Box is also displayed when you right-click an FBD network and select **Insert Function Block** from the menu.

#### $\bullet$  **Inserting Position of a FUN or FB**

The position where the FUN or FB is inserted depends on the insertion method, as described below.

• If you drag a FB or FUN (SF\_Antivalent in the example) from the Toolbox, the FB or FUN is inserted at the position shown below.

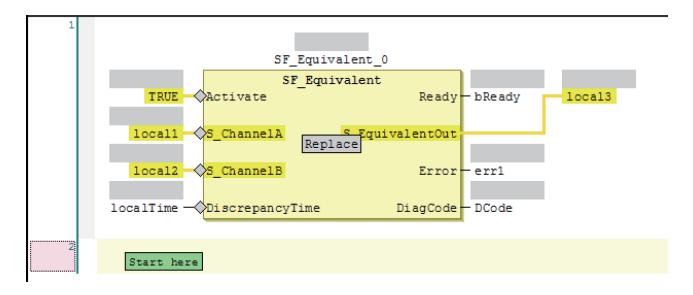

If you drop the SF\_Antivalent FB on the network where the words **Start here** are displayed, the FB is inserted in the new network.

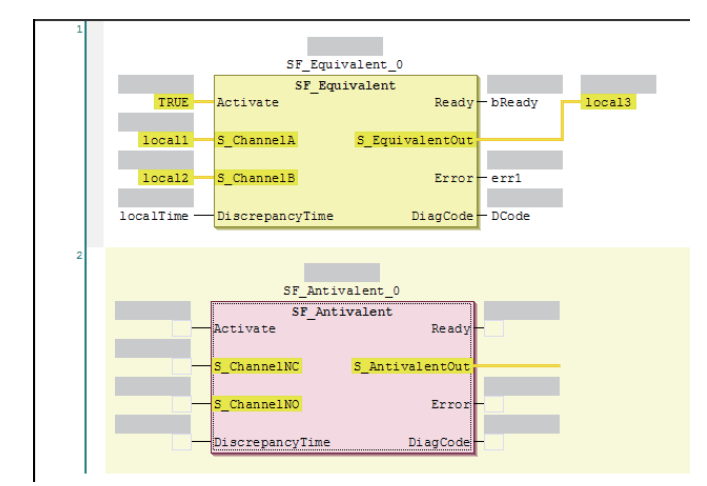

If you drop the SF\_Antivalent FB on an input terminal, the FB is inserted before the input terminal.

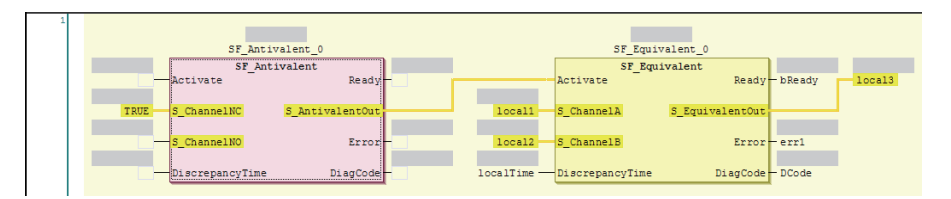

- If you select a FB or FUN (in this example, SF\_Antivalent) from the right-click menu, the FUN or FB is inserted at the location shown below.
	- a) Before the FB is inserted, the network is as shown below.

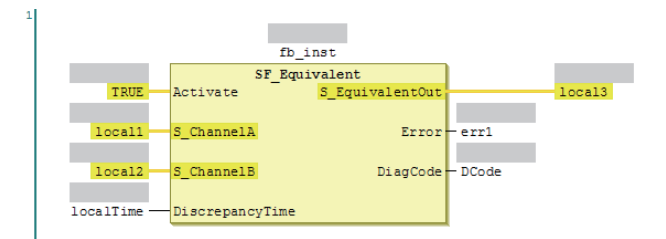

b) When the SF, Antivalent is selected from the right-click menu, the network is as shown below.

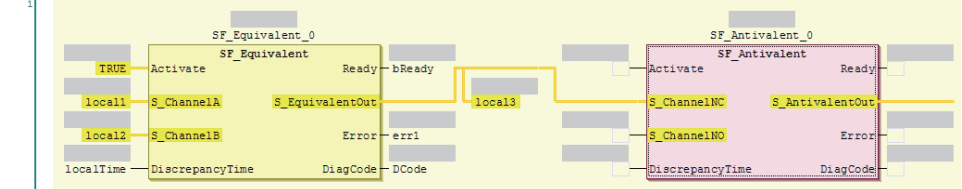

# **Deleting a FUN or FB**

Use one of the following procedures to delete a FUN or FB.

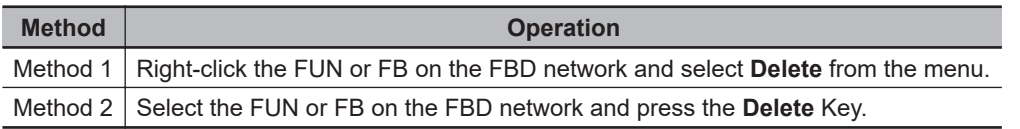

# **Replacing a FB or FUN**

You can replace a FUN or FB with a different instruction without changing the input and output parameters. Use one of the following procedures.

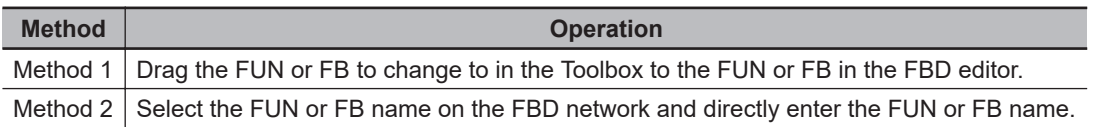

• Before the FB is edited, the network is as shown below.

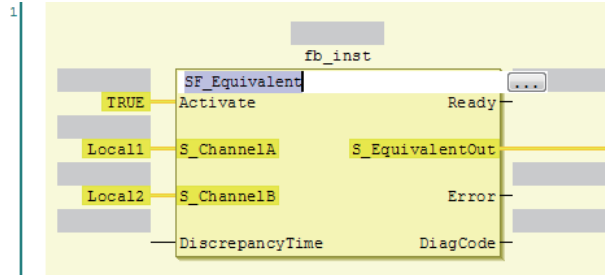

### **e** Procedure for Method 1

*1* Drag a FUN or FB from the Toolbox to the FB to replace. A **Replace** area is displayed.

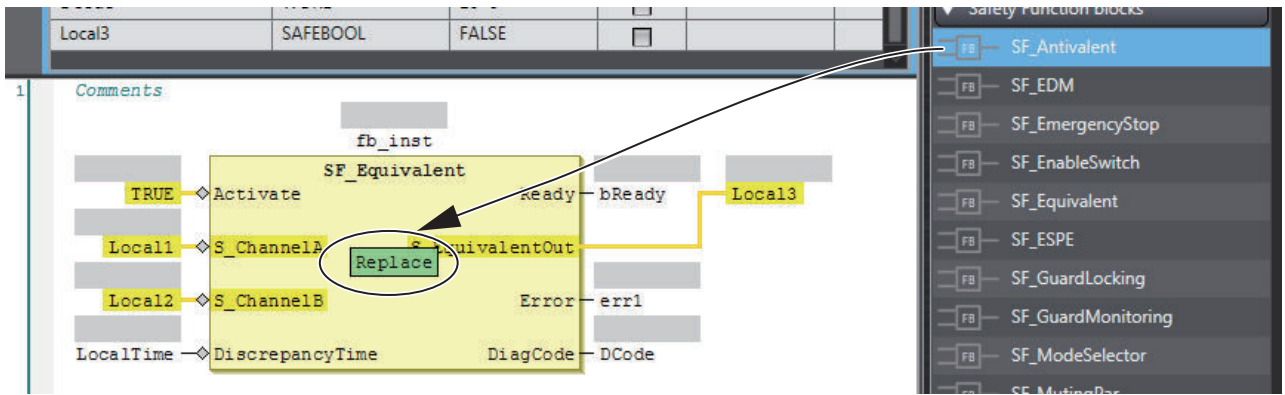

*2* Drop the FUN or FB in the **Replace** area to replace the FUN or FB.

### $\bullet$  **Procedure for Method 2**

If you directly enter the FB or FUN name, the FB or FUN is replaced when you press the **Enter** Key.

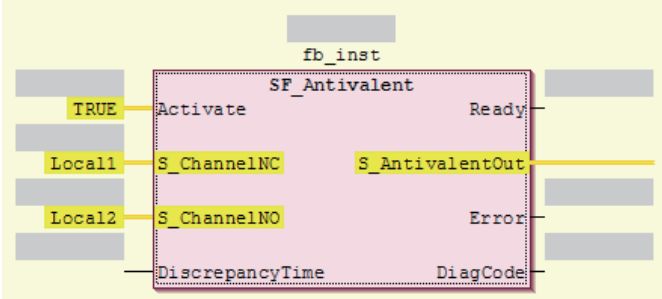

# **Adding Input Parameters to AND, OR, ADD, MUL, and MUX**

You can add input parameters to the AND, OR, ADD, MUL, and MUX instructions. Use one of the following procedures.

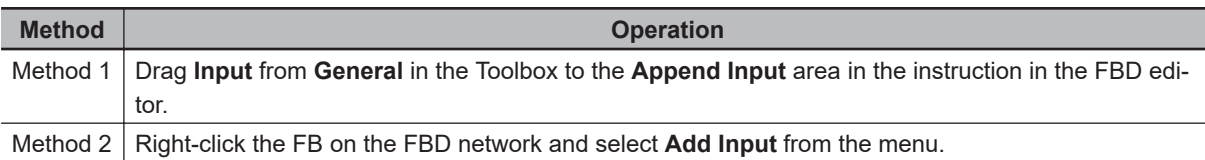

• Before the input parameter is added, the network is as shown below.

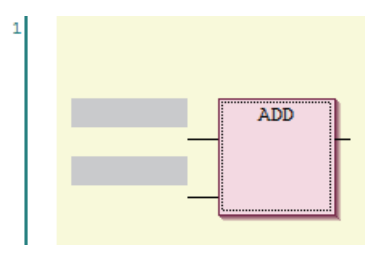

• When you drag an **Input Variable** from the toll box, the network is as shown below.

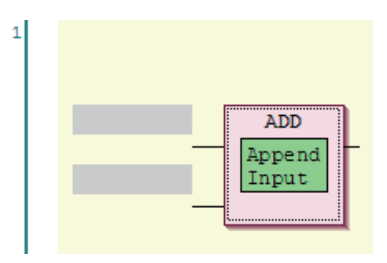

• After the input parameter is added, the network is as shown below.

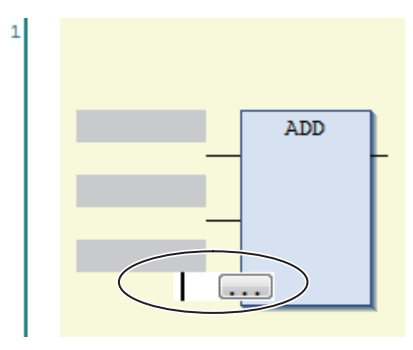

# **Changing the Output Terminals of a FUN or FB**

Use the following procedure to change the output terminals of a FUN or FB.

Right-click an output terminal on a FUN or FB on the FBD network and select **Set Output Connection** from the menu.

The selected output terminal is connected to the input terminal of the next FUN or FB.

• Before the output terminal is changed, the network is as shown below.

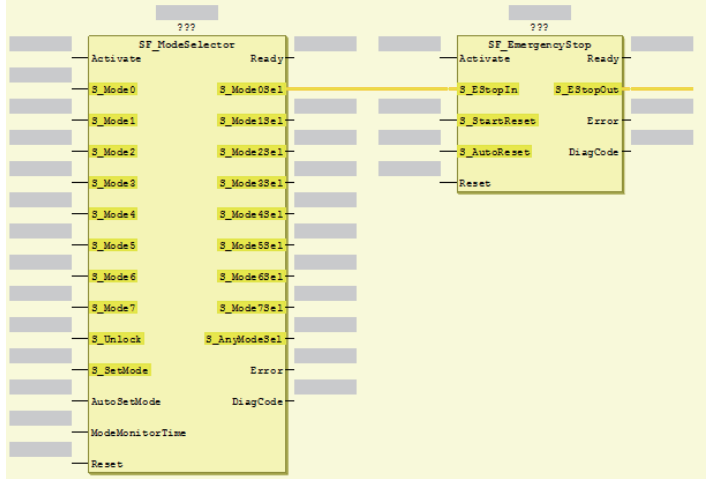

• When **S\_Mode2Sel** is selected and **Set Output Connection** is executed, the network is as shown below.

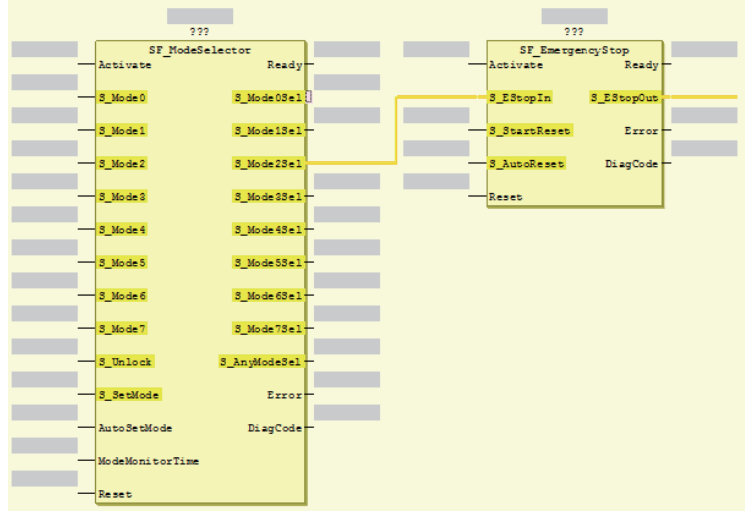

## **Deleting Unused Parameters from a FUN or FB**

Use the following procedure to delete any unused parameters from a FUN or FB.

Right-click the FB or FUN on the FBD network and select **Remove unused FB call parameters** from the menu.

All of the unused parameters are deleted.

• Before the unused parameters of the FUN or FB are deleted, the network is as shown below.

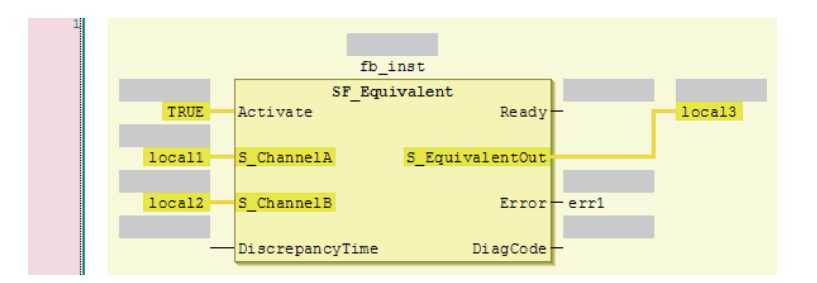

• After the unused parameters of the FUN or FB are deleted, the network is as shown below.

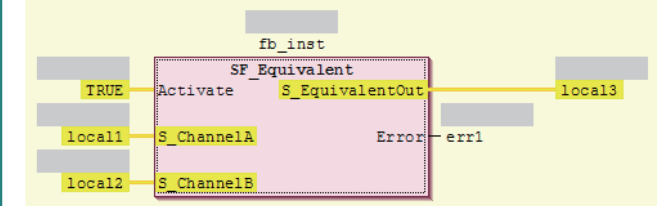

### **Updating the Input Parameters and Output Parameters of a FUN or FB**

Use the following procedure to display the input parameters and output parameters of a FUN or FB.

Right-click a FUN or FB on the FBD network and select **Update** from the menu.

The input parameters and output parameters for the FUN or FB are displayed along with any unused parameters.

• Before the input parameters and output parameters of the FUN or FB are updated, the network is as shown below.

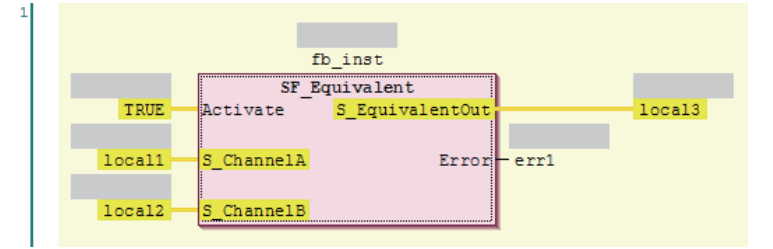

• After the input parameters and output parameters of the FUN or FB are updated, the network is as shown below.

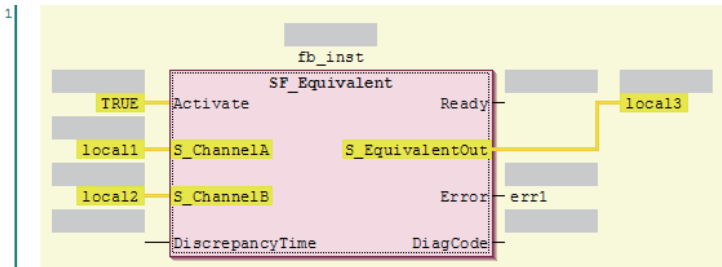

# **Editing Function Block Instance Variables**

Use one of the following methods to edit existing function block instance variables. If you specify a variable name that does not exist in the local variable table, that variable will be registered as a local variable.

Select an FB instance variable on the FBD network and directly enter the variable name.

• Before the function block instance variable is edited, the network is as shown below.

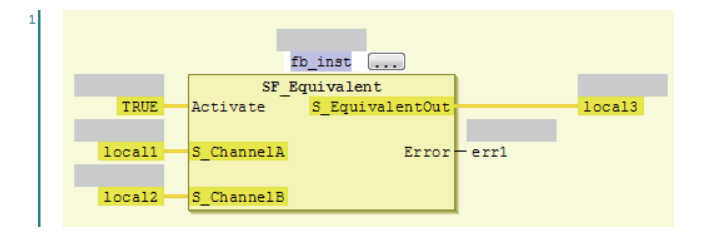

• After the function block instance variable is edited, the network is as shown below.

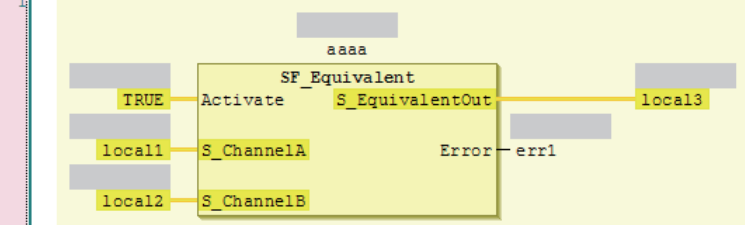

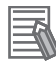

#### **Additional Information**

To create a new function block instance variable, enter the variable name and press the **Enter** key. The function block instance variable is registered as an instance of the FB, and it is also registered as a local variable in the local variable table.

### **Entering Parameters**

Use one of the following procedures to enter parameters.

If you specify a variable name that does not exist in the local variable table, that variable will be registered in the local variable table.

Select a parameter on the FBD network and directly enter the variable name.

• Before the parameter is edited, the network is as shown below.

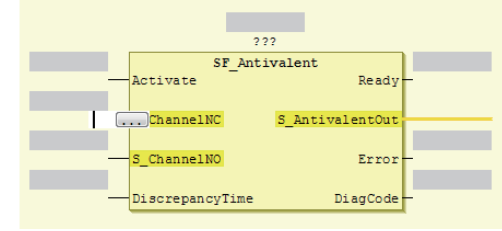

If you enter the variable name directly, a list of variable names that you can select from is displayed when you enter the first letter of the variable name. Use the **Up** and **Down** Keys to select the

variable name from the list, and then press the **Enter** Key. The selected variable name is registered as an input parameter. If you press the **Ctrl** + **Space** Keys when nothing is displayed, list of variable name candidates is displayed.

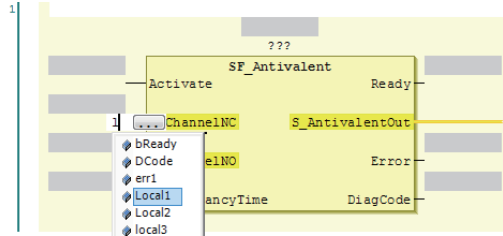

• After the input parameter is edited, the network is as shown below.

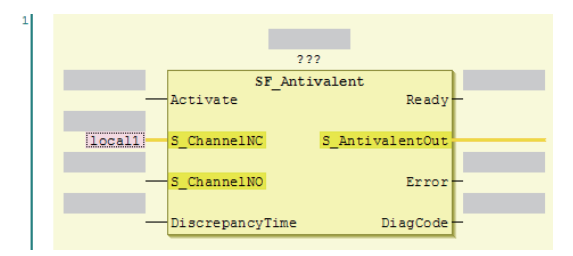

To delete an input parameter assigned, select the parameter and press the **Delete** key.

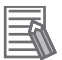

#### **Additional Information**

- To create a new input variable, enter the variable name and press the **Enter** key. The input parameter is registered, and it is also registered as a local variable in the local variable table.
- You can click the Input Assistance Button  $(\ldots)$  to the right of the text box to display the **Input Assistant** Dialog Box. You can select a variable from the **Items** in this dialog box to insert the selected variable.

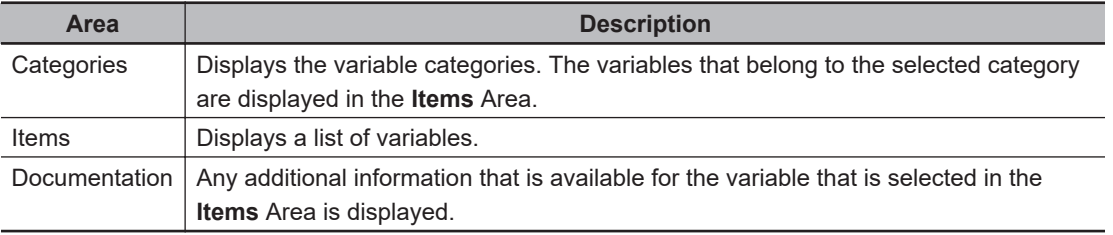

#### $\bullet$  **Changing Variable Registration Locations**

You can use the following option to enable the selection of the variable registration locations when you enter parameters.

*1* Select **Option** from the **Tools** Menu. The **Option** Dialog Box is displayed.

### *2* Click **Safety FBD Editor**.

The Auto Variable Registration Option is displayed.

**8**

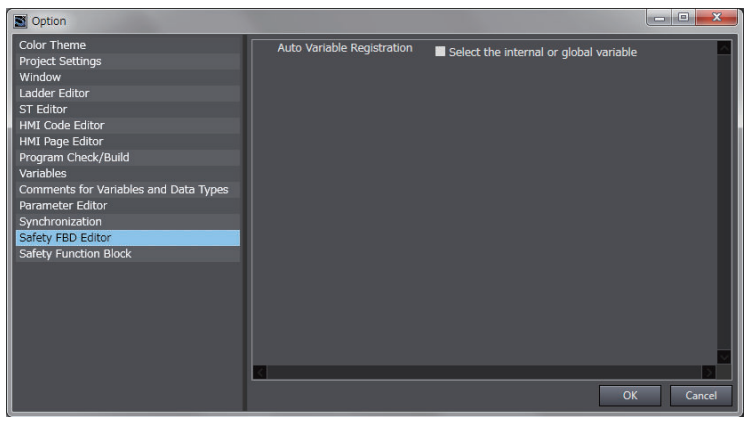

*3* Select the **Select the internal or global variable** Check Box and click the **OK** Button.

If you select the above option, the following dialog box is displayed when a variable is registered automatically from the Safety FBD Editor.

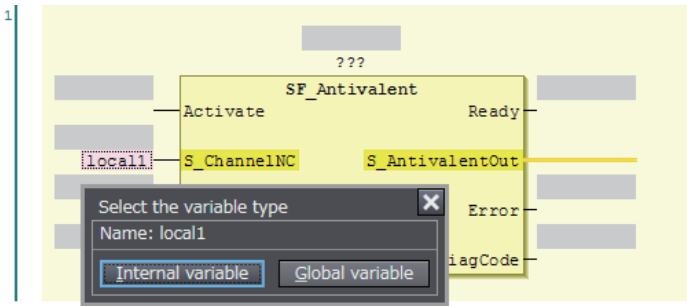

If you click the **Internal variable** Button, the variable is registered as an internal variable in the local variable table.

If you click the **Global variable** Button, the variable is registered in the global variable table and as an external variable in the local variable table.

# **Assigning Output Parameters**

You can insert output variables at specified locations. Use one of the following procedures to assign an output parameter to an output variable of a FUN or FB.

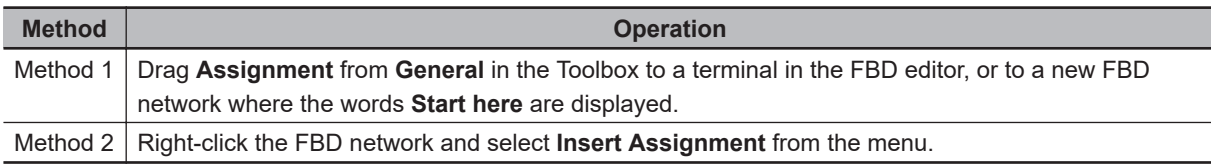

• If you select a network, the output variable is added to the last output area (before the output terminal or the output variable) on the network.

• If you drag **Assignment** from the Toolbox, the point of insertion depends on where you drop the output variable.

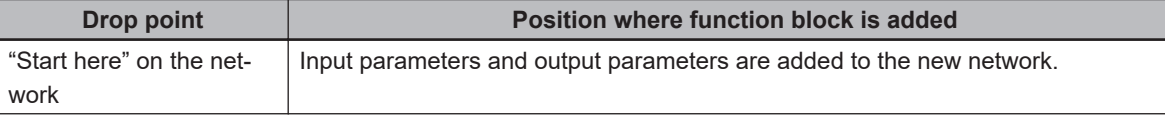

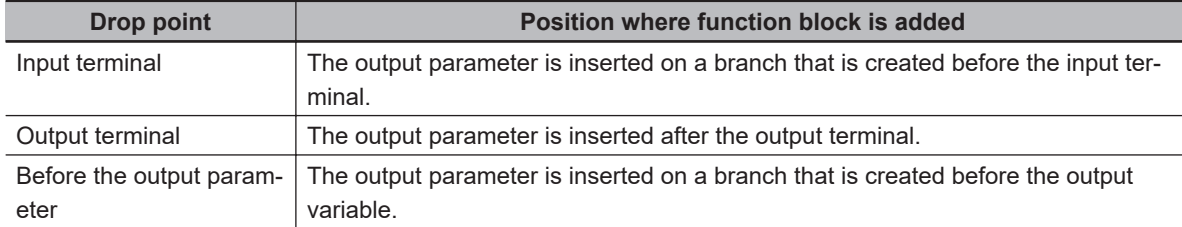

### $\bullet$  **Example 1 of a Dragged Output Parameter Object**

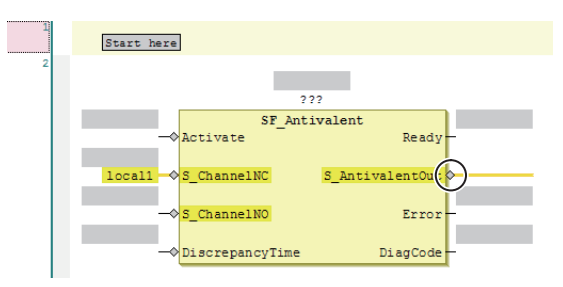

When an output parameter is added to the output terminal, the network is as shown below.

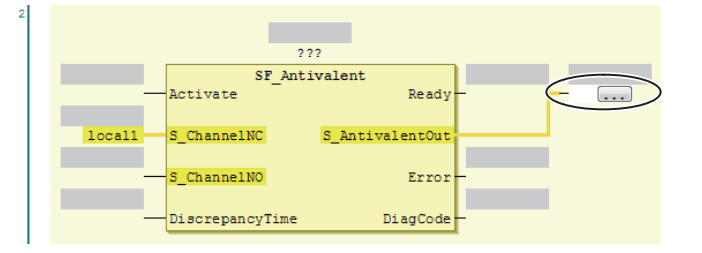

### **e** Example 2 of a Dragged Output Parameter Object

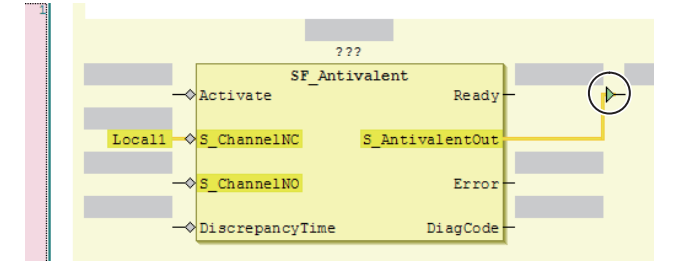

When an output parameter is added before another output parameter, the network is as shown below.

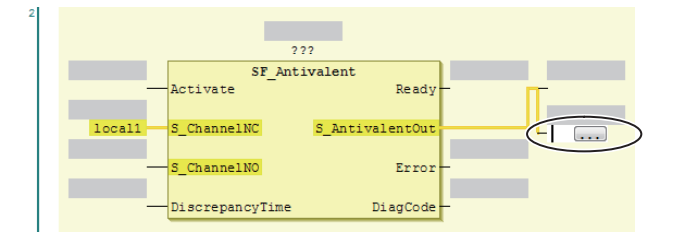

The output parameter is inserted on a branch that is created before the output variable.

# **Deleting Output Parameters**

Use the following procedure to delete output parameters.

**8**

Right-click the Output parameters on the FBD network and select **Delete** from the menu.

The selected output parameter is deleted. You cannot select multiple variables.

# **Editing Output Parameters**

Use one of the following procedures to edit output parameters.

Before the output variable is edited, the network is as shown below.

If you specify a variable name that does not exist in the local variable table, that variable will be registered as a local variable.

Select the output variable on the FBD network and directly enter the variable name.

 $722$ SF Antivalent Readt Erro **DiagCode** DiscrepancyTime

- If you prefer to enter the variable name directly, a list of variable names that you can select from is displayed when you begin entering the variable name.
- To create a new output variable, enter the variable name and press the **Enter** Key. The output variable is registered, and it is also registered as a local variable in the local variable table.

# **Inserting Jump Labels**

Use the following procedure to insert jump labels into an FBD network.

Right-click the FBD network and select **Insert Jump Label** from the menu.

After the jump label is added, the network is as shown below.

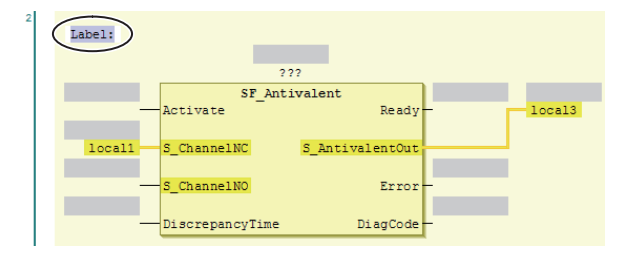

You cannot add another jump label to a network if it already has one.

## **Deleting Jump Labels**

Use one of the following procedure to delete jump labels.

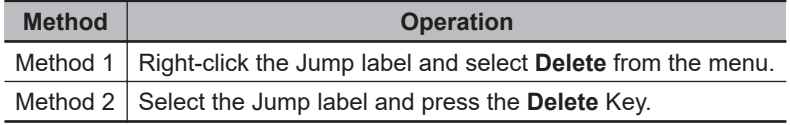

# **Editing Jump Labels**

Use the following procedure to edit jump labels.

Select a jump label on the network and edit it.

- The jump label becomes editable when you click it. After you finish editing, press the **Enter** key.
	- a) After the jump label is selected, the network is as shown below.

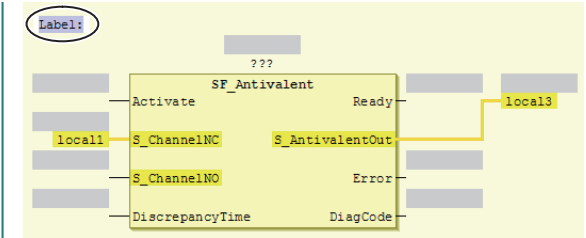

b) After the jump label is edited, the network is as shown below.

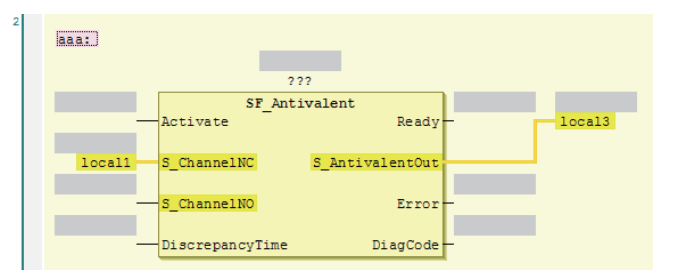

# **Inserting Jump Instructions**

Use one of the following procedures to insert a Jump instruction in a network.

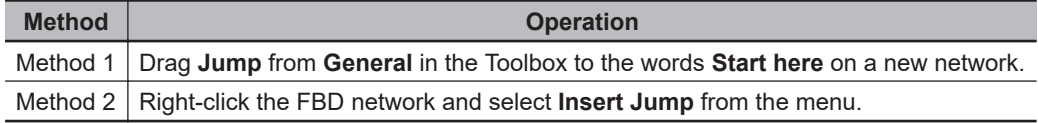

The Jump instruction is inserted in the network.

• Before the Jump instruction is dropped, the network is as shown below.

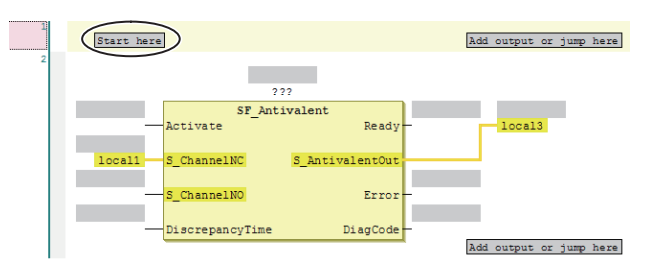

• After the Jump instruction is inserted, the network is as shown below.

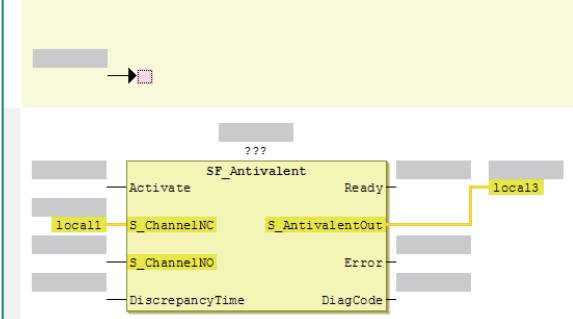

# **Deleting Jump Instructions**

Use one of the following procedures to delete a Jump instruction.

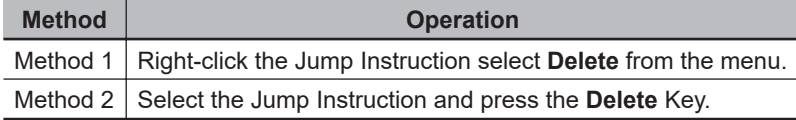

The selected Jump instruction is deleted.

# **Inserting Return Instructions**

Use one of the following procedures to insert a Return instruction in a network.

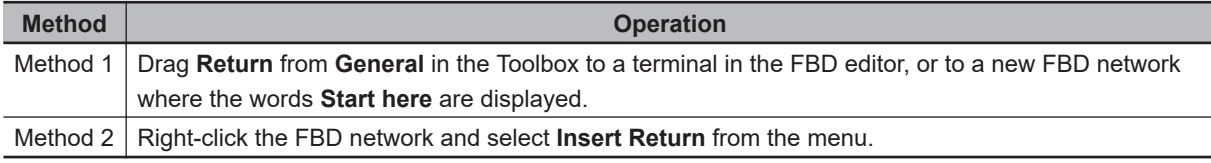

The Return instruction is inserted in the network.

• After you insert a return instruction, the network is laid out as shown below.

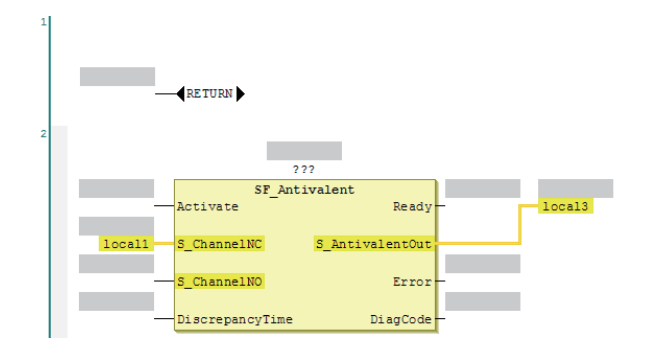

# **Deleting Return Instructions**

Use one of the following procedures to delete a Return instruction.

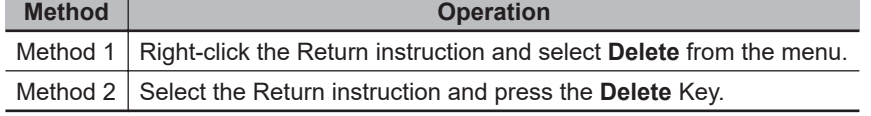
The selected Return instruction is deleted.

# **Viewing the Locations of Variable Definitions**

You can view where variables are defined. Use the following procedure.

Right-click the variable and click **Browse** − **Go To Definition** from the menu.

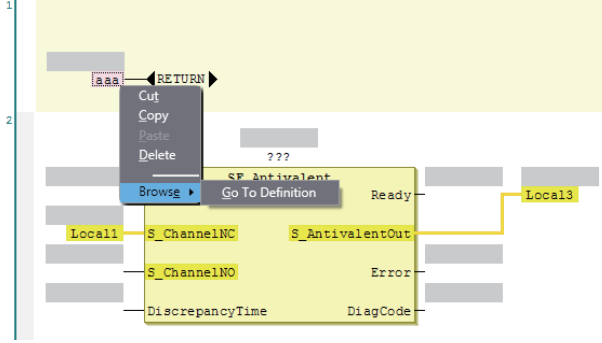

The focus moves to the location where the variable is defined (local variable).

# **Viewing the Locations of User-defined Function Block Definitions**

You can view where user-defined function blocks are defined. Use the following procedure.

Right-click the user-defined function block and click **Browse** − **Go To Definition** from the menu.

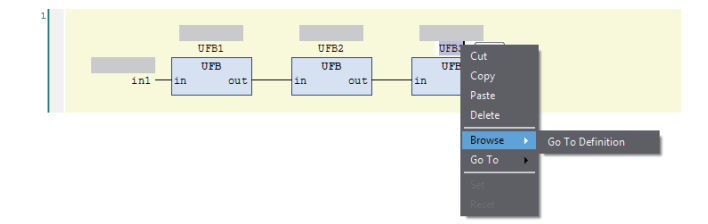

The focus moves to the location where the user-defined function block is defined.

# **Jumping to Variables in POUs**

You can search sequentially for a variable used in the POUs (programs and function blocks) and then sequentially jump to the locations where the variable is used. Use the following procedure.

Right-click a variable in the POU and select the destination to jump to from the menu.

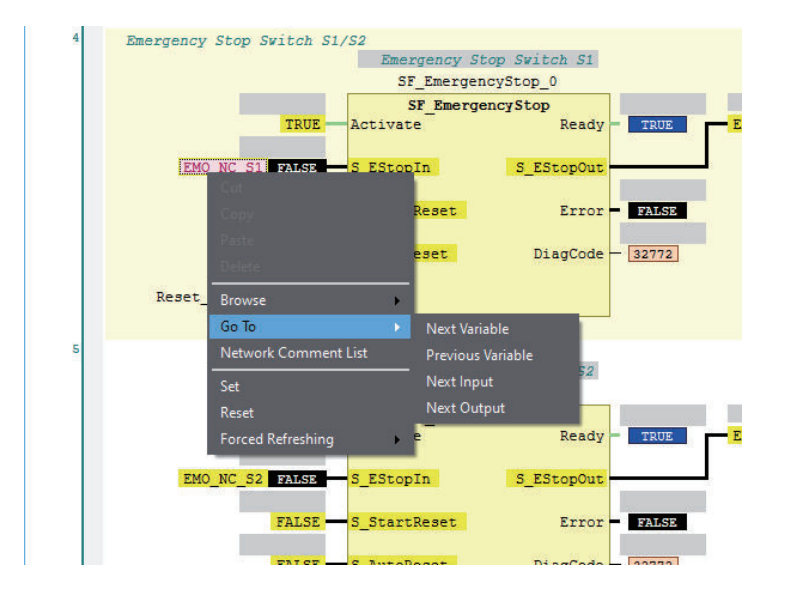

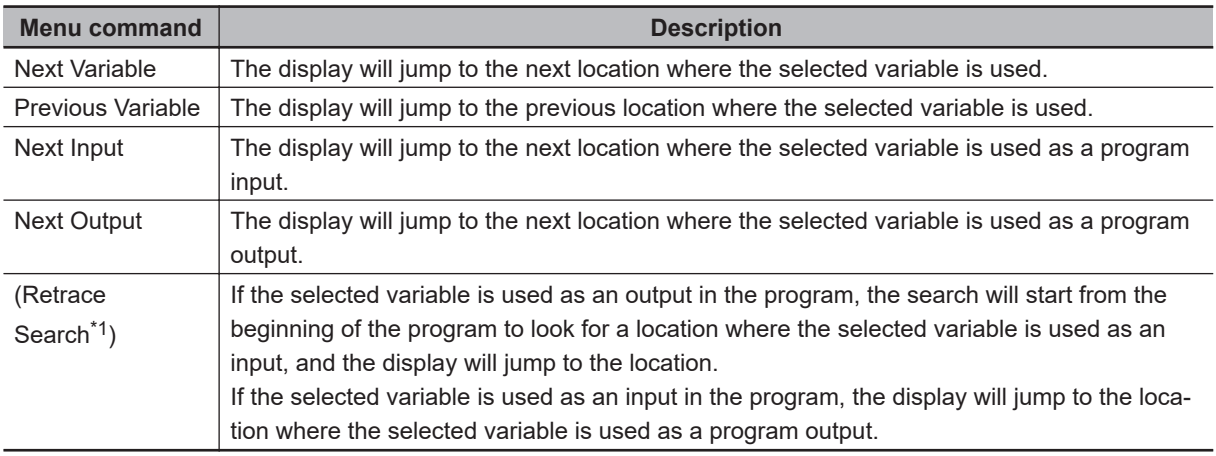

\*1. This item is not displayed on the menu. Use the shortcut key **Space**.

# **Displaying Network Comment List**

You can display the list of network comments that are set in the POU (programs and function blocks), and then jump to a specific network comment.

You can use the following two methods to display the network comment list.

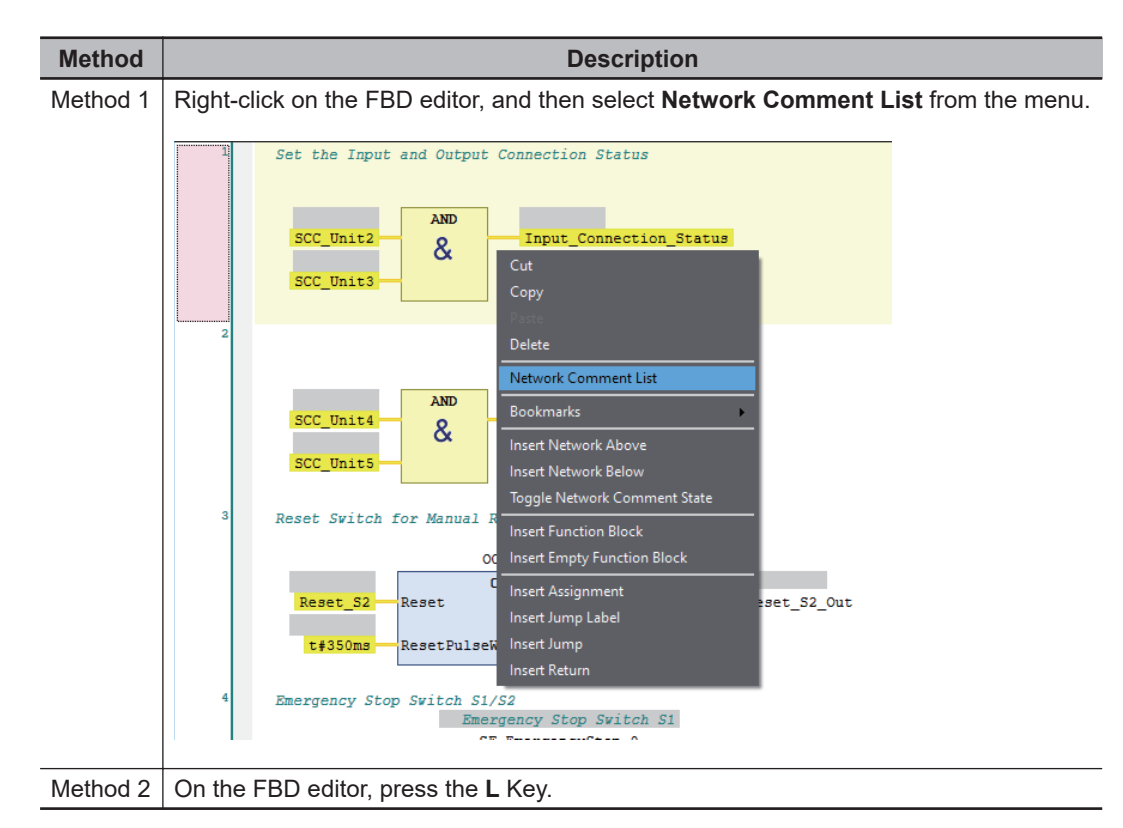

The list of network comment that are set in the current POU is displayed.

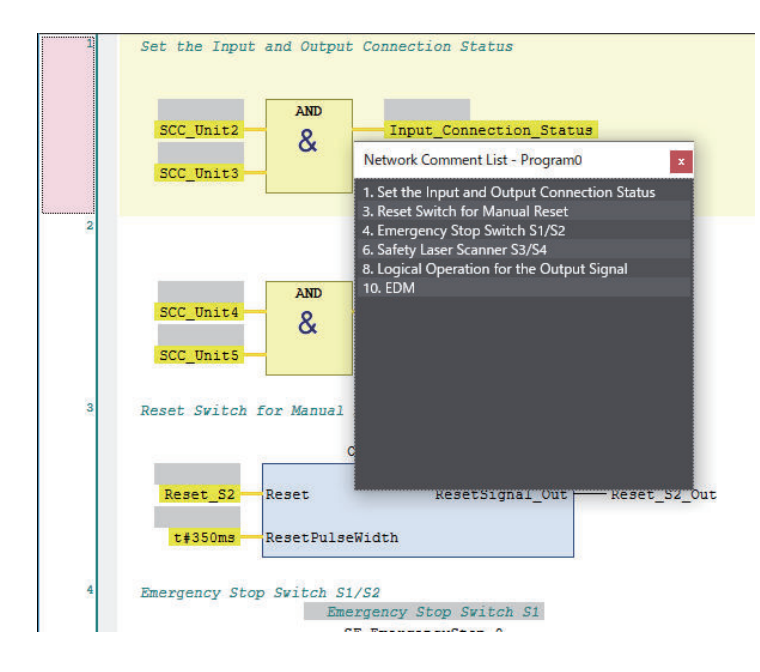

Select a network comment to jump to the location where the selected network comment is set.

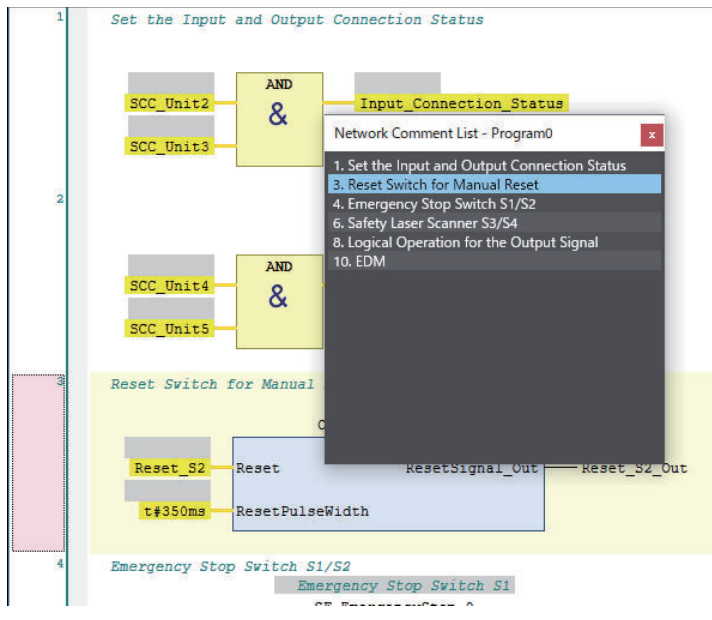

# **Color Selection for the FBD Editor**

You can change the display color of global variables that are displayed in the FBD editor.

- *1* Select **Option** from the **Tools** menu. The Option Dialog Box is displayed.
- *2* Select the **Safety** tab and click the button displayed at Color Selection.

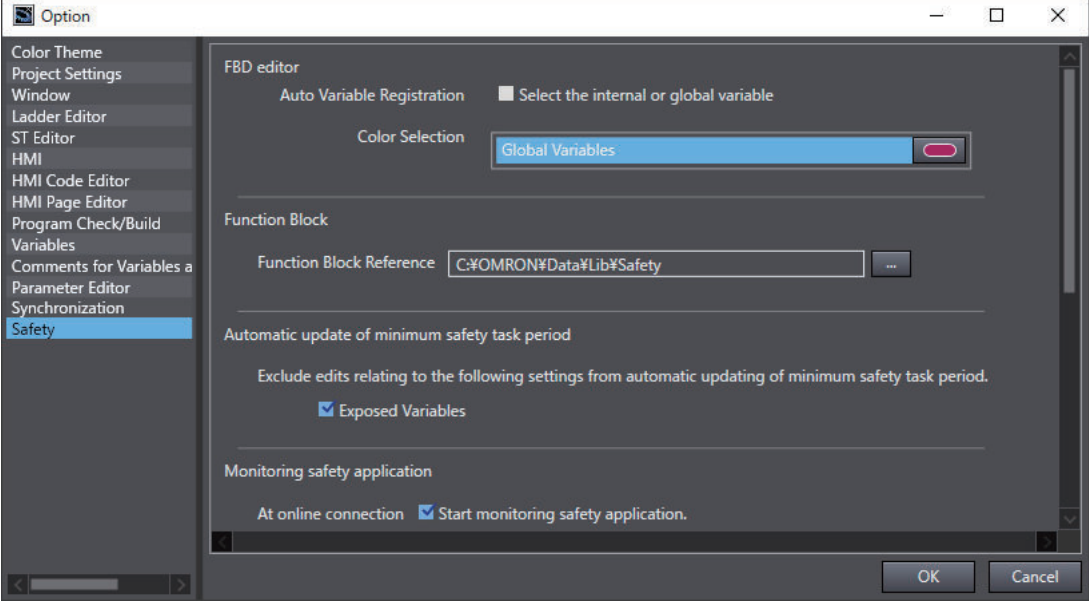

The Color Settings Dialog Box is displayed.

- Color  $\times$ Basic colors: 三百里 Qustom colors:  $\blacksquare$  $\Gamma$ TГ Г TГ Г -F Л -F Define Custom Colors >>  $\overline{\mathsf{OK}}$ Cancel
- 

*3* Select any color and click the **OK** button.

*4* In the Option Dialog Box, click the **OK** button. The color selection settings are applied.

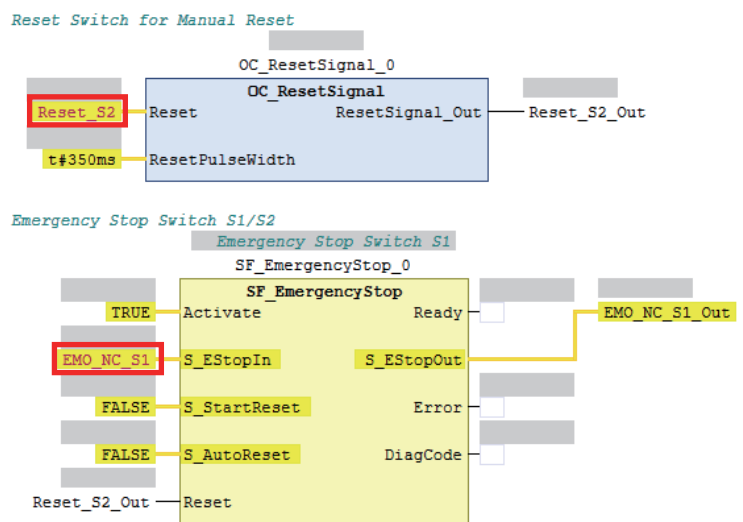

# **8-5-5 Program Pattern Copy**

Program Pattern Copy is a function that allows you to easily replicate the FBD program having the same program pattern (logic part). The variable name of the replicated program can be automatically configured according to the variable name generation rules.

# **Operating Procedure**

The procedure to copy a program pattern is explained below.

# *1* Select any FBD network.

You can select more than one FBD network by holding down the **Shift** or **Ctrl** Key.

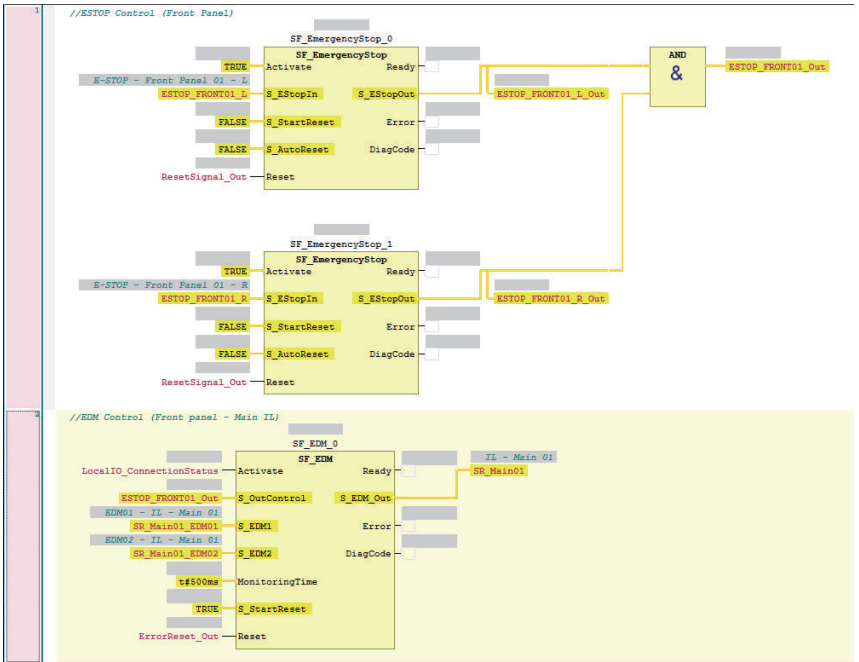

*2* Right-click a row and select **Program Pattern Copy** from the menu. Or, press the **Ctrl**+**Shift** +**V** Keys.

The following setting window is displayed.

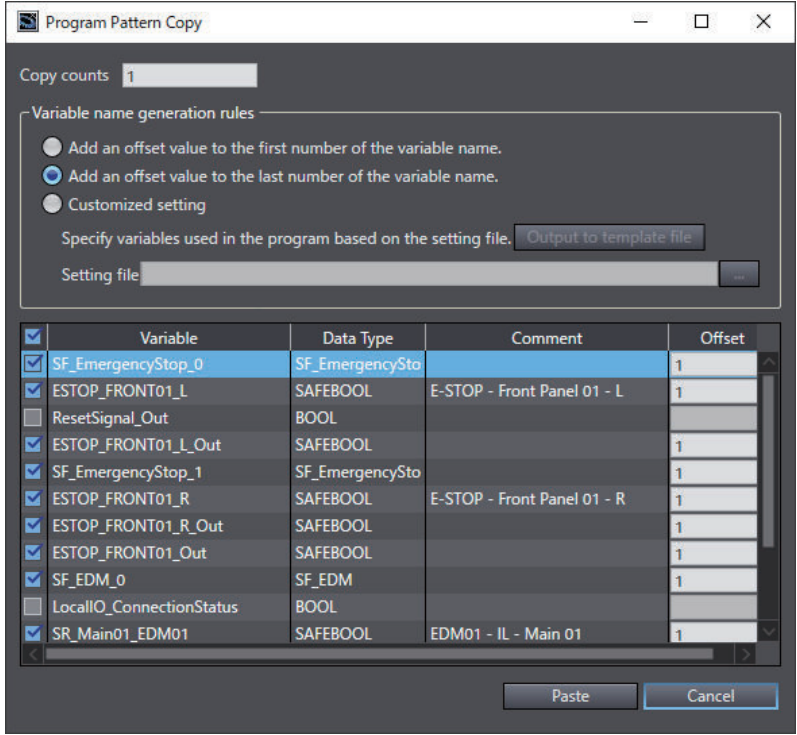

*3* Set the copy counts, variable name generation rules, variable name to be changed, and offset value.

The setting items are given in the following table.

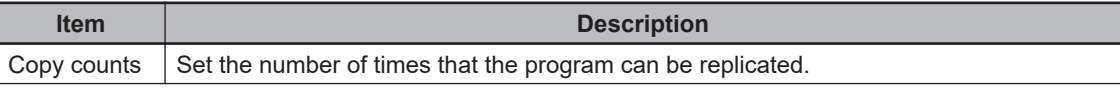

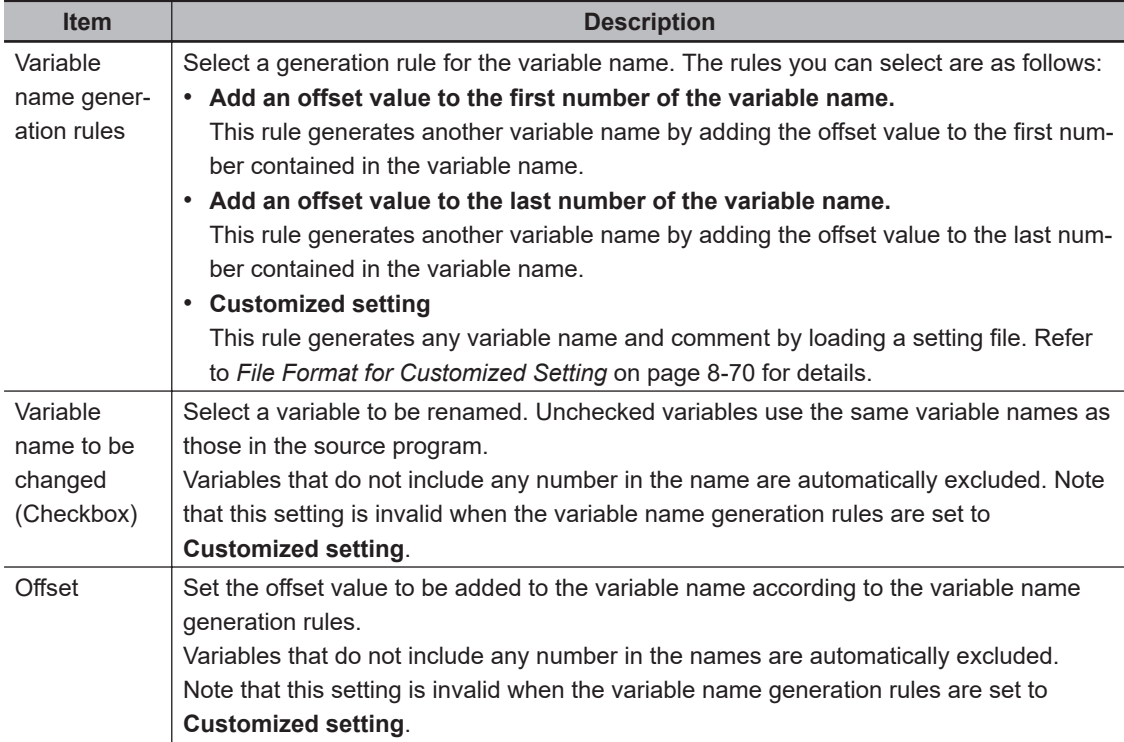

# *4* Click the **Paste** Button.

The following dialog is displayed when a variable is added by this function.

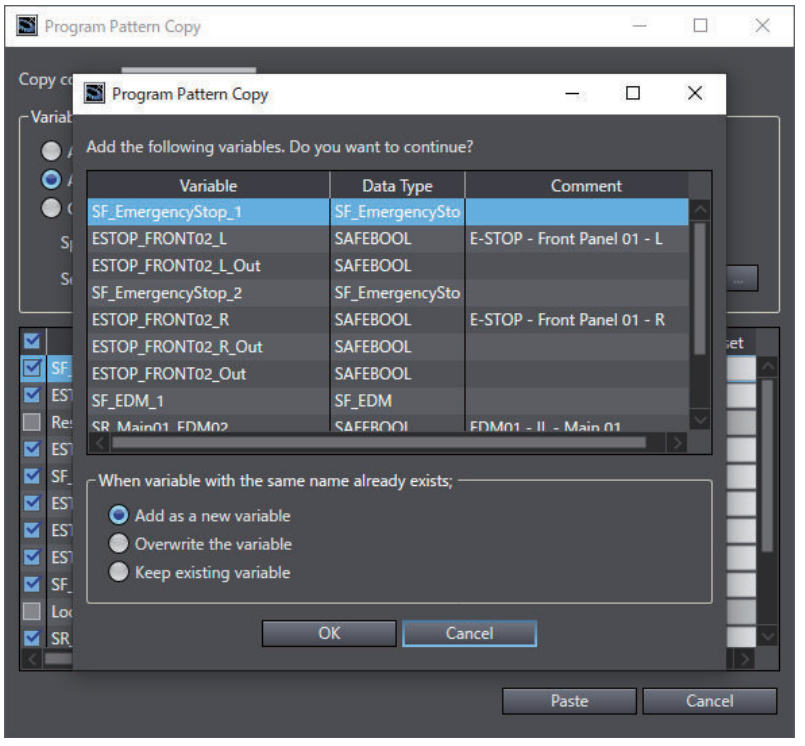

*5* Select an option in **When variable with the same name already exists** and click the **OK** Button.

A replicated program is inserted under the selected FBD network. Check to see if the program and variables have been generated in the way you intended.

# <span id="page-403-0"></span>**File Format for Customized Setting**

The file format for the customized setting is shown below. Since the setting file contains the CRC of the selected FBD network, use the CSV file saved with **Output to template file**.

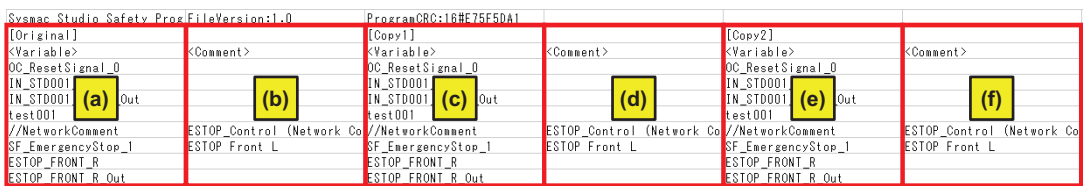

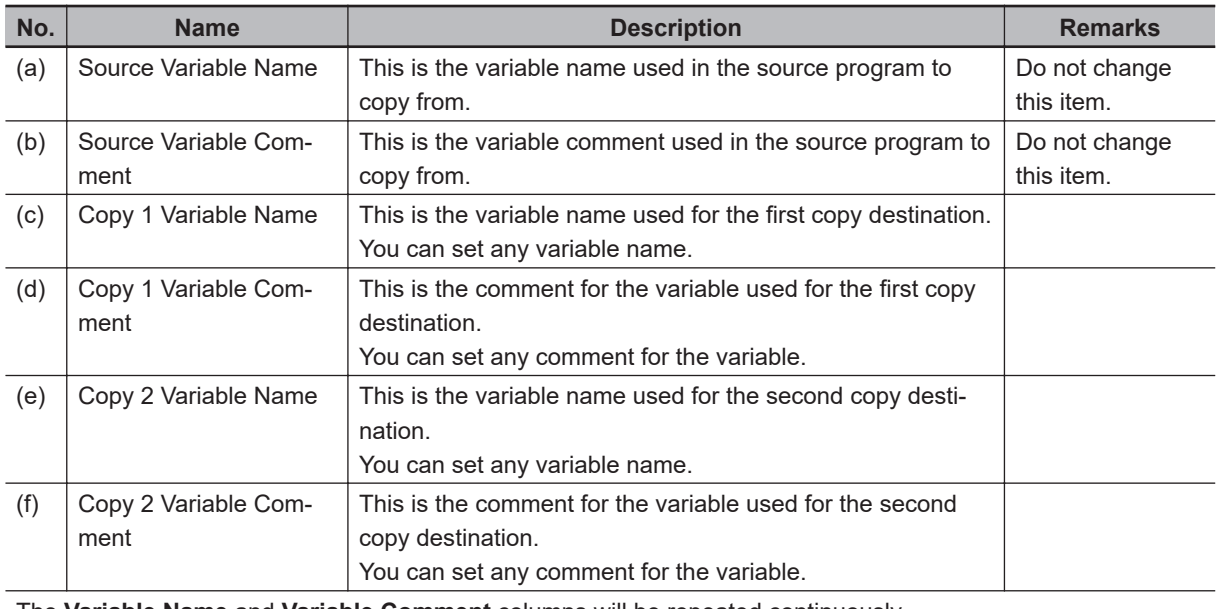

The **Variable Name** and **Variable Comment** columns will be repeated continuously.

#### **Precautions for Correct Use**

- After you edit the CSV file with a spreadsheet application, save the data in the CSV format (UTF-8).
- Network comments can be specified when the variable name generation rules are set to **Customized setting**. Since the identifier *//NetworkComment* is set in the variable name column of the setting file that is output as a template, set any text string for the variable comment.

# **8-5-6 Function Block Conversion for Programs**

You can convert a generated program to a function block.

# **Conversion Method**

Use the following conversion procedure.

*1* Select the Safety CPU Unit from the Controller Selection Box in the Multiview Explorer and open the Safety CPU Unit Setup and Programming View.

- *2* In the Multiview Explorer, select **Programming POUs Programs**. Then, select a program you want to convert into a function block.
- *3* Right-click the program and select **Generate Function Block** from the menu.

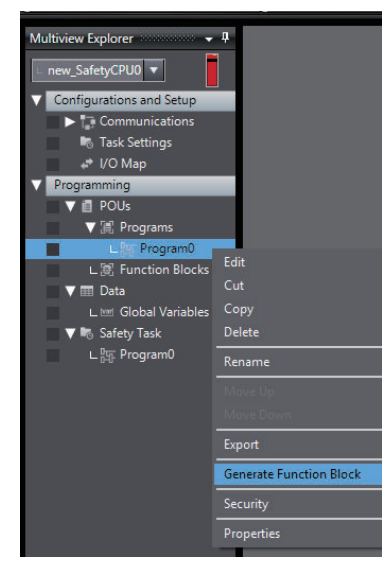

*4* The following message appears and the converted function block is added under **Function Blocks**, which is located below **Programming** – **POUs** in the Multiview Explorer.

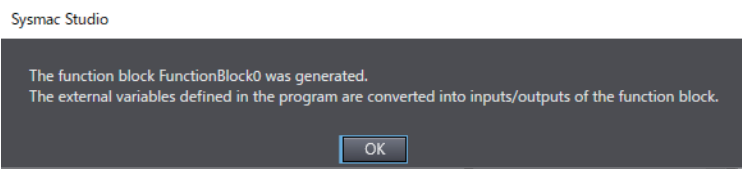

External variables defined in the program are automatically converted as shown below. Edit each item as necessary.

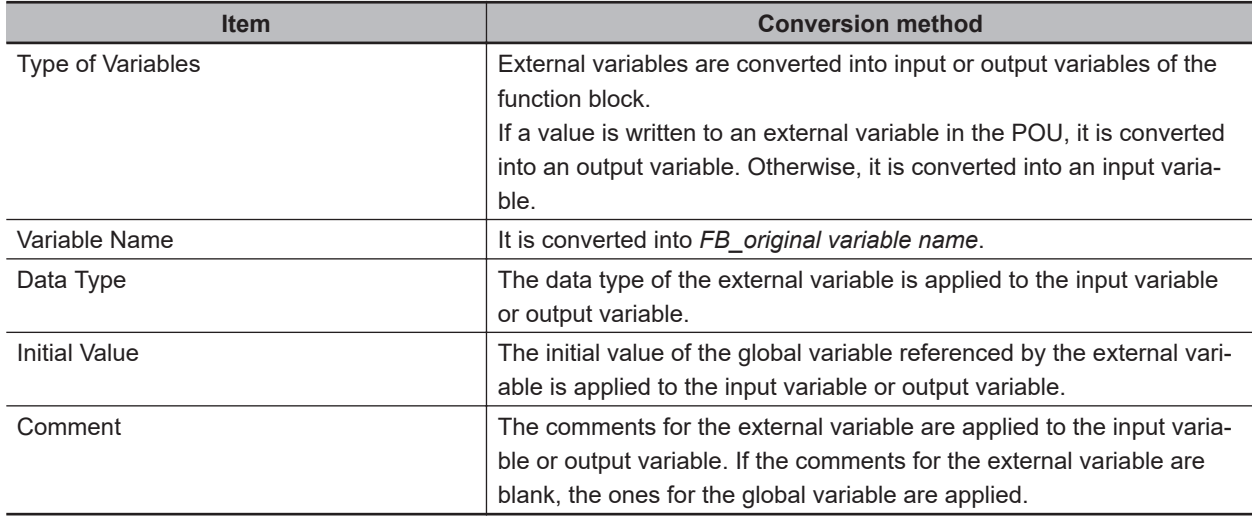

## **8-5-7 Building**

Building is the process of converting the safety programs in your project into a format that is executable on the Safety CPU Unit.

8-5-7 Building

8-5-7 Building

A check is performed on the programs and variables during this process. If there are any errors, the build is not performed and the errors are displayed in the Build Tab Page.

# **Executing the Build Process**

*1* Use one of the following procedures to execute the build process.

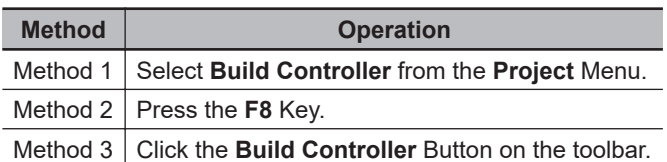

The build is started and the status during the build is displayed in the Output Tab Page.

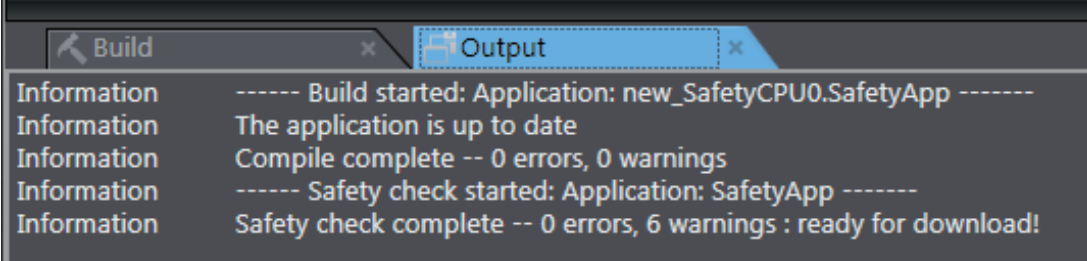

# *2* Click the **Build** Tab.

The Build Tab Page is displayed. If there are any errors, a list of them is displayed.

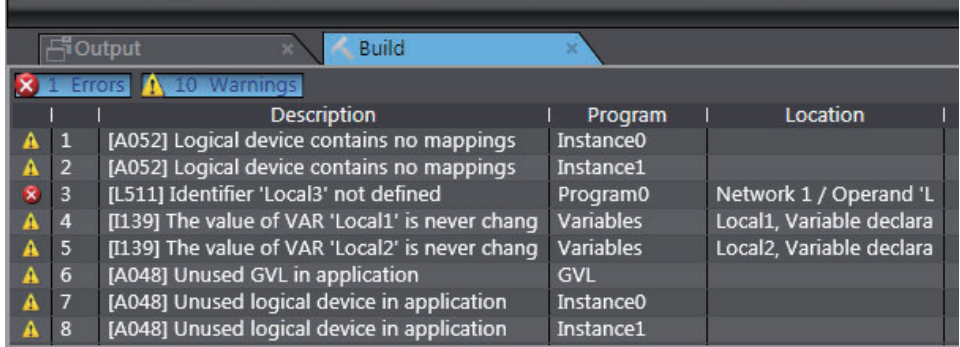

The following items are displayed in the Build Tab Page.

If there is an error, double-click a line in the list to display the location of the error, and then correct the error.

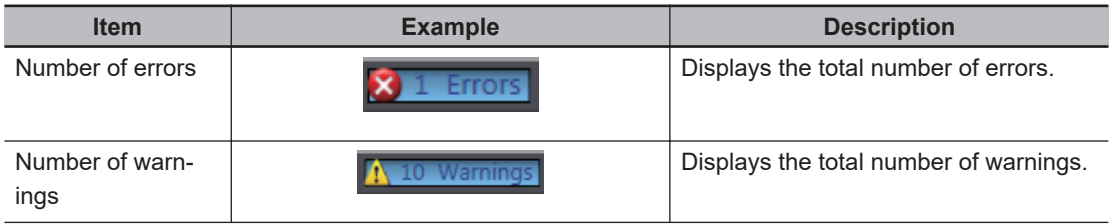

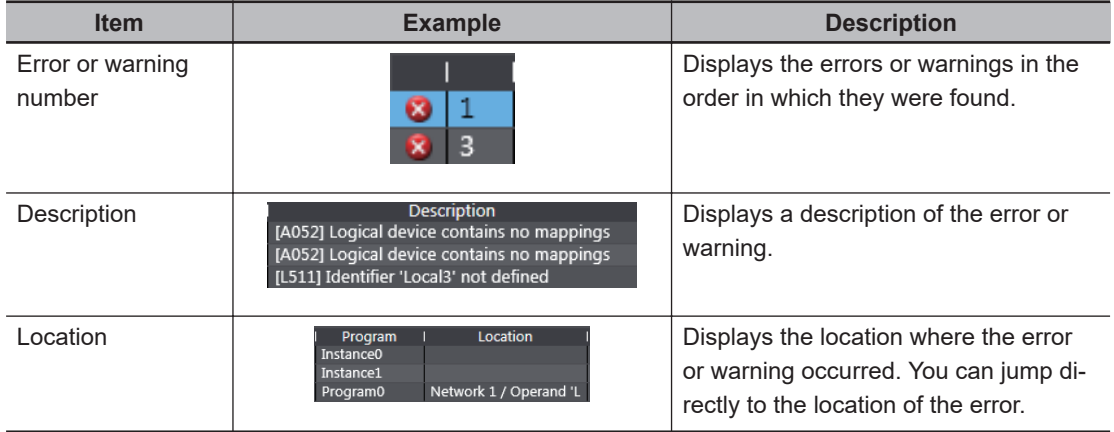

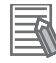

#### **Additional Information**

If the data size of the program exceeds the program capacity of the Safety CPU Unit, a Capacity Exceeded Error will occur when you change to DEBUG mode. Reduce the number of FBs or variables that are used.

# **Changing Build Options**

You can change the warning setting to change the build warning display settings for unused variables and jump labels.

Use the following procedure to change warning levels.

*1* Select **Project Options** from the **Project** Menu. The Project Option Dialog Box is displayed.

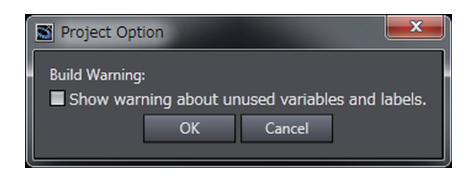

*2* Select the check box and click the **OK** Button. The specified warnings are shown or hidden accordingly.

#### **8-5-8 Searching and Replacing**

You can search for and replace strings in the data of a project.

# **Scope of Searching and Replacing**

You can search for and replace text strings in the following items.

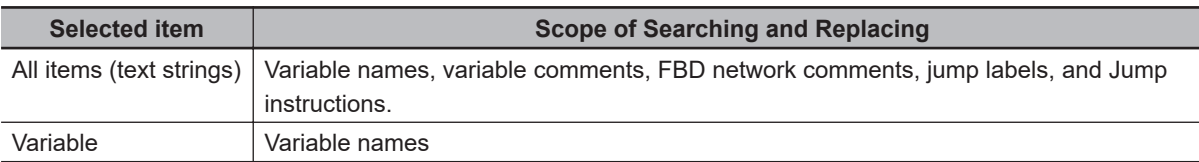

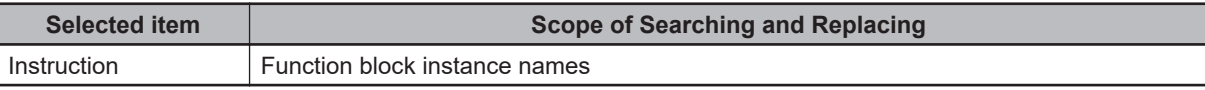

# **Search and Replace Pane**

*1* Use one of the following procedures to display the Search and Replace Pane in place of the Toolbox.

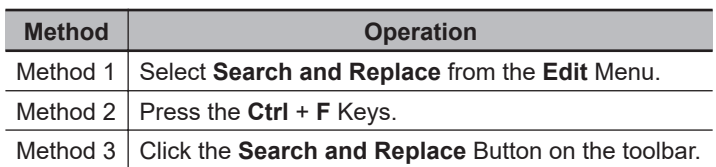

The Search and Replace Pane is displayed.

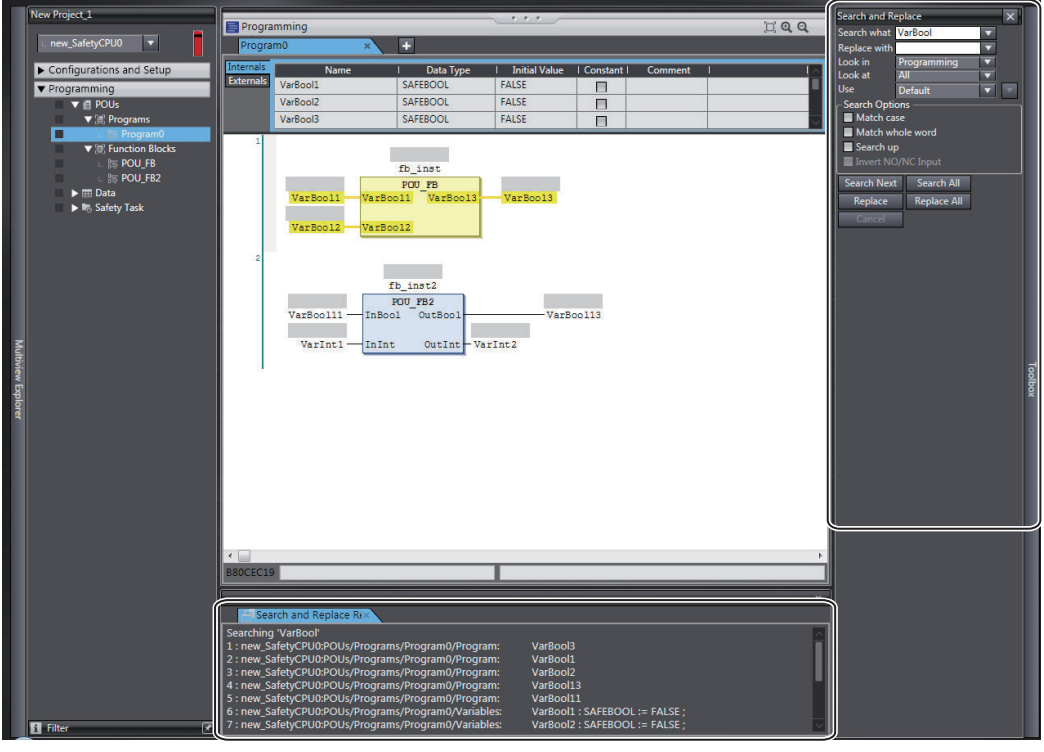

*2* In the Search and Replace Pane, enter the text string and set the applicable search conditions, and then click one of the buttons for search or replace.

The results of the search and replace process are displayed on the **Search and Replace Results** Tab Page.

Double-click the line in the displayed results to move the focus to the corresponding location.

# **Setting Items**

The setting items in the Search and Replace Pane are explained below.

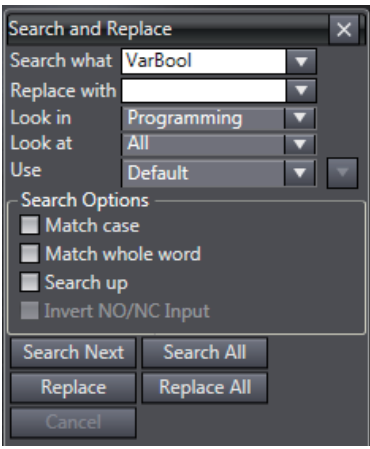

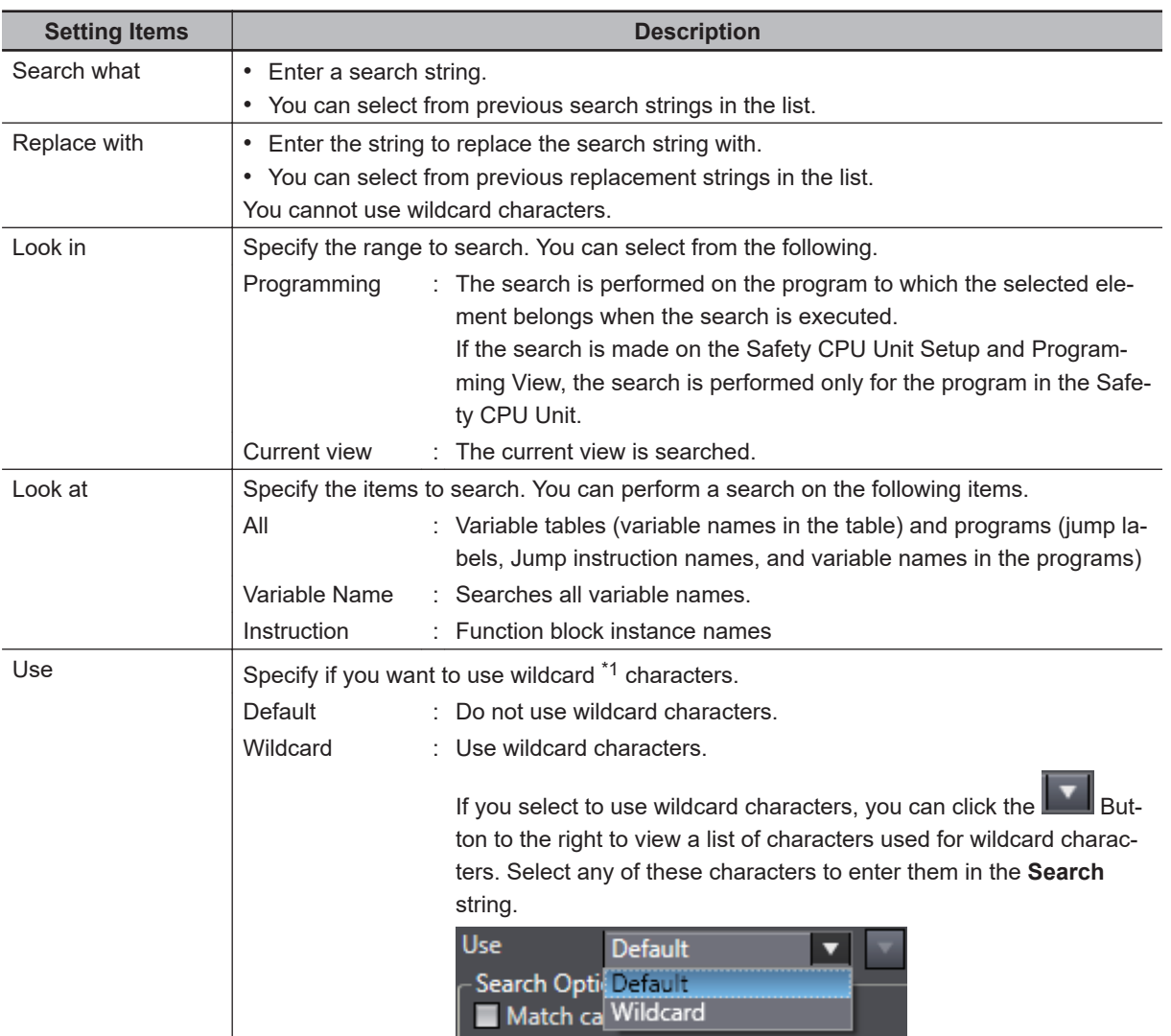

\*1. The characters that you can use as wildcard characters are given on the next page.

# $\bullet$  Wildcards

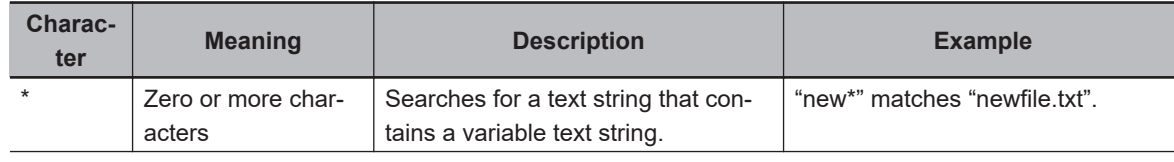

8-5-8 Searching and Replacing

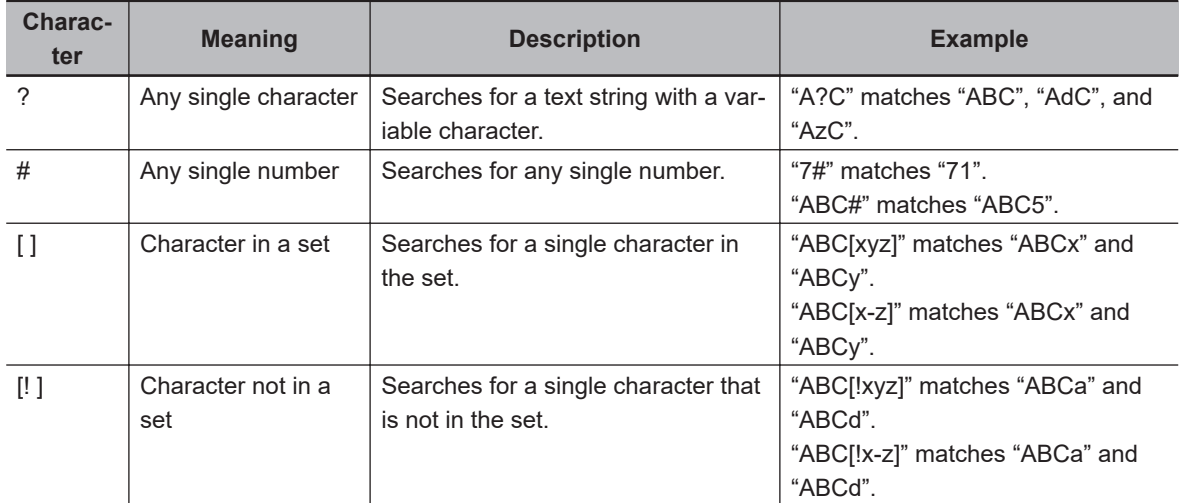

#### $\bullet$  **Search Options**

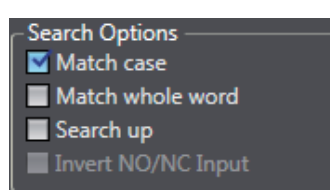

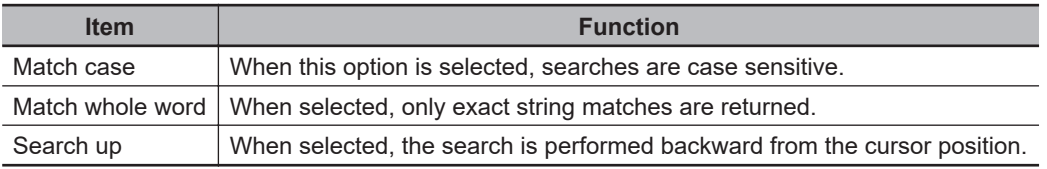

#### **e** Button Functions

Search Next Search All Replace Replace All

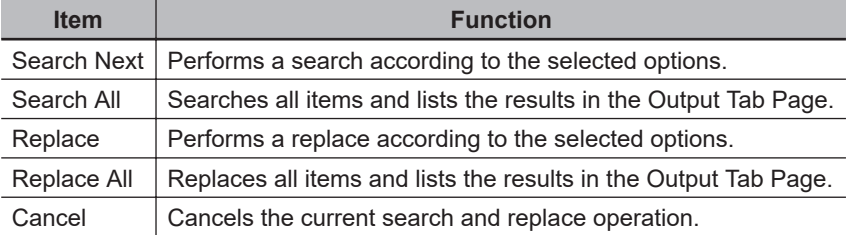

#### **8-5-9 Safety Task Settings**

This section describes the procedures that are used to select the programs to execute in the safety task and the execution order of the selected programs. It also describes how to set the task period of the safety task.

Refer to *[Section 10 Calculating Safety Reaction Times](#page-510-0)* on page 10-1 for details on safety tasks.

# **Program Assignments**

The program assignment settings are used to assign the programs to the safety task and set the program execution order.

The programs that are assigned to the task are executed in the specified order.

- *1* Double-click **Task Settings** under **Configurations and Setup** in the Multiview Explorer.
- *2* Click the **Program Assignment Settings** Button ( ) in Safety Task Settings Tab Page in the Edit Pane.
- *3* The buttons shown within the red frame below allow you to change the program assignments and their execution order.

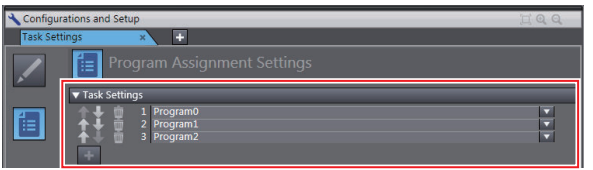

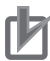

#### **Precautions for Correct Use**

Any program you assign must already be registered under **Programming** - **POUs**.

# **Setting the Task Period**

- *1* Double-click **Task Settings** under **Configurations and Setup** in the Multiview Explorer. The Safety Task Settings Tab Page is displayed.
- *2* If the **Safety Task Settings** Display does not appear on the Safety Task Settings Tab Page in

the Edit Pane, click the **Safety Task Settings** Button ( ).

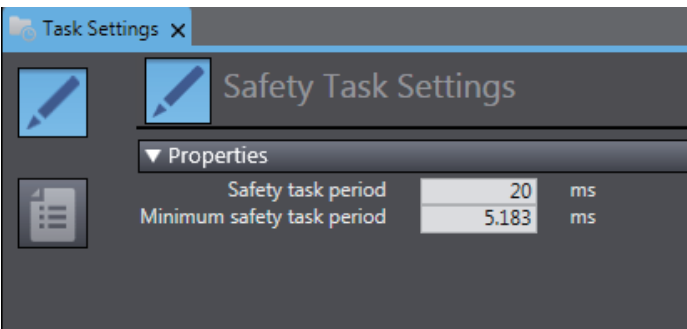

The minimum safety task period is automatically calculated and displayed based on the program and settings information.

 $\boldsymbol{3}$  Set the task period for the safety task.

Set the safety task period to a value that is within 100 ms of the minimum safety task period.

#### **8-5-10 Variable Comment Switching Function**

The variable comment switching function is designed to switch the variable comment displayed in the safety program or on the variable table to another comment. Export the original variable comment, and then add a variable comment to be switched. Import the added variable comment, and then select the variable comment to be displayed. The operation procedure is explained below.

# **Exporting Variable Comments**

*1* Select a Safety CPU Unit from which the variable comment is exported. On the **Tools** Menu, select **Variable Comment (Safety Program)** - **Export**.

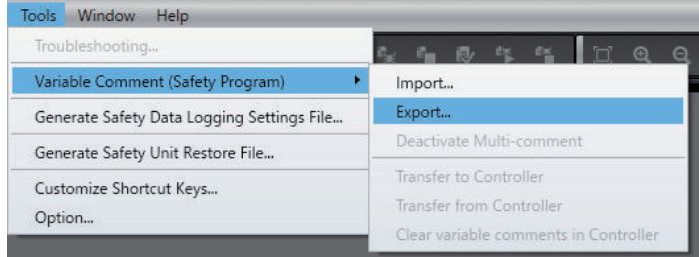

The Save File Dialog Box is displayed.

*2* Enter a file name, and then click the **Save** Button. The comments for variables are saved in the CSV format.

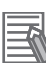

#### **Additional Information**

The variable comments of which displaying is disabled by the data protection feature will not be exported. Before you export such comments, temporarily disable the data protection that is being applied.

# **Editing a Variable Comment File**

Edit comments for variables in the exported CSV file.

*1* Open the CSV file on a spreadsheet application.

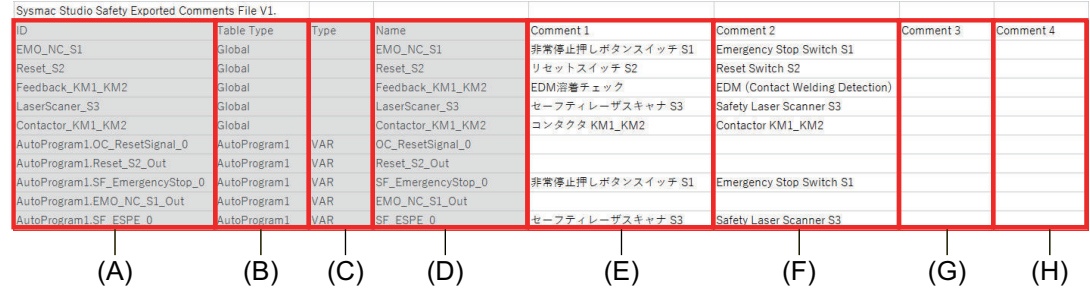

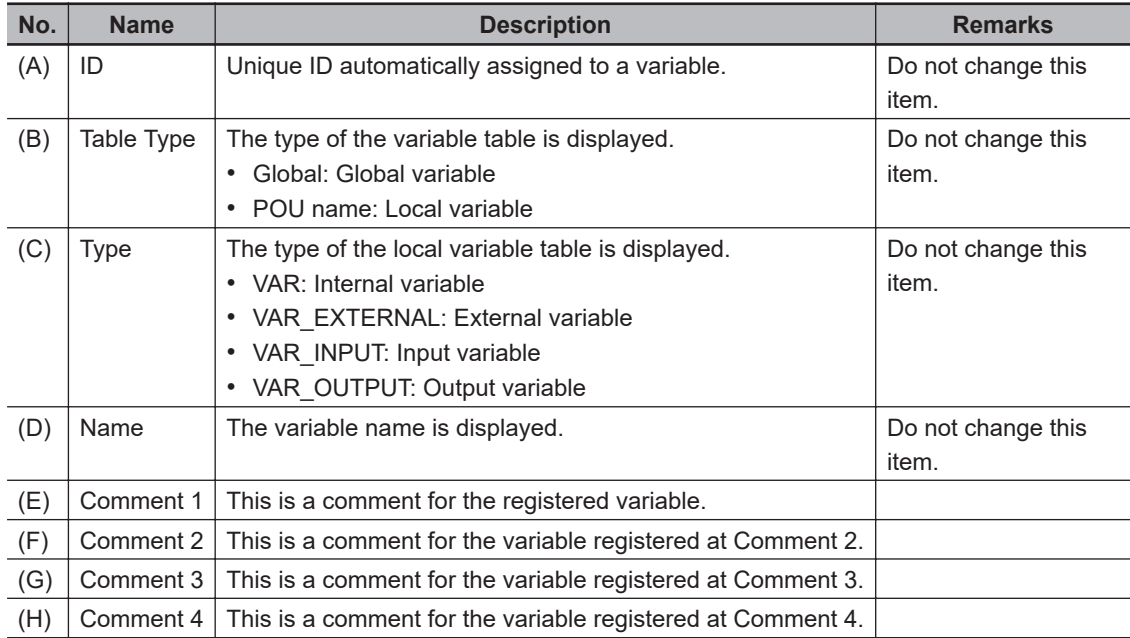

- *2* For **Comment 2**, **Comment 3** or **Comment 4**, enter a variable comment to be switched.
- *3* Save the CSV file.

- Do not change the contents of the variable comment file except for **Comment 1** through **Comment 4**.
- If you leave the comment field of **Comment 2** through **Comment 4** blank, the target variable comment becomes empty.

# **Importing a Variable Comment File**

Import the edited CSV file to the original project.

*1* Select a Safety CPU Unit to which the variable comment is imported. On the **Tools** Menu, select **Variable Comment (Safety Program)** - **Import**.

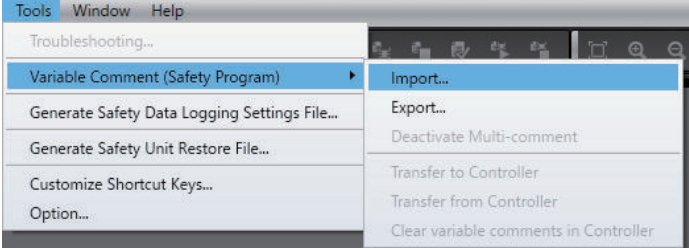

The File Selection Dialog Box is displayed.

*2* Select an CSV file to import, and then click the **Open** Button. The Confirmation Dialog Box for the import is displayed. When you click the **OK** Button, the import function executes and replaces the comments in the project with the comments in the CSV file.

**8**

If an error occurs during the import processing, the error details are displayed in the Output Tab Page.

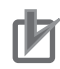

#### **Precautions for Correct Use**

- When you import a variable comment file, the comments in the target Safety CPU Unit inside the project are replaced with the comments in the variable comment file. Please remember that the original comments cannot be restored.
- After importing a variable comment file for project data, the project data cannot be imported using Sysmac Studio Ver.1.28 and earlier.
- If the content of **Comment 1** was modified by the import function of the variable comment file, the safety validation status becomes unvalidated. Changing the contents of **Comment 2** through **Comment 4** will not change the validated status.
- If **Comment 1** in the variable comment file is empty, the contents of **Comment 2** through **Comment 4** will not be imported.
- If there is no corresponding variable in the import destination of the variable comment file, the comment for the variable is excluded from the import target.
- If there are duplicated entries in **Comment 1**, the first found entry in **Comment 2** through **Comment 4** in CSV will be imported.

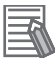

#### **Additional Information**

The variable comments of which editing is disabled by the data protection feature will not be imported. Before you import such comments, temporarily disable the data protection that is being applied.

# **Switching the Displayed Comments**

The procedure below switches display to the comment in the imported variable comment file.

- *1* On the **Tools** Menu, select **Option** and open the Option Settings Dialog Box.
- *2* Select the **Safety** Tab. Go to **Variable Comment Switching the displayed comments**. From the dropdown list, select a comment to show and click the **OK** Button.

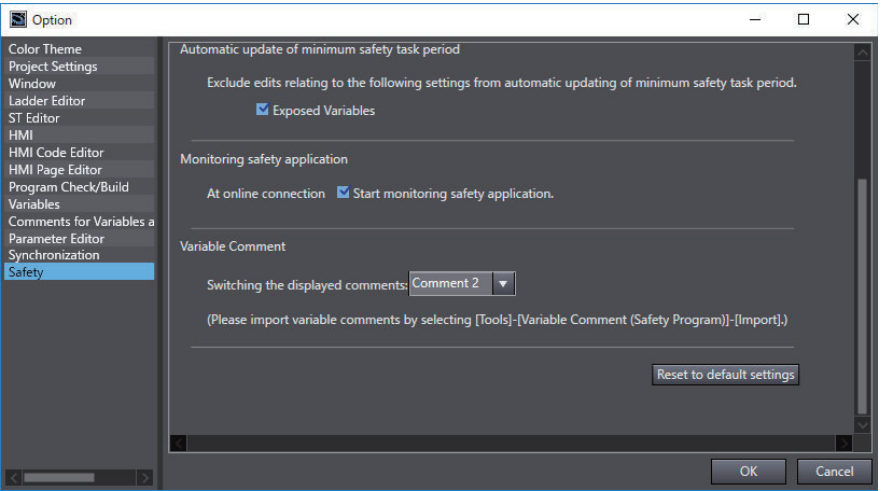

The switched comment appears when you display the variable table or open the FBD editor.

If the display comment is set to other than **Comment 1**, the variable comment cannot be edited.

# **Deactivating Multi-comment**

This section describes the procedure to delete variable comments entered in **Comment 2** through **Comment 4** that are used for the switching variable comment function.

The project containing the imported variable comment file cannot be opened on Sysmac Studio Ver.1.28 and earlier because the switching variable comment function is not supported. When you delete variable comments in **Comment 2** through **Comment 4** in the following procedure, the project can be opened on Sysmac Studio Ver.1.28 and earlier.

*1* On the **Tools** Menu, select **Variable Comment (Safety Program)** - **Deactivate Multicomment**.

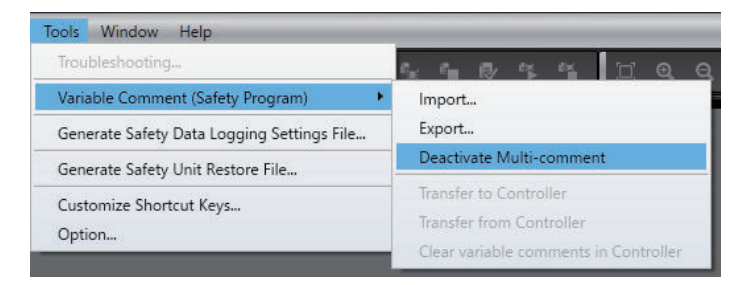

If **Deactivate Multi-comment** is executed, the content of **Comment 1** is always displayed as the variable comment regardless of the option settings configured in **Safety** - **Variable Comment** - **Switching the displayed comments**.

# **Transferring Variable Comments**

The settings for **Comment 2** and the subsequent comments can be downloaded to the controller by using the function introduced below.

If you downloaded the settings for **Comment 2** and the subsequent comments to the controller, the settings for **Comment 2** and the subsequent comments can be restored by the upload.

l **Downloading Settings for Comment 2 and the Subsequent Comments to the Controller**

Use the following procedure to download the settings for **Comment 2** and the subsequent comments.

• Establish an online connection with the controller. Go to the **Tools** Menu and select **Variable Comment (Safety Program)** - **Transfer to Controller**.

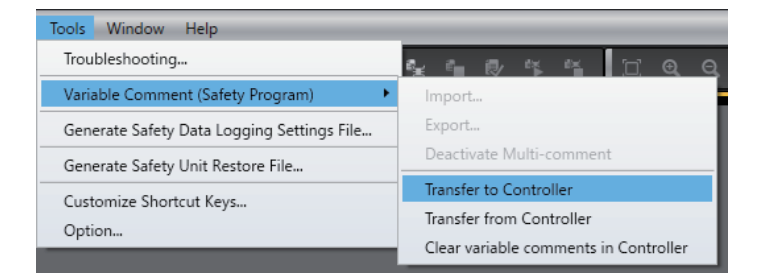

Since the settings for **Comment 2** and the subsequent comments are not included in the safety application data, they are not transferred to the Safety CPU Unit.

#### **Additional Information**

The settings for **Comment 2** and the subsequent comments are downloaded when the safety application data is transferred, such as during the execution of validation check or transfer by synchronization.

#### $\bullet$  **Uploading Settings for Comment 2 and the Subsequent Comments from the Controller**

Use the following procedure to upload the settings for **Comment 2** and the subsequent comments.

• Establish an online connection with the controller. Go to the **Tools** Menu and select **Variable Comment (Safety Program)** - **Transfer from Controller**.

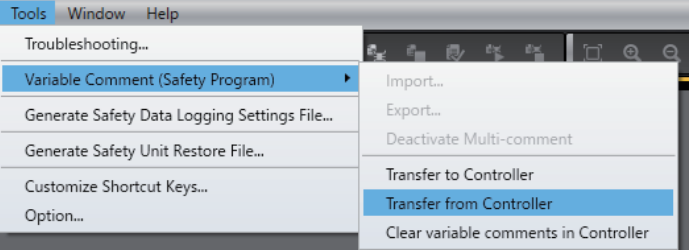

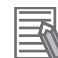

#### **Additional Information**

The settings for **Comment 2** and the subsequent comments are uploaded when the transfer of safety application data is executed by synchronization.

#### $\bullet$  **Clearing Settings for Comment 2 and the Subsequent Comments from the Controller**

Use the following procedure to clear the settings for **Comment 2** and the subsequent comments.

- Execute the Clear All Memory operation for the controller.
- Establish an online connection with the controller. Go to the **Tools** Menu and select **Variable Comment (Safety Program)** - **Clear variable comments in Controller**.

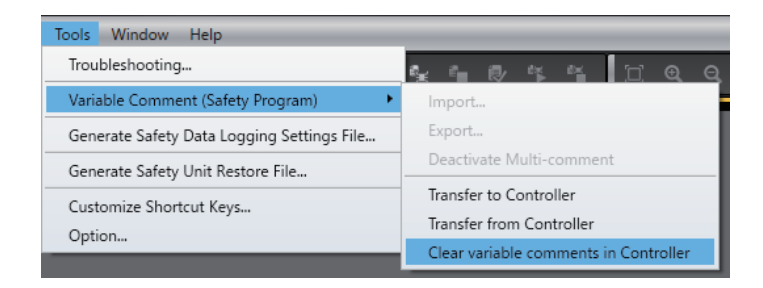

If you use Sysmac Studio Ver.1.28 and earlier to upload safety application data from the controller and the Safety CPU Unit containing a downloaded variable comment file for the Safety CPU Unit, the data for **Comment 2** and the subsequent comments are not restored because Ver.1.28 and earlier does not support the variable comment switching function.

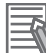

#### **Additional Information**

- If you use the SD Memory Card backup function of the controller, the settings for **Comment 2** and the subsequent comments are included in the backup or restored target.
- If you use the controller backup functions of Sysmac Studio, the settings for **Comment 2** and the subsequent comments are included in the backup or restored target.
- If you use the importing/exporting backup files function of Sysmac Studio, the settings for **Comment 2** and the subsequent comments are not included in the import or export target.

# **8-6 Automatic Programming**

This section describes "automatic programming", which generates safety programs based on required specifications for the safety system using the Sysmac Studio.

# **WARNING**

Programs generated by the automatic programming do not guarantee functional safety. Before you perform validation test of the safety programs, complete debugging of the safety programs. Otherwise, the Safety CPU Unit will start with safety programs that are not fully debugged, and may cause serious personal injury.

## **8-6-1 Generation Algorithms for Automatic Programming**

When a program is generated by executing the automatic programming function, the Sysmac Studio generates a safety program in the following steps:

- Reset Signal Generation
- Input Signal Generation
- Generation of Logical Operation Circuit
- Output Signal Generation

#### $\bullet$  **Reset Signal Generation**

The automatic programming function creates a function block that generates a reset signal on the first network.

When a variable set in the **Basic Settings** on the Automatic Programming Settings Tab Page changes to FALSE after staying TRUE for a certain period of time, the reset signal detects the change of the variable and is set to TRUE for only one cycle. The default pulse width is set to 350 ms.

The generated reset signal here is used as a reset signal of the safety function block when an input signal is generated.

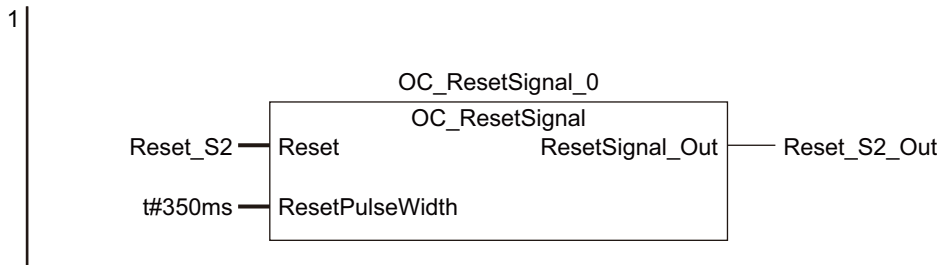

#### $\bullet$  **Input Signal Generation**

This step creates the function block that is defined in **Input Settings** on the Automatic Programming Settings Tab Page.

The variable name specified in **Input Settings** in the Automatic Programming Settings Tab Page is used for input variables for the function block. In addition, the output variable of the function block is automatically named as an internal variable, and is used as an input signal when a logical operation circuit is generated.

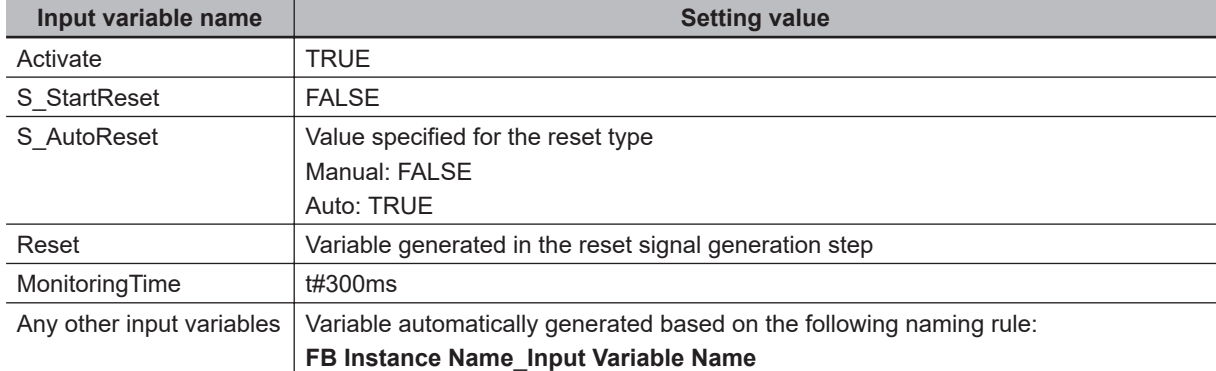

The following table shows values set to input variables of the function block.

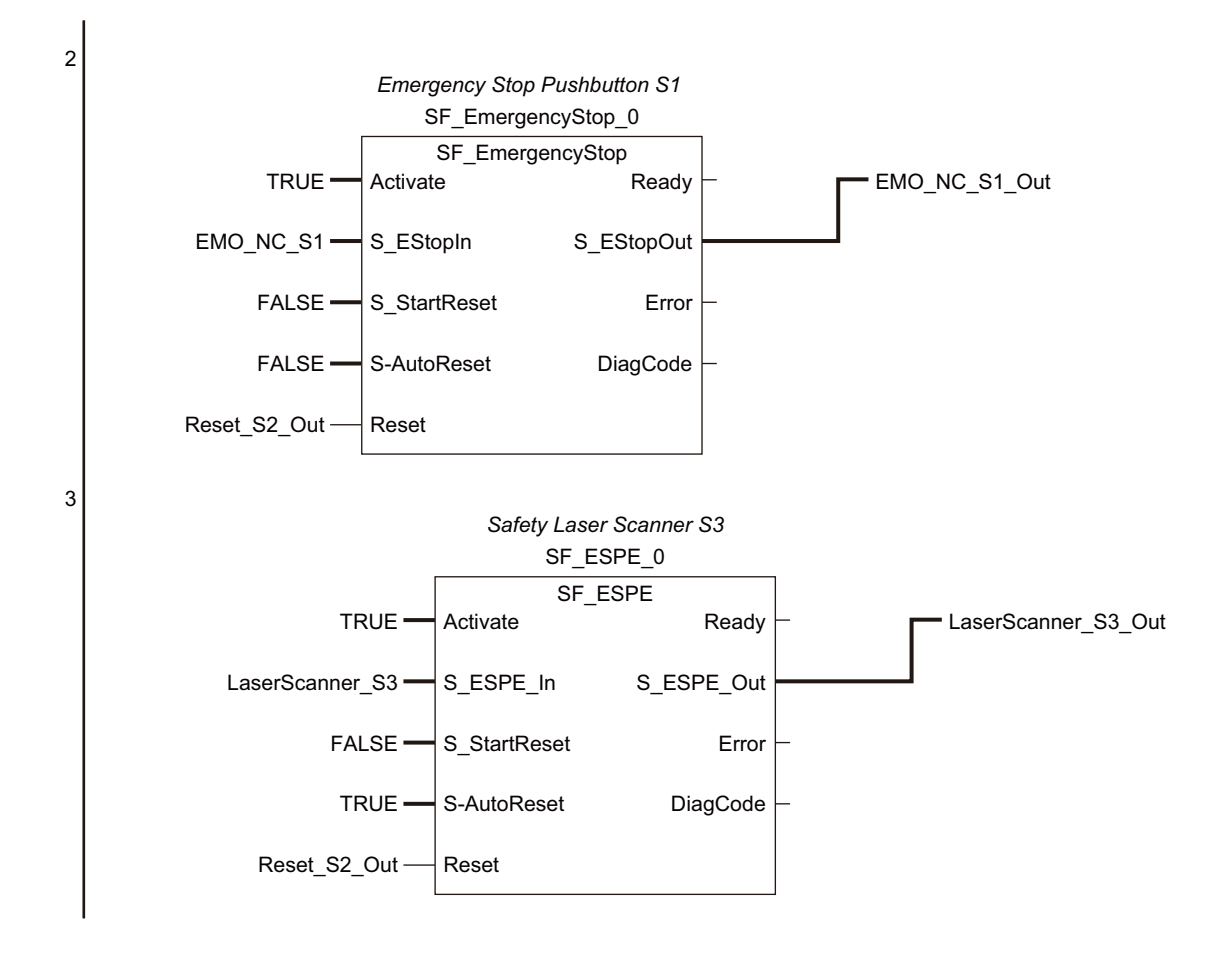

#### **e** Generation of Logical Operation Circuit

At this step, an AND logic function is generated for each output variable based on the **Expected Value Settings** in the Automatic Programming Settings Tab Page.

The internal variables, which are automatically generated at the input signal generation, are used as input variables for the AND function. In addition, the output variable of the AND function is automatically generated as an internal variable and is used as an input signal at the following output signal generation.

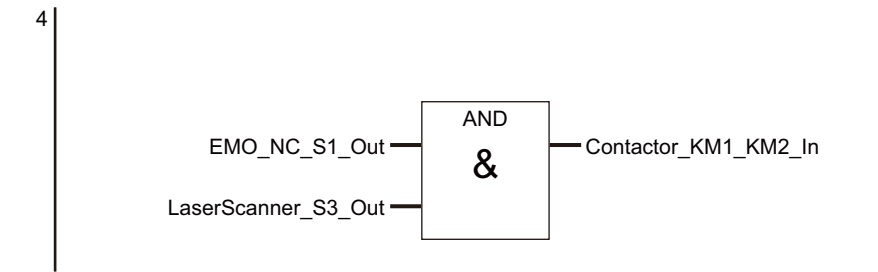

## $\bullet$  **Output Signal Generation**

At this step, an SF\_EDM function block is generated based on the Use EDM settings defined for **Output Settings** on the Automatic Programming Settings Tab Page.

The internal variable, which is automatically generated at the generation of logical operation circuit, is used as an input signal for the SF\_EDM function block.

In addition, the variable name specified in **Output Settings** in the Automatic Programming Settings Tab Page is used for an output variable of the SF\_EDM function block. The output variable, which is generated at the generation of logical operation circuit, is applied if the SF\_EDM function block is not used. The following table shows values set to the input variables for the SF\_EDM function block.

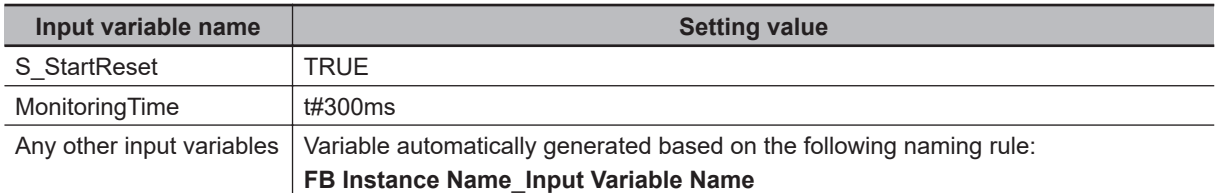

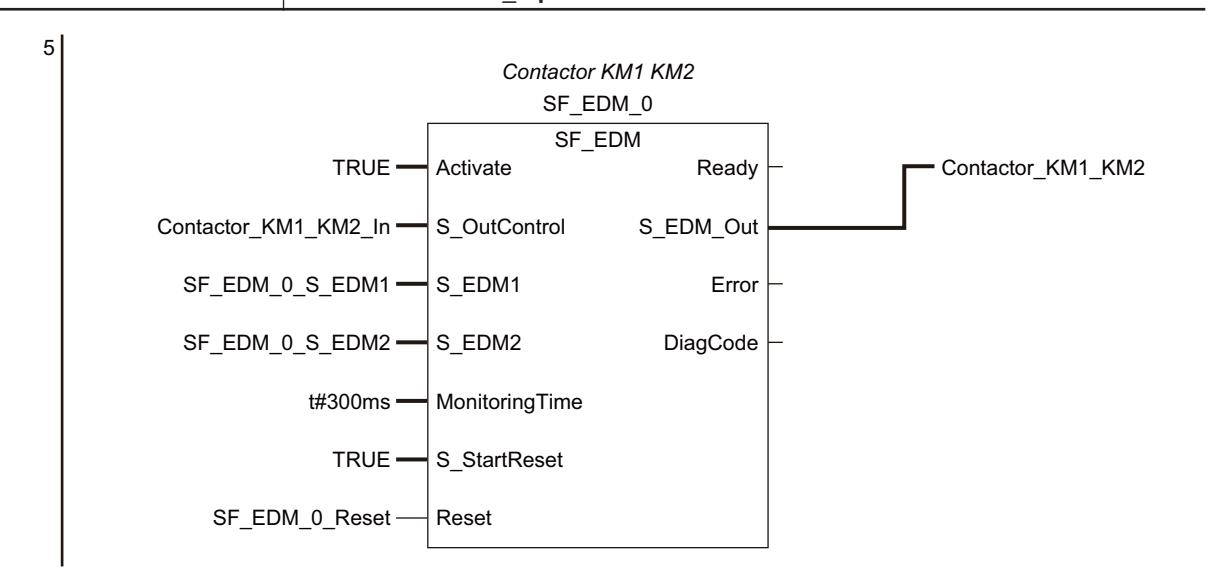

#### **Precautions for Correct Use**

- The function block **OC\_ResetSignal**, which is added by the automatic programming function, is protected with the display prohibition setting. You can display the Help menu for **OC\_ResetSignal** by selecting **OC\_ResetSignal** in the program or toolbox and pressing the **F1** Key.
- Variables and constants defined for the instances of each function block are necessary information for running the program. You can edit and fine-tune them in accordance with the equipment configuration and applications.

# <span id="page-420-0"></span>**8-6-2 Automatic Programming Settings**

To execute the automatic programming, you need to specify the following items on the Automatic Programming Settings Tab Page.

- Reset signal
- Input signal
- Output signal
- Expected value of the output signal corresponding to the input signal

You can open the Automatic Programming Settings Tab Page in either of the following procedures:

• Select **Automatic Programming** from the **Insert** Menu.

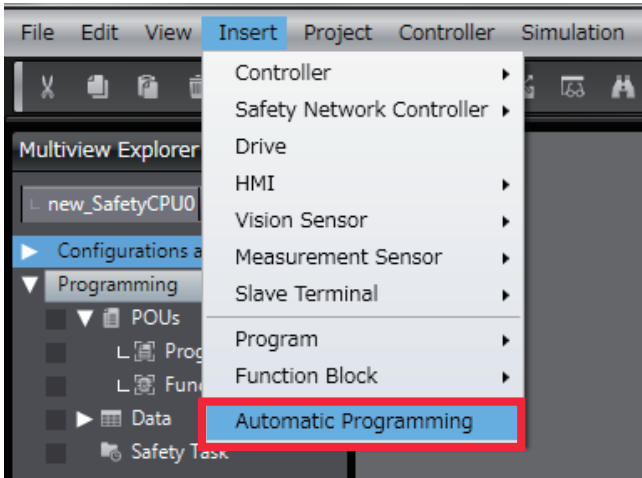

• In the Multiview Explorer, select **Programming** – **POUs** – **Programs**. On the right-click menu, select **Automatic Programming**.

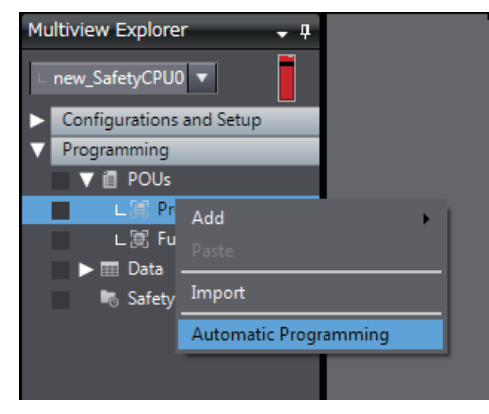

The Automatic Programming Settings Tab Page consists of the items shown in the following table.

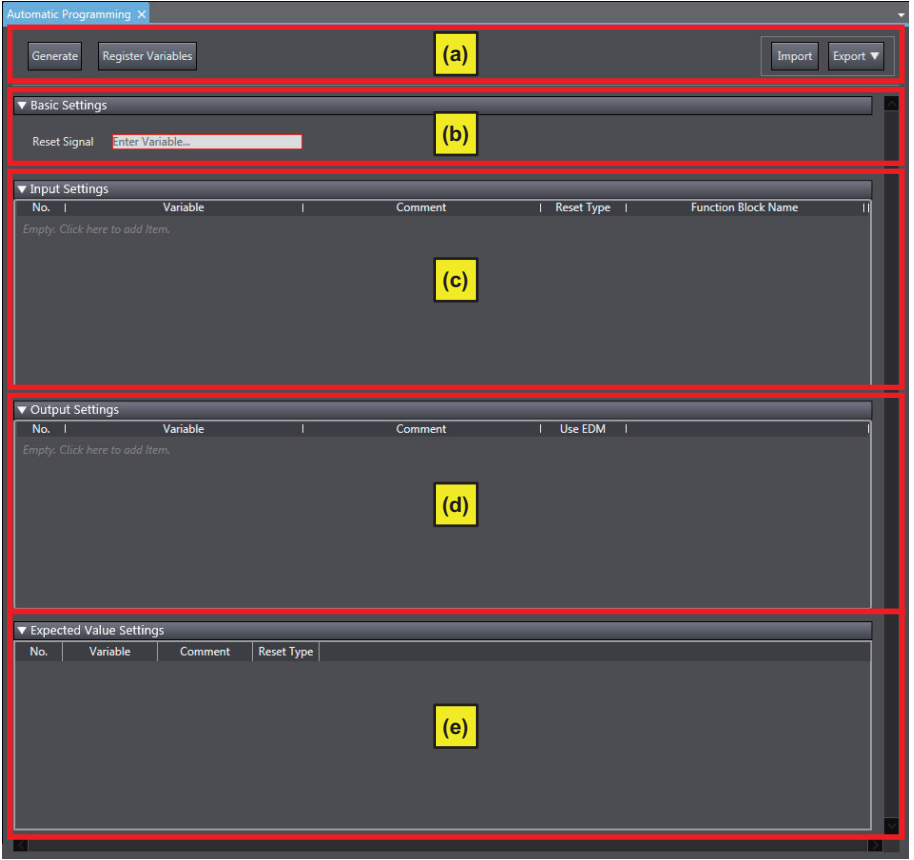

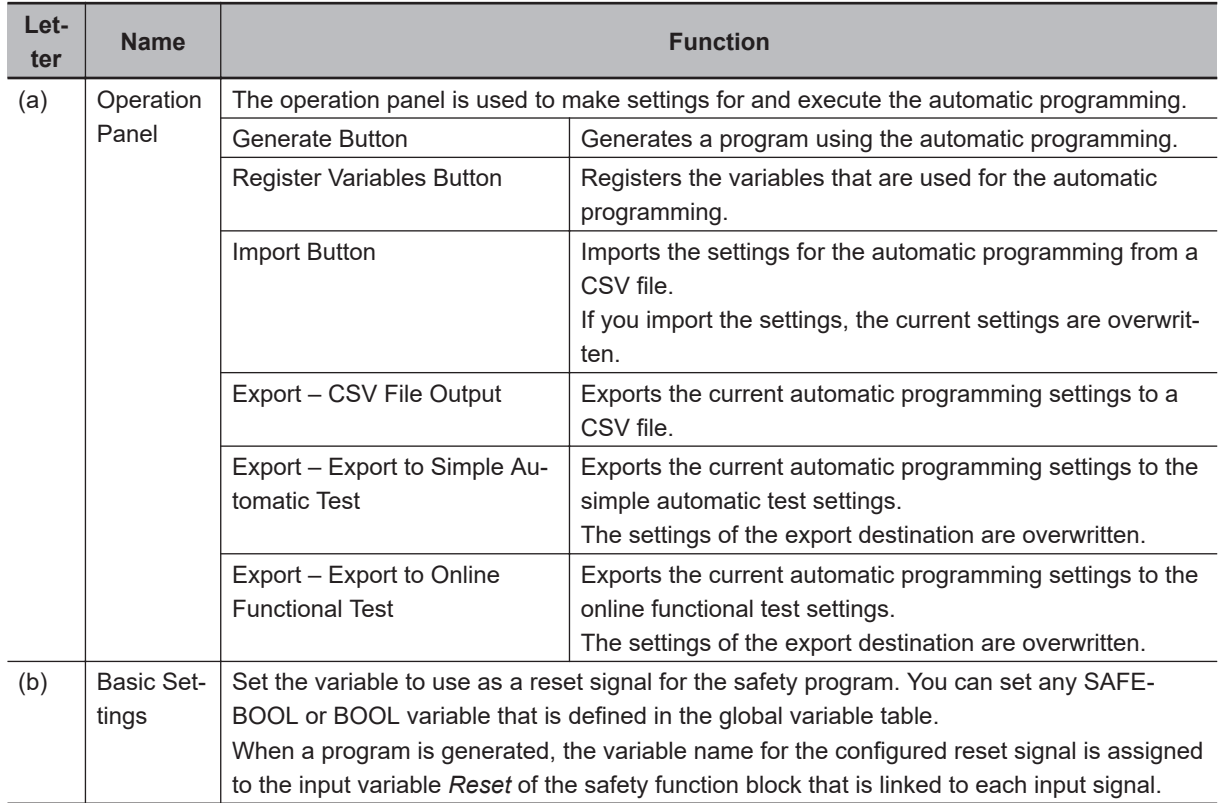

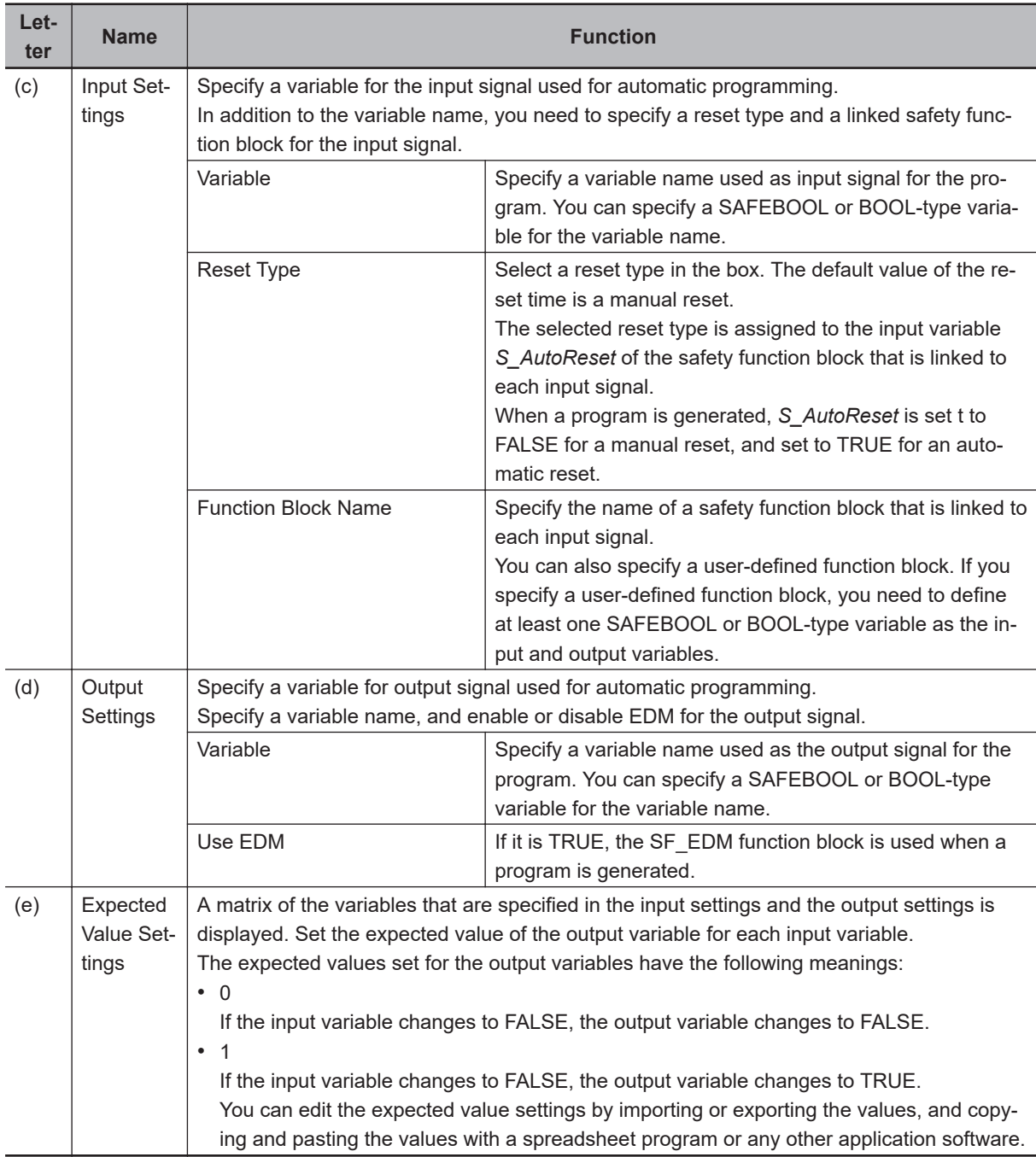

# **Setting Example**

This section provides an example of automatic programming settings for the application example given in *[A-4-3 Safety Laser Scanners](#page-867-0)* on page A-36.

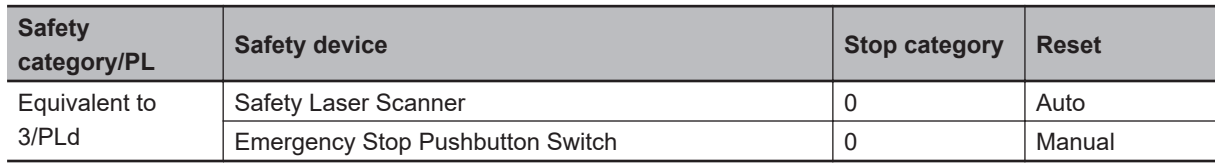

Application Overview of Safety Laser Scanner

AGV stops when the emergency stop pushbutton S1 is pressed.

AGV stops also when the safety laser scanner detects someone or an object approaching to the safety zone.

At that time, enter the following variables of the safety laser scanner on the Automatic Programming Setting Tab Page.

- Variable that is assigned to the reset switch
- Variables that are assigned to the safety laser scanner and the Emergency stop pushbutton
- Variables that are assigned to contactors

The settings for the above application example are configured in the Automatic Programming Settings Tab Page as shown below.

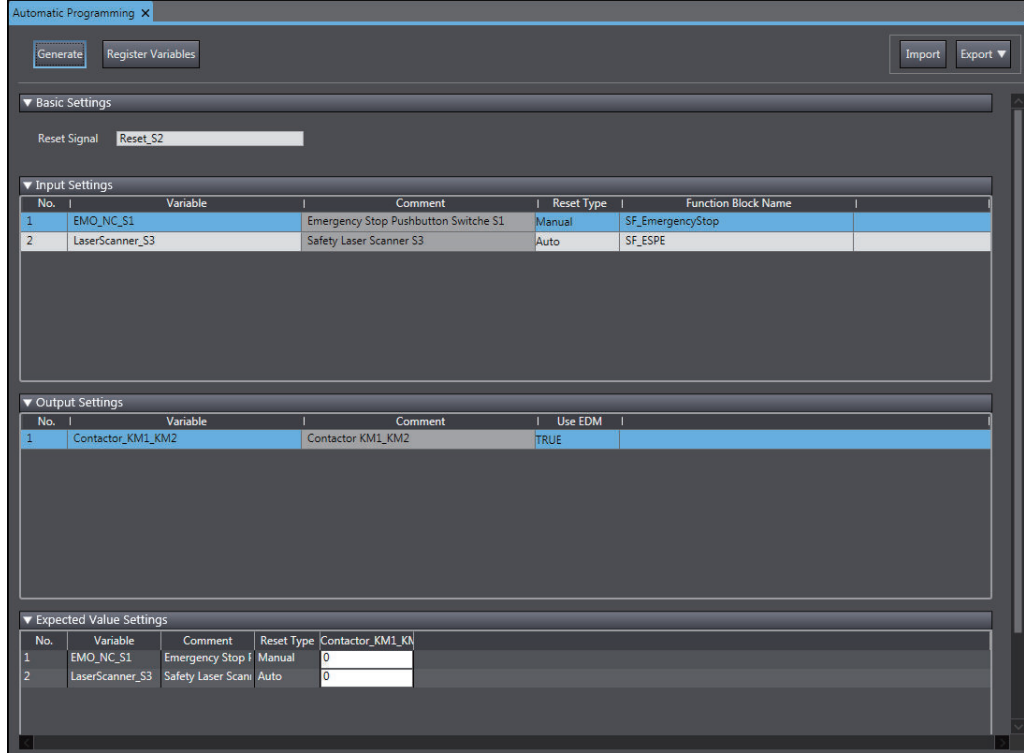

# **8-6-3 Automatic Programming Execution Procedure**

The execution procedure of automatic programming is explained below.

*1* Select **Insert** - **Automatic Programming**.

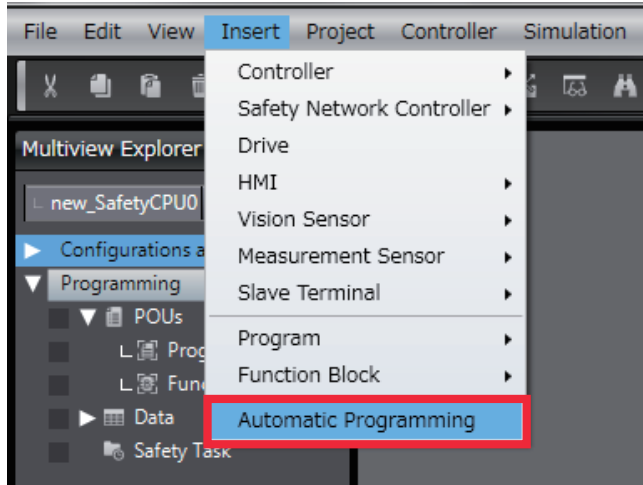

The Automatic Programming Settings Tab Page is displayed.

- *2* Set **Basic Settings**, **Input Settings**, **Output Settings**, and **Expected Value Settings**.
- *3* On the operation panel of the Automatic Programming Settings Tab Page, click the **Generate** Button.

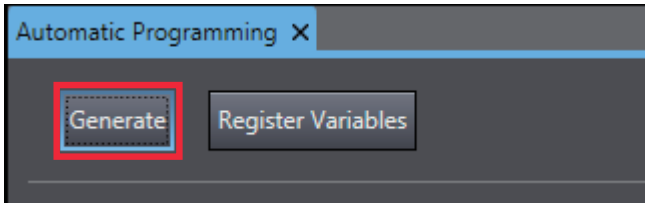

Once a program is generated, the following dialog is displayed.

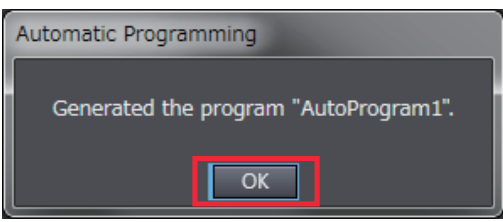

## *4* Click the **OK** Button.

Once a program is generated, a safety program generated based on the settings and a function block (OC\_ResetSignal) used to identify the reset signal are added to the project.

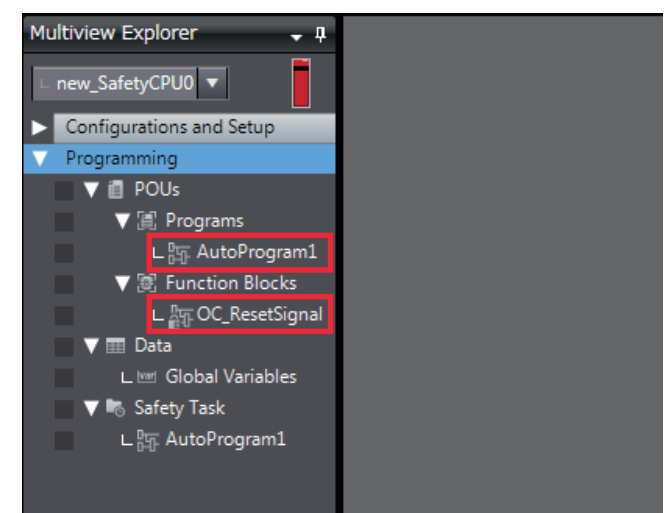

# **Program Generated through Automatic Programming**

Based on the example settings provided in *[8-6-2 Automatic Programming Settings](#page-420-0)* on page 8-87, the following program will be generated.

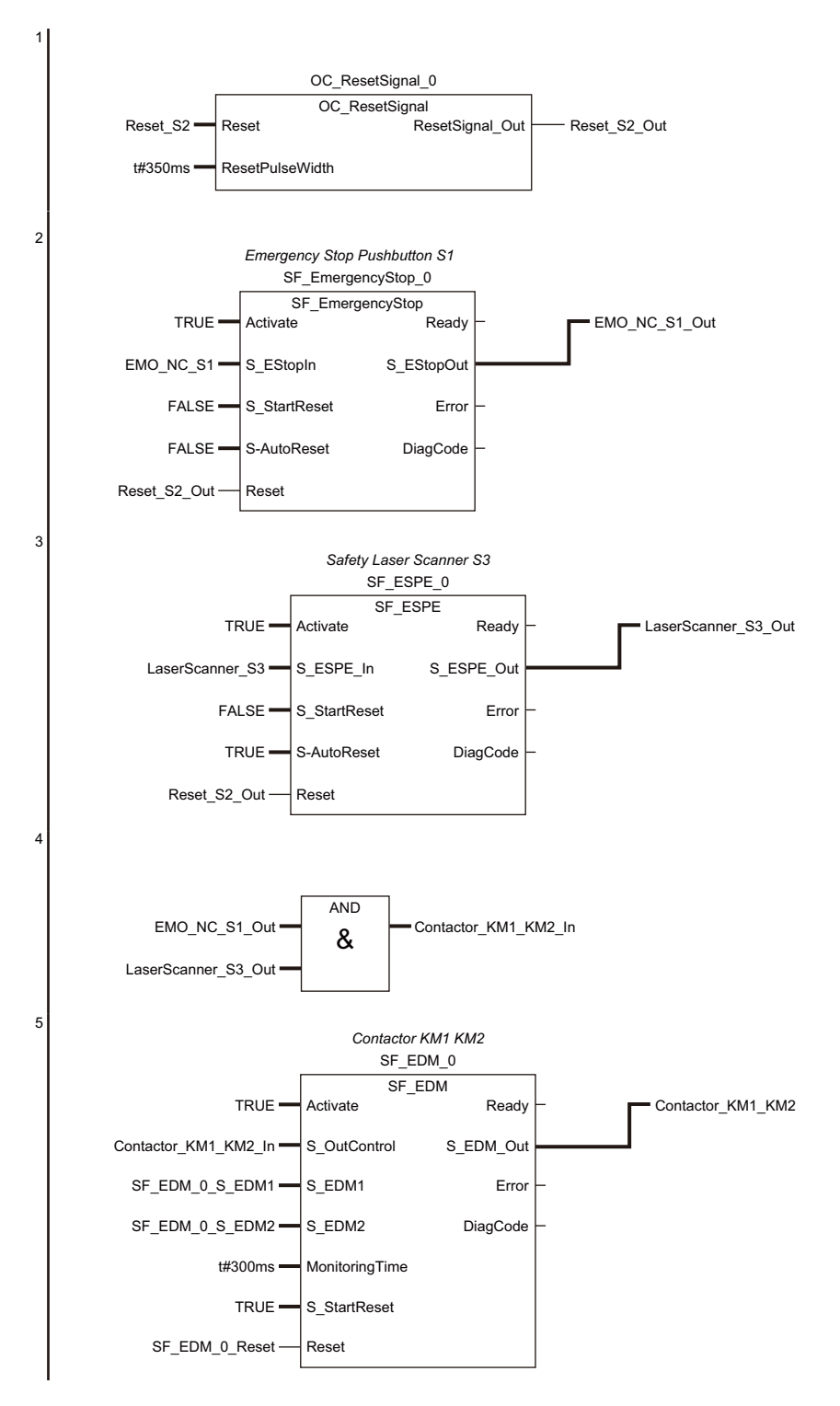

# **8-7 Monitoring Memory Usage for Communication Control Unit**

This monitor shows the estimated memory usage for variables you are editing in Sysmac Studio. If the size of variables exceeds the memory size, transferring the variables to the Communication Control Unit generates an error in the Communication Control Unit.

# **Displaying Memory Usage**

Use the following procedure to display memory usage.

Select Communication Control Unit from the Controller Selection Box in the Multiview Explorer to open the **Communication Control Unit Setup and Programming** View.

Select **Memory Usage** from the **Project** Menu.

The Memory Usage Pane is displayed.

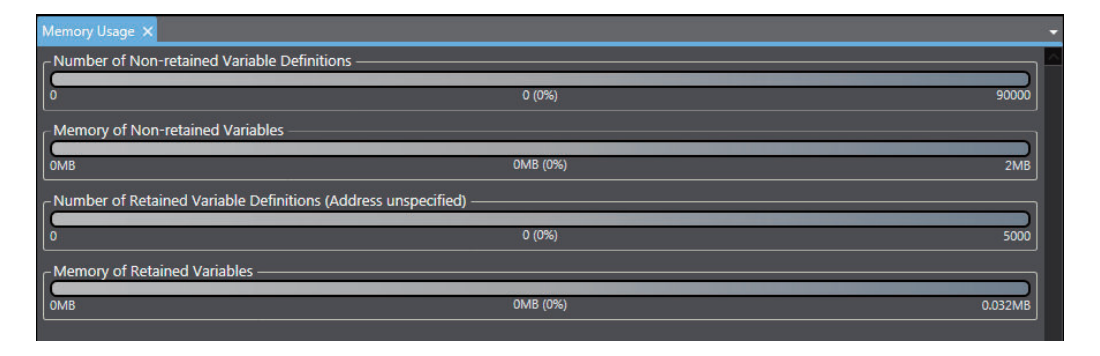

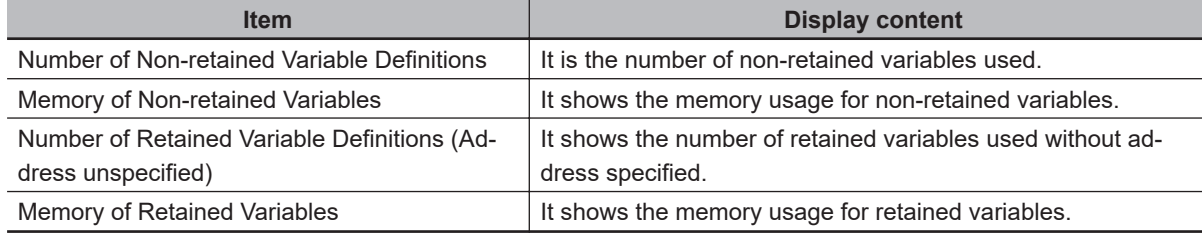

**8**

# **8-8 Monitoring Memory Usage for Safety Control Unit**

You can display the memory usage of the safety control system and the safety network usage including the I/O data size.

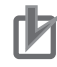

#### **Precautions for Correct Use**

Check the memory usage when there are no building errors. If there is a building error, the memory usage is not displayed correctly.

# **Displaying Memory Usage**

Use the following procedure to display memory usage.

Select the Safety CPU Unit from the Controller Selection Box in the Multiview Explorer and open the **Safety CPU Unit Setup and Programming** View.

Select **Memory Usage** from the **Project** Menu.

The Memory Usage Tab Page is displayed.

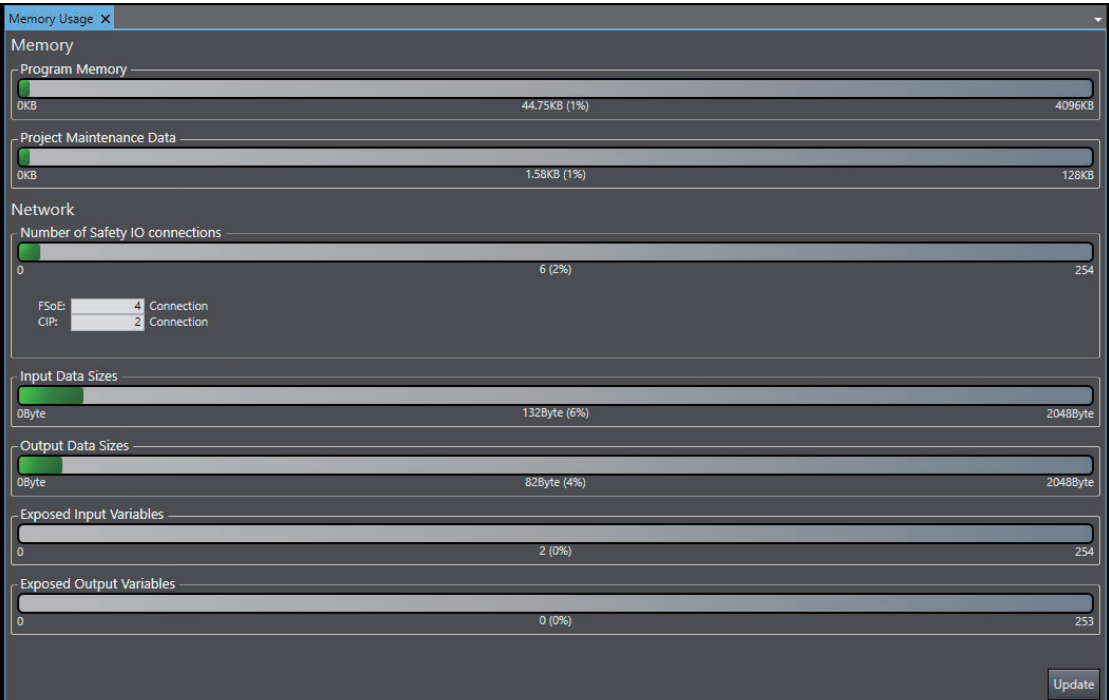

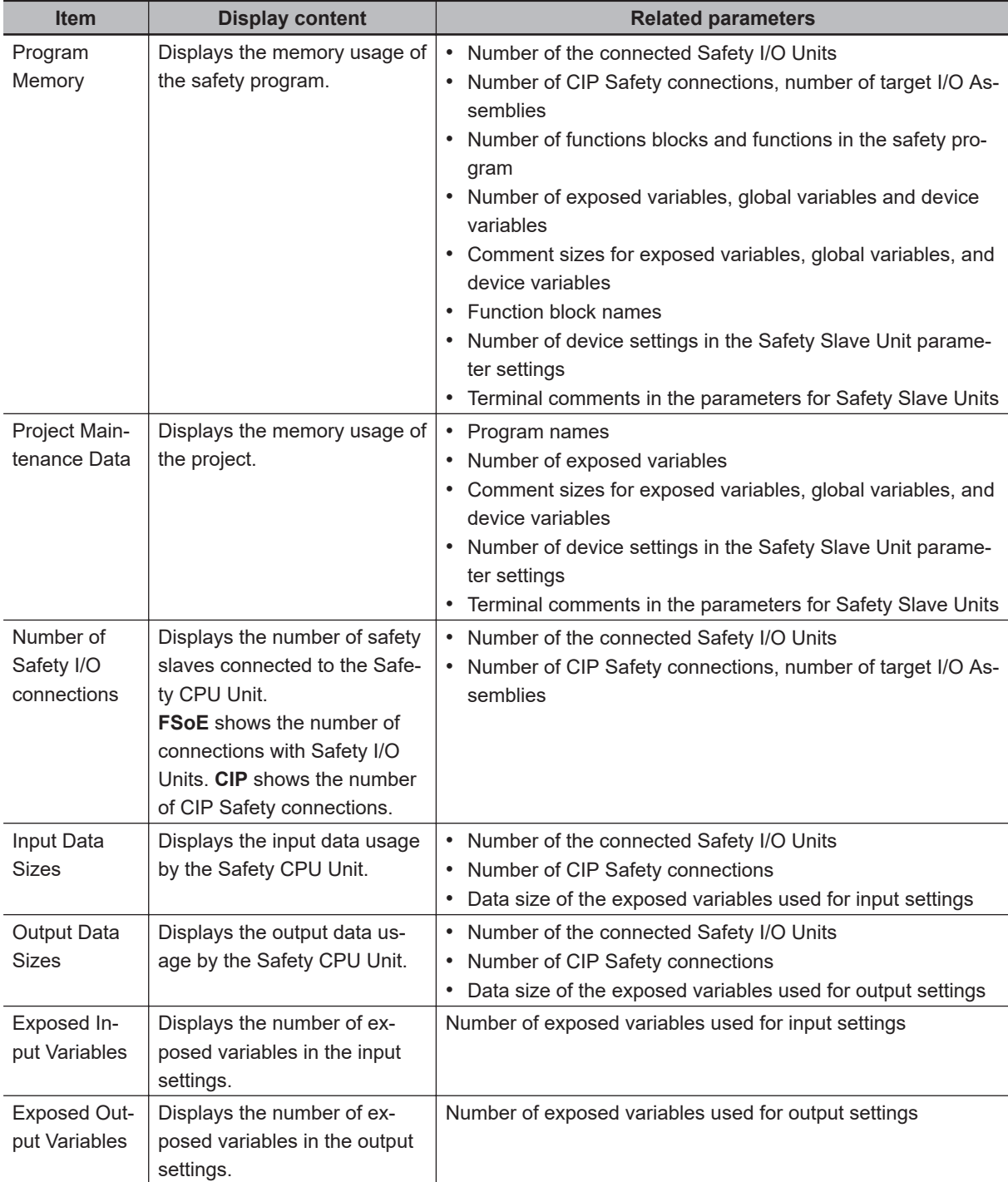

**8**

# **8-9 Offline Debugging**

Offline debugging allows you to debug a program when you are not connected online to a Safety CPU Unit.

You can debug on a Simulator to check control program logic before transferring the project to the Safety CPU Unit.

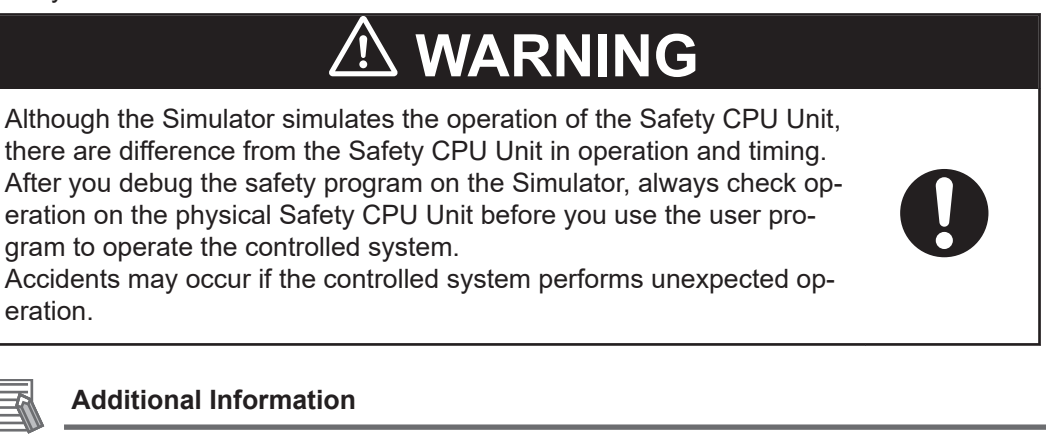

Refer to *[A-16 Differences in Checking Operation between the Simulator and Safety CPU Unit](#page-937-0)* [on page A-106](#page-937-0) for the differences between the Safety CPU Unit and the Simulator.

## **8-9-1 Offline Safety Program Debugging**

To debug a safety program, it is best to simulate the safety program on the computer first to check the operation logic and parameter settings.

This is called offline debugging.

# **Simulation Procedures**

Use the following procedure to start the Sysmac Studio and connect to the Simulator.

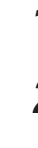

*1* Start the Sysmac Studio and create a project.

- *2* In the Multiview Explorer, select the target Safety CPU Unit in the Controller Selection Box.
- *3* Use the Sysmac Studio to set the Controller Configurations and Setup and create a safety program.

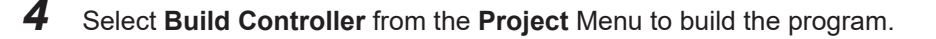

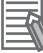

#### **Additional Information**

You cannot connect to the Simulator if the program is not built.

*5* Select **Safety Simulation Pane** from the **View** Menu.

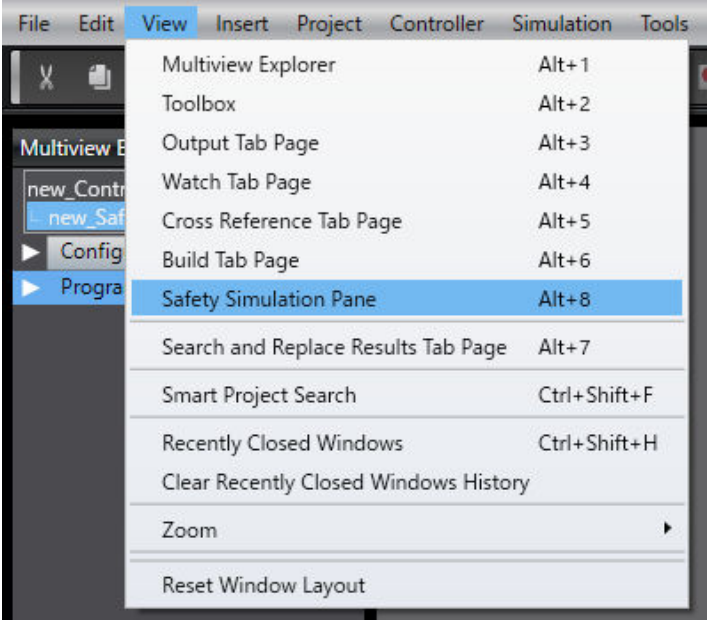

The Safety Simulation Pane is displayed below the Toolbox Pane on the right of the window.

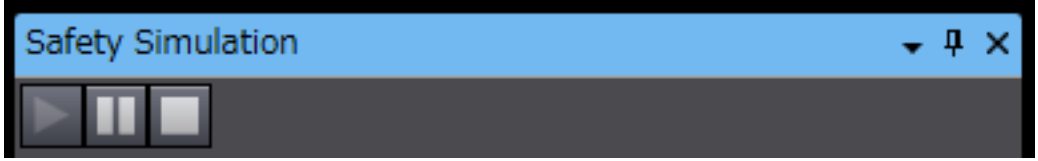

*6* Click the **Run** Button in the Safety Simulation Pane. Or, select **Run** from the **Simulation** Menu.

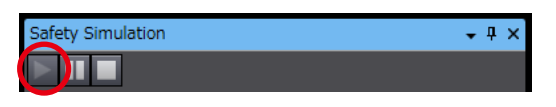

Connect to safety device  $\mathbf{x}$ new SafetyCPU0 Device object: Device type: SafetySimulation Please confirm to connect to the safety device. Device name SafetySimulation Current: SafetySimulation New: No Id required, Press OK Instance identification: OK Cancel

The following Connect to safety device Dialog Box is displayed.

**Note 1.** It is not necessary to change the name from the current node name. **Note 2.** You do not need to enter anything in the **Instance identification** Box.

*7* Click the **OK** Button.

**8**

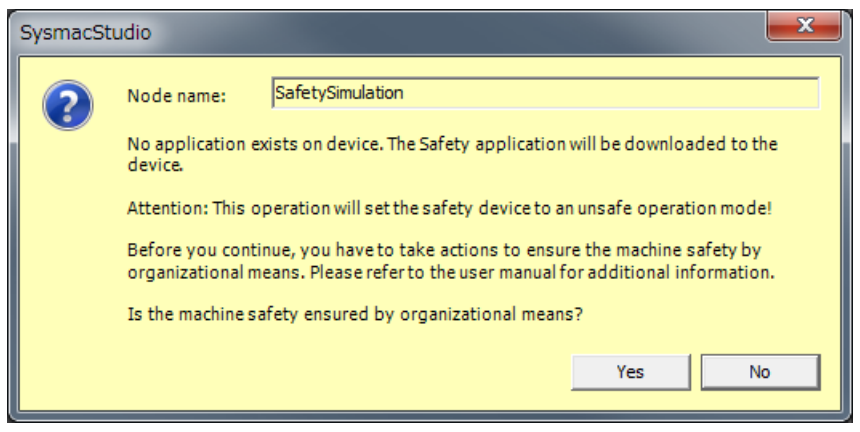

The following transfer confirmation dialog box is displayed.

## *8* Click the **Yes** Button.

The following device confirmation dialog box is displayed.

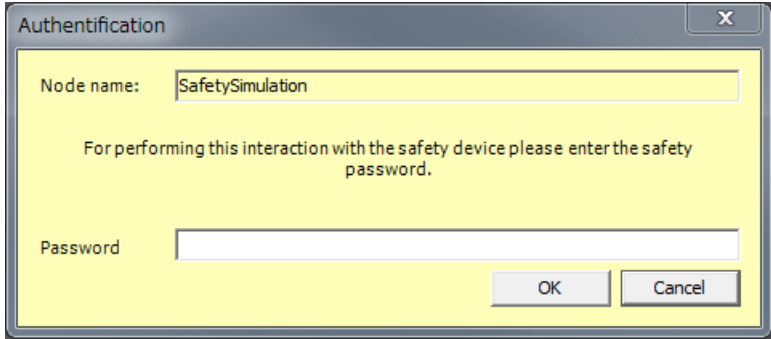

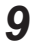

## *9* Click the **OK** Button.

**Note** You do not need to enter anything in the **Password** Box.

*10* After the Simulator is started and connected, the Online Indicator in status monitor is lit green. In this status, the project is completely transferred to the Simulator and RUN mode continues.

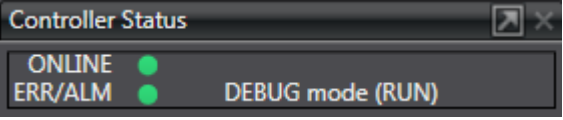

*11* To stop the simulation, click the **Stop** Button in the Safety Simulation Pane.

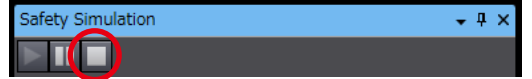

*12* To end the simulation, click the Close Button **x** in the Safety Simulation Pane. The values of variables return to their initial values.
## **Pausing**

Use the following procedure to pause a simulation.

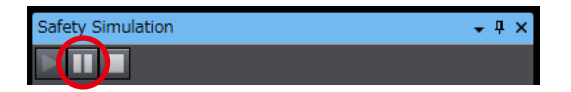

The values of variables are retained.

Program execution stops at the start of the program.

#### **8-9-2 Monitoring**

You can monitor the present values of variables in the FBD editor or Watch Tab Page to debug the safety programs.

Refer to *[9-6-3 Monitoring Variables in the FBD Editor](#page-464-0)* on page 9-23 and *[9-6-4 Monitoring Variables in](#page-465-0) [a Watch Tab Page](#page-465-0)* on page 9-24 for details.

#### **8-9-3 Controlling BOOL Variables, Changing Present Values, and Using Forced Refreshing**

You can debug the safety program by controlling BOOL variables (Set/Reset), changing present values, and executing forced refreshing from the Sysmac Studio.

Refer to *[9-6-5 Controlling BOOL Variables, Changing Present Values, and Using Forced Refreshing](#page-467-0)* [on page 9-26](#page-467-0) for detailed procedures.

## **8-9-4 Cross References**

Cross references allow you to see the programs and locations where variables of the safety program are used.

Refer to *[9-6-6 Cross References](#page-475-0)* on page 9-34 for a detailed procedure.

#### **8-9-5 Setting the Initial Values of Variables**

You can set the initial values of variables when you start execution of simulation.

This is useful for reproducing the actual conditions of the system or to evaluate test cases of similar input conditions.

Simulation must be stopped to set the initial values of variables.

Use the following setting procedure.

*1* Select **Simulation** – **Initial Value Settings**. The Initial Value Settings Dialog Box is displayed.

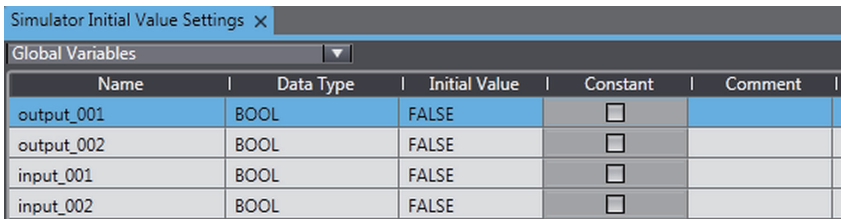

## *2* Select the type of variables.

The selected type of variables is displayed. The following types of variables can be selected: global variables, programs, and function blocks.

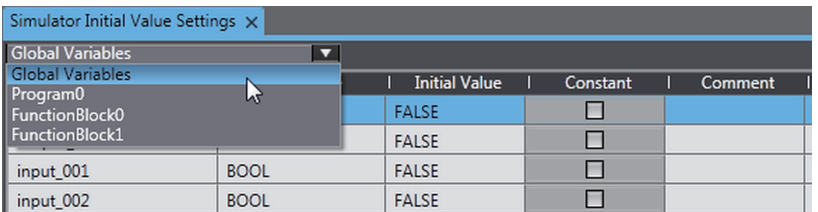

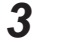

*3* Change the initial values of the variables.

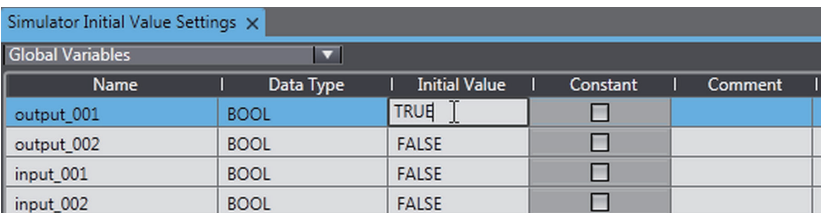

#### **8-9-6 Feedback Settings**

You can set input status that is linked to changes in output status, such as feedback inputs for safety relays.

Simulation must be stopped to make the feedback settings.

Use the following setting procedure.

#### *1* Select **Simulation** – **Feedback Settings**.

The Feedback Setting Dialog Box is displayed.

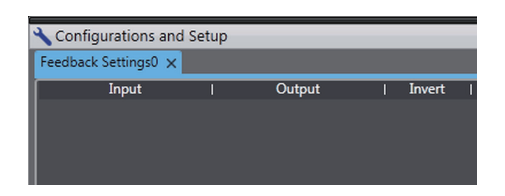

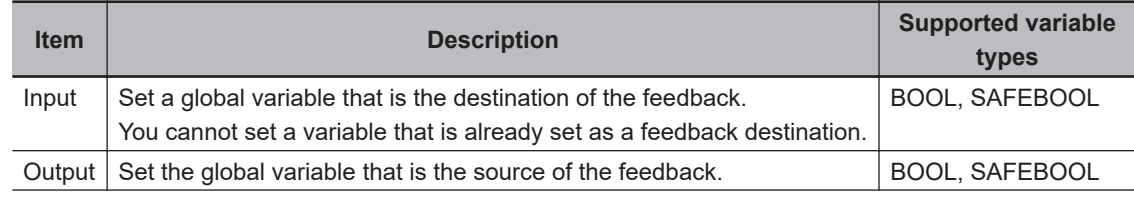

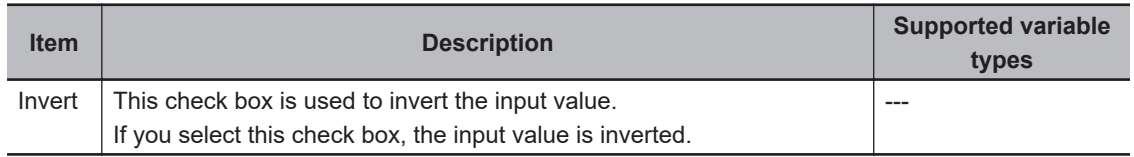

*2* Press the **Insert** Key in the feedback setting table, or right-click in the feedback setting table and select **Create New** from the menu.

Cells are added for new settings.

You can set up to 128 sets of feedback settings.

**3** Set the input source variable and the output destination variable, and if necessary, select the Invert Check Box.

The feedback settings are applied within a maximum of 300 ms.

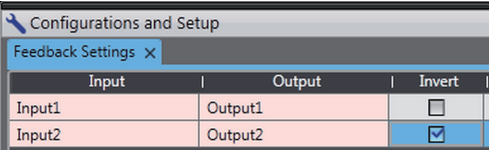

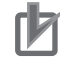

#### **Precautions for Correct Use**

When you use the feedback settings on the Simulator, set **MonitoringTime** in the SF\_EDM instruction 300 ms or more.

Make sure to return the setting to the original value when you transfer the program to the physical Safety CPU Unit.

#### **8-9-7 Simple Automatic Test**

You can use the Simulator of the Safety CPU Unit to easily confirm if the input signals to the program produce the expected output signal values.

## **Settings for a Simple Automatic Test**

The Simple Automatic Test automatically executes offline debugging operations for safety programs. To use the Simple Automatic Test, set the reset signal, input signals, and output signals, as well as the expected values of the output signals based on the input signals.

Execute the Simple Automatic Test after you have created the program. Also, set initial values and feedback settings if they are necessary.

Select **Simulation** - **Simple Automatic Test** from the menu to display the setting areas for a Simple Automatic Test.

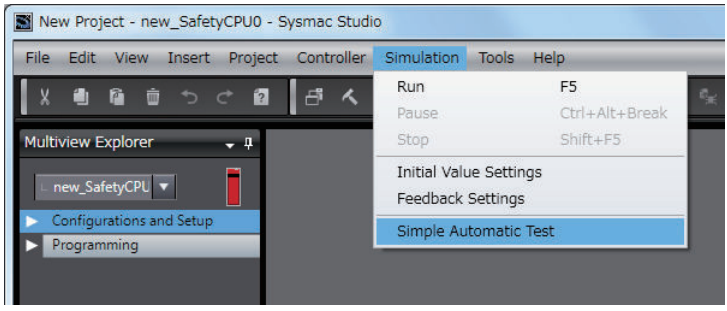

The following Simple Automatic Test Tab Page is displayed.

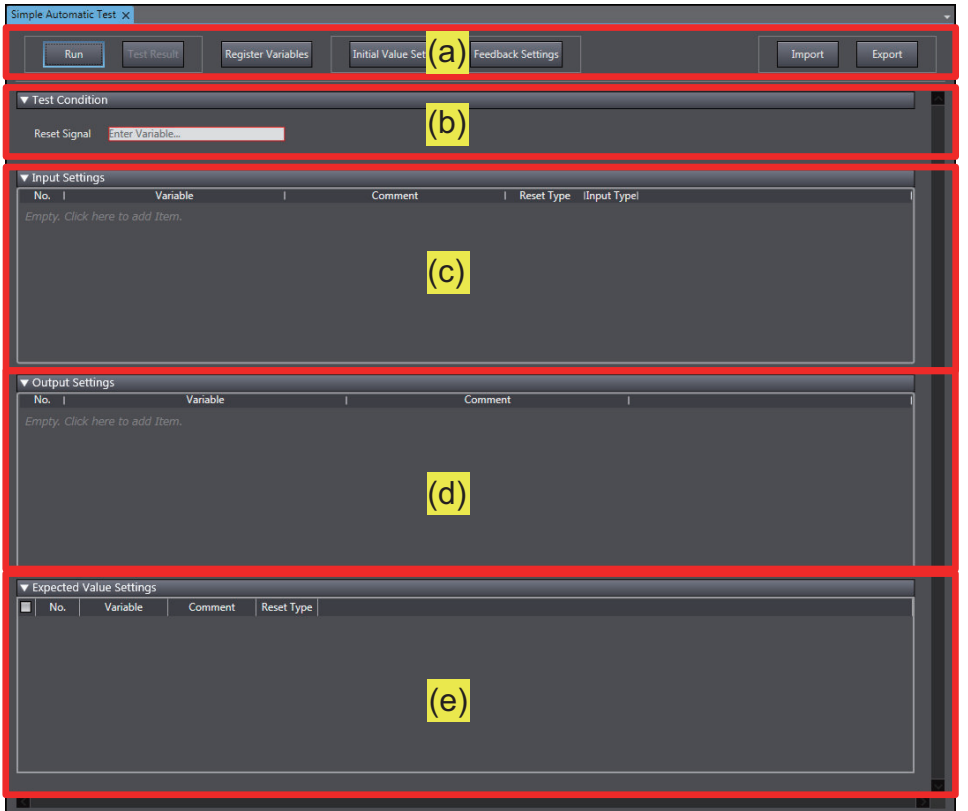

The setting areas of the Simple Automatic Test are configured as described in the following table.

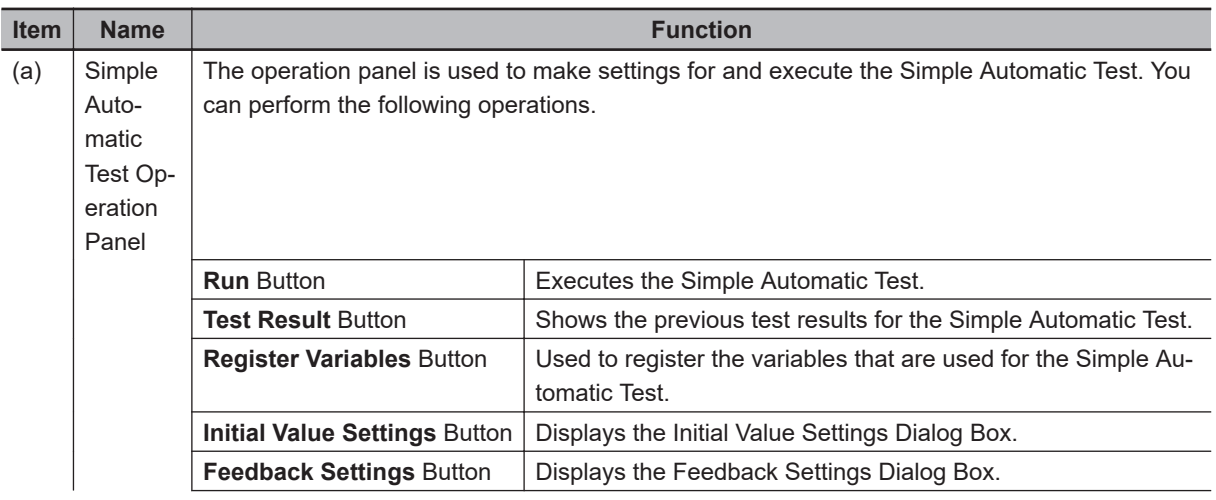

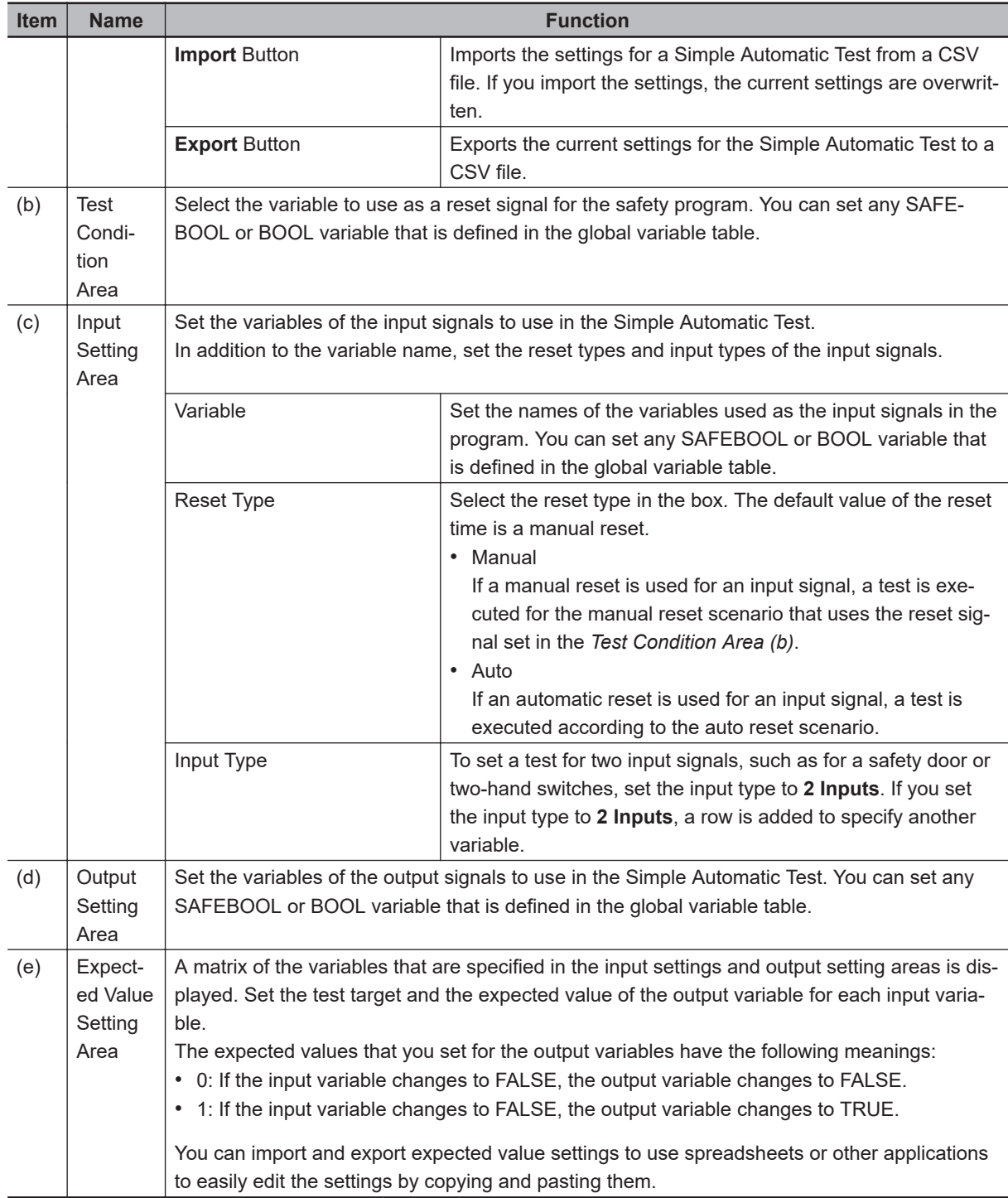

## **Setting Example**

A setting example for the Simple Automatic Test is provided in this section for the application example given in *[A-4-2 Safety Doors](#page-863-0)* on page A-32.

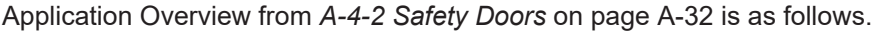

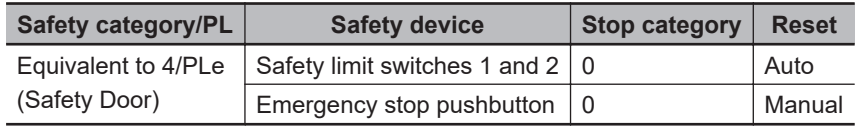

M1 stops when safety door 1 (S3, S4) is opened.

M2 stops when safety door 2 (S5, S6) is opened.

Both M1 and M2 stop when the emergency stop pushbutton S1 is pressed.

The settings for the Simple Automatic Test are derived from the following points.

- Variable that is assigned to the reset switch
- Variables that are assigned to safety input devices (except for EDM feedback)
- Variables that are assigned to safety output devices
- **Note 1.** To make the program work correctly, set the initial values for simulation so that Activate terminal on the safety function block will be to TRUE.

**Note 2.** To make the SF\_EDM function block work correctly, set feedback for simulation.

The settings for the above application are shown in the setting areas for the Simple Automatic Test.

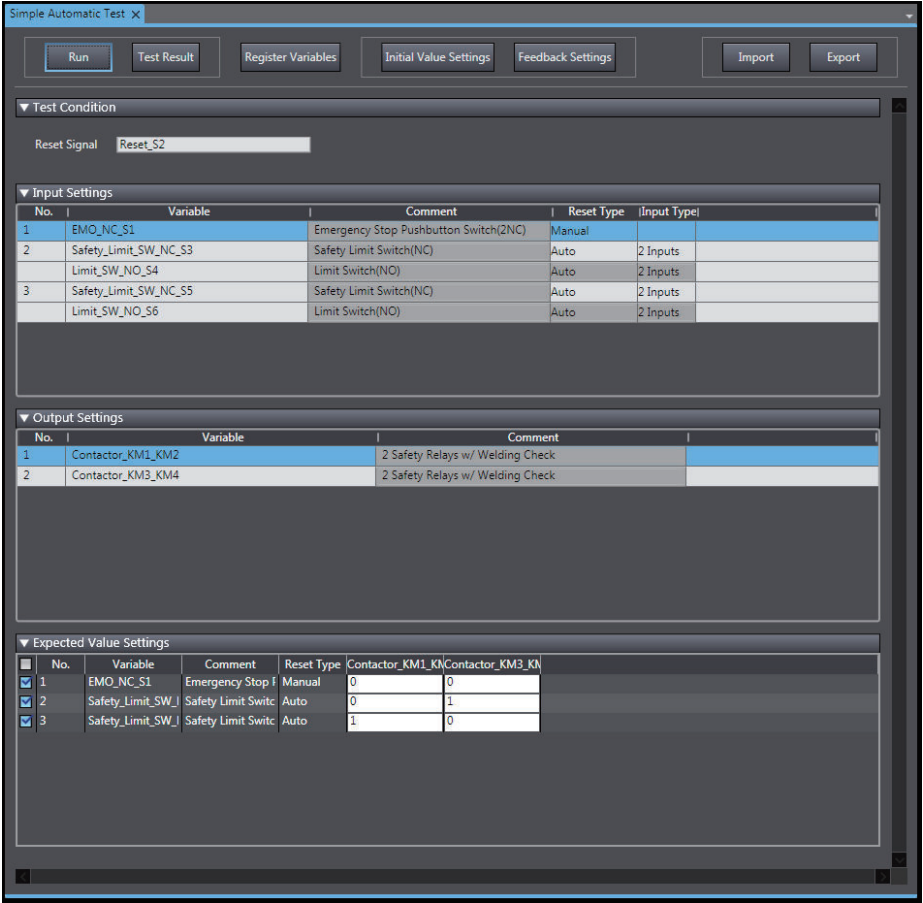

Feedback Settings Tab Page is shown below.

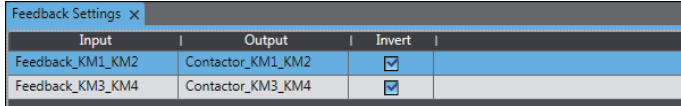

## **Execution Procedure for a Simple Automatic Test**

Use the following procedure to execute the Simple Automatic Test.

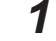

*1* Select **Simulation** - **Simple Automatic Test** from the menu.

The Simple Automatic Test Tab Page is displayed.

- *2* Set the **Test Condition**, **Input Settings**, **Output Settings**, and **Expected Value Settings**.
- *3* Click the **Run** Button on the control panel on the Simple Automatic Test Tab Page.

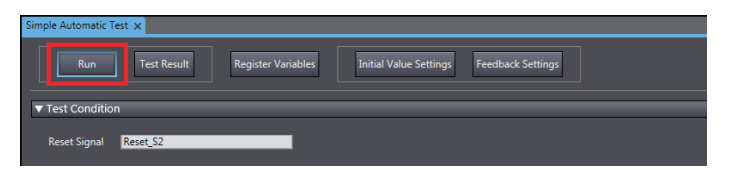

*4* A precaution is displayed to ensure proper execution of the Simple Automatic Test. Read the precaution and then click the **OK** Button.

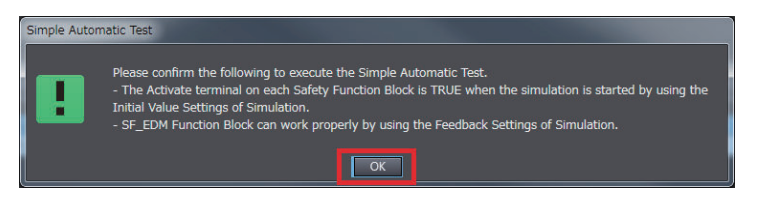

*5* The estimated execution time for the Simple Automatic Test is displayed. Click the **Yes** Button to execute the test.

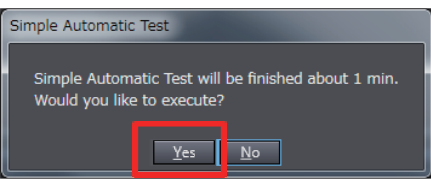

*6* The Simulator for the Safety CPU Unit starts. Following the on-screen instructions to complete starting the Simulator.

Click the **Yes** Button.

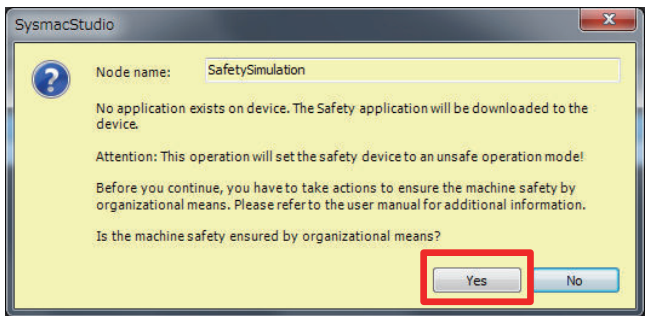

Click the **OK** Button.

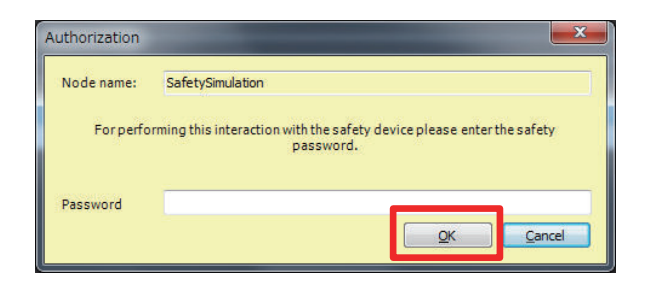

You can check the progress of the Simple Automatic Test in the following dialog box.

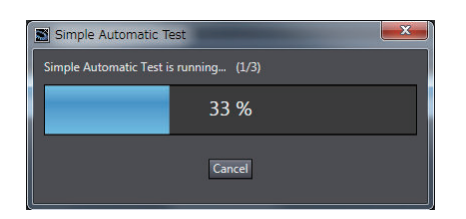

The Simulator stops when the test is completed. Click the **OK** Button.

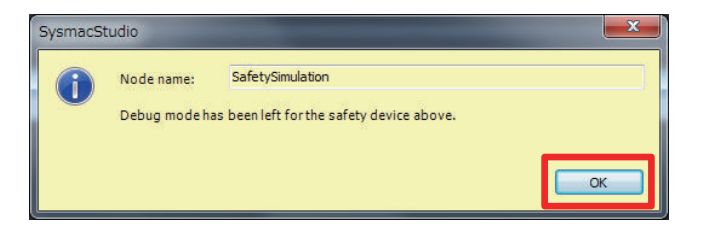

*7* The Simple Automatic Test Result Window is displayed when the test is completed. If the results show that the test has failed, correct the safety program or check the test settings.

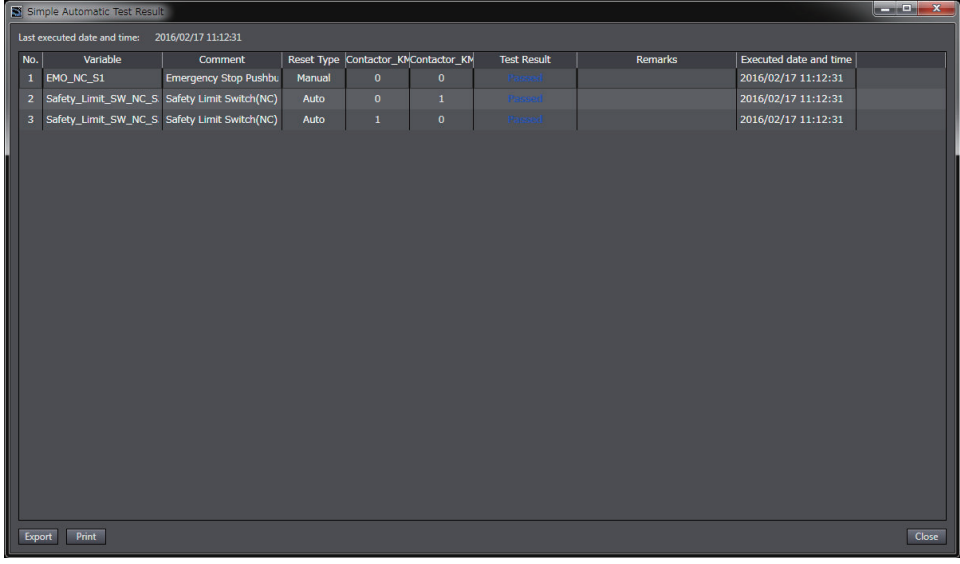

#### **Precautions for Correct Use**

The Simple Automatic Test is provided as a simple means to check the output signal results for the input signals. It may not be able to determine correct test results for complicated conditions or special cases. If necessary, check the program logic manually.

ſИ

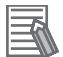

#### **Additional Information**

The actual test operations that are performed for the Simple Automatic Test are given in *[A-15 Execution Scenarios for the Simple Automatic Test](#page-935-0)* on page A-104.

# *9*

# **Checking Operation and Actual Operation**

This section describes the procedures to perform before you can operate the Safety Network Controller. It describes the operating modes of the Safety CPU Unit, checking operation in DEBUG mode, and the procedures to perform safety validation.

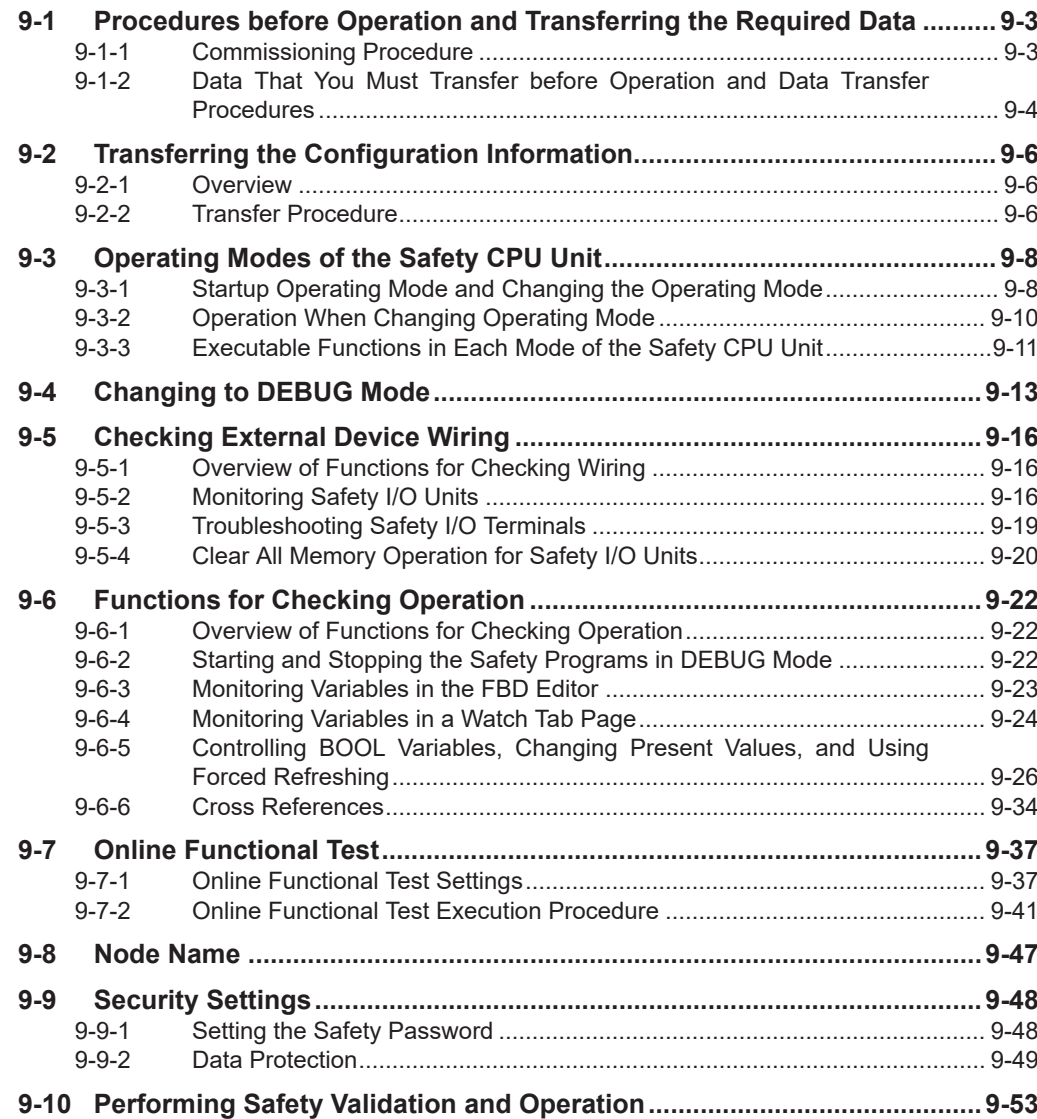

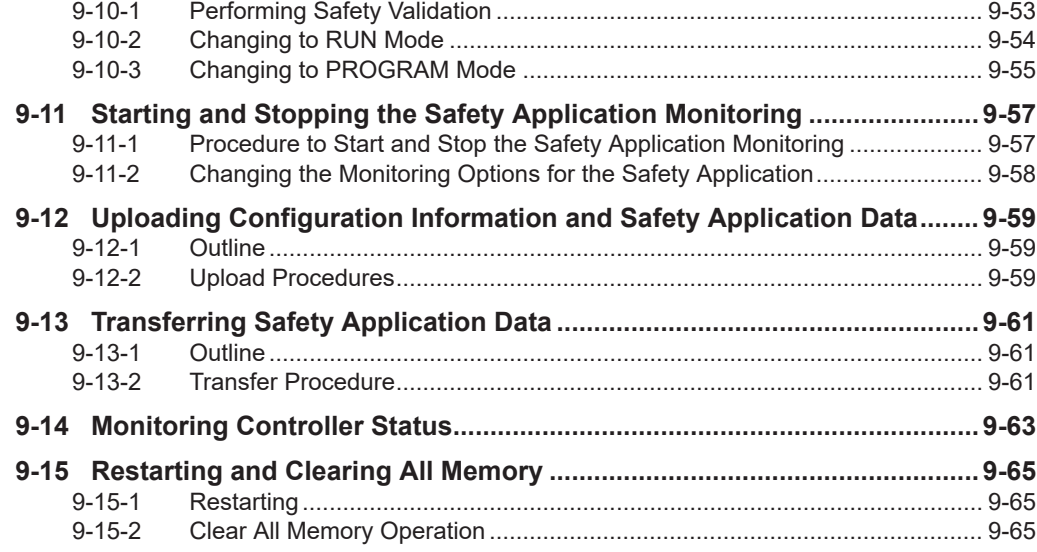

# <span id="page-444-0"></span>**9-1 Procedures before Operation and Transferring the Required Data**

## **9-1-1 Commissioning Procedure**

After you write the safety programs, use the following procedure to start operating the Safety Network Controller.

- *1* Place the Sysmac Studio online with the Communication Control Unit.
- *2* Transfer the configuration information to the Communication Control Unit and Safety CPU Unit. The rest of the procedure is not required when you transfer validated safety application data. After you transfer safety-validated safety application data, use the safety signature displayed by the Sysmac Studio to confirm that the correct data is transferred.
- **3** Place the Safety CPU Unit in DEBUG mode. The safety programs are transferred to the main memory of the Safety CPU Unit.
- *4* Check the wiring and the operation of the safety programs.
- ${\bf 5}$  Perform a safety validation testing.
- *6* Execute safety validation from the Sysmac Studio. The safety programs are transferred to the non-volatile memory of the Safety CPU Unit to enter the safety-validated status.
- *7* Place the Safety CPU Unit in RUN mode. The safety programs in the non-volatile memory of the Safety CPU Unit are executed.

<span id="page-445-0"></span>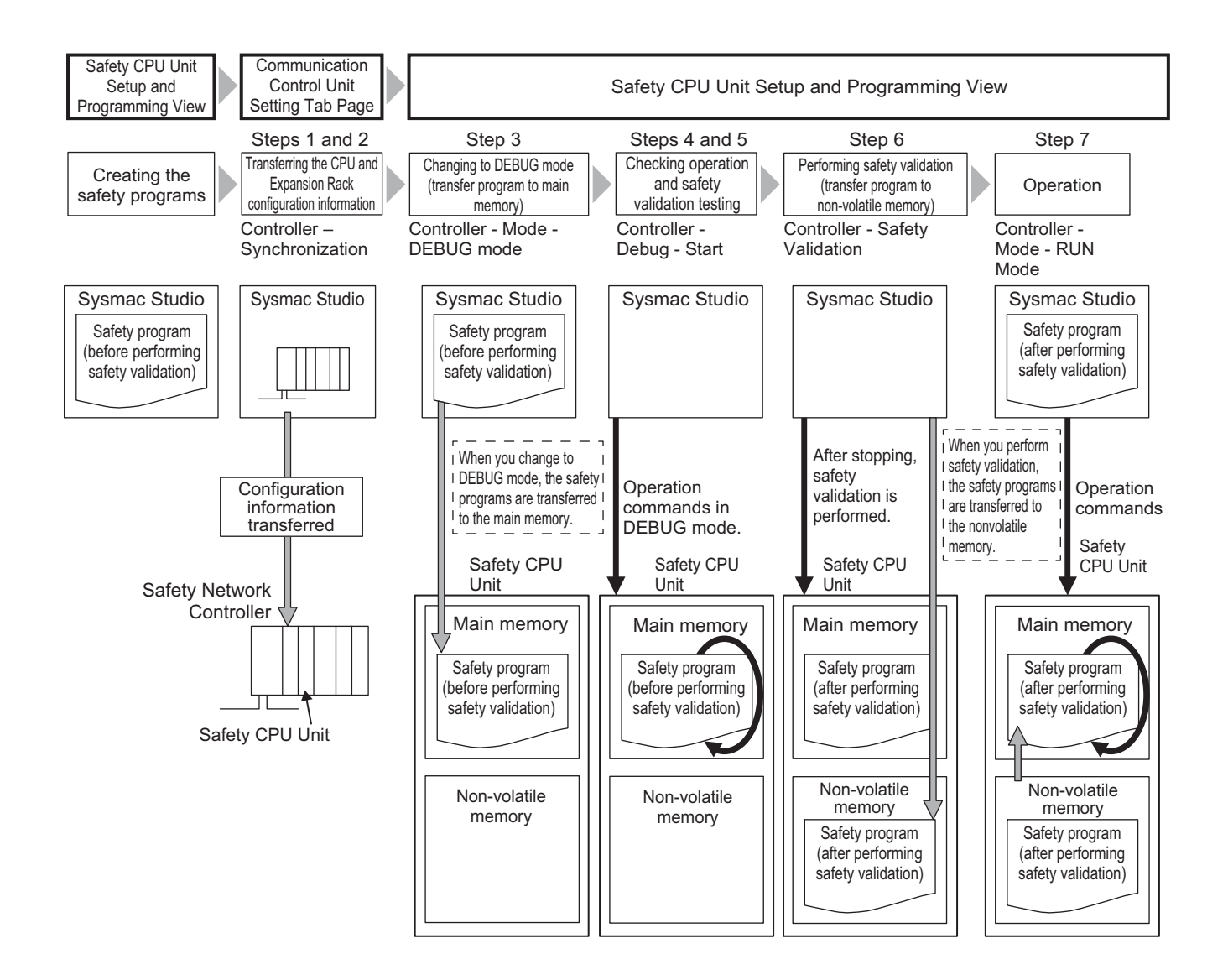

#### **9-1-2 Data That You Must Transfer before Operation and Data Transfer Procedures**

Before you change to RUN mode, you must transfer the Safety Network Controller settings, including the Safety Control Unit settings, to the Unit. The settings and transfer procedures are given below.

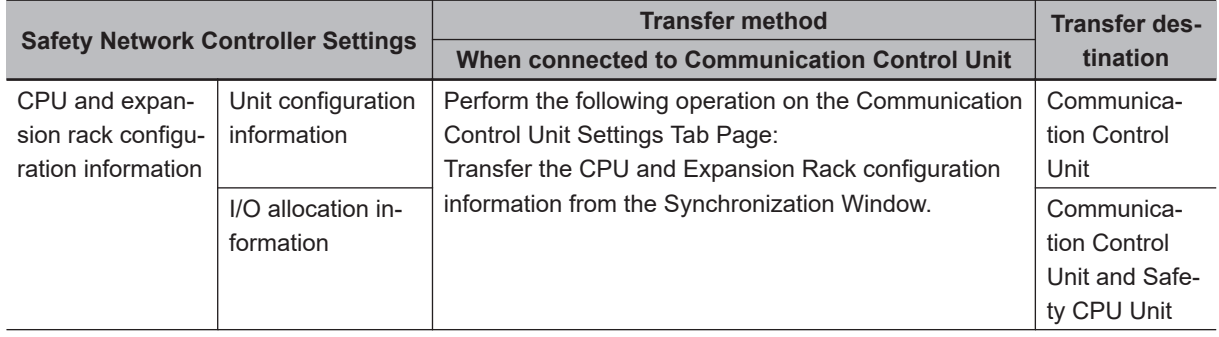

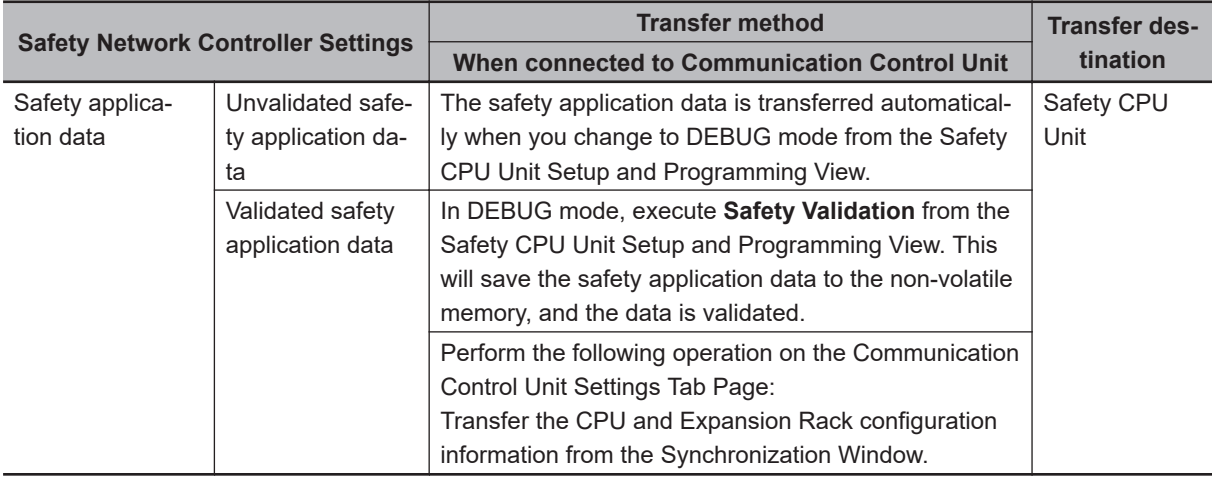

# <span id="page-447-0"></span>**9-2 Transferring the Configuration Information**

This section describes how to start communications and transfer configuration information from the Sysmac Studio to the Communication Control Unit and the NX-series Safety CPU Unit.

## **9-2-1 Overview**

By transferring the CPU and Expansion Racks configuration information to the Communication Control Unit and Safety CPU Unit, you can connect the Sysmac Studio and Safety CPU Unit online and perform debugging.

## **Paths for Going Online**

Connect the Sysmac Studio online to the Safety CPU Unit via a Ethernet connection with the Communication Control Unit.

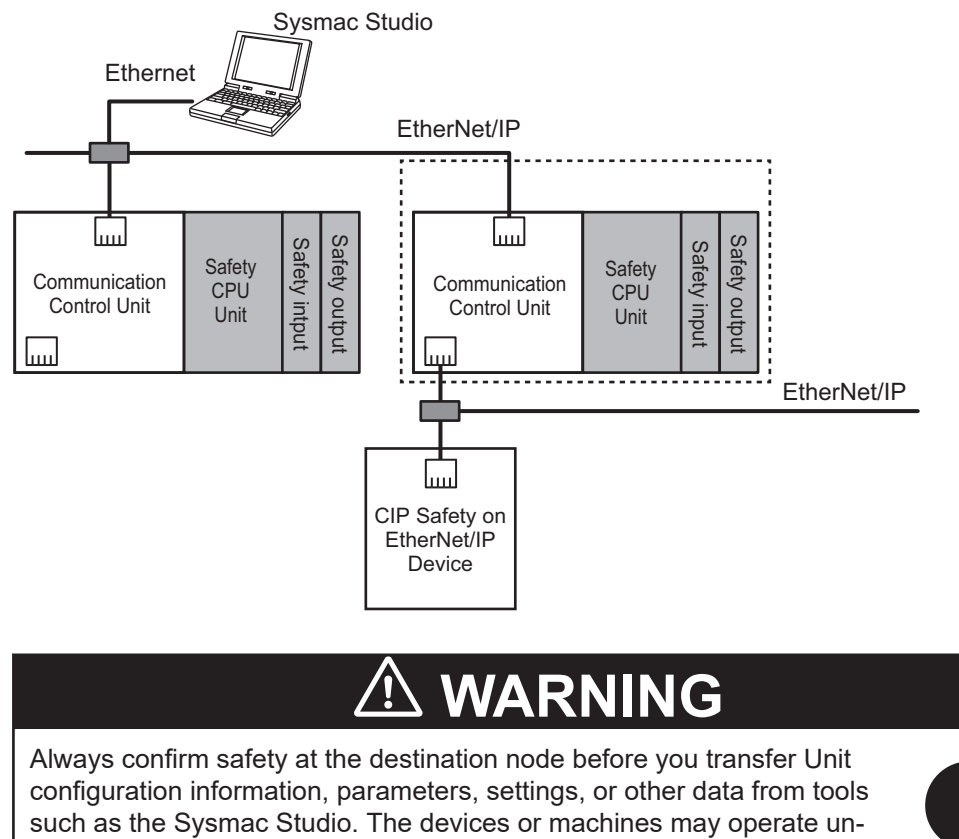

expectedly, regardless of the operating mode of the Controller.

A configuration example is given below.

## **9-2-2 Transfer Procedure**

You can transfer the configuration information by connecting the Sysmac Studio to an Ethernet port on the Communication Control Unit.

To go online with the Safety CPU Unit, use the following procedures.

- *1* Select the Communication Control Unit from the Controller Selection Box in the Multiview Explorer of Sysmac Studio, and open the Communication Control Unit Setup and Programming View.
- *2* Set the communications path to the Communication Control Unit.
- **3** Select **Online** from the **Controller** Menu. Or, click the Go Online Button (**A**) in the toolbar.

*4* Select **Synchronization** from the **Controller** Menu.

#### **5** Click the **Transfer to Controller** Button<sup>\*1</sup>.

The Sysmac Studio is enabled for communications with the Safety CPU Unit. The CPU and Expansion Rack configuration information is transferred to the Communication Control Unit and Safety CPU Unit.

\*1. Always click this button when you go online with the Safety CPU Unit for the first time, or when you change the Safety I/O Units or variable data.

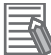

#### **Additional Information**

- Refer to the *Sysmac Studio Version 1 Operation Manual (Cat. No. W504)* for information on connecting and synchronizing with the Communication Control Unit.
- Refer to *[9-4 Changing to DEBUG Mode](#page-454-0)* on page 9-13 for details on transferring the unvalidated safety program.

# <span id="page-449-0"></span>**9-3 Operating Modes of the Safety CPU Unit**

This section describes the operating modes of the Safety CPU Unit, state changes, and the functions that can be executed in each mode.

## **9-3-1 Startup Operating Mode and Changing the Operating Mode**

The operating mode of the Safety CPU Unit changes to PROGRAM mode or RUN mode after the power is turned ON, depending on whether the safety programs are validated, as shown in the following figure.

#### $\bullet$  **Before Safety Validation**

The Safety CPU Unit starts in PROGRAM mode. This prevents the Safety CPU Unit from running a safety application that has not been validated for safety.

#### $\bullet$  **After Safety Validation**

The Safety CPU Unit starts in the RUN mode.

To change the operating mode of the Safety CPU Unit, select the Safety CPU Unit as the Controller and place the Sysmac Studio online with the Safety CPU Unit, and then select the desired operating mode.

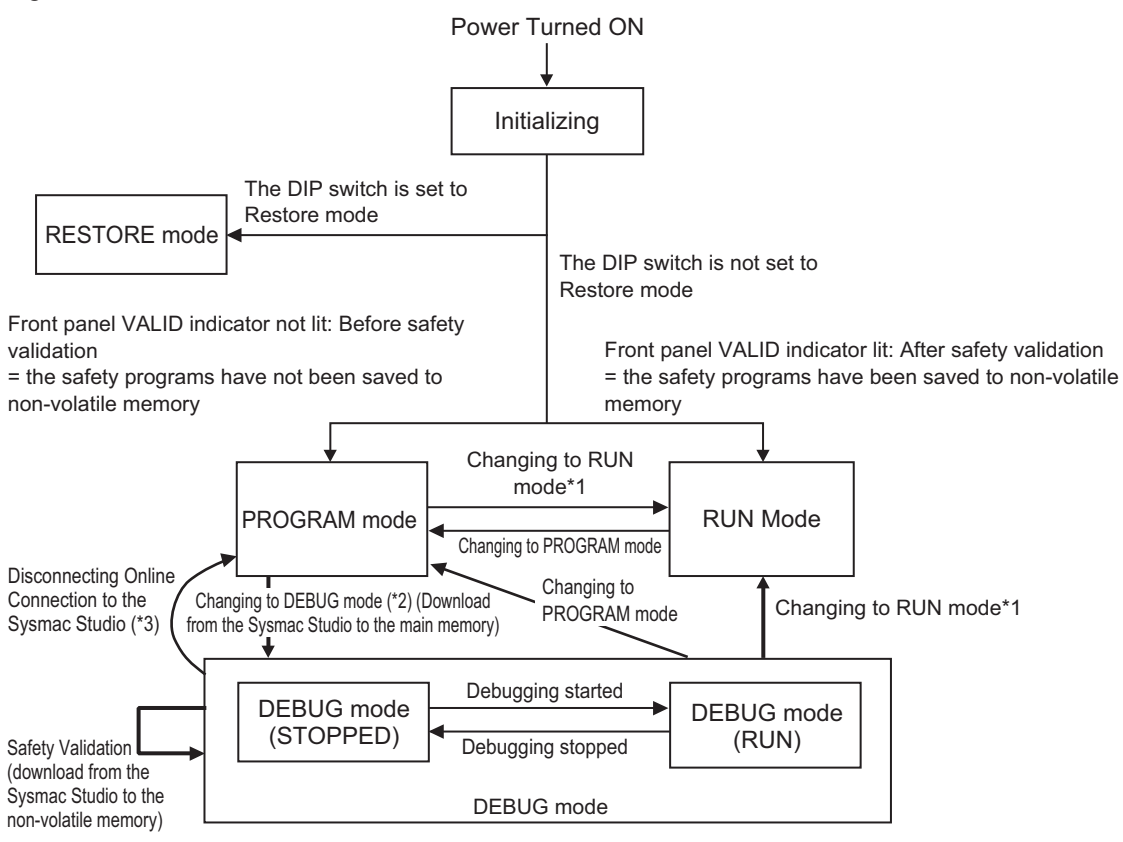

\*1. The Safety CPU Unit can be operated only after safety validation is performed.

- \*2. When the operating mode changes from PROGRAM mode to DEBUG mode, the safety application data in the non-volatile memory of the Safety CPU Unit is deleted.
- \*3. The Safety CPU Unit automatically enters PROGRAM mode if 30 seconds elapses after the connection to the Sysmac Studio is disconnected due to a damaged cable or any other reason.

#### **Additional Information**

If you need to use debugging to change present values or other settings while operating in RUN mode (for instance, to troubleshoot a validated safety program), you must stop the machine, and then change the Safety CPU Unit to PROGRAM mode before you can change to DEBUG mode. However, when the operating mode changes from PROGRAM mode to DEBUG mode, the safety programs in the non-volatile memory of the Safety CPU Unit is deleted. Download the safety-validated safety programs to the non-volatile memory in the Safety CPU Unit again.

## **Operating Modes of Safety CPU Unit and Indicators**

The following table specifies details of the Safety CPU Unit operating modes and the indicators displayed for each operating mode.

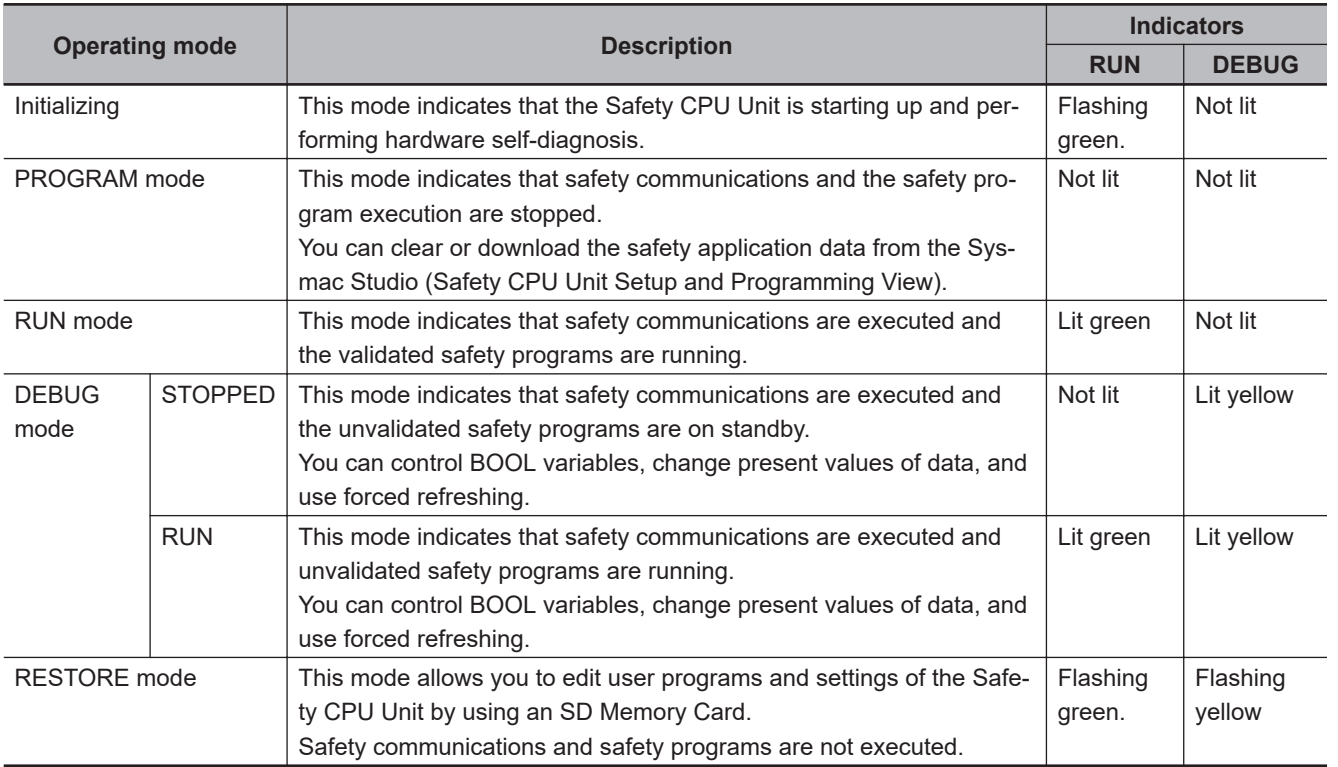

## **I/O Data in Each Operating Mode**

The following table explains how I/O data is processed, depending on the operating mode of the Safety CPU Unit.

Not received = Not receive data, Cleared = Clear and reset to initial value, Refreshed = Refresh data

<span id="page-451-0"></span>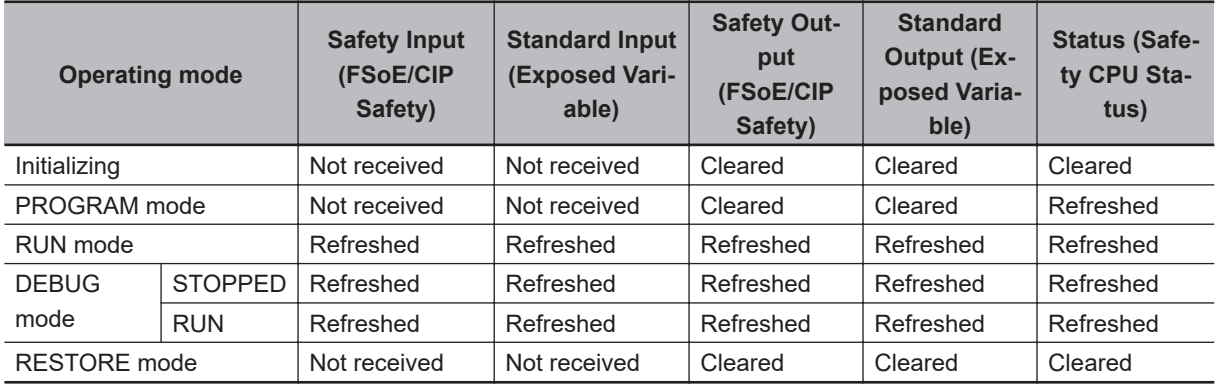

## **9-3-2 Operation When Changing Operating Mode**

If you change the operating mode of the Safety CPU Unit, the Safety CPU Unit will operate as shown in the following table.

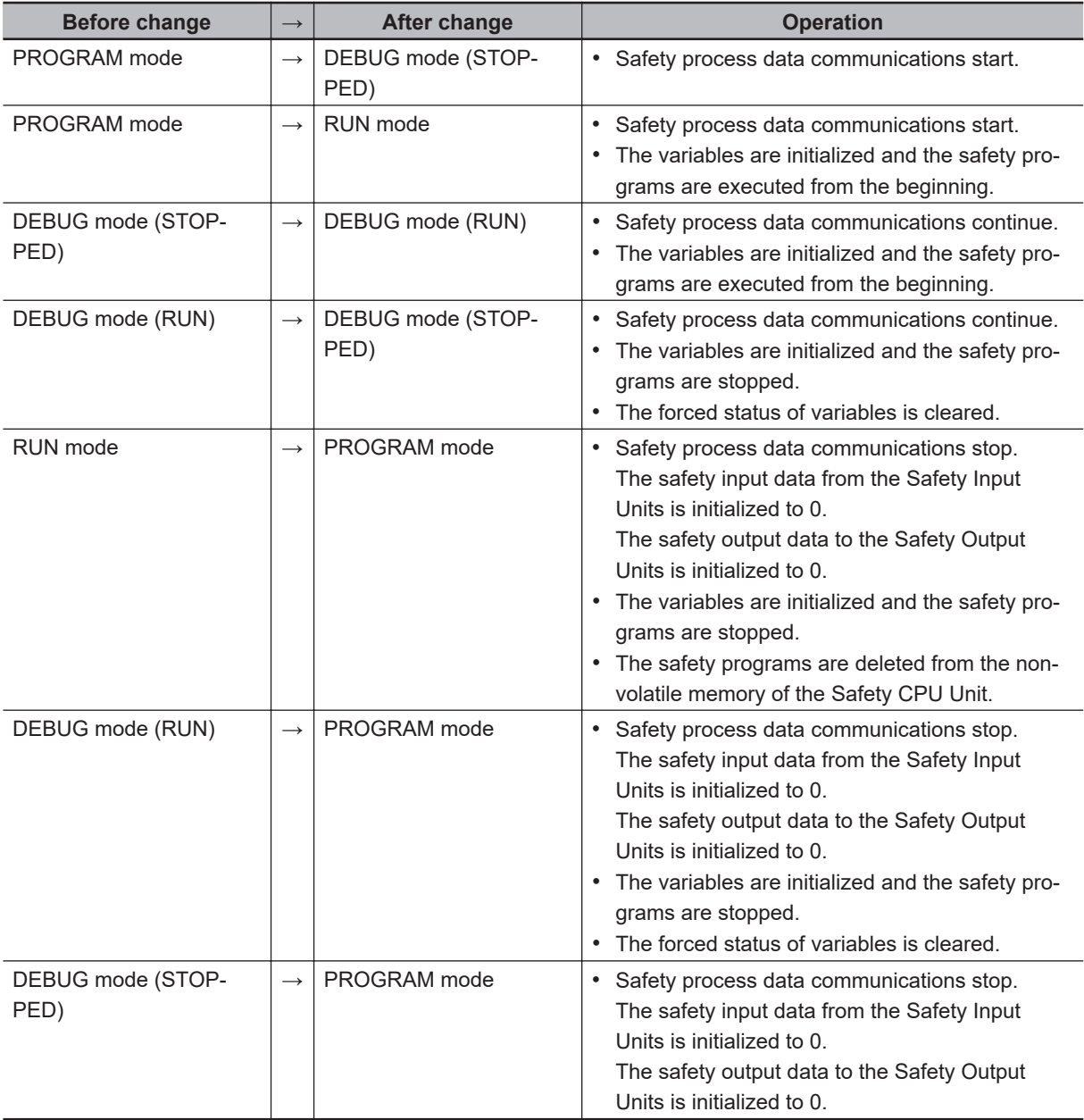

## <span id="page-452-0"></span>**Relationship between Establishing Safety Communications and Execution of the Safety Programs**

The Safety CPU Unit starts execution of the safety programs at the same time the safety process data communications are established.

The input data that is refreshed from the Safety Input Units is used for processing.

## **9-3-3 Executable Functions in Each Mode of the Safety CPU Unit**

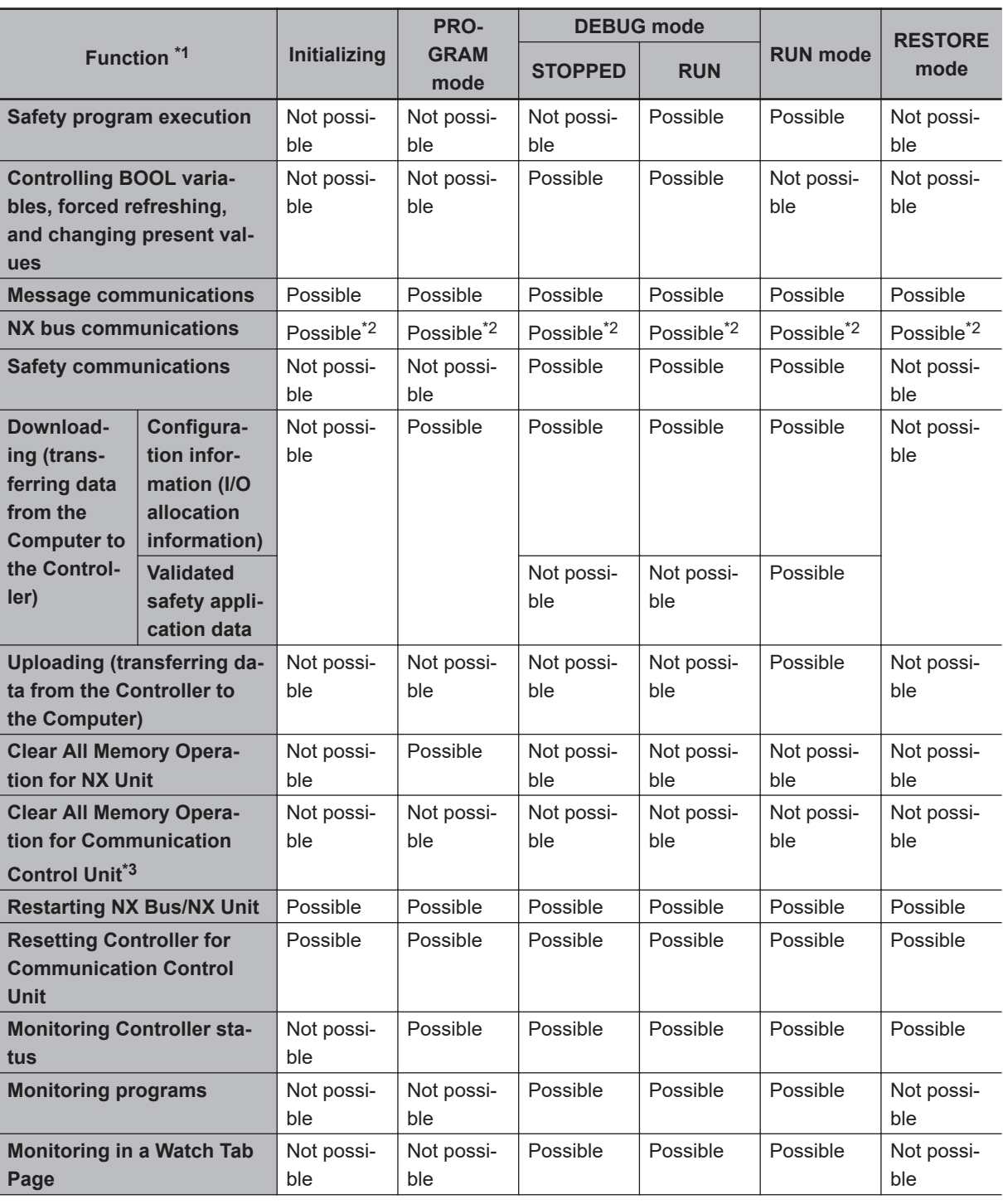

The following table shows the executable functions in each mode of the Safety CPU Unit.

<span id="page-453-0"></span>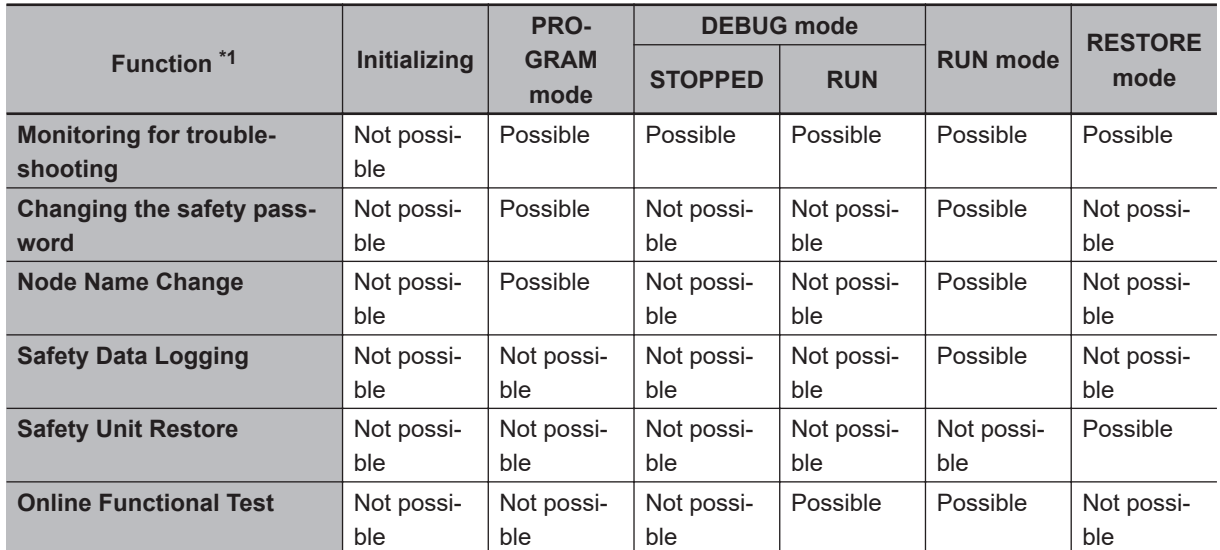

\*1. Hardware Self-diagnosis

In the initializing state, self-diagnosis is performed for all hardware.

In other operating modes, hardware self-diagnosis is performed at fixed intervals.

#### \*2. NX bus communications

The data is refreshed depending on the operating mode, as shown in the following table.

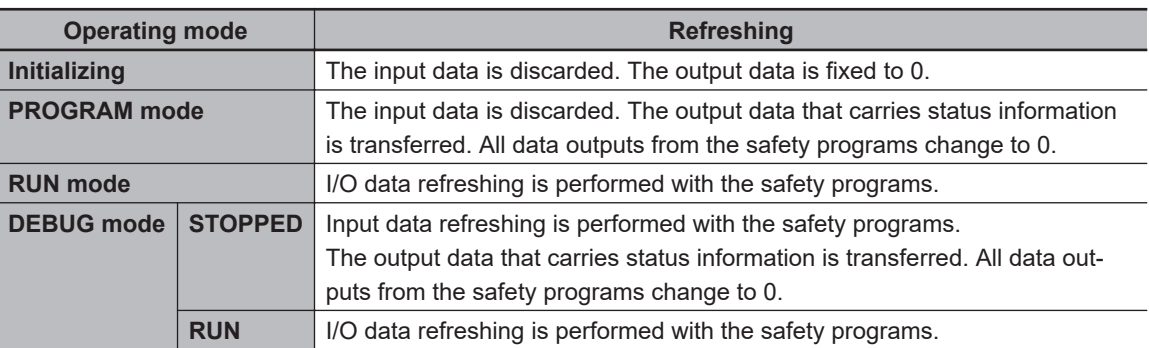

\*3. You can execute the Clear All Memory operation for the Communication Control Unit regardless of the operating status of the Safety CPU Unit, but it will always fail for the Safety CPU Unit.

# <span id="page-454-0"></span>**9-4 Changing to DEBUG Mode**

This section describes how to place the Safety CPU Unit into DEBUG mode. When you change to DE-BUG mode, the safety application data is transferred to the Safety CPU Unit.

# **WARNING**

Before you use the Sysmac Studio to change the operating mode of the Safety CPU Unit to DEBUG Mode, make sure that it is safe to do so at the destination for the safety application data. The outputs may operate and may cause serious injury.

## **DEBUG Mode Application**

DEBUG mode is used to check that the safety communications, the safety programs, and the external devices operate properly before you operate the Safety CPU Unit.

When you place the Safety CPU Unit in DEBUG mode, the unvalidated safety programs are automatically transferred from the Sysmac Studio to the main memory of the Safety CPU Unit.

As a safety precaution, the Sysmac Studio allows you to switch the Safety CPU Unit to DEBUG mode only when the Safety CPU Unit is in PROGRAM mode.

#### **Precautions for Safe Use**

Verify that the safety communications with a remote node will be established in the debug mode of the Safety CPU Unit.

## **Procedure for Changing to DEBUG Mode**

Use the following procedure to switch the operating mode of Safety CPU Unit from the PROGRAM to DEBUG mode.

When you change the operating mode to the DEBUG mode, the safety programs must be ready for building.

*1* Make sure that the Safety CPU Unit is in the PROGRAM mode.

- 2 Connect to the Safety CPU Unit online.
- **3** Select the Safety CPU Unit from the Controller Selection Box in the Multiview Explorer of Sysmac Studio and open the Safety CPU Unit Setup and Programming View. When you move to the view for Safety CPU Unit, the Sysmac Studio goes online with the Safety CPU Unit, and the Controller status is displayed in the lower right of the Sysmac Studio Window, as shown below.

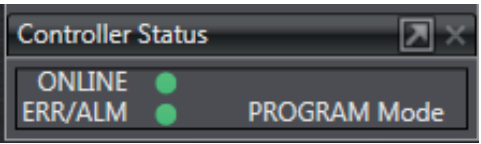

- *4* On the Safety CPU Unit Setup and Programming View, perform one of the following operations.
	- Select **Mode DEBUG Mode** from the **Controller** Menu.
	- Press the **Ctrl** + **2** Keys.
	- Click the **DEBUG Mode** Button on the toolbar.

The following mode confirmation dialog box is displayed.

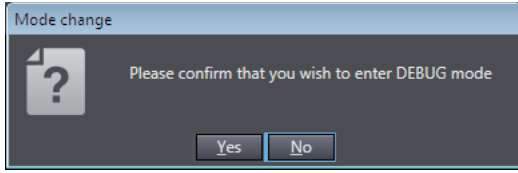

## *5* Click the **Yes** Button.

The following Connect to safety device Dialog Box is displayed.

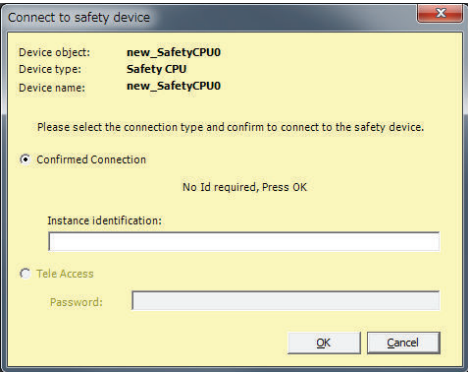

**Note 1.** When you change the operating mode for the first time, the above dialog box is displayed and allows you to set the node name. You can change the factory-default node name of the Safety CPU Unit.

If you do not want to change the node name, leave the field blank and click the **OK** Button. Refer to *[9-8 Node Name](#page-488-0)* on page 9-47 for details on the node name settings.

**Note 2.** You do not need to enter anything in the *Instance identification* Box.

#### *6* Click the **OK** Button.

The following transfer confirmation dialog box is displayed.

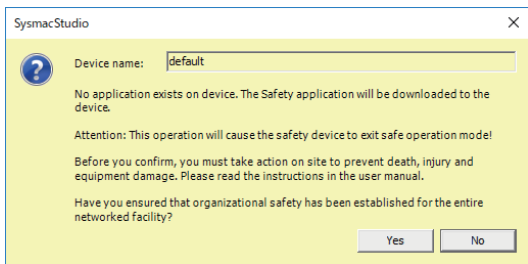

*7* Check the safety of the system and then click the **Yes** Button. The following password confirmation dialog box is displayed.

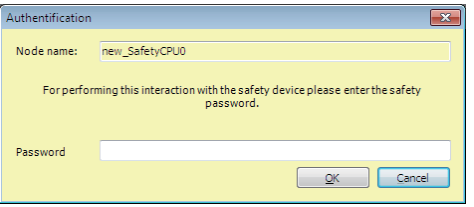

*8* When you use the DEBUG mode for the first time, or when the safety password is not specified, leave the **Password** field blank and click the **OK** Button.

When a safety password is specified, enter the security password and click the **OK** Button. Refer to *[9-9 Security Settings](#page-489-0)* on page 9-48 for the procedure to set a safety password.

Unvalidated safety programs are transferred from the Sysmac Studio to the main memory of the Safety CPU Unit, and the Safety CPU Unit enters DEBUG (STOPPED) mode.

#### **Precautions for Correct Use**

Before the safety validation is executed, the safety programs are stored in the main memory of the Safety CPU Unit. When the Sysmac Studio goes offline or when you power off Safety CPU Unit, the safety programs are deleted. Because of this, after you cycle the power supply, you must use the Sysmac Studio to change to DEBUG mode again and transfer the safety programs to the main memory again.

## **Changing to PROGRAM Mode**

If you need to change the safety program, you must change to PROGRAM mode. Use the following procedure to change the Safety CPU Unit from DEBUG mode to PROGRAM mode.

With the Safety CPU Unit in DEBUG mode, perform one of the following operations.

- Select **Controller Operating Mode PROGRAM Mode**.
- Press the **Ctrl** + **1** Keys.
- Click the **PROGRAM Mode** Button on the toolbar.

The Safety CPU Unit enters PROGRAM mode.

# <span id="page-457-0"></span>**9-5 Checking External Device Wiring**

This section describes the functions that you use on the Sysmac Studio to check the wiring of external devices connected to the Safety I/O Units.

You can obtain information on the Safety I/O Units to which external devices are connected and confirm that the external devices are correctly wired by placing the Sysmac Studio online with the Safety CPU Unit and changing to DEBUG mode.

#### **9-5-1 Overview of Functions for Checking Wiring**

This section describes the functions that you use on the Sysmac Studio to check external device wiring.

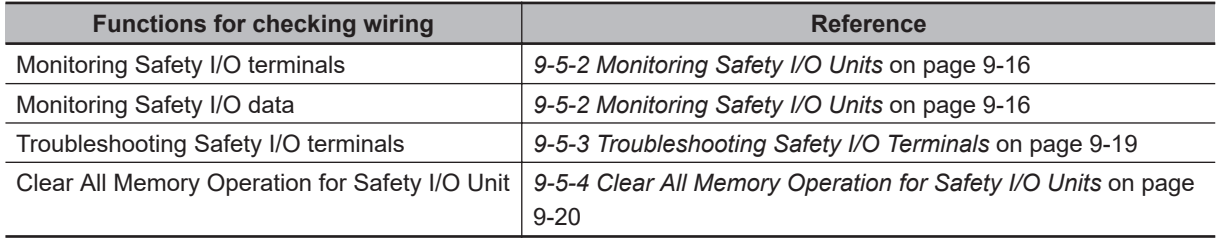

The functions to check wiring should be executed while you are online to the Safety CPU Unit in DE-BUG mode or RUN mode.

If the safety application monitoring is stopped, you need to start monitoring. For the procedure to start monitoring, refer to *[9-11 Starting and Stopping the Safety Application Monitoring](#page-498-0)* on page 9-57.

## **9-5-2 Monitoring Safety I/O Units**

This section describes how to monitor I/O terminal information of the Safety I/O Units to check external device wiring.

## **Executing the Monitor for Safety I/O Terminals**

- *1* Place the Sysmac Studio online with the Communication Control Unit. In the Multiview Explorer, select the target Safety CPU Unit in the Controller Selection Box.
- *2* Place the Safety CPU Unit in DEBUG mode. Refer to *[9-4 Changing to DEBUG Mode](#page-454-0)* on page 9-13 for the detailed procedure.
- *3* Select **Configurations and Setup Communications Safety Safety I/O**. Double-click **Parameters** under the name of the Safety I/O Unit. The Parameters Tab Page shown below is displayed. Select the Safety I/O Unit to monitor.

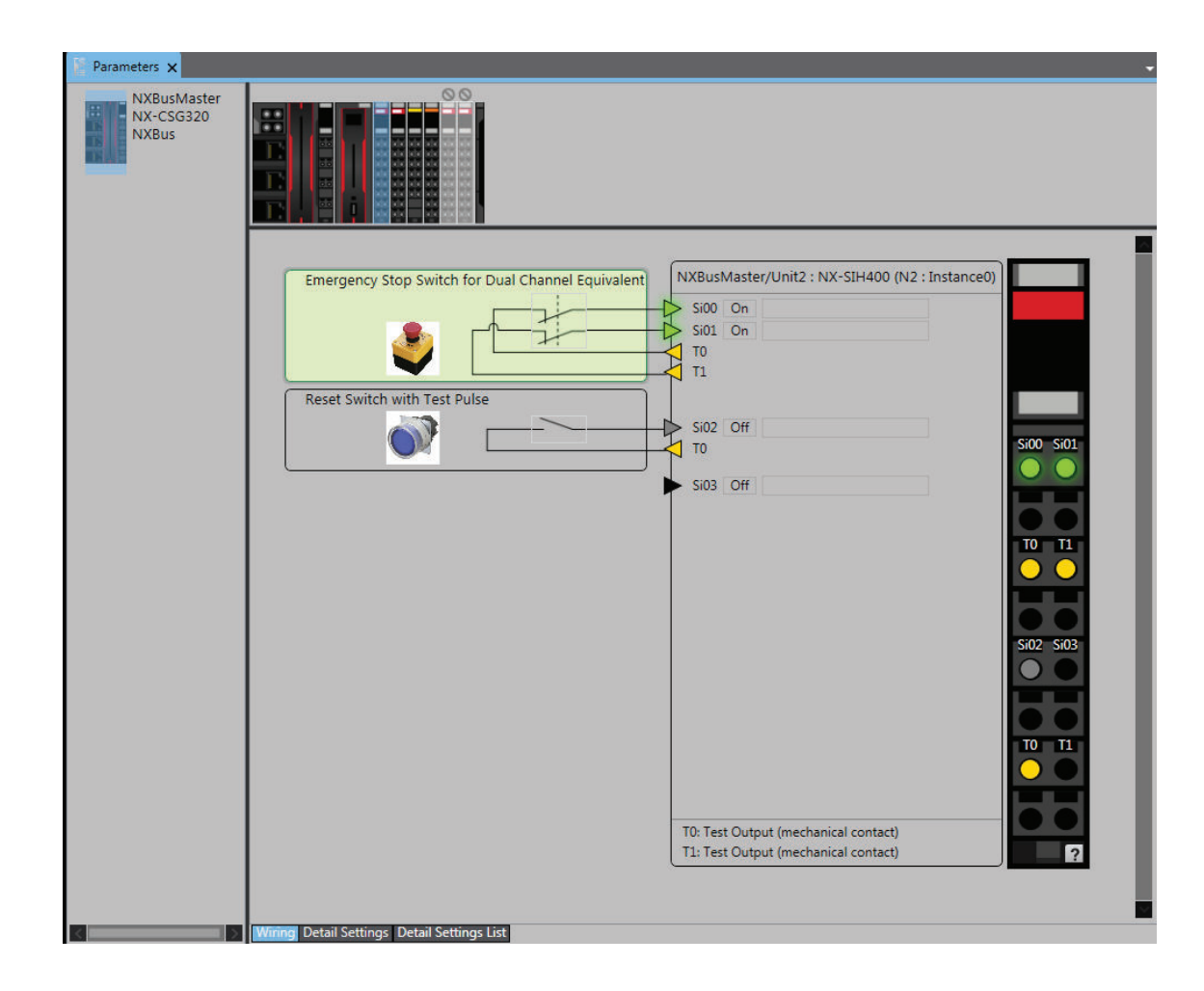

## **Description of the Monitor Tab Page**

• NX Unit Displays

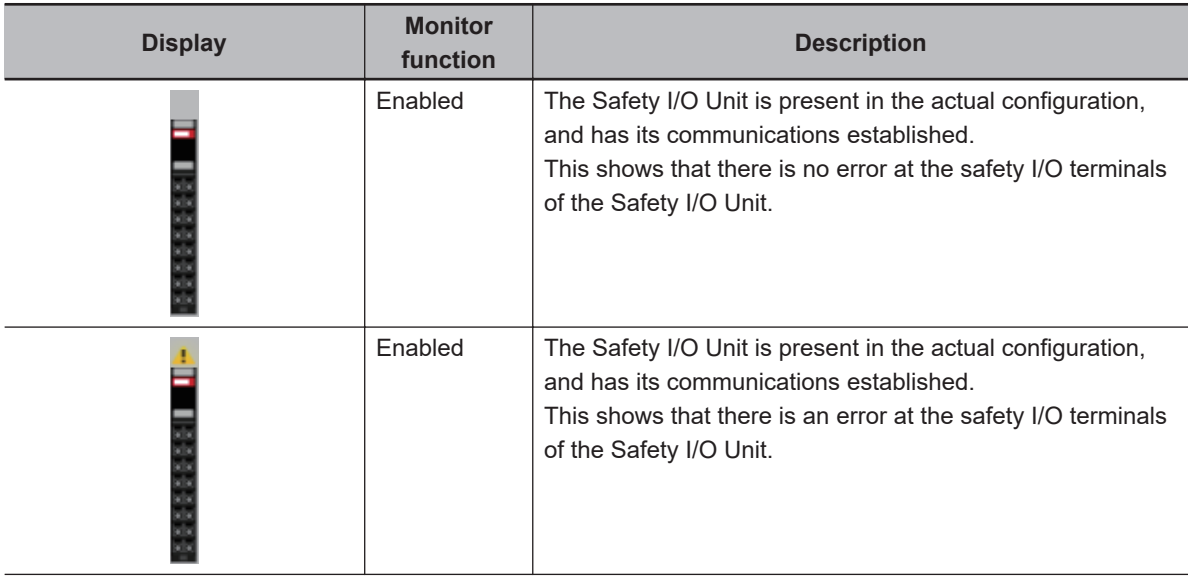

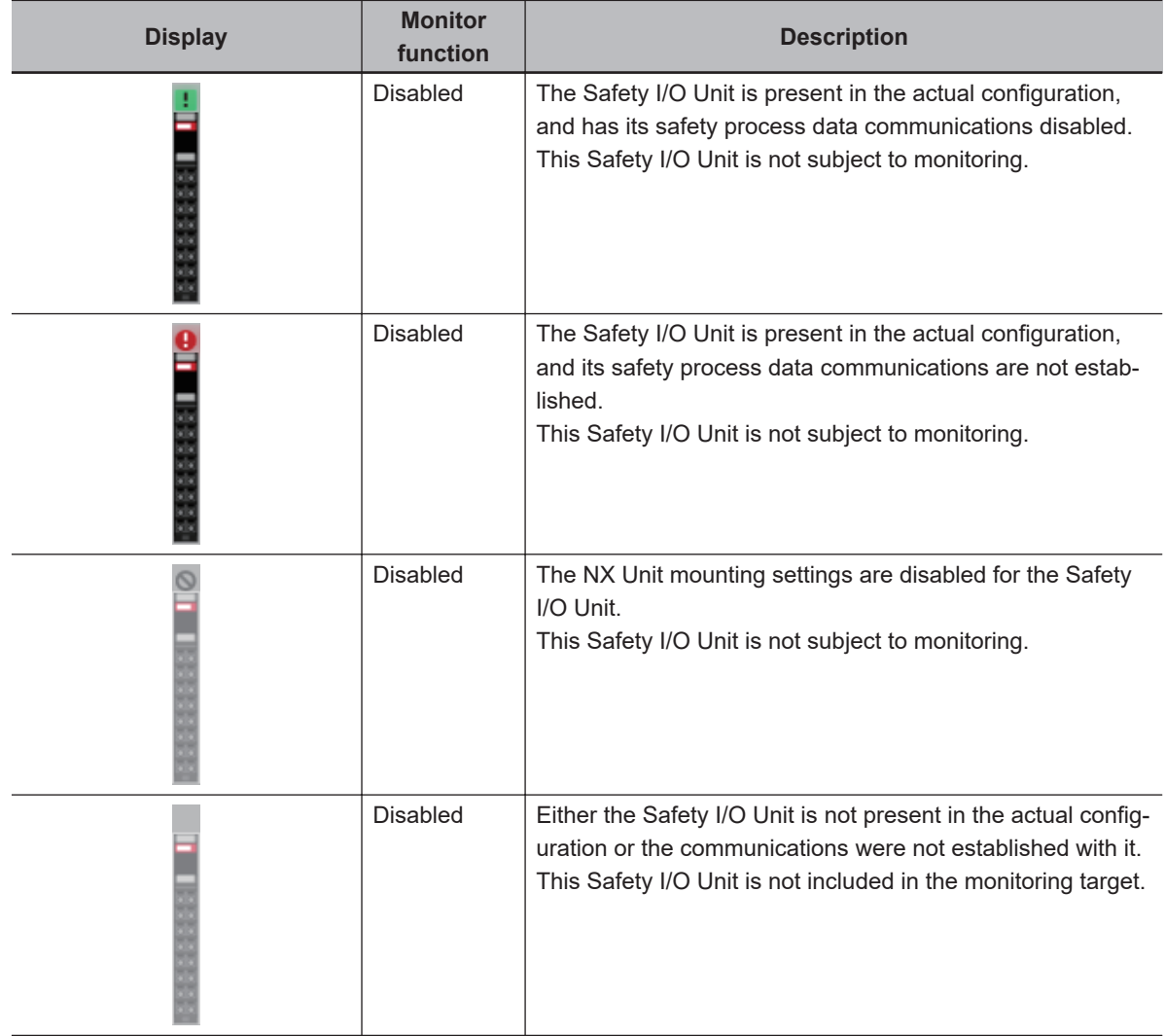

• External Device Displays

| <b>Display</b>                                    | <b>Description</b>                                                                                                    |
|---------------------------------------------------|----------------------------------------------------------------------------------------------------|
| Emergency Stop Switch for Dual Channel Equivalent | In this state, safety I/O data from external devi-<br>ces is treated as ON.<br>This shows that there is no error at the safety I/O<br>terminals connected to this external device.  |
| Emergency Stop Switch for Dual Channel Equivalent | In this state, safety I/O data from external devi-<br>ces is treated as OFF.<br>This shows that there is no error at the safety I/O<br>terminals connected to this external device. |
| Emergency Stop Switch for Dual Channel Equivalent | In this state, safety I/O data from external devi-<br>ces is treated as OFF.<br>This shows that there is an error at a safety I/O<br>terminal connected to this external device.    |

• Safety I/O Terminal Displays

<span id="page-460-0"></span>Click the **1** Icon below the safety input I/O terminals to display the legend for the safety I/O terminal.

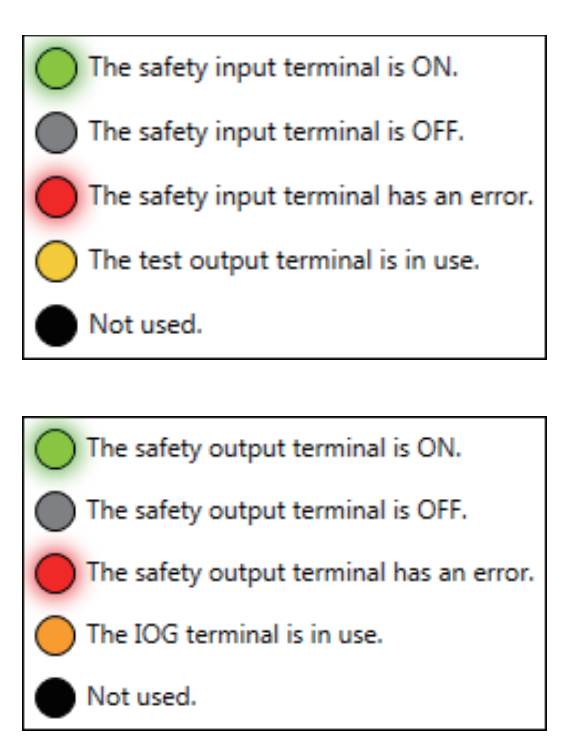

## **9-5-3 Troubleshooting Safety I/O Terminals**

This section describes troubleshooting errors that may occur at a safety I/O terminal because of incorrect external device wiring or incorrect safety I/O settings.

## **Displaying Safety I/O Terminal Troubleshooting**

- *1* Open the Monitor Tab Page for the Safety I/O Unit for which there is an error in a safety I/O terminal.
- *2* Click the " ! " Icon for the external device for which the error is displayed or right-click the external device and select **Troubleshooting...** from the menu.

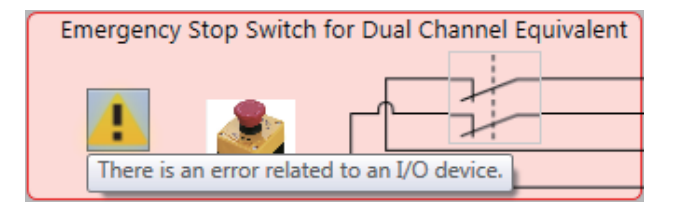

*3* The Troubleshooting Dialog Box for the safety I/O terminals is displayed. Check details and corrections, and then eliminate the error.

<span id="page-461-0"></span>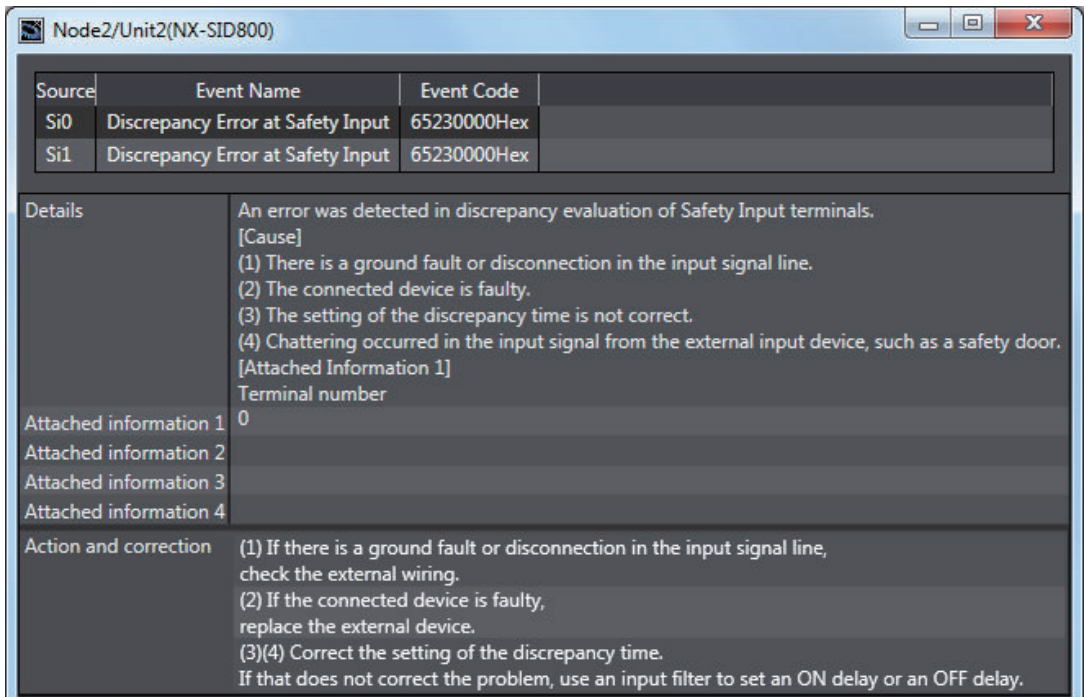

For details on the safety I/O terminal errors, refer to *[15-3-4 Safety I/O Unit Error](#page-777-0)* on page 15-206.

#### **9-5-4 Clear All Memory Operation for Safety I/O Units**

If an attempt to establish safety process data communications fails due to an illegal FSoE Slave Address, you must execute a Clear All Memory operation for the Safety I/O Units.

## **Executing the Clear All Memory Operation for Safety I/O Units**

*1* Select the Safety I/O Unit in which the error has occurred from the NX Unit list.

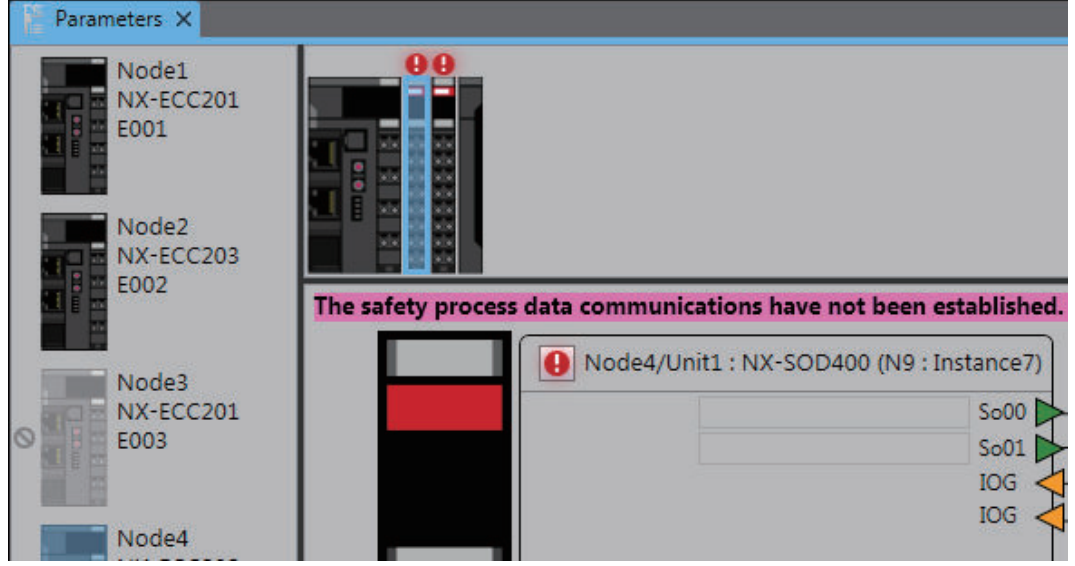

*2* Right-click the Safety I/O Unit and select **Clear All Memory** from the menu.

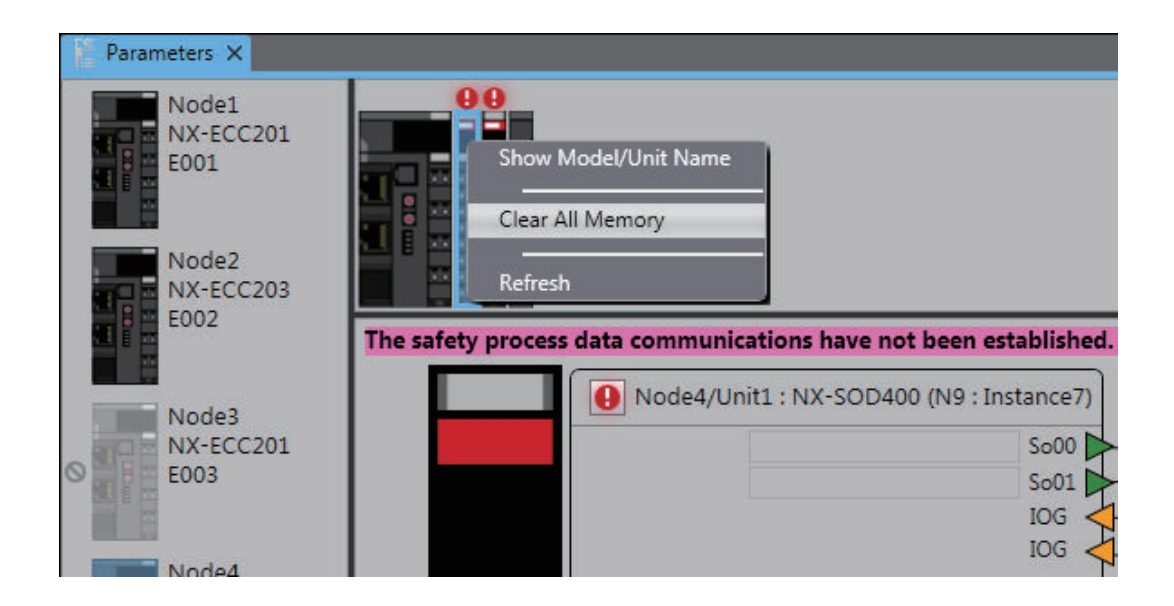

*3* Click the **Execute** Button on the Clear All Memory Tab Page for the NX Unit.

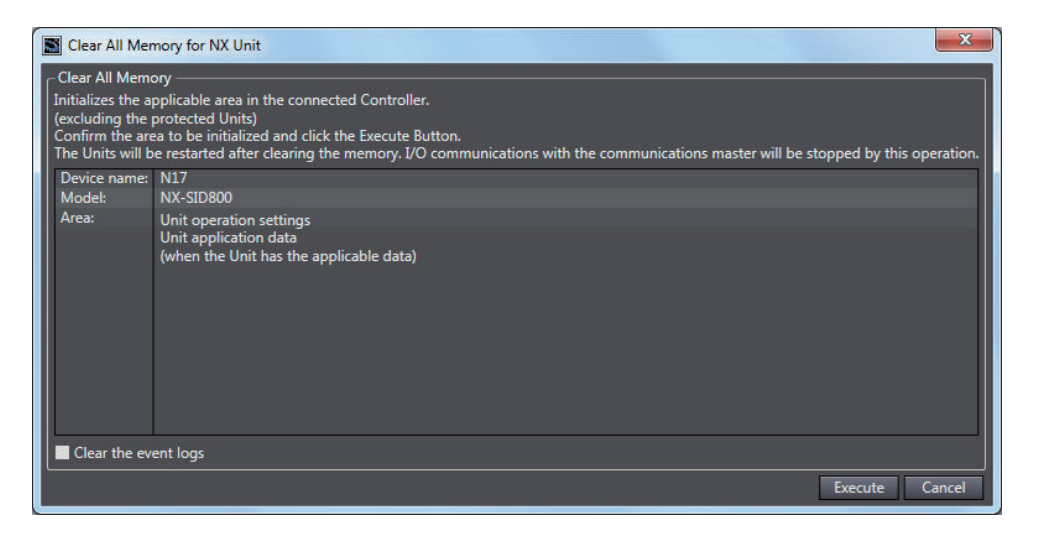

# <span id="page-463-0"></span>**9-6 Functions for Checking Operation**

This section describes the functions that you use on the Sysmac Studio to check the operation on the Safety CPU Unit.

You can check and adjust the operation of safety programs through an online connection between the Sysmac Studio and the Safety CPU Unit. This allows you to control BOOL variables, change present values, and perform other debugging tasks.

#### **9-6-1 Overview of Functions for Checking Operation**

This section describes the functions that you use on the Sysmac Studio to check the operation on the Safety CPU Unit.

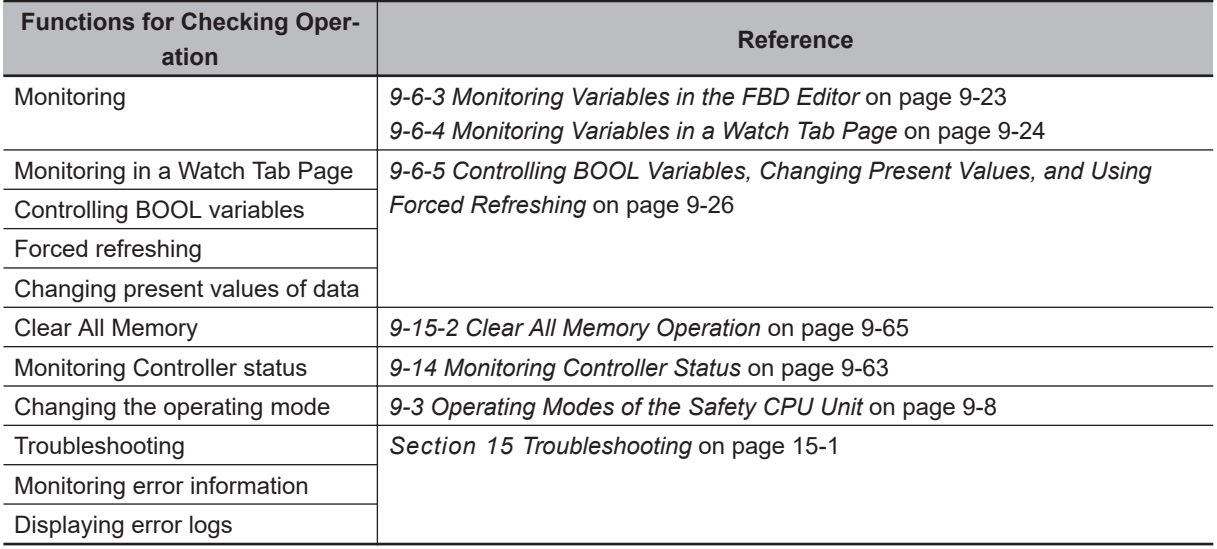

Procedures to check operation are performed when online to the Safety CPU Unit.

## **9-6-2 Starting and Stopping the Safety Programs in DEBUG Mode**

# **WARNING**

Before you start the system, perform user testing to make sure that all safety devices operate correctly.

Serious injury may possibly occur due to loss of required safety functions.

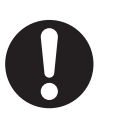

## **WARNING**

Always confirm safety at the destination node before you transfer Unit configuration information, parameters, settings, or other data from tools such as the Sysmac Studio. The devices or machines may operate unexpectedly, regardless of the operating mode of the Controller.

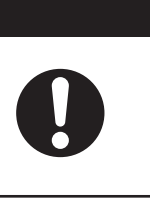

## <span id="page-464-0"></span>**Starting and Stopping the Safety Programs**

Use the following procedure to change the Safety CPU Unit to DEBUG mode (RUN) or DEBUG mode (STOPPED).

With the Safety CPU Unit in DEBUG mode, perform one of the following operations.

- Select **Debug Run** or **Stop** from the **Controller** Menu.
- Click the **Start Debugging** or **Stop Debugging** Button in the toolbar.

The Safety CPU Unit moves to DEBUG mode (RUN) or DEBUG mode (STOPPED).

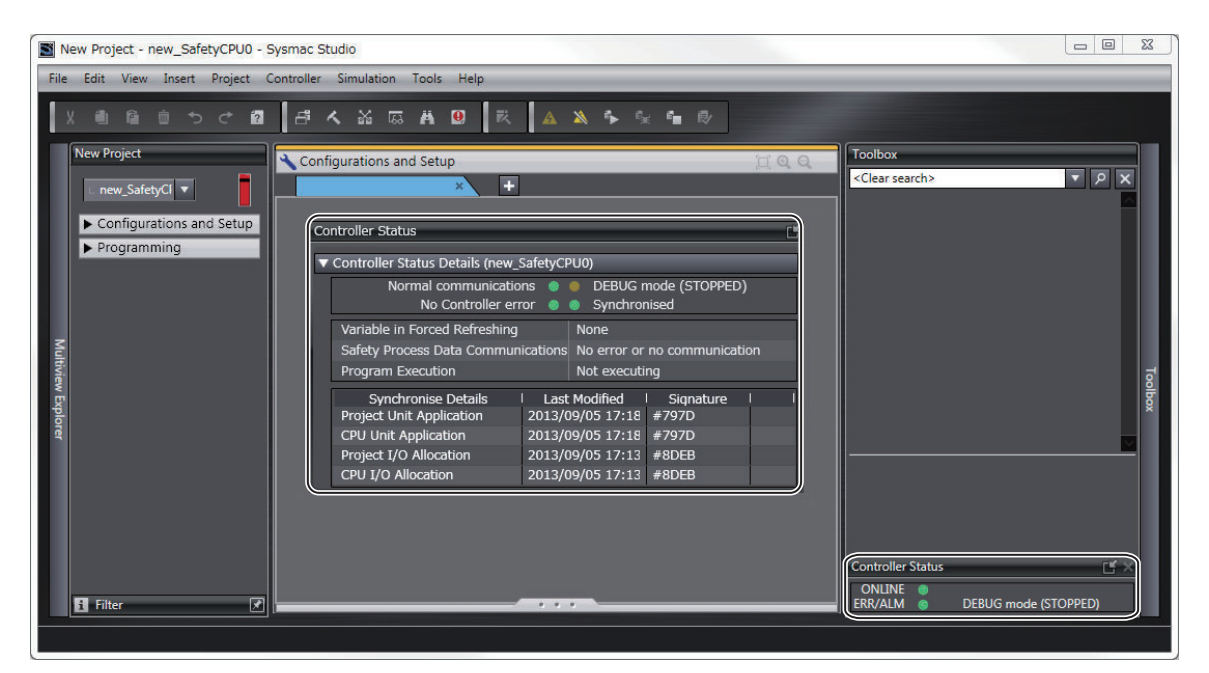

## **9-6-3 Monitoring Variables in the FBD Editor**

This section describes the procedures to monitor the present values of variables in the FBD editor to debug the safety programs.

To be able to execute the monitoring function for variables on the FBD editor, the Sysmac Studio must be connected to the Safety CPU Unit that is either in the DEBUG mode or in the RUN mode. If the safety application monitoring is stopped, you need to start monitoring. For the procedure to start monitoring, refer to *[9-11 Starting and Stopping the Safety Application Monitoring](#page-498-0)* on page 9-57.

## **Executing the Operation Monitor for the Safety Programs**

You can monitor the present values of variables in the FBD editor. Use the following procedure.

Double-click the program to monitor, in the Multiview Explorer. The operating status of the selected POU is displayed in the FBD editor. 9-6-3 Monitoring Variables in the FBD Editor

9-6-3 Monitoring Variables in the FBD Edito

<span id="page-465-0"></span>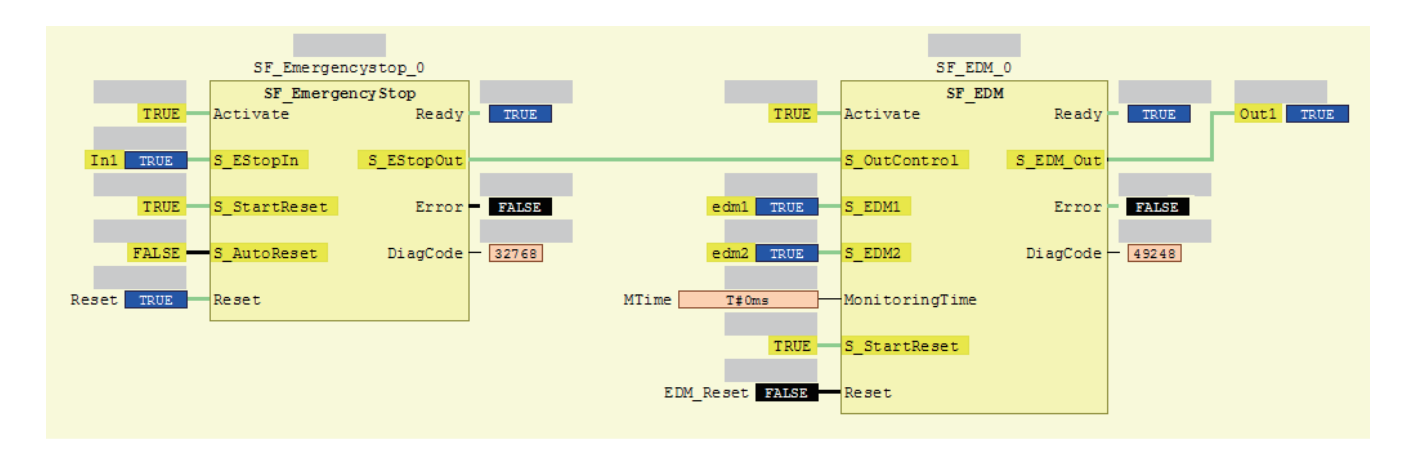

- The value of the variable is displayed in the frame on the right side of the variable name. "FALSE" is displayed with a black background, and "TRUE" is displayed with a blue background. Numeric values are displayed as decimal numbers. Use the Watch Tab Page to check numerical values as binary or hexadecimal numbers.
- The connecting lines between variables and FBs appear in green when the signal is ON. They appear in black when the signal is OFF.

#### **9-6-4 Monitoring Variables in a Watch Tab Page**

This section describes the procedures to monitor the present values of variables in a Watch Tab Page to debug the safety programs.

To be able to execute the monitoring function for variables on the Watch Tab Page, the Sysmac Studio must be connected to the Safety CPU Unit that is either in the DEBUG mode or RUN mode. If the safety application monitoring is stopped, you need to start monitoring. For the procedure to start monitoring, refer to *[9-11 Starting and Stopping the Safety Application Monitoring](#page-498-0)* on page 9-57.

## **Monitoring in a Watch Tab Page**

You can check the present value of one or more variables in the Watch Tab Page.

## **Displaying a Watch Tab Page**

Select **Watch Tab Page** from the **View** Menu. The Watch Tab Page is displayed.

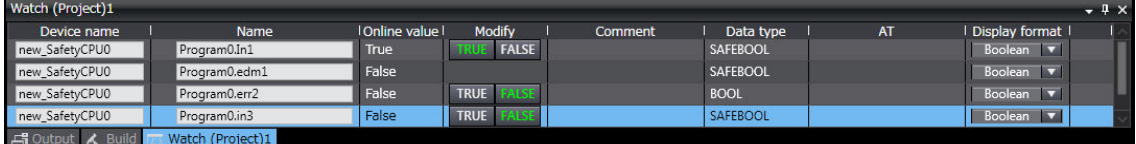

To close a Watch Tab Page, right-click the tab to display the menu, and select **Close**. To display a Watch Tab Page that you closed, select **Watch Tab Page** from the **View** Menu again.

## **Contents of the Watch Tab Page**

The following table gives variable-related information displayed in a Watch Tab Page.

You can right-click an column and use the displayed menu to display or hide the following items: Comment, Data type, AT, and Display format.

YES: Editable, NO: Not editable

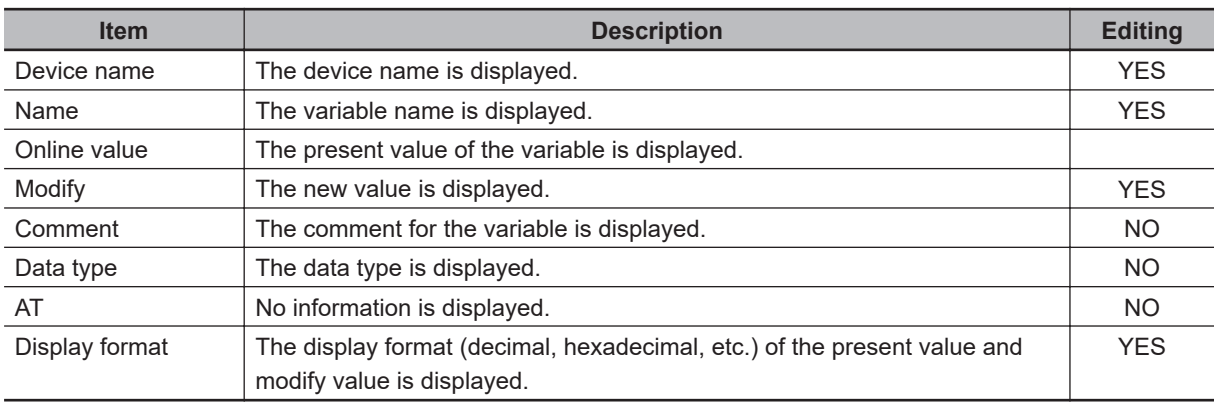

## **Registering Variables in the Watch Tab Page**

There are two ways to register variables.

Method 1: Enter the variable name in the name cell in the Watch Tab Page. Method 2: Drag the variable to the Watch Tab Page from a variable table.

#### **e** Procedure for Method 1

- *1* Click the cell that says *Input Name* at the bottom of the Watch Tab Page.
- *2* Enter the variable name to display the present value.
- *3* As you enter characters, a list of candidate variable names is displayed. Select the variable name from the list.

The variable name is registered.

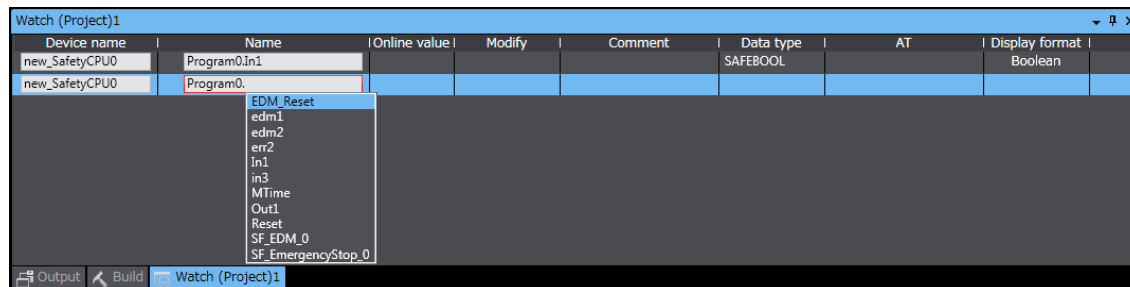

#### **• Procedure for Method 2**

Drag a variable from a variable table to the Watch Tab Page. The variable is registered.

## <span id="page-467-0"></span>**Deleting Variable Names from the Watch Tab Page**

Right-click the variable name to delete in the Watch Tab Page and select **Delete** from the menu. Or, press the **Delete** Key to delete the variable name directly.

The variable name and the row it was displayed on are deleted.

## **9-6-5 Controlling BOOL Variables, Changing Present Values, and Using Forced Refreshing**

You can debug the safety program by controlling BOOL variables (Set/Reset), changing present values, and executing forced refreshing from the Sysmac Studio. These functions can be executed only when the Safety CPU Unit is in DEBUG mode (RUN) or DEBUG mode (STOPPED).

# **WARNING**

Make sure that the area around the system is safe before you control BOOL variables (Set/Reset), change present values, and execute forced refreshing.

The outputs may operate and may cause serious injury.

## **Controlling BOOL Variables (Set/Reset)**

This function allows you to change the values of BOOL variables in the FBD editor or Watch Tab Page to debug safety programs.

#### **• Controlling BOOL Variables in the FBD Editor (Set/Reset)**

*1* Double-click the present value of the BOOL variable to change. Example: To set the variable *a*, double-click the present value of *FALSE*.

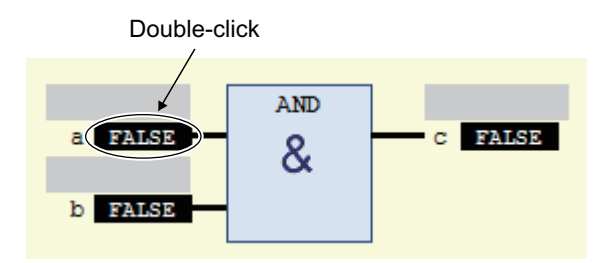

The value changes to a temporary status.

A temporary value appears in <> on the right side of the present value. This indicates that the temporary value, either TRUE or FALSE, is available to replace the present value.

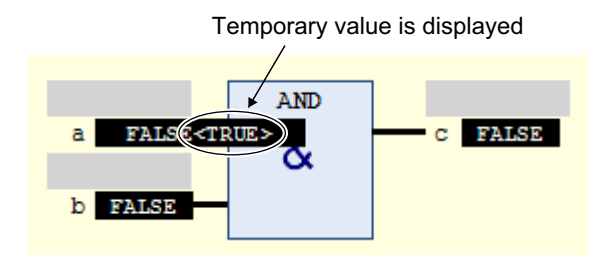
Each double-click toggles the temporary value.

*2* Select **Write Values** from the **Controller** Menu.

The temporary value is removed and reflected as the present value. Example: The present value of variable *a* is set to *TRUE*.

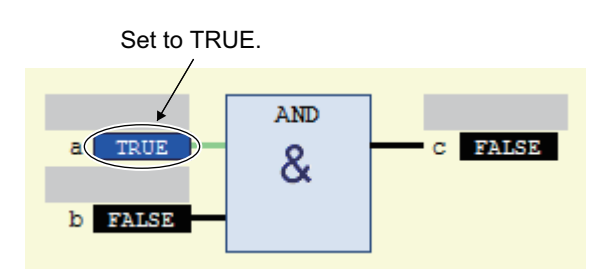

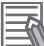

#### **Additional Information**

You can replace more than one present value in a single operation. To do this, set multiple BOOL variables with temporary values, and then select **Write Values** from the **Controller** Menu.

## $\bullet$  **Controlling BOOL Variables in the Watch Tab Page (Set/Reset)**

Select **TRUE** in the **Modify** Column to change the variable to TRUE. Select **FALSE** in the **Modify** Column to change the variable to FALSE.

The present value is displayed in the Watch Tab Page as **TRUE** when set, and **FALSE** when reset.

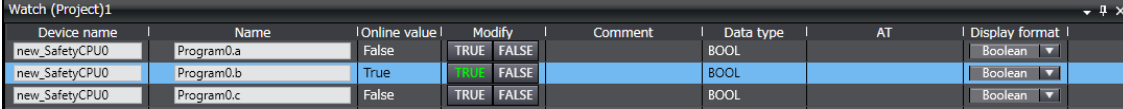

# **Changing the Present Values of Variables**

This function allows you to change the present value of non-BOOL variables to desired values in the FBD editor or Watch Tab Page to debug safety programs.

### $\bullet$  **Changing Present Values on the FBD Editor**

*1* Double-click the present value of the non-BOOL variable to change. Example: To change the present value of variable *aaa*, double-click the present value of *20*.

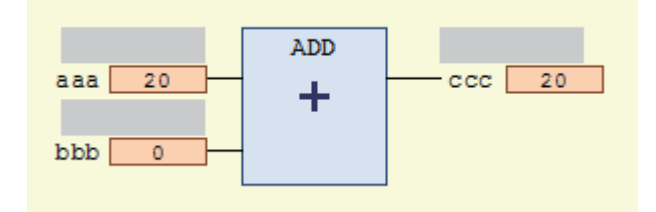

The **Prepare Value** Dialog Box is displayed.

*2* Select the **Prepare a new value for the next write or force operation** Option and enter the new value.

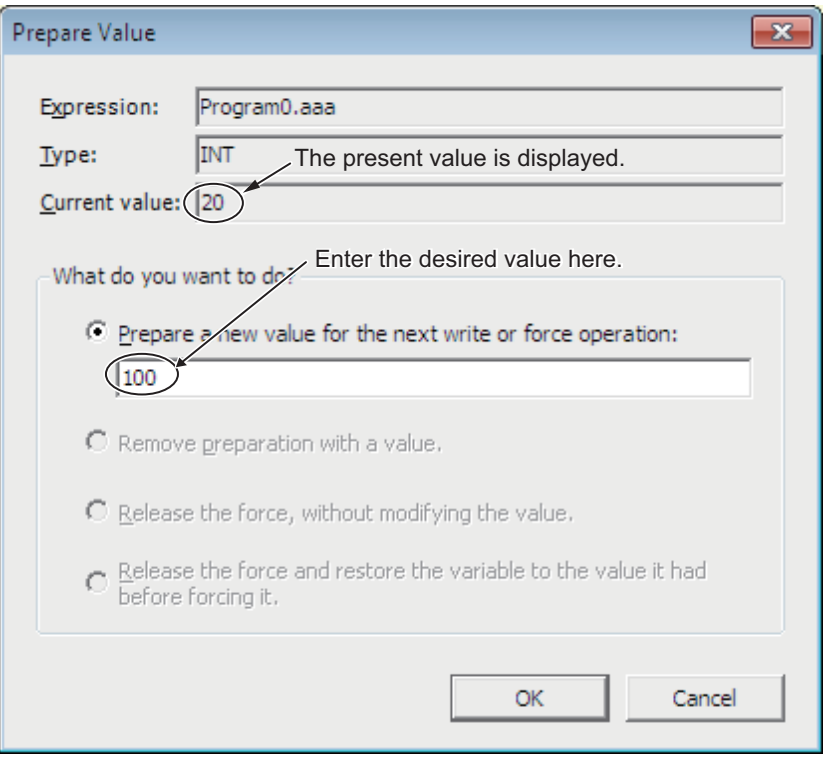

Example: This example changes the value to *100*.

## *3* Click the **OK** Button.

The **Prepare Value** Dialog Box closes and the new value is prepared as the temporary value. The temporary value appears in <> on the right side of the present value. This indicates that the temporary value is available to replace the present value.

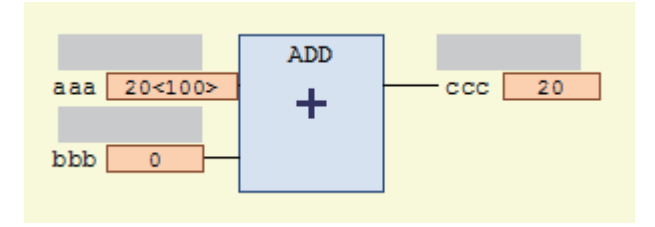

To cancel the temporary value, double-click the present value of the desired variable again. Select the **Remove preparation with a value** Option in the **Prepare Value** Dialog Box, and then click the **OK** Button.

*4* Select **Write Values** from the **Controller** Menu. The temporary value is removed and reflected as the present value. Example: The present value of variable *aaa* is changed to *100*.

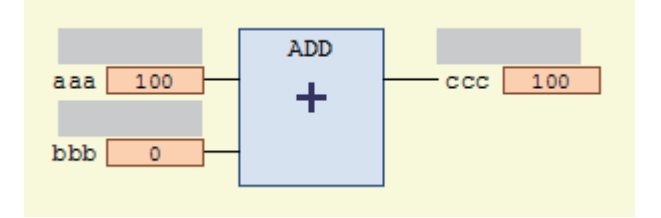

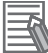

#### **Additional Information**

You can replace more than one present value in a single operation. To do this, set multiple present values with temporary values, and then select **Write Values** from the **Controller** Menu.

### **• Changing Present Values on a Watch Tab Page**

Use the following procedure to change present values from the Watch Tab Page.

- *1* Select **Watch Tab Page** from the **View** Menu to display a Watch Tab Page.
- *2* Move the cursor to the cell in the **Modify** Column on the Watch Tab Page, enter a value that is compatible with the format that is given in the **Display format** Column, and then press the **Enter** Key.

The present value is changed.

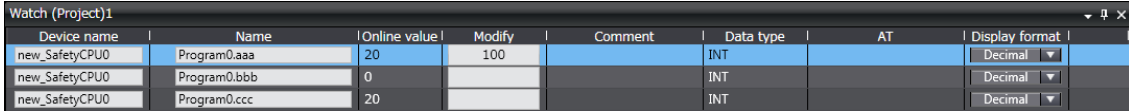

The format for entering a value in the **Modify** Column depends on the **Display format** type that is given in the Data format Column.

Refer to *[9-6-4 Monitoring Variables in a Watch Tab Page](#page-465-0)* on page 9-24 for details. Press the **Esc** Key to cancel the entry.

• Examples of Entries in the **Modify** Column:

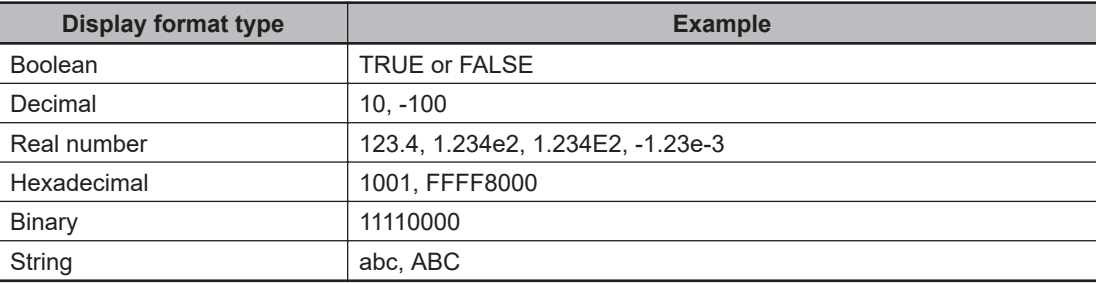

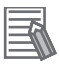

#### **Additional Information**

If you enter an illegal value in the **Modify** Column, it is detected as an error and the cell is highlighted in red.

# **Forced Refreshing**

Forced refreshing allows you to refresh external inputs and outputs with user-specified values from the Sysmac Studio to debug the system. You execute this in the FBD editor or Watch Tab Page.

Forced refreshing is executed for the specified variables.

The state that is specified with forced refreshing is retained until forced refreshing is cleared from the Sysmac Studio.

All forced refreshing is cleared when a fatal error occurs in the Safety CPU Unit, when a Clear All Memory operation is performed, when the operating mode is changed, when power is interrupted, or when the project is downloaded.

You can use forced refreshing for the following data types.

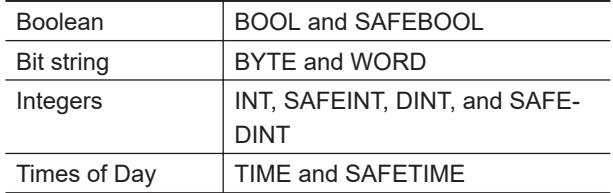

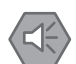

#### **Precautions for Safe Use**

• With forced refreshing, the values of variables are overwritten with specified values and then the safety programs are executed.

If forced refreshing is used for variables that give the results of program processing, the variables will first take the specified values, but they will then be overwritten by the safety program.

• Depending on the difference in the forced status, the control system may operate unexpectedly.

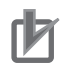

#### **Precautions for Correct Use**

- Forced status for forced refreshing is not removed when you change from DEBUG mode (STOPPED) to DEBUG mode (RUN).
- You can use forced refreshing for the following variables: device variables assigned to Safety I/O Units and user-defined variables.
- Even if you use forced refreshing for the device variables assigned to the input terminal to a Safety Input Unit, the forced value will not be applied to the variable that is assigned to the I/O port in the Communication Control Unit.

## $\bullet$  **Forced Refreshing of BOOL Variables in the FBD Editor**

Use the following procedure to execute forced refreshing on BOOL variables.

*1* Click the present value of the BOOL variable to change. Example: To force-refresh variable *a*, click the present value of *FALSE*.

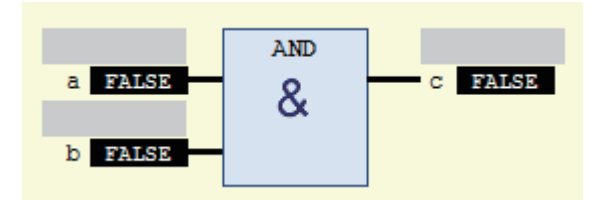

The value changes to a temporary status.

A temporary value appears in <> on the right side of the present value. This indicates that the temporary value is available for forced refreshing.

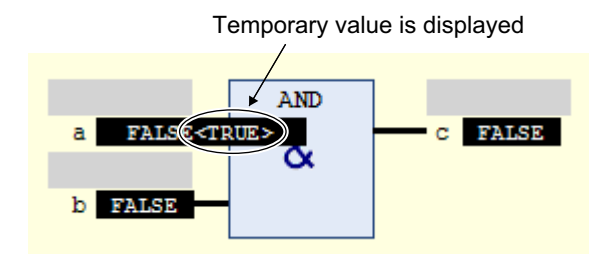

Each click toggles the temporary value.

## *2* Select **Force Values** from the **Controller** Menu.

Forced refreshing is performed with the temporary values.

This removes the temporary value and places the letter [F] in dark red on the left side of the variable.

Example: The value of variable *a* is forced-refreshed to *TRUE*.

The letter **F** in dark red is displayed

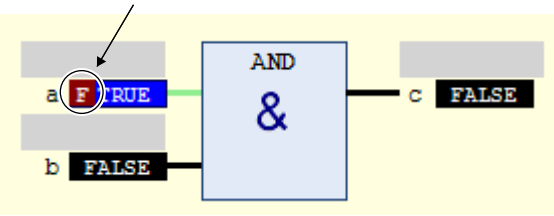

## $\bullet$  **Forced Refreshing of Non-BOOL Variables in the FBD Editor**

Use the following procedure to execute forced refreshing for non-BOOL variables.

*1* Click the present value for the non-BOOL variable to change. Example: To force-refresh the present value of the variable *aaa*, click the present value *20*.

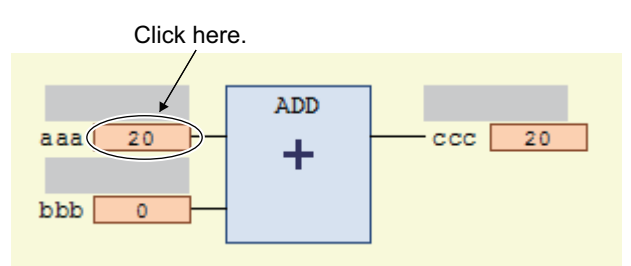

The **Prepare Value** Dialog Box is displayed.

*2* Select the **Prepare a new value for the next write or force operation** Option and enter a new value.

Example: This example changes the value to *100*.

**9**

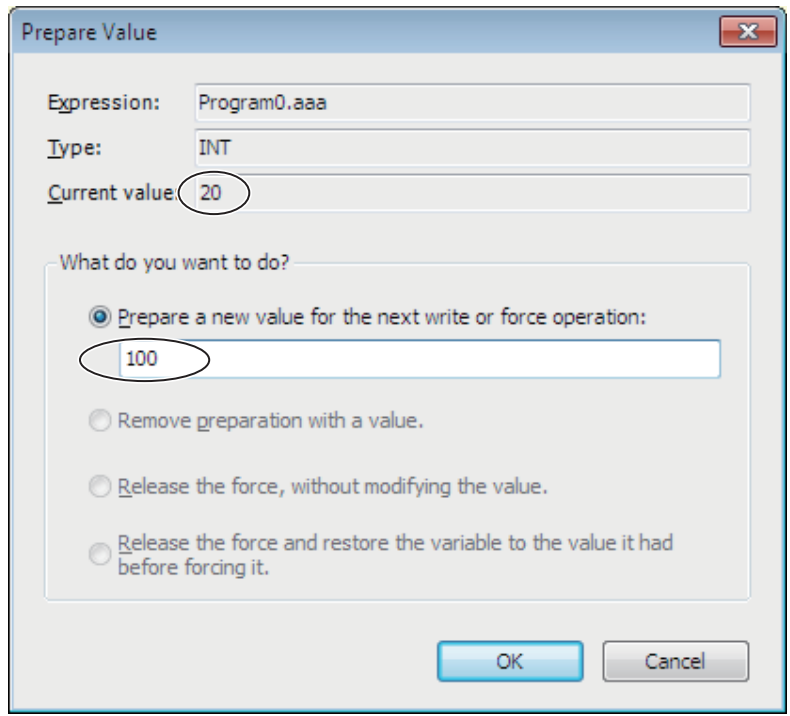

# *3* Click the **OK** Button.

The **Prepare Value** Dialog Box closes and the value changes to a temporary value. A temporary value appears in <> on the right side of the present value.

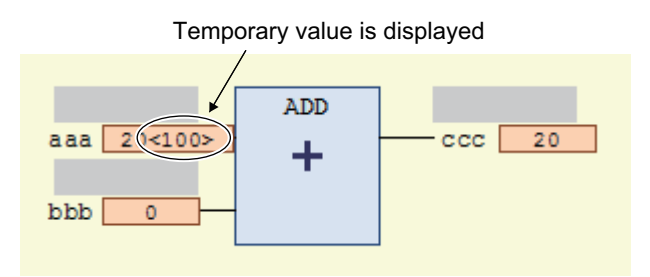

To cancel the temporary value, click the present value of the variable again. Select the **Remove preparation with a value** Option in the **Prepare Value** Dialog Box, and then click the **OK** Button.

*4* Select **Force Values** from the **Controller** Menu.

Forced refreshing is performed with the temporary values.

This removes the temporary value and places the letter [F] in dark red on the left side of the variable.

Example: The value of variable *aaa* is forced-refreshed to *100*.

```
The letter F in dark red is displayed
```
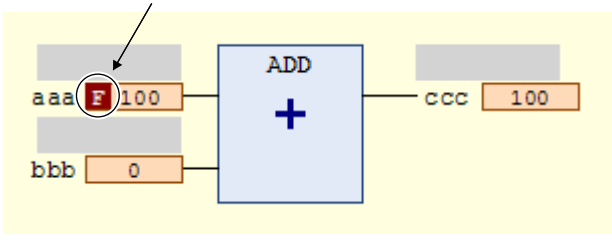

#### **Additional Information**

You can use forced refreshing for up to 256 variables at the same time.

### $\bullet$  **Procedure to Cancel All Forced Refreshing from the FBD Editor**

Use the following procedure to batch-clear forced refreshing.

Select **Unforce Values** from the **Controller** Menu.

All forced refreshing is cleared at once.

The letter [F] in dark red of all forced refreshing values are removed. The value will not change.

### **Procedure to Cancel Individual Forced Refreshing from the FBD Editor**

Use the following procedure to individually clear forced refreshing.

*1* Click the present value of the variable to change. The following **Prepare Value** Dialog Box is displayed.

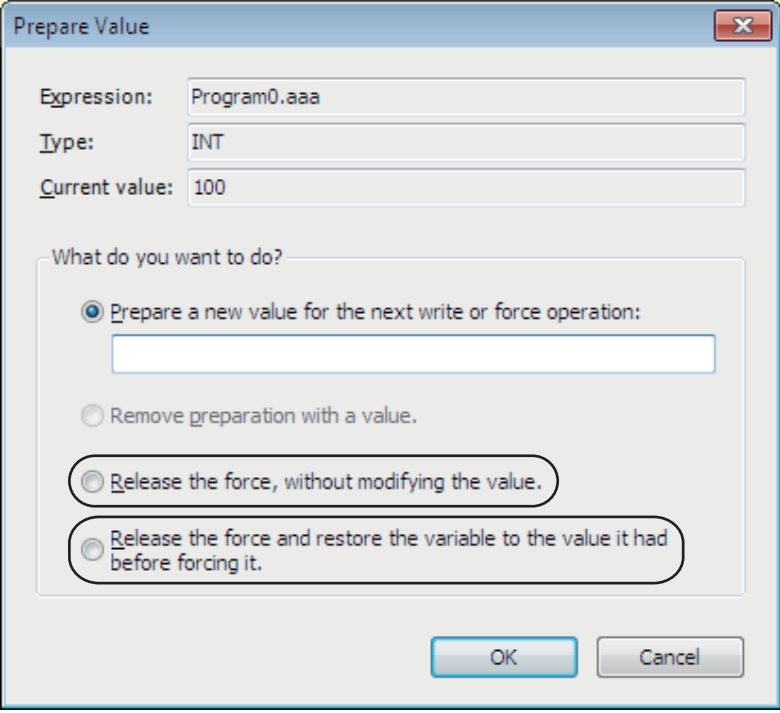

*2* To clear the forced refreshing value and restore the original value, select the **Release the force and restore the variable to the value it had before forcing it** Option, and then click the **OK** Button.

**9**

To clear forced refreshing without changing the present values, select the **Release the force, without modifying the value** Option, and then click the **OK** Button.

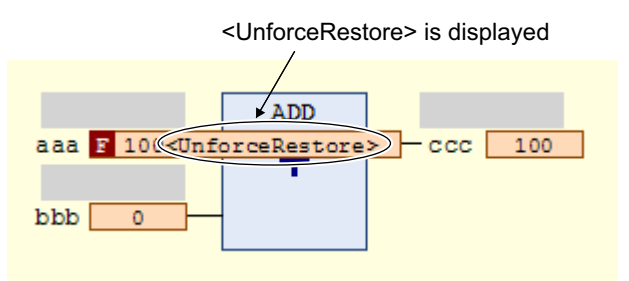

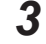

# *3* Select **Force Values** from the **Controller** Menu.

The forced refreshing is cleared individually. The letter [F] in dark red is removed.

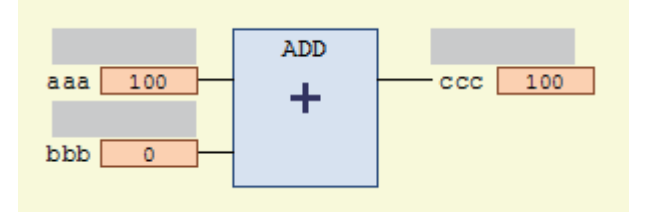

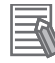

#### **Additional Information**

You can simultaneously select up to 256 variables to clear forced refreshing.

## **9-6-6 Cross References**

# **Cross References**

Cross references allow you to see the programs and locations where variables of the safety program are used. You can view all locations where an element is used from this list.

# **Displaying and Manipulating Cross References**

- *1* Select **Cross Reference Tab Page** from the **View** Menu. The Cross Reference Tab Page is displayed.
- *2* Select a referenced element.

The name of the selected referenced element is displayed in the Reference Target field, and the locations where the element is used are listed under Cross Reference.

You can directly enter the variable name or member name in the Reference Target field. Refer to *[Referenced Element You Can Select](#page-476-0)* on page 9-35 for the elements you can select for reference.

For the areas where cross reference can be performed, refer to *[Areas for Cross Reference](#page-477-0)* on [page 9-36.](#page-477-0)

<span id="page-476-0"></span>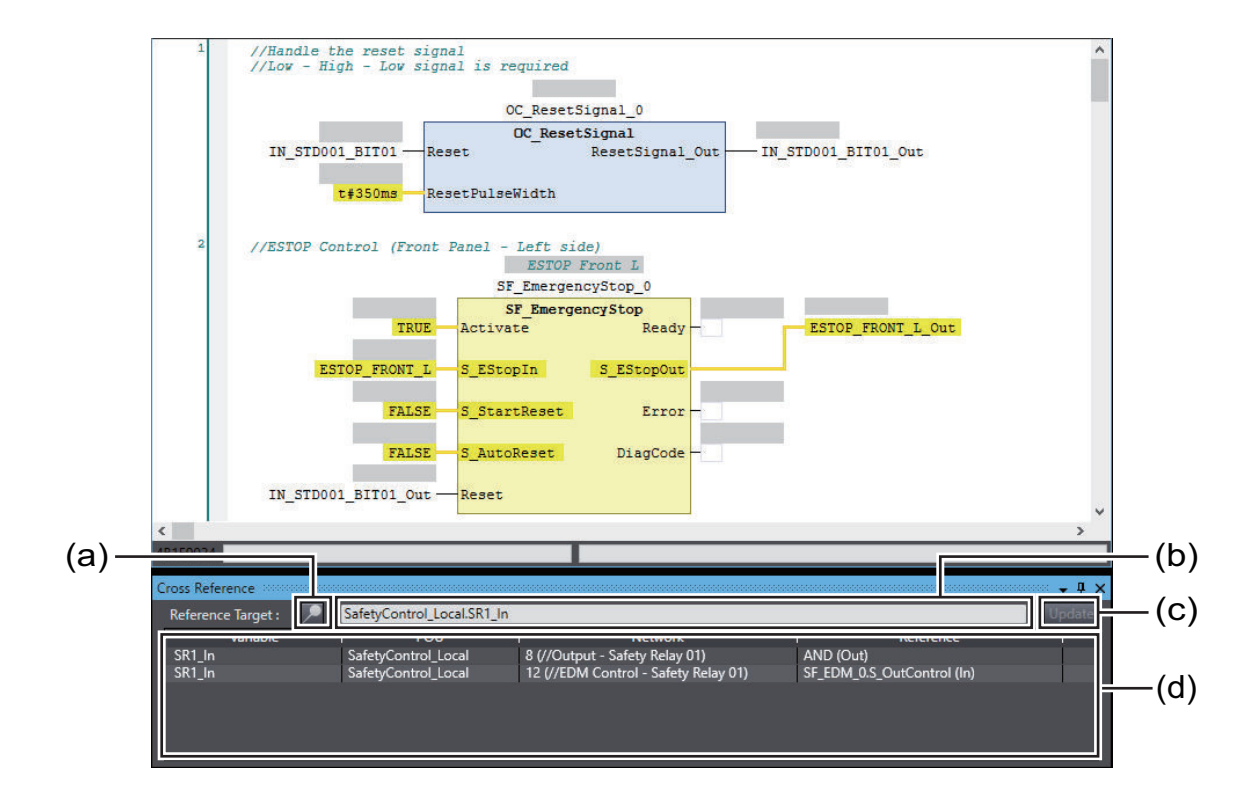

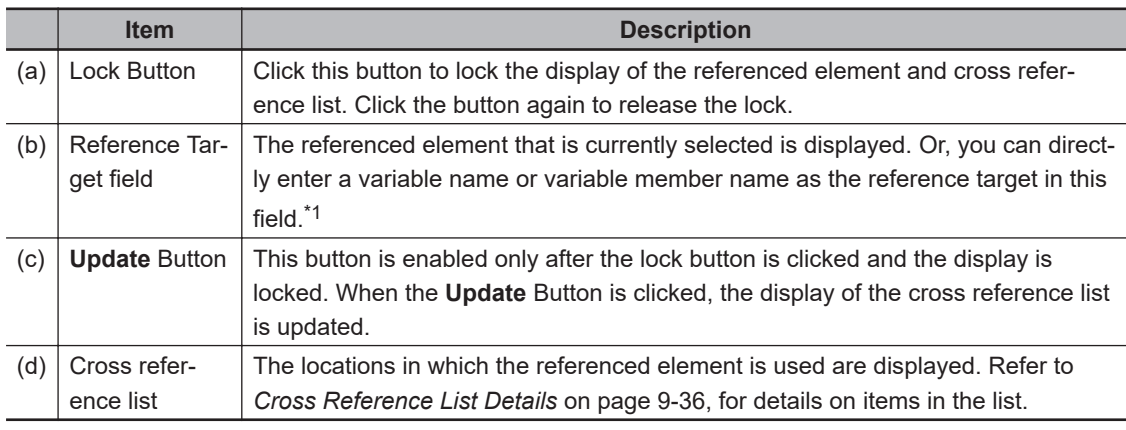

\*1. Note that an error occurs if the following variables are entered. Also, an error occurs if the directly entered element is not a variable.

• A variable in a POU that is protected with the display prohibition setting

# **Referenced Element You Can Select**

The following table shows the referenced elements you can select and the locations from which you can select the referenced elements. You can select only the elements displayed with a focus in the following locations.

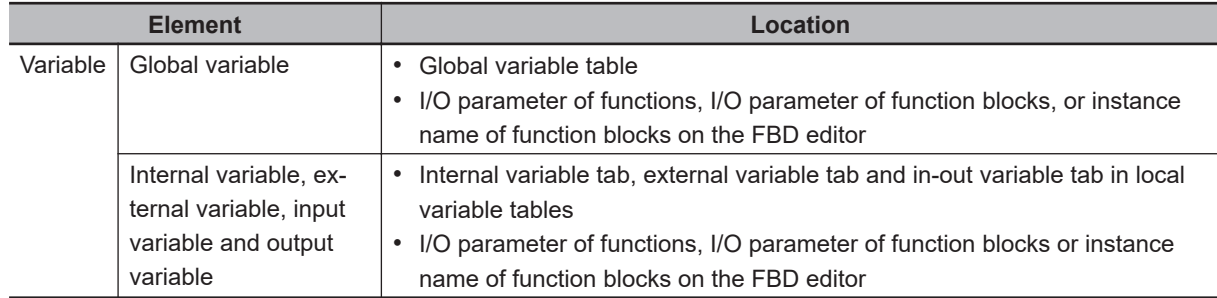

# <span id="page-477-0"></span>**Areas for Cross Reference**

The following table shows the areas where the usage locations of referenced element are detected. The following areas are displayed in the cross reference list if the referenced element is used in the areas.

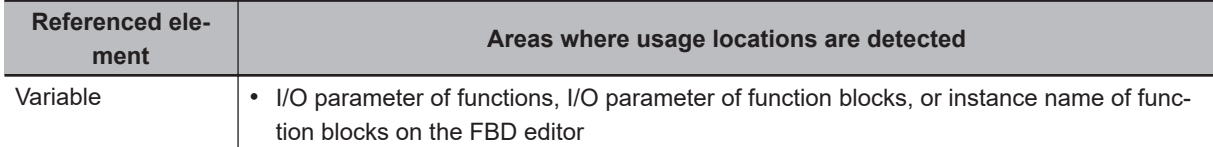

# **Cross Reference List Details**

The following table describes the contents of items displayed in the cross reference list.

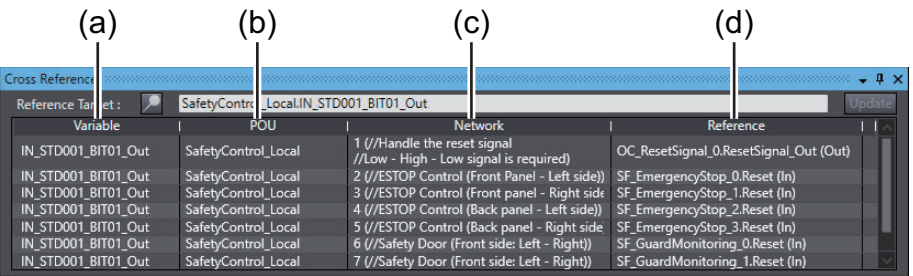

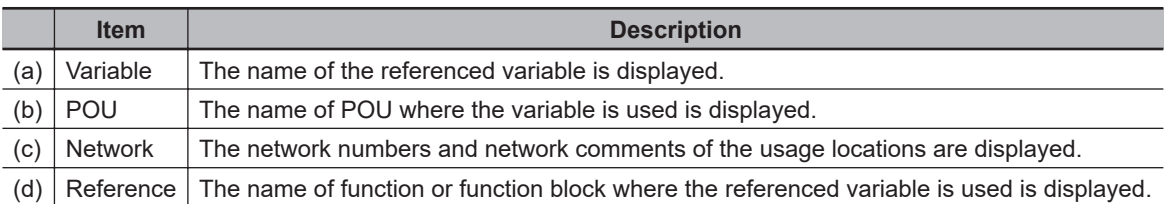

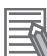

#### **Additional Information**

If a cross reference is for an input variable or output variable of a function block instance, the function block instance is also displayed in the cross reference list.

# **Viewing Usage Locations from the Cross Reference List**

You can view where elements are used from the cross reference list. Select the item you want to find references for from the list. The locations where that item is used appear in the Edit Pane.

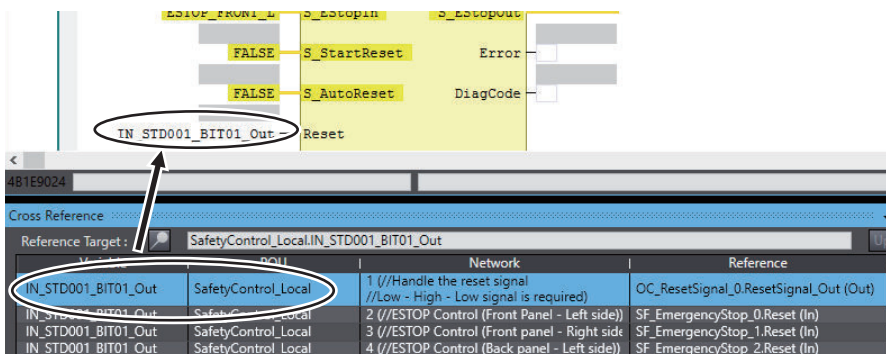

# **9-7 Online Functional Test**

This section explains how to perform Online Functional Test to check operation of safety functions of the safety system using the Sysmac Studio. Connect the Sysmac Studio and the Safety CPU Unit online, and operate the Safety Input Units and the reset switch to confirm that the output device is operating normally, and then output the test result.

The Sysmac Studio checks expected values based on variable values assigned to input devices and output devices. The operator should verify whether the actual devices are operating properly or not.

## **9-7-1 Online Functional Test Settings**

Set the following signals and value in the Online Functional Test setting tab page to execute the Online Functional Test.

- Reset signal
- Input signal
- Output signal
- Expected value of the output signal corresponding to the input signal

You can display the settings window for the Online Functional Test in the following procedure.

• From the main menu, select **Controller** – **Online Functional Test**.

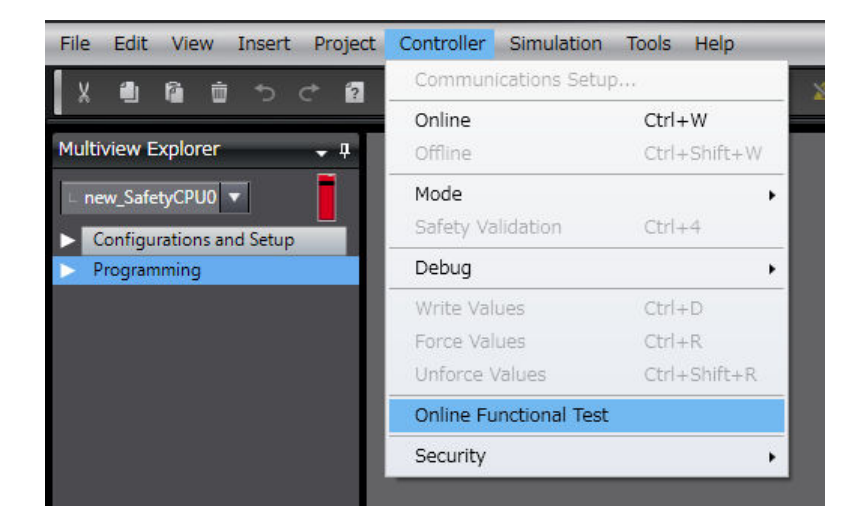

The following Online Functional Test setting tab page appears.

**9**

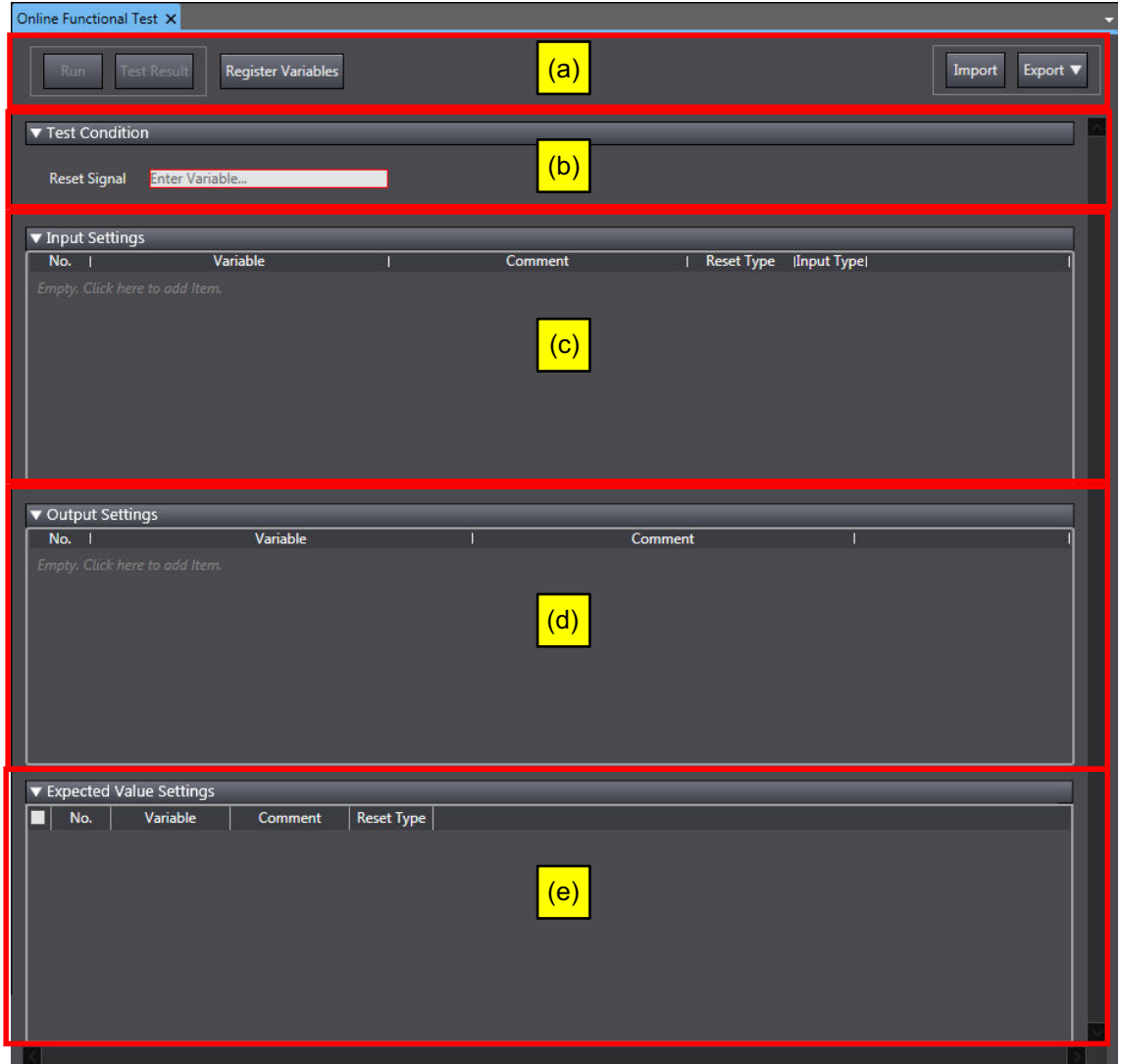

The configuration of the Online Functional Test setting tab page is as follows:

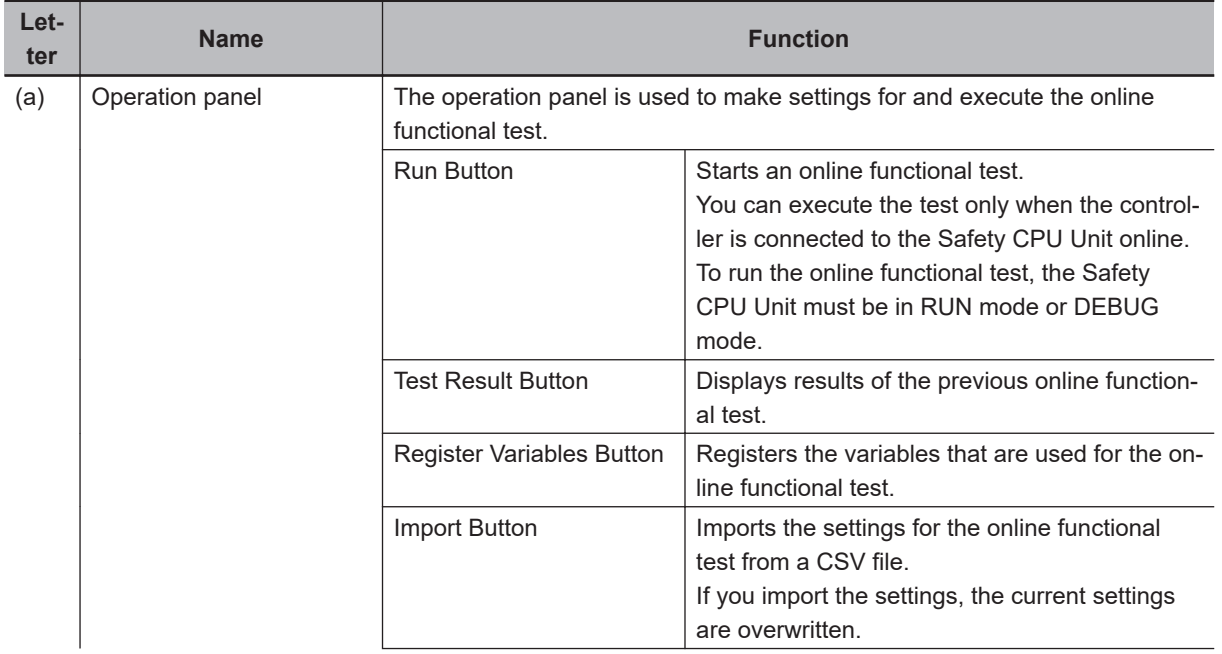

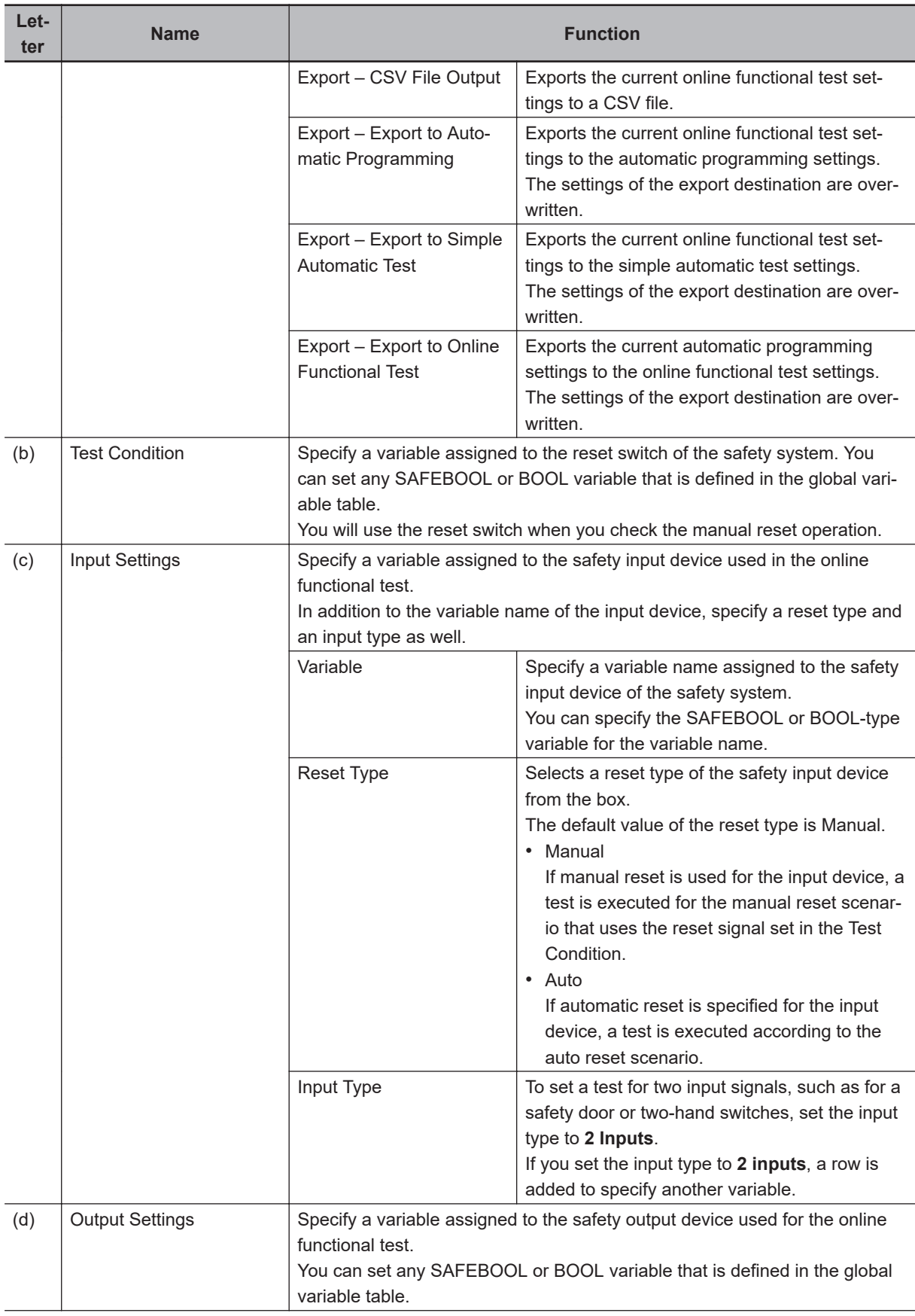

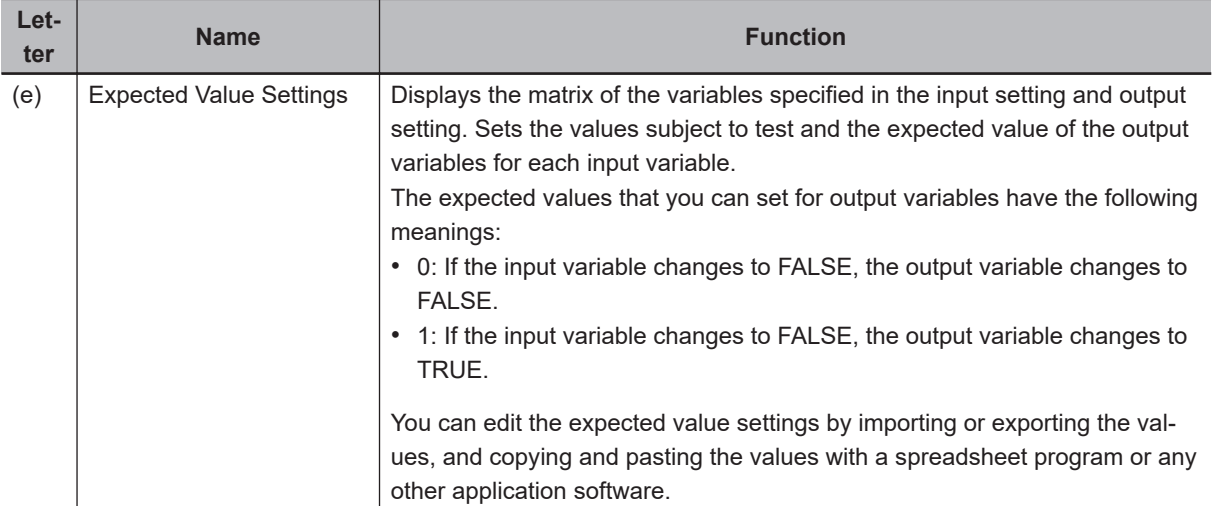

# **Setting Example**

This section provides an example of the Online Functional Test settings based on the application example given in *[A-4-2 Safety Doors](#page-863-0)* on page A-32.

Application Overview from Safety Doors

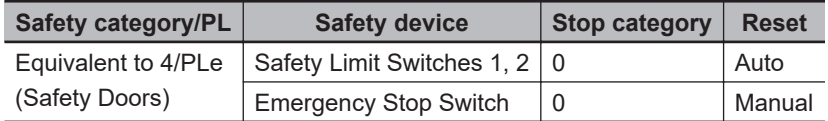

M1 stops when safety door 1 (S3, S4) is opened.

M2 stops when safety door 2 (S5, S6) is opened.

Both M1 and M2 stop when the emergency stop pushbutton S1 is pressed.

At this time, enter the following safety door variables in the setting items on the Online Functional Test setting tab page.

- Variable that is assigned to the reset switch
- Variables assigned to the safety limit switch and the limit switch
- Variables assigned to the safety relays

The settings for the above application are shown in the setting areas for the Online Functional Test.

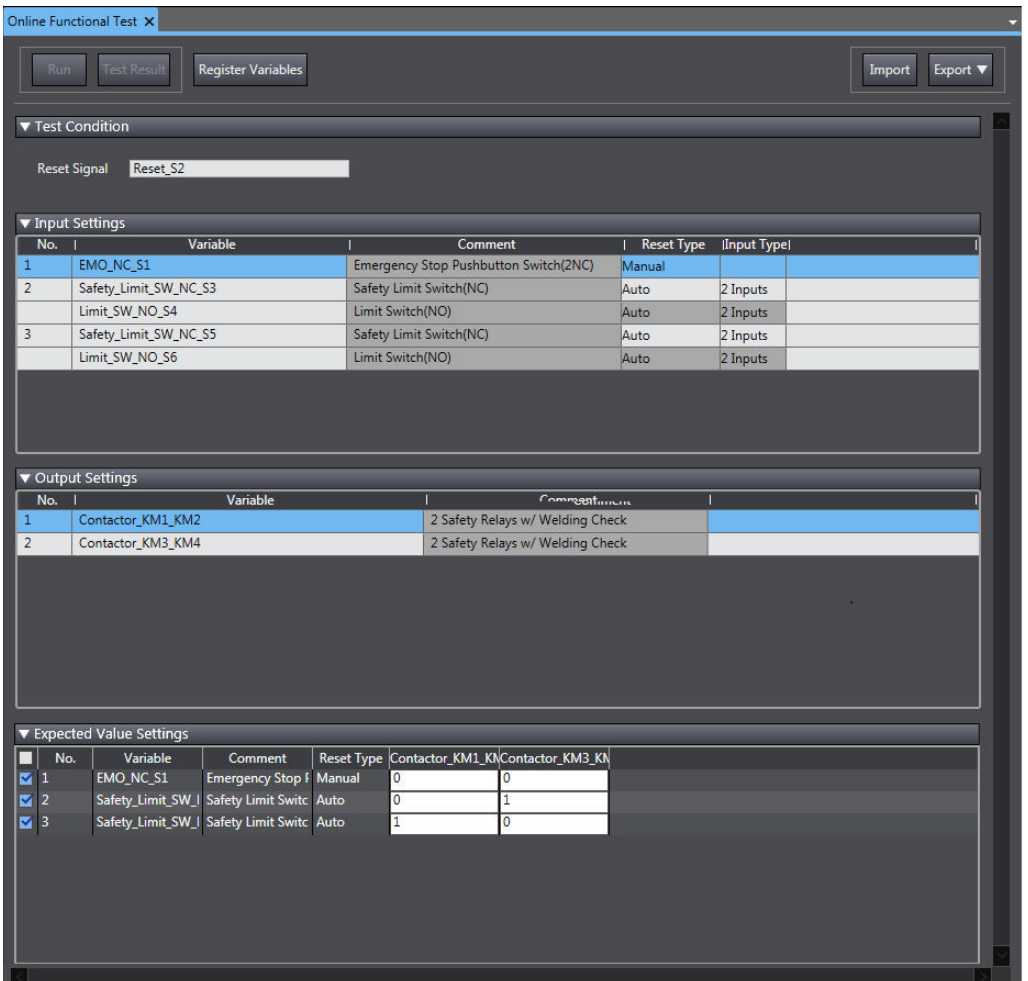

# **9-7-2 Online Functional Test Execution Procedure**

Use the following procedure to execute the Online Functional Test.

- *1* Place the Sysmac Studio online with the Safety CPU Unit.
- *2* Place the Safety CPU Unit in DEBUG mode. Refer to *[9-4 Changing to DEBUG Mode](#page-454-0)* on page 9-13 for a detailed procedure.
- *3* Select **Controller Online Functional Test**. The Online Functional Test Tab Page appears.
- *4* Set the **Test Condition**, **Input Settings**, **Output Settings**, and **Expected Value Settings**.
- *5* Click the **Run** Button on the control panel for the Online Functional Test Tab Page.

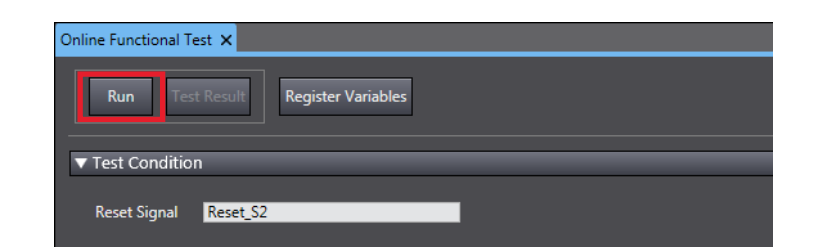

*6* Check the precautions for executing the Online Functional Test and select **Yes**.

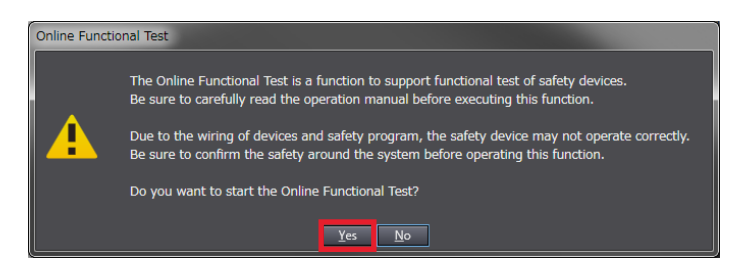

*7* Operate the device as instructed on the screen. When you complete the preparations for starting a test, select **OK**.

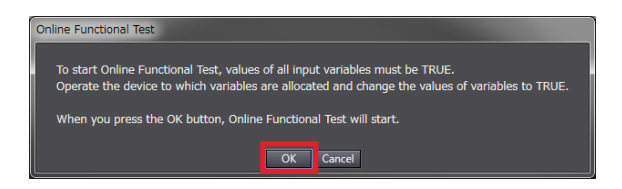

**8** Operate the device as instructed on the screen. Execute a shutoff test. The operating instructions for the device to be tested will appear. Operate the input device as

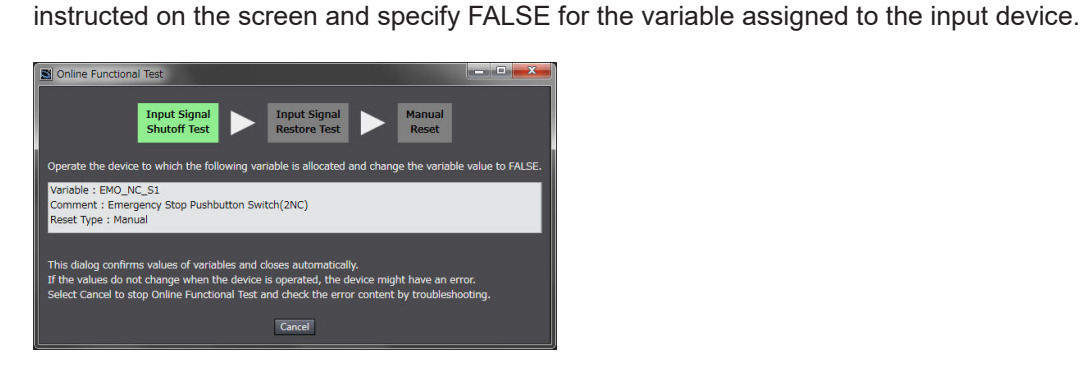

**9** Make sure that the device operated normally.

The Controller detects the values of the assigned variables whose statement became FALSE and defines whether the statement of the variables assigned to all the output devices is consistent with the settings of the expected values. The definition results are displayed in the below dialog box. If the device is running in accordance with the settings of the expected values, check the box **The device operates normally** and select **OK**.

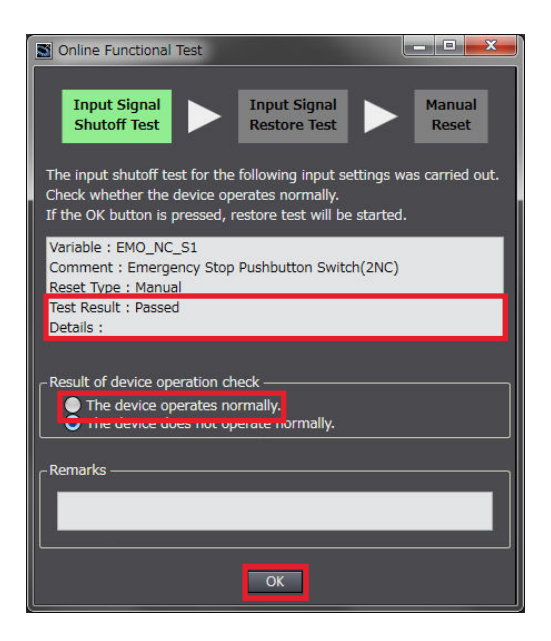

*10* Operate the device as instructed on the screen. Execute a restore test. The operating instructions for the device to be tested will appear. Operate the device as instructed on the screen and specify TRUE for the variable assigned to the input device.

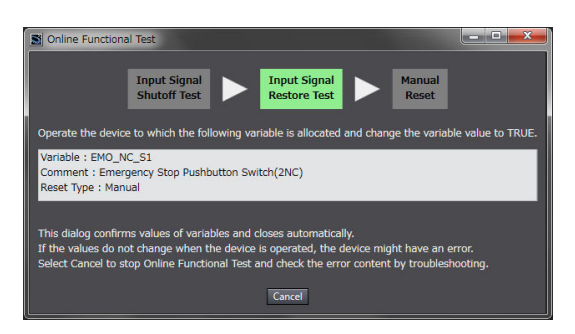

*11* Make sure that the device was restored normally.

• Reset Type: Manual

The Controller checks if no change is made to the variables assigned to all the output devices when detecting that the specified variable is set to TRUE. The test result appears in the dialog shown below. If the devices operate normally as specified in the expected value settings, select the checkbox stating **The device operates normally** and then select **OK**.

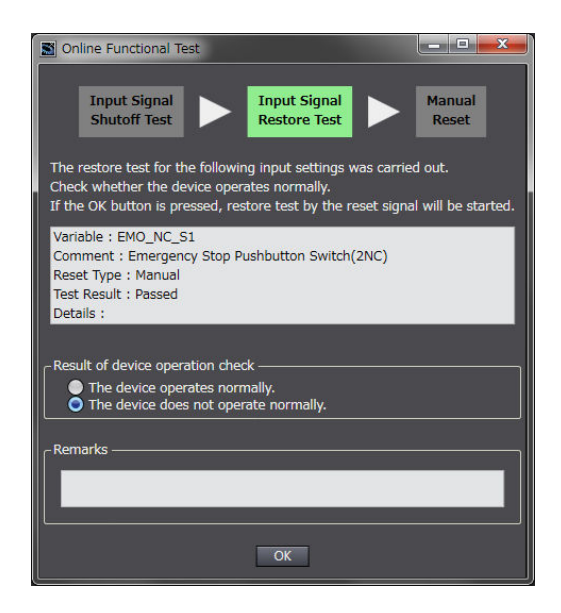

• Reset Type: Auto

The Controller checks if the variables assigned to all the output devices are set to TRUE when detecting that the specified variables are set to TRUE. The test result appears in the dialog shown below. If the devices operate normally as specified in the expected value settings, select the checkbox stating **The device operates normally** and then select **OK**.

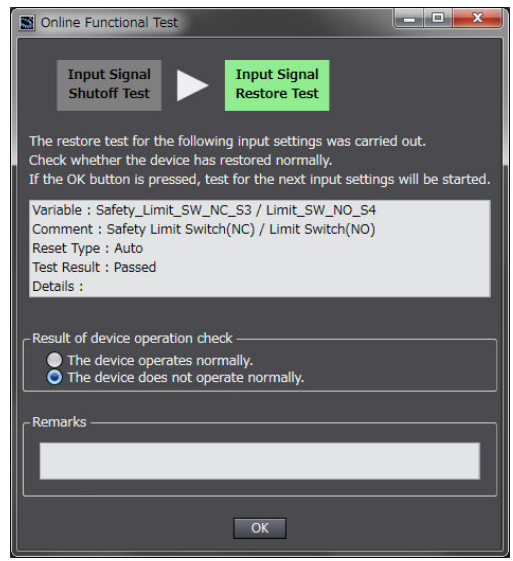

*12* Operate the device as instructed on the screen. Execute a function reset.

It is displayed for manual reset only.

The window shows instructions to reset the function, which will allow you to confirm that the tested input device is normally restored. Operate the reset switch as instructed on the screen and change the variable assigned to the reset switch from FALSE to TRUE and then FALSE again.

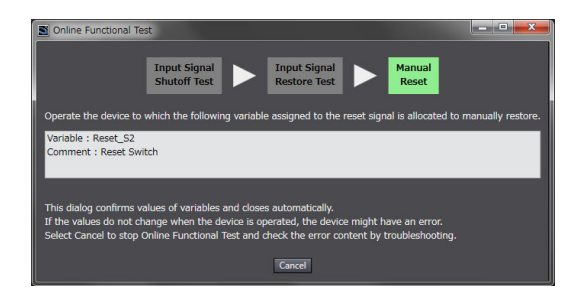

# 13 Check the operation of function reset.

It is displayed only for Manual Reset.

The Controller checks if the variables assigned to all the output devices are set to TRUE when detecting that the variable assigned to the reset switch changed from FALSE to TRUE, and then FALSE again. The test result appears in the dialog shown below. If the devices operate normally as specified in the expected value settings, select the checkbox stating **The device operates normally** and then select **OK**.

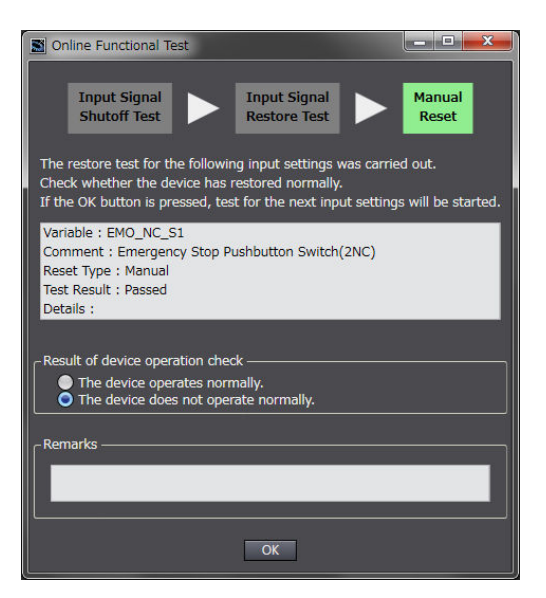

*14* Repeat the steps 8 through 13 for all the input devices.

Once the operations for all the input devices are completed, the Online Functional Test Result Page shown below appears.

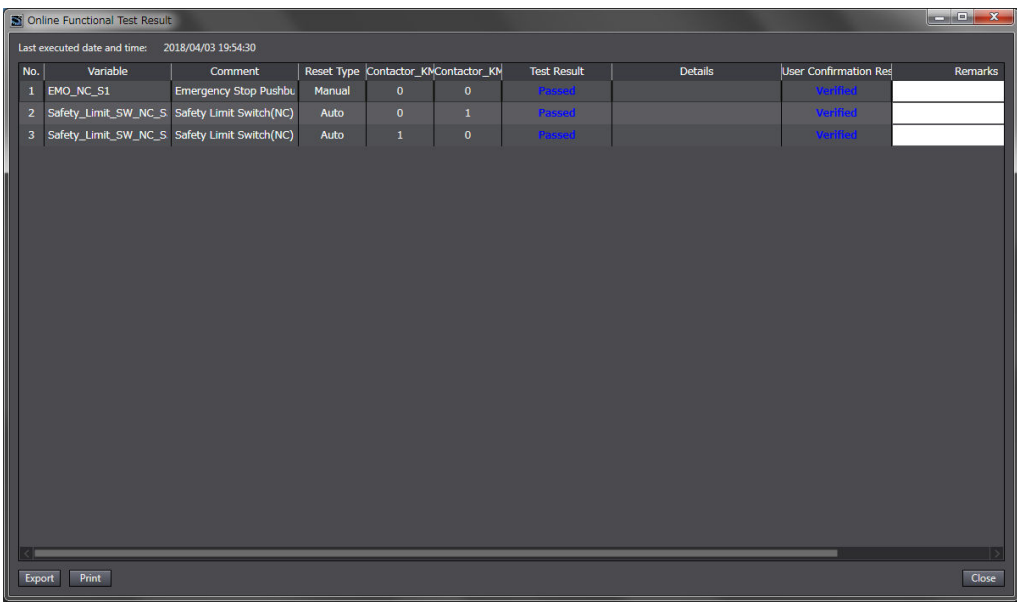

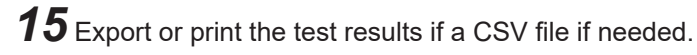

#### **Precautions for Correct Use**

The Online Functional Test allows you to perform basic operation check by executing manual reset or auto reset. The test result may not be accurate for complex conditions or special cases. Perform advanced operation check separately if needed.

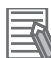

#### **Additional Information**

If you print the results of the Online Functional Test, when the safety validation of the safety programs is in process, a safety signature is printed in the lower-right of each page.

# **9-8 Node Name**

This section describes the node name setting for the Safety CPU Unit.

#### $\bullet$  **Node Name Application**

The node name is a unique name that you assign to each Safety CPU Unit within the project. This helps you recognize the correct Safety CPU Unit when you begin online operations. Check the node name that is displayed before you begin operation to prevent you from controlling the wrong Safety CPU Unit.

The node name that you set is stored in the Safety CPU Unit.

The node name that you set is displayed in the confirmation dialog box when you begin online operations.

#### **• Characters Allowed for Node Names**

The following characters can be used for node names. The name must have 79 or less printable ASCII characters. The default node name for all Safety CPU Units is *default*.

### **e** Setting the Node Name

You set the node name in the Connect to safety device Dialog Box, which is displayed when you go online with the Safety CPU Unit. The Connect to safety device Dialog Box is displayed when you perform one of the following operations.

- Connecting the Safety CPU Unit online for the first time with the factory default settings.
- Connecting the Safety CPU Unit online for a new project file after performing online operations for other projects.

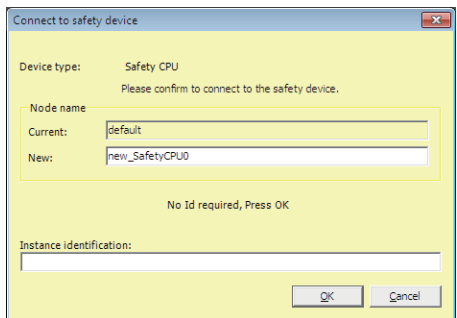

**Note** The factory-default node name is displayed.

Check to see if the destination node is correct. Type a node name and click the **OK** Button. The node name that you set is stored in the Safety CPU Unit. After this point of time, the new node name is displayed in the confirmation dialog box, which appears before you start online operations on the Safety CPU Unit.

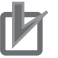

#### **Precautions for Correct Use**

Set a unique node name for the Safety CPU Unit.

**9**

# **9-9 Security Settings**

You can use the Sysmac Studio to restrict operations and protect user-defined function blocks in order to prevent unauthorized access to safety functions and protect assets.

An overview of the applications and functions of security settings is given below.

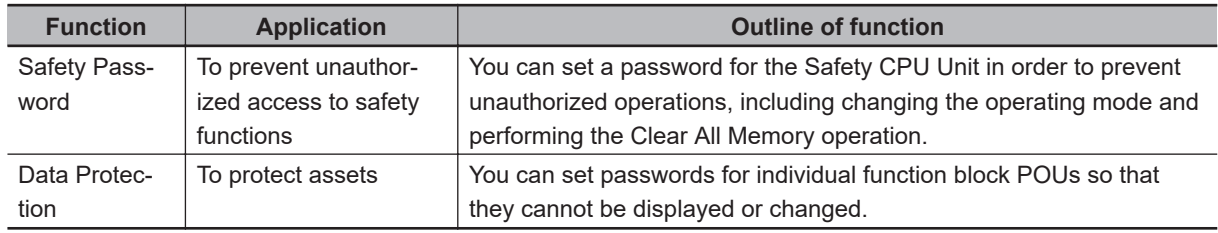

## **9-9-1 Setting the Safety Password**

This section describes the safety password setting for the Safety CPU Unit.

#### $\bullet$  **Safety Password Application**

The safety password prevents unauthorized access to the safety functions of the Safety CPU Unit. When a safety password is set, the user is required to enter the password before performing an operation that affects the safety functions.

After you enter the safety password, it is retained in the Sysmac Studio. You do not need to enter it again until you take the Safety CPU Unit offline or close the project.

The safety password protects the following online operations on the Safety CPU Unit.

- Changing the operating mode (This does not apply when changing between DEBUG mode (STOPPED) and DEBUG mode (RUN).)
- Downloading (transferring data from the Computer to the Controller)
- Uploading (transferring data from the Controller to the Computer)
- Changing the safety password
- Clear All Memory operation<sup>\*1</sup>
- Performing safety validation
- \*1. The password must be entered each time for this operation.

The safety password is empty by default.

You can set a safety password before or after you perform safety validation.

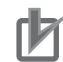

#### **Precautions for Correct Use**

- For security purposes, we recommend that you set a safety password for the Safety CPU Unit.
- If you lose the password set to the Safety CPU Unit, you will no longer be able to make changes to the Safety CPU Unit. Take caution not to lose the password. If the password is lost and needs to be reset, contact your OMRON representative.

#### l **Characters Allowed for Passwords**

The following characters can be used for the password.

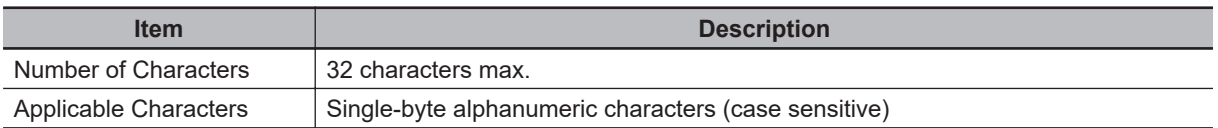

## **e** Setting a New Safety Password

*1* Go online with the Safety CPU Unit and then select **Security** − **Set Safety Password** from the **Controller** Menu on the Safety CPU Unit Setup and Programming View. The **Set safety password** Dialog Box is displayed.

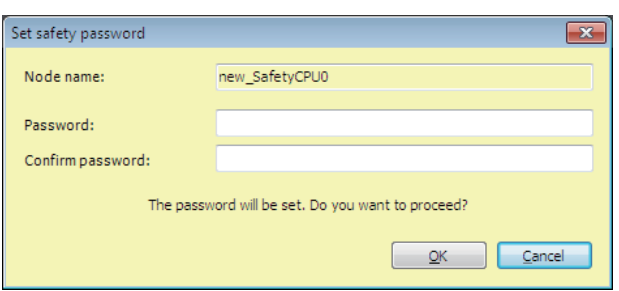

*2* Enter the safety password in the **Password** Box. Enter the same password in the Confirm password Box, and click the **OK** Button.

The password is set.

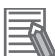

#### **Additional Information**

We recommend that you set text strings that contain both letters and numbers. The login name and password are case sensitive. Do not use words that would be easily guessed by another person, words that are in dictionaries, or text strings like abcdefg.

## **9-9-2 Data Protection**

This section describes the data protection of the Safety CPU Unit.

### $\bullet$  Data Protection

The data protection function allows you to set passwords for individual data units to restrict displaying and changing them (access restrictions). You can enter the password to temporarily release the protection from a data unit. Data protection is set and released offline.

## $\bullet$  **Types of Access Restrictions**

The following table describes the types of access restrictions.

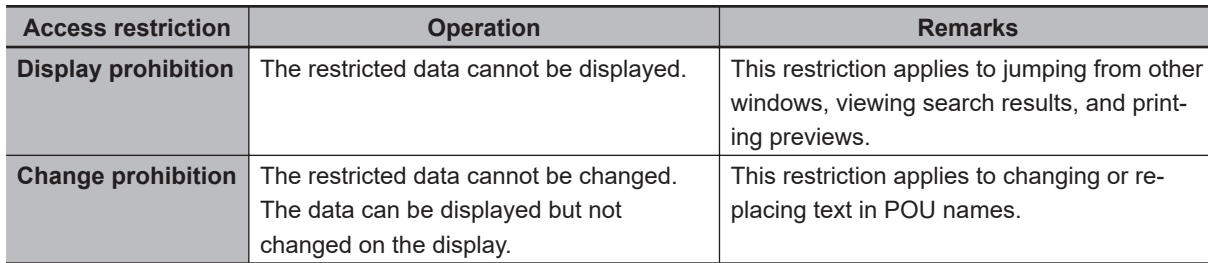

### **• Data That Can Be Protected**

The following table lists the data that you can protect from being displayed and changed.

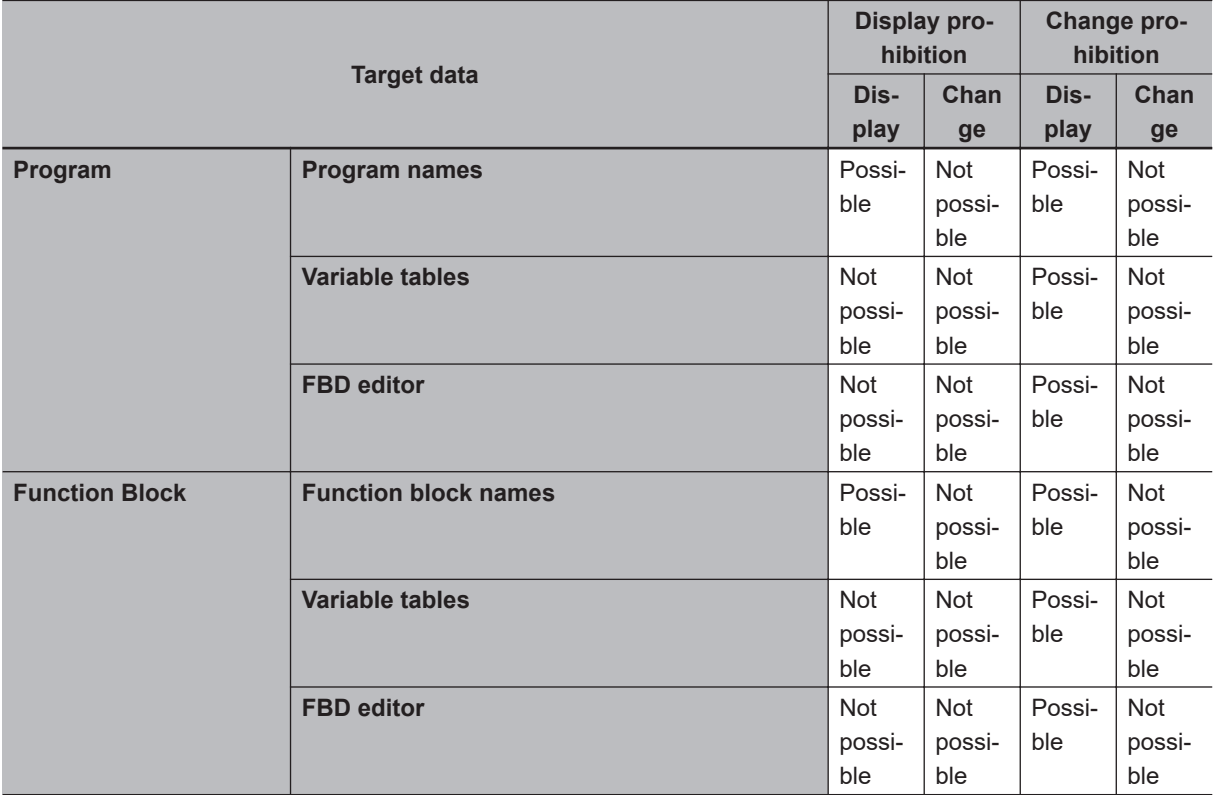

### $\bullet$  **Procedure to Set Protection**

*1* Select the data to protect, and then select **Security** − **Set/Release Data Protection** from the **Controller** Menu. Or right-click the data to protect, and select **Security** − **Set/Release Data Protection** from the menu.

The Data Protection Setting Dialog Box is displayed.

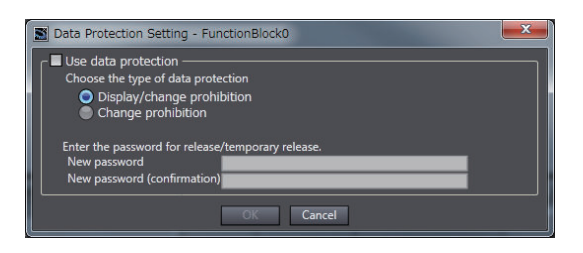

*2* Select the **Use data protection** Check Box and select the access restrictions. Enter the password, and click the **OK** Button.

Data protection is set and the icon on the protected data changes in the Multiview Explorer.

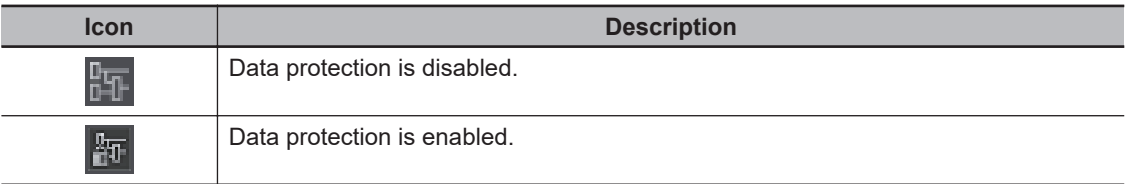

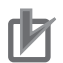

#### **Precautions for Correct Use**

- You will not be able to temporarily release protection or remove the protection setting if you forget the password. Protection settings are also transferred for synchronization operations. If you forget the passwords for protected data that was transferred to the Controller, you will no longer be able to display or change the protected data. Record the password in case you forget it.
- If you change the data protection setting, the Safety CPU Unit will change to an unvalidated state. Execute safety validation again.

#### **Temporarily Releasing Protection**

To perform operations on protected data, you can enter the password to temporarily release the protection.

*1* Perform the restricted operation for the protected data. When you temporarily release data protected with **Change prohibition**, right-click the data and select **Security** − **Temporary Release of Change Prohibition** from the menu.

The Temporary Release of Data Protection Dialog Box is displayed.

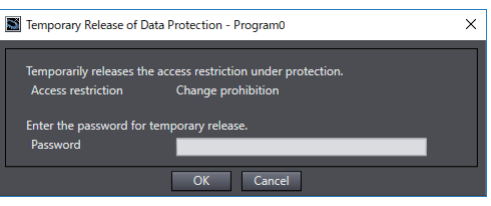

*2* Enter the password that was set when data protection was set.

The access restrictions are temporarily released.

The following table gives the lengths of time for which the access restrictions are temporarily released.

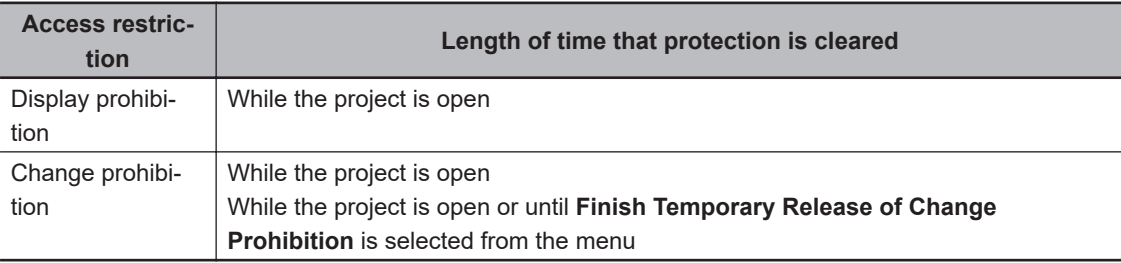

The Sysmac Studio is locked for 10 minutes if you consecutively enter wrong passwords 5 times for the same Controller. The Temporarily Release of Data Protection Dialog Box is displayed again in 10 minutes.

#### **Precautions for Correct Use**

Even if the access restrictions for **Display prohibition** are set, the Temporary Release of Data Protection Dialog Box is not displayed for printing or printing previews. Display the data from the Multiview Explorer and temporarily release protection before you use printing or print previews.

l **Procedure to Release Protection**

- *1* Select the data for which to release protection, and then select **Security** − **Set/Release Data Protection** from the **Controller** Menu. Or right-click the data for which to release protection, and select **Security** − **Set/Release Data Protection** from the menu. The Temporary Release of Data Protection Dialog Box is displayed.
- *2* Enter the password, and click the **OK** Button. The Data Protection Setting Dialog Box is displayed.

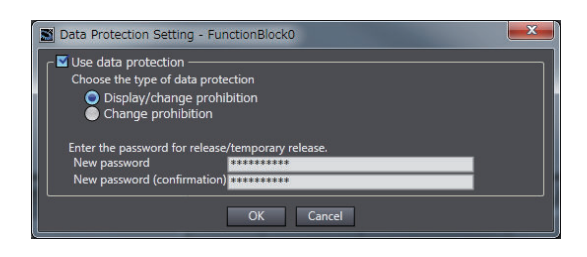

*3* Clear the **Use data protection** Check Box and click the **OK** Button. Data protection is released and the protection icon returns to the normal icon.

# <span id="page-494-0"></span>**9-10 Performing Safety Validation and Operation**

This section describes the procedure for safety validation testing. Safety validation testing is used to confirm that all safety functions and all Safety Control Units meet the required specifications of the safety system. If safety validation testing demonstrates that the safety controls meet the required specifications of a safety system, the safety application data is appended with confirmation information through a process called "safety validation".

When you perform safety validation on a Safety CPU Unit that is operating in DEBUG mode, the safety application data is saved in the non-volatile memory of the Safety CPU Unit.

This section describes how to perform safety validation and start operation after you have debugged the safety programs.

# **9-10-1 Performing Safety Validation**

You must perform safety validation before you change Safety CPU Unit to the RUN mode and start any safety control system that uses safety application data<sup>\*1</sup> that is created with Sysmac Studio. You perform safety validation after you perform safety validation testing with the Safety CPU Unit in DEBUG mode (RUN) to make sure that all safety functions operate as intended. To perform safety validation, it is necessary that the Safety CPU Unit be in DEBUG mode.

\*1. The safety application data includes the safety programs and the safety task settings and variables. Refer to *[9-1 Procedures before Operation and Transferring the Required Data](#page-444-0)* on page 9-3 for details.

# **WARNING**

Before you perform safety validation of the safety programs, complete debugging of the safety programs.

Otherwise, the Safety CPU Unit will start with safety programs that are not fully debugged and may cause serious personal injury.

# **WARNING**

Verify the calculated reaction times for all safety chains to confirm that they satisfy the required specifications. Serious injury may possibly occur due to loss of required safety functions.

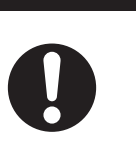

## **Additional Information**

You can manage changes in the safety application data before you perform safety validation after debugging is completed, or after you perform safety validation. Refer to *[A-5 Change Track](#page-898-0)ing* [on page A-67](#page-898-0) for details.

**• Performing Safety Validation** 

*1* Connect the Sysmac Studio online with the Safety CPU Unit, place the Safety CPU Unit in DE-BUG mode, and select **Safety Validation** from the **Controller** Menu. The following confirmation dialog is displayed.

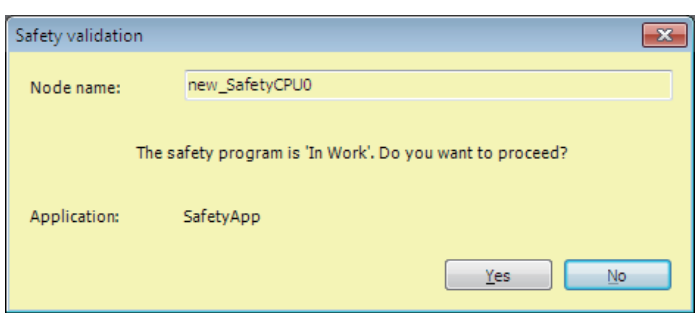

# *2* Click the **Yes** Button.

After the validated safety programs are saved to non-volatile memory in the Safety CPU Unit, the following dialog is displayed to indicate the process was completed, and then the Safety CPU Unit enters the state shown below.

- The Safety CPU Unit enters the validated state, and the VALID indicator changes from not lit to lit yellow.
- When you cycle the power, the Safety CPU Unit starts in RUN mode.

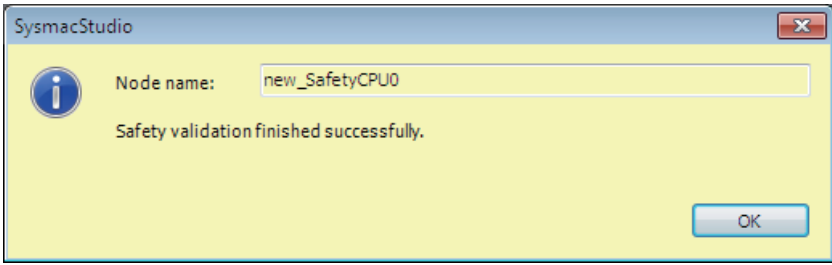

#### *3* Click the **OK** Button.

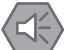

#### **Precautions for Safe Use**

Note that the Safety CPU Unit automatically starts in RUN Mode at the next start-up if the safety validation is successful.

When you download the parameters for the Communication Control Unit and NX Units, the Safety CPU Unit automatically restarts.

## **9-10-2 Changing to RUN Mode**

After you perform safety validation, you can change the Safety CPU Unit to RUN mode.

Use one of the following procedures to change the Safety CPU Unit to RUN mode.

- Cycle the power supply to the Safety CPU Unit
- Change to RUN mode via the Sysmac Studio.

# **Change to RUN Mode via the Sysmac Studio**

The safety programs must be validated.

- *1* With the Safety CPU Unit connected online, perform one of the following operations on the Safety CPU Unit Setup and Programming View.
	- Select **Mode RUN Mode** from the **Controller** Menu.
	- Press the **Ctrl** + **3** Keys.
	- Click the **RUN Mode** Button on the toolbar.

A confirmation dialog box is displayed.

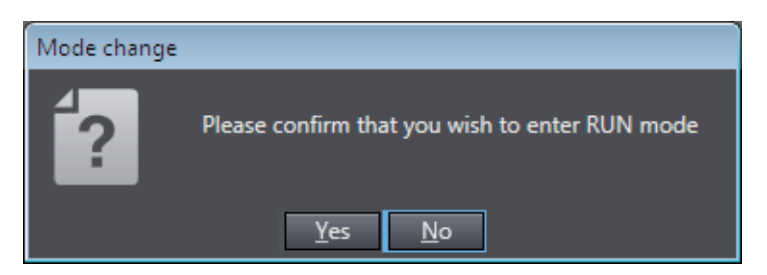

Click the **Yes** Button. A dialog box is displayed to confirm the node.

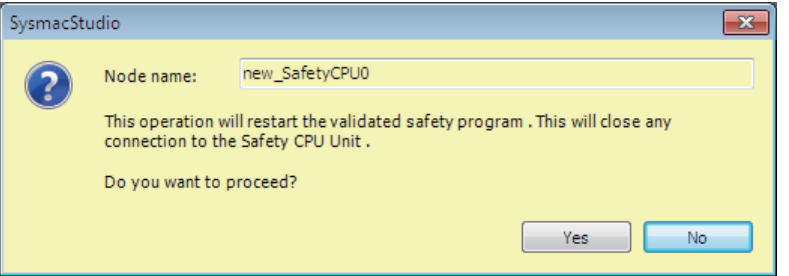

*2* Check the node name, and click the **Yes** Button. A Mode Change Confirmation Dialog Box is displayed. Click the **OK** Button to change the Safety CPU Unit to RUN mode.

# **9-10-3 Changing to PROGRAM Mode**

If you need to change the safety programs, or if you need to change the operating mode of the Safety CPU Unit from RUN mode to DEBUG mode, you must first change to PROGRAM mode.

# **Changing to PROGRAM Mode**

Use the following procedure to change the Safety CPU Unit from RUN mode to PROGRAM mode.

*1* With the Safety CPU Unit connected online, perform one of the following operations.

- Select **Mode PROGRAM Mode** from the **Controller** Menu.
- Press the **Ctrl** + **1** Keys.
- Click the **PROGRAM Mode** Button on the toolbar.

A confirmation dialog box is displayed.

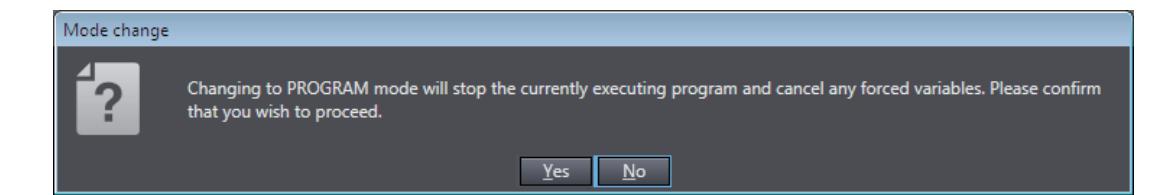

When you click the **Yes** Button, a dialog box to confirm the Safety Password appears.

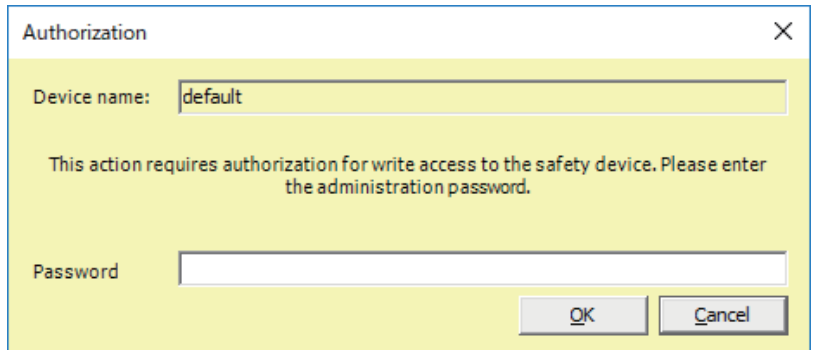

*2* Enter the safety password, and click the **OK** Button. The Safety CPU Unit enters PROGRAM mode. The following dialog box is displayed.

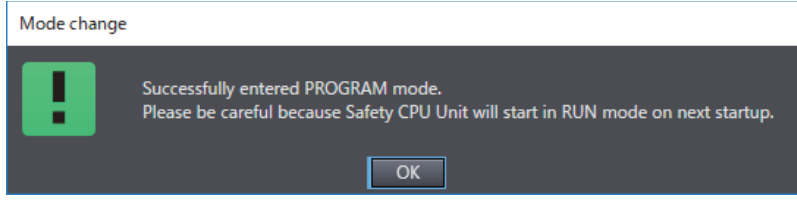

Click the **OK** Button.

# <span id="page-498-0"></span>**9-11 Starting and Stopping the Safety Application Monitoring**

This section describes how to start and stop the monitoring function for variables and the Safety I/O Unit by using Sysmac Studio. This function can be executed only when the Safety CPU Unit is in the RUN mode.

For details on monitoring the variables, refer to *[9-6-3 Monitoring Variables in the FBD Editor](#page-464-0)* on page [9-23](#page-464-0) and *[9-6-4 Monitoring Variables in a Watch Tab Page](#page-465-0)* on page 9-24. For details on monitoring the Safety I/O Unit, refer to *[9-5-2 Monitoring Safety I/O Units](#page-457-0)* on page 9-16.

## **9-11-1 Procedure to Start and Stop the Safety Application Monitoring**

- *1* Make sure that the Safety CPU Unit is in the RUN mode.
- *2* Connect to Safety CPU Unit online.
- *3* Select Safety CPU Unit from the Controller Selection Box in the Multiview Explorer of Sysmac Studio and open the Safety CPU Unit Setup and Programming View. When you open the view for the Safety CPU Unit, the Controller status is displayed in the lower-right corner of the screen as shown below.

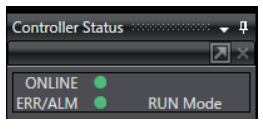

*4* On the Safety CPU Unit Setup and Programming View, perform one of the following operations.

#### **To Start Monitoring:**

- On the menu bar, select **Controller Monitor**.
- Click the **Monitor** Button on the toolbar.

When monitoring starts, the following dialog appears. Click the **OK** Button.

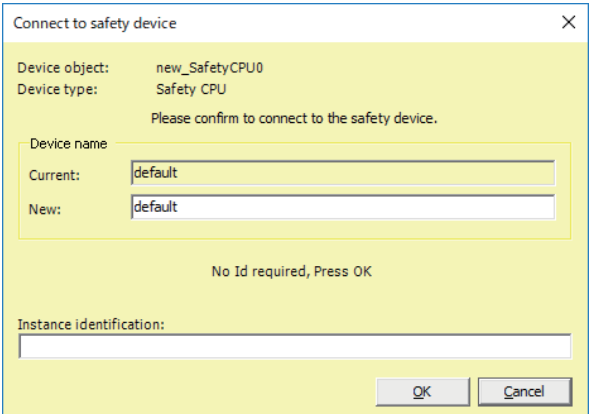

#### **To Stop Monitoring:**

• On the menu bar, select **Controller** - **Stop Monitoring**.

• Click the **Stop Monitoring** Button on the toolbar.

## **9-11-2 Changing the Monitoring Options for the Safety Application**

You can select whether you will start the safety application monitoring when Sysmac Studio is connected online. Use the following procedure.

- *1* On the menu bar, select **Tools Option**. The **Option** Dialog Box is displayed.
- *2* Click the **Safety** Tab.

The monitoring options for the safety application will appear.

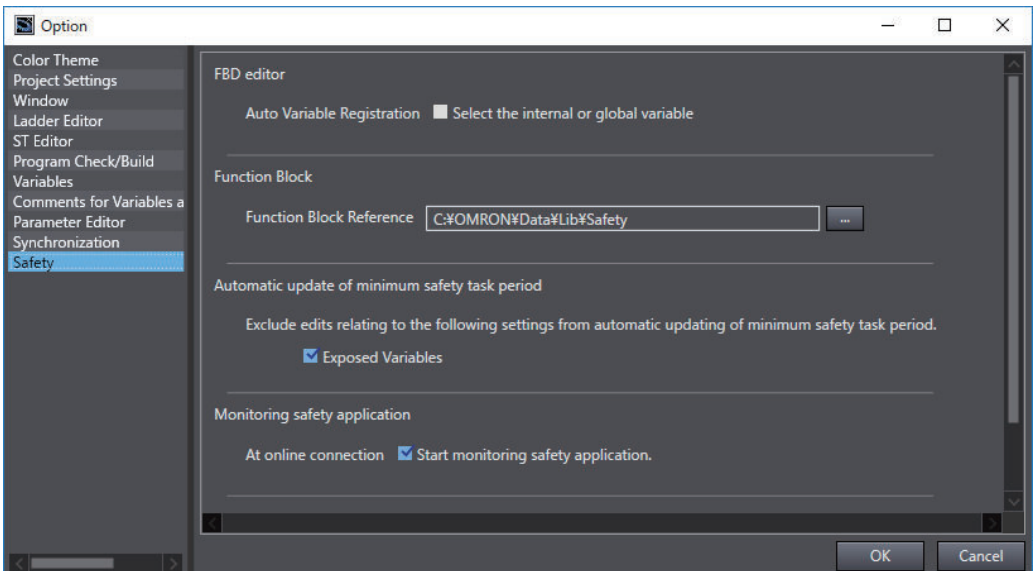

*3* Specify the option **At online connection Start monitoring safety application** and click the **OK** Button.

If this option is disabled, the safety application monitoring will not start. For the procedure to start monitoring, refer to *[9-11-1 Procedure to Start and Stop the Safety Application Monitoring](#page-498-0)* [on page 9-57](#page-498-0).

# **9-12 Uploading Configuration Information and Safety Application Data**

This section describes how to transfer the configuration information and safety programs from the Safety Control Units to the computer with the Sysmac Studio.

# **9-12-1 Outline**

You can transfer the settings of the Safety Control Units and the safety programs from the Safety Control Units to the computer.

# **Paths for Going Online**

Connect the Sysmac Studio online to the Safety CPU Unit via a Ethernet connection with the Communication Control Unit.

A configuration example is given below.

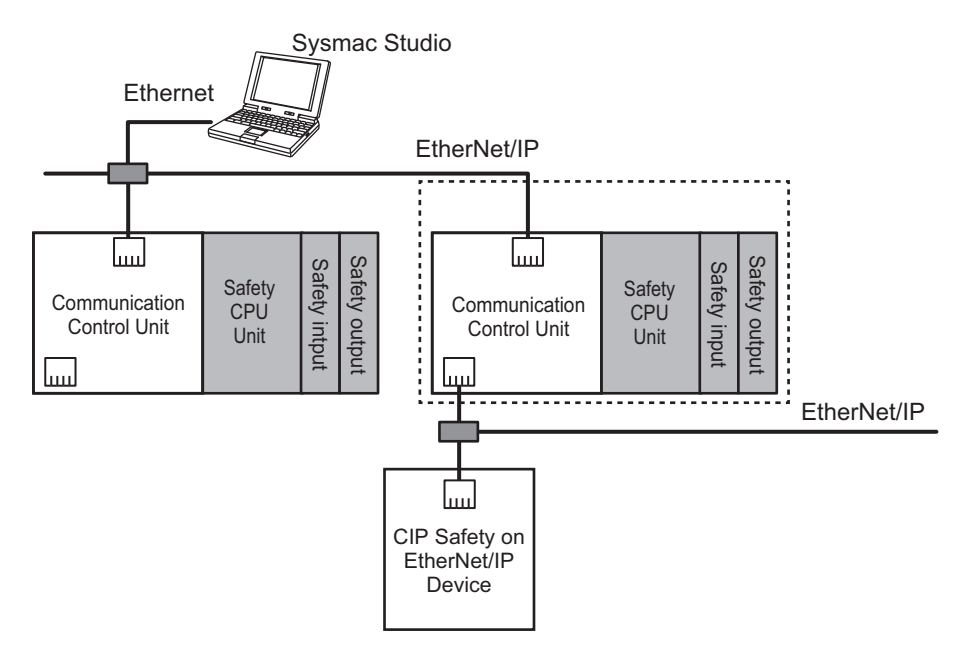

## **9-12-2 Upload Procedures**

You can connect the Sysmac Studio to the Ethernet port on the Communication Control Unit to upload the configuration information and safety application data. Use the following procedure to upload the data.

*1* Select the Communication Control Unit from the Controller Selection Box in the Multiview Explorer on the Sysmac Studio to change to the Communication Control Unit Setup and Programming View.

9-12-1 Outline

9-12-1 Outline

- *2* Set the communications path to the Communication Control Unit.
- **3** Select **Online** from the **Controller** Menu. Or, click the **Go Online** Button (**A**) in the toolbar.
- *4* Select **Synchronization** from the **Controller** Menu.
- *5* In the Synchronization Window, clear the selections of the following check boxes.
	- Do not transfer the following. (All the items are not to be synchronized.)
	- NX Unit application data on the CPU Rack
	-

# *6* Click the **Transfer From Controller** Button.

An execution confirmation dialog box is displayed.

*7* Click the **Yes** Button.

The following **Connect to safety device** Dialog Box is displayed.

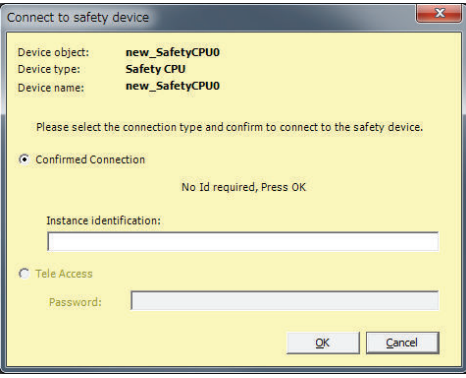

**Note** You do not need to enter anything in the *Instance identification* Box.

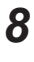

# *8* Click the **OK** Button.

A password confirmation dialog box is displayed.

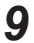

*9* Enter the password, and click the **OK** Button.

The settings of all the Units that are connected to the Communication Control Unit are transferred to the Sysmac Studio.

# **9-13 Transferring Safety Application Data**

This section describes how to transfer safety application data that was validated in the procedure specified in the preceding section *[9-10 Performing Safety Validation and Operation](#page-494-0)* on page 9-53 to another Safety CPU Unit.

## **9-13-1 Outline**

You can transfer the settings of the Safety Control Units and the safety programs that perform safety validation from the computer to the Safety Control Units.

# **Paths for Going Online**

Connect the Sysmac Studio online to the Safety CPU Unit via a Ethernet connection with the Communication Control Unit.

A configuration example is given below.

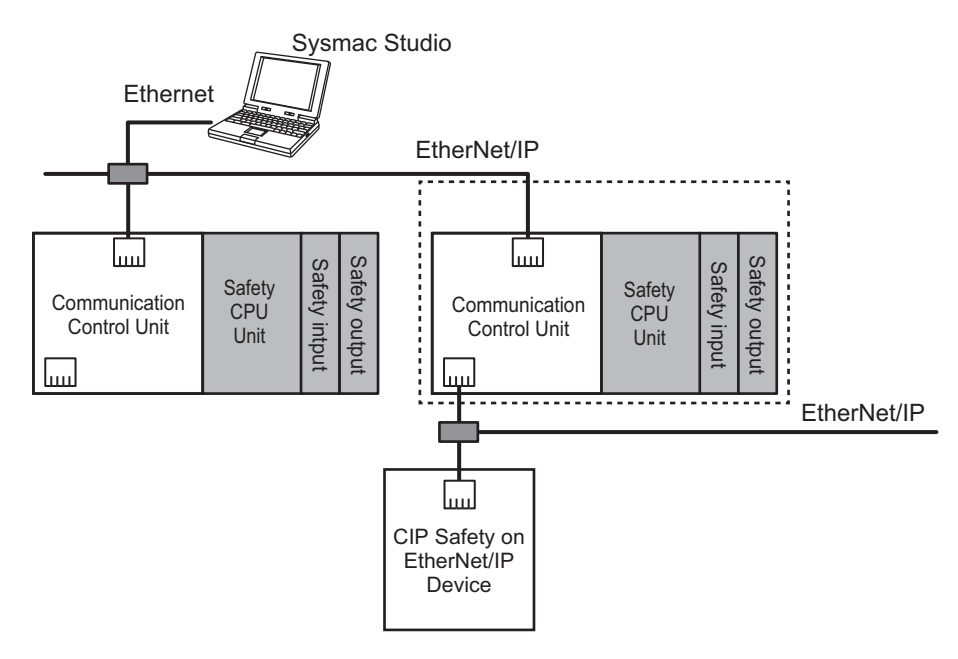

## **9-13-2 Transfer Procedure**

- *1* Select the Communication Control Unit from the Controller Selection Box in the Multiview Explorer on the Sysmac Studio to change to the Communication Control Unit Setup and Programming View.
- *2* Set the communications path to the Communication Control Unit.
- **3** Select **Online** from the **Controller Menu**. Or, click the **Go Online** Button ( $\triangle$ ) in the toolbar.

*4* Select **Synchronization** from the **Controller** Menu. **5** In the Synchronization Window, clear the selections of the following check boxes. • Do not transfer the following. (All the items are not to be synchronized.) • NX Unit application data on the CPU Rack *6* Click the **Transfer to Controller** Button. An execution confirmation dialog box is displayed. *7* Click the **Yes** Button. The following **Connect to Safety CPU Unit** Dialog Box is displayed. Connect to Safety CPU Unit dated safety application exists in this project.<br>existing safety application in the Safety CPU Unit will be deleted and a new application will be downloaded.<br>Safety CPU Unit will start in RUN mode after the download.<br>ise c Node Nar default default *8* Click the **OK** Button. A password confirmation dialog box is displayed. *9* Enter the password, and click the **OK** Button.

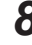

The settings of all the Units that are connected to the Communication Control Unit are transferred from the Sysmac Studio.
## **9-14 Monitoring Controller Status**

This section describes how to display the status of Safety CPU Unit that is connected to Safety CPU Unit online or the status when the Simulator is connected.

#### **Controller Status Monitor**

Control status monitoring is used to display the status of the connected Safety CPU Unit or Simulator in the Controller Status Pane. The Controller Status Pane is displayed when the Sysmac Studio is online or the Simulator is connected.

#### **Displaying the Controller Status Pane**

The Controller Status Pane is displayed in place of the Toolbox in the lower right corner of the window when the Safety CPU Unit is online or the Simulator is connected.

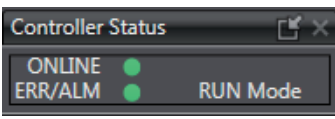

#### **Expansion Operations in the Controller Status Pane**

Use the buttons ( $\Box$ ) in the title bar of the Controller Status Pane to switch between the basic and detailed views.

• Detailed View

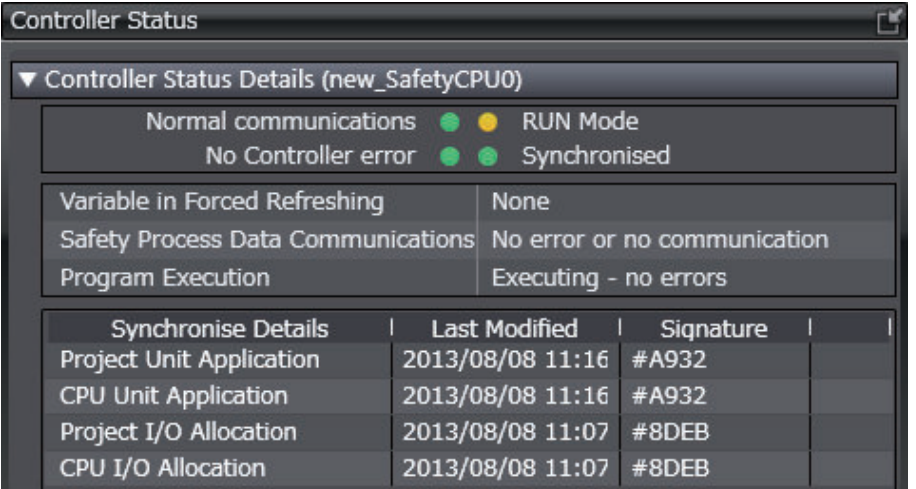

**9**

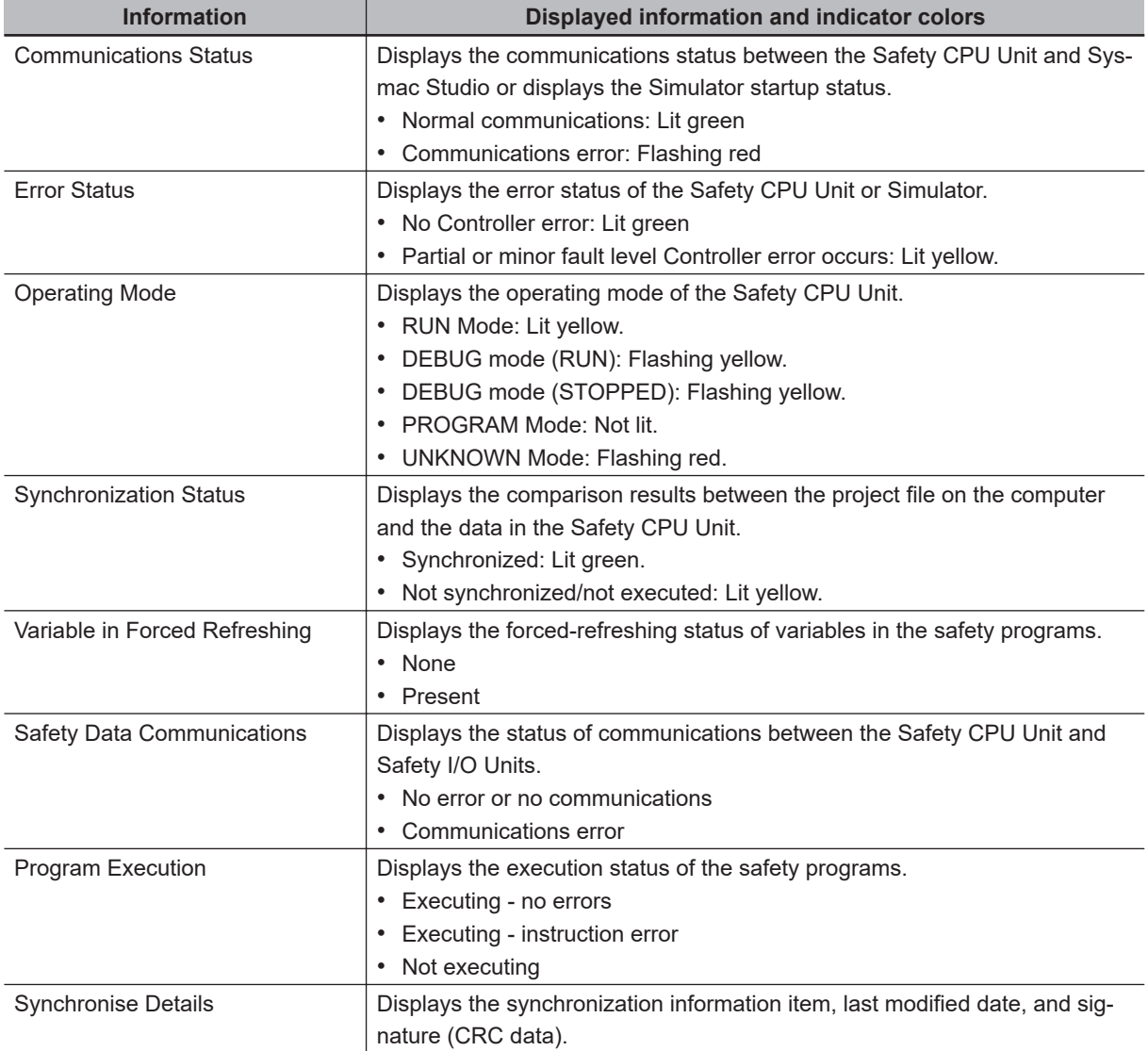

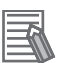

#### **Additional Information**

You can use the color of the top of the Edit Pane to check if you are online with the Safety CPU Unit or connected to the Safety Simulator.

- Connected to the Safety CPU Unit online The top of the Edit Pane is yellow.
- Connected to the Safety Simulator: The top of the Edit Pane is green.

## **9-15 Restarting and Clearing All Memory**

#### **9-15-1 Restarting**

Restarting allows you to restart the CPU Rack that includes the Safety CPU Unit and Safety I/O Units without cycling the unit power supply to the Communication Control Unit.

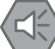

#### **Precautions for Safe Use**

If the safety application data in the Safety CPU Unit is validated, be careful when you execute the Restart operation because the Safety CPU Unit will automatically start in RUN mode.

Use the following procedure to restart all of the Units on the CPU Rack.

*1* Go online, and select **Controller** – **Reset Controller** from the Communication Control Unit Setup and Programming View.

The following confirmation dialog box is displayed.

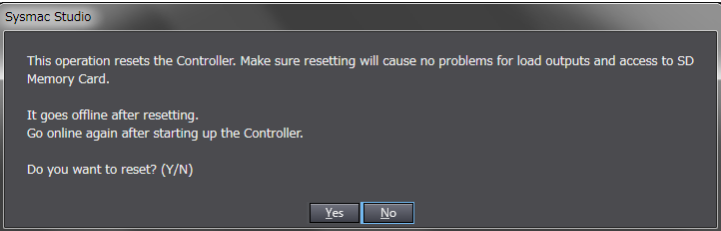

*2* Click the **Yes** Button.

After the Units are restarted, a Restart Completion Dialog Box is displayed.

#### **9-15-2 Clear All Memory Operation**

For the Clear All Memory operation, you use the Sysmac Studio to initialize the contents of the Safety CPU Unit and Safety I/O Units to the default settings.

The Clear All Memory operation can be performed in the following two ways.

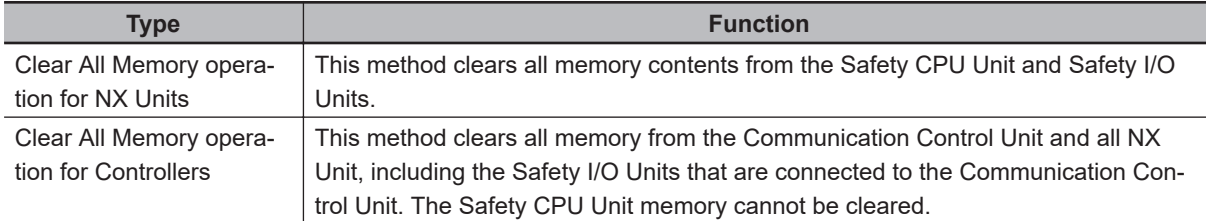

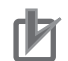

#### **Precautions for Correct Use**

- The memory in the Safety CPU Unit is not cleared even when you perform the Clear All Memory operation for controllers. To clear the memory of the Safety CPU Unit, use the Clear All Memory operation for NX Units.
- You can execute the Clear All NX Unit Memory operation for a Safety CPU Unit only when the Safety CPU Unit is in PROGRAM mode.

#### **Scope of Data to Clear and State of Memory After It Is Cleared**

#### $\bullet$  **Safety CPU Unit**

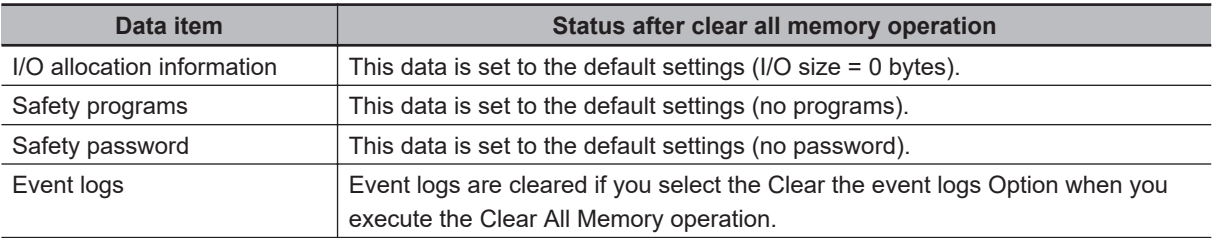

#### $\bullet$  **Safety I/O Units**

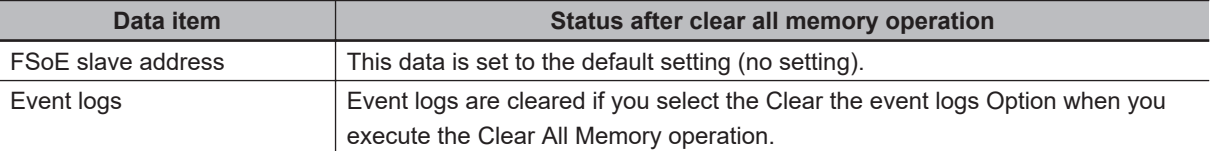

#### **Precautions for Safe Use**

After you clear the memory, the Controller operates in the same way as immediately after you create the system configuration with the Controller in the factory default condition.

#### **Procedure for Clear All Memory Operation**

#### $\bullet$  **Clear All Memory Operation for Units**

*1* Go online, right-click the Safety CPU Unit on the CPU Racks Tab Page or the Safety I/O Units, and select **Clear All Memory** from the menu. You can select this menu command only when the Safety CPU Unit is in PROGRAM mode.

The Clear All Memory Dialog Box for the NX Unit is displayed.

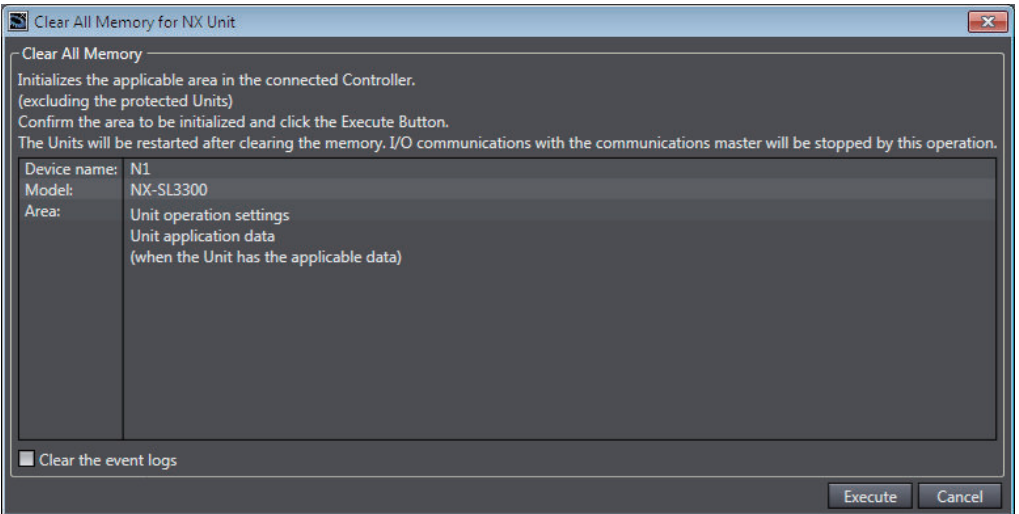

- *2* Click the **Execute** Button. The Clear All Memory Confirmation Dialog Box is displayed.
- *3* Click the **Yes** Button. The **Authentication** Dialog Box is displayed.

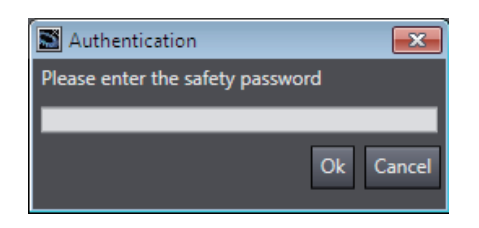

*4* Enter the password, and click the **OK** Button. If a password is not set, leave the box empty and click the **OK** Button.

A dialog box is displayed to confirm the node.

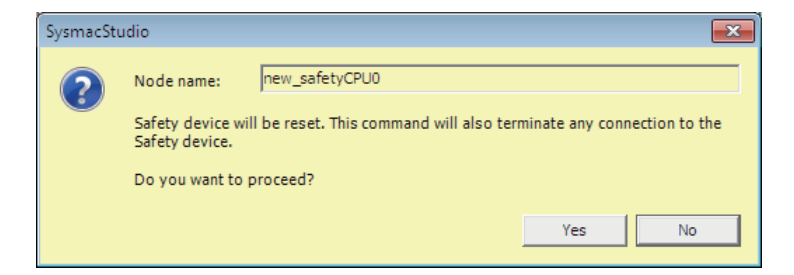

*5* Click the **Yes** Button. The following dialog box is displayed.

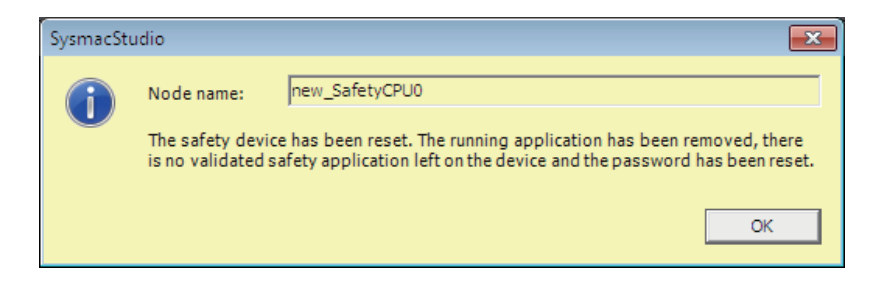

*6* Click the **OK** Button.

**9**

After memory is cleared, the Memory All Cleared Dialog Box is displayed.

#### $\bullet$  **Clear All Memory Operation for Controllers**

*1* Go online, and select **Controller** – **Clear All Memory** from the Communication Control Unit Setup and Programming View.

The **Clear All Memory** Dialog Box is displayed.

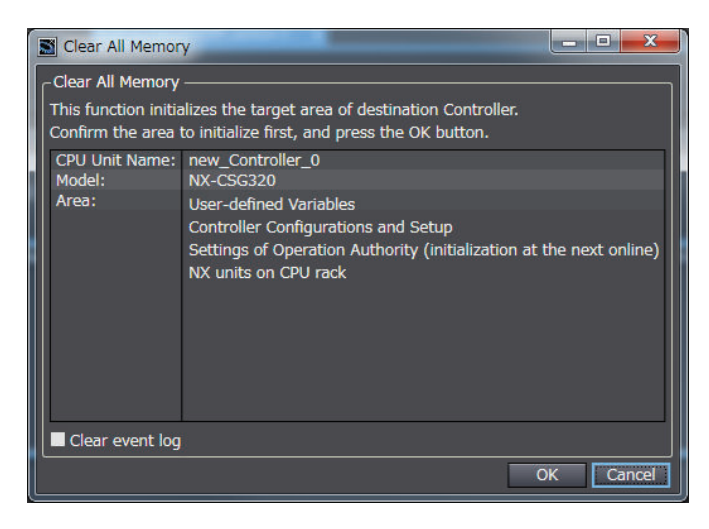

- *2* Check the areas to clear and then click the **OK** Button.
	- To clear the event logs, select the **Clear the event logs** check box.

After memory is cleared, the Memory All Cleared Dialog Box is displayed.

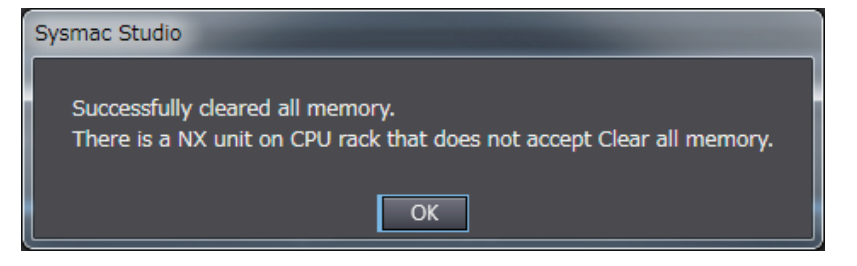

# *10*

# **Calculating Safety Reaction Times**

This section describes how to calculate safety reaction times for Safety Control Units.

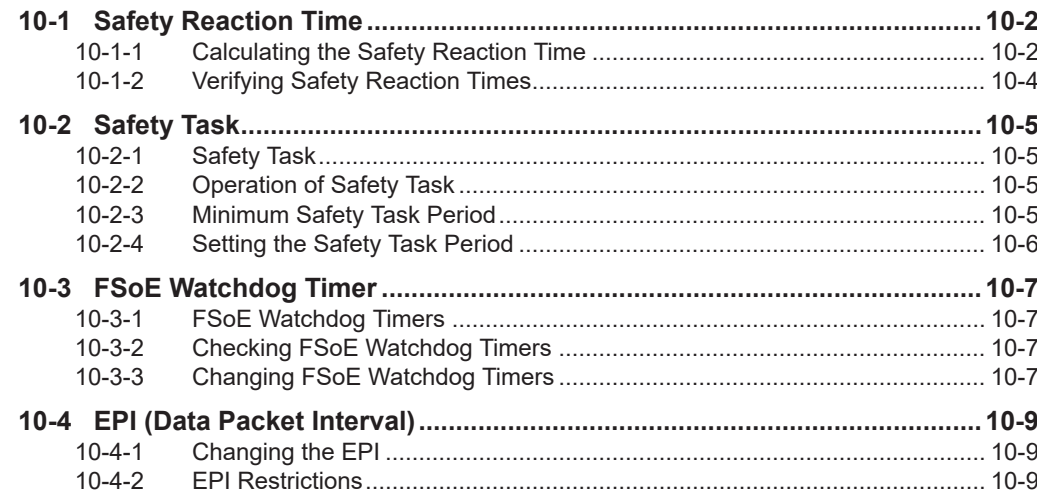

### <span id="page-511-0"></span>**10-1 Safety Reaction Time**

This section describes the safety reaction time (i.e., the safety response performance) of Safety Control Units.

The safety reaction time is the maximum time required to turn OFF an output in consideration of possi-

ble failures and breakdowns over safety chains<sup>\*1</sup>. In the safety system design, the safety distance is calculated based on the safety reaction time. For all safety chains, the longest time required to stop moving equipment from when a safety input was activated must satisfy the required specifications.

\*1. The safety chain is the logical connections that are required to achieve a safety function, including the safety input device, Safety Control Units, and the safety output device.

#### **10-1-1 Calculating the Safety Reaction Time**

As shown in the figure below, the safety reaction time is the sum of (a) safety sensor/switch response time, (b) Safety Input Unit/slave response time, (c) Network reaction time, (d) Safety CPU Unit response time, (e) Safety Output Unit/slave response time, and (f) actuator response time. The number of elements and the duration of time vary depending on the safety chain route.

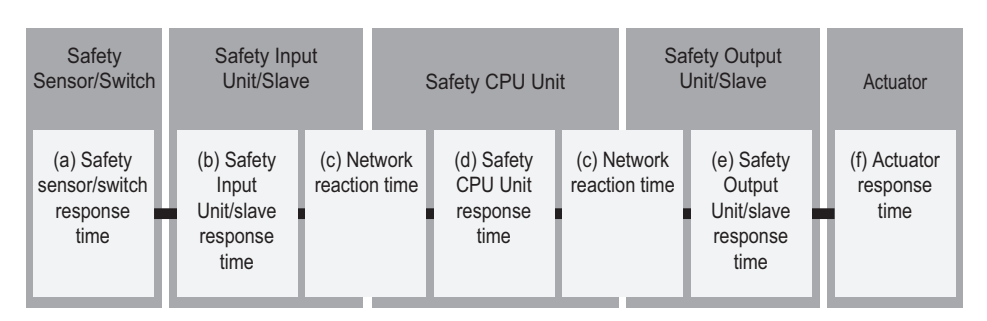

Basic Configuration

#### Network Configuration between Controllers

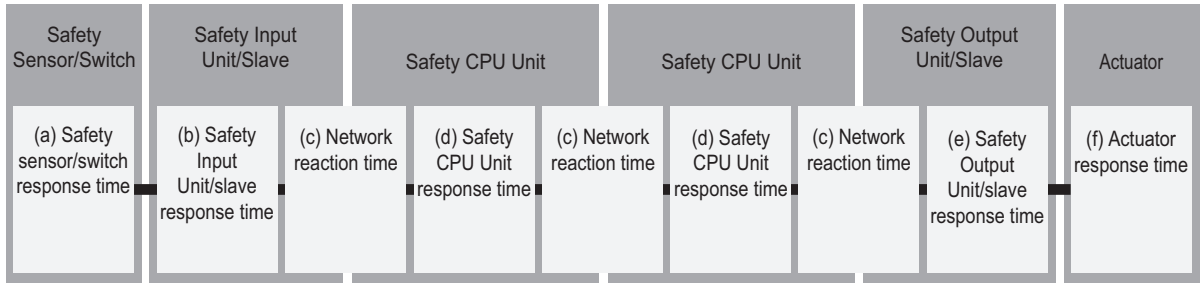

Details of each time element are described in the following table.

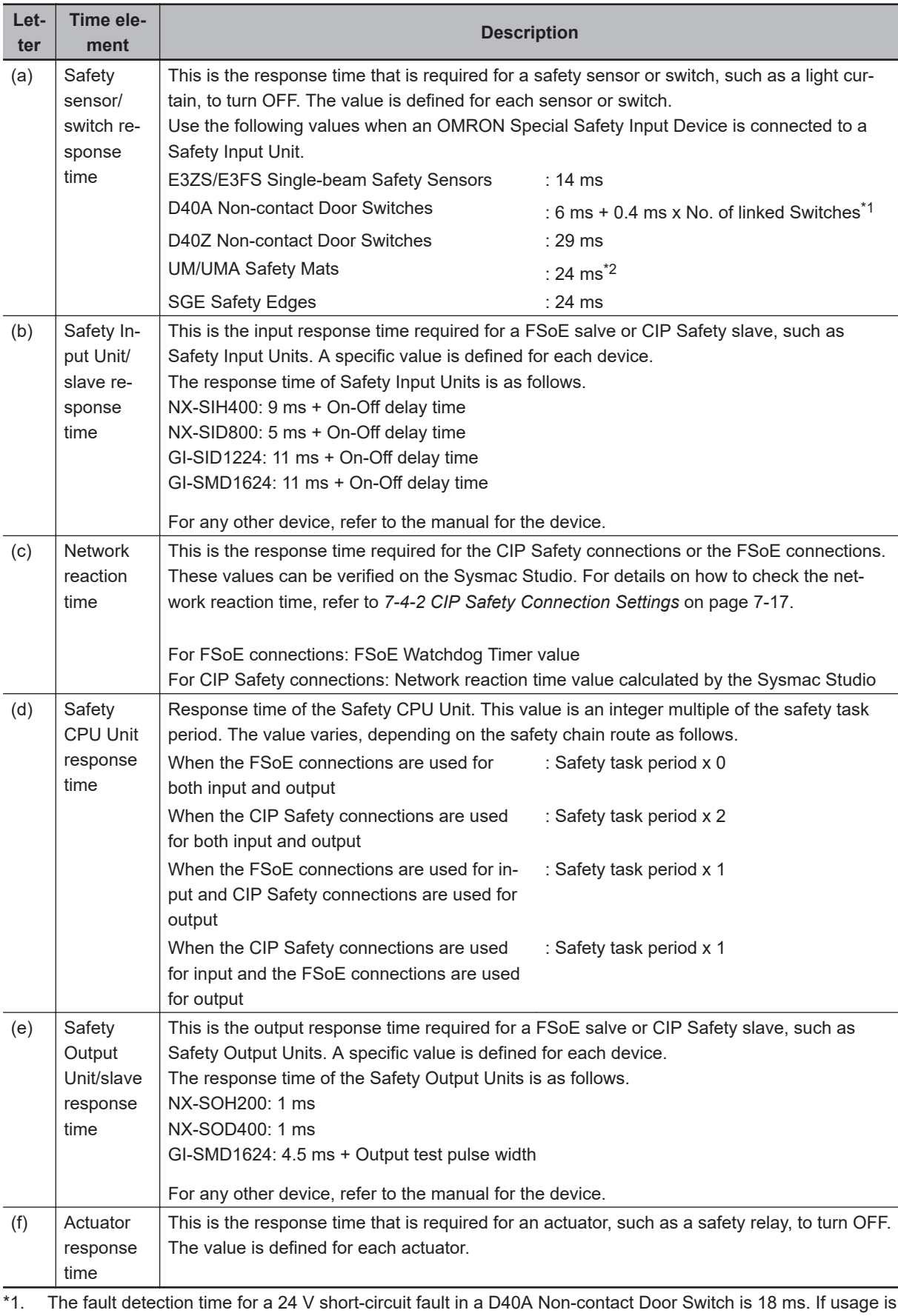

for an application other than a Door Switch, use a safety sensor/switch response time of 18 ms.

\*2. Refer to *[Precaution for Conformance to ISO 13856-1:2013](#page-513-0)* on page 10-4 for a precaution on conformance to ISO 13856-1:2013.

**10**

<span id="page-513-0"></span>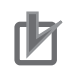

#### **Precautions for Correct Use**

- If the safety task period changes due to changes in the safety program or other reasons, recalculate the safety reaction times.
- To calculate the safety reaction times, add the "delaying influences from the input filter delay settings", the "safety program function block delay settings", and the "safety program loopback connections".

#### **Precaution for Conformance to ISO 13856-1:2013**

If you use UM/UMA Safety Mats to build a pressure-sensitive protective device that conforms to ISO 13856-1:2013 (Safety of machinery -- Pressure-sensitive protective devices -- Part 1: General principles for design and testing of pressure-sensitive mats and pressure-sensitive floors), the NX-series Safety Control Unit must meet the following condition in order to satisfy the requirement for the specified reaction time.

• The value of the FSoE watchdog timer in the NX-SIH400 that is connected to the UM/UMA Safety Mats must be 42 ms or less.

#### **10-1-2 Verifying Safety Reaction Times**

Verify the calculated safety reaction times for all safety chains to confirm that they satisfy the required specifications.

If a calculated safety reaction time exceeds the required specifications, consider the following measures and correct the software or hardware design.

- Shorten the safety task period. Example: Reduce the size of the safety program. Reduce the number of Safety I/O Units.
- Reduce EPI values of CIP Safety connections.

## <span id="page-514-0"></span>**10-2 Safety Task**

This section describes the safety task of the Safety CPU Unit. The safety task period of the Safety CPU Unit affects the safety reaction times.

#### **10-2-1 Safety Task**

The safety task is used to assign an execution condition to a series of processes, such as for data exchange with the Safety I/O Units and the CIP Safety target device, as well as for safety program execution.

The Safety CPU Unit executes one safety task.

The safety task is executed on a fixed period.

More than one program<sup>\*1</sup> can be assigned to a safety task. The programs that are assigned are executed in the order that they are assigned. Execution of all of the programs assigned to the task is called "program execution".

\*1. There is no limit to the number of programs.

Data exchange between the Safety CPU Unit and, the Safety I/O Units and the CIP Safety target device is called "communications receive processing" and "communications send processing".

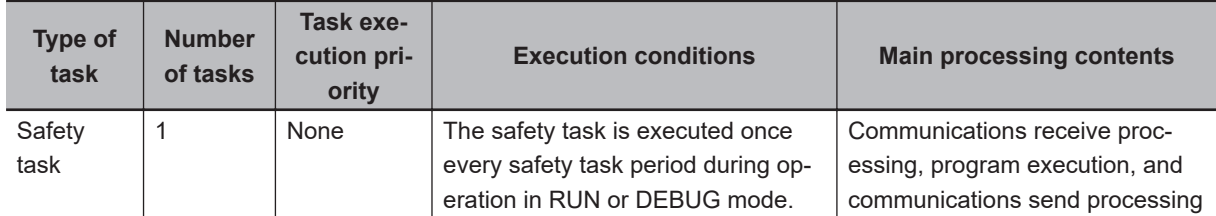

#### **10-2-2 Operation of Safety Task**

The following operation is performed for the safety task.

Input data processing for I/O refreshing, user program execution, and output data processing for I/O refreshing are performed repetitively, i.e., each safety task period.

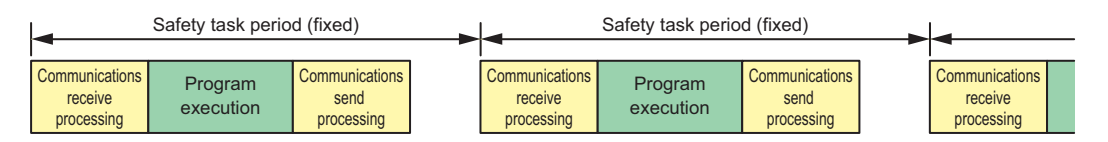

The safety task period is the time interval at which the safety task is executed. The upper limit of the safety task period setting is 100 ms. A building error will occur for any safety program that requires a safety task period that is longer than 100 ms. If that occurs, change the safety program.

#### **10-2-3 Minimum Safety Task Period**

The minimum safety task period is automatically calculated by the Sysmac Studio and displayed in the **Minimum safety task period** in the **Task Settings**.

**10**

<span id="page-515-0"></span>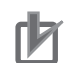

#### **Precautions for Correct Use**

If you change any of the following values, the minimum safety task period will change. Check the minimum safety task period again.

- Safety program execution time (This time depends on the sizes of the programs and the function blocks that are used.)
- Number of connections with Safety I/O Units
- Number of connections with CIP Safety devices

#### **10-2-4 Setting the Safety Task Period**

For the safety task period, specify a value that is equal to or greater than the minimum safety task period calculated by the Sysmac Studio but not greater than 100 ms.

Refer to *[8-5-9 Safety Task Settings](#page-409-0)* on page 8-76 for information on setting the safety task period in the Sysmac Studio.

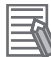

#### **Additional Information**

We recommend that you set the safety task period with plenty of leeway to allow for the possibility of expanding the safety control system or safety programs in the future.

**10**

# <span id="page-516-0"></span>**10-3 FSoE Watchdog Timer**

This section describes the FSoE watchdog timers.

#### **10-3-1 FSoE Watchdog Timers**

An FSoE watchdog timer is used for timeouts in safety process data between the Safety CPU Unit and Safety I/O Units.

The FSoE watchdog timers affect the safety reaction times.

The value of the FSoE watchdog timer is automatically calculated by the Sysmac Studio.

#### **10-3-2 Checking FSoE Watchdog Timers**

Use the following procedure to check the FSoE watchdog timers.

- **1** In the Multiview Explorer, select the target Safety CPU Unit in the Controller Selection Box.
- *2* Double-click **Safety I/O** under **Configurations and Setup Communications Safety**.

The following Safety I/O Unit Setting Tab Page is displayed.

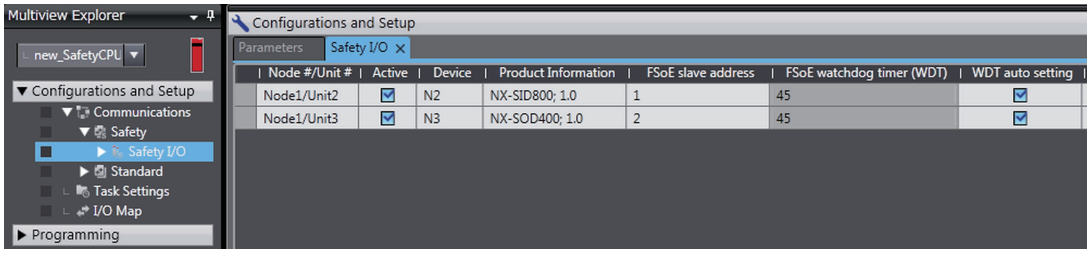

The values of the FSoE watchdog timers are displayed in the **FSoE watchdog timer** Column for the Safety I/O Units.

#### **10-3-3 Changing FSoE Watchdog Timers**

Use the following procedure to change a FSoE watchdog timer.

- *1* In the Multiview Explorer, select the target Safety CPU Unit in the Controller Selection Box.
- *2* Double-click **Safety I/O** under **Configurations and Setup Communications Safety**. The following Safety I/O Unit Setting Tab Page is displayed.

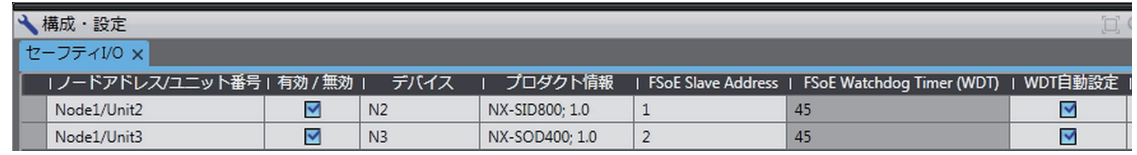

*3* Clear the selection of the **WDT auto setting** Check Box for the Unit to change. This enables changing the value of the **FSoE watchdog timer**.

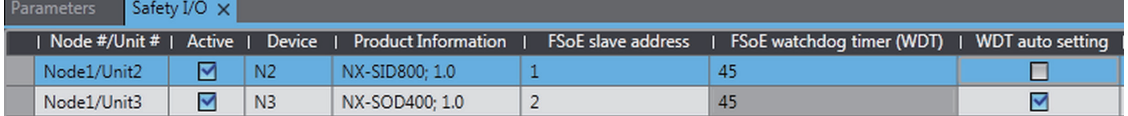

*4* Double-click the cell in the **FSoE watchdog timer** Column for the Unit to change and set the desired FSoE watchdog timer value.

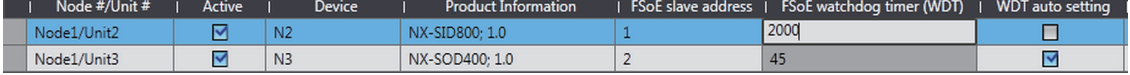

**10**

# <span id="page-518-0"></span>**10-4 EPI (Data Packet Interval)**

EPI stands for Expected Packet Interval and refers to the transmission interval of safety data packets in the CIP Safety communications.

The EPI affects the safety reaction time.

If you specify a smaller EPI, it shortens the network reaction time and the safety reaction time, but it increases the communications load on the EtherNet/IP communications port. For details on the communications load on the EtherNet/IP communications port, refer to *[Section 11 Communications Load](#page-520-0)* [on page 11-1.](#page-520-0)

#### **10-4-1 Changing the EPI**

The EPI is set separately for each connection. Use the following procedure to change the EPI.

- *1* In the Multiview Explorer, select the target Safety CPU Unit in the Controller Selection Box.
- *2* Go to **Configurations and Setup Communications Safety EtherNet/IP Safety Connection Settings**, and double-click **Connection Settings (Originator)**.

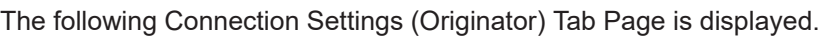

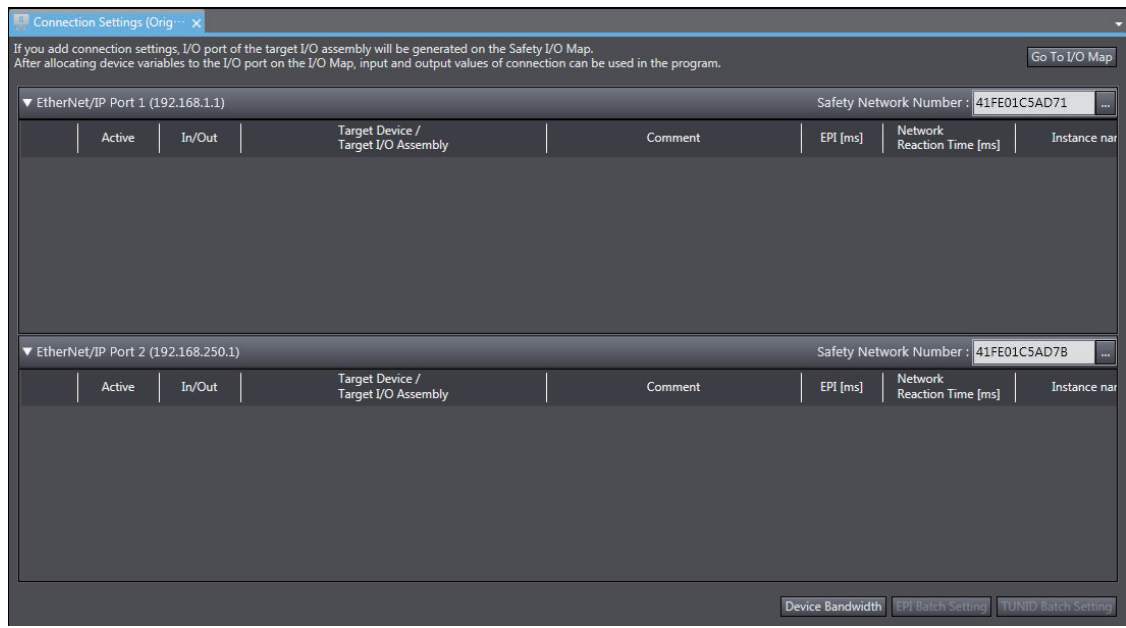

*3* Select a connection setting to change its EPI value and edit the **EPI** Column.

#### **10-4-2 EPI Restrictions**

The allowable range for EPI is automatically calculated and displayed by the Sysmac Studio.

# *11*

# <span id="page-520-0"></span>**Communications Load**

This section describes how to adjust communications load in order to realize highspeed and stable communications.

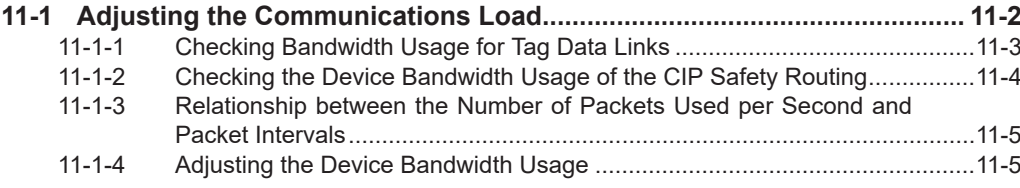

**11**

## <span id="page-521-0"></span>**11-1 Adjusting the Communications Load**

In an Ethernet network using an Ethernet switch, the network bandwidth is not shared by all of the nodes, and independent transmission paths are established between individual nodes through the Ethernet switch.

A dedicated communications buffer is established in the Ethernet switch for communications between the nodes and full-duplex communications (simultaneous transmission and reception) are performed asynchronously with other transmission paths. The communications load in other transmission paths does not affect communications, therefore packet collisions do not occur, and stable high-speed communications can be performed.

The Ethernet switch functions shown in the following table determine the performance of the CIP Safety connections and tag data links.

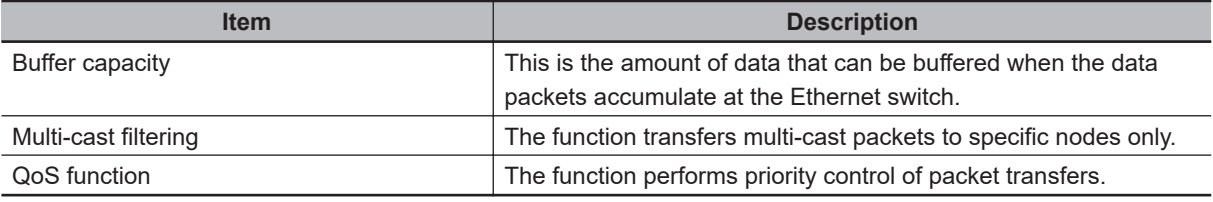

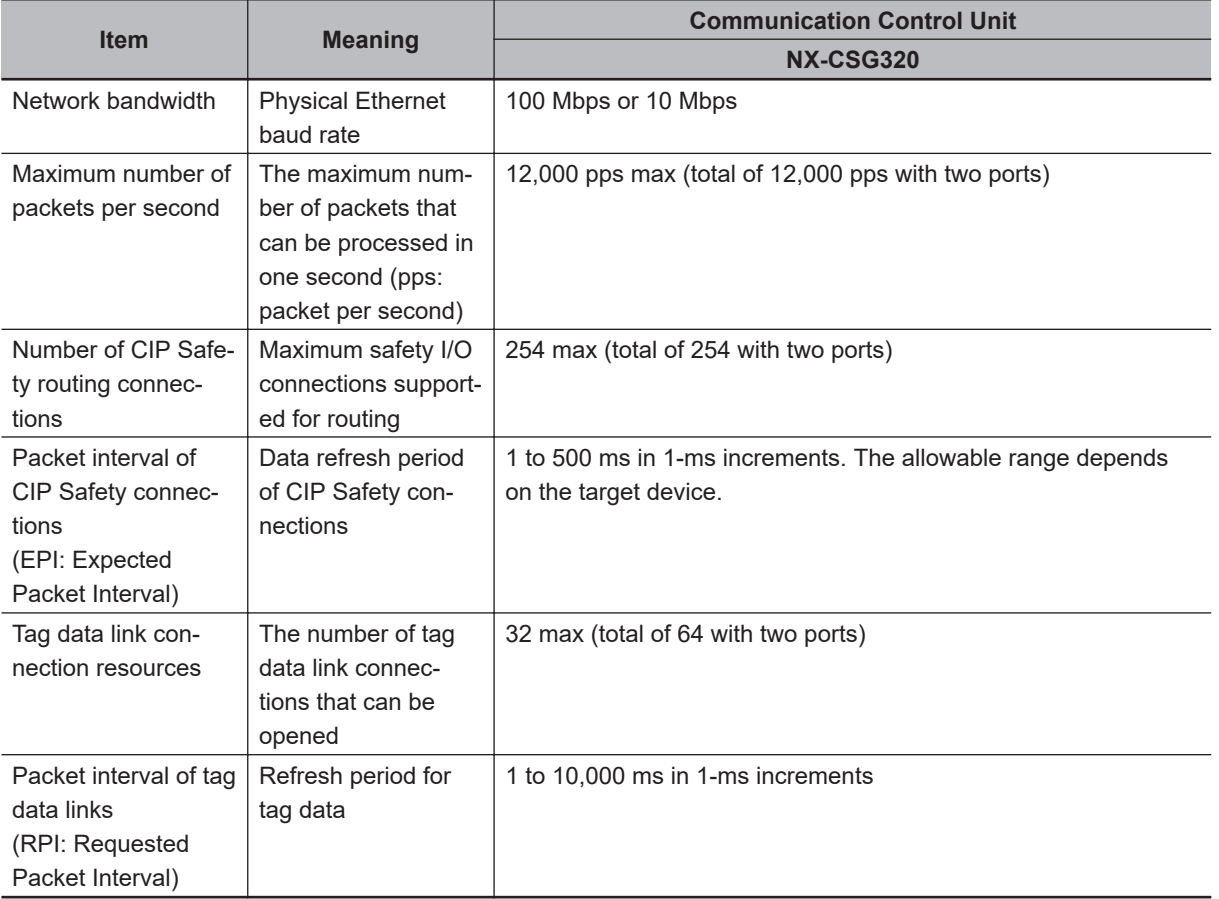

The following table shows the specifications within which the CIP Safety Connection settings and the tag data link settings can be made for a built-in EtherNet/IP port.

When the CIP Safety connection settings or the tag data link settings exceed the capabilities of the Ethernet switch, adjust (increase) the packet interval value (RPI/EPI).

<span id="page-522-0"></span>Particularly when using an Ethernet switch that does not support multi-cast filtering, the settings must be made considering that multi-cast packets will be sent even to nodes without connection settings.

#### **Additional Information**

If the connection type is set to **Multi-cast connection** in the connection settings of the CIP Safety or the tag data links, multi-cast packets are used. If the connection type is set to **Point to Point connection**, multi-cast packets are not used.

In addition, if the required CIP Safety performance or tag data link performance cannot be achieved within the specifications, reevaluate the overall network configuration and correct it by taking steps such as selecting a different Ethernet switch or splitting the network.

The following sections show how to check the device bandwidth to be used for the CIP Safety routings and the tag data links in the designed network, and how to change the values.

#### **Additional Information**

In order to provide stable communications, the connection settings need to be adjusted so that the total device bandwidth usage of tag data links and the CIP Safety routing will not exceed 80%.

#### **11-1-1 Checking Bandwidth Usage for Tag Data Links**

The Network Configurator can display the bandwidth actually used for tag data links at each built-in EtherNet/IP port, based on the connections set in the network configuration.

The device bandwidth used by tag data links can be checked by clicking the **Detail** Button in the **Usage of Device Bandwidth** Area at the bottom of the Network Configuration Pane.

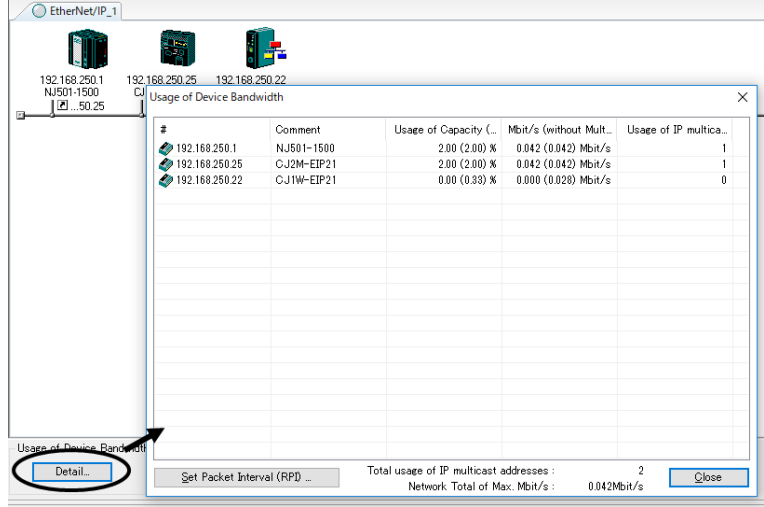

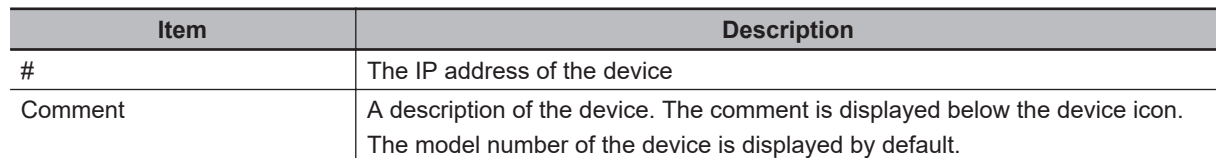

<span id="page-523-0"></span>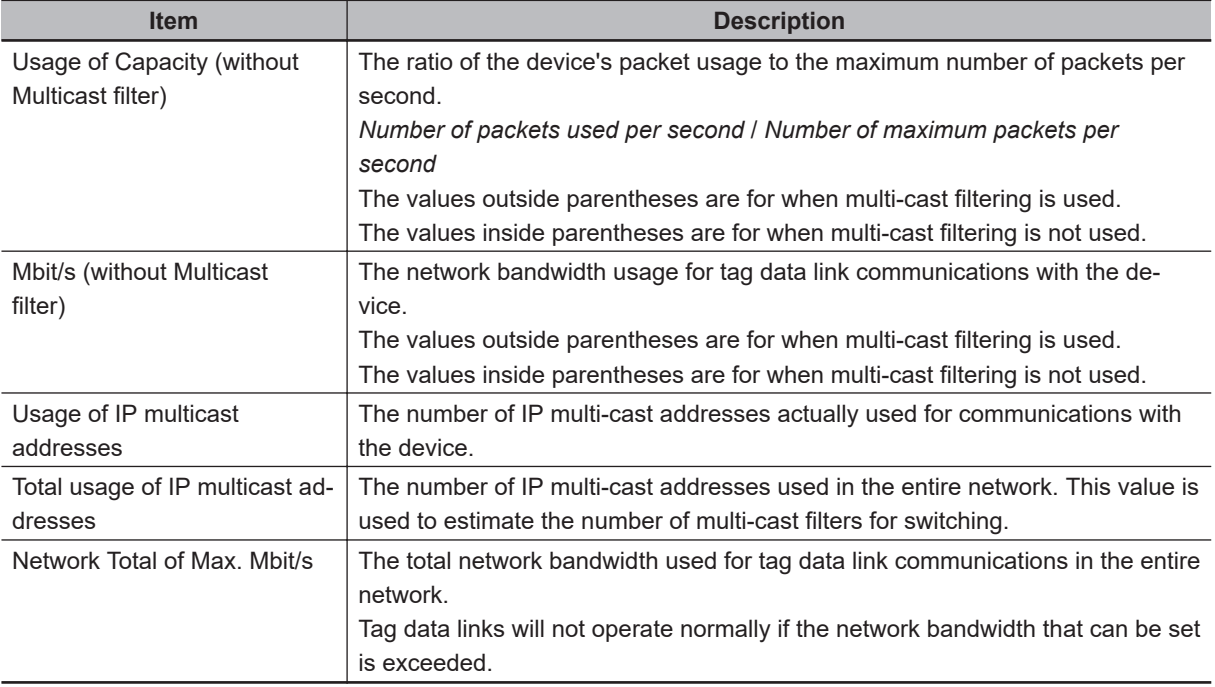

#### **• Checking the Packet Usage Rate to the Maximum Number of Packets per Second and the Network Bandwidth Usage**

The window displays the ratio of the packet usage to the maximum number of packets per second for each EtherNet/IP port, and the network bandwidth usage in Mbit/s.

The usage of capacity and used network bandwidth that are displayed in parentheses are for an Ethernet switch that does not use multicast filtering. In this case, multicast packets will be sent to even the nodes without connection settings, so the displayed values will include these packets as well.

These values can be adjusted by changing the RPI.

#### $\bullet$  Checking the Total Number of Multi-cast IP Addresses in the Network

When using an Ethernet switch that provides multicast filtering, there must be enough multicast filters for the network to be used. The Network Configurator shows the number of multi-cast IP addresses used for the entire network based on the connection settings.

Make sure that the number of multicast IP addresses used in the entire network does not exceed the number of multicast filters supported by the Ethernet switch. If necessary, replace the Ethernet switch with another one that has the sufficient number of multi-cast filters, or adjust the usage rate to the maximum number of packets per second or the network bandwidth usage by using values given for Ethernet switches without multicast filtering (i.e., the values in parentheses). These values can be adjusted by changing the RPI.

#### **11-1-2 Checking the Device Bandwidth Usage of the CIP Safety Routing**

The Sysmac Studio displays the bandwidth used for the CIP Safety routing function for each CIP Safety connection configured on in the Safety CPU Unit.

You can verify the device bandwidth usage status for CIP Safety routing by clicking the **Device Bandwidth** Button located at the bottom of the Connection Settings (Originator) Tab Page.

<span id="page-524-0"></span>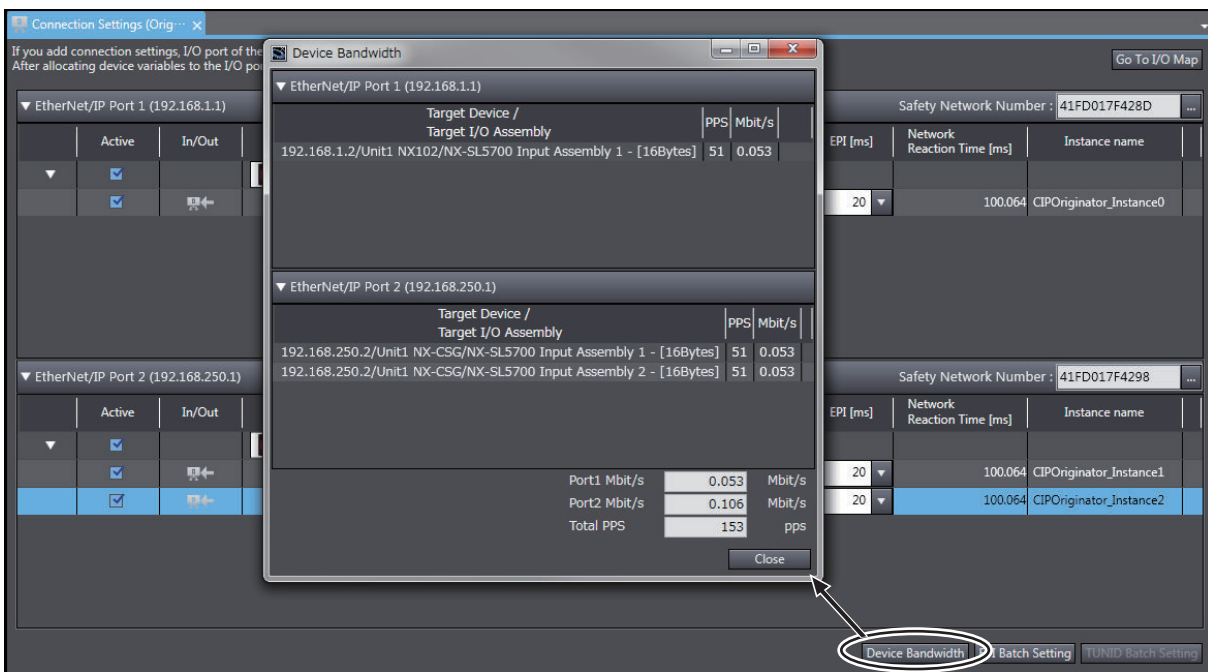

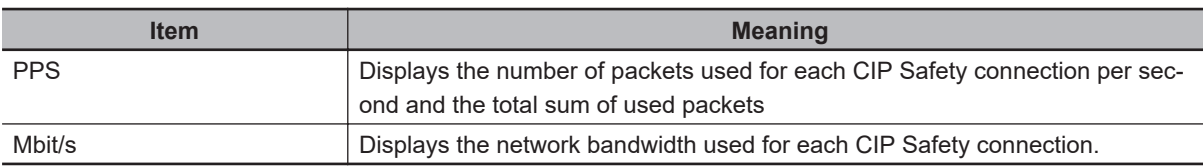

#### **11-1-3 Relationship between the Number of Packets Used per Second and Packet Intervals**

The usage rate to the maximum number of packets per second can be adjusted by modifying the settings for the packet interval (PRI) for the tag data link or the packet interval (EPI) for the CIP safety connection.

The shorter the packet interval is, the larger the usage rate to the maximum number of packets per second will become.

Conversely, the longer the packet interval is, the less the usage rate to the maximum number of packets per second will become.

#### **11-1-4 Adjusting the Device Bandwidth Usage**

This section describes how to adjust the device bandwidth usage.

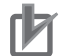

#### **Precautions for Correct Use**

The Ethernet switch should support the maximum network bandwidth value that can be set for the Communication Control Unit. The maximum network bandwidth value of the Communication Control Unit is 100 Mbit/s.

#### **Ethernet Switches without Multicast Filtering**

- Does the total number of packets transmitted to the built-in EtherNet/IP port per second exceed the maximum number of packets allowed per second? If it exceeds the maximum number, check and modify the connection settings, including RPI and EPI
- values. • Does the total network bandwidth usage of any transmission path exceed the network bandwidth that can be set for the path?

If it exceed the bandwidth that can be set for the transmission path, the tag data link and CIP safety connection may not work properly. If the bandwidth is exceeded, rewire the network or increase the bandwidth between Ethernet switches (e.g., to 1 Gbps). If these countermeasures are not possible, change the connection settings, including the RPI settings.

#### **Ethernet Switches with Multicast Filtering**

• Does the total number of packets transmitted to the built-in EtherNet/IP port per second exceed the maximum number of packets allowed per second?

If it exceeds the maximum number, check and modify the connection settings, including RPI and EPI values.

• Does the total network bandwidth usage of any transmission path exceed the network bandwidth that can be set for the path?

If it exceed the bandwidth that can be set for the transmission path, the tag data link and CIP safety connection may not work properly. If the bandwidth is exceeded, rewire the network or increase the bandwidth between Ethernet switches (e.g., to 1 Gbps). If these countermeasures are not possible, change the connection settings, e.g., the RPI settings.

• Does the total number of packets transmitted to the built-in EtherNet/IP port per second exceed the maximum number of packets allowed per second?

If it exceeds the maximum number, check whether the multicast filtering on Ethernet switches is functioning correctly. Calculate the number of multicast filters required for each Ethernet switch on the network, and make sure that the resulting number does not exceed the number of multicast filters of any Ethernet switch. If the number of multicast filters of an Ethernet switch is not sufficient, replace it with another switch with enough multicast filters, or modify the connection settings, including the RPI and EPI settings.

# *12*

# <span id="page-526-0"></span>**Safety Unit Restore**

This section describes the procedures to execute the Safety Unit Restore.

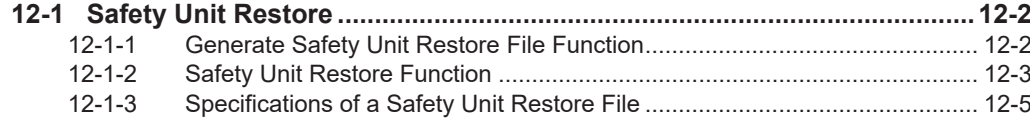

# <span id="page-527-0"></span>**12-1 Safety Unit Restore**

The safety unit restore is a function designed to transfer safety programs and settings to Safety CPU Unit via an SD Memory Card.

You can use the Safety Unit Restore in the following instances.

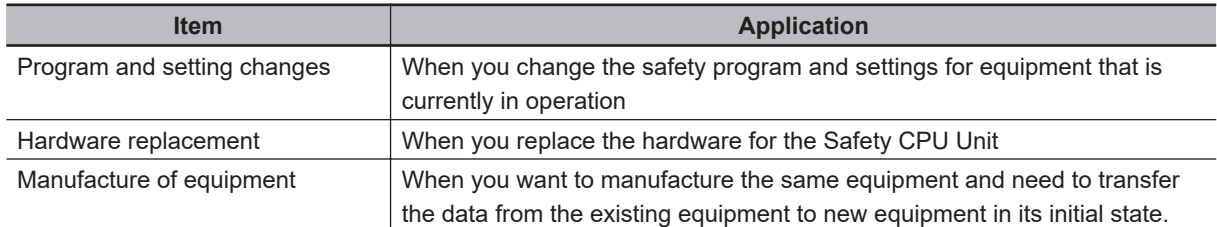

Safety Unit Restore is executed combining the following functions.

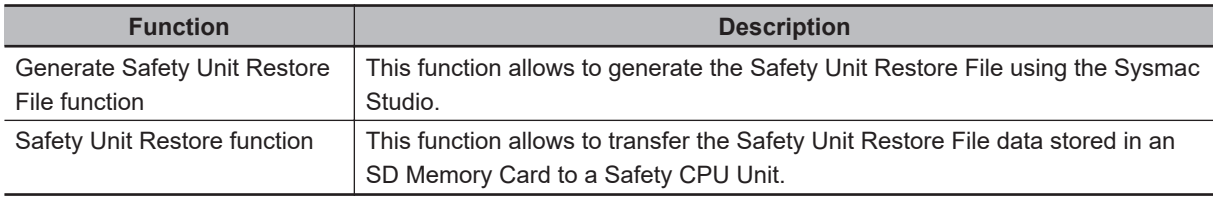

#### **Precautions for Correct Use**

- To execute the Safety Unit Restore, you need to execute the restore function for the Communication Control Unit as well. In addition, you need to generate a safety backup file and a backup file of the Communication Control Unit from a same project or from a same project of a same physical unit where a project was transferred from. If the settings for the safety backup file and that for the backup file of the Communication Control Unit are not consistent, the safety control unit does not operate normally.
- Before executing the Safety Unit Restore, make sure to confirm the safety of the transfer destination.
- Before executing the Safety Unit Restore, verify that the operation target is correct.
- Before executing the Safety Unit Restore, verify that the signature displayed on the sevensegment indicator of the Safety CPU Unit is correct.
- To prevent accessing a wrong Safety Unit Restore File, make sure to control the file access and configuration properly.
- After executing the Safety Unit Restore, verify that the Unit is configured correctly and the Unit behaves as intended.
- To prevent executing the Safety Unit Restore by unauthorized person, make sure to keep under access control to SD Memory Cards and Safety Unit Restore Files.

#### **12-1-1 Generate Safety Unit Restore File Function**

This function uses the Sysmac Studio to generate a Safety Unit Restore File from a project that includes safety application data.

Safety validation must be completed for the safety application data. Refer to *[9-10 Performing Safety](#page-494-0) [Validation and Operation](#page-494-0)* on page 9-53 for details on the safety validation of safety application data.

#### **Procedure**

- <span id="page-528-0"></span>*1* Startup the Sysmac Studio. Open a project which contains the validated safety application data.
- *2* From the Controller selection in the Multiview Explorer, select Safety CPU Unit, then select **Tools** – **Generate Safety Unit Restore File** from the menu.

The Generate Safety Unit Restore File Dialog Box is displayed.

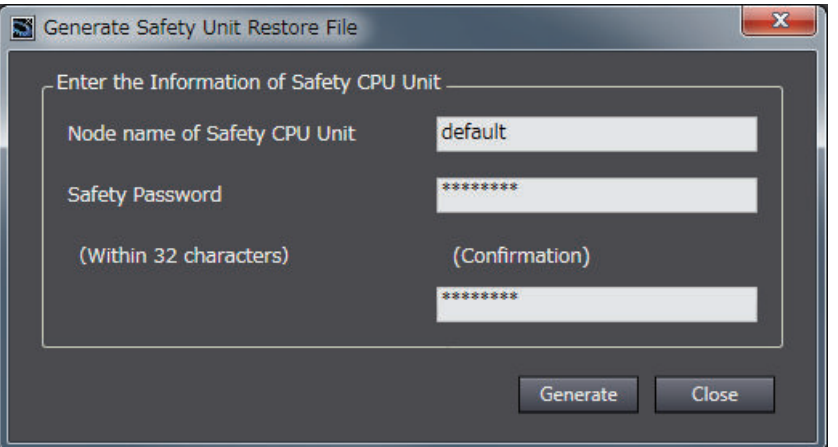

*3* Enter the node name and the safety password that are set for the Safety CPU Unit to restore, and click the **Generate** Button.

The Browse Folder Dialog is displayed.

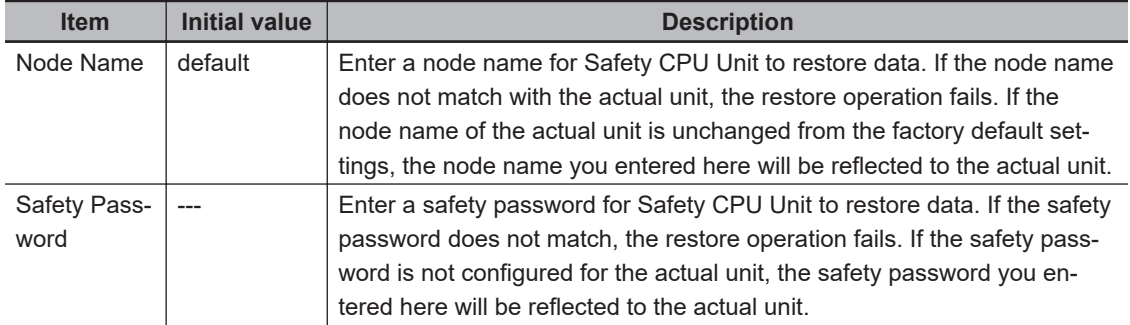

*4* Specify the folder to save the files and click the **OK** Button. The Safety Unit Restore File (file name: SLSystem.dat) will be generated to the specified folder.

*5* Store the Safety Unit Restore File in the root directory on the SD Memory Card.

#### **12-1-2 Safety Unit Restore Function**

Insert an SD Memory Card to the Communication Control Unit connected to the Safety CPU Unit and then transfer data of the Safety Unit Restore File stored in the memory card to the Safety CPU Unit.

Change the DIP switch settings and start the Safety CPU Unit in the Restore mode then execute the Safety Unit Restore using the SD Memory Card.

The node name and safety password stored in the Safety CPU Unit to restore must be consistent with those stored in the Safety Unit Restore File or unchanged from the factory default settings.

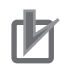

#### **Precautions for Correct Use**

To execute the Safety Unit Restore, you need to execute the restore function for the Communication Control Unit as well. In addition, you need to generate a safety backup file and a backup file of the Communication Control Unit from a same project or from a same physical unit from which a project is transferred. If the settings for the safety backup file and that for the backup file of the Communication Control Unit are not consistent, the safety control unit does not operate normally.

#### **Procedure**

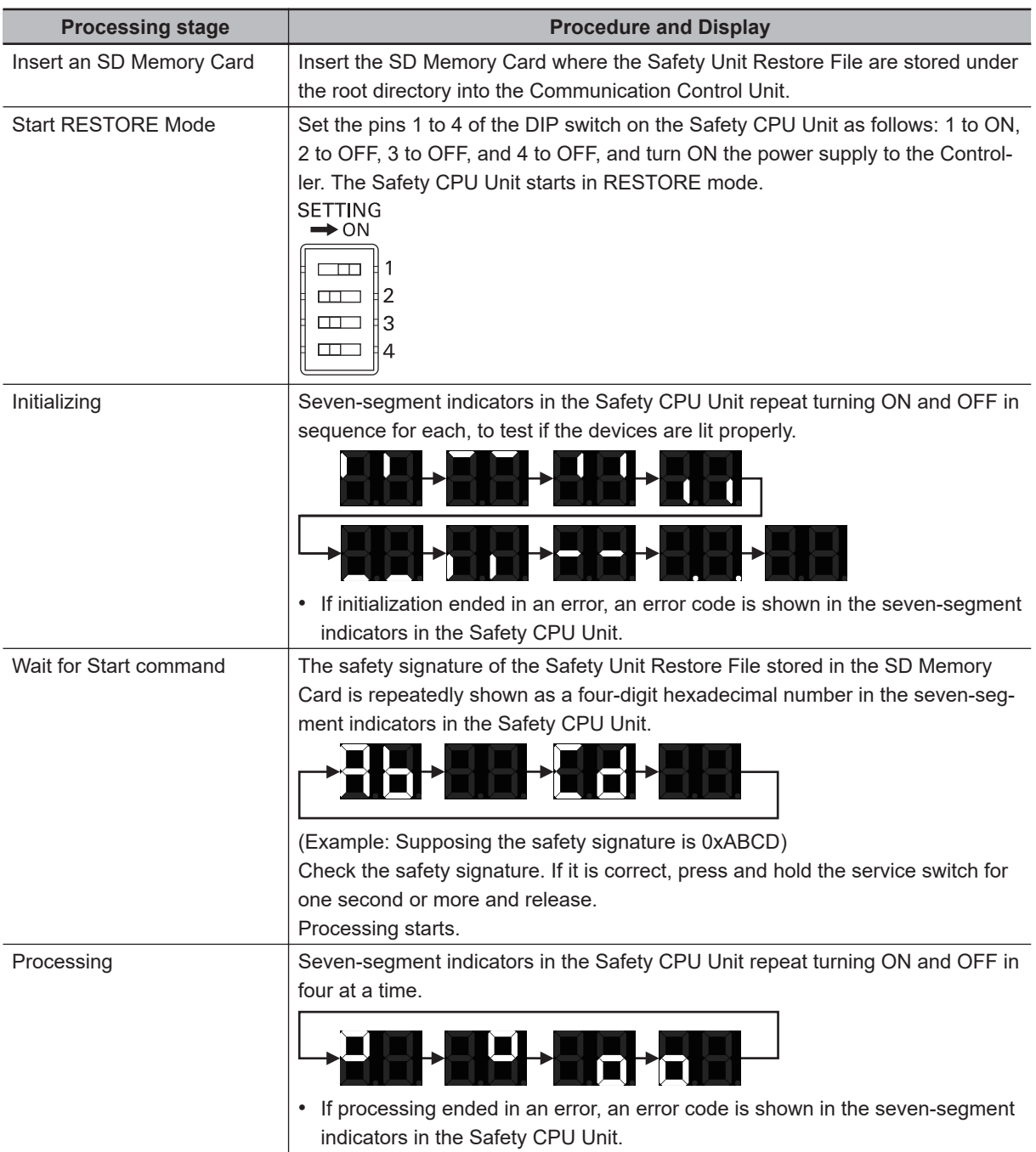

**12-1 Safety Unit Restore**

12-1 Safety Unit Restore

**12**

12-1-3 Specifications of a Safety Unit Restore File

12-1-3 Specifications of a Safety Unit Restore File

<span id="page-530-0"></span>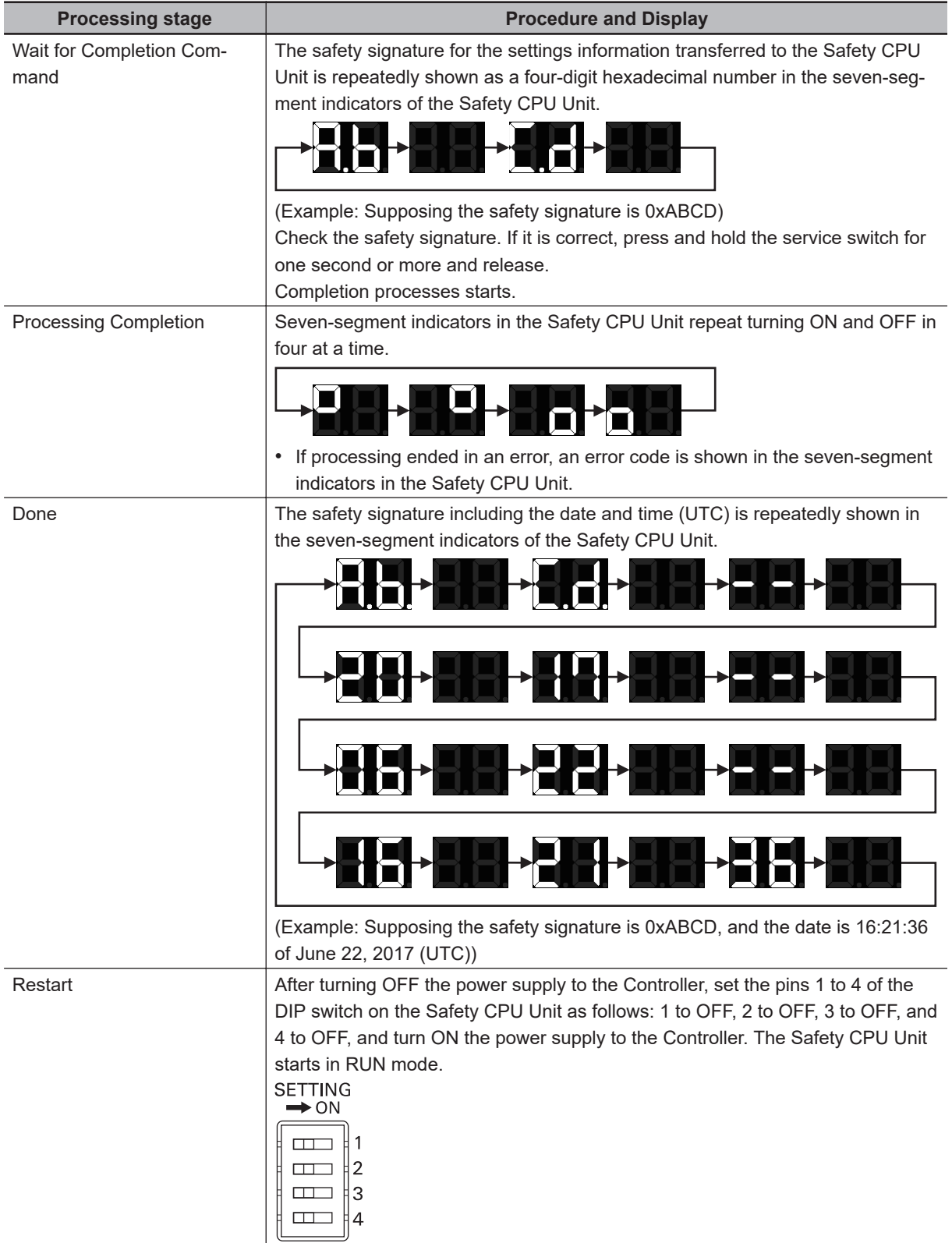

Refer to *[Section 15 Troubleshooting](#page-572-0)* on page 15-1 for errors that can occur while restoring the Safety Control Units.

#### **12-1-3 Specifications of a Safety Unit Restore File**

A Safety Unit Restore File is named as follows:

#### **e** File Name

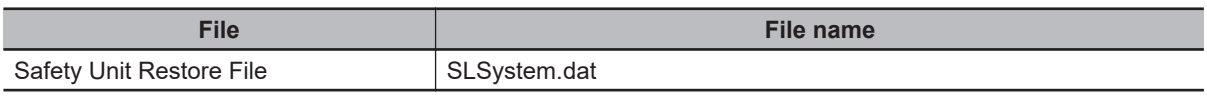

# *13*

# **Backup Functions of the Communication Control Unit**

This section describes the backup functions for the settings in an NX-series Communication Control Unit. There are different types of backup functions that handle different data or different storage locations. First an overall description of the backup functions is provided followed by descriptions of the individual functions.

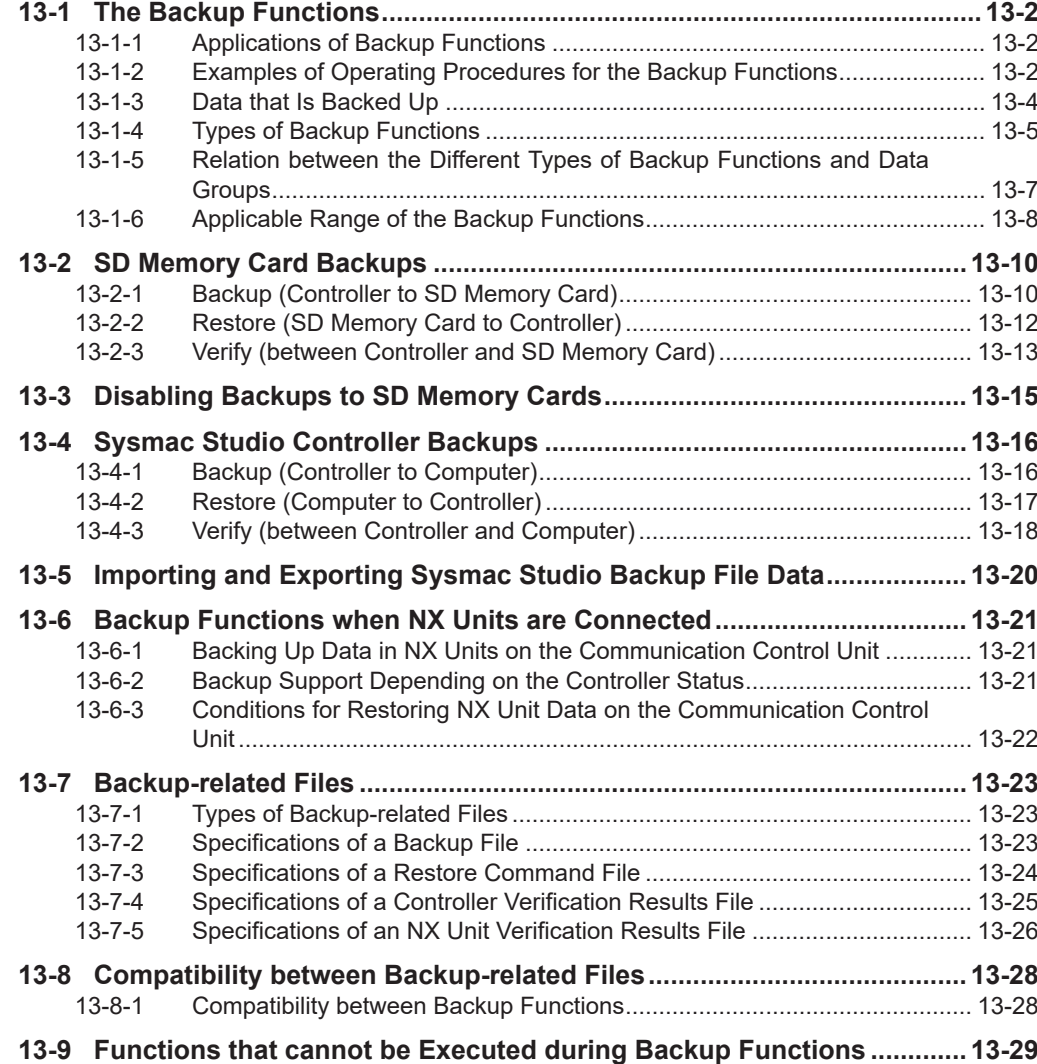

### <span id="page-533-0"></span>**13-1 The Backup Functions**

The following three functions are supported for data backup for an Communication Control Unit. Note that these functions are not designed to back up the Safety Control Unit settings. Refer to *[Sec](#page-526-0)[tion 12 Safety Unit Restore](#page-526-0)* on page 12-1 for details on the restore operations of the Safety Control Unit.

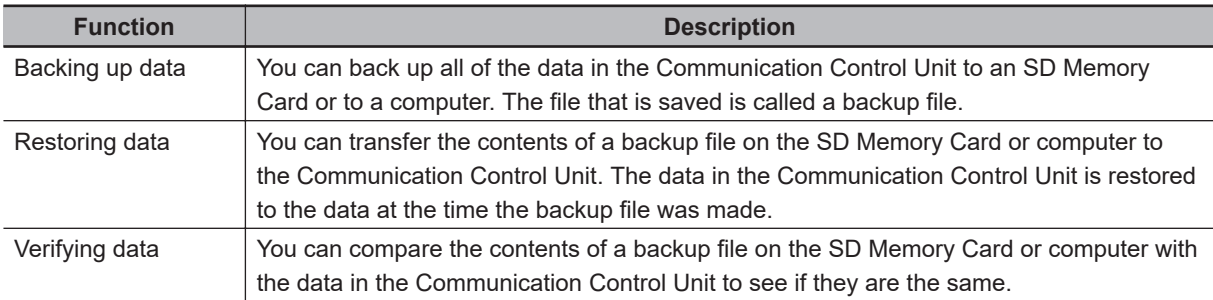

The following items are described for the backup functions.

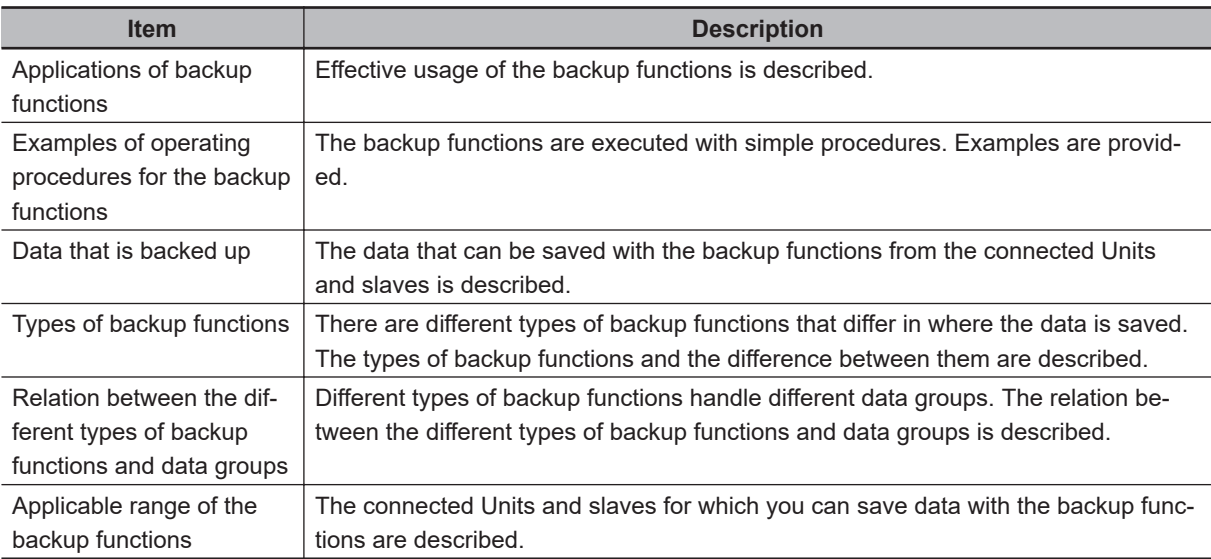

#### **13-1-1 Applications of Backup Functions**

The backup function and the unit backup function are designed for the following purposes.

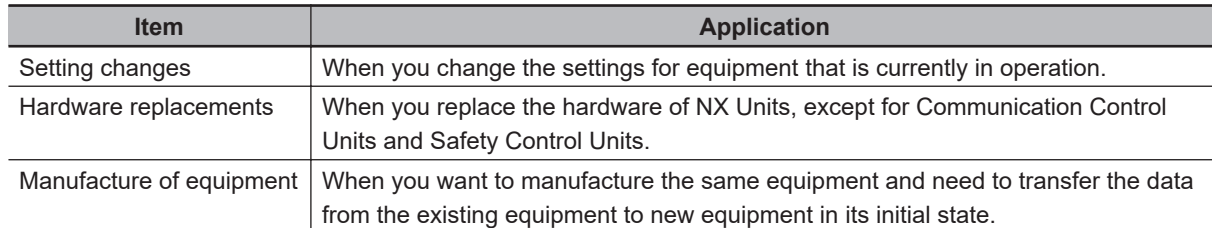

#### **13-1-2 Examples of Operating Procedures for the Backup Functions**

You can use the backup functions to easily back up, restore, and verify Communication Control Unit data.

This section describes the procedure for performing a backup, restore or compare operation of the SD Memory Card using Communication Control Unit front-panel switch.

#### **Backup Procedure**

#### **e** Preparations

- *1* Insert the SD Memory Card into the Communication Control Unit.
- *2* Set pins 1 to 4 on the DIP switch on the Communication Control Unit as follows: 1: OFF, 2: OFF, 3: ON, and 4: OFF.

#### **e** Executing the Backup

*1* Press the SD Memory Card power supply switch for 3 seconds. The backup is started. The SD PWR indicator will flash, lighting for 3 seconds and going out for 0.5 seconds. When the backup operation is completed, the SD PWR indicator will stop flashing and remain lit.

#### **e** Ending the Backup Procedure

- *1* Set all of pins 1 to 4 on the DIP switch on the Communication Control Unit to OFF.
- *2* Press the SD Memory Card power supply switch to turn OFF the SD PWR indicator.
- **3** Remove the SD Memory Card.

#### **Restoration Procedure**

#### $\bullet$  Preparations

- *1* Turn OFF the power supply to the Communication Control Unit.
- *2* Insert the SD Memory Card that contains the backup file into the Communication Control Unit.
- $\bf 3$  Set pins 1 to 4 on the DIP switch on the Communication Control Unit as follows: 1: OFF, 2: OFF, 3: ON, and 4: ON.

#### **e** Restoring Data

*1* Turn ON the power supply to the Communication Control Unit. The restoration operation is started. The SD PWR indicator will flash, lighting for 3 seconds and going out for 0.5 seconds. When the restoration operation is completed, the SD PWR indicator will stop flashing and remain lit.

#### <span id="page-535-0"></span> $\bullet$  **Ending the Restoration Procedure**

- *1* Press the SD Memory Card power supply switch to turn OFF the SD PWR indicator.
- *2* Turn OFF the power supply to the Communication Control Unit.

#### $\bullet$  **Starting Normal Operation**

- **1** Remove the SD Memory Card.
- *2* Set all of pins 1 to 4 on the DIP switch on the Communication Control Unit to OFF.
- *3* Turn ON the power supply to the Communication Control Unit.

#### **Verification Procedure**

#### **e** Preparations

- *1* Insert the SD Memory Card that contains the backup file into the Communication Control Unit.
- *2* Set all of pins 1 to 4 on the DIP switch on the Communication Control Unit to OFF.

#### $\bullet$  Verifying the Data

*1* Press the SD Memory Card power supply switch for 3 seconds. Data comparison is started. The SD PWR indicator will flash, lighting for 3 seconds and going out for 0.5 seconds.

If the verification operation is completed and the data is the same, the SD PWR indicator will stop flashing and remain lit.

If the verification operation is completed and differences were found in the data, the SD PWR indicator will flash, lighting for 0.5 seconds and going out for 0.5 seconds.

#### $\bullet$  **Ending the Verification Procedure**

- *1* Press the SD Memory Card power supply switch to turn OFF the SD PWR indicator.
- 2 Remove the SD Memory Card.

#### **13-1-3 Data that Is Backed Up**

#### The following data is backed up.

This section describes the backup functions based on the following *data groups* for the backup data.

<span id="page-536-0"></span>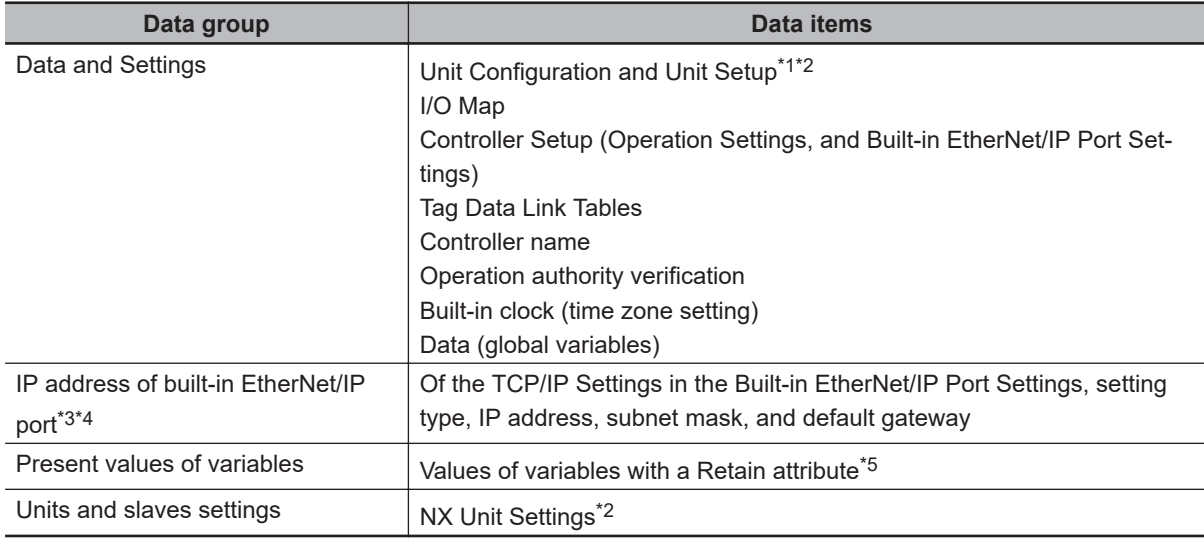

\*1. For the NX Units on the Communication Control Unit, data of configuration information, Unit operation settings and Unit application data is backed up.

- \*2. Safety Control Units are not included for the data backup function.
- \*3. IP address of the Built-in EtherNet/IP Port Settings can be used as a data group.
- \*4. Values of the IP address switch of Communication Control Unit are not included for the data backup function. Set these values manually as required.
- \*5. Of the system-defined variables with a Retain attribute, some variables are not applicable for the data backup function. Refer to the *NX-series Communication Control Unit Built-in Function User's Manual (Cat. No. Z396)* for details on the specifications for individual system-defined variables.

#### **13-1-4 Types of Backup Functions**

The backup function supported for the Communication Control Unit allows you to save data to an SD Memory Card or to a computer. Also, there are two methods used to execute the backup functions: the Communication Control Unit front-panel DIP switches and the Sysmac Studio.

#### **Functions that Save Data to SD Memory Cards**

The SD Memory Card backup functions are used to back up, restore, and compare data on SD Memory Cards. Related functions include disabling backups to SD Memory Cards.

**13**

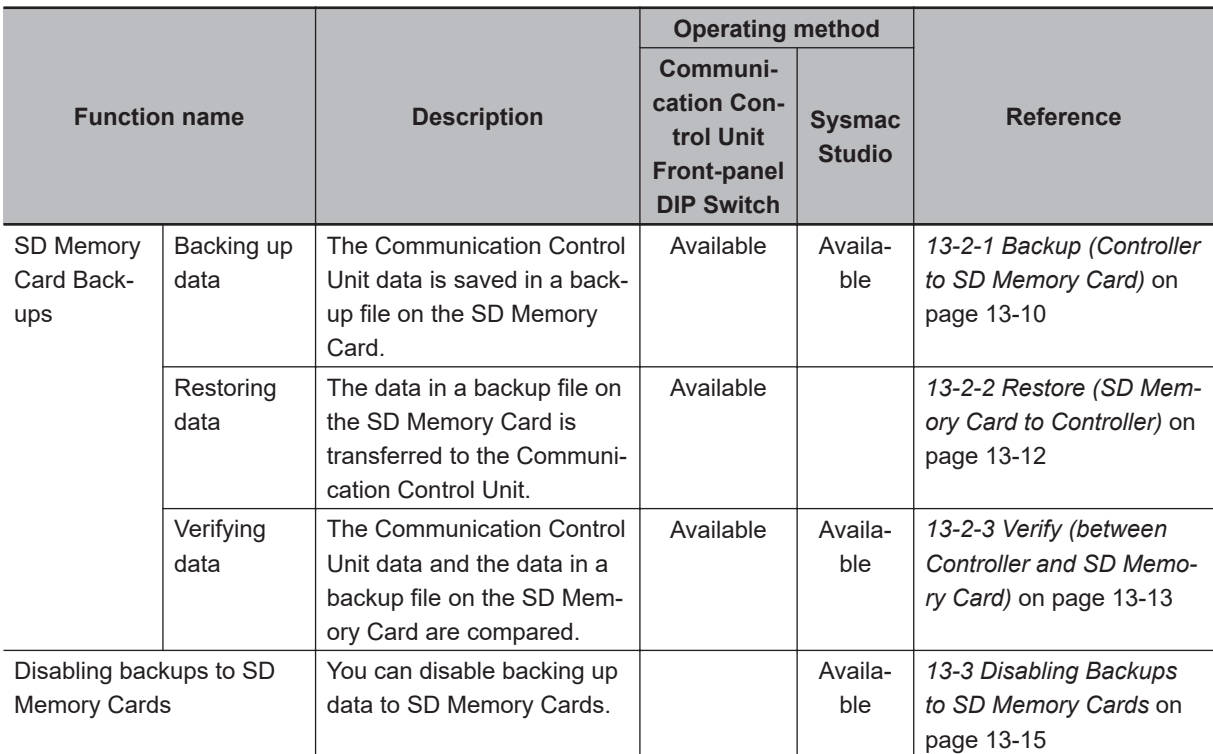

#### **Functions that Save Data to the Computer**

The Sysmac Studio Controller backup functions are used to back up, restore, and compare the Communication Control Unit data on the computer.

Importing and exporting Sysmac Studio backup file data are used to save and read different types of data between the Sysmac Studio projects and backup files on the computer without using the Communication Control Unit.

<span id="page-538-0"></span>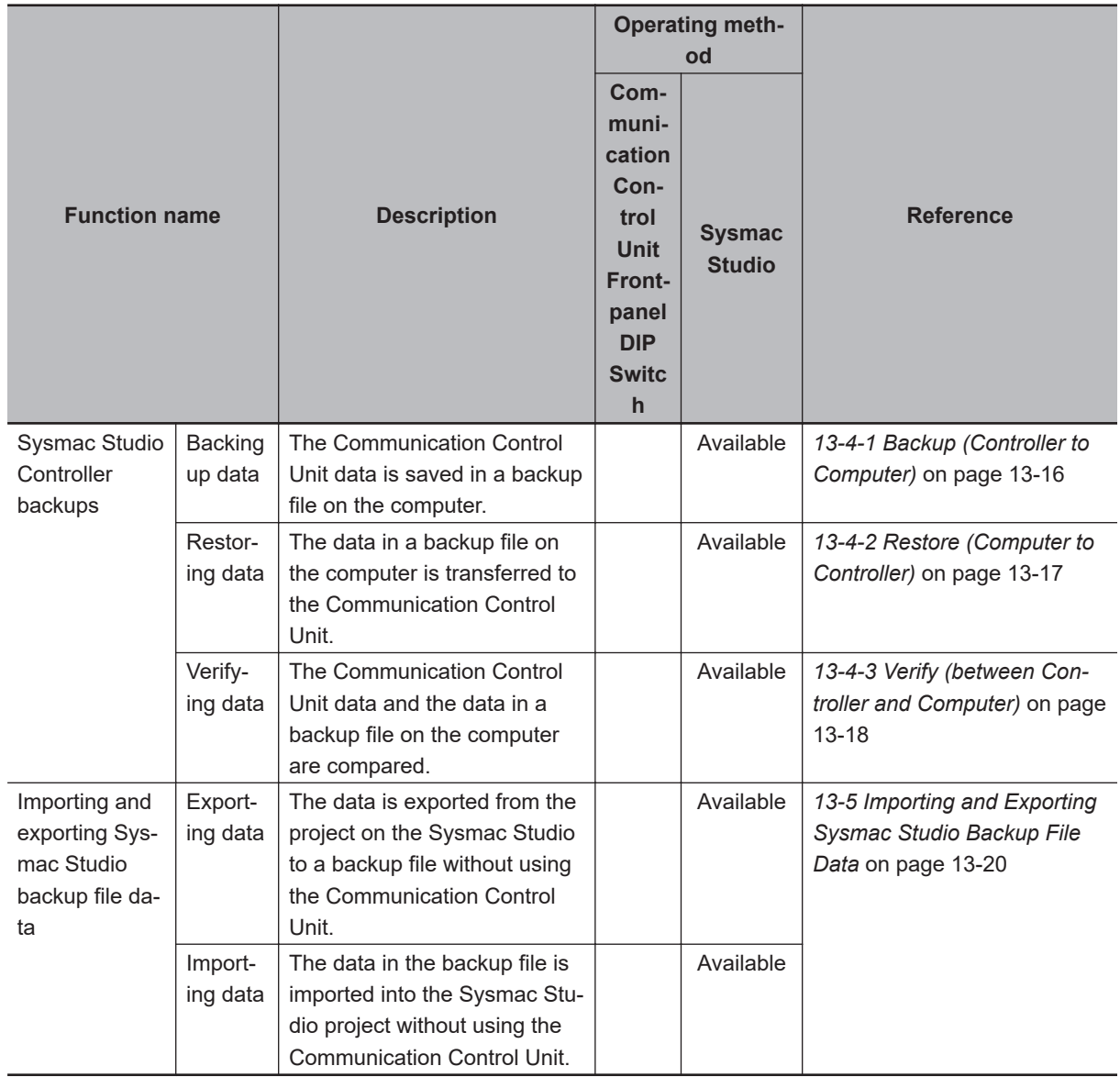

#### **13-1-5 Relation between the Different Types of Backup Functions and Data Groups**

Different types of backup functions handle different data groups. The relation between the different types of backup functions and data groups is given in the following table.

(OK: Applicable NA: Not applicable)

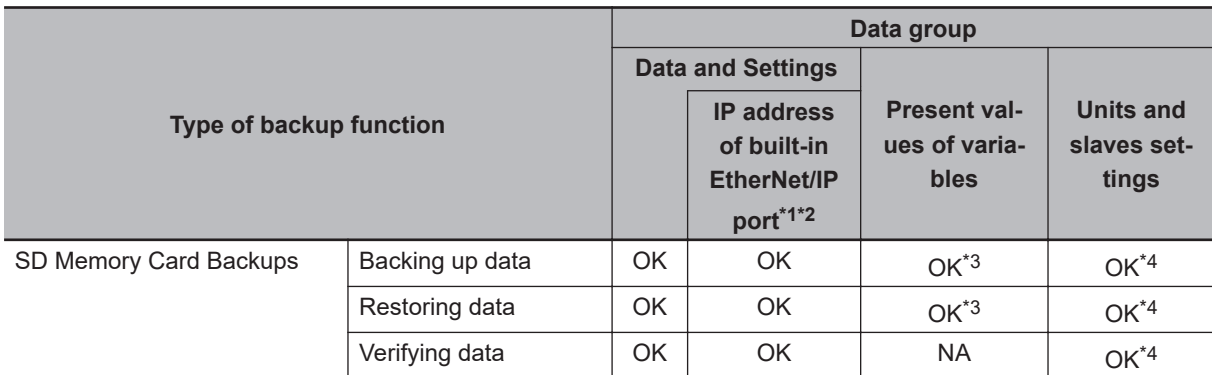

<span id="page-539-0"></span>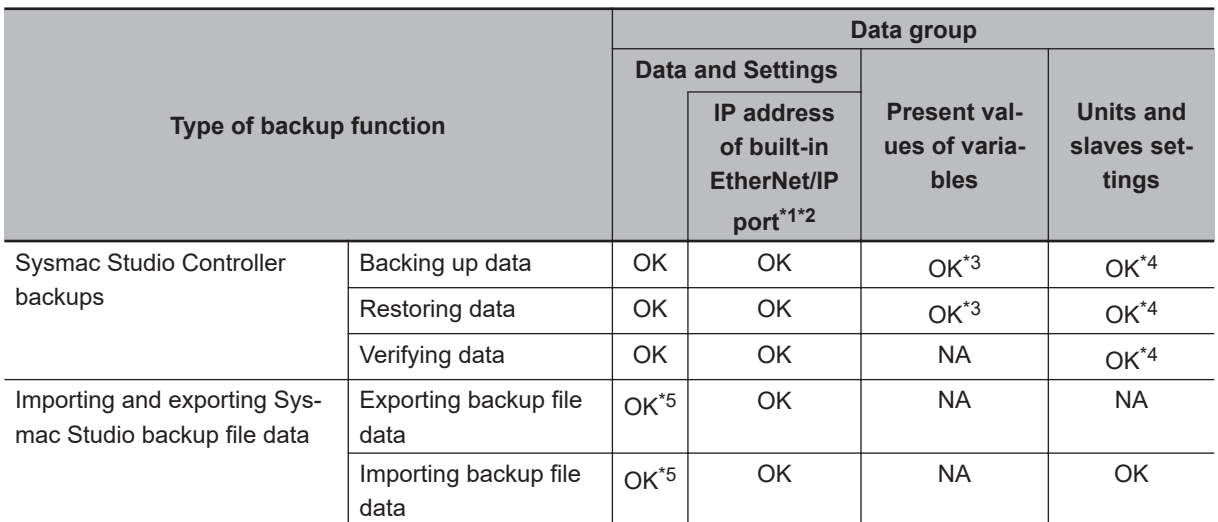

- \*1. IP address of the Built-in EtherNet/IP Port Settings can be used as a data group.
- \*2. Values of the IP address switch of Communication Control Unit are not included for the data backup function. Set these values manually as required.
- \*3. The backup data is processed only for the present values of variables that are specified for retention with the Retain attribute.
- \*4. Safety Control Units are not included for the data backup function.
- \*5. The following data is not processed. Tag data link settings for the built-in EtherNet/IP port, and operation authority verification.

#### **13-1-6 Applicable Range of the Backup Functions**

Different types of backup functions handle data for different Units or slaves. The applicable Units and slaves for each backup function are given in the following table.

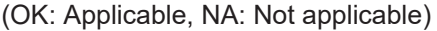

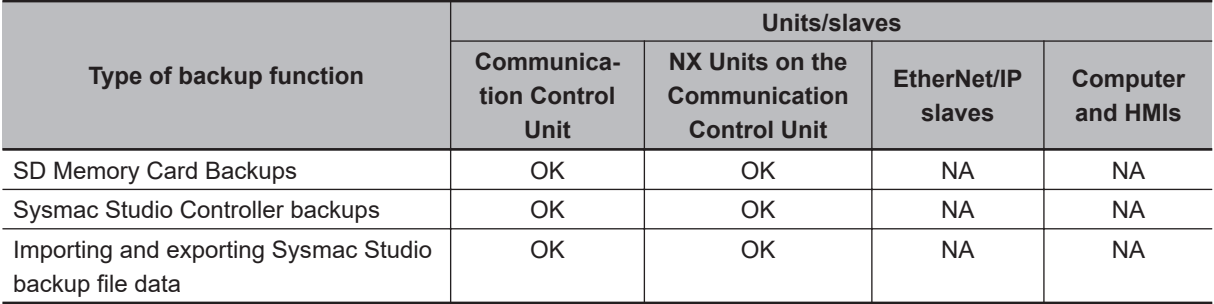

The Units and slaves that are shown in the following figure are covered by the SD Memory Card backup functions and Sysmac Studio Controller backup functions.
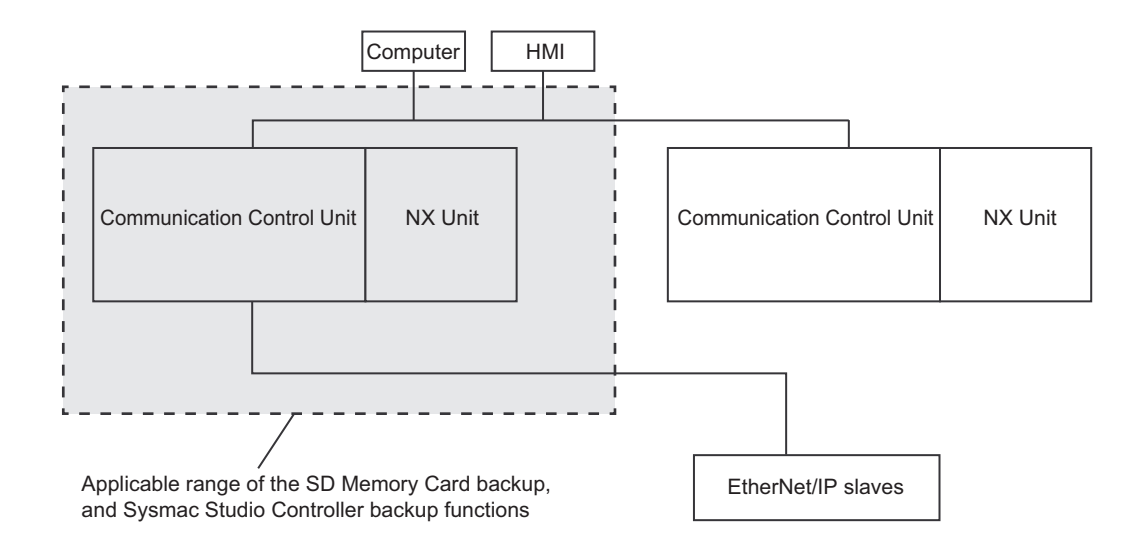

# **13-2 SD Memory Card Backups**

You can use SD Memory Cards to back up, restore, and verify the Communication Control Unit data.

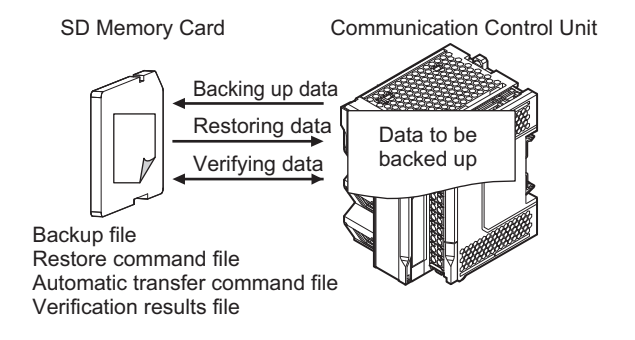

When you back up data, the *Backup file*, *Restore command file*, and *Automatic transfer command file* are created in the specified directory on the SD Memory Card. When you verify data, the *Verification results files* are created in the specified directory.

All of these files are collectively referred to as *Backup-related files*.

The functions of the backup-related files are given in the following table.

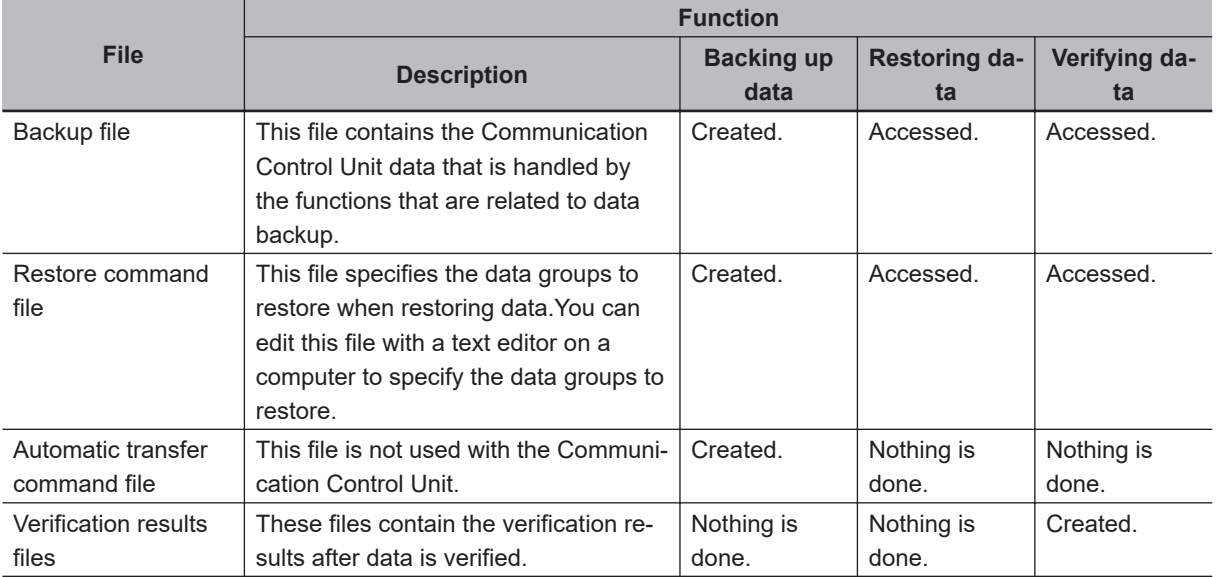

The execution method for the functions and applicable directory are given in the following table.

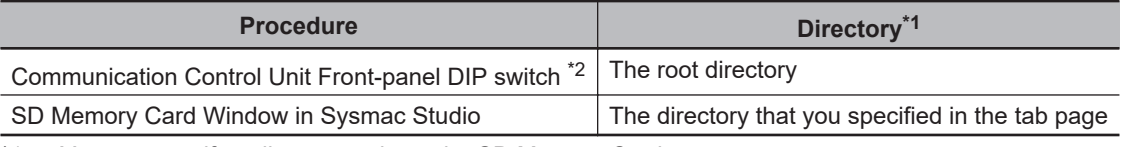

\*1. You can specify a directory only on the SD Memory Card.

\*2. Before you restore or verify data, save the backup file and restore command file in the root directory.

#### **13-2-1 Backup (Controller to SD Memory Card)**

This operation is used to save data of the Communication Control Unit to the SD Memory Card in the Communication Control Unit.

# **Processing Contents**

- This backup operation processes all data groups.
- When you back up data, the backup file, restore command file, and automatic transfer command file are created in the specified directory on the SD Memory Card.
- If the backup-related files are already in the specified directory, they are overwritten.
- If an error occurs while writing the backup-related files to the SD Memory Card, the previous backup-related files will be deleted. Also, the new backup-related files will not be created.
- If an error occurs before the new backup-related files are created, the previous files are retained and the new files are not created.
- The power is continued to supply even if the SD Memory Card power supply switch is pressed when a backup is in progress.
- The SD Memory Card will remain mounted after completion of the backup.

# **Procedure**

 $\bullet$  **Backing Up Data with the Communication Control Unit Front-panel DIP Switch**

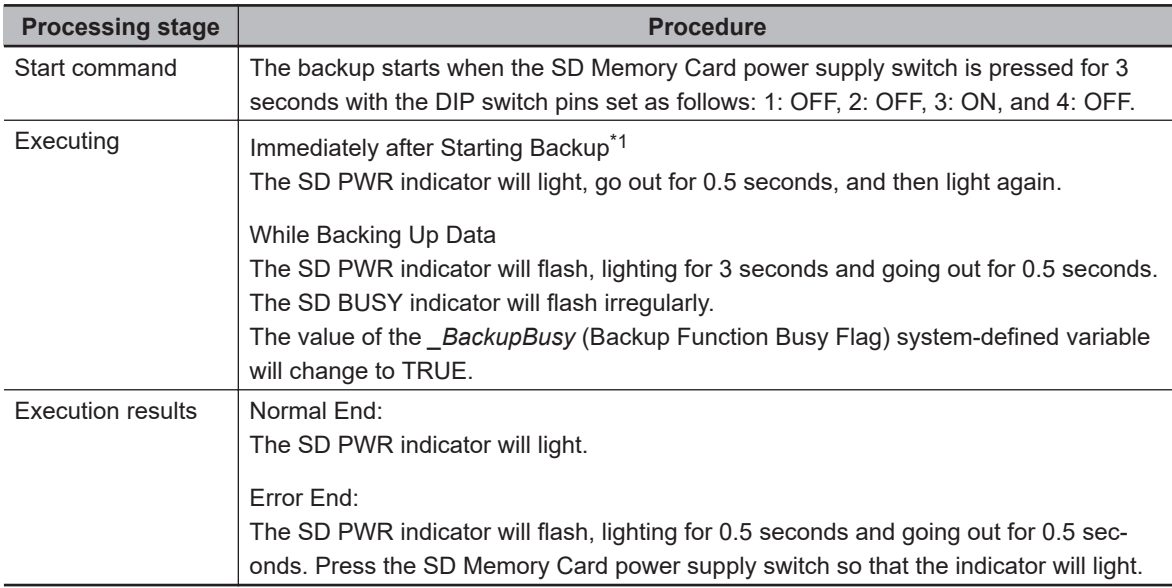

\*1. If an SD Memory Card is not inserted, the SD PWR indicator will not light.

#### **• Backing Up Data from the SD Memory Card Window on the Sysmac Studio**

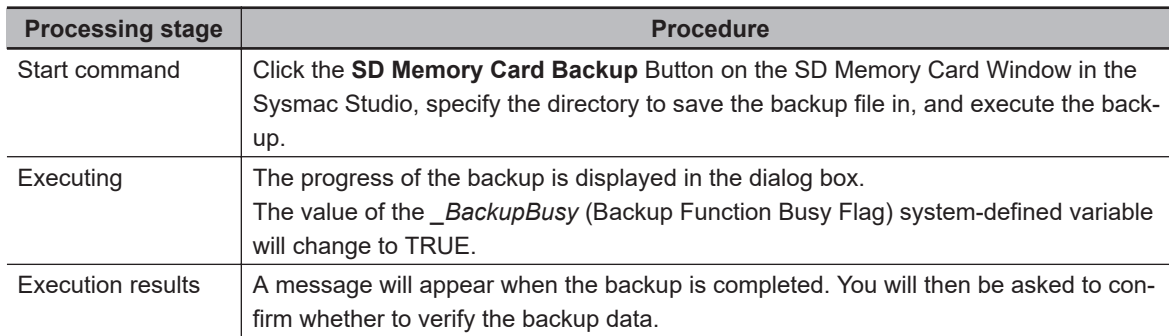

Refer to the *Sysmac Studio Version 1 Operation Manual (Cat. No. W504)* for specific procedures.

13-2-1 Backup (Controller to SD Memory Card)

13-2-1 Backup (Controller to SD Memory Card

#### **13-2-2 Restore (SD Memory Card to Controller)**

You can transfer the data in a backup file on the SD Memory Card in the Communication Control Unit to the Communication Control Unit.

You can perform this operation using the Communication Control Unit front-panel DIP switch.

The transfer starts when the power supply is turned ON with the Communication Control Unit frontpanel DIP switch. You can specify data to restore by the restore command file. You cannot specify the source directory for backup-related files. The backup file to restore must be stored in the root directory on the SD Memory Card.

## **Processing Contents**

The following describes the processing contents of the operation when you use the Communication Control Unit front-panel DIP switch.

#### **Restoring Data with the Communication Control Unit Front-panel DIP Switch**

- The data in a backup file in the root directory on the SD Memory Card is transferred to the Communication Control Unit.
- The data groups that are processed by the *restoration operation* in the RestoreCommand.ini file (restore command file) that is stored in the root directory. Refer to *[13-7-3 Specifications of a Restore](#page-555-0) Command File* [on page 13-24](#page-555-0) for details on the restore command file.
- If there is not a restore command file in the root directory of the SD Memory Card, all of the data from the backup files in the root directory that can be transferred to the Controller will be transferred.
- After the operation is completed, you cannot start operation in this state. To start operation, turn OFF all DIP switch pins and then cycle the power supply to the Communication Control Unit or *reset the Controller*.
- If an error occurs in the checks that are performed before starting to restore the data, the previous data will be retained in the Communication Control Unit.
- If the power supply to the Controller is interrupted while the data is being restored, a *User Program/ Controller Configurations and Setup Transfer Error (a major fault level Controller error)* will occur. If that occurs, the data in the Controller is not dependable. Use one of the following methods to clear the error.
	- Perform the restore operation again.
	- Clear all of memory and then download the project from the Sysmac Studio.
- If the unit configuration in the backup file is not consistent with the actual unit configuration of the restore destination, executing the restore results in a restore execution error.
- If the present values of variables that are set to be retained (with the Retain attribute) are not set to be restored, the previous present values of those variables will be retained. However, the values of any variables that do not meet the retain conditions are initialized. These are the retain conditions for the variable:
	- The variable name, data type name, and data type size must be the same before and after restoring the data.
- The SD Memory Card will remain mounted after completion of the restore operation.
- The write protection for the Communication Control Unit that is set in the **Write Protection at Startup** setting is used after completion of the restore operation.

## **Procedure**

#### **• Backing Up Data with the Communication Control Unit Front-panel DIP Switch**

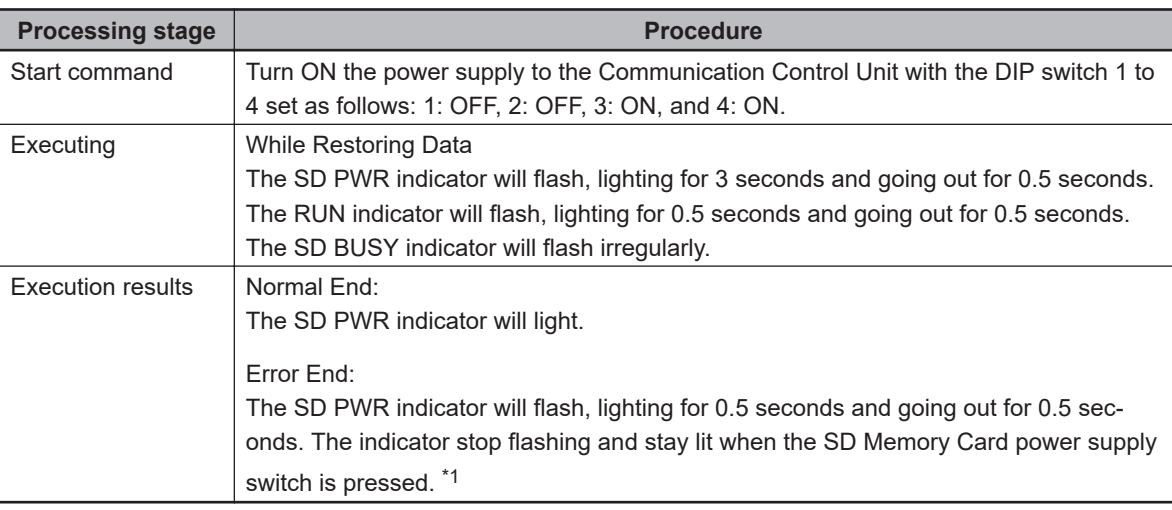

\*1. If an SD Memory Card is not inserted, the SD PWR indicator will not light.

## **13-2-3 Verify (between Controller and SD Memory Card)**

You can compare the Communication Control Unit data and the data in a backup file on the SD Memory Card in the Communication Control Unit.

# **Processing Contents**

- The Communication Control Unit data and the data in the backup file that is saved in the specified directory of the SD Memory Card are compared.
- The data groups that are processed by the *restoration operation* are specified in the RestoreCommand.ini file (restore command file).
- The present values of variables are not compared because these values may change while the verification is in process.
- When you verify the data, the *verification results file (VerifyResult.log)* is created in the specified directory. The verification results are stored in this file. If a verification results file already exists in the specified directory, it will be overwritten. However, if the SD Memory Card is write-protected, the verification results files will not be created.
- If there is not a restore command file in the specified directory of the SD Memory Card, all of the data from the backup files in the specified directory that can be compared will be compared.
- If the unit configuration in the backup file is not consistent with the actual unit configuration of the verification destination, a verification error occurs.
- The SD Memory Card will remain mounted after completion of the verification operation.

# **Procedure**

#### $\bullet$  **Backing Up Data with the Communication Control Unit Front-panel DIP Switch**

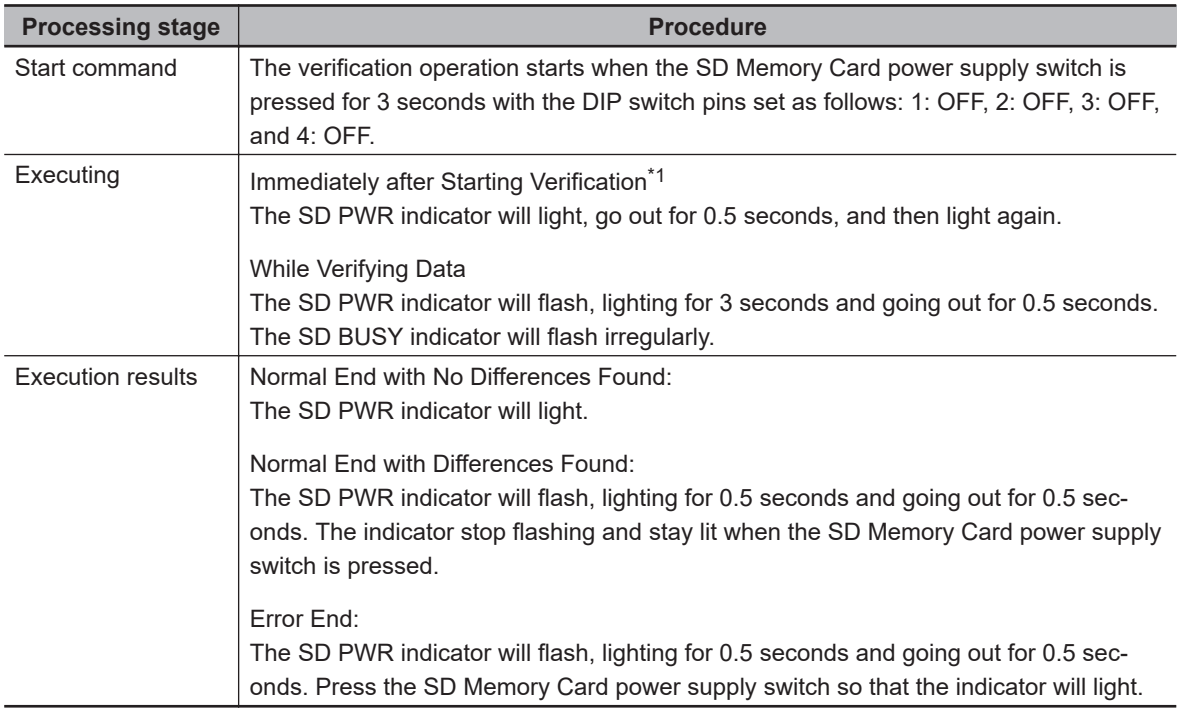

\*1. If an SD Memory Card is not inserted, the SD PWR indicator will not light.

#### $\bullet$  **Verifying Data from the SD Memory Card Window on the Sysmac Studio**

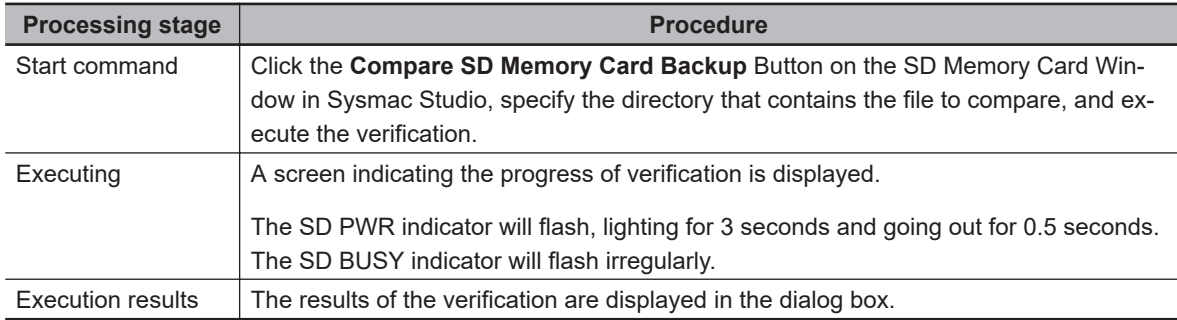

Refer to the *Sysmac Studio Version 1 Operation Manual (Cat. No. W504)* for specific procedures.

# **13-3 Disabling Backups to SD Memory Cards**

You can disable the backup function from writing data to the SD Memory Card This function will help you protect user assets.

The function to disable backups to SD memory cards applies to the following two backup actions:

- Backup by using the front-panel DIP switch on the Communication Control Unit
- Backups from the SD Memory Card Window on the Sysmac Studio

Use the following procedure to set the Prohibit data backup to the SD Memory Card setting. Select **Use** for the Prohibit data backup to the SD Memory Card setting in the Basic Settings Display of the Operation Settings Tab Page under Configurations and Setup - Controller Setup on the Sysmac Studio.

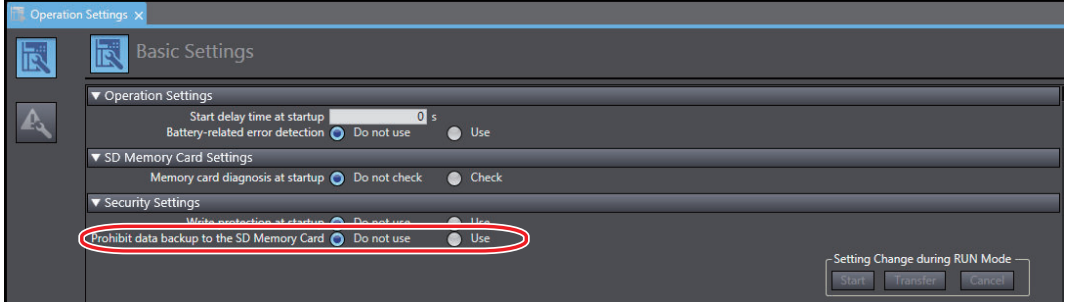

# **13-4 Sysmac Studio Controller Backups**

You can use the Sysmac Studio to back up, restore, and verify the Communication Control Unit data from a computer.

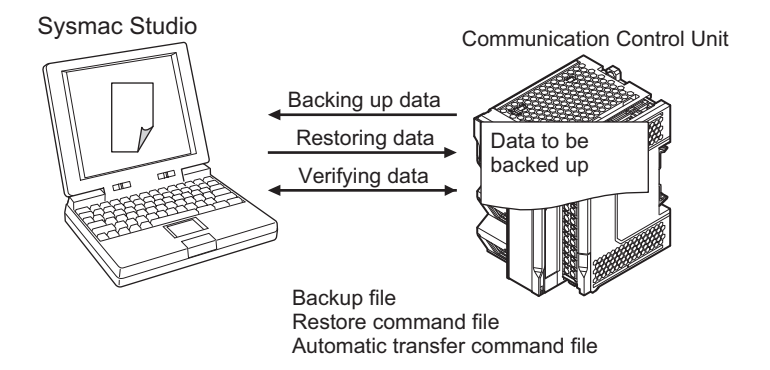

When you back up data, the *backup file*, *restore command file*, and *automatic transfer command file* are created in the specified directory in the computer. The functions of the backup-related files are given in the following table.

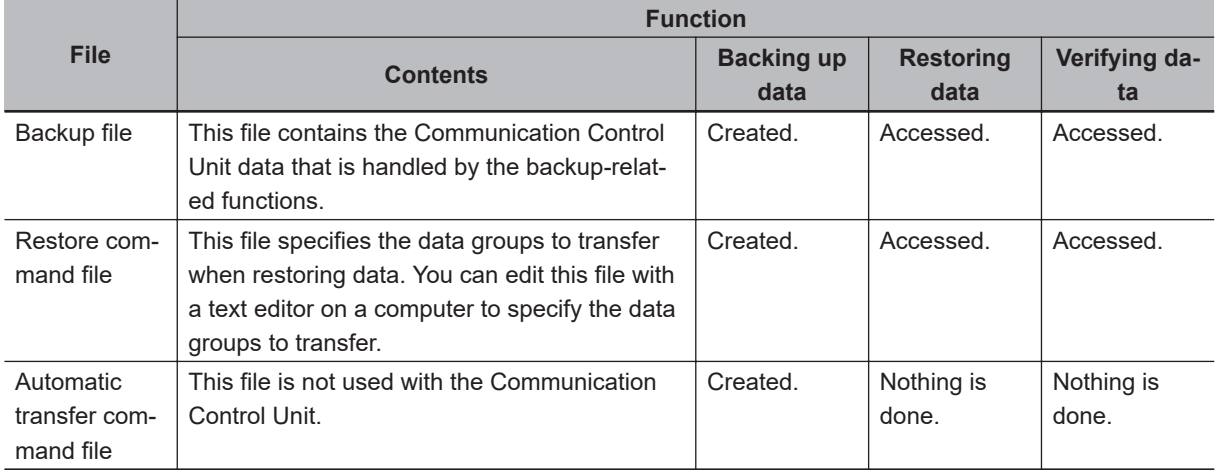

#### **13-4-1 Backup (Controller to Computer)**

The Communication Control Unit data is saved in the specified directory on the computer.

## **Processing Contents**

- For the Units and slaves settings in the backup data, you can select only NX Units that are connected to the Communication Control Unit.
- The backing up conditions for data groups are given in the following table.

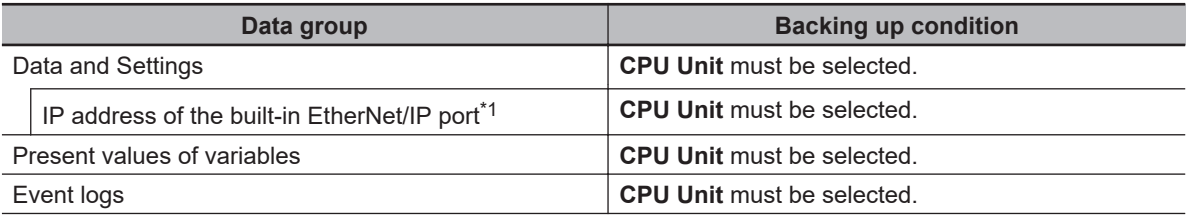

**13**

13-4-2 Restore (Computer to Controller)

13-4-2 Restore (Computer to Controller

<span id="page-548-0"></span>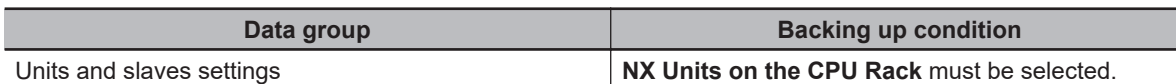

\*1. Values of the IP address switch of Communication Control Unit are not included for the data backup function.

- When you back up data, the backup file, restore command file, and automatic transfer command file are created in the specified directory in the computer.
- If the backup-related files are already in the specified directory, they are overwritten.
- If an error occurs while writing the backup-related files to specified directory, the previous backuprelated files will be deleted. Also, the new backup-related files will not be created.
- If an error occurs before the new backup-related files are created, the previous files are retained and the new files are not created.
- The value of the *BackupBusy* (Backup Function Busy Flag) system-defined variable will be TRUE during the backup operation.

## **Procedure**

- *1* Select **Backup** − **Backup Controller** from the Tools Menu on the Sysmac Studio.
- *2* Specify the folder in which to save the backup file, restore command file, and automatic transfer command file.
- *3* Click the **Execute** Button on the Backup Confirmation Dialog Box. The data is backed up and the backup file, restore command file, and automatic transfer command file are created.

#### **13-4-2 Restore (Computer to Controller)**

The data in a backup file in the specified directory on the computer is restored to the Communication Control Unit.

# **Processing Contents**

- The data in a backup file in the specified directory on the computer is restored to the Communication Control Unit.
- You can select the data groups to restore from the Sysmac Studio. The conditions for restoring the data are given in the following table.

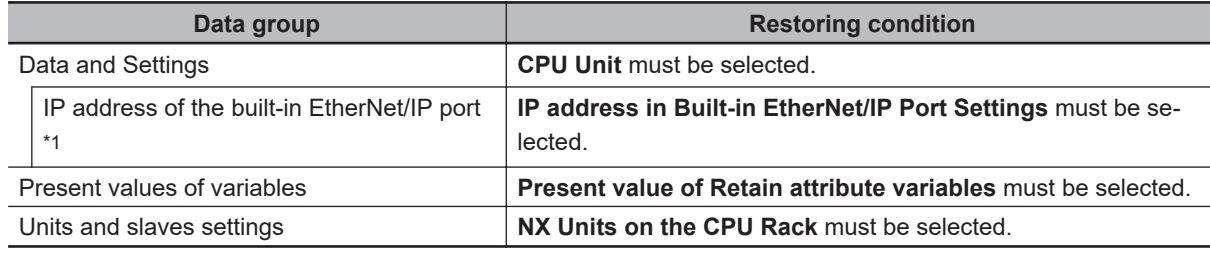

\*1. Values of the IP address switch of Communication Control Unit are not included for the data backup function.

- If an error occurs in the checks that are performed before starting to restore the data, the previous data will be retained in the Communication Control Unit.
- If the power supply to the Communication Control Unit is interrupted while the data is being restored, a User Program/Controller Configurations and Setup Transfer Error (a major fault level Controller error) will occur. If that occurs, the data in the Communication Control Unit is not dependable. Use one of the following methods to clear the error.
	- Perform the restore operation again.
	- Clear all of memory and then download the project from the Sysmac Studio.
- If the present values of variables that are set to be retained (with the Retain attribute) are not set to be restored, the previous present values of those variables will be retained. However, the values of any variables that do not meet the retain conditions are initialized. These are the retain conditions for the variable:
	- The variable name, data type name, and data type size must be the same before and after restoring the data.

## **Procedure**

- *1* Select **Backup** − **Restore Controller** from the Tools Menu on the Sysmac Studio.
- *2* Specify the folder that contains the backup file and restore command file.
- *3* Click the **Execute** Button on the Restoration Confirmation Dialog Box. The restoration operation is executed.

#### **13-4-3 Verify (between Controller and Computer)**

The Communication Control Unit data and the data in a backup file in the specified directory on the computer are compared.

## **Processing Contents**

• The Communication Control Unit data and the data in a backup file in the specified directory on the computer are compared. You can select the data groups to verify from the Sysmac Studio. The conditions for verifying the data are given in the following table. If you specify all data, all of the following data will be compared.

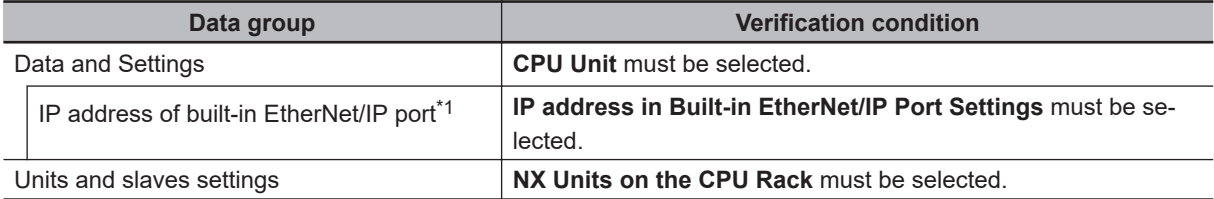

\*1. Values of the IP address switch of Communication Control Unit are not included for the data backup function. Set these values manually as required.

• The results of the verification are displayed in the dialog box on the Sysmac Studio.

• The value of the *\_BackupBusy* (Backup Function Busy Flag) system-defined variable will be TRUE during the backup operation.

# **Operating Method**

- *1* Select **Backup** − **Compare with Backup File** from the Tools Menu on the Sysmac Studio.
- *2* Specify the folder that contains the backup file.
- **3** Click the **Execute** Button on the dialog box. The data is compared and the verification results are displayed in the Output Tab Page.

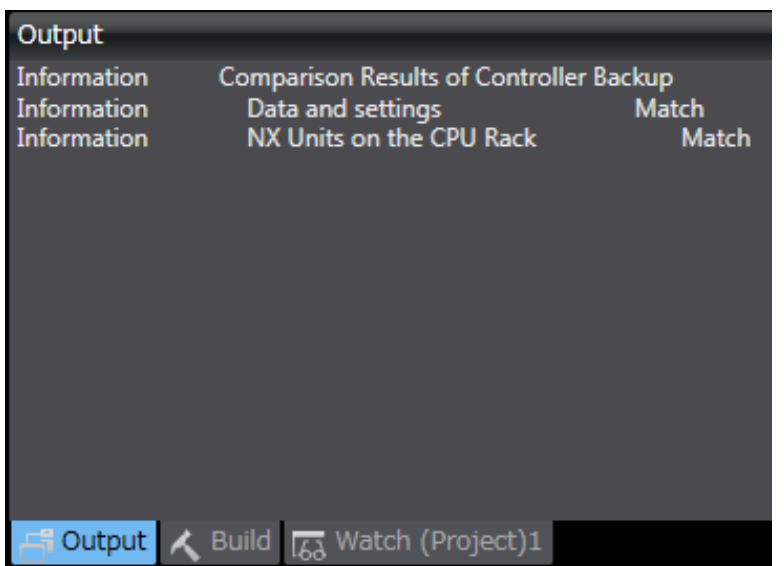

# **13-5 Importing and Exporting Sysmac Studio Backup File Data**

You can create or read from a backup file in the specified directory on the computer from the Sysmac Studio project without using the Communication Control Unit.

This following data is processed:

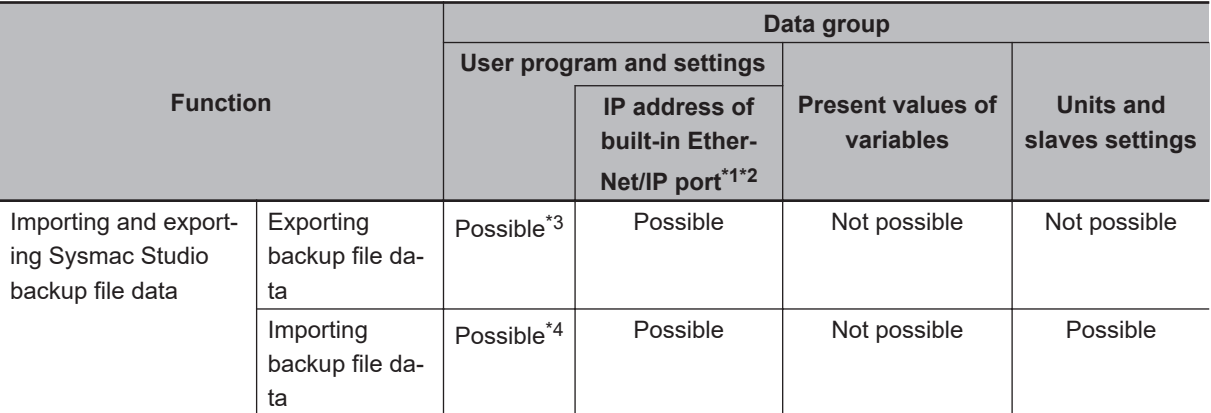

\*1. IP address of the Built-in EtherNet/IP Port Settings can be used as a data group.

- \*2. Values of the IP address switch of Communication Control Unit are not included for the data backup function.
- \*3. The following data is not processed.
	- The built-in EtherNet/IP port name in the Controller name
	- The built-in EtherNet/IP tag data link settings in the Controller Setup
	- Operation Authority Verification
- \*4. The following data is not processed.
	- The built-in EtherNet/IP port name in the Controller name
	- Operation Authority Verification

Refer to the *Sysmac Studio Version 1 Operation Manual (Cat. No. W504)* for more information on these functions.

# **13-6 Backup Functions when NX Units are Connected**

For NX Units on the Communication Control Unit, you can use the SD Memory Card backup functions and the Sysmac Studio Controller backup functions.

This section provides information on the data that is backed up, backup support according to the Communication Control Unit status, and restore conditions when NX Units are connected to the Communication Control Unit.

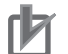

#### **Precautions for Correct Use**

You cannot back up, restore, or compare data for Safety Control Units on the Communication Control Unit. Refer to *[Section 12 Safety Unit Restore](#page-526-0)* on page 12-1 for details on the restore operations of the Safety Control Unit.

#### **13-6-1 Backing Up Data in NX Units on the Communication Control Unit**

The data that is backed up for NX Units on the Communication Control Unit is given in the following table.

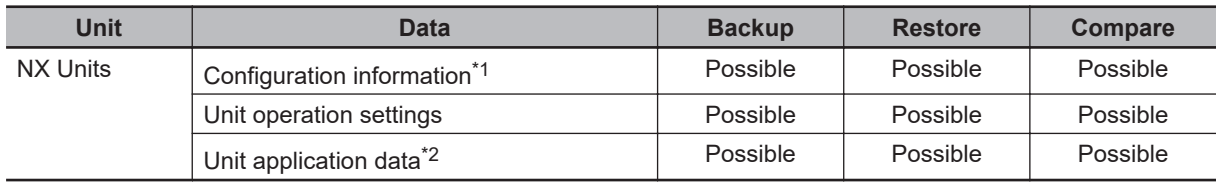

\*1. The configuration information includes the Unit configuration information and I/O allocation information.

\*2. This is the specific data for each NX Unit. Some NX Units do not have Unit application data.

#### **13-6-2 Backup Support Depending on the Controller Status**

The following table shows when backup, restore, and compare operations can be performed for NX Units based on the Controller status.

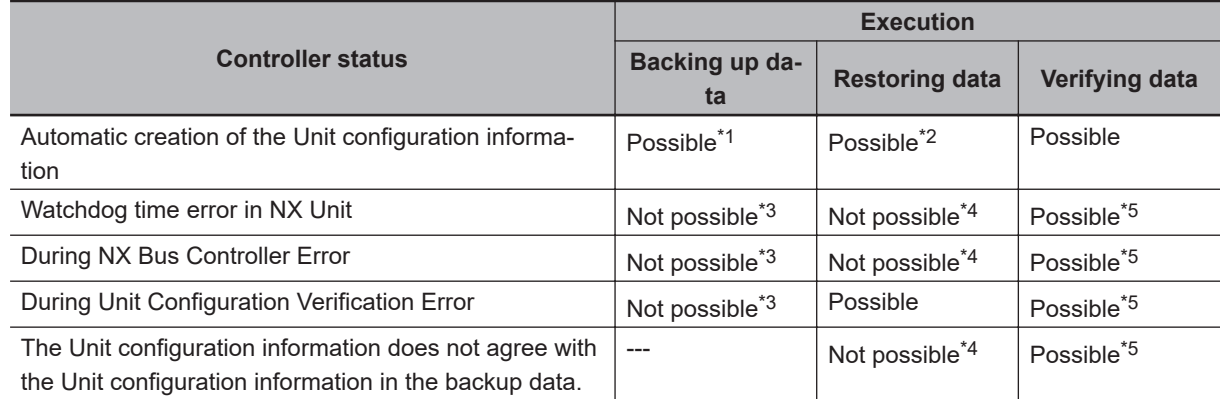

\*1. The backup contains information saying that the Unit configuration information does not exist.

- \*2. After the data is restored, automatic Unit configuration status continues.
- \*3. An NX Unit Backup Failed event is recorded in the event log.

\*4. An NX Unit Restore Operation Failed event is recorded in the event log.

\*5. The verification results will show differences.

#### **13-6-3 Conditions for Restoring NX Unit Data on the Communication Control Unit**

The following conditions must be met before you restore the backup data to the NX Units on the Communication Control Unit.

- The backup files must contain the data for the Communication Control Unit and NX Unit on the Communication Control Unit.
- The original Unit configuration in the backup must match the actual Unit configuration where data is being restored.
- The serial numbers of the NX Units from which the data was backed up and the serial numbers of the NX Units to which the data is restored must be the same. However, this assumes that the setting of the **Serial Number Check Method** in the **CPU Racks** in the backup file is set to *Setting = Actual device*.
- The unit version settings of the NX Unit from which the data was backed up and the unit versions of the actual NX Units to which the data is restored must be the same.

# **13-7 Backup-related Files**

This section describes the specifications of the backup-related files.

#### **13-7-1 Types of Backup-related Files**

There are four types of files that are related to backup functions: backup files, restore command files, automatic transfer command files, and verification results files.

#### **e** Backup File

This file contains the Communication Control Unit data that is handled by the functions that are related to data backup. These files are created when data is backed up.

#### l **Restore Command File**

This file specifies the data groups to transfer by restoring data from an SD Memory Card. You can edit this file with a text editor on a computer to specify the data groups to transfer. These files are created when data is backed up.

#### l **Automatic Transfer Command File**

This file is not used for the Communication Control Unit.

#### l **Verification Results Files**

The verification results files contain the results of comparing the Communication Control Unit data and the data in a backup file on the SD Memory Card in the Communication Control Unit. There are two different verification results files, as described below. These files are generated when you perform a verification using the SD Memory Card backup function.

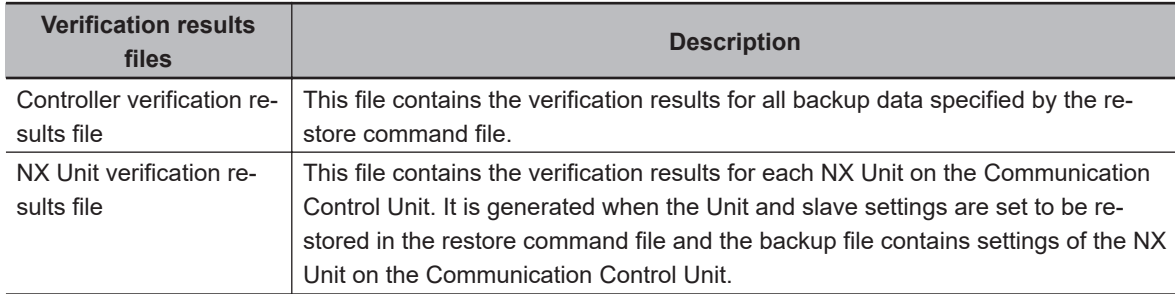

#### **13-7-2 Specifications of a Backup File**

This section describes the file name, creation timing, and created directory for a backup file.

#### **File Name**

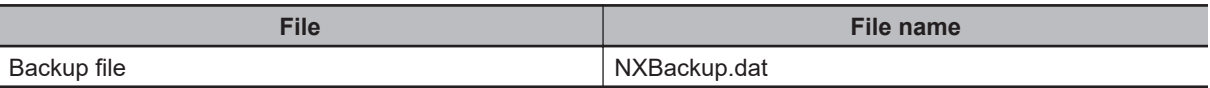

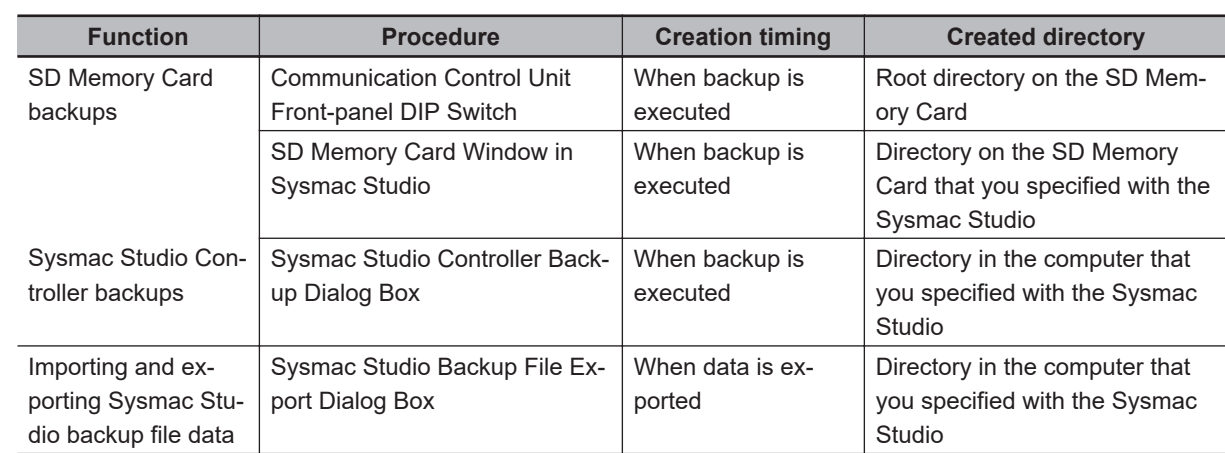

## <span id="page-555-0"></span>**File Creation Timing and Created Directories**

### **13-7-3 Specifications of a Restore Command File**

This section describes the file name, creation timing, created directory, and data group specification method for a restore command file.

## **File Name**

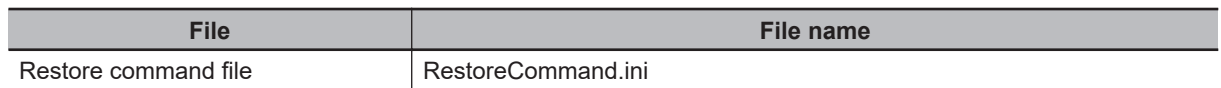

## **File Creation Timing and Created Directories**

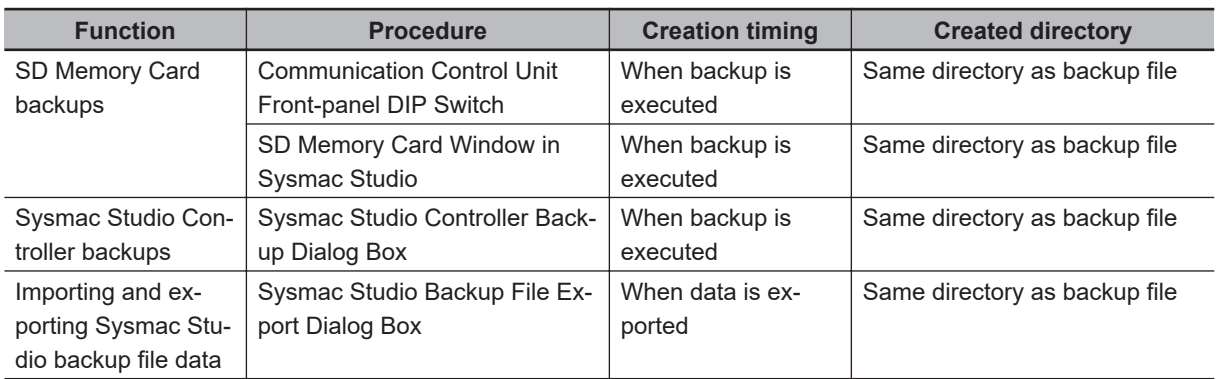

# **Specifying the Data Groups to Restore**

The restore command file allows you to specify the data groups to restore.

You can change the data group specifications by editing the file with a text editor on a computer.

For example, if you change *Variable=yes* on line 8 in the *File contents* that are shown in the following table to *Variable=no*, the *present values of variables* will not be restored.

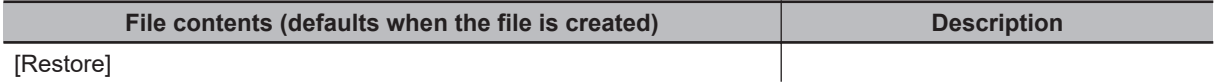

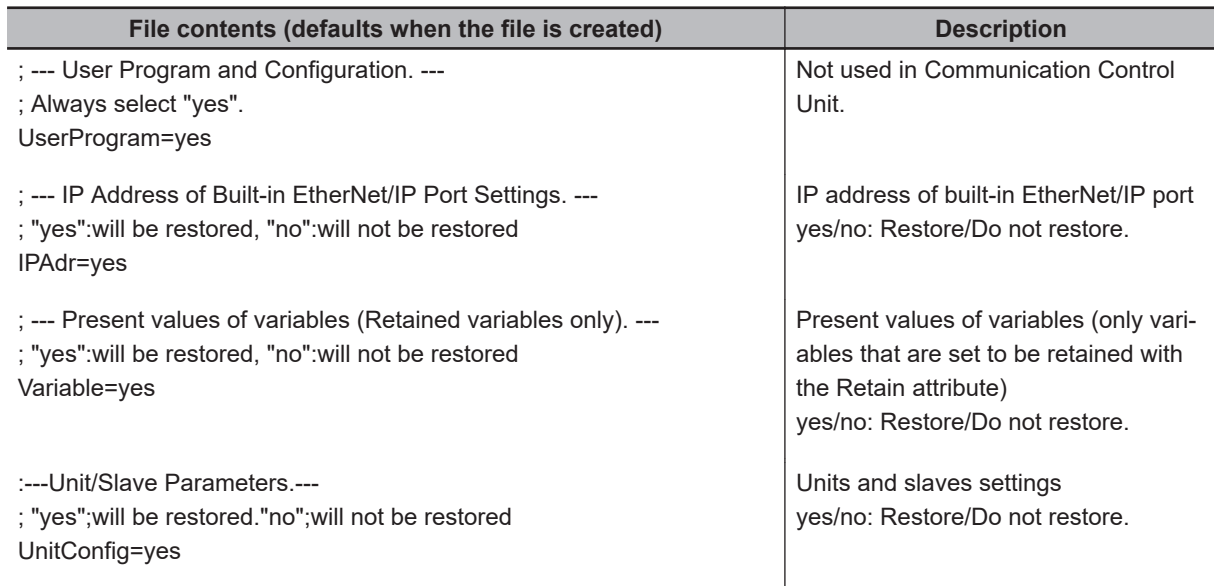

**Note 1.** The default file contents when the restore command file is created are given above. All of the data groups that are listed in the file are set to be restored.

**Note 2.** The restore command file lists the restorable data groups that were in the backup file when the backup file was created.

**Note 3.** Only single-byte alphanumeric characters are used. The text is not case sensitive.

#### **Precautions for Correct Use**

When you edit the restore command file, do not change anything in the file except for the "yes" and "no" specifications for the selectable data groups. If you change anything else in the file, the Controller may perform unexpected operation when you restore the data.

#### **13-7-4 Specifications of a Controller Verification Results File**

This section describes the file name, creation timing, created directory, and verification results confirmation method for a Controller verification results file.

## **File Name**

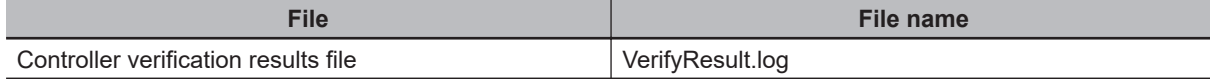

# **File Creation Timing and Created Directories**

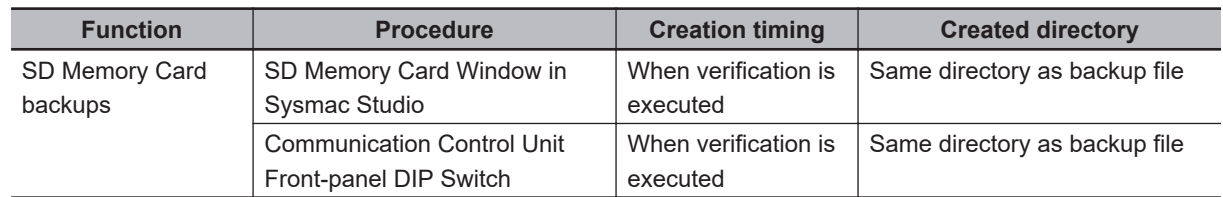

**Note** However, if the SD Memory Card is write-protected, the verification results files will not be created.

## **How to Check the Verification Results**

The verification results files contain the results of comparing the Communication Control Unit data and the data in a backup file on the SD Memory Card in the Communication Control Unit for each data group.

You can check the verification results in the portion that gives the verification results for each data group.

*Result=Matched* indicates a data group for which no differences were found. *Result=Not matched* indicates a data group for which differences were found.

In the file shown below, the user program and configuration data matched, and the Units and slave parameters did not match.

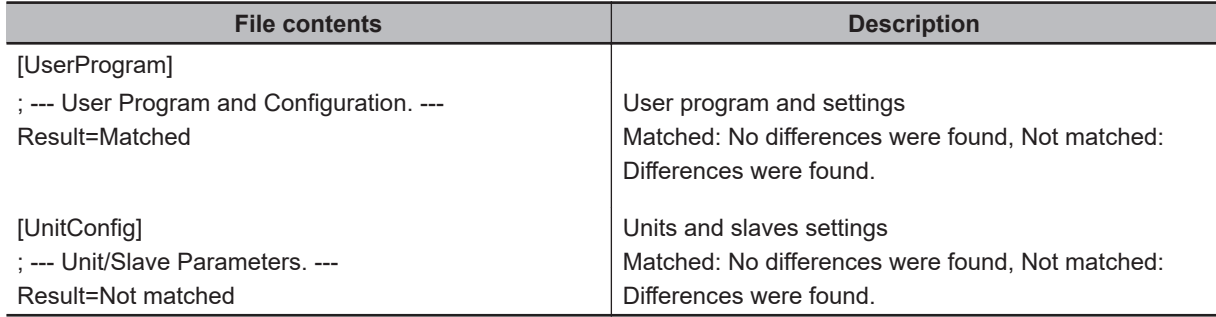

**Note** The verification results are given only for the data groups that were compared.

#### **13-7-5 Specifications of an NX Unit Verification Results File**

This section describes the file name, creation timing, created directory, and verification results confirmation method for an NX Unit verification results file.

## **File Name**

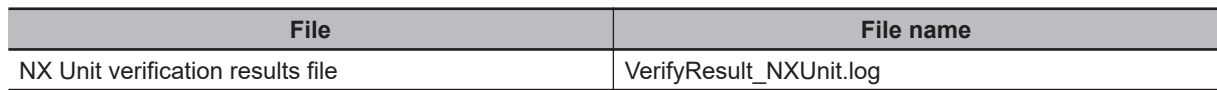

## **File Creation Timing and Created Directories**

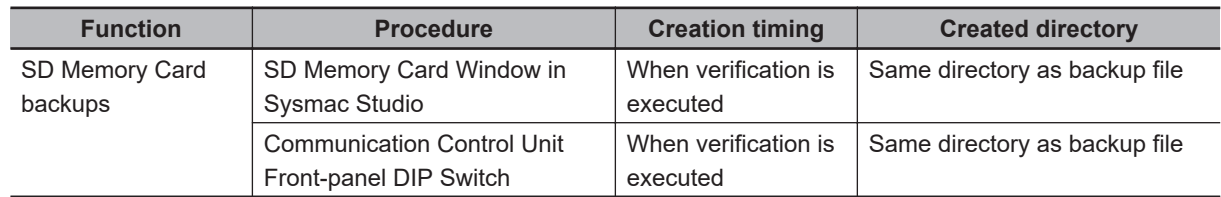

**Note** However, if the SD Memory Card is write-protected, the verification results files will not be created.

## **How to Check the Verification Results**

The verification results files contain the results of comparing the Communication Control Unit data and the data in a backup file on the SD Memory Card in the Communication Control Unit for each data group.

You can check the verification results in the portion that gives the verification results for the NX Units. *Result=Matched* indicates a data group for which no differences were found. *Result=Not matched* indicates a data group for which differences were found.

The following table gives an example of the verification results for the following file contents.

- Matched: NX Unit N1
- Not matched: NX Unit N3
- Not verified: NX Unit N2

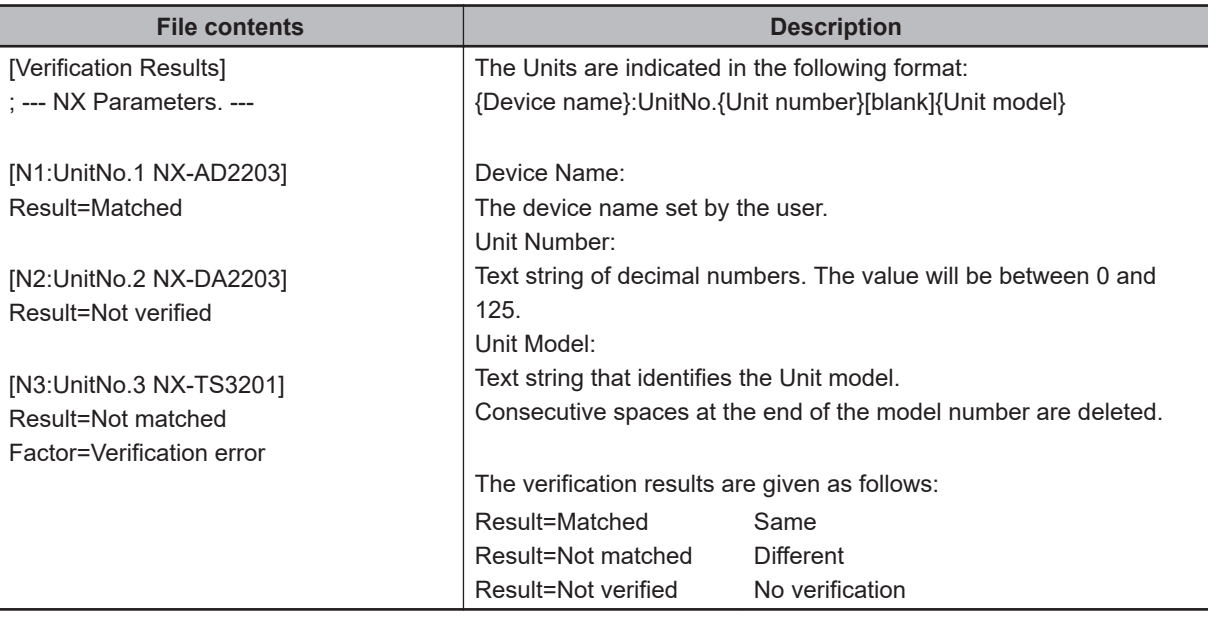

# **13-8 Compatibility between Backup-related Files**

The files may not be compatible if you back up and restore data under different conditions. The files may not be compatible in these three cases:

- When the function that was used to back up data is different from the function that was used to restore it.
- When the model number of the Communication Control Unit where the data was backed up from does not match the model number where data is being restored.
- When the unit versions of the Communication Control Unit or units where the data was backed up from do not match the unit versions where data is being restored.

In this context, the term *restore* is used collectively for these backup functions: *restore* and *read* (back up).

#### **13-8-1 Compatibility between Backup Functions**

The following table shows the file compatibility when the function used to back up the data is different from the function used to restore it.

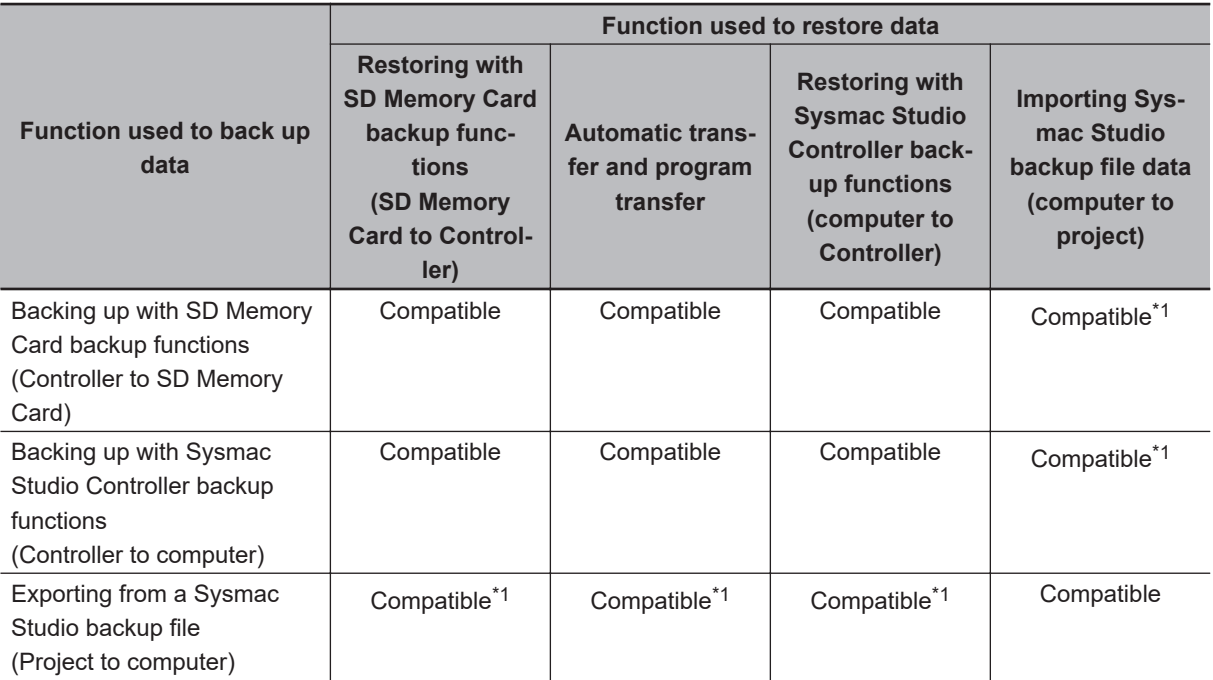

\*1. The following data is not included.

- The built-in EtherNet/IP port name and built-in EtherNet/IP tag data link settings in the Controller Setup
- Operation Authority Verification
- Time Zone Setting
- Present Values of Variables

# **13-9 Functions that cannot be Executed during Backup Functions**

The following functions cannot be executed at the same time as any of the backup functions. Do not execute any backup function while the Communication Control Unit is executing any of these functions. Also, do not execute any of these functions during execution of any of the backup functions.

- While a backup function is being performed
- Synchronization transfer from the computer to the Controller
- Execution of Memory All Clear operation
- Time zone changes
- Execution of Communication Control Unit name write operation

# *14*

# **Safety Data Logging**

This section describes the Safety Data Logging function.

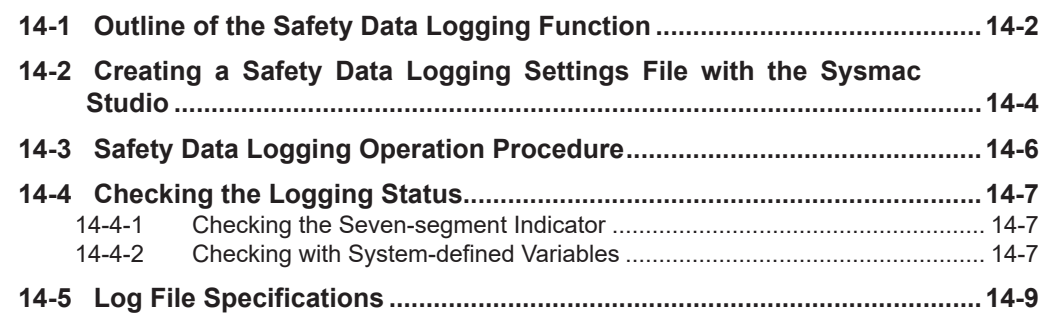

# <span id="page-563-0"></span>**14-1 Outline of the Safety Data Logging Function**

The safety data logging is a function that records exposed variables and device variables used in the safety program of the Safety CPU Unit in a chronological order. The function logs the specified variables in the volatile memory and saves the log data into the SD Memory Card before and after the trigger condition is met.

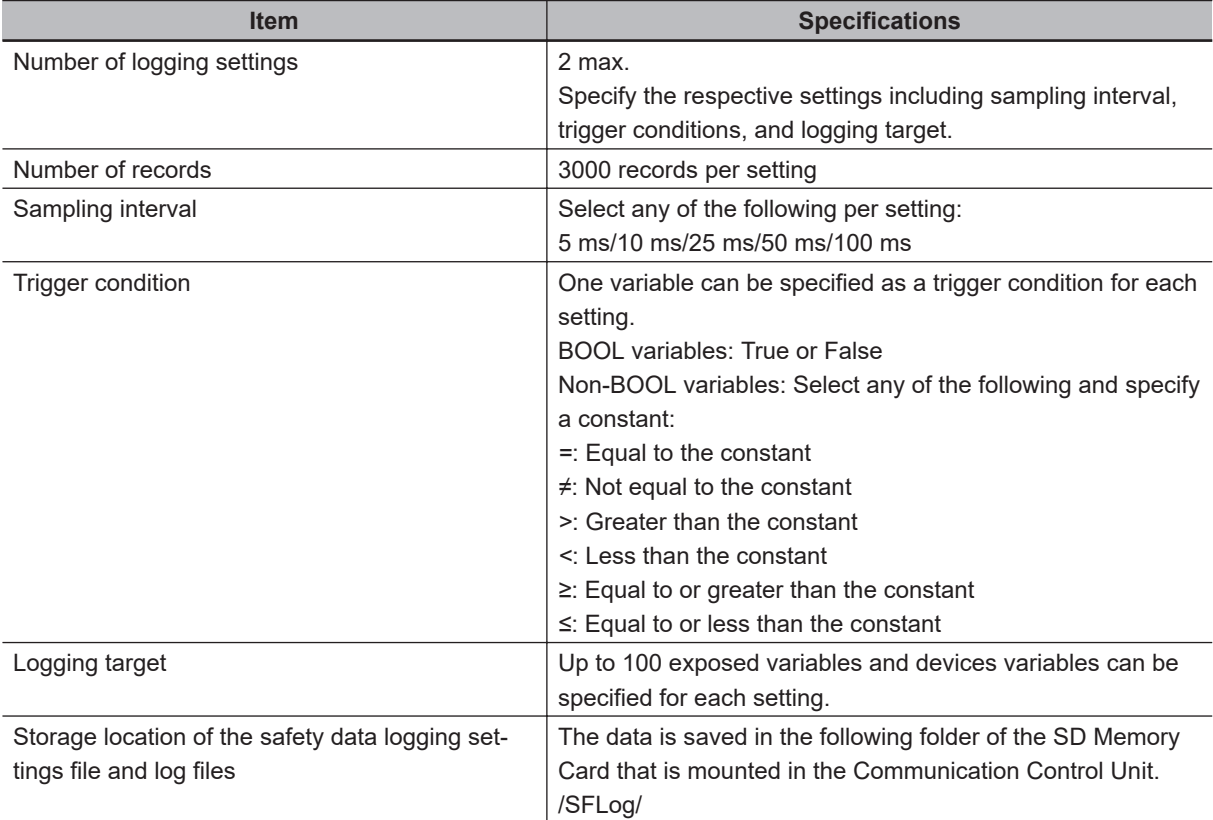

This section provides the specifications of the safety data logging.

The safety data logging function works as follows:

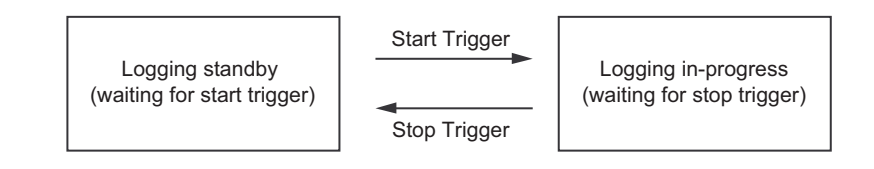

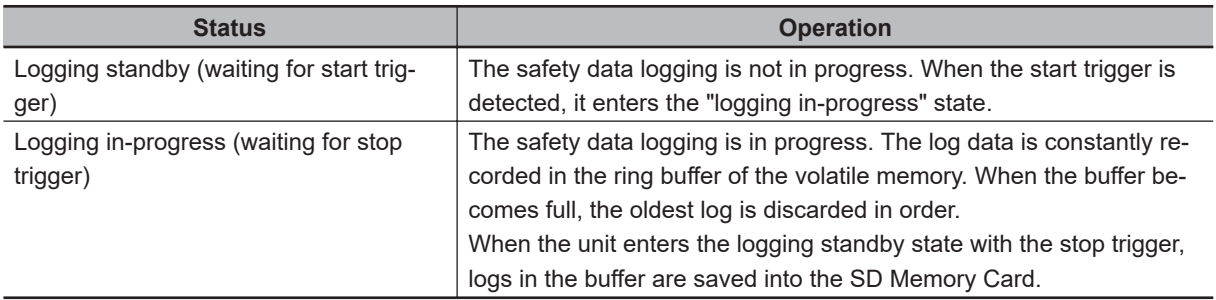

#### $\bullet$  **Start Trigger**

When the following condition is met in the logging standby state, the start trigger is activated and the unit enters into the logging in-progress state.

• The service switch is pressed for operation after all the safety master connections were established.

However, if the logging settings file is configured to start logging at a startup, you do not need to press the service switch to start the logging in-progress state for the first logging.

#### $\bullet$  **Stop Trigger**

The stop trigger is activated by the following factors:

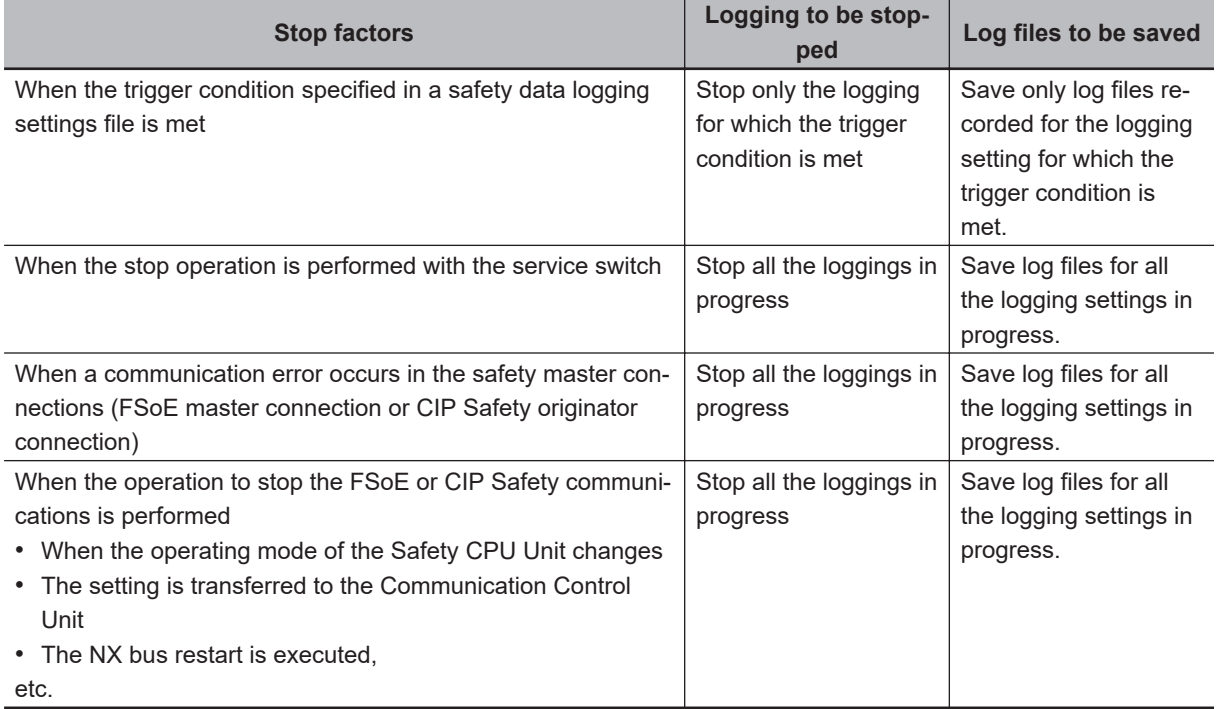

When the unit enters the logging standby state with the stop trigger, logs into the buffer are saved into the SD Memory Card.

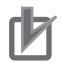

#### **Precautions for Correct Use**

Do not turn OFF the power supply to the Communication Control Unit while data is being transferred. Otherwise, the files may be damaged.

**14**

# <span id="page-565-0"></span>**14-2 Creating a Safety Data Logging Settings File with the Sysmac Studio**

The Sysmac Studio allows you to create a safety data logging settings file. Safety validation must be completed for the safety application data. Refer to *[9-10 Performing Safety](#page-494-0) [Validation and Operation](#page-494-0)* on page 9-53 for details on the safety validation of safety application data.

Use the following procedure to create a safety data logging settings file.

*1* From the Controller selection in the Multiview Explorer, select the Safety CPU Unit and then go to **Tools** – **Generate Safety Data Logging Settings File**.

The **Generate Safety Data Logging Settings File** Window shown below appears.

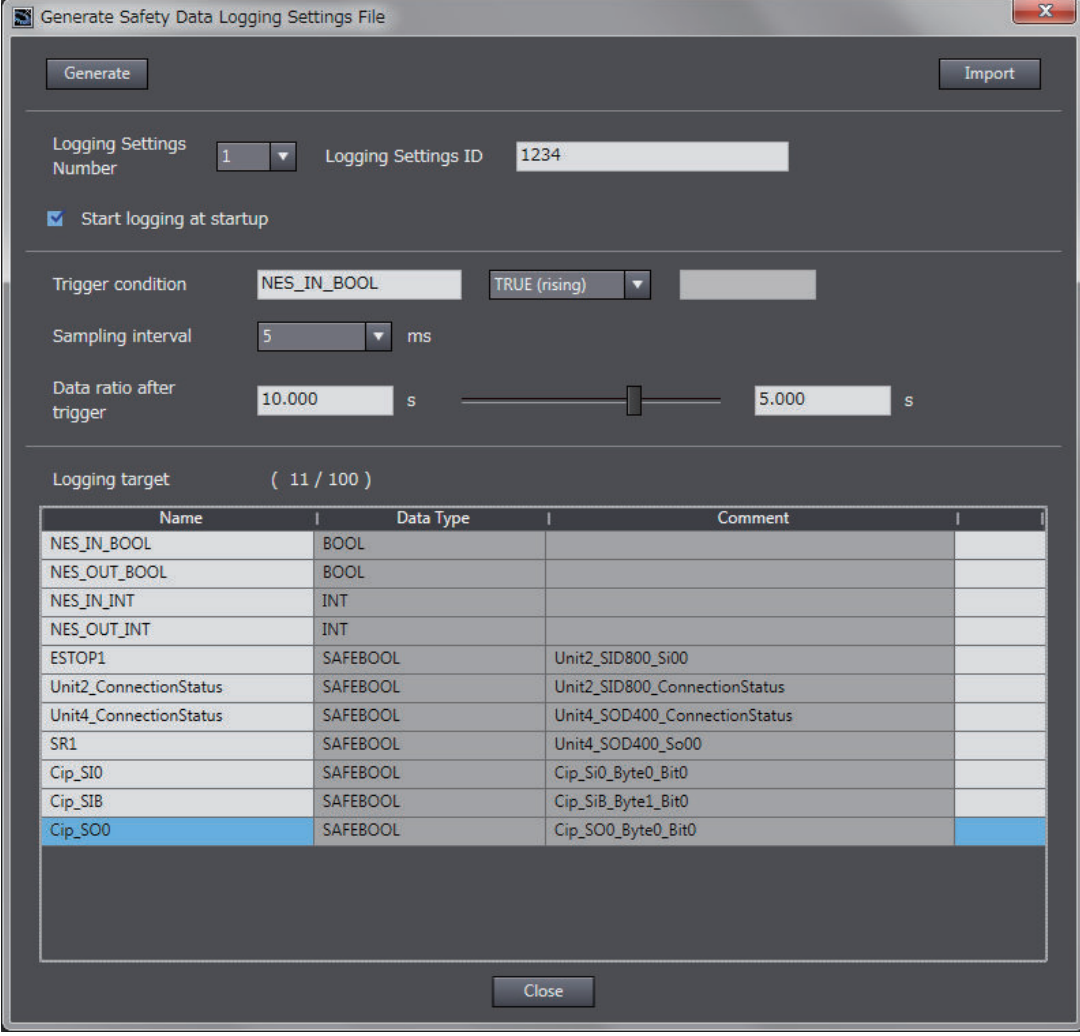

The structure of the **Safety Data Logging Settings File** Window is as follows:

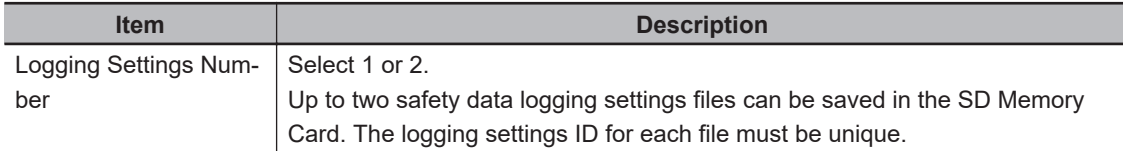

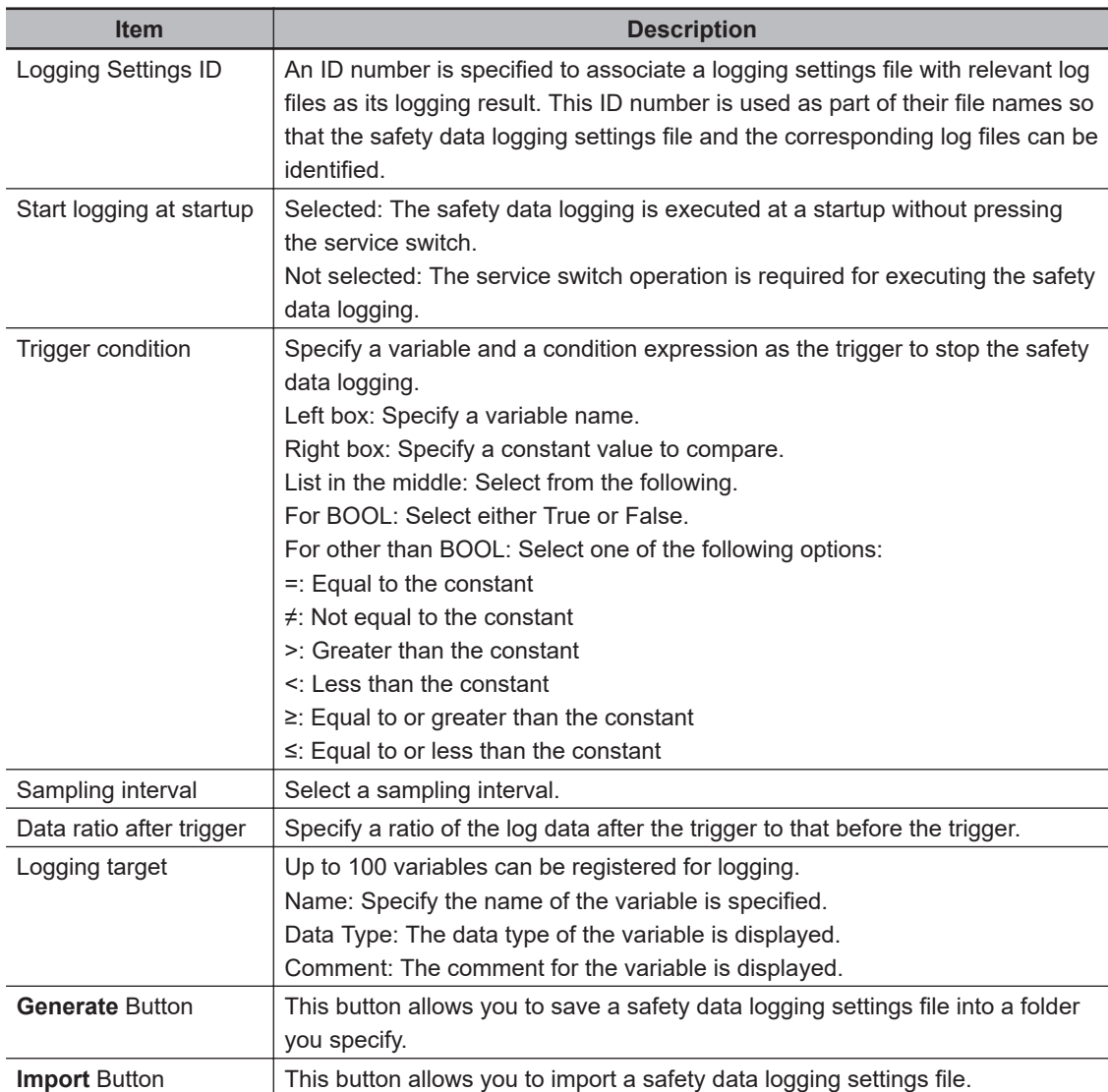

*2* Specify the settings and click the **Generate** Button.

When you specify a save destination in the displayed dialog box and click the **OK** Button, the following file will be generated.

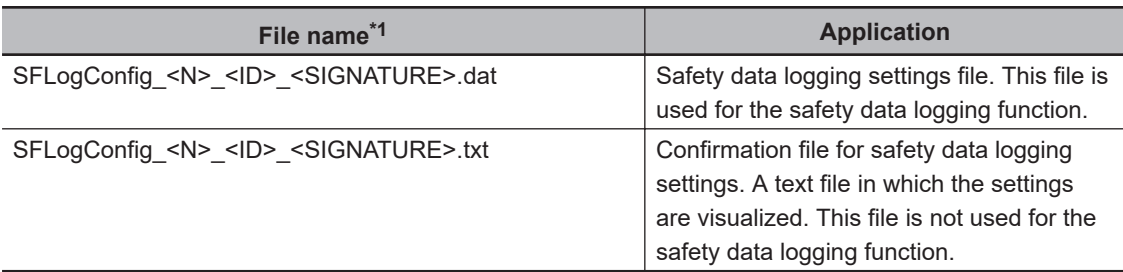

\*1. The meaning of the extensions used for file names is as follows: N: Logging Settings Number ID: Logging Settings ID SIGNATURE: Safety Signature

*3* Store the safety data logging settings file in /SFLog/ on the SD Memory Card.

# <span id="page-567-0"></span>**14-3 Safety Data Logging Operation Procedure**

Use the following procedure to execute the safety data logging function:

- *1* Find the SD Memory Card that contains the safety data logging settings file in the specified folder. Insert the SD Memory Card into the SD Card Slot of the Communication Control Unit to which the Safety CPU Unit is connected.
- *2* Set the DIP switch on the front panel of the Safety CPU Unit to turn ON SW2, and OFF SW1, SW3 and SW4.
- *3* Start or restart the Communication Control Unit and the Safety CPU Unit.

4 If the logging settings file is configured to start logging at a startup, the logging execution starts when all the safety master connections are established. If the logging settings file is not configured to start logging at a startup, press the service switch on the front panel of the Safety CPU Unit after confirming that all the safety master connections are established.

If you hold down the service switch, the display of the seven-segment indicator will change as shown below.

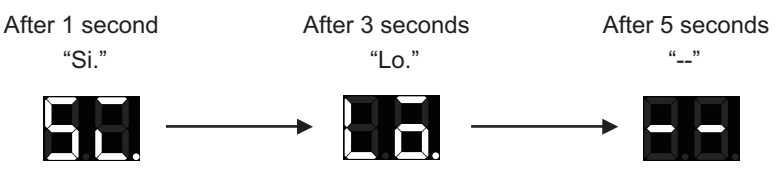

Release the service switch while the indicator shows "Lo".

If you release the service switch while "--" is displayed, the function is not executed and the original state is restored.

 ${\bf 5}^-$  Check the left dot of the seven-segment indicator on the Safety CPU Unit to see if the logging execution started normally.

If it starts normally, the left dot is lit. If it fails, the left dot is flashing.

**6** Check the left dot of the seven-segment indicator on the Safety CPU Unit to see if the trigger condition was met and the log files were output.

When output of all the log files is completed, the left dot goes out and the right dot lights up. If the log files are not saved successfully, the right dot starts flashing.

By following Step 4, you can manually stop the logging that is in progress.

**7** Remove the SD Memory Card.

# <span id="page-568-0"></span>**14-4 Checking the Logging Status**

You can verify the logging status in the following methods:

- Checking the seven-segment indicator of the Safety CPU Unit.
- Checking with system-defined variables

#### **14-4-1 Checking the Seven-segment Indicator**

The logging status is displayed with the right and left dots of the seven-segment indicator of the Safety CPU Unit as shown below.

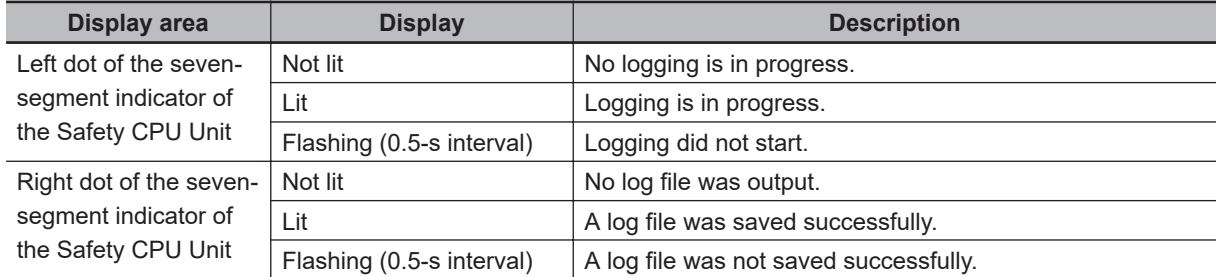

#### **14-4-2 Checking with System-defined Variables**

You can verify the logging execution status by checking the system-defined variables of the Communication Control Unit.

The Communication Control Unit has the following system defined variables for each logging setting. For details on the system-defined variables, refer to *System-defined Variables* in the *NX-series Communication Control Unit Built-in Function User's Manual (Cat. No. Z396)*.

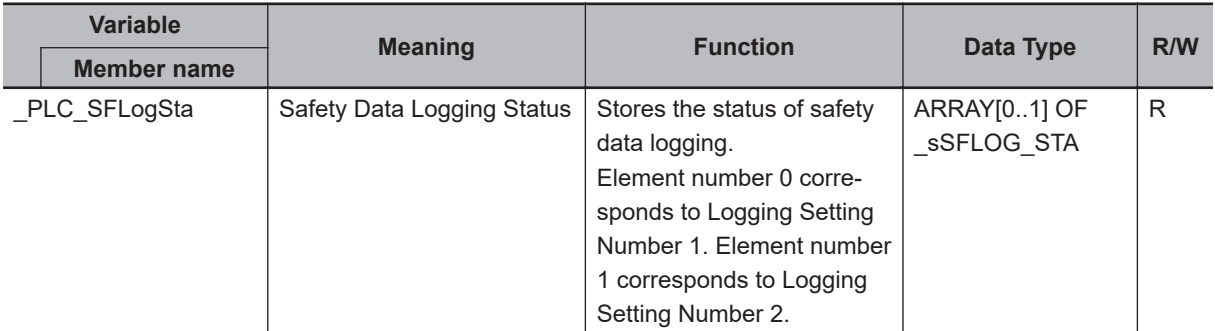

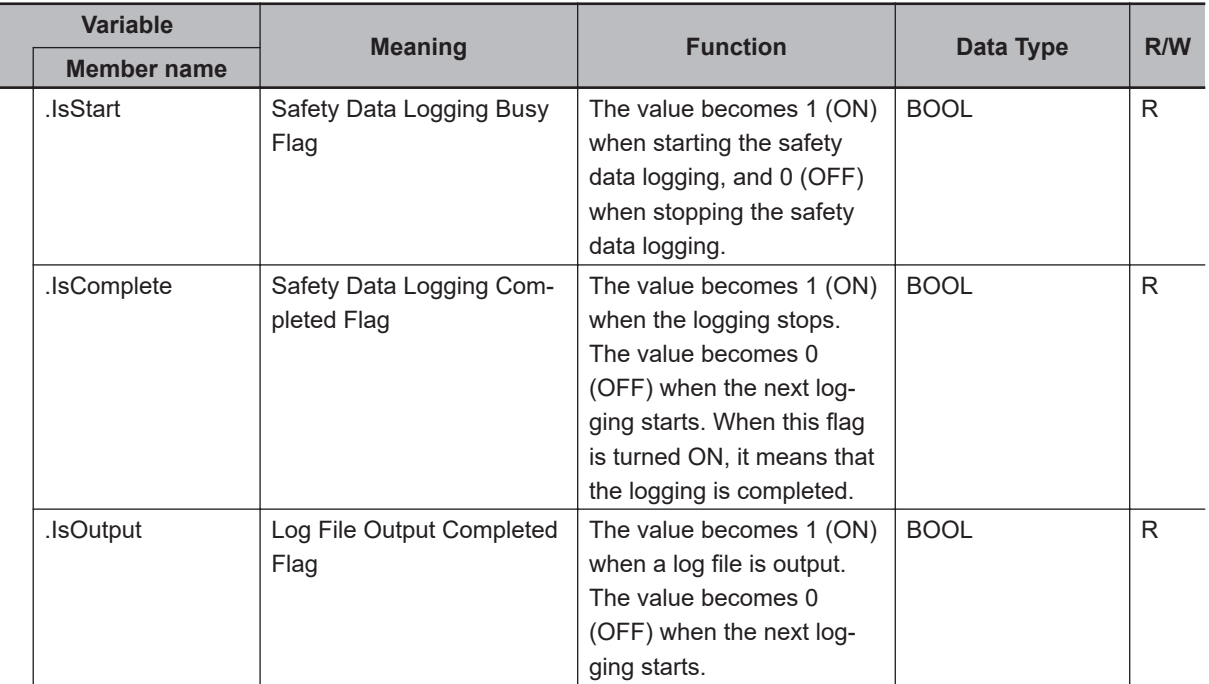

# <span id="page-570-0"></span>**14-5 Log File Specifications**

Log files are stored in the SD Memory Card.

A log file is saved as a comma-delimited text file with a csv extension. Log file specifications are described below.

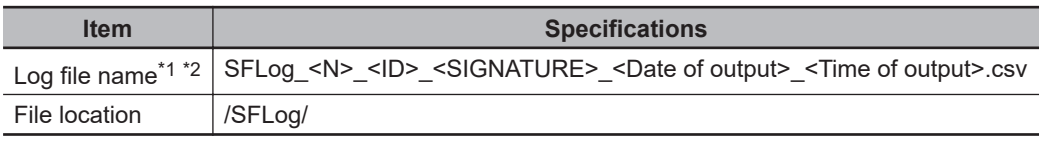

\*1. N, ID, and SIGNATURE in a log file name are each set with the same text string set for the corresponding identifier in the file name of the relevant safety data logging settings file. The meaning of each identifier is as follows.

N: Logging Settings Number ID: Logging Settings ID SIGNATURE: Safety Signature

\*2. As identifiers, the date of output is set as YYYYMMDD, and the time of output is as hhmmss.

The header row of a log record is output in the first row. The contents of the log record are output in the second and following rows.

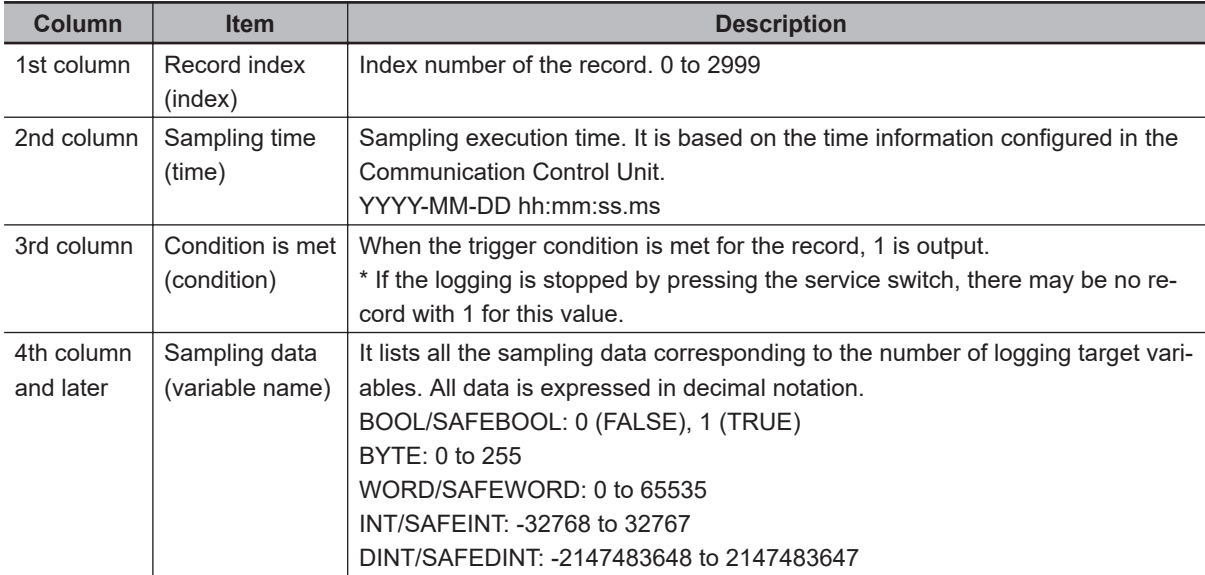

After the final row of the record, the additional information (footer) shown below is output following a blank row.

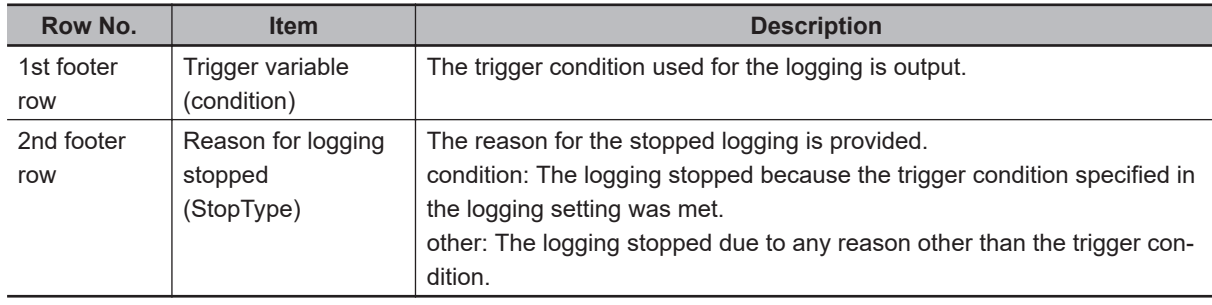

This is a log file example: (condition)

**14**

Logging completion condition: VarX changes to FALSE Logging target: Var1(SAFEBOOL), Var2(SAFEBOOL), Var3(WORD) Reason for logging stopped: The trigger condition is met. (VarX changes to FALSE.) The condition was met when No2205 was read in the sampling.

```
"index","time","condition","Var1:SAFEBOOL","Var2:SAFEBOOL","Var3:WORD"
:
"2200","2017-06-16 11:16:40.443","0","1","1","153"
"2201","2017-06-16 11:16:40.448","0","1","0","153"
"2202","2017-06-16 11:16:40.453","0","1","0","153"
"2203","2017-06-16 11:16:40.458","0","1","0","153"
"2204","2017-06-16 11:16:40.463","0","1","0","153"
"2205","2017-06-16 11:16:40.468","1","1","0","153"
"2206","2017-06-16 11:16:40.473","0","1","0","153"
"2207","2017-06-16 11:16:40.478","0","1","0","153"
"2208","2017-06-16 11:16:40.483","0","1","0","150"
"2209","2017-06-16 11:16:40.488","0","1","0","150"
:
"2999","2017-06-16 11:16:40.488","0","1","0","150"
"condition:VarX=false"
"StopType:condition"
```
# *15*

# **Troubleshooting**

This section describes the event codes that are recorded when errors occur, and how to check and troubleshoot errors.

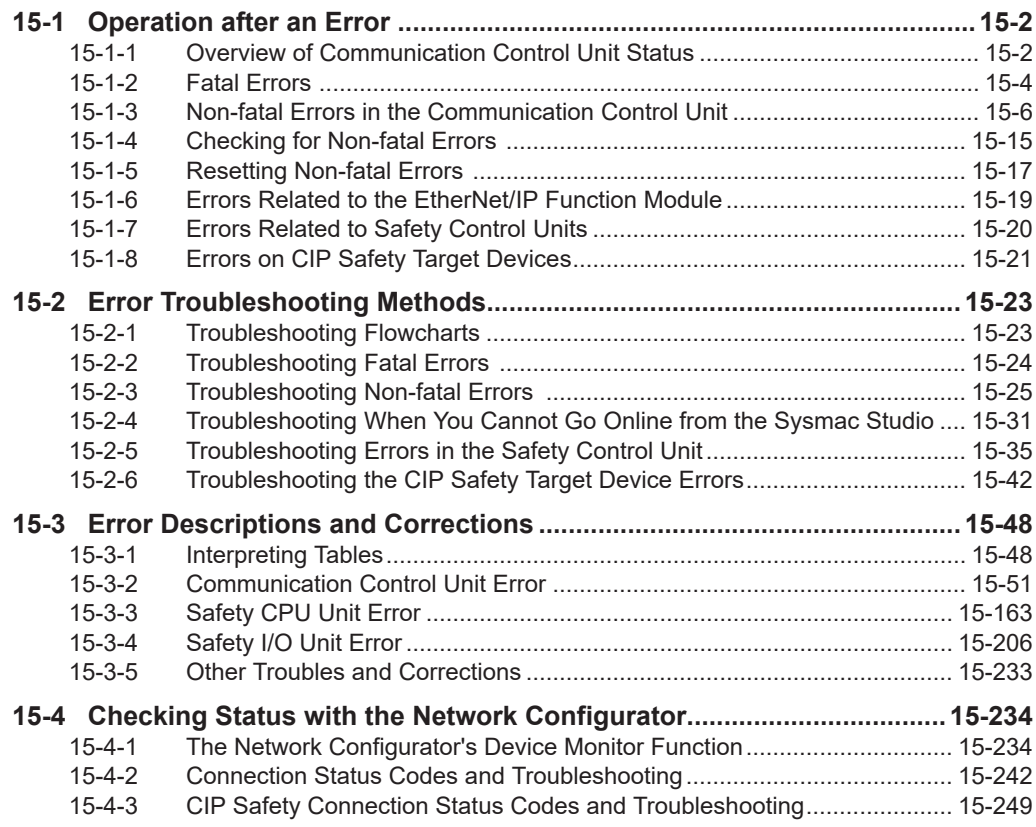

# <span id="page-573-0"></span>**15-1 Operation after an Error**

This section describes the error status of the Communication Control Unit and the Safety Control Unit, and the operation that occurs after an error is detected.

Refer to *[15-2 Error Troubleshooting Methods](#page-594-0)* on page 15-23 for details on corrections for specific errors.

#### **15-1-1 Overview of Communication Control Unit Status**

You can check the operating status of the Communication Control Unit with the UNIT PWR, RUN, and ERROR indicators on the front panel of the Communication Control Unit.

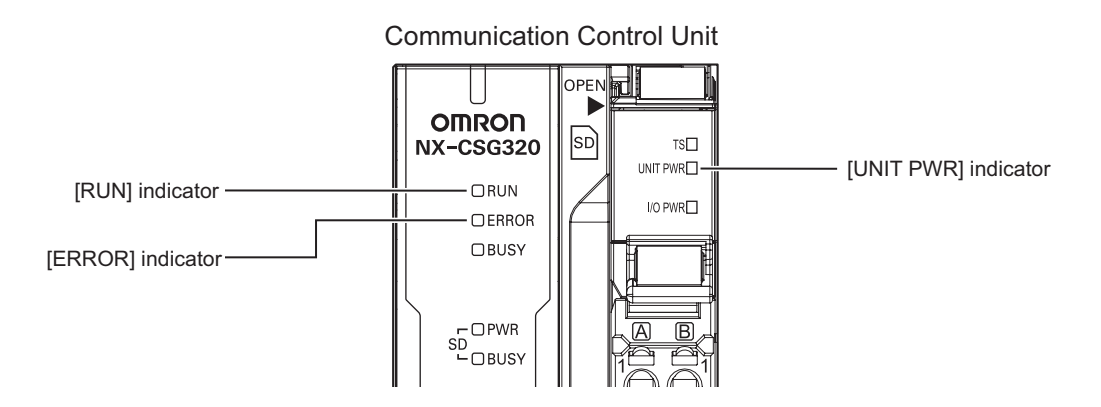

The following table shows the status of front-panel indicators and the ability to communicate with the Sysmac Studio or with an HMI during startup, during normal operation, and when errors occur.  $(O: Lit / \bullet: Not lit / \odot: Flashing)$ 

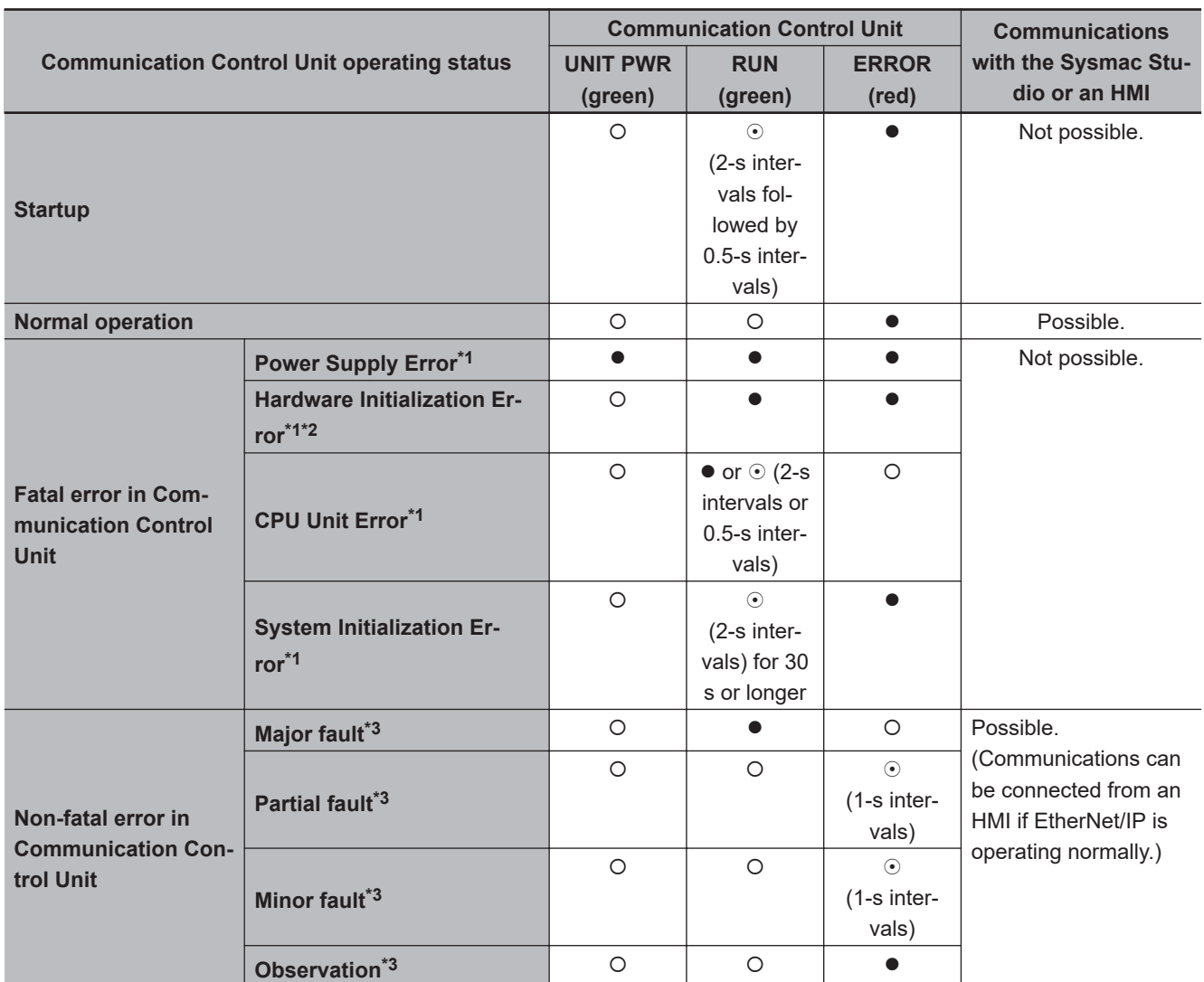

\*1. Refer to *[15-1-2 Fatal Errors](#page-575-0)* on page 15-4 for information on individual errors.

\*2. If the status of indicators shown above continues 30 seconds or longer, this error exists.

\*3. Refer to *[15-1-3 Non-fatal Errors in the Communication Control Unit](#page-577-0)* on page 15-6 for information on individual errors.

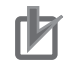

#### **Precautions for Correct Use**

A power shortage may occur at the CPU Rack depending on the configuration of the NX Units mounted to the Communication Control Unit. If one of the followings occurs, use the Sysmac Studio to check if the power consumed by the Units on the CPU Rack exceeds the supplied power.

- The Communication Control Unit is operating but the mounted NX Units do not operate.
- Power is supplied to the Communication Control Unit, but the Communication Control Unit does not turn ON.

# <span id="page-575-0"></span>**Types of Errors**

There are two main types of errors (events) depending on whether the Communication Control Unit can manage them or not.

#### **• Fatal Errors in the Communication Control Unit**

These errors are not detected by the event management function of the NX-series because the Communication Control Unit stops operation.

You cannot identify or reset these errors with the Sysmac Studio or an HMI.

Refer to *15-1-2 Fatal Errors* on page 15-4 for error types and confirmation methods of fatal errors in the Communication Control Unit.

#### l **Non-fatal Errors in the Communication Control Unit**

These errors are detected and managed with the event management function of the NX-series. You can confirm these errors with the Sysmac Studio or an HMI.

Refer to *[15-1-3 Non-fatal Errors in the Communication Control Unit](#page-577-0)* on page 15-6 for error types and confirmation methods of non-fatal errors in the Communication Control Unit.

#### **15-1-2 Fatal Errors**

## **Types of Fatal Errors in the Communication Control Unit**

This section describes the errors that cause the operation of the NX-series Communication Control Unit to stop.

Communications with the Sysmac Studio or an HMI are not possible if there is a fatal error in the Communication Control Unit.

#### **• Power Supply Error**

Power is not supplied, the voltage is outside of the allowed range, or the Power Supply Unit or power supply section is faulty.

#### **e** Hardware Initialization Error

This error occurs for the NX-series Communication Control Unit. It indicates a data error in minimum programs required to initialize the hardware. Only the UNIT PWR indicator will be lit while the Communication Control Unit is starting, but if it is lit for 30 seconds or longer, then this error occurs.

#### l **CPU Unit Error**

This error can occur for the NX-series Communication Control Unit. It indicates that there is a hardware failure or that the CPU is running out of control due to temporary data corruption.

#### $\bullet$  **System Initialization Error**

This error can occur for the NX-series Communication Control Unit. It indicates a hardware failure or data error.
The RUN indicator will flash at 2-second intervals while the Communication Control Unit is starting, but if it flashes for 30 seconds or longer, then this error occurs.

# **Checking for Fatal Errors in the Communication Control Unit**

You can identify fatal errors in the Communication Control Unit based on the status of the UNIT PWR, RUN and ERROR indicators, as well as by the ability to connect communications to the Sysmac Studio.

Refer to Section *[15-2 Error Troubleshooting Methods](#page-594-0)* on page 15-23 for information on identifying errors and corrections.

(O: Lit /  $\bullet$ : Not lit /  $\odot$ : Flashing)

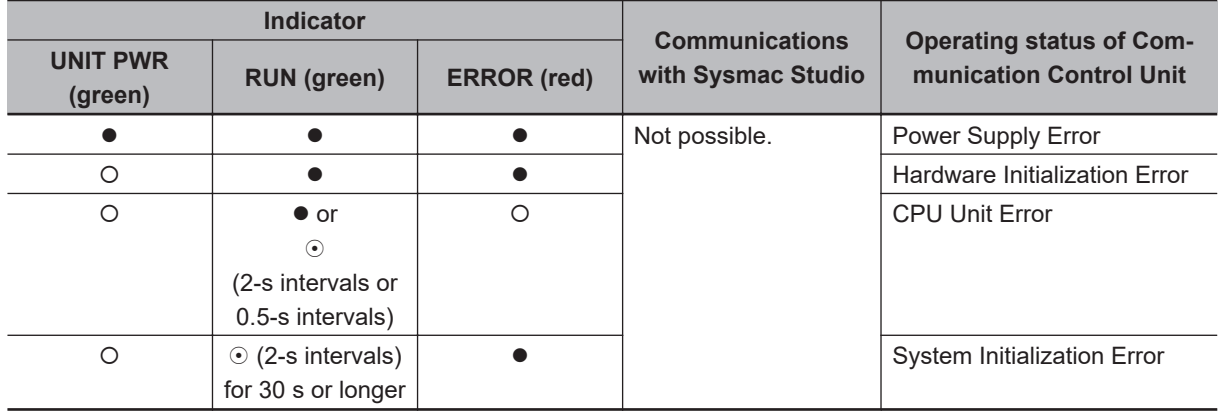

### **15-1-3 Non-fatal Errors in the Communication Control Unit**

# **Types of Non-fatal Errors in the Communication Control Unit**

Non-fatal errors that occur in the Safety Network Controller are managed as events. You can check the event to find out what type of error occurred.

#### $\bullet$  **Controller Events**

The Controller automatically detects these events. Controller events include events for the function modules in the Communication Control Unit, Safety CPU Units, and Safety I/O Units.

# **Overview of Controller Events (Errors and Information)**

You use the same methods to manage all of the events that occur on the Safety Network Controller. The events that occur are saved in the Communication Control Unit.

You can use the Sysmac Studio or an NA-series PT to confirm current Controller events and the log of events that occurred before. This log is called an event log.

To use an HMI to check events, connect the HMI to the built-in EtherNet/IP port on the Communication Control Unit.

# **Details on Controller Events (Errors and Information)**

#### $\bullet$  **Controller Event Times**

The time of occurrence is recorded when an event occurs. The time of occurrence for an event is displayed on the Sysmac Studio or HMI.

### **e** Sources of Controller Events

The Event source information indicates the location where an event occurred.

The event source identifies the particular function module in the Communication Control Unit in which the event occurred.

For some function modules, there is more detailed information about the event source. This information is called the Source details.

The following information is provided as the event source details.

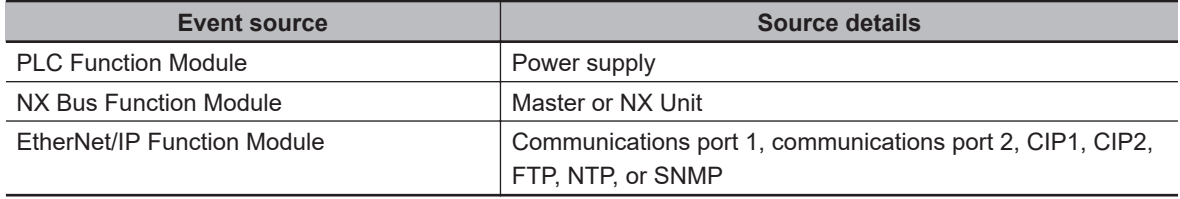

The event source is displayed on the Sysmac Studio or HMI.

#### $\bullet$  **Levels of Controller Events (Errors and Information)**

The following table classifies the levels of Controller events according to the effect that the errors have on control. All events in impact levels as errors are collectively called Controller errors. All other events that are not classified into errors but mean information are called Controller information.

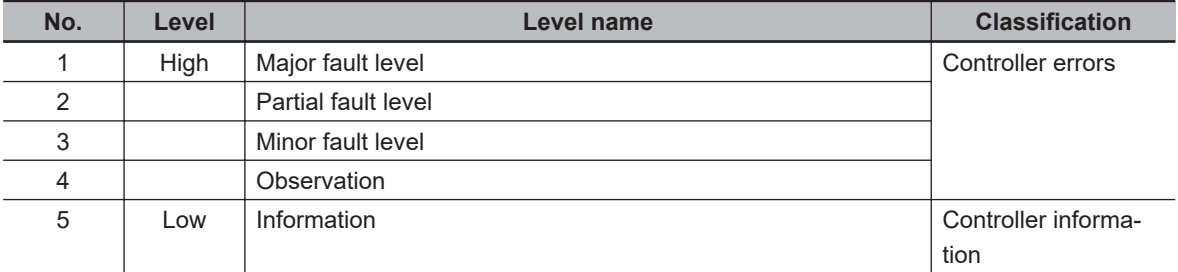

Errors with a higher level have a greater impact on the functions that the Safety Network Controller provides, and are more difficult to recover from.

When an event occurs, the Sysmac Studio or HMI will display the level name.

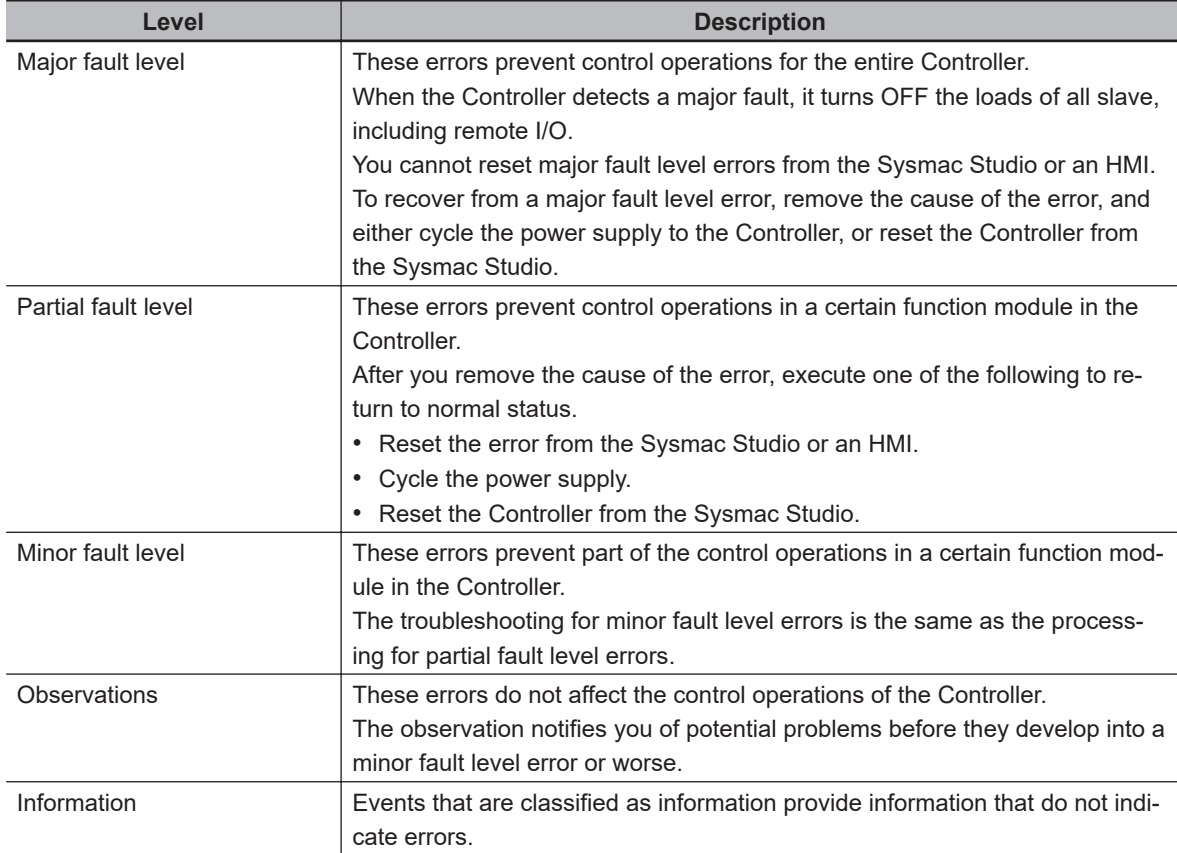

Each event level is described below.

You can change the event level for some events.

#### **e Procedure to Change an Event Level**

*1* Under **Configurations and Setup** - **Controller Setup** in the Sysmac Studio, double-click **Operation Settings**, or right-click and select **Edit** from the menu. The **Basic Settings** Display is displayed on the Operation Settings Tab Page in the Edit Pane.

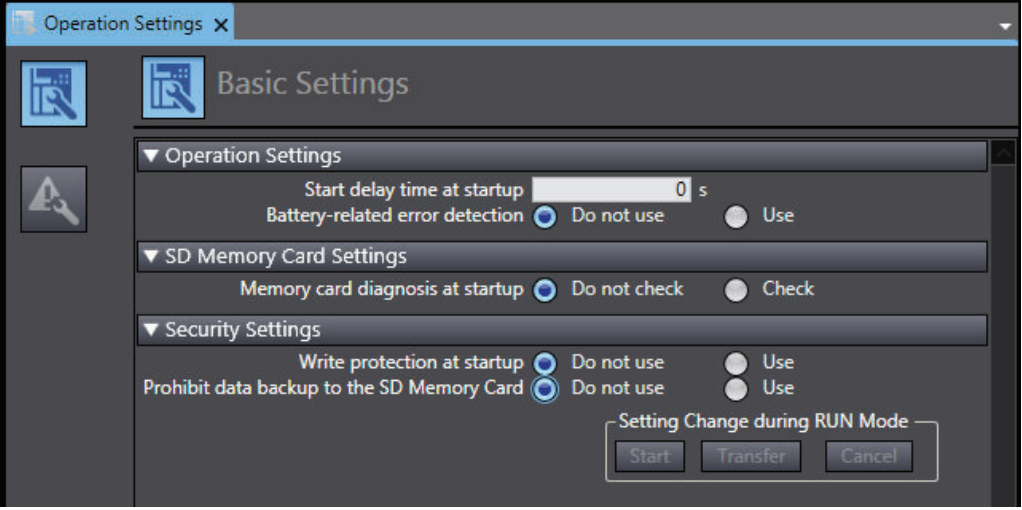

# *2* Click the **Event Level Settings** Button.

A list of the events for which you can change the event level is displayed.

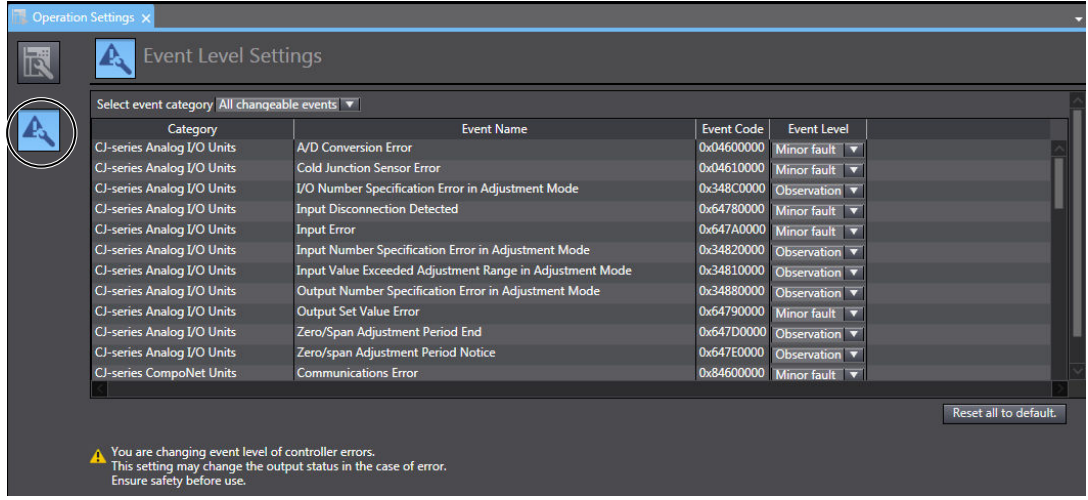

*3* Change the levels of the required events in the **Event Level** column.

### **Precautions for Correct Use**

If you change an event level on the Sysmac Studio and download the event level setting to the Controller when the event already exists on the Controller, the event will be reset when the download is started. If the same event occurs again while the download is in progress, the Controller will operate according to the previous event level. If the same event occurs after the download is completed, the Controller will operate according to the new level.

### $\bullet$  **Operation for Each Level**

The operation that is performed when an error occurs depends on the error level of the Controller event.

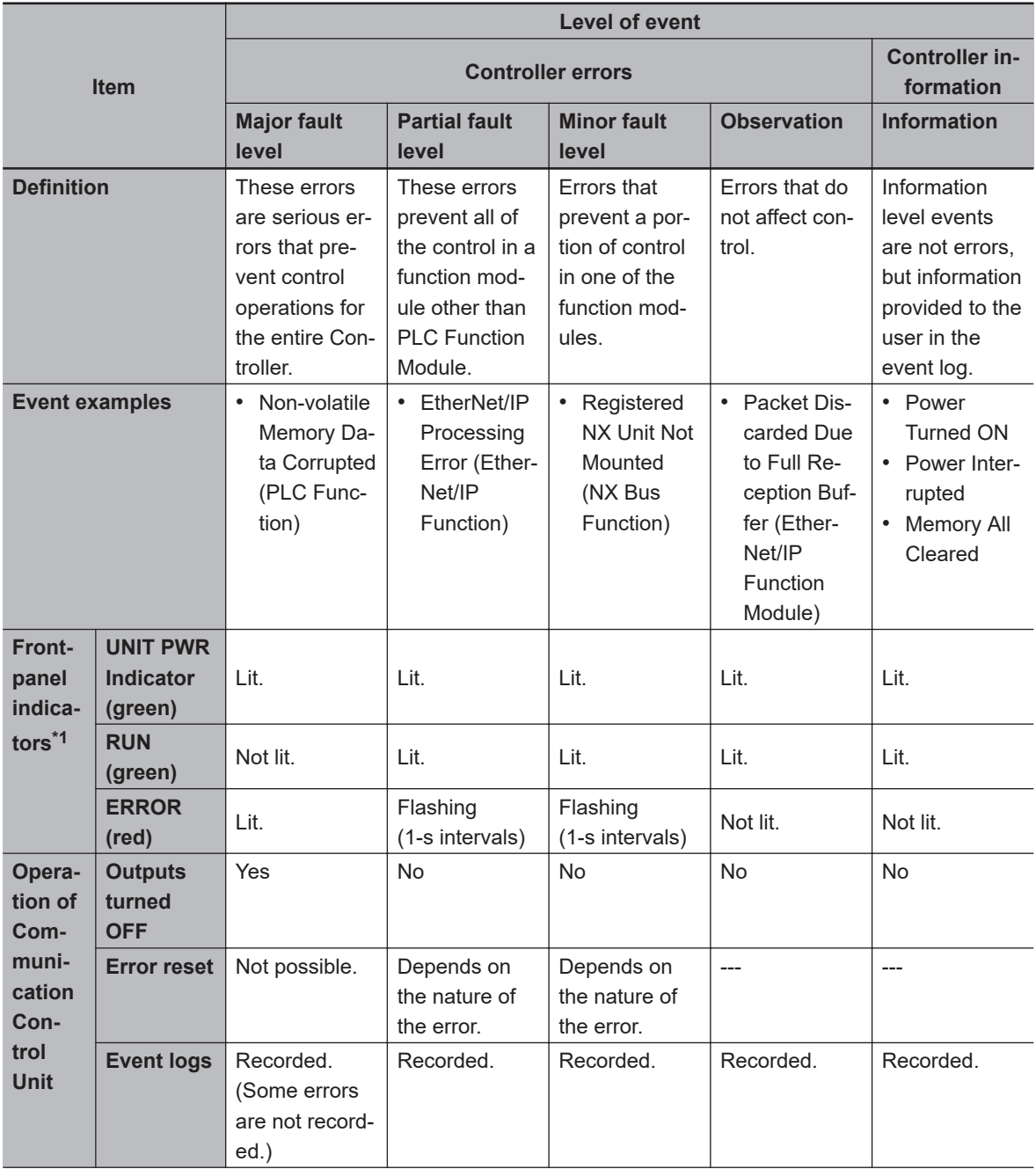

<span id="page-582-0"></span>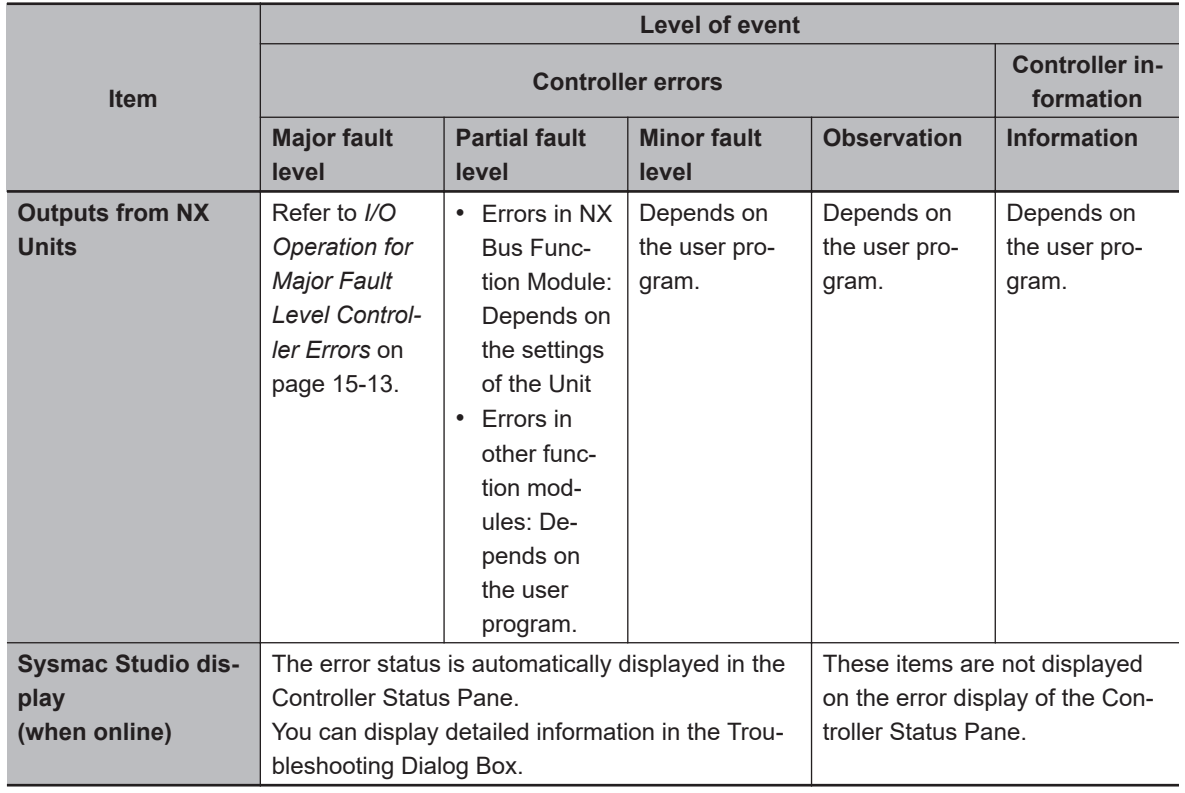

\*1. If multiple Controller errors have occurred, the indicators show the error with the highest error level.

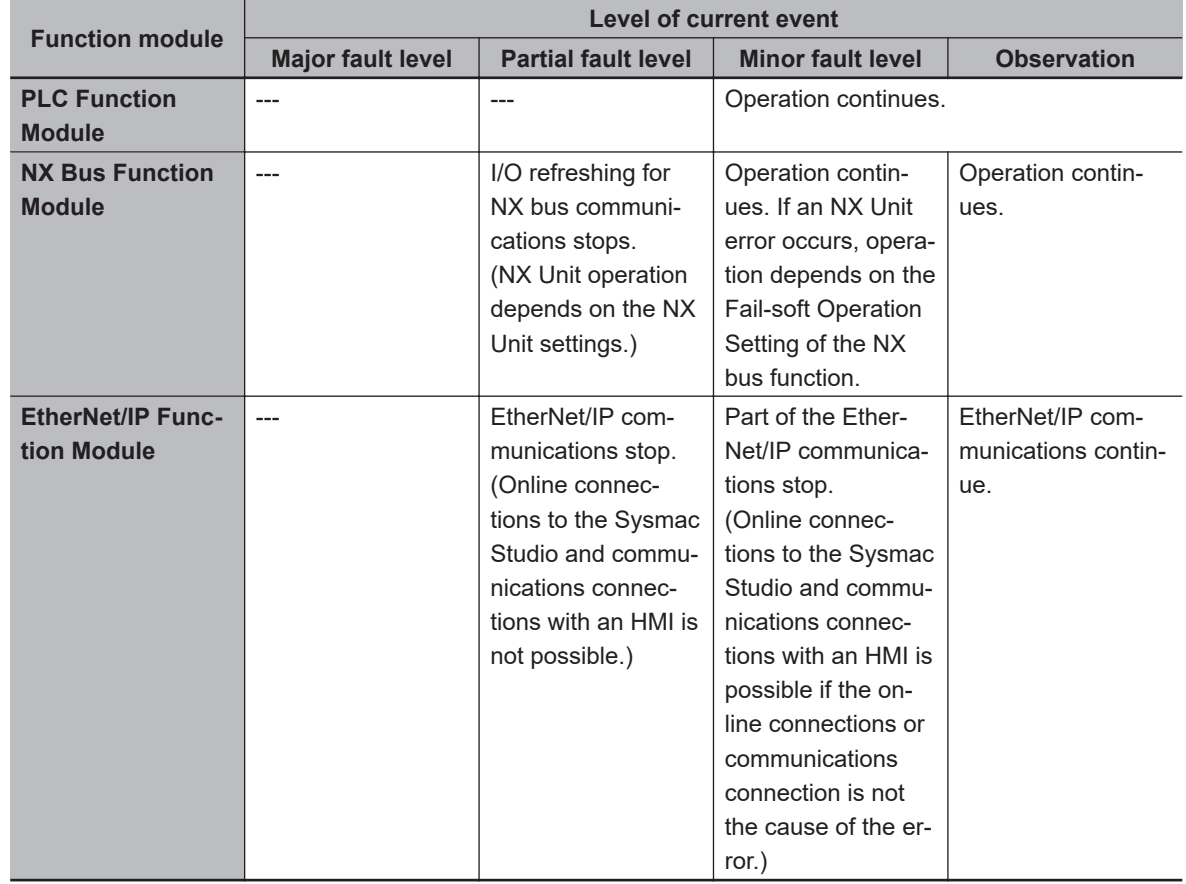

### $\bullet$  **Operation in the Function Module Where an Error Event Occurred**

**Note** Major fault level errors occur only in the PLC Function Module.

### <span id="page-584-0"></span> $\bullet$  **I/O Operation for Major Fault Level Controller Errors**

The following table gives the operation of the Communication Control Unit and the I/O devices.

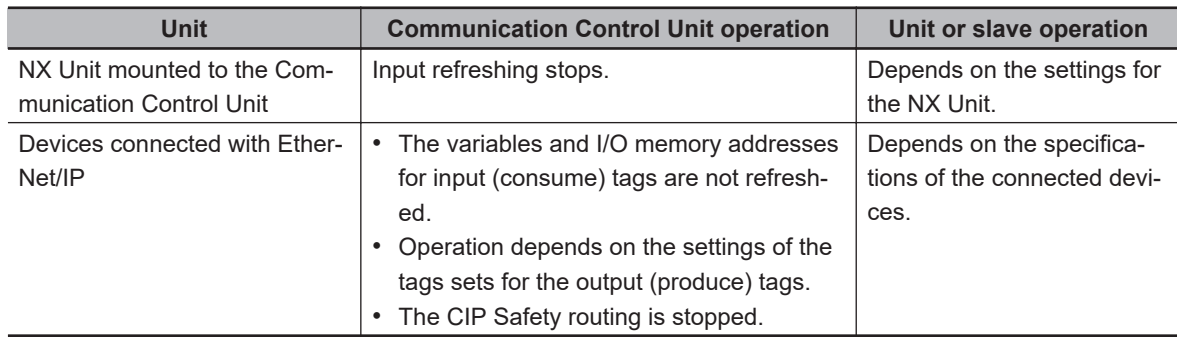

\*1. You can set whether to clear output or maintain the data from before the error occurred. Refer to *[7-4-3 Setting Tag Data Links](#page-306-0)* on page 7-25 for details.

#### **e** Event Code

Events that occur in a Controller have an event code.

When an event occurs, the Sysmac Studio or HMI will display the event code.

The event codes are 8-digit hexadecimal values.

The first digit of a Controller event represents its category. These categories are listed in the table below.

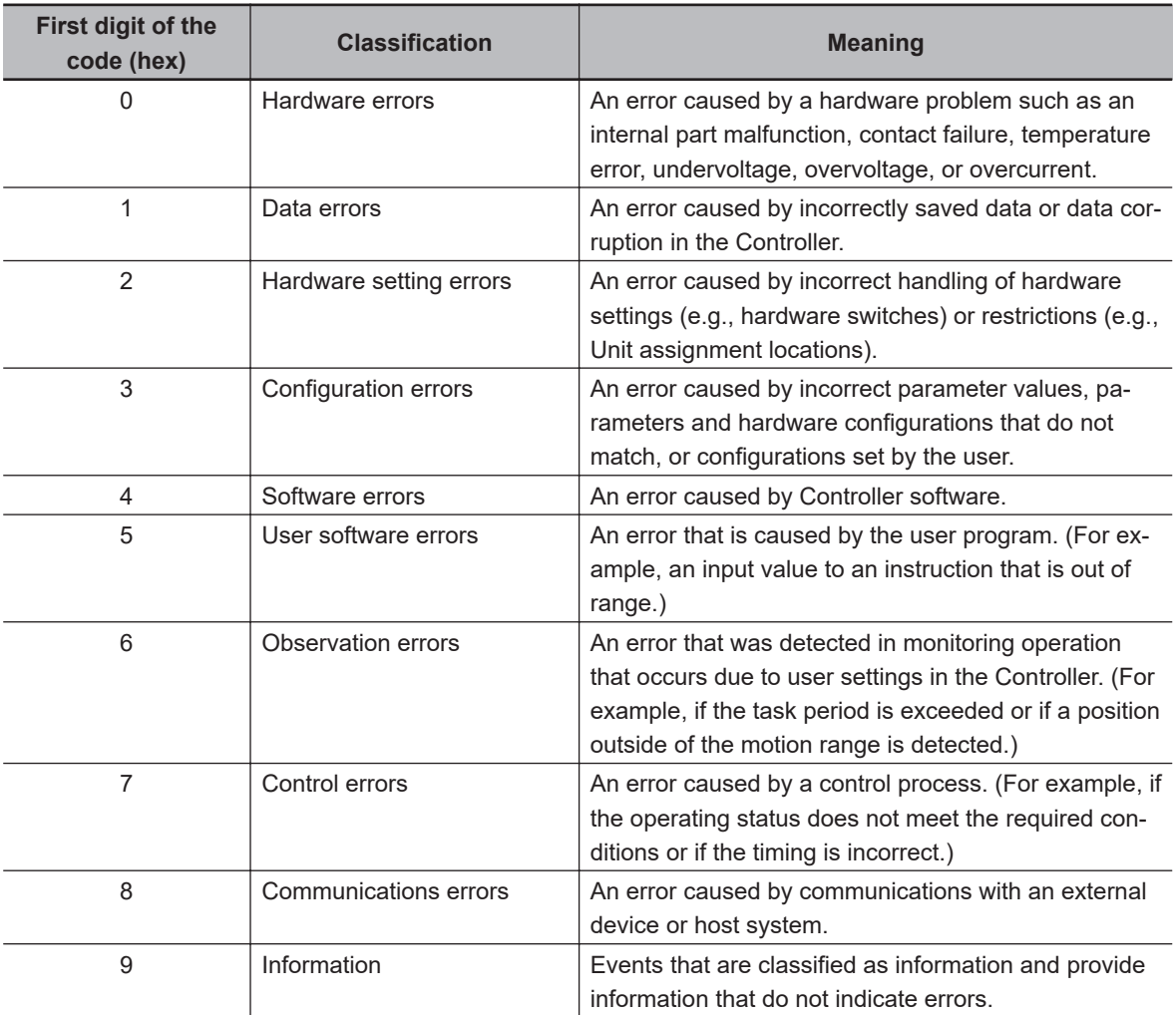

### **e** Exporting the Event Log

You can use the Sysmac Studio or an HMI to export the displayed event log to a CSV file.

### **15-1-4 Checking for Non-fatal Errors**

# **Checking Methods**

Use the following methods to check for non-fatal errors in the Communication Control Unit.

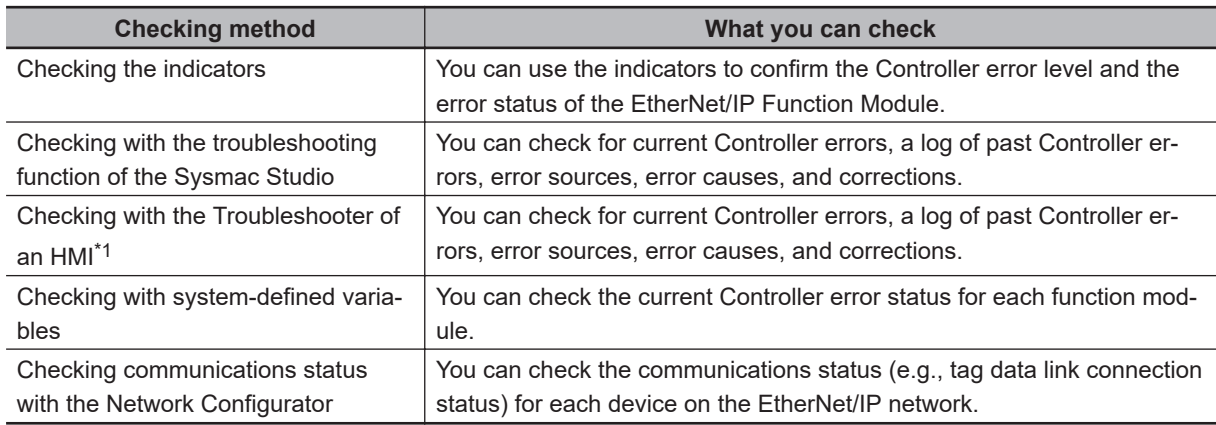

\*1. To perform troubleshooting from an HMI, connect the HMI to the built-in EtherNet/IP port on the Communication Control Unit.

# **Checking the Indicators**

#### $\bullet$  **Checking the Level of a Controller Error**

The following table shows the relationship between the Controller's indicators and the event level. (○:Lit/●:Not lit/⊙:Flashing)

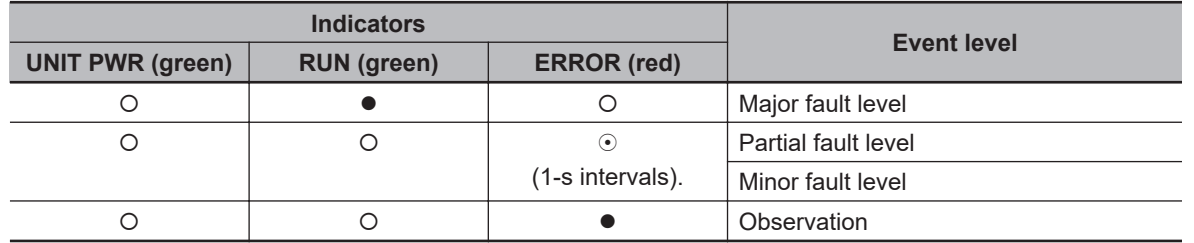

**15**

**15-1 Operation after an Error**

15-1 Operation after an Error

# **Checking with the Troubleshooting Function of Sysmac Studio**

When an error occurs, you can connect the Sysmac Studio online to the Controller to check current Controller errors and the log of past Controller errors.

### **e** Current Errors

Open the Sysmac Studio's **Controller Error** Tab Page to check the current error's level, source, source details, event name, event code, details, attached information 1 to 4, actions, and corrections.

Errors are not displayed for observations.

#### $\bullet$  **Log of Past Errors**

Open the Sysmac Studio's **Controller Event Log** Tab Page to check the times, levels, sources, source details, event names, event codes, details, attached information 1 to 4, actions, and corrections for previous errors.

Refer to the *Sysmac Studio Version 1 Operation Manual (Cat. No. W504)* for details on troubleshooting with the Sysmac Studio.

### **Checking with the Troubleshooter of an HMI**

When an error occurs, if you can connect communications between an HMI and the Controller, you can check current Controller errors and the log of past Controller errors.

To perform troubleshooting from an HMI, connect the HMI to the built-in EtherNet/IP port on the Communication Control Unit.

#### **e** Current Errors

You can check the current error's event name, event code, level, source, source details, time, details, and attached information 1 to 4.

Also, observations are not displayed as errors.

#### l **Log of Past Errors**

You can check the time, level, source, source details, event name, event code, details, attached information 1 to 4 for past errors.

Refer to the relevant HMI manual for information on the HMI Troubleshooter.

# **Checking with System-Defined Variables**

You can check the error status variables in the system-defined variables to determine the status of errors in a Controller.

You can read the Error Status variable from an external device by using communications.

Refer to the *NX-series Communication Control Unit Built-in Function User's Manual (Cat. No. Z396)* for information on system-defined variables.

### **Checking Communications Status with the Network Configurator**

You can use the Network Configurator to check the communications status (e.g., tag data link connection status) for each device on the EtherNet/IP network. Refer to *[15-4 Checking Status with the Net](#page-805-0)[work Configurator](#page-805-0)* on page 15-234 for details.

### **15-1-5 Resetting Non-fatal Errors**

Unless you reset an error, the Controller will retain the error status until you turn OFF the power supply to the Controller or reset the Controller.

To reset a Controller error, it is necessary to eliminate the cause of the error. The same error will occur again if you reset the error, but do not eliminate the cause of the error.

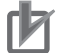

#### **Precautions for Correct Use**

Resetting an error is not the same as eliminating the cause of the error. Always eliminate the cause of an error before you perform the procedure to reset the error.

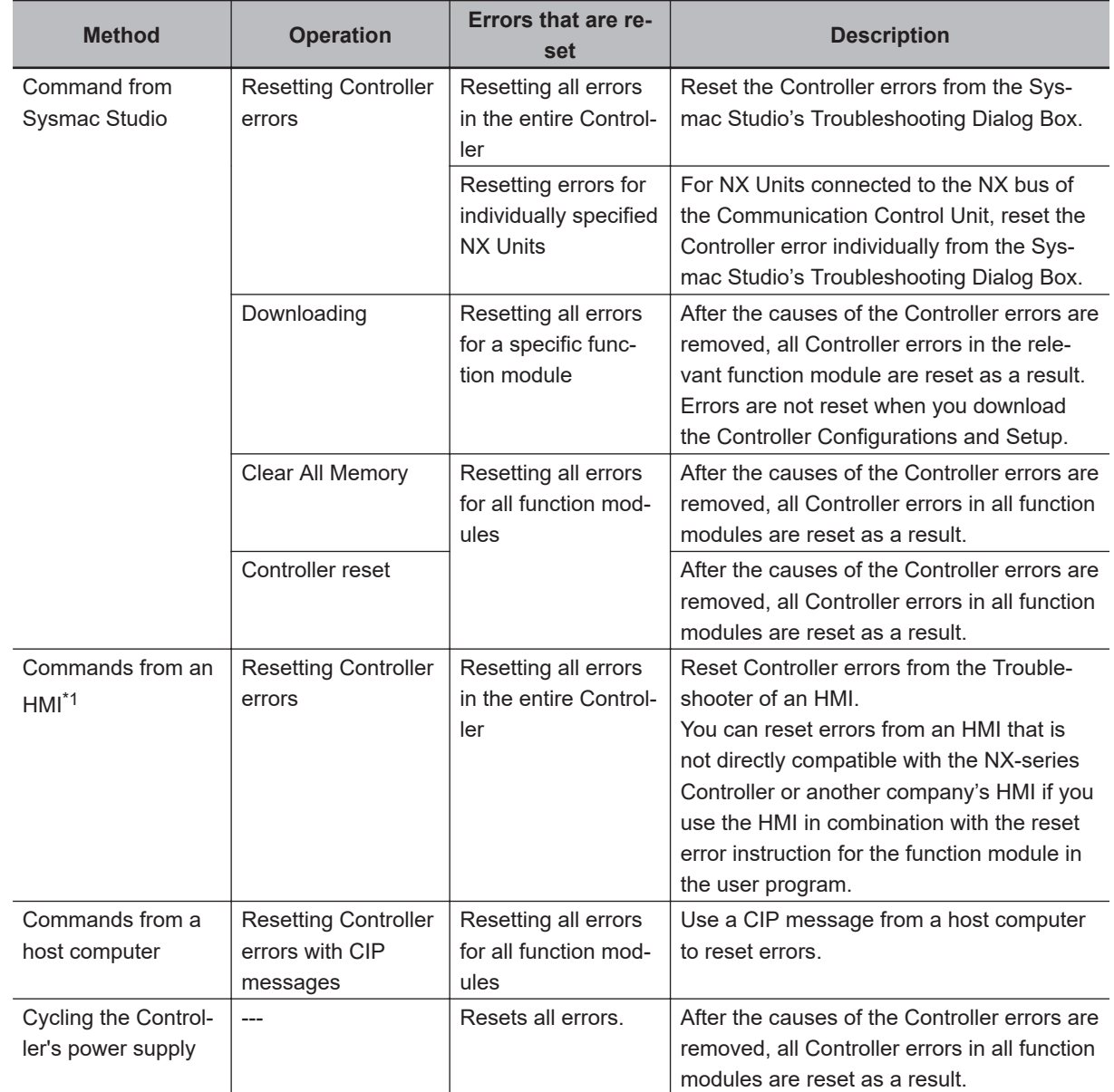

### **Error Resetting Methods**

\*1. To reset errors from an HMI, connect the HMI to the built-in EtherNet/IP port on the Communication Control Unit.

Refer to the *Sysmac Studio Version 1 Operation Manual (Cat. No. W504)* for details on clearing errors from the Sysmac Studio.

### **15-1-6 Errors Related to the EtherNet/IP Function Module**

This section describes the errors that are related to the EtherNet/IP Function Module.

# **Classification**

There are the following sources of errors in the EtherNet/IP Master Function Module.

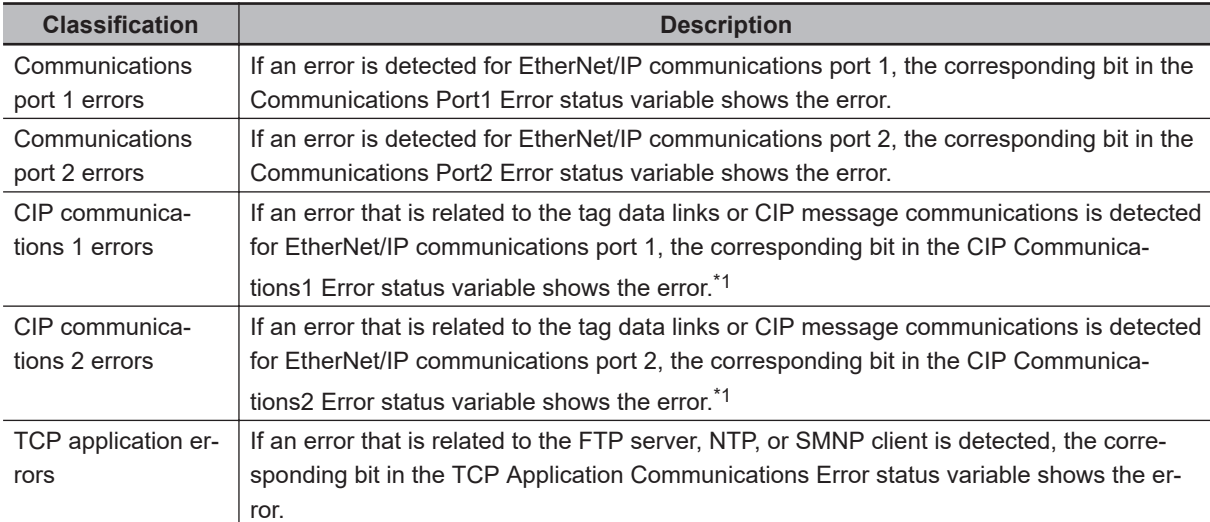

\*1. Other Ethernet communications are not affected.

# **Event Source and Level**

The following table gives sources and levels of the events that can occur in the EtherNet/IP Function Module.

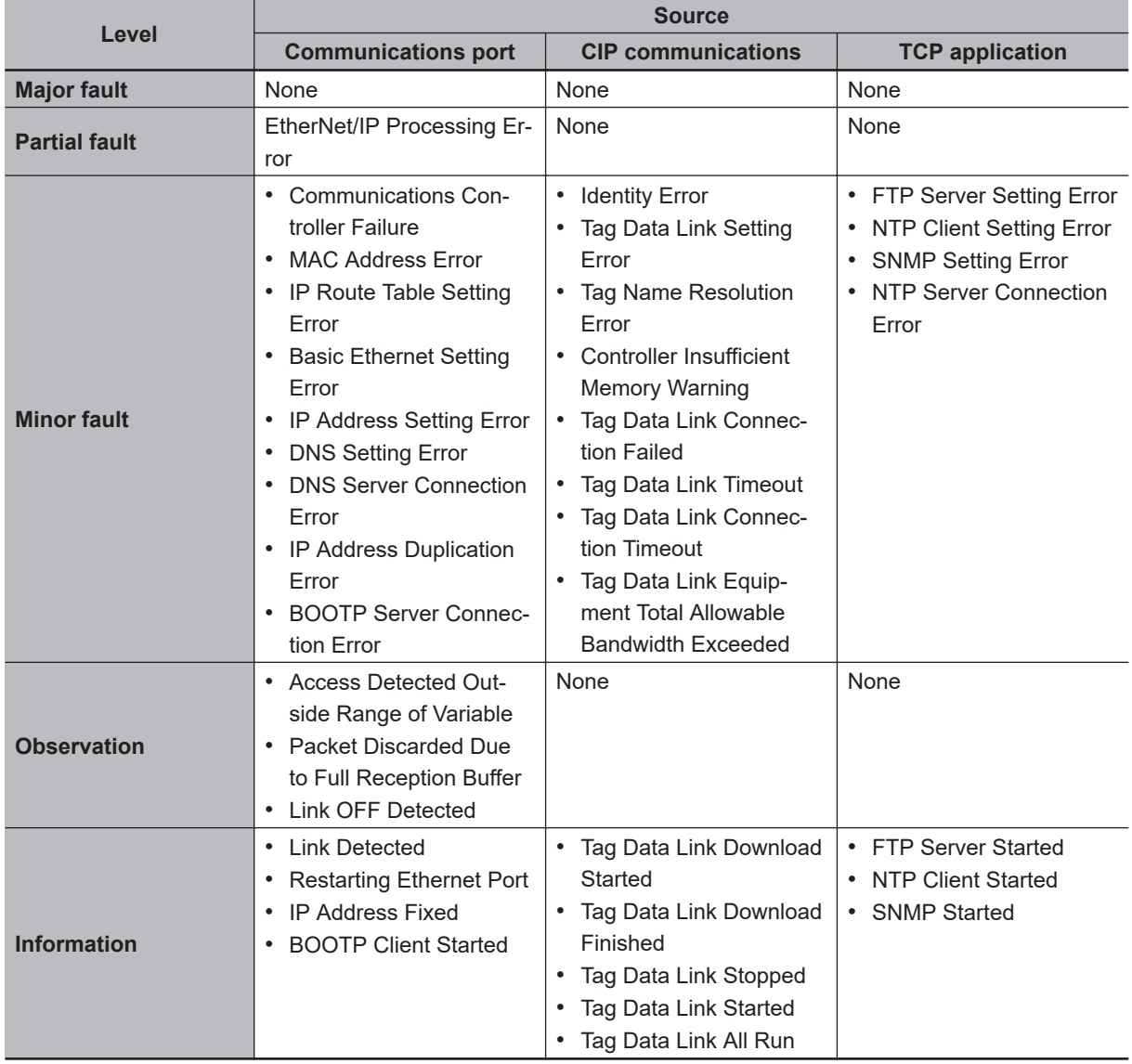

### **15-1-7 Errors Related to Safety Control Units**

# **Safety CPU Unit**

The errors that can occur in the Safety CPU Unit and the operation that is performed for each are described in the following table.

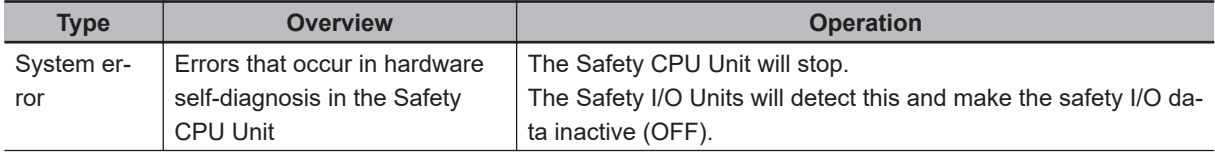

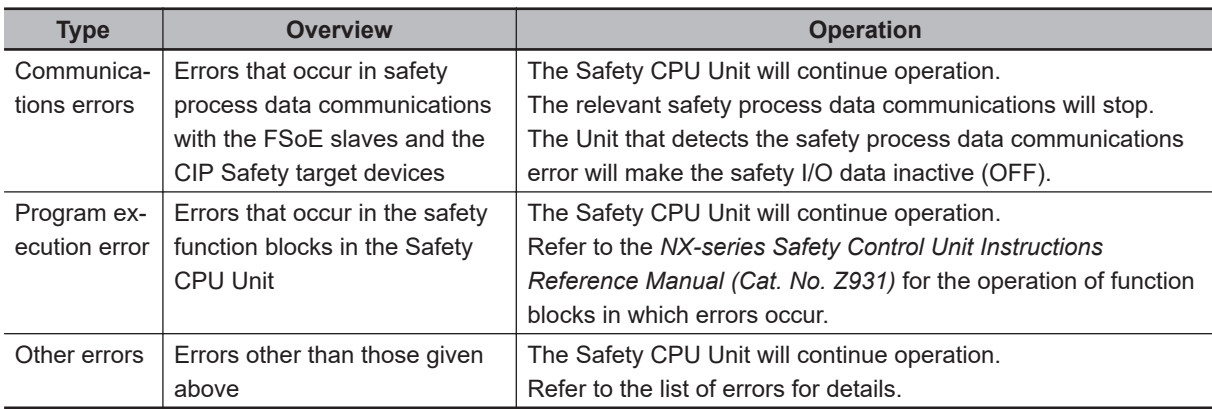

Events are recorded in the log when the Safety CPU Unit is accessed by the Sysmac Studio.

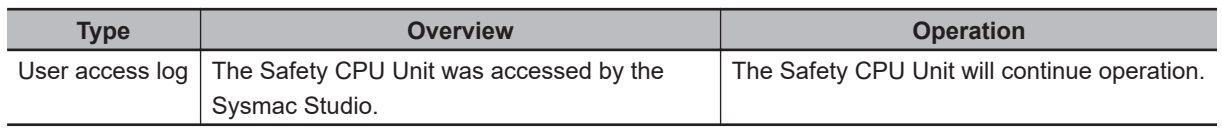

# **Safety I/O Units**

The errors that can occur in the Safety I/O Units and the operation that is performed for each are described in the following table.

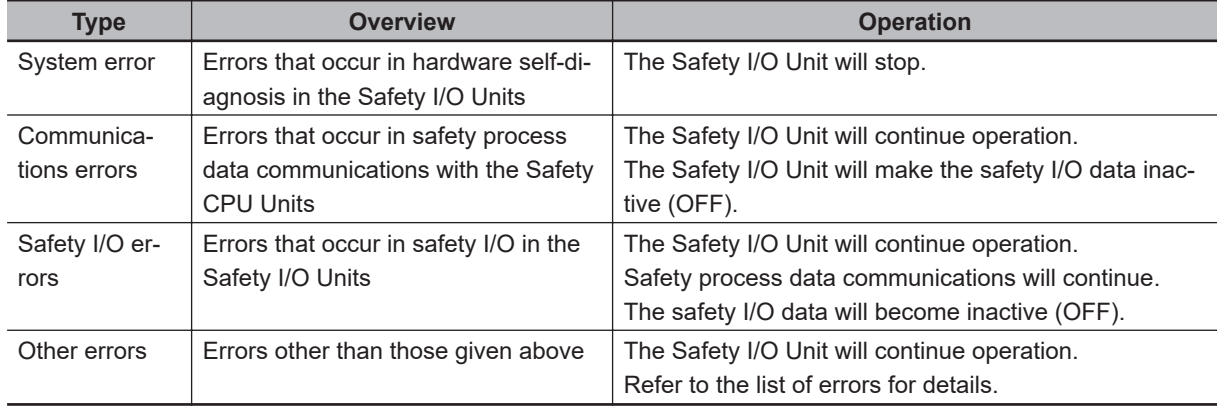

Events are recorded in the log when the Safety I/O Unit is accessed by the Sysmac Studio.

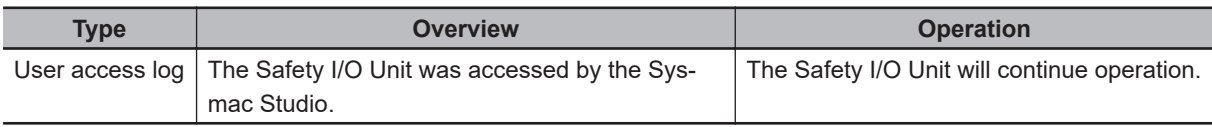

### **15-1-8 Errors on CIP Safety Target Devices**

You can check errors that have occurred on the CIP Safety target devices by using the following methods.

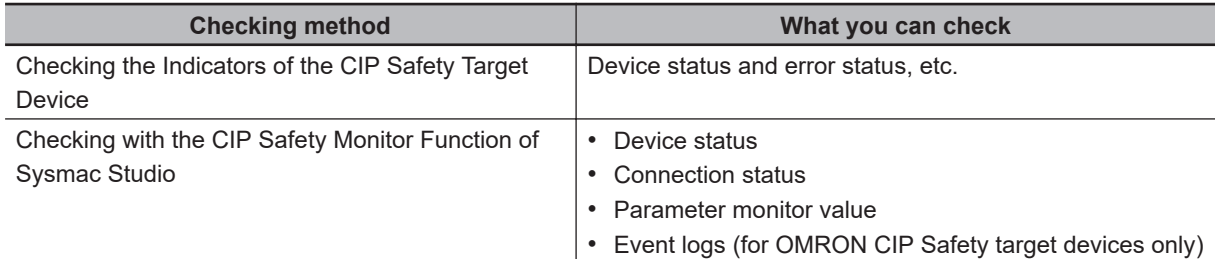

**15**

# **Checking the Indicators of the CIP Safety Target Device**

Refer to the manuals for the corresponding CIP Safety target devices.

# **Checking with the CIP Safety Monitor Function of Sysmac Studio**

By establishing online connection between Sysmac Studio and a Safety CPU Unit, you can check the device status, connection status, and parameter monitor values.

With OMRON CIP Safety target devices, you can also checked the event logs.

• Device status

The device status can be checked.

- Connection status The connection status between the Safety CPU Unit and the CIP Safety target device can be checked.
- Parameter monitor value The supported parameters defined in the EDS file can be monitored.
- Event logs (for OMRON CIP Safety target devices only) Errors occurred in the past can be checked.

Refer to *[15-2-6 Troubleshooting the CIP Safety Target Device Errors](#page-613-0)* on page 15-42 for details on the CIP Safety Monitor function of Sysmac Studio.

# <span id="page-594-0"></span>**15-2 Error Troubleshooting Methods**

This section describes troubleshooting methods for specific errors.

### **15-2-1 Troubleshooting Flowcharts**

This section provides basic error identification and troubleshooting flowcharts. Use them when an error occurs in the NX-series Controller.

# **Checking to See if the Communication Control Unit Is Operating**

When an error occurs in the Communication Control Unit, use the following flowchart to determine whether the error is a "fatal error" or a "non-fatal error".

If a communications connection from the Sysmac Studio is not possible, perform *[15-2-4 Troubleshoot](#page-602-0)[ing When You Cannot Go Online from the Sysmac Studio](#page-602-0)* on page 15-31 before you assume that the error is a fatal error of the Communication Control Unit.

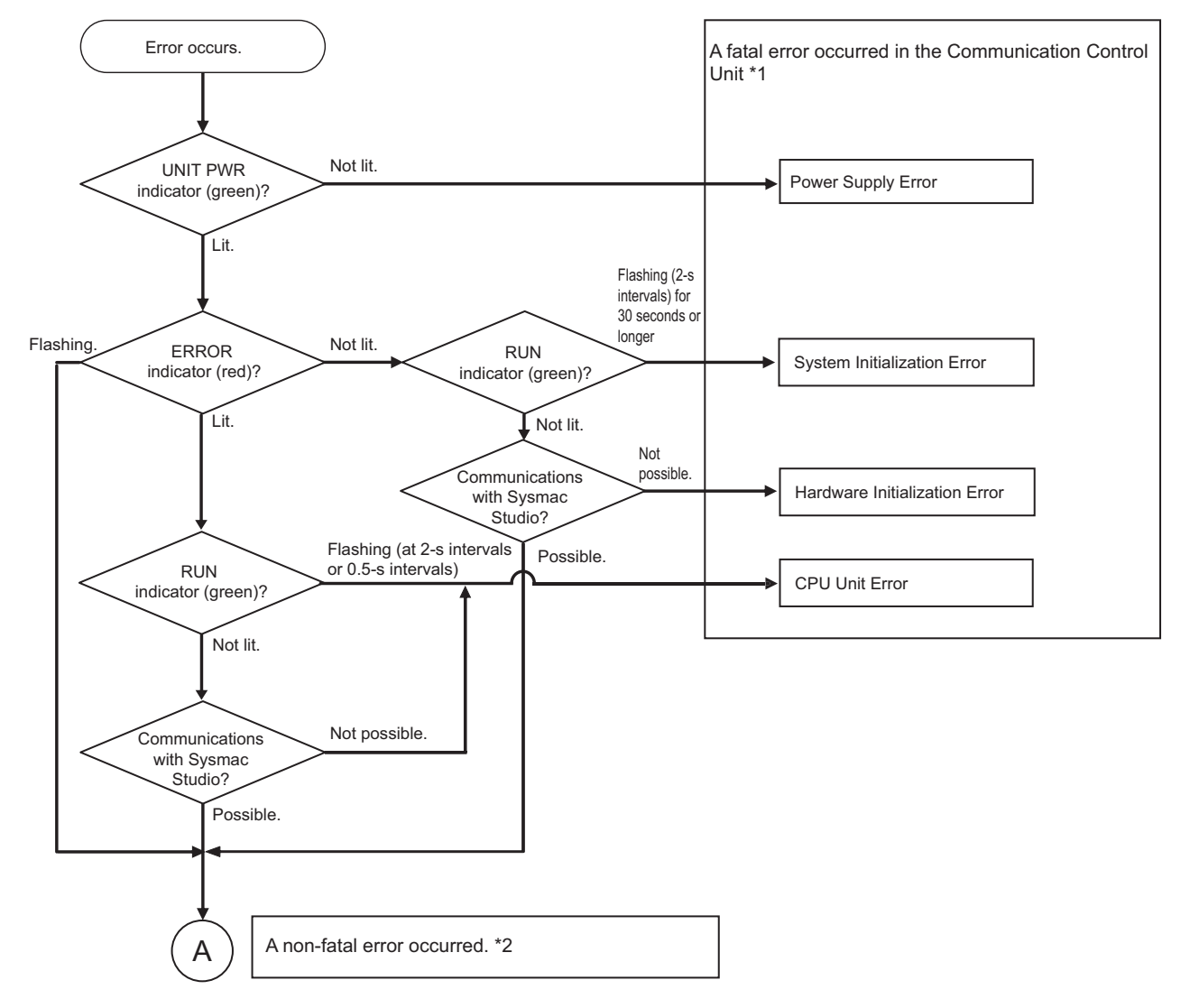

\*1. Refer to *[15-2-2 Troubleshooting Fatal Errors](#page-595-0)* on page 15-24.

\*2. Refer to *[Troubleshooting Flowchart for Non-fatal Errors](#page-595-0)* on page 15-24.

**15**

### <span id="page-595-0"></span>**Troubleshooting Flowchart for Non-fatal Errors**

For a non-fatal error, use the Sysmac Studio or an HMI to troubleshoot the error with the following flowchart.

You can use the indicators to check the following.

- Level
- Whether the error is in the EtherNet/IP port
- If the sources of the error is the EtherNet/IP port, whether you can restore normal status yourself

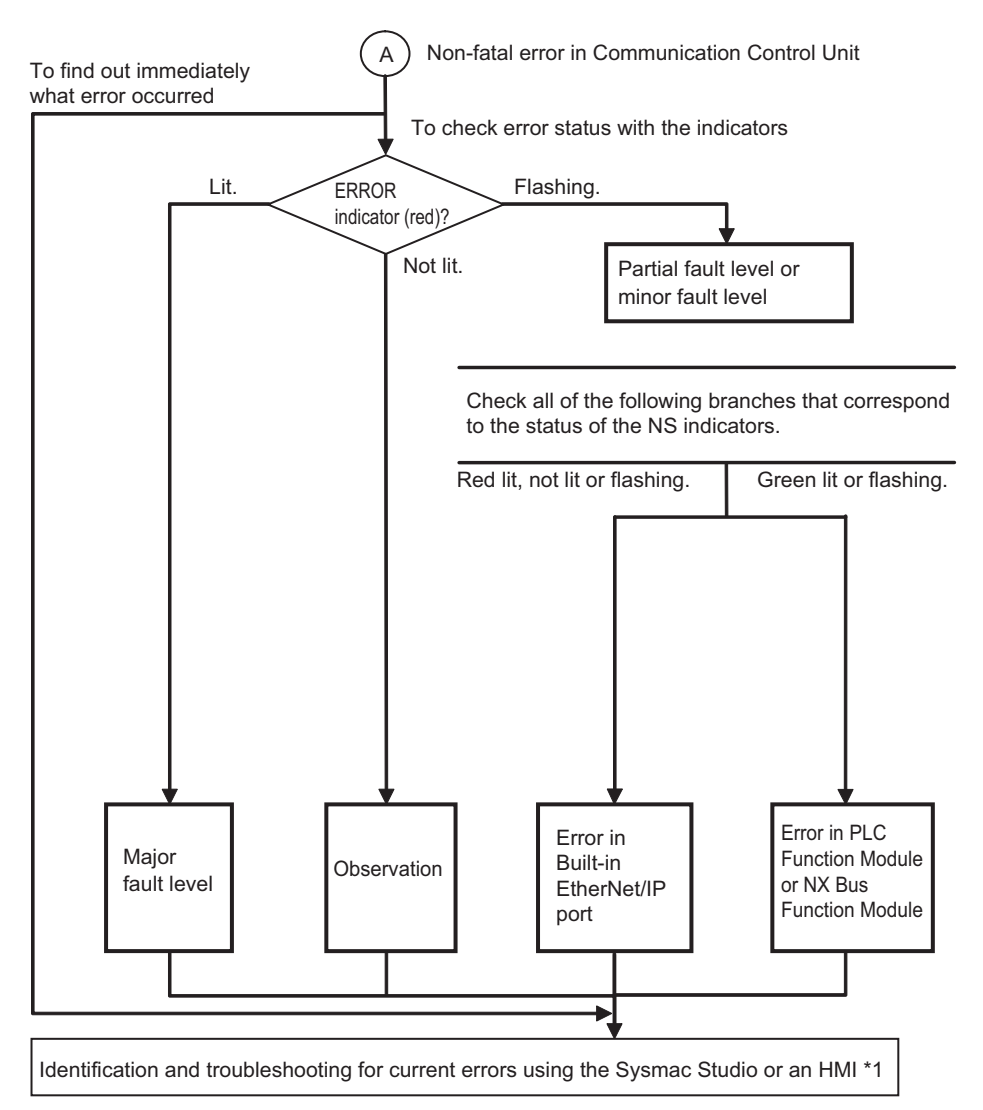

\*1. Refer to *[15-2-3 Troubleshooting Non-fatal Errors](#page-596-0)* on page 15-25.

# **15-2-2 Troubleshooting Fatal Errors**

#### $\bullet$  **Power Supply Error**

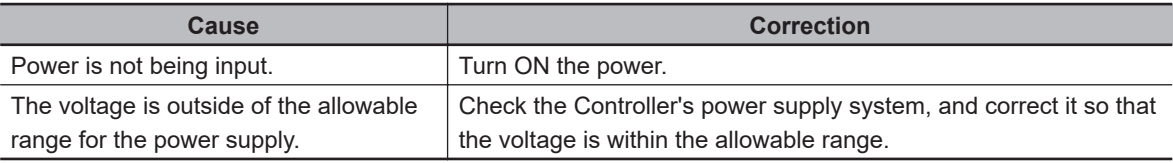

### <span id="page-596-0"></span> $\bullet$  **System Initialization Error**

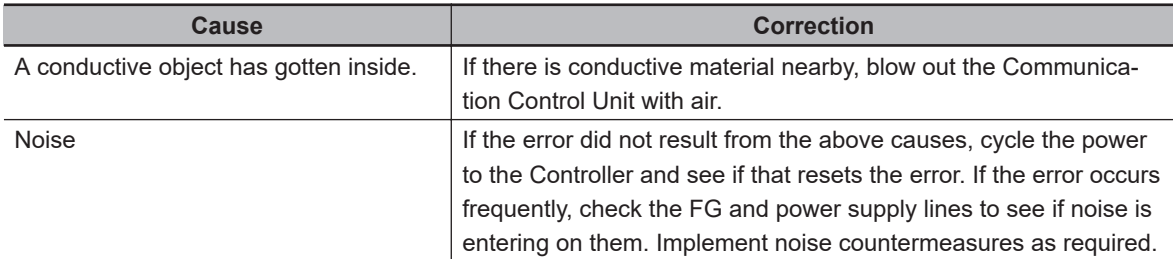

#### **e** Hardware Initialization Error

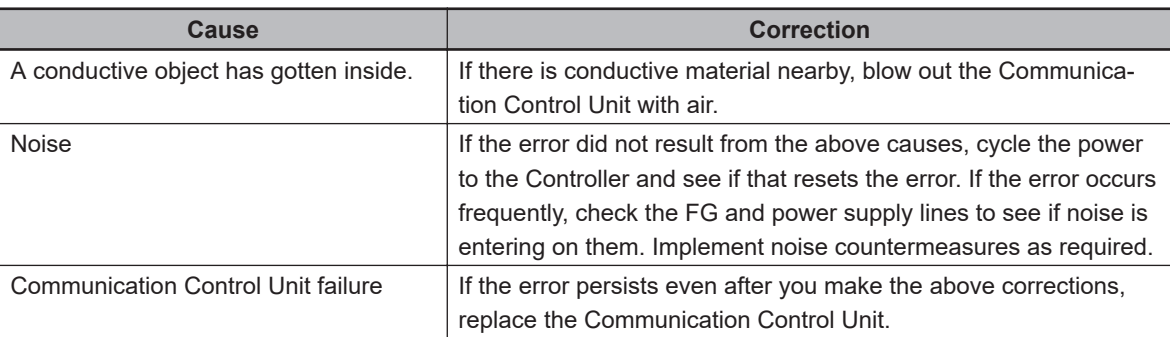

### **e** CPU Unit Error

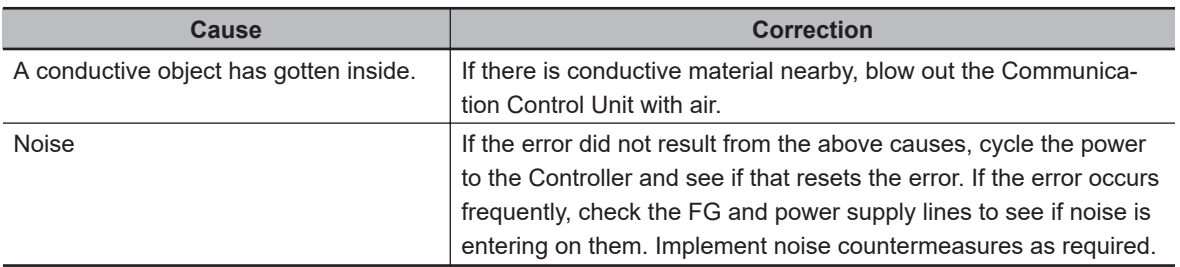

# **15-2-3 Troubleshooting Non-fatal Errors**

# **Identifying and Resetting Errors with the Sysmac Studio**

Troubleshooting functions are provided by the Sysmac Studio.

You can use the troubleshooting functions to identify errors that occur in a Controller, and reset the errors.

### $\bullet$  **Displaying Errors on the Sysmac Studio**

If an error occurs while the Sysmac Studio is online with the Controller, the Sysmac Studio notifies the user of the error in the Controller Status Pane. From there, you can open the Troubleshooting and Event Logs Window to read detailed error information and troubleshooting methods.

Click the **Troubleshooting** Button in the toolbar, or select **Troubleshooting** from the **Tools** Menu.

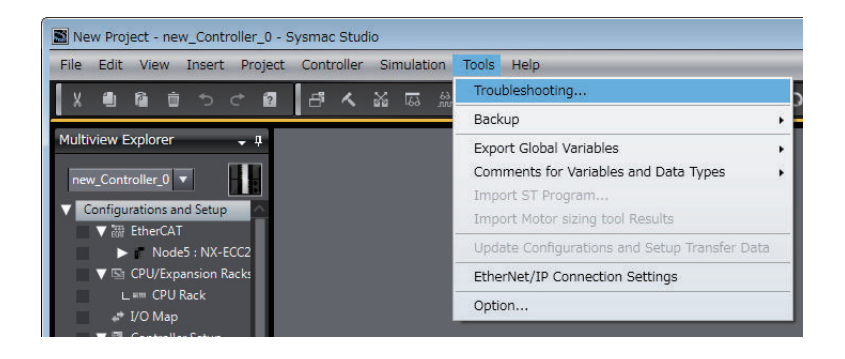

The Sysmac Studio automatically collects the Controller's error information, and opens the **Troubleshooting** Dialog Box.

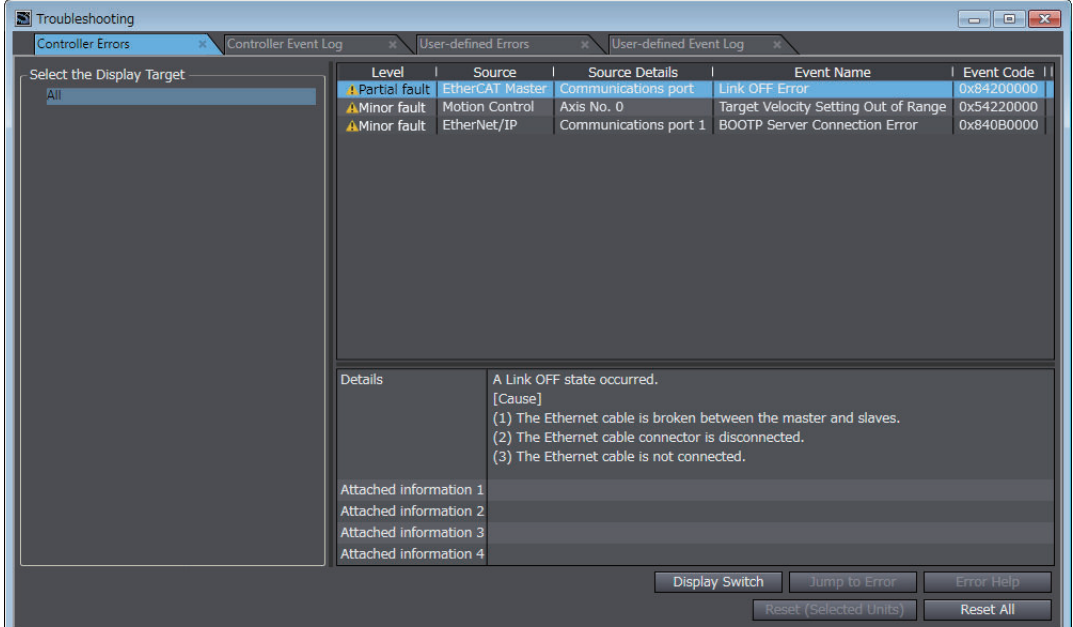

#### $\bullet$  **Checking Current Errors with the Sysmac Studio**

You can click the **Controller Errors** Tab in the **Troubleshooting** Dialog Box to read information on current errors in the Controller.

The **Controller Errors** Tab Page lists the current errors in order of their levels.

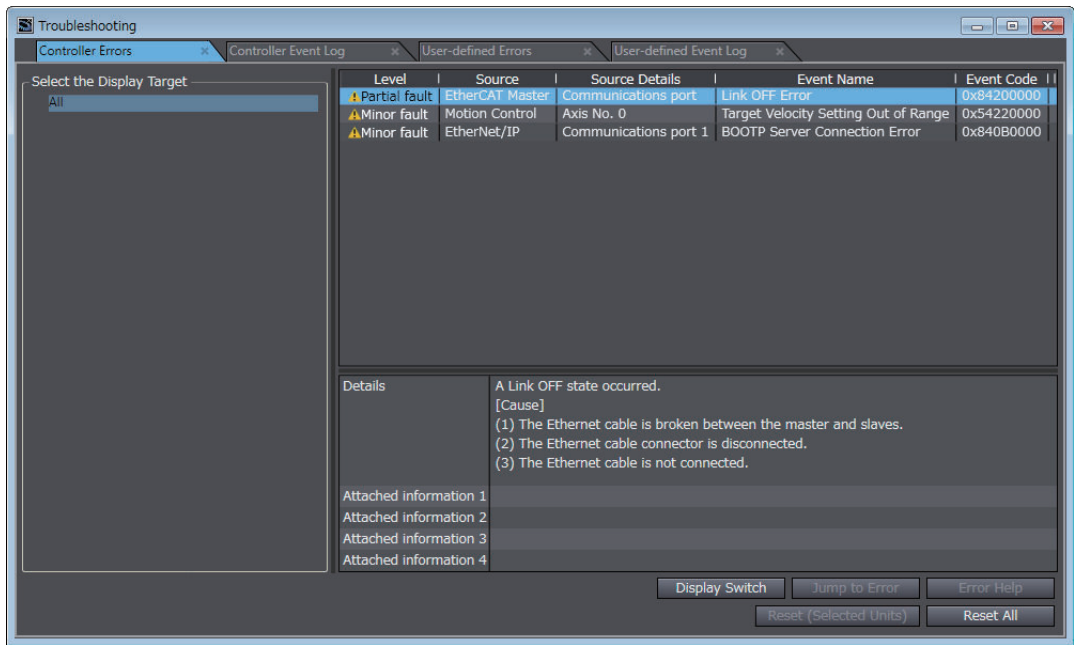

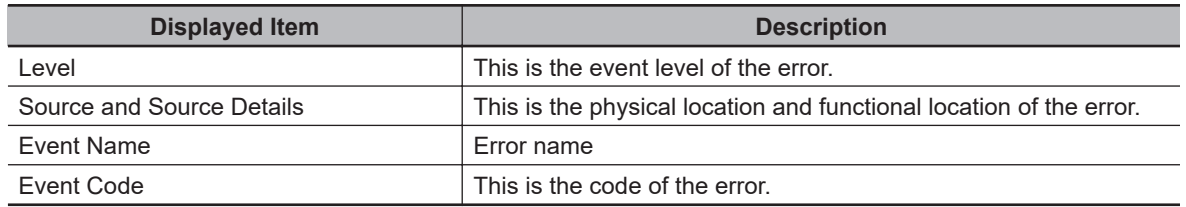

You can click the column headings in the Controller error list, such as the **Level** or **Source**, to reorder the table rows according to that heading.

For example, the following change occurs when you click the **Source** heading.

#### Before **Source** heading is clicked.

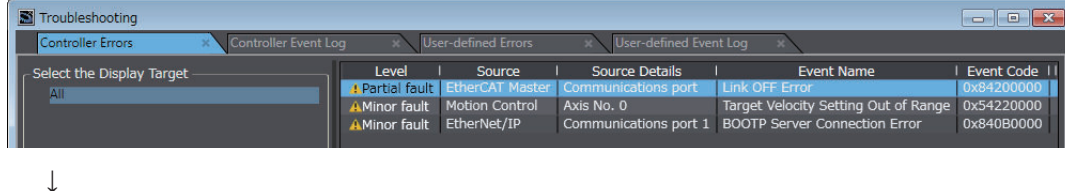

After **Source** heading is clicked.

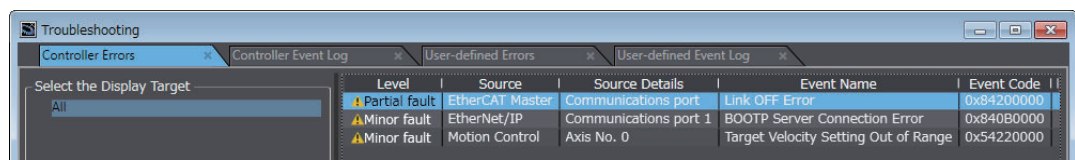

### l **Displaying Event Logs with the Sysmac Studio**

With Sysmac Studio, you can check a log of the Controller events that previously occurred on the **Controller Event Log** Tab Page.

You can select the event logs and levels to display in the Display Settings Area. Information on the event that you specified are displayed in the Details Pane.

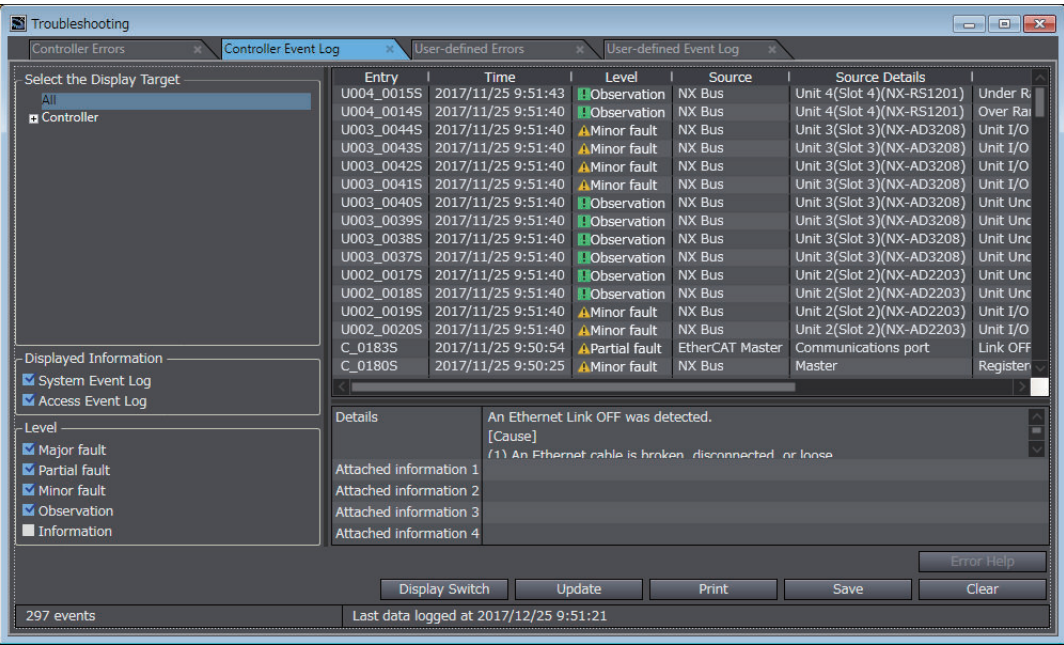

#### **e** Resetting Errors with the Sysmac Studio

You can use the Sysmac Studio to reset errors that occur in a Controller.

Before you attempt to reset a Controller error, isolate and remove the cause of the error.

The Troubleshooting Dialog Box displays the cause, source, and corrections for the error. You can select any of the items from the error list to display the following information about that error. Click the **Display Switch** Button to switch between displaying details and attached information and displaying actions and corrections.

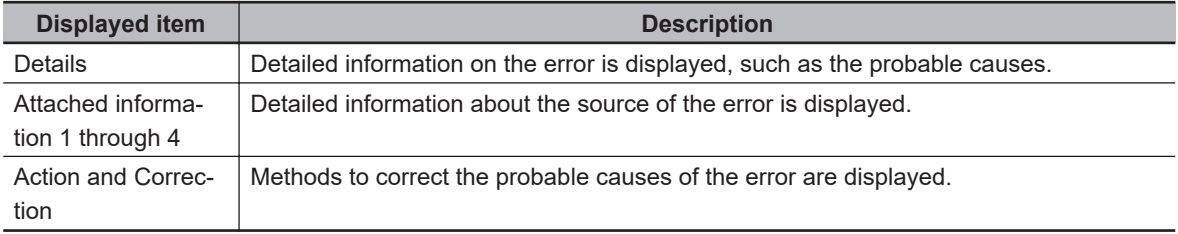

After confirming the cause of the displayed error and the conditions in which it occurred, perform the displayed error corrections to eliminate the cause of the error.

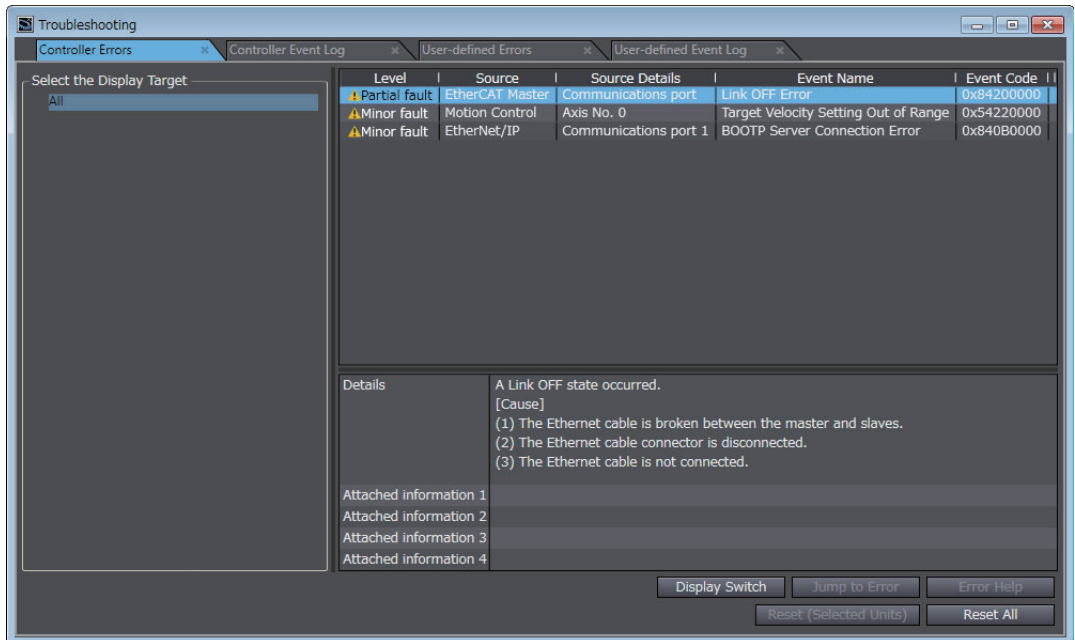

To eliminate the cause of the error, first select the item to perform from the Action and Correction list.

When you select the appropriate step in the Action and Correction list, either the **Jump to Error** or **Error Help** Button is enabled, depending on the contents. In some cases, neither button will operate.

Click the enabled button, and proceed with the displayed troubleshooting steps.

After you complete all of the troubleshooting steps for the current errors, click the **Reset (Selected Units)** or **Reset All** Button to reset all of the current errors.

If the cause of the error is not removed, or if the power supply is not cycled or the Controller is not reset as required after resetting the error, the error will occur again.

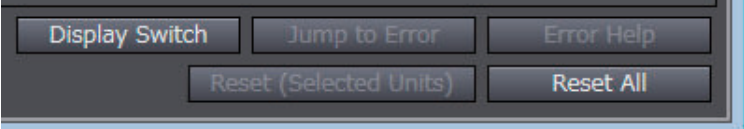

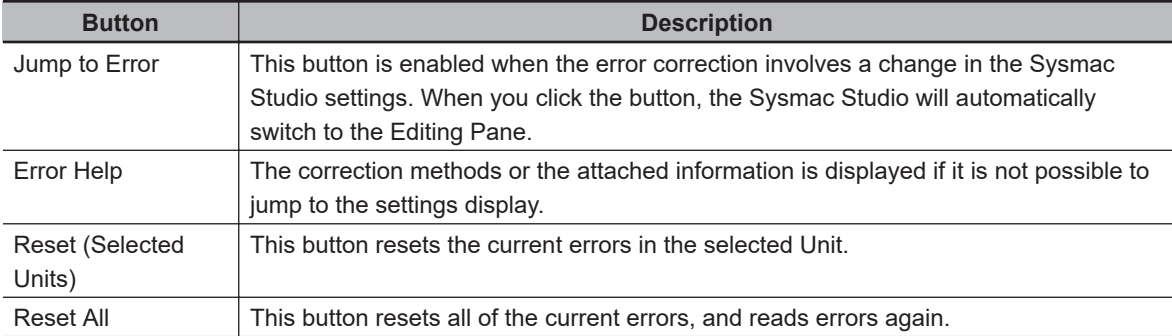

It is necessary to synchronize the data between the Sysmac Studio and the connected Communication Control Unit before you use the **Jump to Error** Button.

For details on synchronization, refer to the *Sysmac Studio Version 1 Operation Manual (Cat. No. W504)*.

If you have enabled the verification of operation authority, it is necessary to confirm your authority before you can reset Controller errors.

The Operator, Maintainer, Designer, and Administrator have the authority to reset errors. For an Operator, however, verification is required each time.

Refer to the *NX-series Communication Control Unit Built-in Function User's Manual (Cat. No. Z396)* for information on operation authority.

The Controller errors in all function modules are reset when you reset the Controller from the Sysmac Studio.

If the cause of the error is not removed, the error will occur again.

# <span id="page-602-0"></span>**Checking for Errors with System-defined Variables**

The system-defined variables include an Error Status variable, which shows the error status in a hierarchical structure. The system determines the error status of each level by logically ORing the error status information of the next lower level.

You can read the error status variables from an external device through communications.

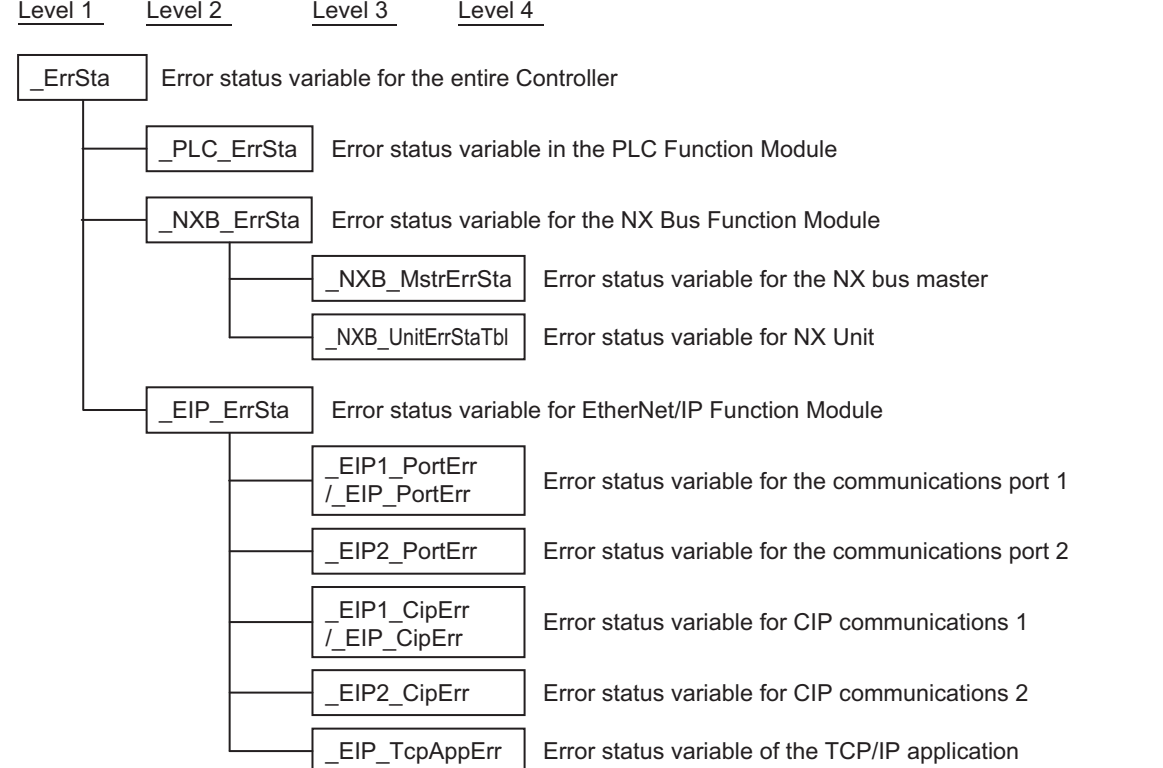

### **15-2-4 Troubleshooting When You Cannot Go Online from the Sysmac Studio**

The section describes the procedure to troubleshoot when you cannot go online with the Communication Control Unit from the Sysmac Studio.

### **Causes and Correction When You Cannot Go Online from the Sysmac Studio**

The following table lists the possible causes when you cannot go online with the Communication Control Unit from the Sysmac Studio.

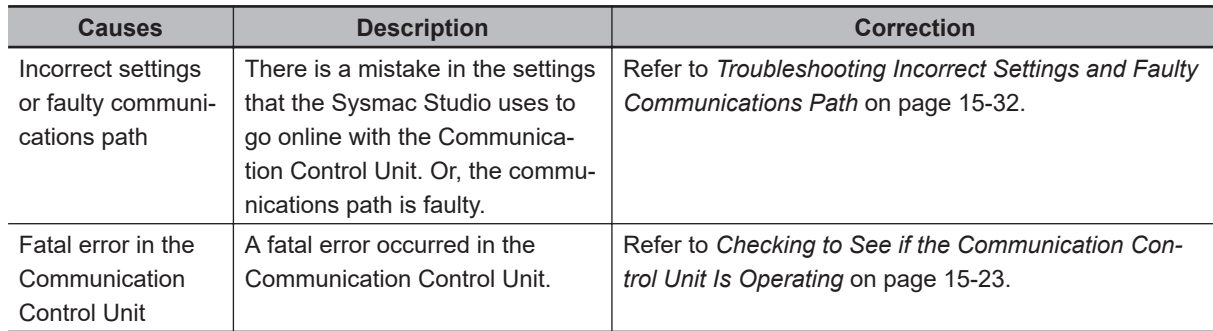

### <span id="page-603-0"></span>**Troubleshooting Incorrect Settings and Faulty Communications Path**

#### $\bullet$  **Direct Connection with EtherNet/IP Port**

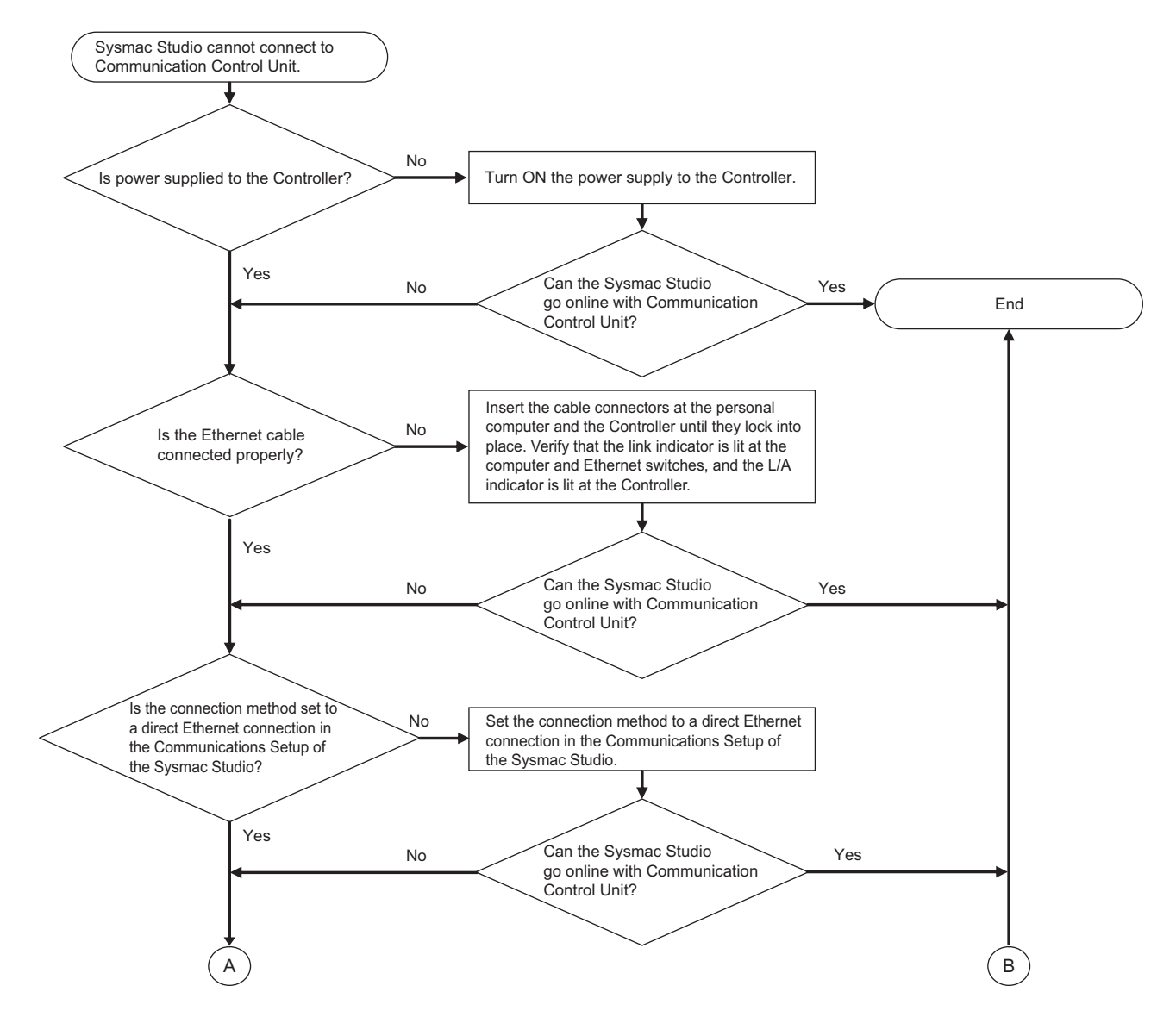

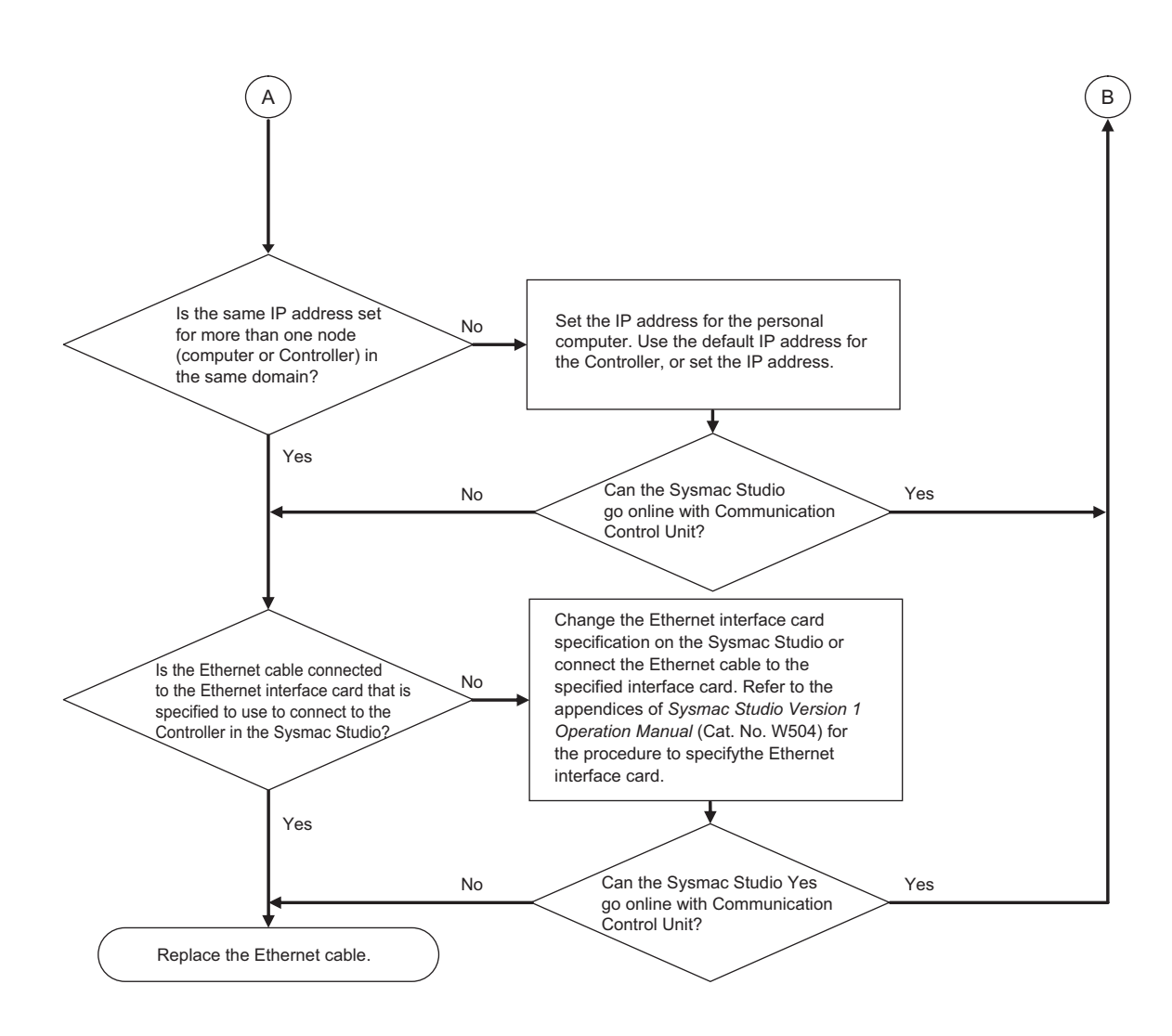

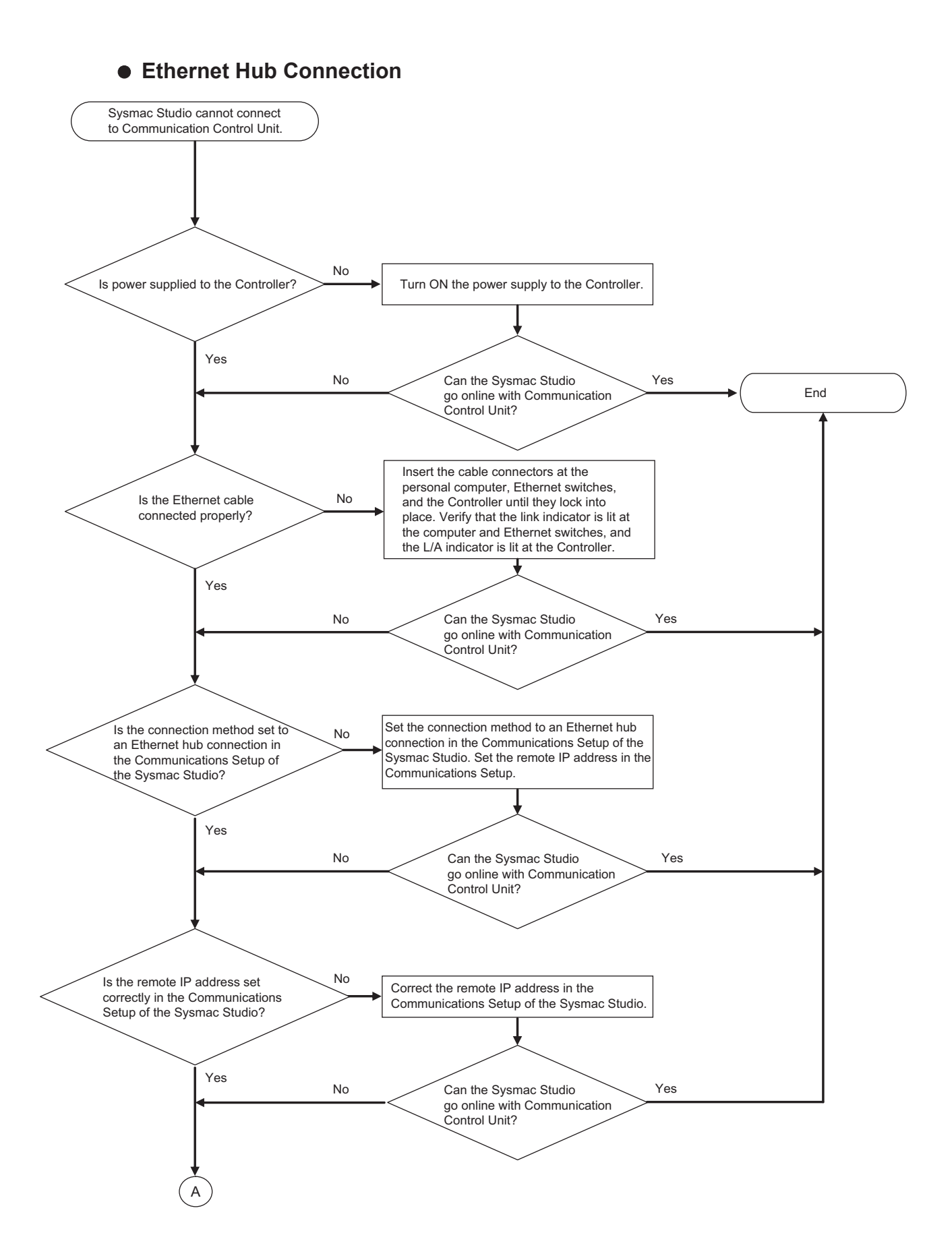

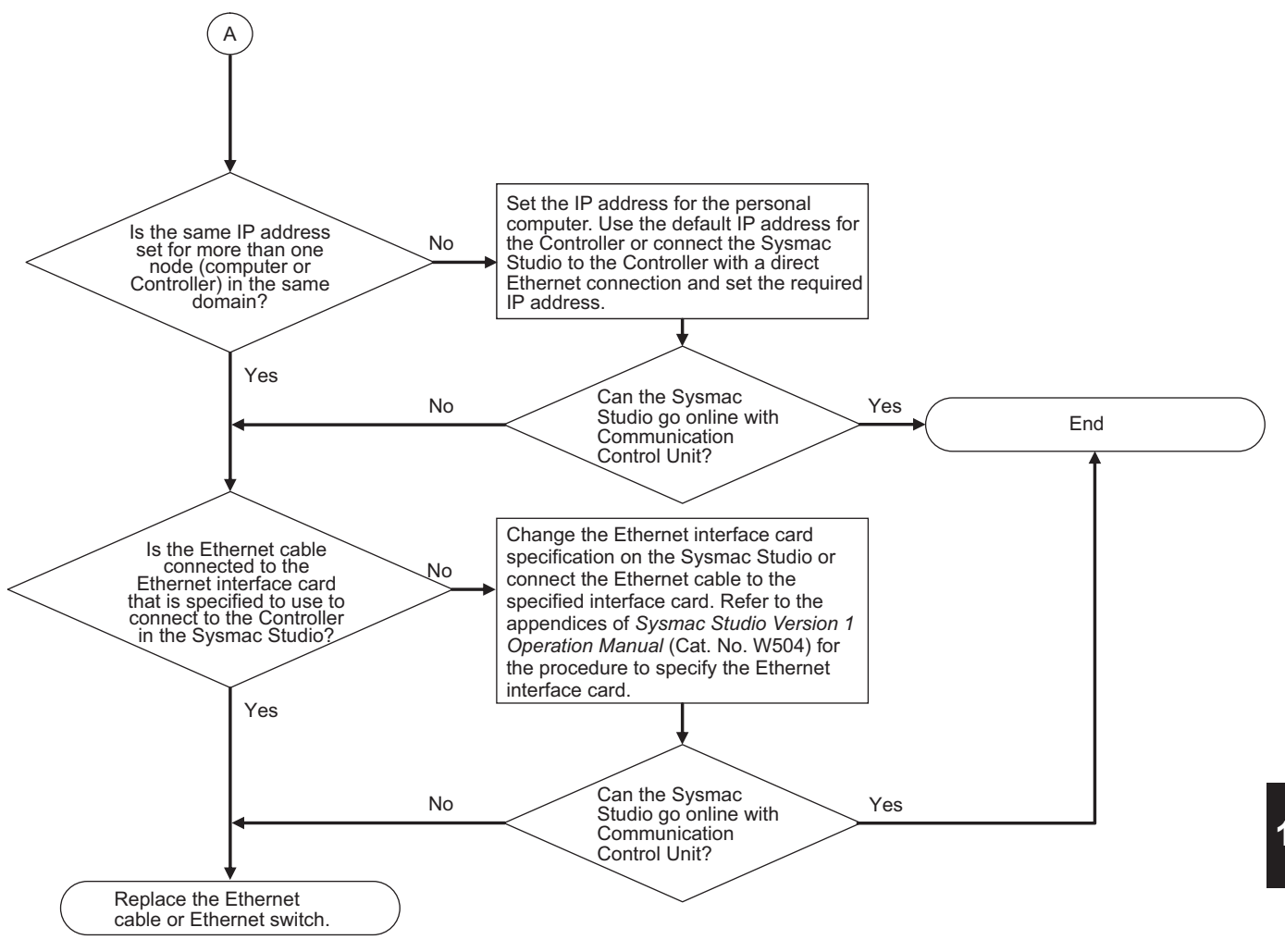

# **15-2-5 Troubleshooting Errors in the Safety Control Unit**

# **Checking for Errors with the Indicators**

You can use the [TS], [FS], [NS], and [P ERR] indicators on the Safety Control Unit to check the Safety Control Unit status and errors.

This section describes the meanings of errors that the [TS], [FS], [NS], and [P ERR] indicators show and the troubleshooting procedures for them.

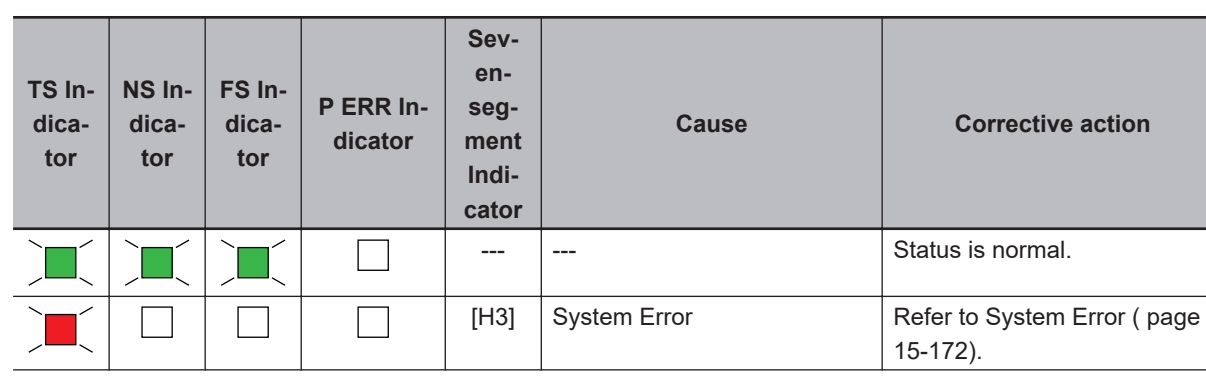

### $\bullet$  **Troubleshooting the Main Errors in the Safety CPU Unit**

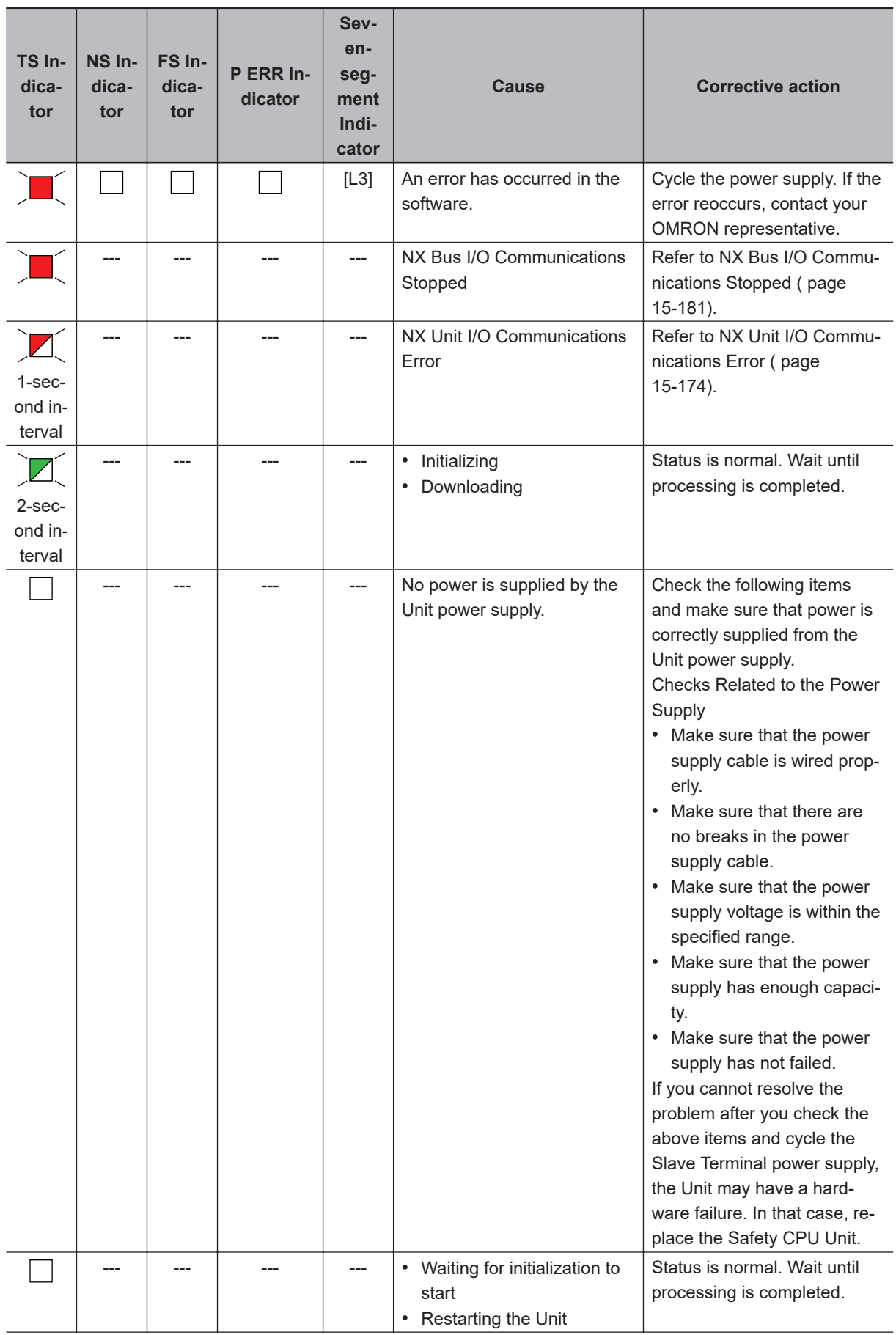

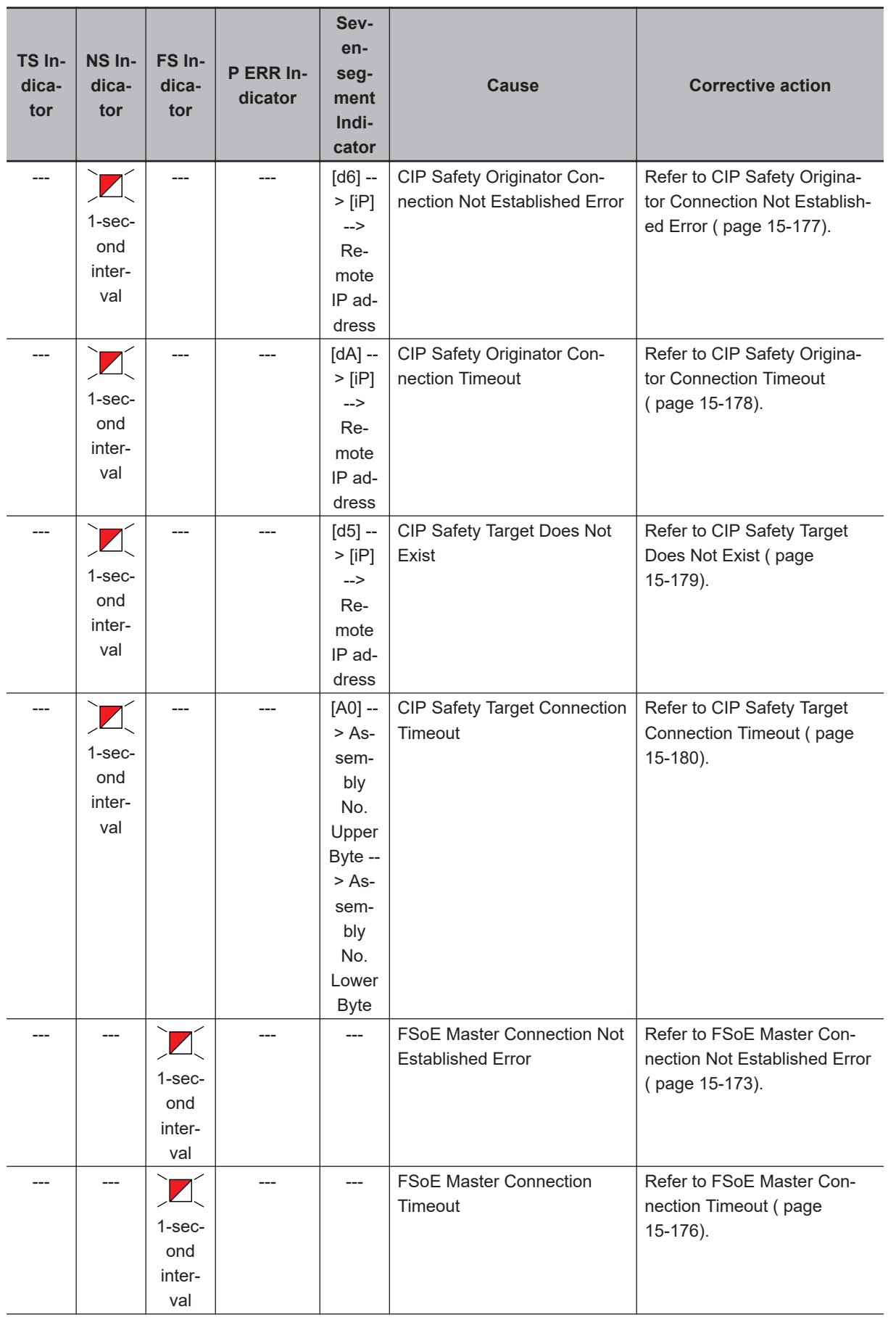

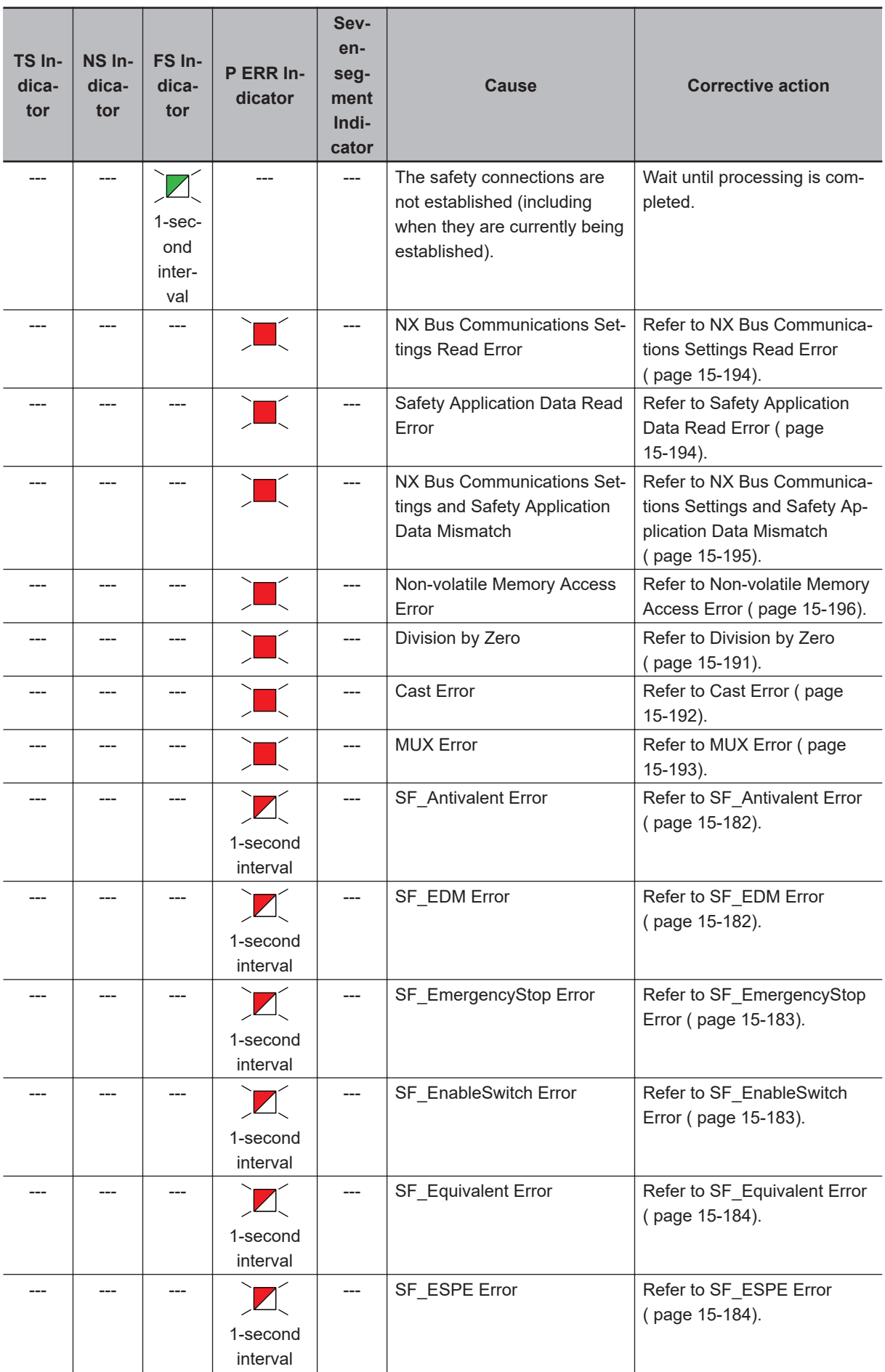

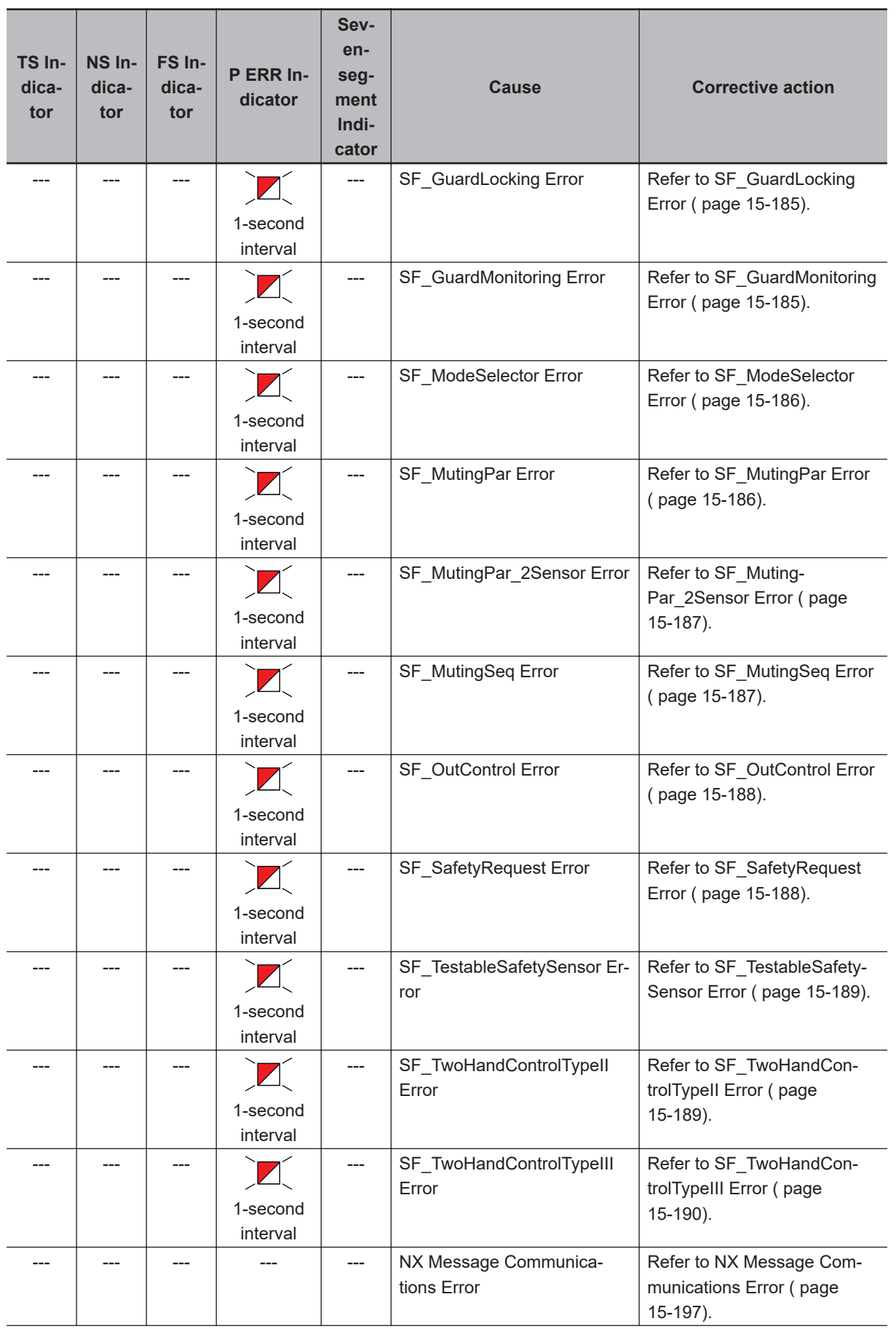

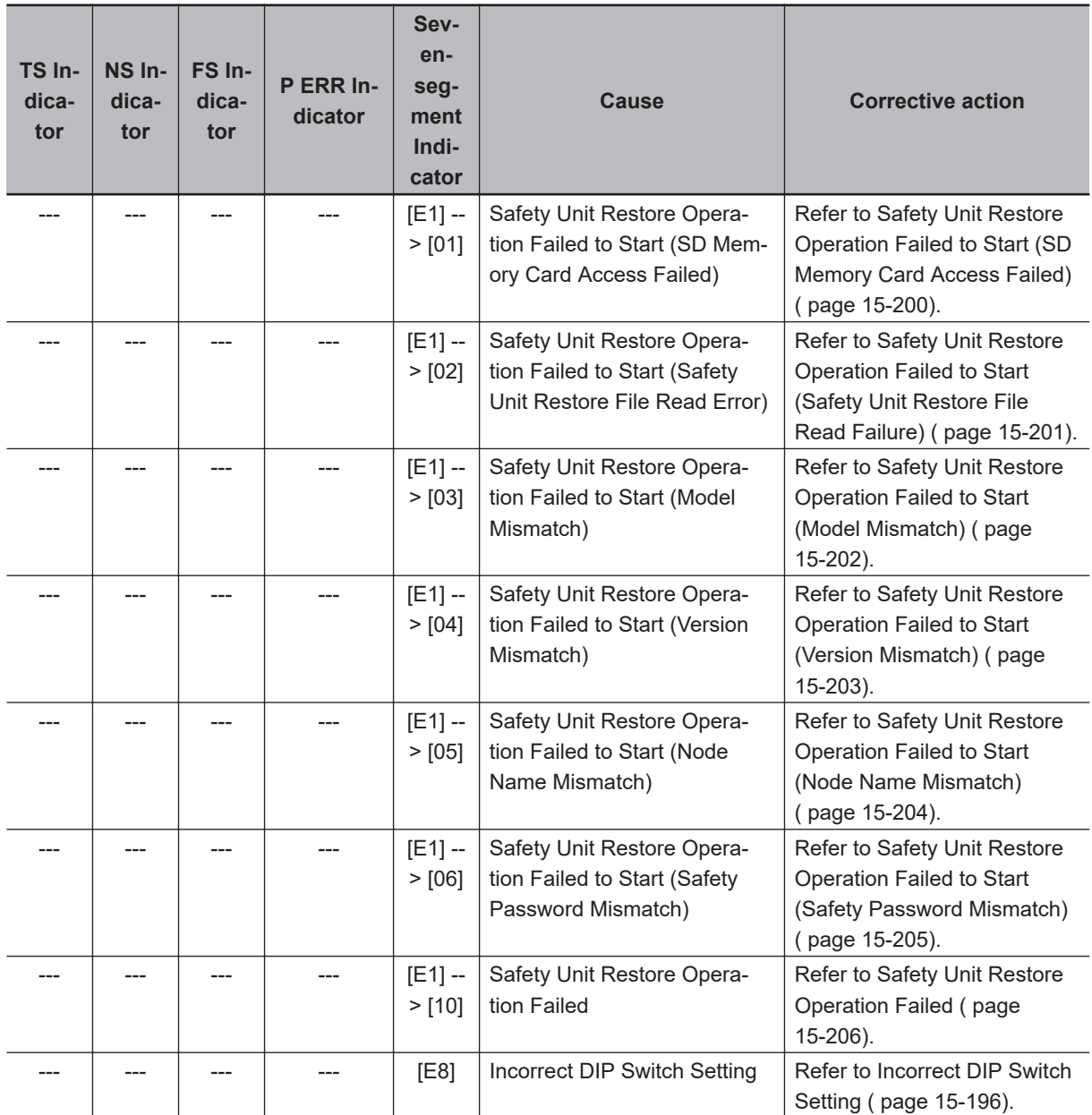

# $\bullet$  **Troubleshooting the Main Errors in the Safety I/O Units**

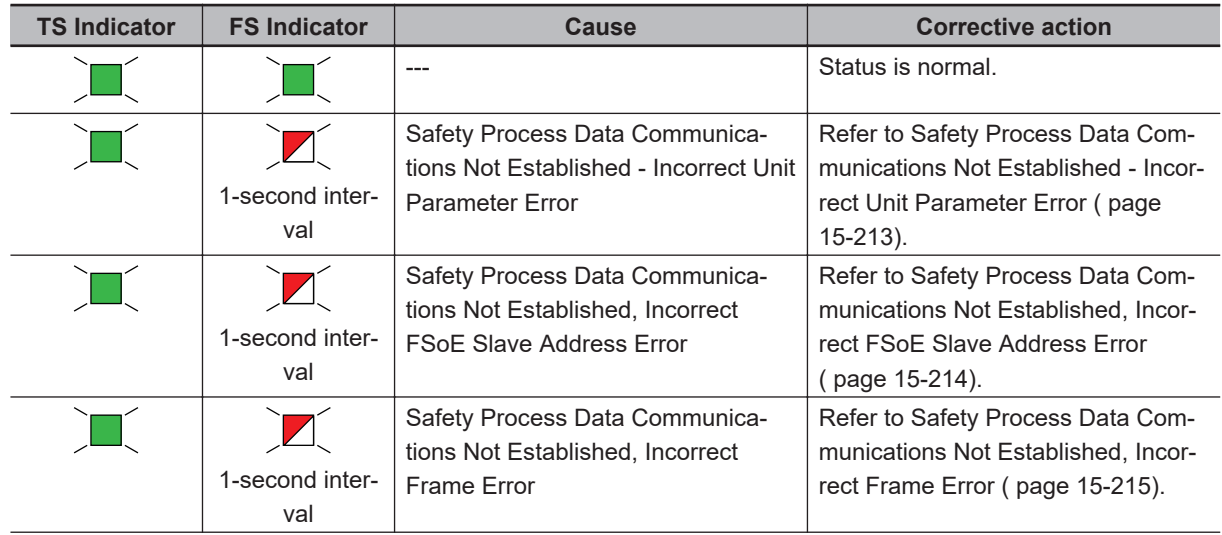
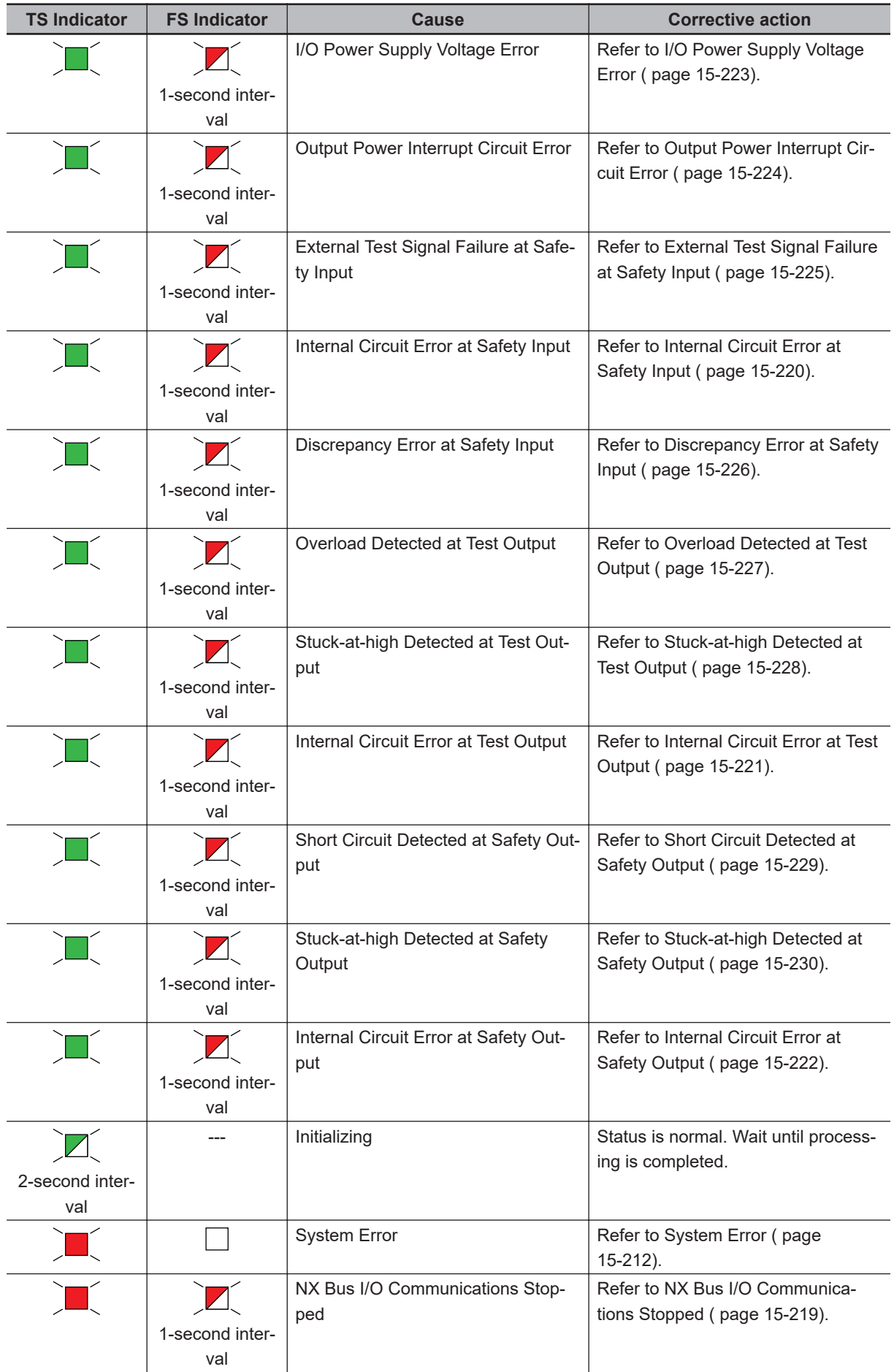

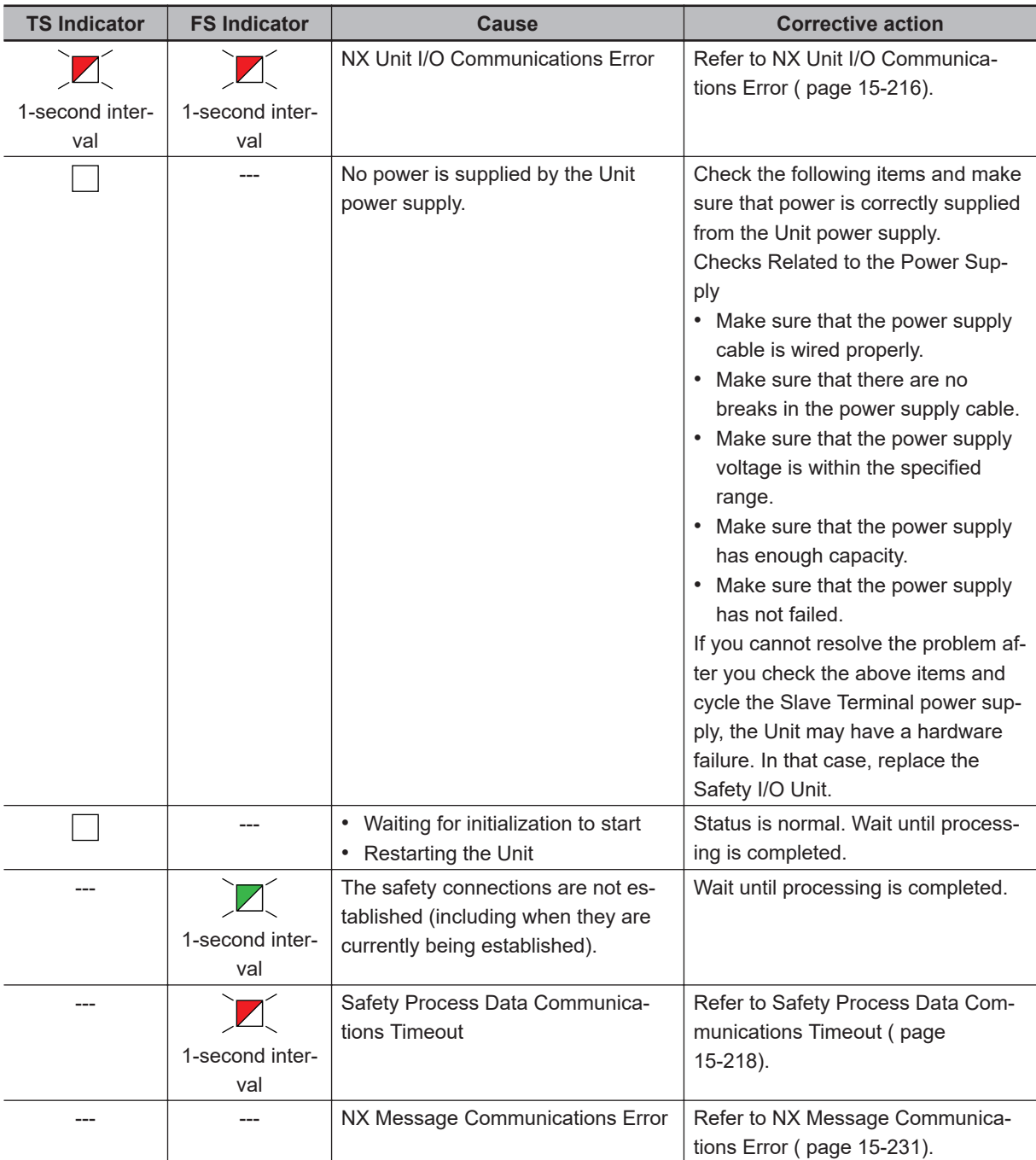

#### $\bullet$  **Checking for Errors with the Sysmac Studio**

Refer to *[15-2-3 Troubleshooting Non-fatal Errors](#page-596-0)* on page 15-25 for the procedure to check errors with the Sysmac Studio.

### **15-2-6 Troubleshooting the CIP Safety Target Device Errors**

Sysmac Studio has the CIP Safety Monitor function.

The CIP Safety Monitor function allows you to monitor the device status of the CIP Safety target devices, the connection status with the Safety CPU Unit, as well as the parameter monitor values. If you are using an OMRON CIP Safety target device, the event logs can also be checked.

### **Part Names and Functions of the CIP Safety Monitor**

CIP Safety Monito **CIP Safety Target List** Model: GI-SMD1624 .<br>IP Port Port1 IP Address: 192.168.250.6 (D)  $\qquad \qquad \blacksquare$ **IP Address**  $GI-SID1224$ ce Status <u>Executing</u>  $(A)$  $I/OA$  $-(E)$ fety Output  $\Psi$  Input  $0/1$  $Si<sub>0</sub>$ OFF SISO  $\alpha$ t/IP Port Port: of Individual Safety Innut St. irlReml IP Addres **TOC** OFF GI-SMD1624 **TOSC** oк  $(F)$  $SI1$ OFF fety input point SIS1 OK lual Safety Inp OFF t Ounut Vali **TOS1**  $\alpha$ of Test Quput Status  $\overline{\mathbf{v}}$  Input 2/3 OFF .<br>Value of safety input point Update CIP Safety Target List SIS<sub>2</sub> Value of Individual Safety Input Statu Connection Status and Re ote Target Status (B)  $\bigcirc$  Cor tion Statu **Update** Event I

This section describes the names and functions of the components on the CIP Safety Monitor.

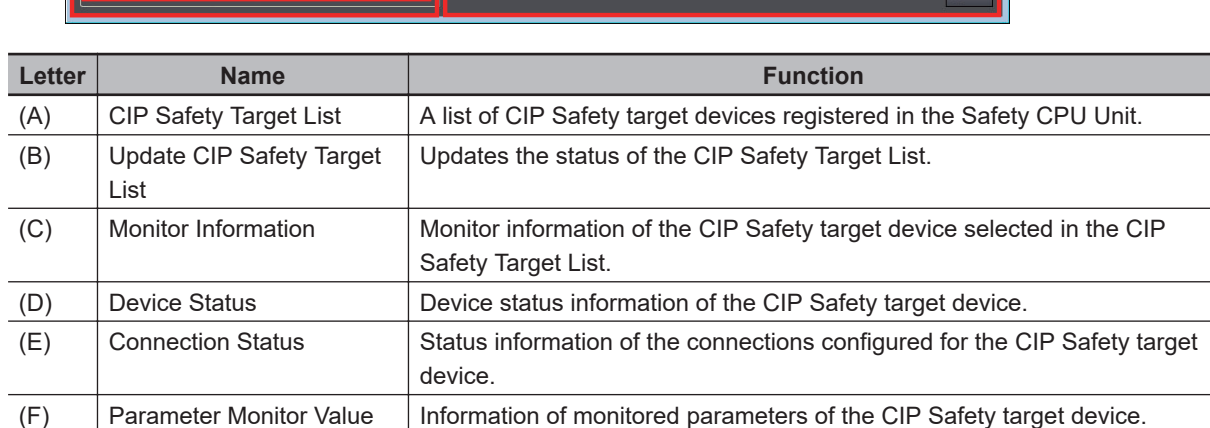

### **Starting the CIP Safety Monitor**

Use the following procedure to start the CIP Safety Monitor.

- **1** Select **Online** from the **Controller** Menu. Or, click the **Go Online** Button (**A**) in the toolbar.
- *2* In the Multiview Explorer, select the Safety CPU Unit in the Controller Selection Box.
- **3** Select **Tools CIP Safety Monitor**. Or, click the **CIP Safety Monitor** Button (**132**) in the toolbar.

If the information of the CIP Safety target device matches between the Safety CPU Unit and Sysmac Studio, **CIP Safety Target List** displays CIP Safety target devices that are registered in the Safety CPU Unit as shown below.

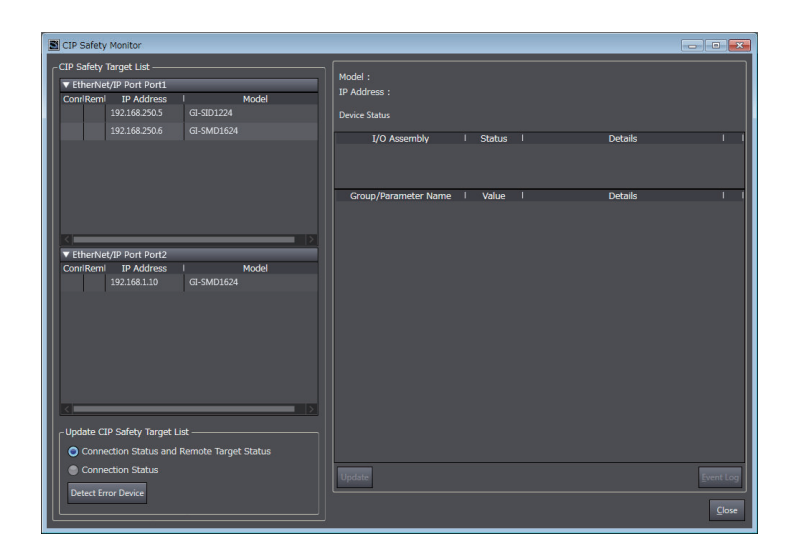

If the list of CIP Safety target devices does not appear, click the **Get List from Safety CPU Unit** Button. This will retrieve the connection settings from the Safety CPU Unit and display the device data in the list.

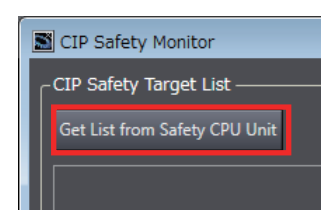

#### **Precautions for Correct Use**

The CIP Safety Monitor function is available only when the Safety CPU Unit is in the RUN or DEBUG mode.

### **Identifying a Target Device with the Connection Error and its Cause**

In the CIP Safety Target List, you can identify a CIP Safety target device with a connection error and its cause.

*1* Go to **Update CIP Safety target list** and select the checkbox for **Connection Status**, and then click the **Detect Error Device** Button.

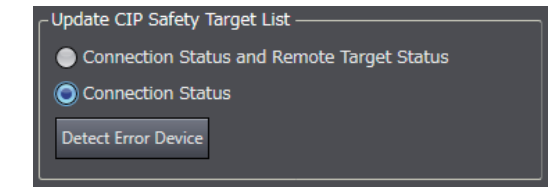

In the **CIP Safety Target List**, the display of the connection status error icon is refreshed. If an error is present in the connection, an error icon is displayed.

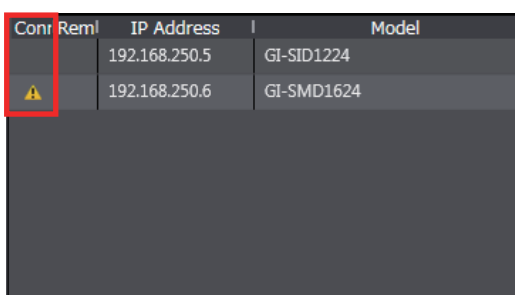

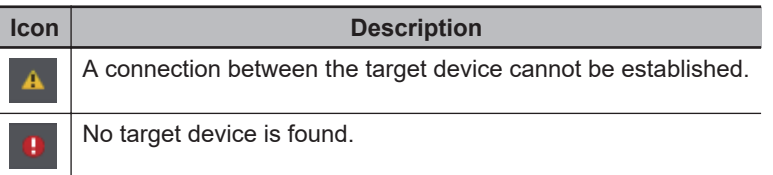

*2* In the **CIP Safety Target List**, click a CIP Safety target device where a connection error is present.

The monitor information of the selected CIP Safety target is updated.

The connections configured to the CIP Safety target device and their statuses are displayed in the list. You will be able to identify the cause of the error by checking the details.

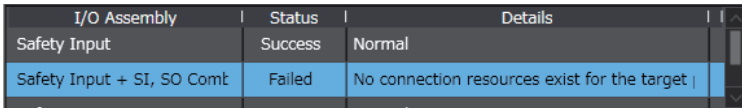

### **Checking the Parameter Monitor Values**

The supported parameters defined in the EDS file can be monitored.

The cause of the error can be identified by monitoring the CIP Safety device-specific I/O data and status information.

*1* Go to **Update CIP Safety target list** and select the checkbox for **Connection Status and Remote Target Status**, and then click the **Detect Error Device** Button.

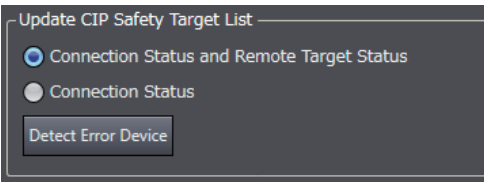

In the **CIP Safety Target List**, the display of the remote target status error icon is refreshed. If an error is present in the device status of the CIP Safety target devices, an error icon is displayed.

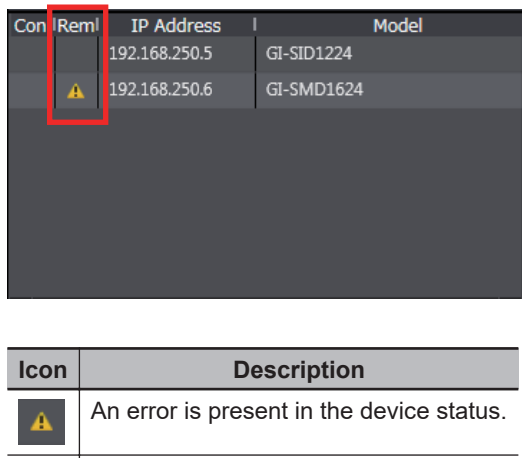

No target device is found.

*2* In the **CIP Safety Target List**, click a CIP Safety target device where an error is present. In the monitor information of the selected CIP Safety target, the device status, connection status, and parameter monitor values are displayed.

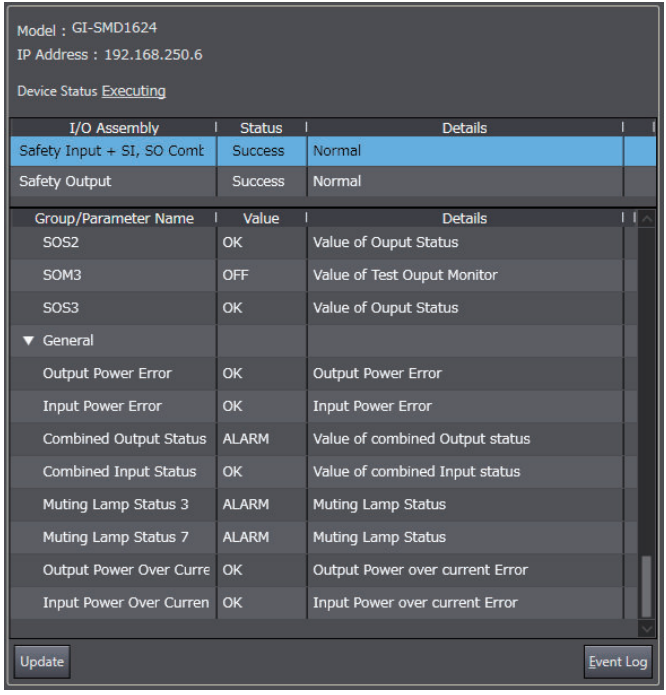

For details on the parameter monitor values, refer to the manuals for the corresponding CIP Safety target devices.

#### **Precautions for Correct Use**

The monitor values of CIP Safety Monitor are not automatically refreshed. Click the Update Button to refresh the values.

### **Checking the Event Logs**

You can check event logs of the OMRON CIP Safety target devices.

ПИ

- *1* Go to **CIP Safety Target List** and select an OMRON CIP Safety target device that you want to check the event logs.
- *2* Click the **Event Log** Button.

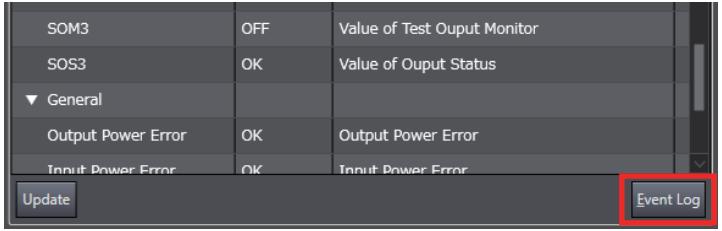

The event logs are displayed.

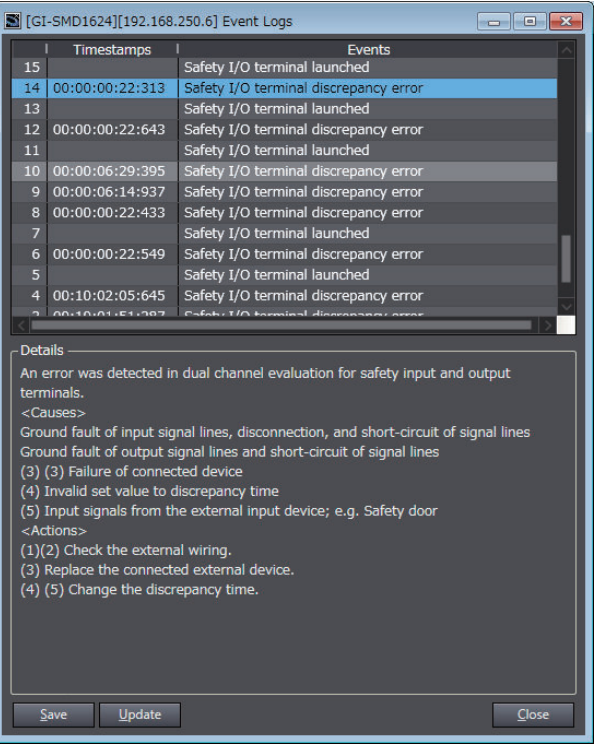

For details on the event logs, refer to the manuals for the corresponding CIP Safety target devices.

# **15-3 Error Descriptions and Corrections**

This section lists all of the errors (events) that can occur.

### **15-3-1 Interpreting Tables**

Within each source, errors (events) are given by functional classifications. Also, events that are not errors are given.

#### $\bullet$  **Interpreting Description of Events When Using the Communication Control Unit**

On the Sysmac Studio, the descriptions of events that are common to the Communication Control Unit and NJ/NX-series Controllers are displayed as the descriptions of NJ/NX-series Controller. Therefore, it is necessary to interpret the displayed contents when you use the Communication Control Unit. Observe the following precautions.

- In explanation of the errors, replace the term "CPU Unit" with the term "Communication Control Unit".
- Replace the NJ/NX-series manuals with the Communication Control Unit manuals in the Reference.
- The Communication Control Unit does not have the followings. Skip items that are related to them.
	- a) Sequence controls (such as user programs and instructions)
	- b) Online editing
	- c) Motion Control Function Module (such as Axes and Cam Table)
	- d) EtherCAT Function Module
	- e) DB connection
	- f) Robot
	- g) USB
- The unit version of the Communication Control Unit is different from the unit versions of the NJ/NX-series Controllers. If the description of an event contains information on the relevant unit versions, refer to the following correspondence table and read the relevant part.

The following table shows the correspondence between the unit versions of the Communication Control Unit and the NJ/NX-series Controllers.

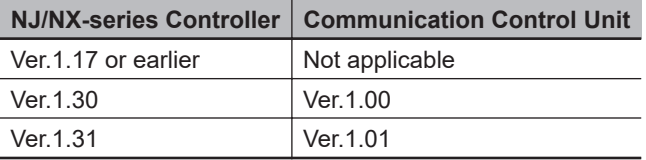

### **Interpreting Error Table**

The contents of the error tables are described below.

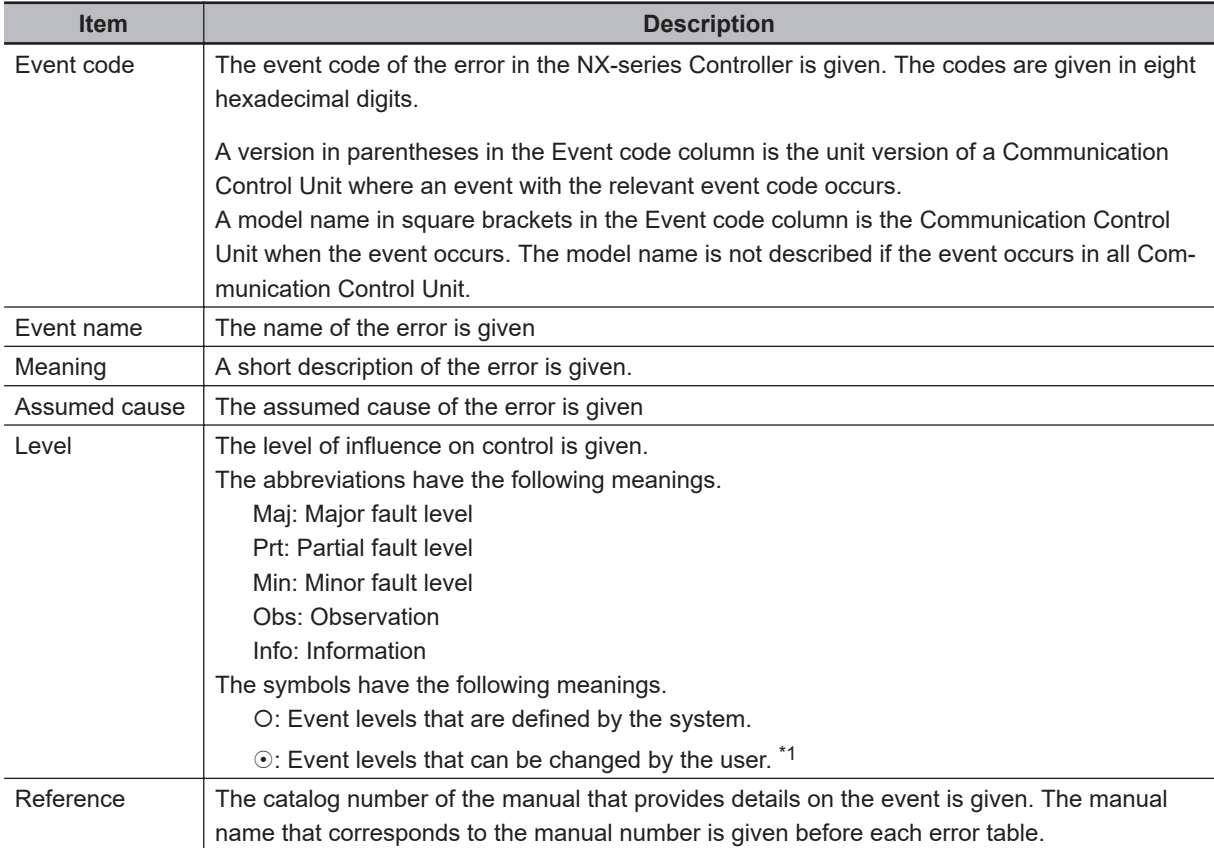

\*1. This symbol appears only for events for which the user can change the event level.

### **Interpreting Error Descriptions**

The items that are used to describe individual errors (events) are described in the following copy of an error table.

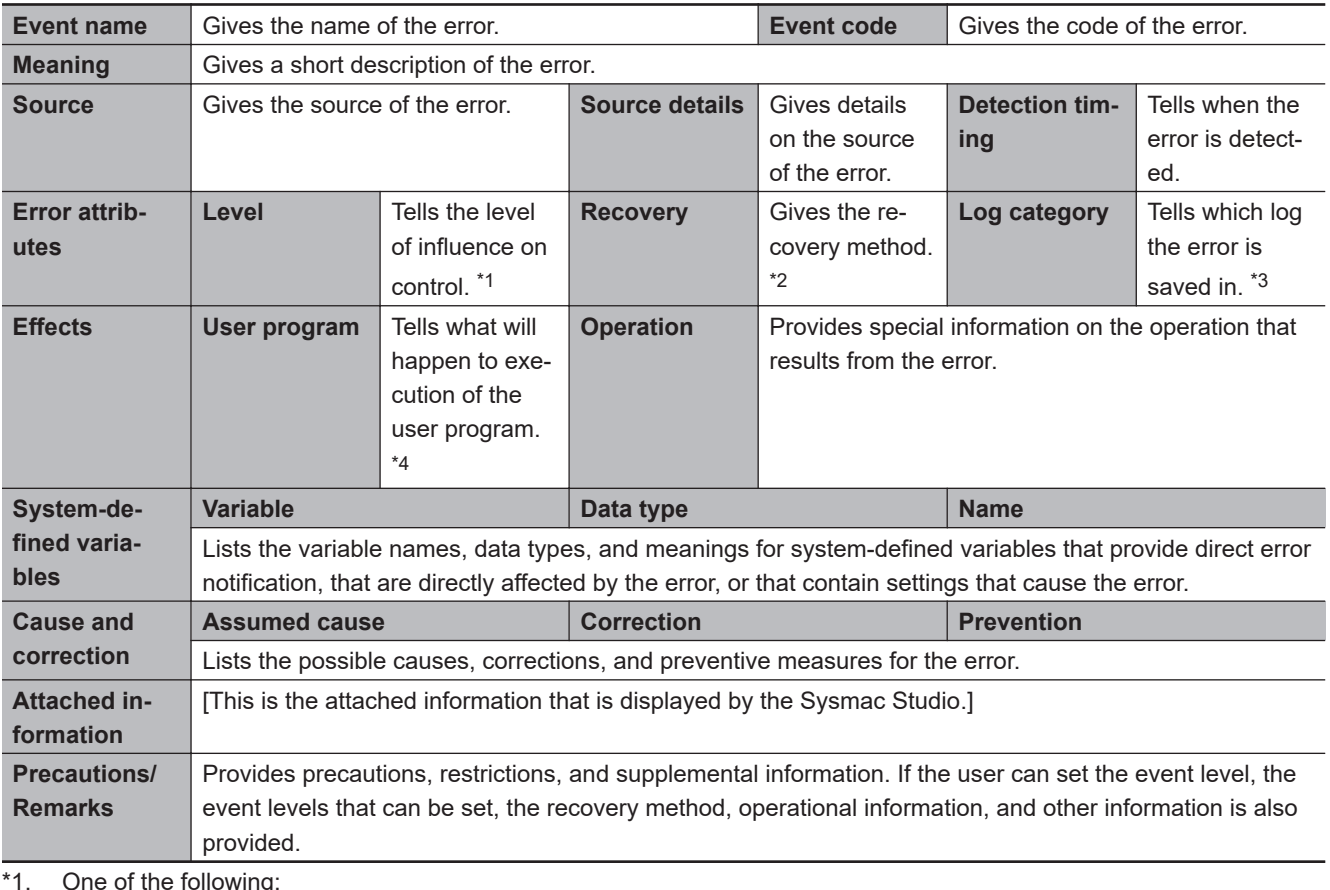

\*1. One of the following: Major fault: Major fault level

Partial fault: Partial fault level

Minor fault: Minor fault level

**Observation** 

Information

\*2. After the correction is performed, one of the following methods is used to reset the Controller error state: Automatic recovery: Normal status is restored automatically when the cause of the error is removed. Error reset: Normal status is restored when the error is reset after the cause of the error is removed. Cycle the power supply: Normal status is restored when the power supply to the Controller is turned OFF and then back ON after the cause of the error is removed. Controller reset: Normal status is restored when the Controller is reset after the cause of the error is removed. Depends on cause: The recovery method depends on the cause of the error.

\*3. One of the following:

System: System event log Access: Access event log

\*4. One of the following:

Continues: Execution of the user program will continue.

Stops: Execution of the user program stops.

Starts: Execution of the user program starts.

### **15-3-2 Communication Control Unit Error**

The section provides tables of the errors (events) that can occur in the Communication Control Unit. They are divided into the following functional classifications for each function module.

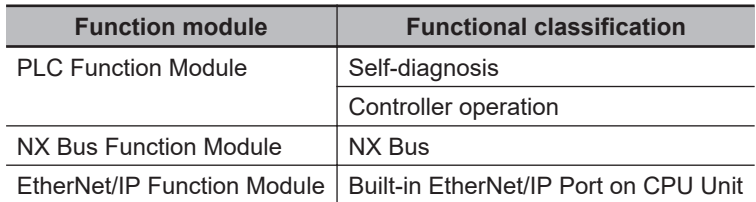

## **PLC Function Module Error Table**

### $\bullet$  **Errors for Self Diagnosis**

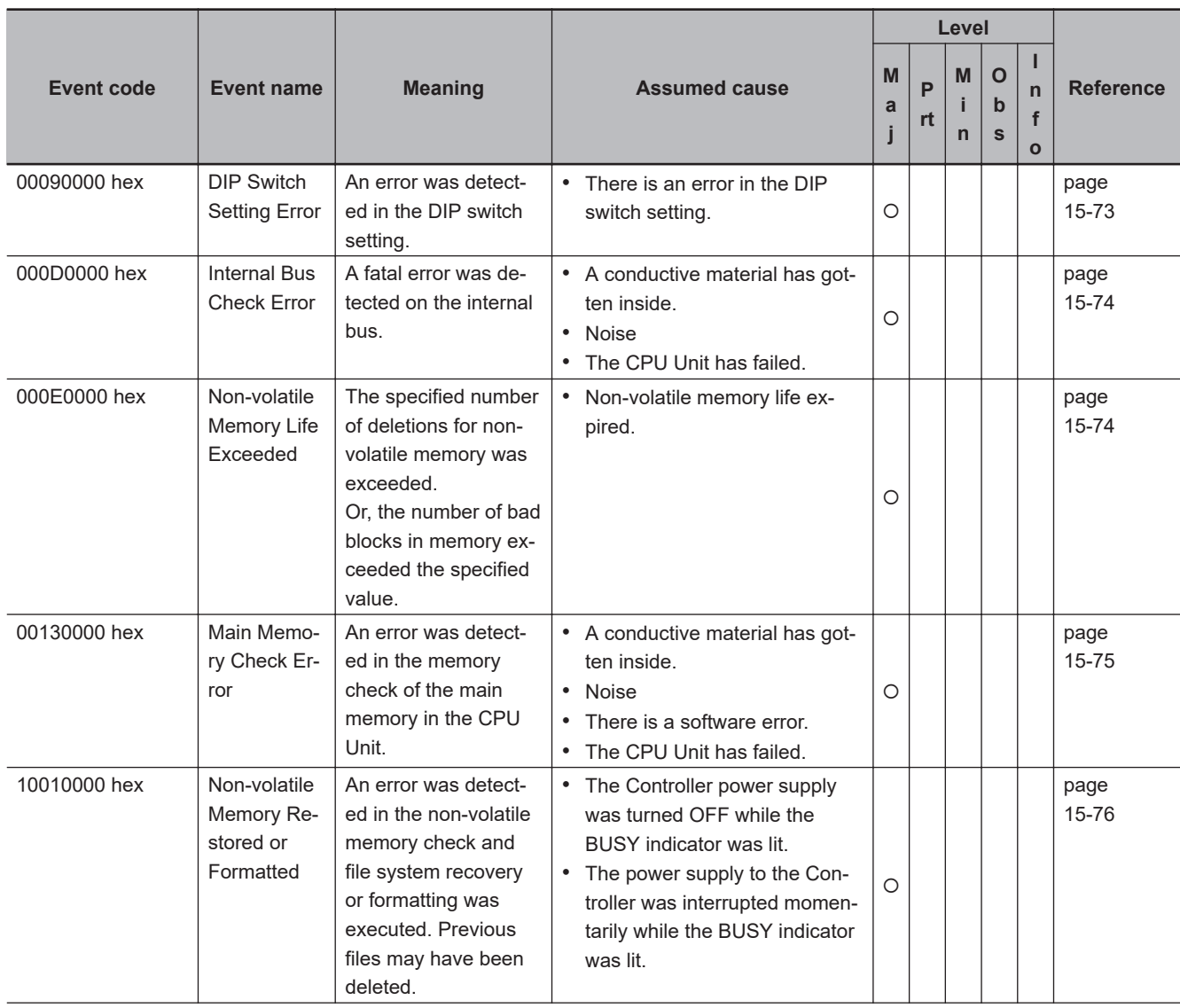

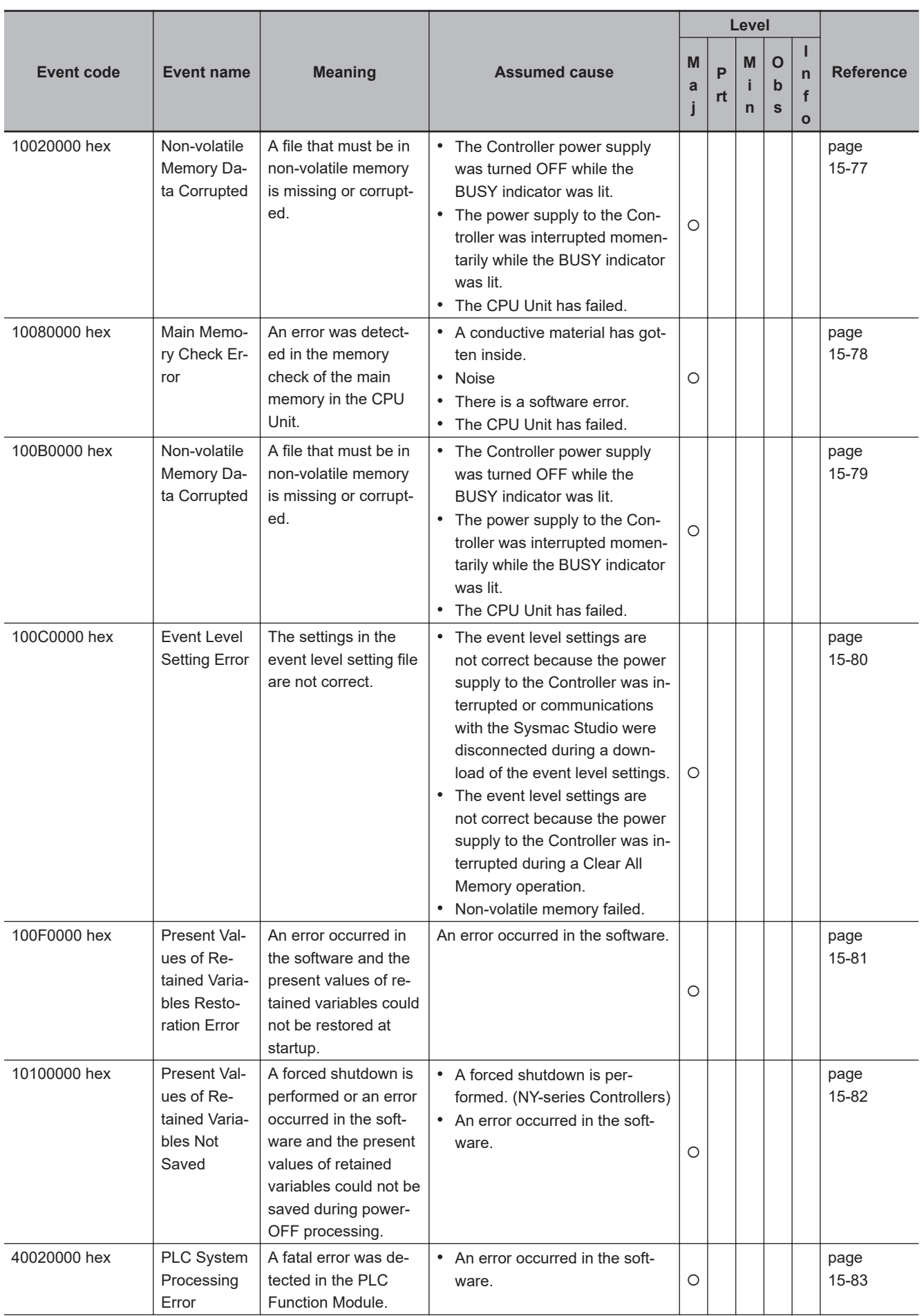

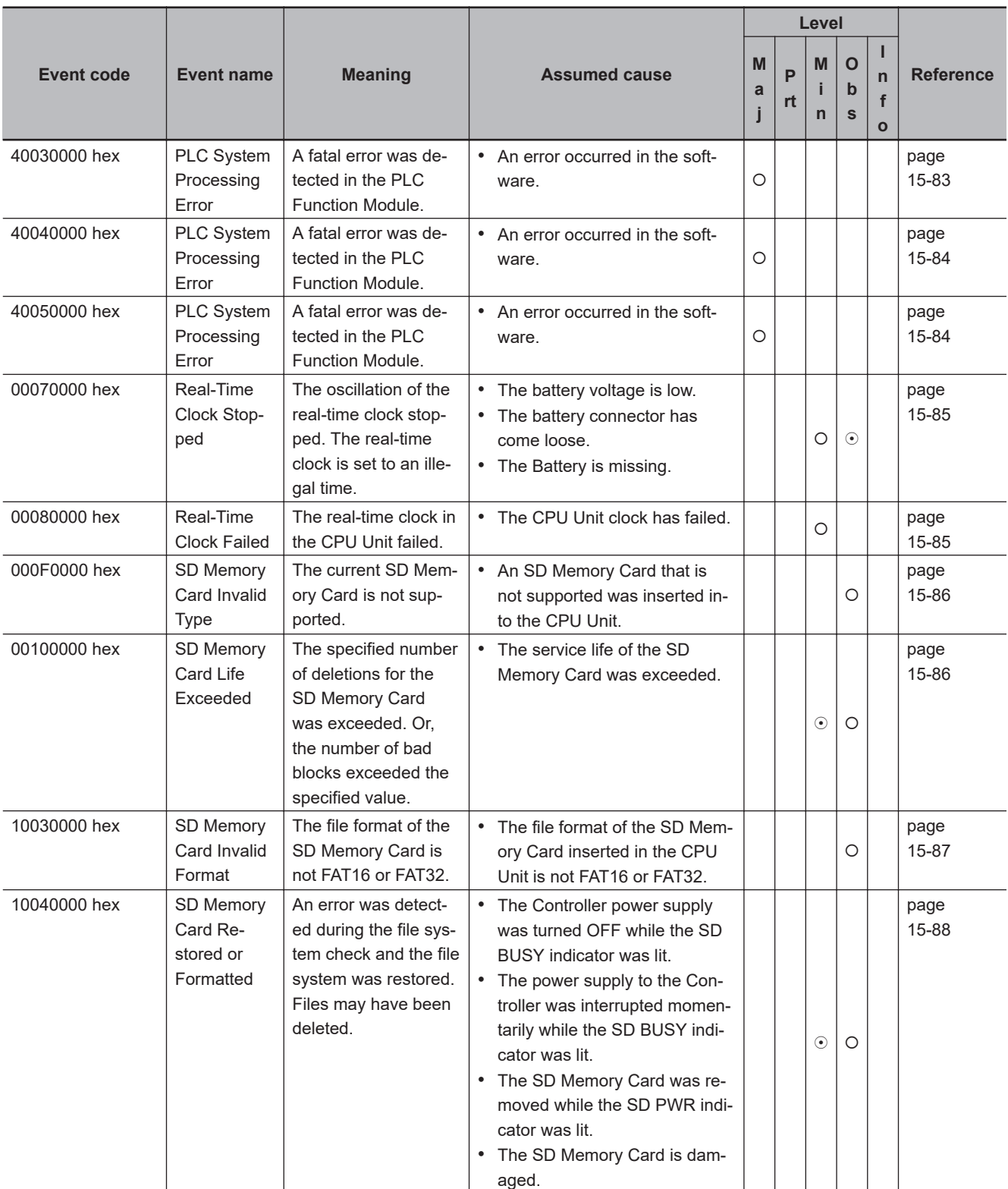

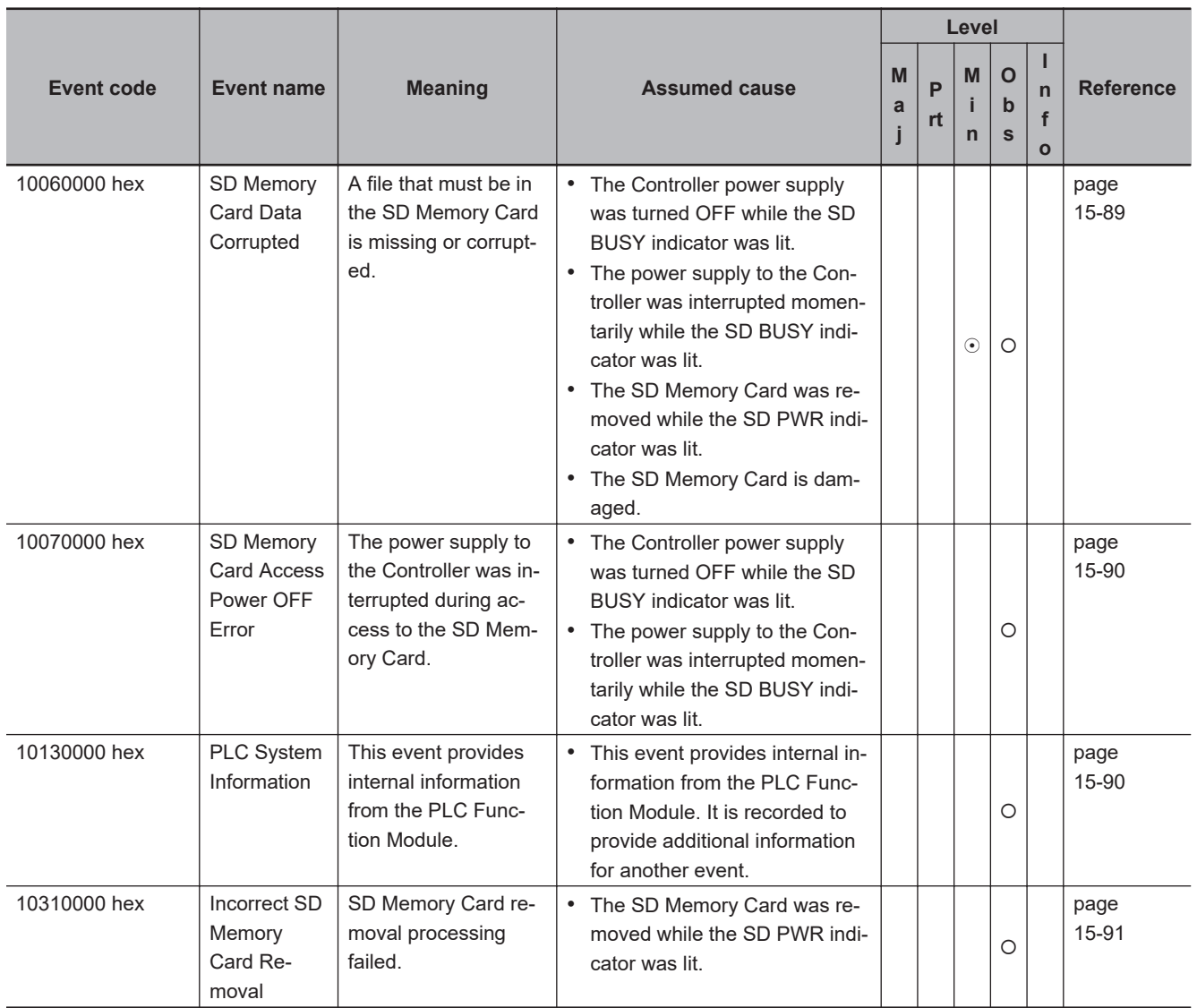

### $\bullet$  **Errors Related to Controller Operation**

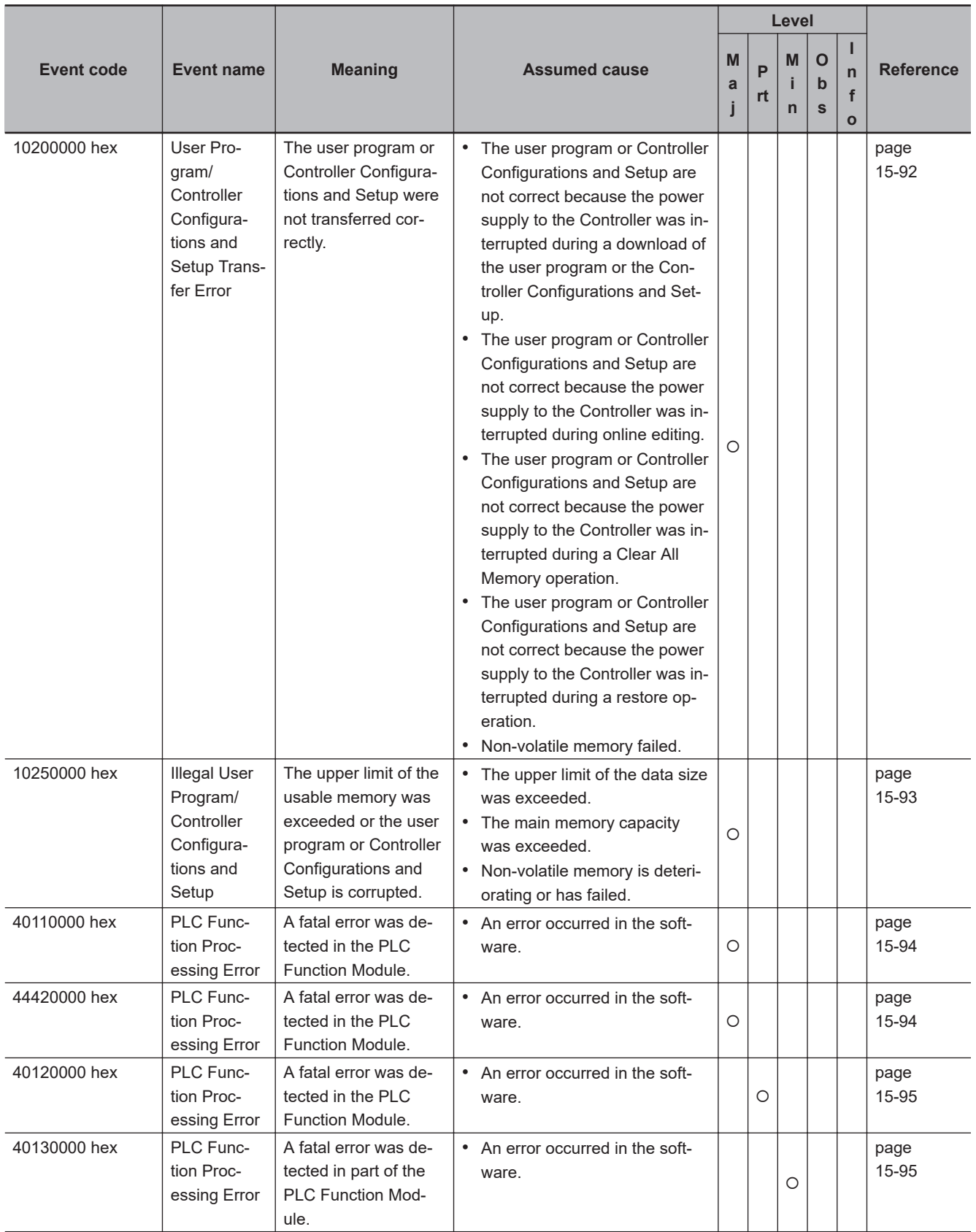

**15-3 Error Descriptions and Corrections**

15-3 Error Descriptions and Corrections

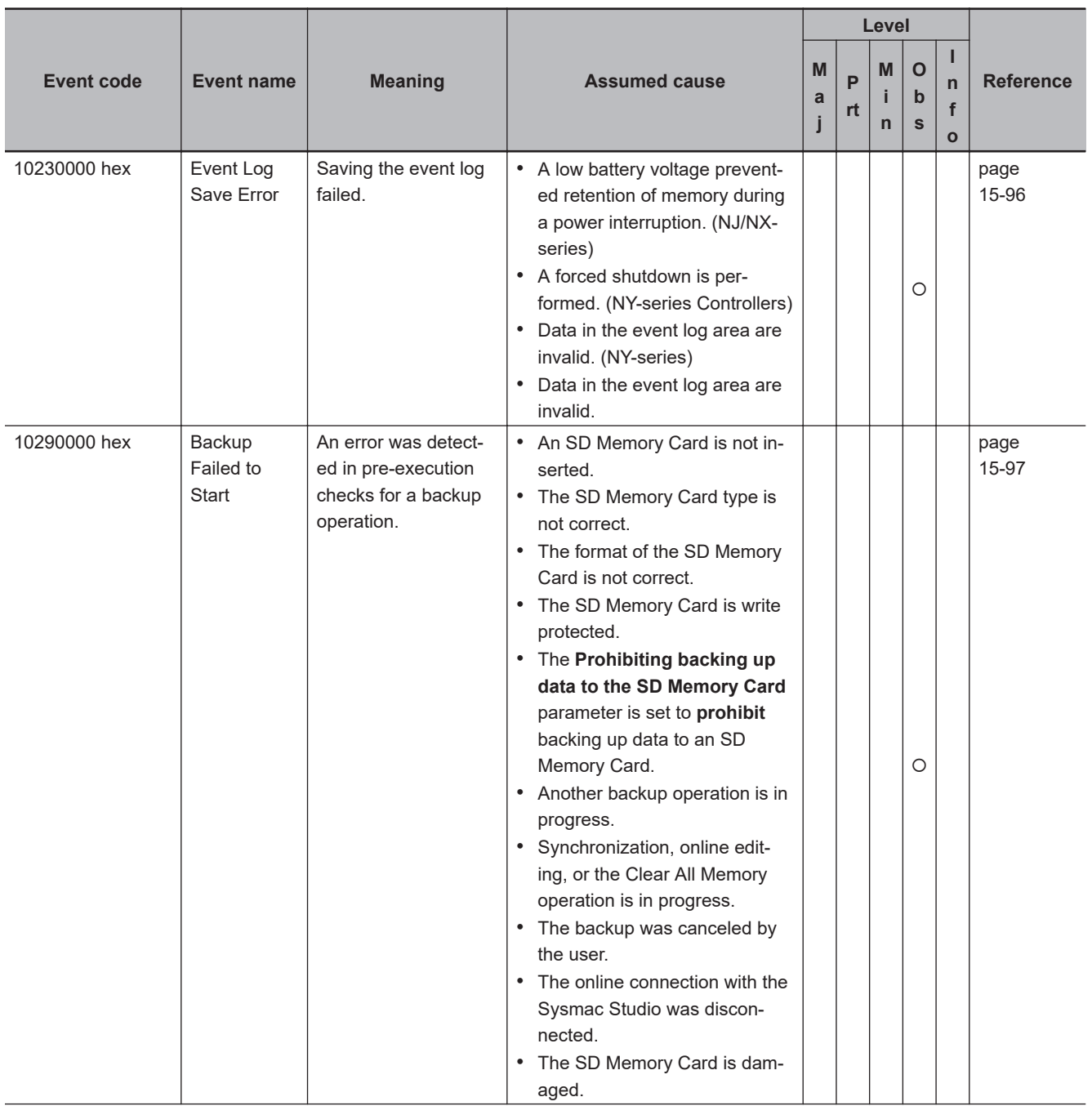

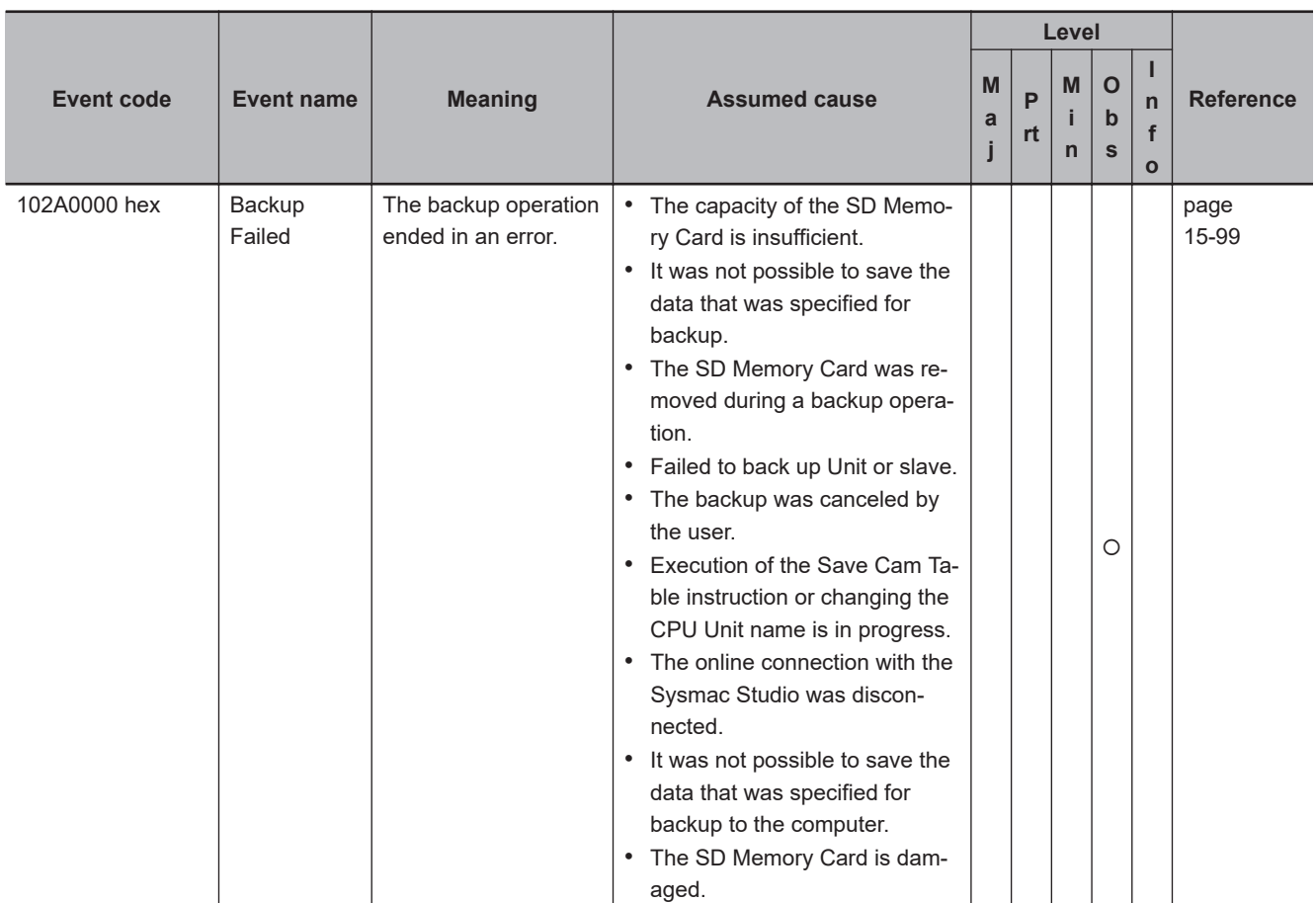

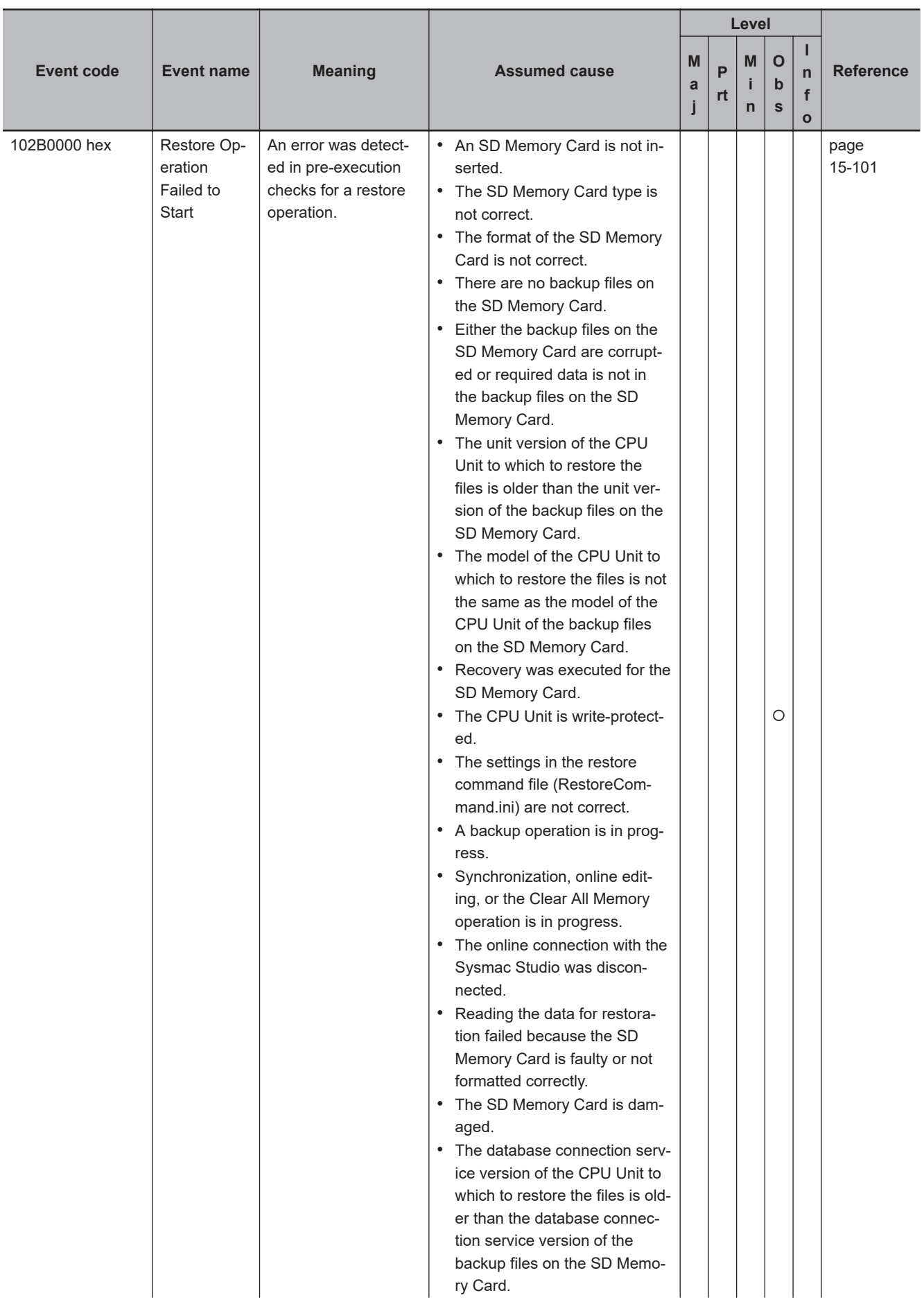

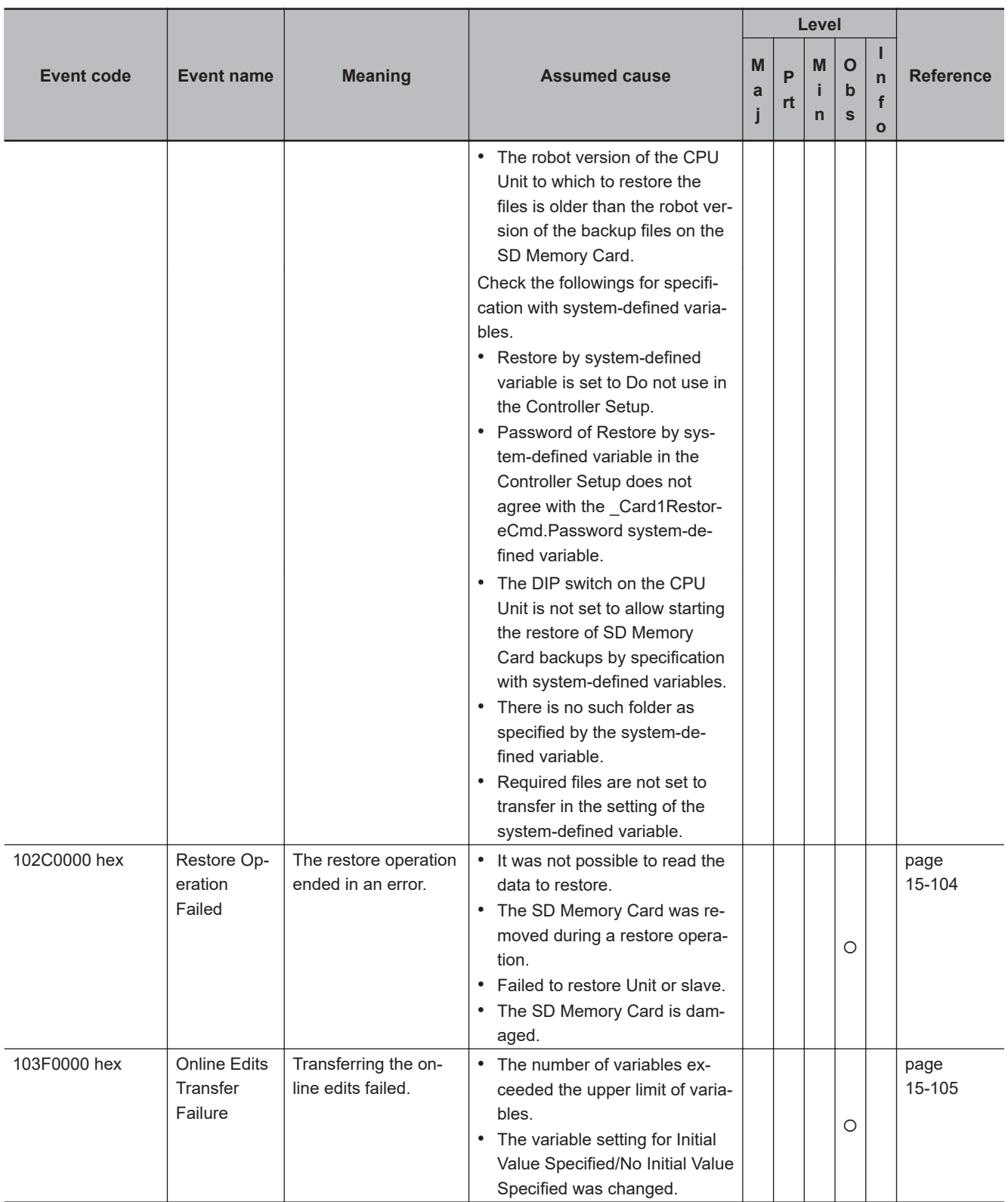

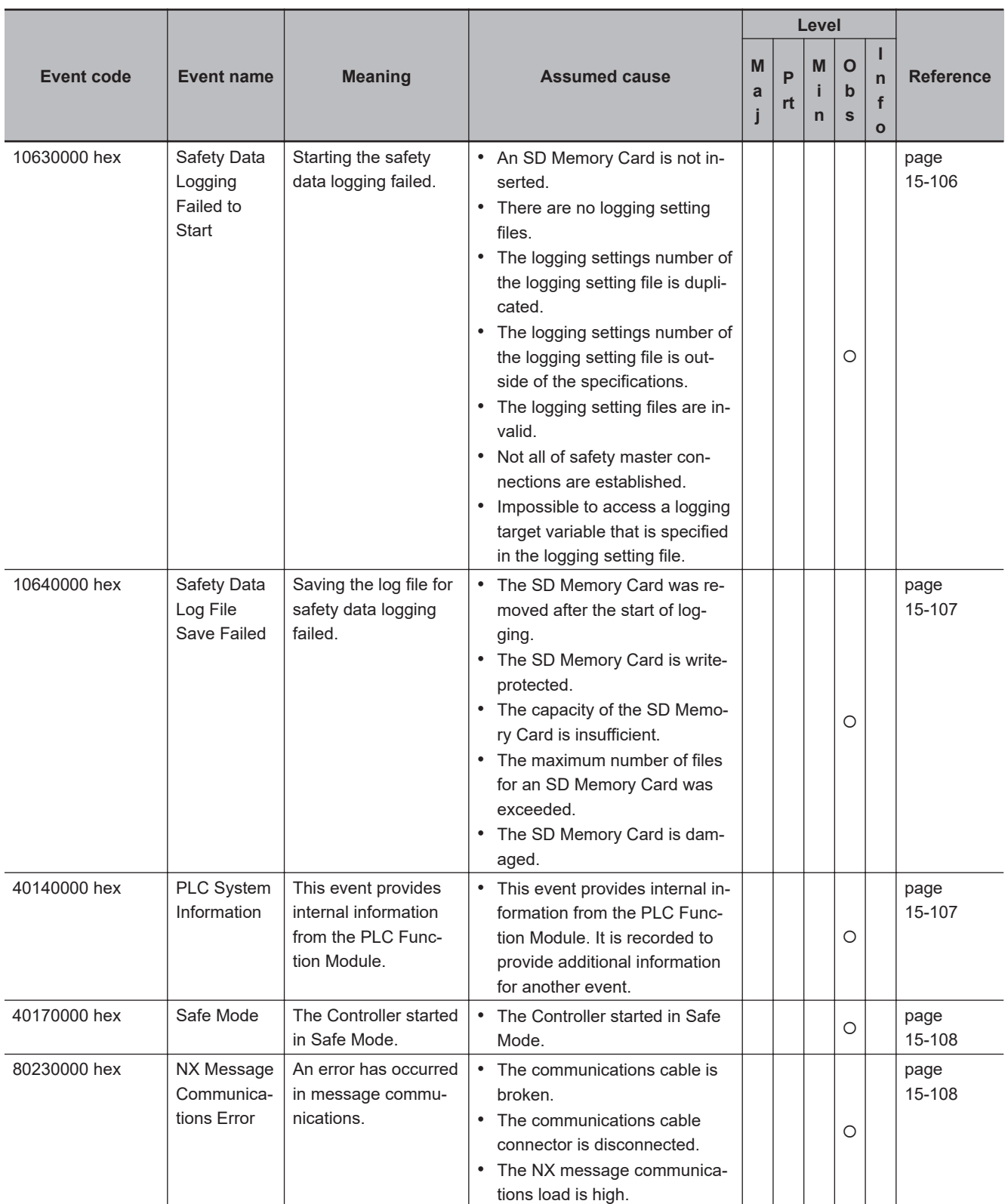

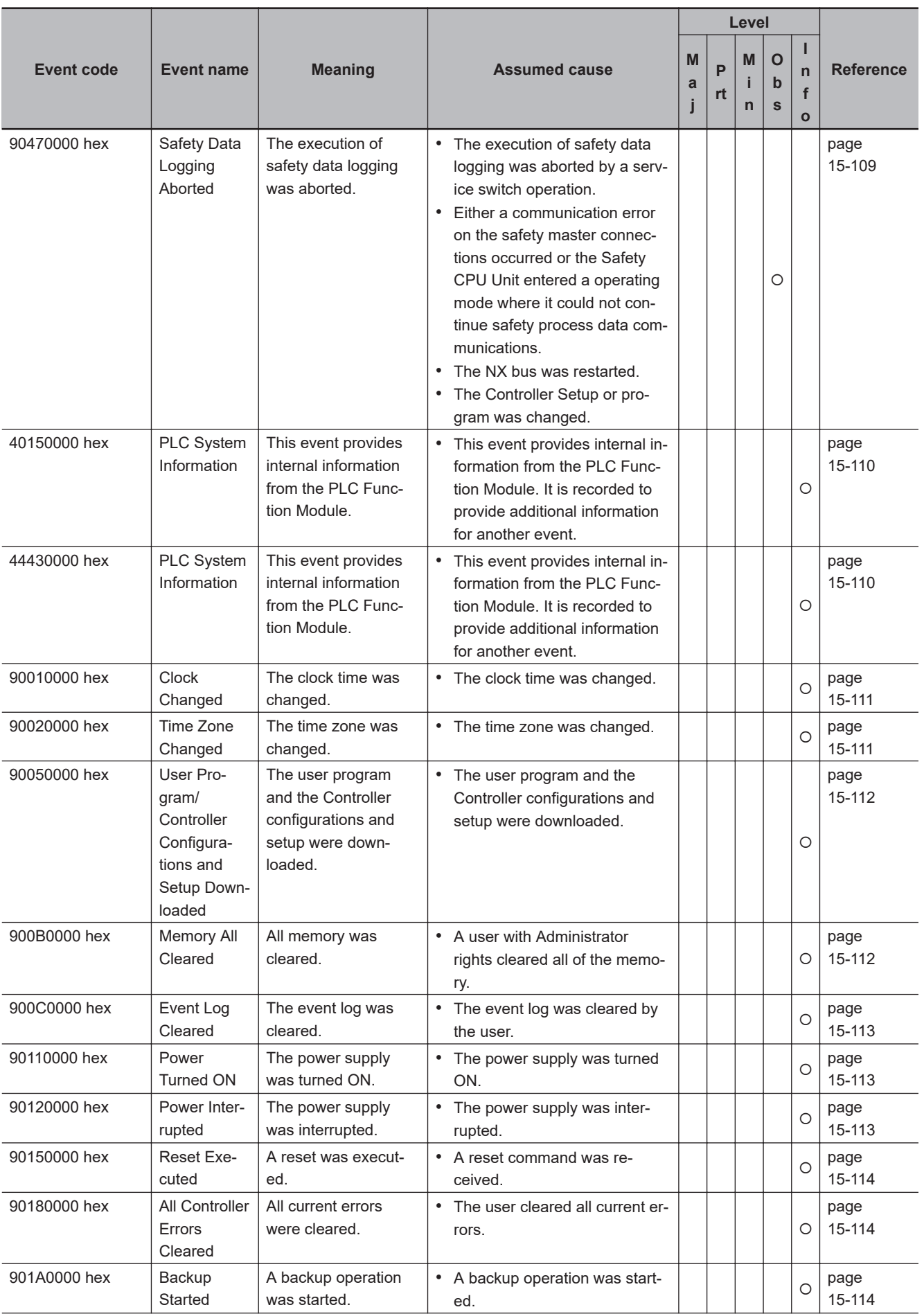

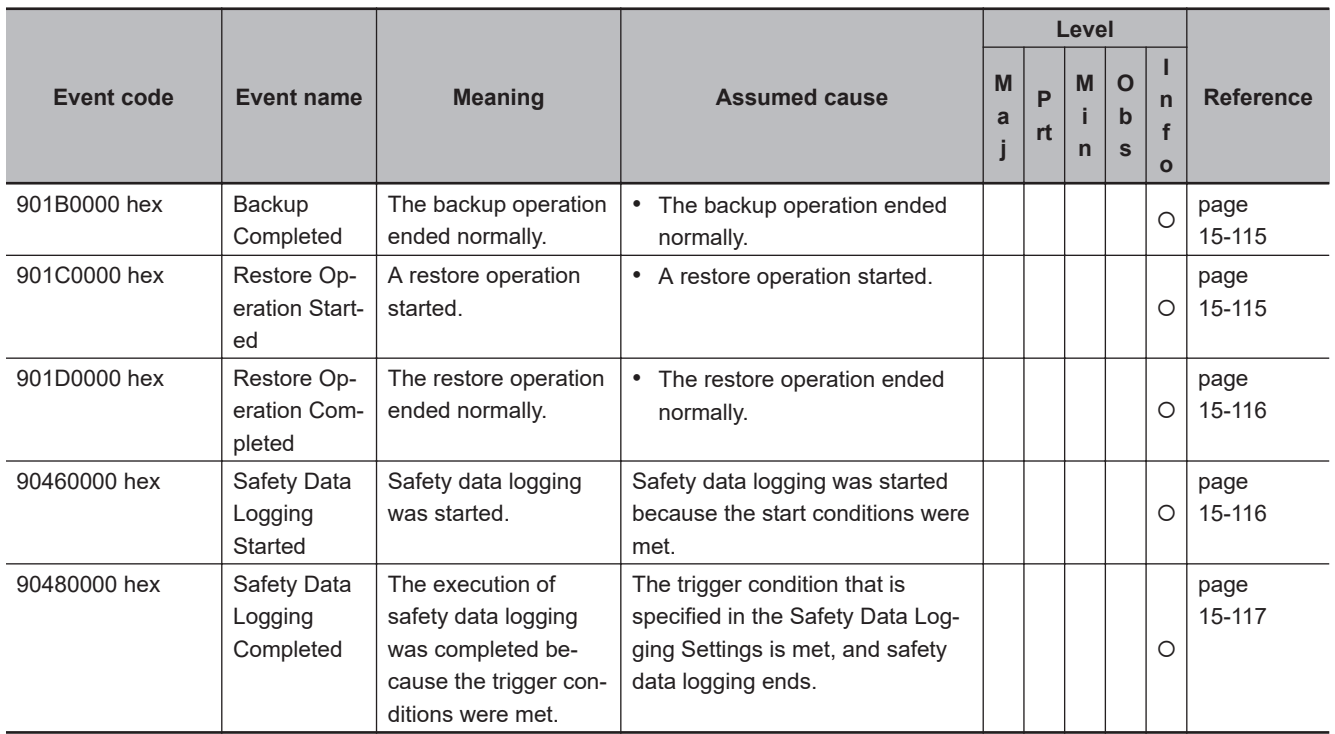

# **NX Bus Function Module Error Table**

### **e** Errors Related to the NX Bus

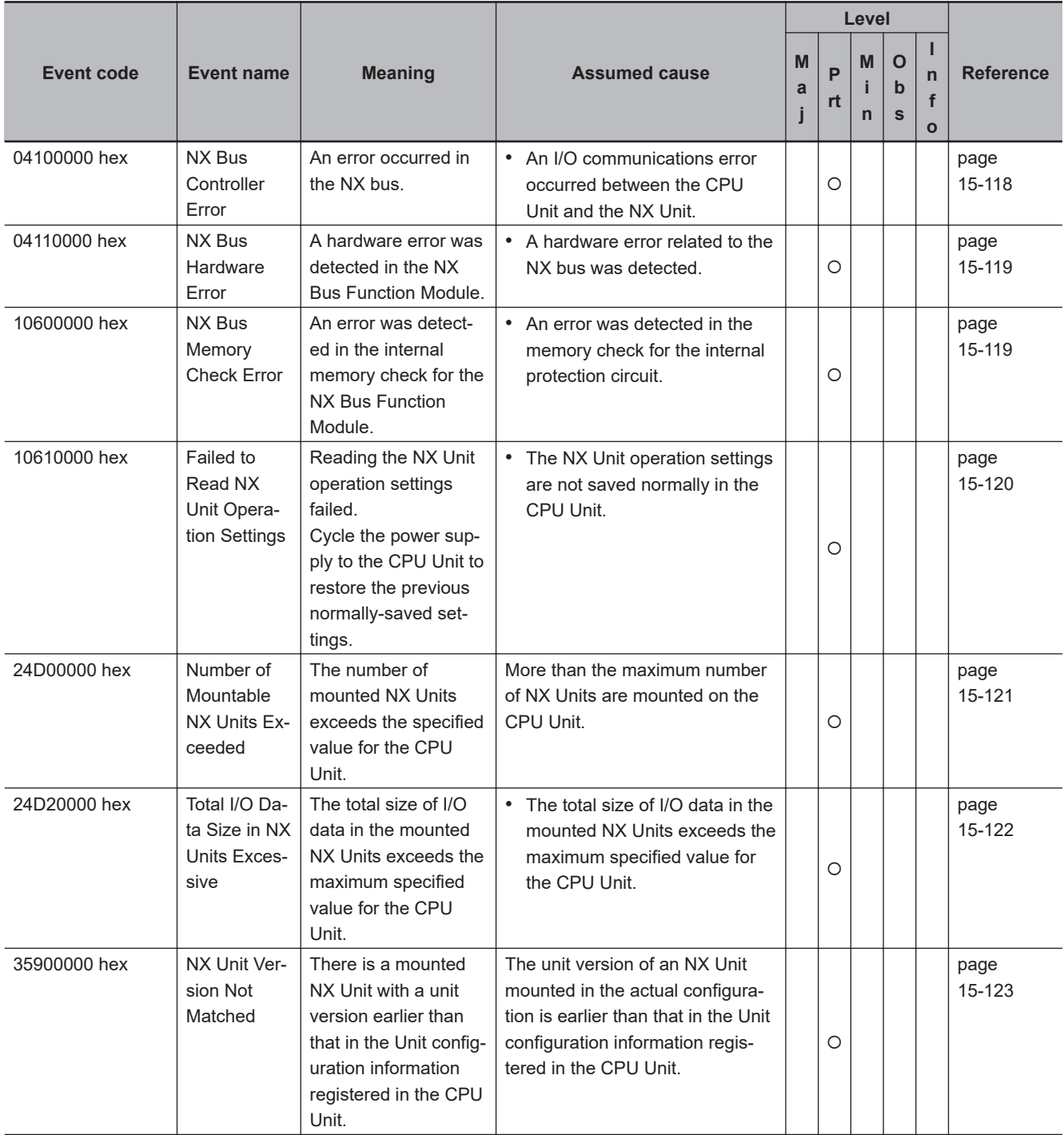

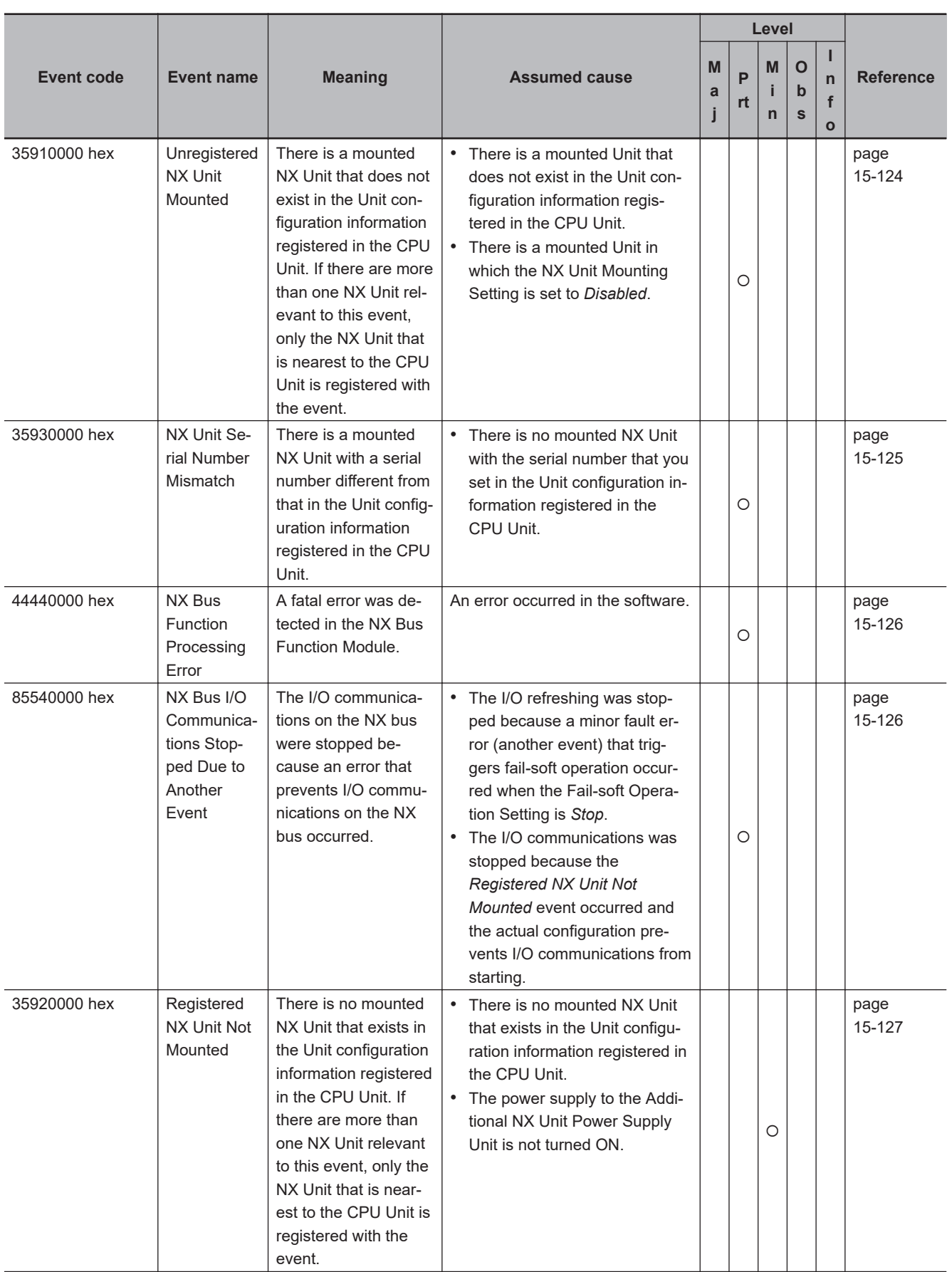

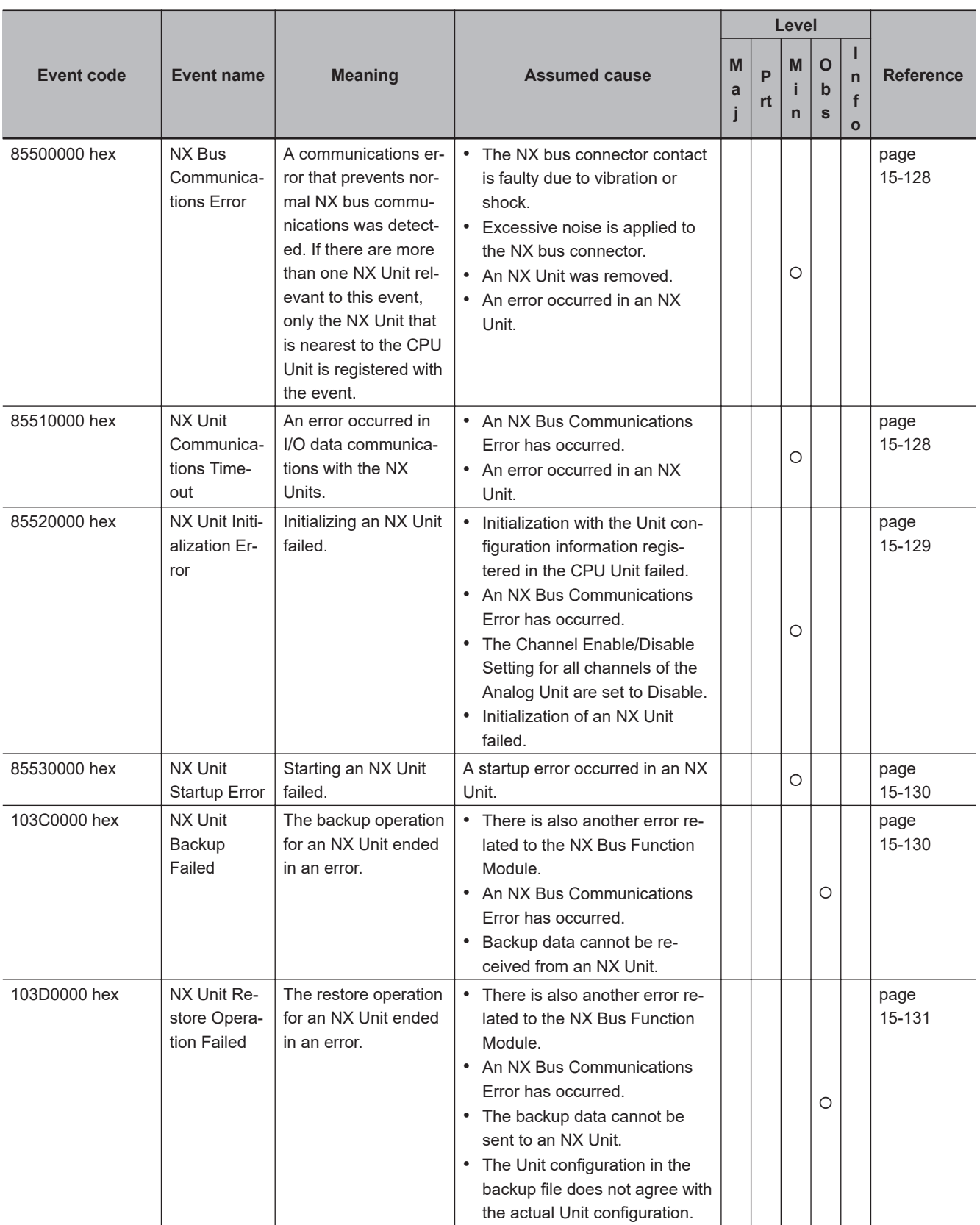

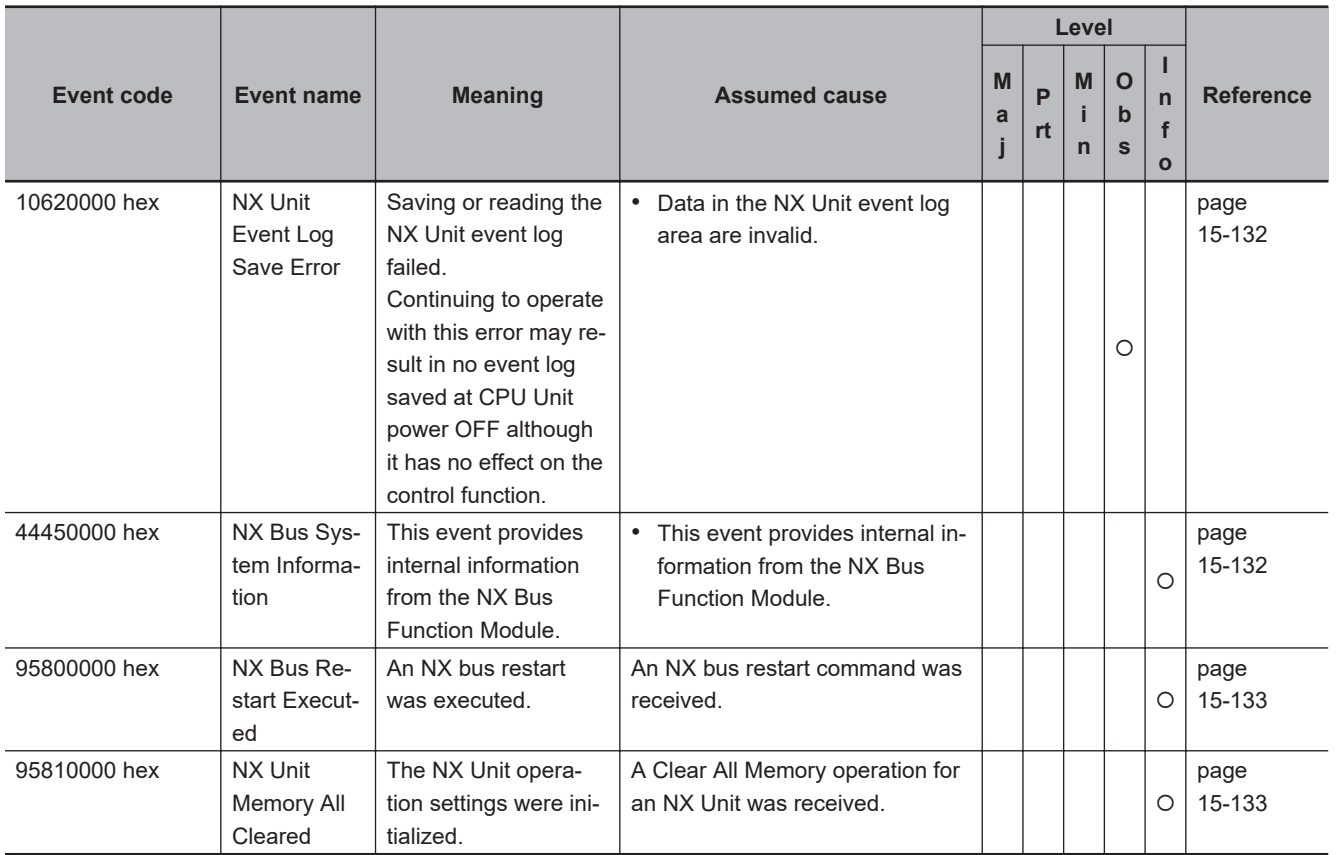

### **EtherNet/IP Function Module Error Table**

#### $\bullet$  **Errors Related to the Built-in EtherNet/IP Port on Communication Control Unit**

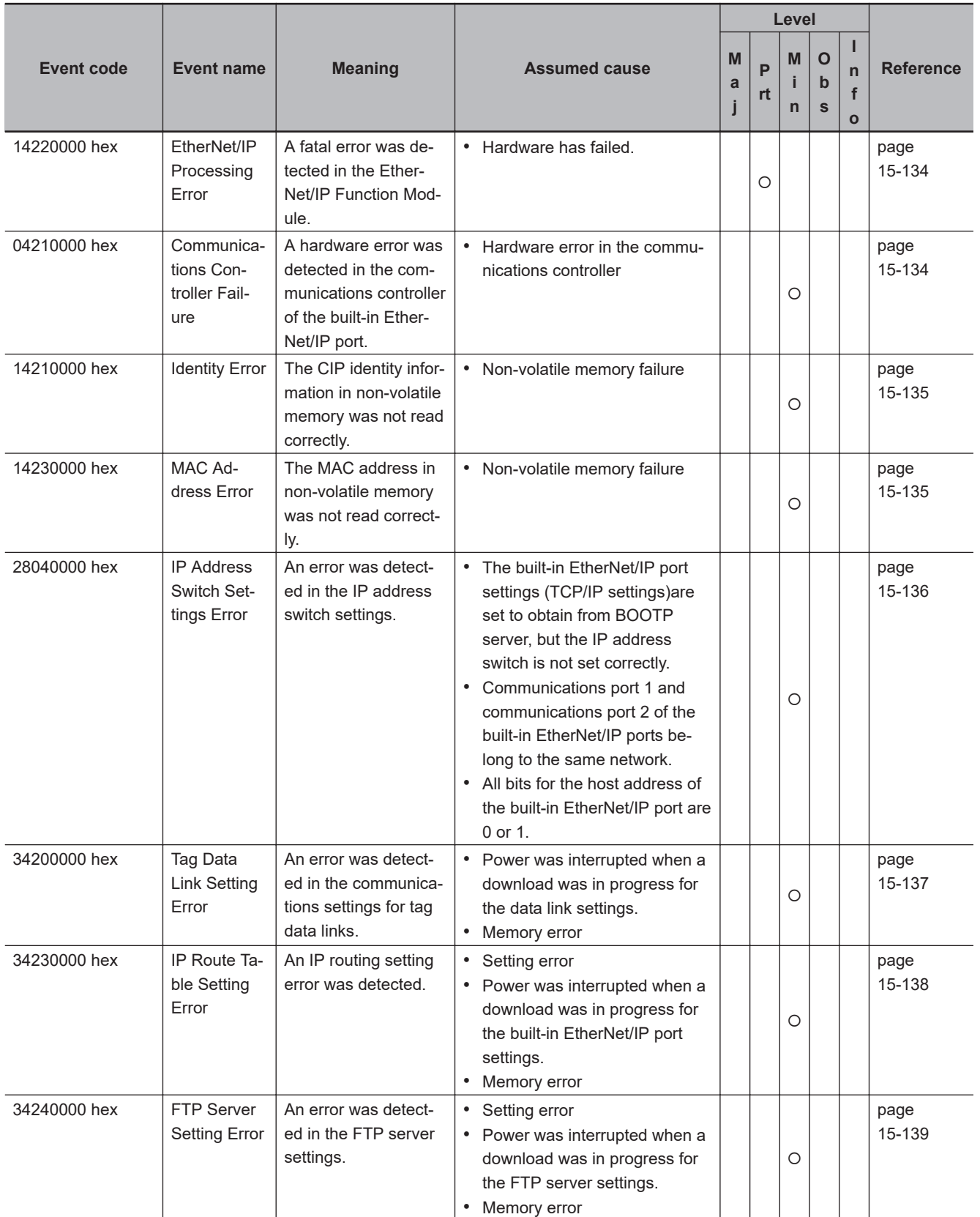

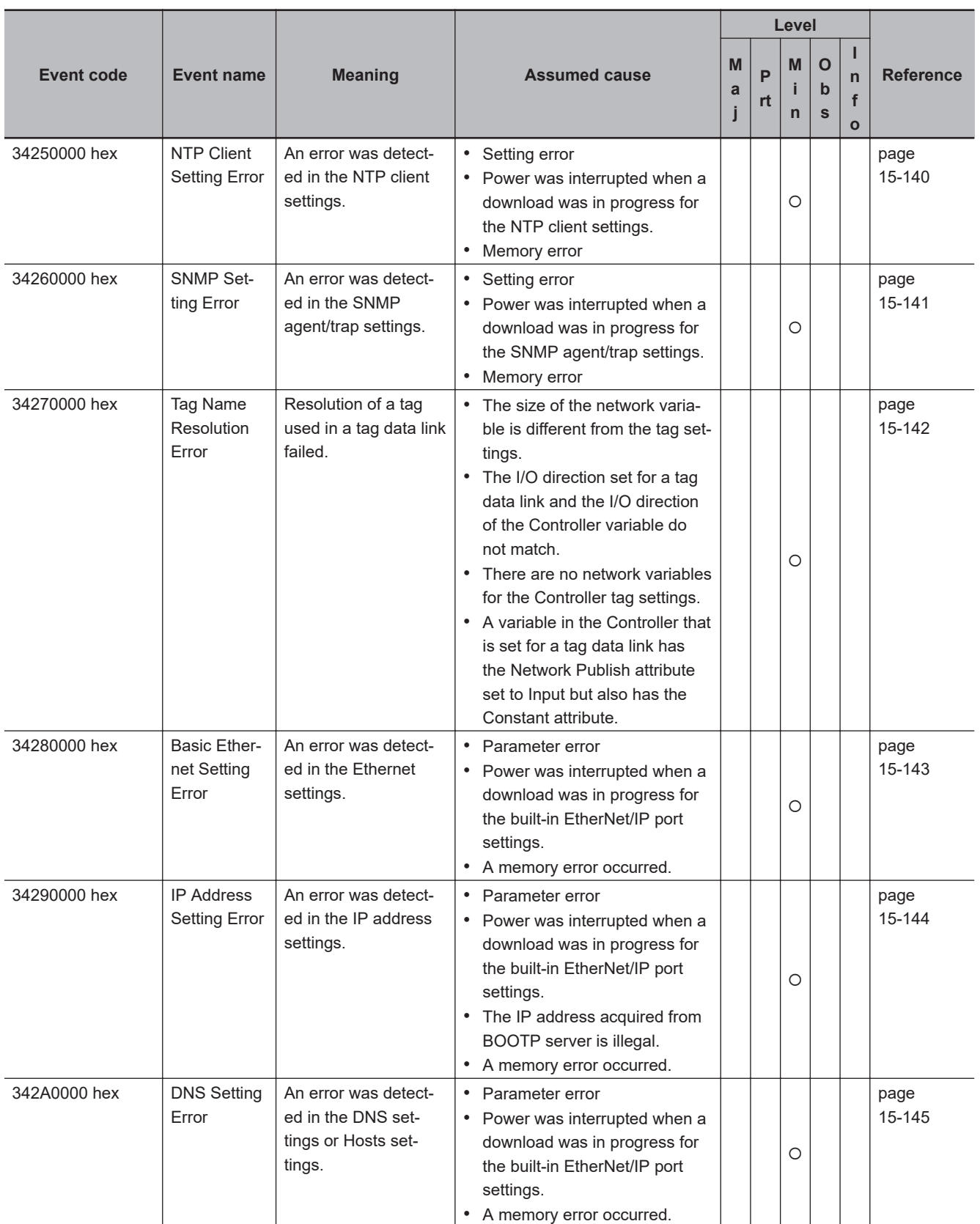

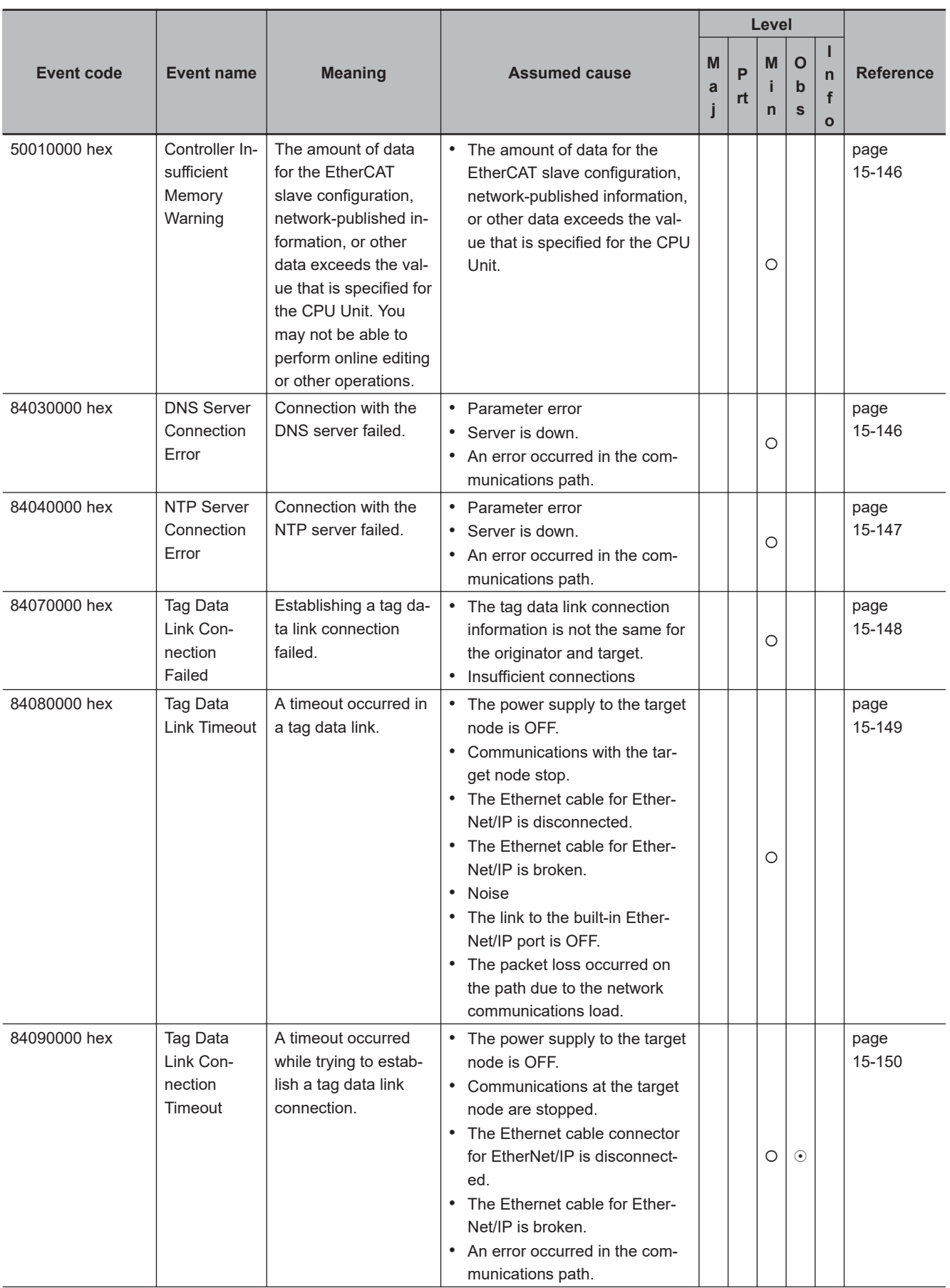

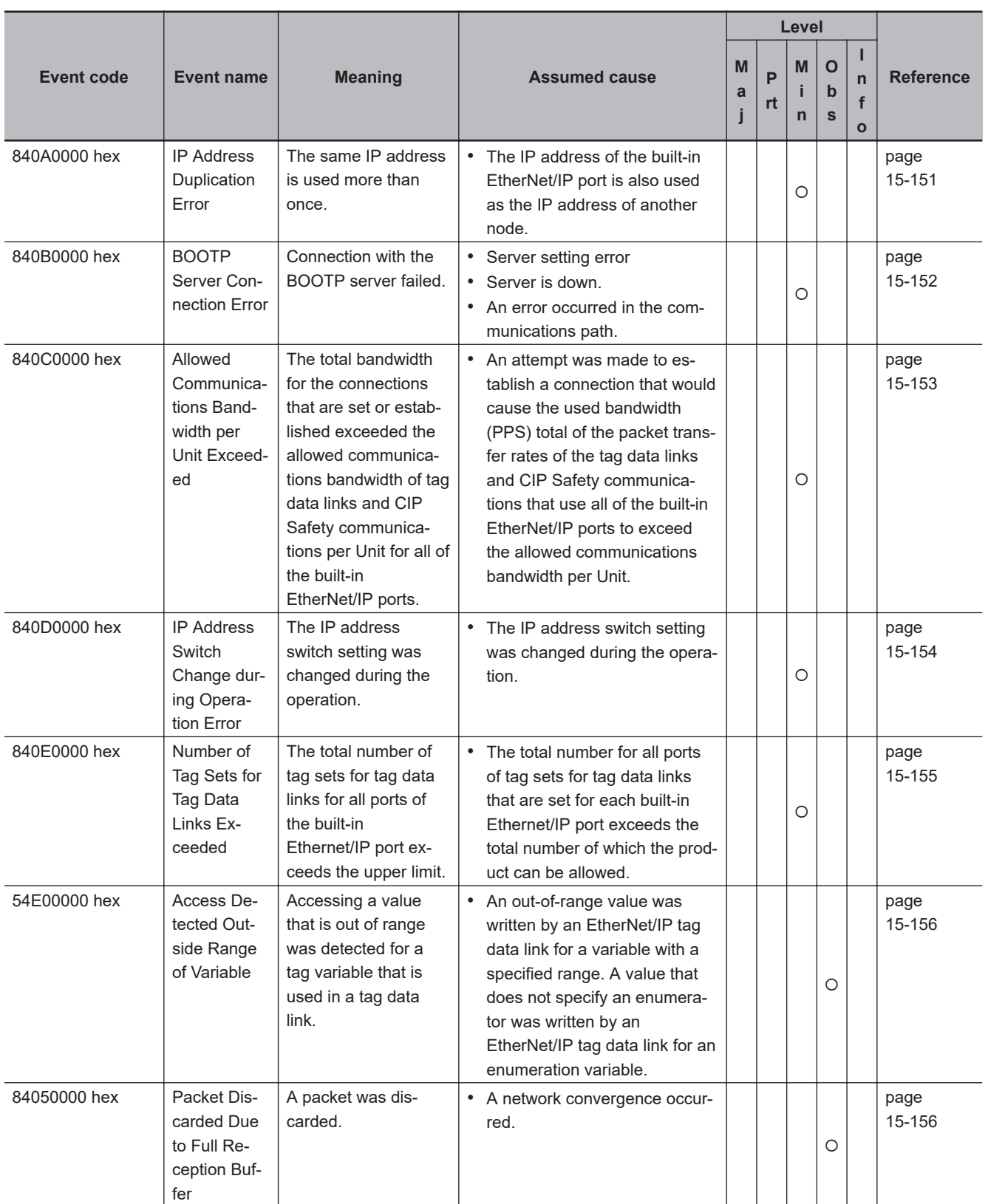

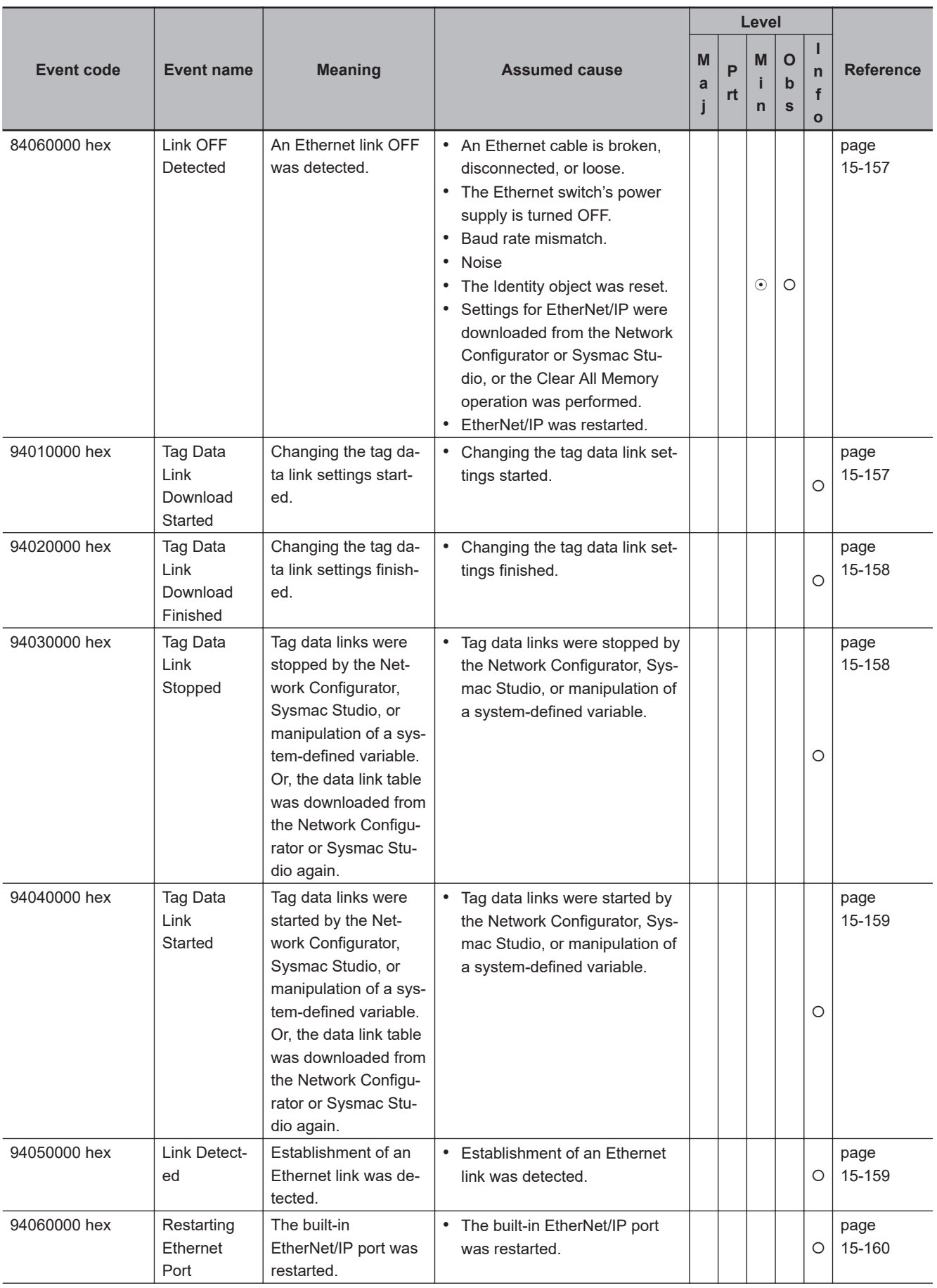

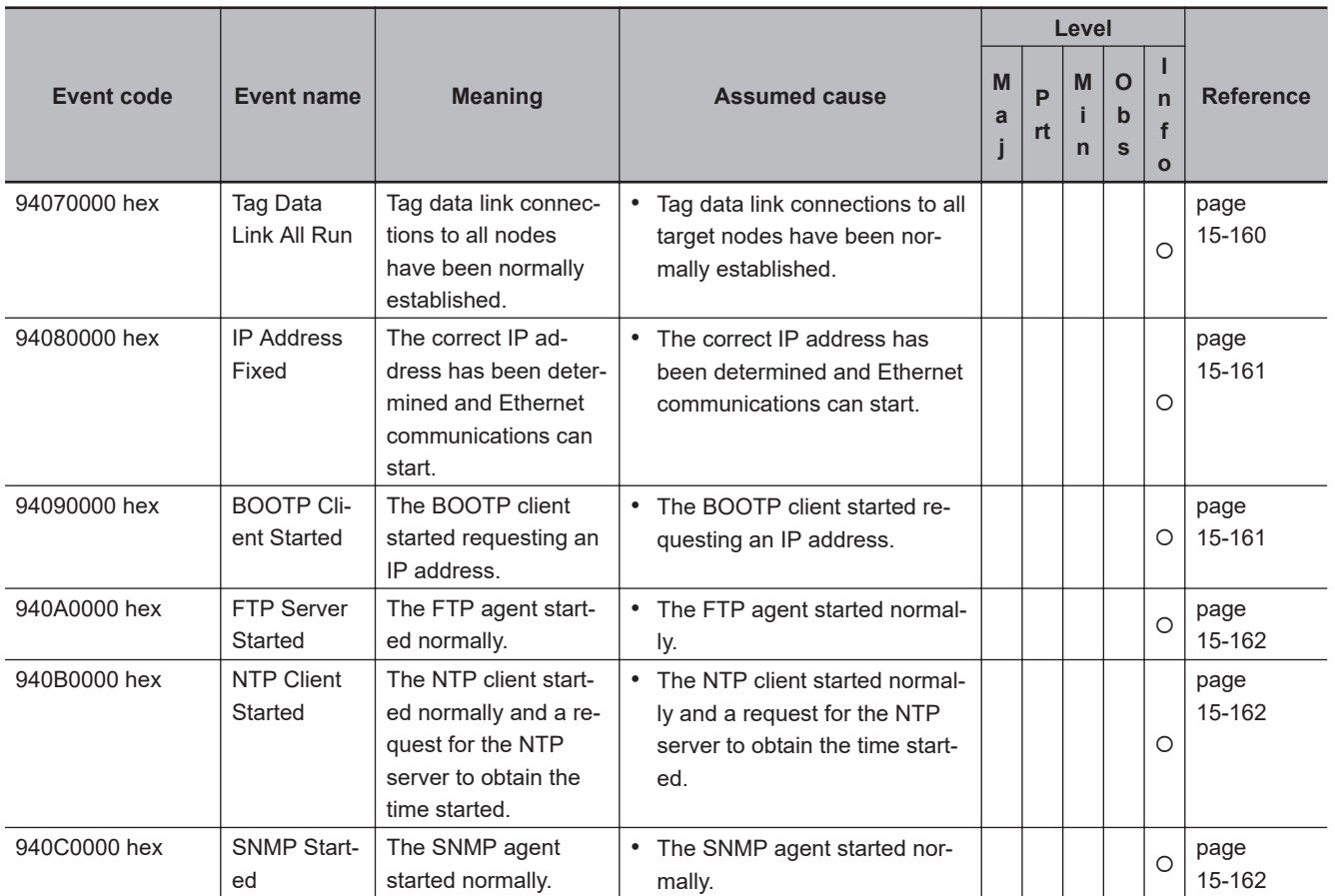

#### <span id="page-644-0"></span>**PLC Function Module Error Descriptions** H

### $\bullet$  **Errors for Self Diagnosis**

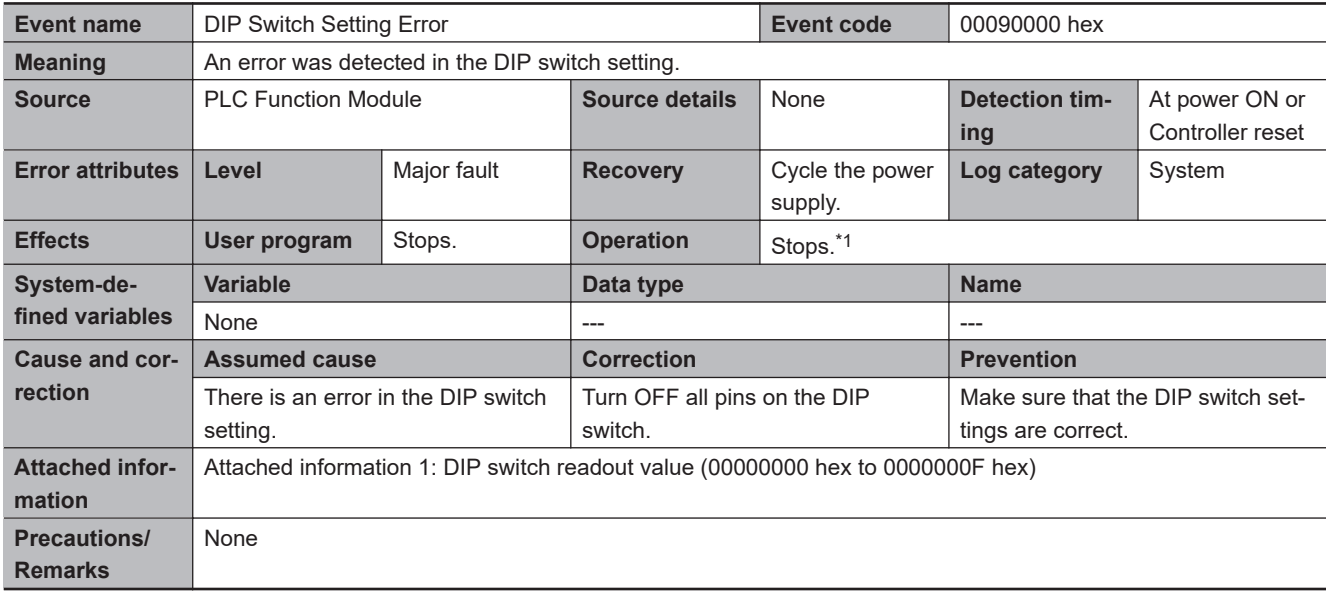

<span id="page-645-0"></span>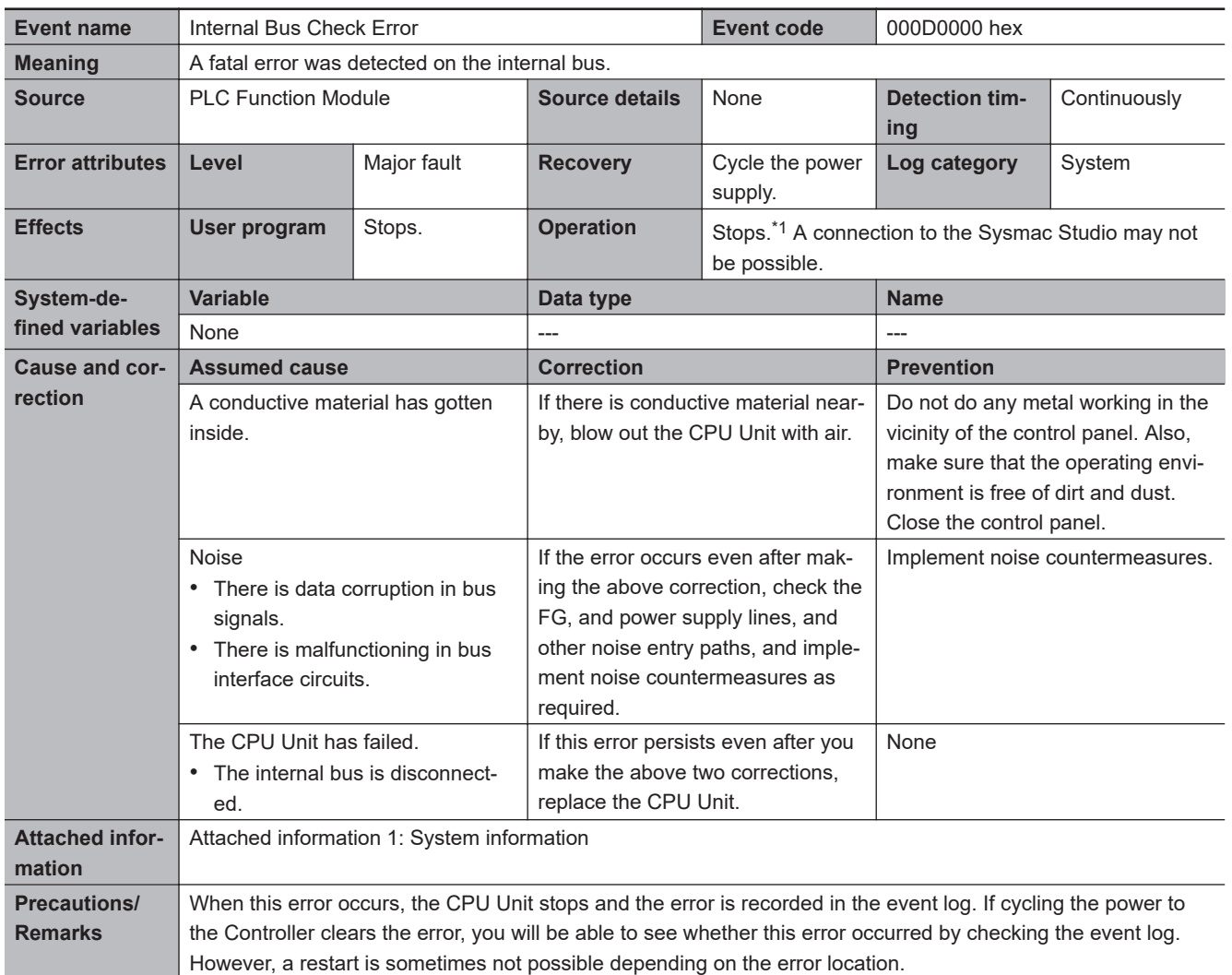

\*1. For details, refer to *[I/O Operation for Major Fault Level Controller Errors](#page-584-0)* on page 15-13.

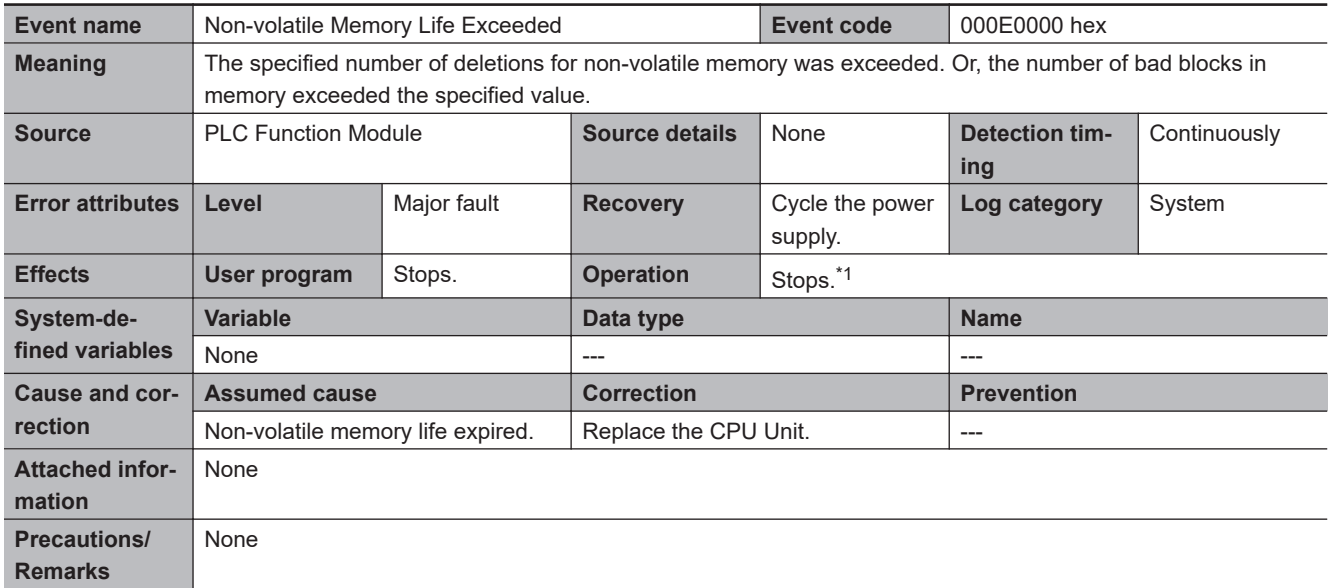

<span id="page-646-0"></span>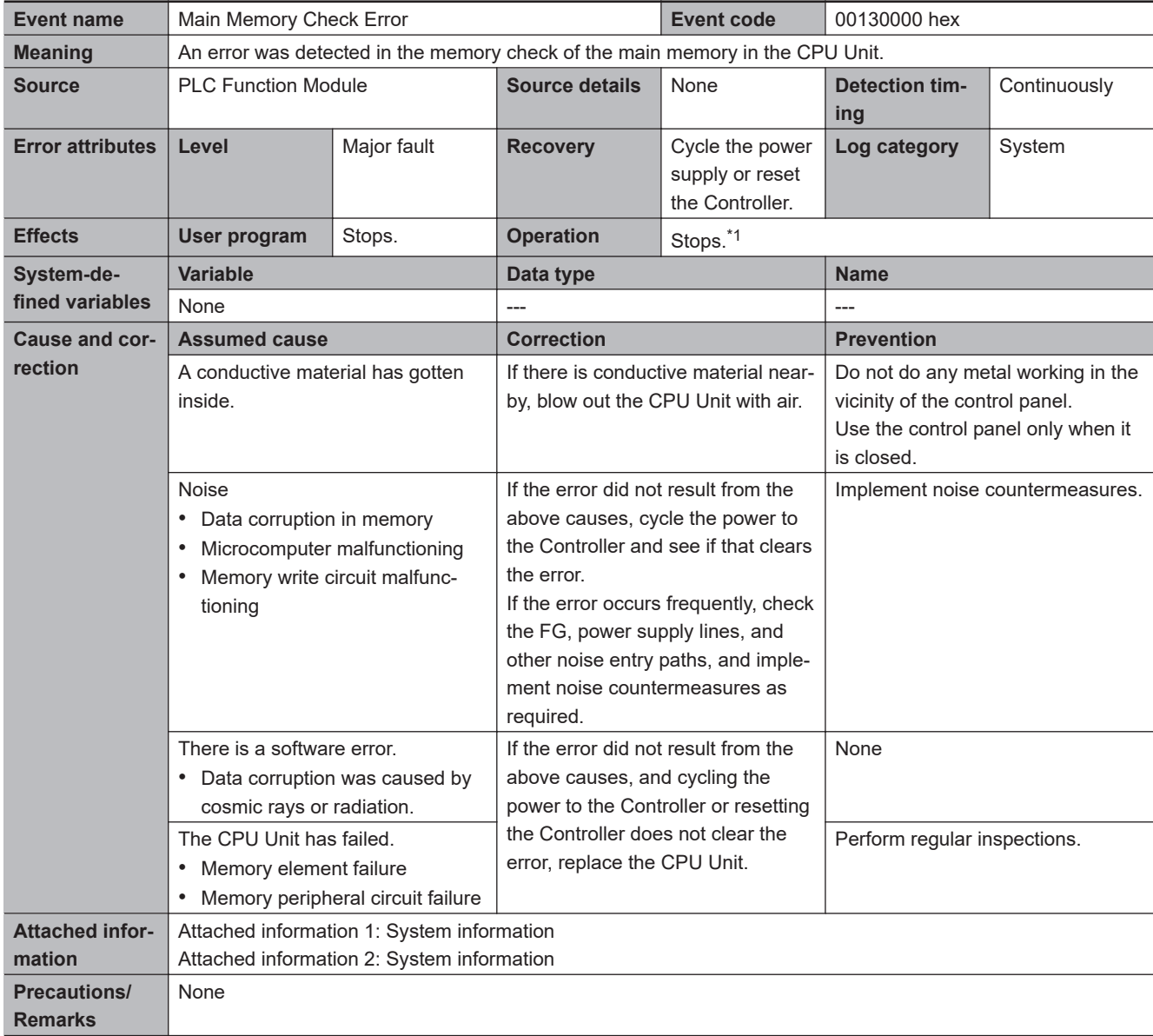

<span id="page-647-0"></span>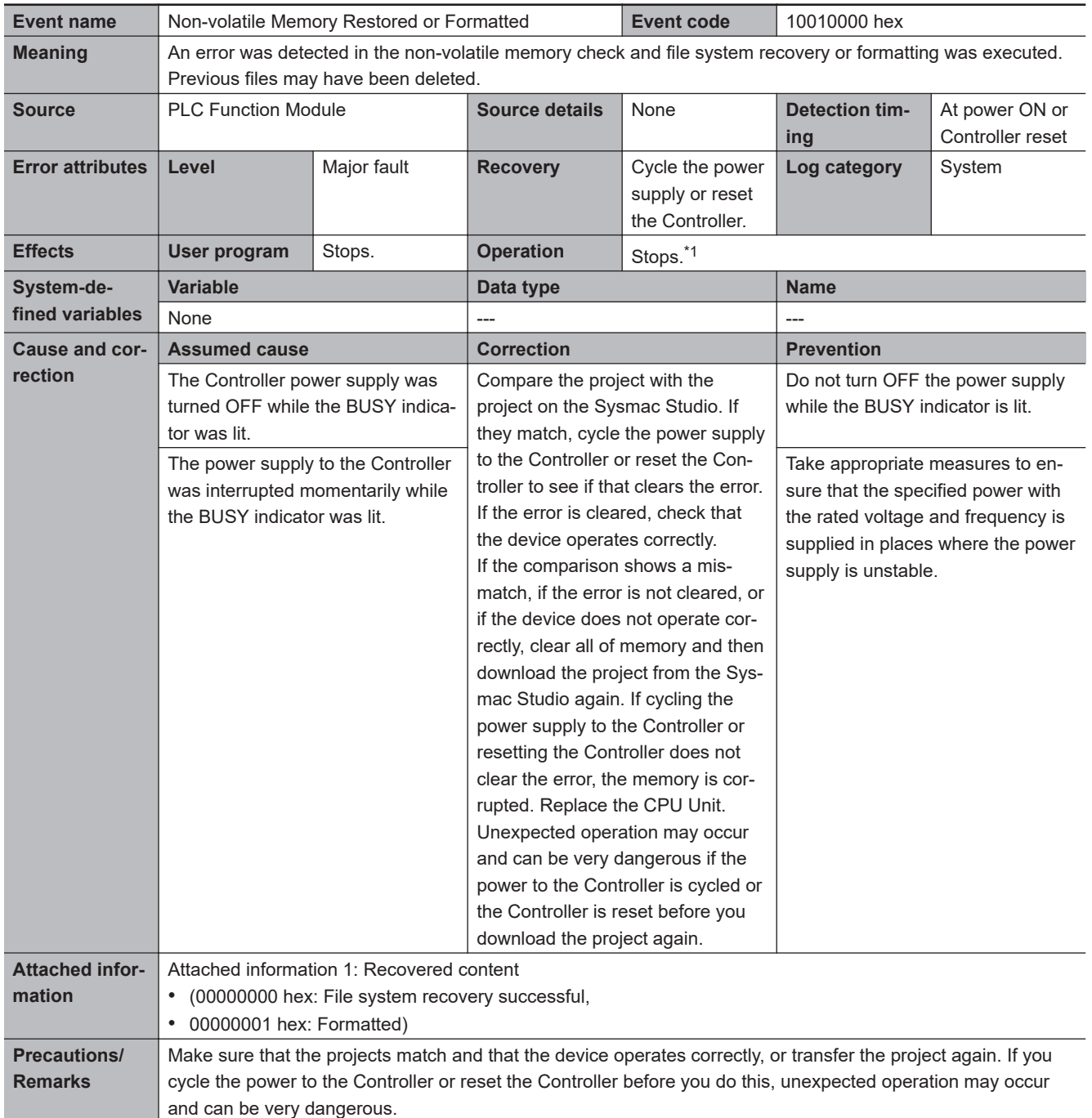
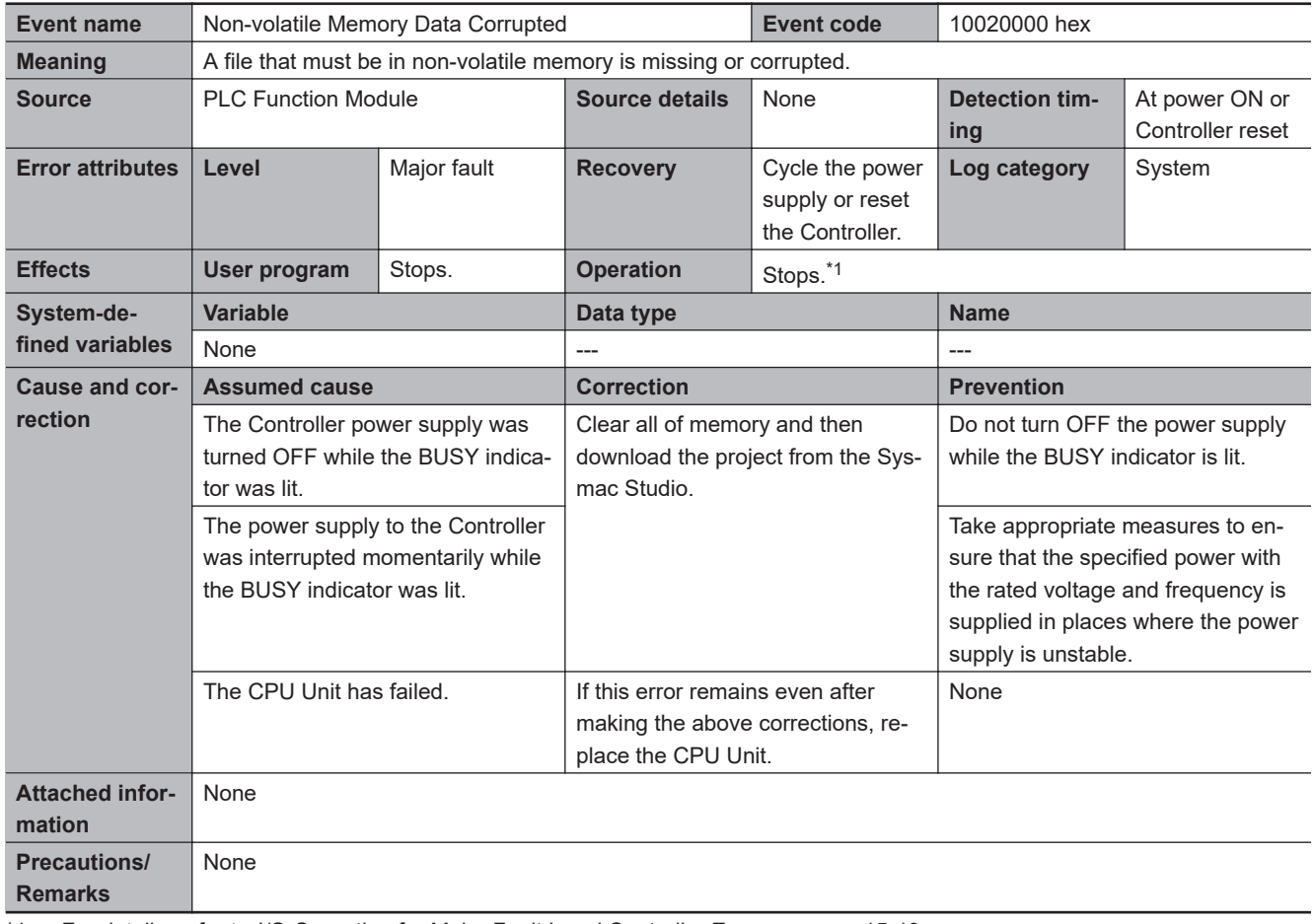

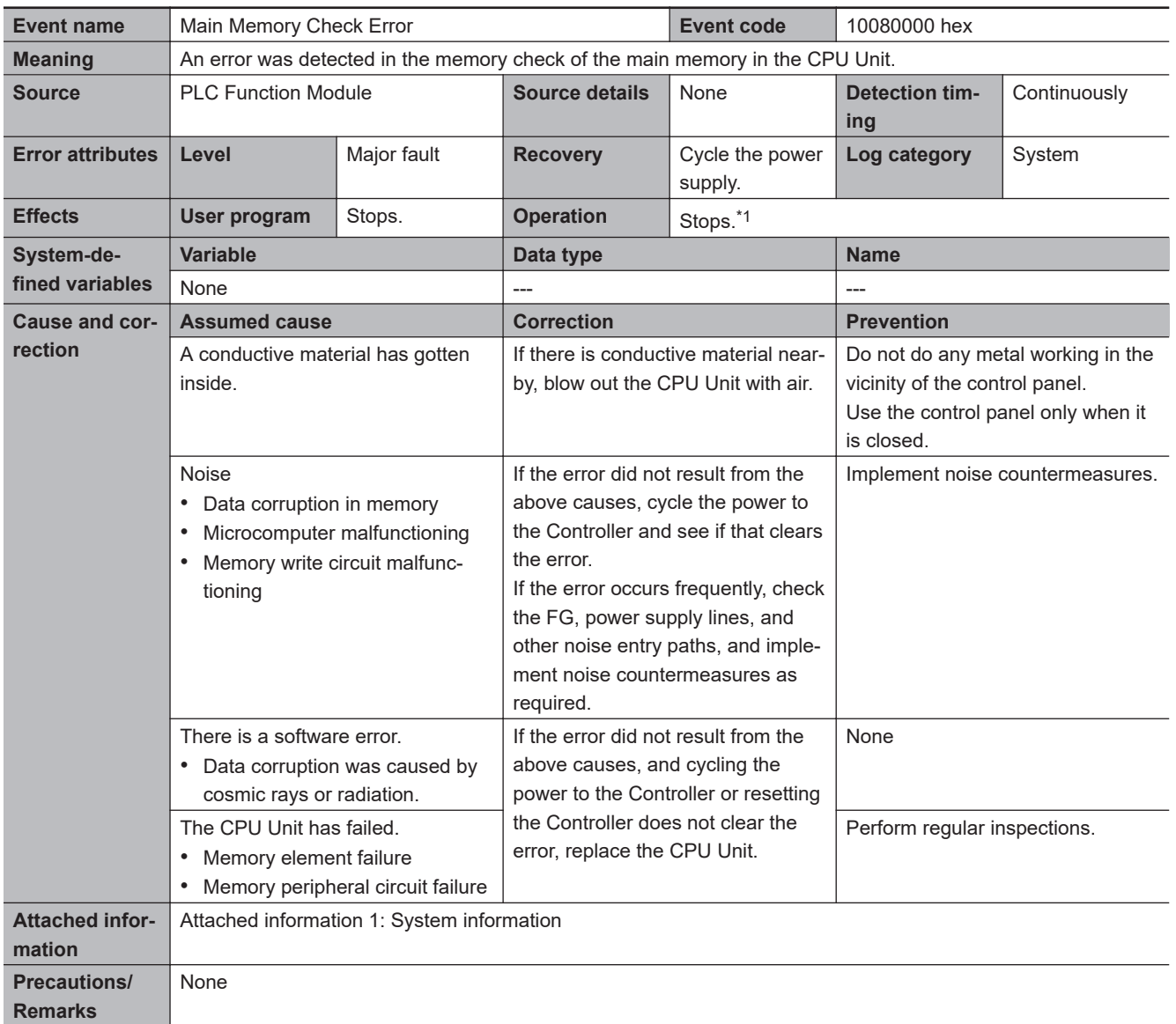

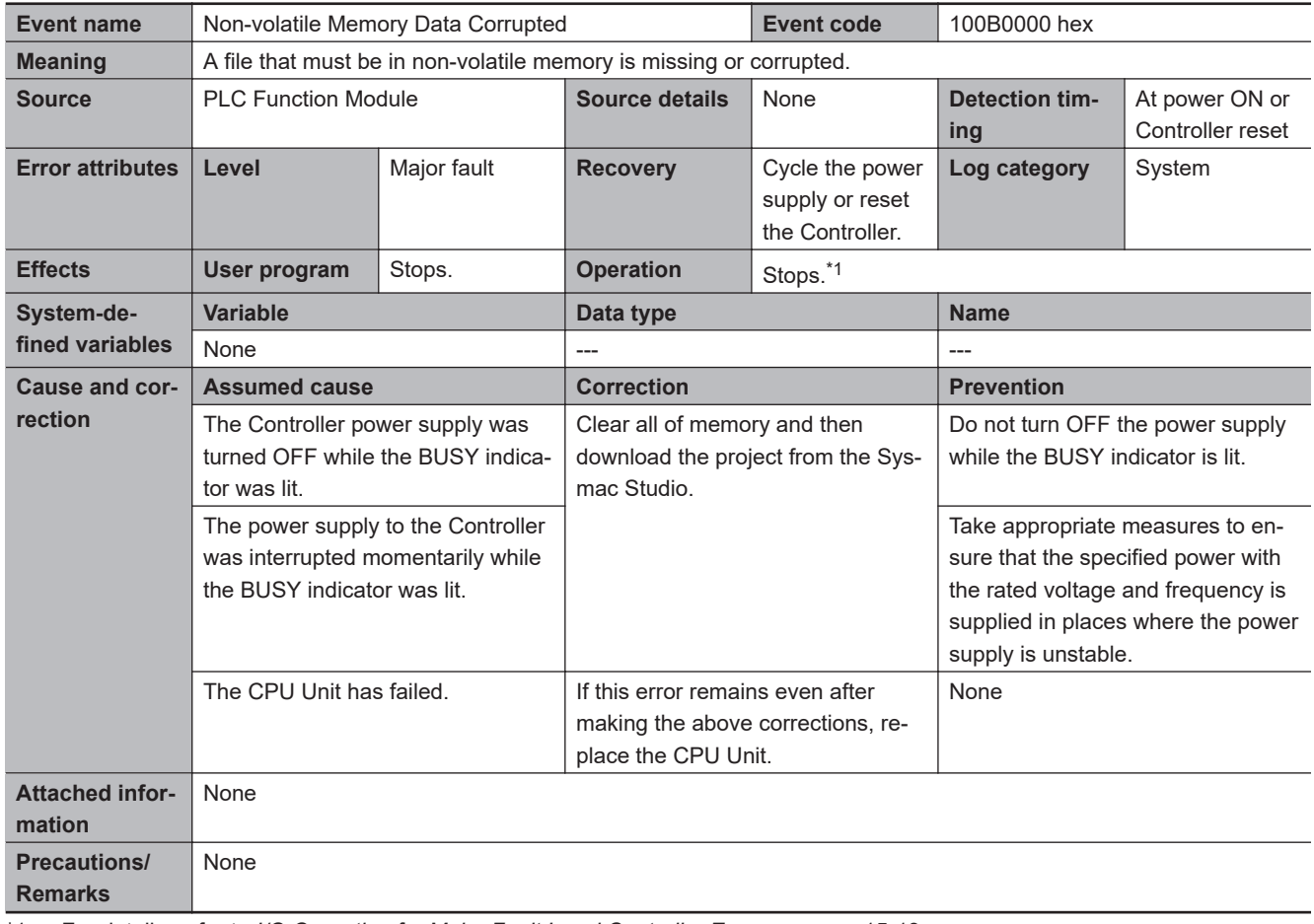

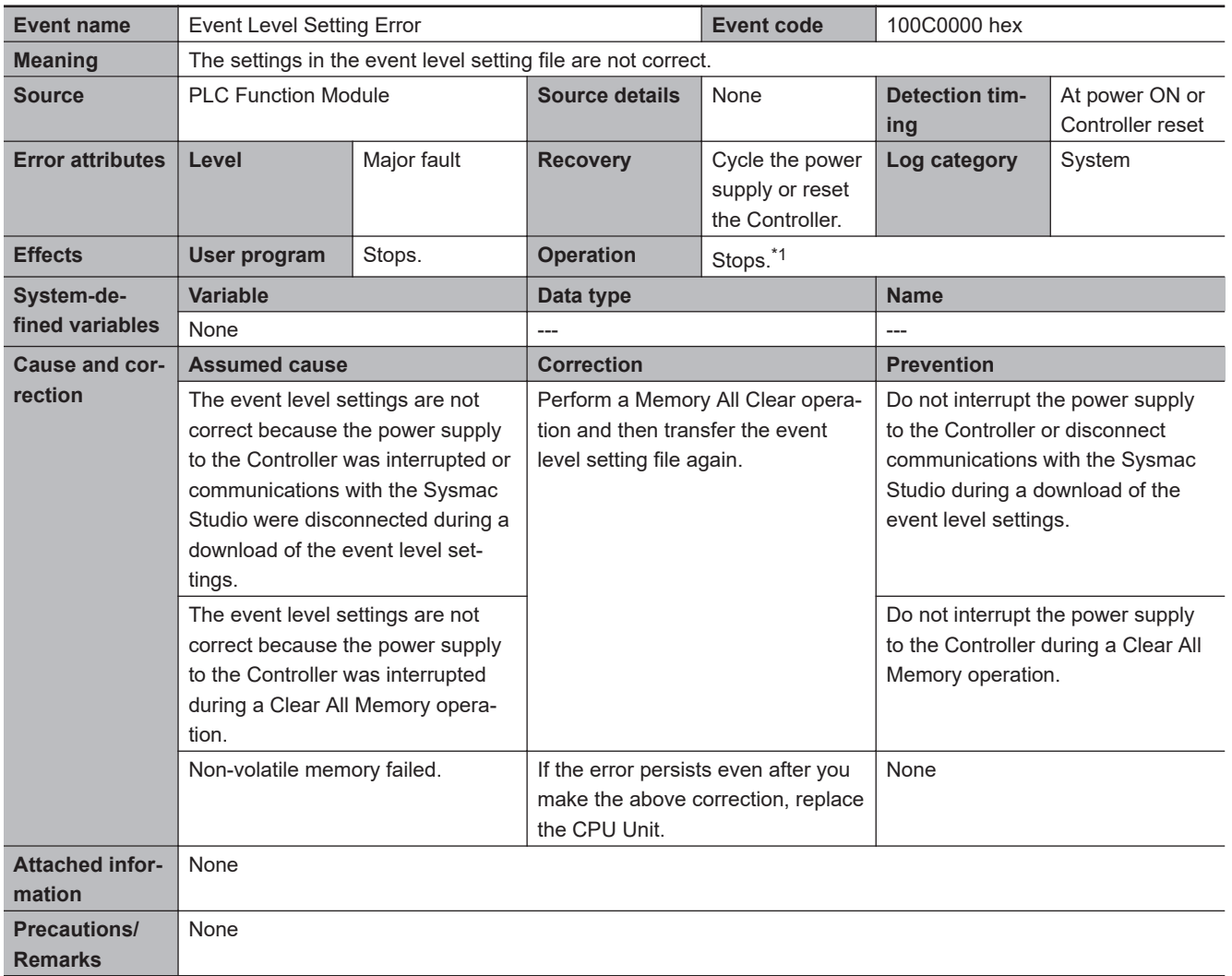

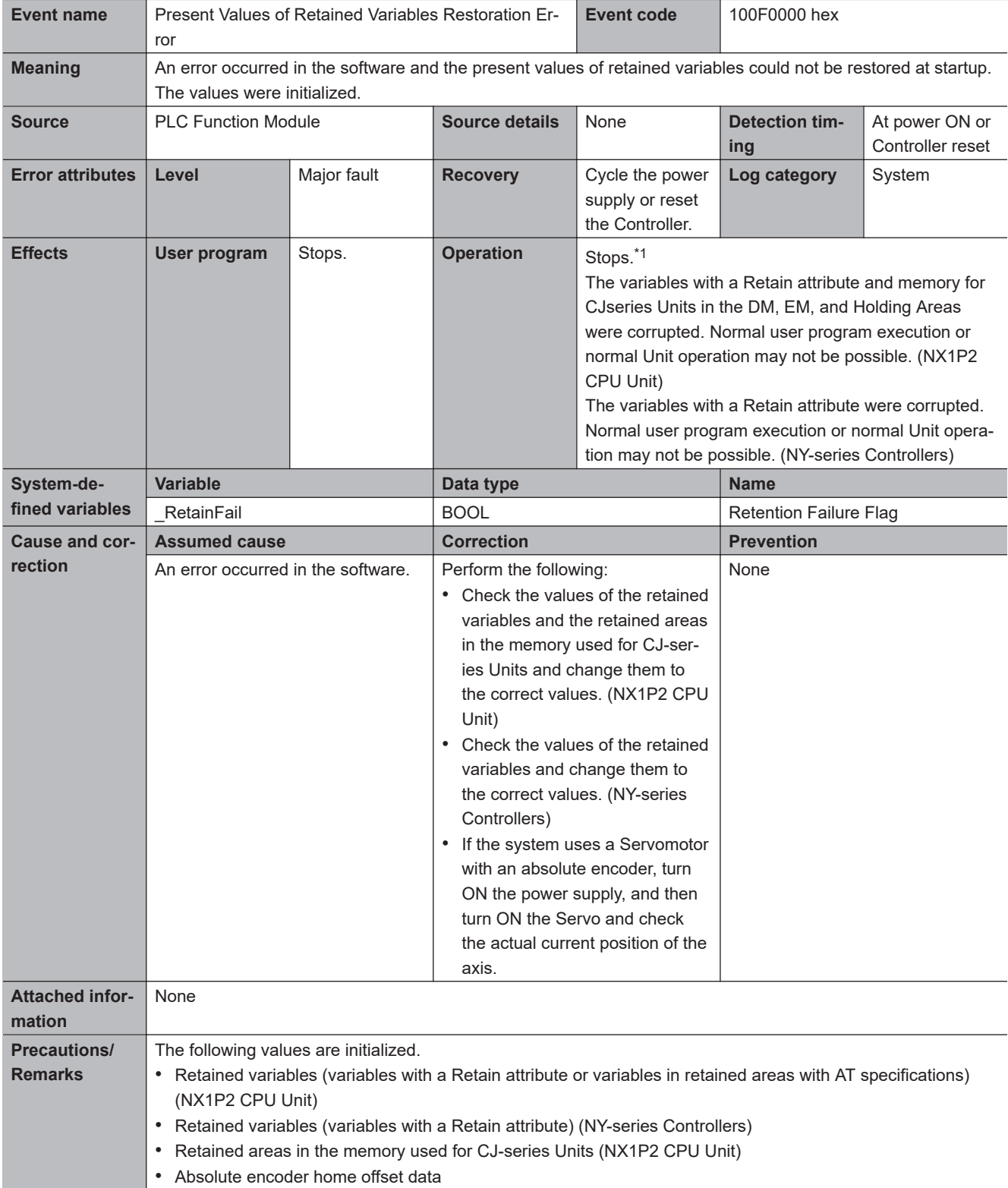

**15**

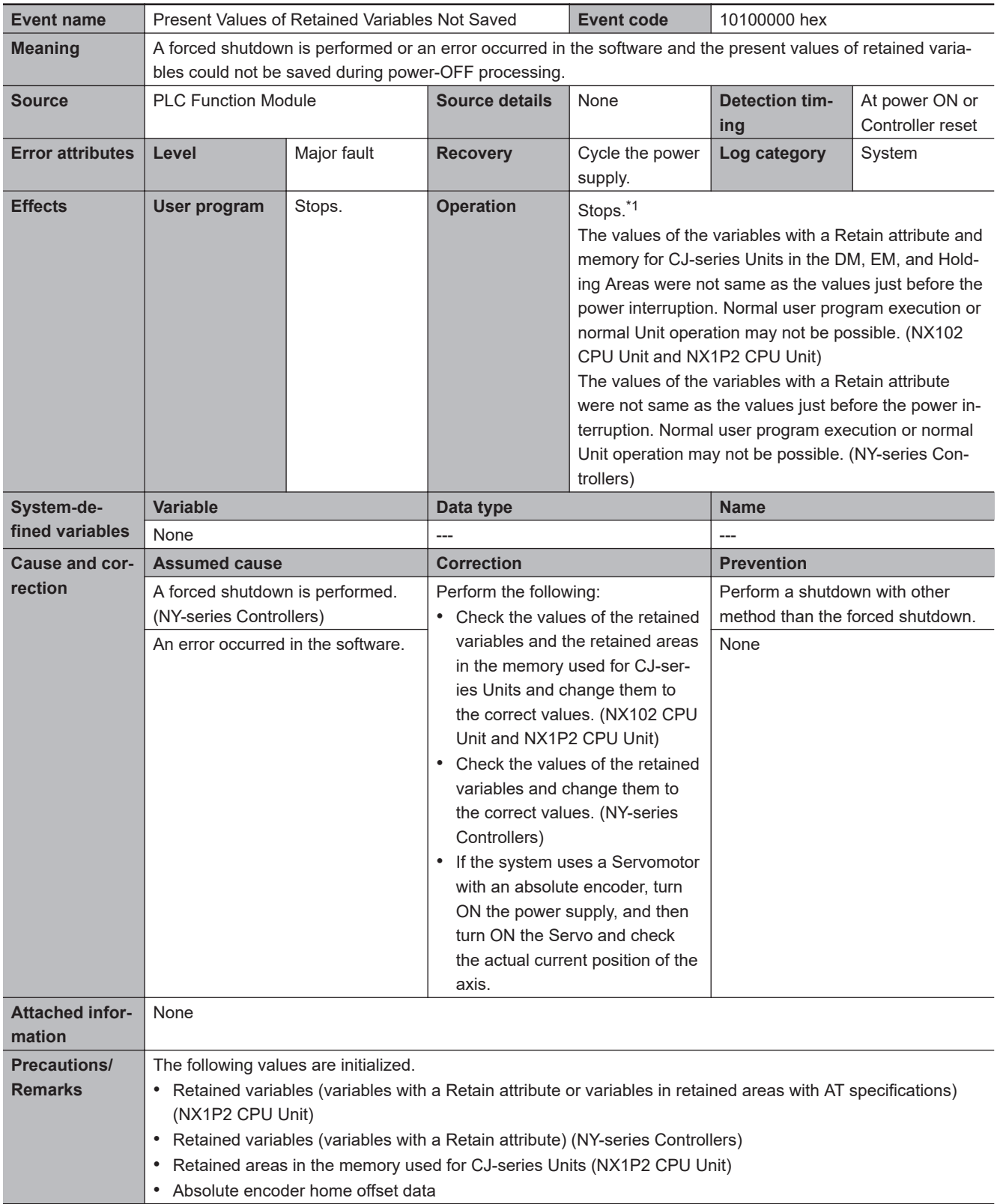

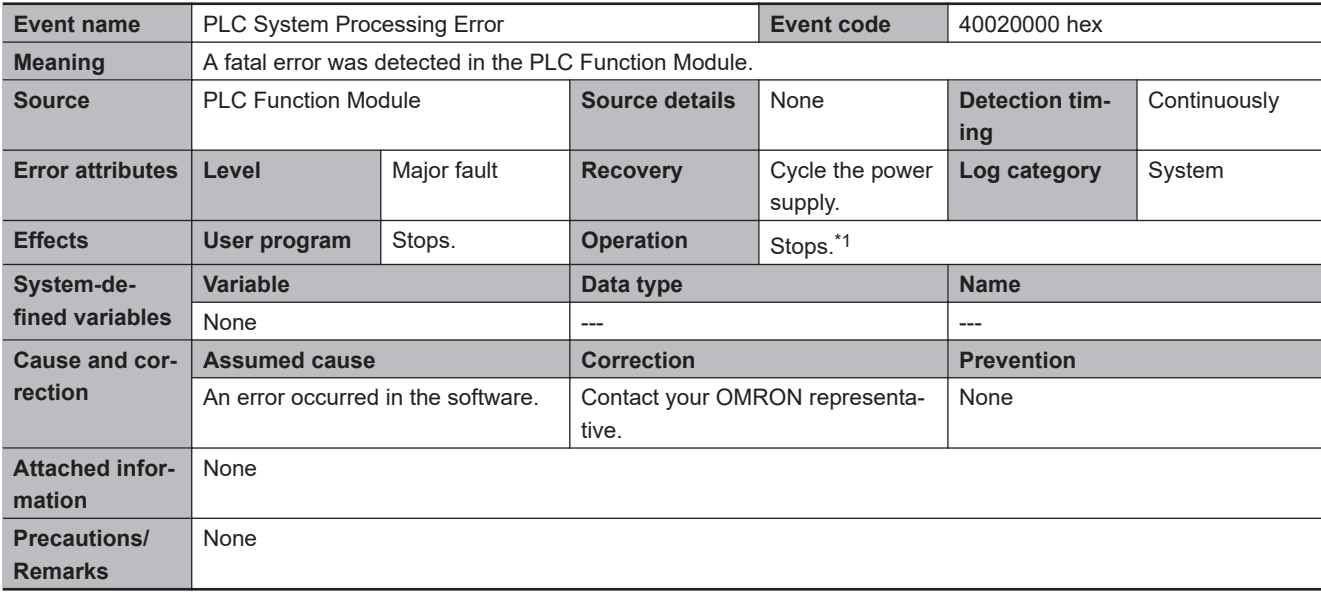

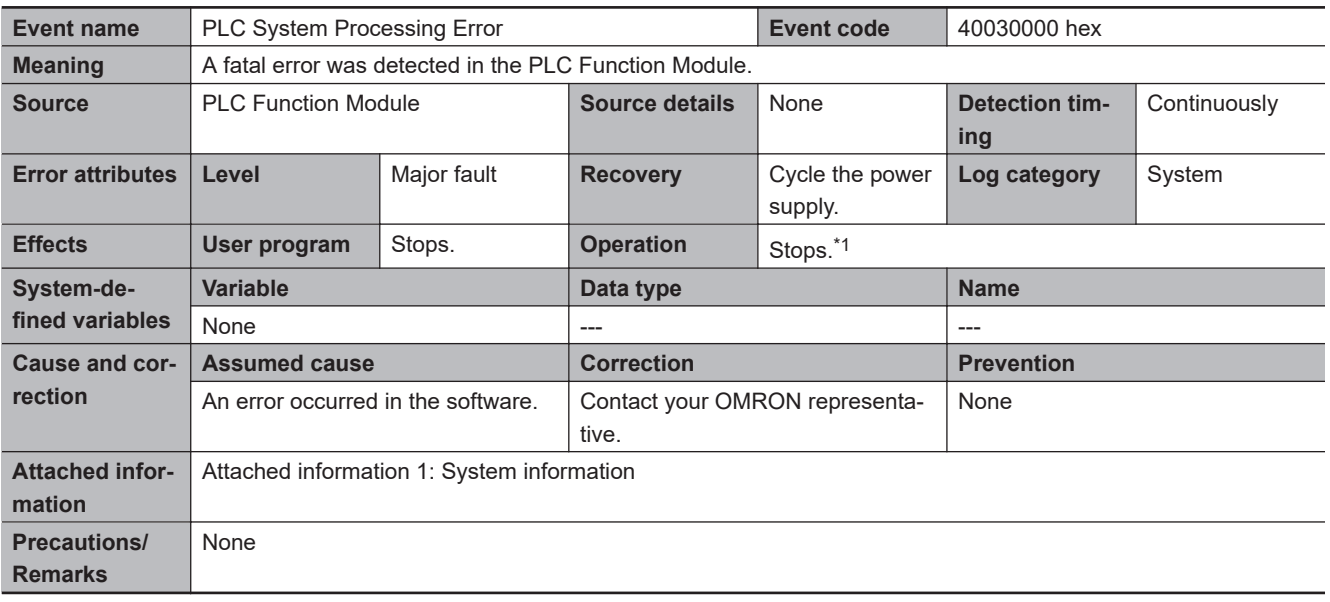

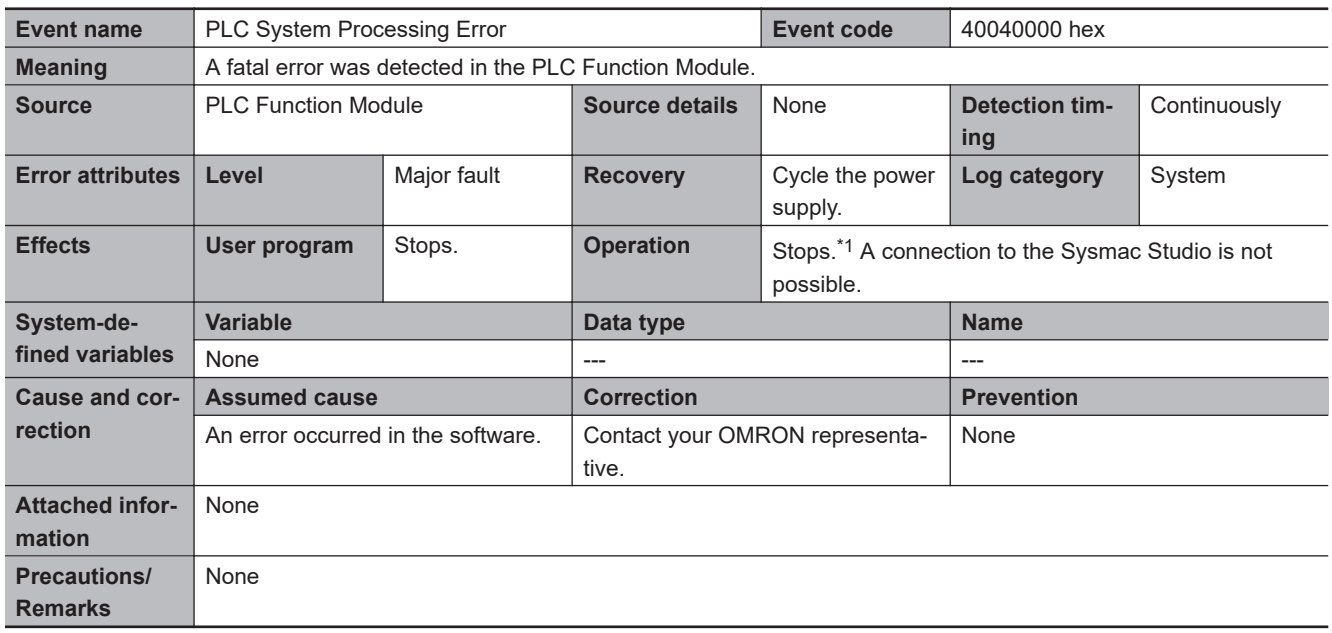

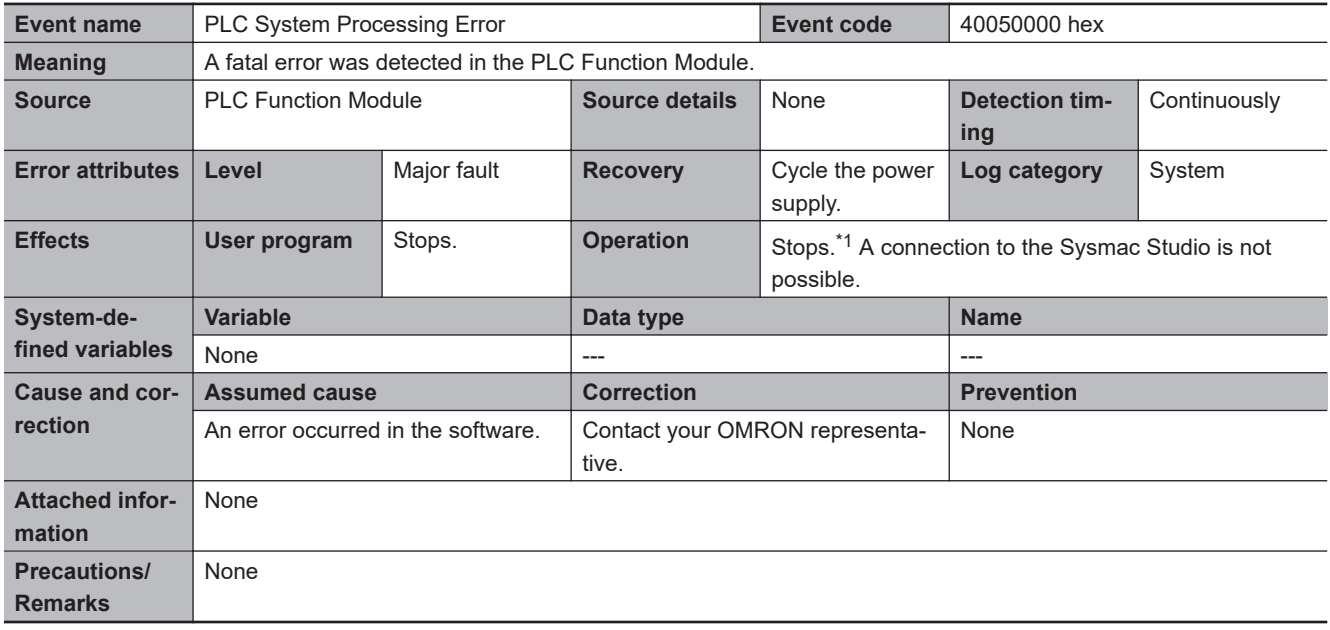

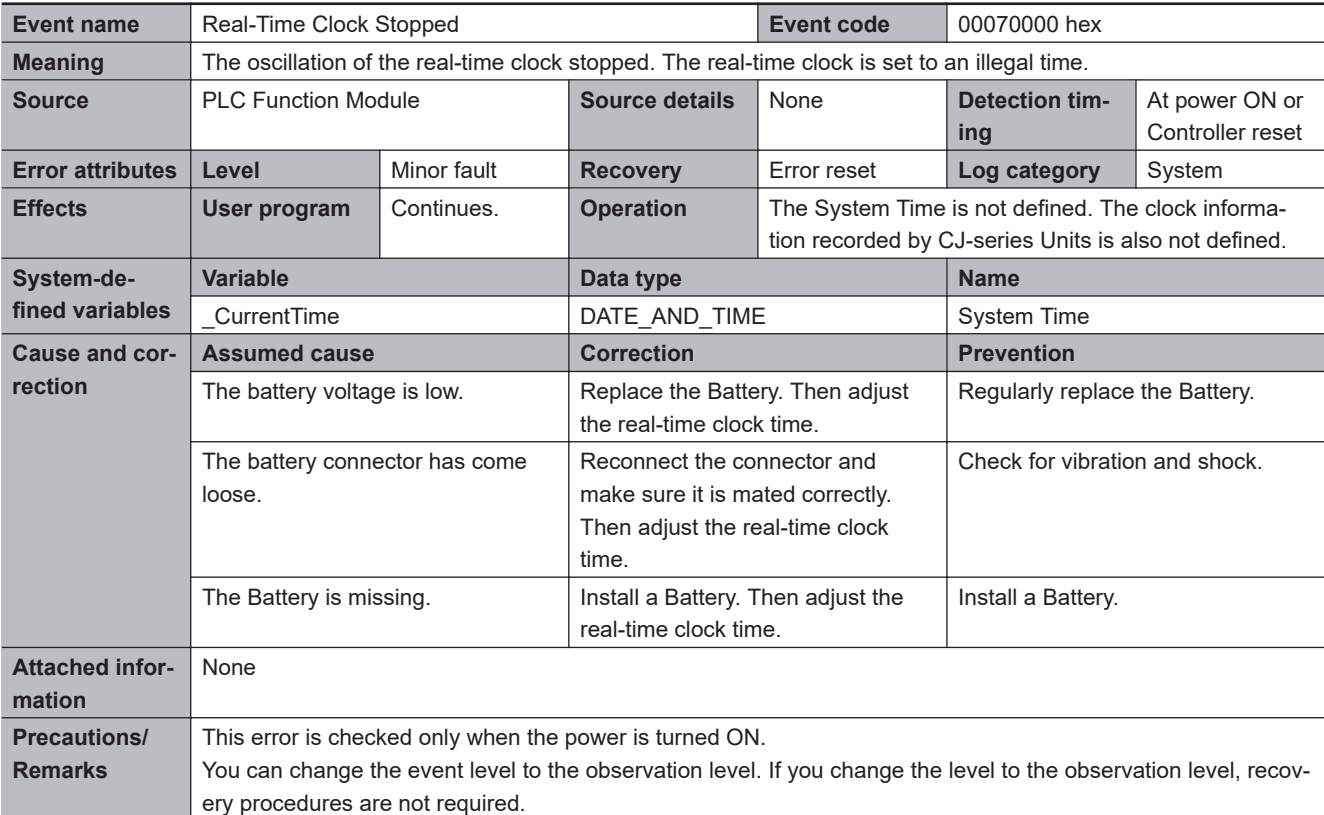

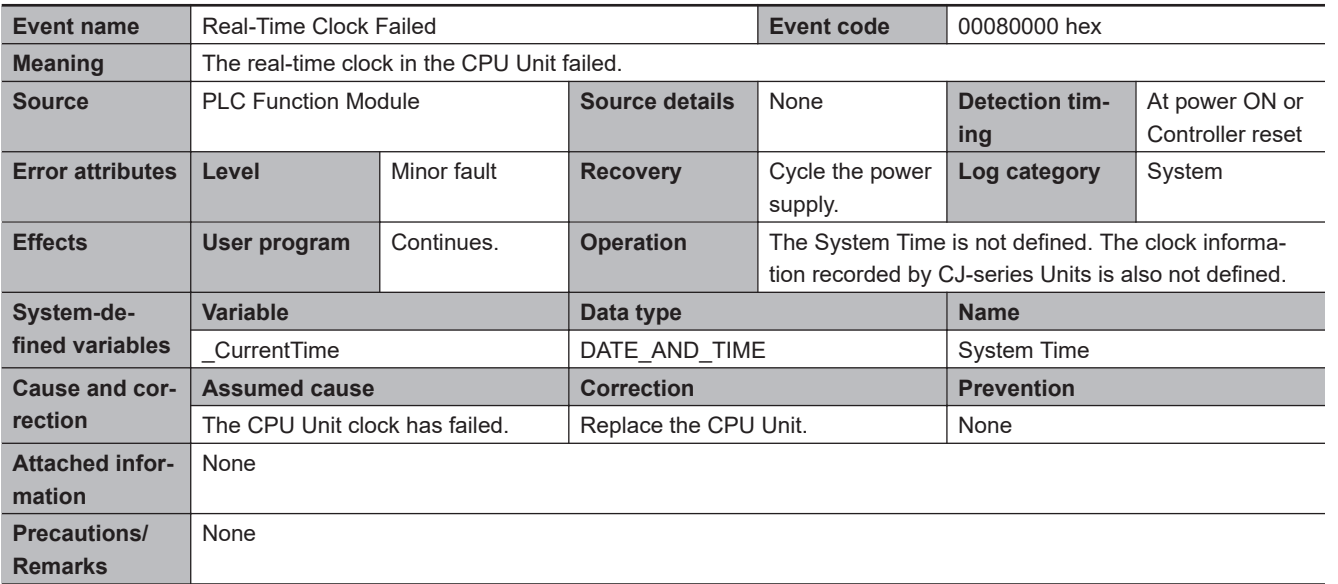

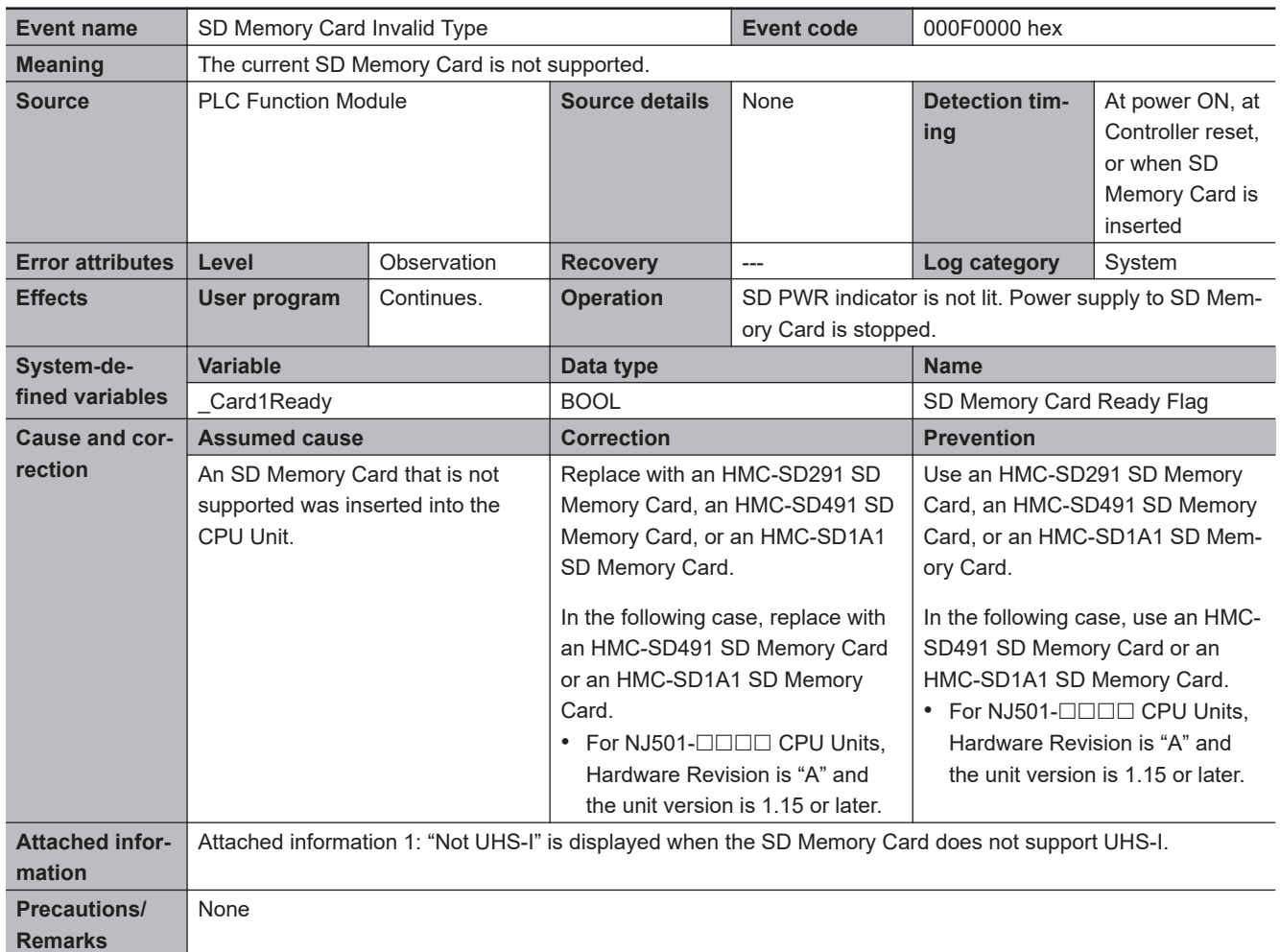

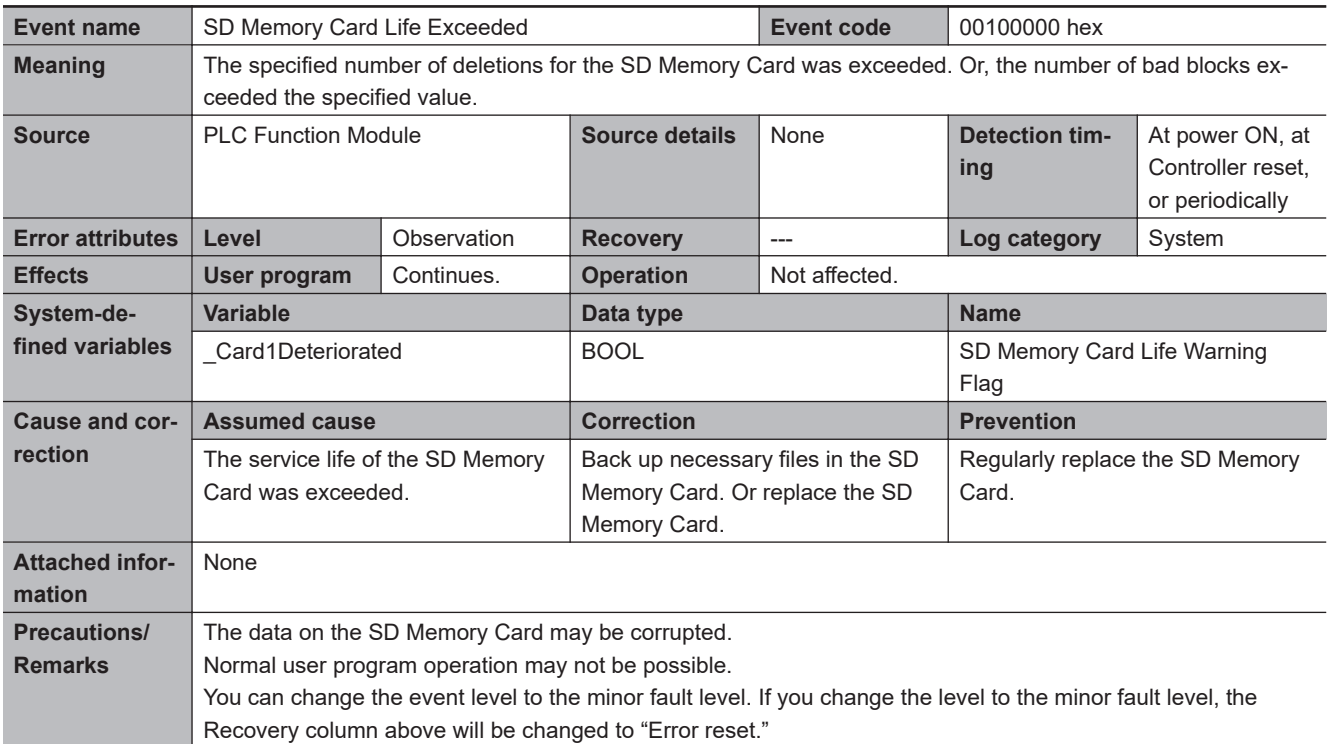

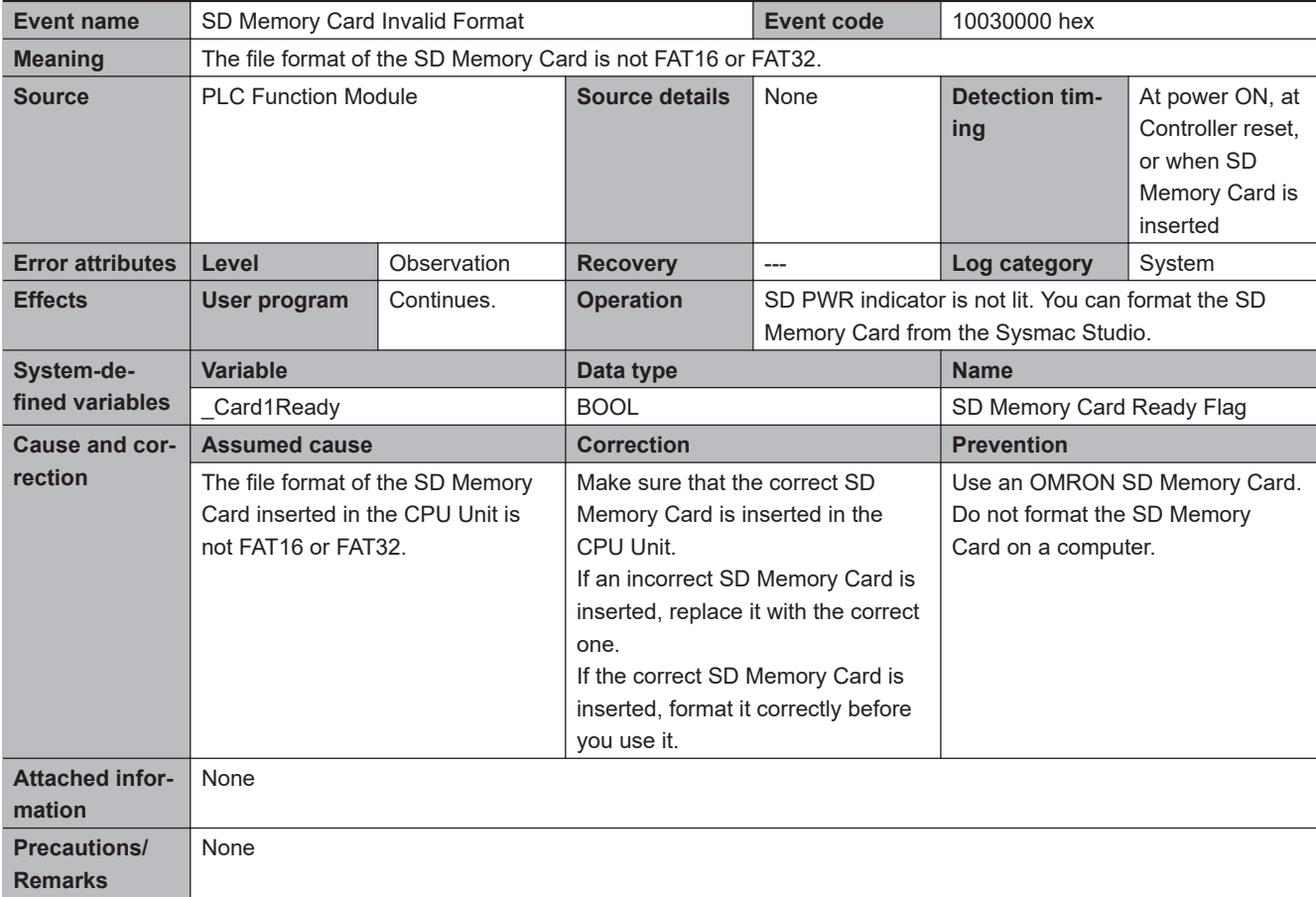

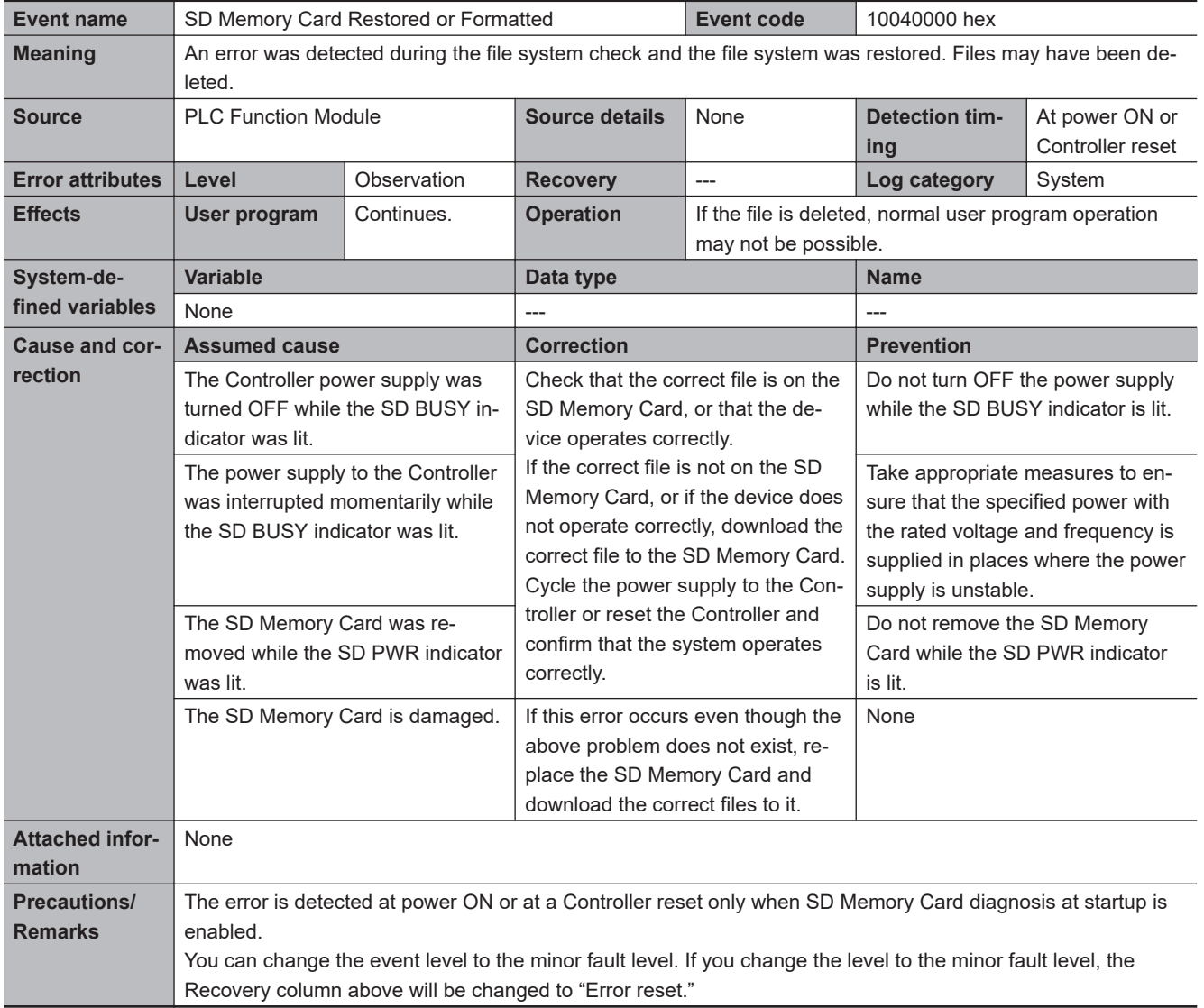

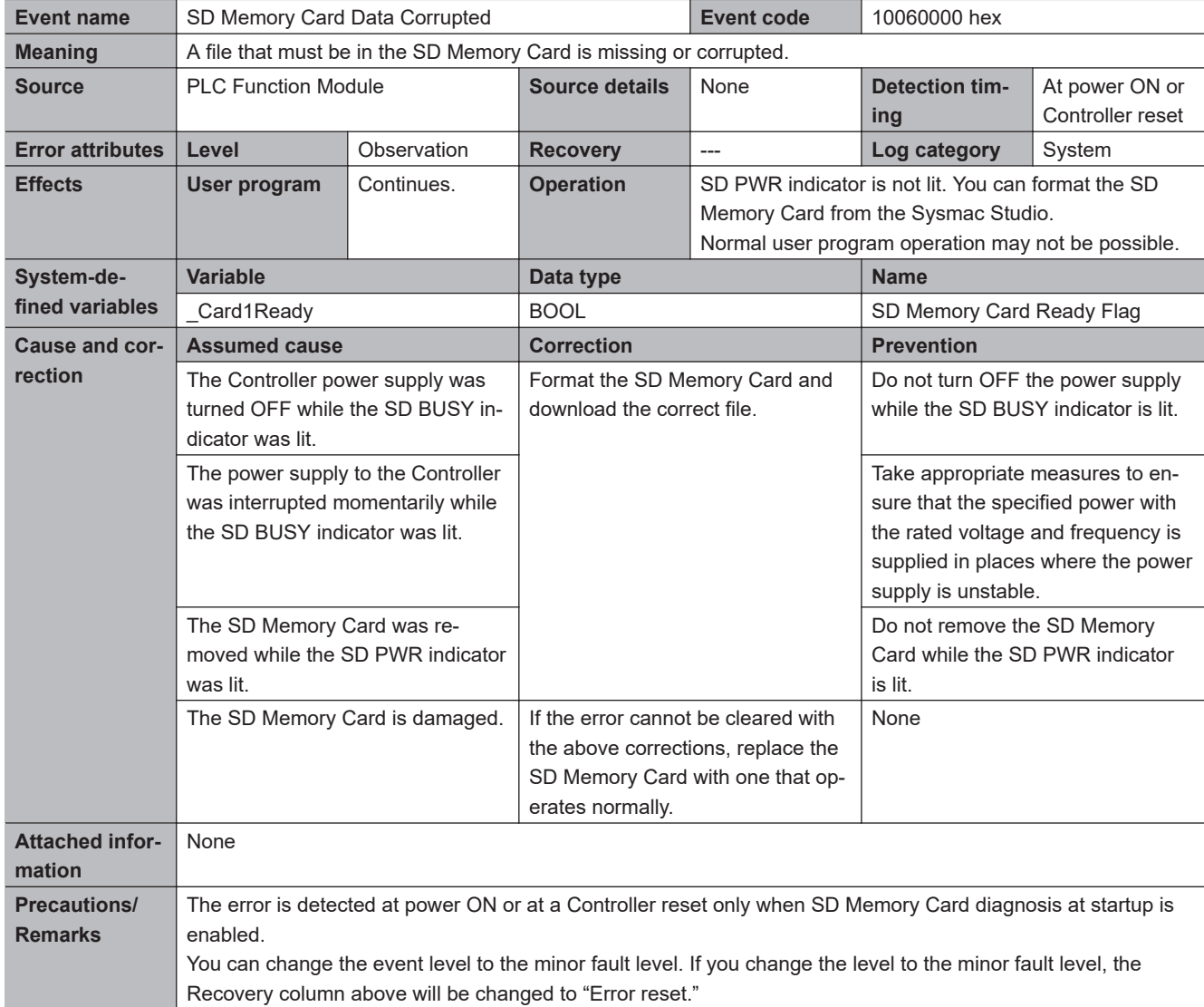

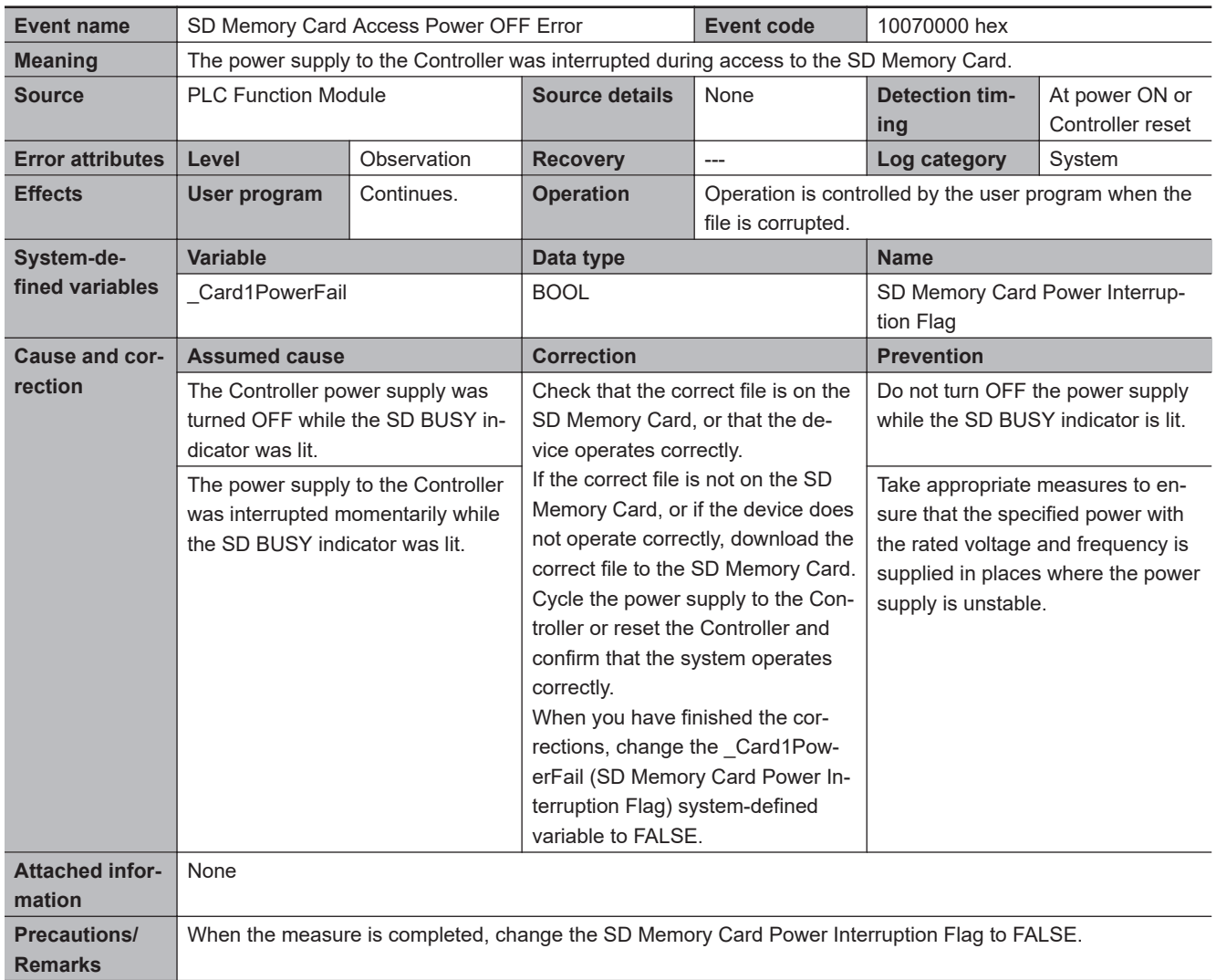

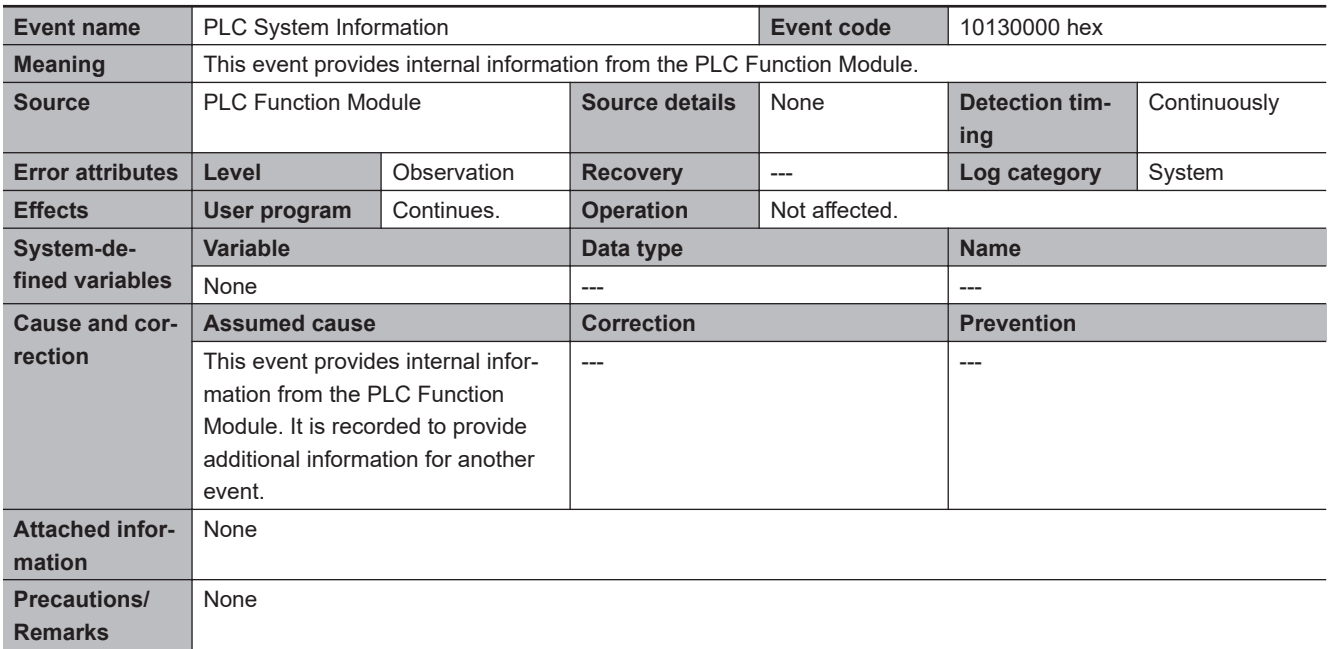

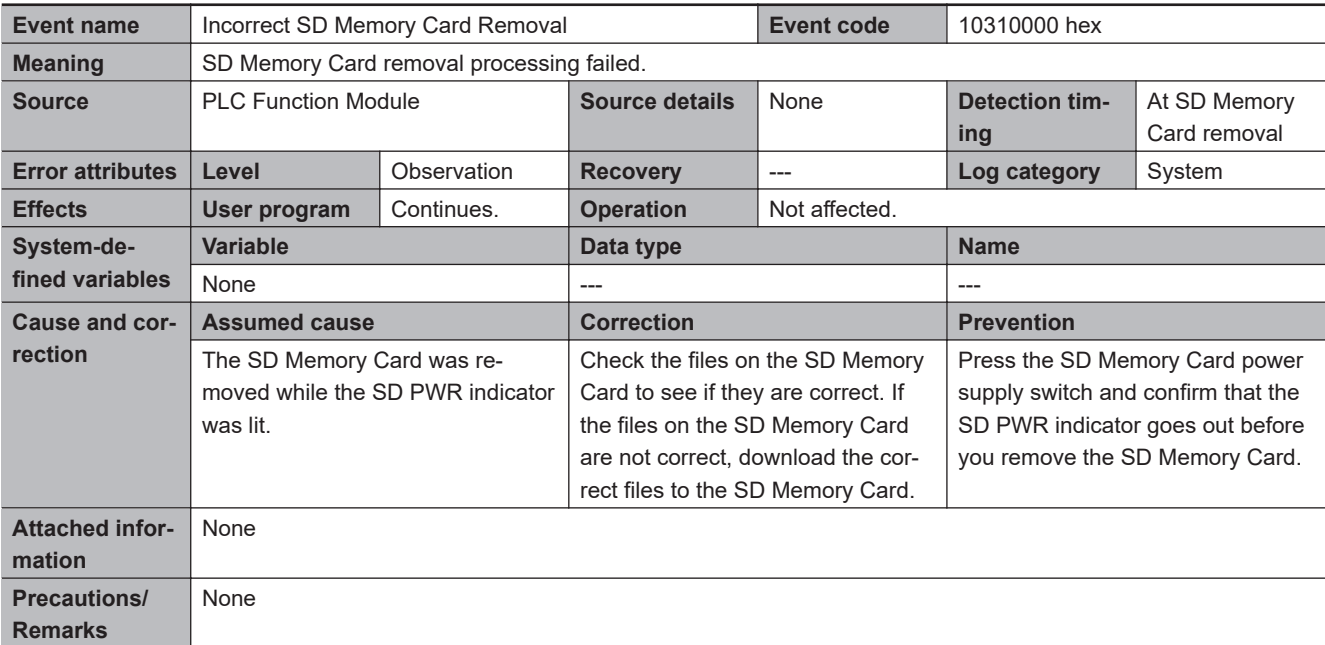

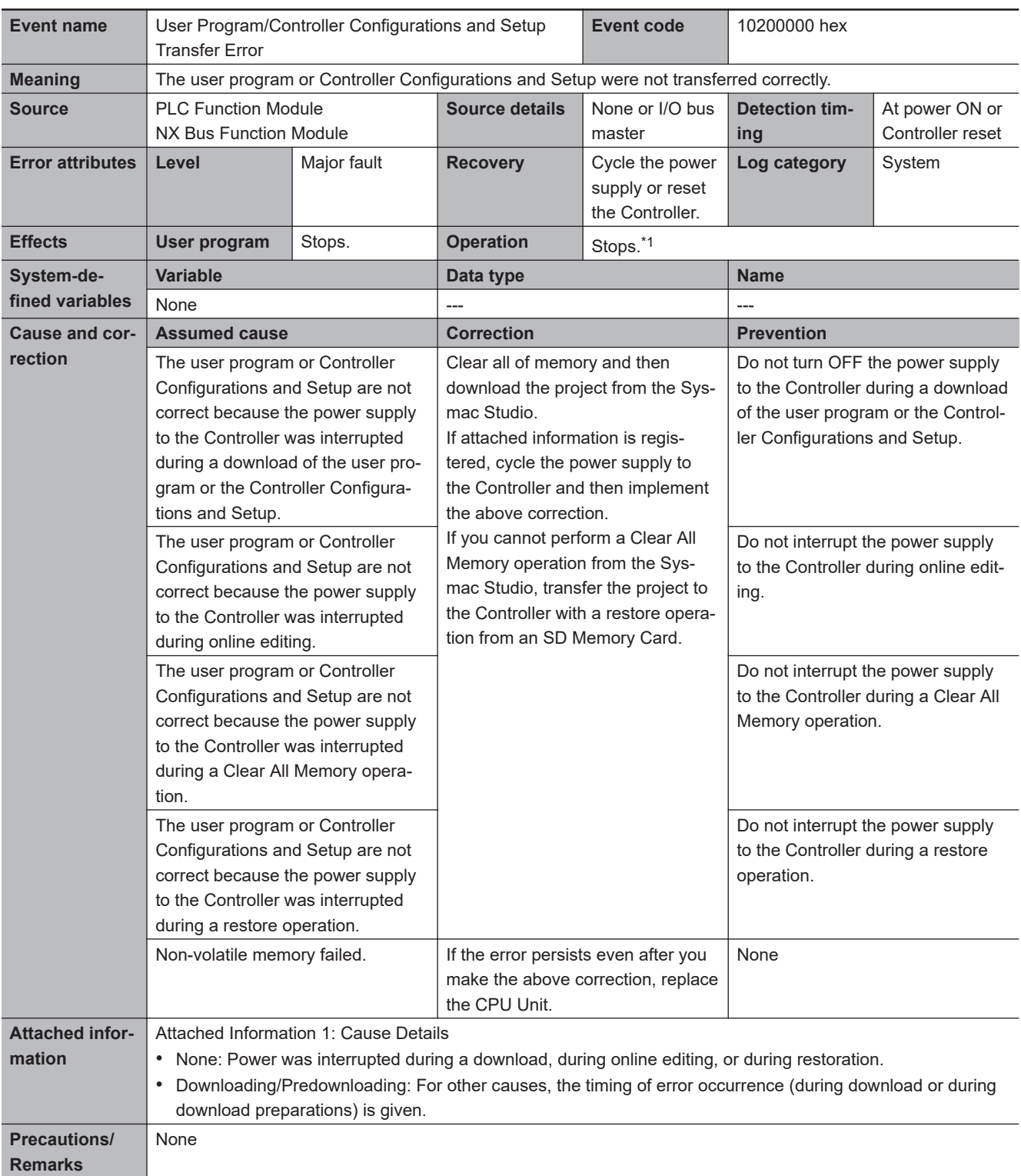

## $\bullet$  **Errors Related to Controller Operation**

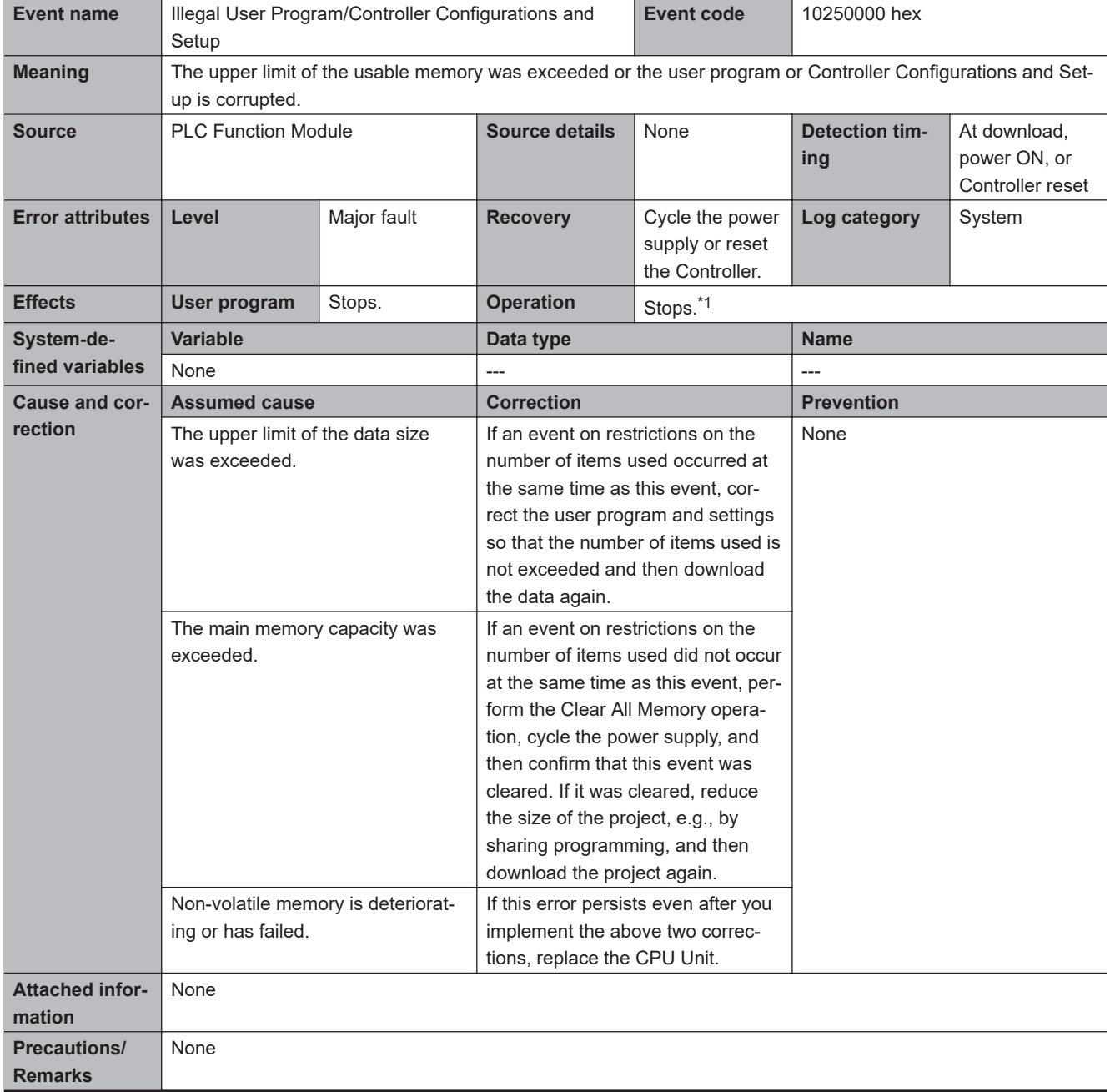

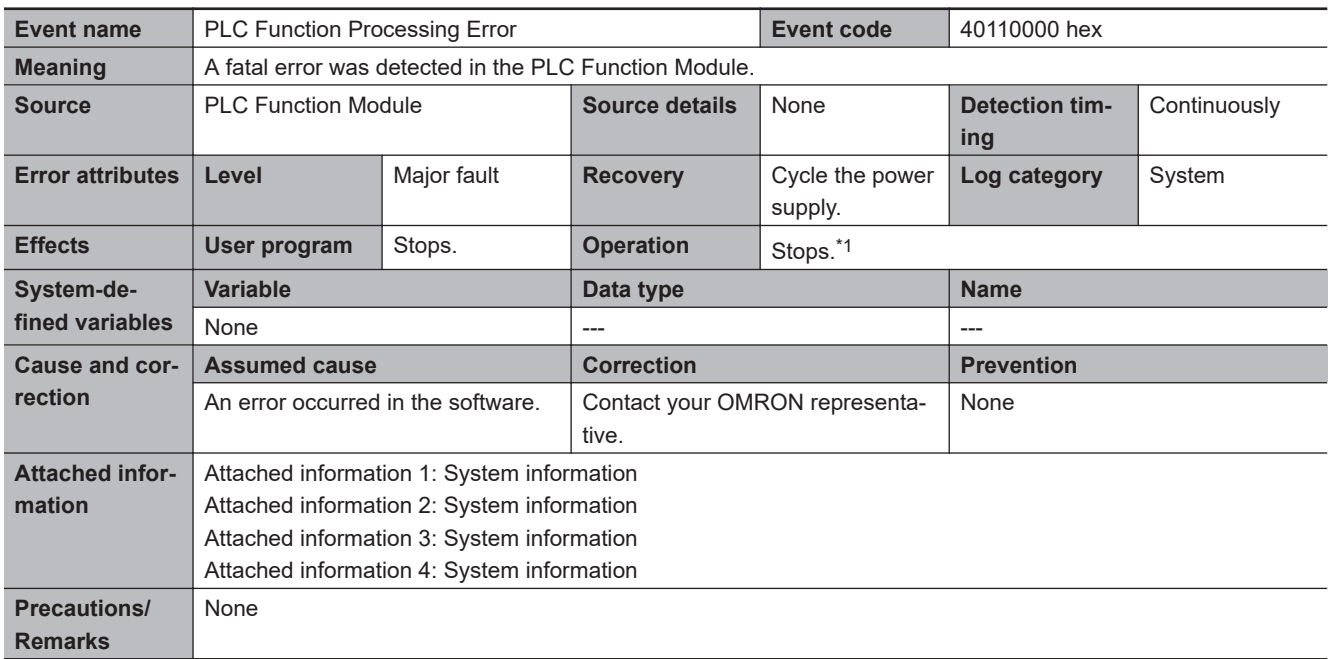

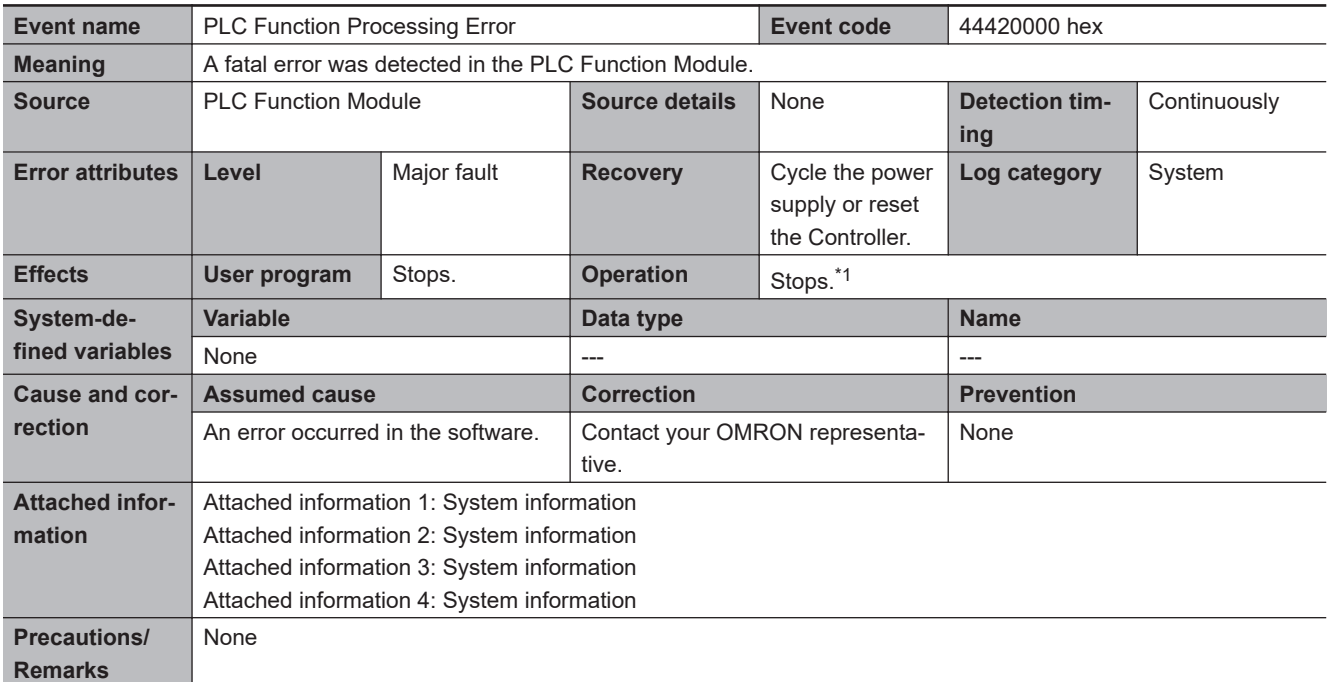

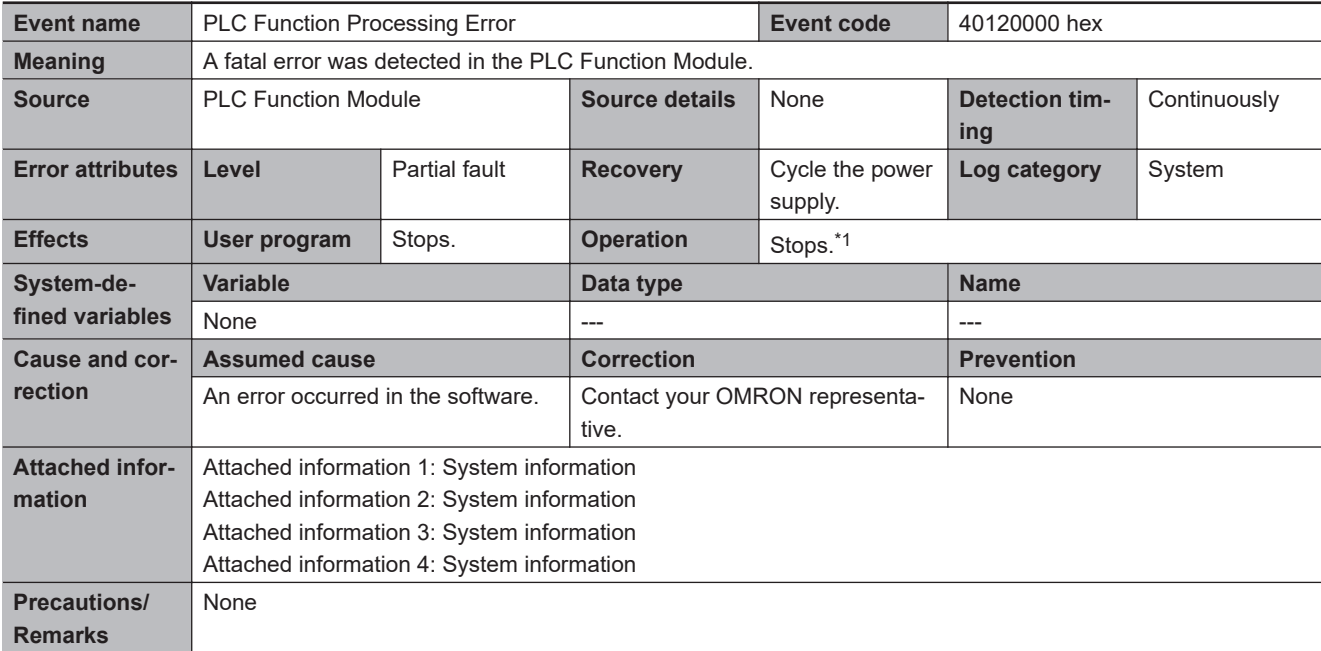

\*1. Operation is the same as for a major fault level error. For details, refer to *[I/O Operation for Major Fault Level Controller Errors](#page-584-0)* [on page 15-13.](#page-584-0)

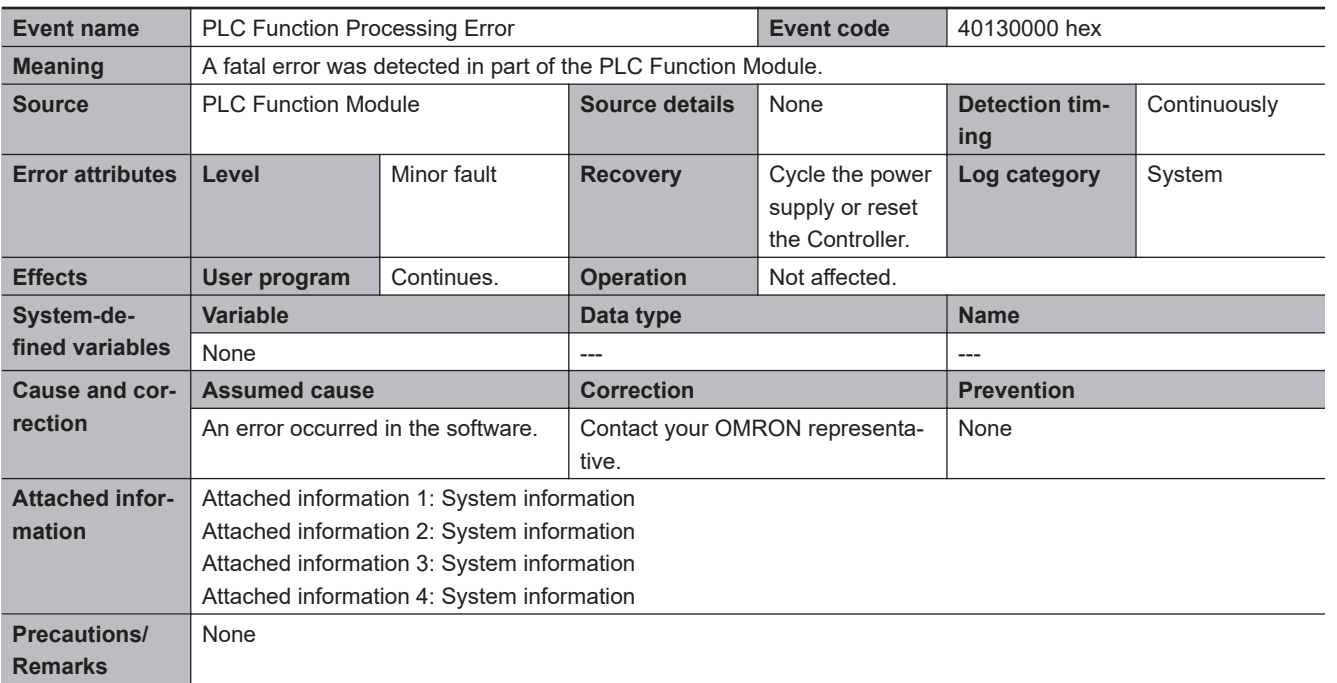

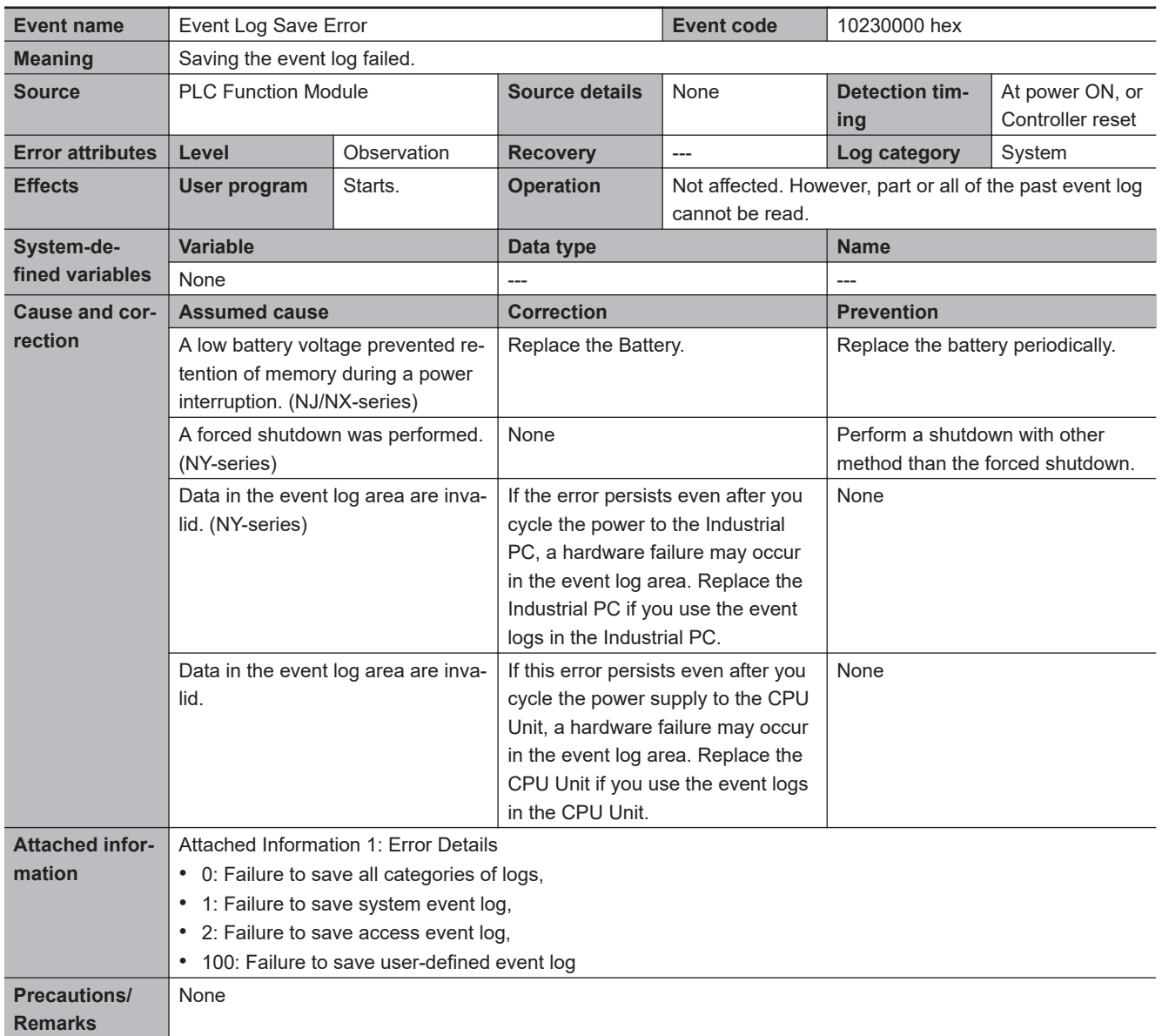

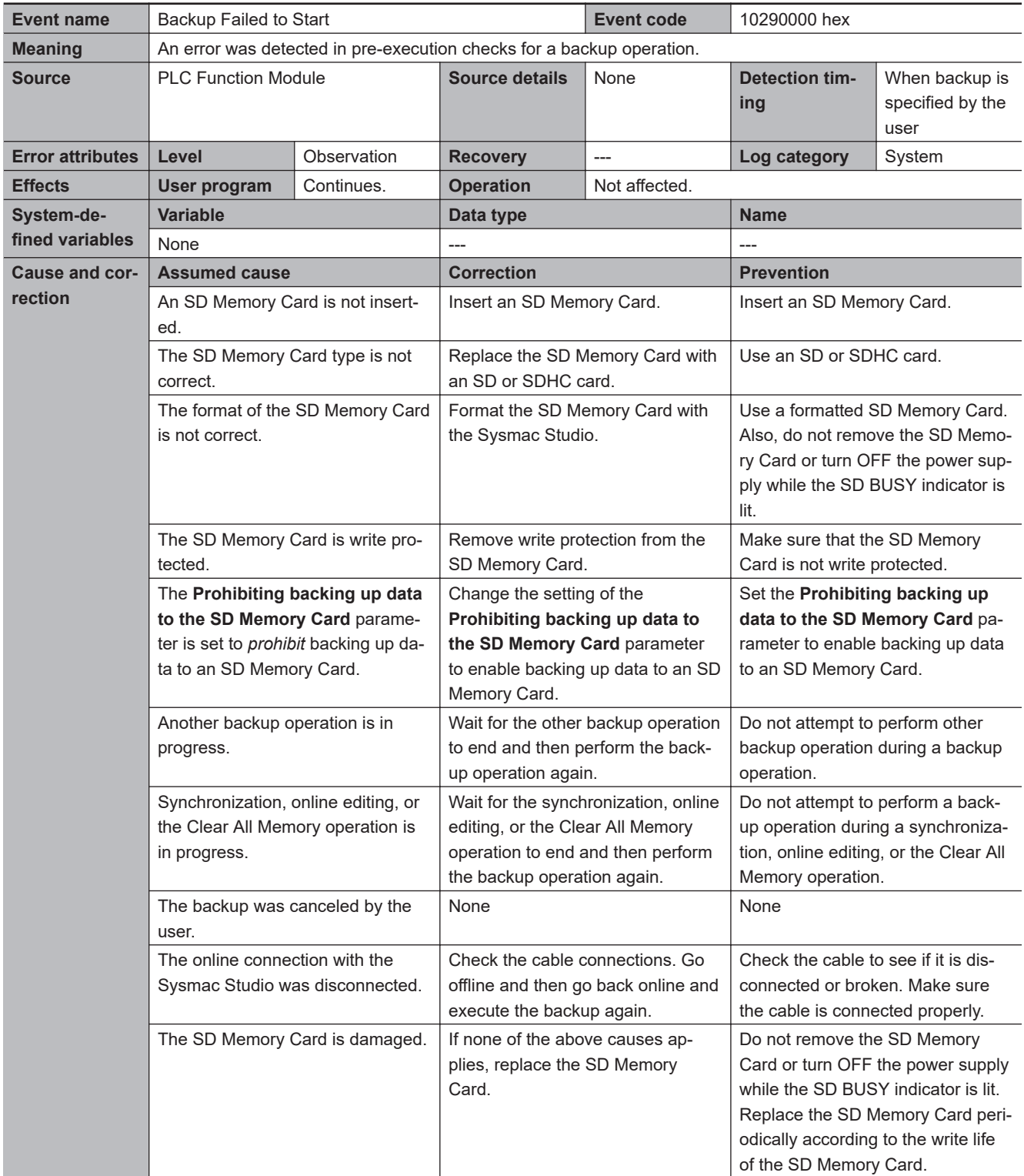

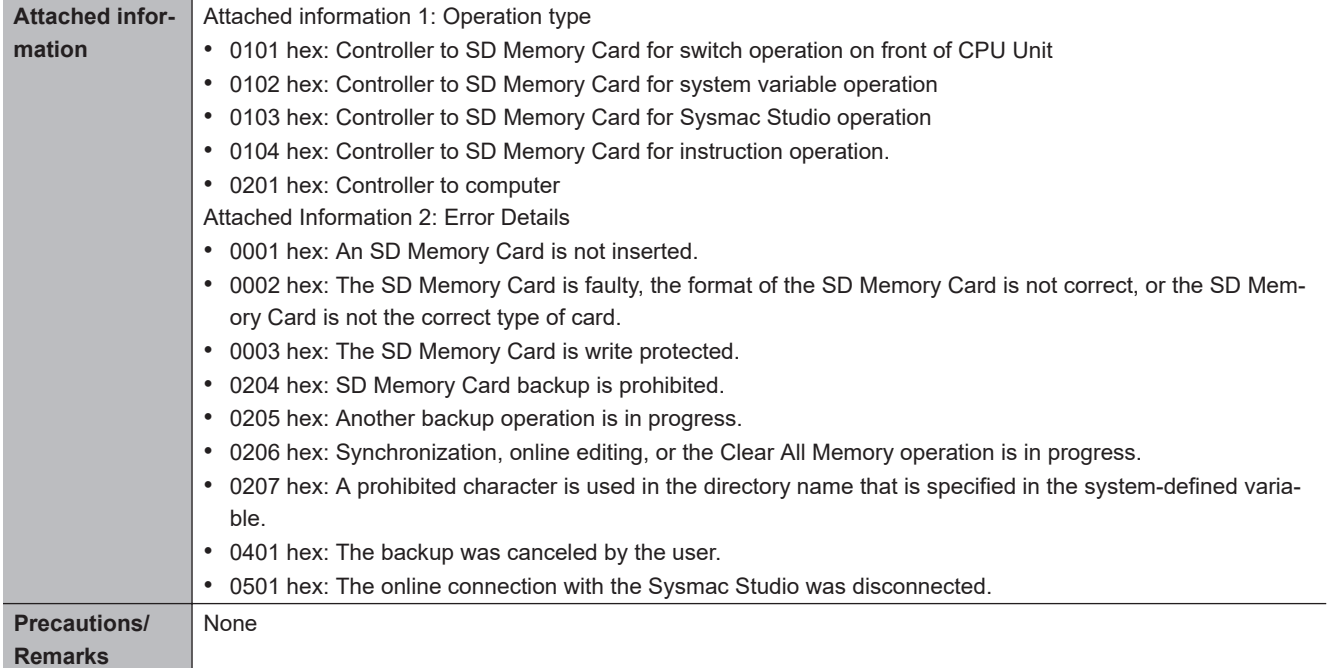

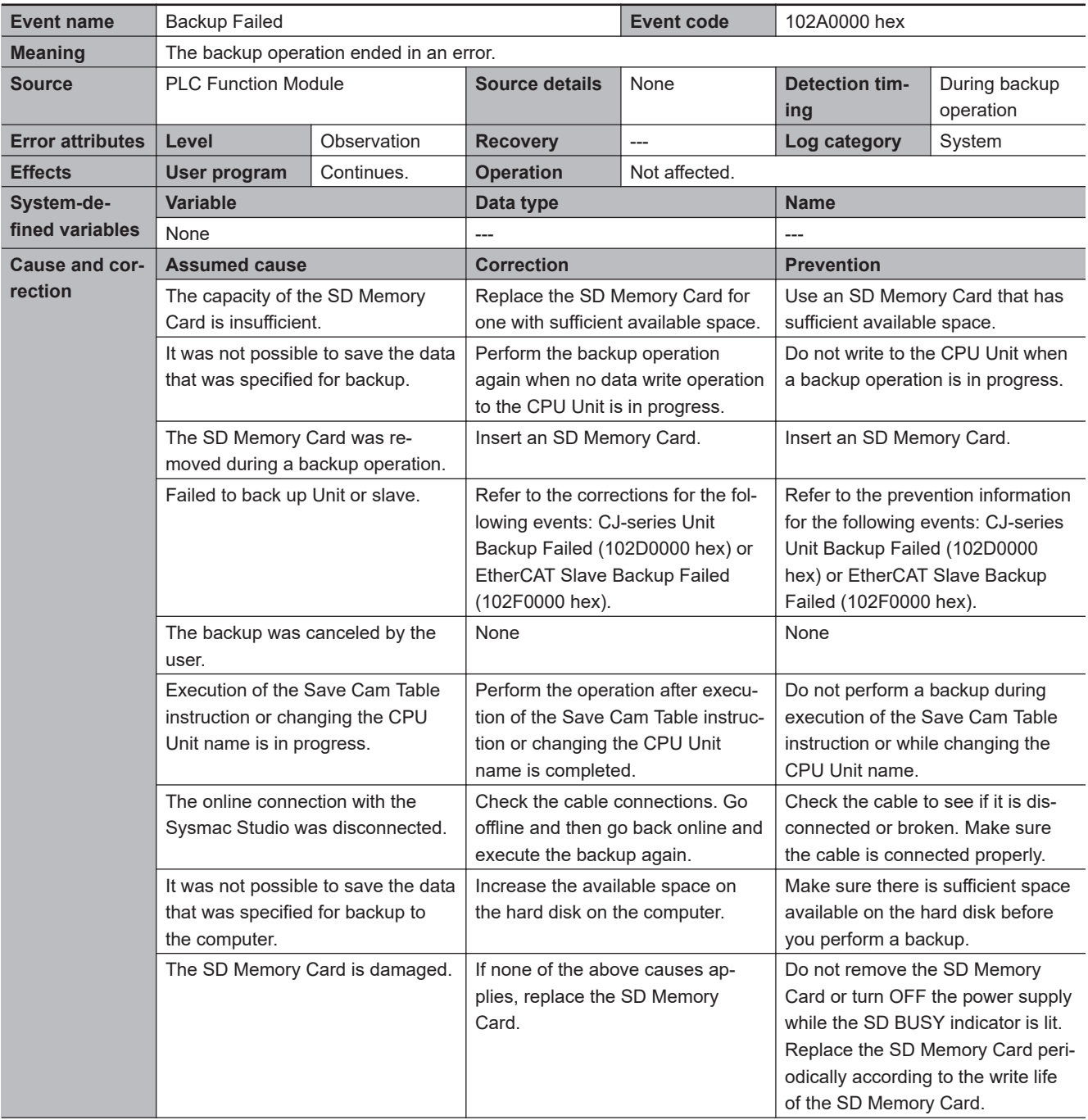

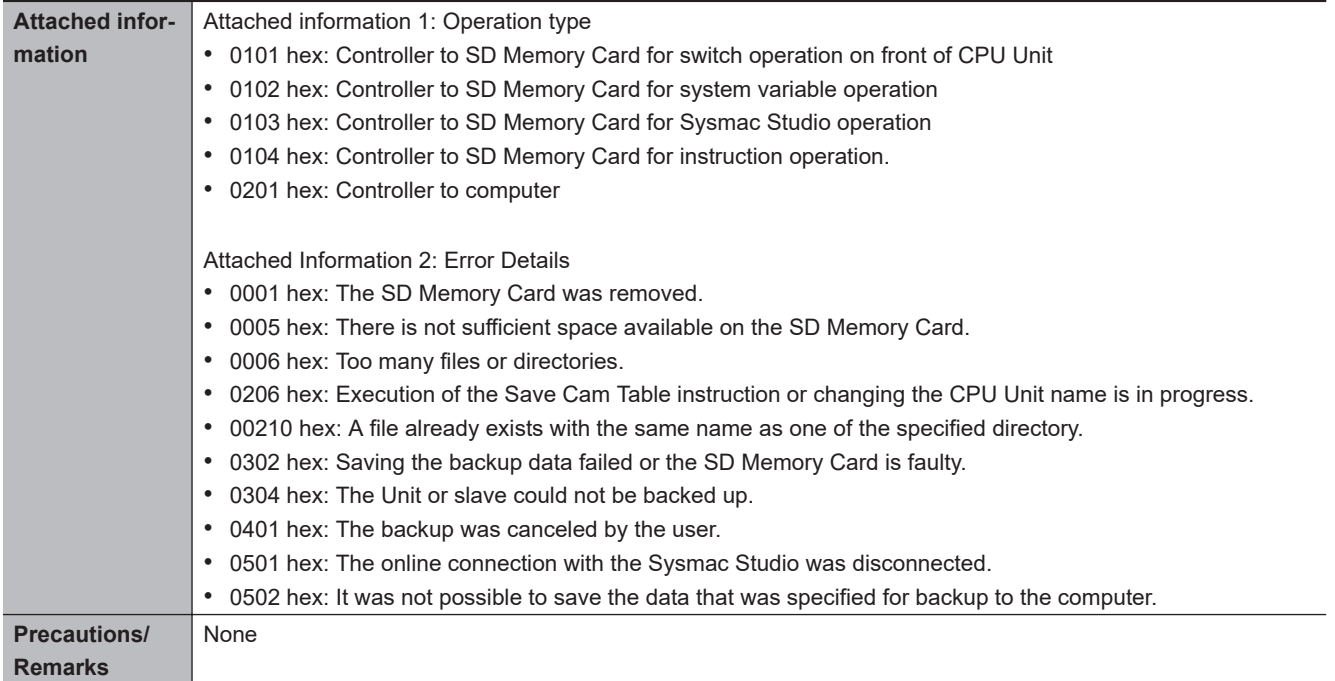

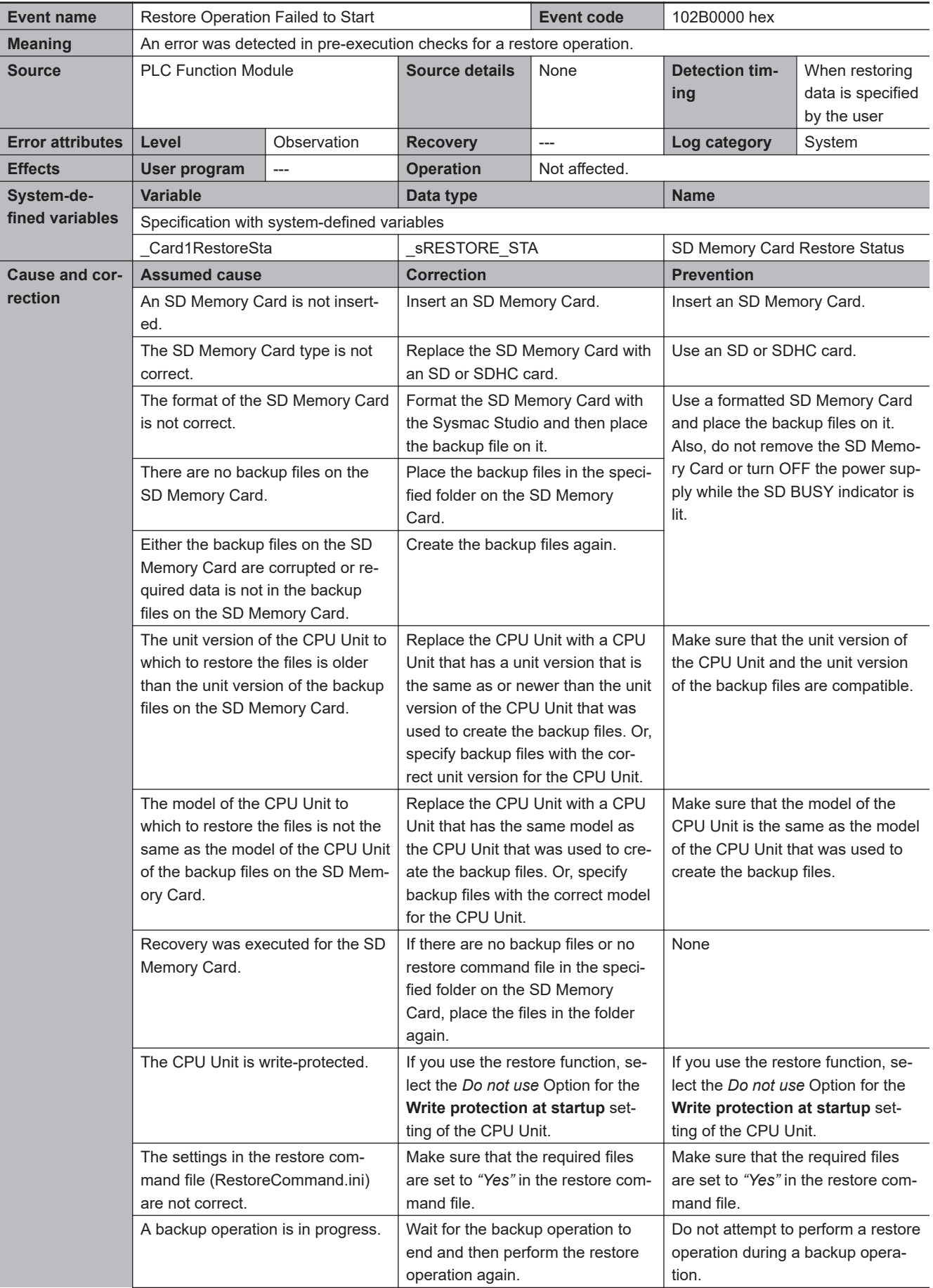

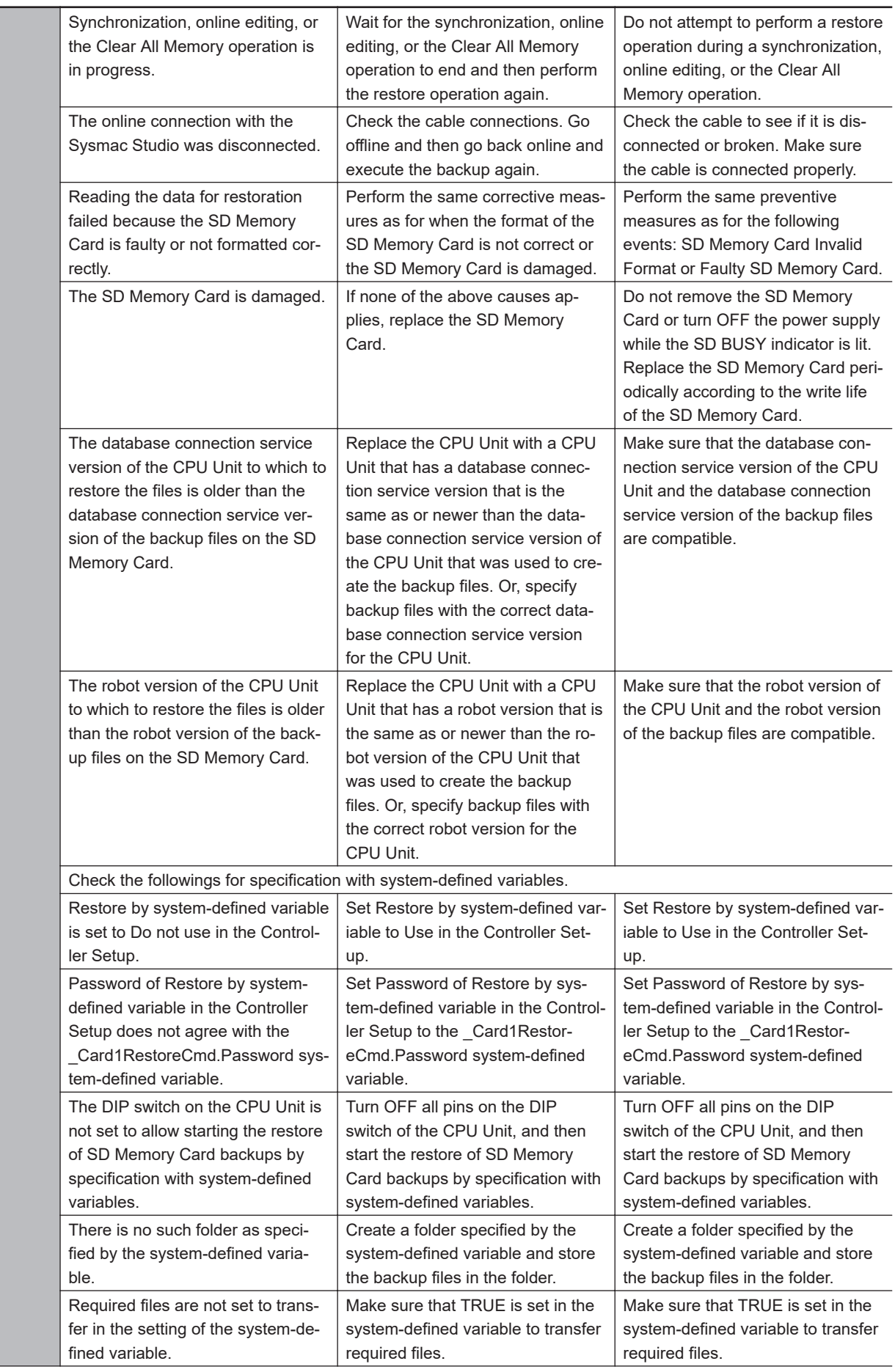

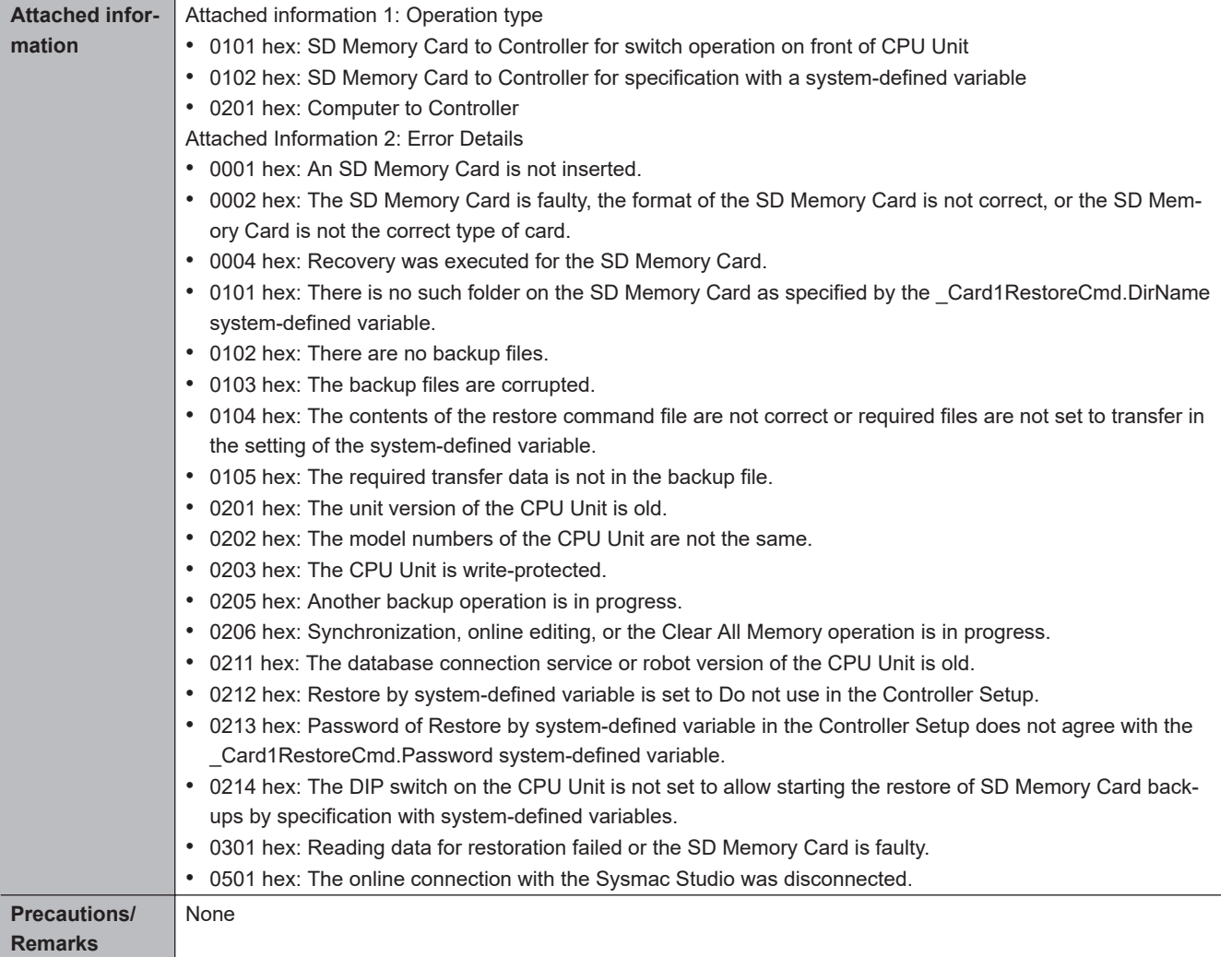

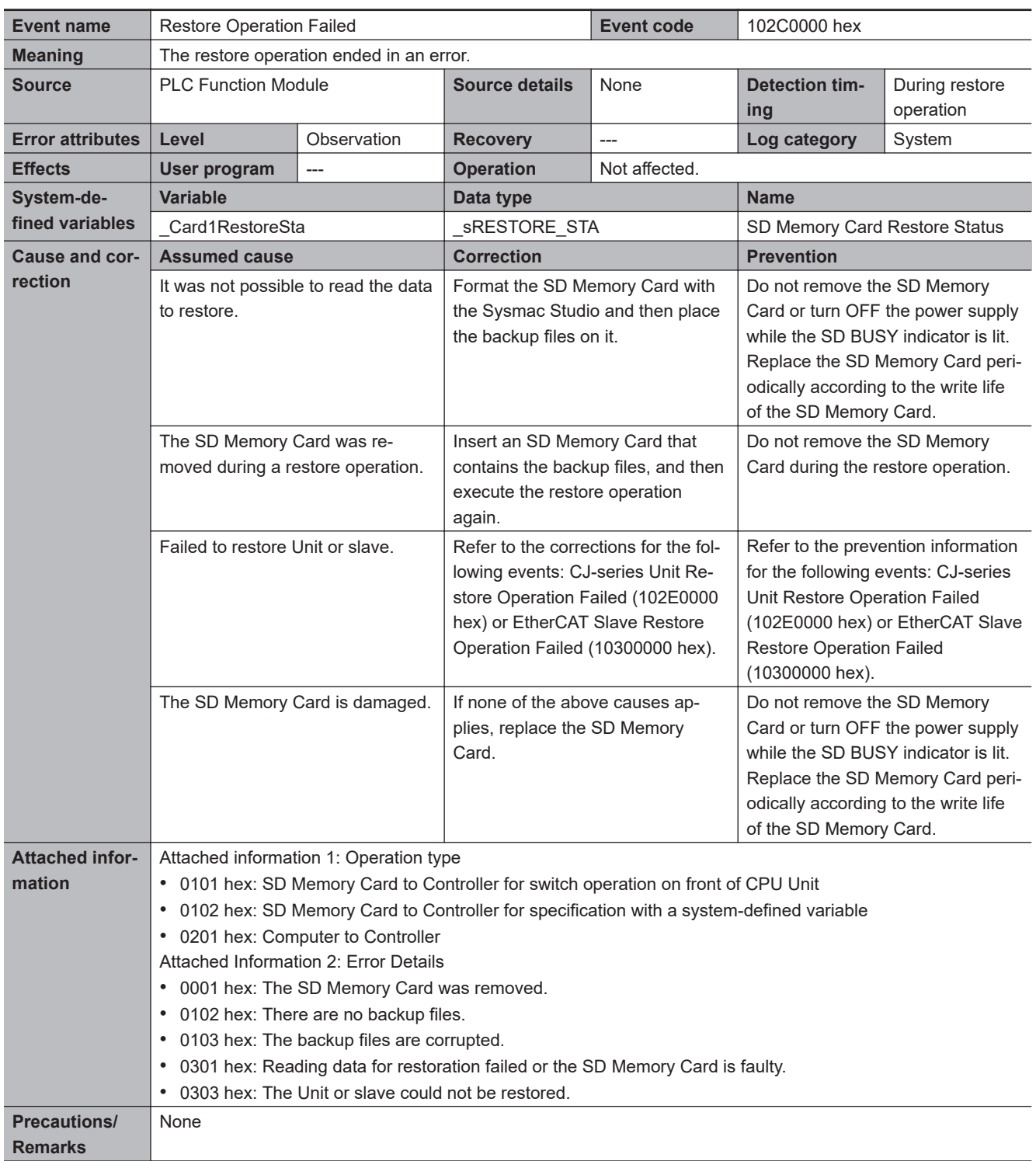

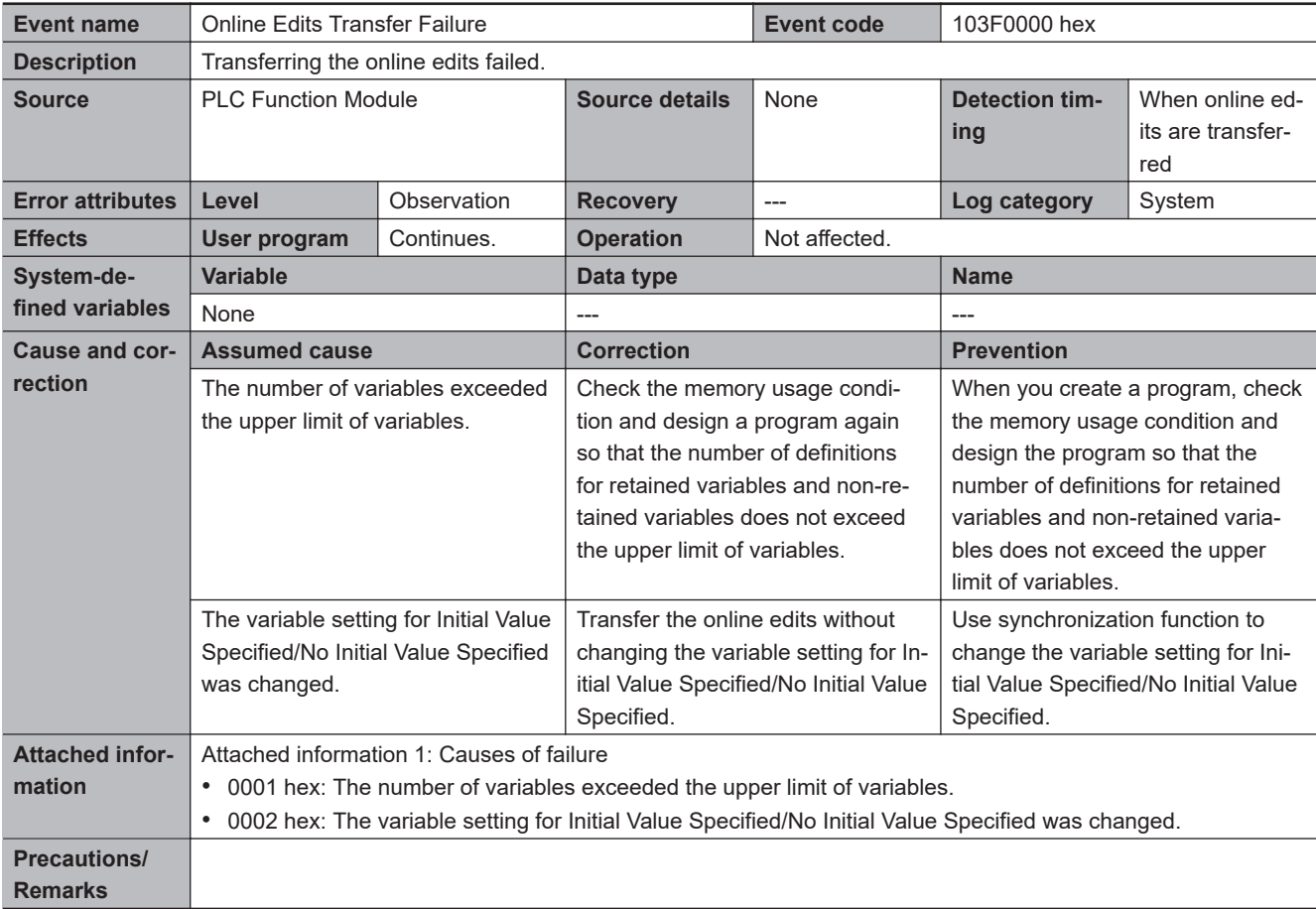

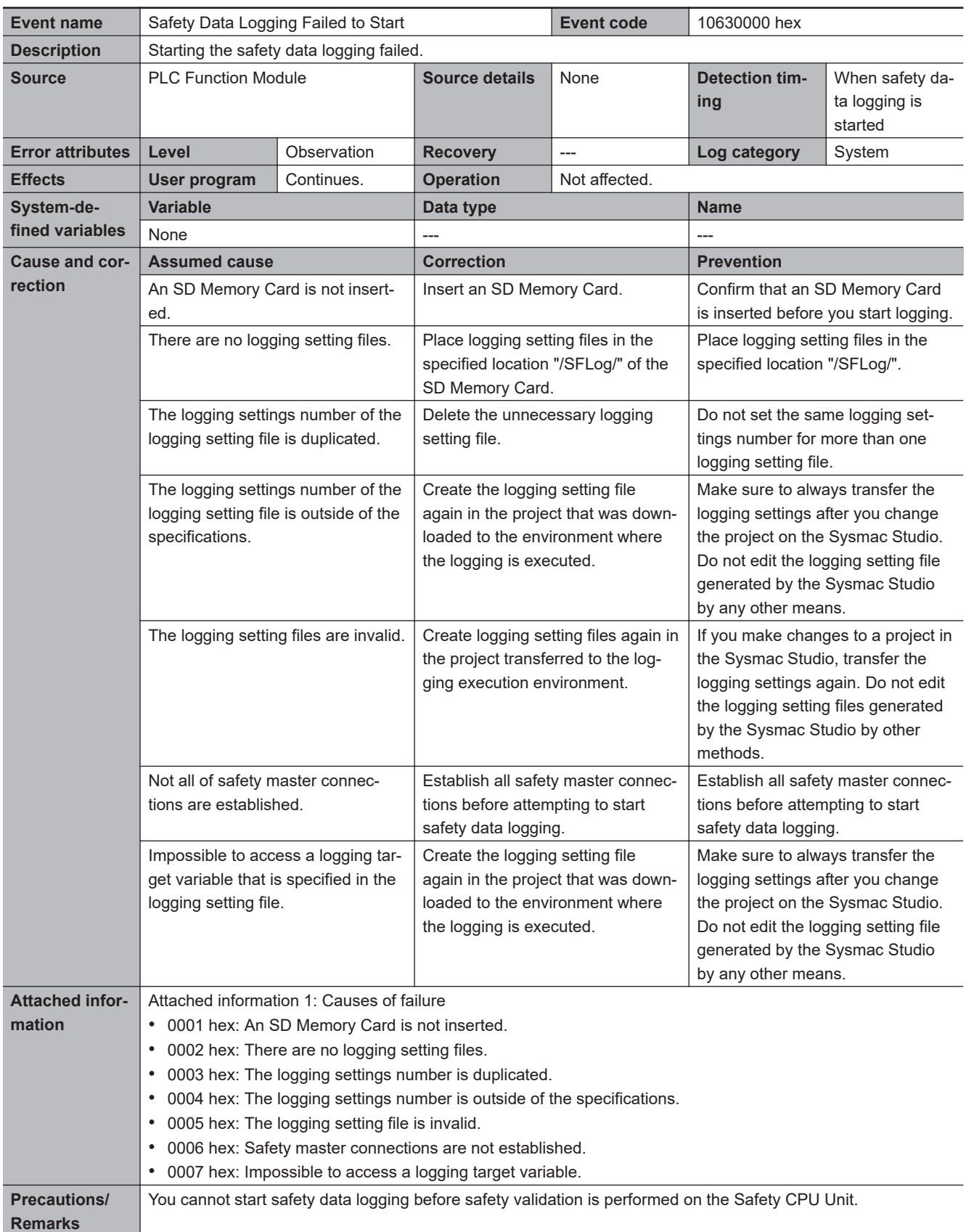

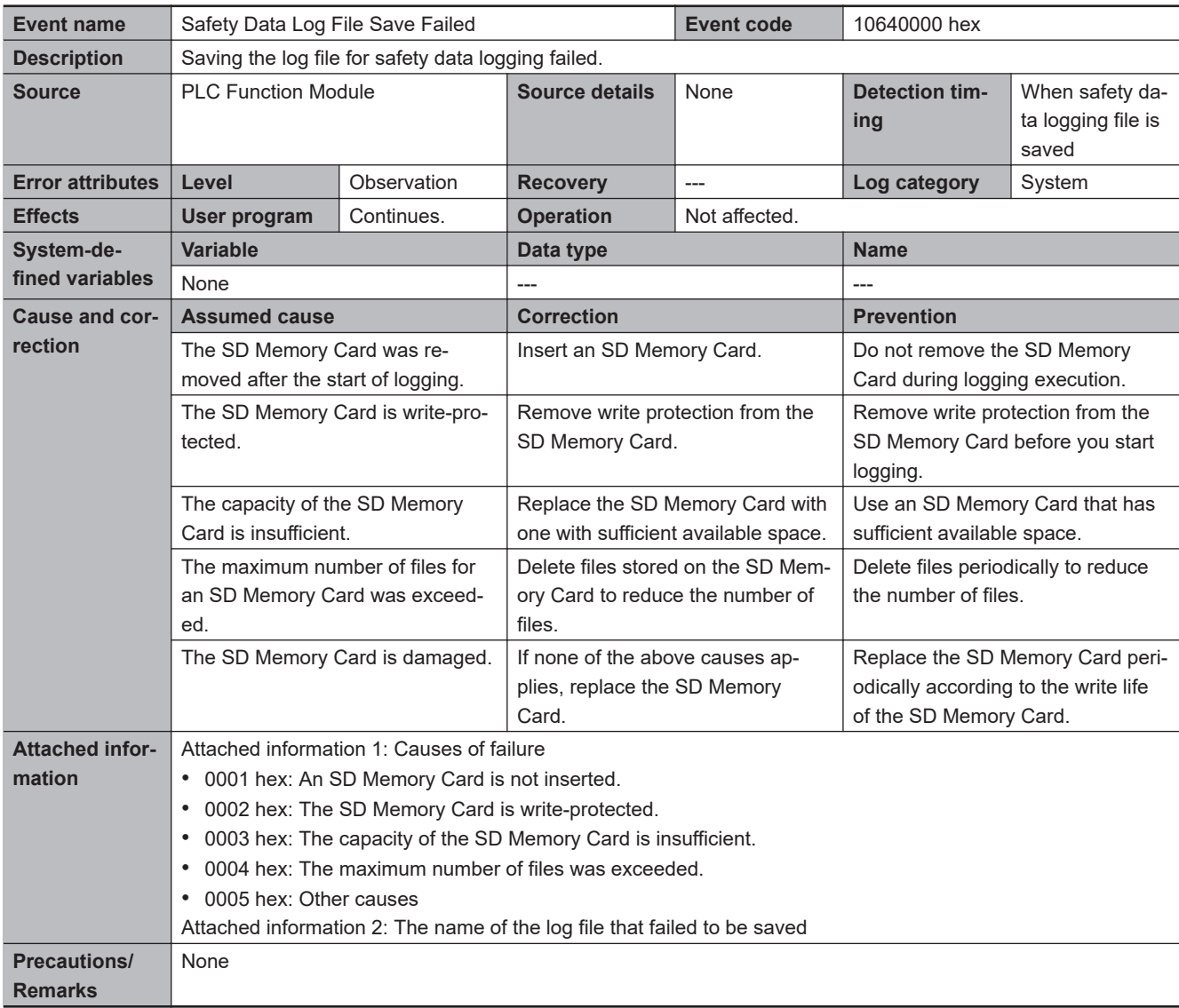

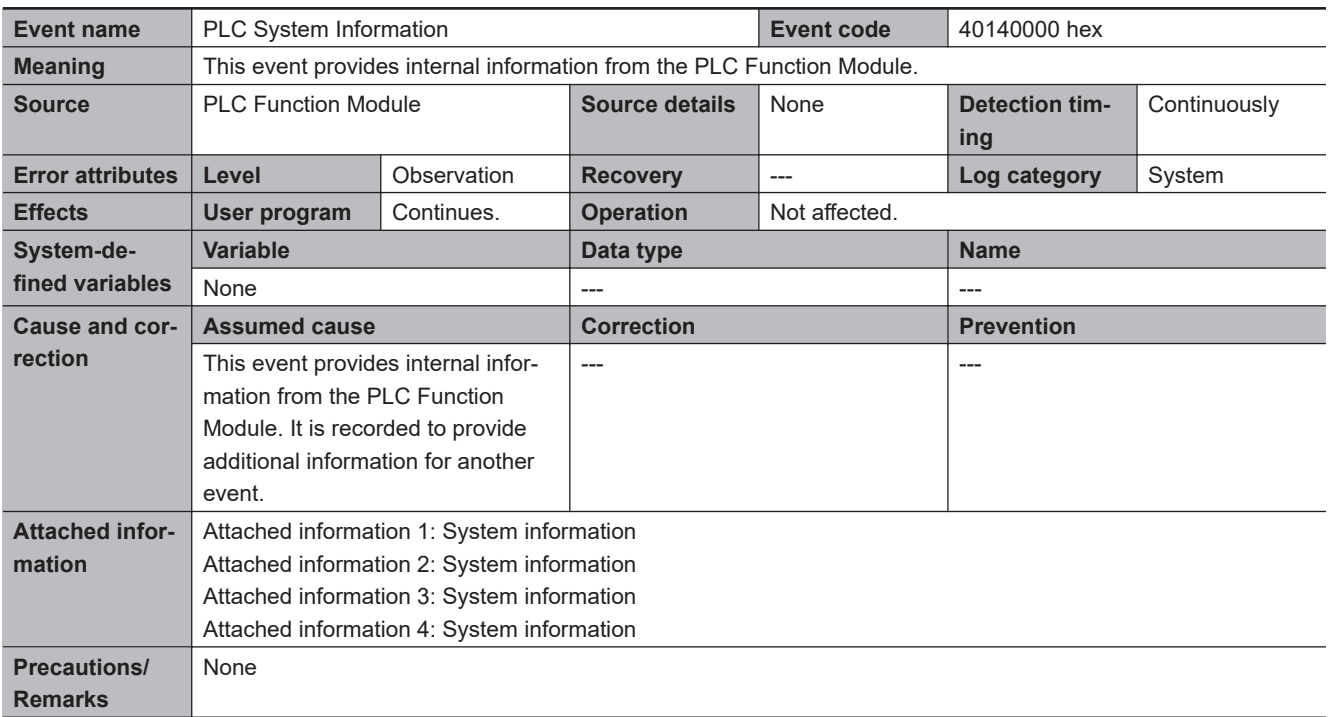

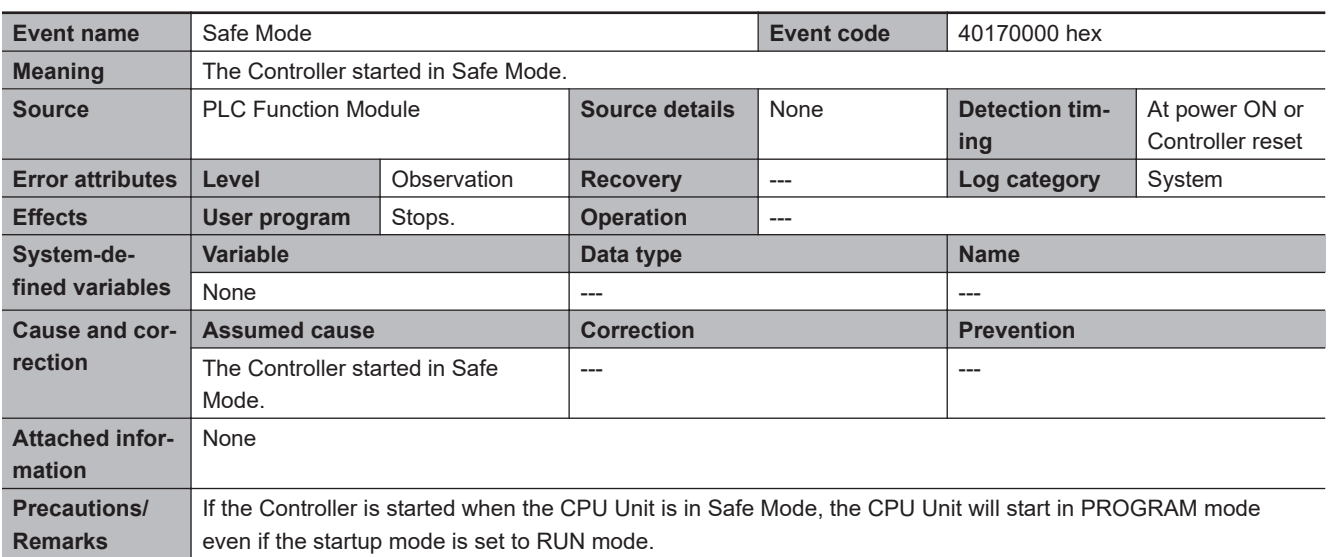

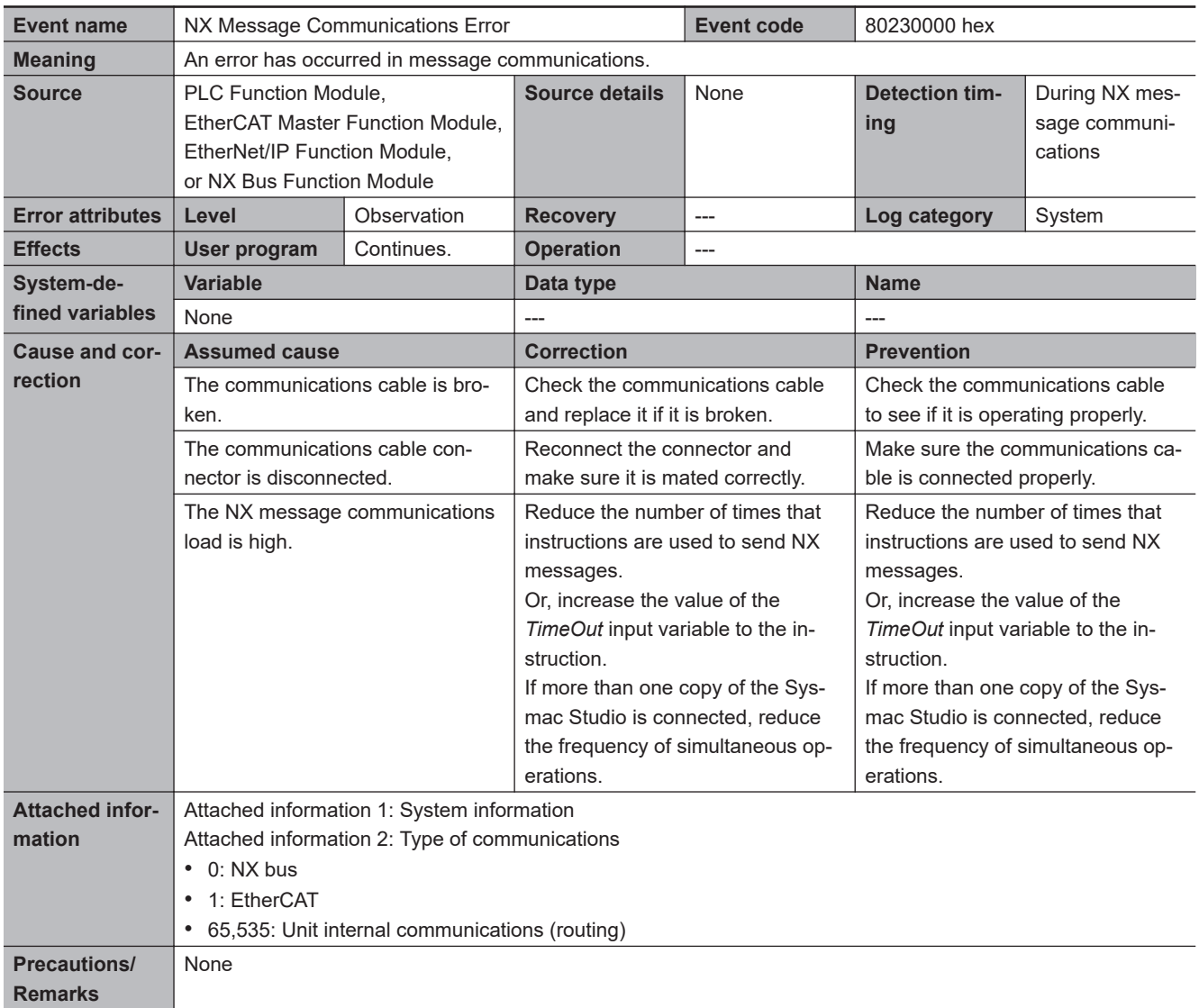

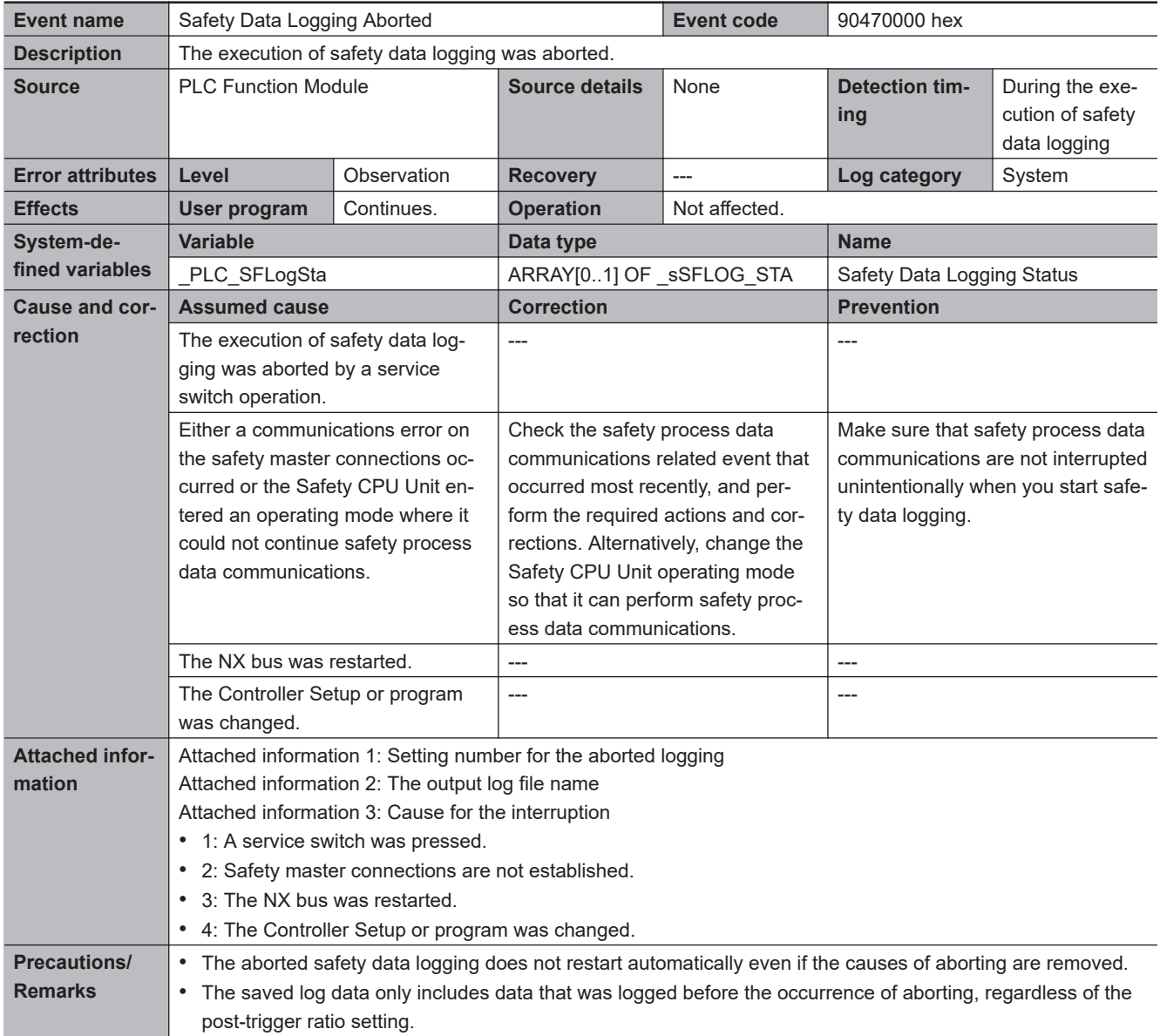

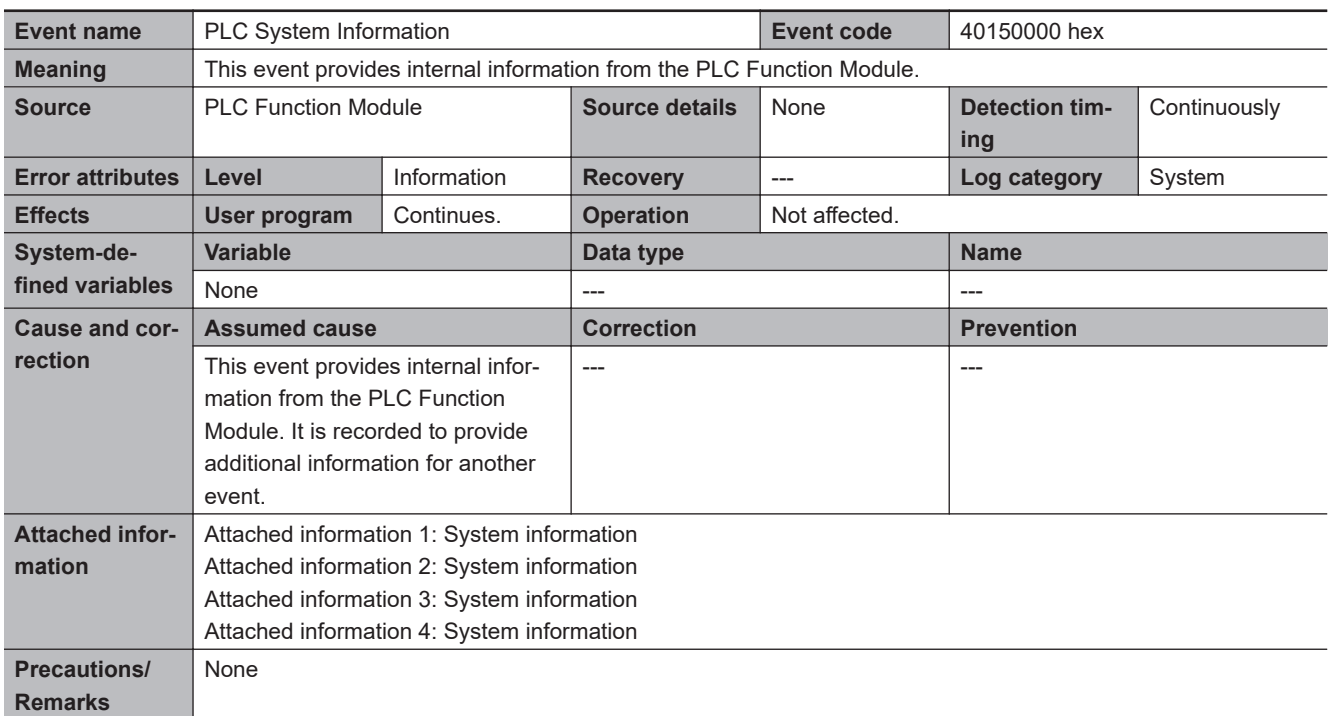

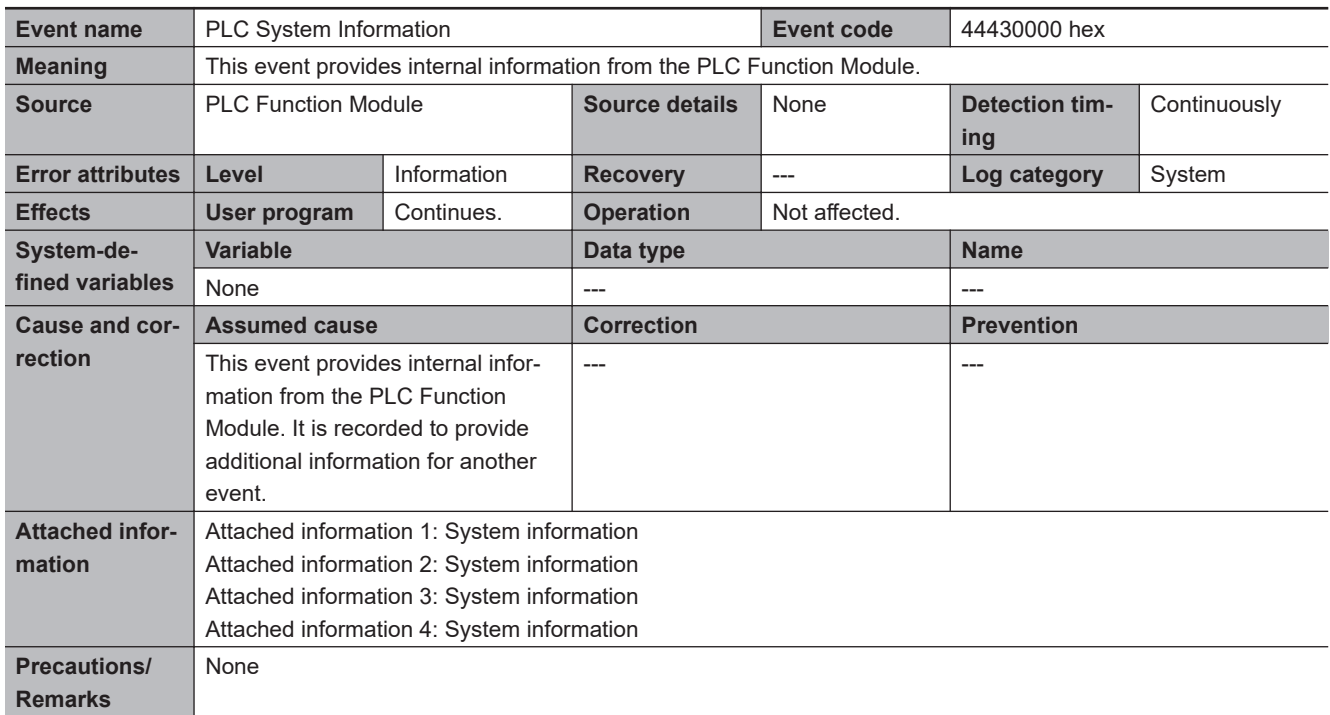

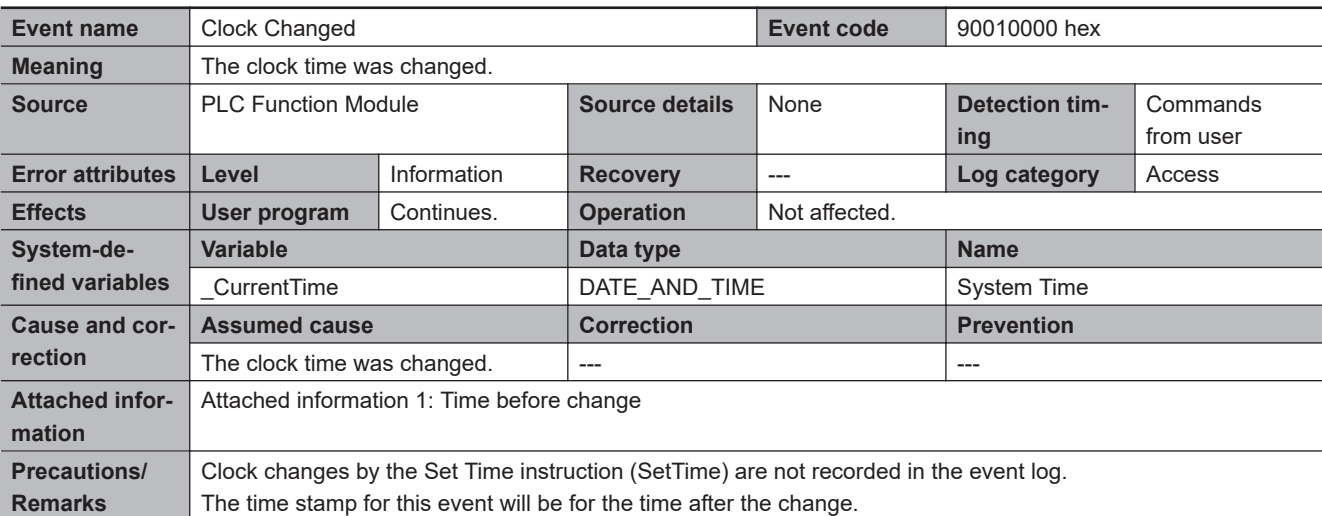

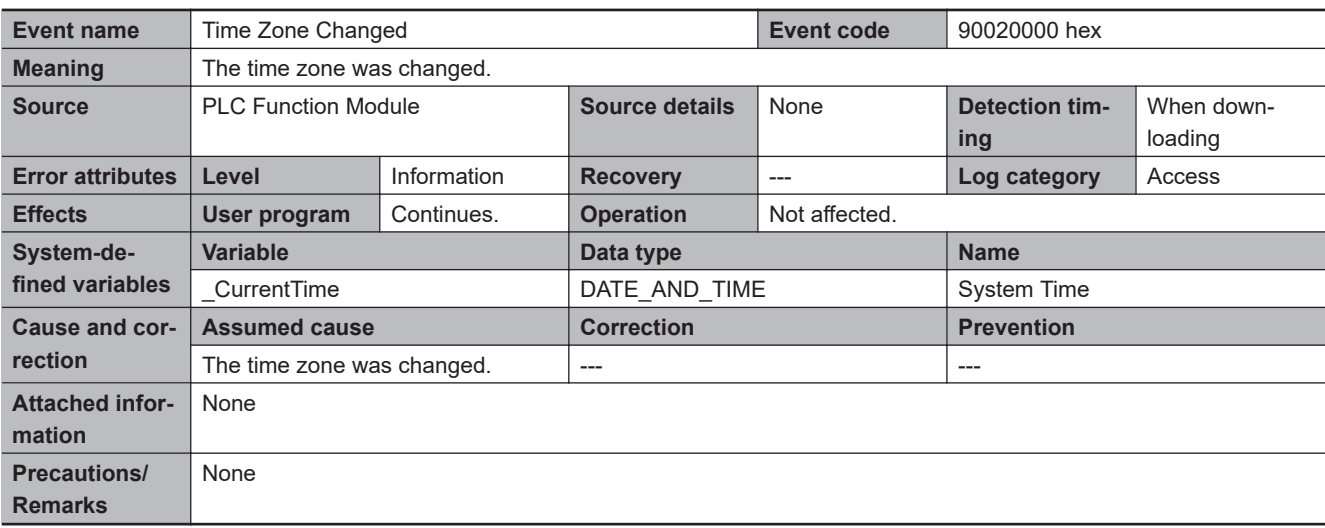

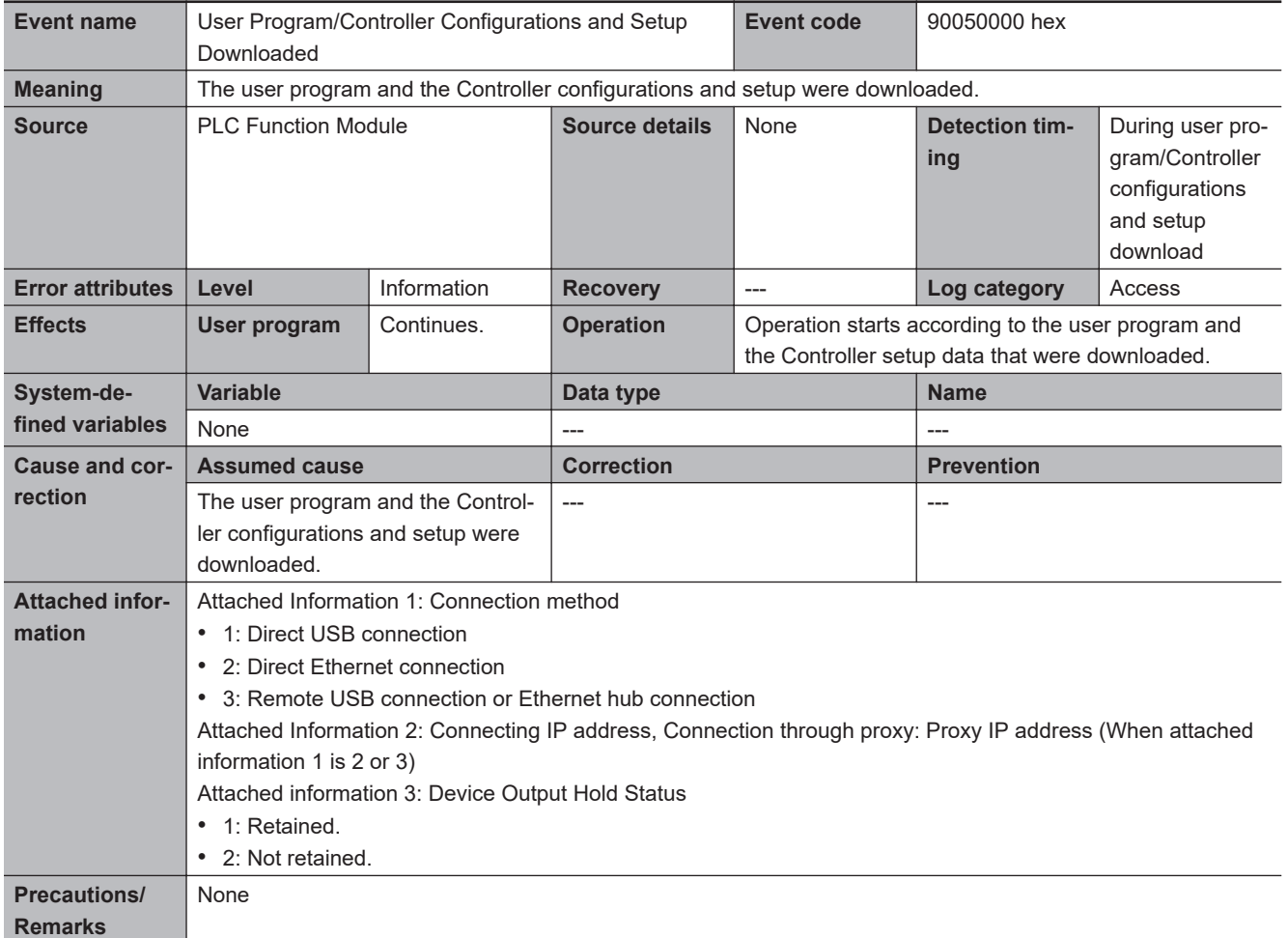

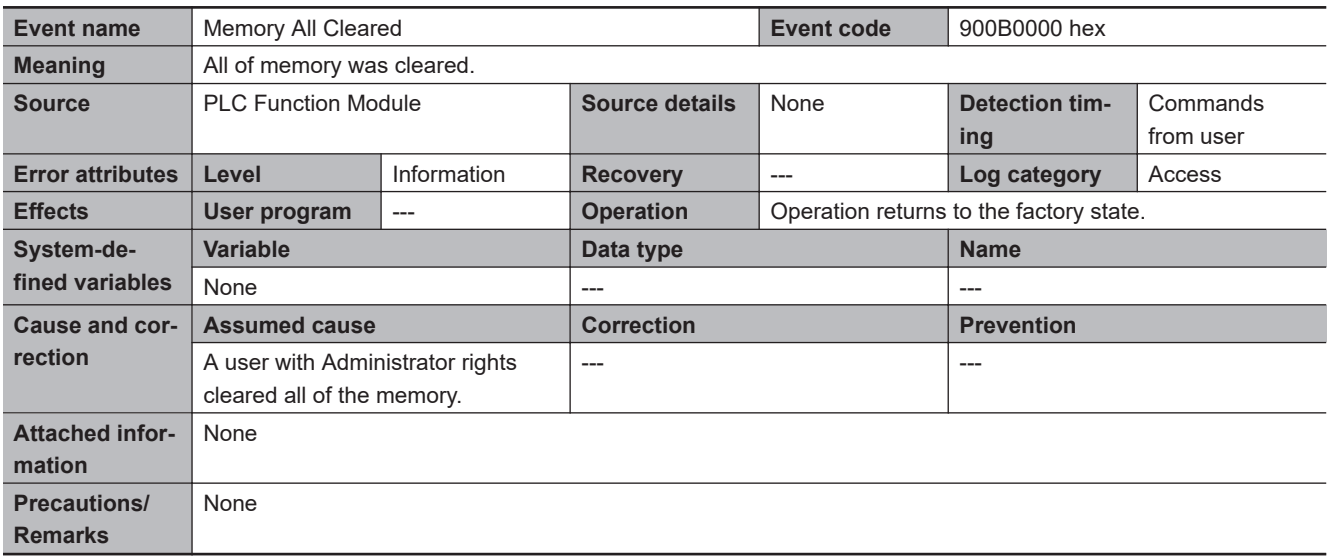
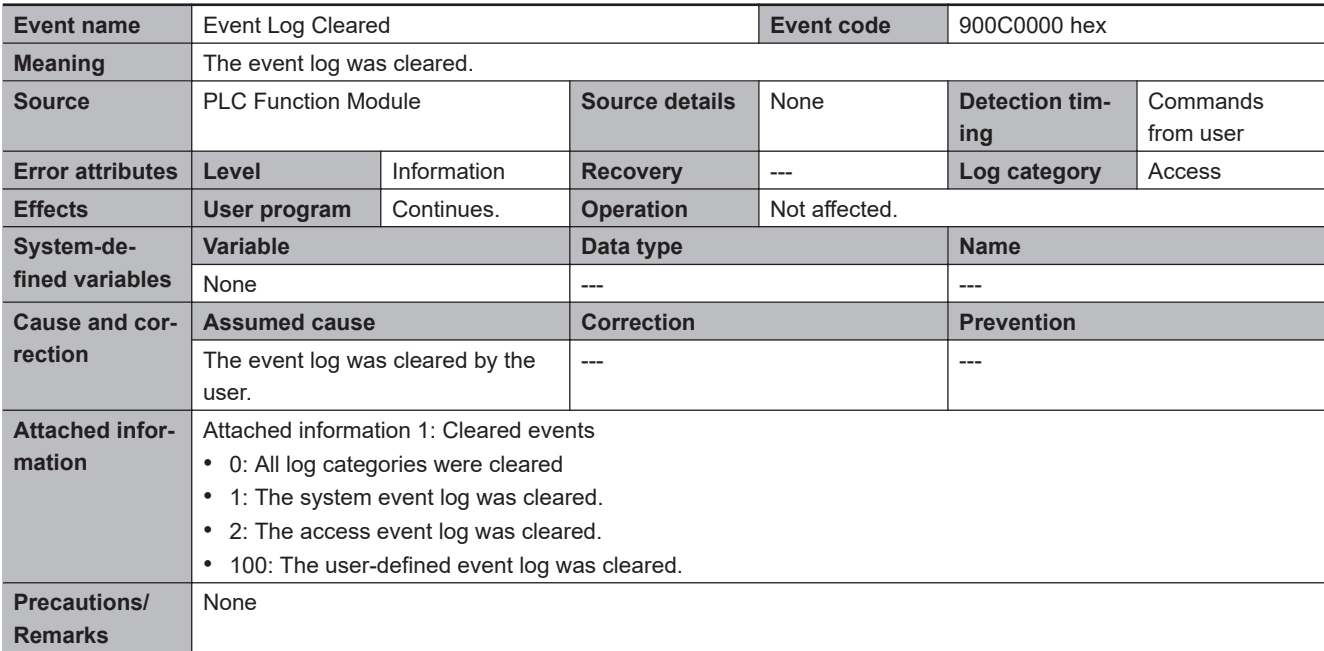

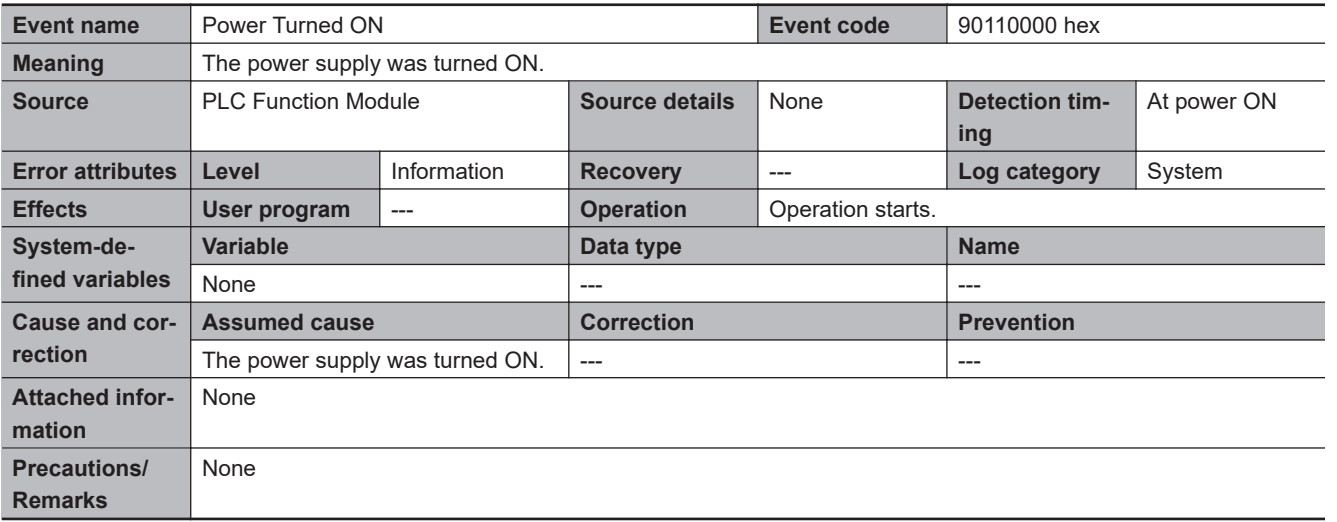

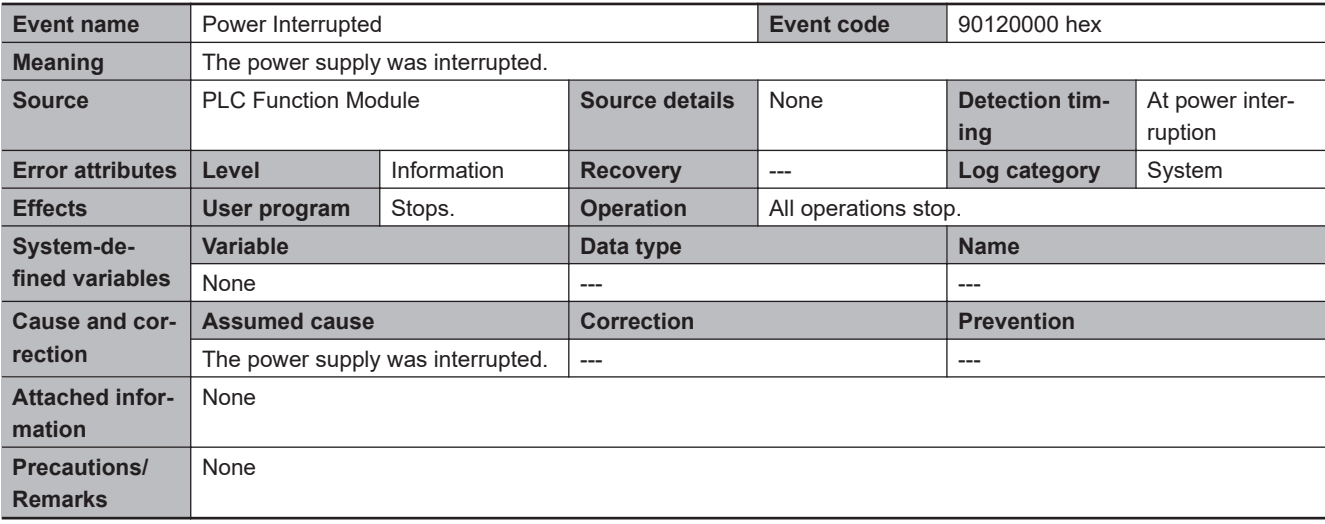

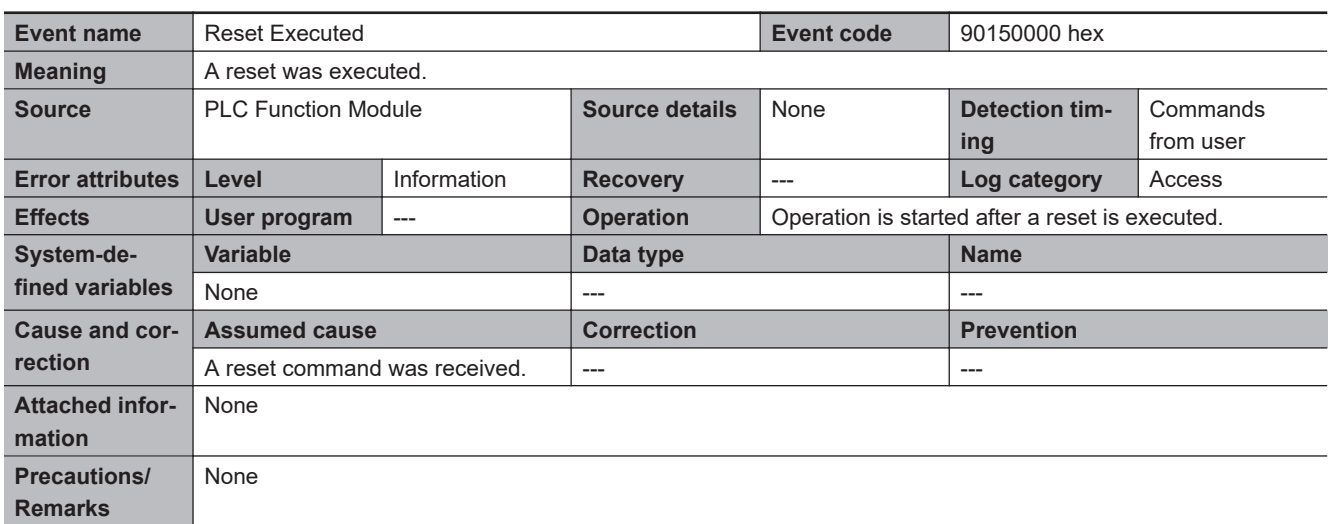

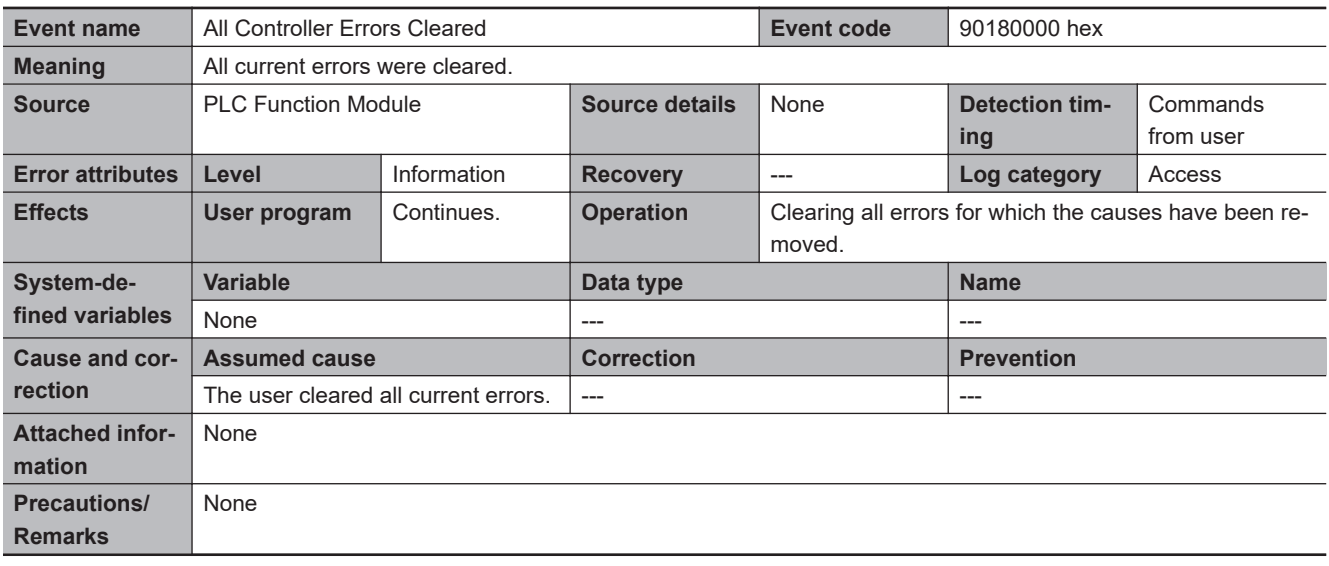

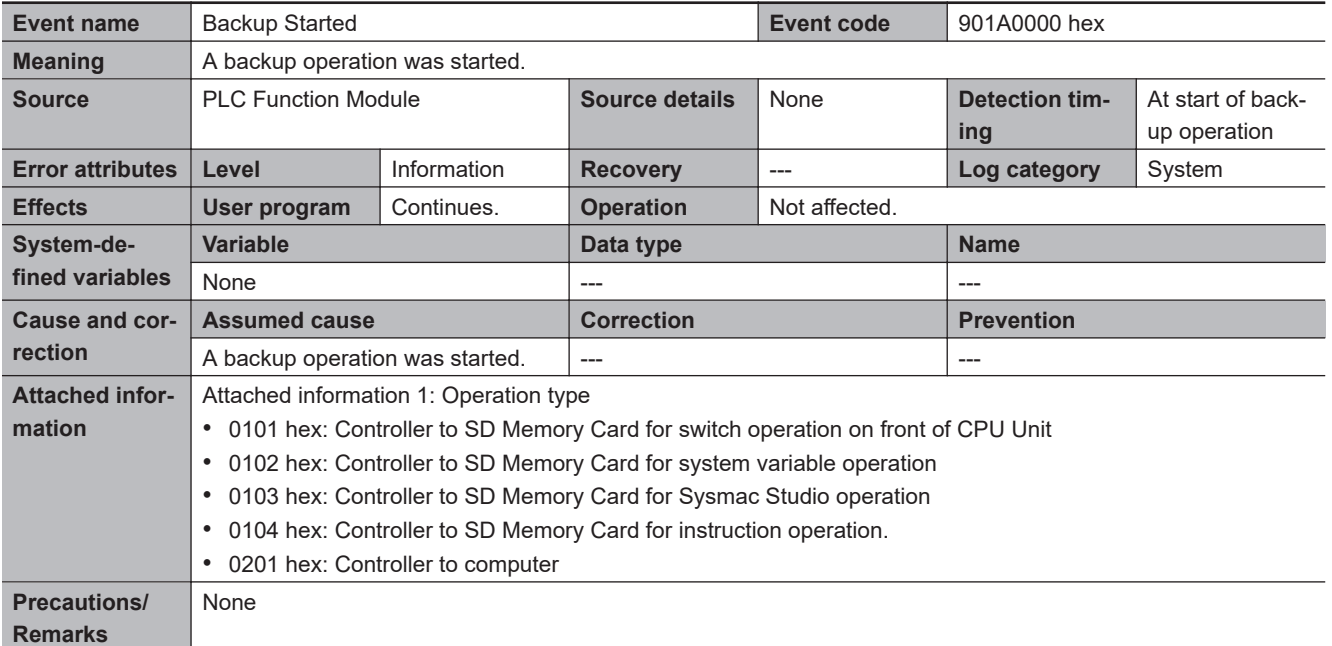

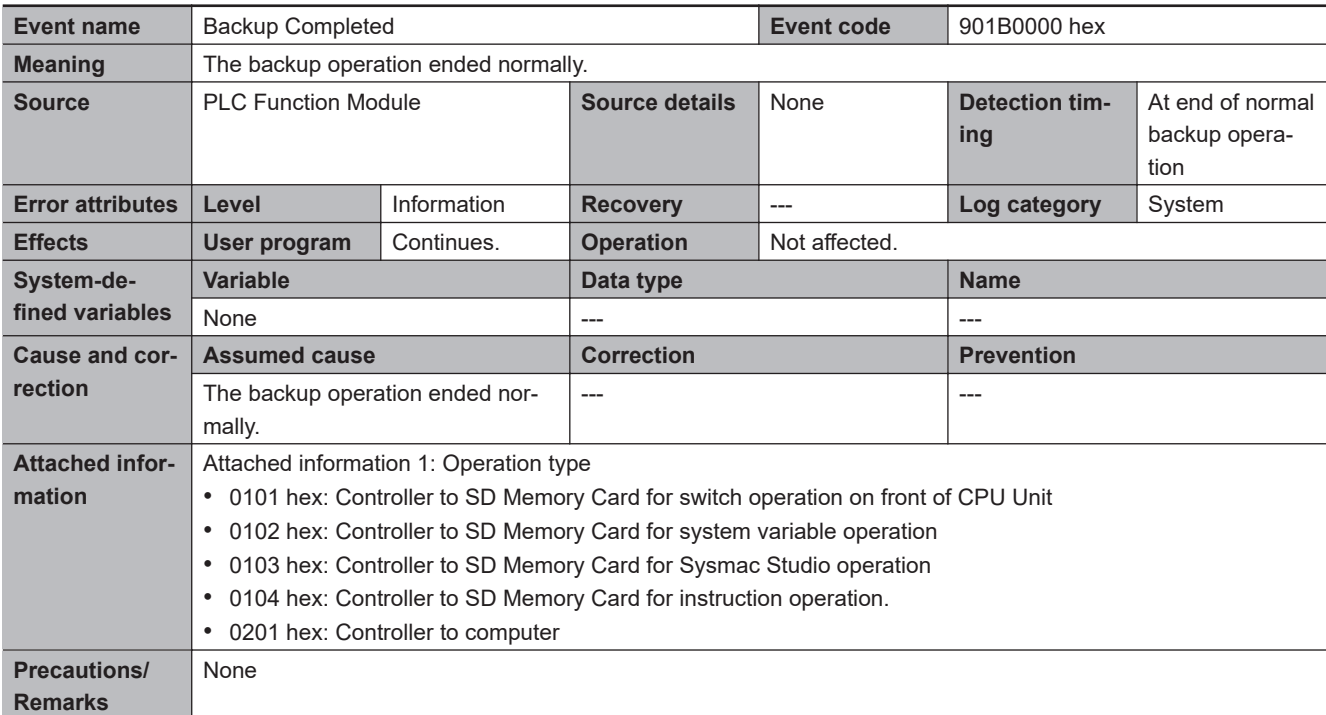

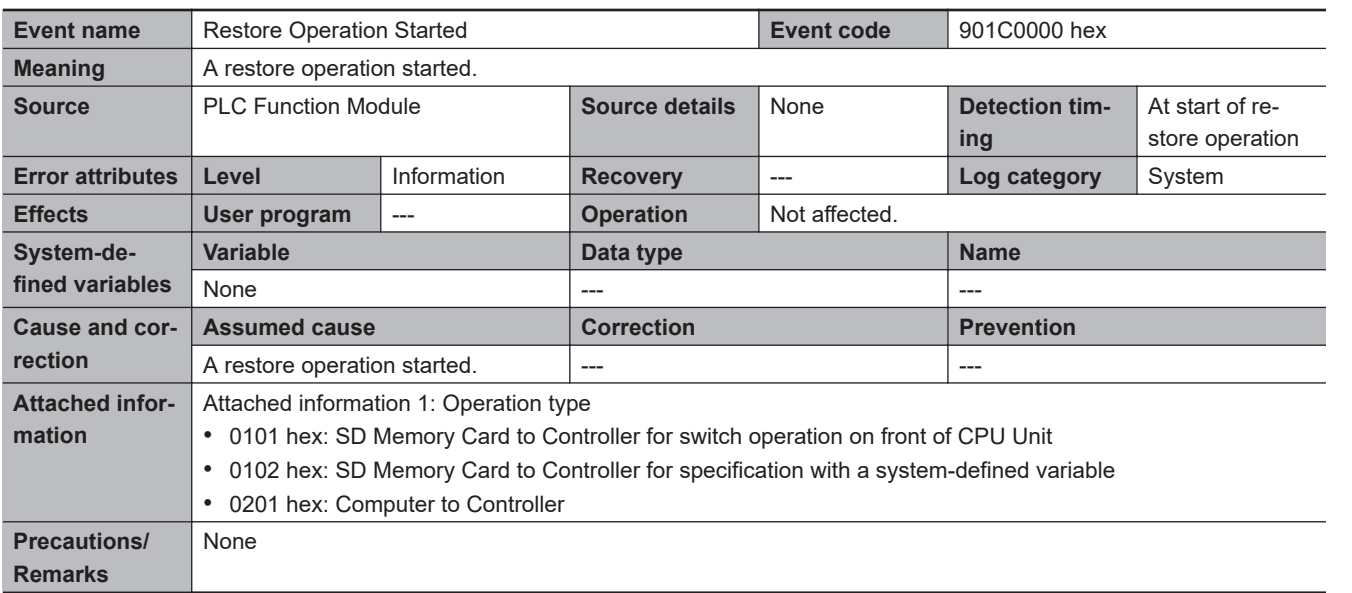

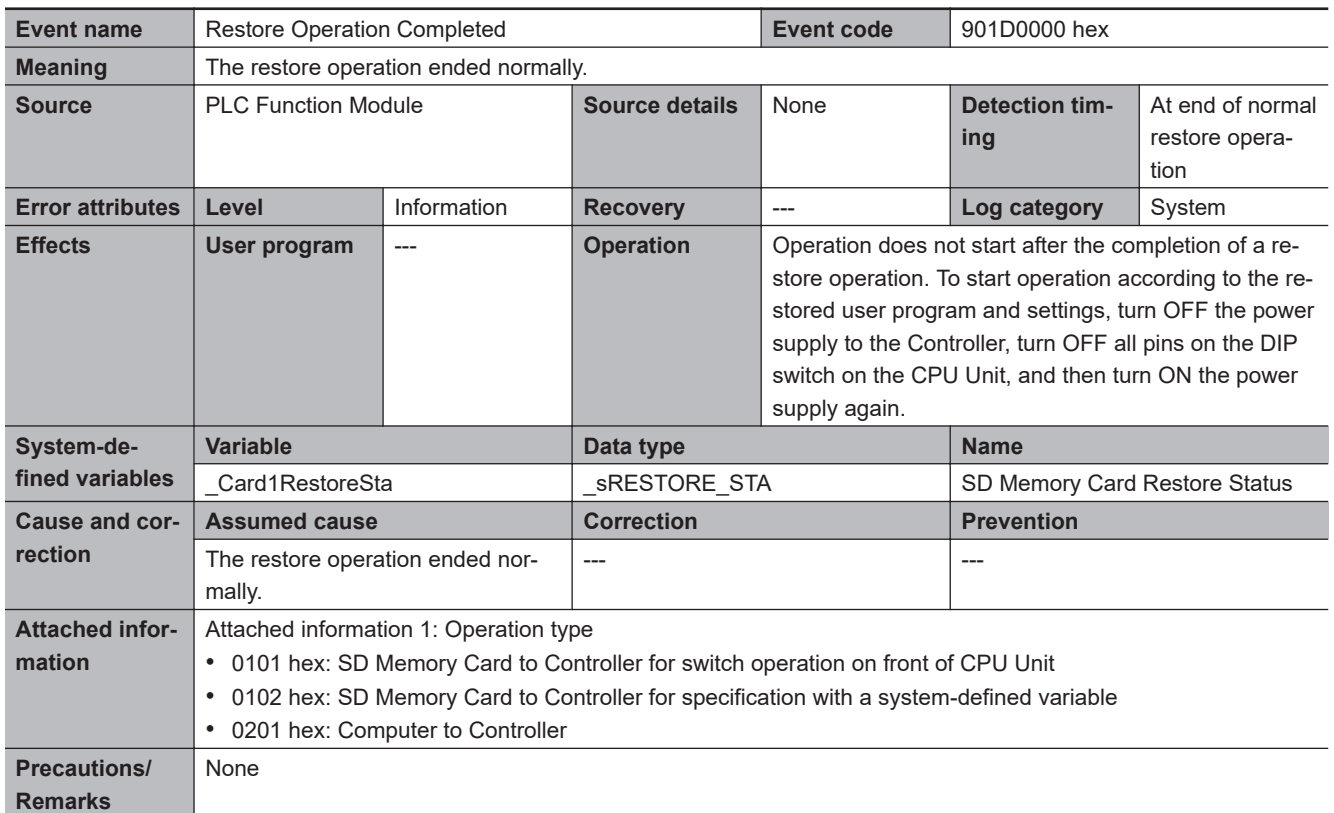

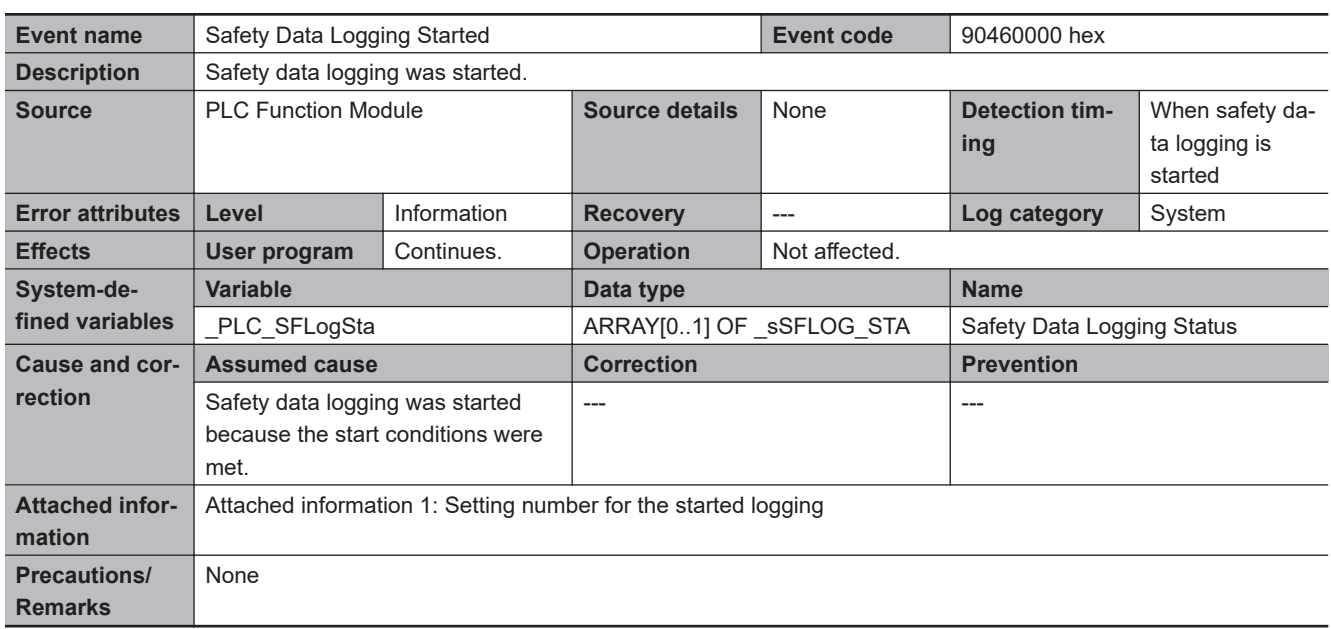

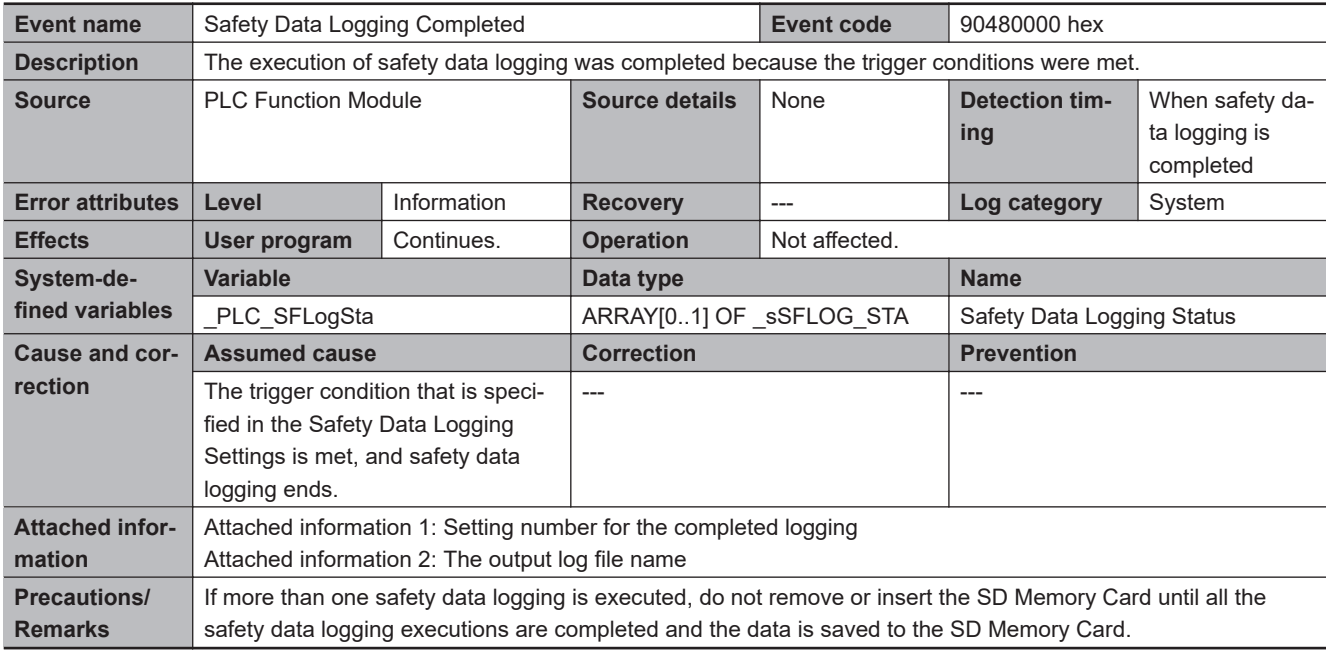

I

## **NX Bus Function Module Error Descriptions**

## $\bullet$  **Errors Related to the NX Bus**

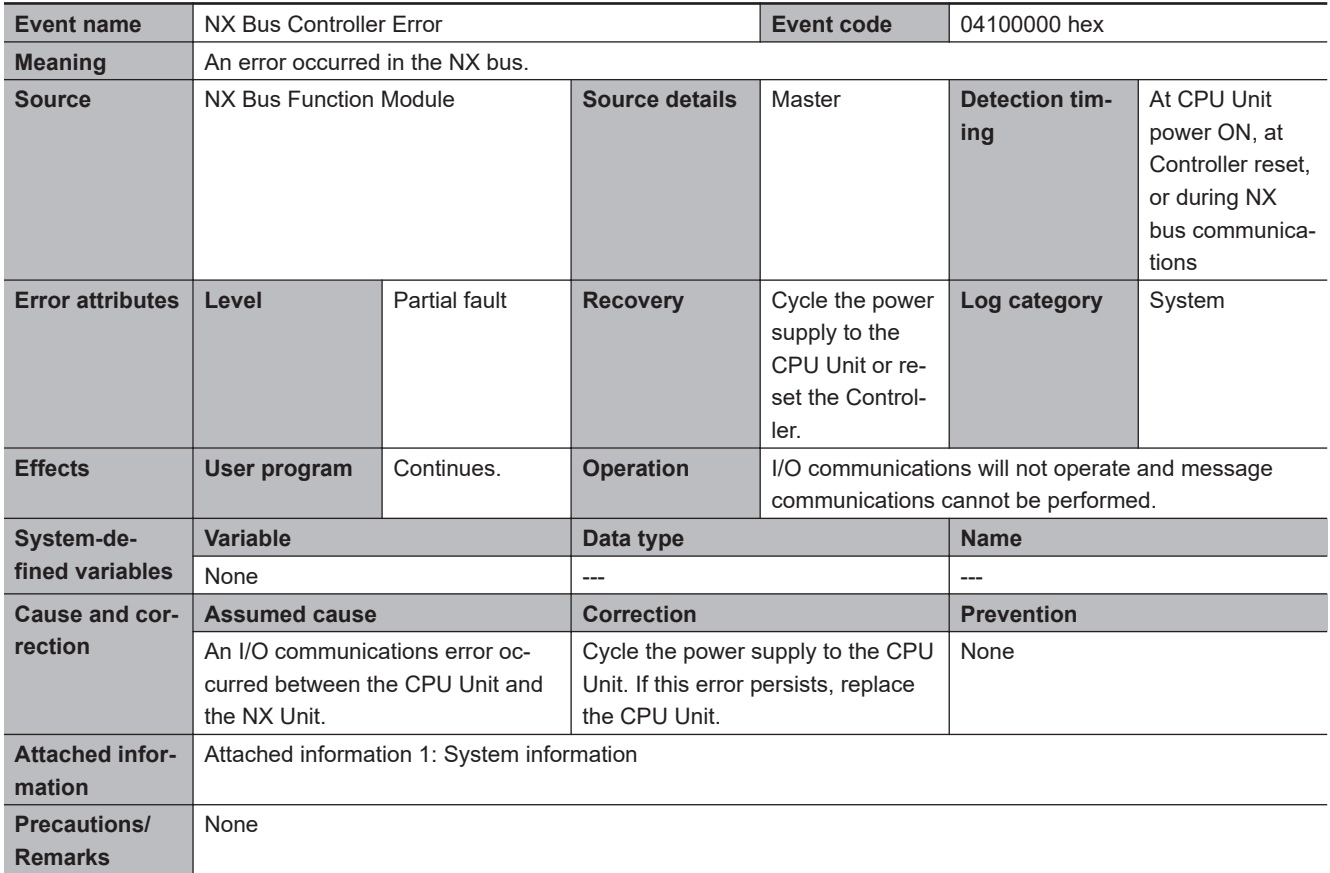

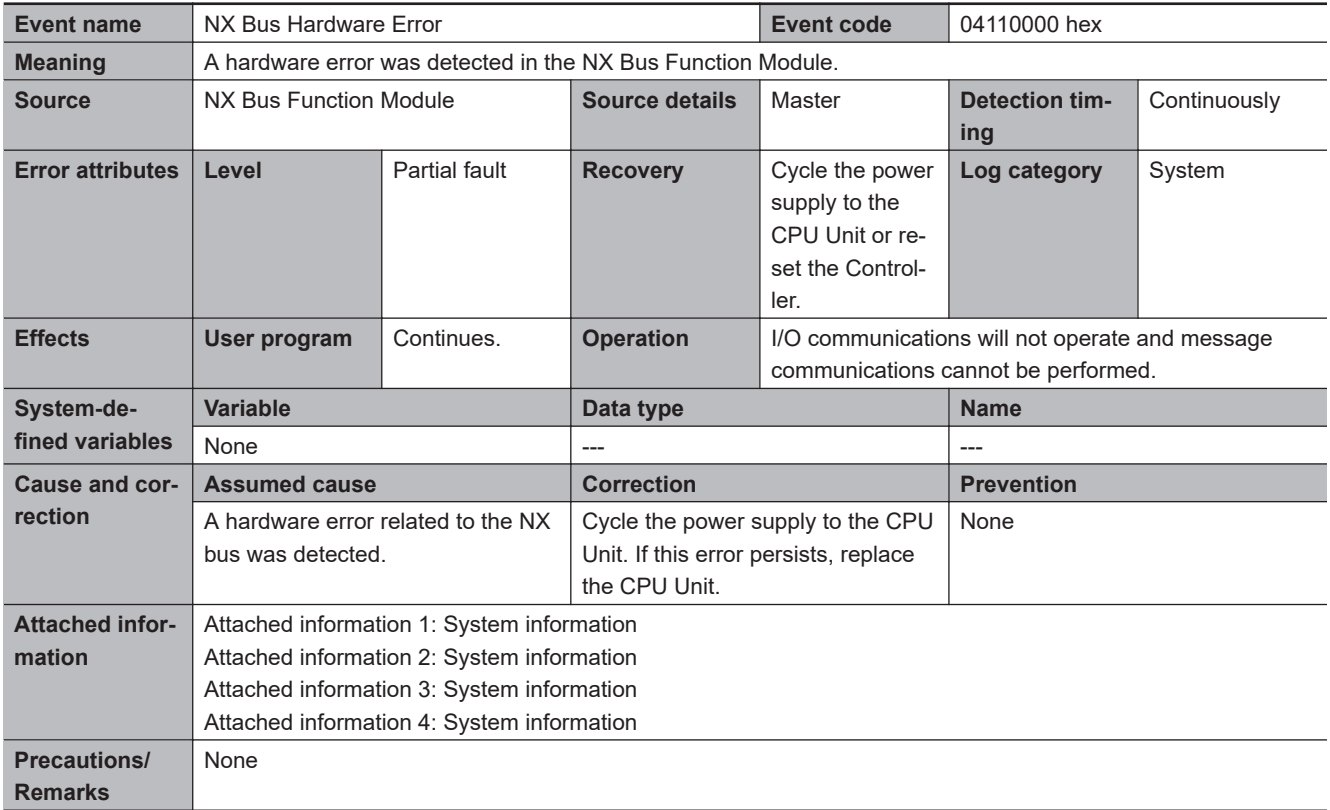

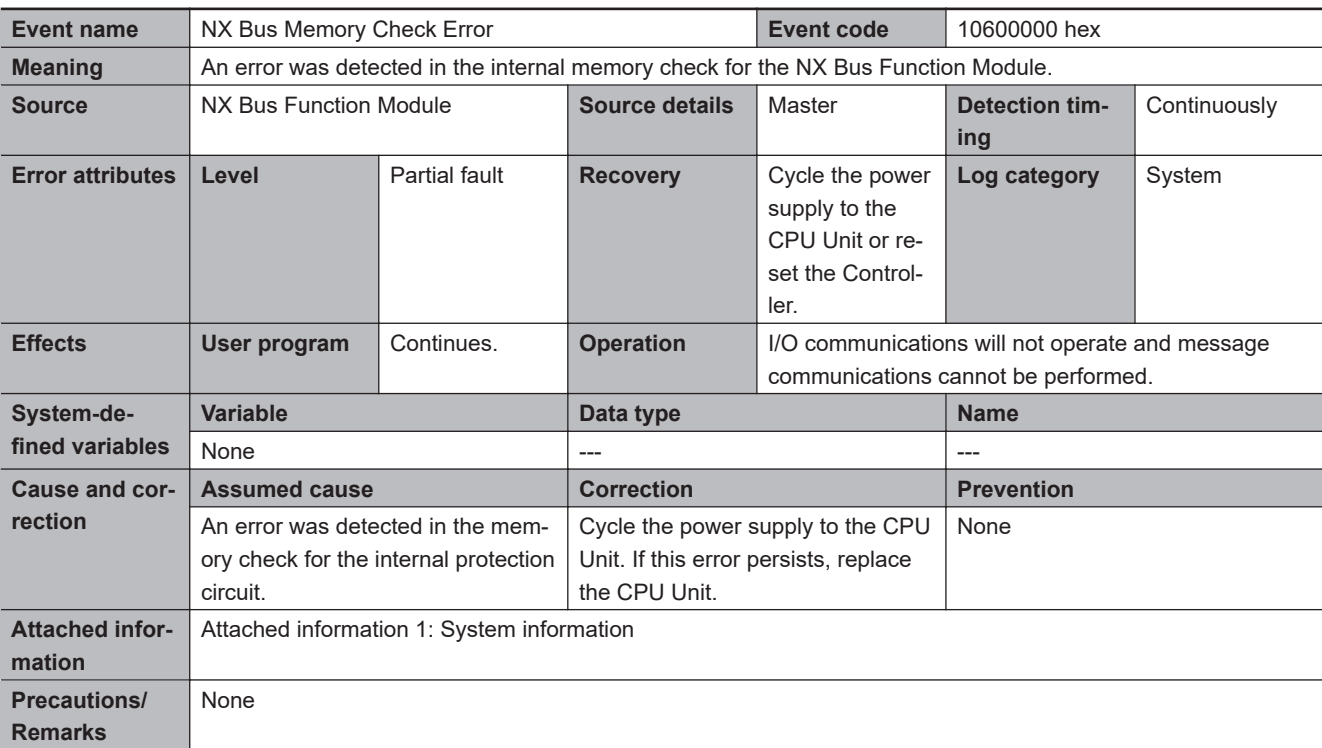

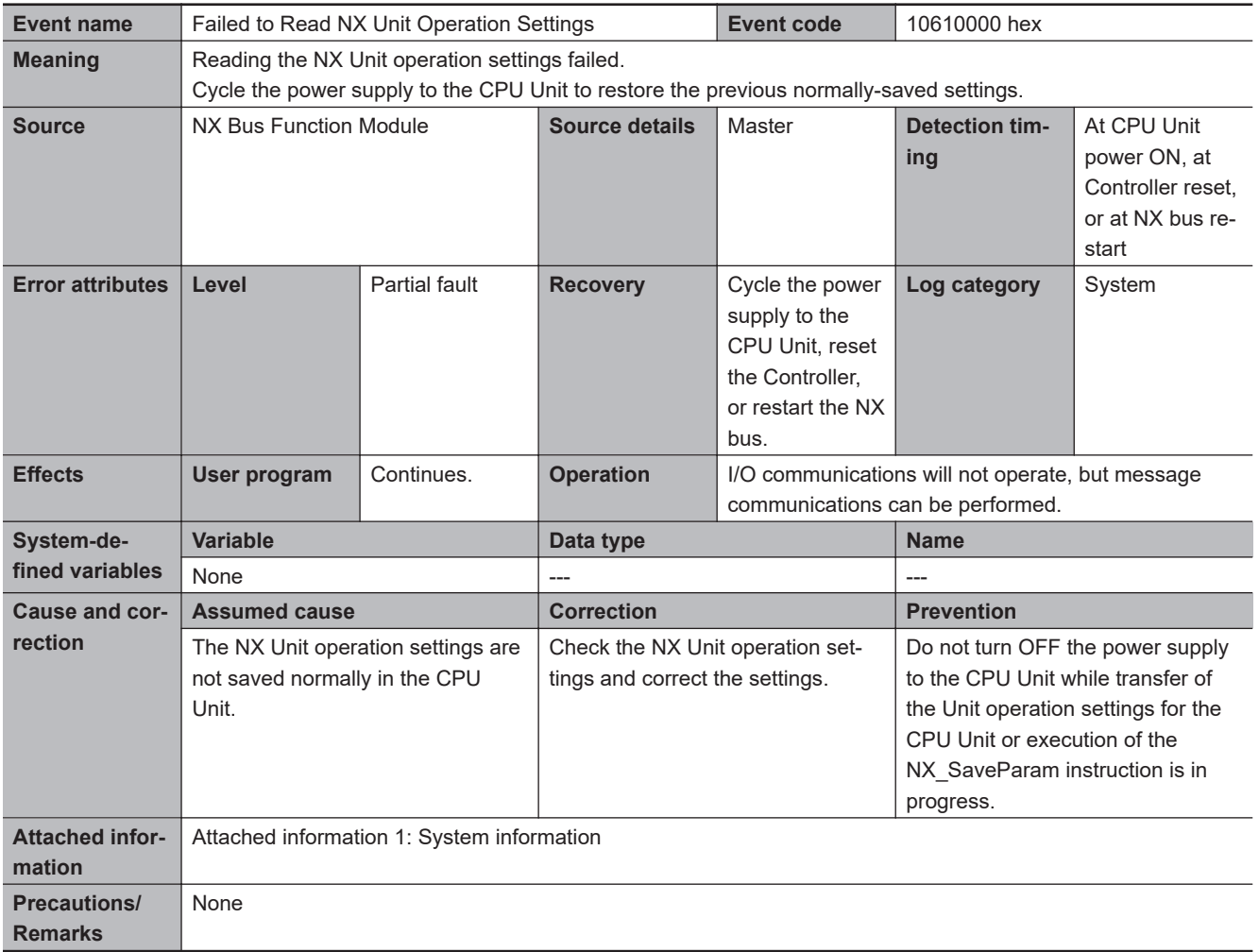

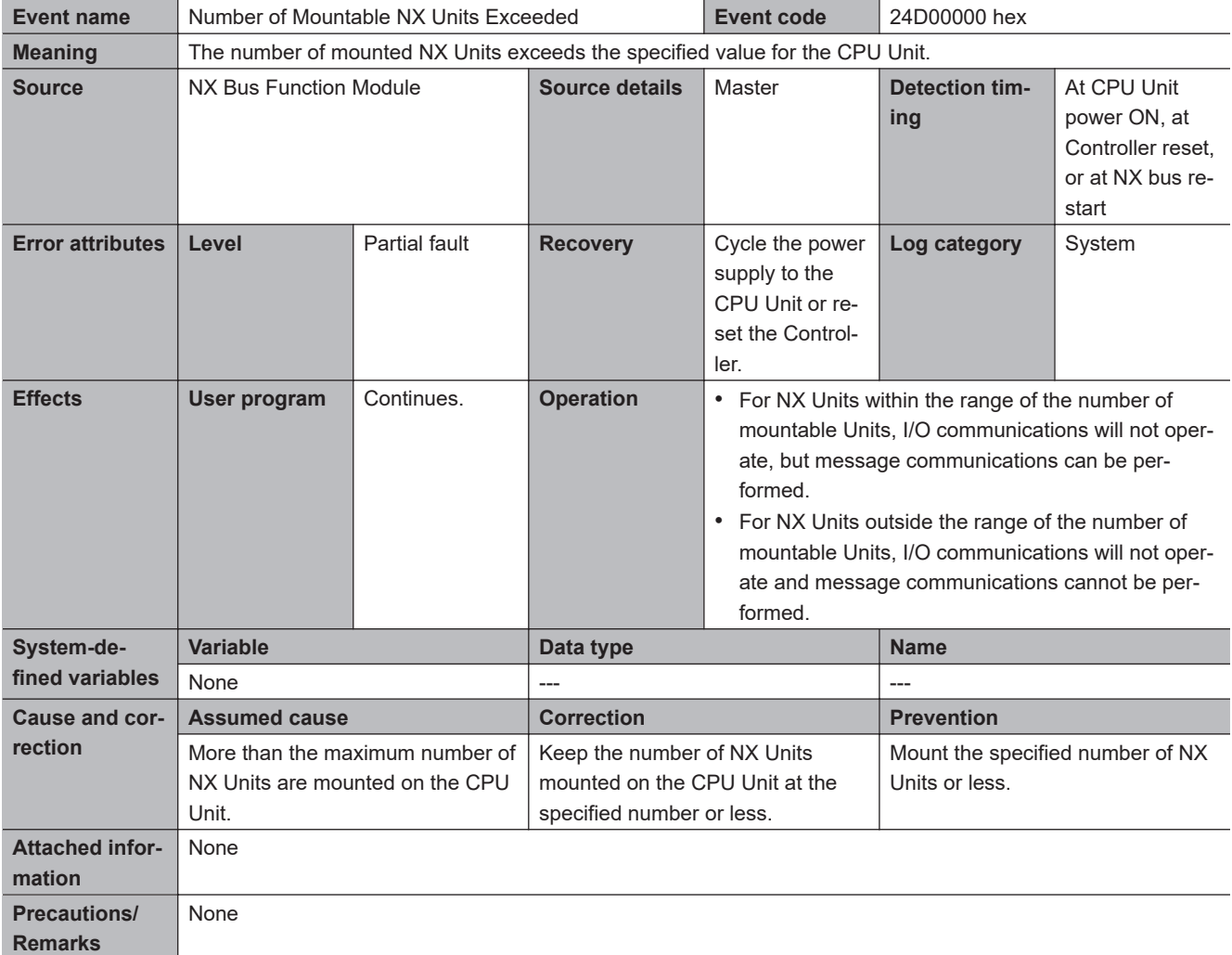

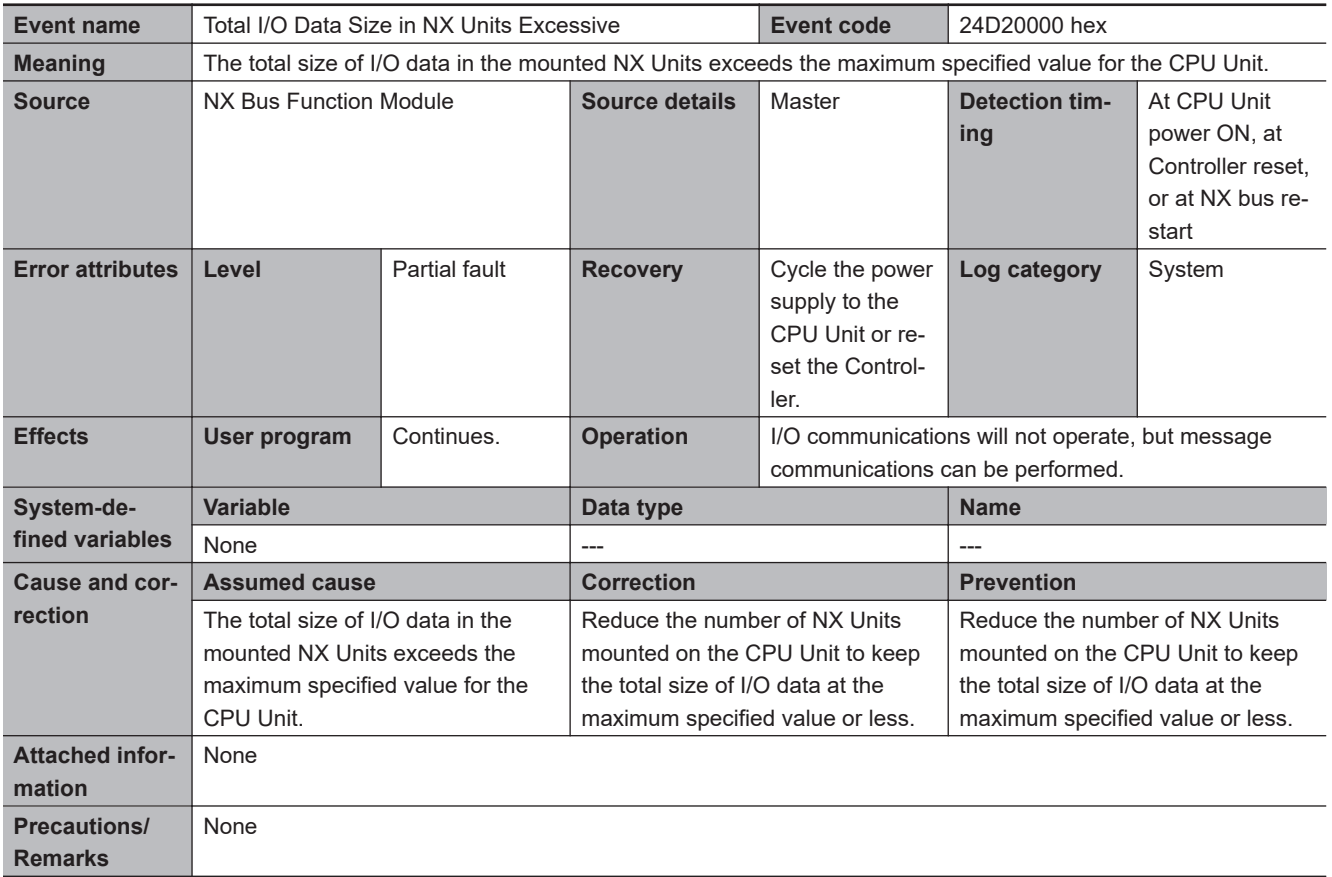

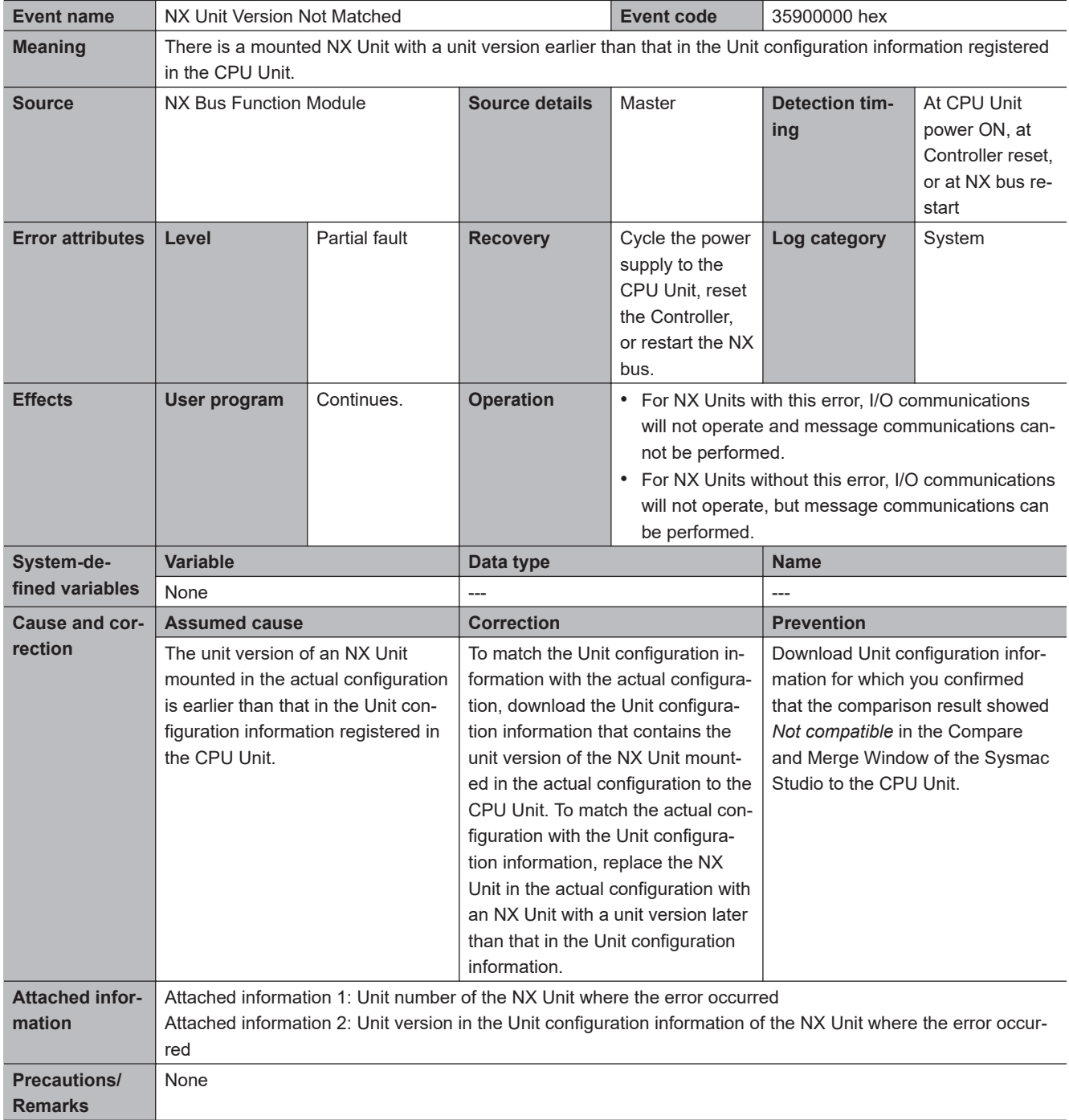

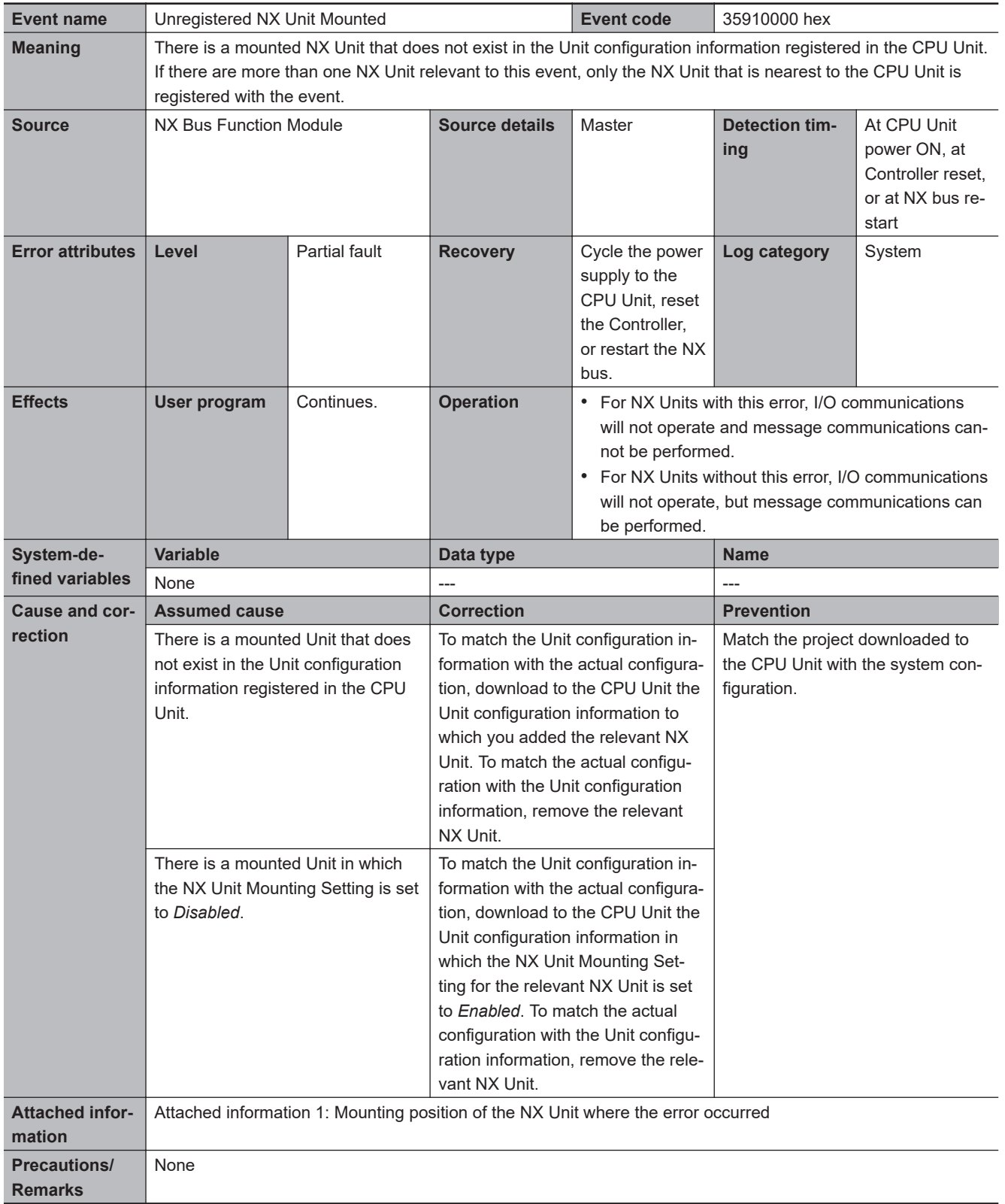

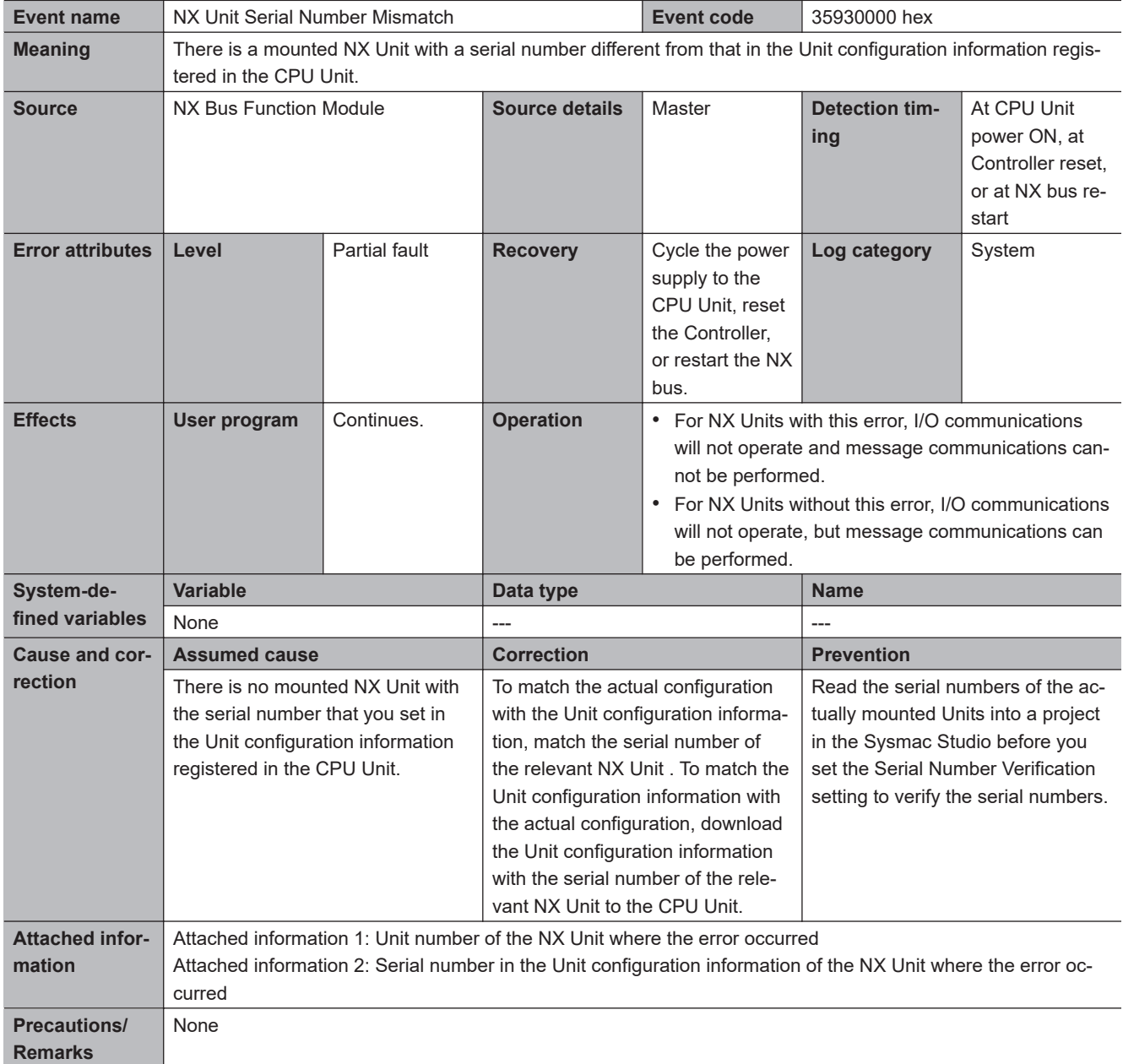

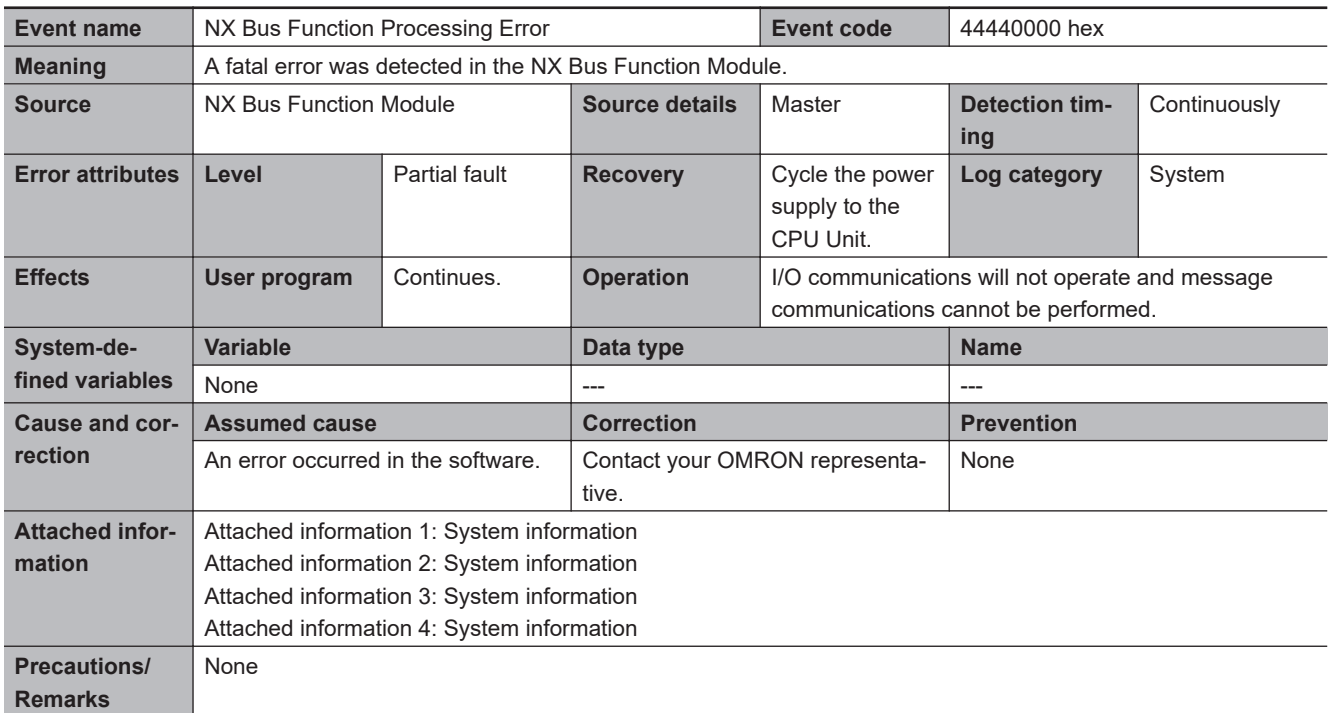

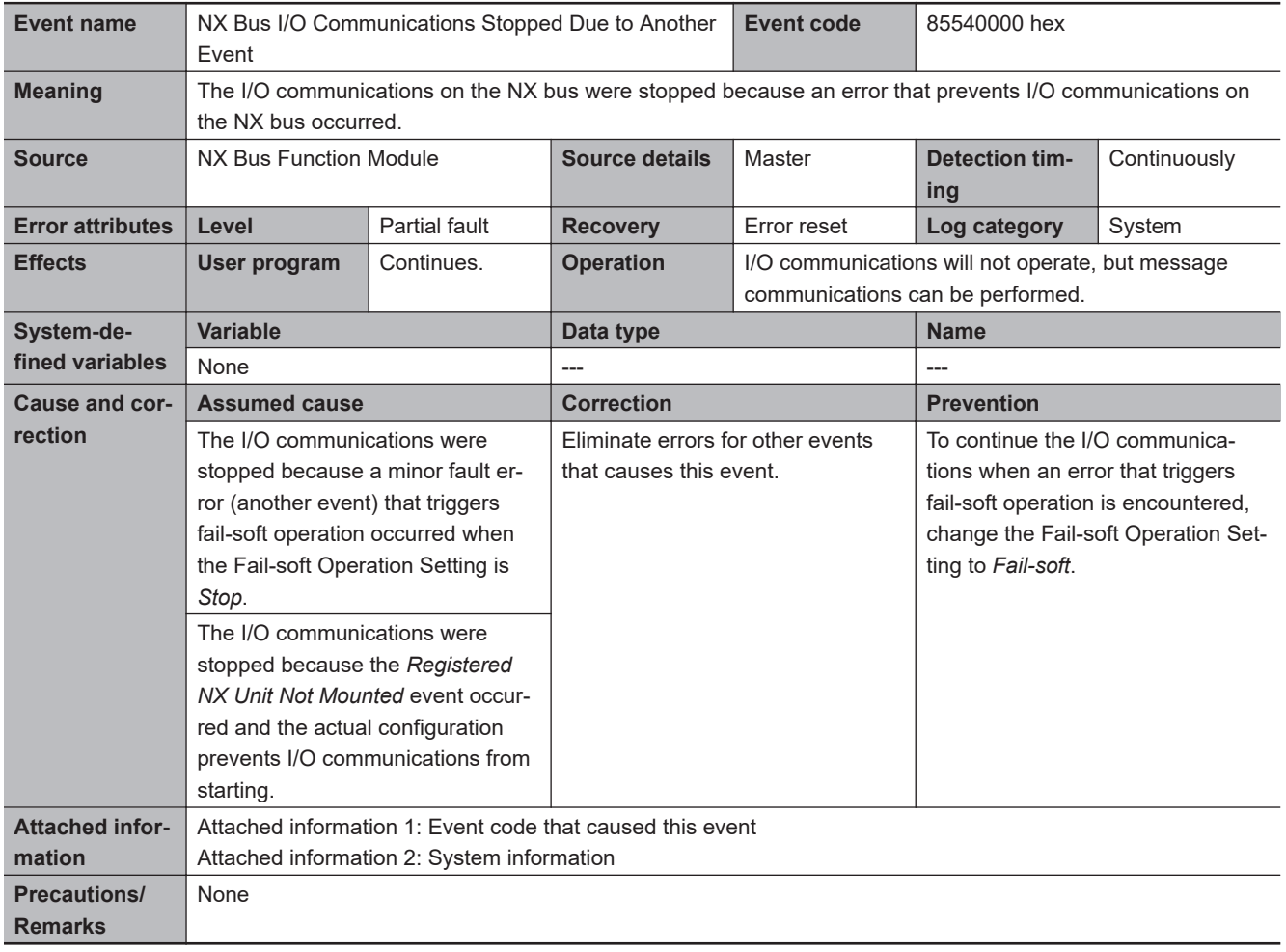

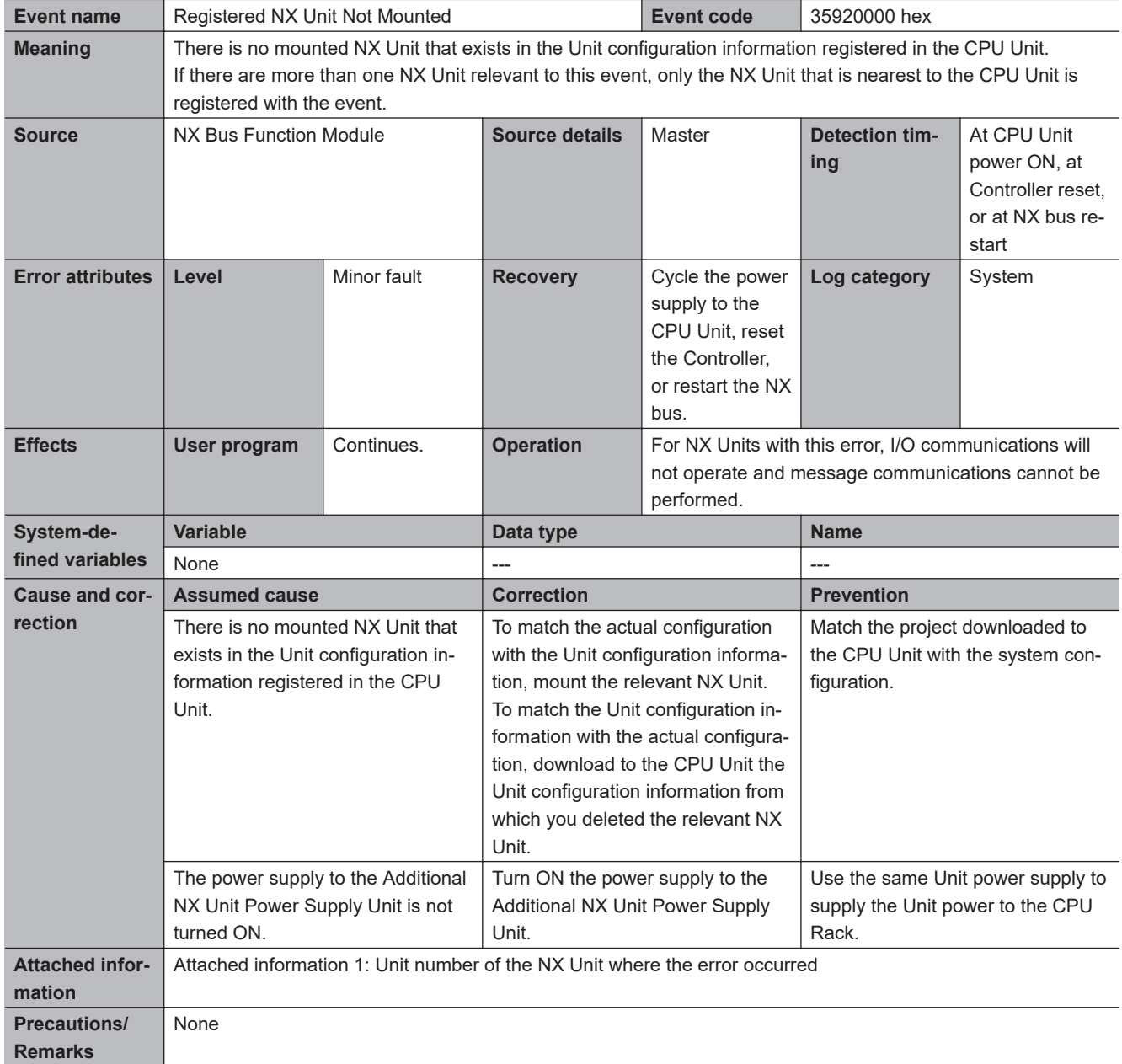

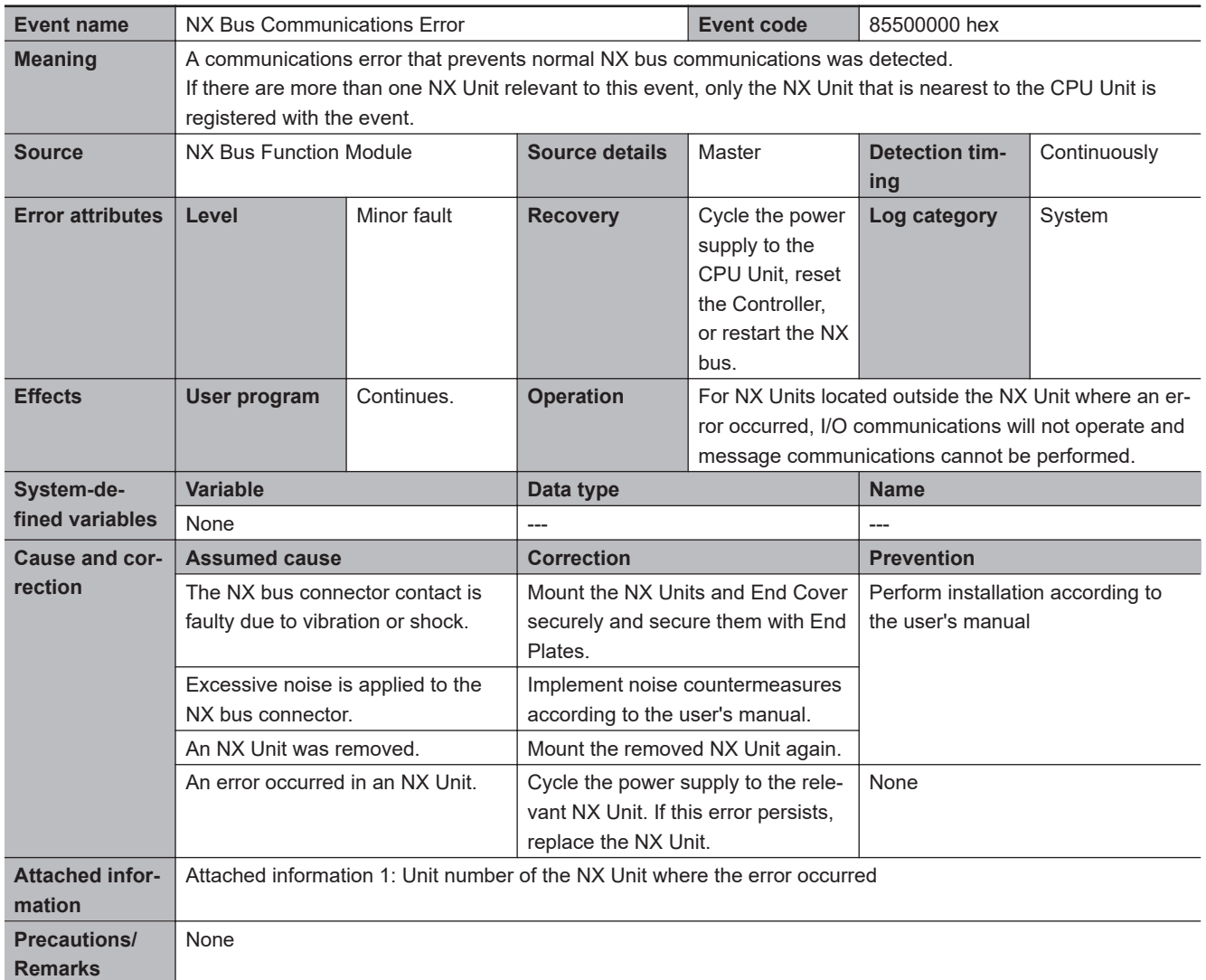

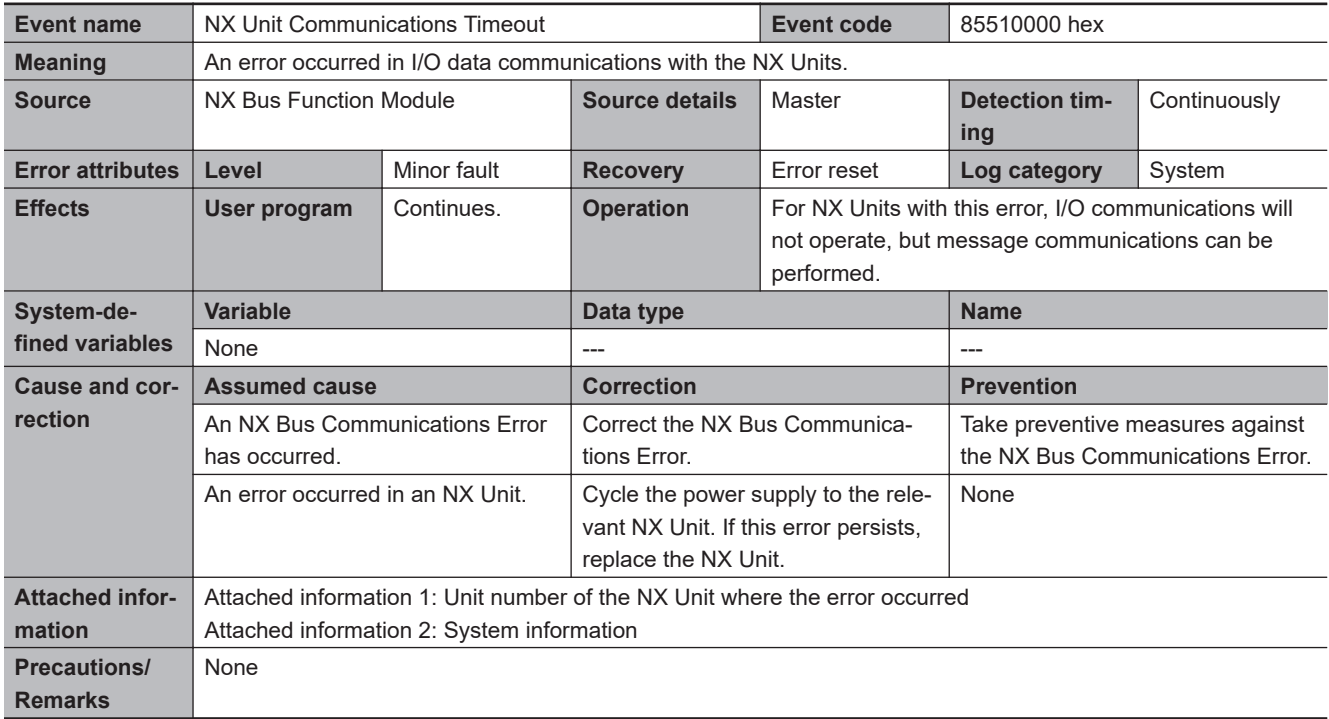

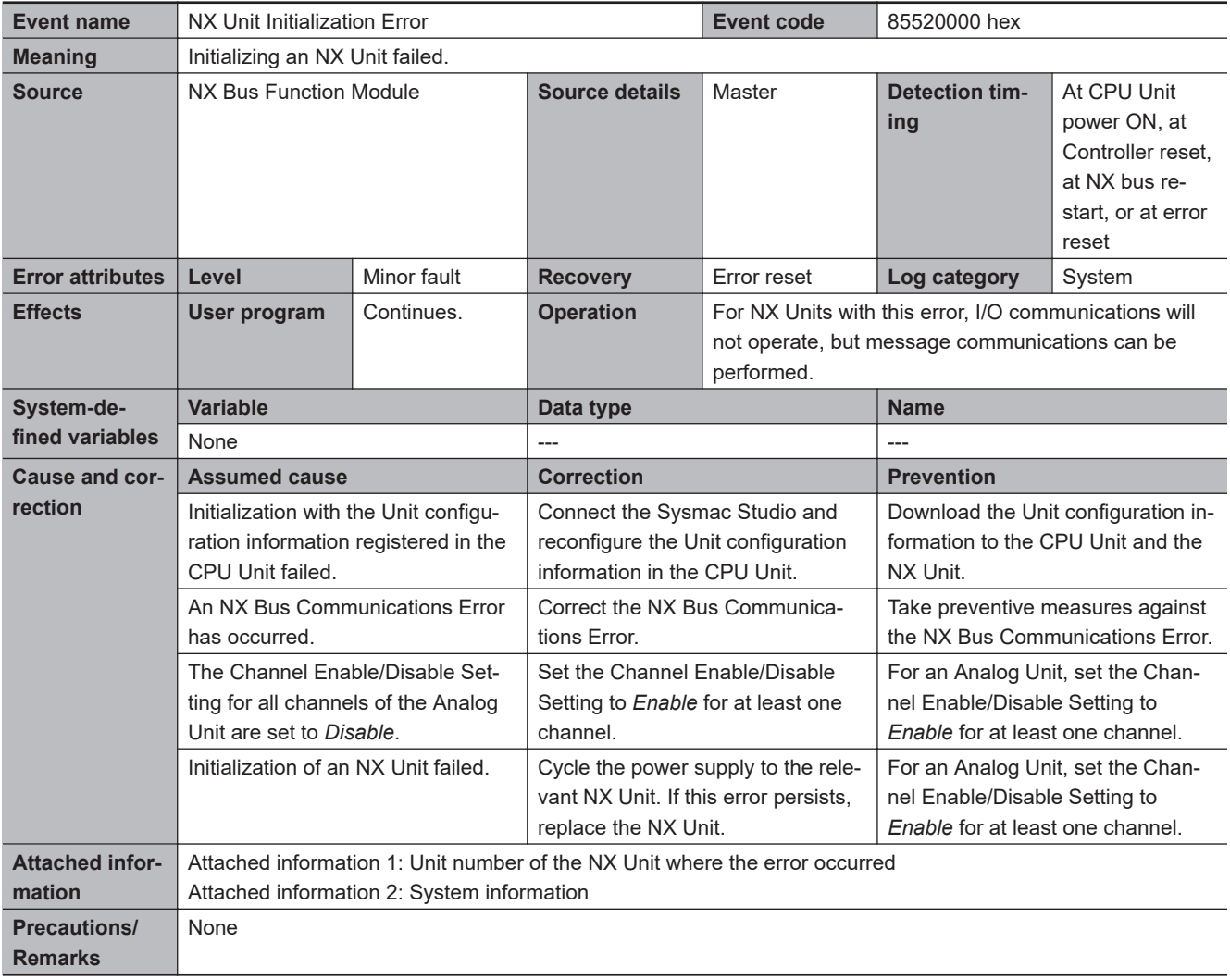

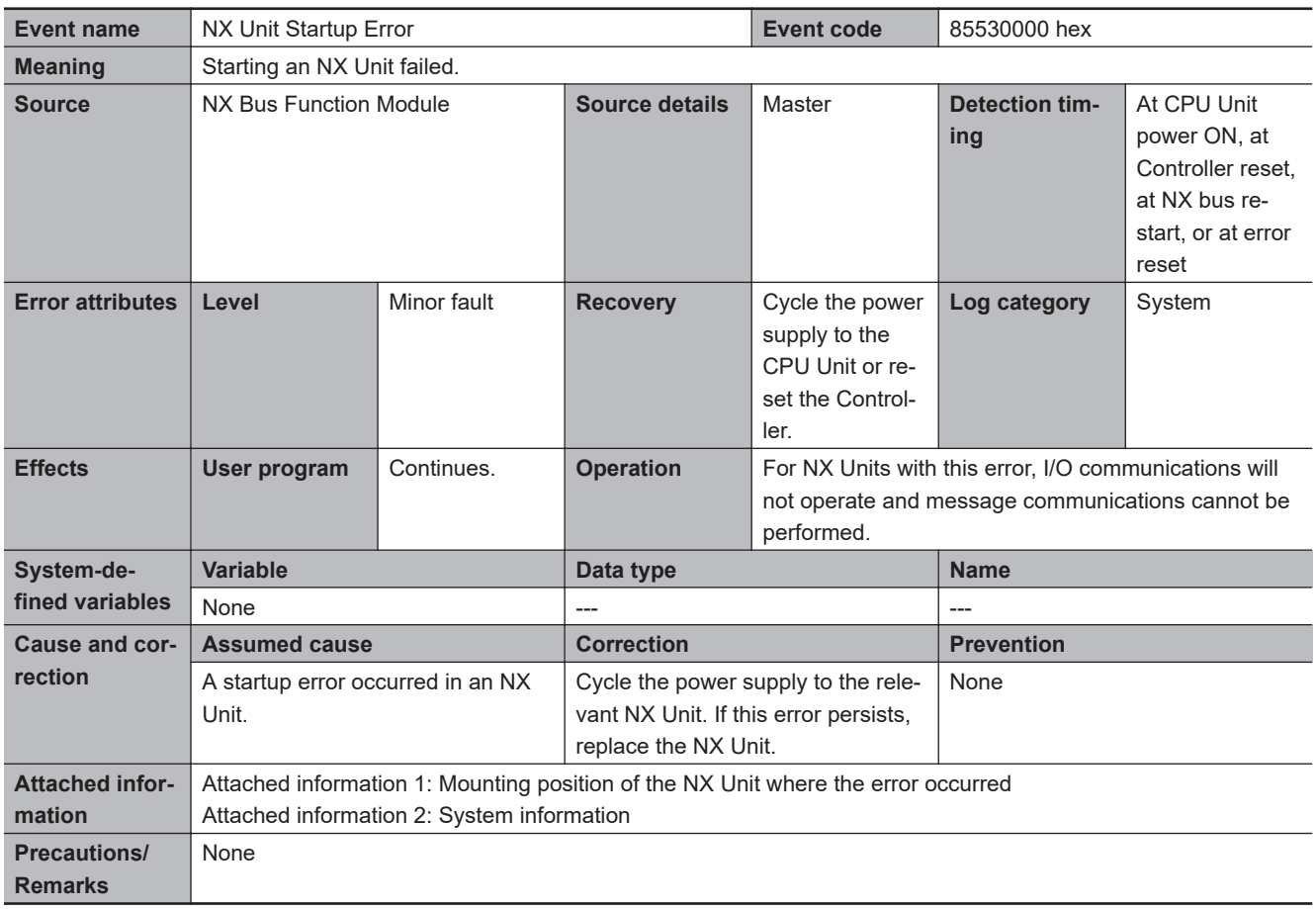

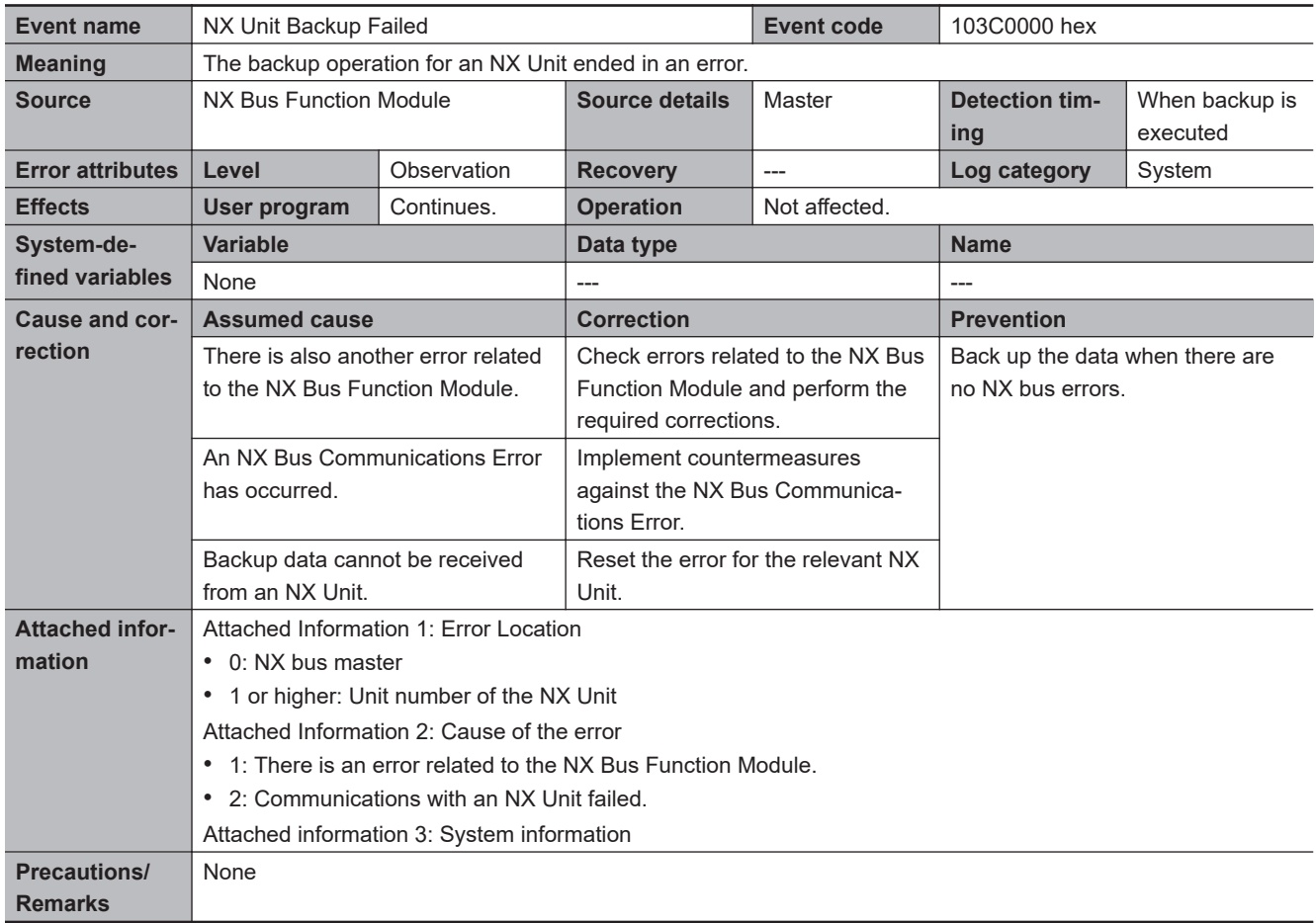

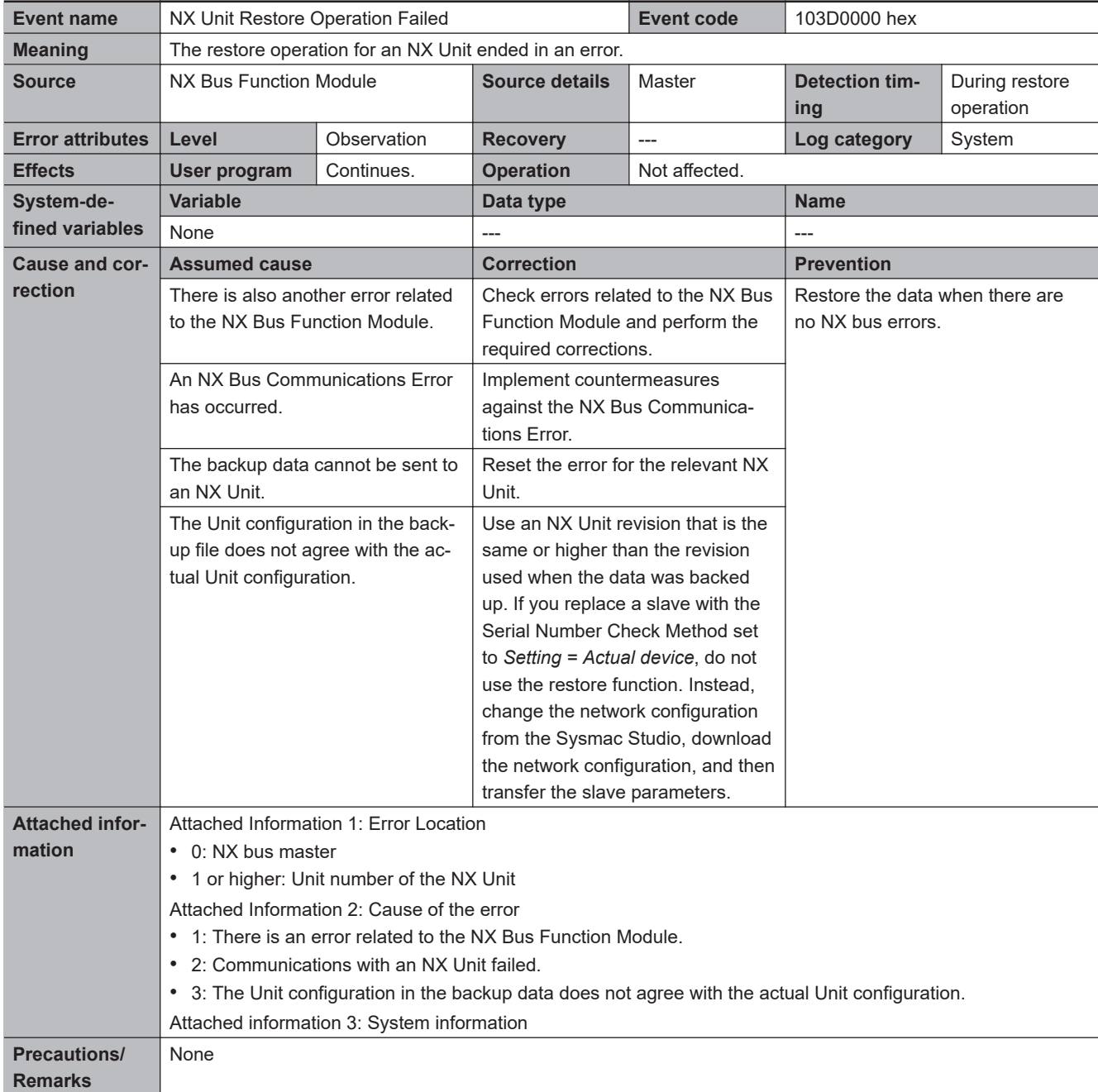

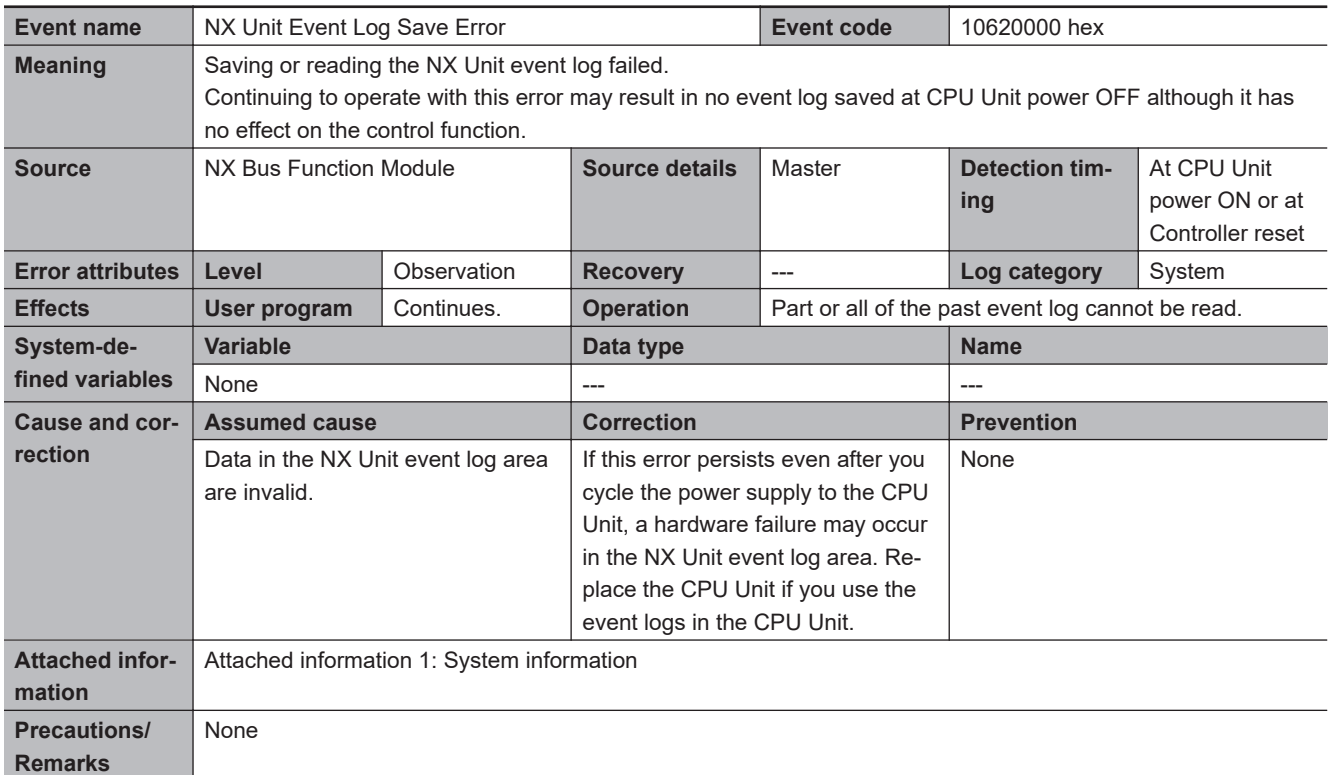

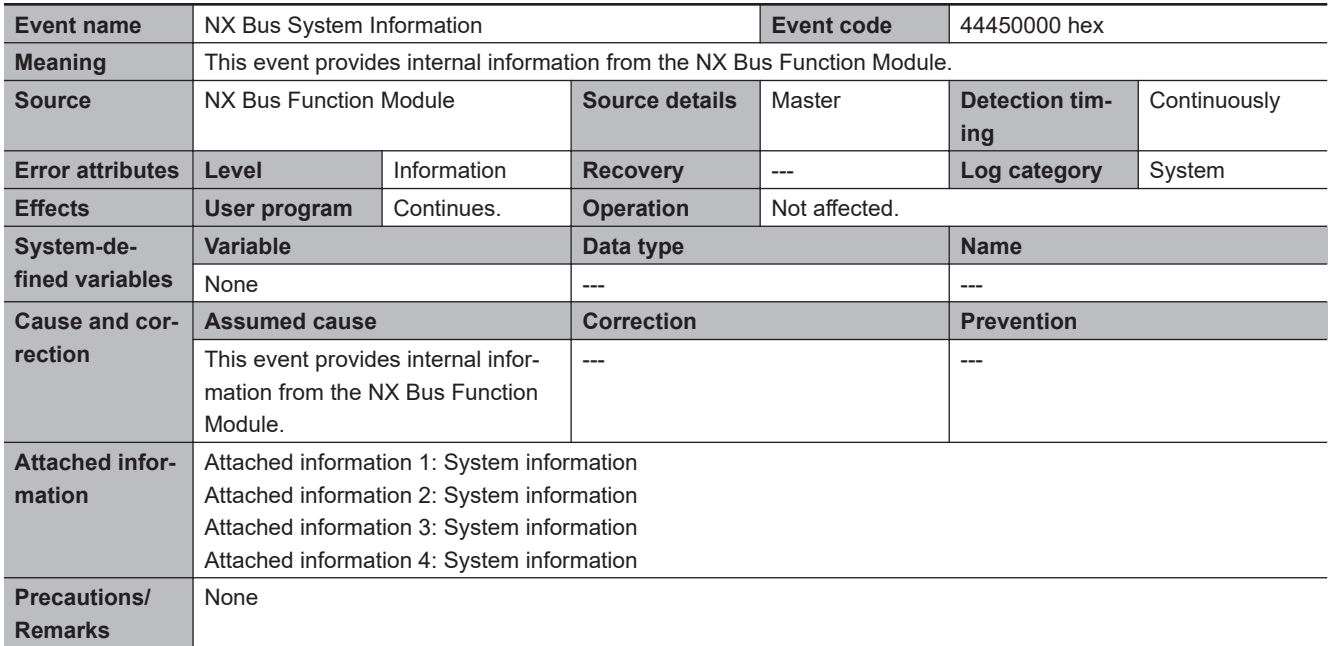

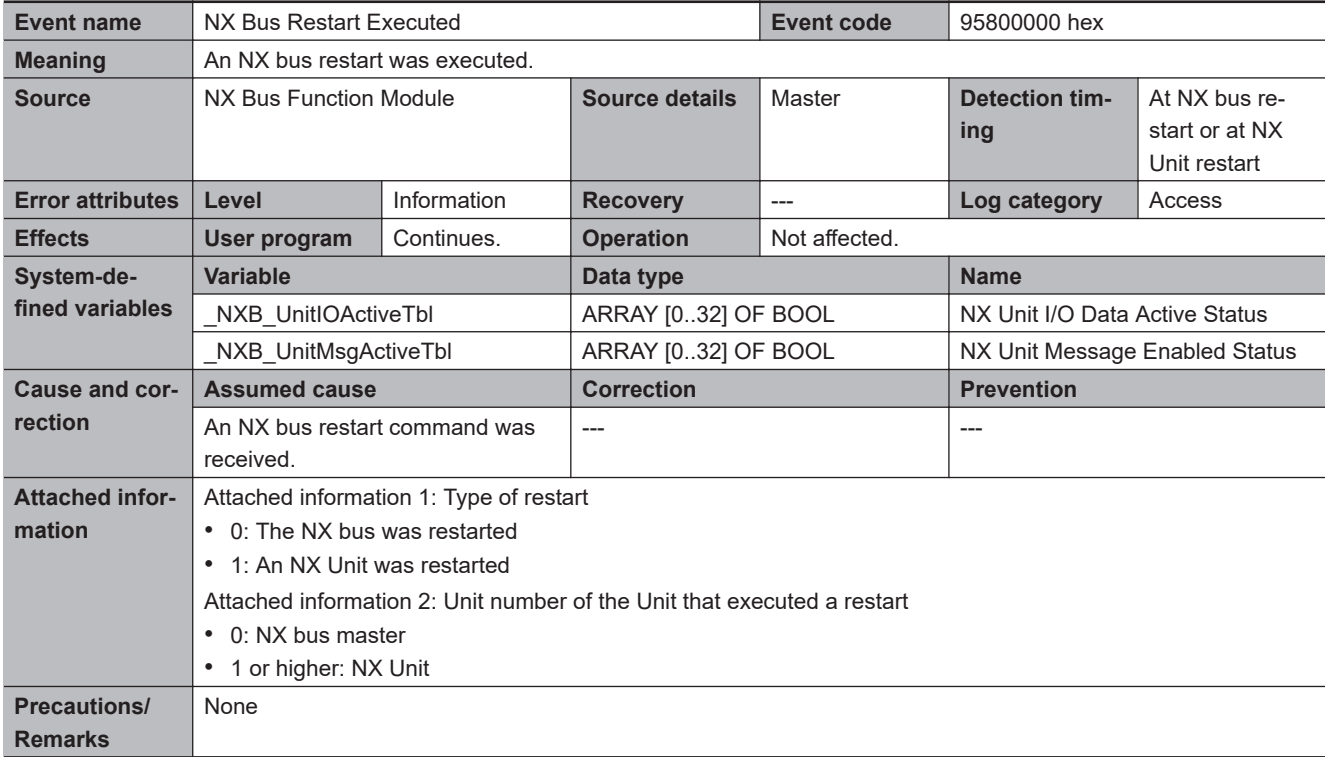

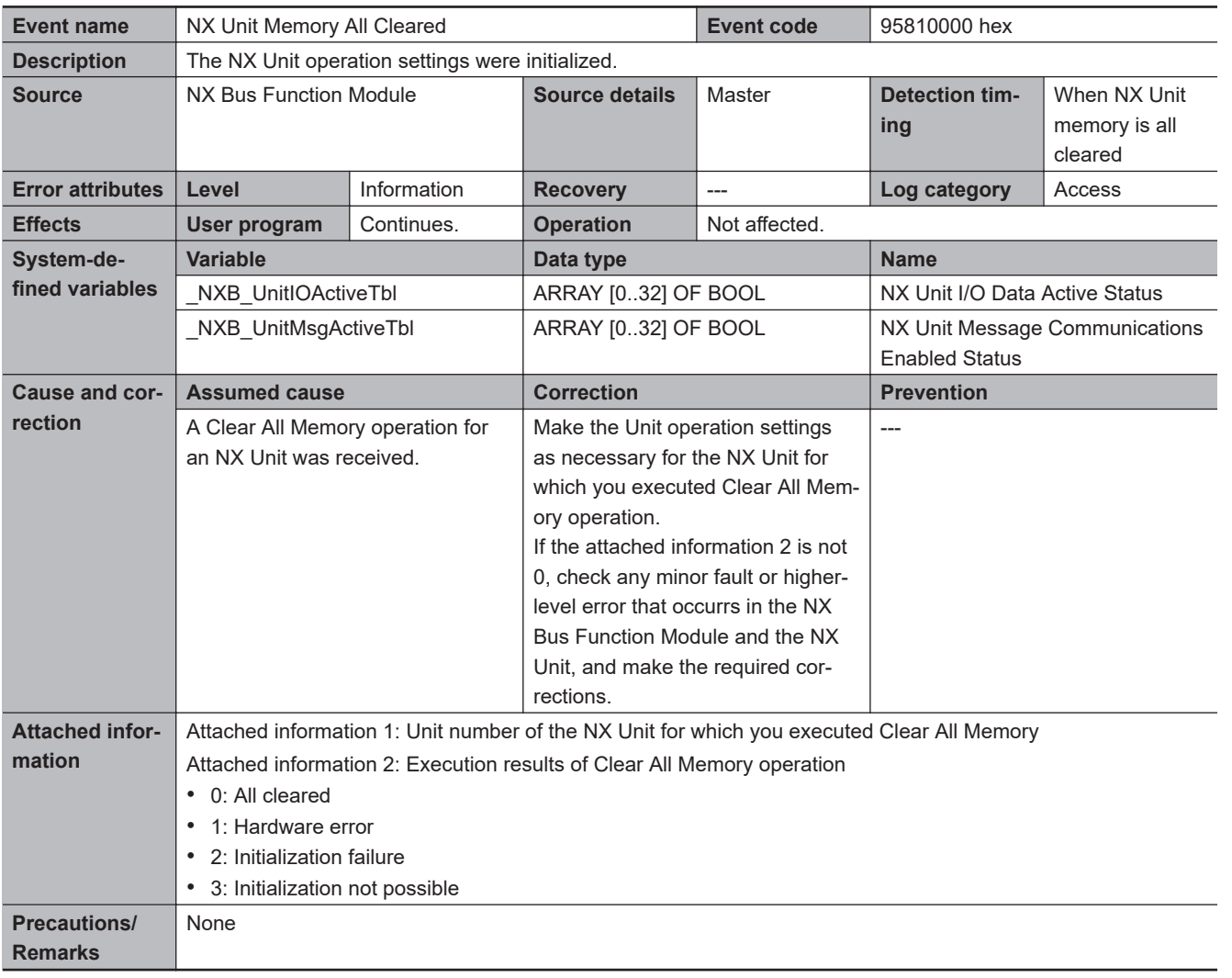

 $\overline{\phantom{a}}$ 

## **EtherNet/IP Function Module Error Descriptions**

## ● Built-in EtherNet/IP Port on CPU Unit

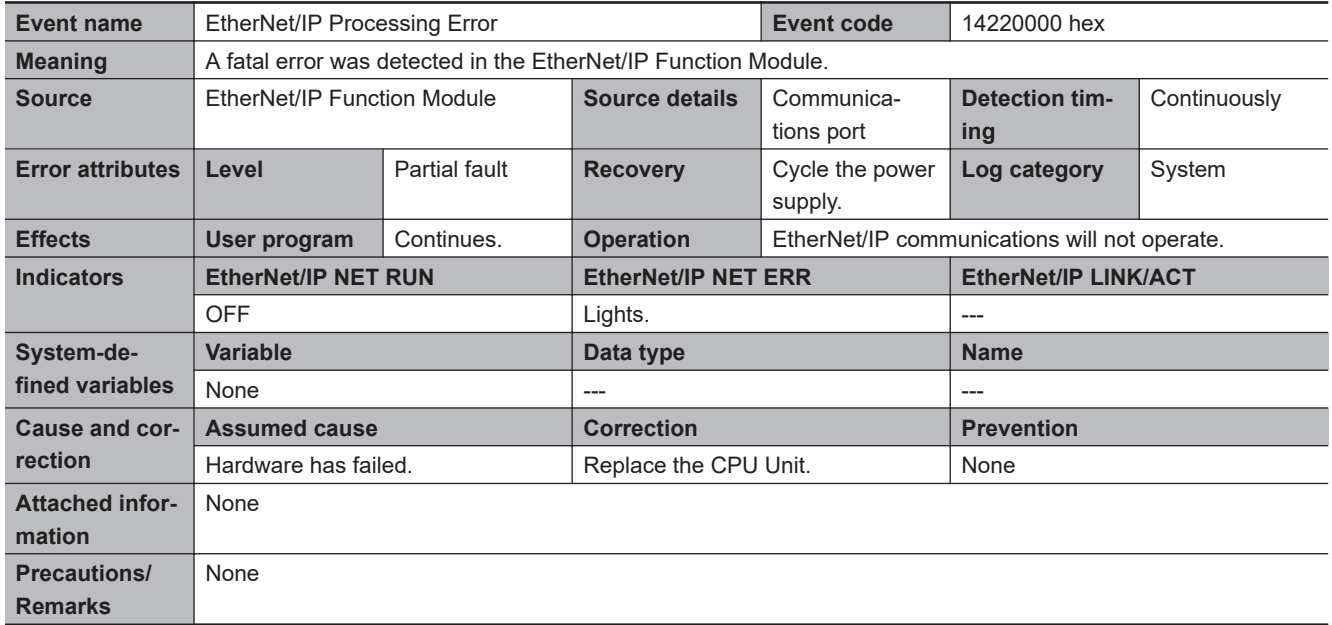

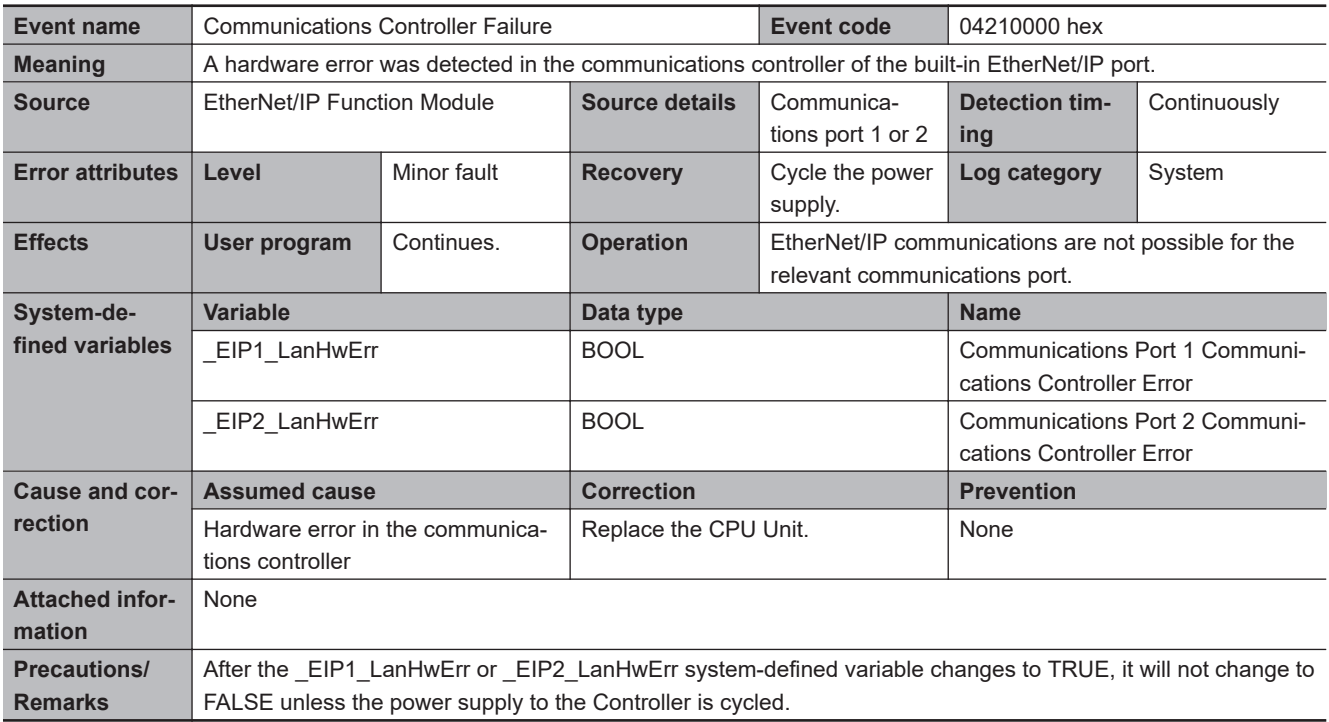

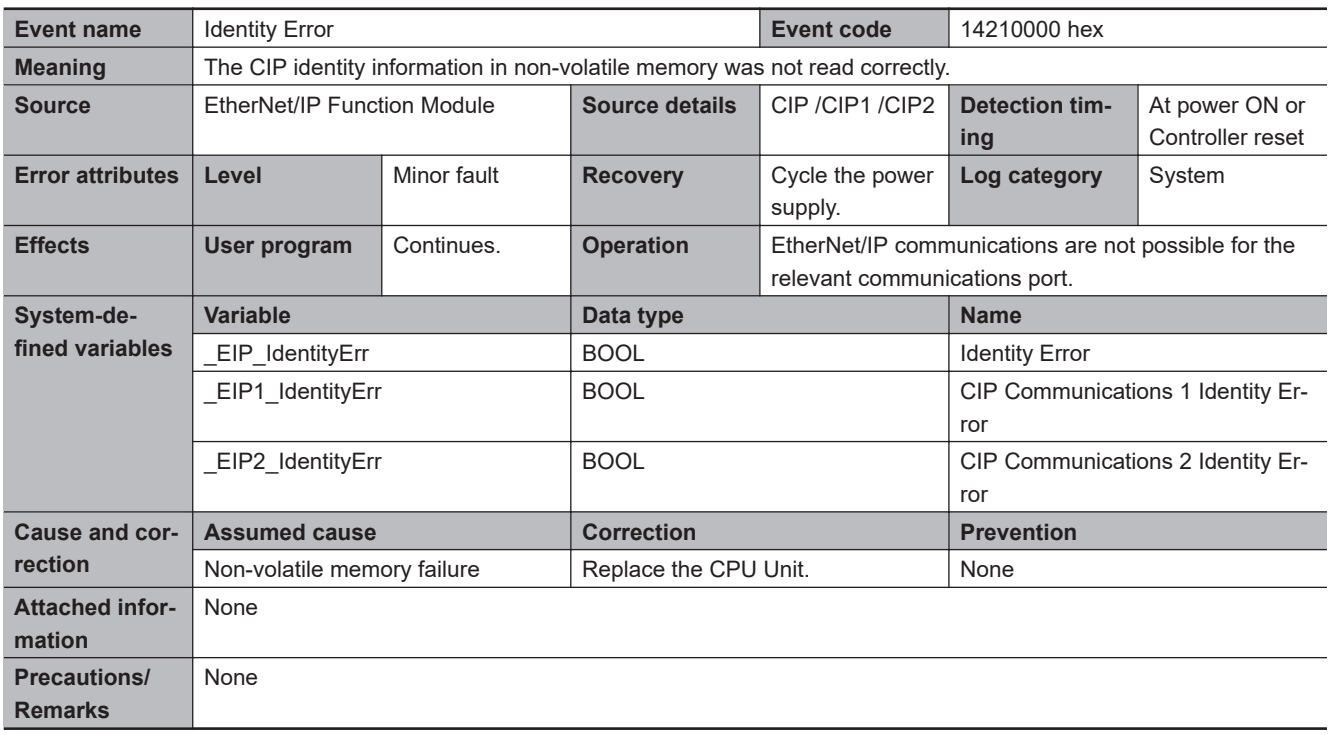

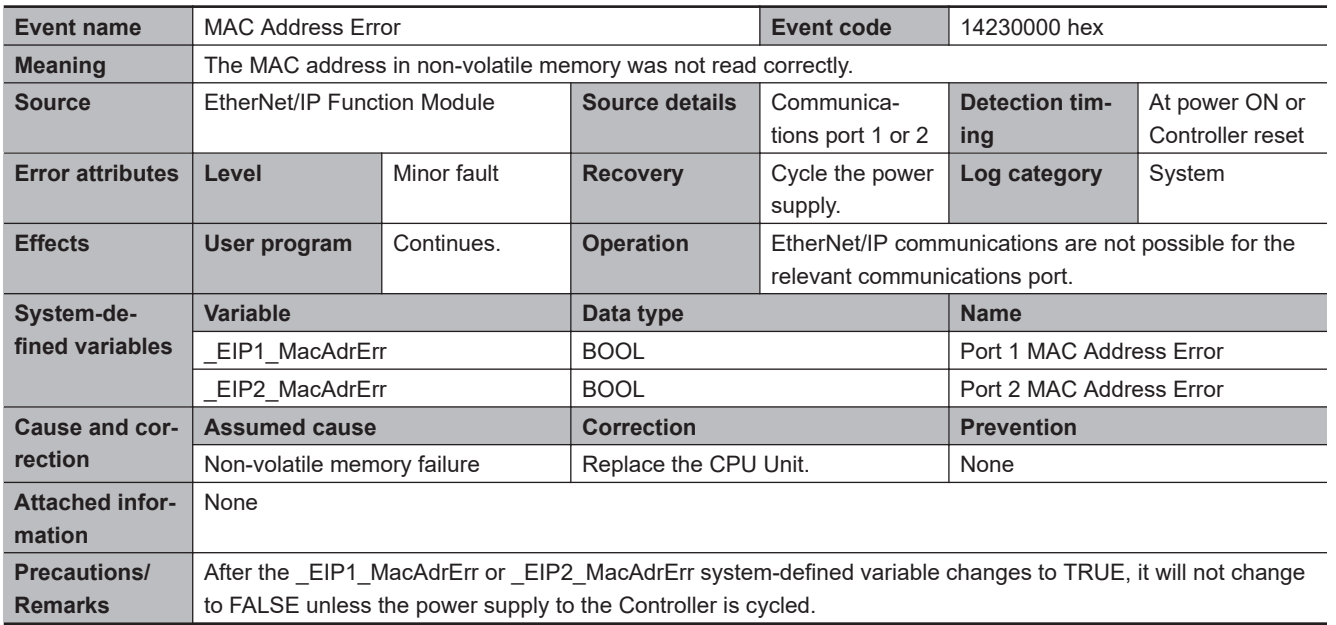

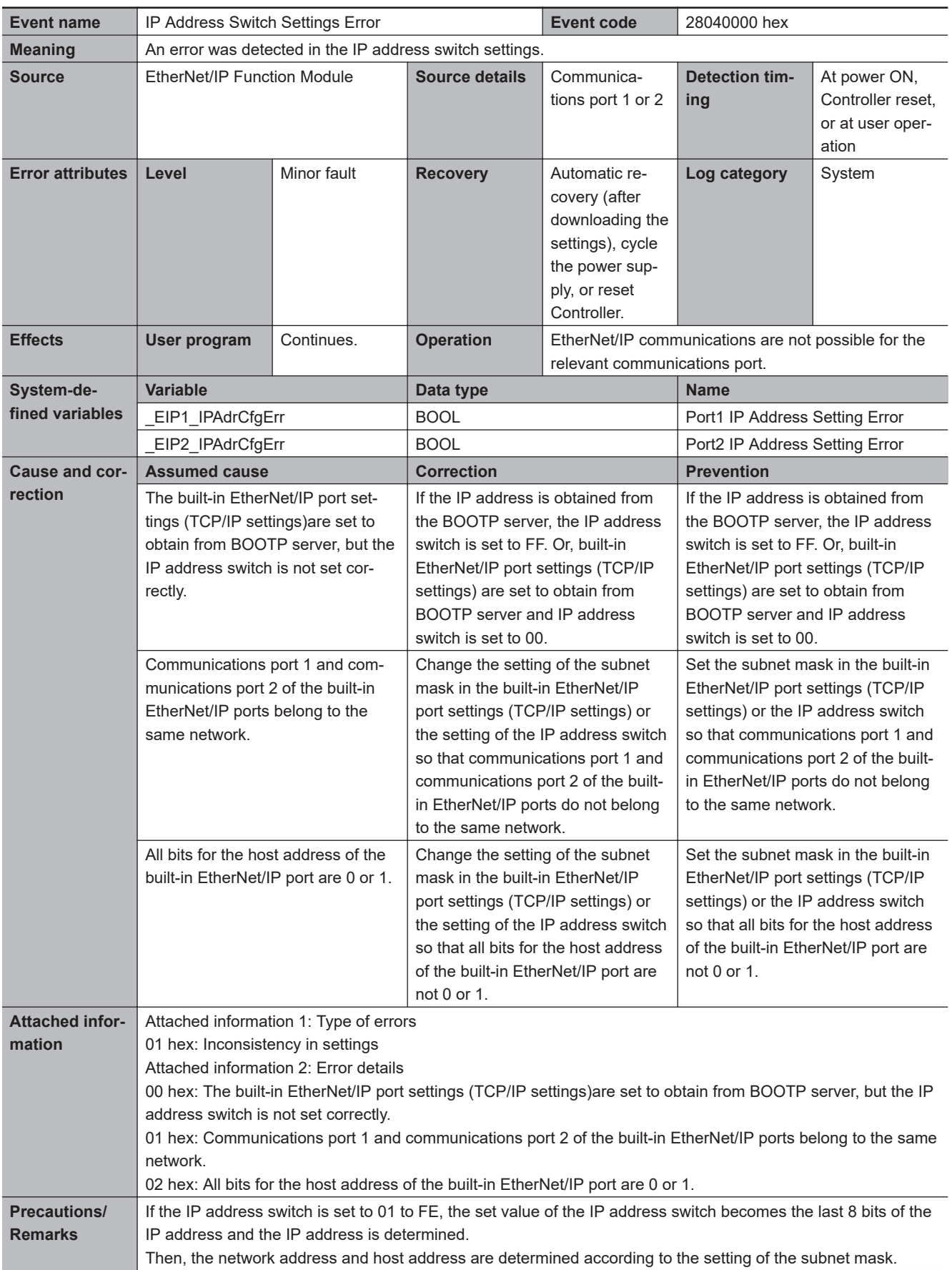

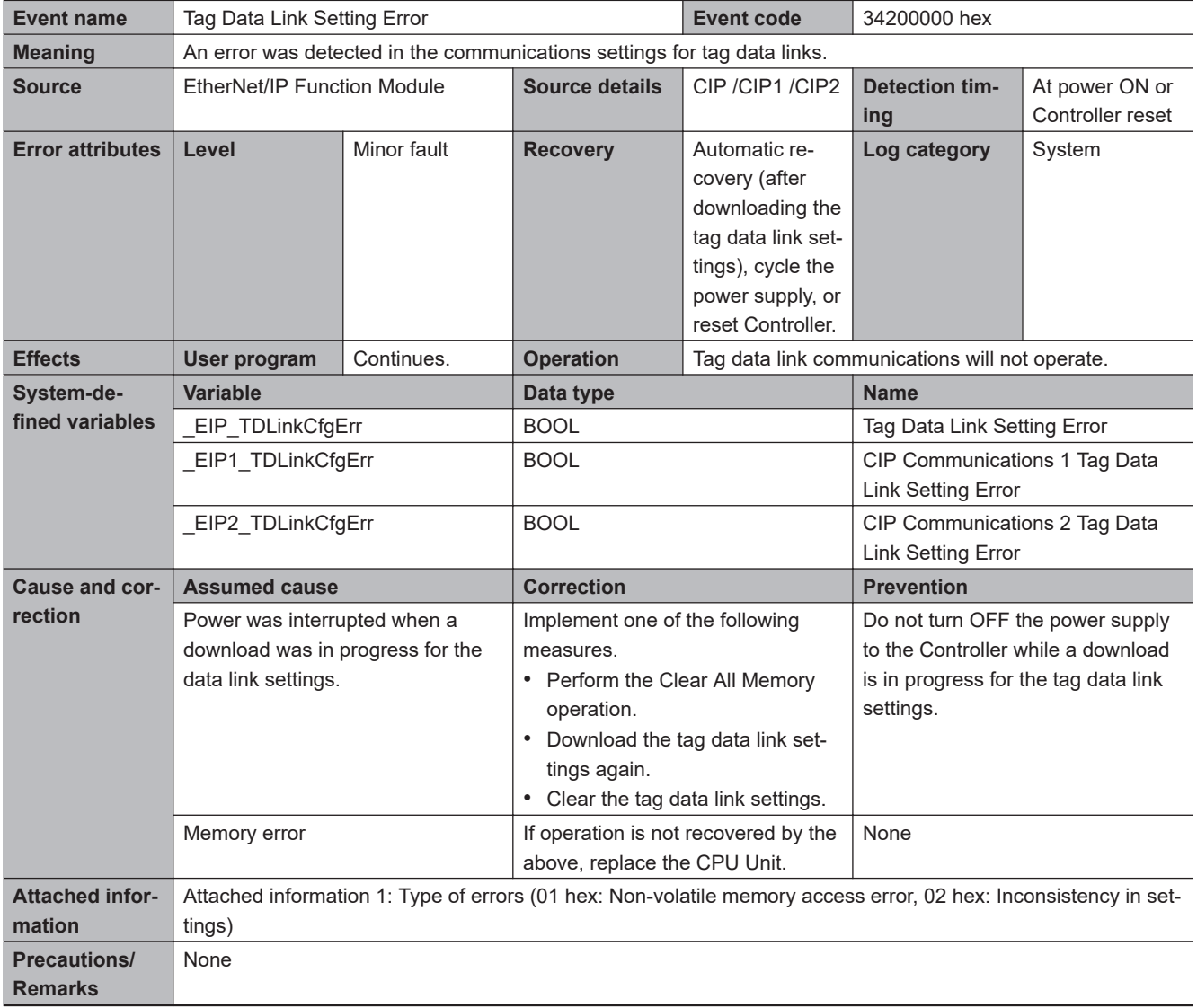

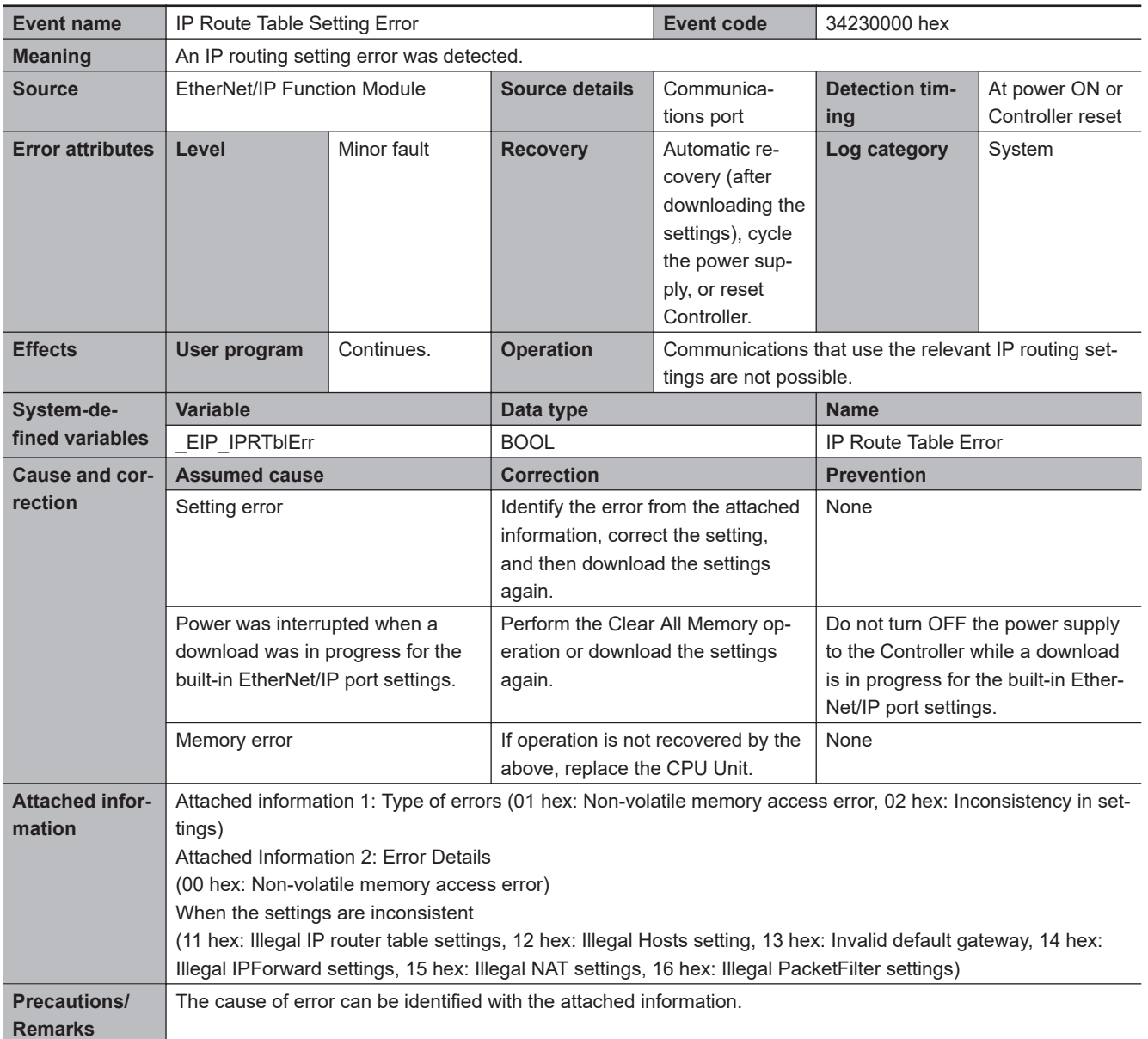

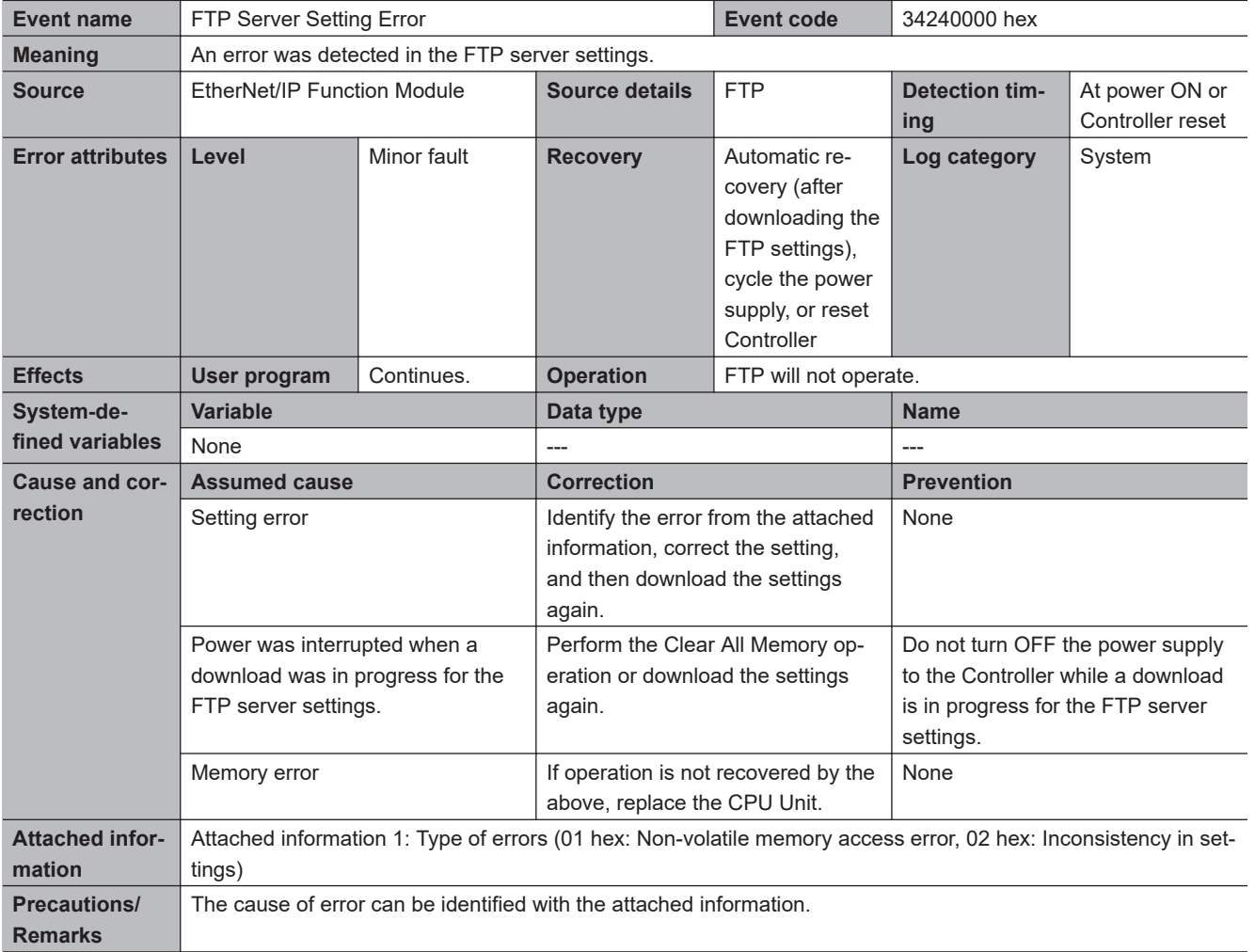

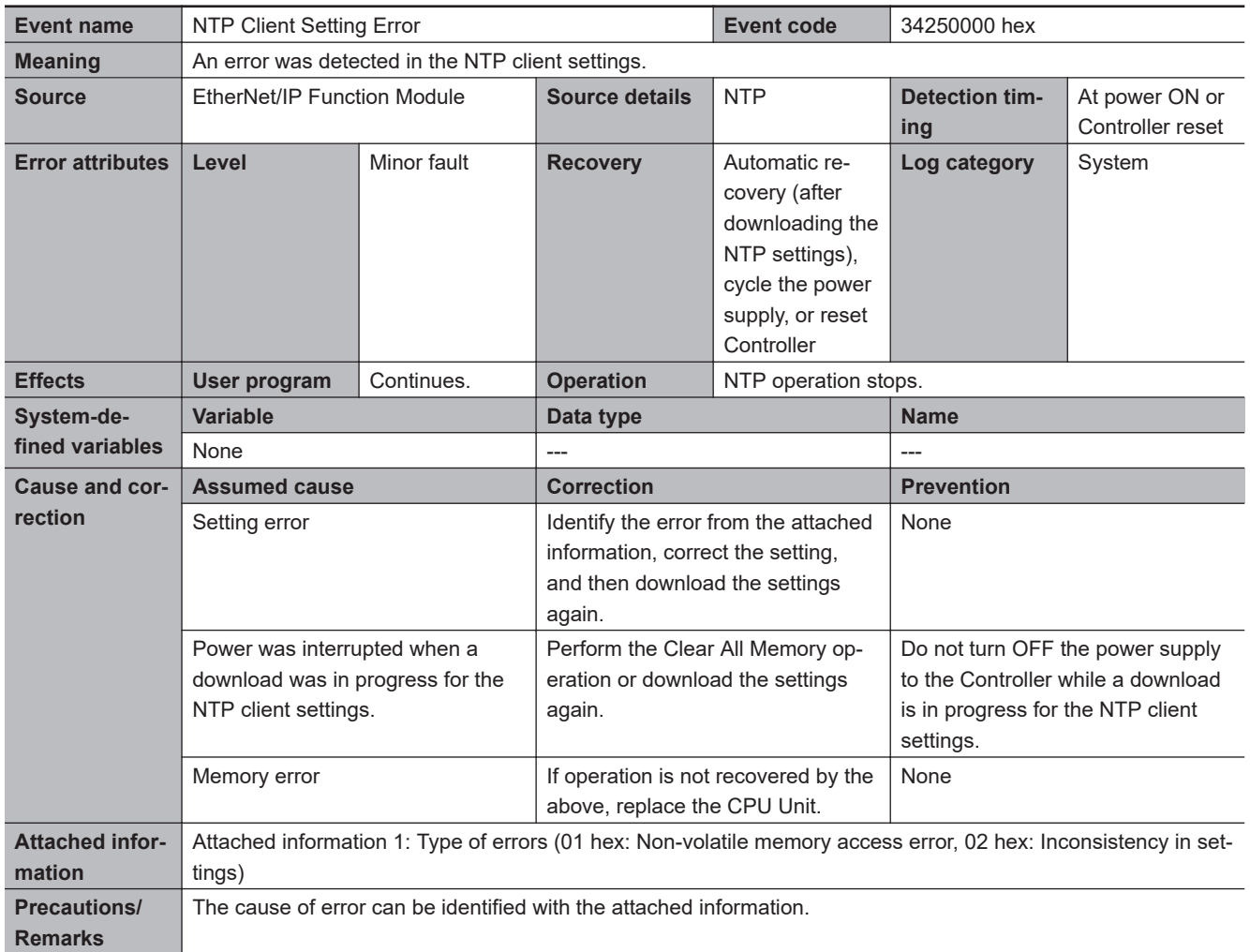

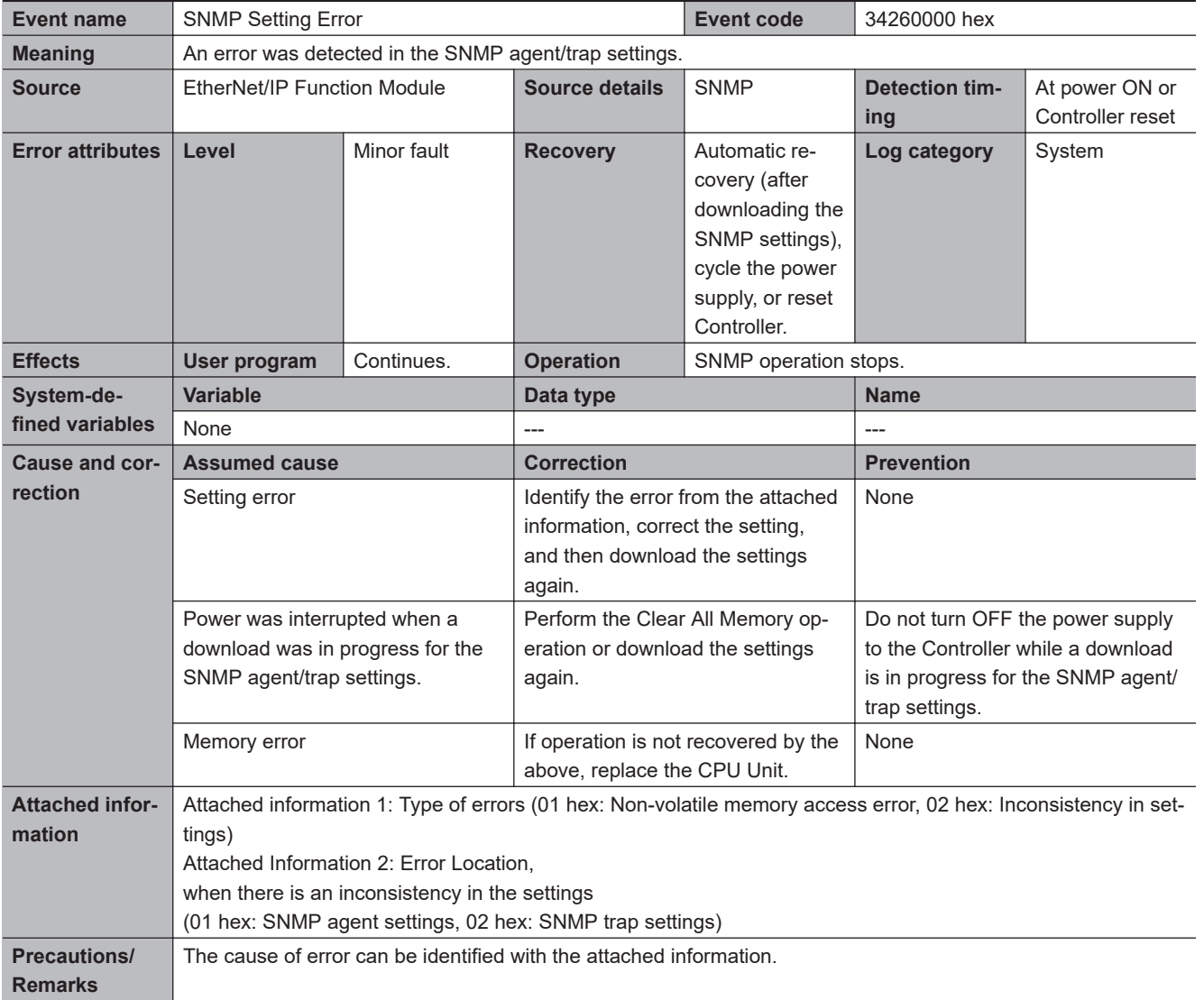

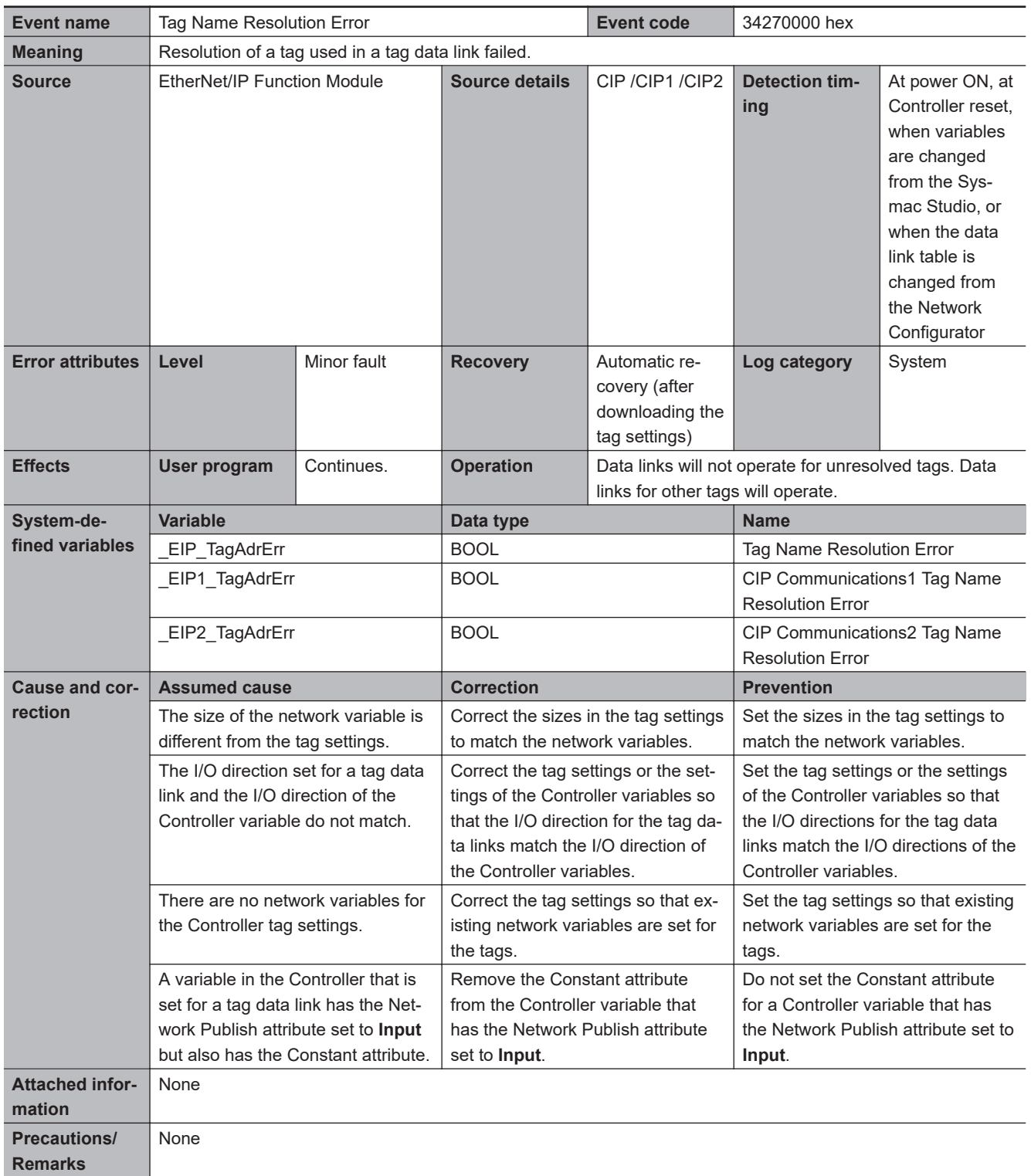

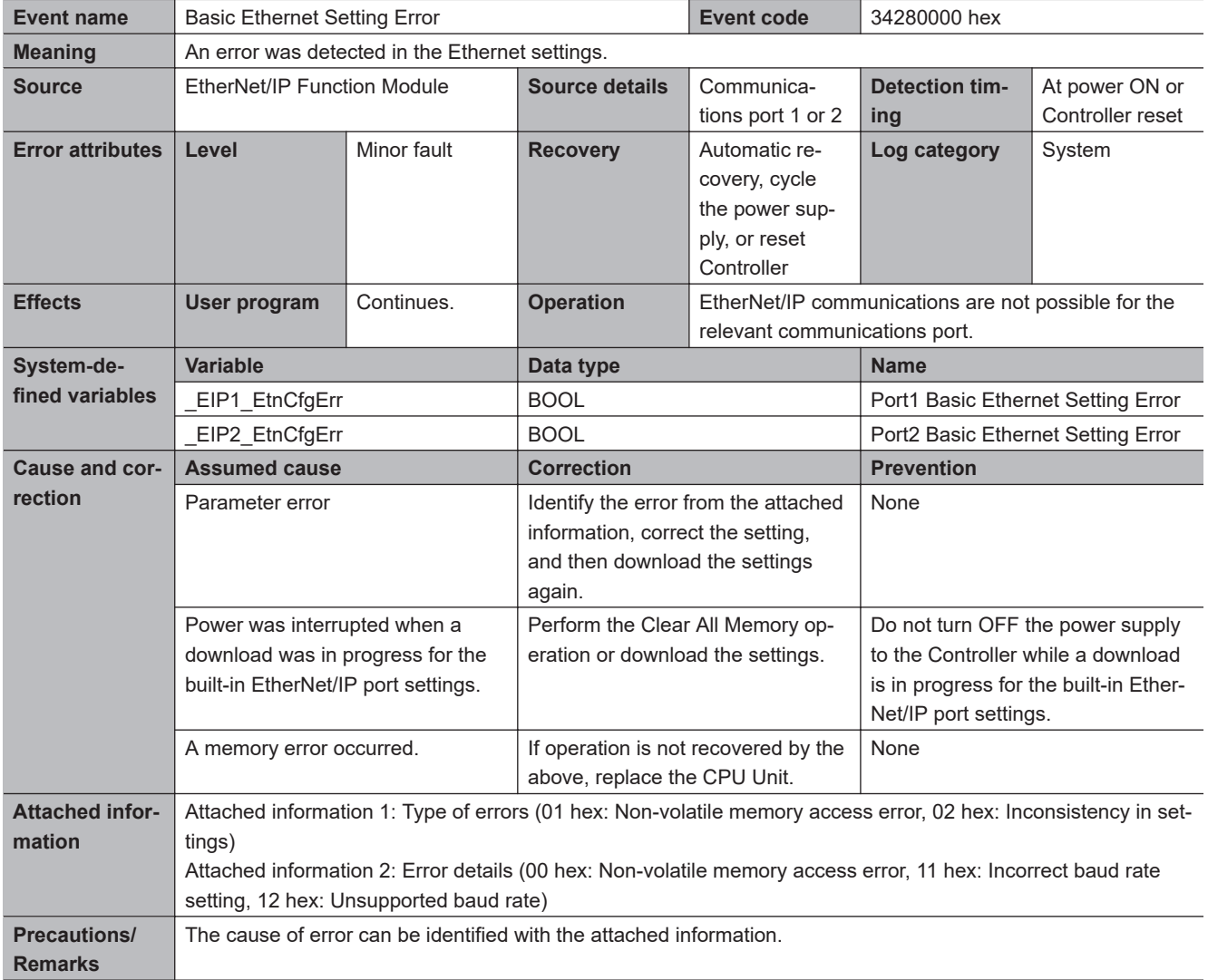

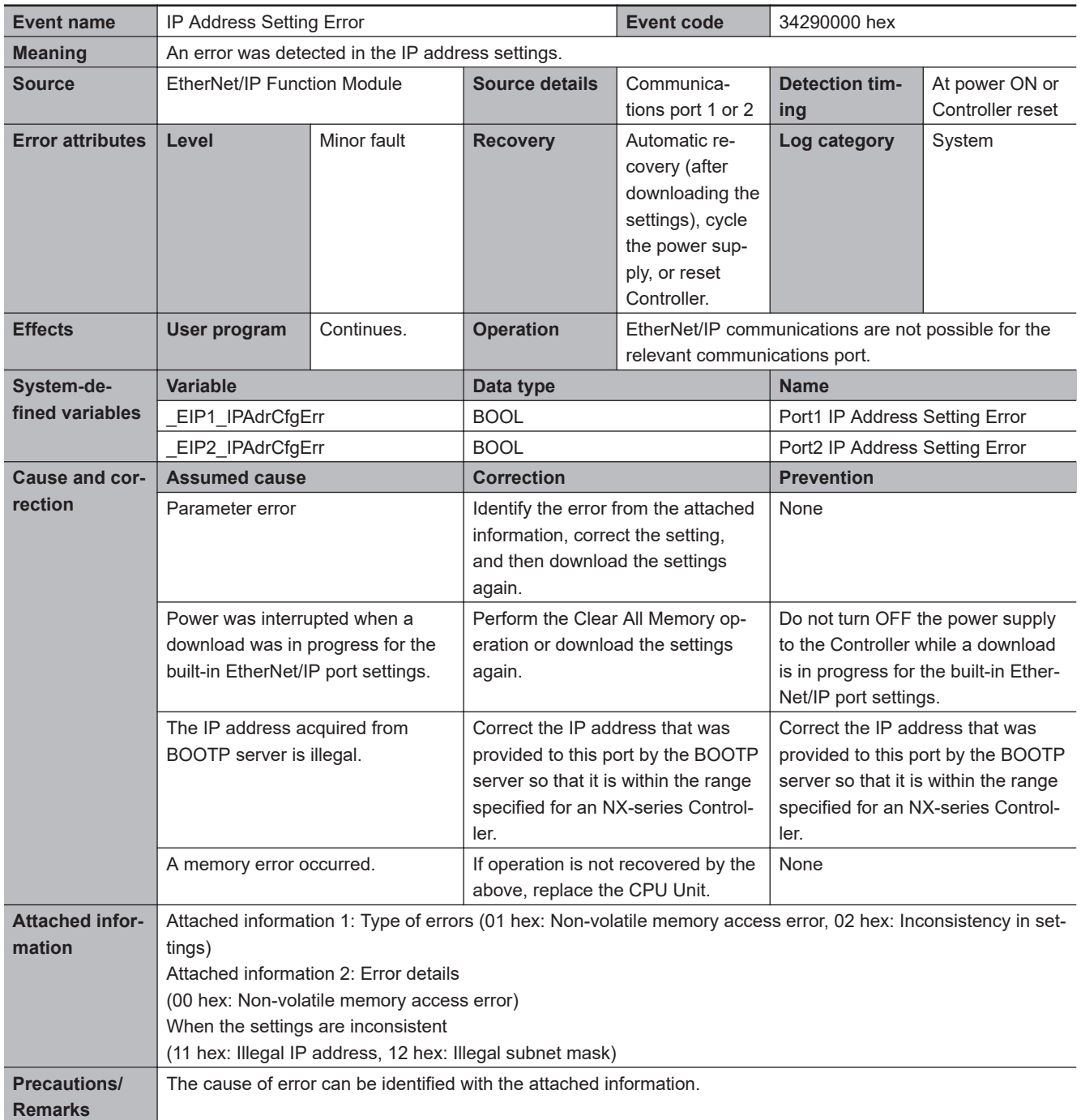

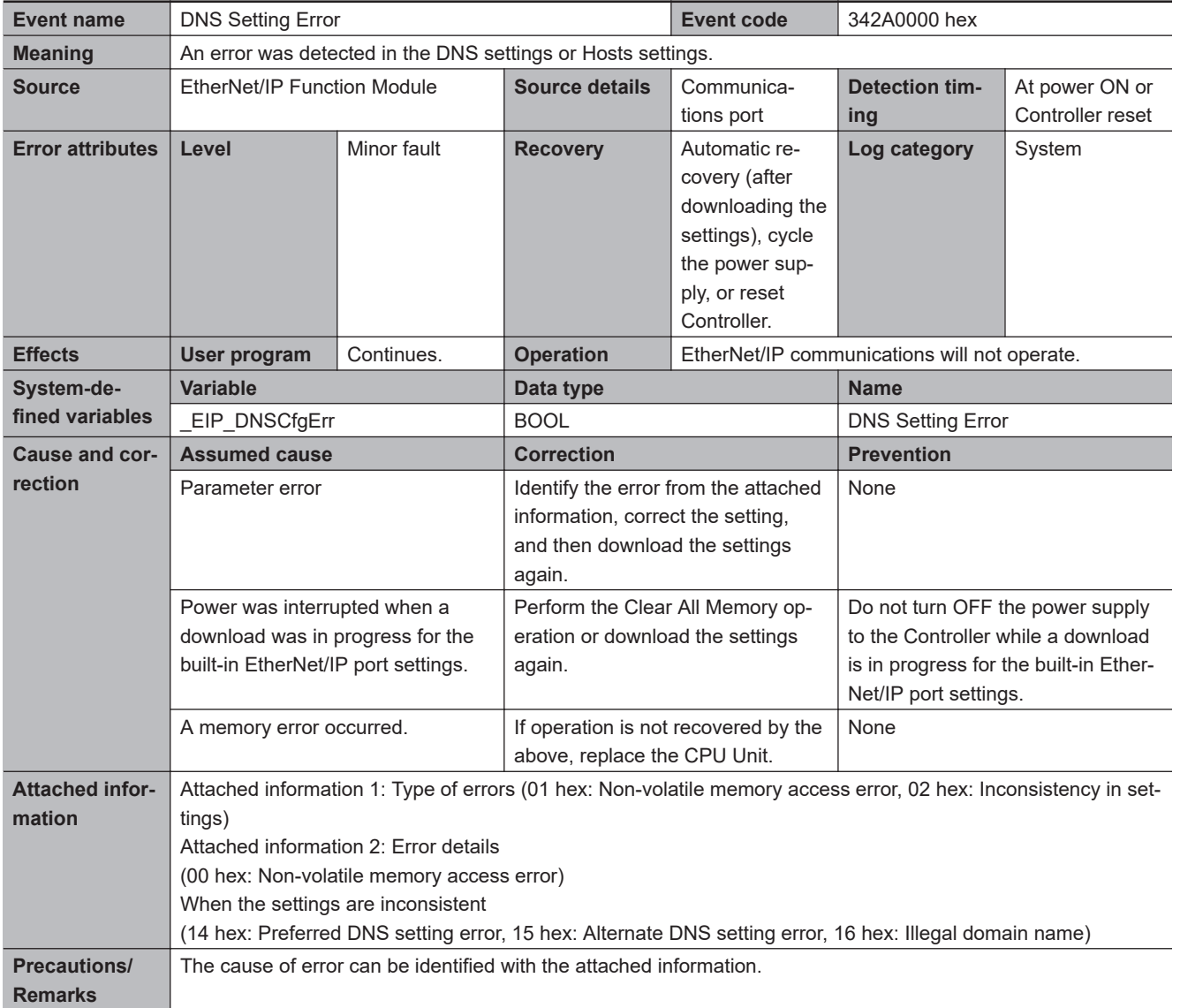

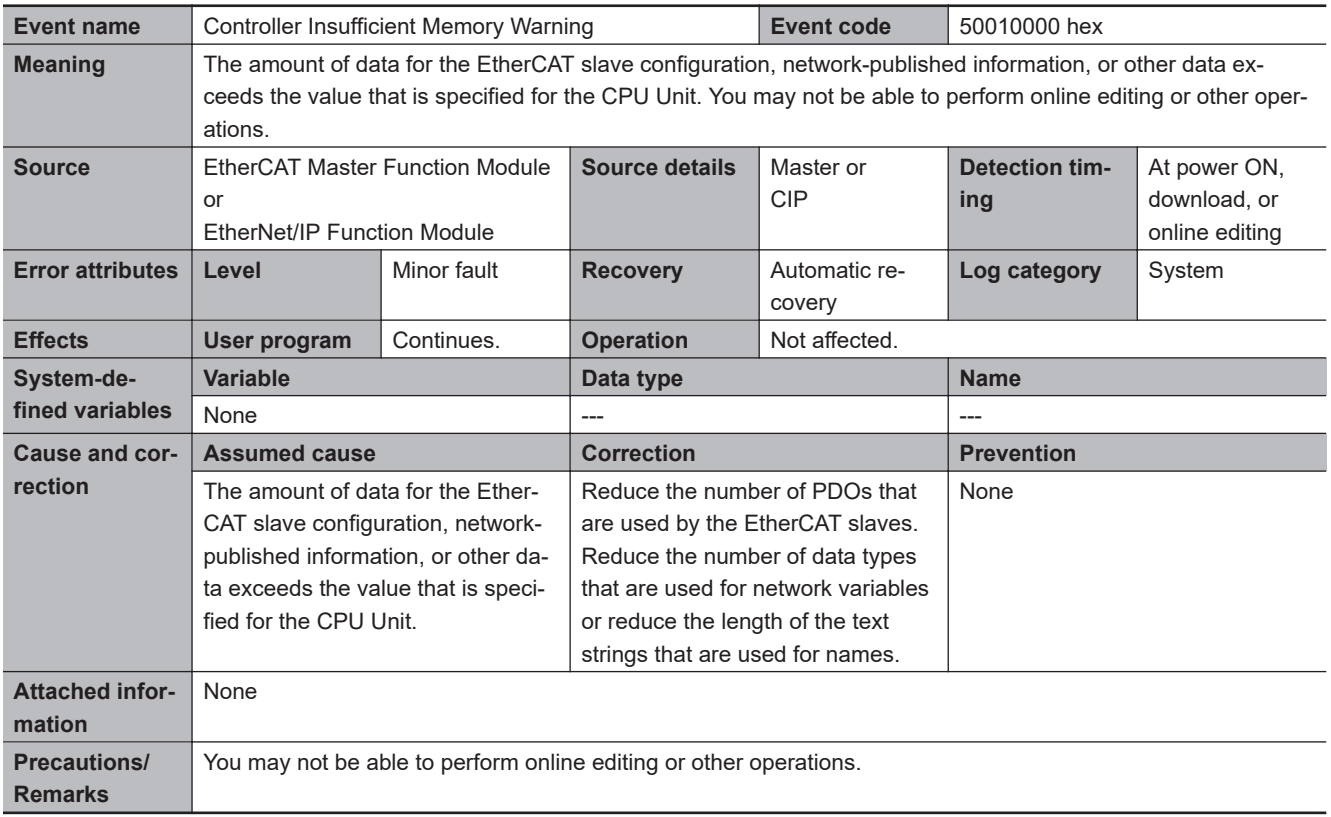

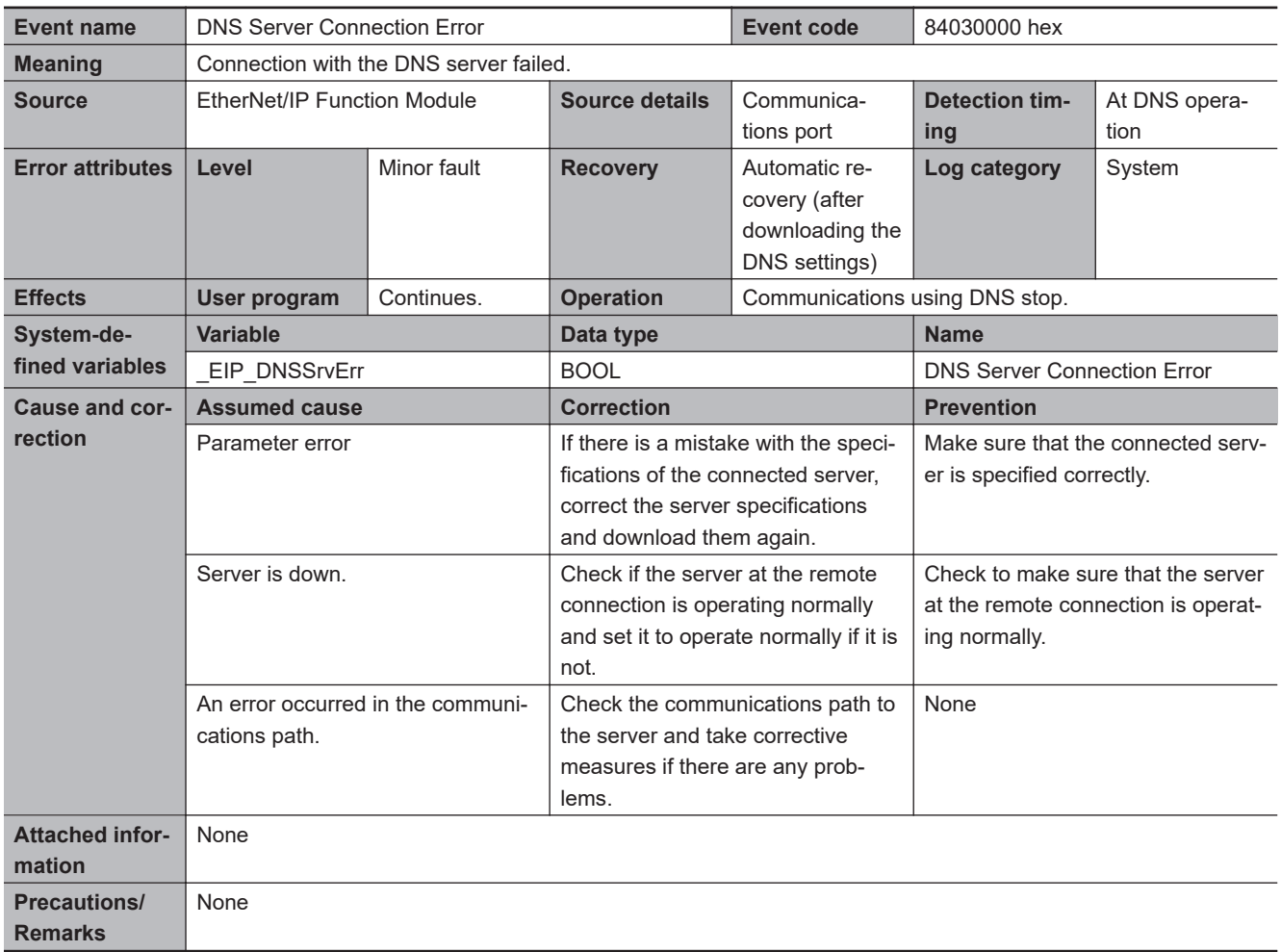

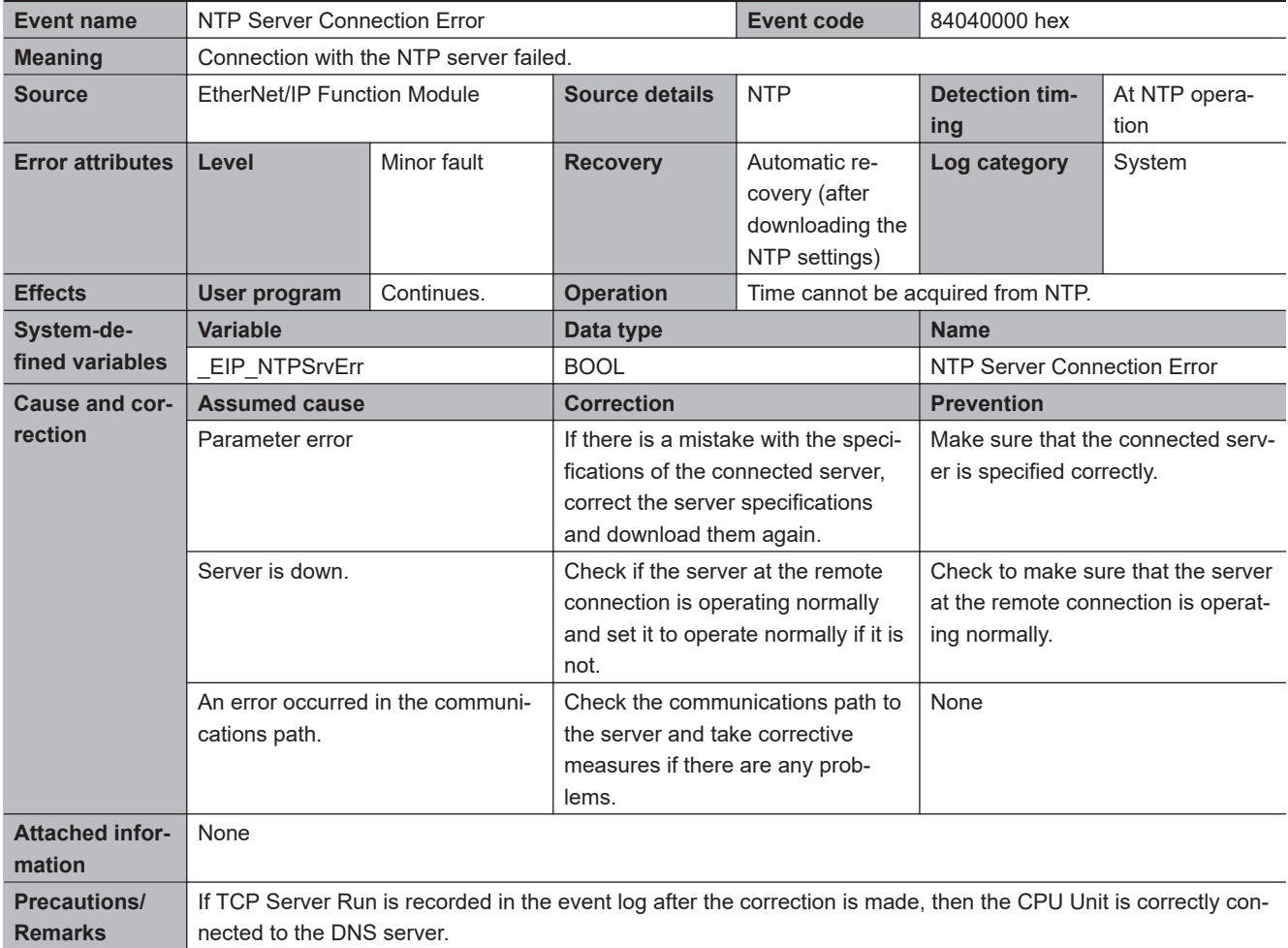

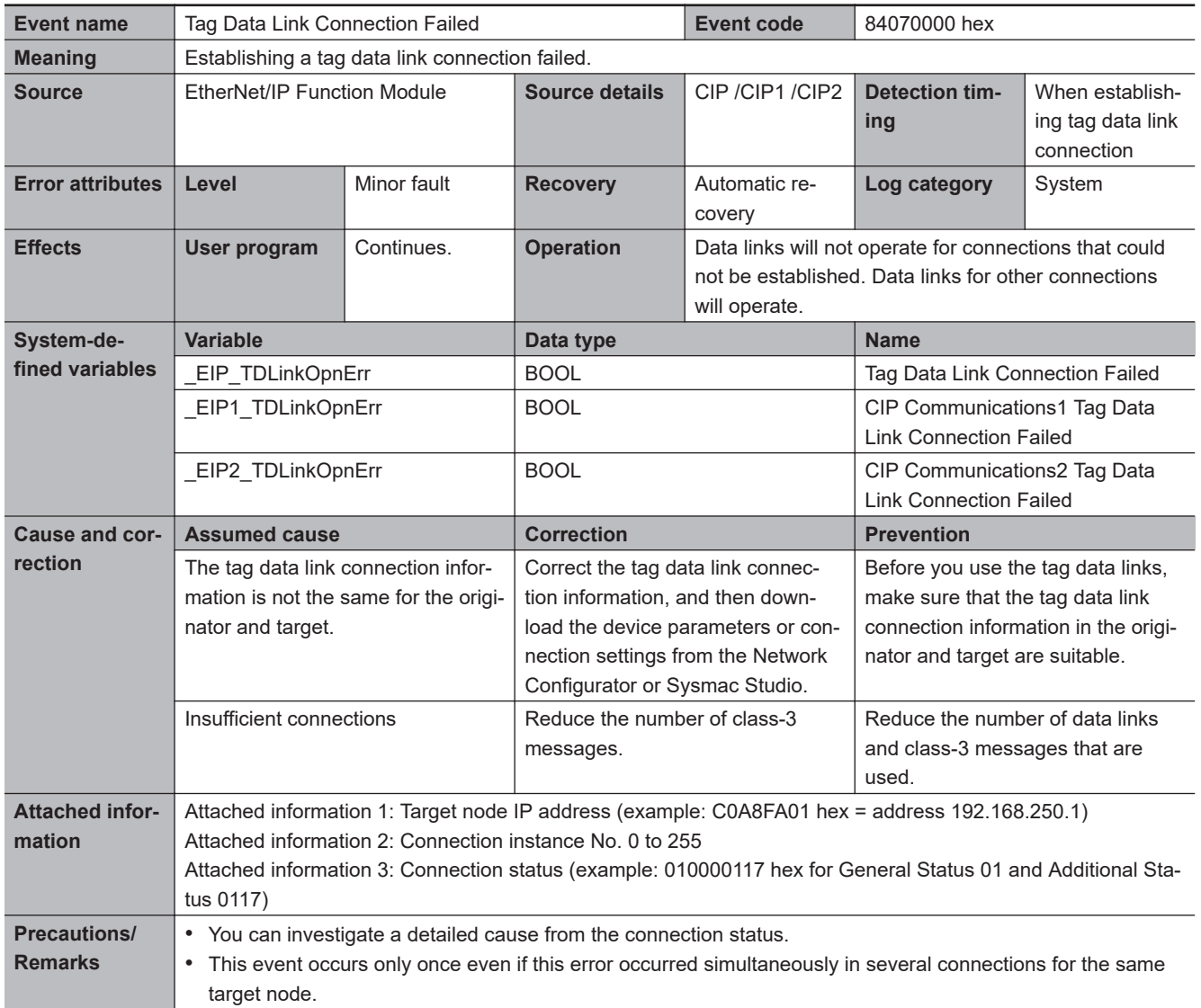
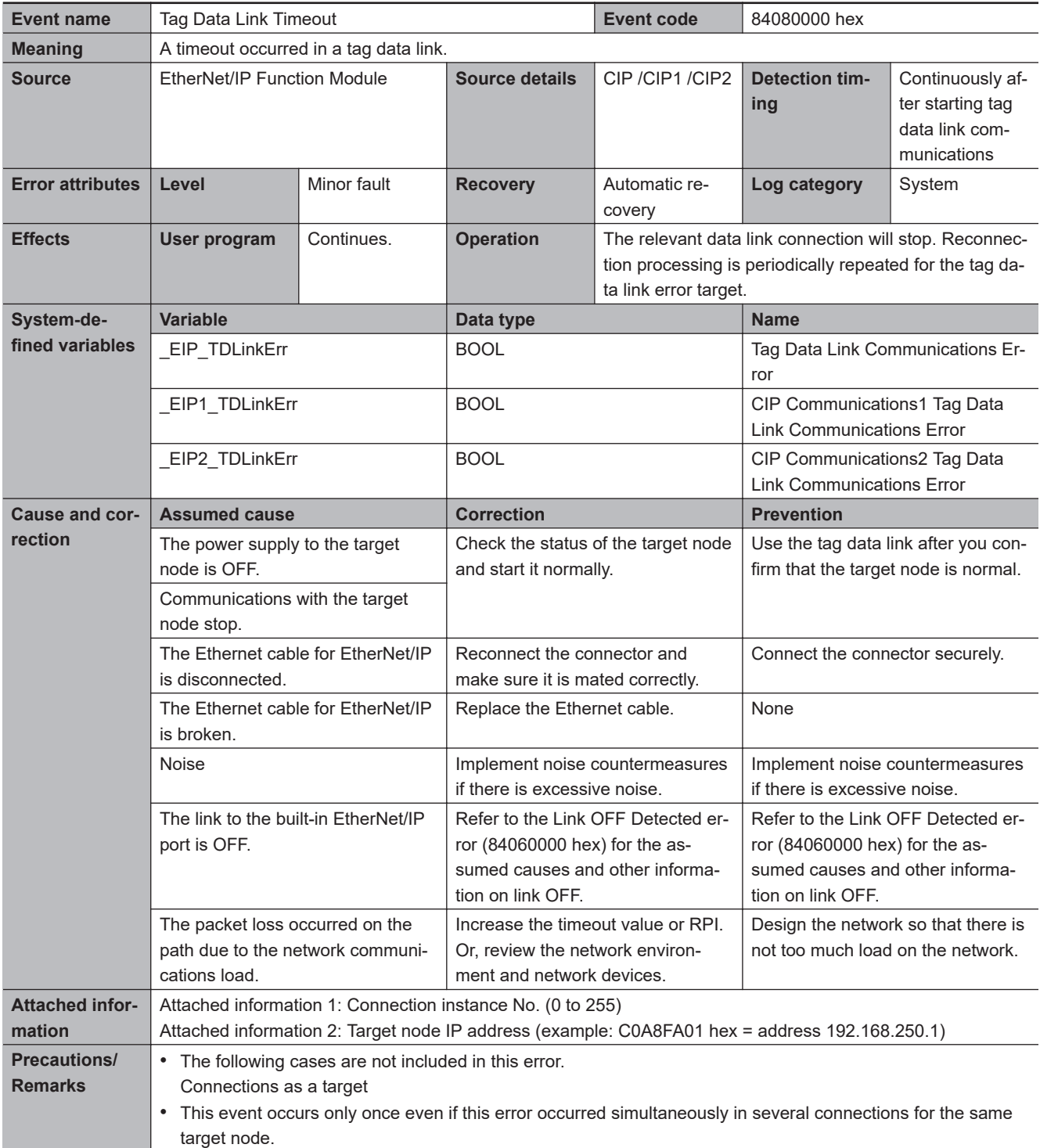

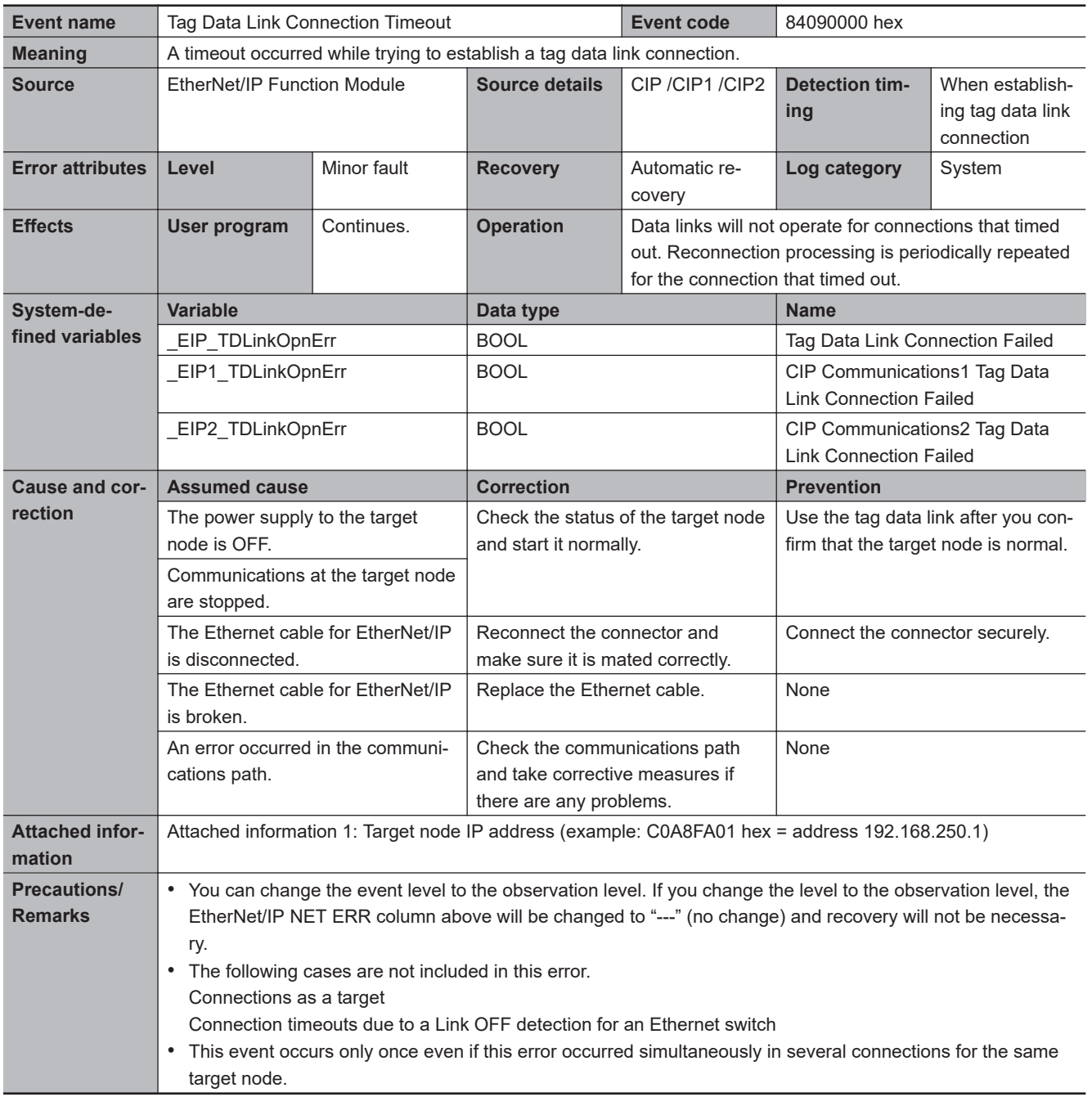

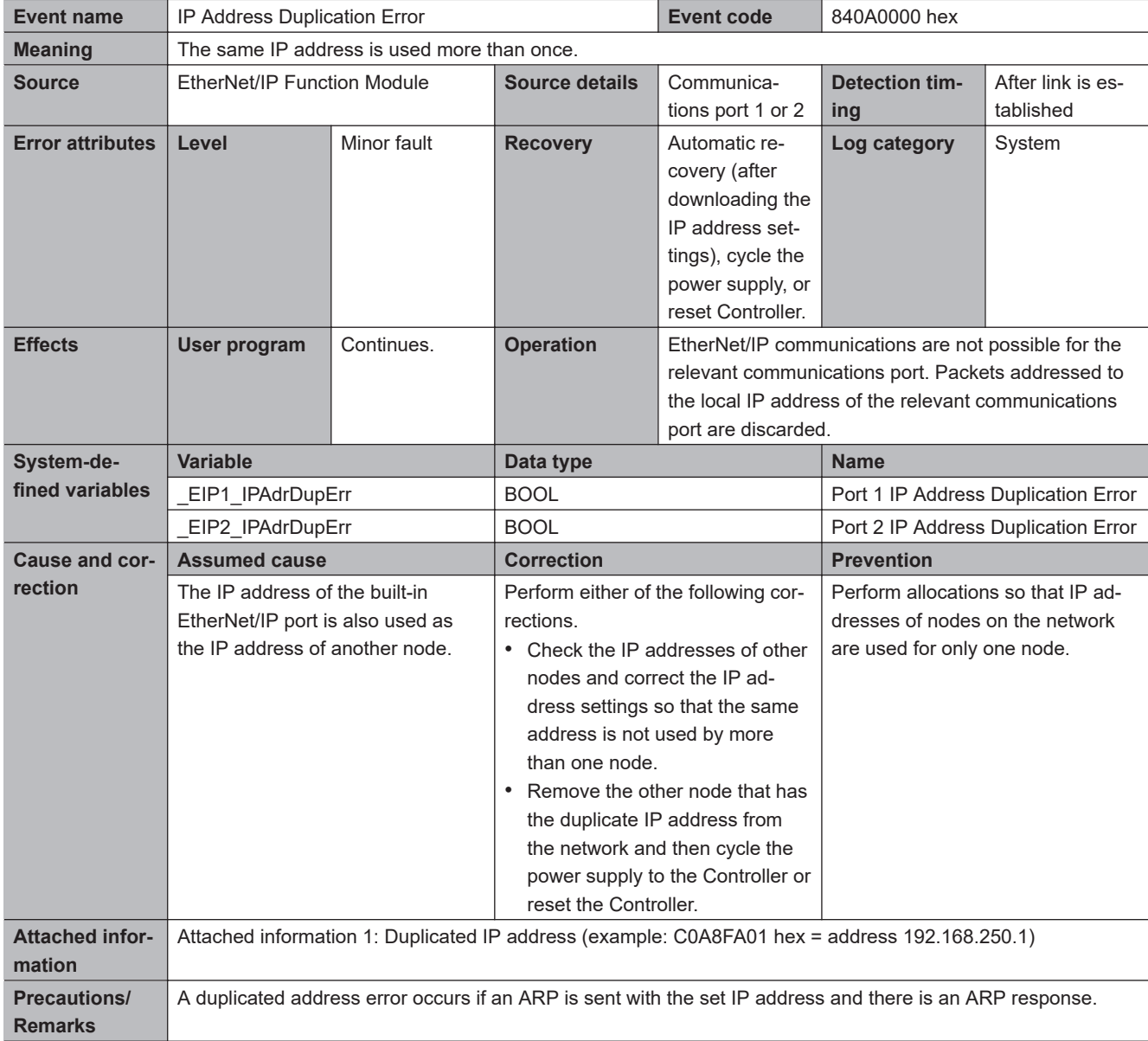

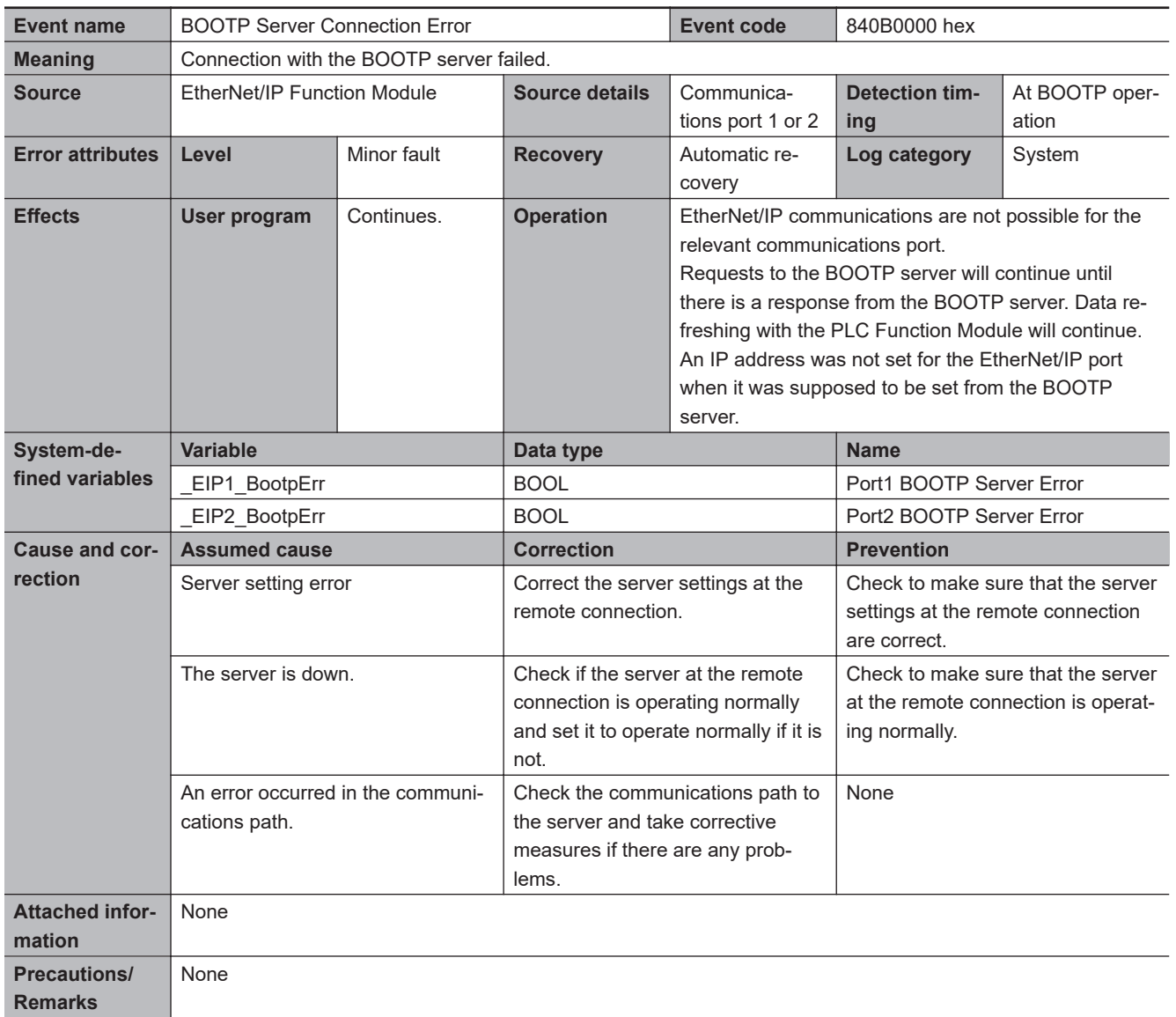

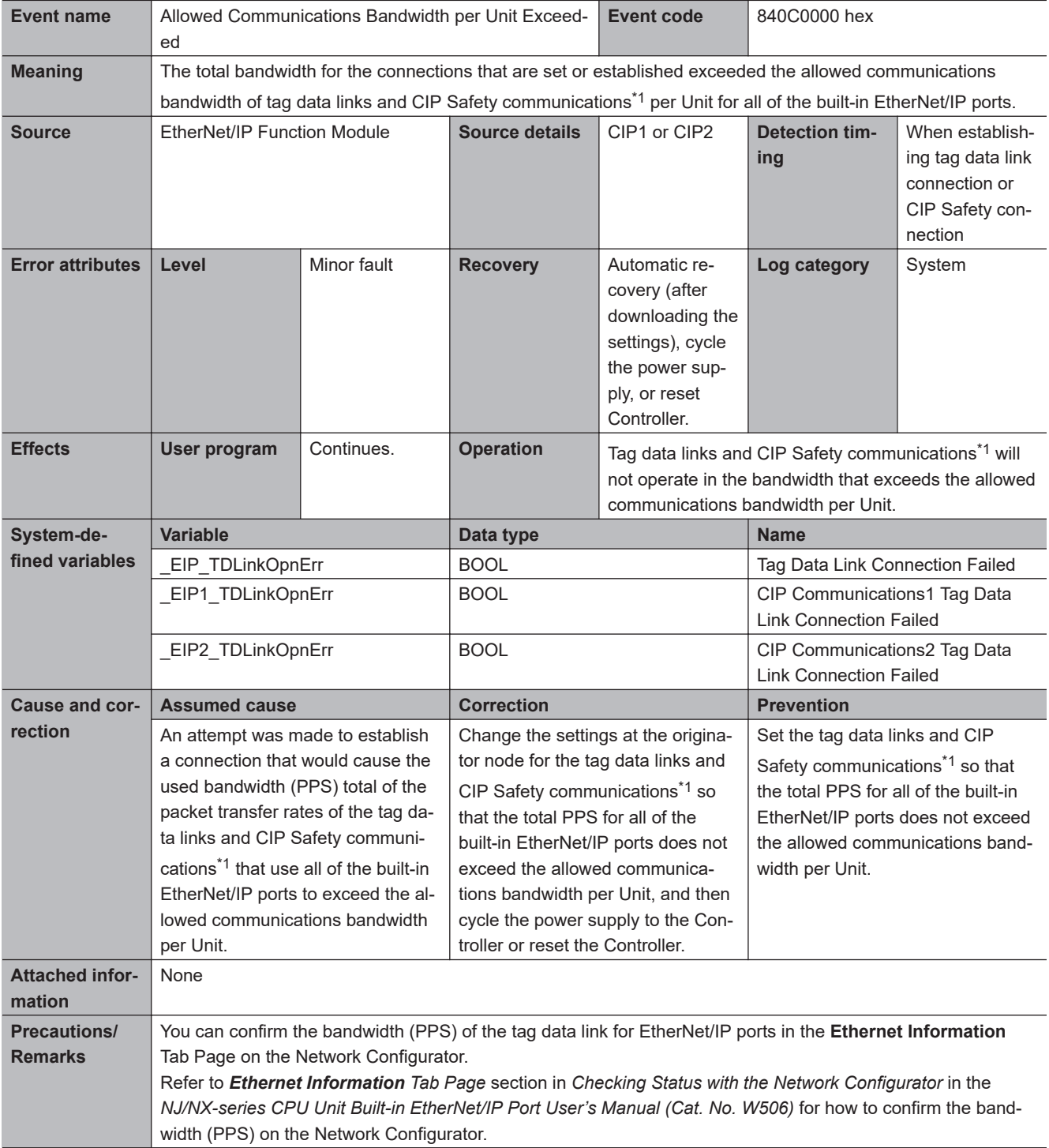

\*1. This applies for a CPU Unit that supports CIP Safety communications.

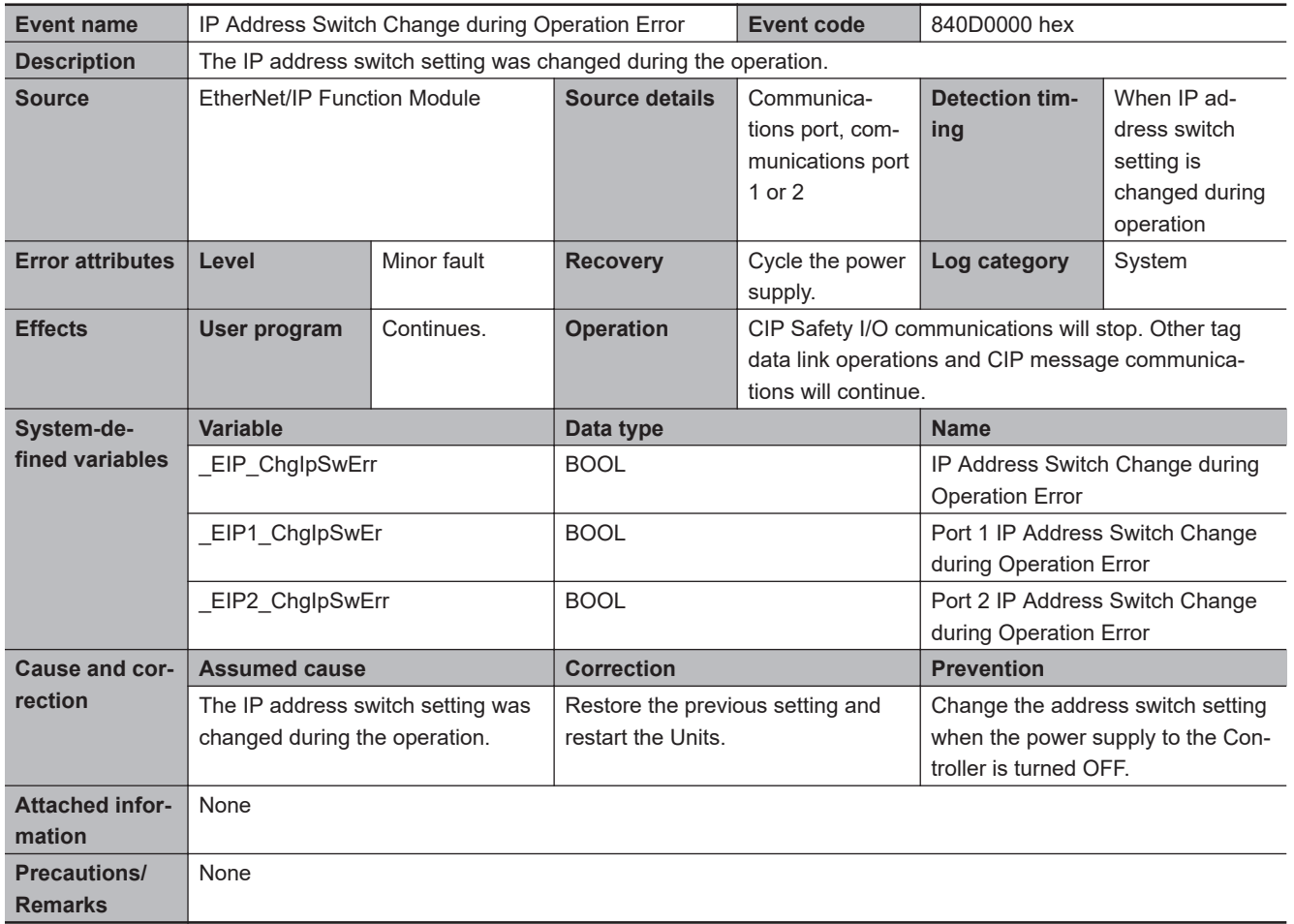

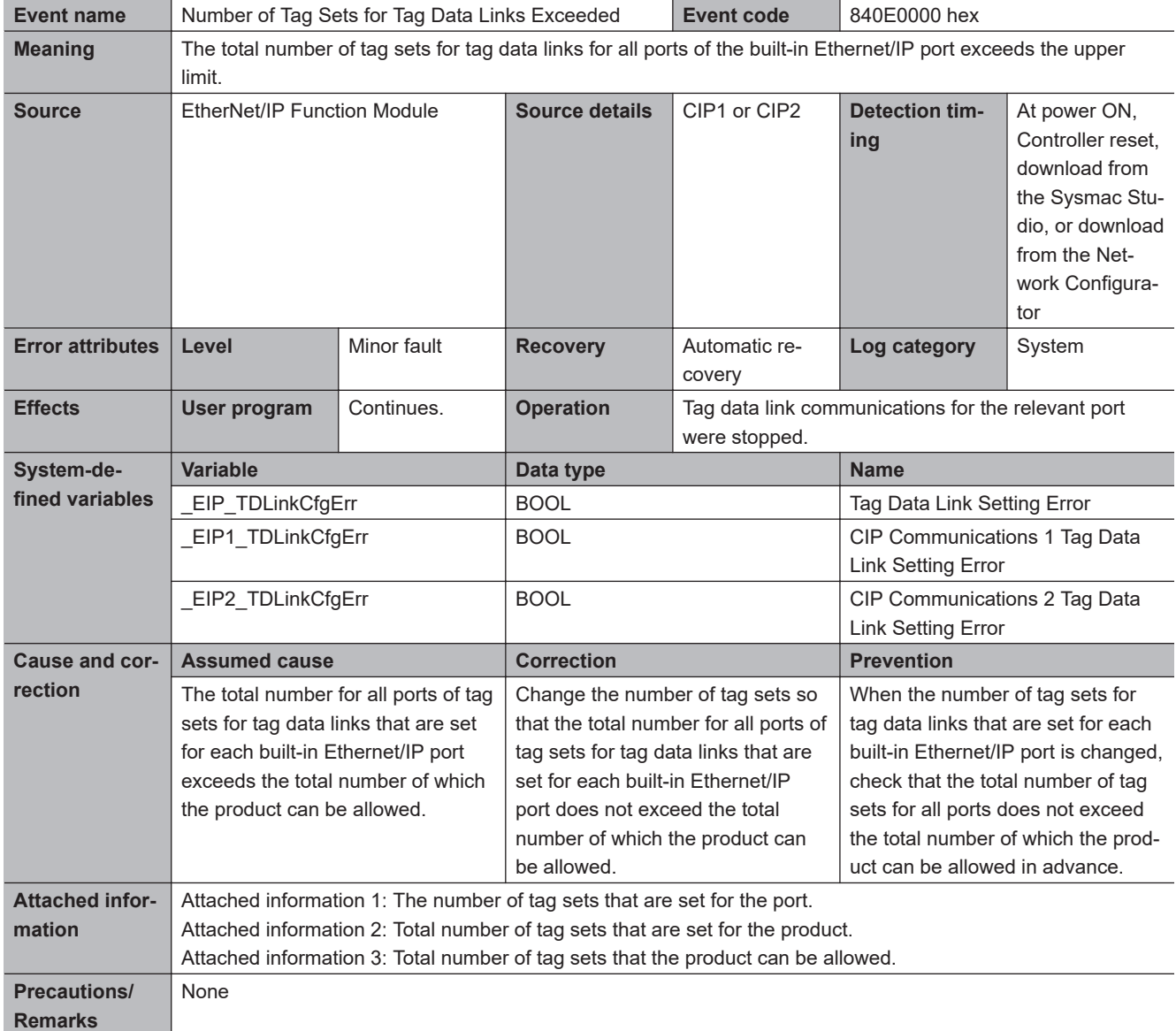

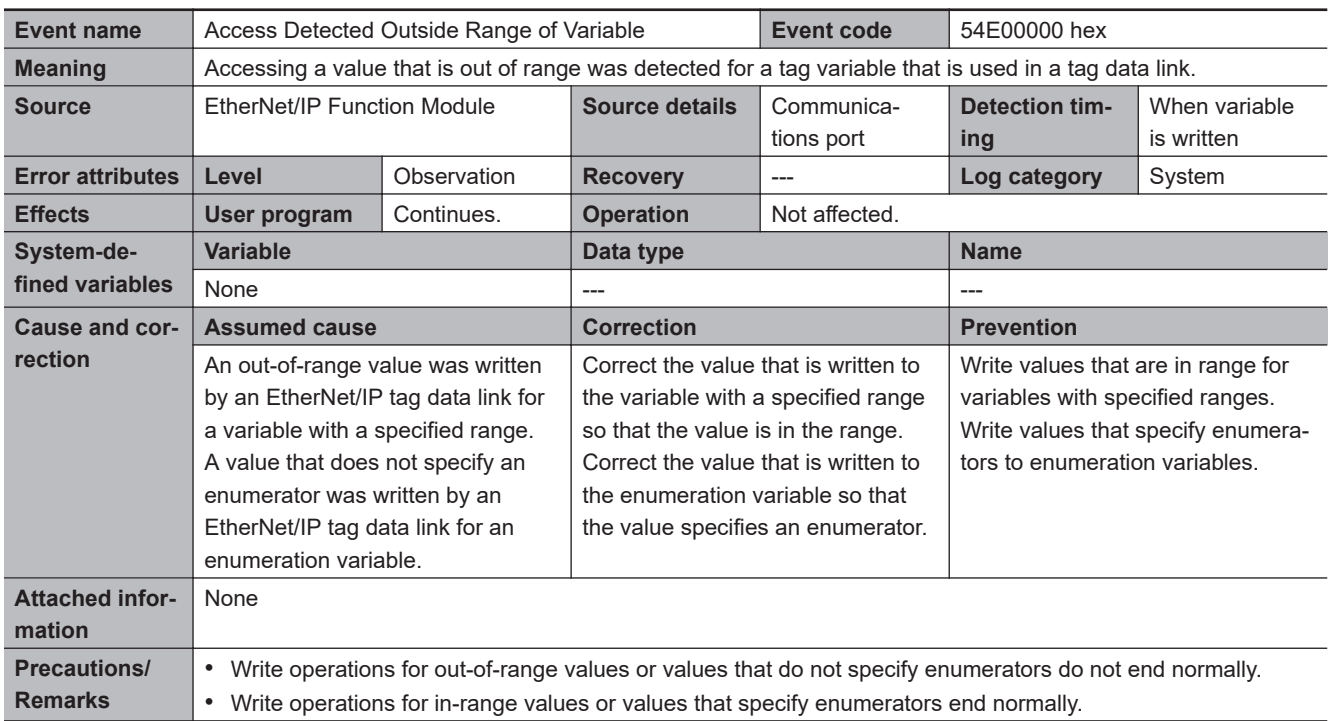

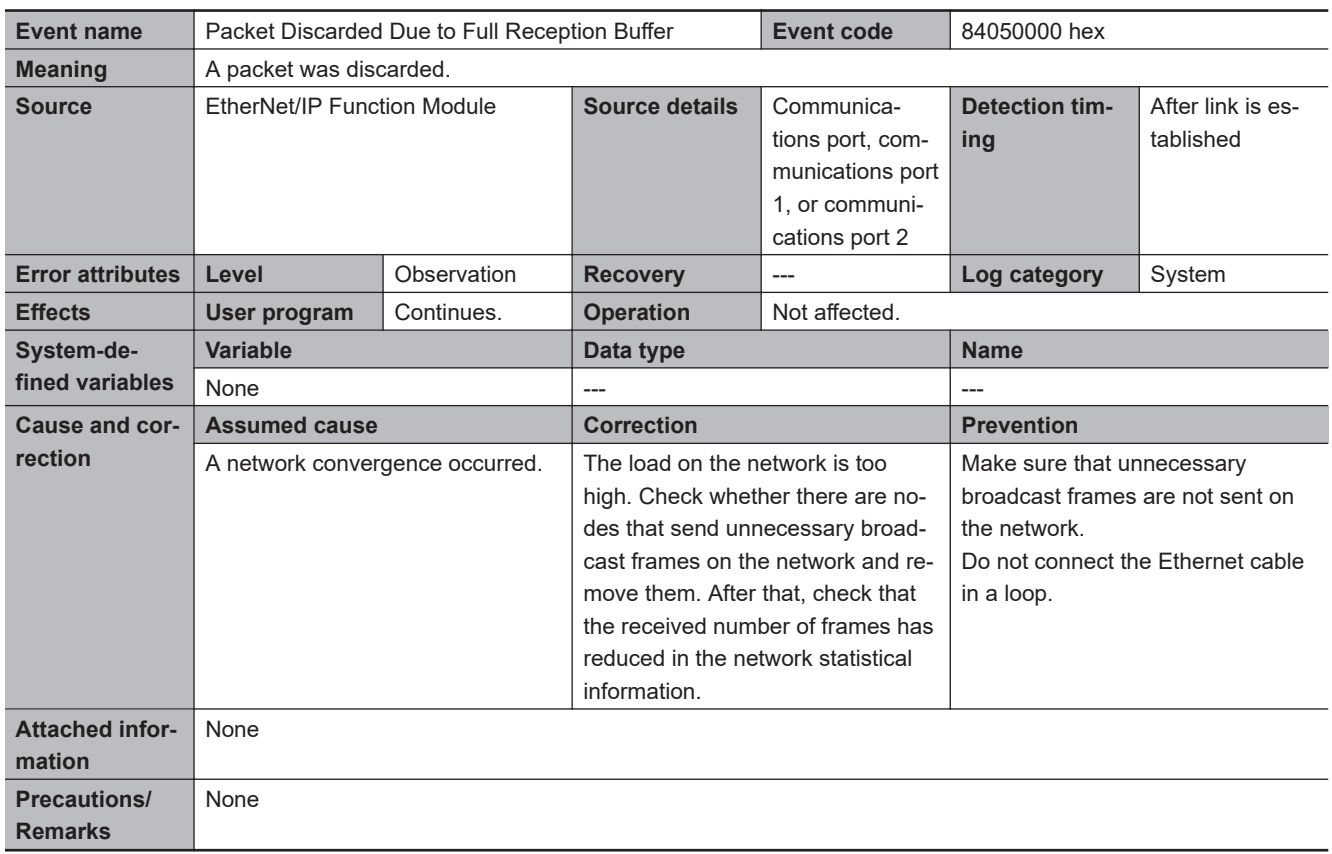

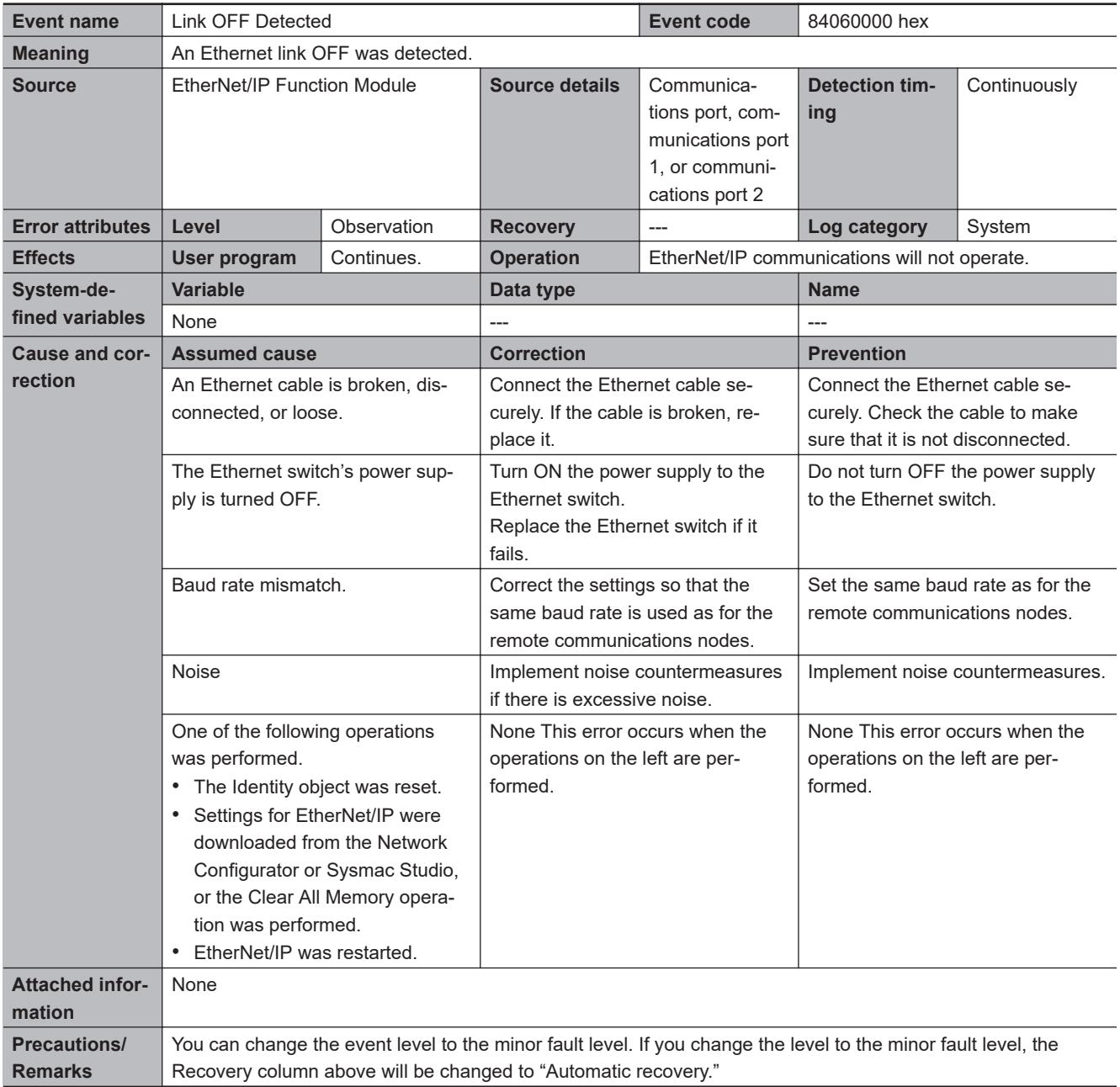

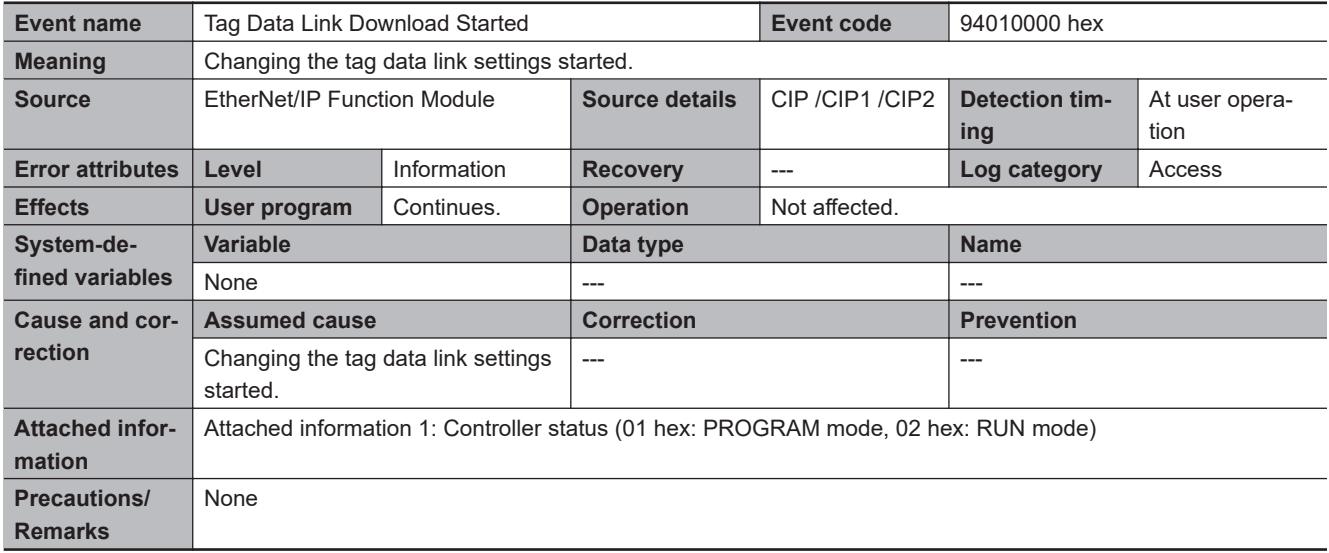

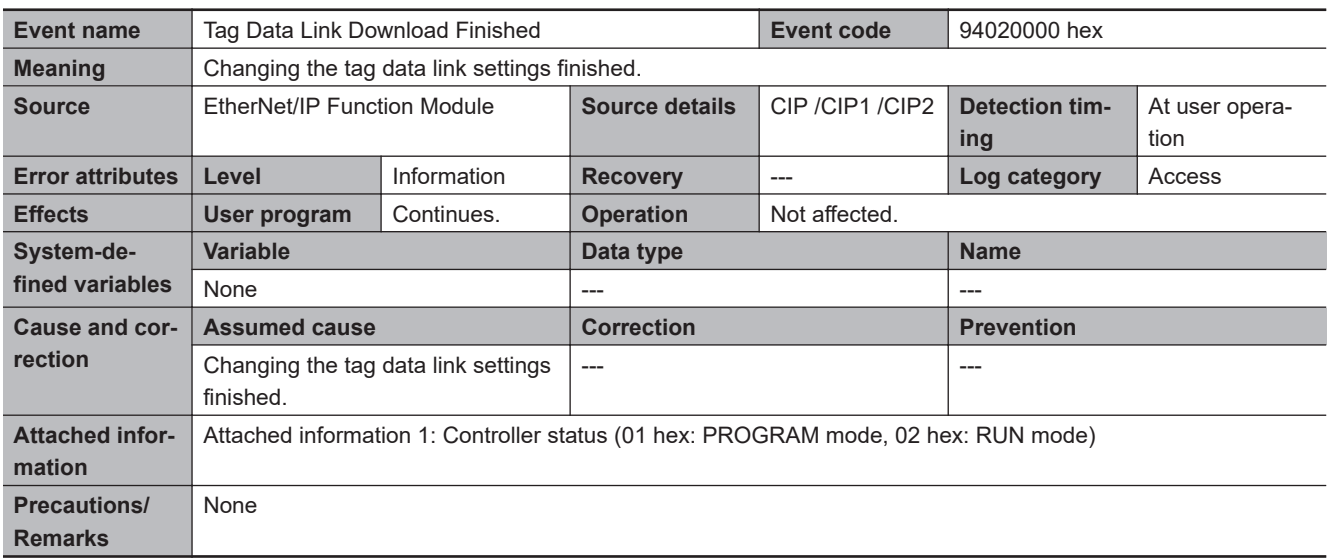

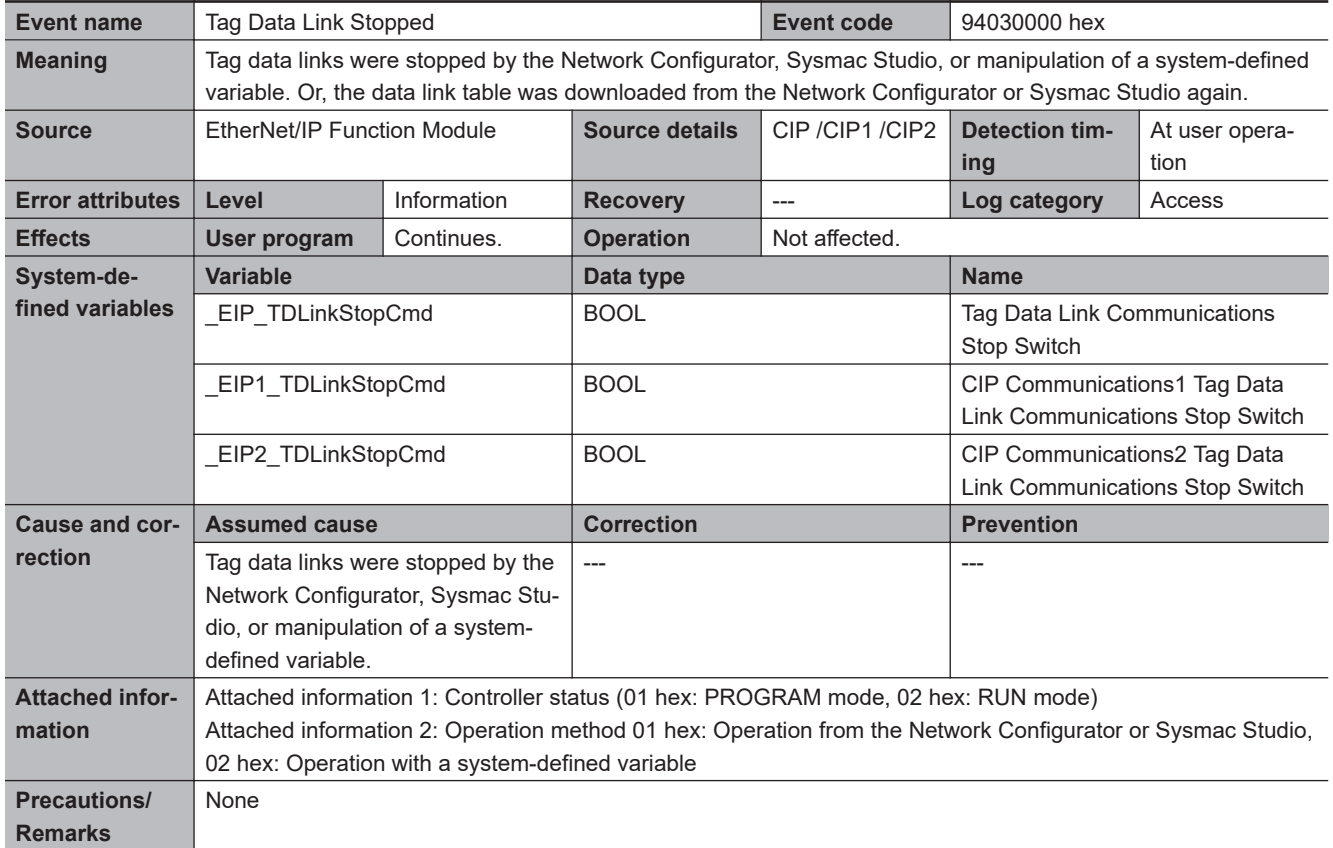

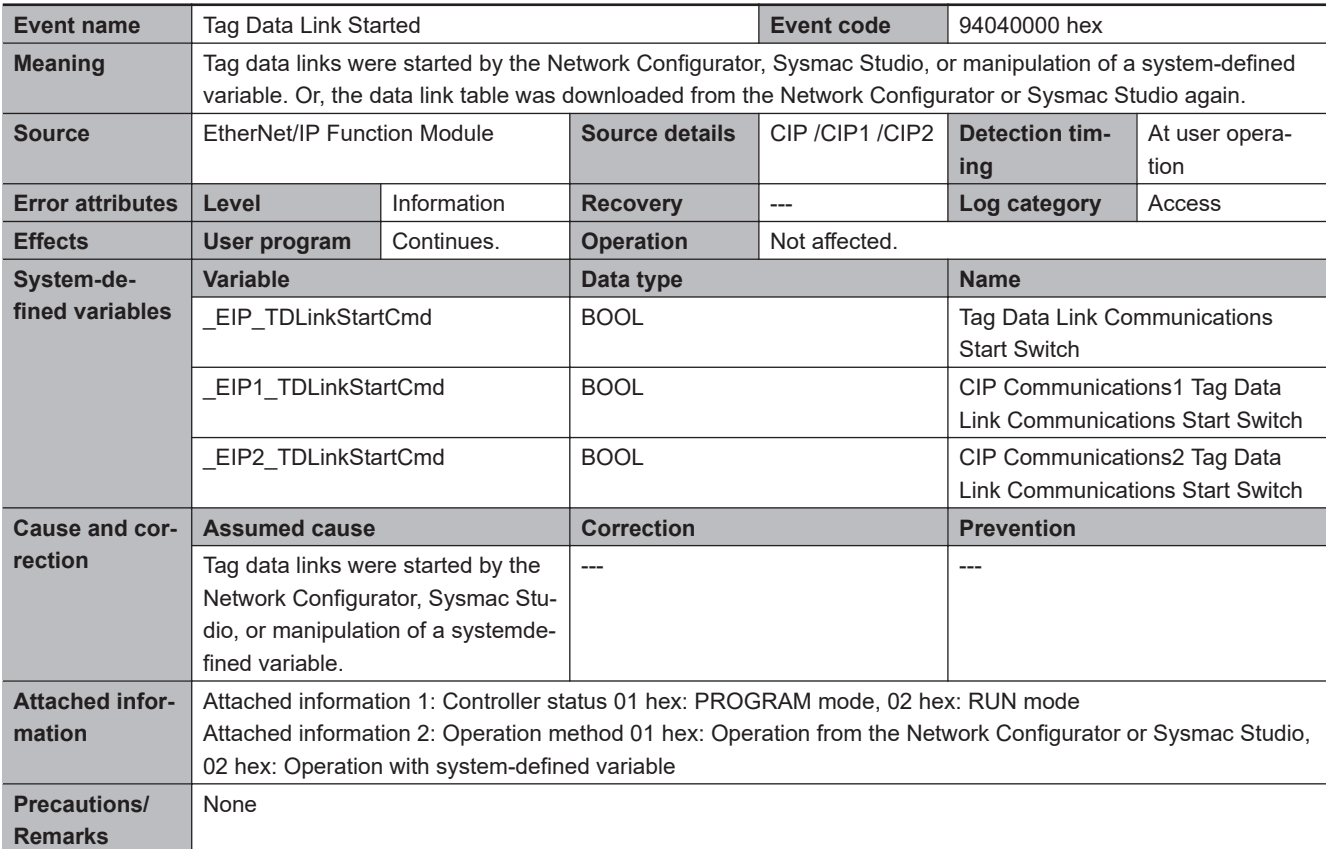

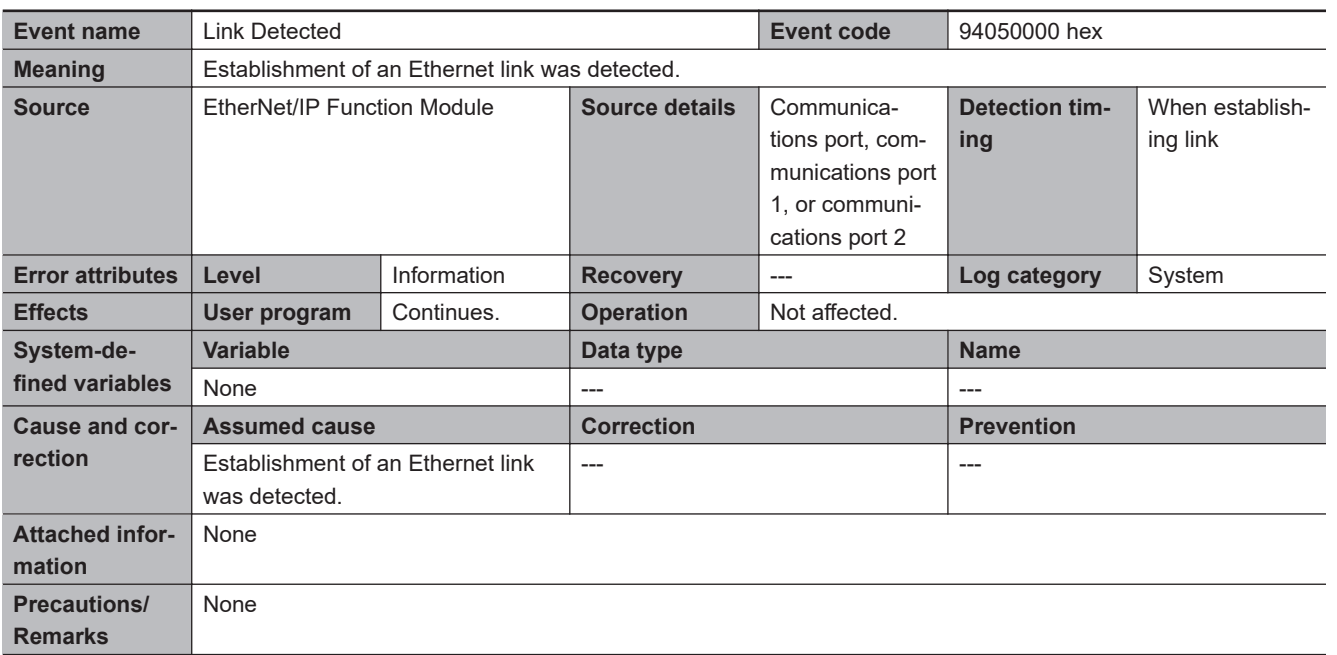

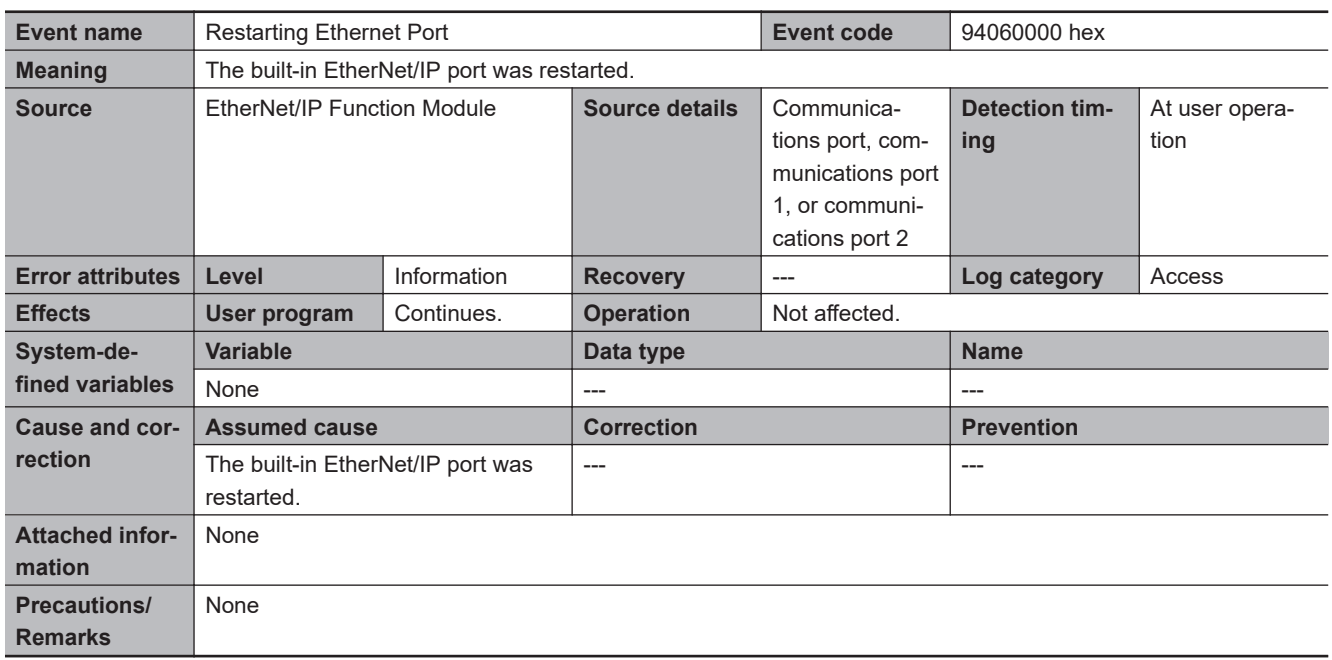

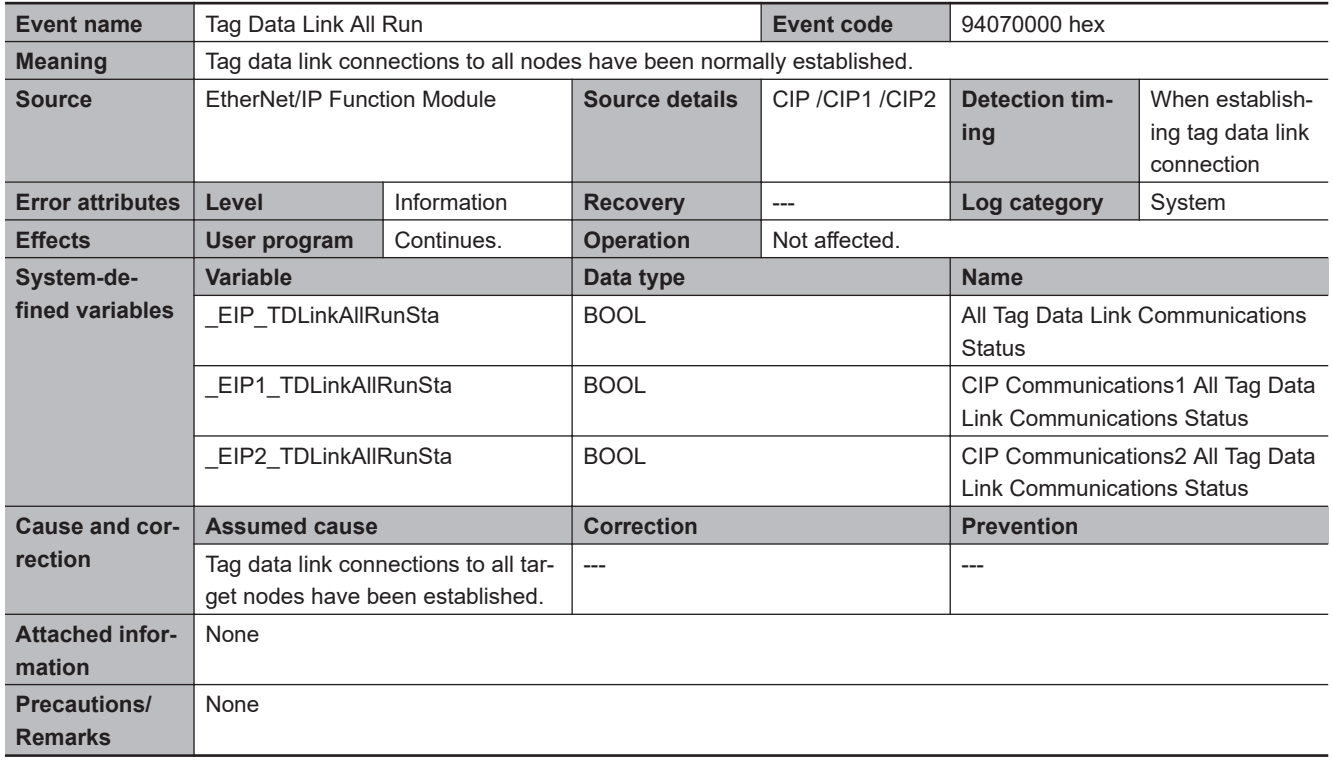

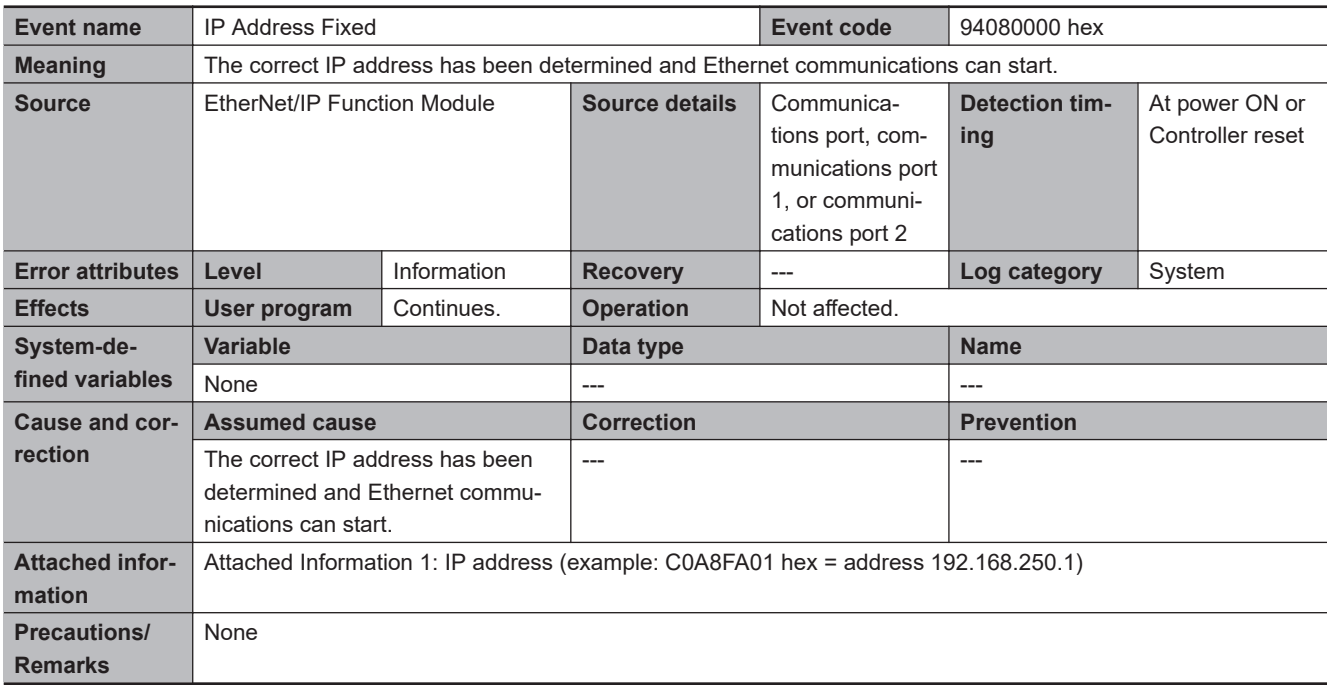

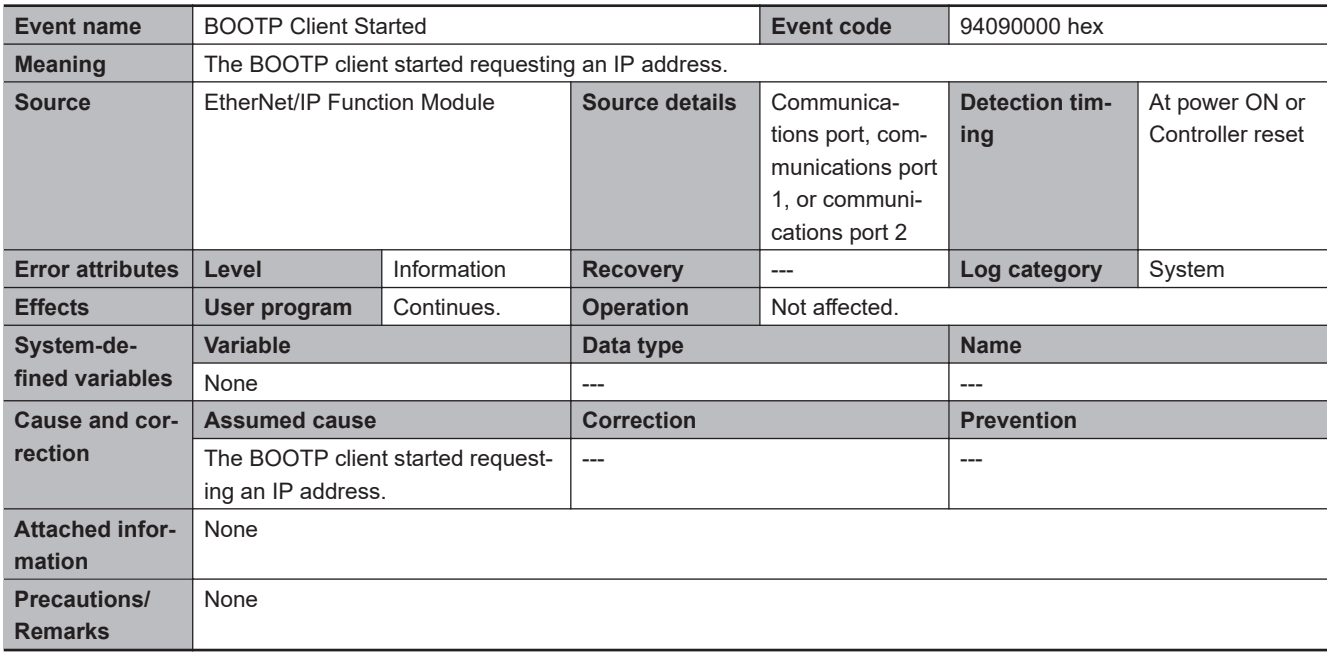

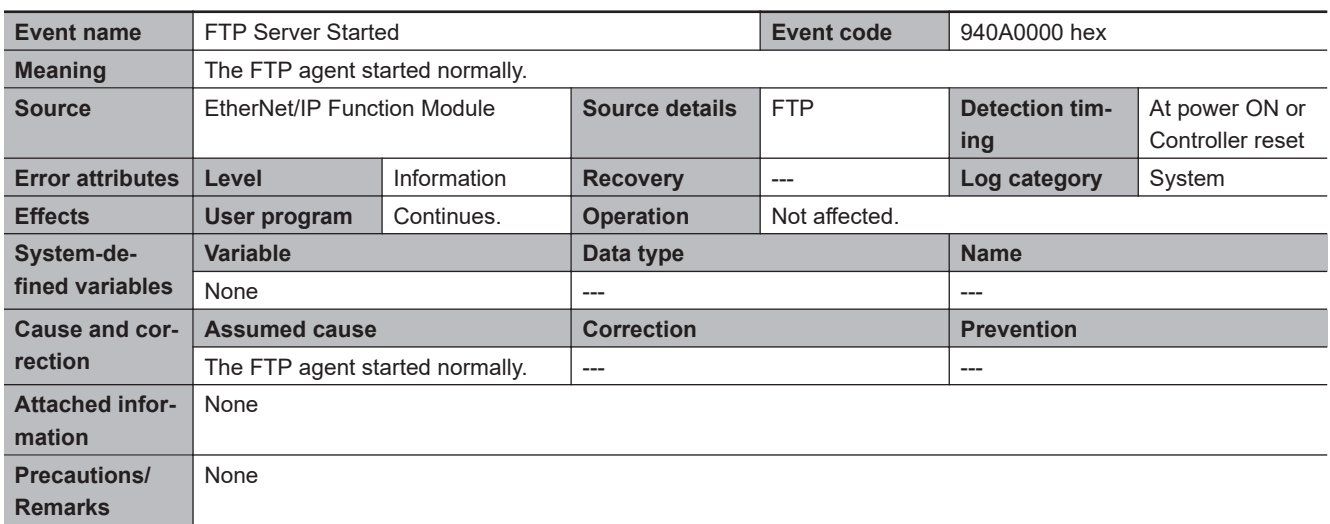

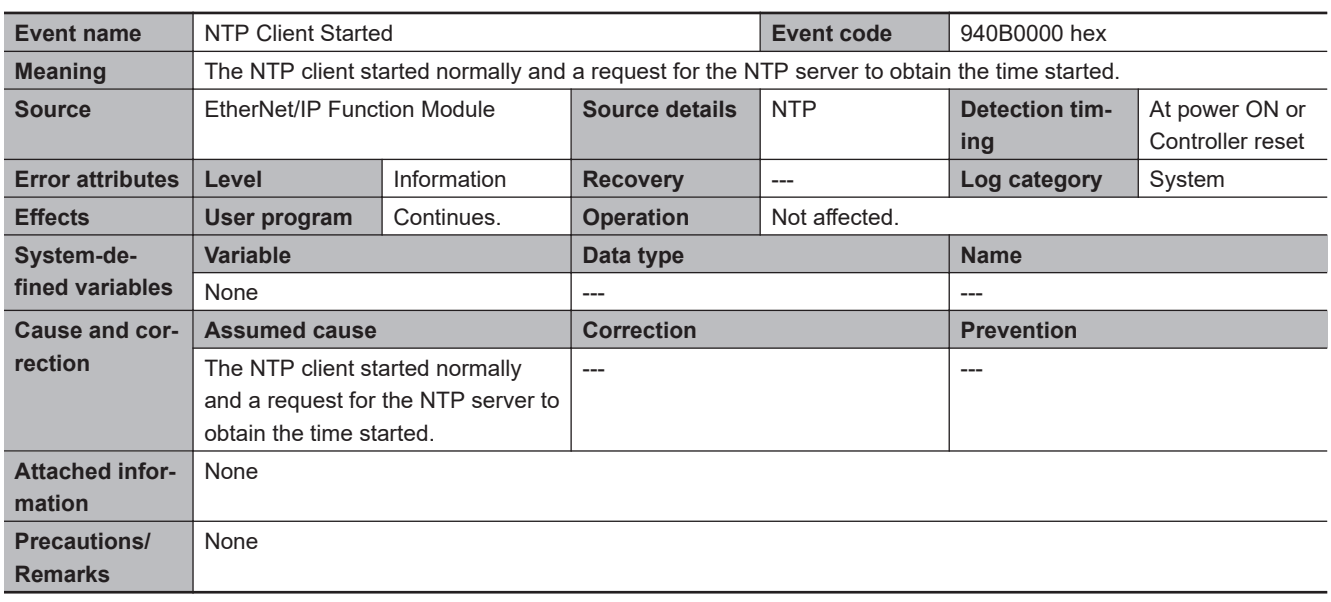

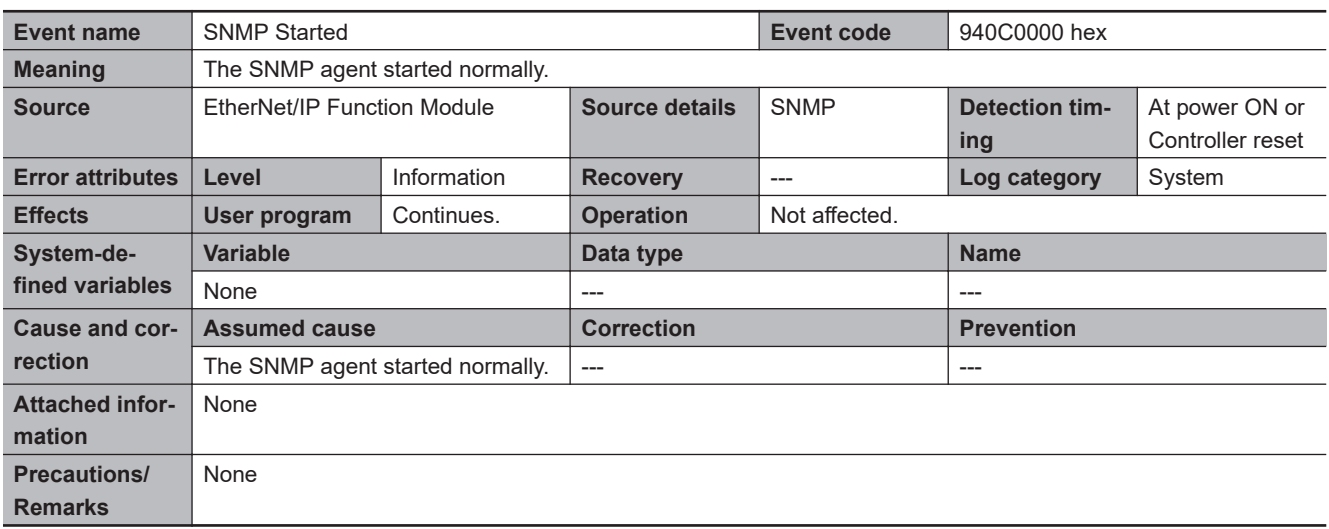

#### $\bullet$  **Other Troubles and Corrections**

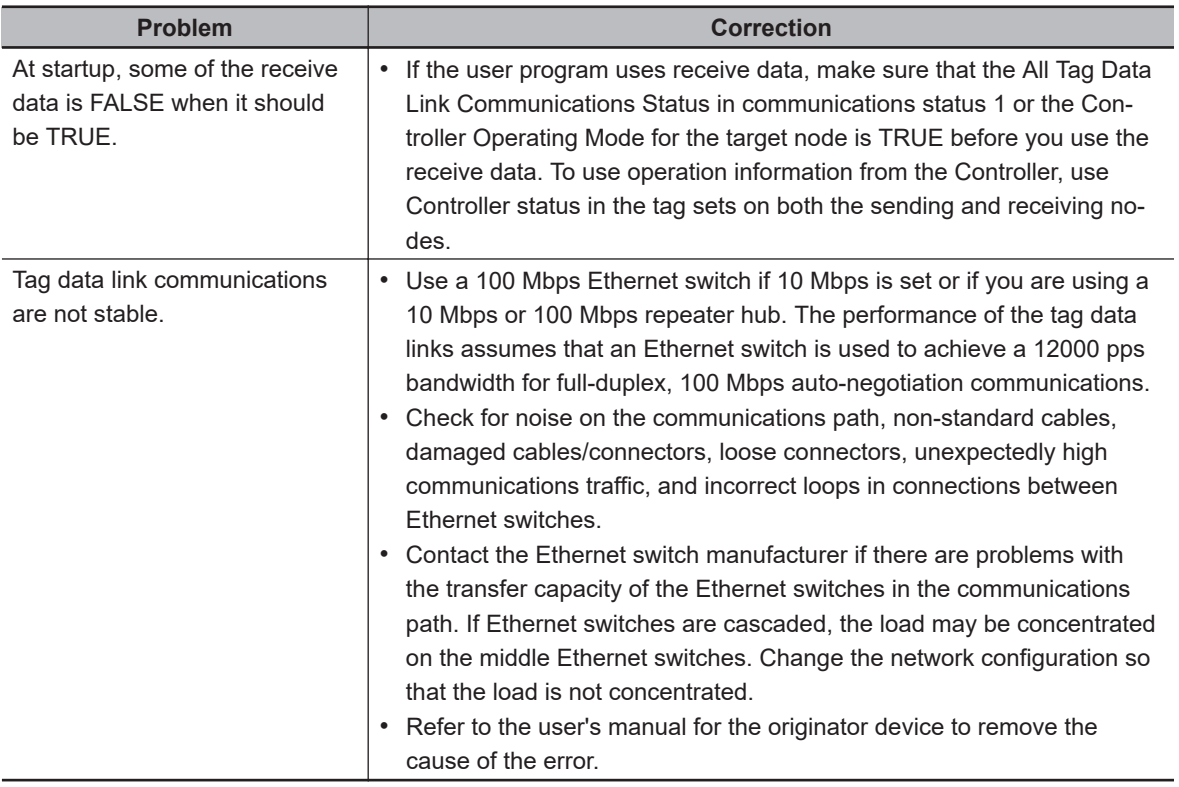

## **15-3-3 Safety CPU Unit Error**

## **Error Table**

The errors (events) that can occur in the Safety CPU Unit are listed in the following tables.

#### $\bullet$  **System Error**

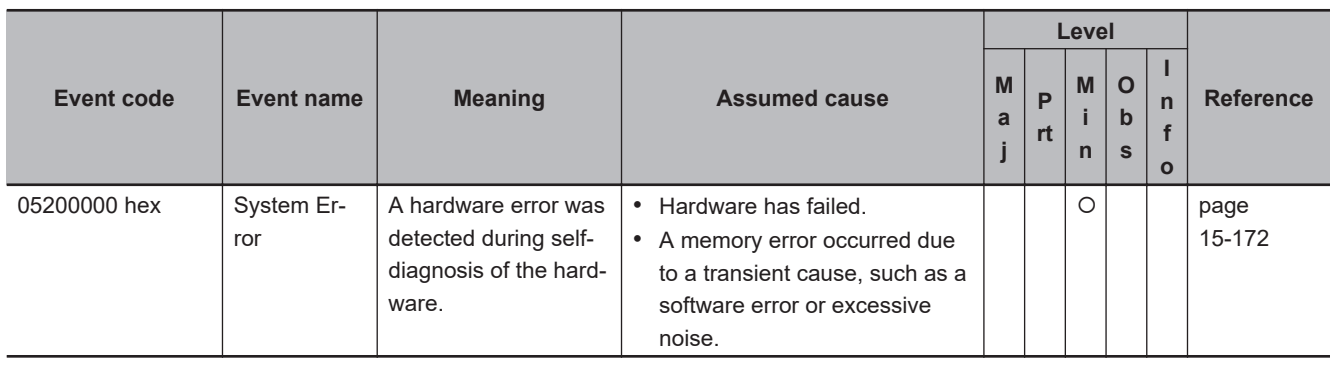

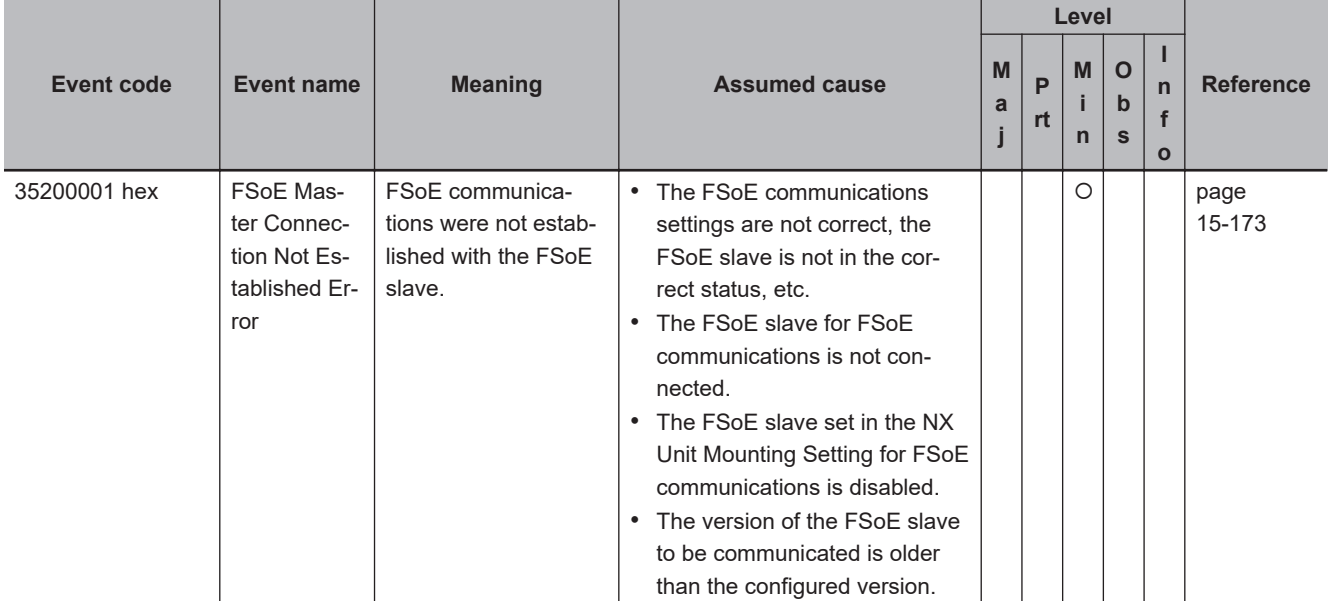

#### $\bullet$  **Communications Errors**

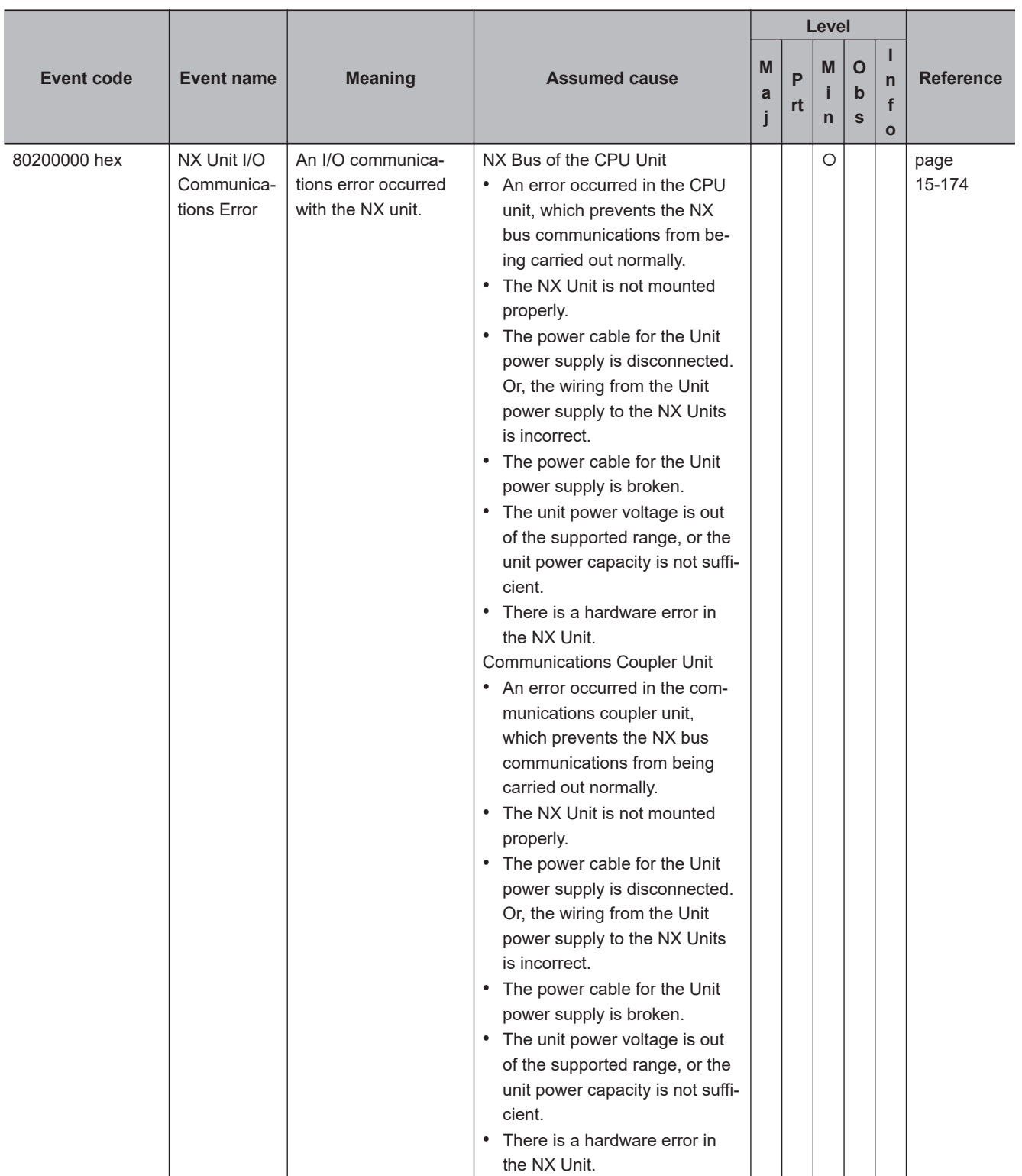

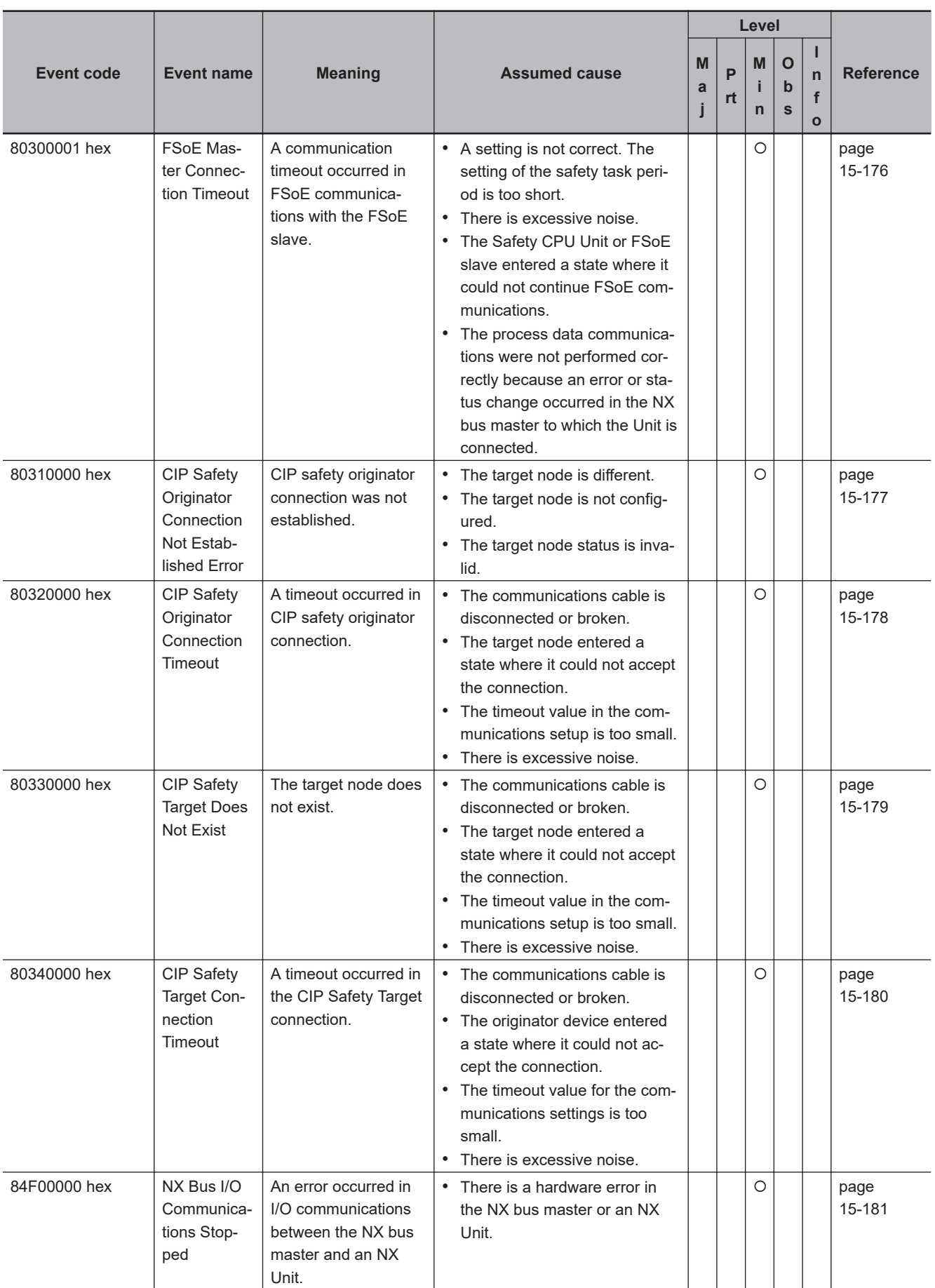

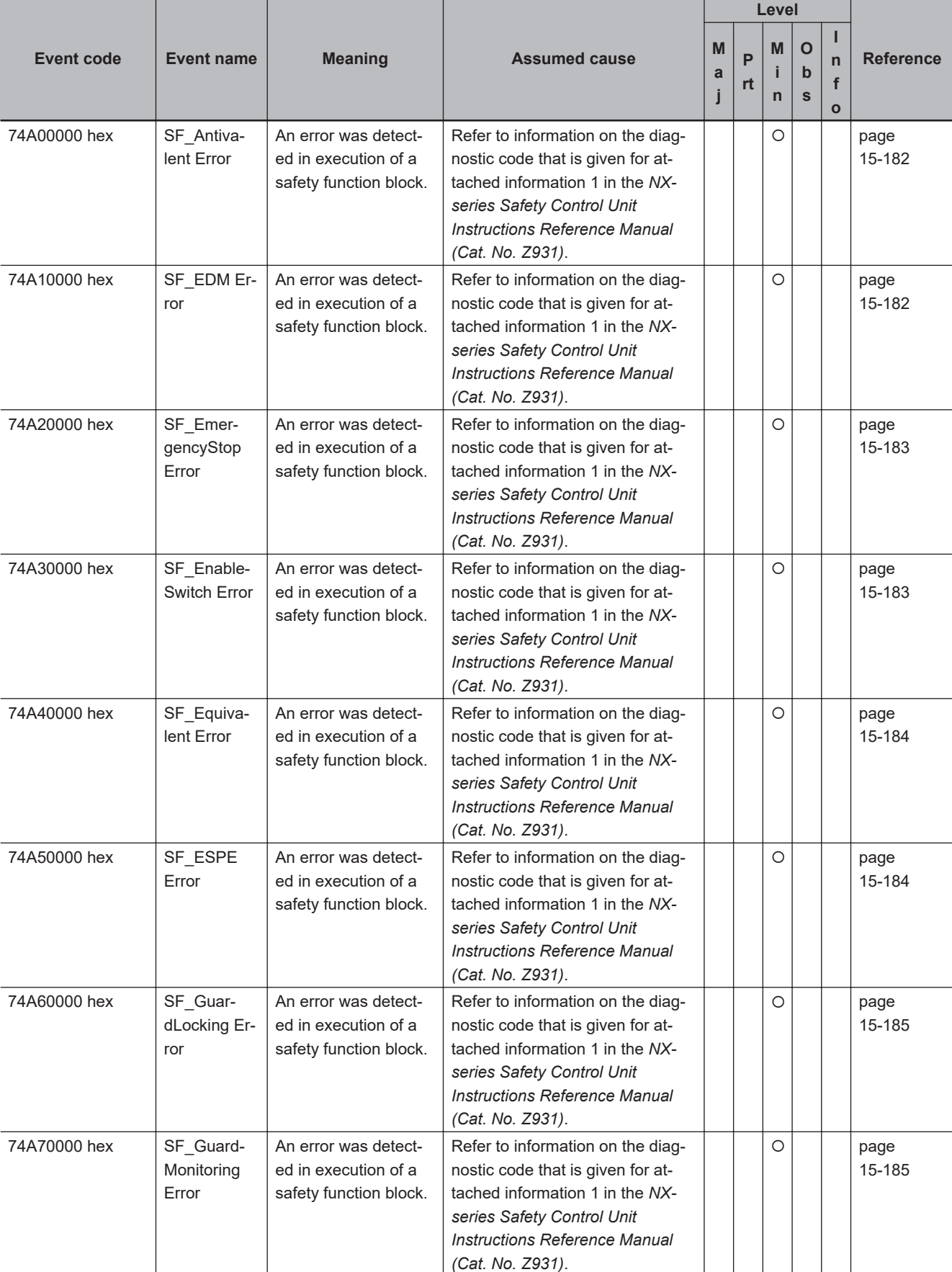

## $\bullet$  **Operation Continuation Error Related to Program Execution Function**

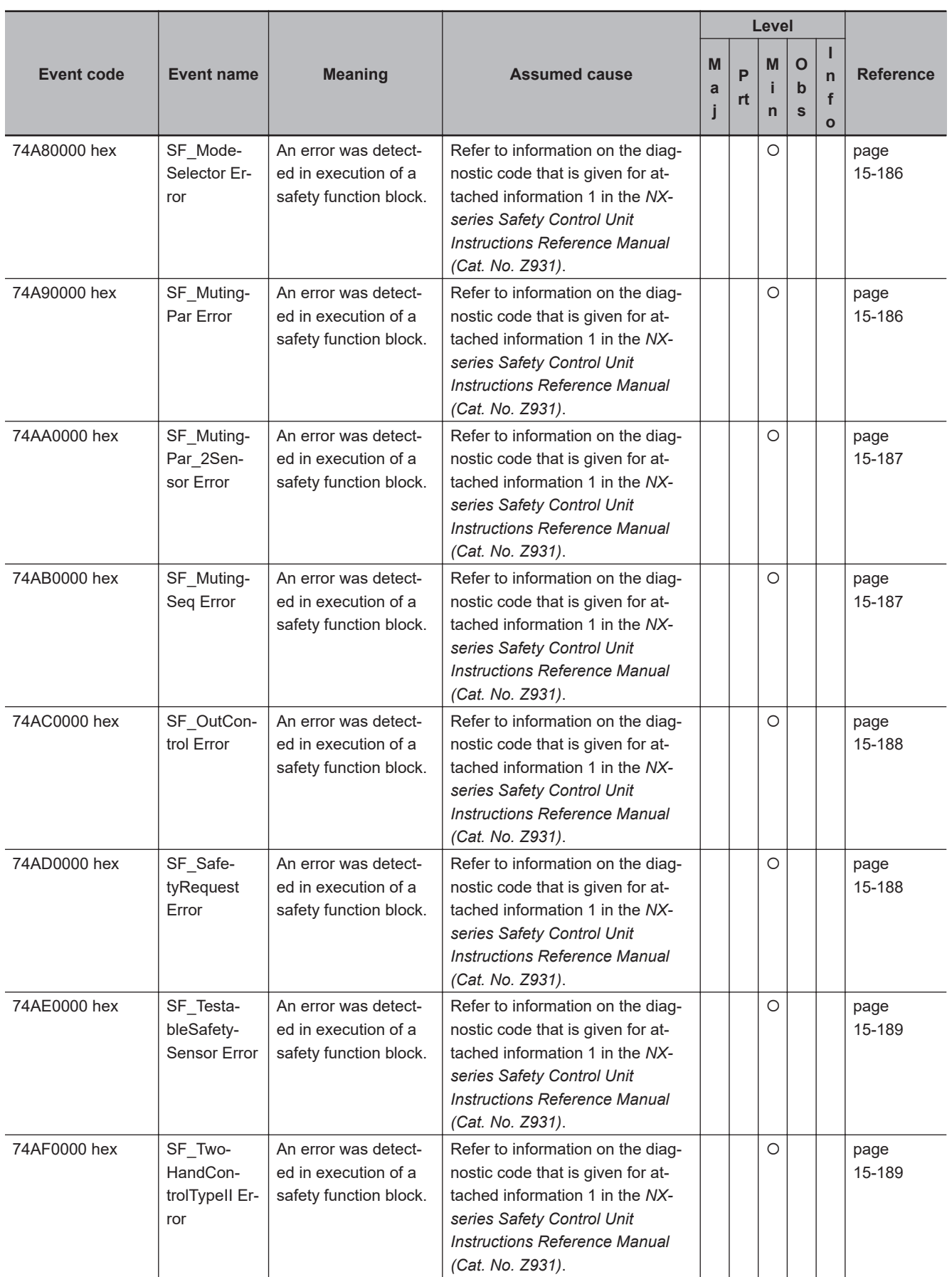

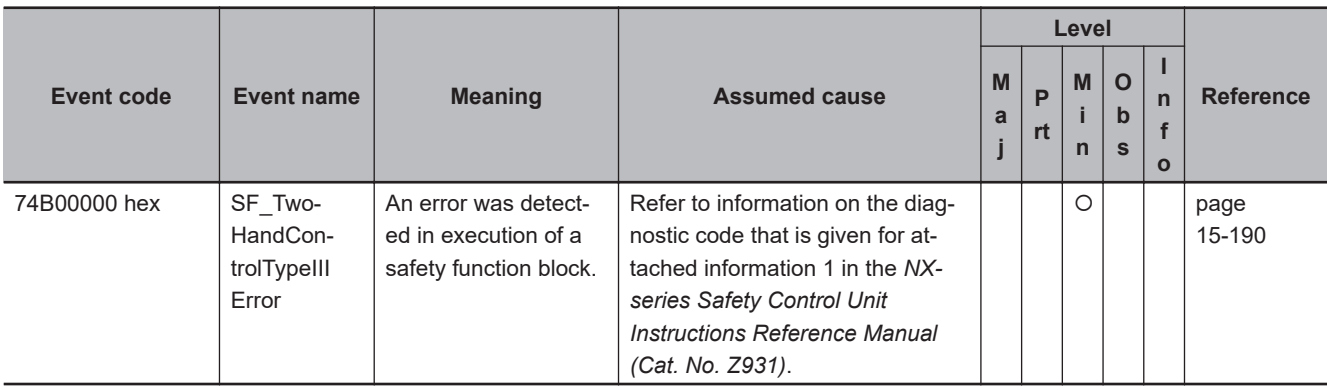

## $\bullet$  **Operation Stop Error Related to Program Execution**

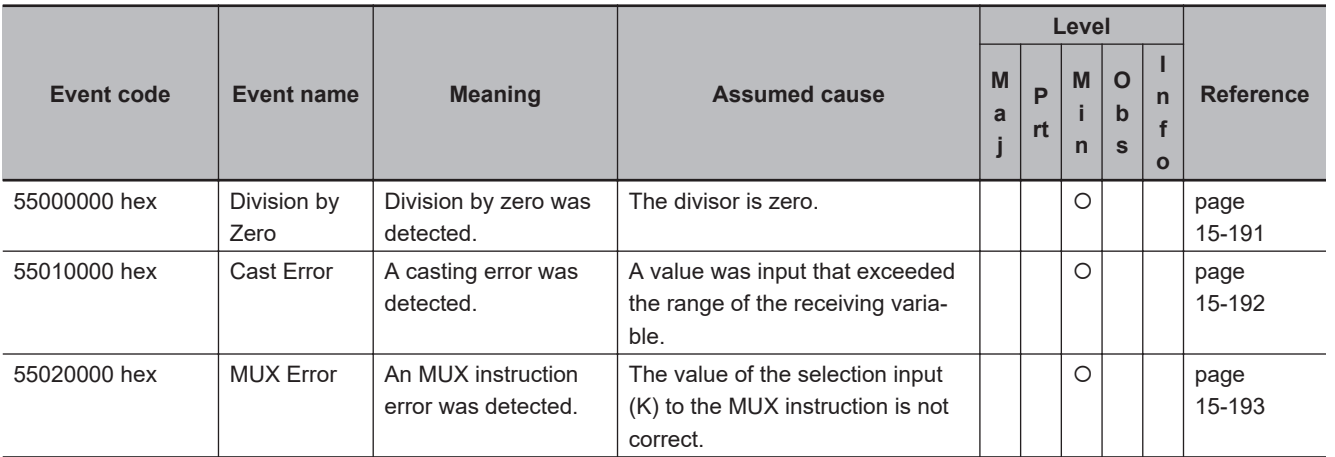

## $\bullet$  **Setting Errors**

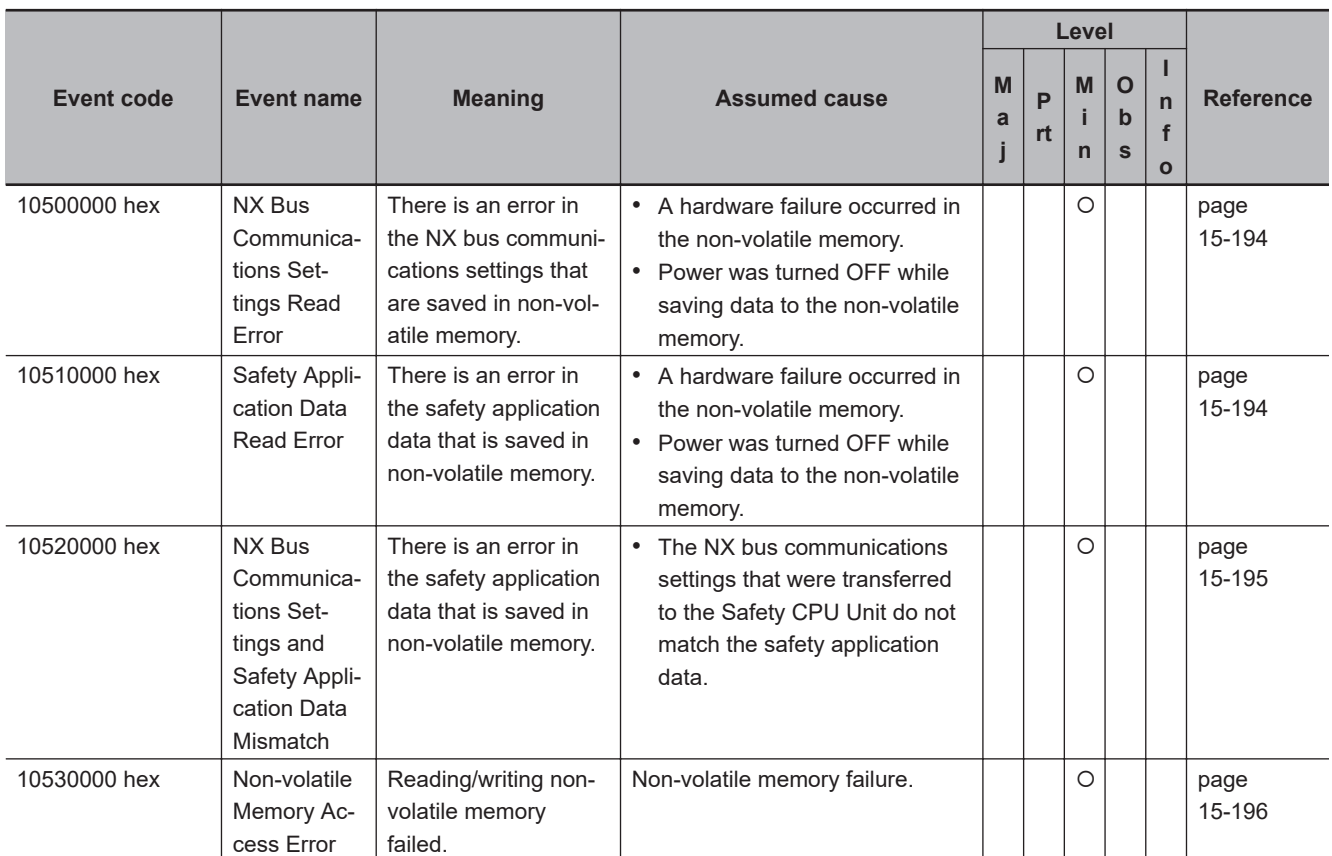

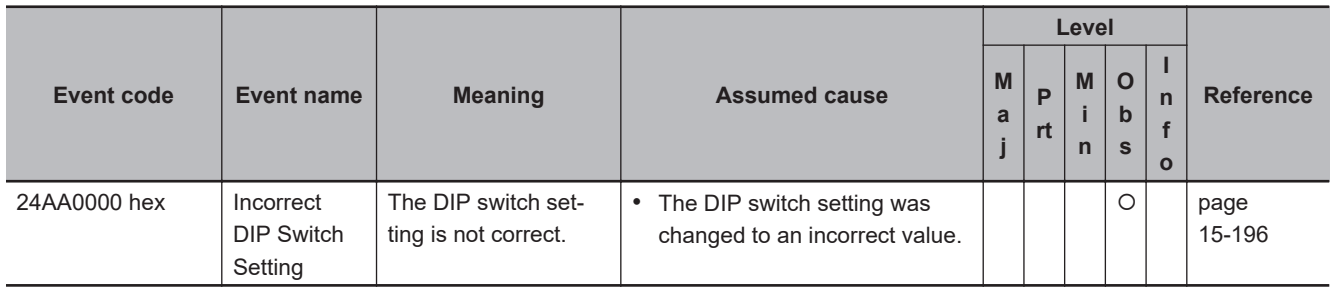

## **e** Restore Function Errors

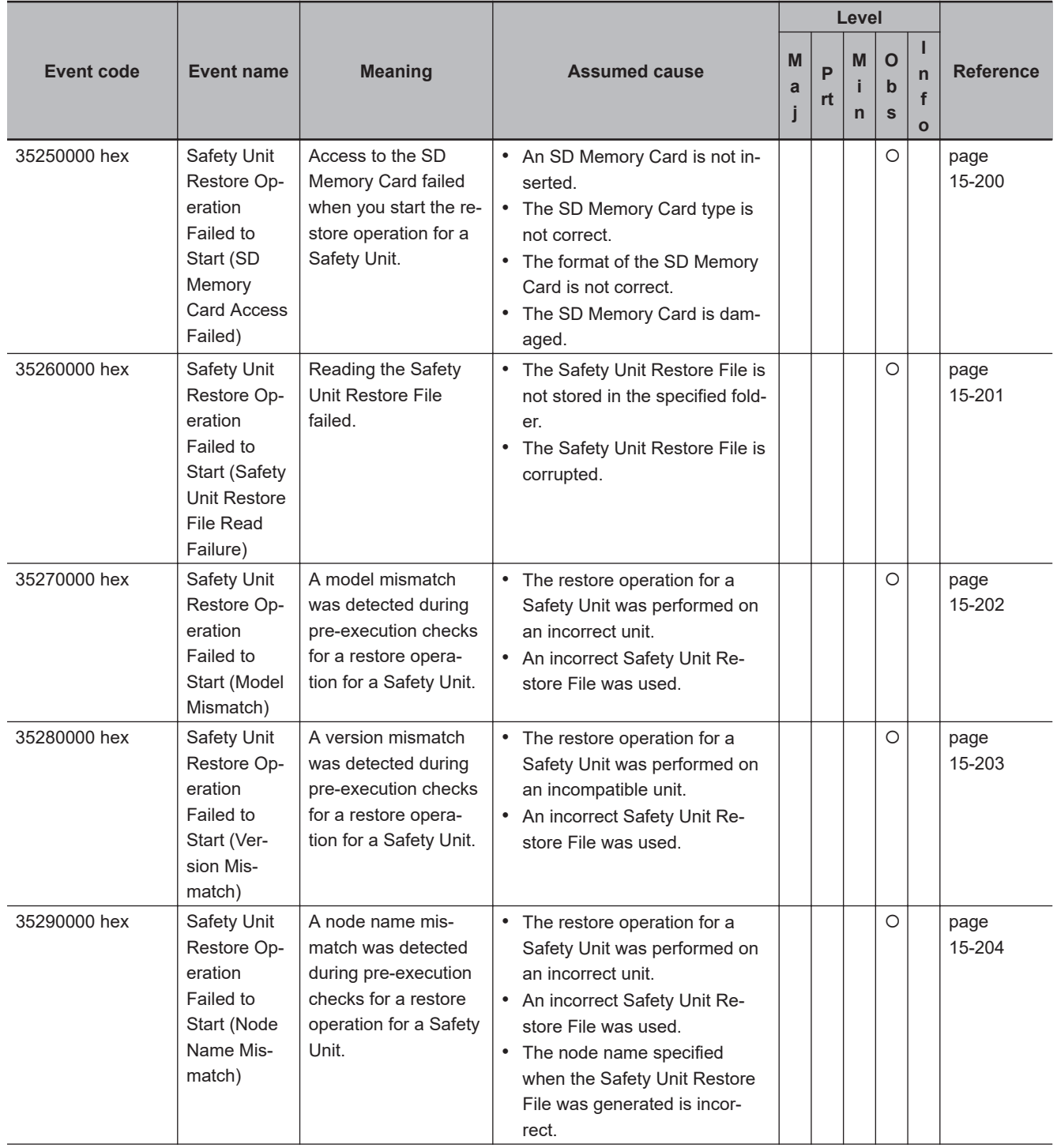

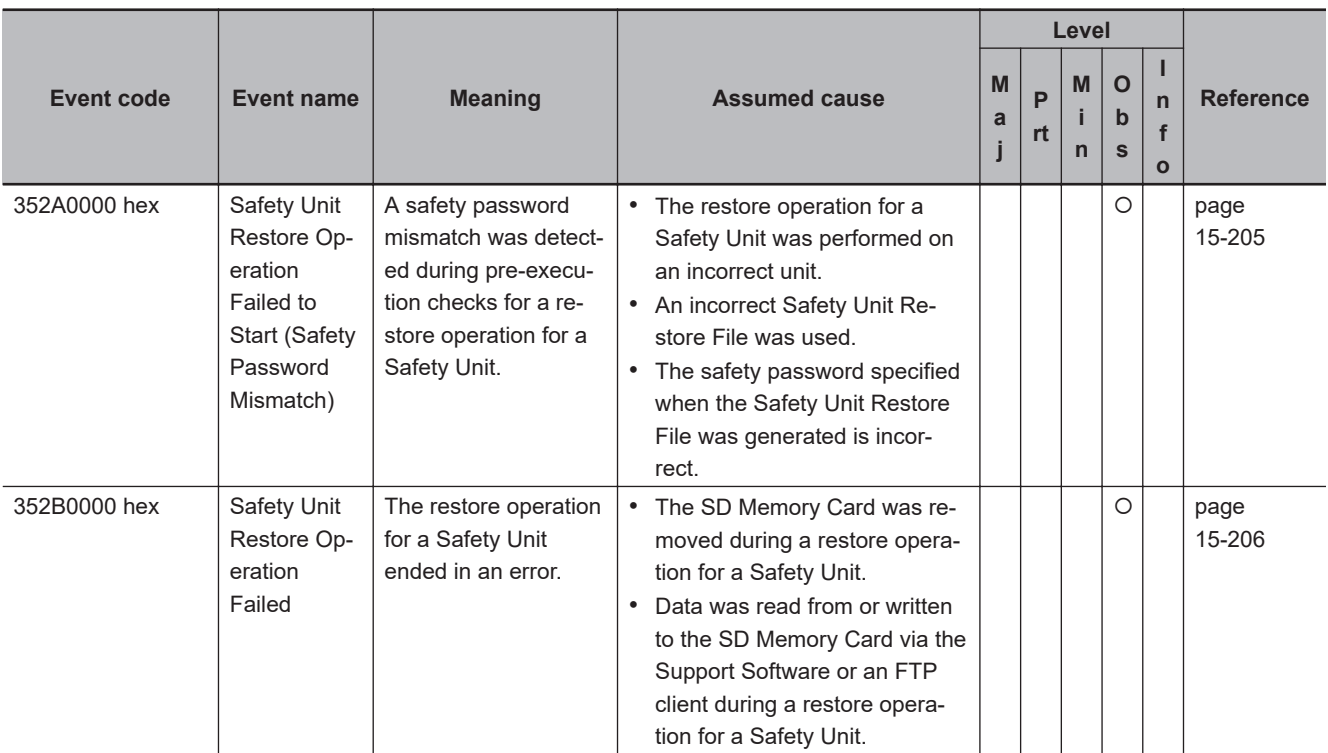

#### $\bullet$  **Other Errors**

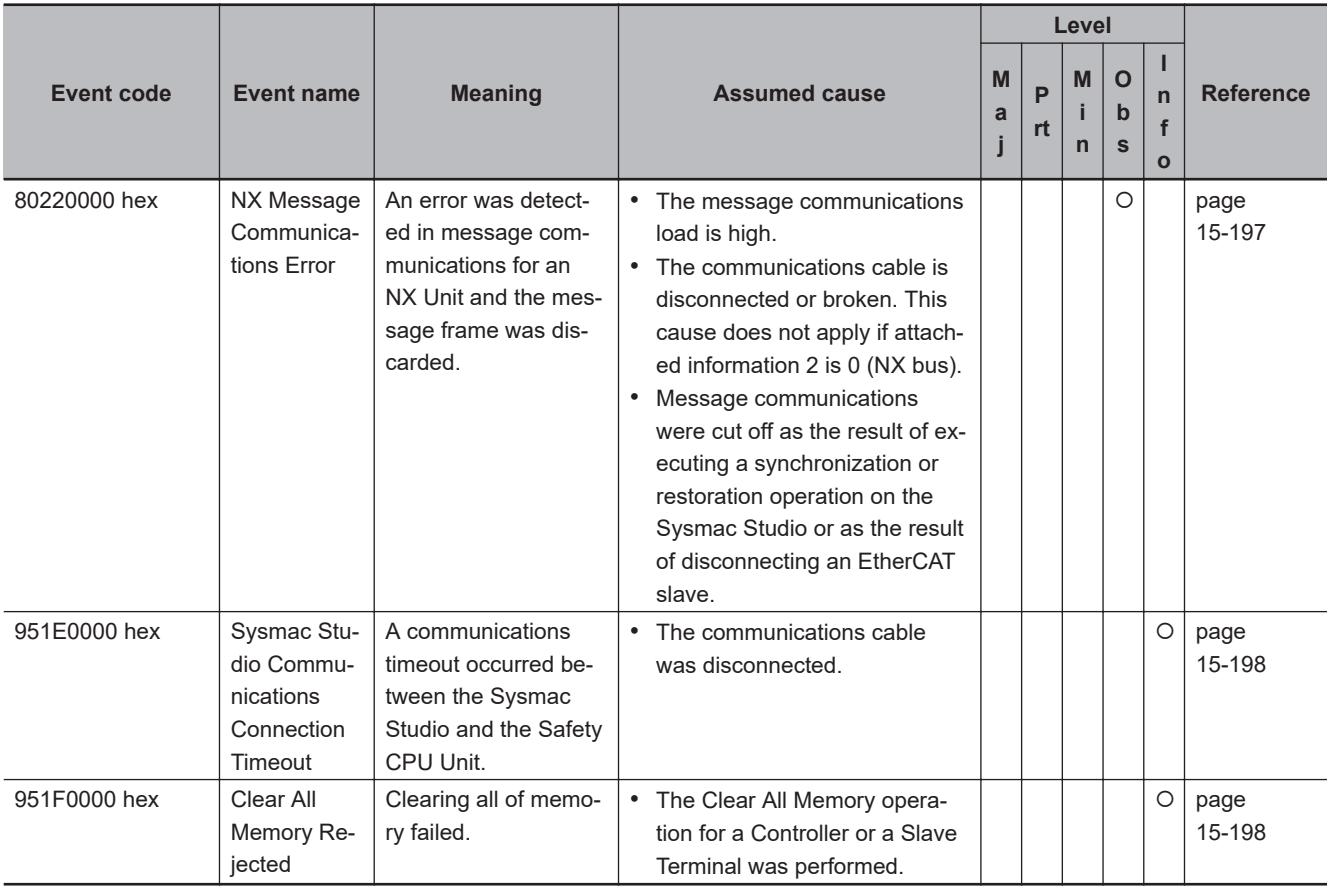

#### $\bullet$  **User Access Log**

<span id="page-743-0"></span>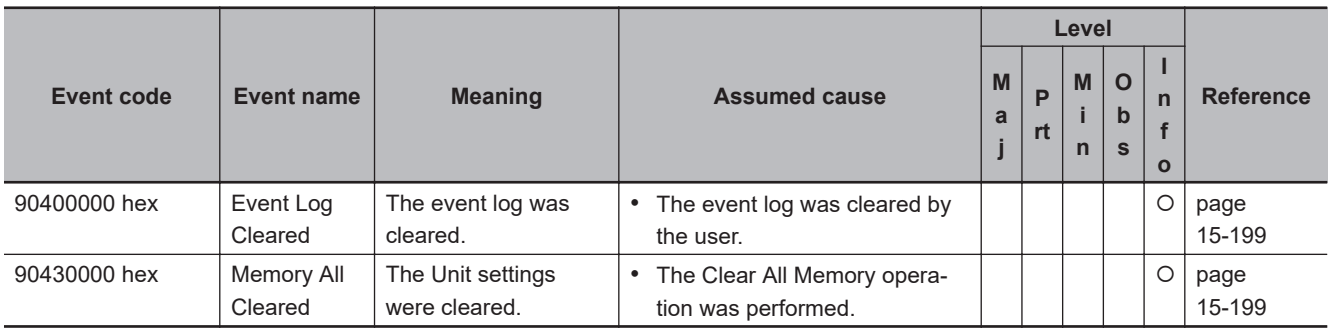

# **Error Descriptions**

Details on the errors (events) that can occur in the Safety CPU Unit are given in the following tables.

#### $\bullet$  **System Error**

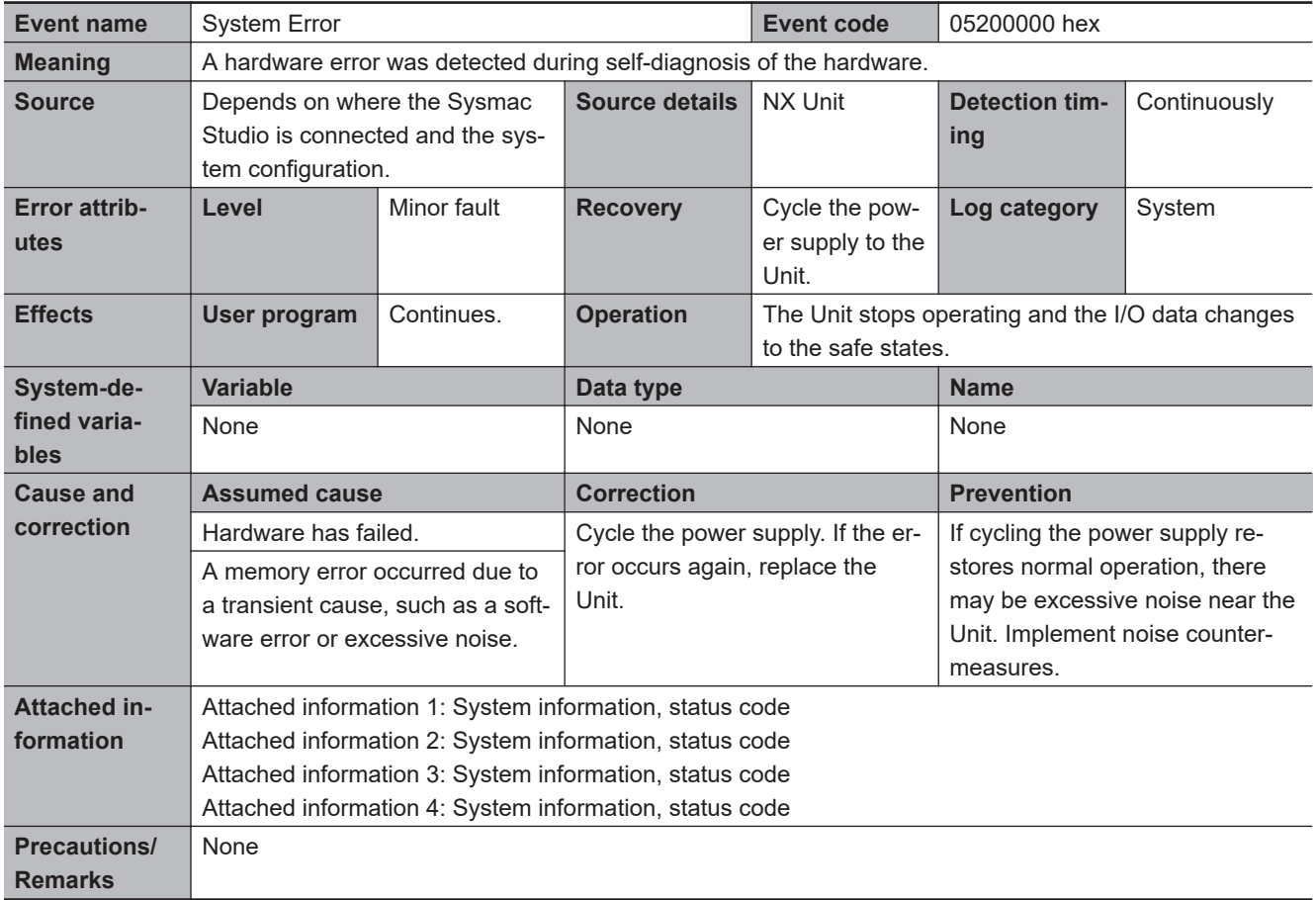

### $\bullet$  **Communications Errors**

<span id="page-744-0"></span>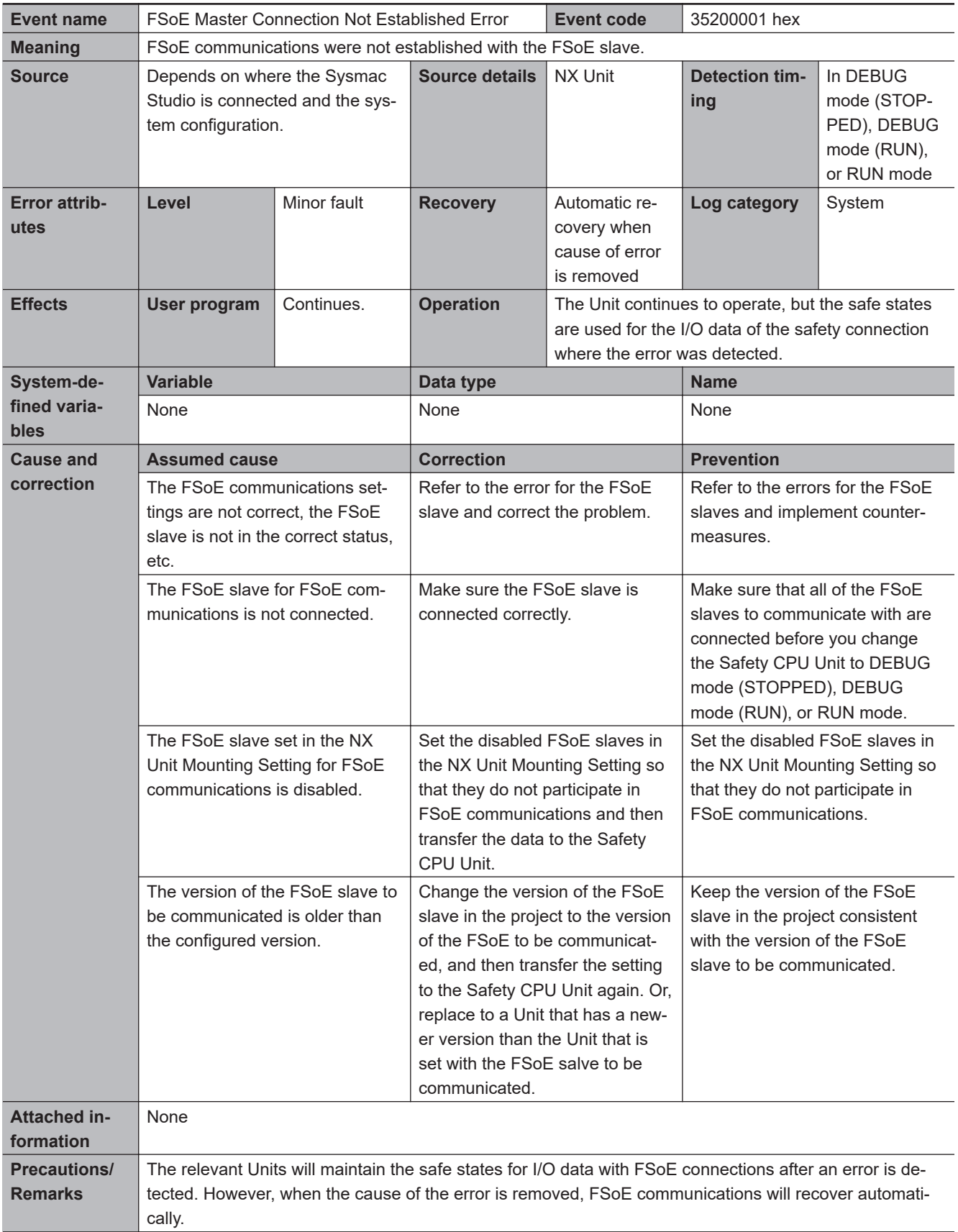

<span id="page-745-0"></span>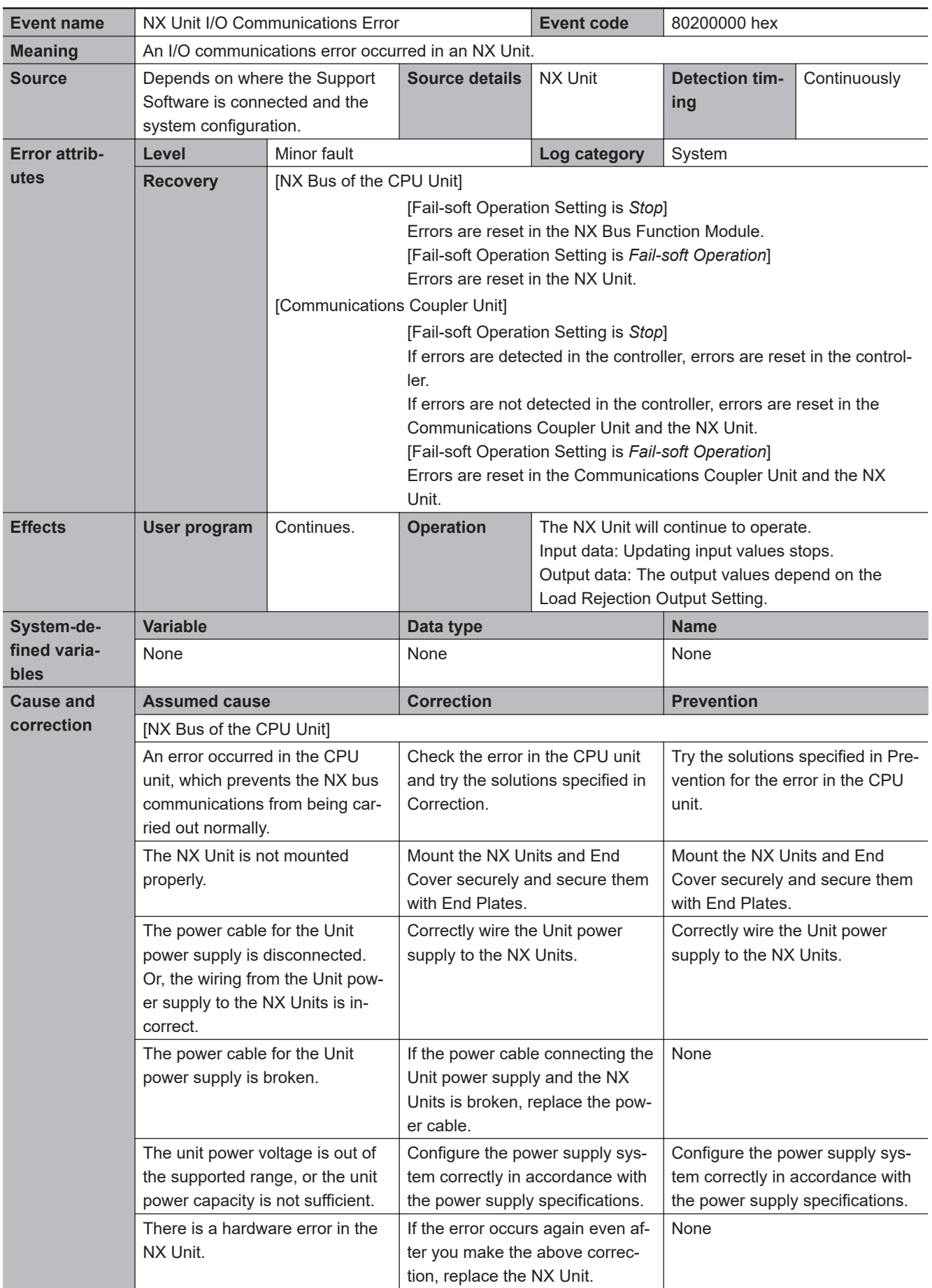

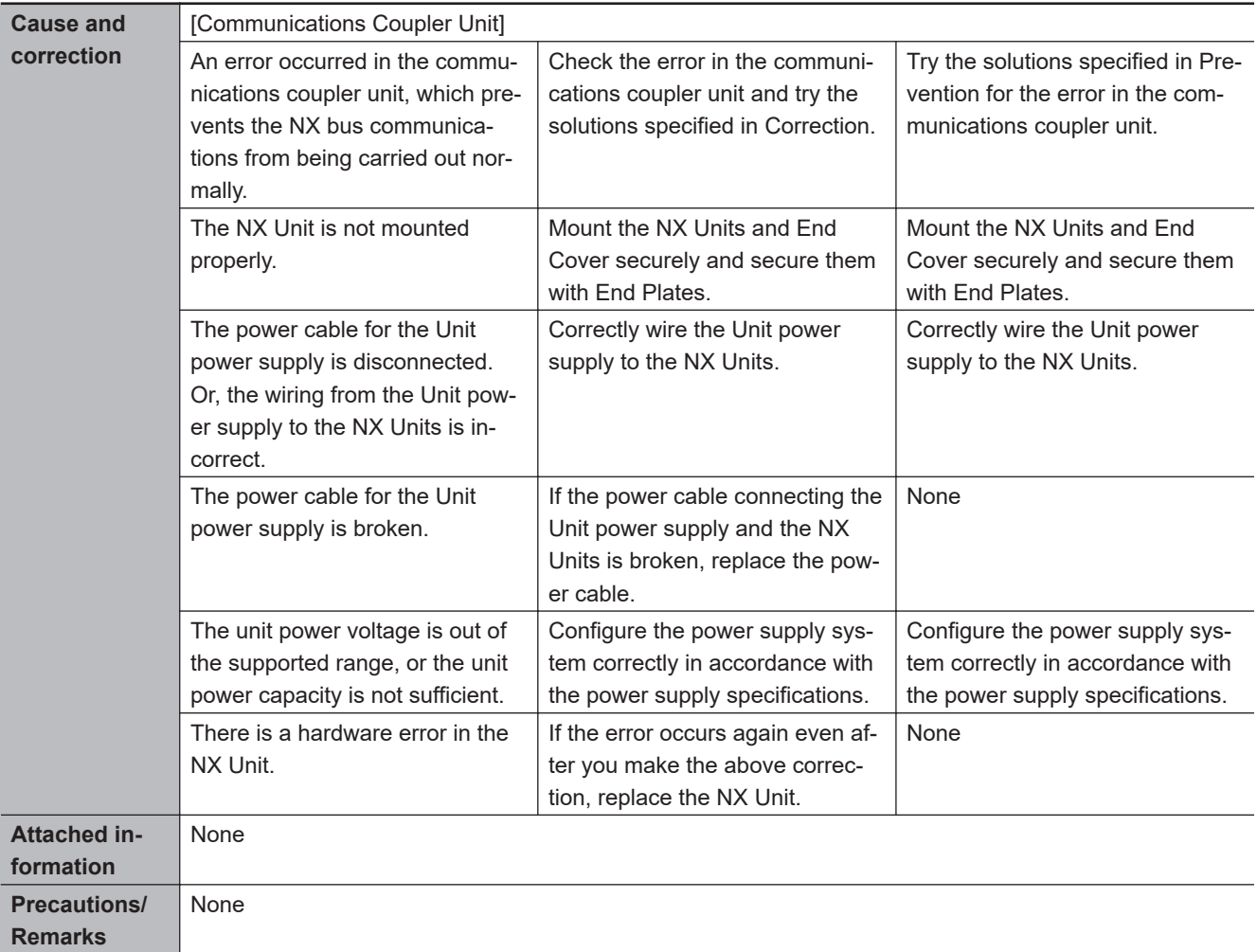

<span id="page-747-0"></span>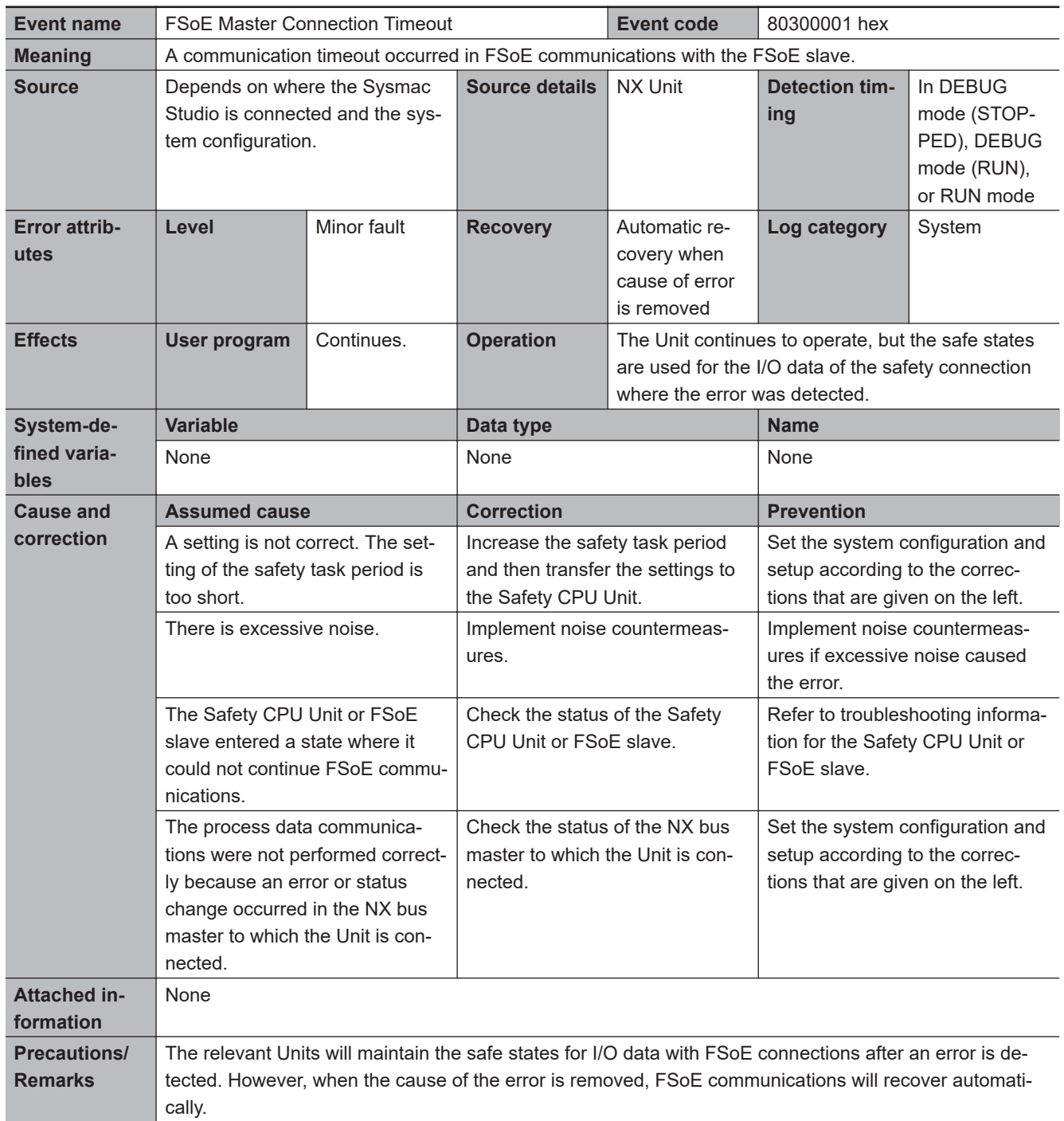

<span id="page-748-0"></span>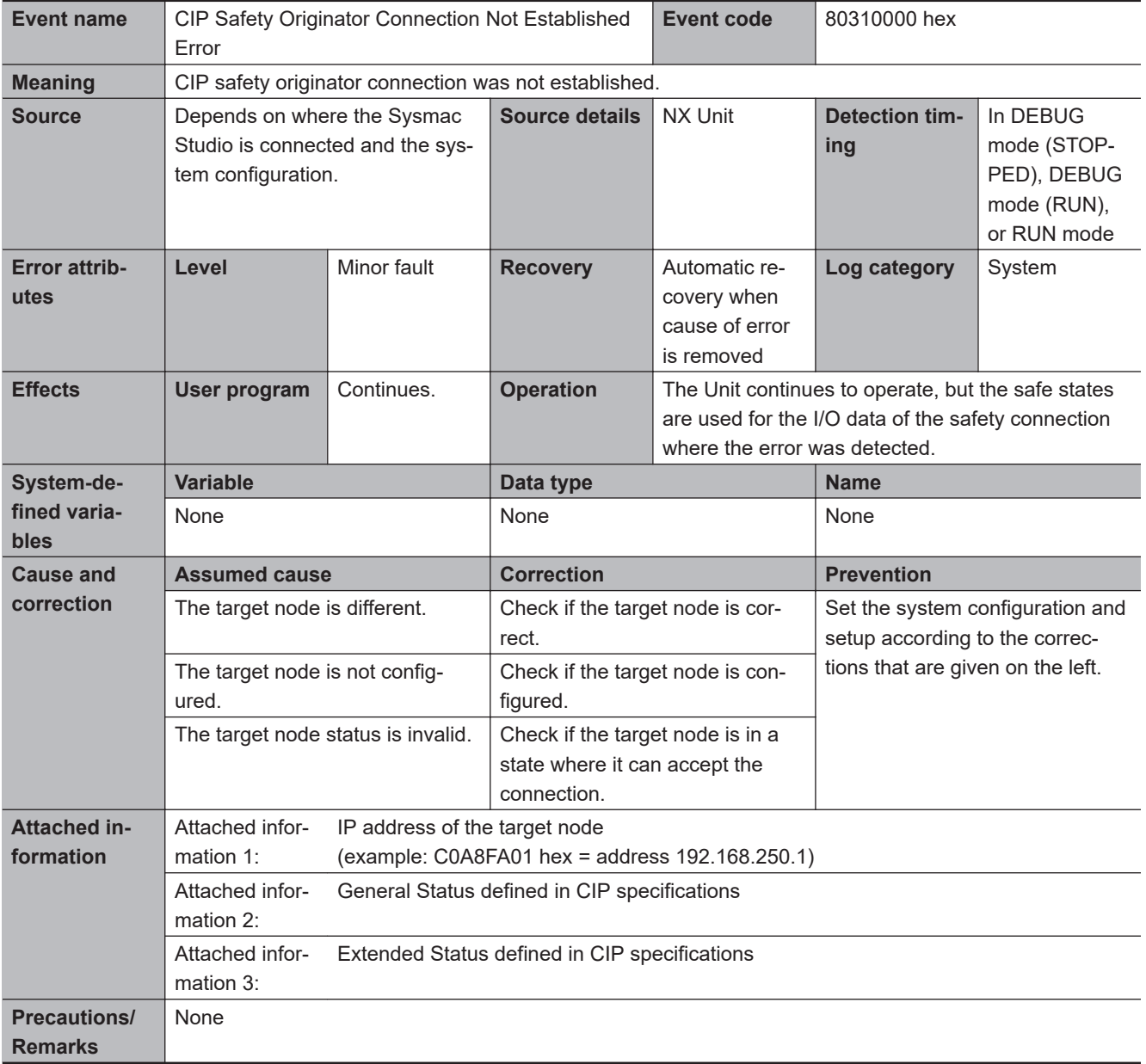

<span id="page-749-0"></span>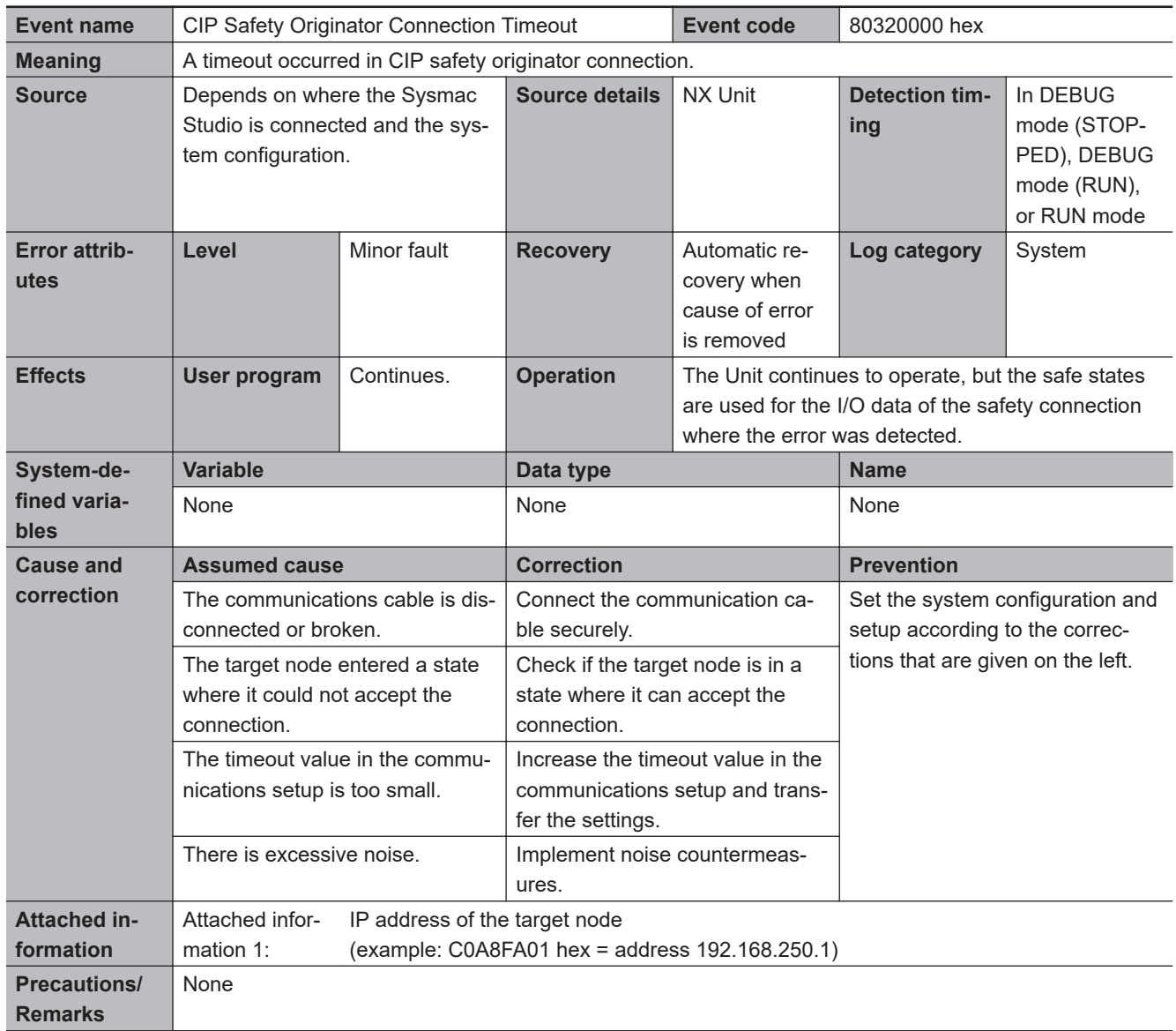

<span id="page-750-0"></span>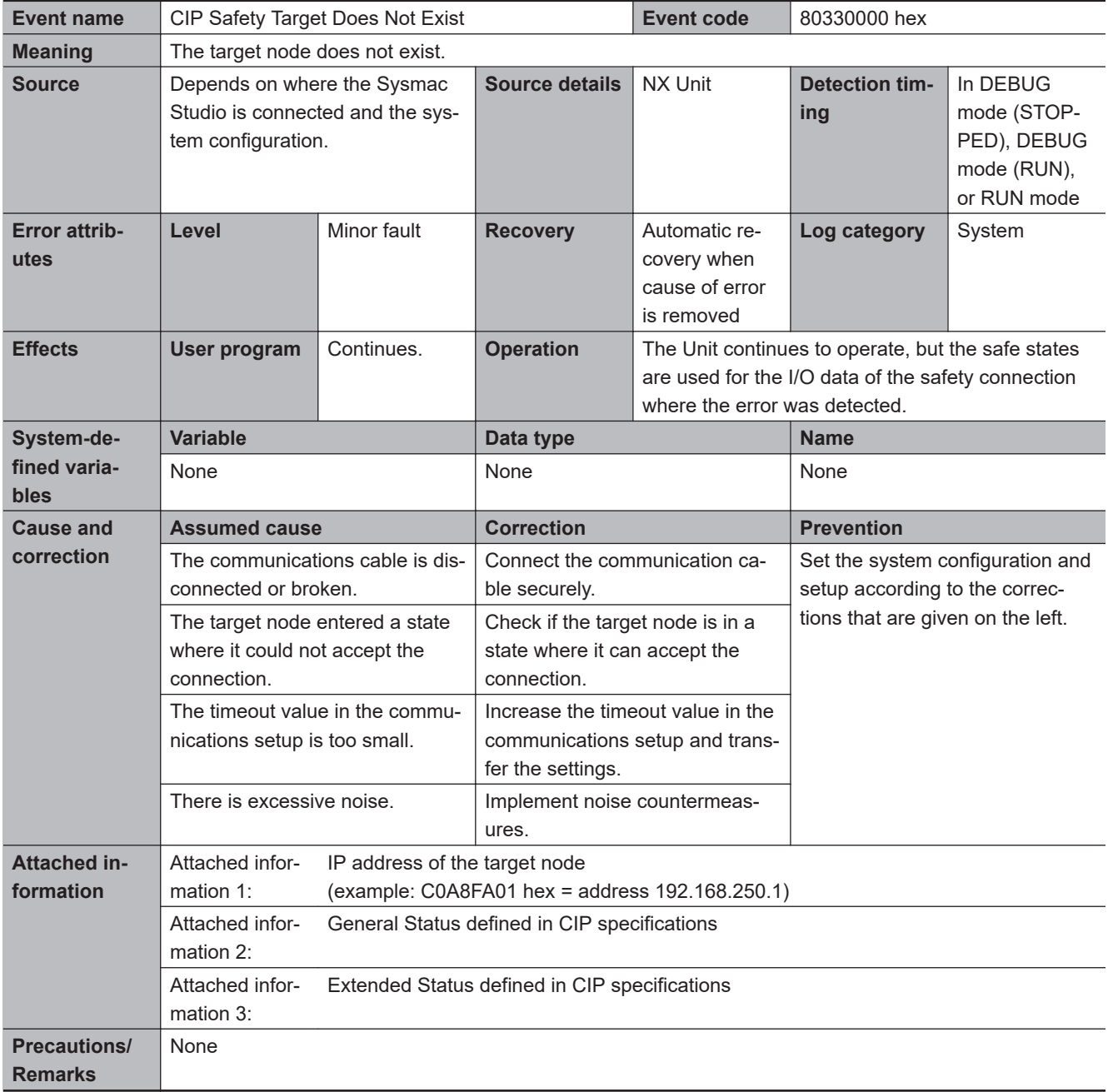

<span id="page-751-0"></span>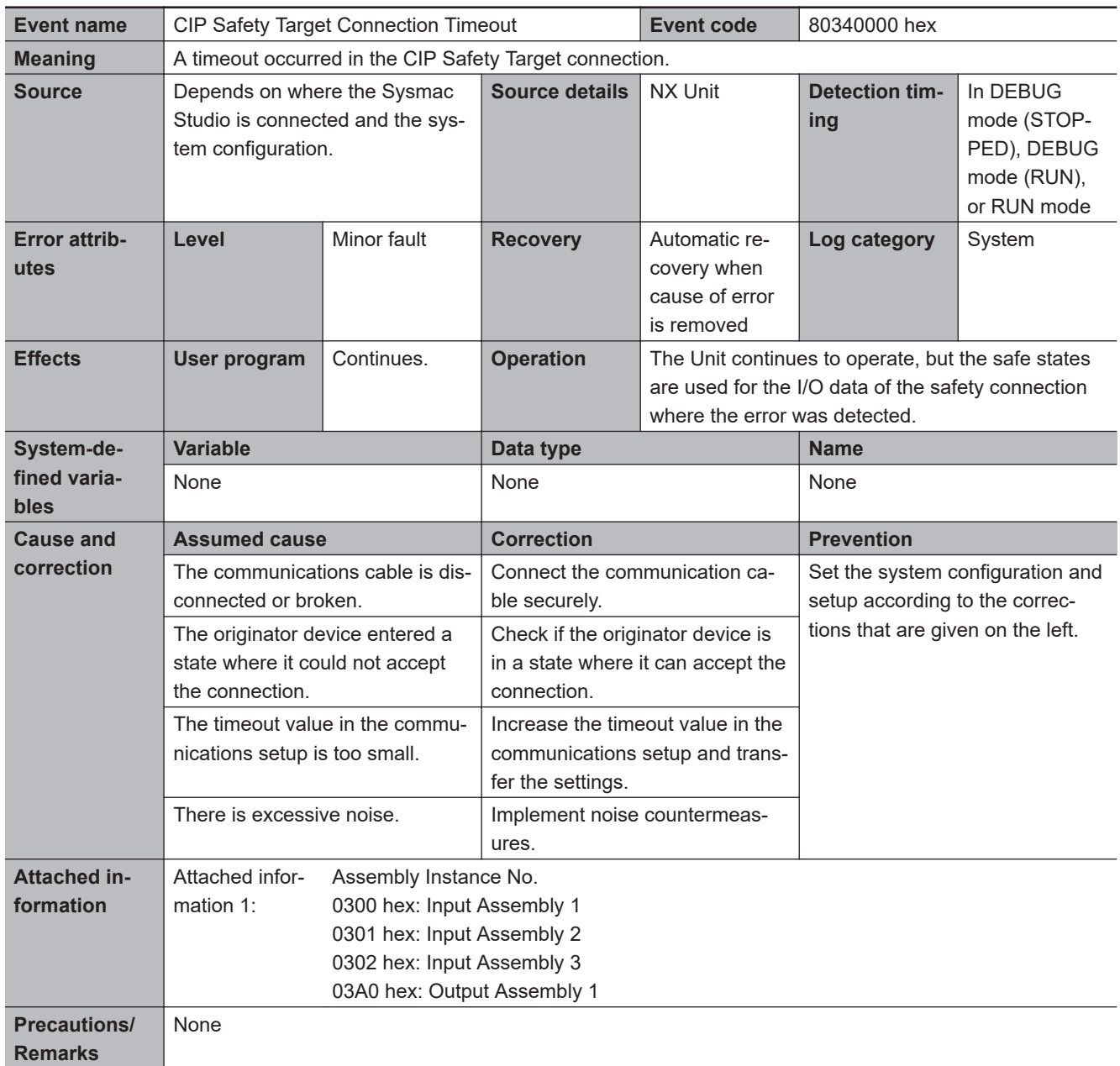

<span id="page-752-0"></span>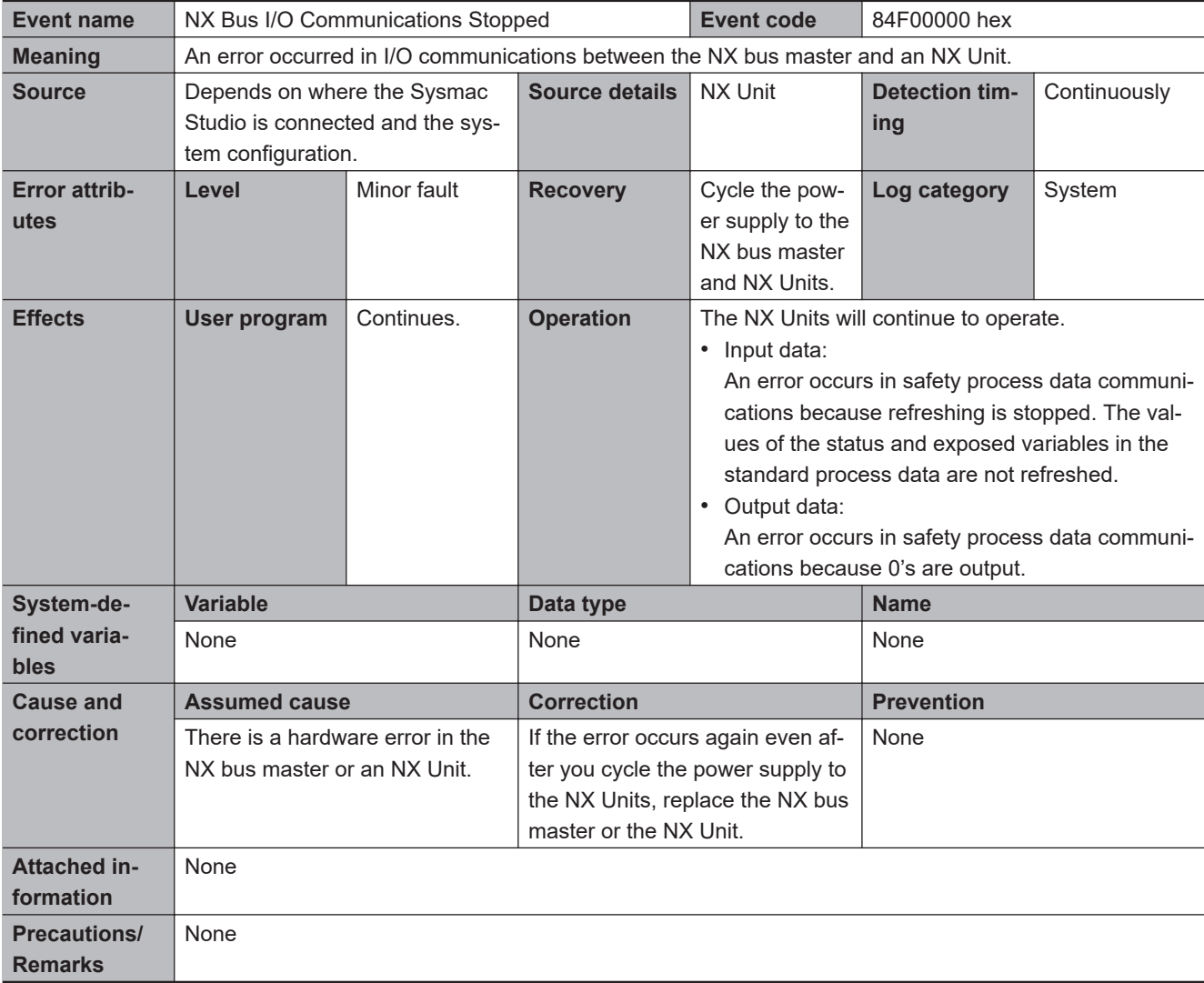

<span id="page-753-0"></span>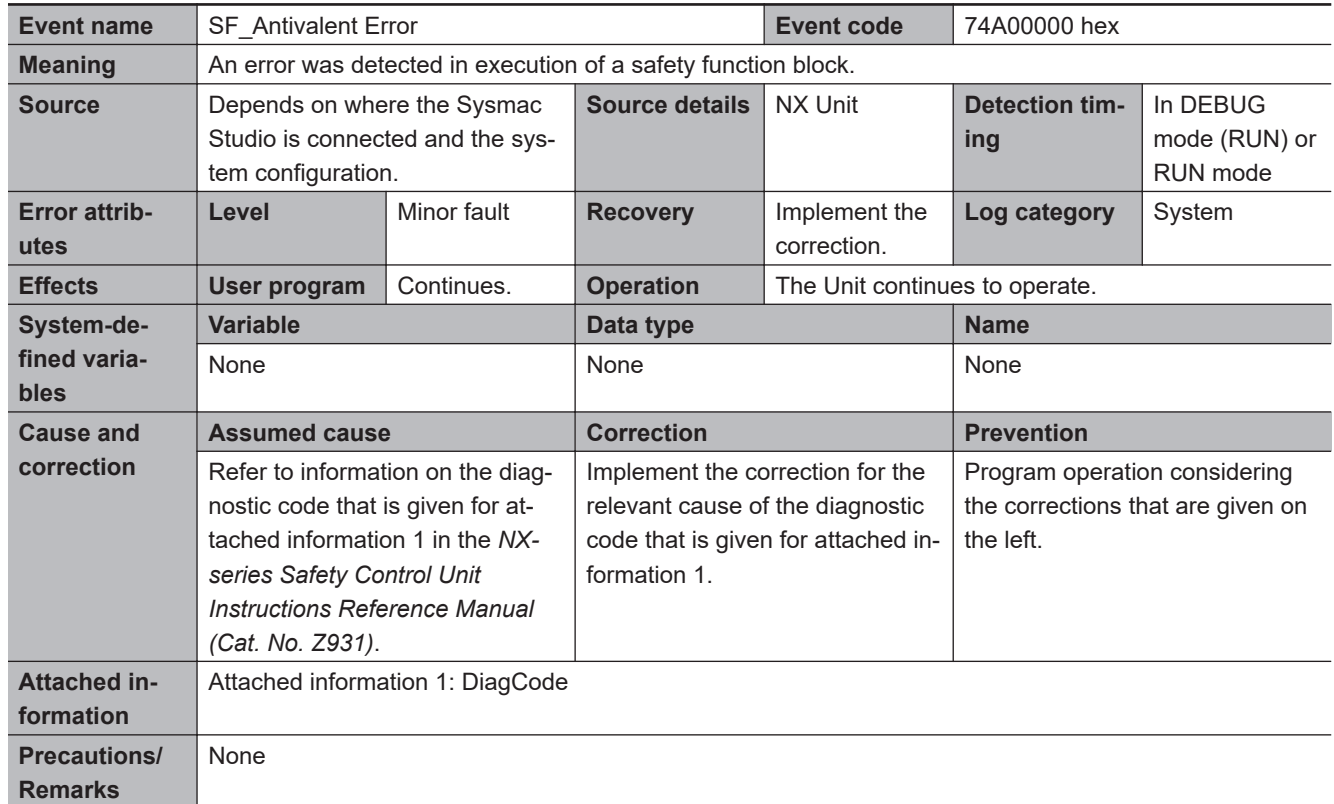

## $\bullet$  **Operation Continuation Error Related to Program Execution Function**

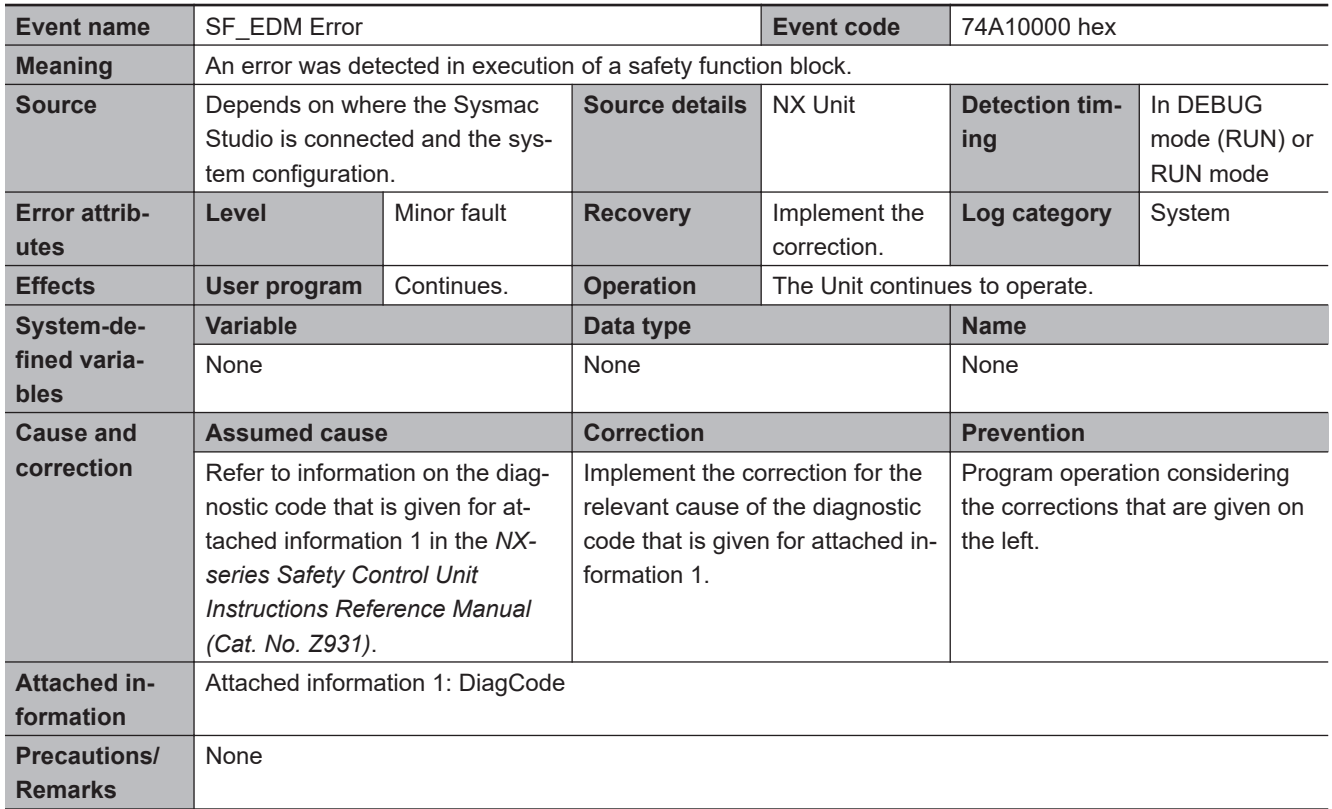

<span id="page-754-0"></span>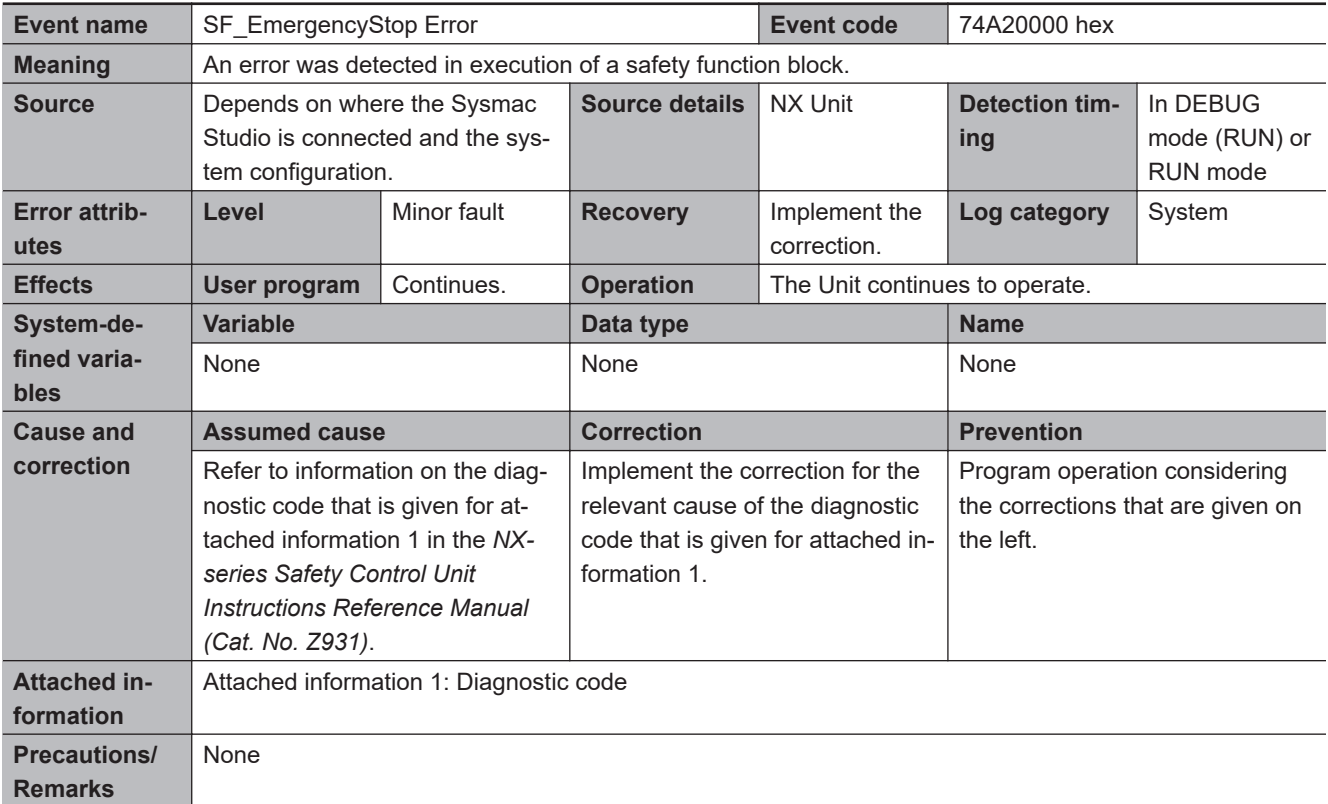

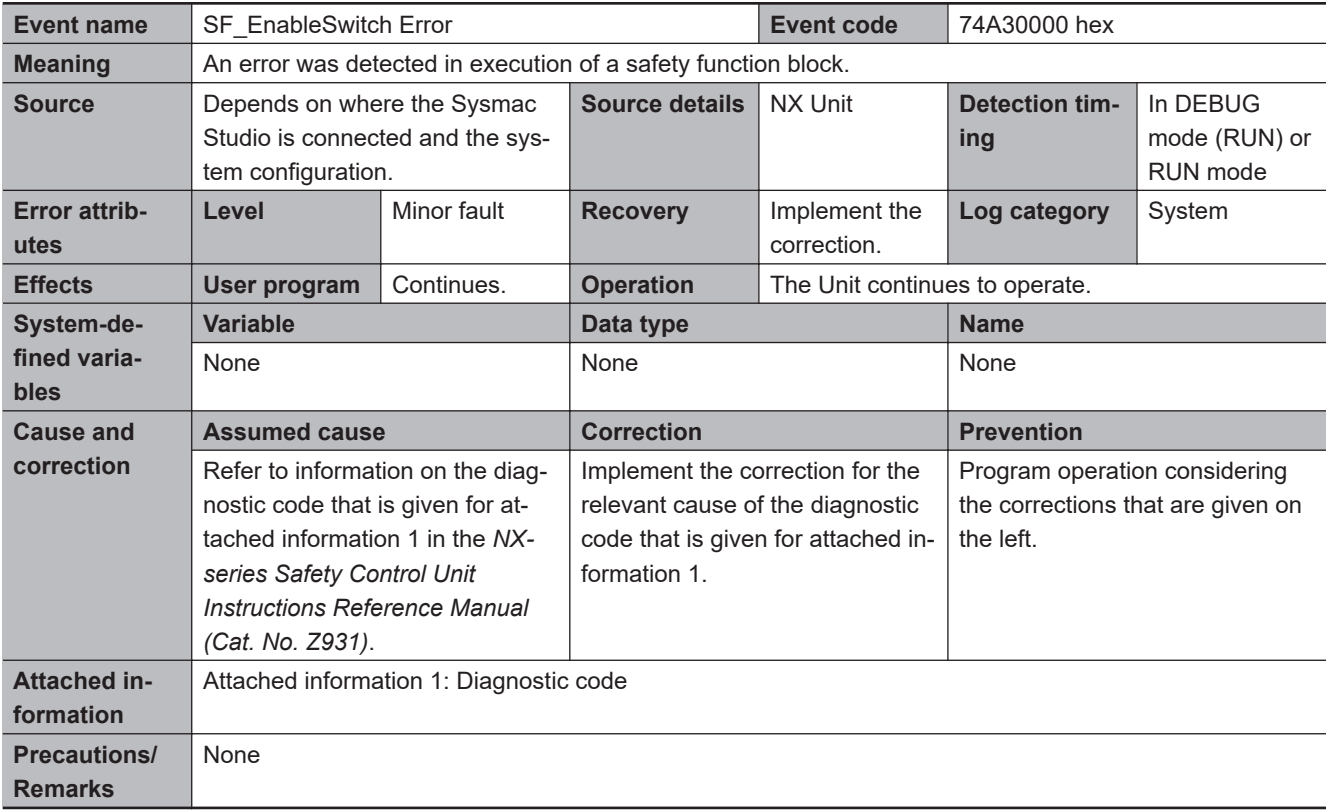

<span id="page-755-0"></span>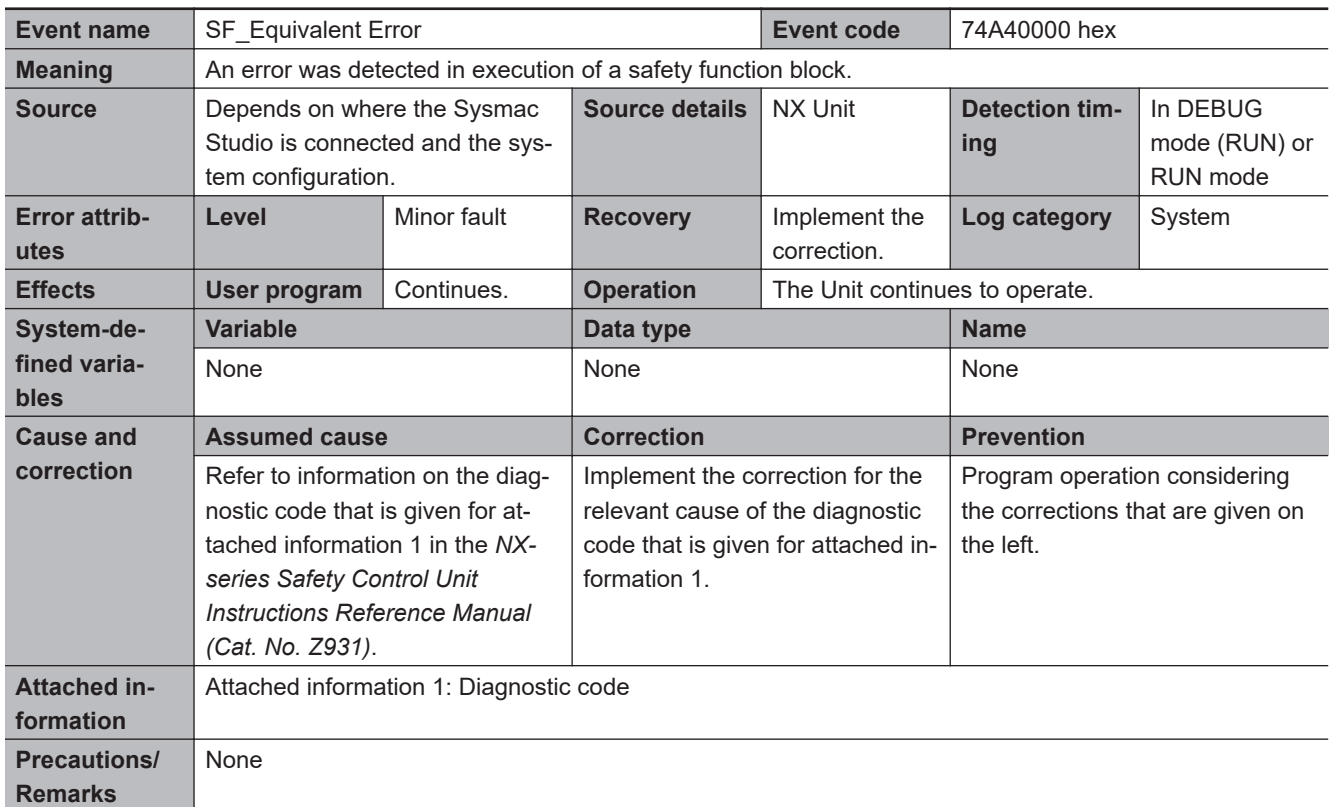

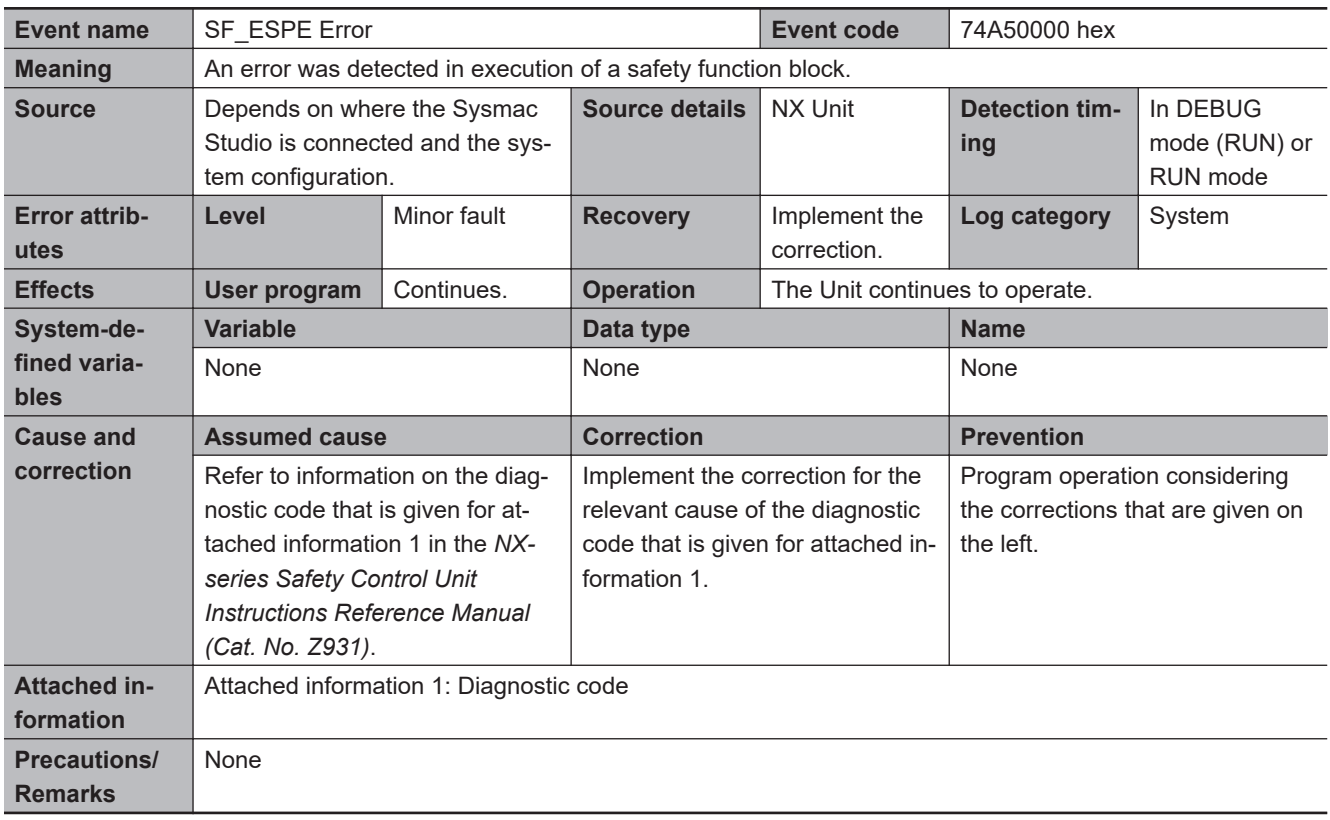
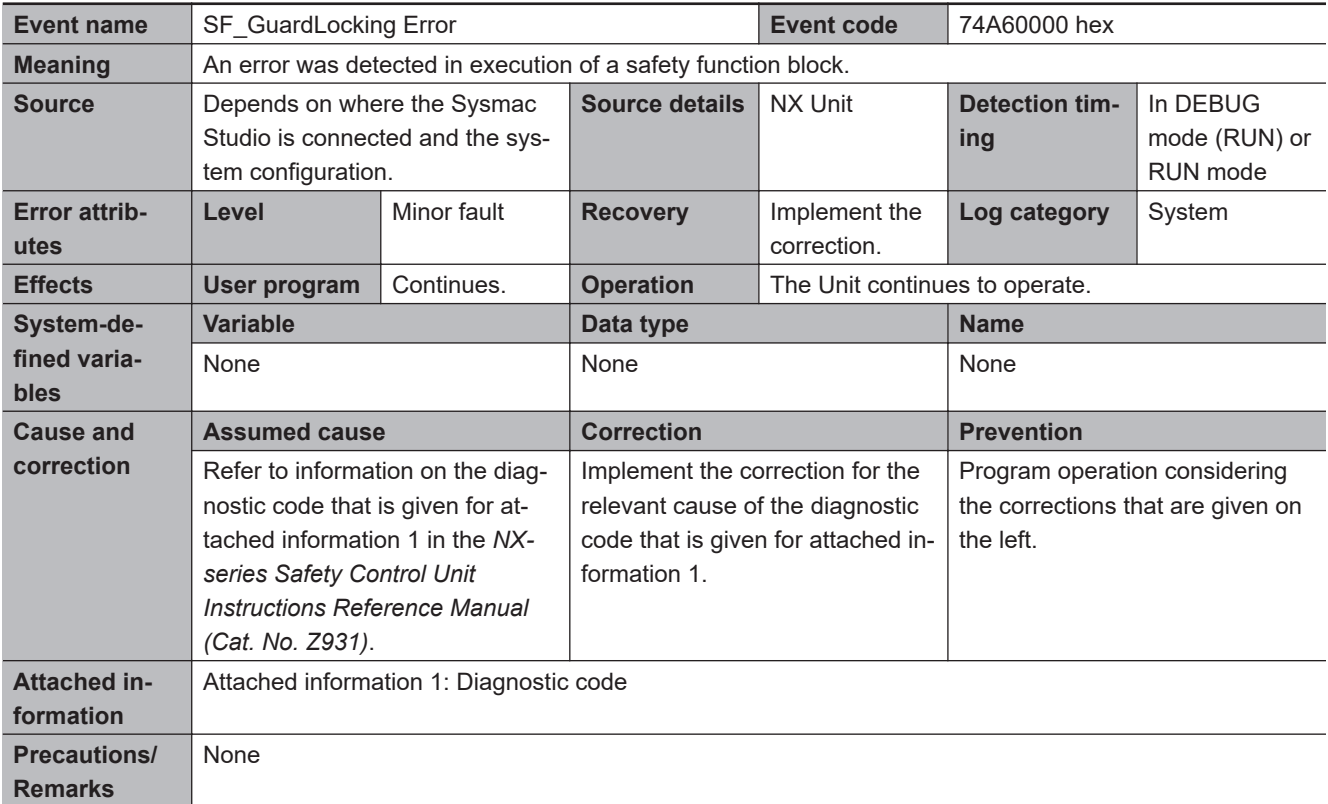

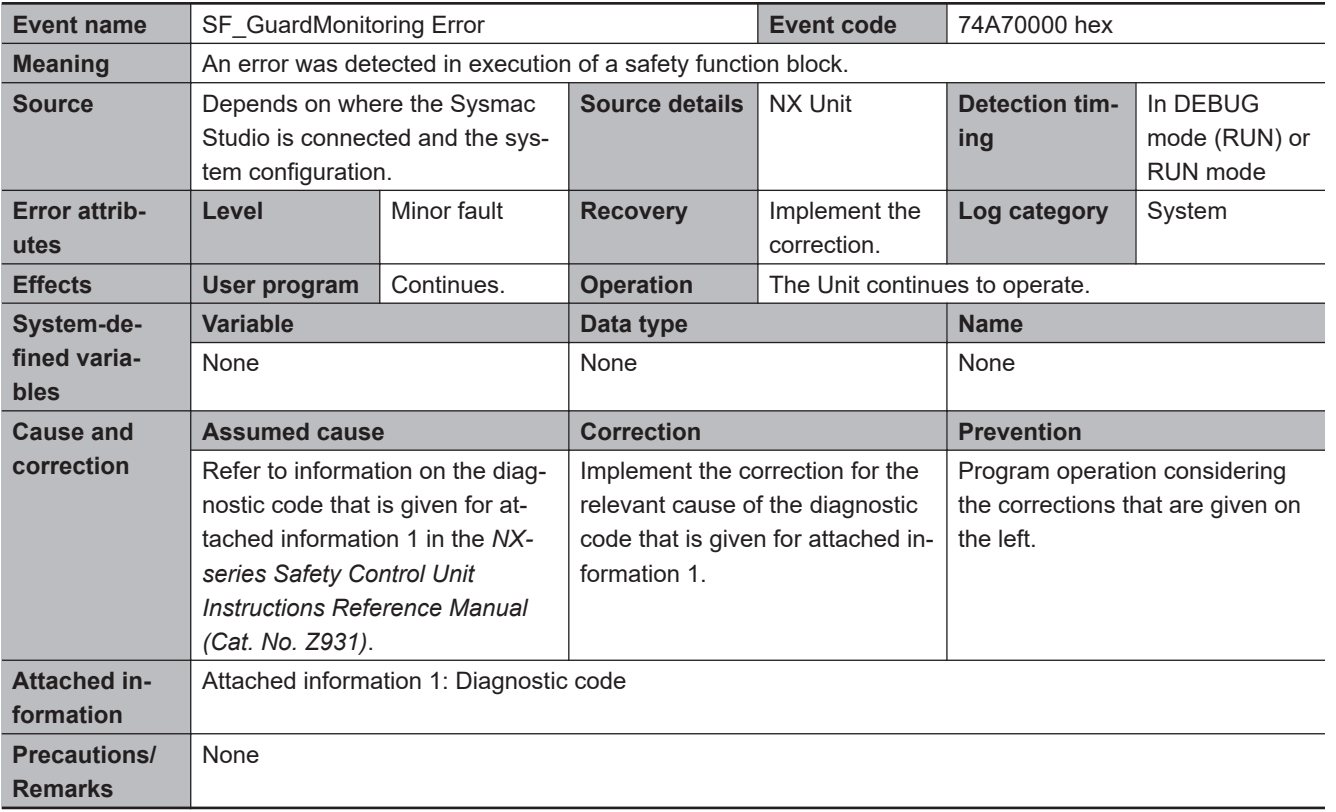

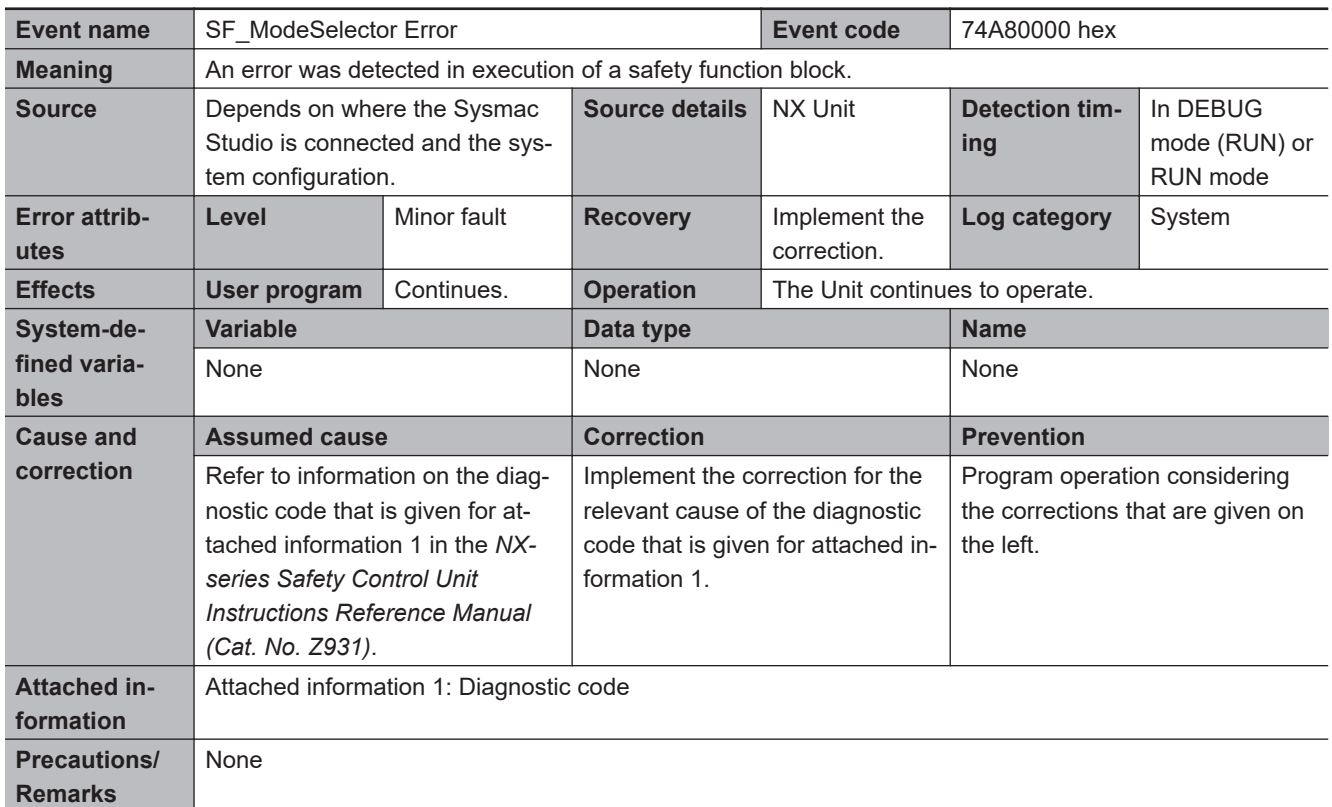

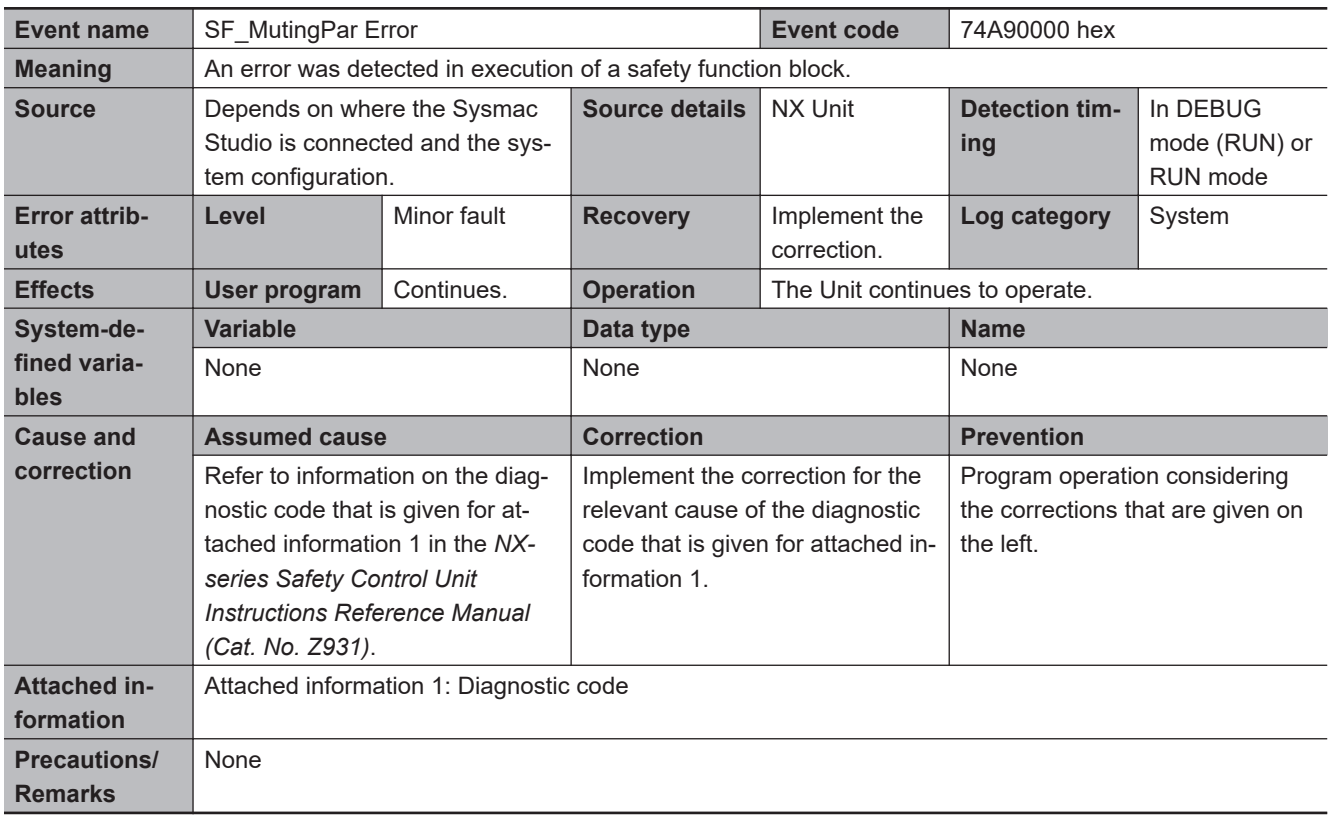

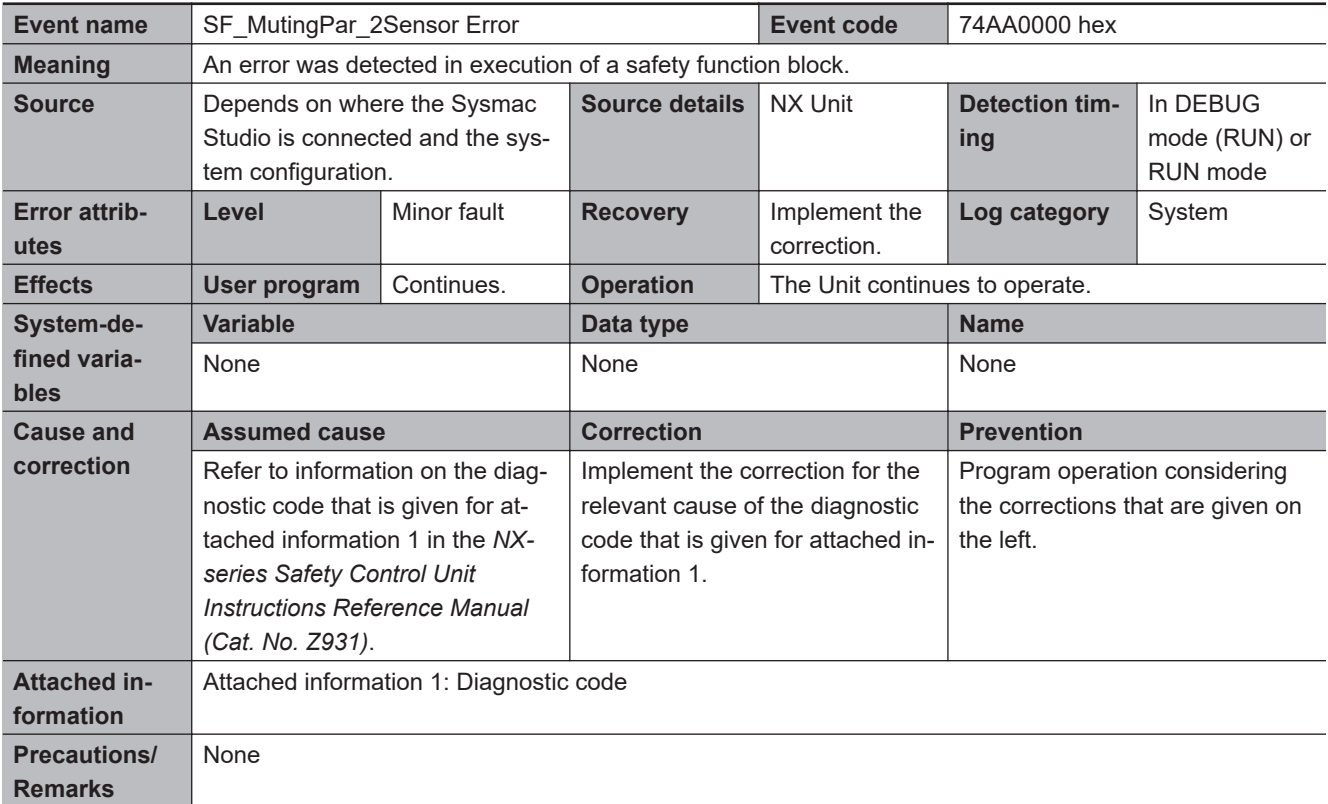

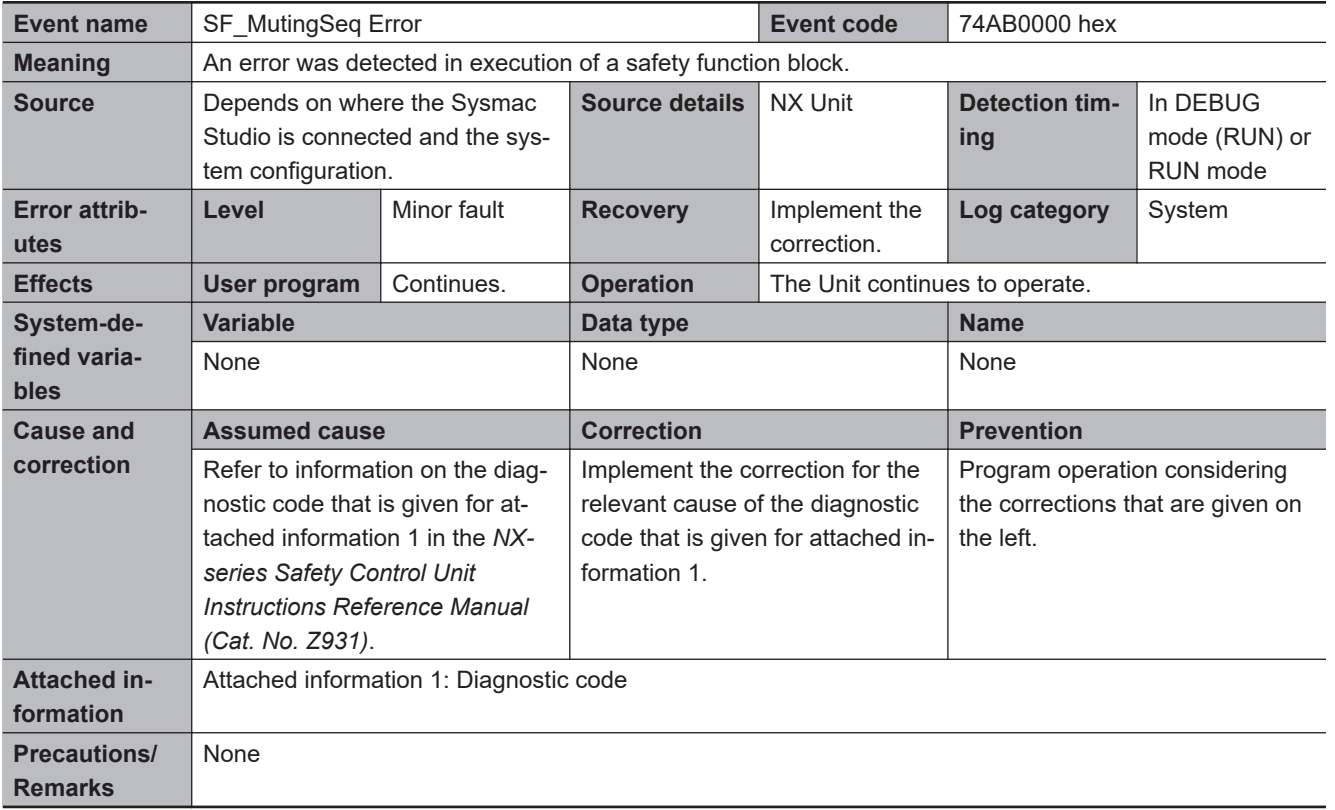

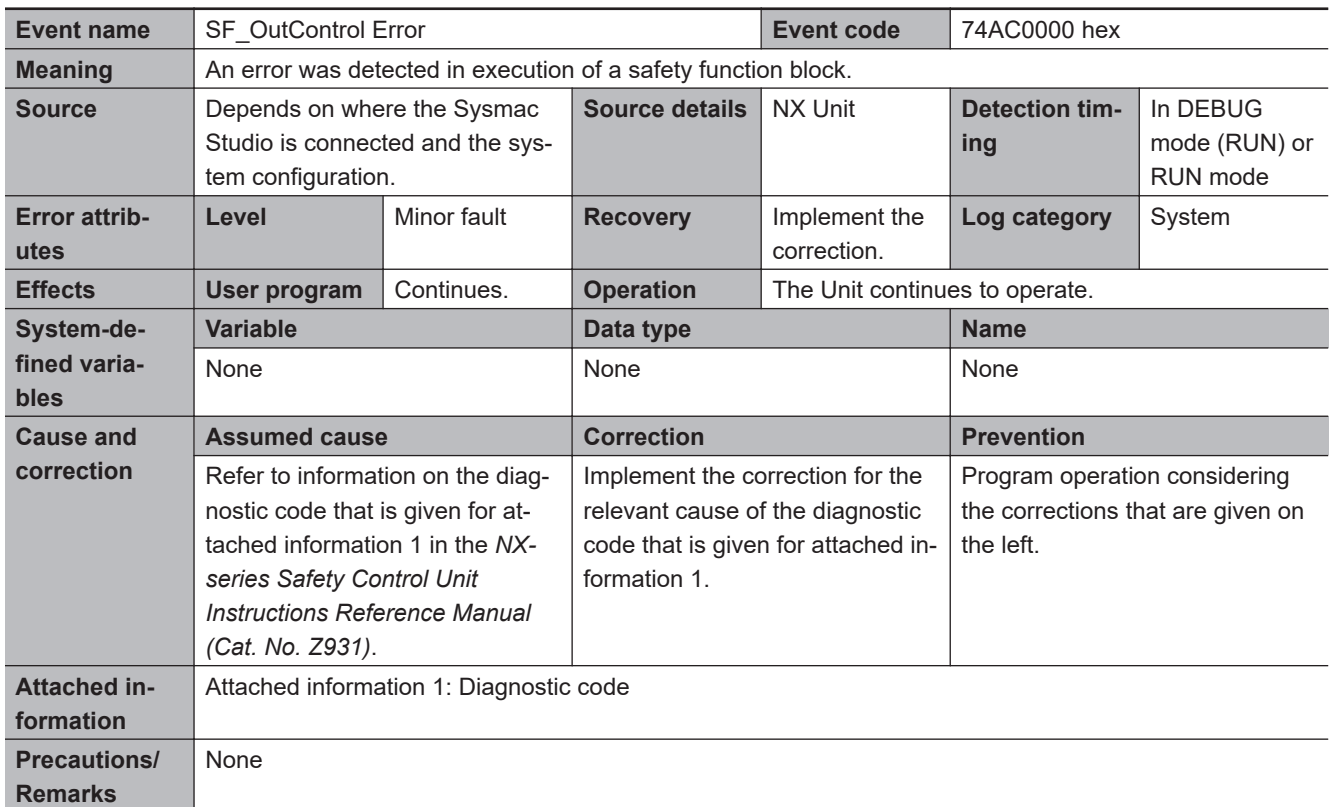

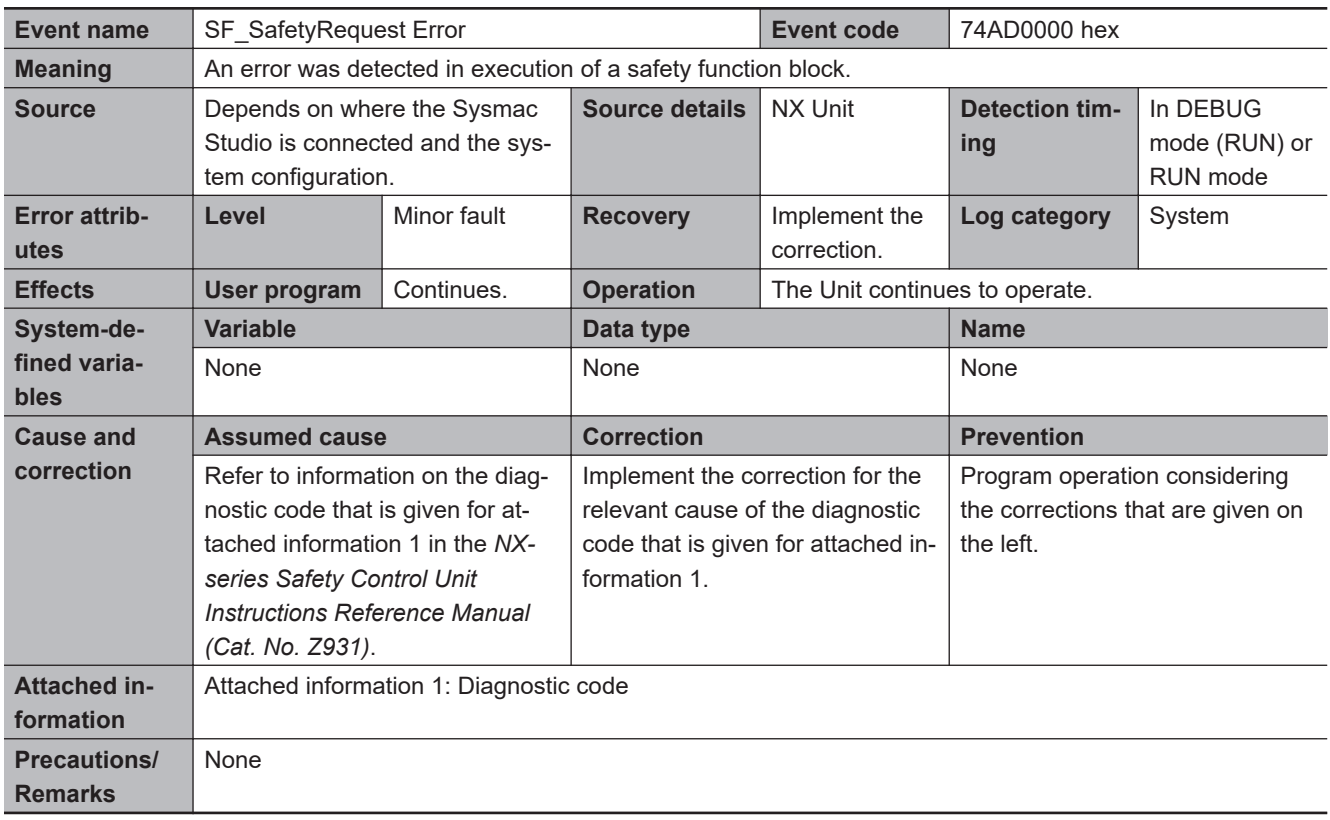

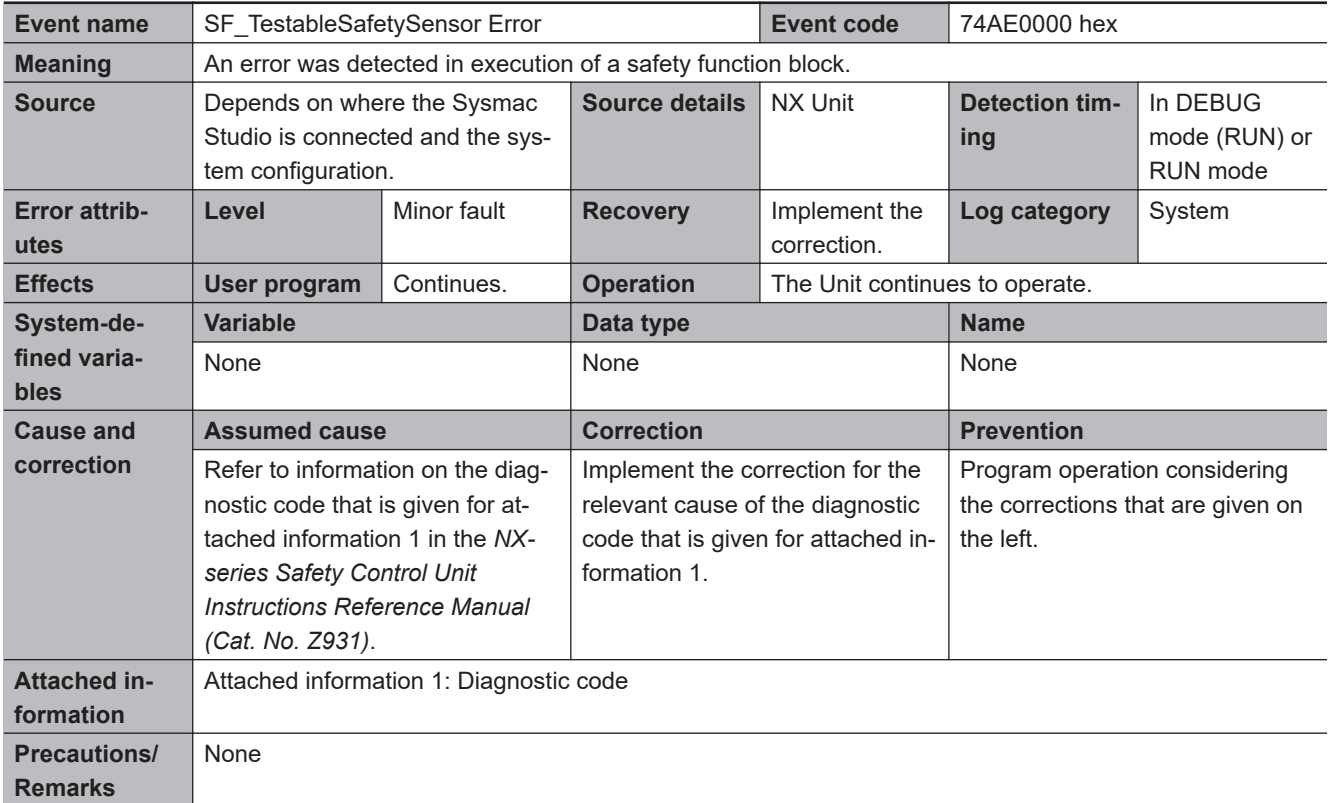

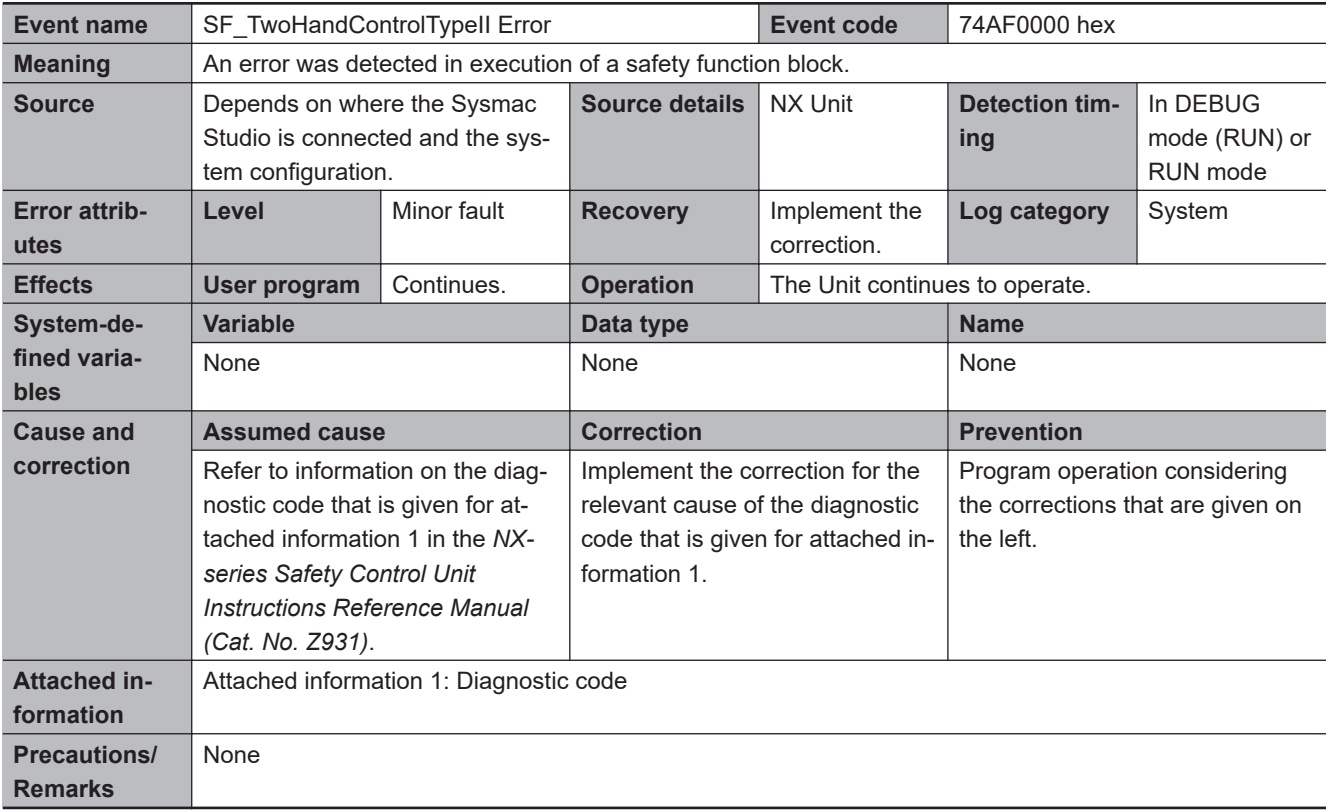

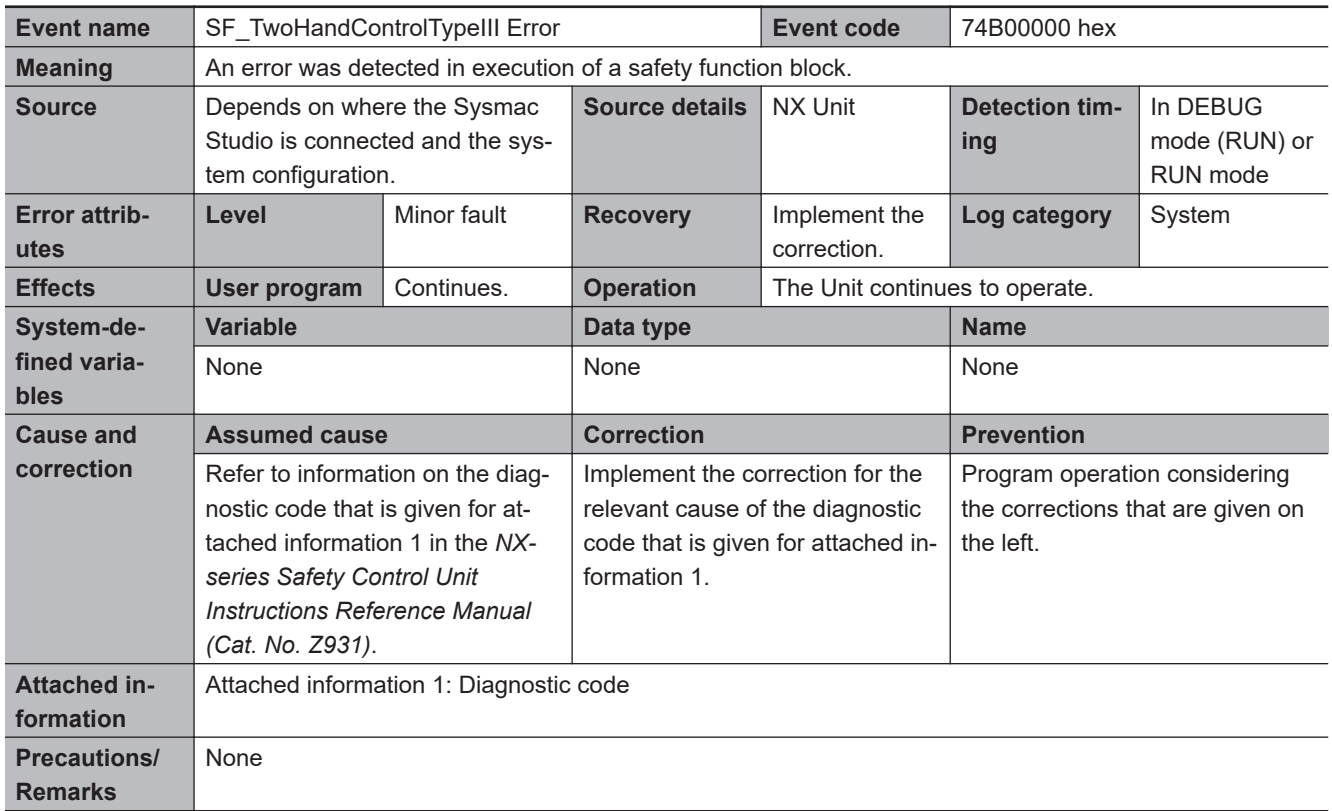

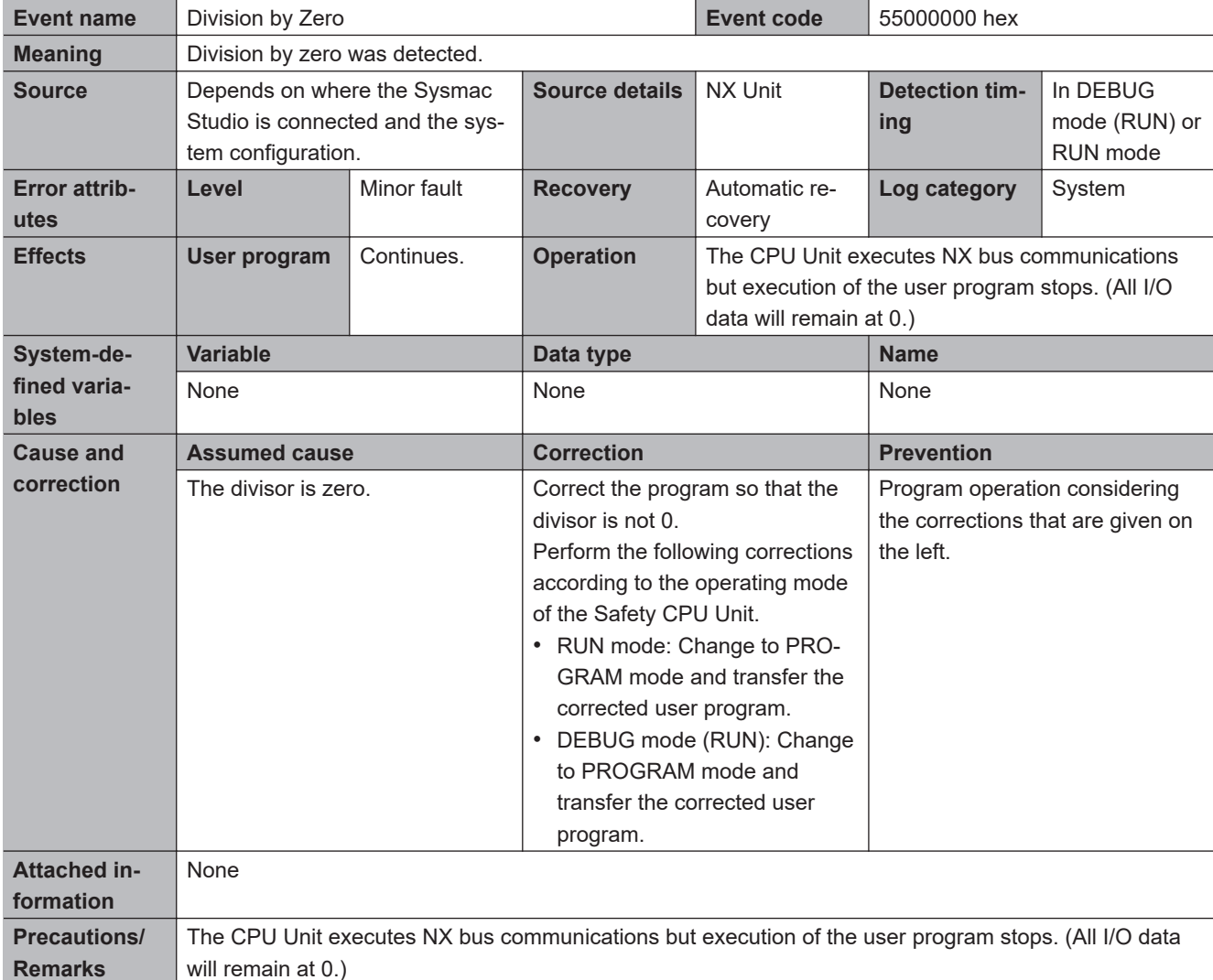

# $\bullet$  **Operation Stop Error Related to Program Execution**

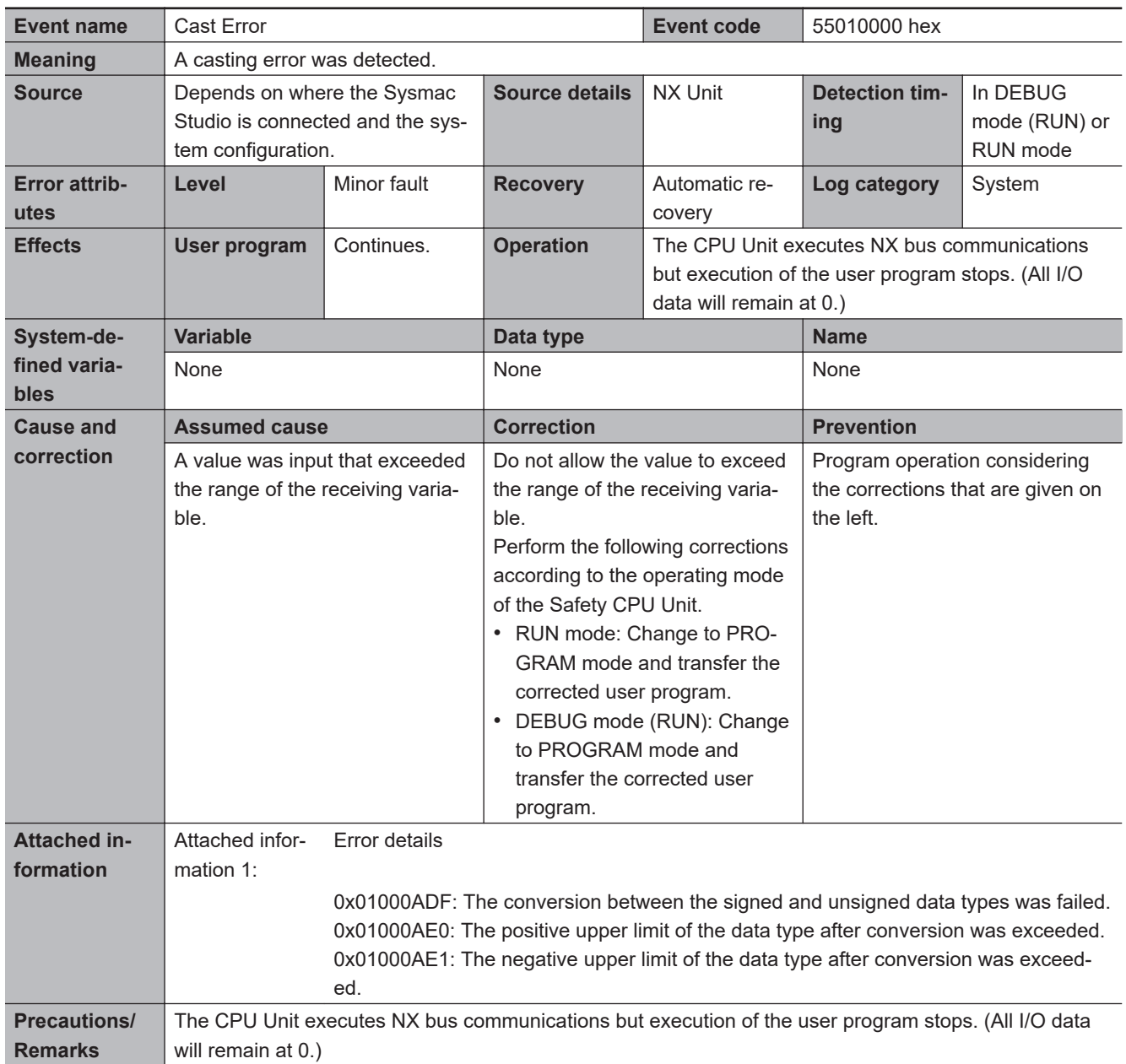

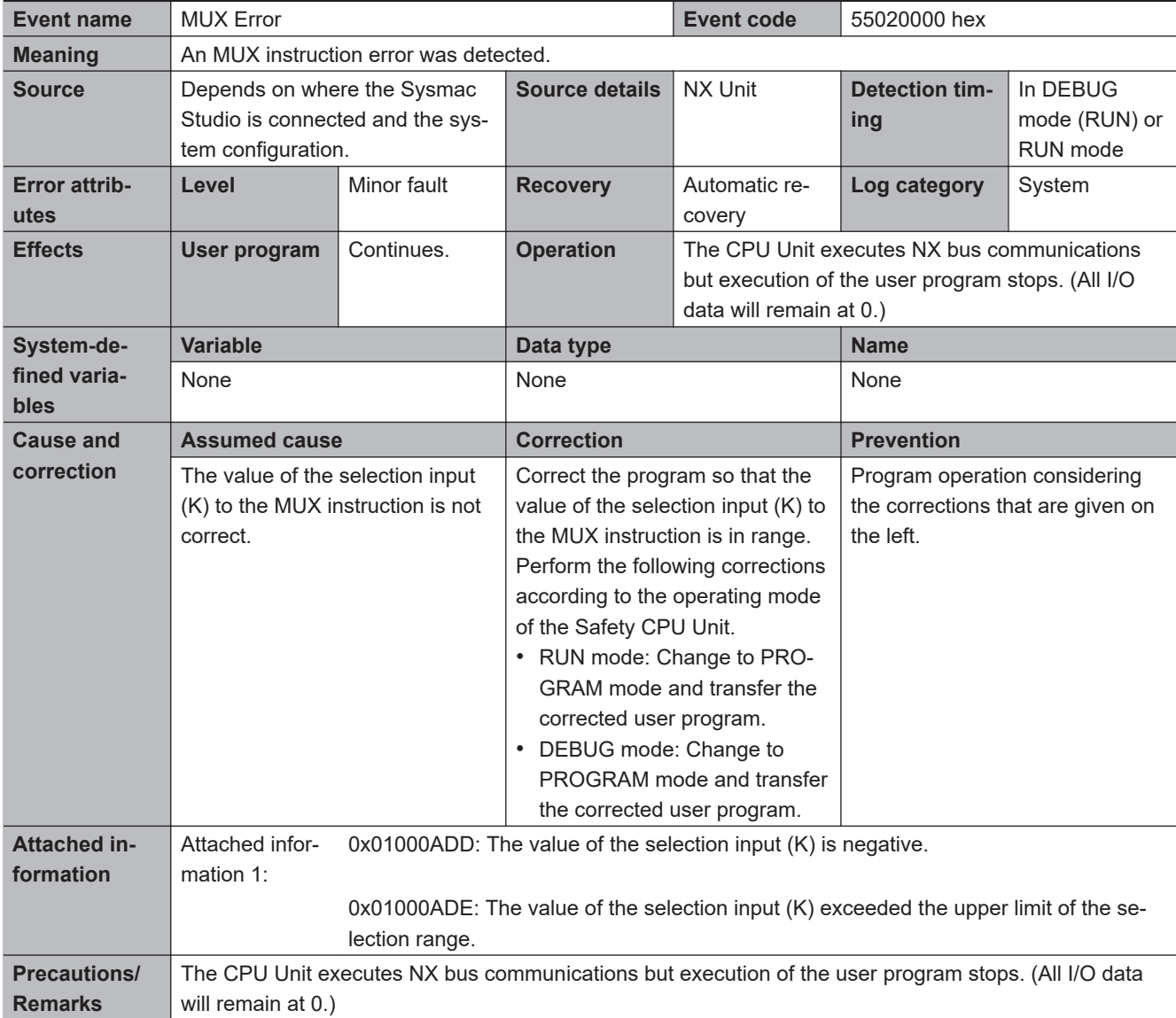

# $\bullet$  **Setting Errors**

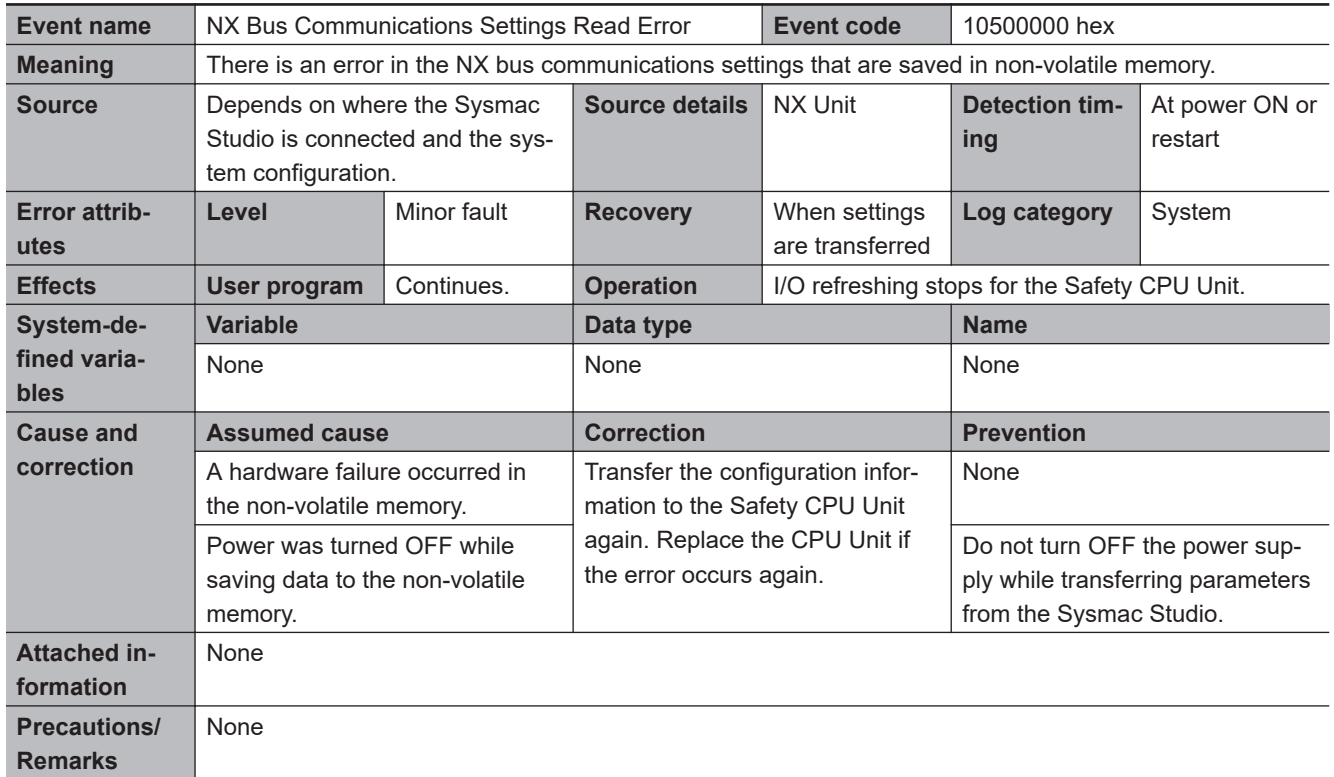

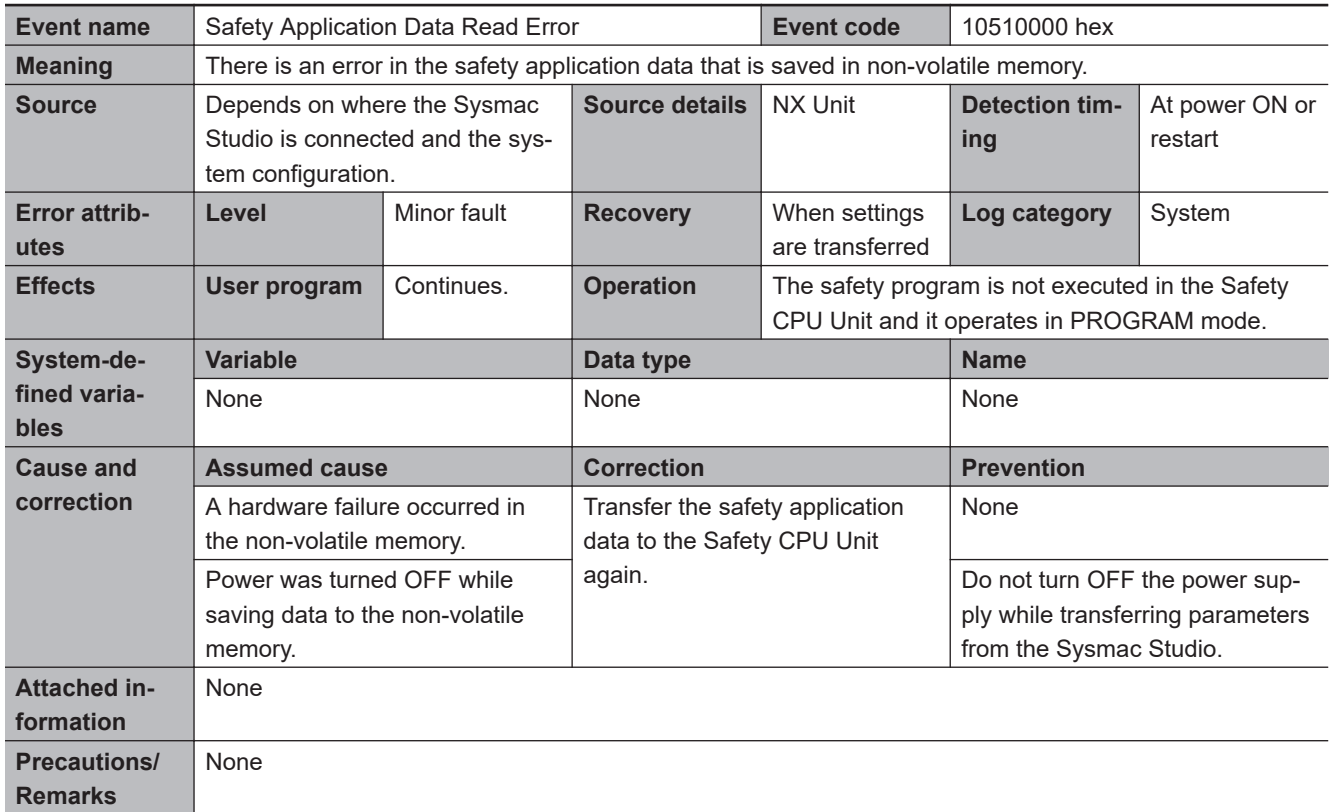

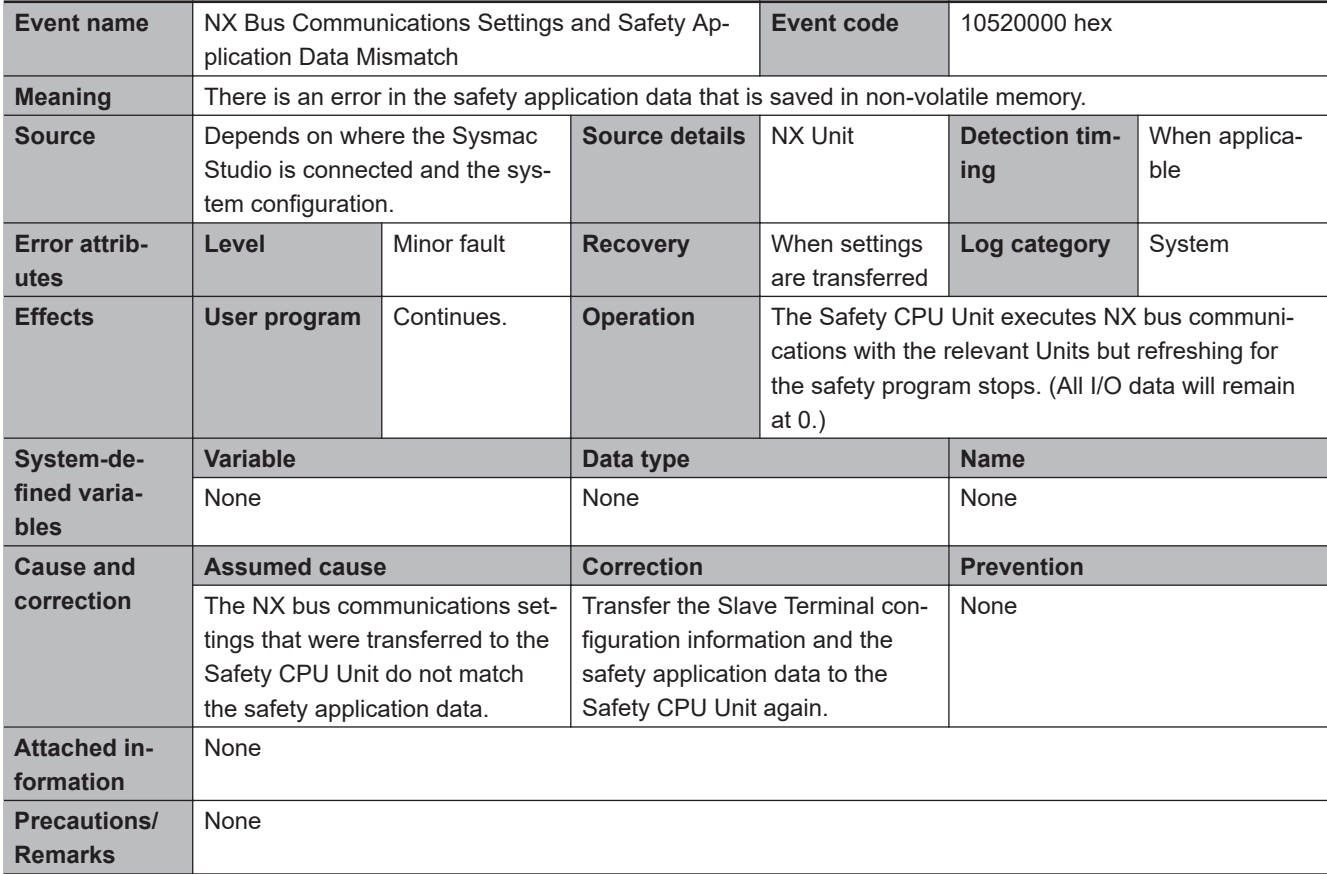

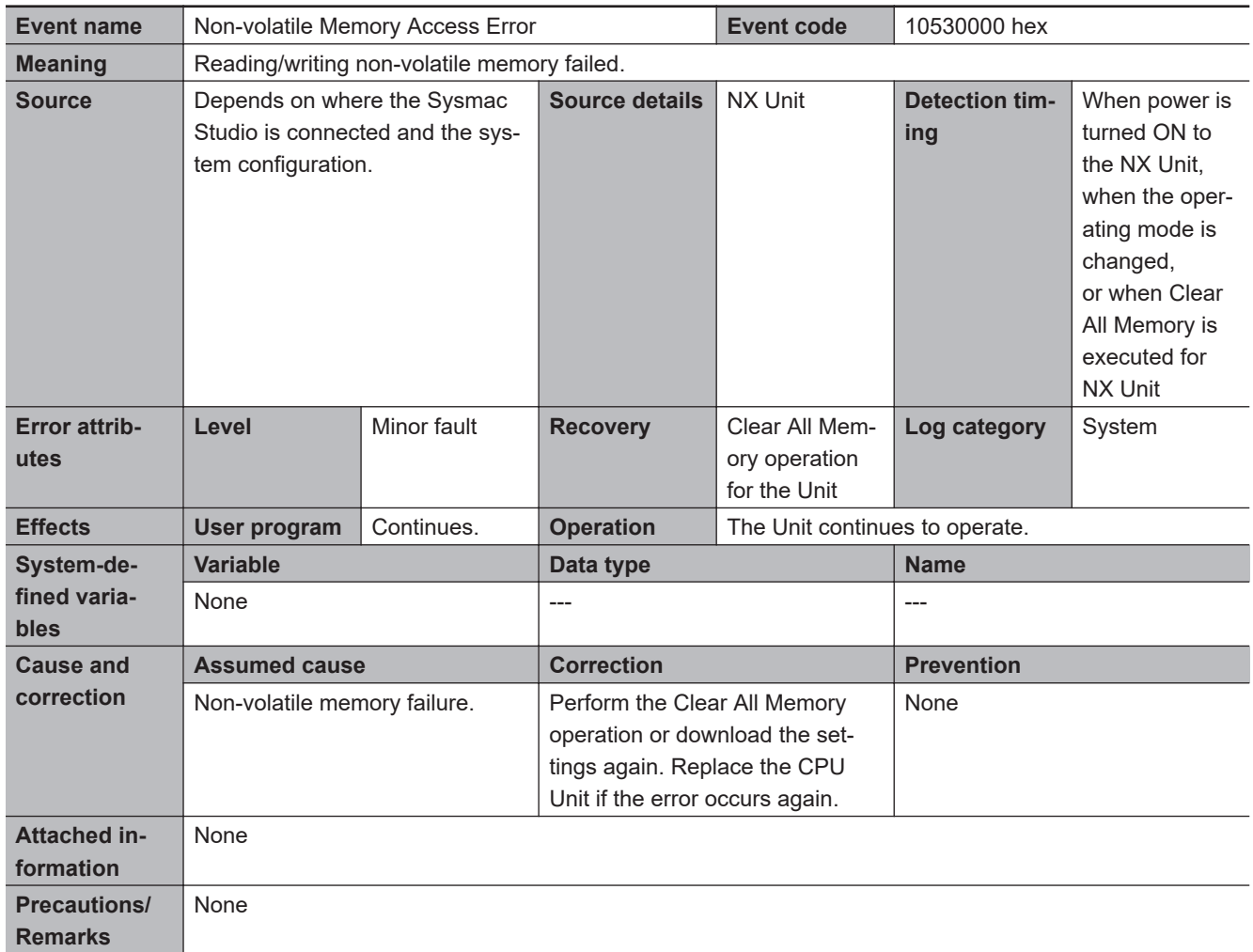

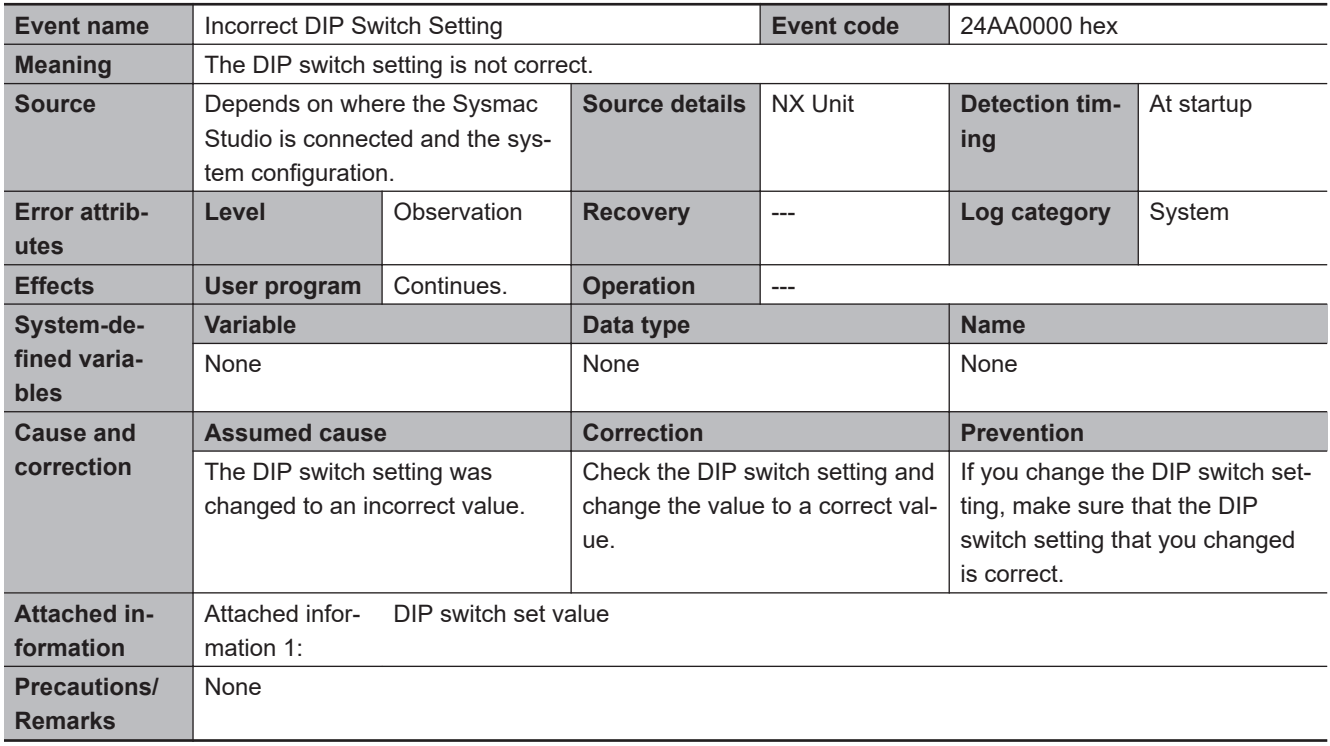

#### $\bullet$  **Other Errors**

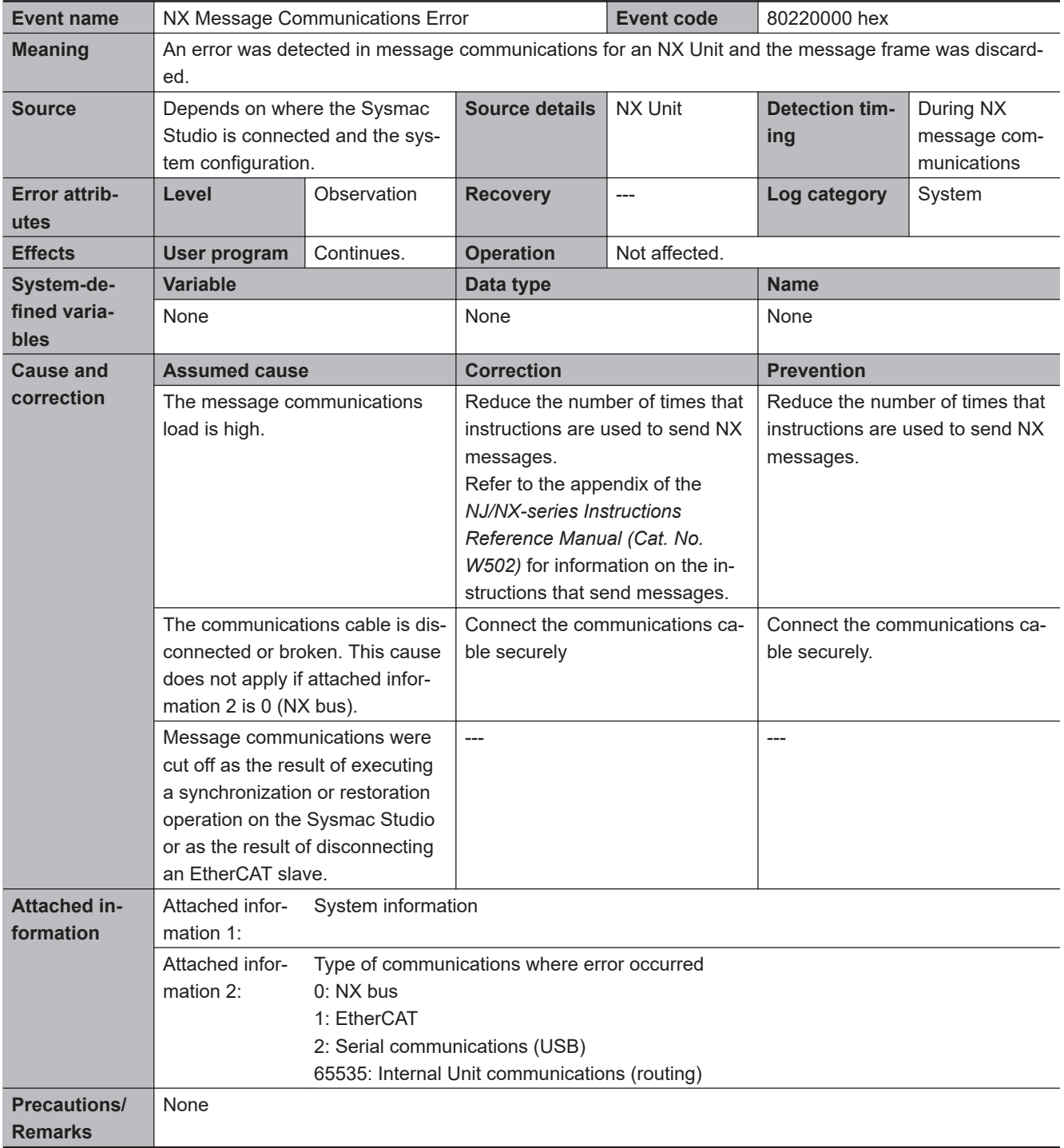

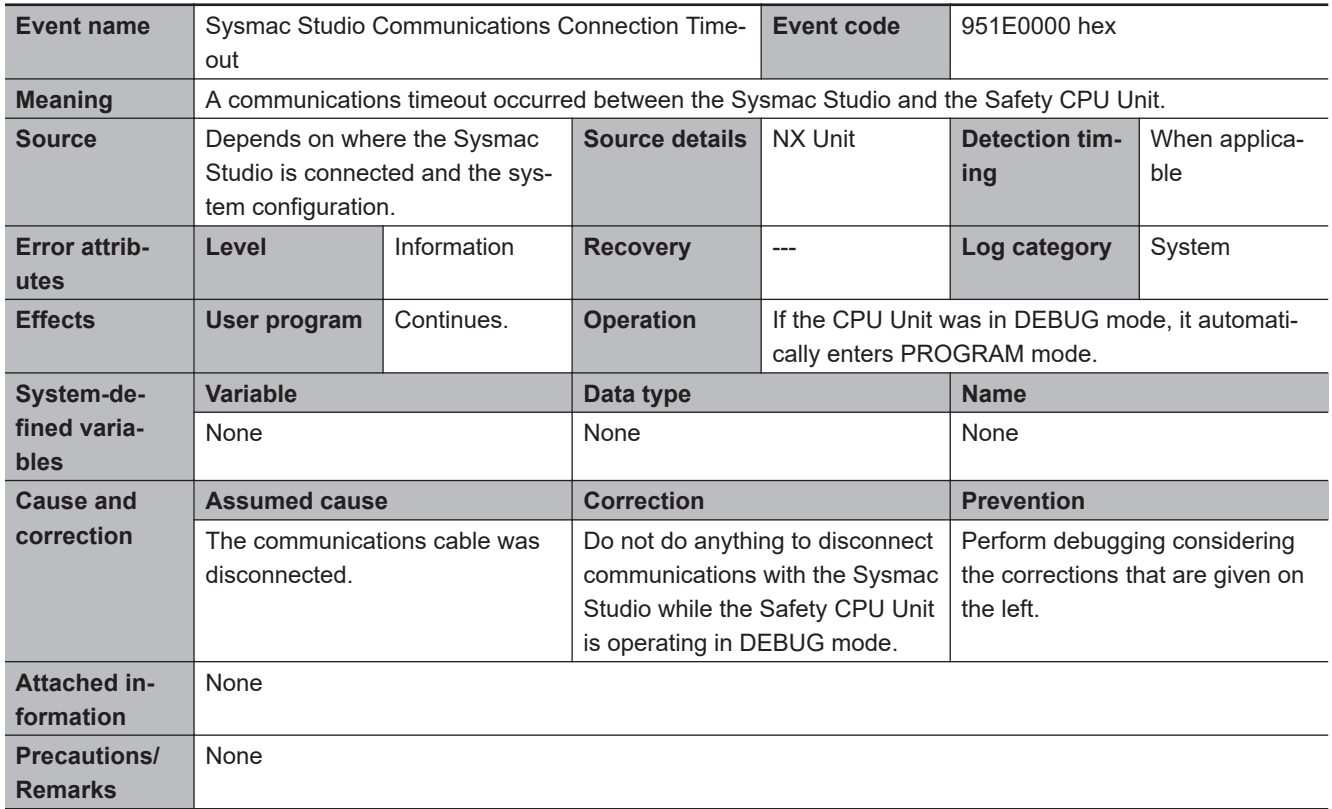

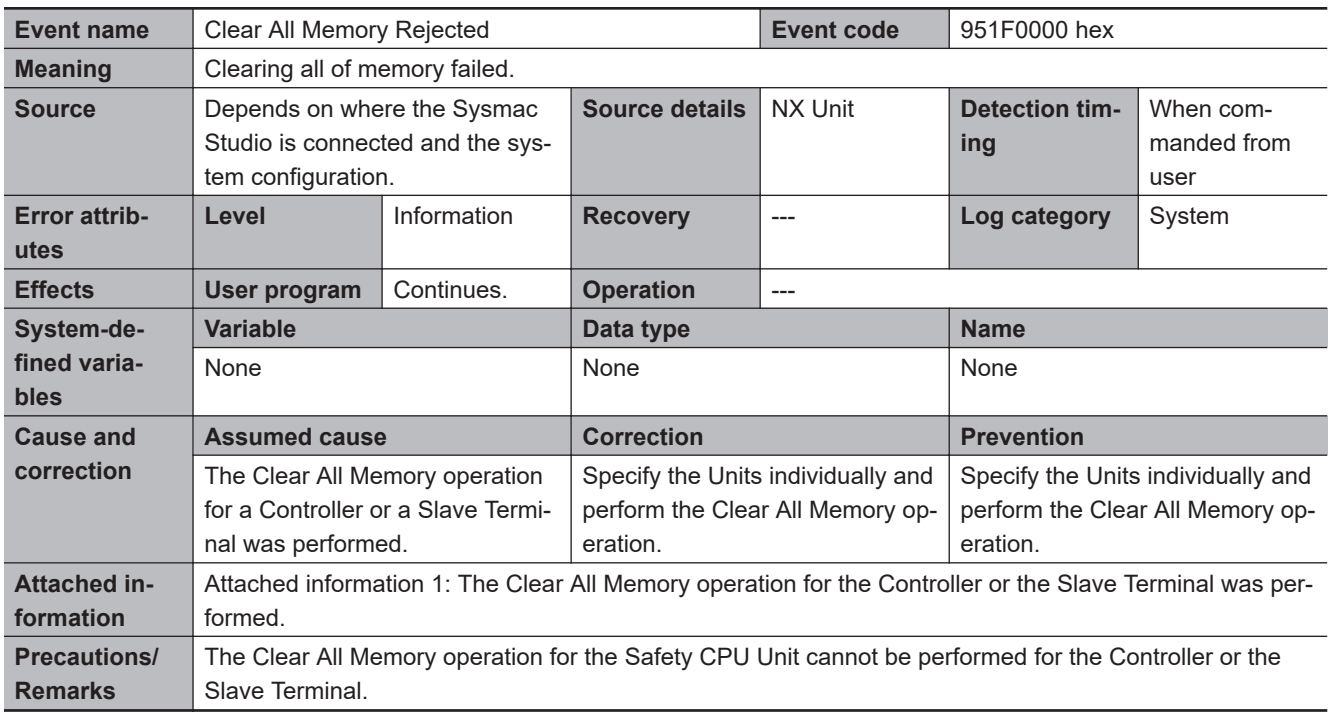

#### $\bullet$  **User Access Log**

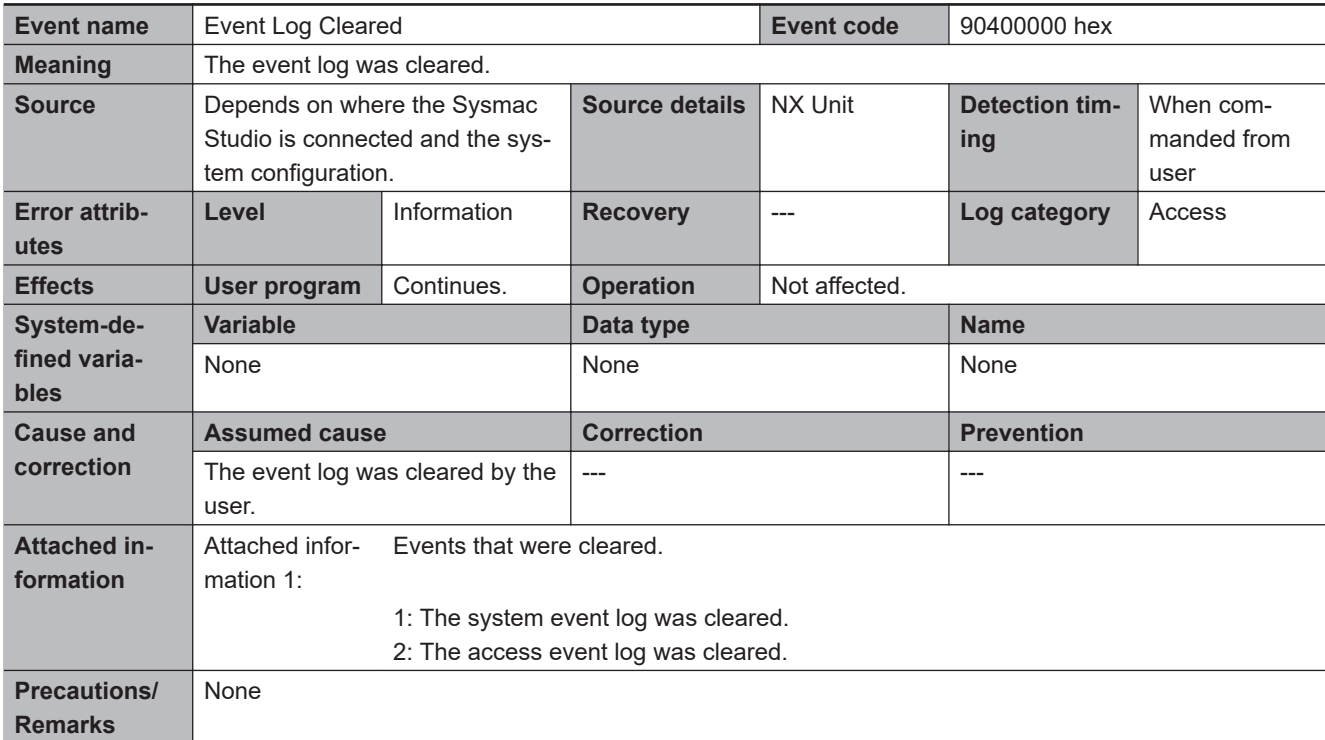

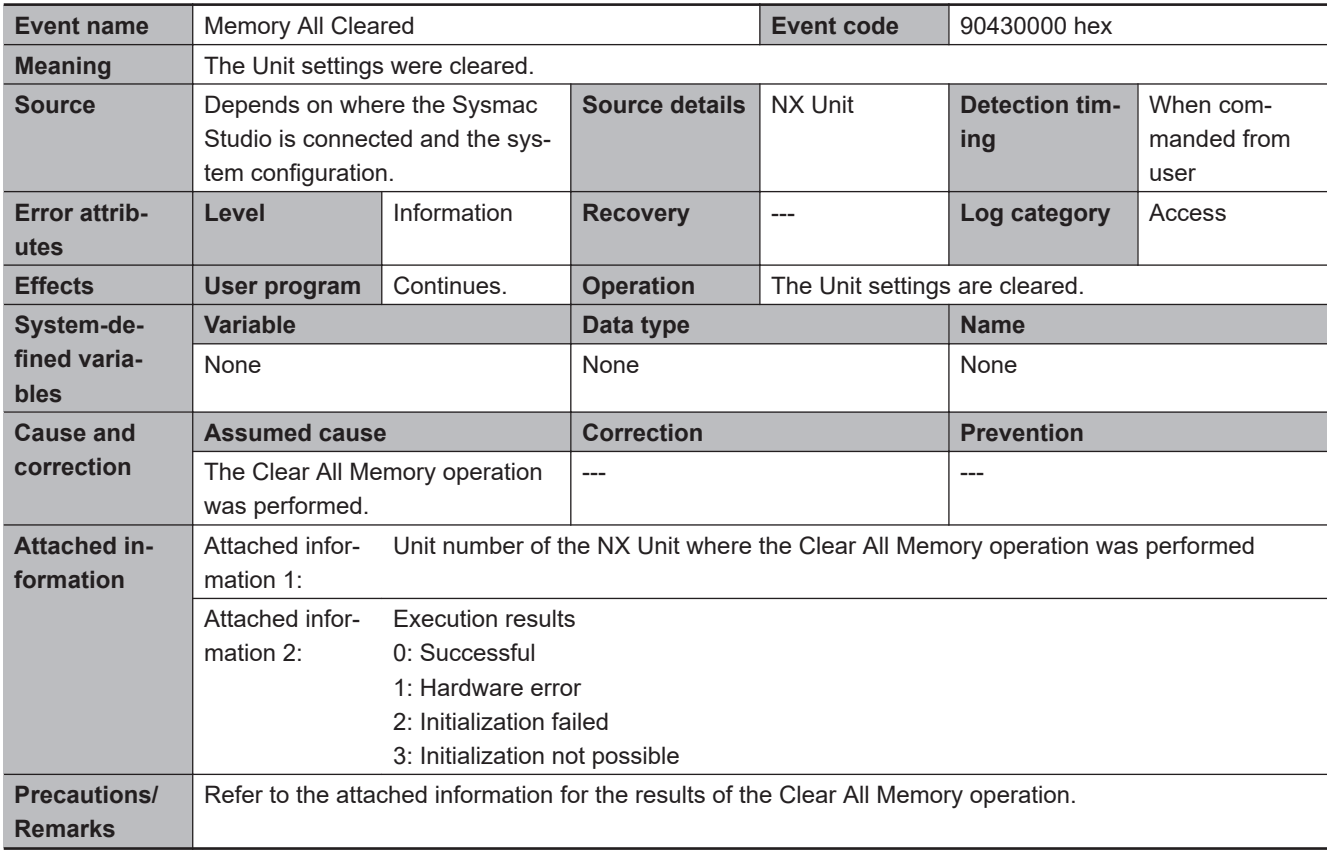

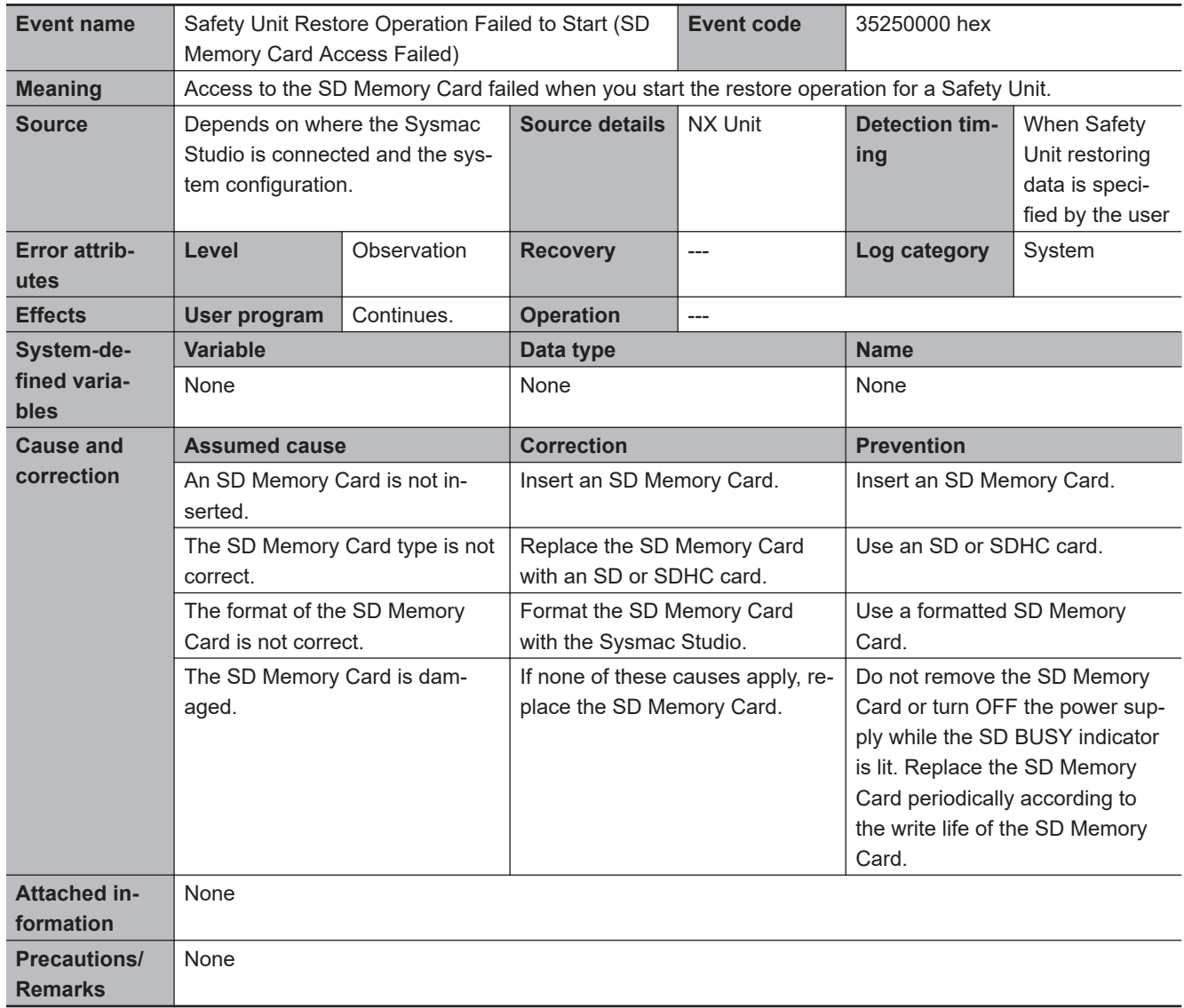

#### $\bullet$  **Errors Related to Restore Function**

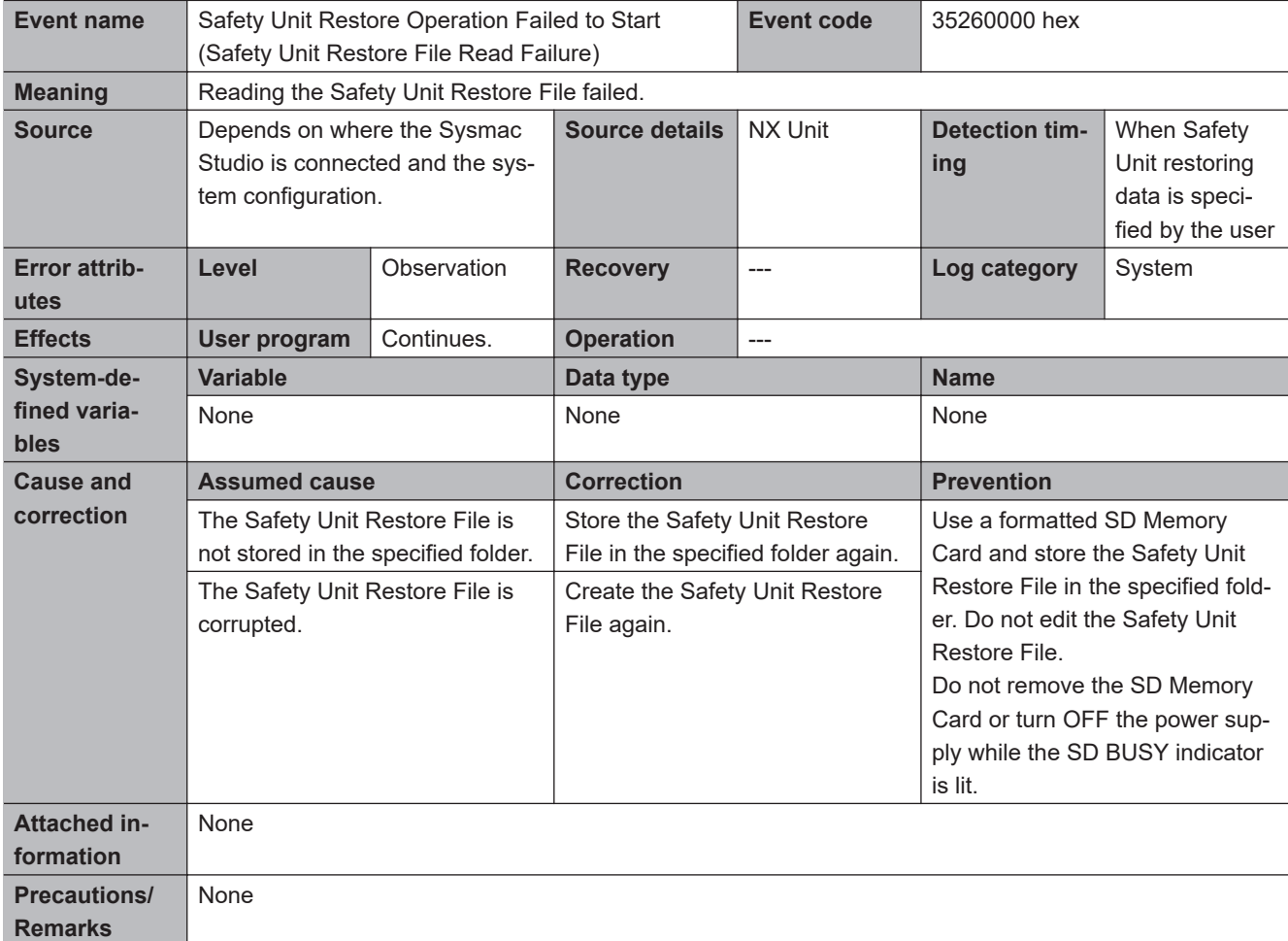

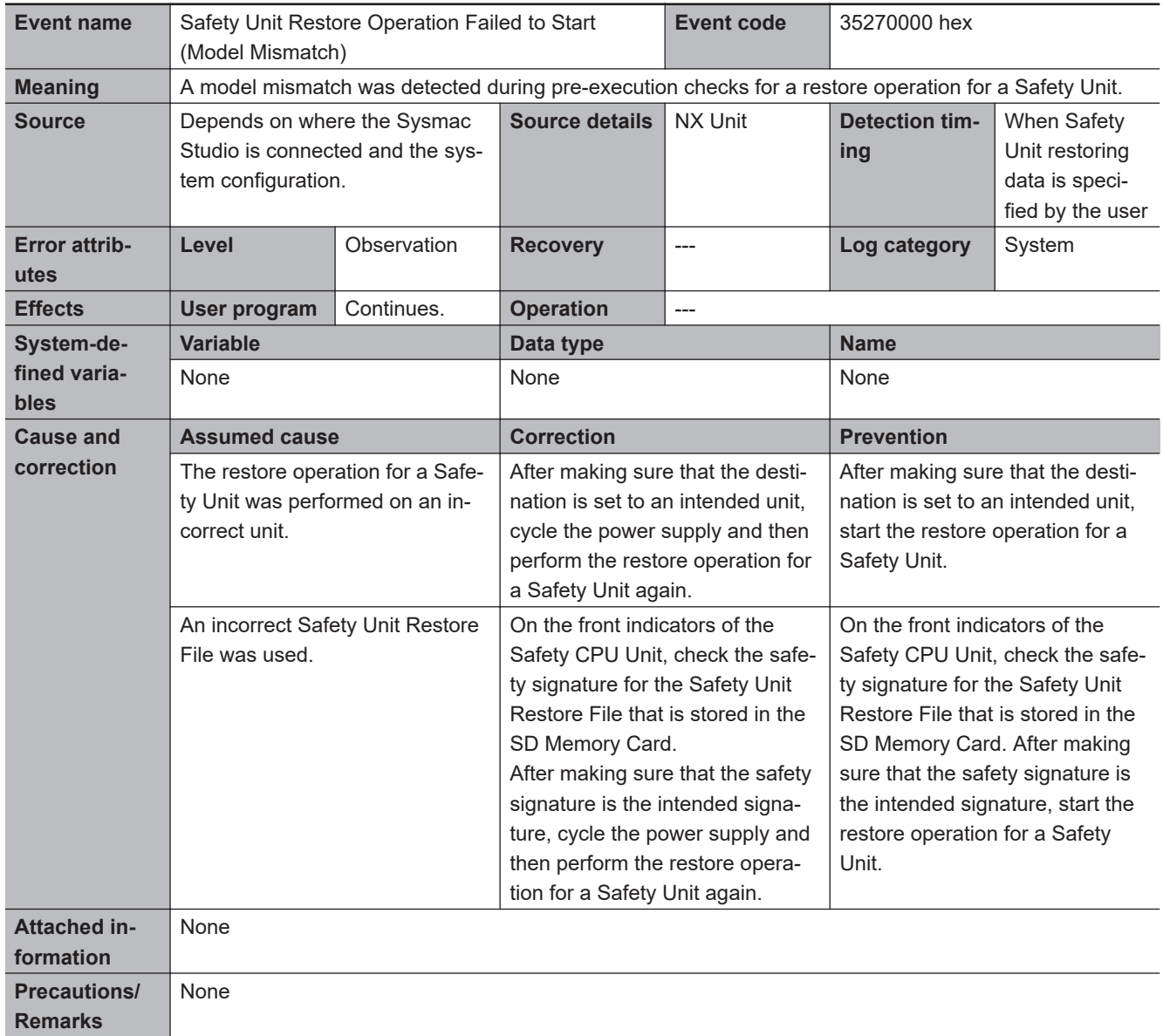

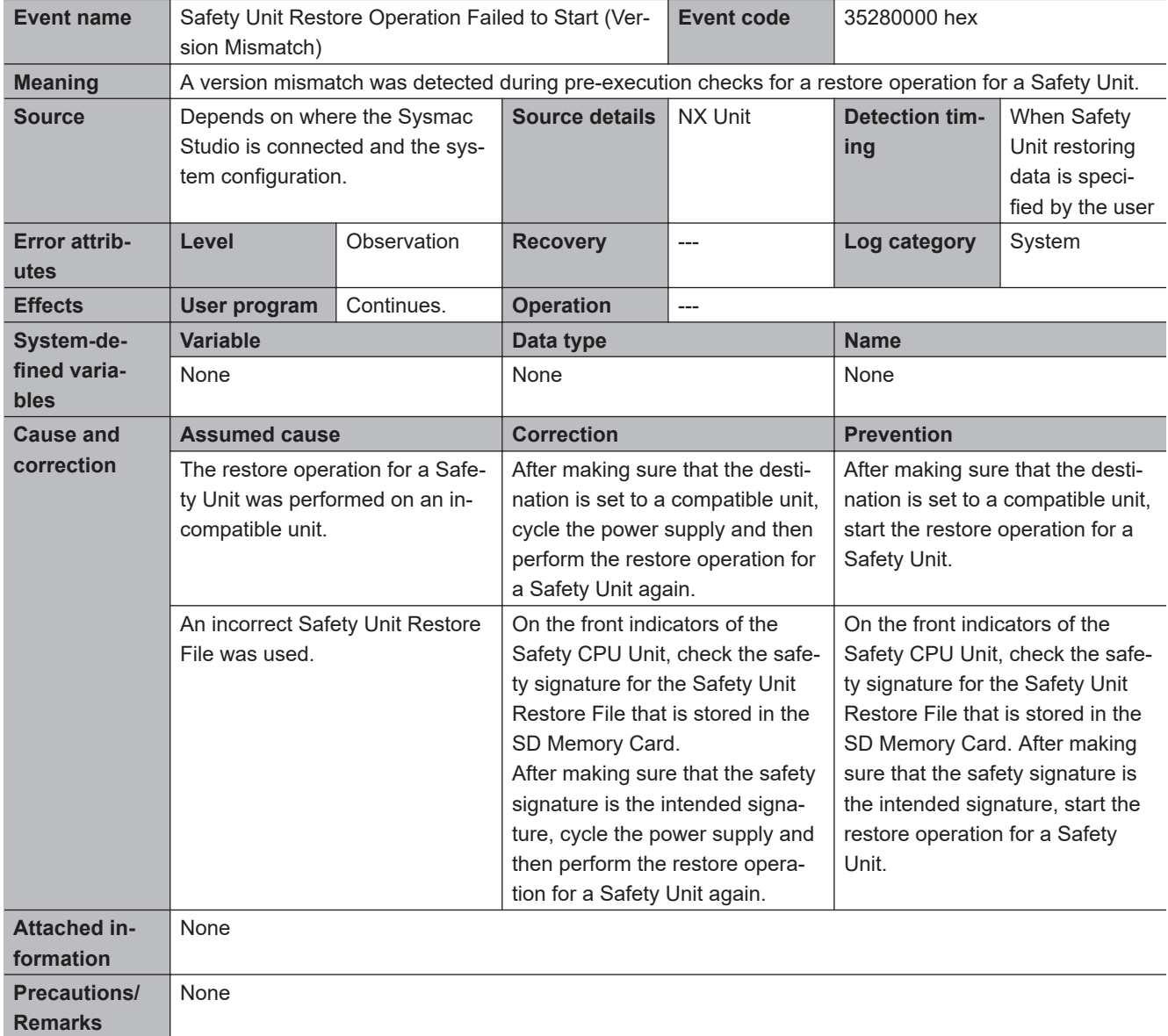

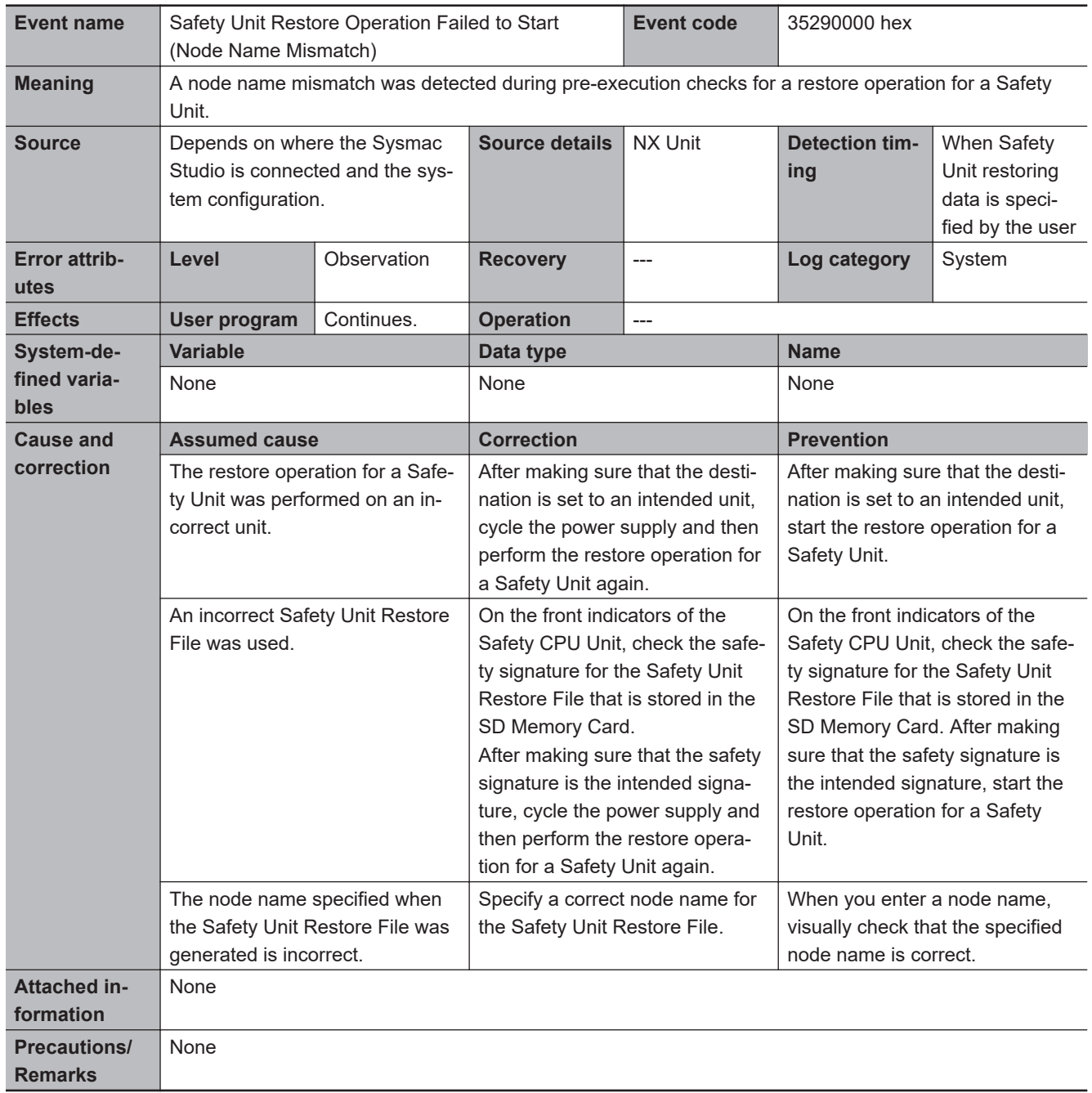

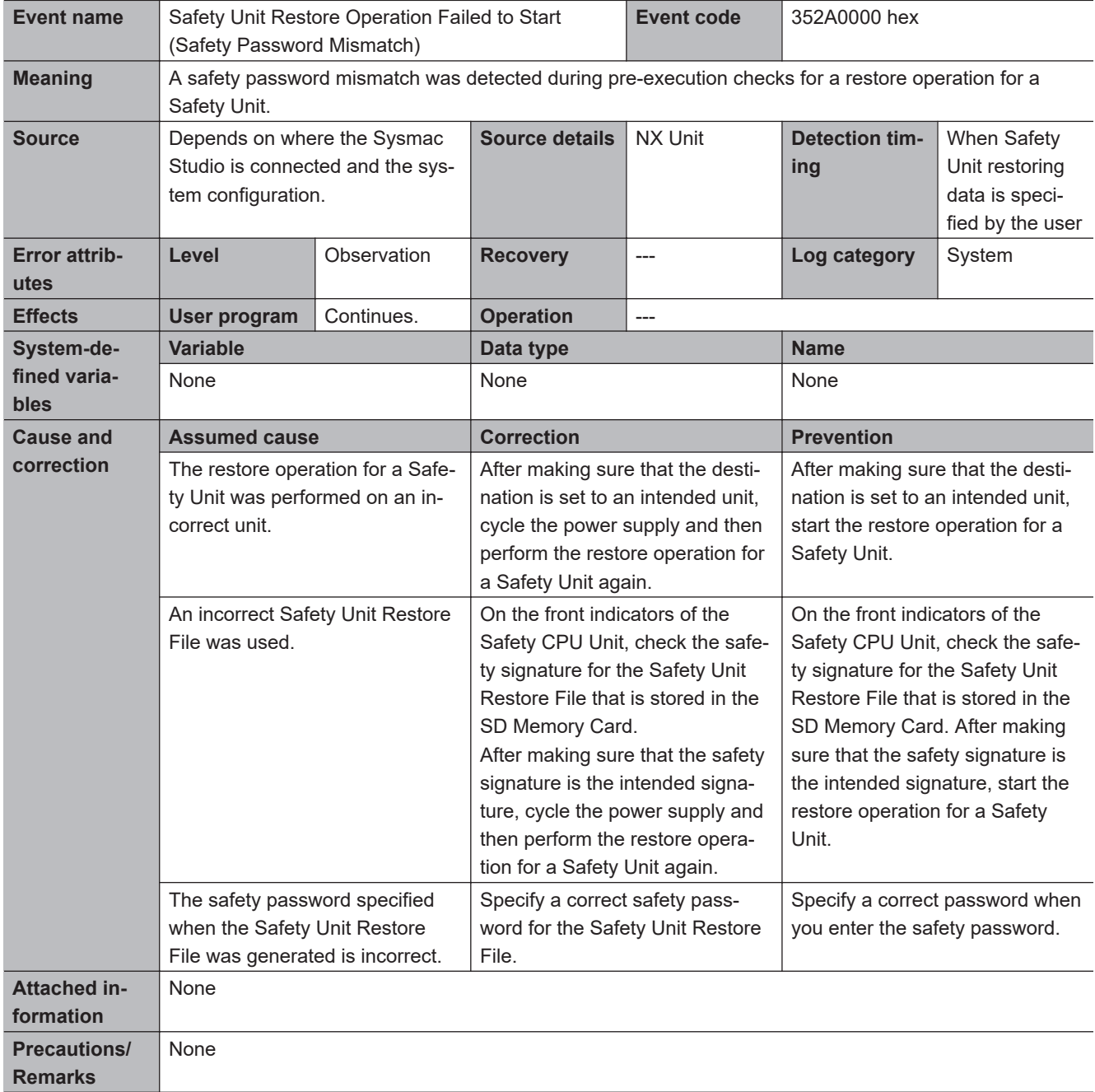

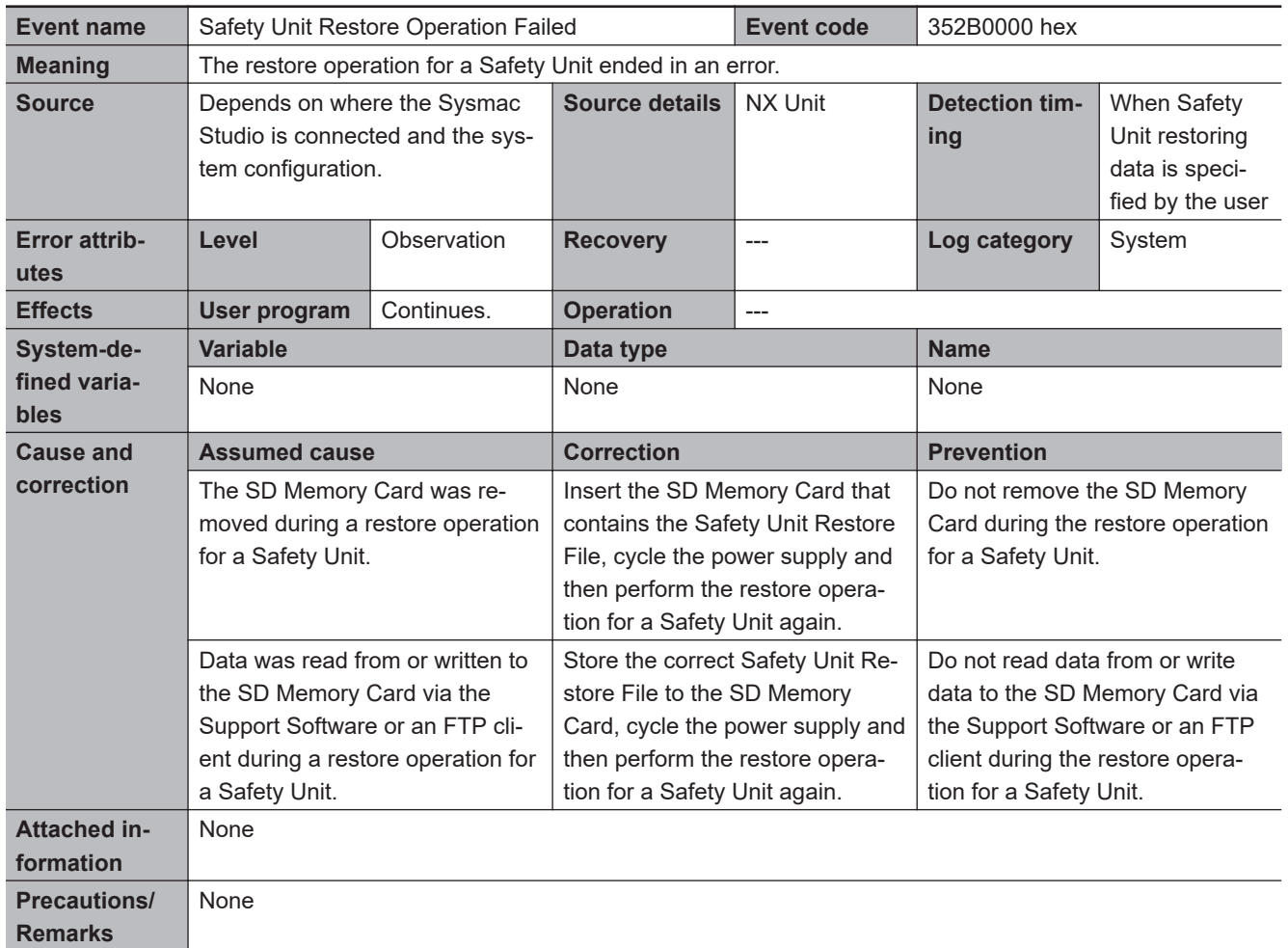

# **15-3-4 Safety I/O Unit Error**

# **Error Table**

The errors (events) that can occur in the Safety I/O Units are listed in the following tables.

#### $\bullet$  **System Error**

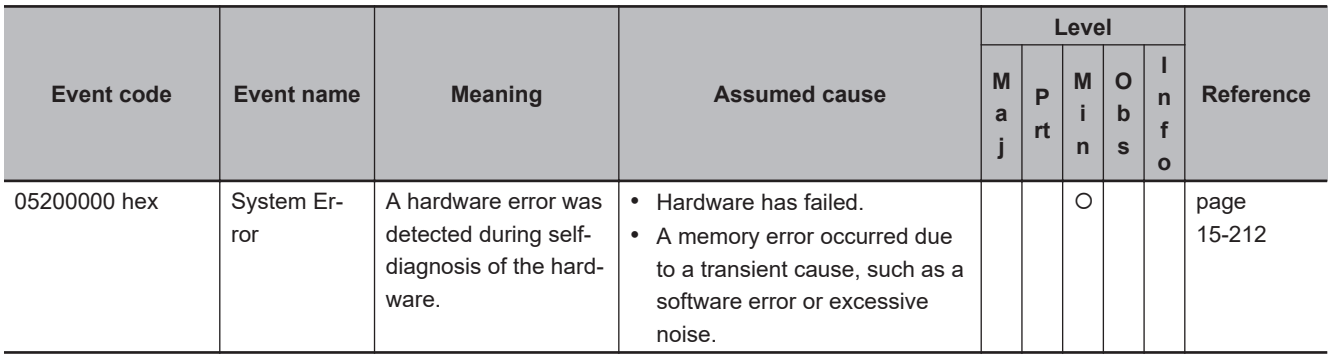

#### $\bullet$  **Communications Errors**

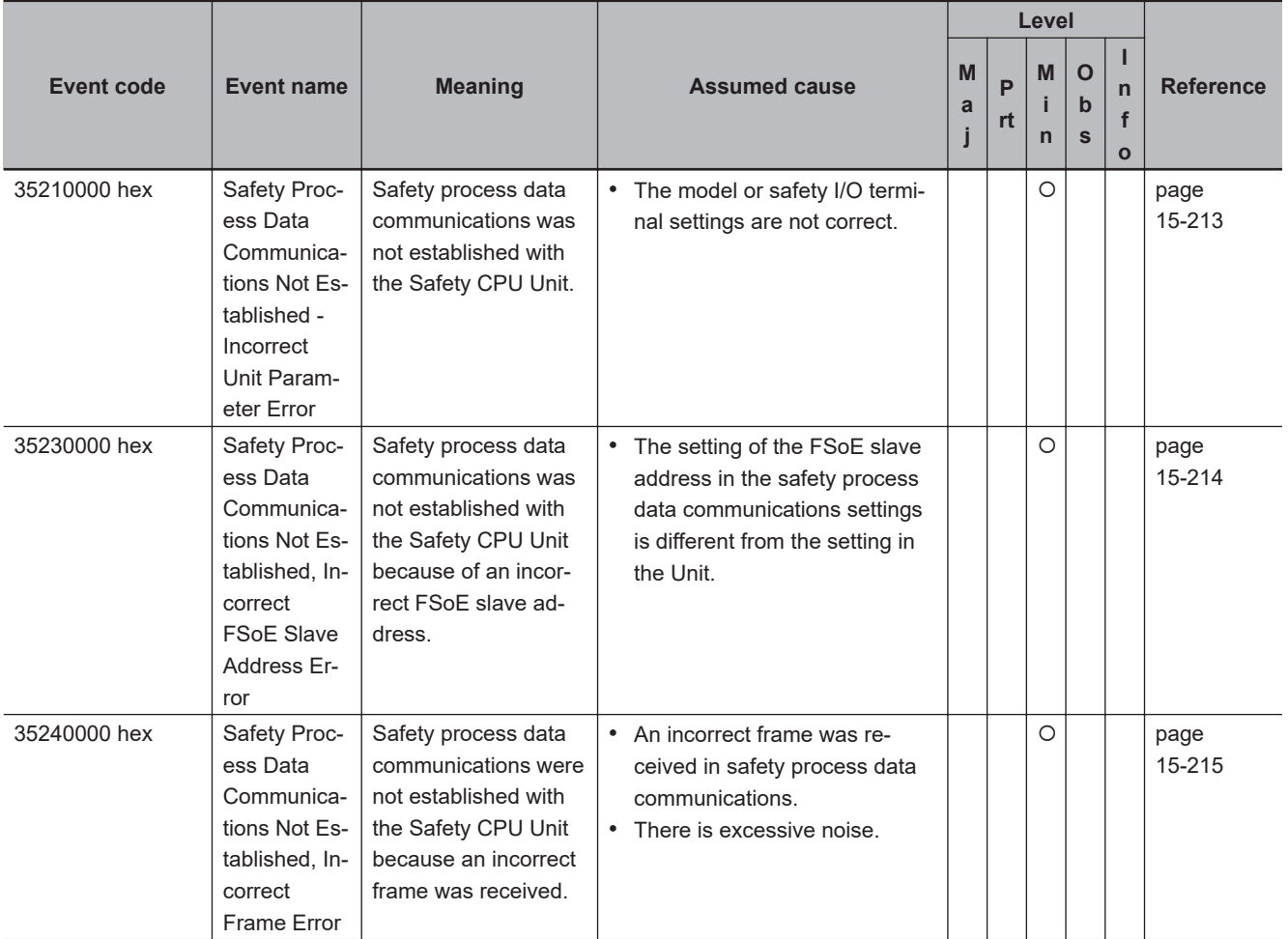

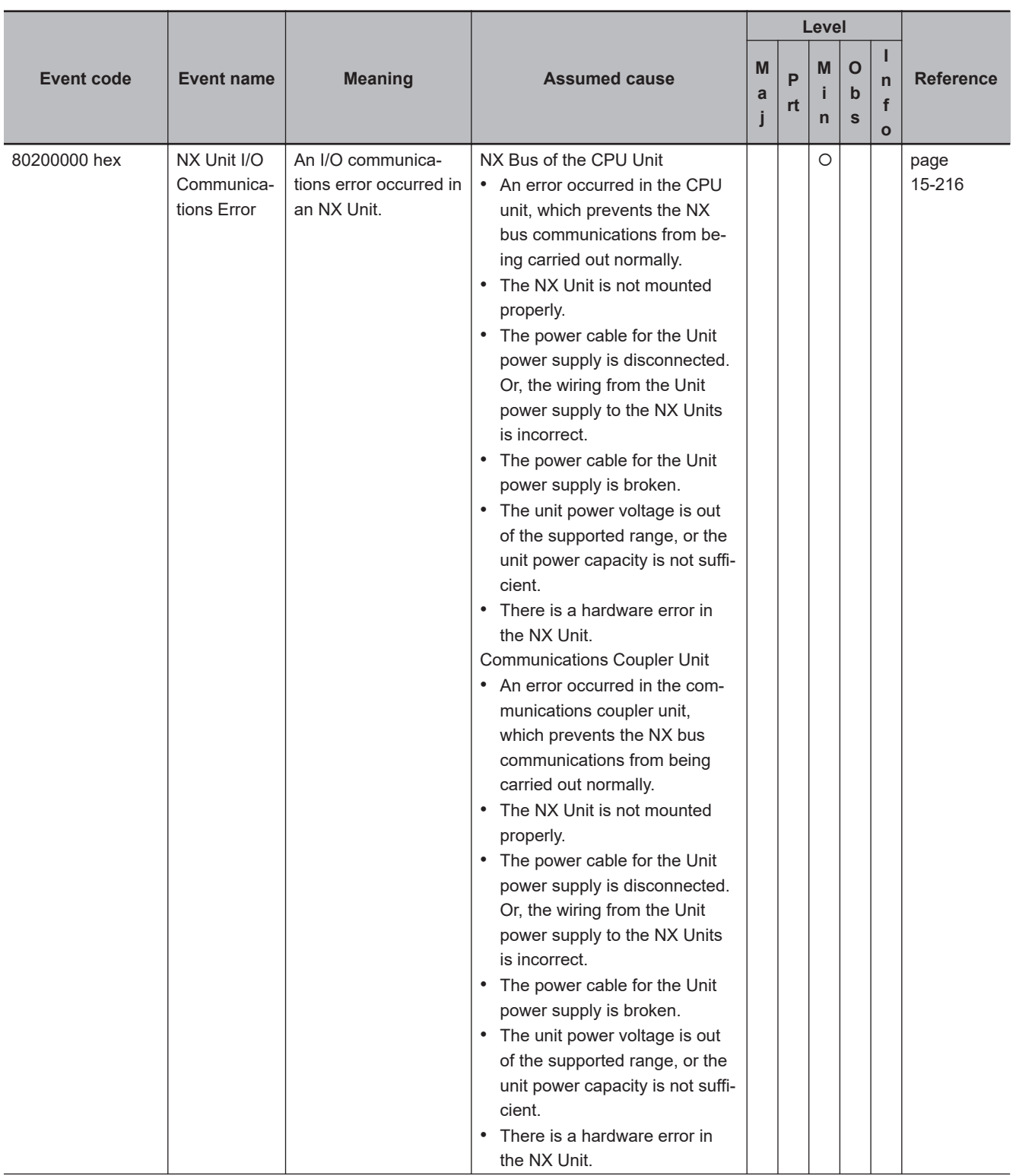

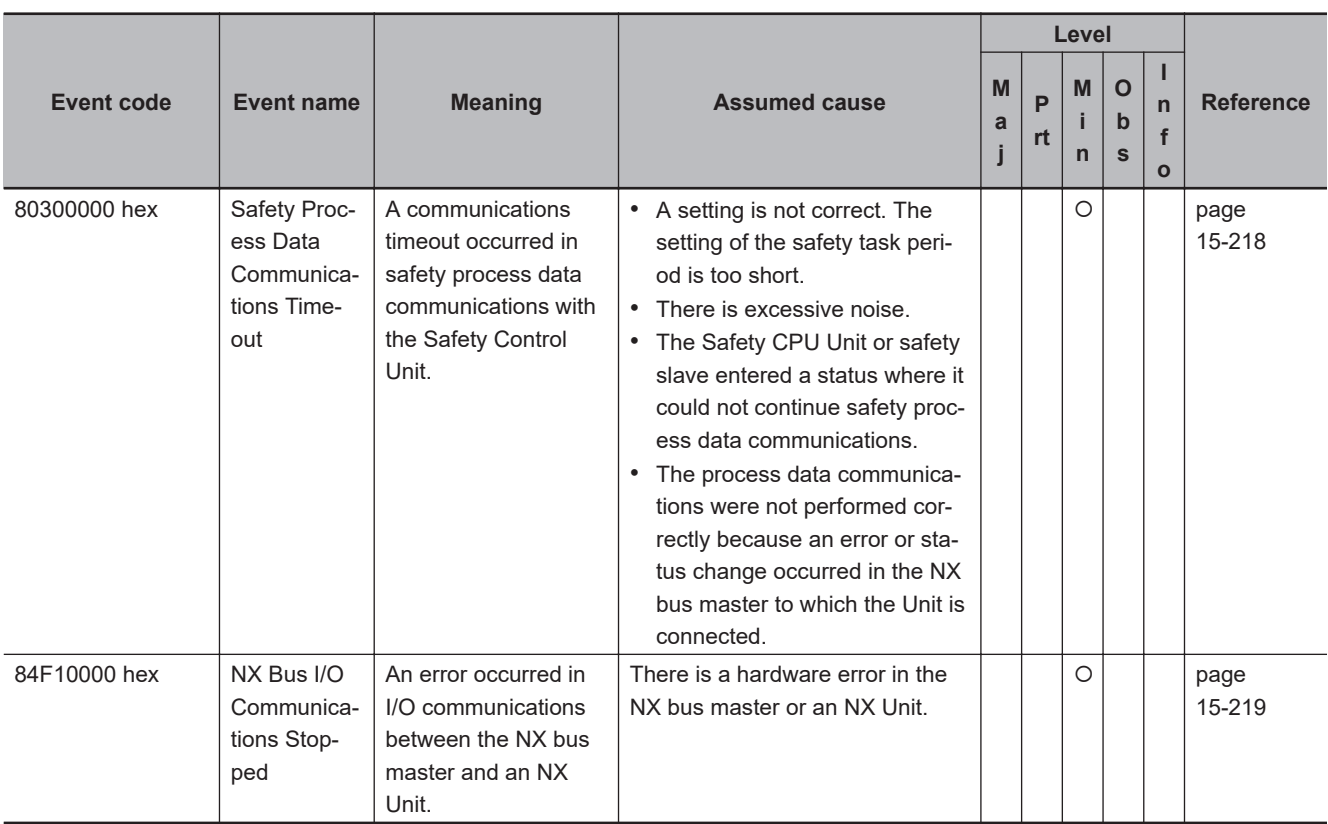

# $\bullet$  **Safety I/O Errors**

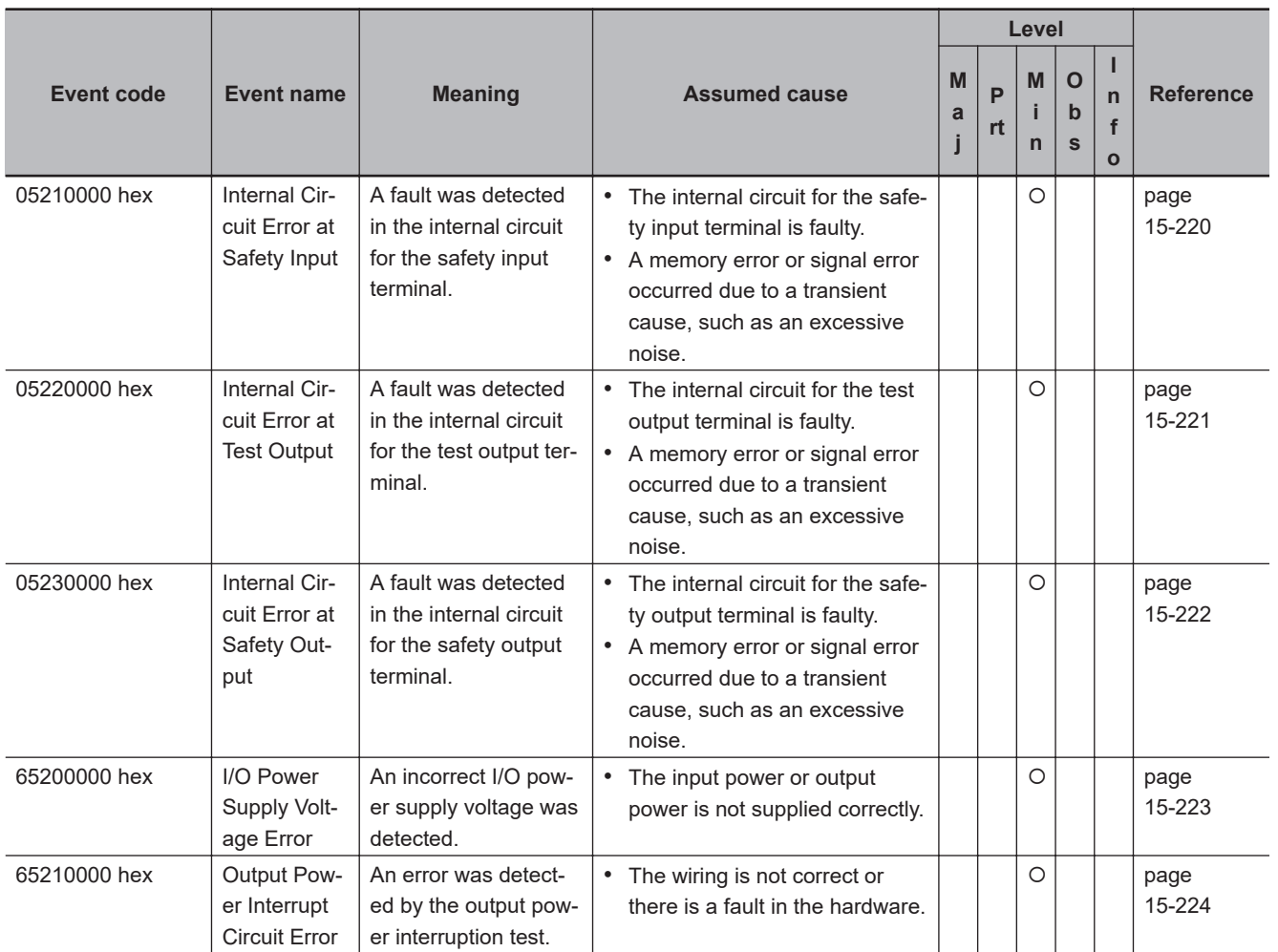

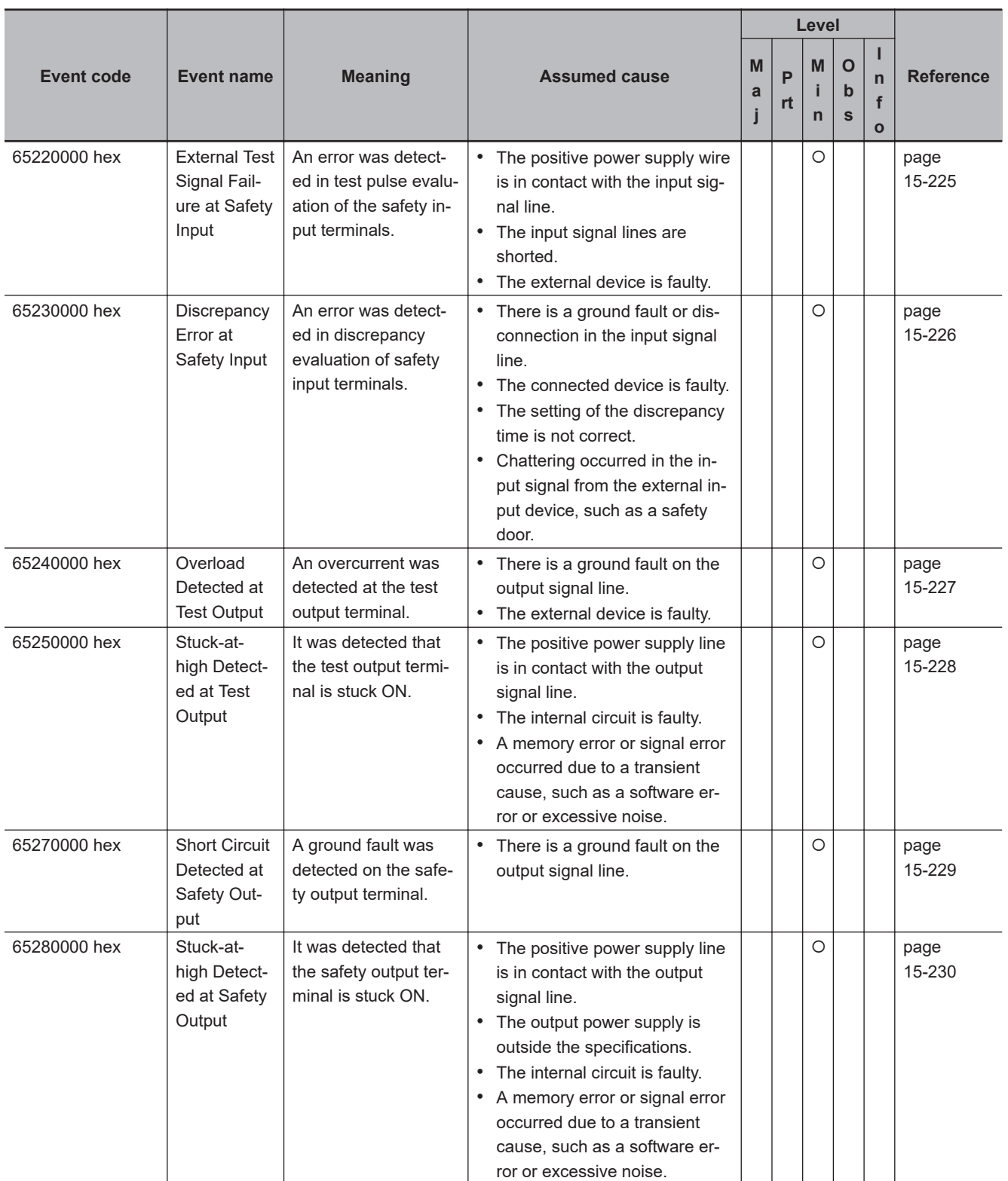

#### $\bullet$  **Other Errors**

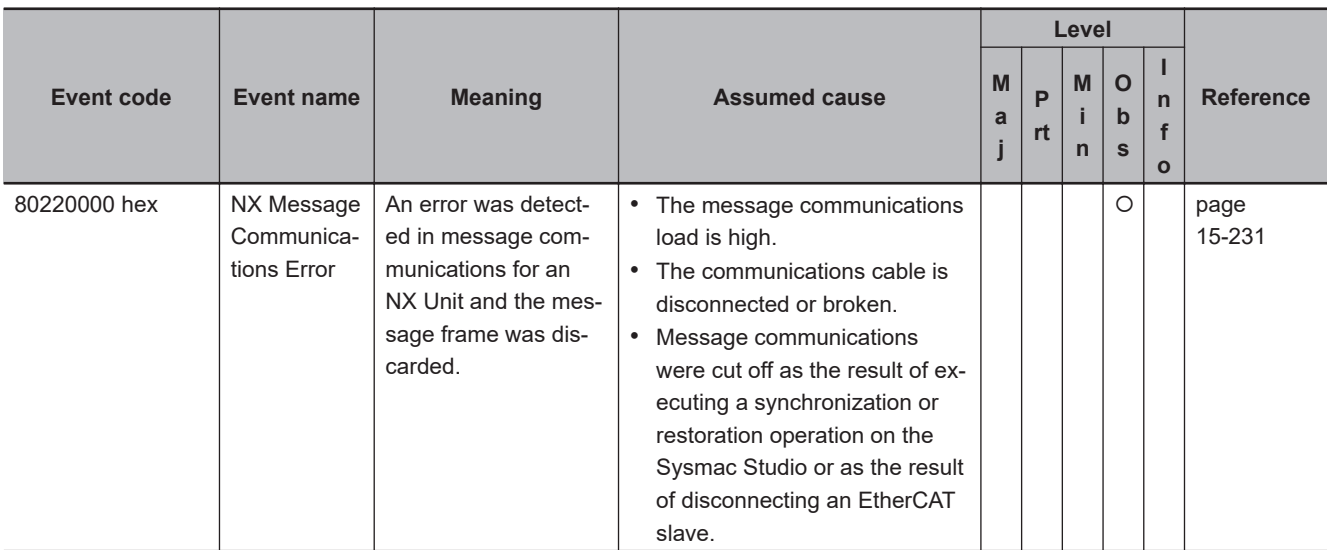

#### $\bullet$  **User Access Log**

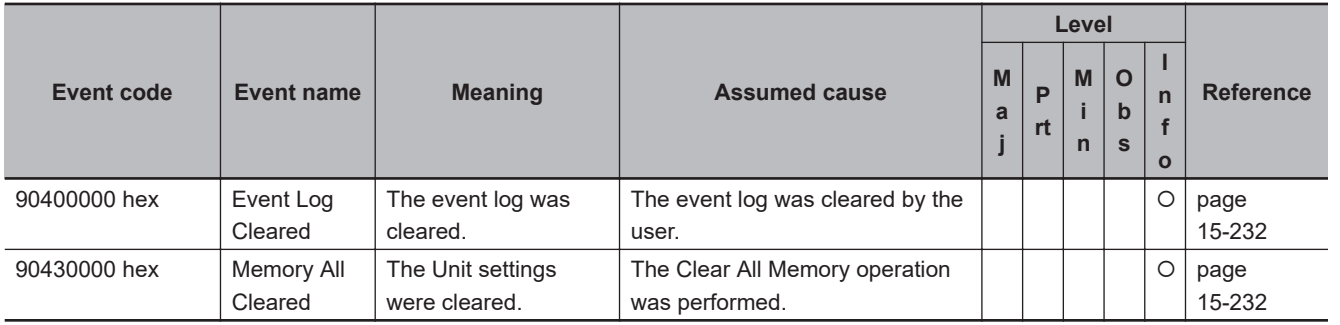

# **Error Descriptions**

Details on the errors (events) that can occur in the Safety I/O Units are given in the following tables.

# $\bullet$  **System Error**

<span id="page-783-0"></span>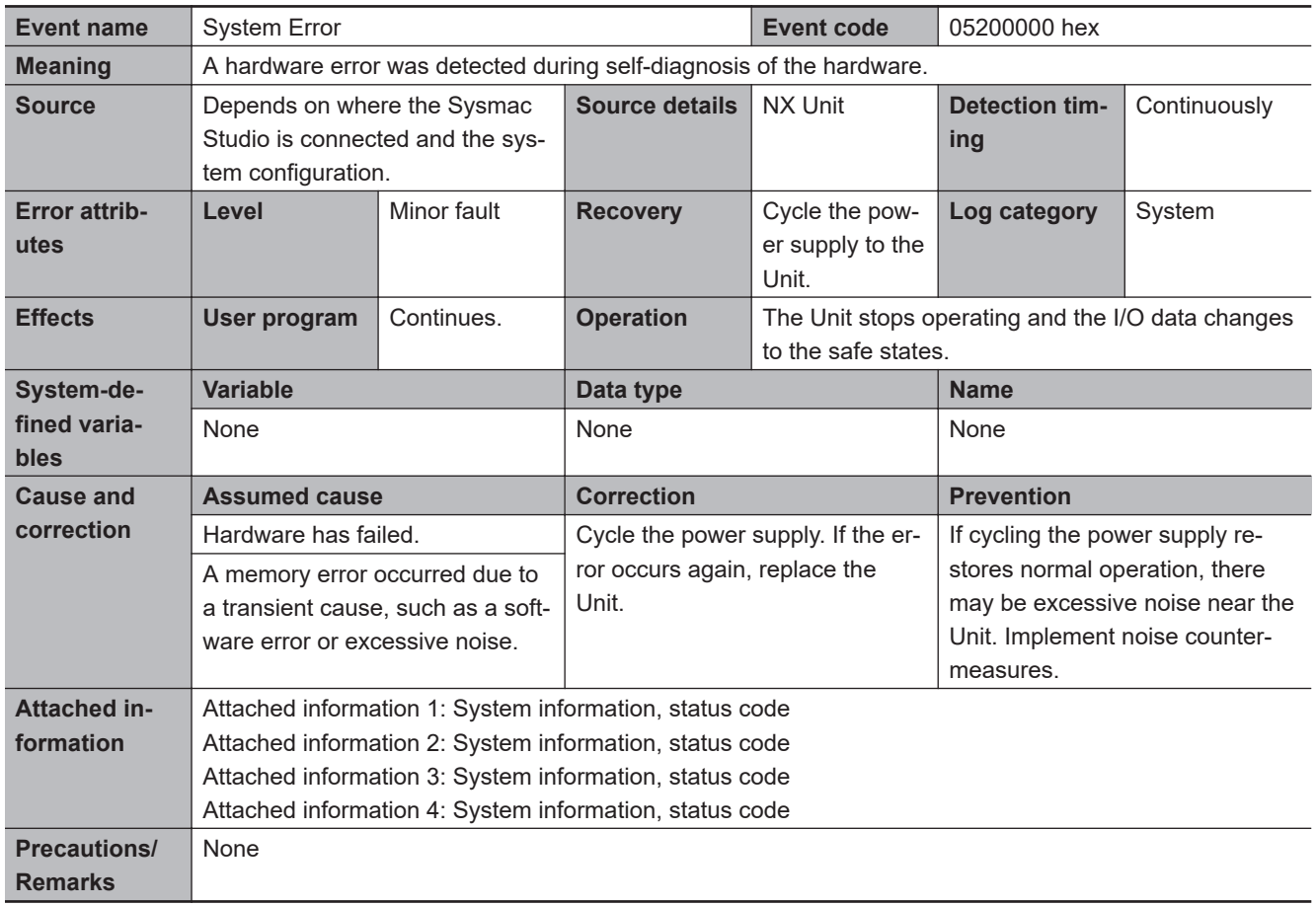

#### $\bullet$  **Communications Errors**

<span id="page-784-0"></span>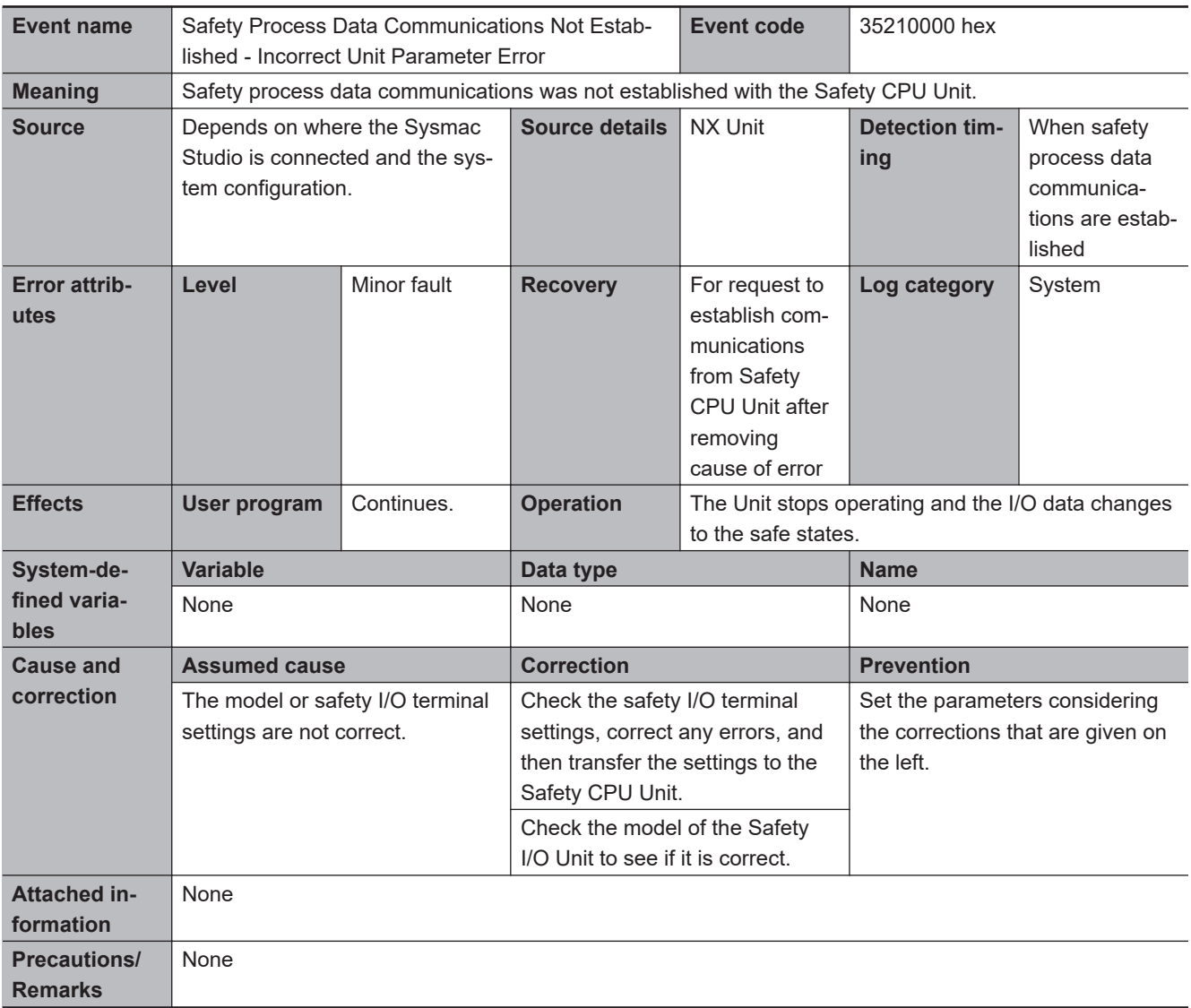

<span id="page-785-0"></span>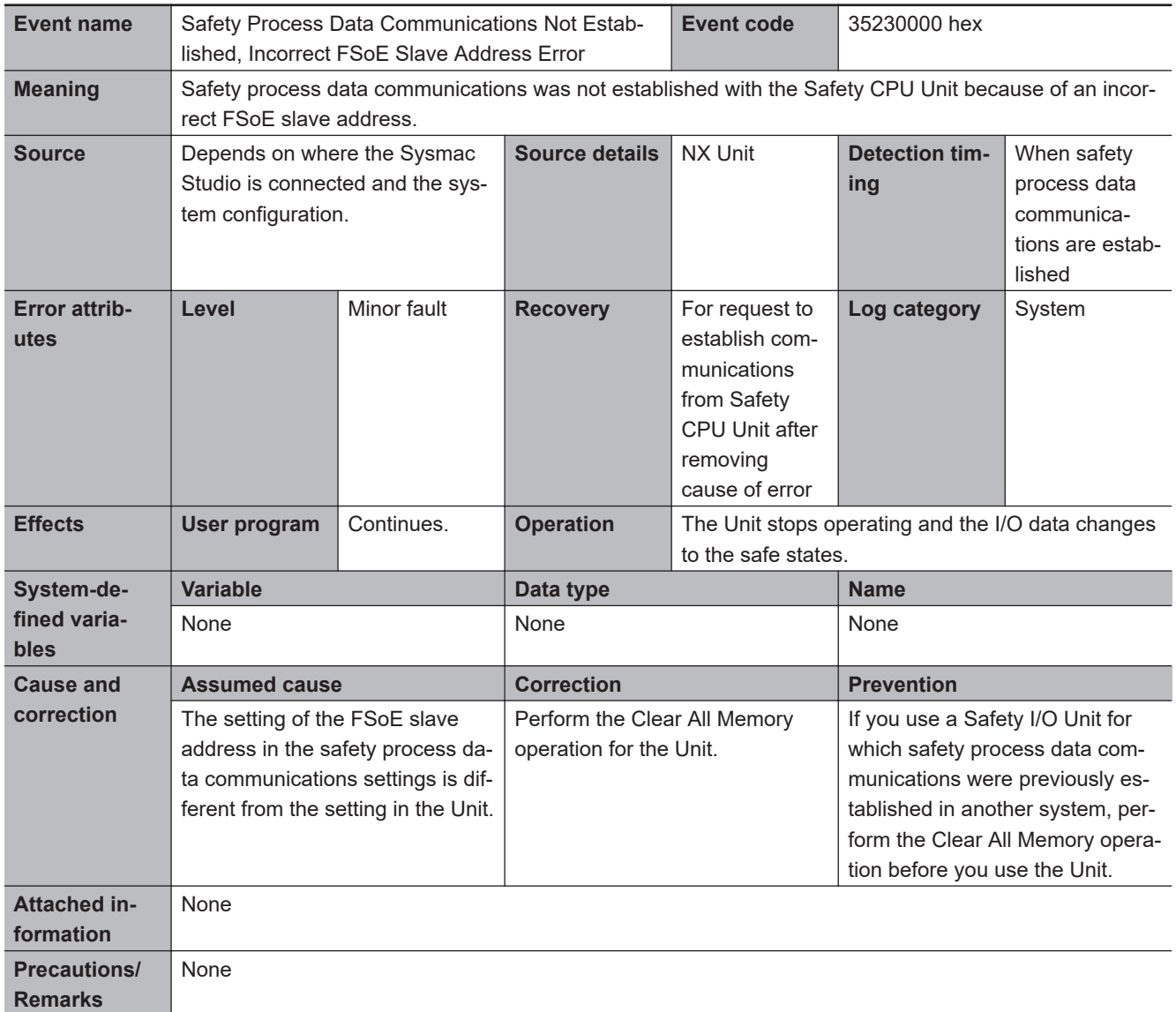

<span id="page-786-0"></span>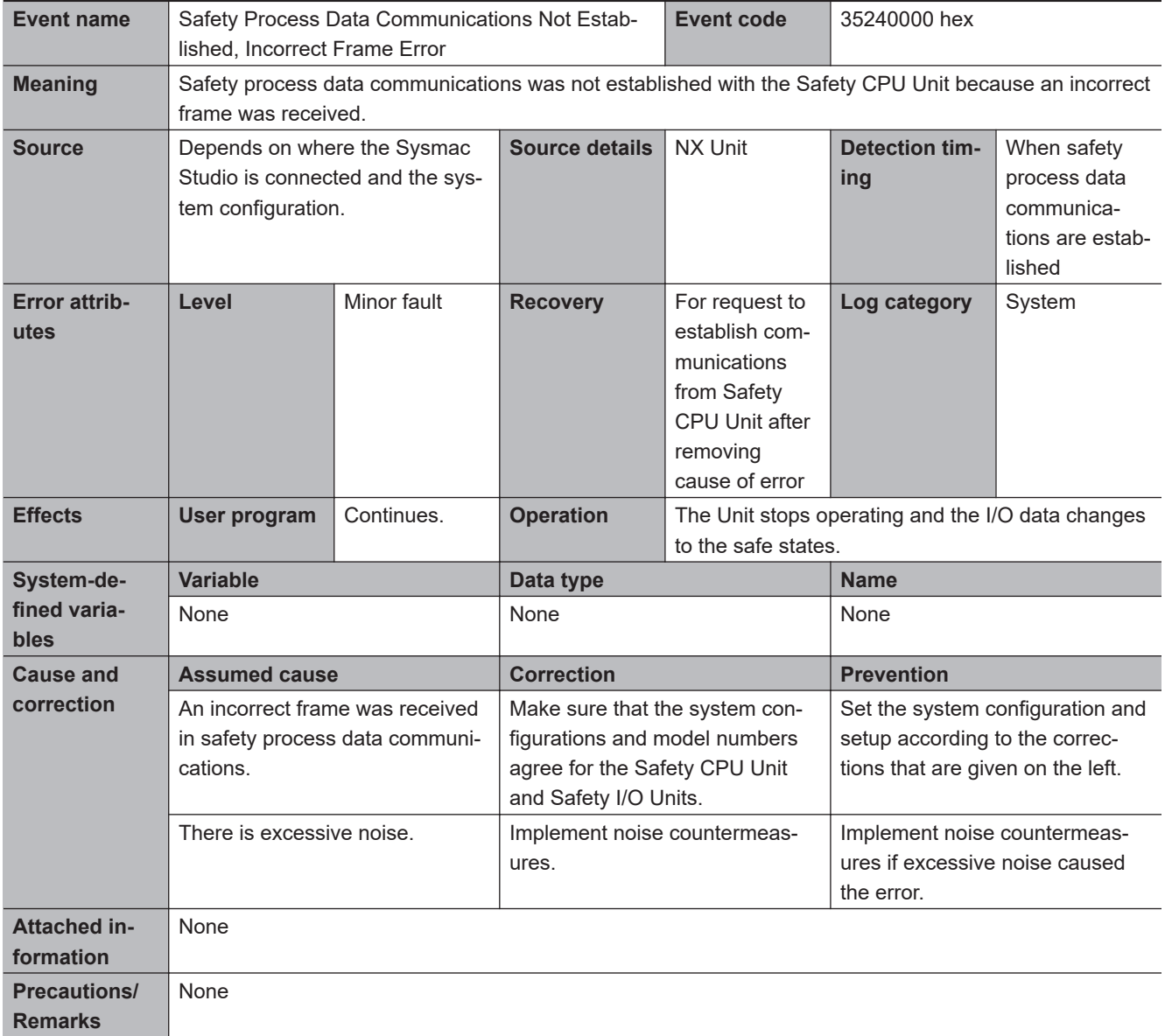

<span id="page-787-0"></span>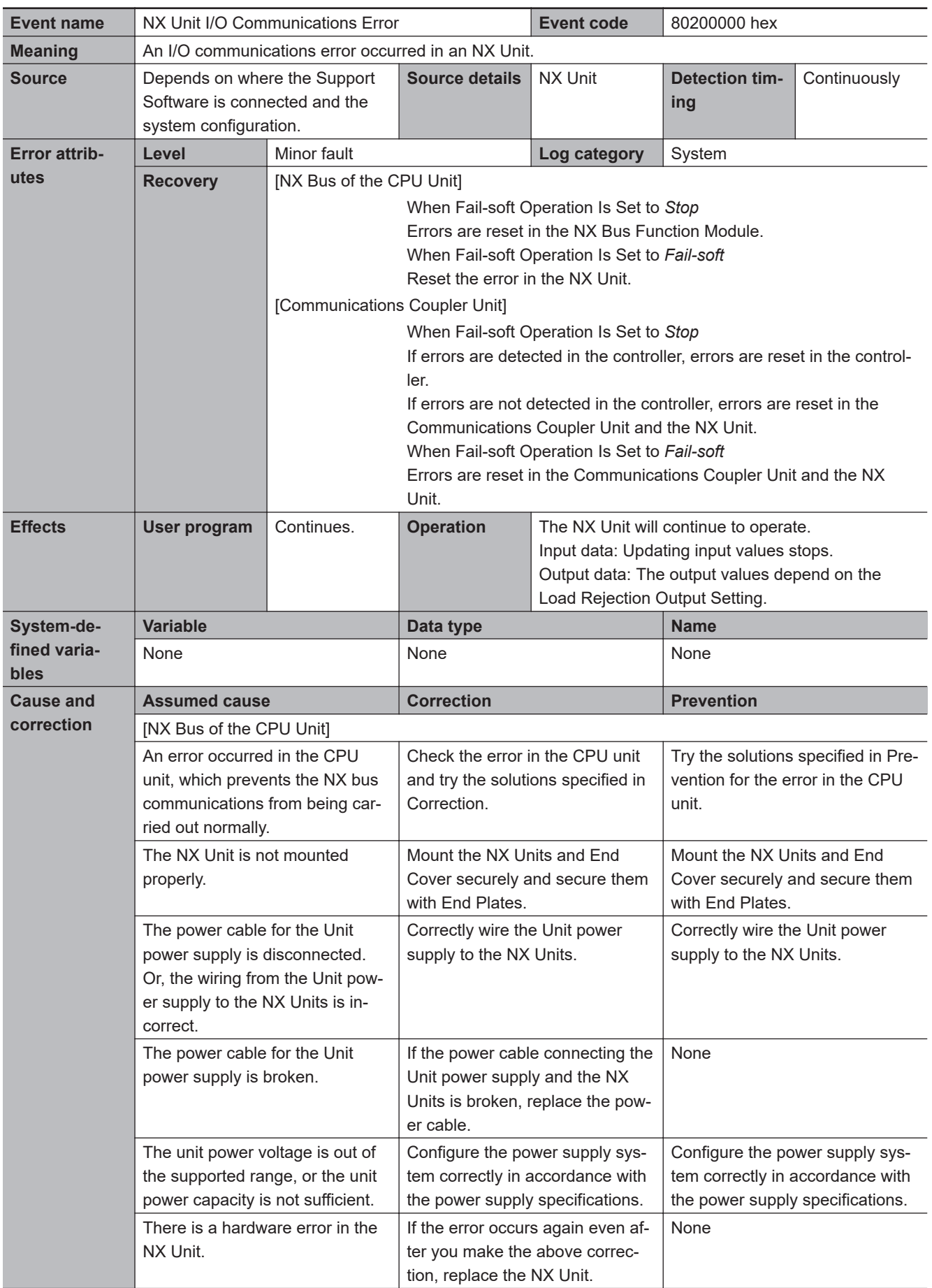

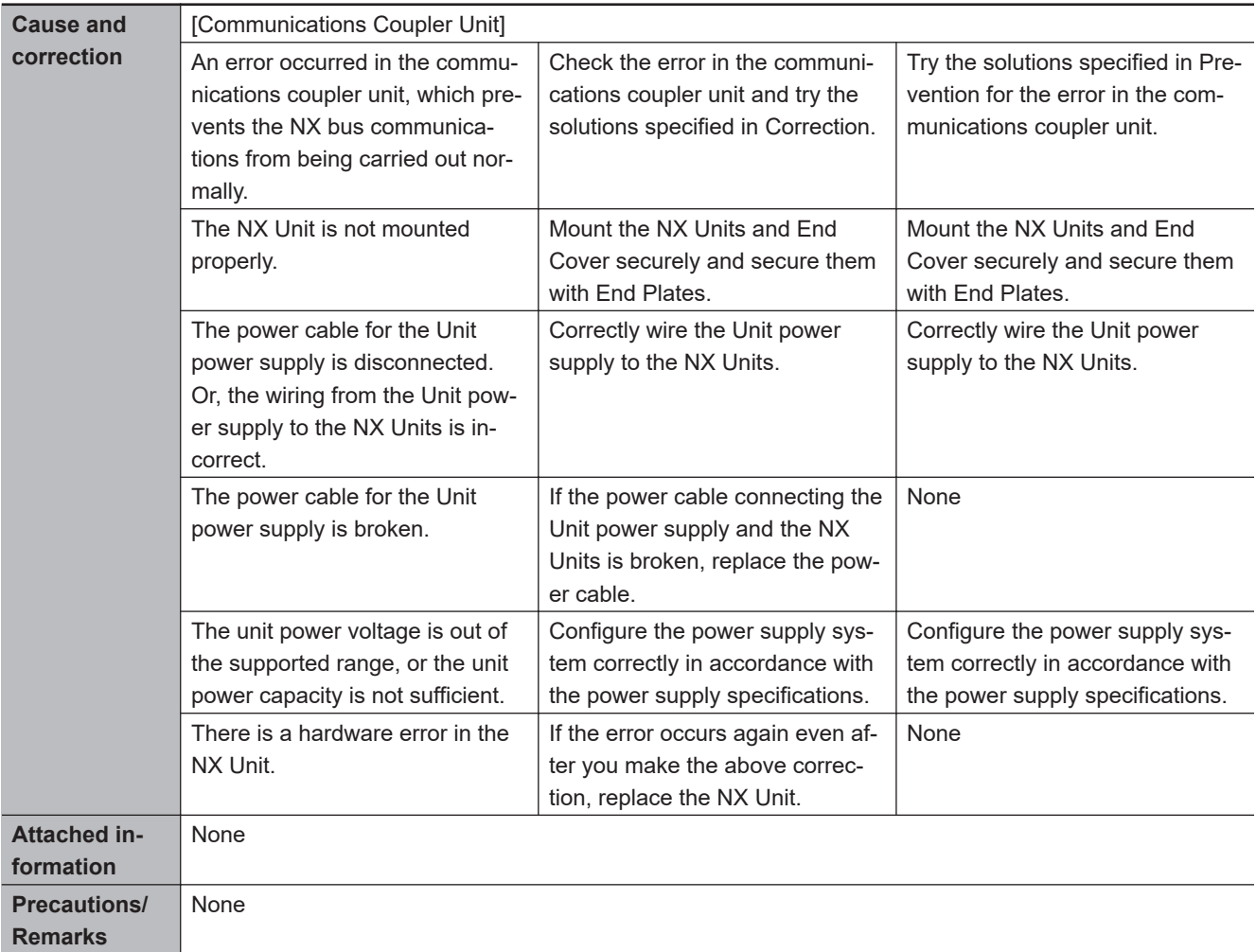

<span id="page-789-0"></span>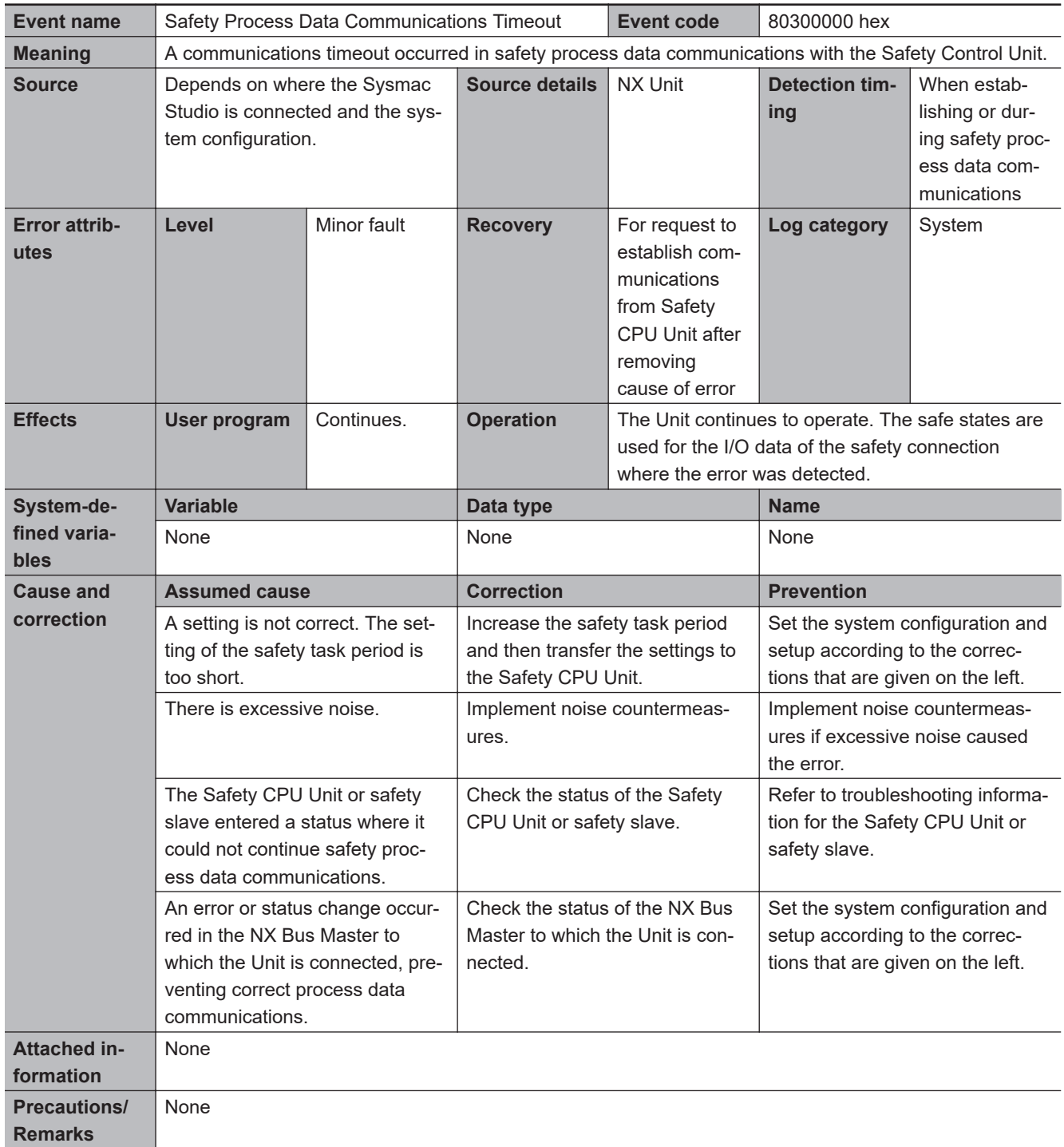

<span id="page-790-0"></span>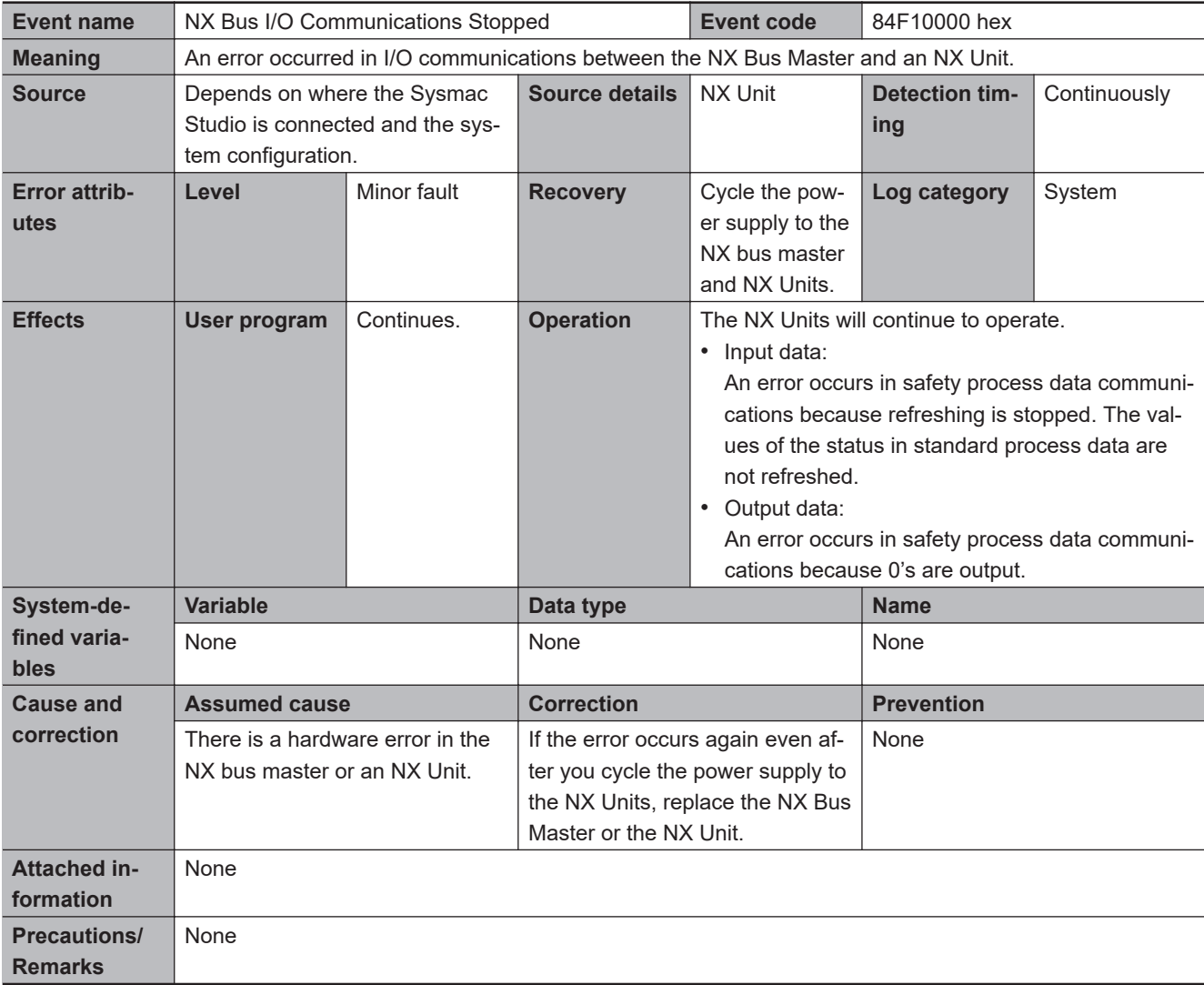

# $\bullet$  **Safety I/O Errors**

<span id="page-791-0"></span>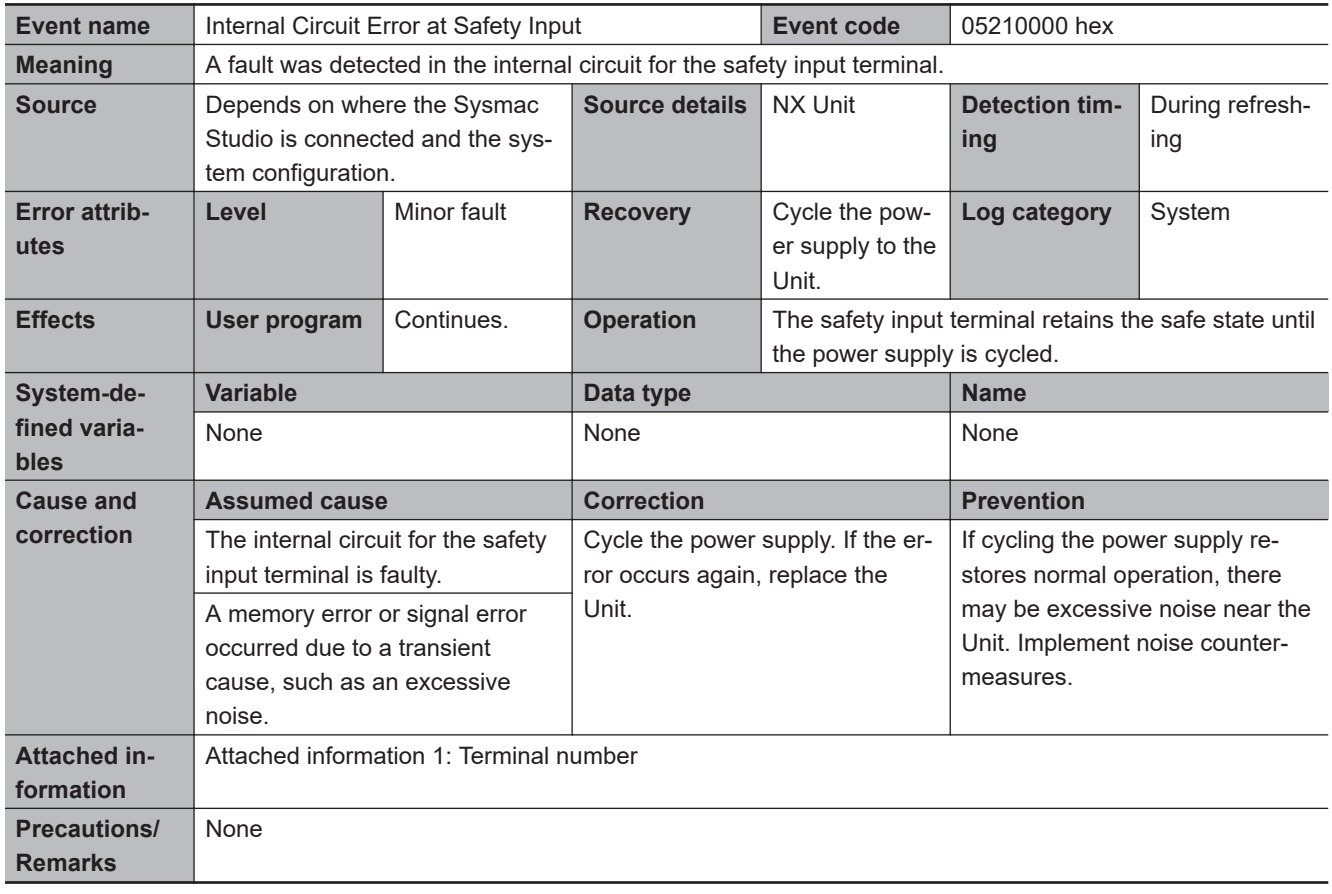
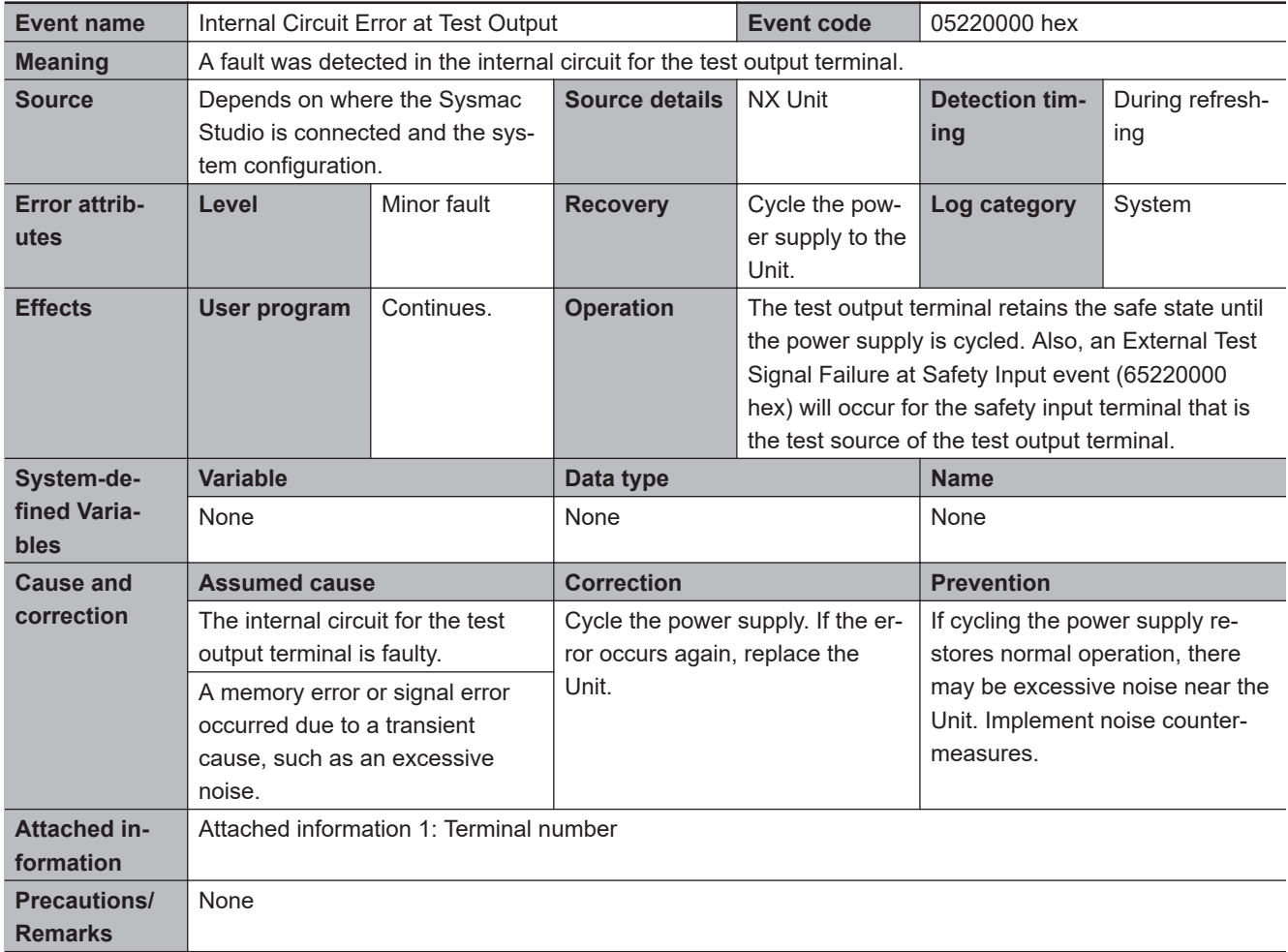

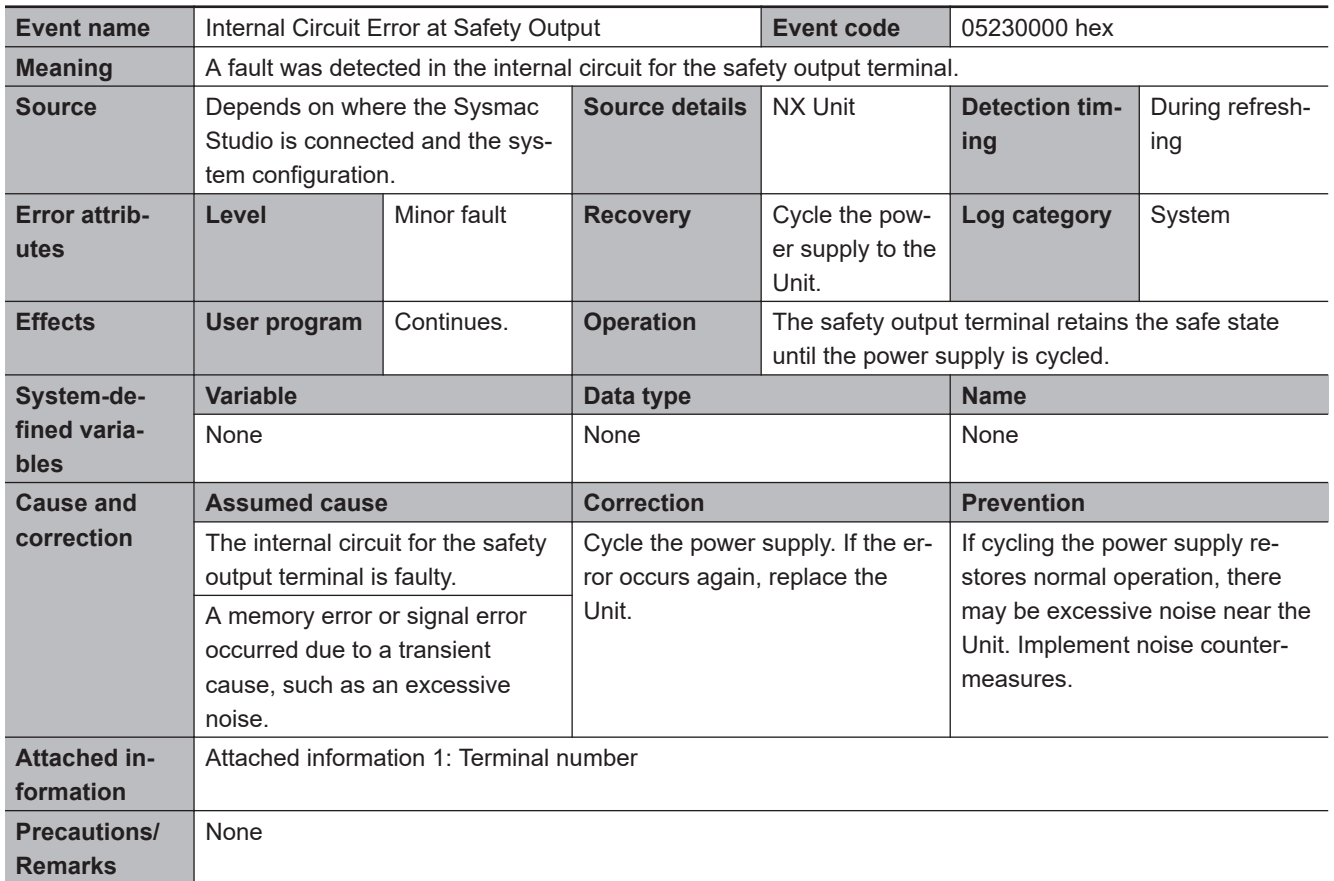

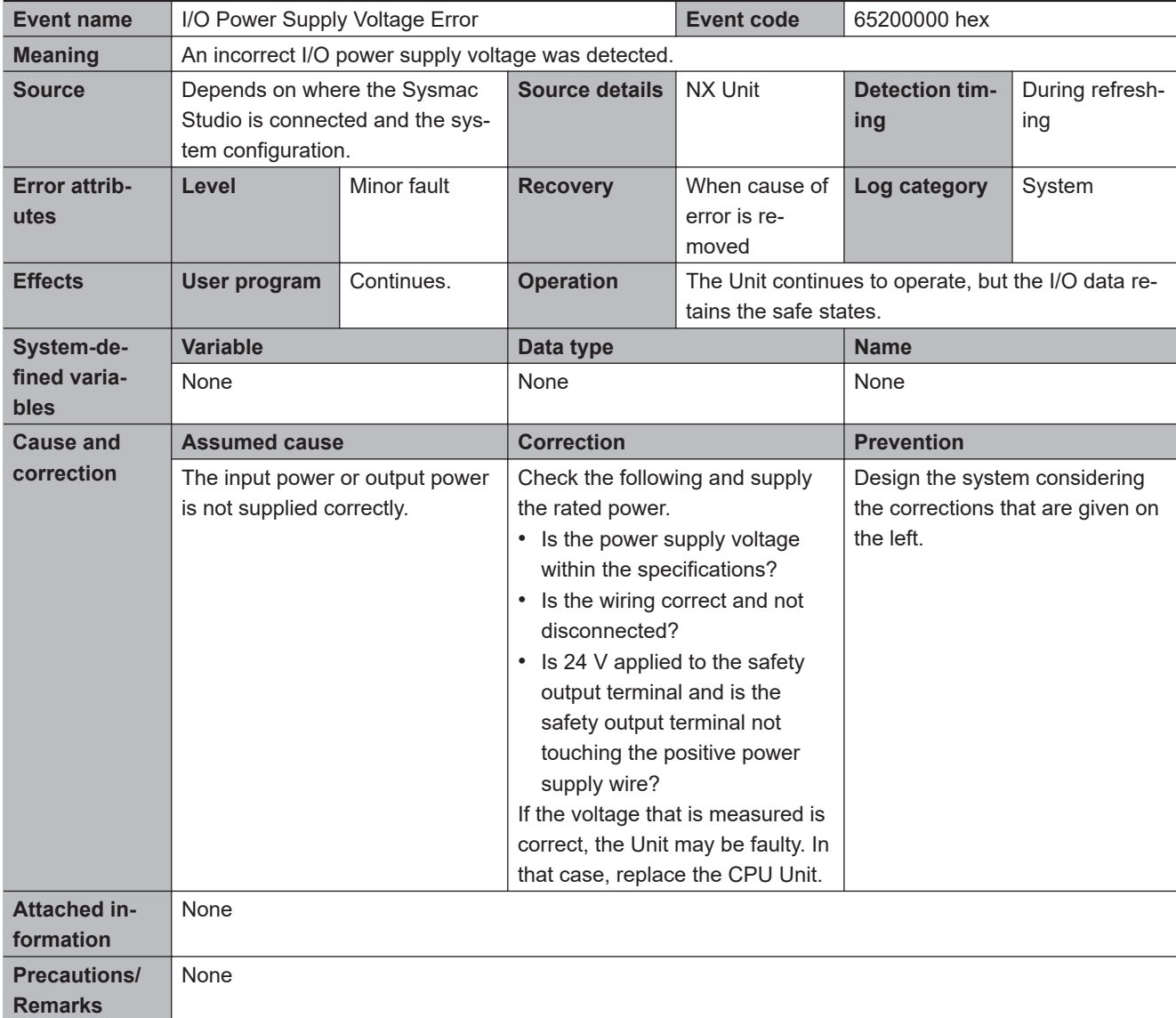

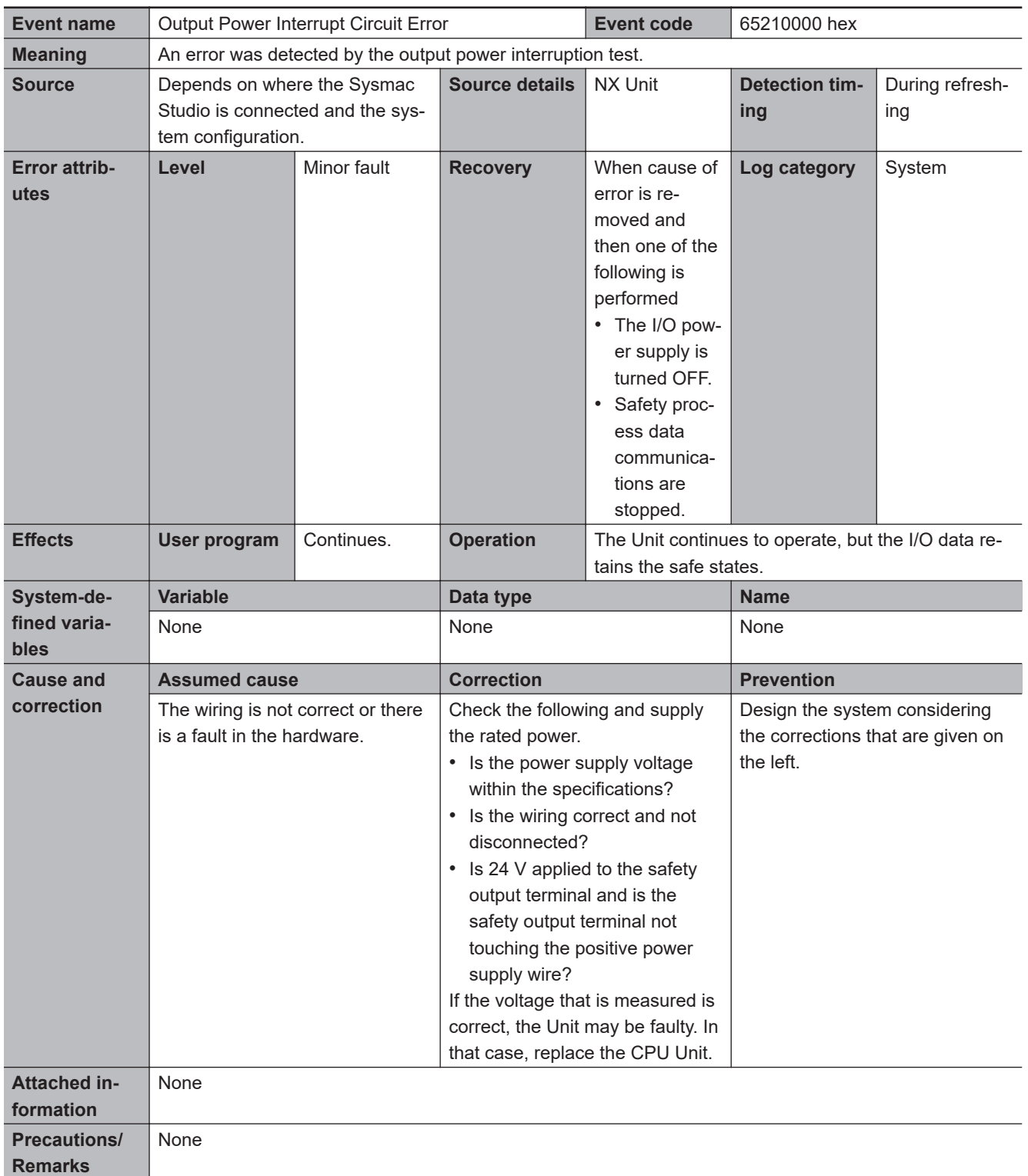

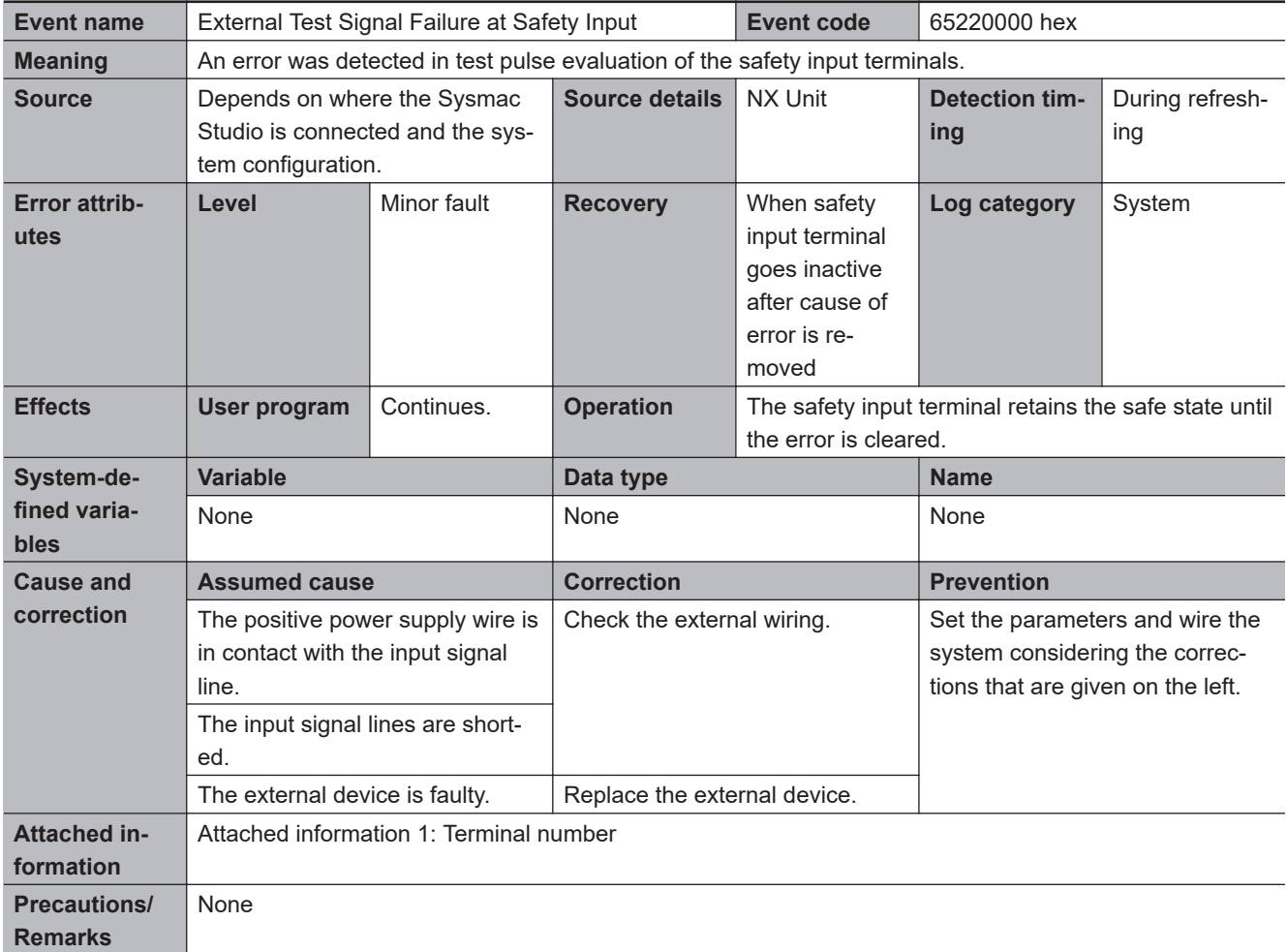

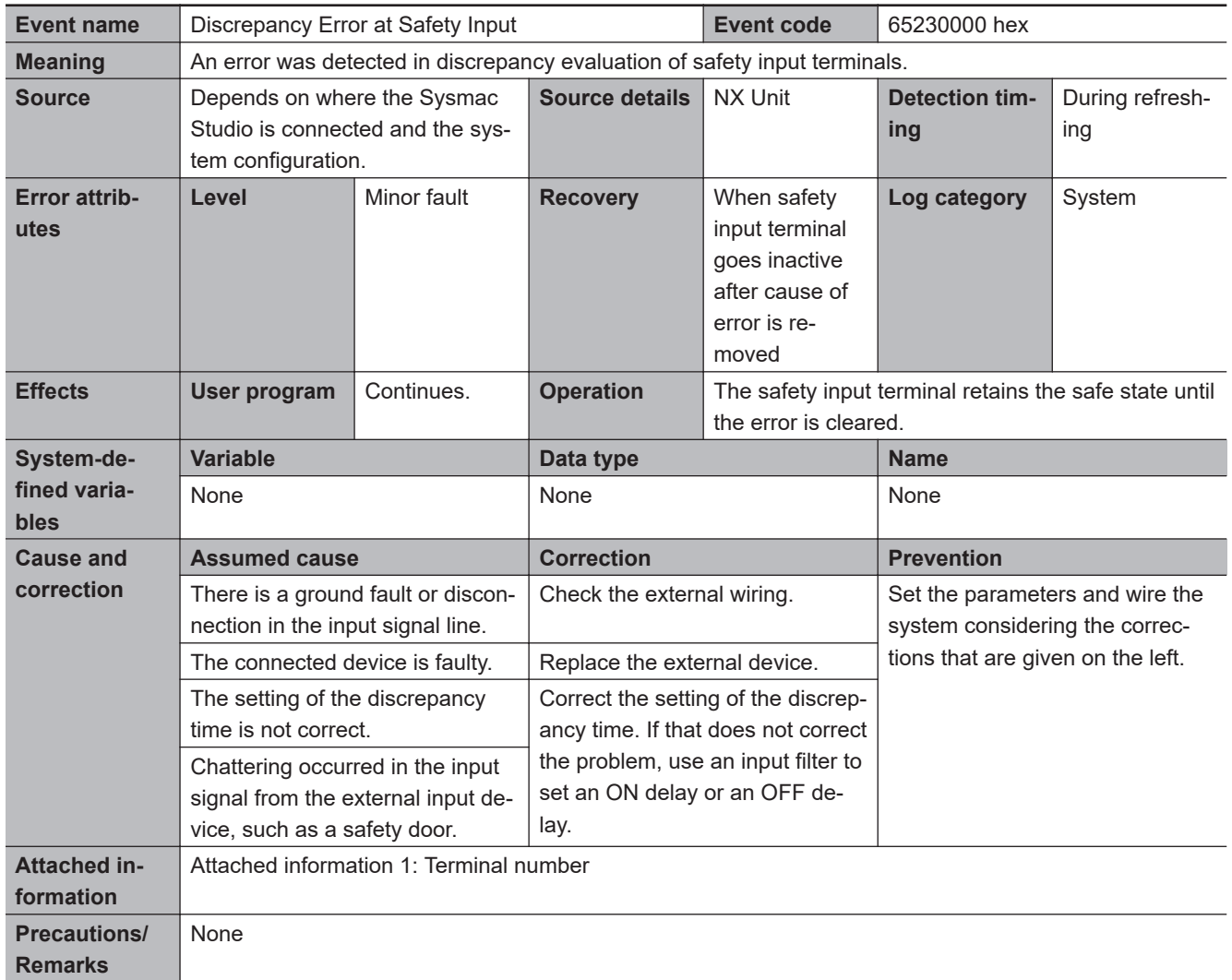

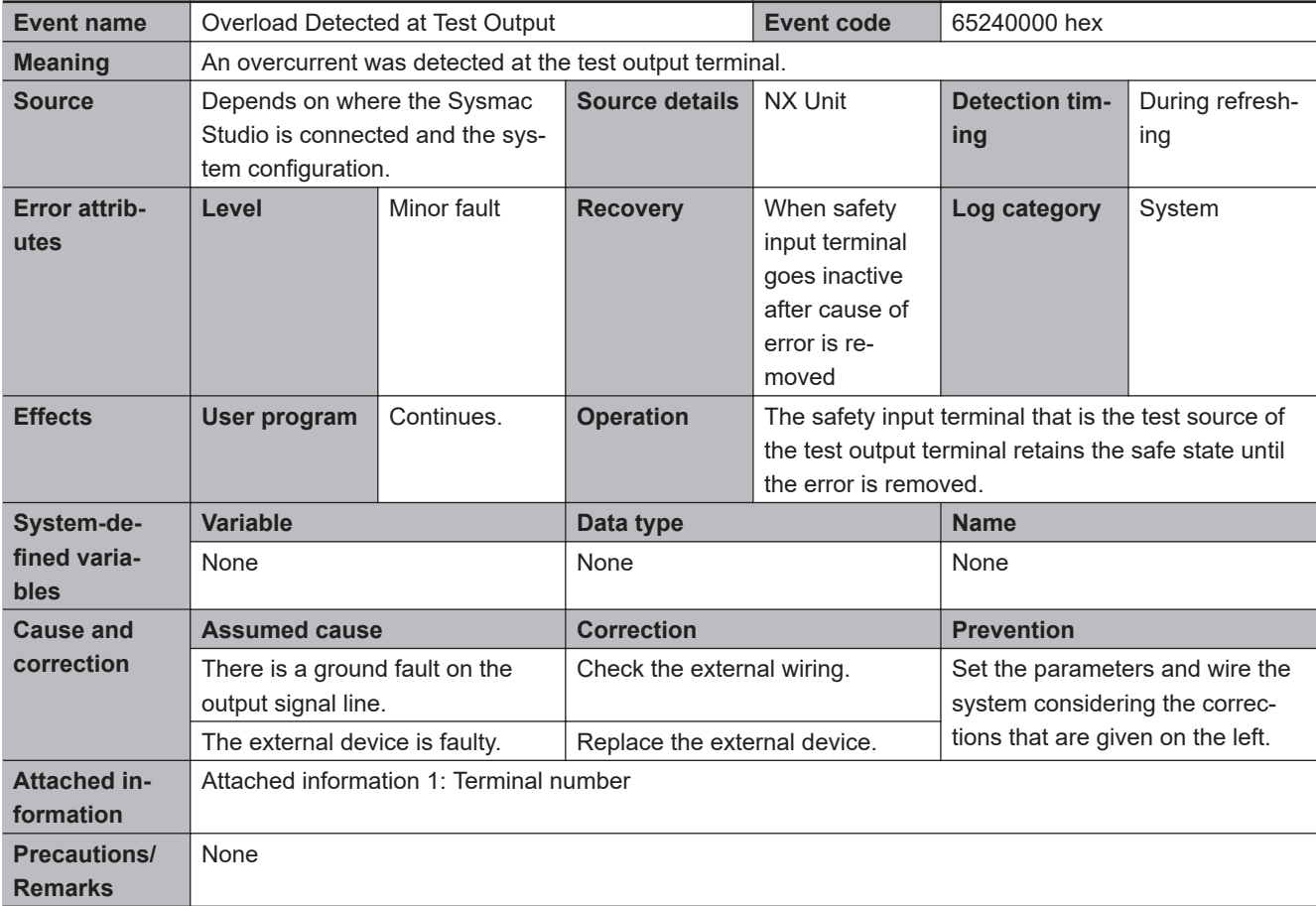

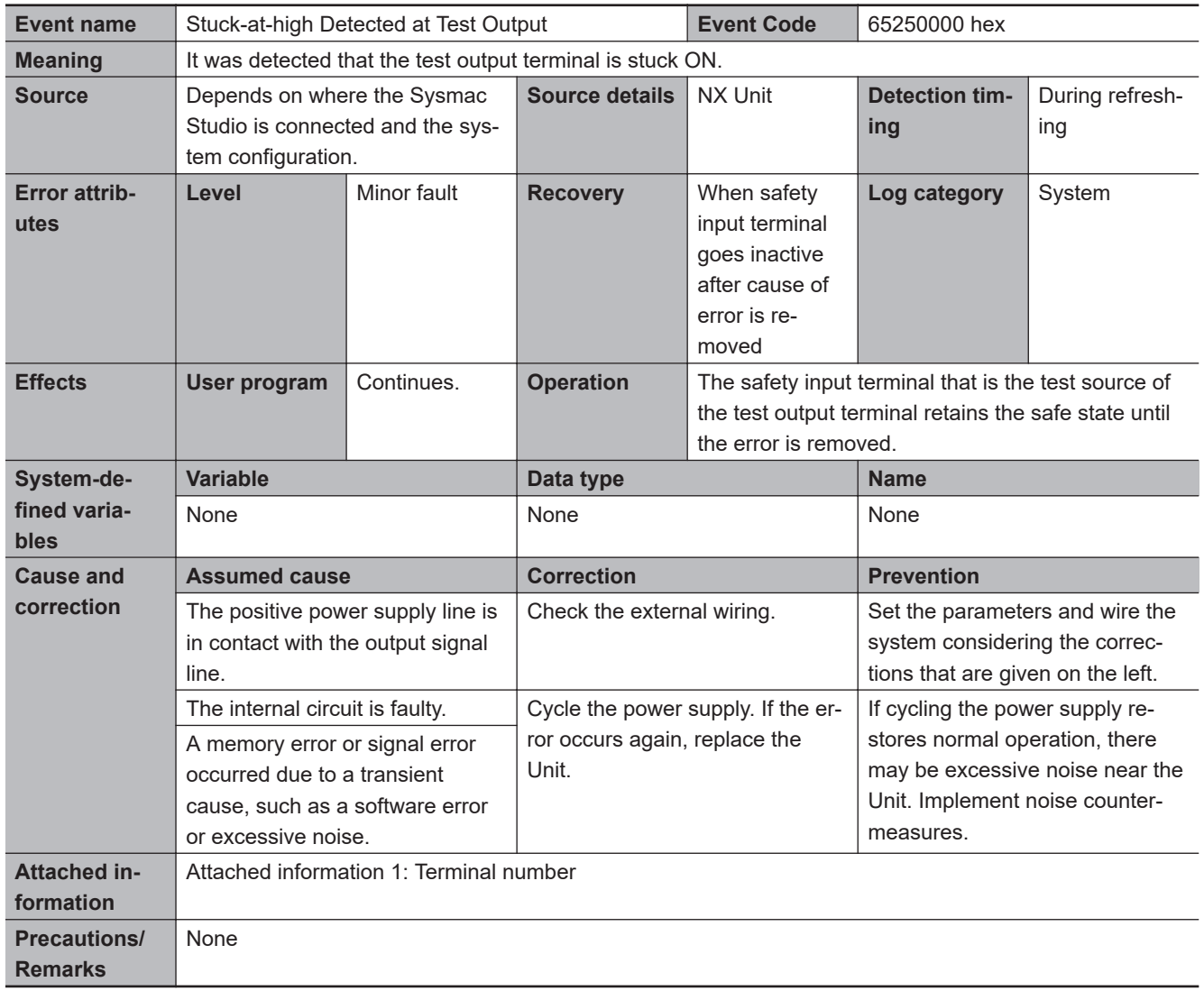

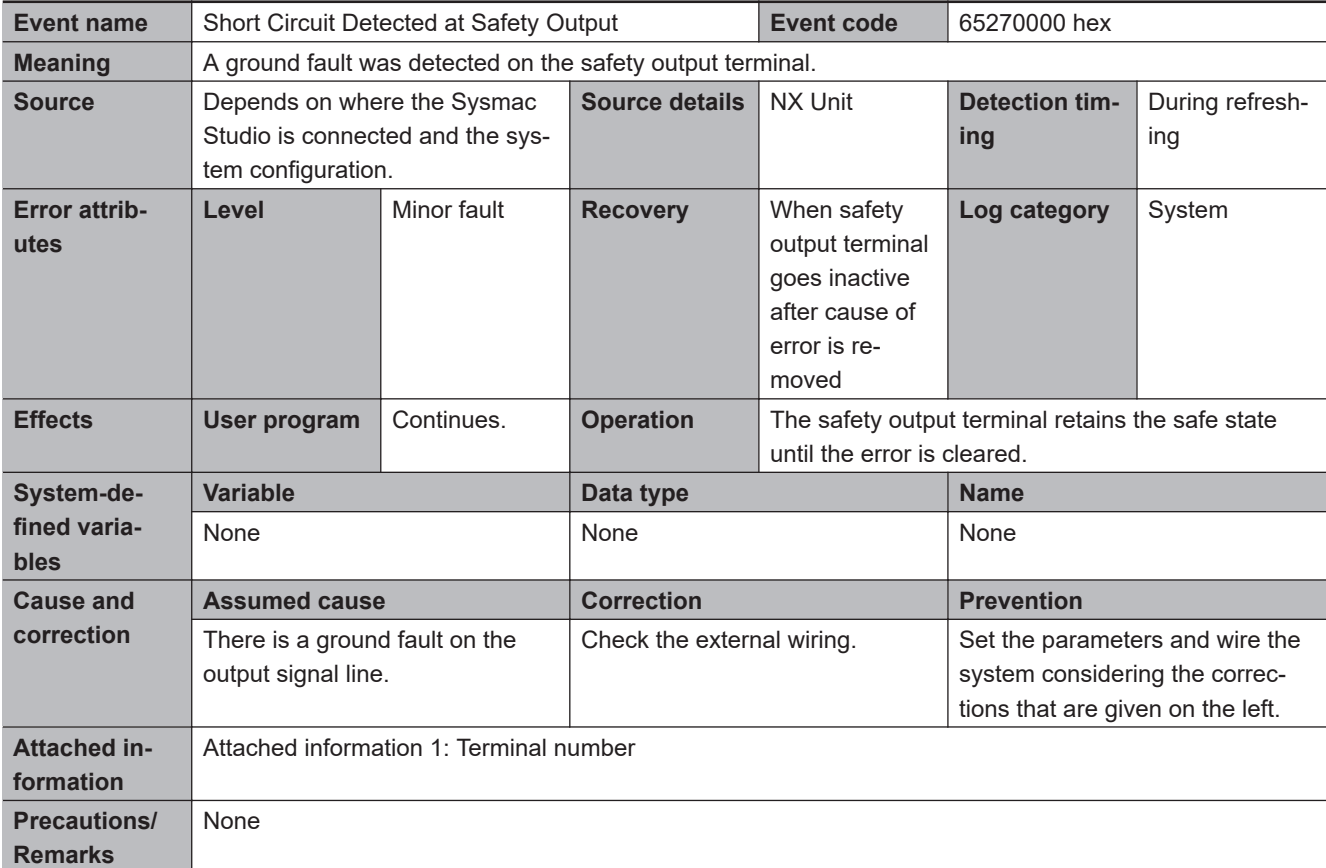

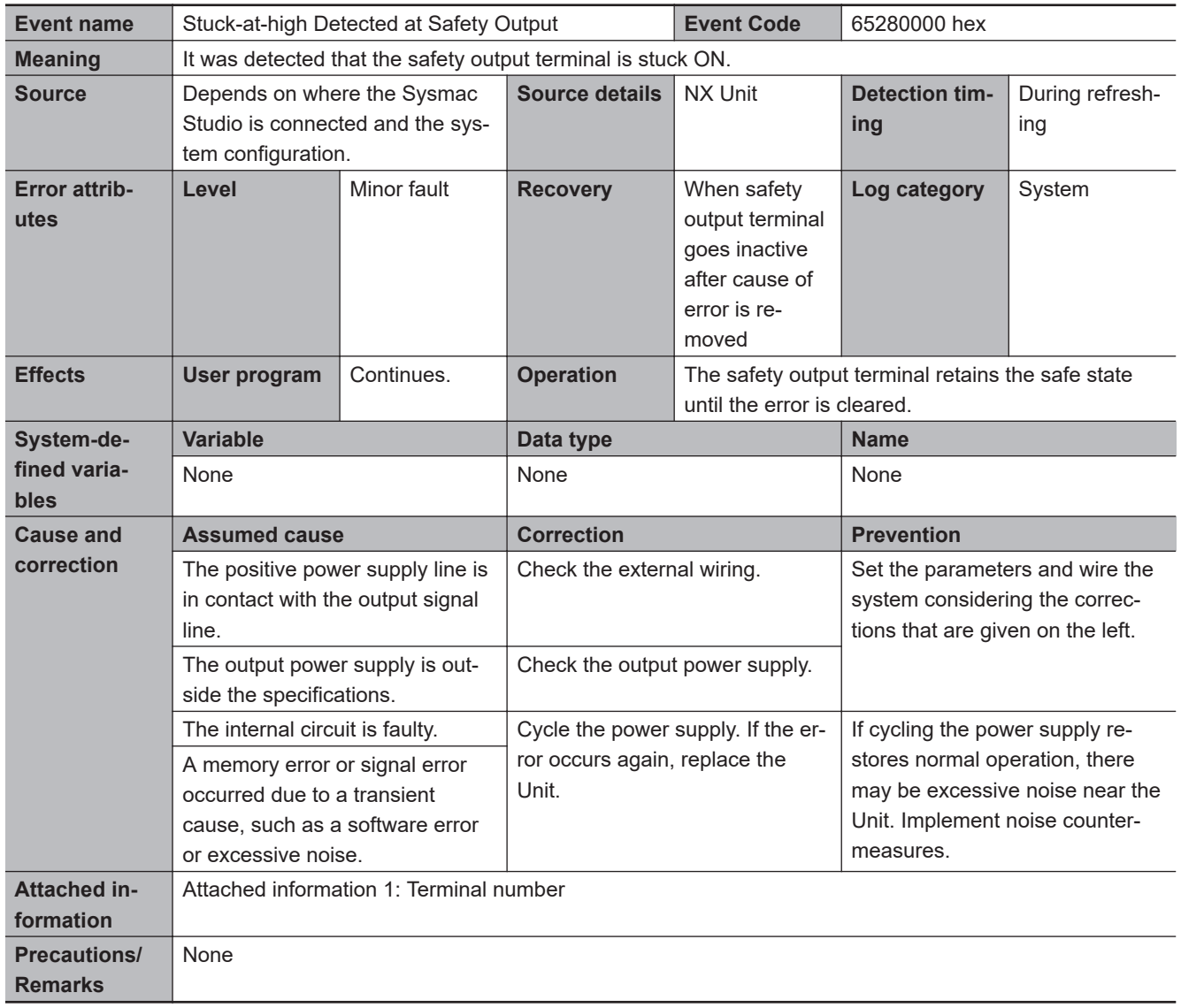

#### $\bullet$  **Other Errors**

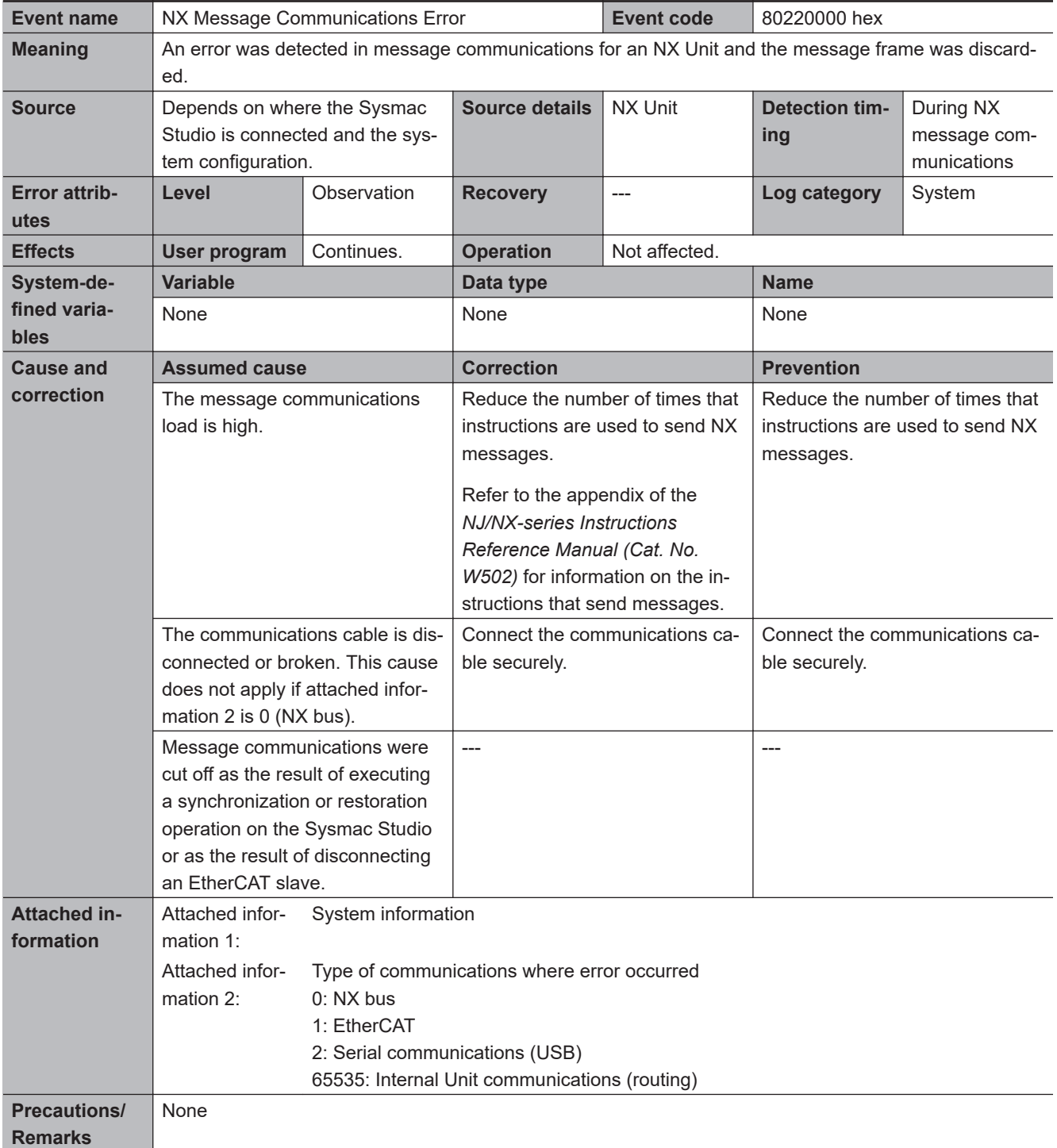

#### $\bullet$  **User Access Log**

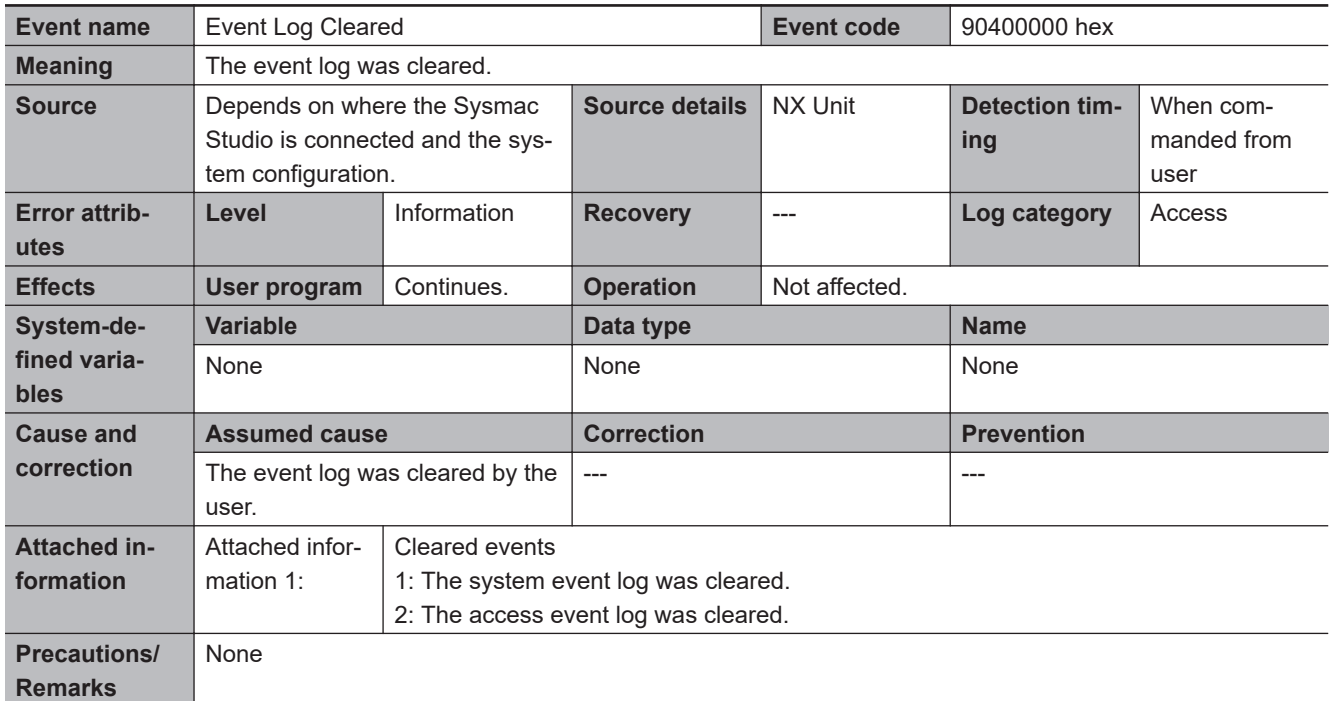

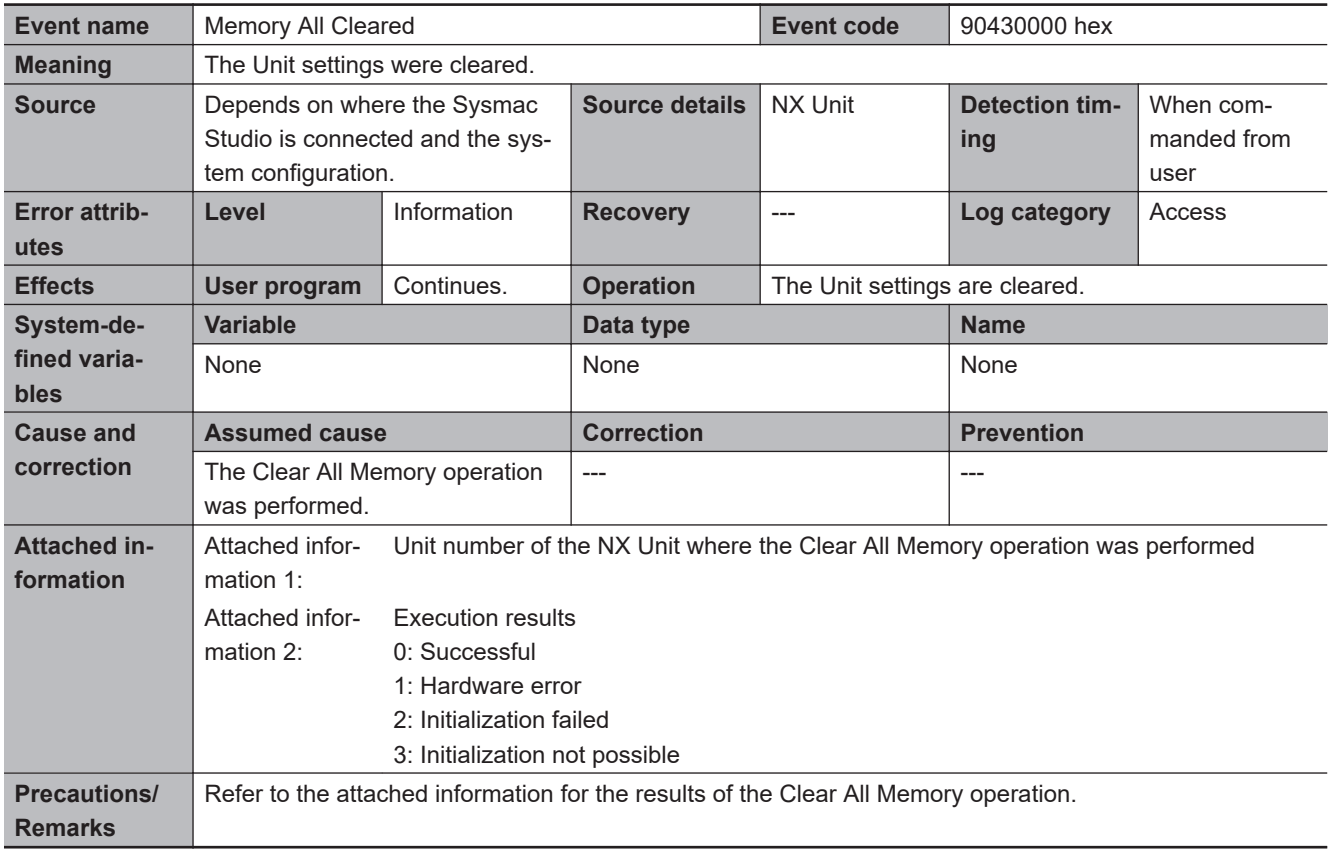

#### **15-3-5 Other Troubles and Corrections**

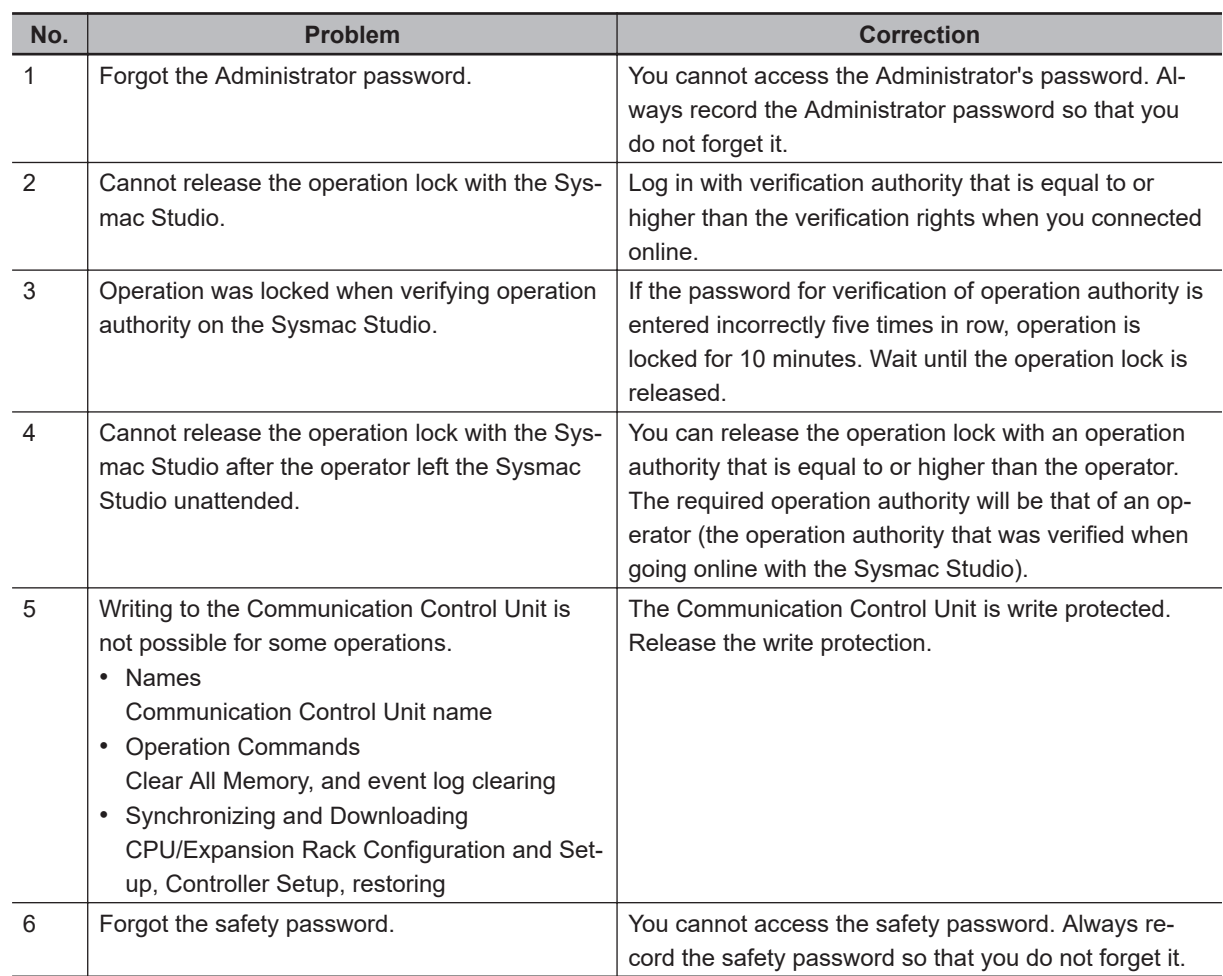

### **Security Errors**

## <span id="page-805-0"></span>**15-4 Checking Status with the Network Configurator**

#### **15-4-1 The Network Configurator's Device Monitor Function**

Connect the Network Configurator online, select the device to be checked, right-click to display the pop-up menu, and select **Monitor**.

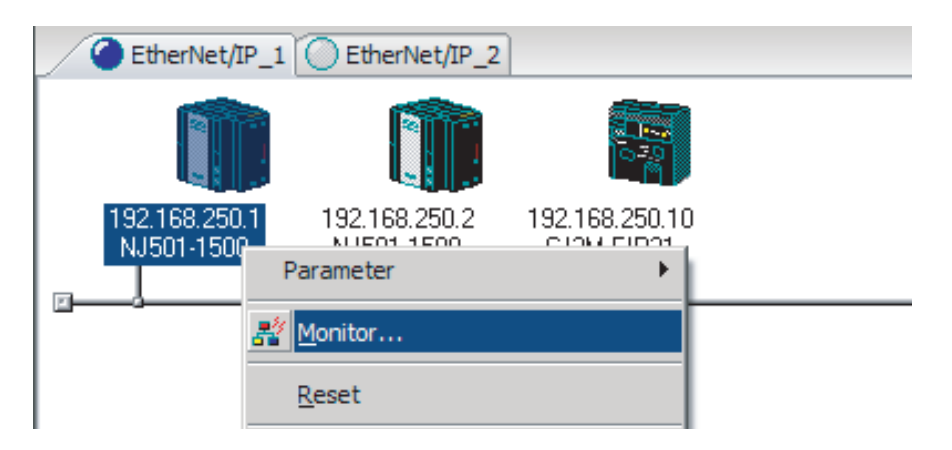

The **Monitor Device** Dialog Box will be displayed.

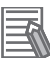

#### **Additional Information**

If a communications error occurs during monitoring, the dialog box will continue to show the last information that was collected.

To start monitoring again, close the **Monitor Device** Dialog Box, and then open the **Monitor Device** Dialog Box again.

#### l **Status 1 Tab Page**

The following check boxes are displayed for the status. If a check box is checked with  $\blacksquare$ , the status is TRUE.

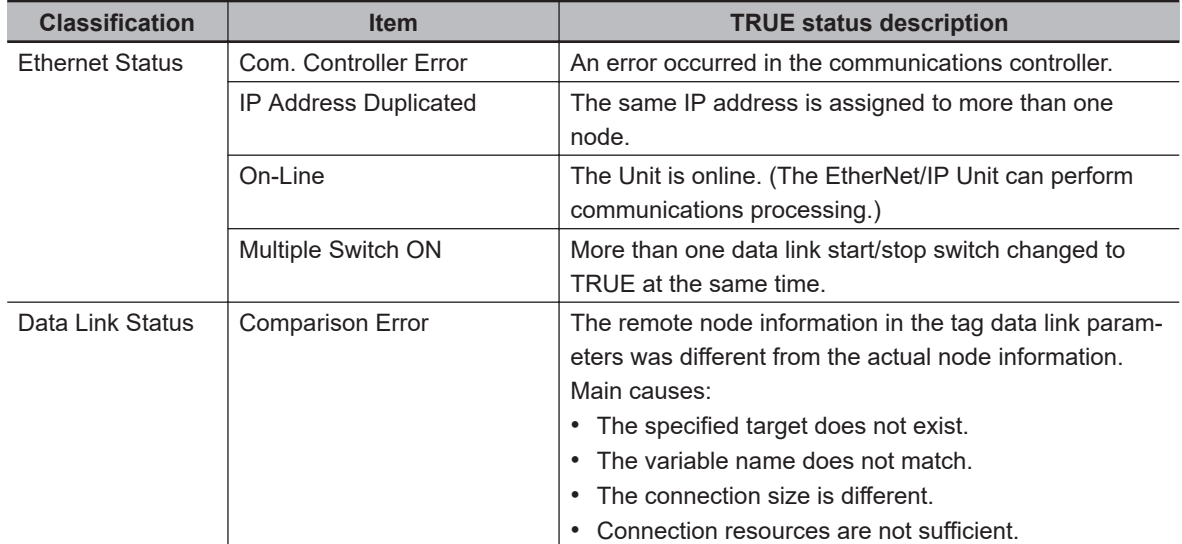

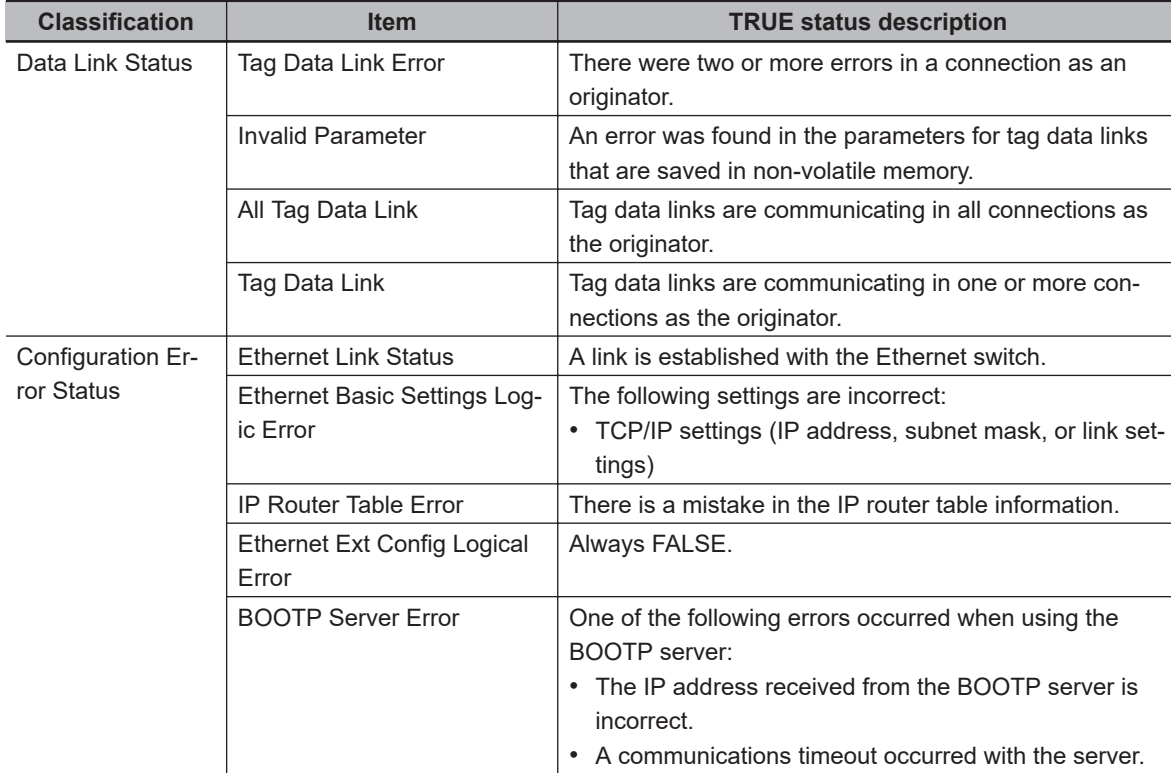

In the **Target Node Status**, information about the target node that acts as the originator is displayed.

If all tag data link connections to the node are established and normal, this information is displayed in blue. However, if any connection is broken it is displayed in red.

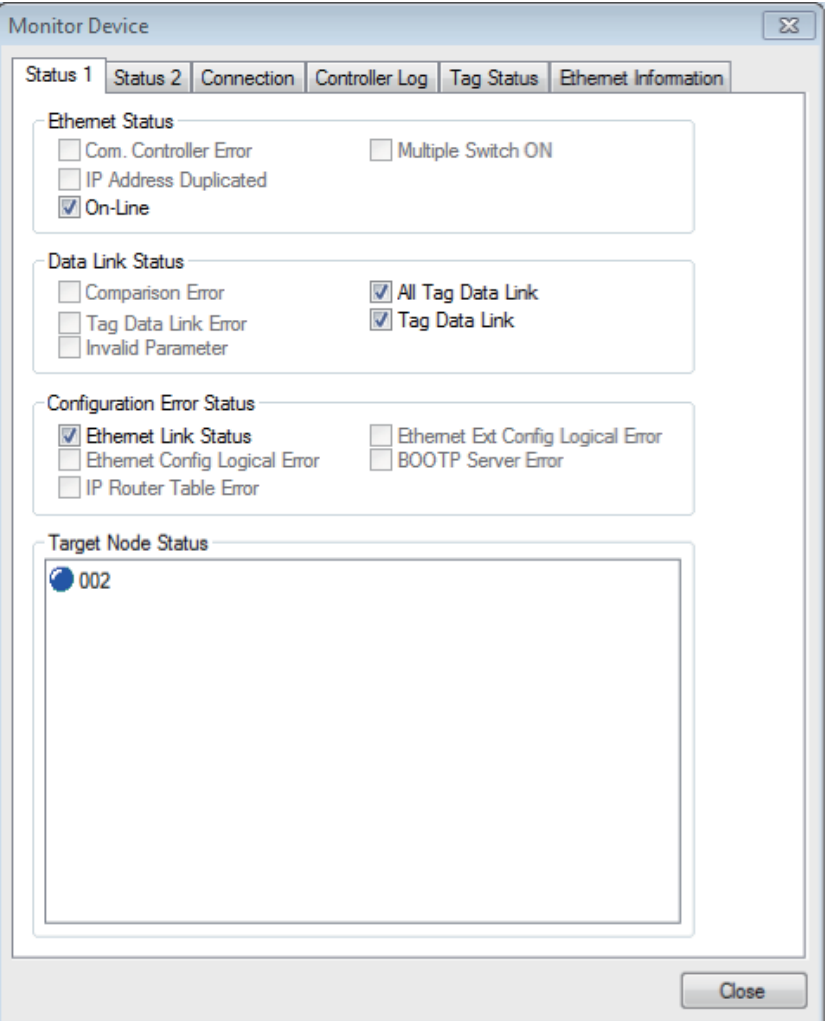

#### l **Status 2 Tab Page**

This tab page displays information on nodes with tag data link originator settings. This information is in blue if the connection is normal, or red if an error occurred.

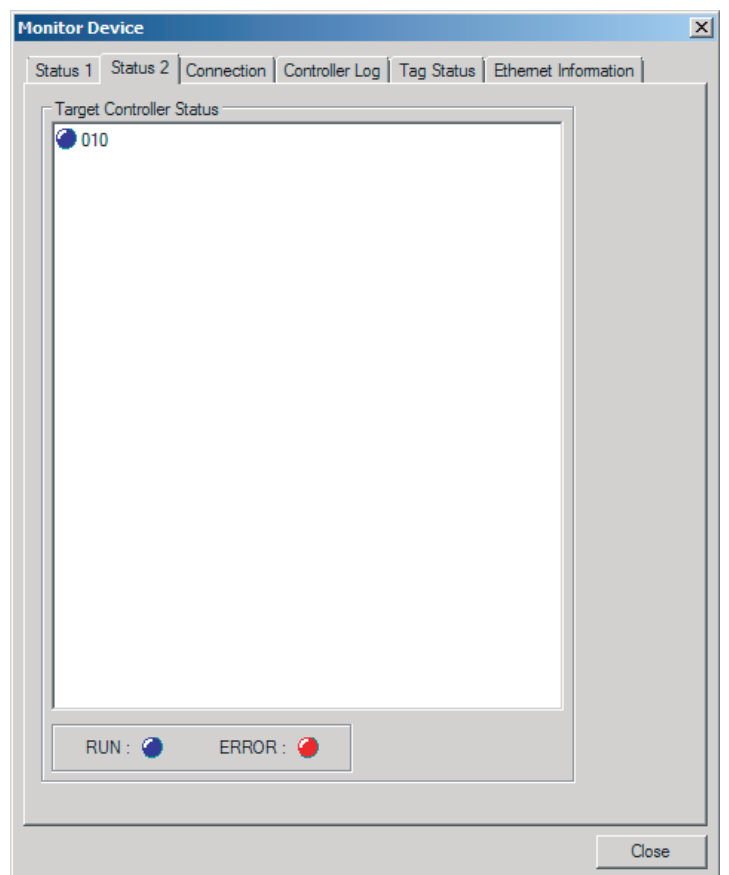

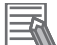

#### **Additional Information**

The target Controller status can be used when the Controller status is set to **Included** for all the target sets for both originator and target connections. If it is set to **Not included**, it is grayed out on the display.

#### $\bullet$  **Connection Tab Page**

#### • Target Node Status

Information about the target node that acts as the originator is displayed.

If all tag data link connections to the node are established and normal, this information is displayed in blue. However, if any connection is broken it is displayed in red.

However, this information is displayed in gray if the connection to the node is stopped.

#### • Connection Status

The **Status** Column of the connection status shows the status of each connection that is set as the originator. The connection status can be used to identify the cause of tag data link errors. Refer to *[15-4-2 Connection Status Codes and Troubleshooting](#page-813-0)* on page 15-242 for details on the connection status.

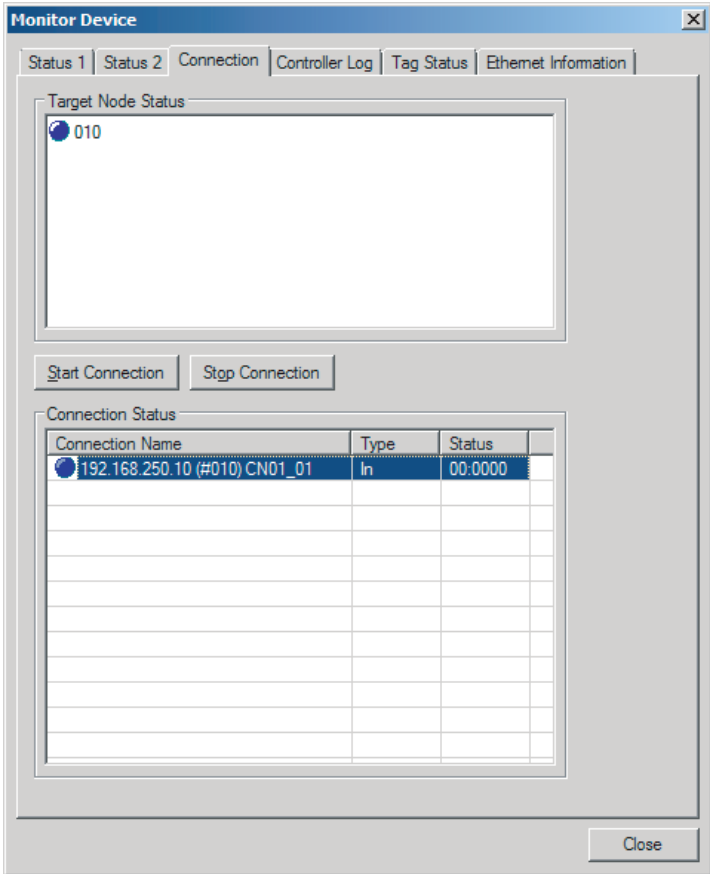

#### $\bullet$  **Controller Log Tab Page**

This tab page displays the Controller event log that is stored in the Communication Control Unit. The error history shows errors that have occurred. It can be saved in a file in the computer.

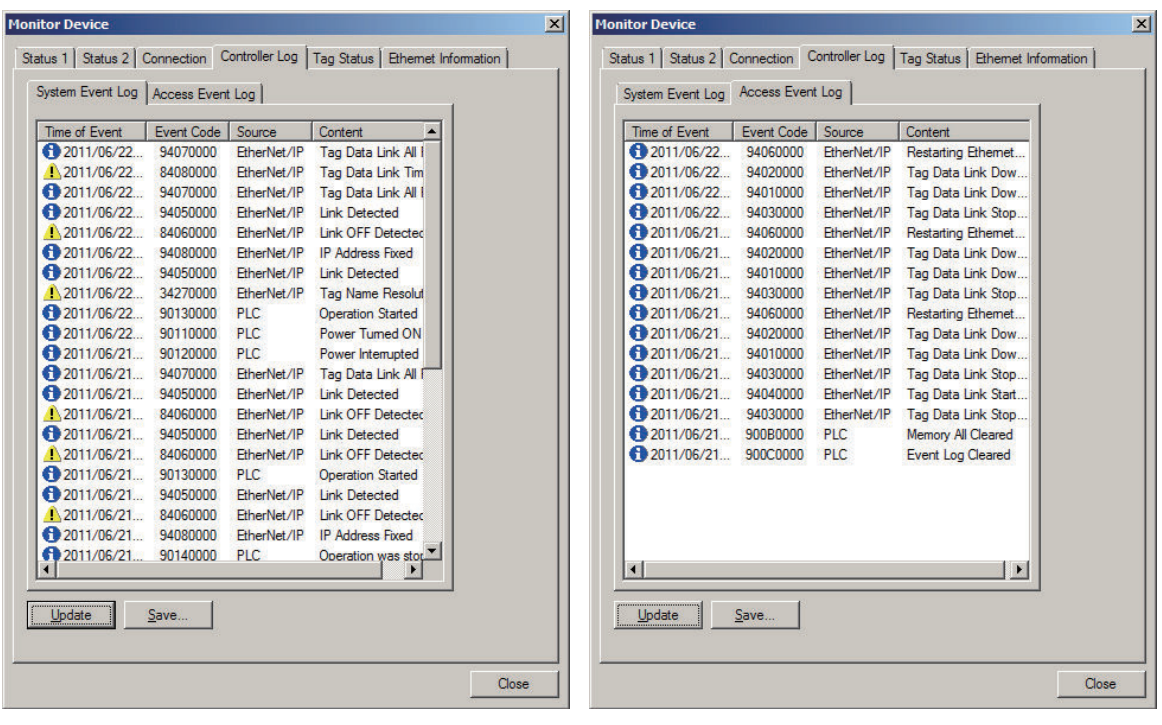

#### $\bullet$  **Tag Status Tab Page**

This tab page displays if the tag settings for each tag for tag data links are set so that data can be exchanged with the Communication Control Unit.

The following status is displayed depending on the status that is set.

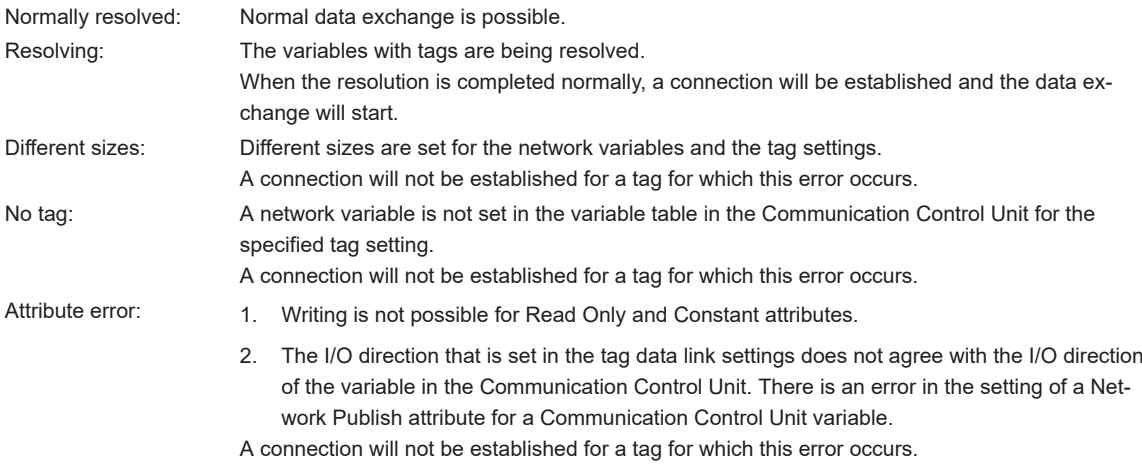

If the status is not "Normally resolved", check the tag data link settings or the network variable settings in the variable table in the Communication Control Unit.

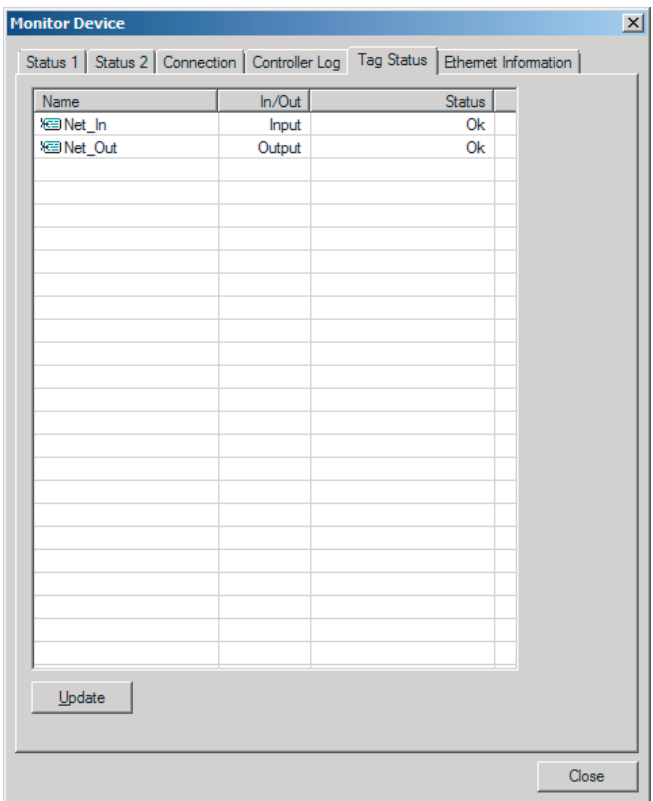

#### **e** Ethernet Information Tab Page

This tab page displays the communications status at the communications driver level of the built-in Ethernet/IP port.

The error counter information can be used to confirm whether communications problems have occurred.

The tag data link information can be used to confirm characteristics such as the Bandwidth (pps).

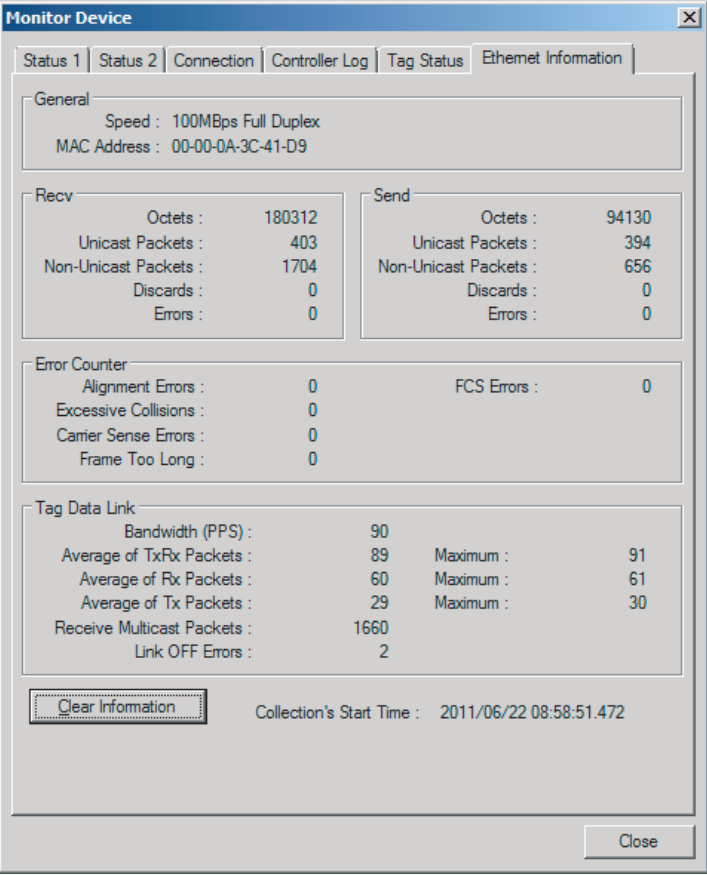

#### <span id="page-813-0"></span>**15-4-2 Connection Status Codes and Troubleshooting**

This section explains how to identify and correct errors based on the tag data link's connection status. The connection status can be read using the **Connection** Tab Page of Monitor Device Window with the Network Configurator. Refer to *[15-4-1 The Network Configurator's Device Monitor Function](#page-805-0)* on [page 15-234](#page-805-0) for details.

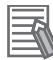

#### **Additional Information**

The connection status has the same meaning as the Connection Manager's General and Additional error response codes, as defined in the CIP specifications.

The following table shows the likely causes of the errors causes for each configuration and connection status (code).

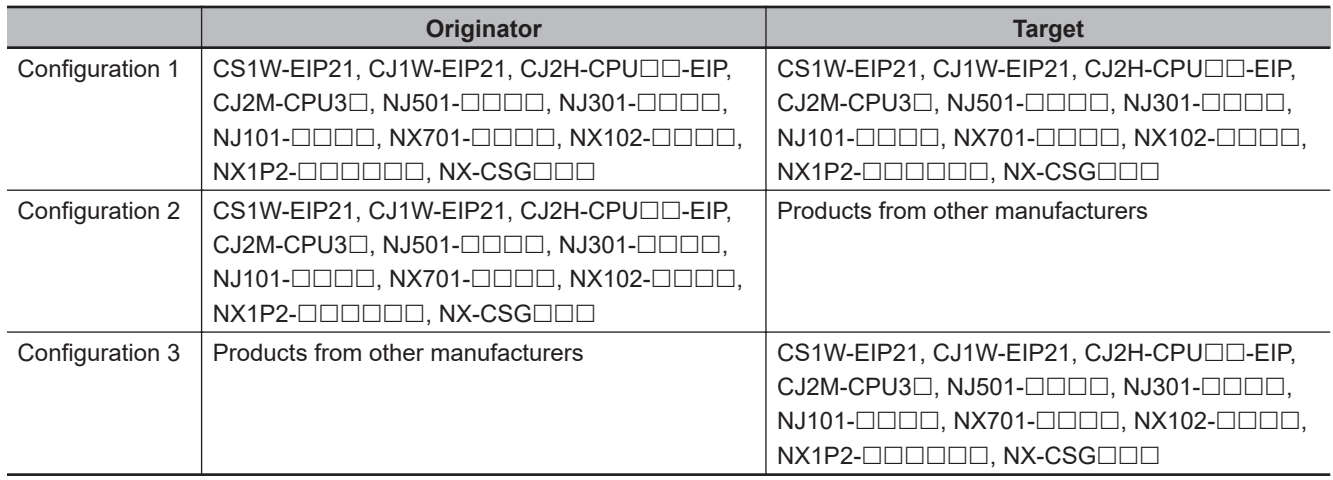

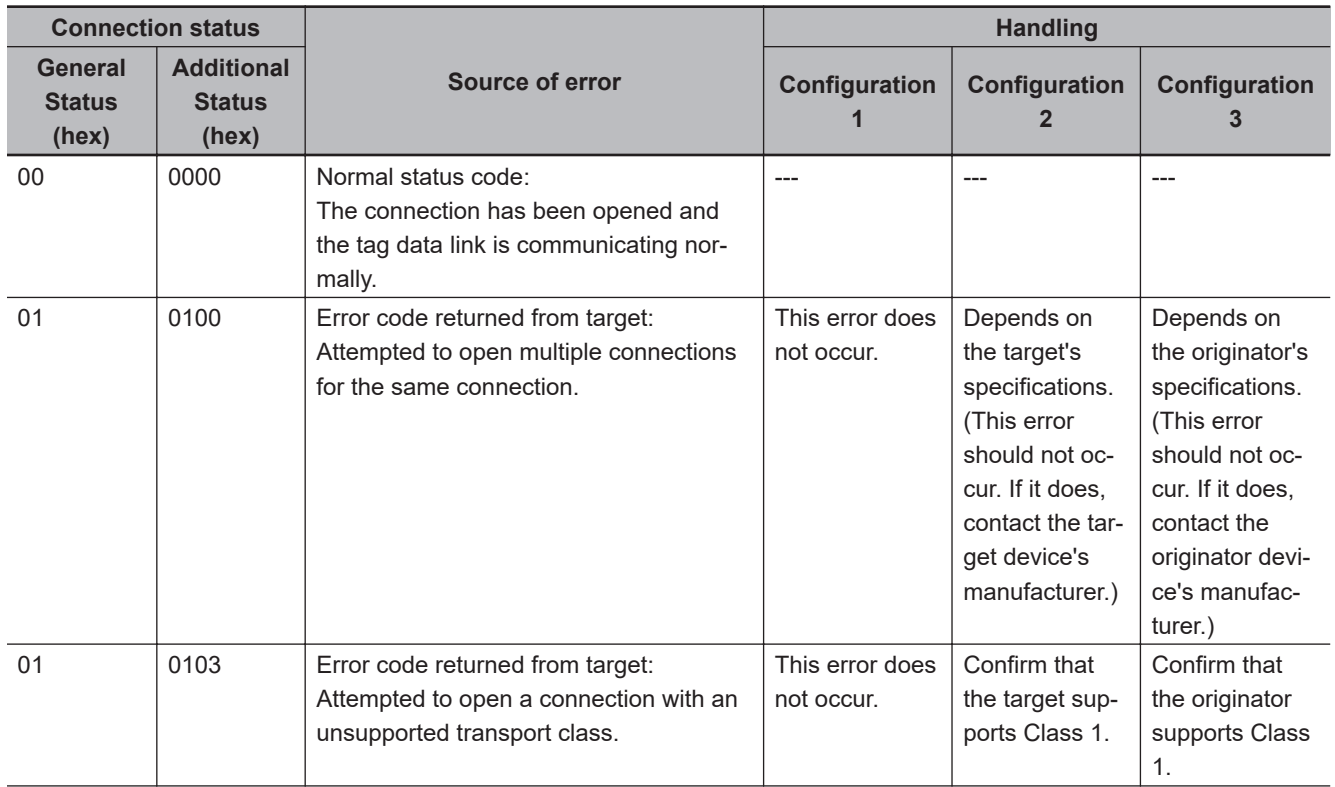

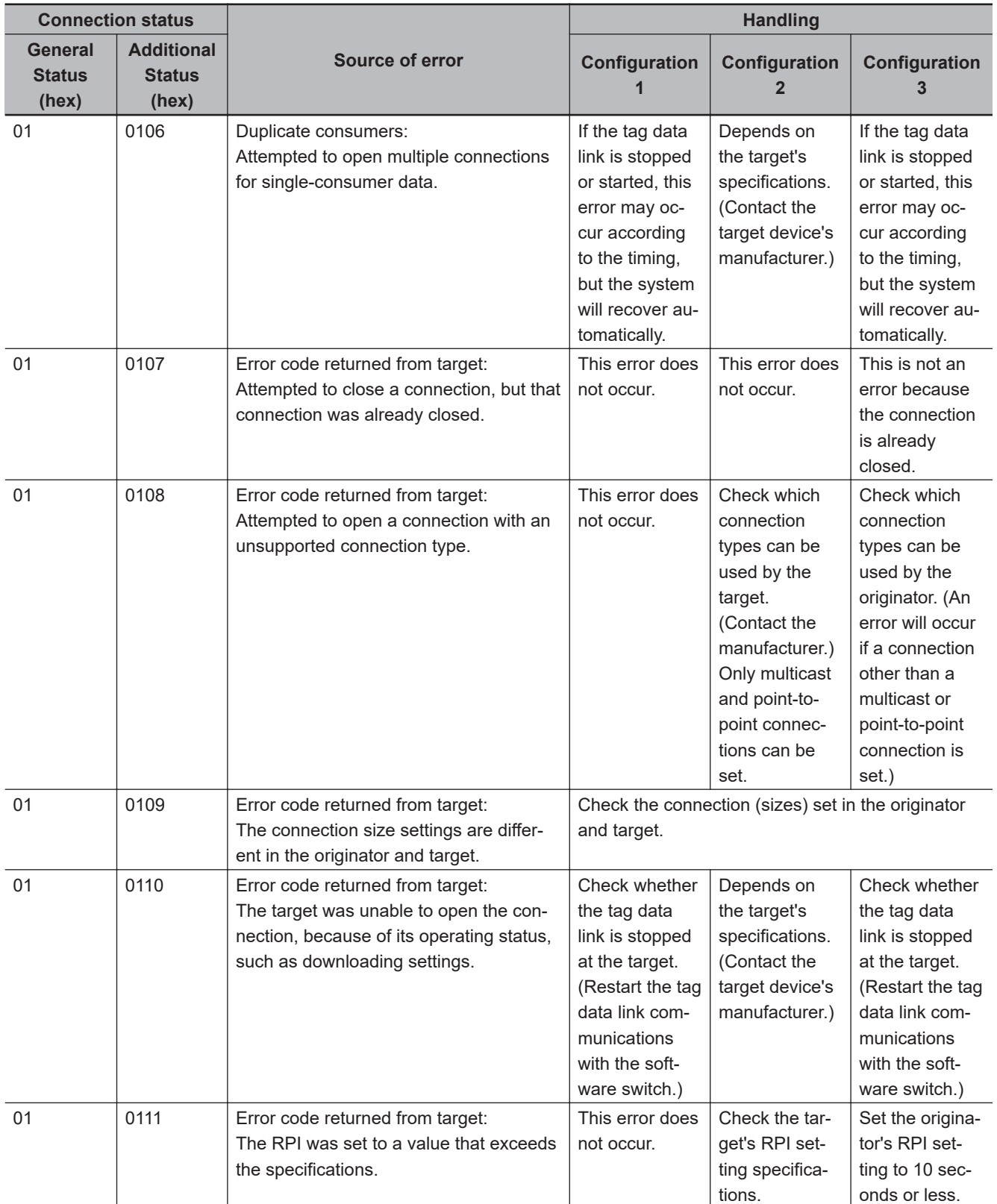

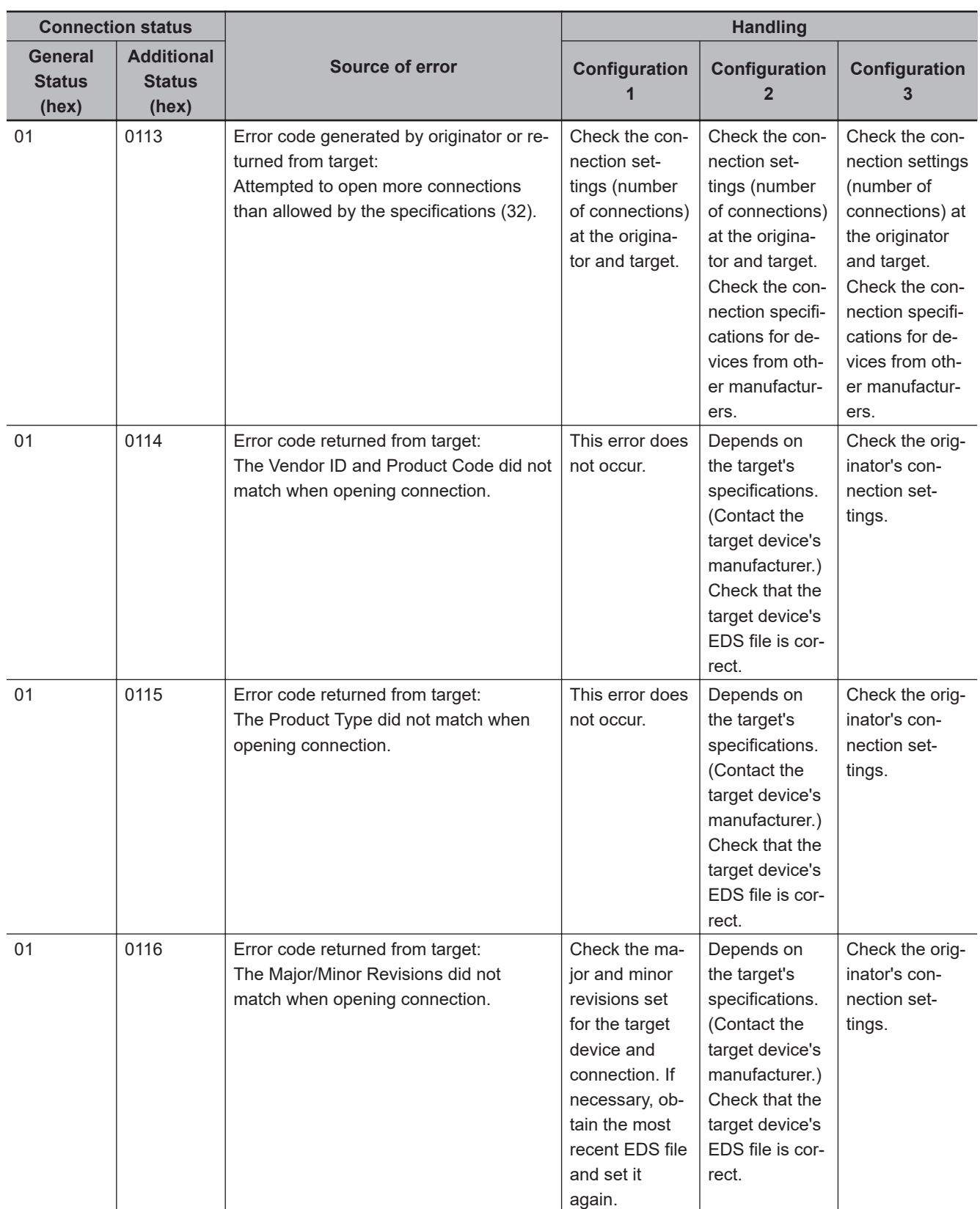

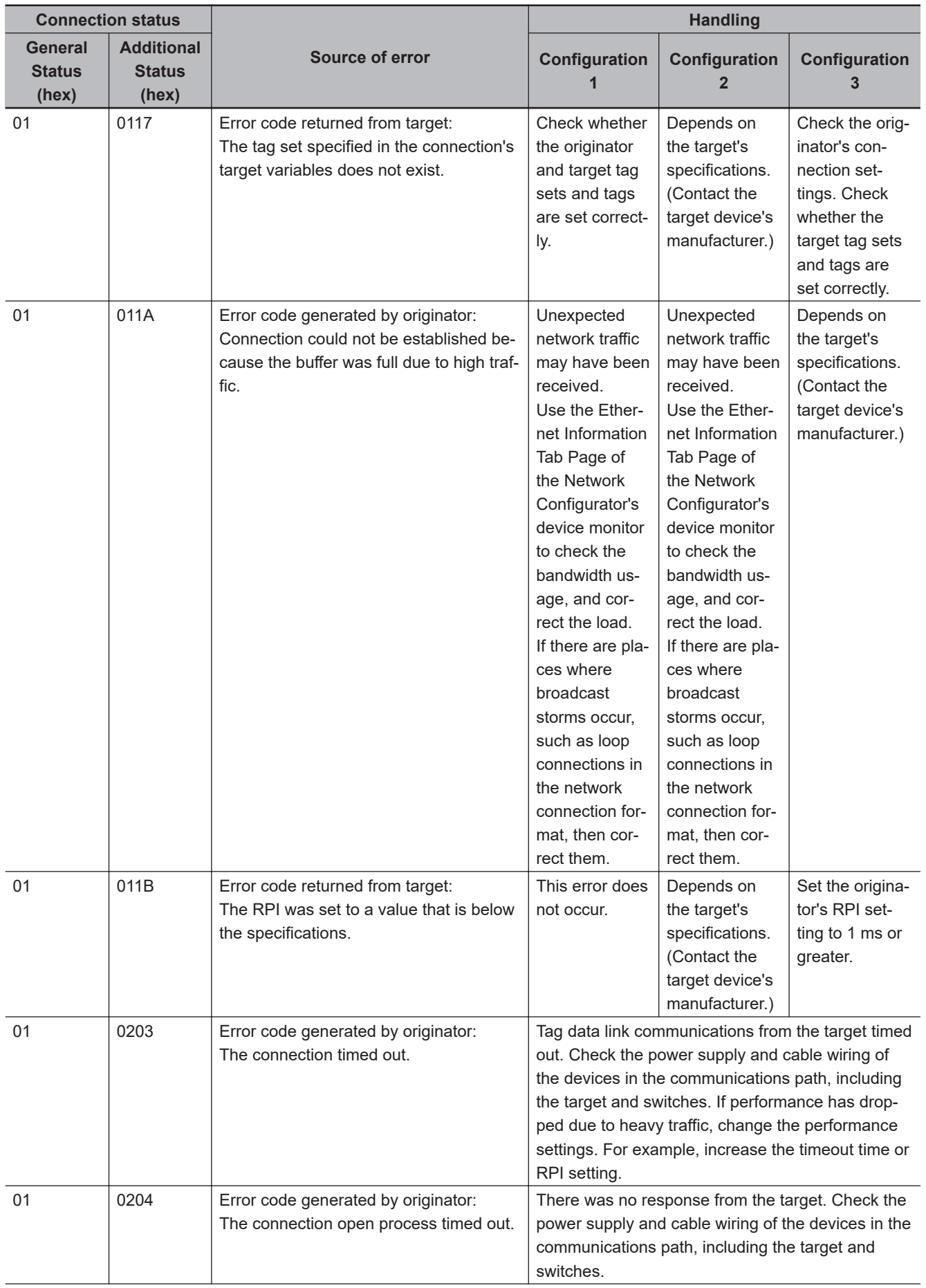

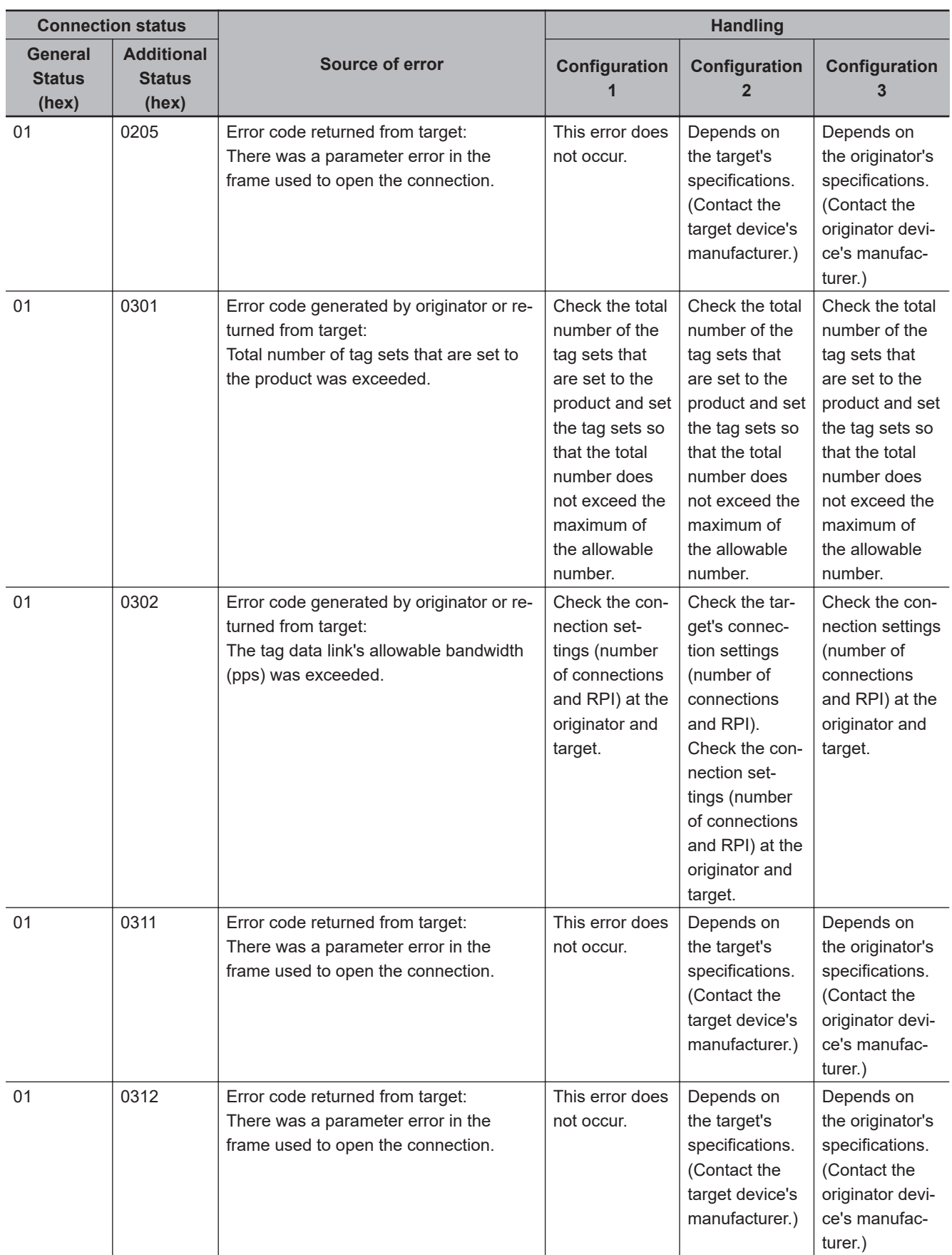

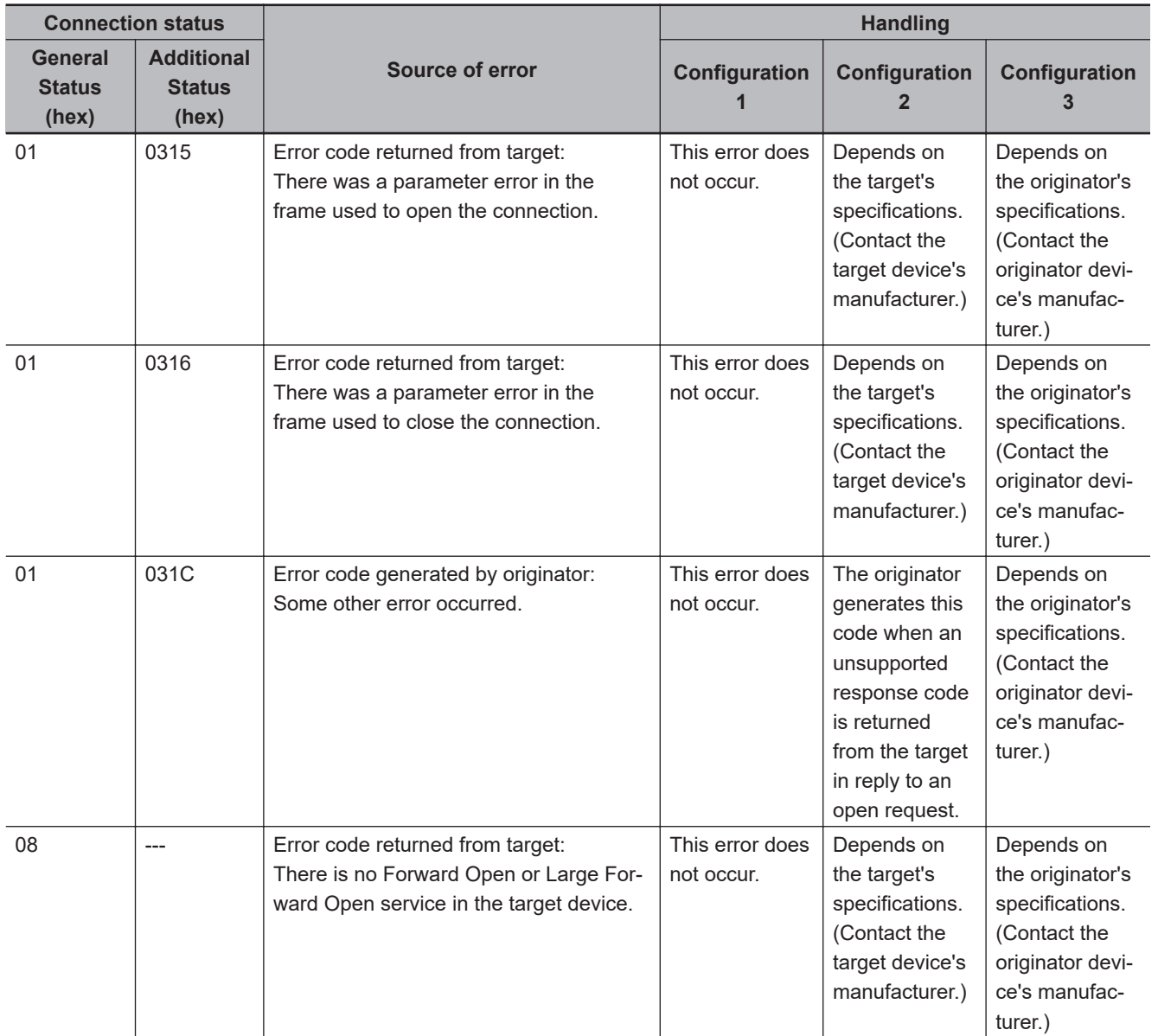

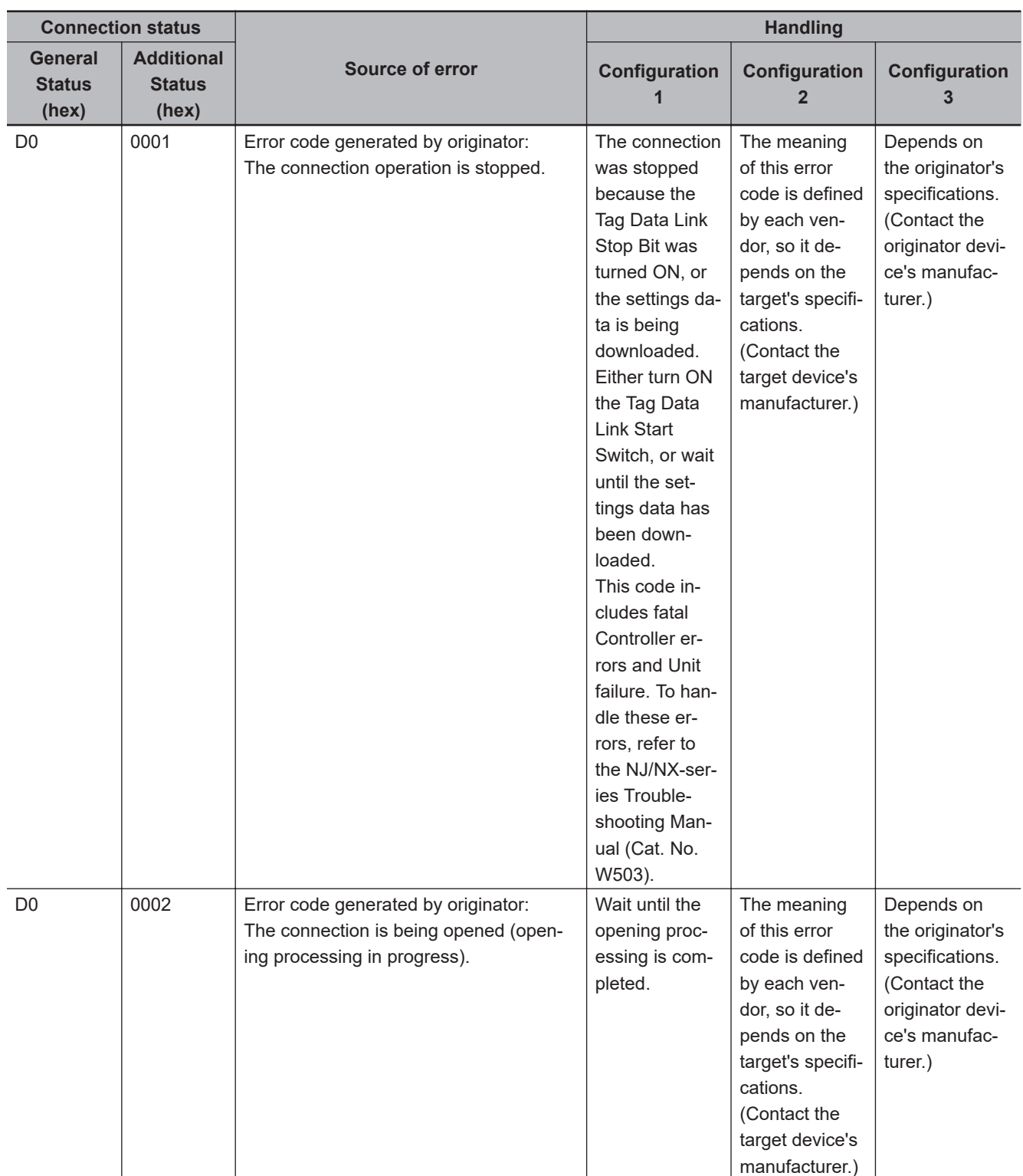

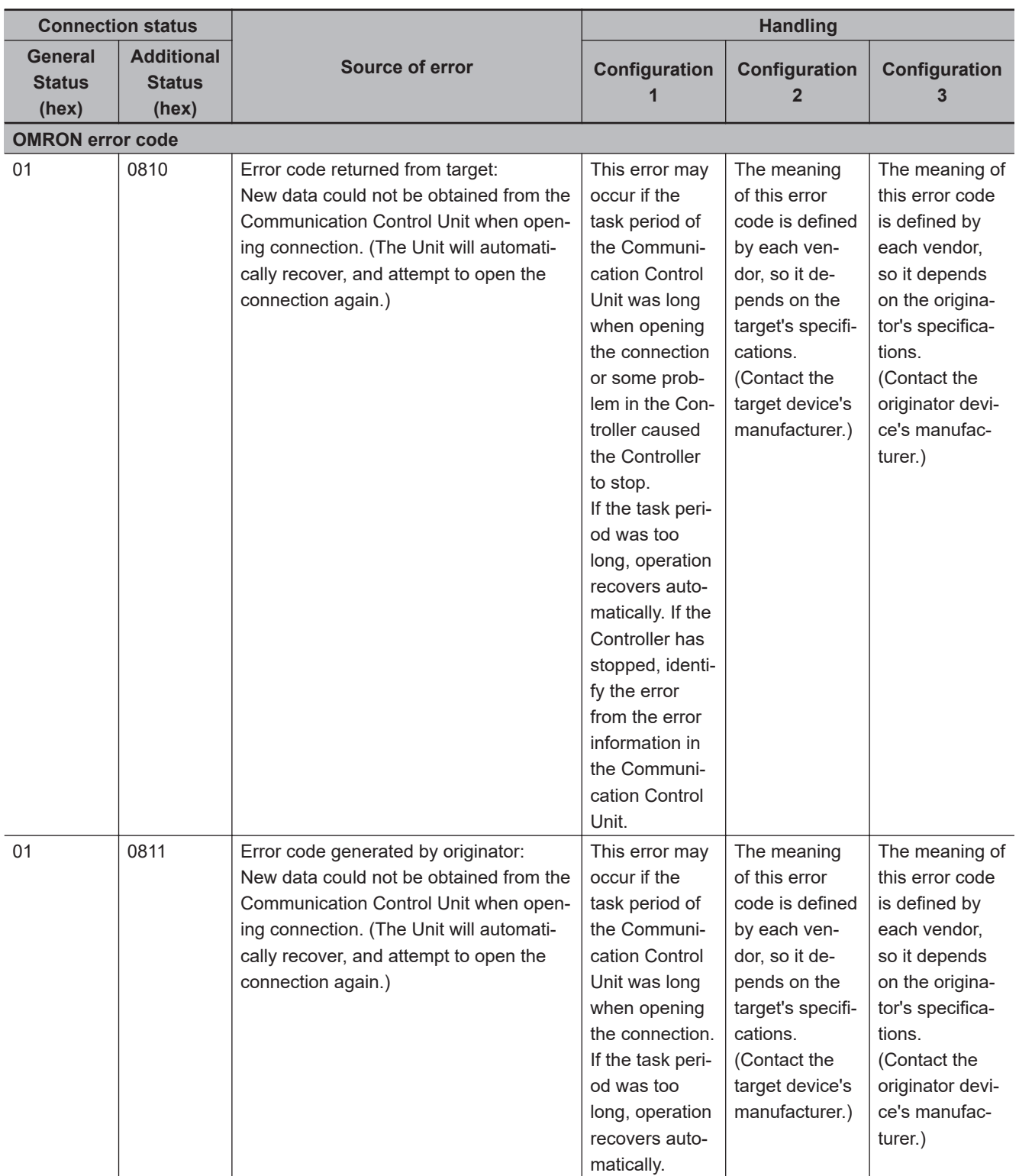

#### **15-4-3 CIP Safety Connection Status Codes and Troubleshooting**

This section explains how to identify and correct errors based on the connection status of CIP Safety connection. If the CIP Safety Originator Connection Not Established error or the CIP Safety Target Missing error occurs with the Safety CPU Unit, the connection status of the CIP Safety connection is registered to the Attached information.

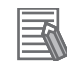

#### **Additional Information**

The connection status has the same meaning as the Connection Manager's General and Additional error response codes, as defined in the CIP specifications.

The following table shows the likely causes of the errors and the troubleshooting methods for each connection status.

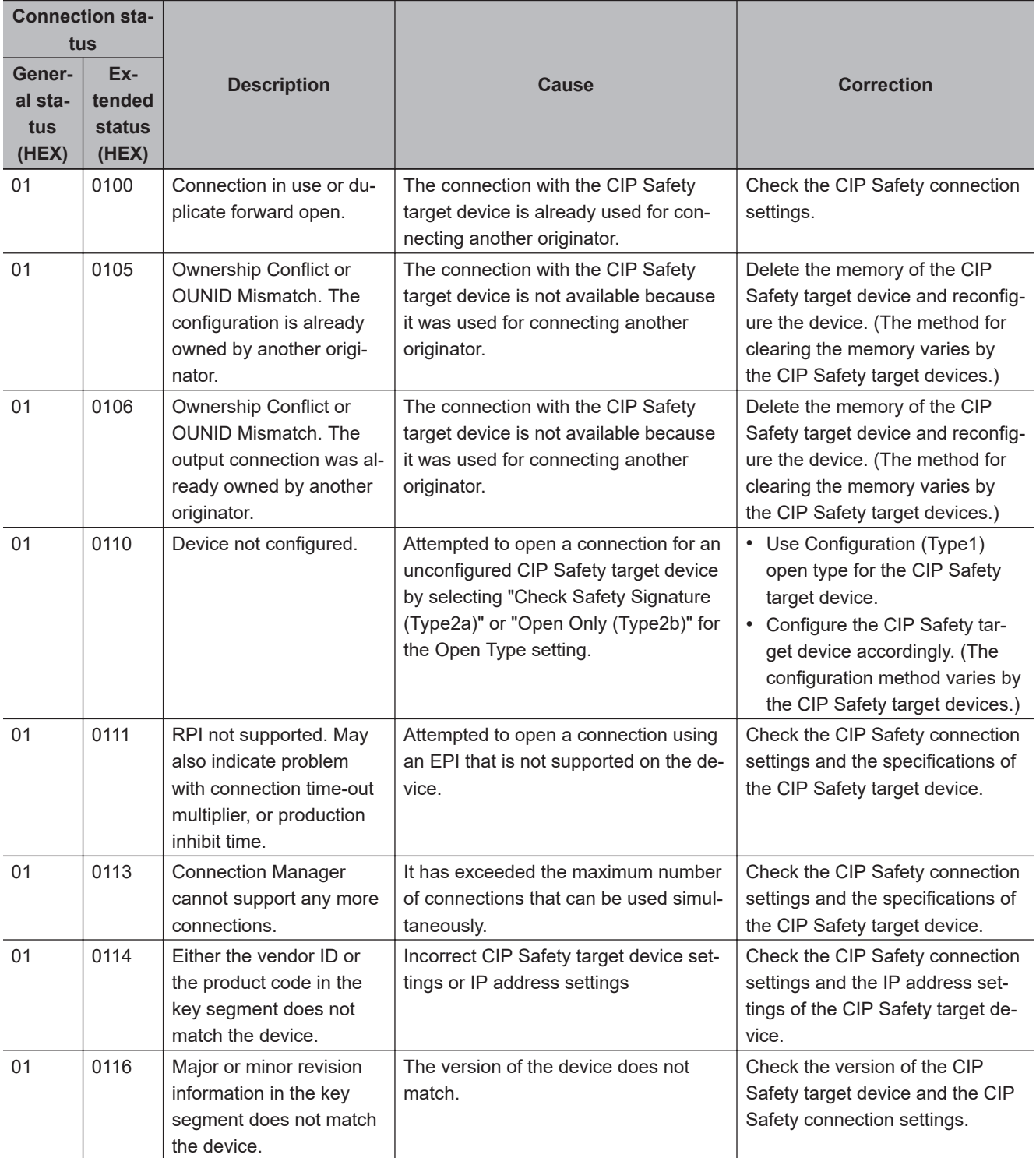

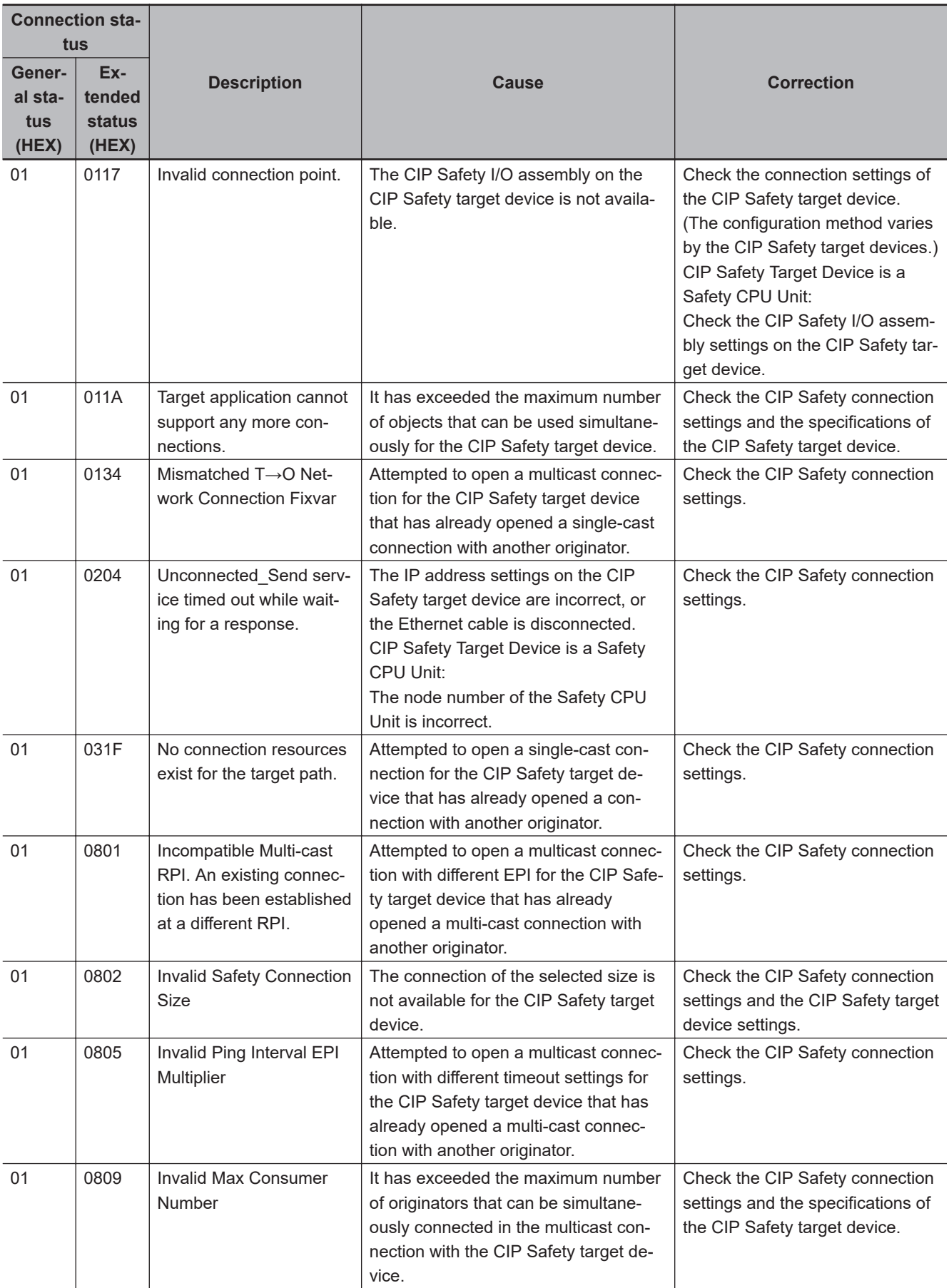

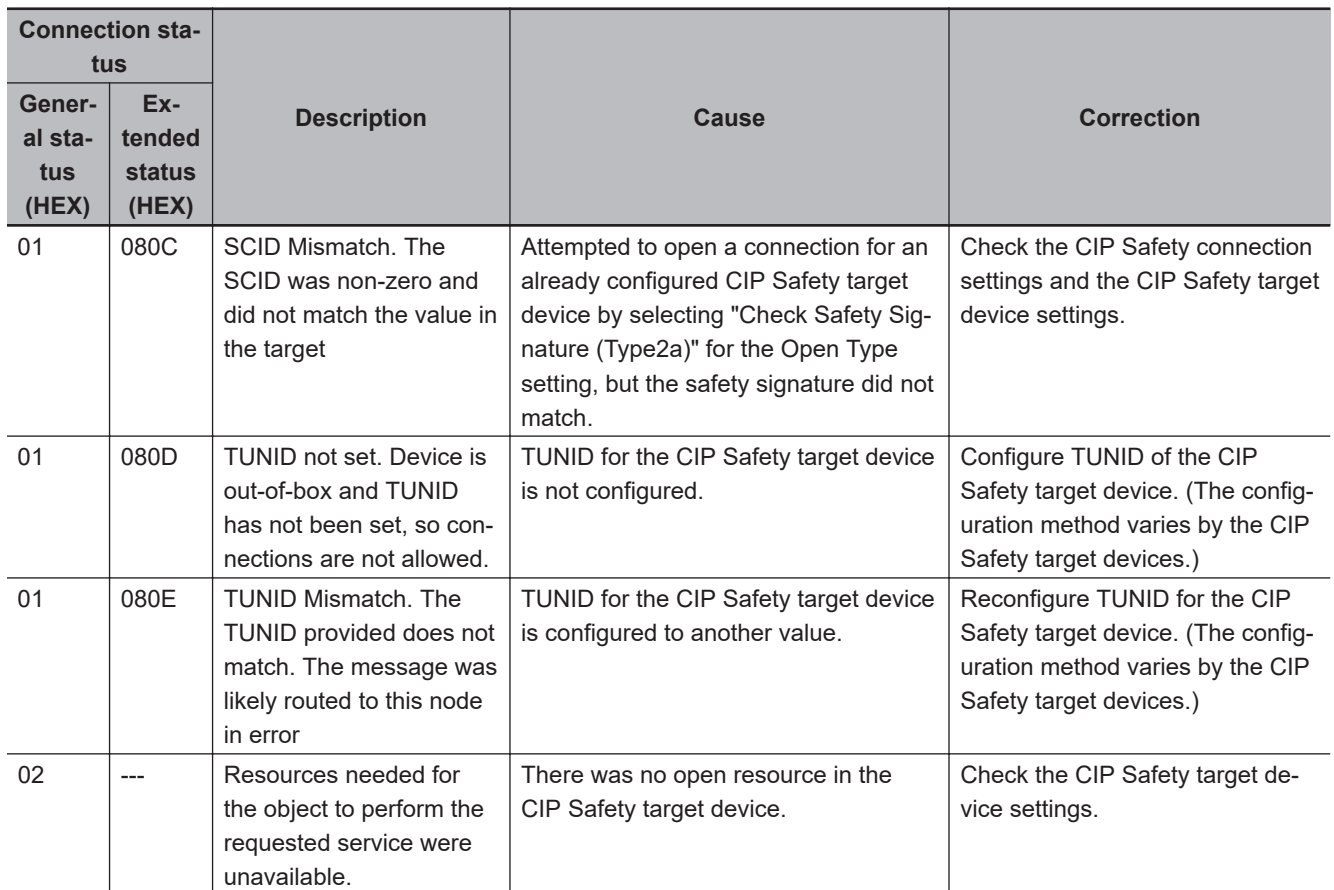

# *16*

# **Inspection and Maintenance**

This section describes the procedures for cleaning, inspecting, and replacing Safety Network Controller.

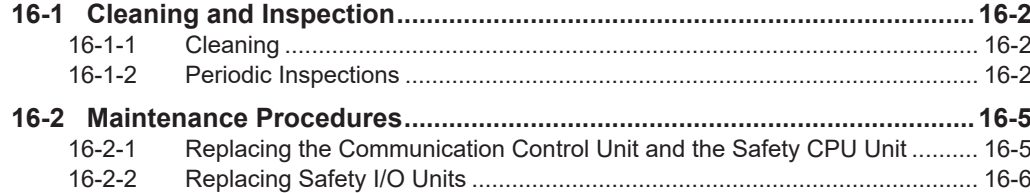

# <span id="page-825-0"></span>**16-1 Cleaning and Inspection**

This section describes daily maintenance and the cleaning and inspection methods.

#### **16-1-1 Cleaning**

Clean the Communication Control Units and Safety Control Units regularly as described below in order to keep them in optimal operating condition.

- Wipe the equipment over with a soft, dry cloth when performing daily cleaning.
- If dirt remains even after wiping with a soft, dry cloth, wipe with a cloth that has been wet with a sufficiently diluted detergent (2%) and wrung dry.
- A smudge may remain on the Unit from gum, vinyl, or tape that was left on for a long time. Remove the smudge when cleaning.

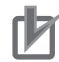

#### **Precautions for Correct Use**

- Never use volatile solvents, such as paint thinner, benzene, or chemical wipes.
- Do not touch the NX bus connector.

#### **16-1-2 Periodic Inspections**

Although the major components in Communication Control Units and Safety Control Units have an extremely long life time, they can deteriorate under improper environmental conditions. Periodic inspections are thus required.

Inspection is recommended at least once every six months to a year, but more frequent inspections will be necessary in adverse environments.

Take immediate steps to correct the situation if any of the conditions in the following table are not met.

- Make sure that the Units are used within the ranges of specifications.
- Make sure that the Units are mounted and wired correctly.
- To maintain the operating reliability of the safety functions at a consistent level, diagnose the safety functions.
- Use the error log to check whether non-fatal errors have occurred.

#### **Periodic Inspection Items**

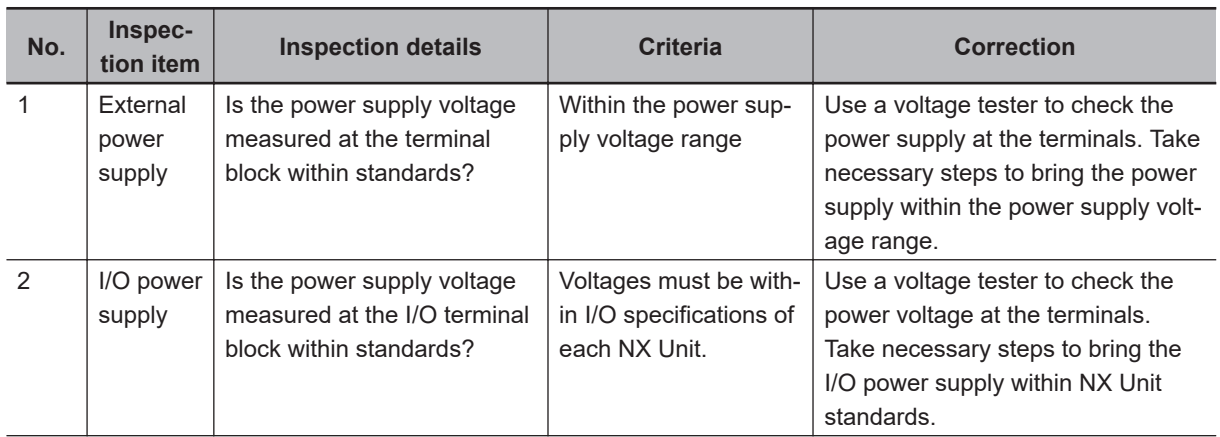

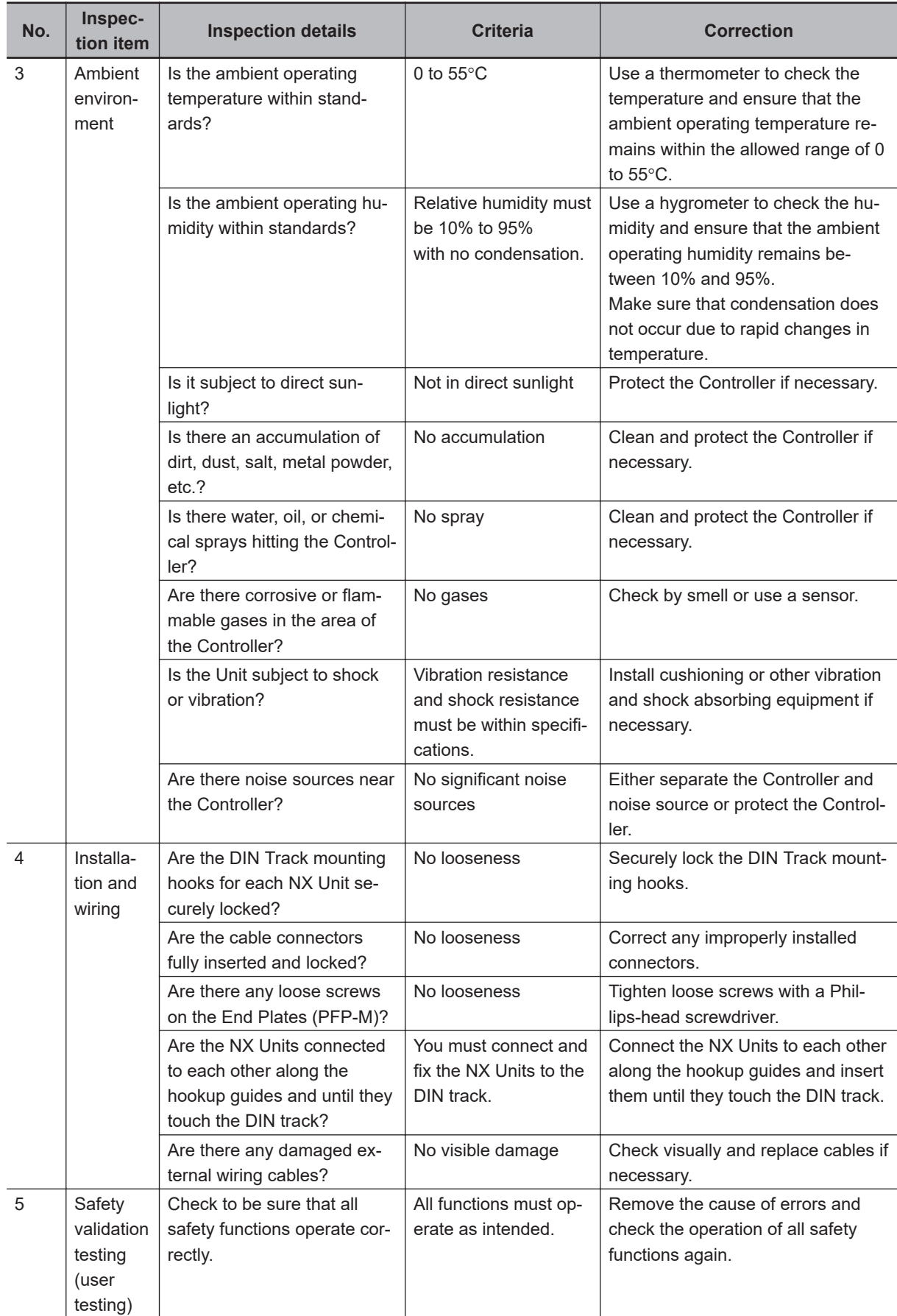

#### **Tools Required for Inspections**

#### **e** Required Tools

- Phillips screwdriver
- Flat-blade screwdriver
- Voltage tester or digital voltmeter
- Industrial alcohol and pure cotton cloth

#### $\bullet$  **Tools Required Occasionally**

- Oscilloscope
- Thermometer and hygrometer
# **16-2 Maintenance Procedures**

If the inspection reveals any problems that require you to replace a Communication Control Unit or a Safety Control Unit, observe the following precautions.

- Never disassemble, repair, or modify a Unit. This will compromise the integrity of the safety function and is dangerous.
- Make sure that you can replace the Unit under safe conditions.
- Perform all replacements with the power supply turned OFF to prevent electric shock, or unexpected movement of the machinery.
- Check the new Unit to make sure that there are no errors.
- For poor contact, take a clean cotton cloth, soak the cloth in industrial alcohol, and carefully wipe the contacts clean. Be sure to remove any lint prior to remounting the Unit.

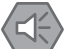

#### **Precautions for Safe Use**

After you replace the Unit, reset the program and all configuration settings that are necessary to resume operation. Make sure that the safety functions operate normally before you start actual operation.

Remove the faulty Unit, and then replace and wire the new Unit.

Refer to *[Section 3 Specifications of Configuration Units](#page-74-0)* on page 3-1and to *[Section 5 Installation and](#page-164-0) Wiring* [on page 5-1](#page-164-0) for information on installing, removing, and wiring Units.

The following sections give the procedures to replace the Communication Control Unit, Safety CPU Unit, and Safety I/O Units.

#### **16-2-1 Replacing the Communication Control Unit and the Safety CPU Unit**

### **Precautions before Replacing the Unit**

- Before replacing the Unit, make sure there is a Sysmac Studio project file that corresponds to the current safety control system. Alternatively, you can upload the project file from the actual safety control system.
- Make sure that the Sysmac Studio project file is the intended file before replacing the Unit.
- Replacement work must be performed only by personnel with knowledge of safety controls.
- To ensure the safety of all workers, turn OFF the power supply to all hazard sources (i.e., actuators, etc.).

#### **Replacement Procedure**

Remove a Communication Control Unit or a Safety CPU Unit to replace, and attach a new Unit.

#### $\bullet$  **When Using the Sysmac Studio**

Sysmac Studio can be used only when the safety application contained in the project file is validated.

If the safety application is not validated yet, refer to *[Section 9 Checking Operation and Actual Op](#page-442-0)eration* [on page 9-1.](#page-442-0)

*1* Connect the Sysmac Studio online with the Communication Control Unit. The NX Unit Initialization Error occurs in the Communication Control Unit because of the data mismatch between the Safety CPU Unit and the Communication Control Unit.

*2* Select **Synchronization** from the **Controller** Menu. Click the **Transfer to Controller** Button in the Synchronization Window to transfer the CPU Rack configuration information and the validated safety application data to the Communication Control Unit and the Safety CPU Unit from the computer.

Refer to *[9-2 Transferring the Configuration Information](#page-447-0)* on page 9-6 and *[9-13 Transferring](#page-502-0) [Safety Application Data](#page-502-0)* on page 9-61 for detailed procedures. The operating mode of the Safety CPU Unit changes to RUN mode after the data is transferred.

#### $\bullet$  **When Using an SD Memory Card**

Refer to *[Section 12 Safety Unit Restore](#page-526-0)* on page 12-1 and *[Section 13 Backup Functions of the](#page-532-0) [Communication Control Unit](#page-532-0)* on page 13-1 for details when you use an SD Memory Card.

#### **Checking after Replacing a Unit**

- After a Unit is replaced, make sure that the intended data was transferred to the Communication Control Unit and the Safety CPU Unit by using the following methods.
	- a) When you use the Sysmac Studio, make sure that the safety signature that is shown in the Properties Dialog Box for the safety project is the same as the safety signature that is shown in the Controller Status Pane.
	- b) When you use an SD Memory Card, make sure that the safety signature that is shown in the seven-segment indicator of the Safety CPU Unit is the intended signature.
- After the replacement is completed, always perform user testing to make sure that the safety functions operate correctly.
- If necessary, clear the event log of any events that remain in the Communication Control Unit and the Safety CPU Unit due to the replacement work.

#### **16-2-2 Replacing Safety I/O Units**

#### **• Precautions before Replacing the Units**

- The replaced Safety I/O Units must be in the default status before the replacement. If you are unsure of whether the Safety I/O Units are in the default state, perform the Clear All Memory operation for all Safety I/O Units that were replaced. Refer to *[9-15 Restarting and Clear](#page-506-0)[ing All Memory](#page-506-0)* on page 9-65 for detailed procedures.
- Replacement work must be performed only by personnel with knowledge of safety controls.
- To ensure the safety of all workers, turn OFF the power supply to all hazard sources (i.e., actuators, etc.).

#### **e** Replacement Procedure

- *1* Record the relationship between the wiring and the terminal numbers before you remove the terminal block from the Safety I/O Units.
- *2* Remove the Safety I/O Units to replace.
- **3** Mount the new Safety I/O Units.
- *4* Return the terminal block to the new Safety I/O Units.
- **5** Cycle the power supply to the Safety CPU Unit.

#### **• Checking after Replacing Safety I/O Units**

• After the replacement is completed, always perform user testing to make sure that the safety functions operate correctly. Make sure that the terminal block is inserted into the correct location on the Safety I/O Units, and check by performing user testing.

#### **Precautions for Correct Use**

#### **Checking the Serial Numbers of NX Units**

• If the **Serial Number Check Method** setting on the Communication Control Unit is set to **Setting = Actual** device, temporarily change this setting to **No** check, and then replace the NX Unit. Get the serial number of the new NX Unit, and then set the **Serial Number Check Method** setting on the Communication Control Unit to **Setting = Actual** device again. If you replace the NX Unit with the **Serial Number Check Method** setting set to **Setting = Actual** device, an *NX Unit Serial Number Mismatch* will occur.

# A

# Appendices

The appendices provide the general specifications, dimensions of the Units, application examples, and other information.

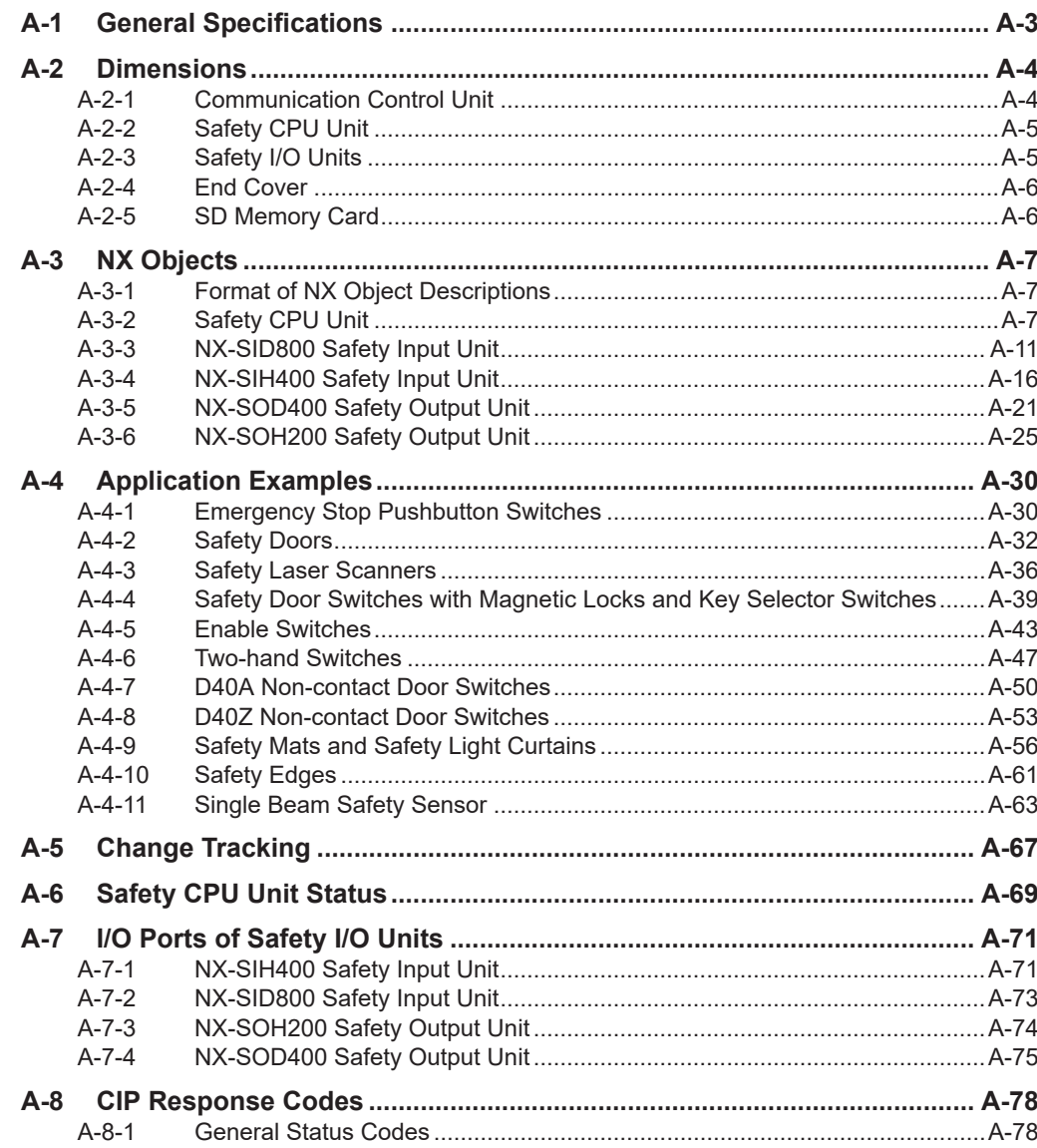

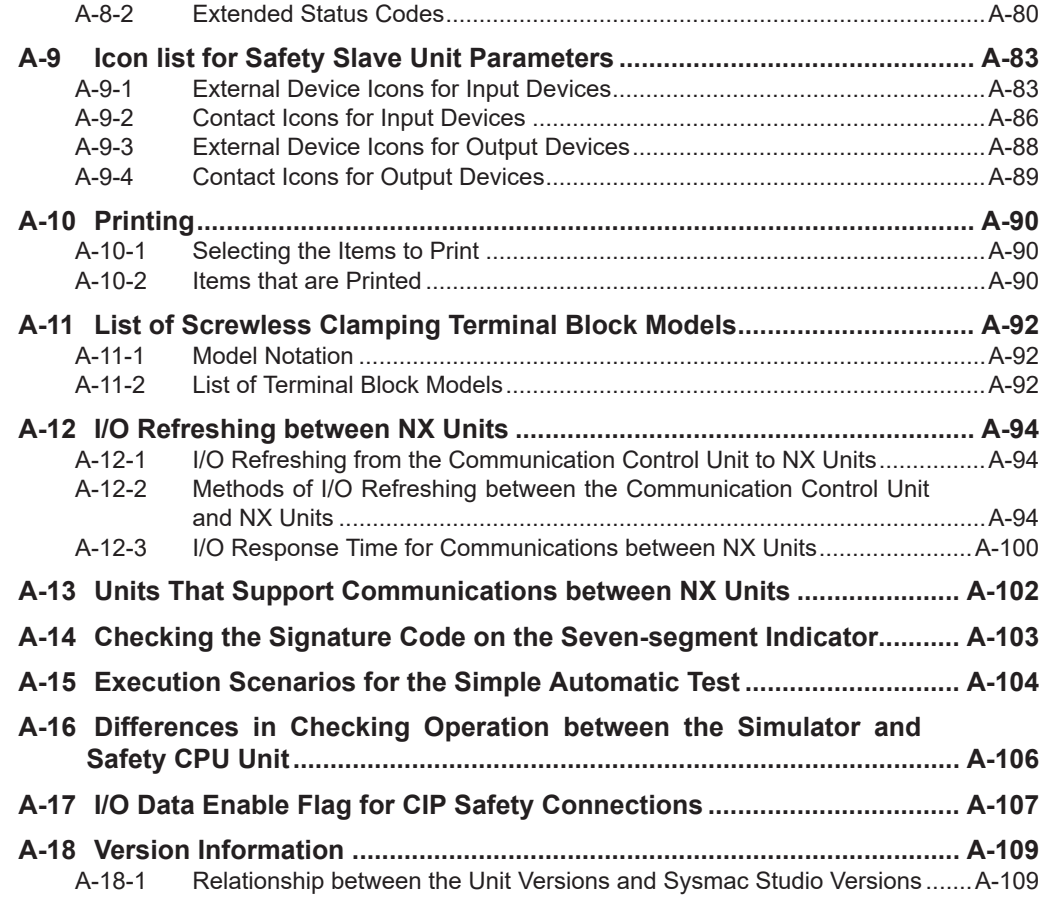

# <span id="page-834-0"></span>**A-1 General Specifications**

Refer to *[General Specifications](#page-76-0)* on page 3-3 for the general specifications of Communication Control Unit.

Refer to *[General Specifications](#page-95-0)* on page 3-22 for the general specifications of Safety CPU Unit. Refer to *[General Specifications](#page-105-0)* on page 3-32 for the general specifications of Safety Input Unit. Refer to *[General Specifications](#page-118-0)* on page 3-45 for the general specifications of Safety Output Unit.

# <span id="page-835-0"></span>**A-2 Dimensions**

Dimensions of the Units are shown as follows. The unit of dimension is millimeter.

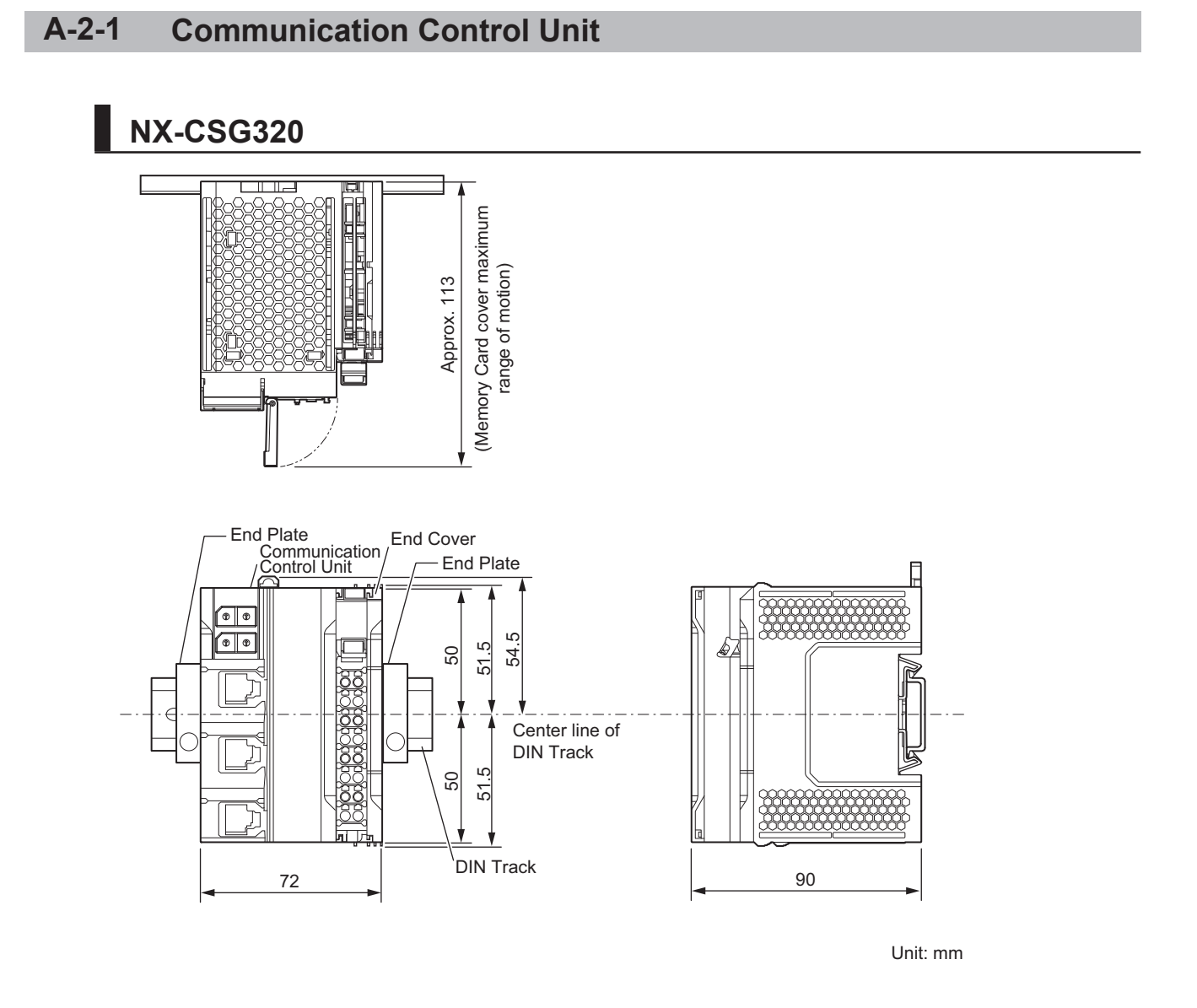

For dimensions with the communications cable connected, refer to *[5-2-11 Assembled Appearance and](#page-191-0) Dimensions* [on page 5-28.](#page-191-0)

#### <span id="page-836-0"></span>**A-2-2 Safety CPU Unit**

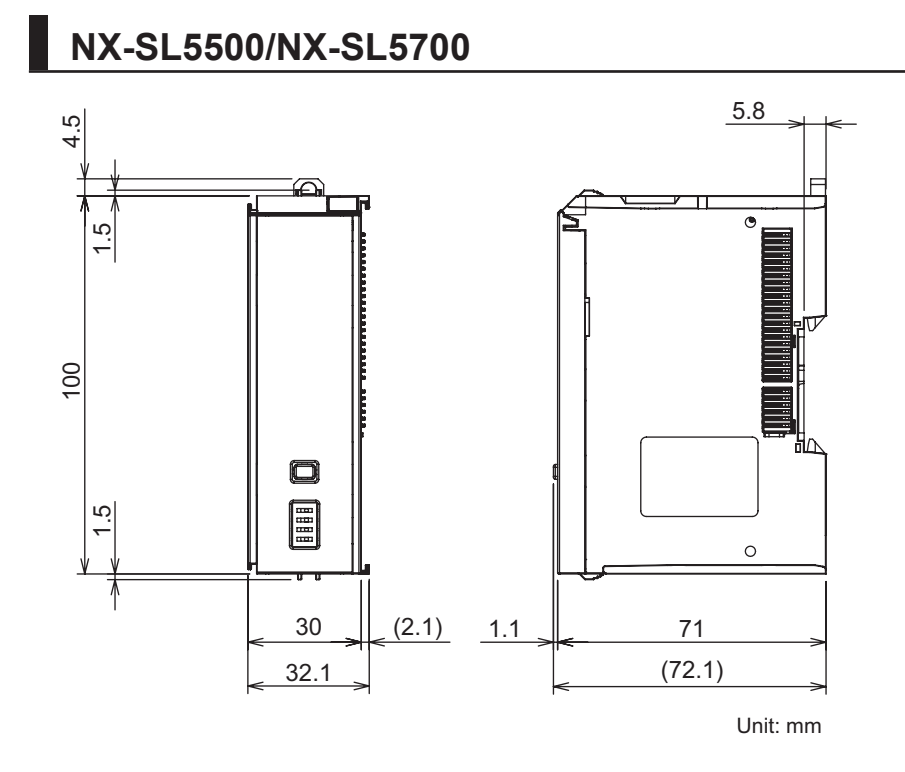

#### **A-2-3 Safety I/O Units**

#### **NX-SID800/NX-SIH400/NX-SOD400/NX-SOH200**

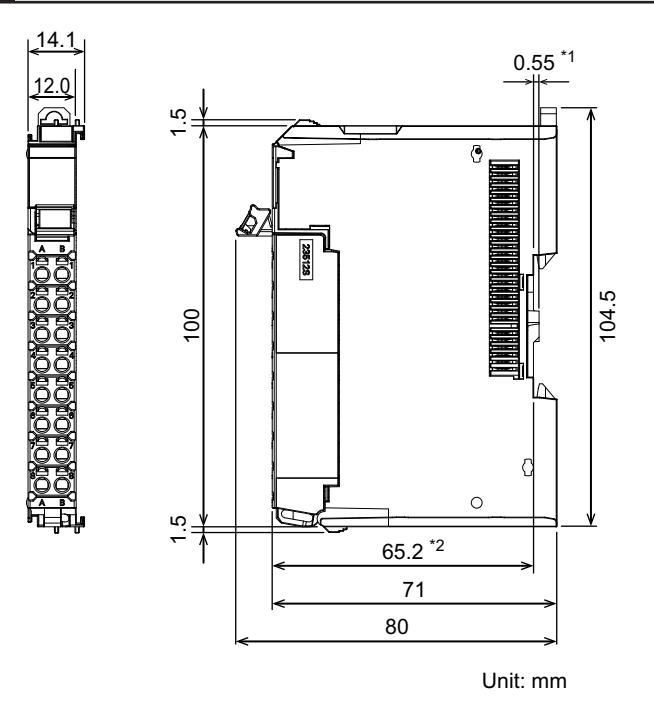

- \*1. The dimension is 1.35 mm for Units with lot numbers through December 2014.
- \*2. The dimension from the attachment surface of the DIN Track to the front surface of the Safety I/O Unit.

**A-2 Dimensions**

A-2 Dimensions

**A**

A-2-2 Safety CPU Unit

A-2-2 Safety CPU Unit

#### <span id="page-837-0"></span>**A-2-4 End Cover**

## **NX-END02**

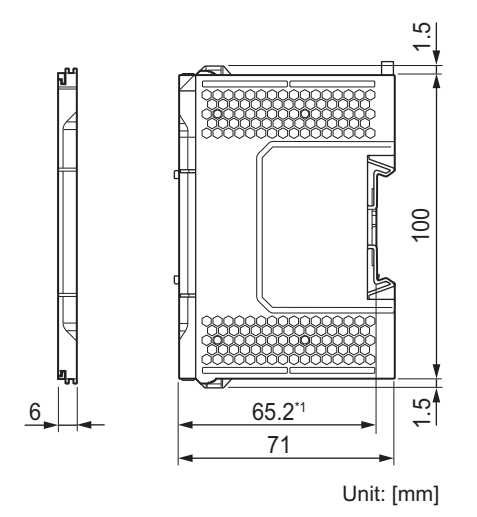

\*1. The dimension from the attachment surface of the DIN Track to the front surface of the end cover.

#### **A-2-5 SD Memory Card**

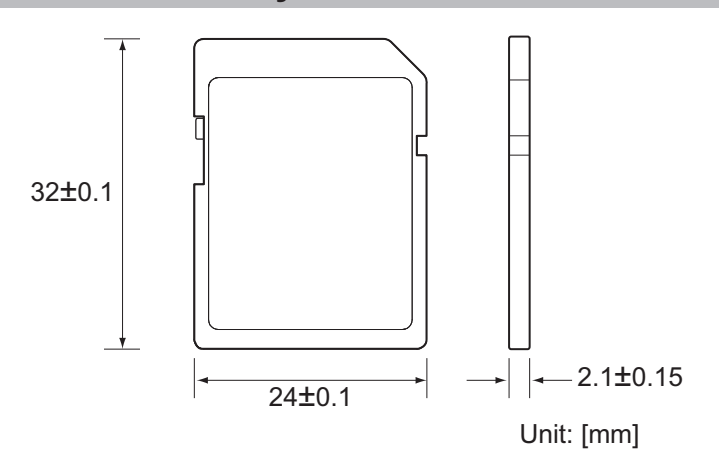

# <span id="page-838-0"></span>**A-3 NX Objects**

#### **A-3-1 Format of NX Object Descriptions**

In this manual, NX objects are described with the following format.

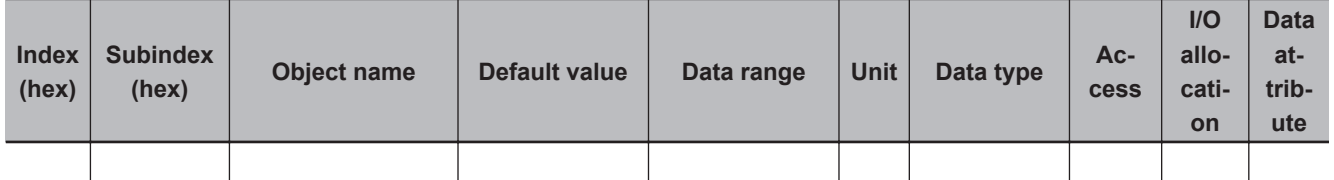

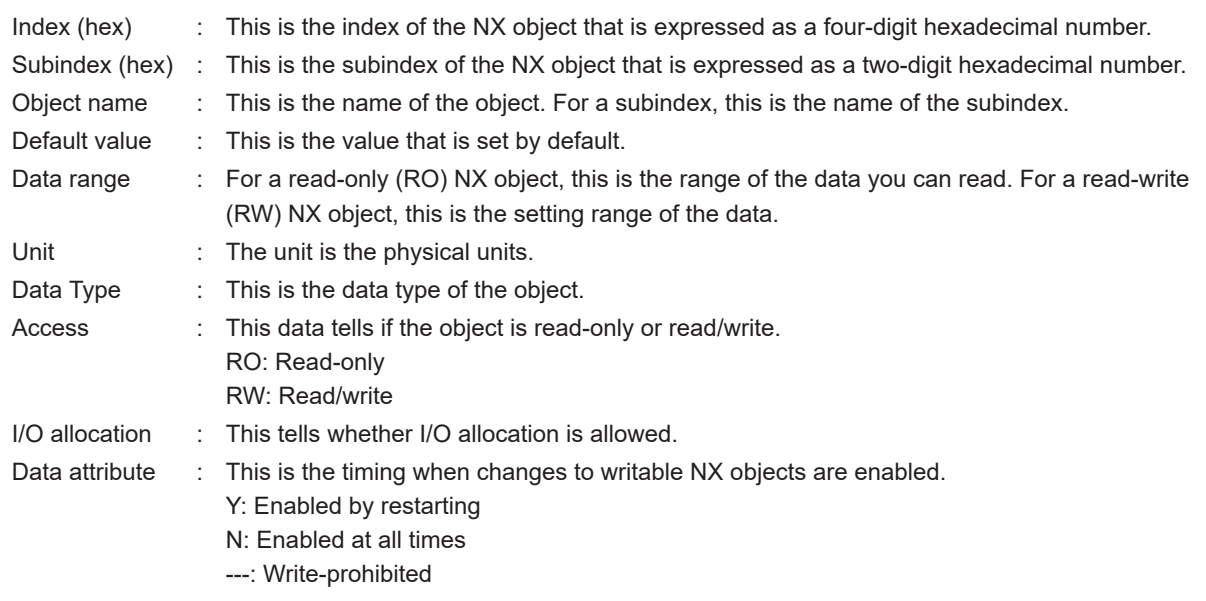

## **A-3-2 Safety CPU Unit**

## **Unit Information Object**

This object gives the product information.

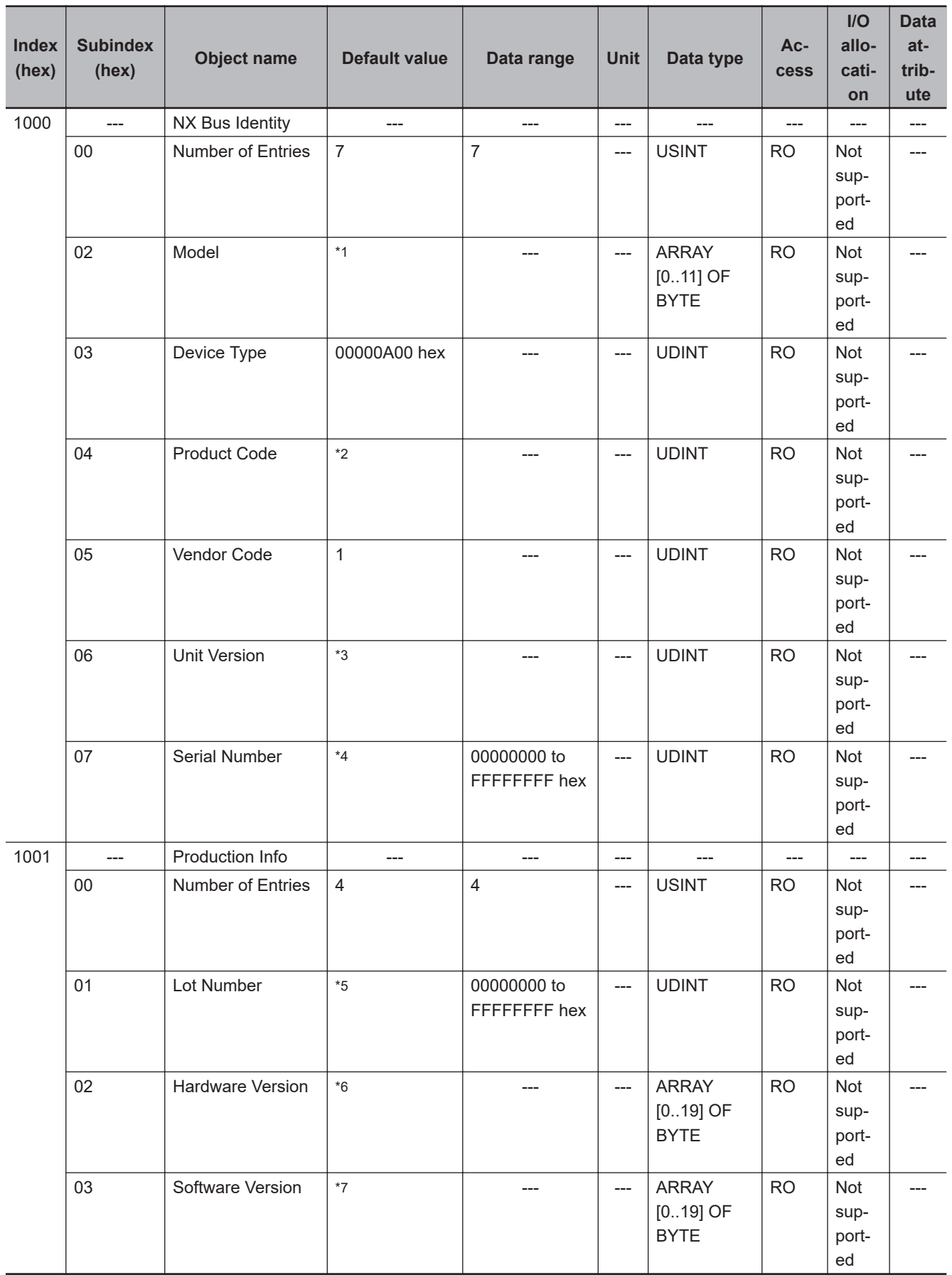

\*1. The product models are assigned in ascending order from the lowest number of array elements. Unused elements are padded with spaces.

\*2. The product codes are assigned for each product model.

NX-SL5700: 00A05700 hex

- <span id="page-840-0"></span>\*3. Bits 24 to 31: Integer part of the Unit version Bits 16 to 23: Fractional part of the Unit version Bits 0 to 15: Reserved (Example) For Ver.1.0, 0100 $\square\square\square\square$  hex
- \*4. The unique serial number of the product is given. Bits 0 to 31: Serial number
- \*5. The date of manufacture is given for the "lot number". Bits 24 to 31: Day of manufacture Bits 16 to 23: Month of manufacture Bits 8 to 15: Year of manufacture Bits 0 to 7: Reserved
- \*6. The hardware version is given in order in the lowest elements of the array. Unused elements are padded with spaces.
- \*7. The software version is given in order in the lowest elements of the array. Unused elements are padded with spaces.

# **Objects That Accept I/O Allocations**

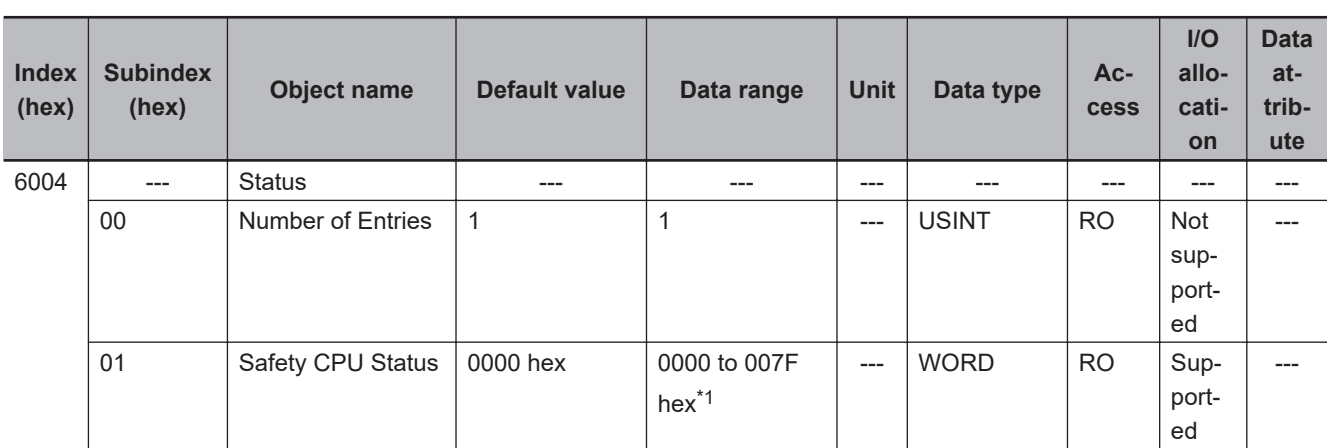

These objects accept I/O allocations.

\*1. The details of the Safety CPU Status are as follows:

Bit 0: Normal Operating, All safety master connections established

- Bit 1: Program Operating
- Bit 2: Program No Fault
- Bit 3: Safety Master Connection Status
- Bit 4: FSoE Master Connection Status

Bit 5: CIP Safety Originator Connection Status

Bit 6: CIP Safety Target Connection Status

Bits 7 to 15: Reserved

# **Other Objects**

This section lists other objects.

A-3 NX Objects **A-3 NX Objects**

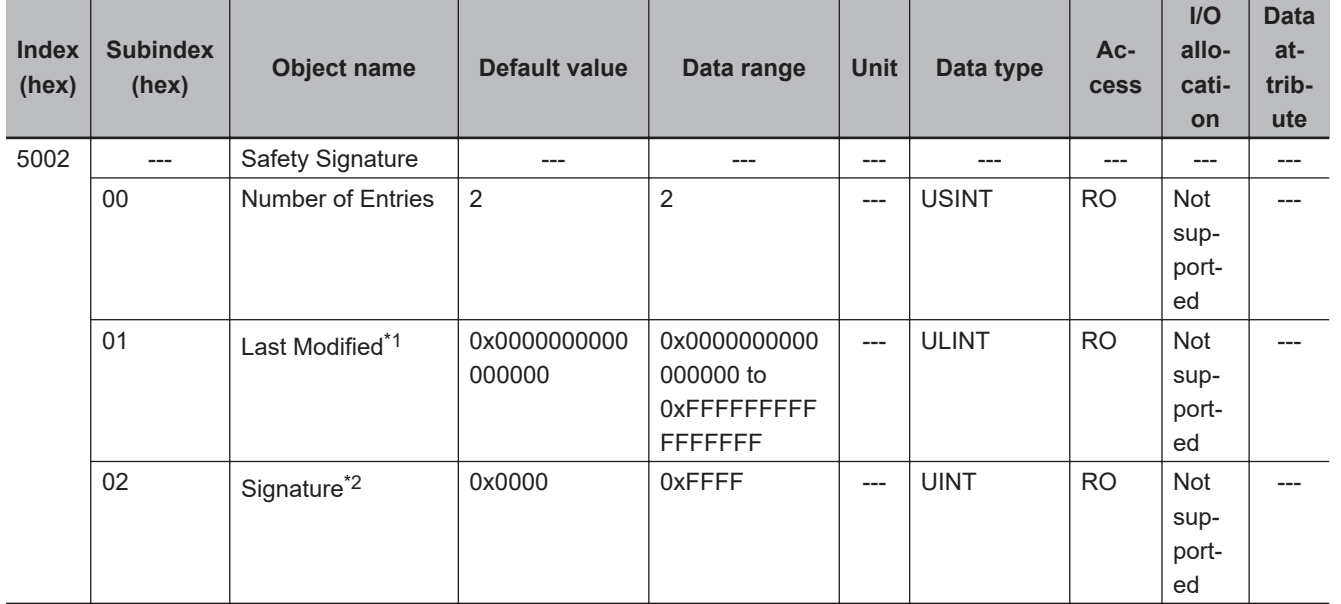

#### $\bullet$  **Safety Signature Objects**

\*1. The default value is given if it is not validated. If safety validation is executed, the elapsed number of seconds from 00:00:00 on January 1, 1970 (UTC) is entered as the update time of the safety signature.

\*2. The default value is given if it is not validated.

#### l **Node Name Objects**

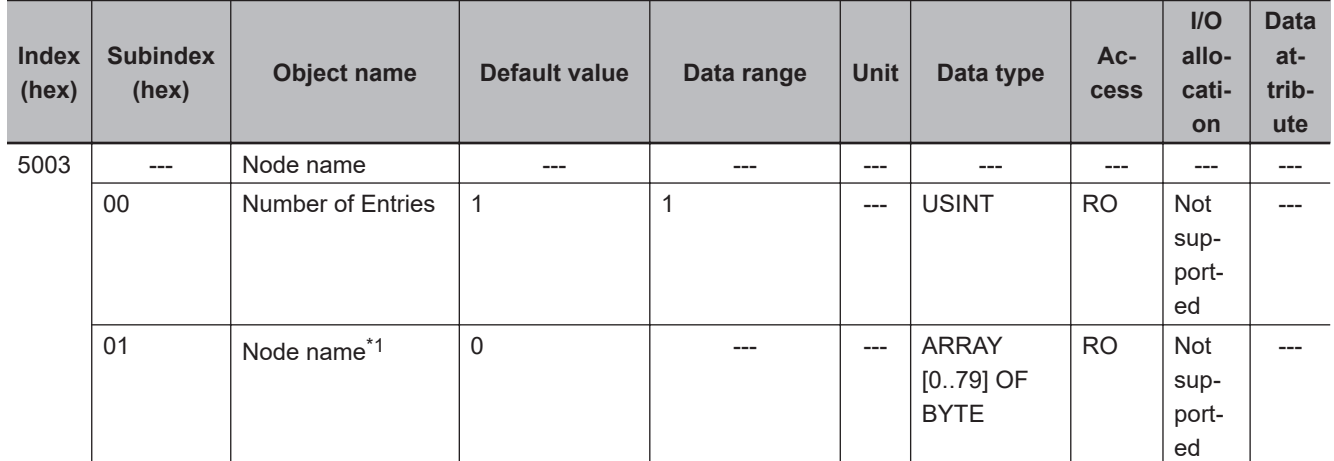

\*1. If the node name is not set, the default value is given. If the node name is specified, the node name in the ASCII code will be entered.

#### $\bullet$  **Status Objects**

<span id="page-842-0"></span>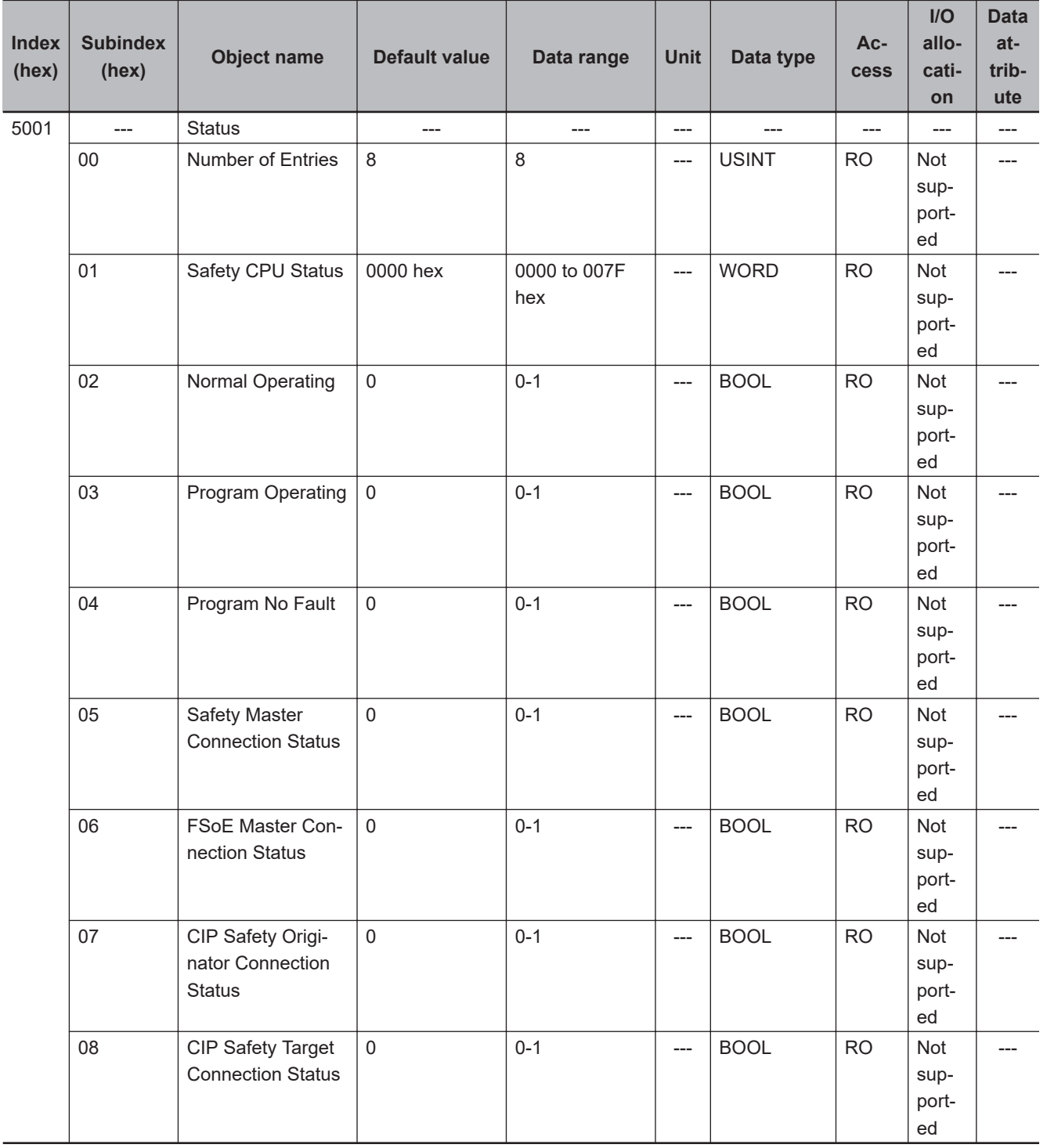

#### **A-3-3 NX-SID800 Safety Input Unit**

### **Unit Information Objects**

These objects give the product information.

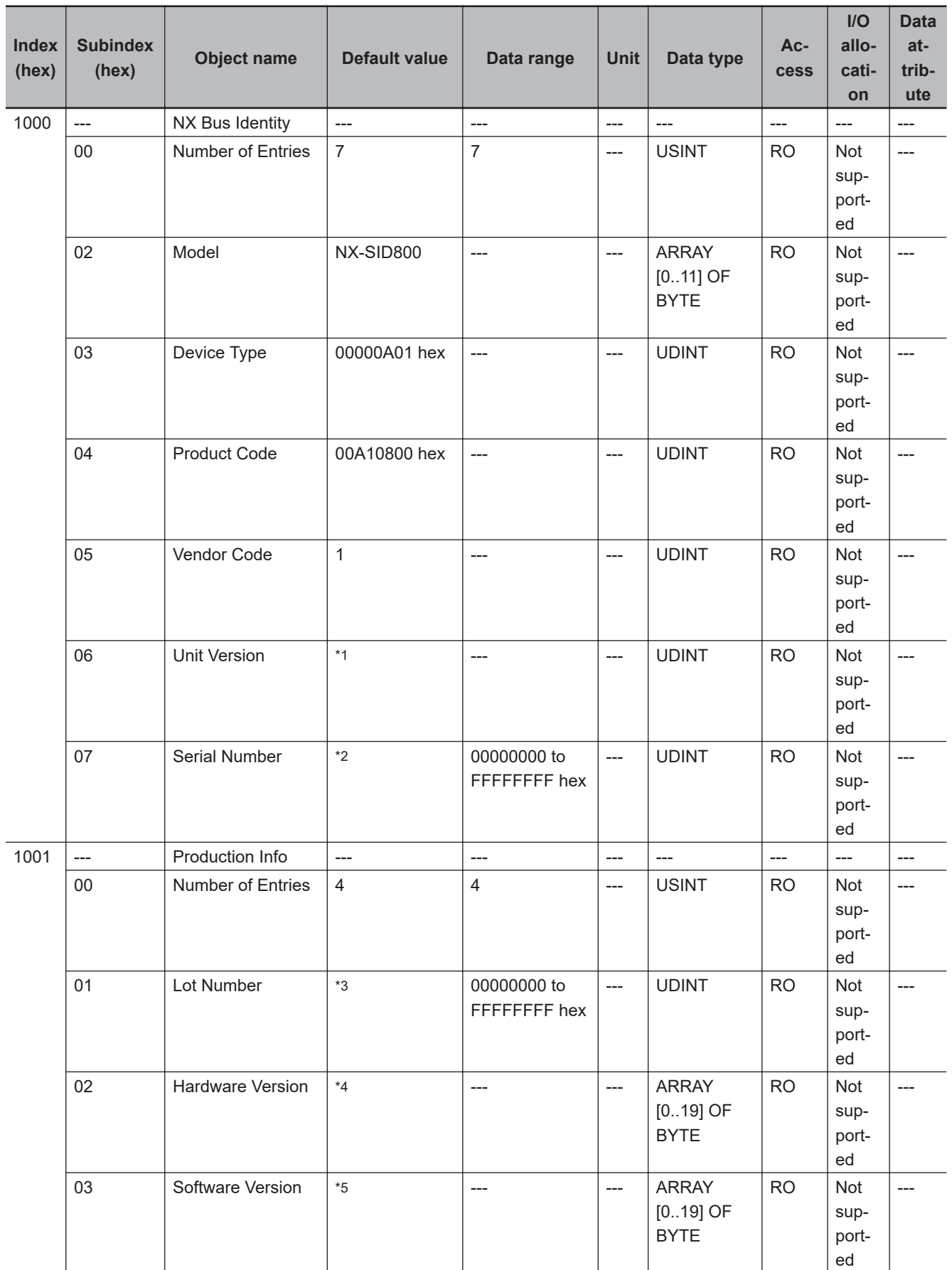

\*1. Bits 24 to 31: Integer part of the Unit version Bits 16 to 23: Fractional part of the Unit version Bits 0 to 15: Reserved

(Example) For Ver.1.0, 0100 $\square\square\square$  hex

- <span id="page-844-0"></span>\*2. The unique serial number of the product is given. Bits 0 to 31: Serial number
- \*3. The date of manufacture is given for the "lot number". Bits 24 to 31: Day of manufacture Bits 16 to 23: Month of manufacture Bits 8 to 15: Year of manufacture Bits 0 to 7: Reserved
- \*4. The hardware version is given in order in the lowest elements of the array. Unused elements are padded with spaces.
- \*5. The software version is given in order in the lowest elements of the array. Unused elements are padded with spaces.

## **Objects That Accept I/O Allocations**

These objects accept I/O allocations.

They cannot be accessed through message communications.

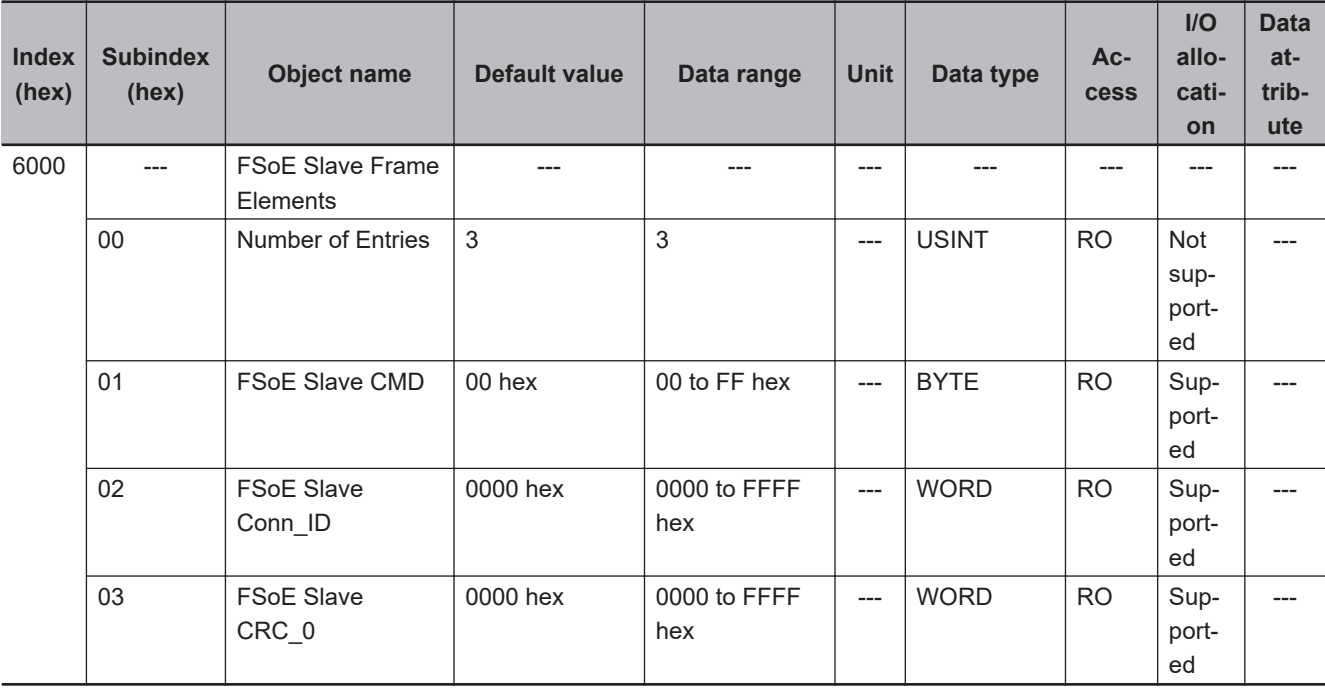

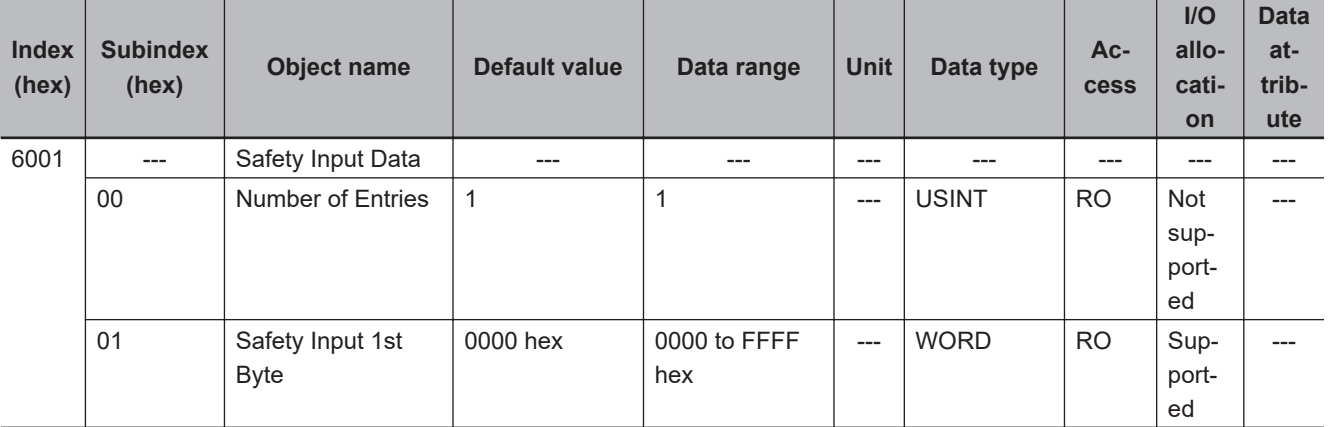

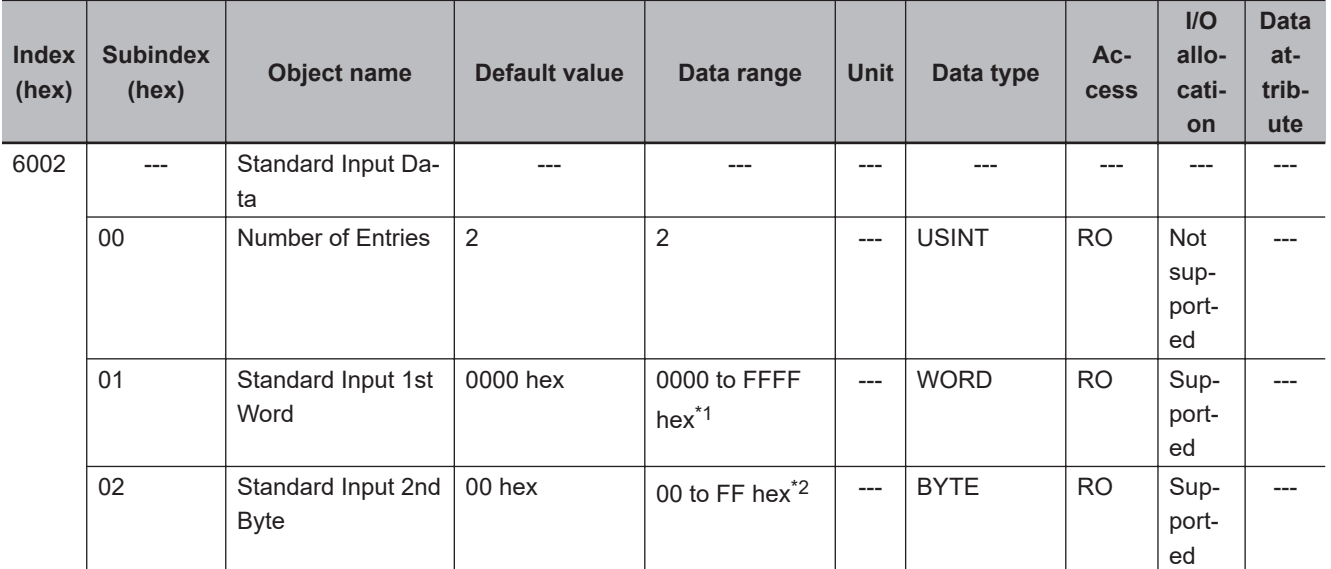

- \*1. The details of the "Standard Input 1st Word" are as follows:
	- Bit 0: Si00 Logical Value
	- Bit 1: Si01 Logical Value
	- Bit 2: Si02 Logical Value
	- Bit 3: Si03 Logical Value
	- Bit 4: Si04 Logical Value
	- Bit 5: Si05 Logical Value Bit 6: Si06 Logical Value
	- Bit 7: Si07 Logical Value
	- Bit 8: Safety Connection Status
	- Bit 9: Safety Input Terminal Status
	- Bit 10: Unit Normal Status
	- Bit 11: IO Power Supply Error Flag
	- Bits 12 to 15: Reserved
- \*2. The details of the "Standard Input 2nd Byte" are as follows:
	- Bit 0: Si00 Status
	- Bit 1: Si01 Status
	- Bit 2: Si02 Status
	- Bit 3: Si03 Status
	- Bit 4: Si04 Status
	- Bit 5: Si05 Status
	- Bit 6: Si06 Status
	- Bit 7: Si07 Status

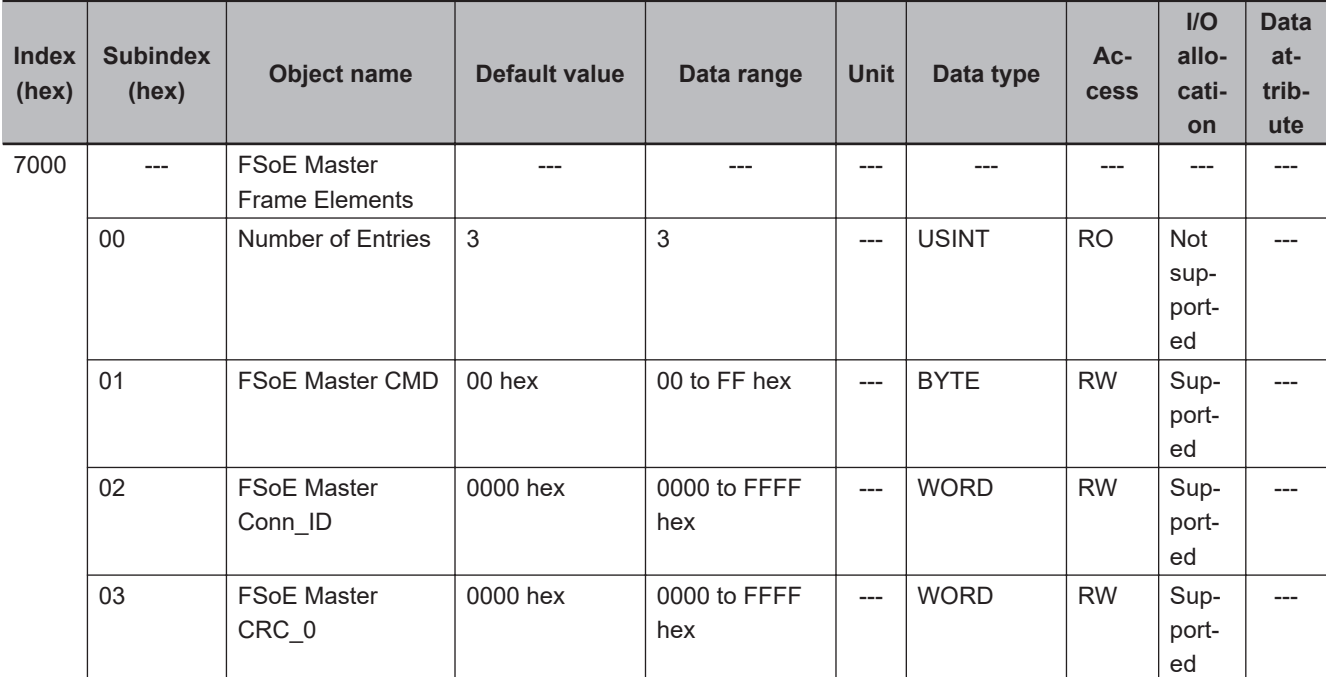

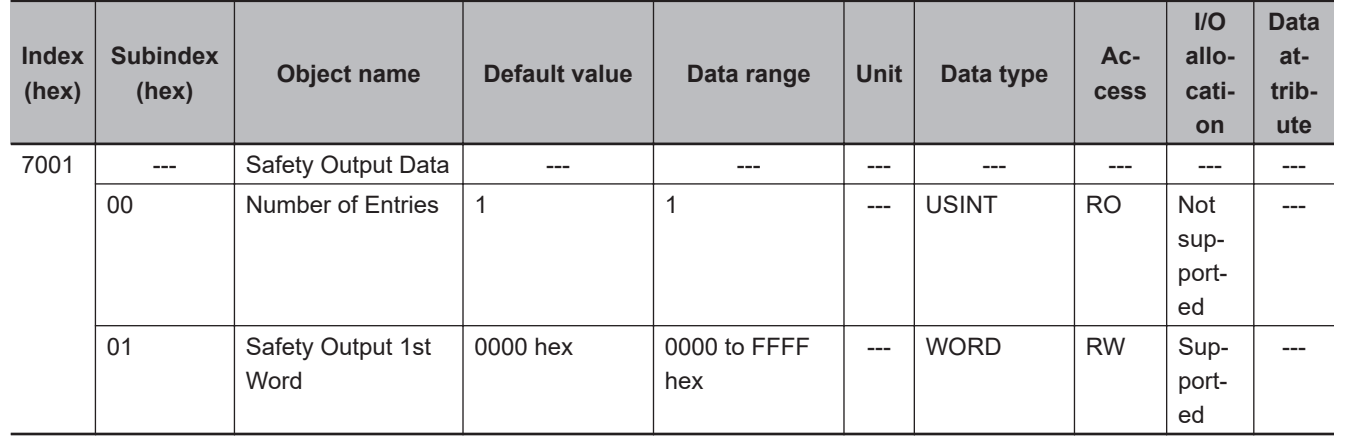

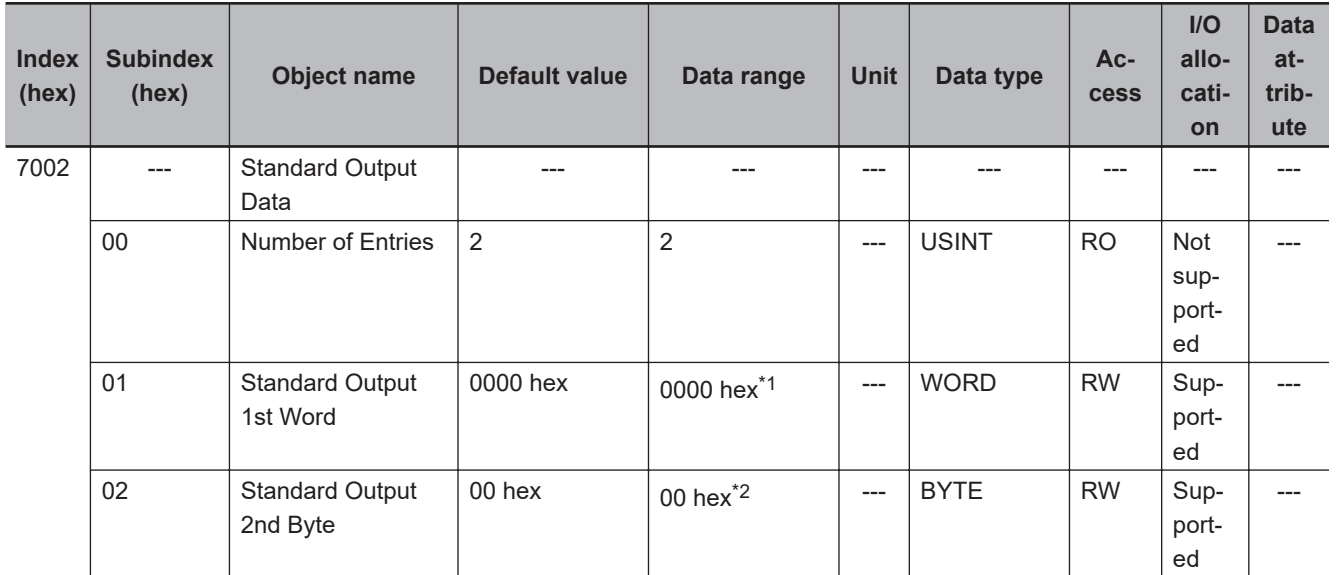

\*1. "Standard Output 1st Word" is reserved by the system.

\*2. "Standard Output 2nd Byte" is reserved by the system.

# <span id="page-847-0"></span>**Other Objects**

This section lists other objects.

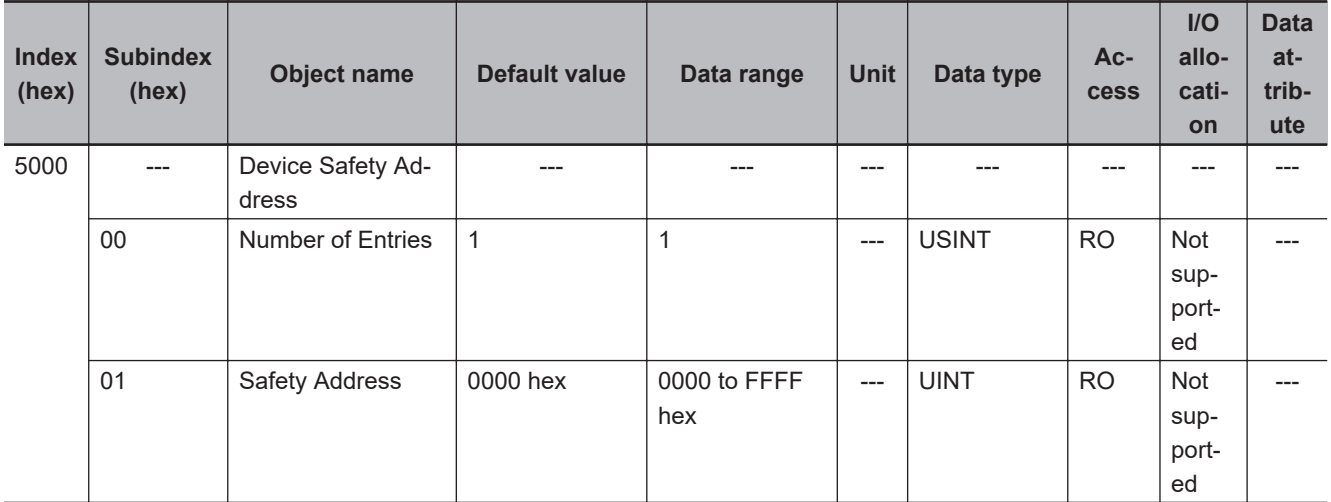

# **A-3-4 NX-SIH400 Safety Input Unit**

# **Unit Information Objects**

This object gives the product information.

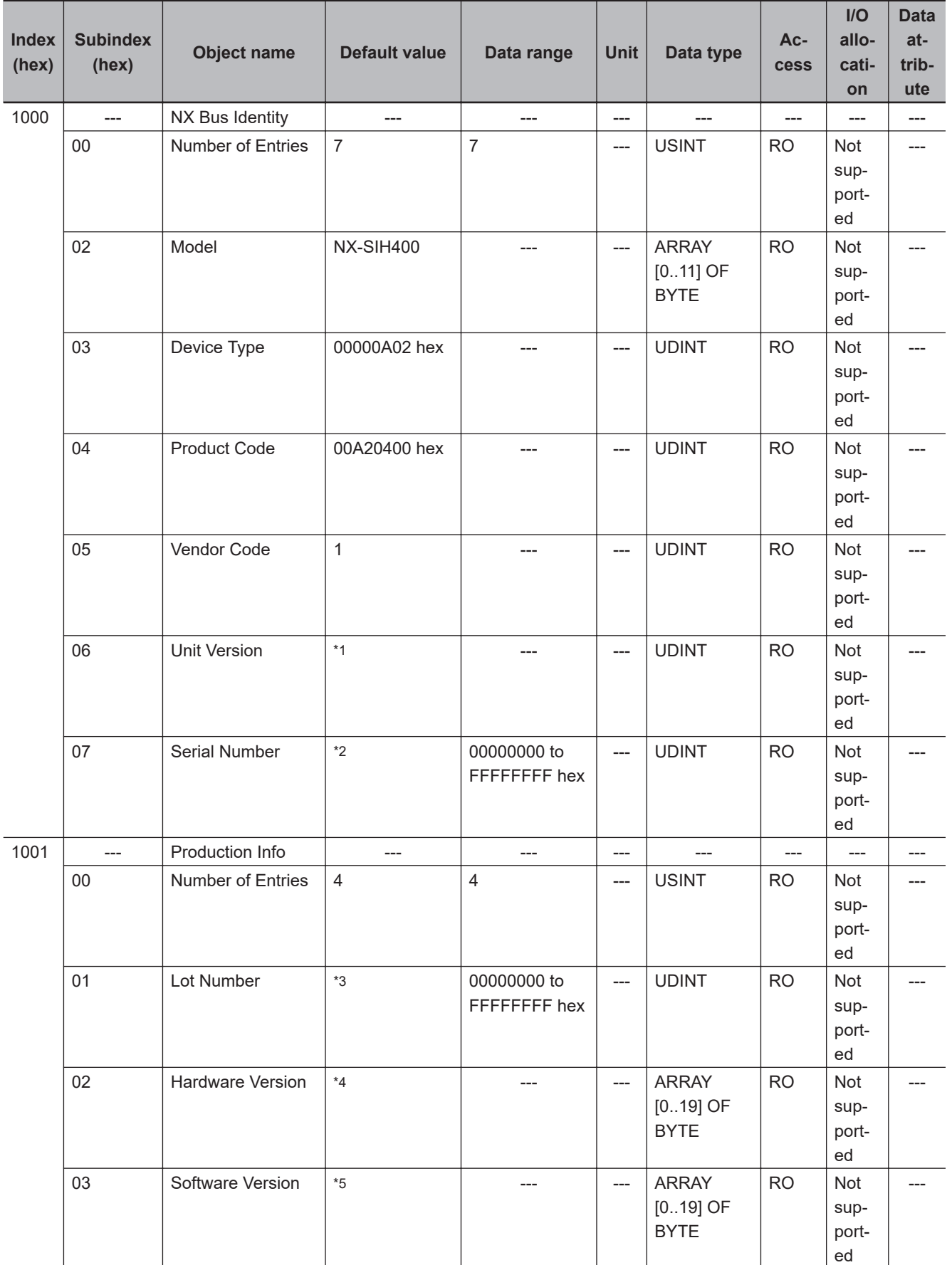

\*1. Bits 24 to 31: Integer part of the Unit version Bits 16 to 23: Fractional part of the Unit version Bits 0 to 15: Reserved

A-3 NX Objects **A-3 NX Objects**

(Example) For Ver.1.0, 0100 $\square\square\square$  hex

- <span id="page-849-0"></span>\*2. The unique serial number of the product is given. Bits 0 to 31: Serial number
- \*3. The date of manufacture is given for the "lot number". Bits 24 to 31: Day of manufacture Bits 16 to 23: Month of manufacture Bits 8 to 15: Year of manufacture Bits 0 to 7: Reserved
- \*4. The hardware version is given in order in the lowest elements of the array. Unused elements are padded with spaces.
- \*5. The software version is given in order in the lowest elements of the array. Unused elements are padded with spaces.

# **Objects That Accept I/O Allocations**

These objects accept I/O allocations.

They cannot be accessed through message communications.

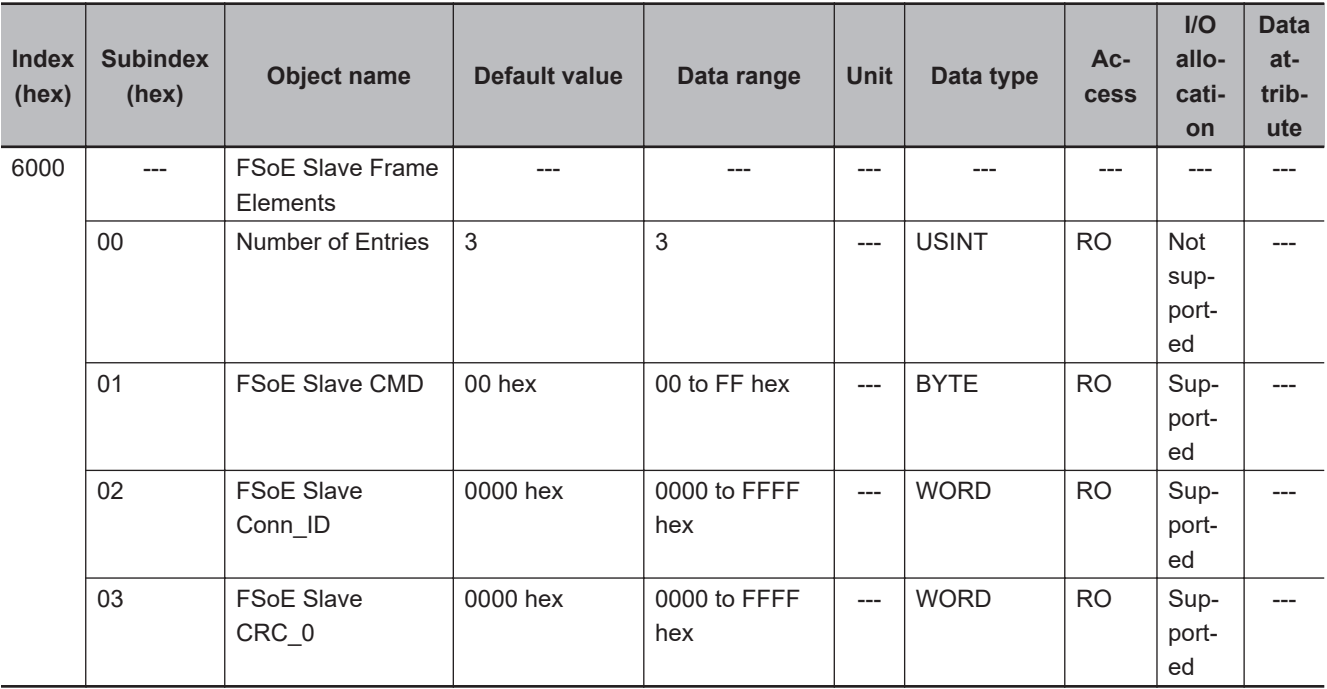

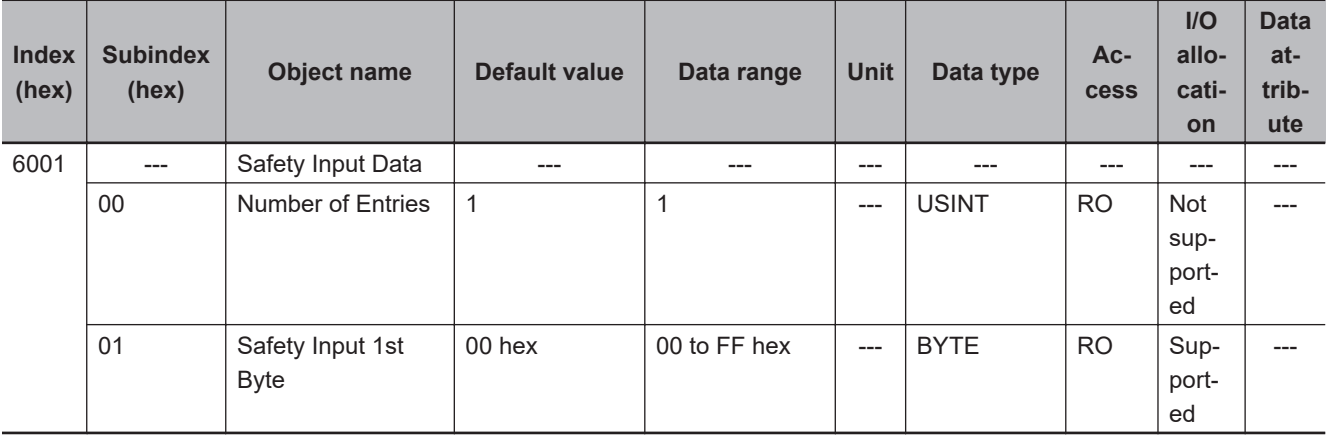

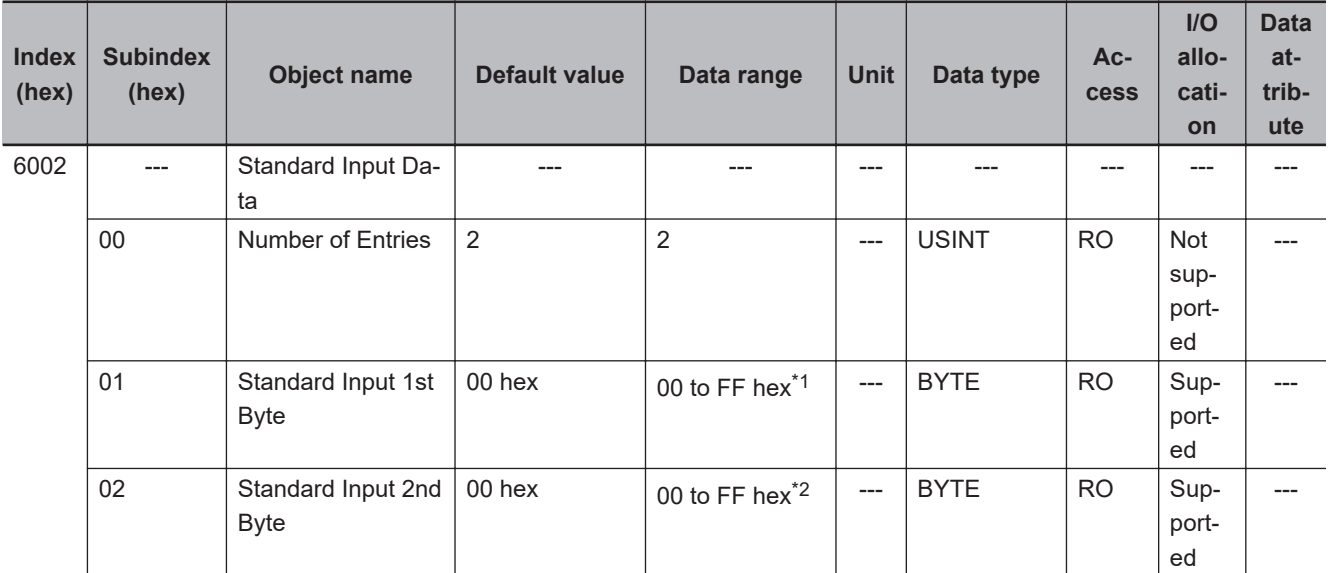

\*1. The details of the "Standard Input 1st Byte" are as follows:

- Bit 0: Si00 Logical Value
- Bit 1: Si01 Logical Value
- Bit 2: Si02 Logical Value
- Bit 3: Si03 Logical Value
- Bit 4: Safety Connection Status
- Bit 5: Safety Input Terminal Status
- Bit 6: Unit Normal Status
- Bit 7: IO Power Supply Error Flag
- \*2. The details of the "Standard Input 2nd Byte" are as follows:
	- Bit 0: Si00 Status
	- Bit 1: Si01 Status
	- Bit 2: Si02 Status
	- Bit 3: Si03 Status
	- Bits 4 to 7: Reserved

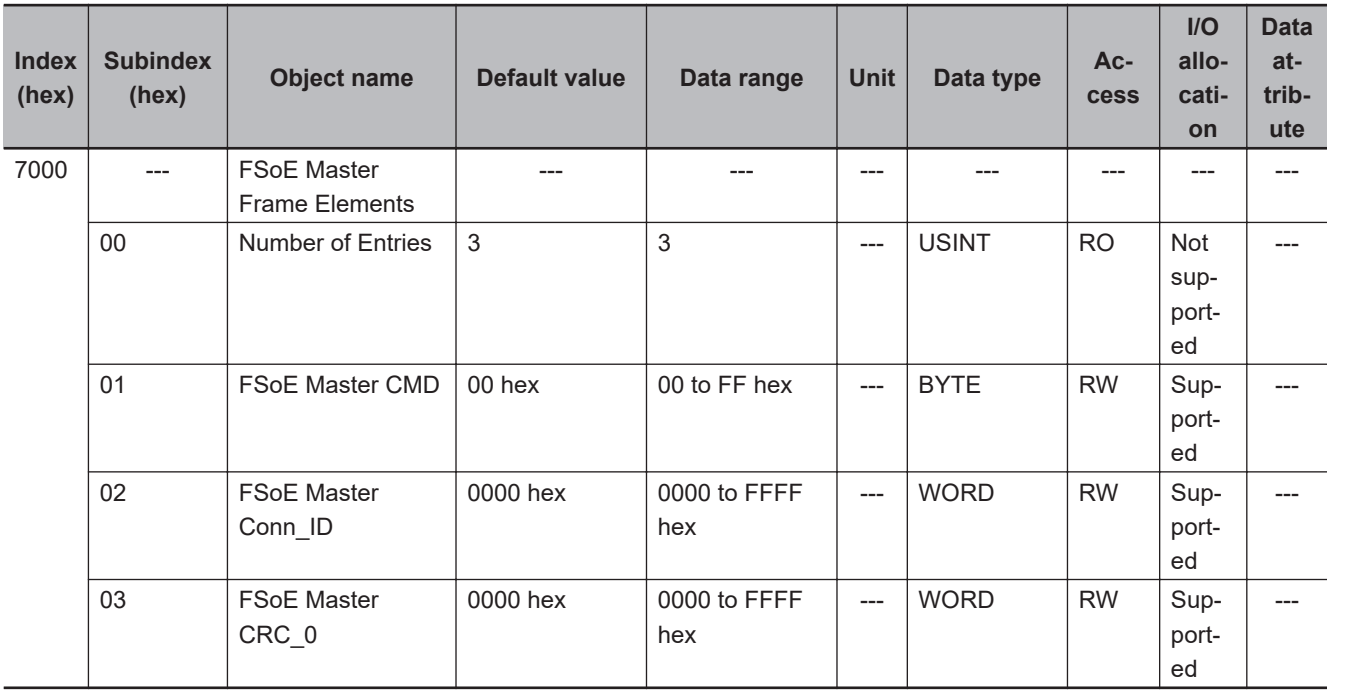

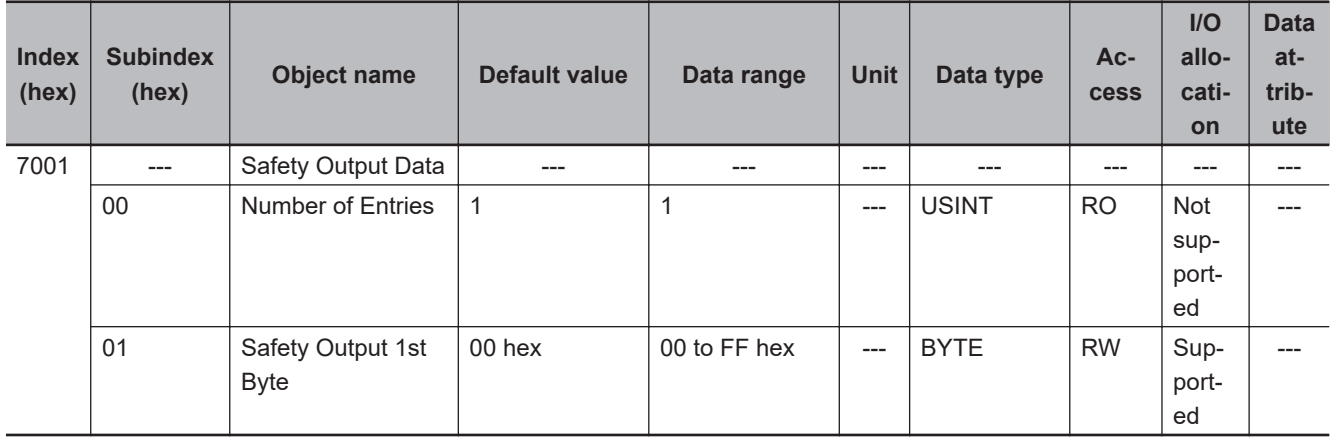

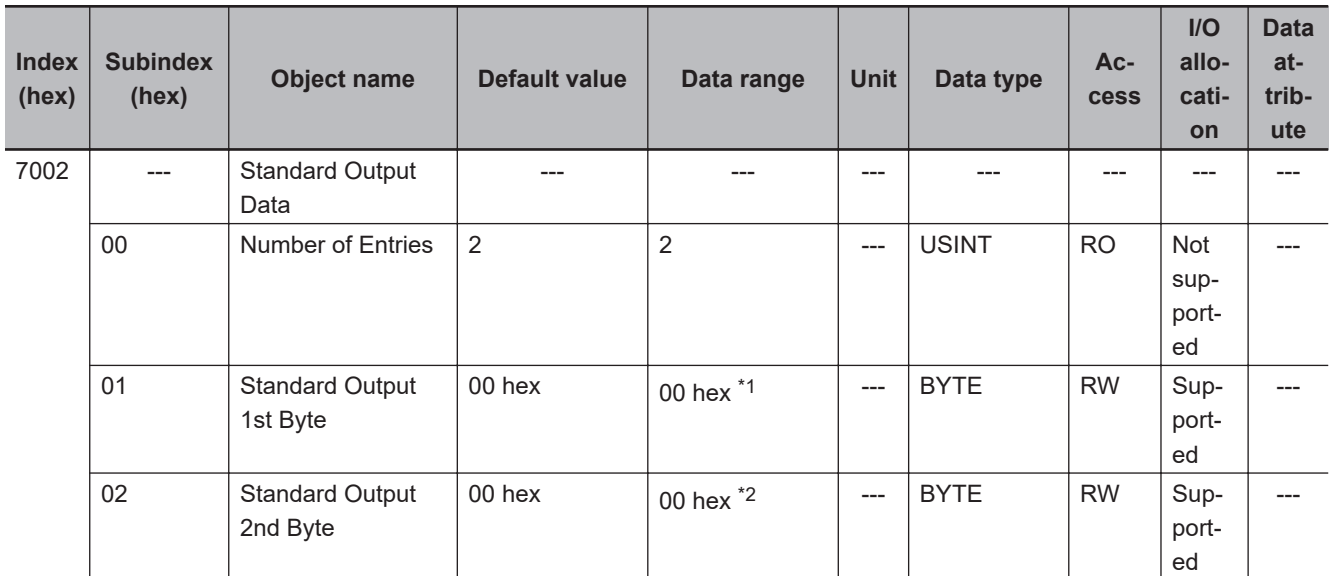

\*1. "Standard Output 1st Byte" is reserved by the system.

\*2. "Standard Output 2nd Byte" is reserved by the system.

# **Other Objects**

This section lists other objects.

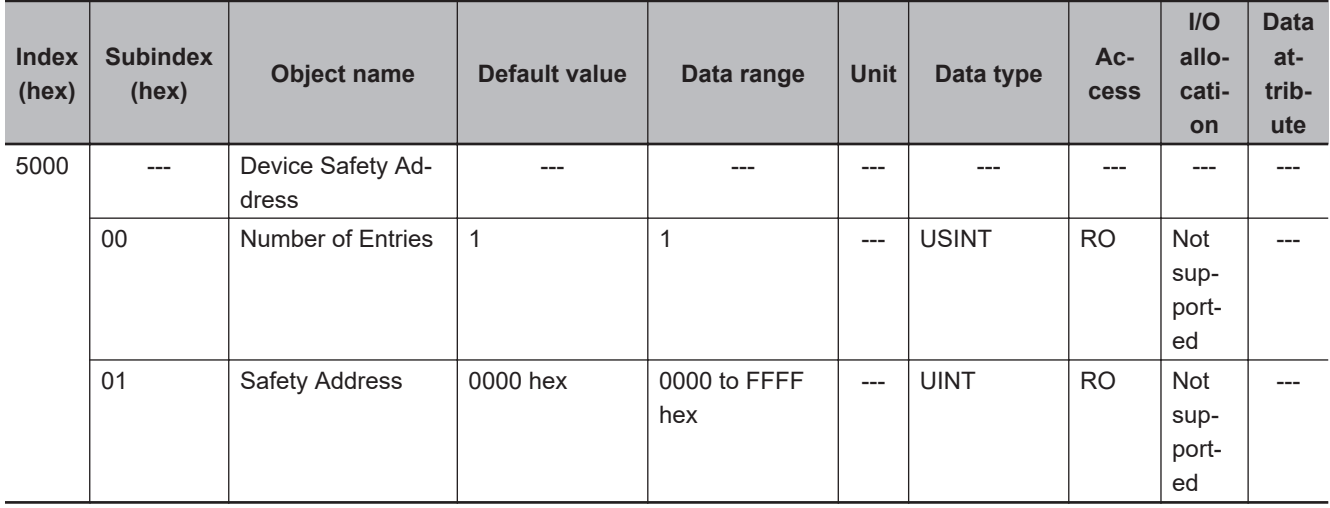

#### <span id="page-852-0"></span>**A-3-5 NX-SOD400 Safety Output Unit**

# **Unit Information Objects**

These objects give the product information.

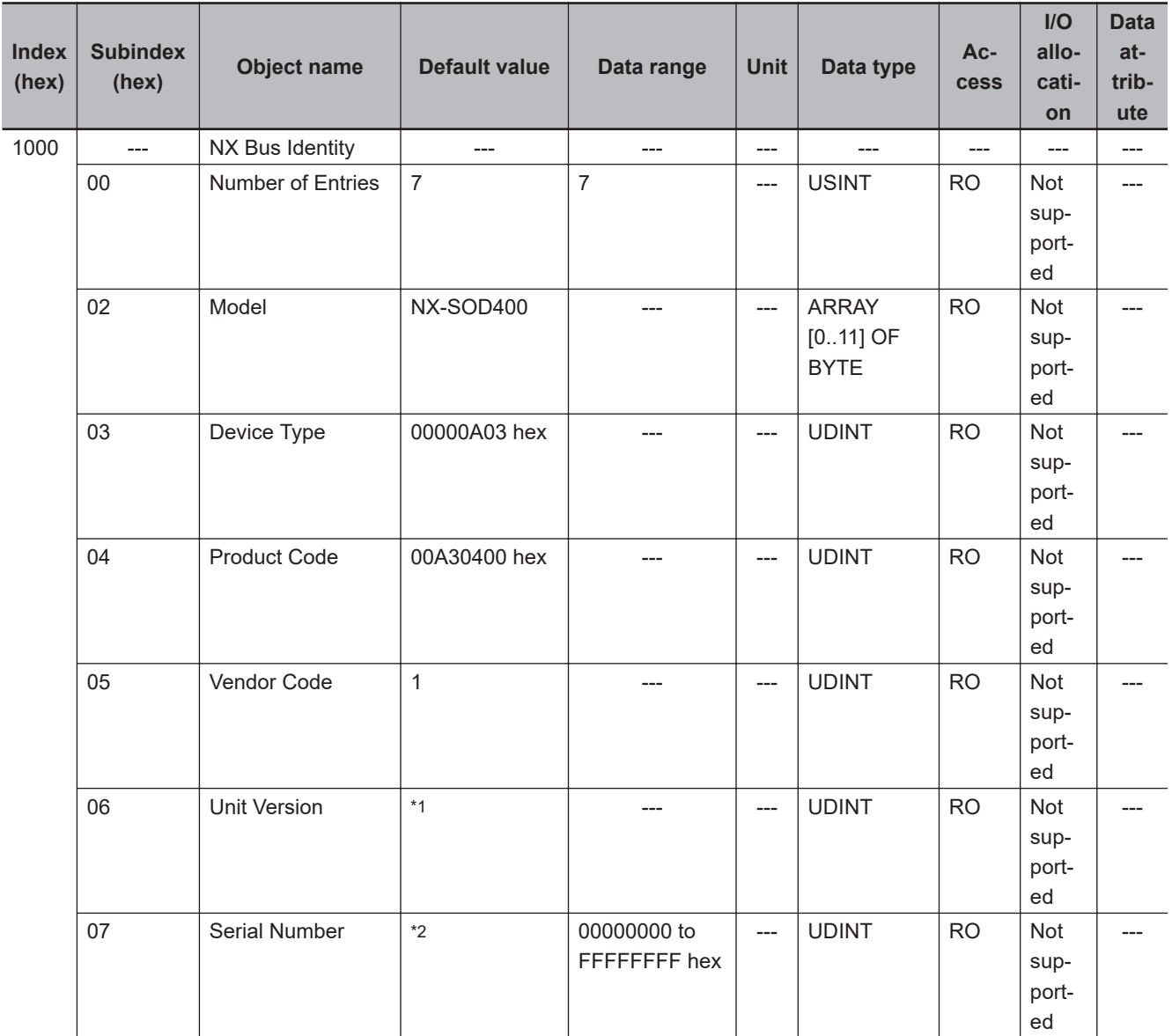

<span id="page-853-0"></span>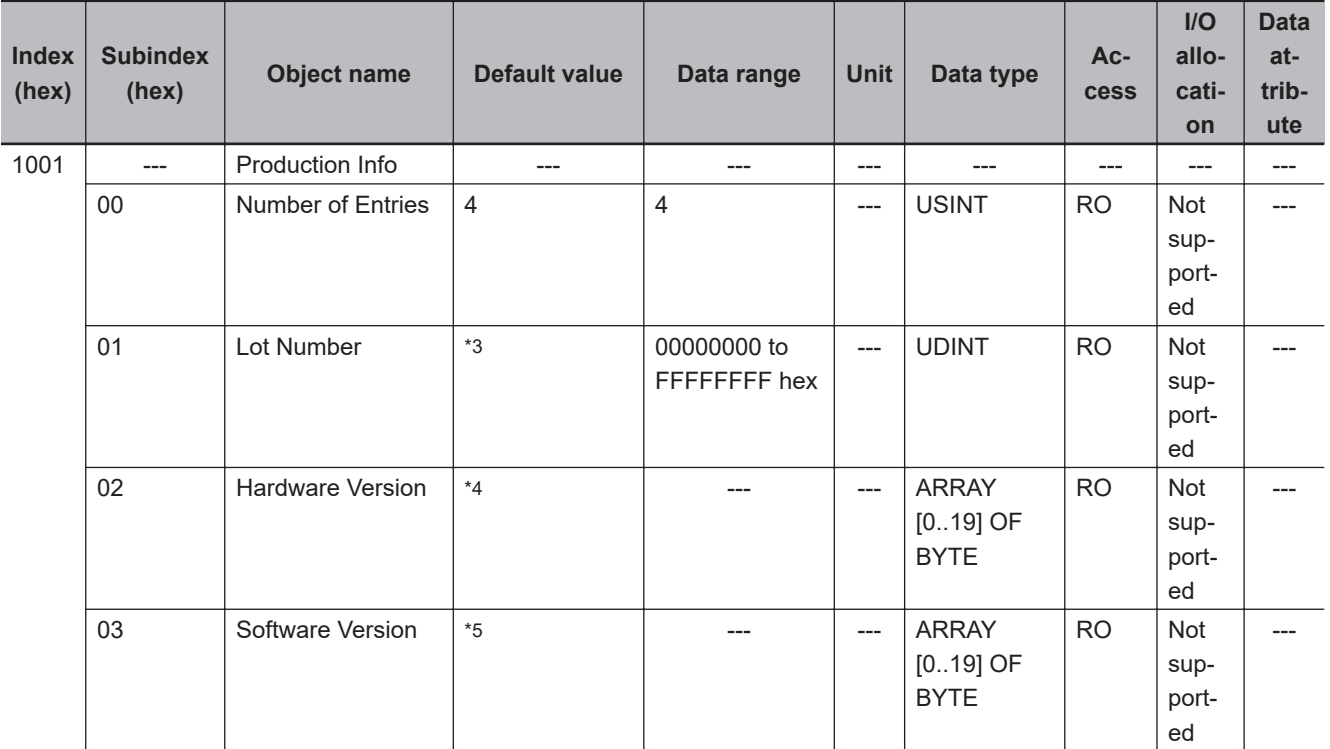

- \*1. Bits 24 to 31: Integer part of the Unit version Bits 16 to 23: Fractional part of the Unit version Bits 0 to 15: Reserved (Example) For Ver.1.0, 0100 $\square\square\square\square$  hex
- \*2. The unique serial number of the product is given. Bits 0 to 31: Serial number
- \*3. The date of manufacture is given for the "lot number". Bits 24 to 31: Day of manufacture Bits 16 to 23: Month of manufacture Bits 8 to 15: Year of manufacture Bits 0 to 7: Reserved
- \*4. The hardware version is given in order in the lowest elements of the array. Unused elements are padded with spaces.
- \*5. The software version is given in order in the lowest elements of the array. Unused elements are padded with spaces.

### **Objects That Accept I/O Allocations**

These objects accept I/O allocations.

They cannot be accessed through message communications.

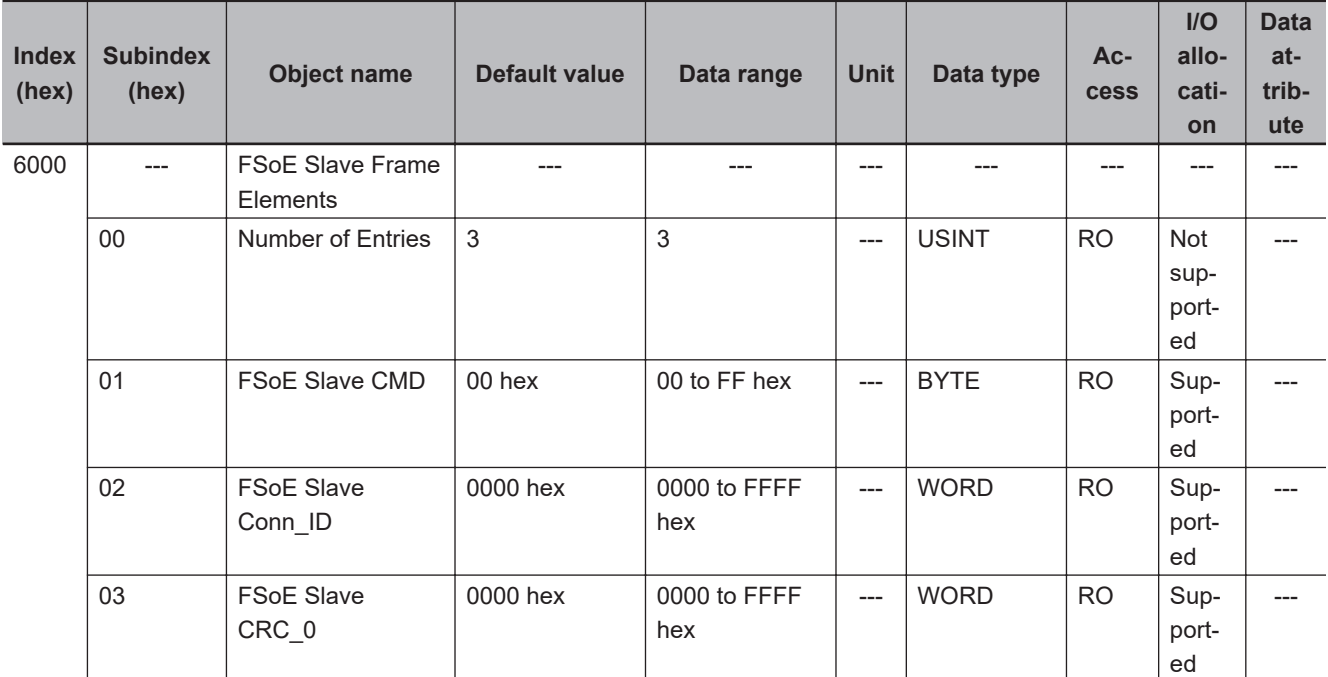

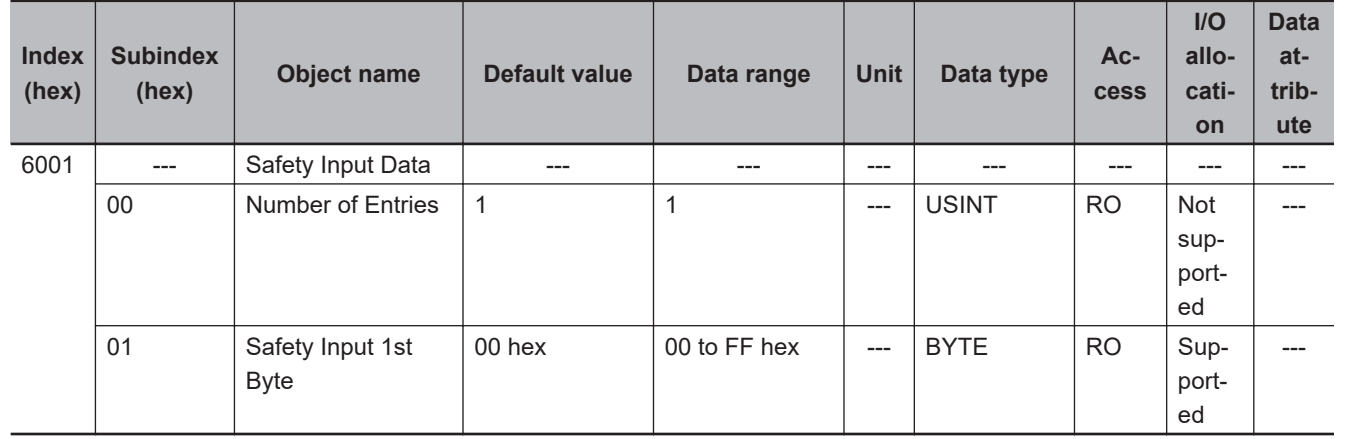

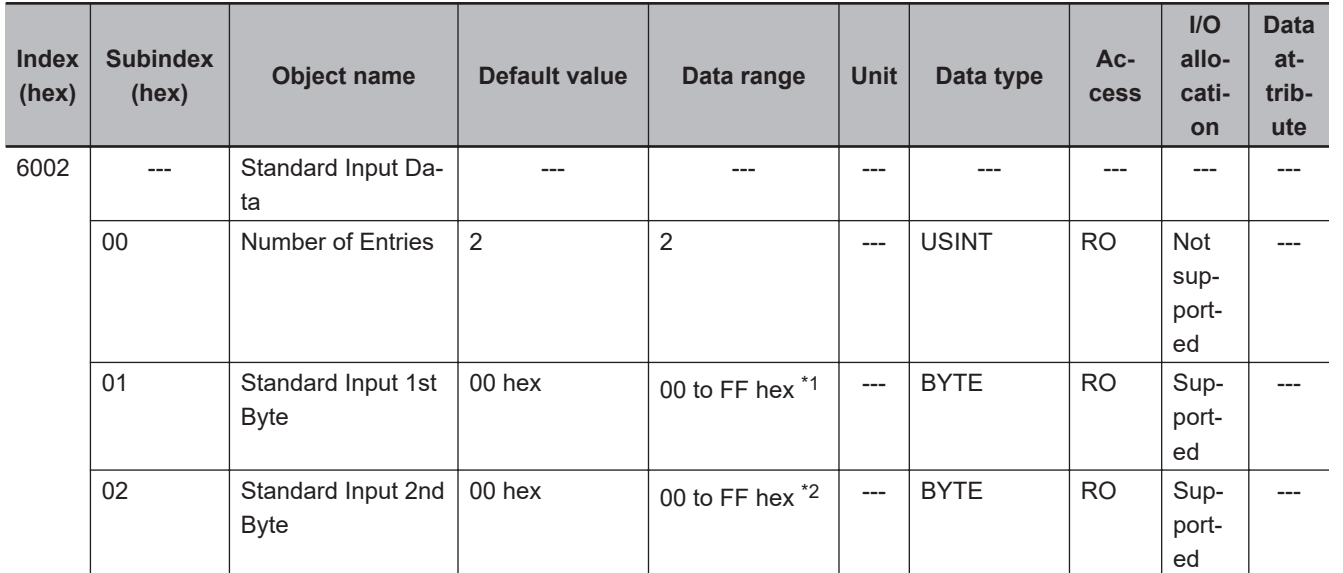

\*1. The details of the "Standard Input 1st Byte" are as follows:

Bit 0: So00 Monitor Value

Bit 1: So01 Monitor Value

Bit 2: So02 Monitor Value

- <span id="page-855-0"></span>Bit 3: So03 Monitor Value Bit 4: Safety Connection Status Bit 5: Safety Output Terminal Status
- Bit 6: Unit Normal Status
- Bit 7: IO Power Supply Error Flag
- \*2. The details of the "Standard Input 2nd Byte" are as follows:
	- Bit 0: So00 Status
	- Bit 1: So01 Status
	- Bit 2: So02 Status
	- Bit 3: So03 Status
	- Bits 4 to 7: Reserved

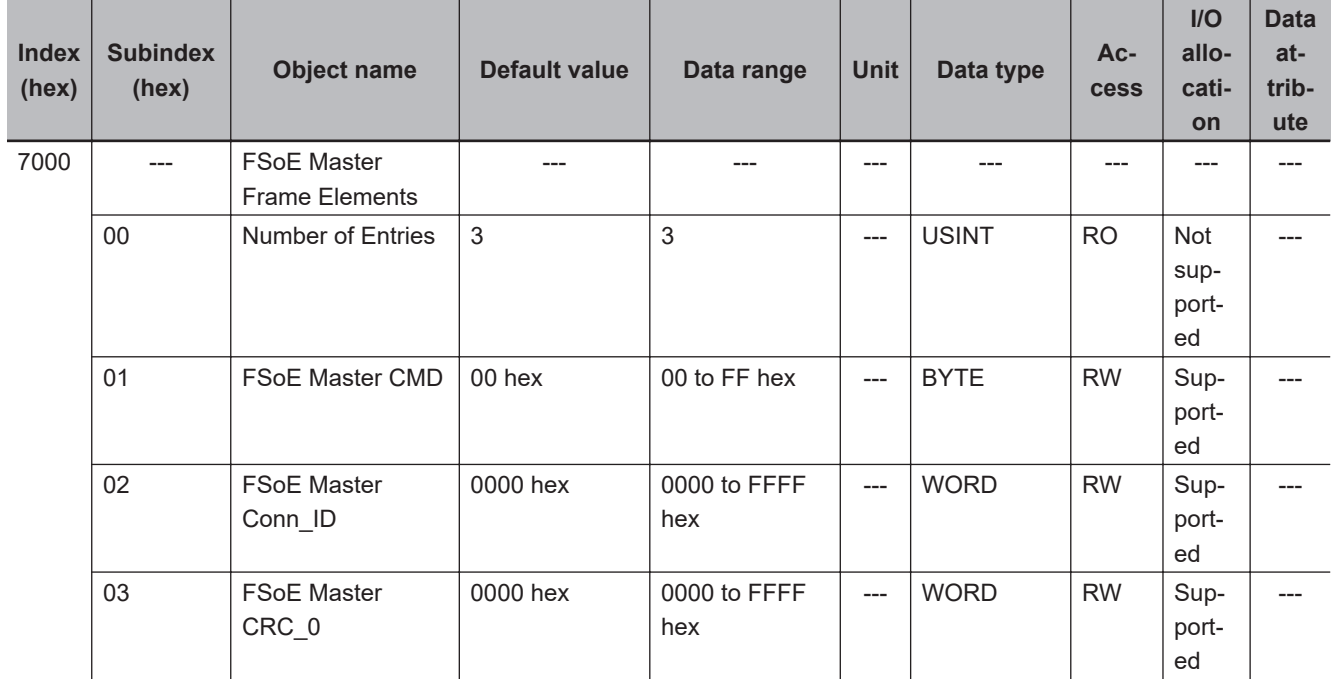

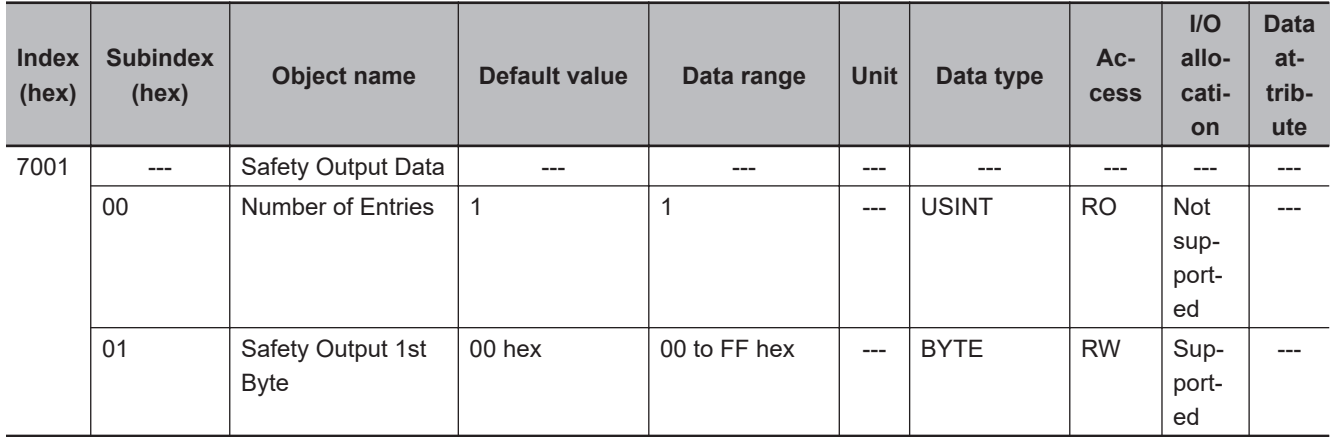

<span id="page-856-0"></span>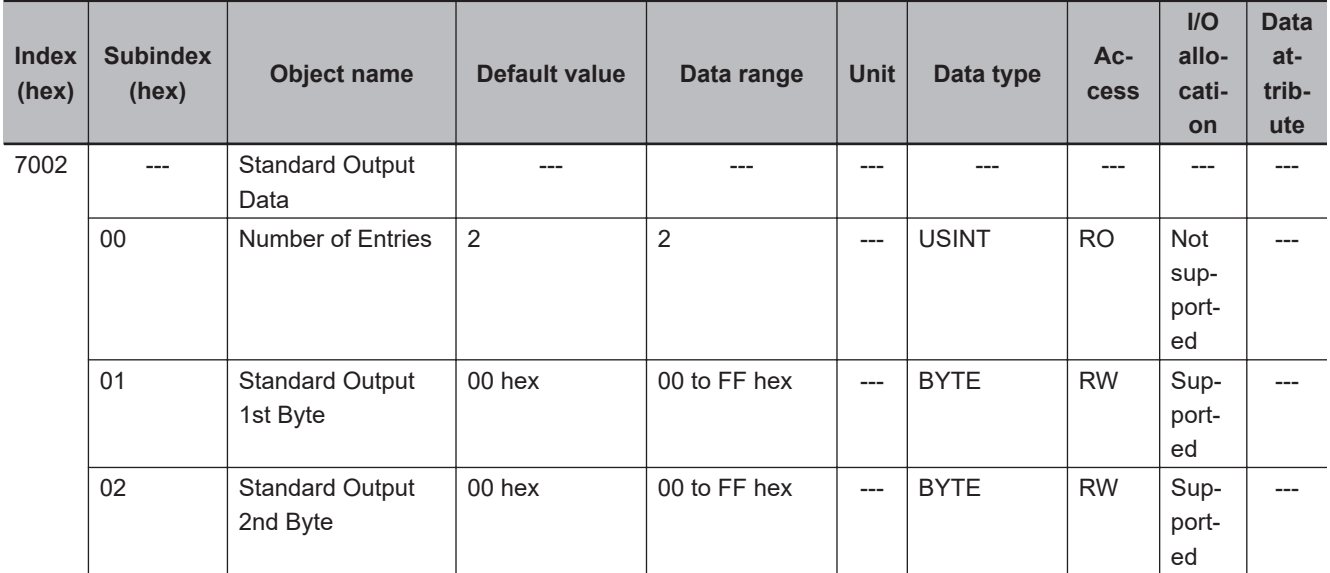

# **Other Objects**

This section lists other objects.

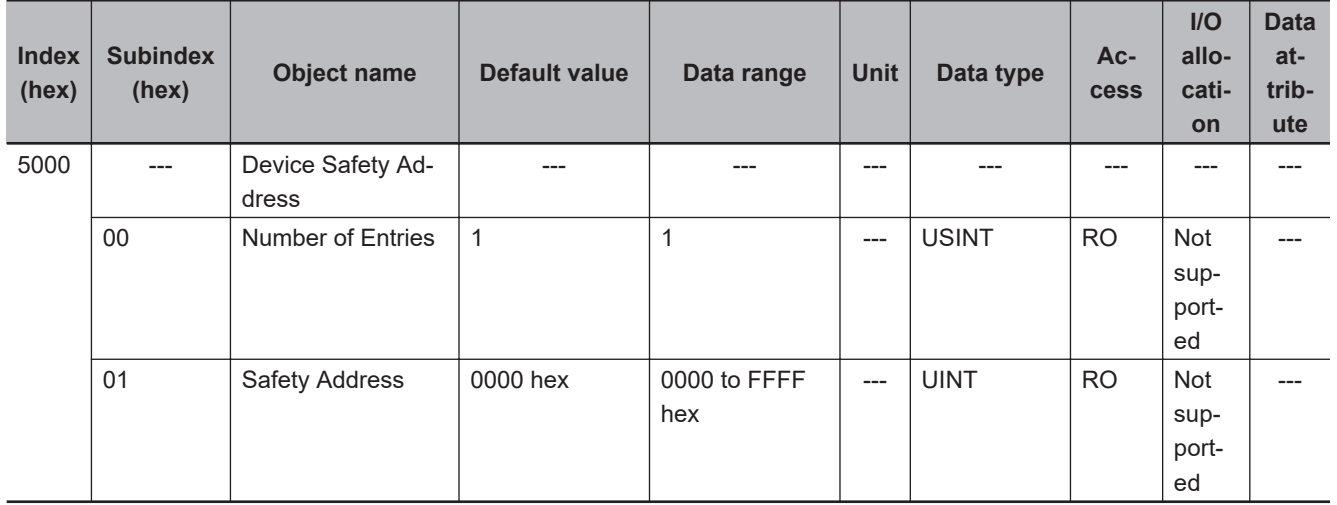

#### **A-3-6 NX-SOH200 Safety Output Unit**

# **Unit Information Objects**

These objects give the product information.

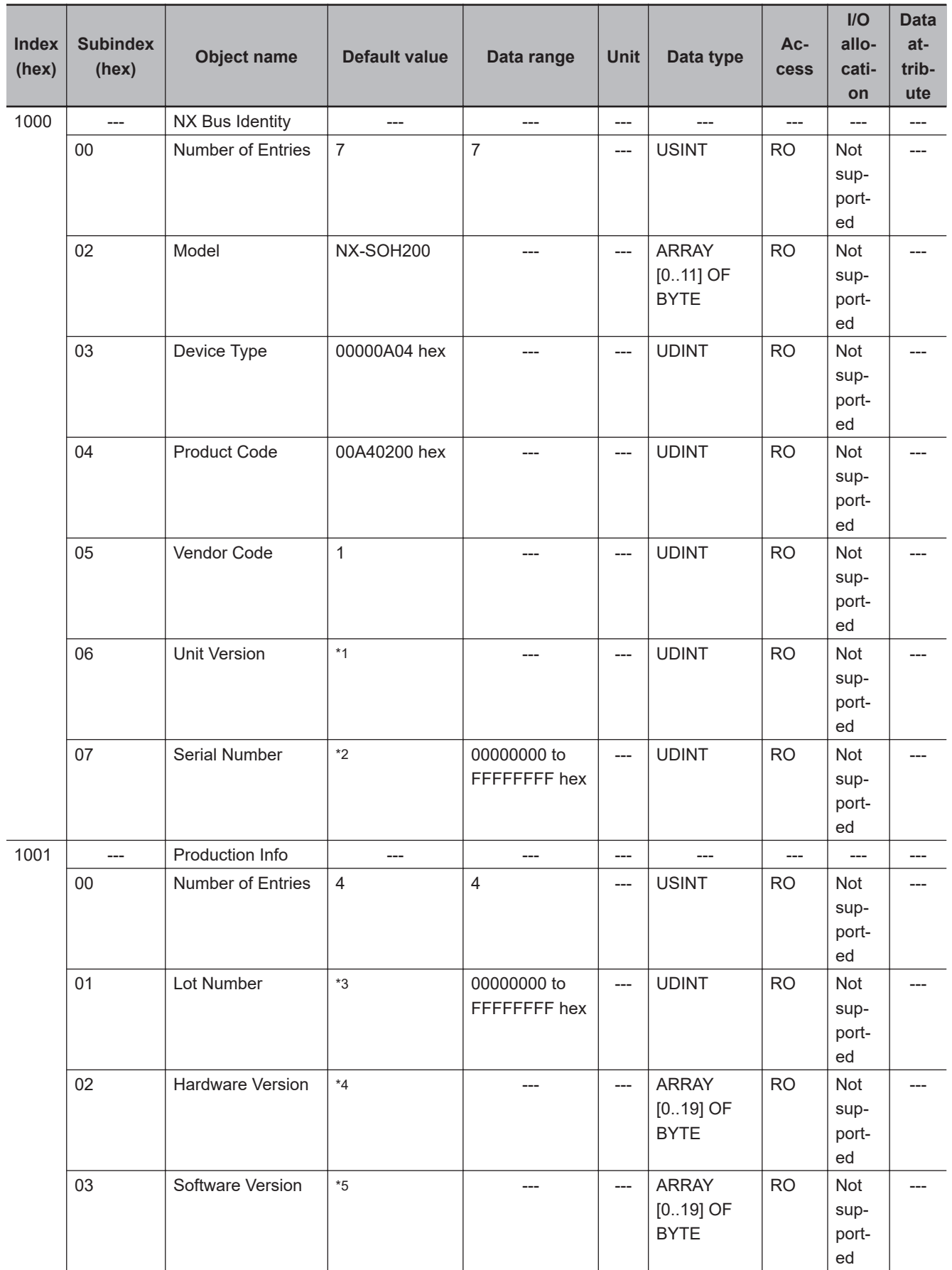

\*1. Bits 24 to 31: Integer part of the Unit version Bits 16 to 23: Fractional part of the Unit version Bits 0 to 15: Reserved

(Example) For Ver.1.0, 0100 $\square\square\square$  hex

- <span id="page-858-0"></span>\*2. The unique serial number of the product is given. Bits 0 to 31: Serial number
- \*3. The date of manufacture is given for the "lot number". Bits 24 to 31: Day of manufacture Bits 16 to 23: Month of manufacture Bits 8 to 15: Year of manufacture Bits 0 to 7: Reserved
- \*4. The hardware version is given in order in the lowest elements of the array. Unused elements are padded with spaces.
- \*5. The software version is given in order in the lowest elements of the array. Unused elements are padded with spaces.

## **Objects That Accept I/O Allocations**

These objects accept I/O allocations.

They cannot be accessed through message communications.

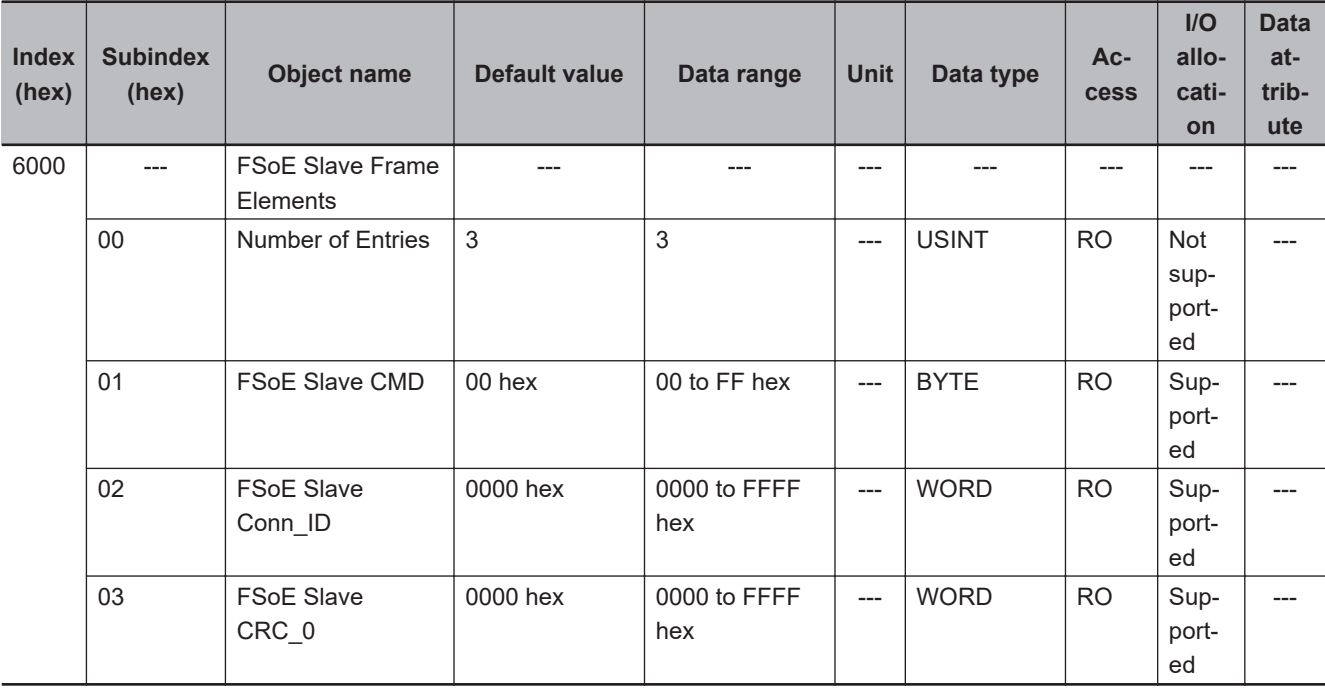

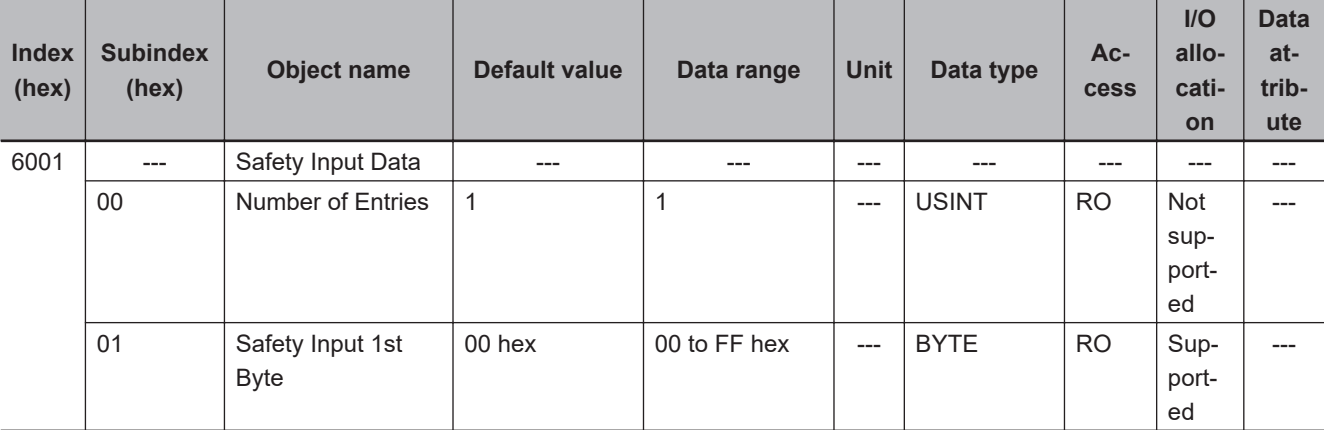

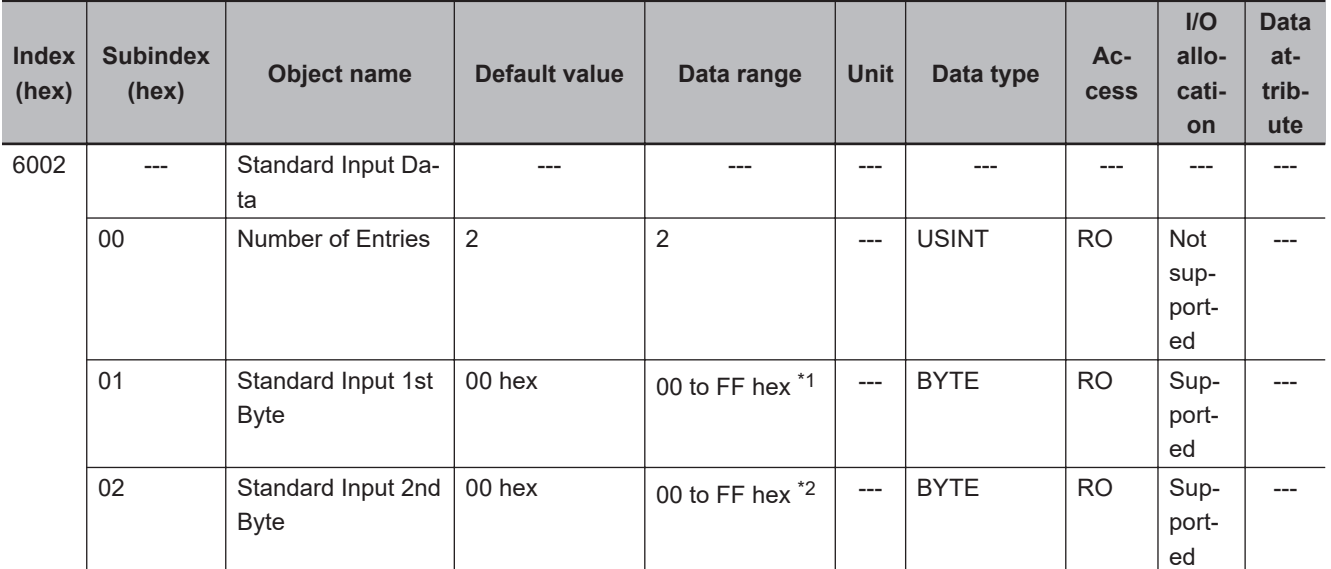

\*1. The details of the "Standard Input 1st Byte" are as follows:

- Bit 0: So00 Monitor Value
- Bit 1: So01 Monitor Value
- Bit 2: Safety Connection Status
- Bit 3: Safety Output Terminal Status
- Bit 4: Unit Normal Status
- Bit 5: IO Power Supply Error Flag
- Bits 6 to 7: Reserved
- \*2. The details of the "Standard Input 2nd Byte" are as follows:
	- Bit 0: So00 Status Bit 1: So01 Status
	- Bits 2 to 7: Reserved

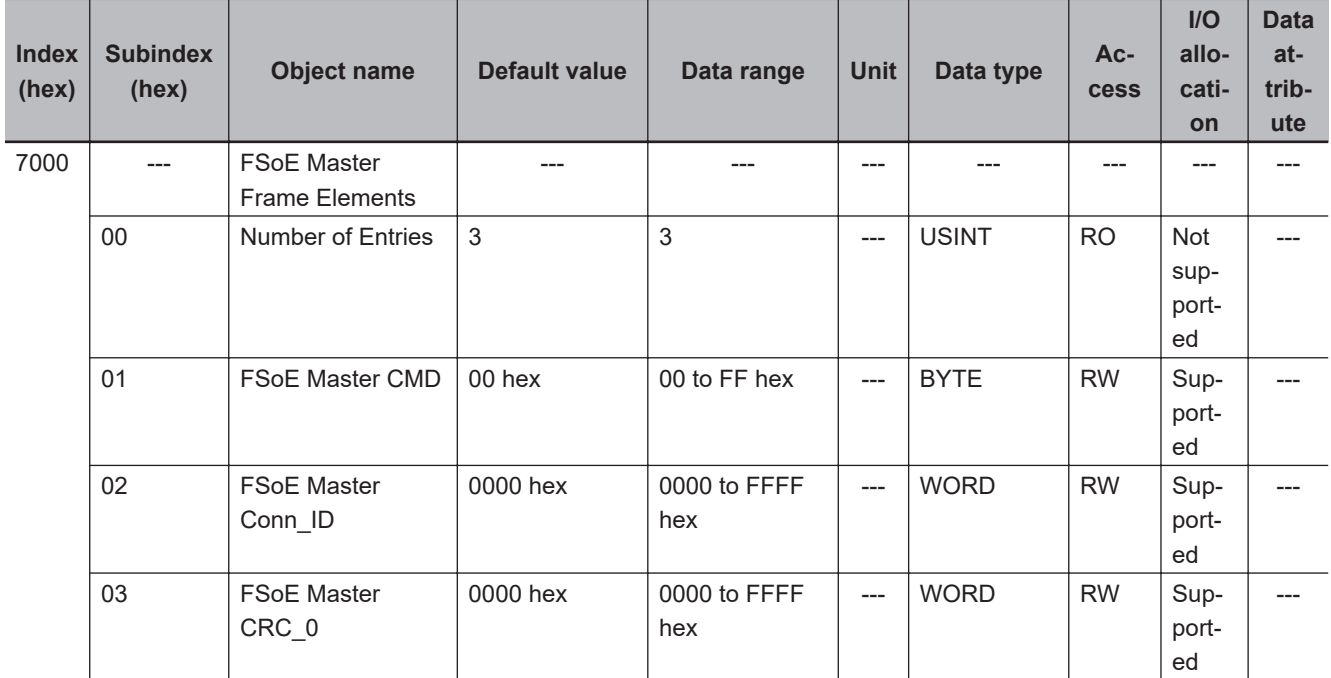

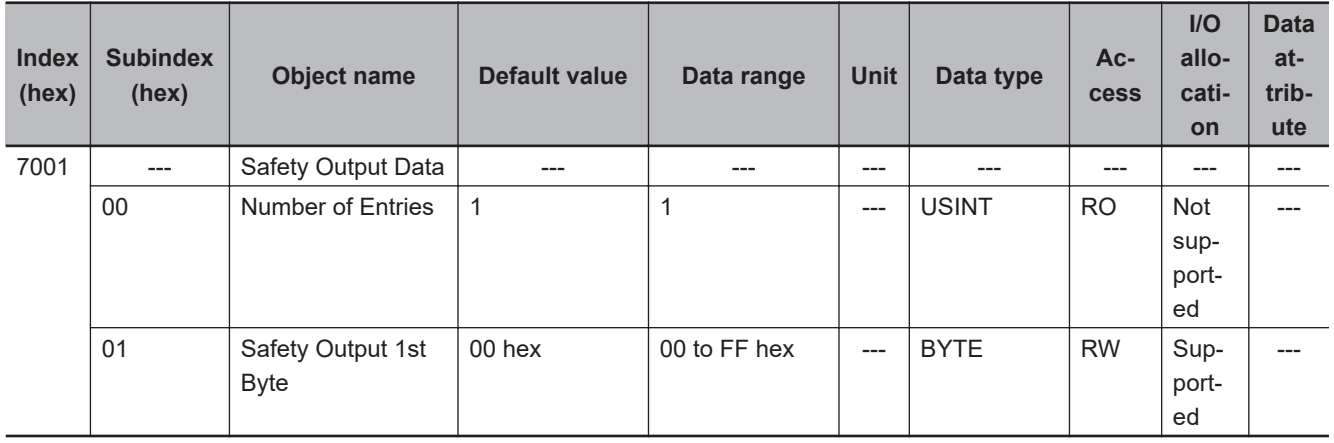

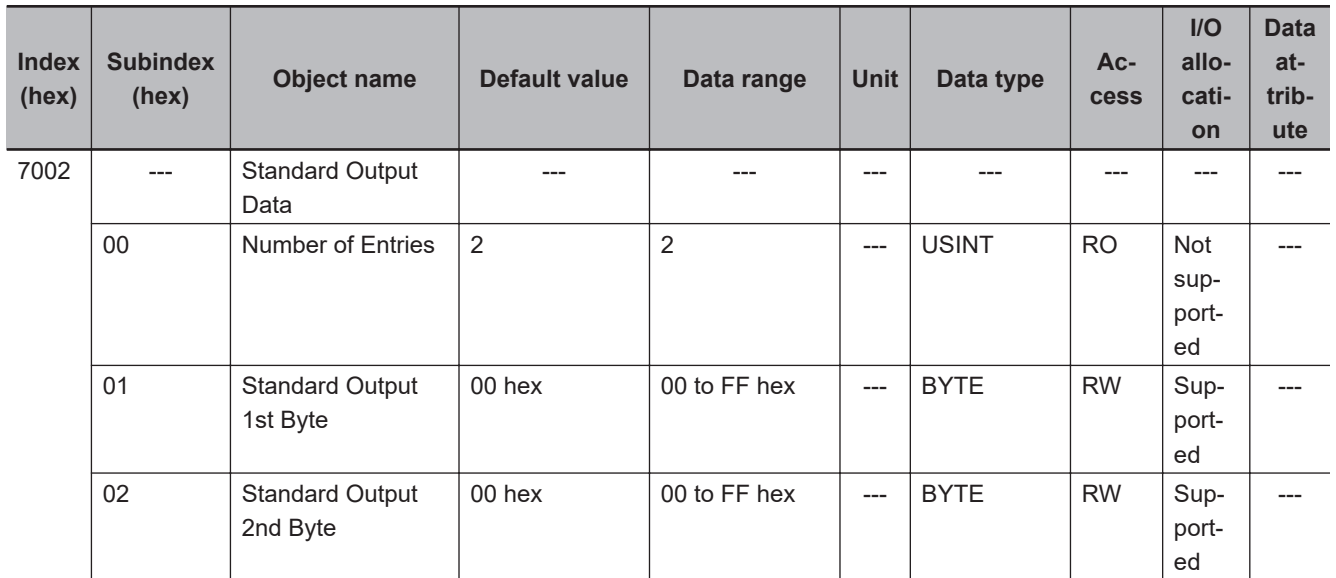

# **Other Objects**

This section lists other objects.

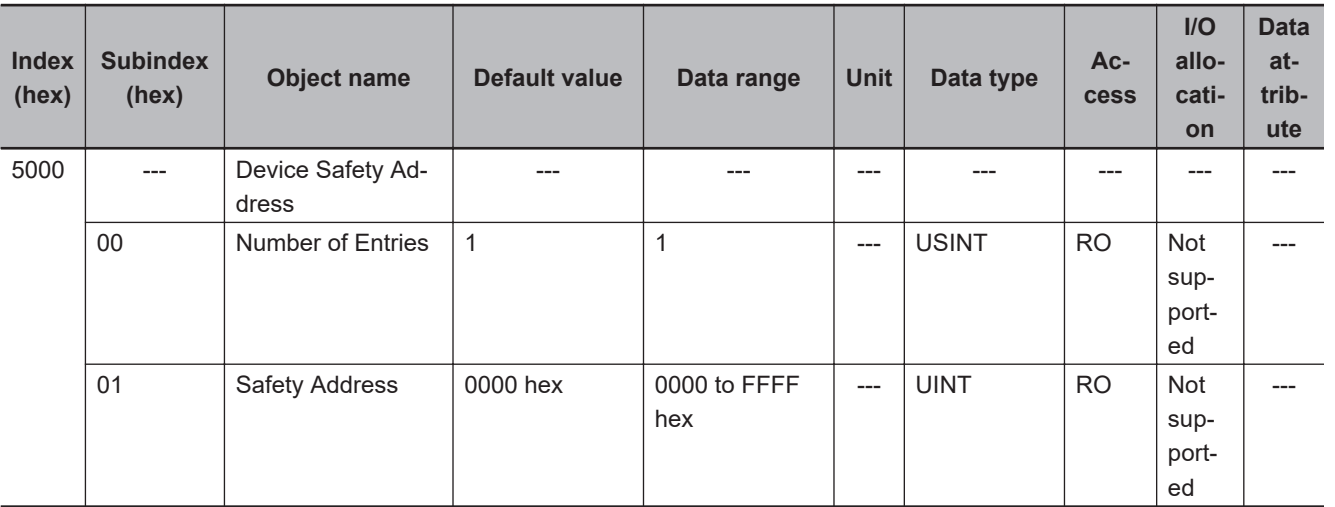

# <span id="page-861-0"></span>**A-4 Application Examples**

Refer to the *NX-series Safety Control Unit Instructions Reference Manual (Cat. No. Z931) for details on the instructions that are used in each example.*

#### **A-4-1 Emergency Stop Pushbutton Switches**

#### **Application Overview**

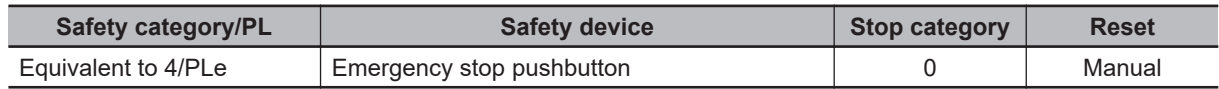

Motor M stops when emergency stop pushbutton S1 is pressed.

# **Wiring**

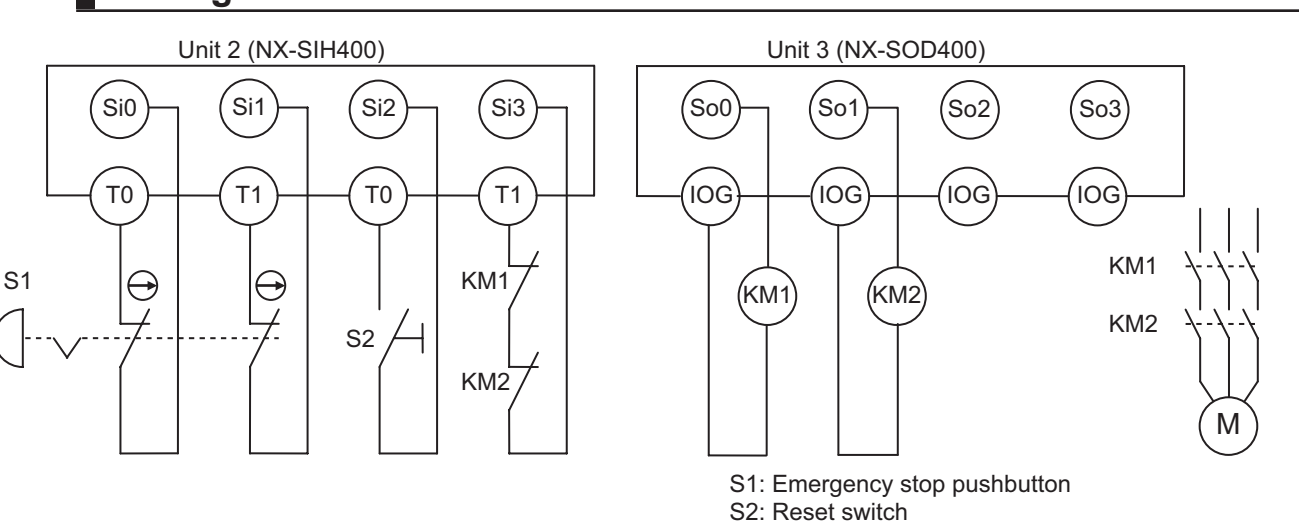

KM1, KM2: Contactors

M: Motor

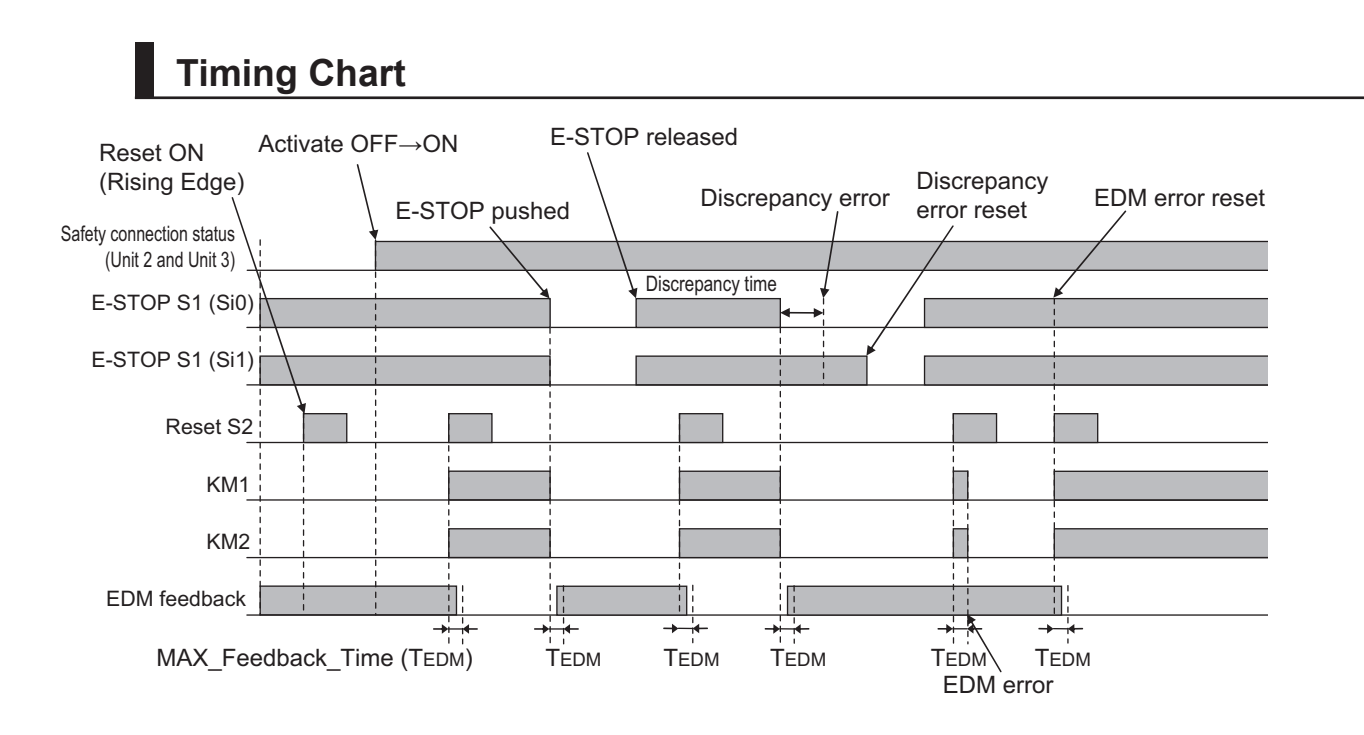

# **Safety I/O Terminal & I/O Map Setting**

#### $\bullet$  **Safety I/O Terminal Settings**

#### Node1/Unit2: NX-SIH400 (N2: Instance0)

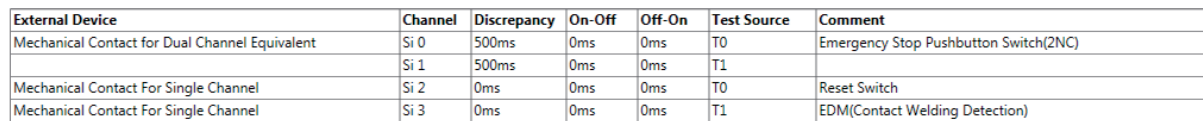

#### Node1/Unit3: NX-SOD400 (N3: Instance1)

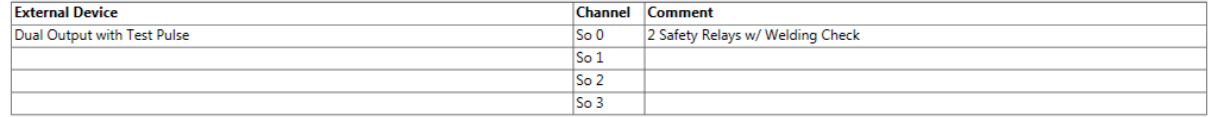

#### l **I/O Map Settings**

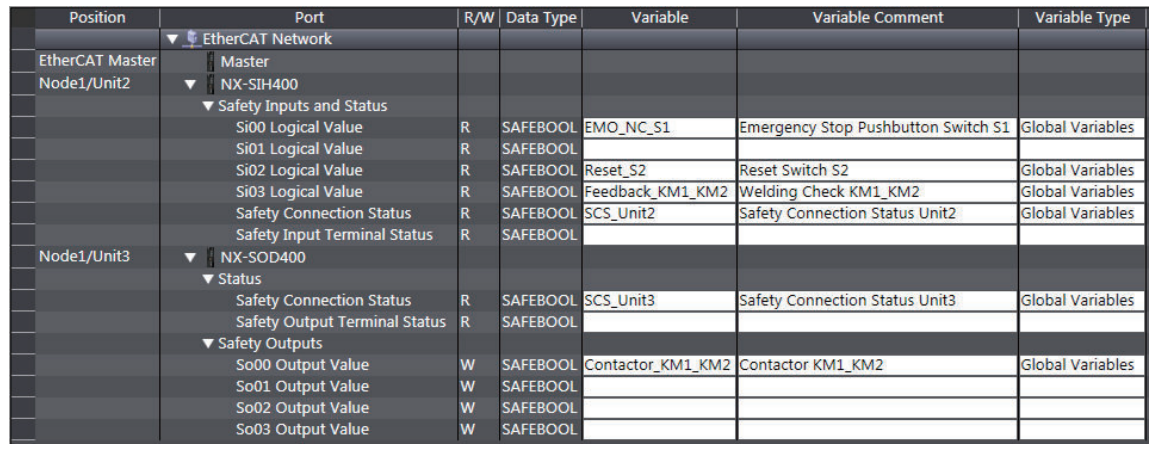

# <span id="page-863-0"></span>**Program**

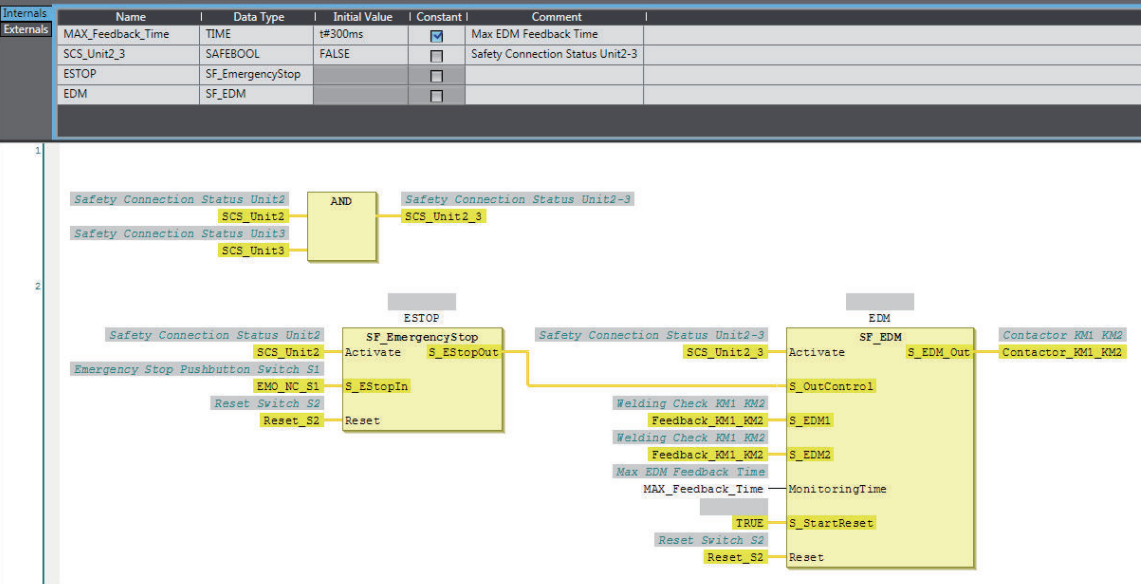

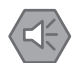

#### **Precautions for Safe Use**

- Test the functionality every six months to detect welded contactor contacts.
- The customer is responsible for attaining conformance of the entire system to standards.
- To detect electrical and mechanical failures, use a combination of redundant semiconductor output contacts and redundant mechanical output devices.

#### **A-4-2 Safety Doors**

## **Application Overview**

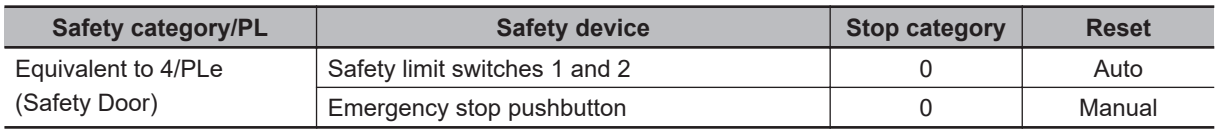

M1 stops when safety door 1 (S3, S4) is opened.

M2 stops when safety door 2 (S5, S6) is opened.

Both M1 and M2 stop when the emergency stop pushbutton S1 is pressed.

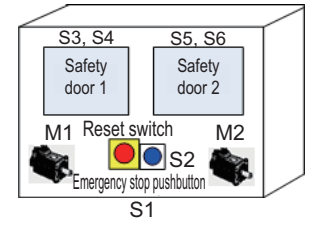
## **Wiring**

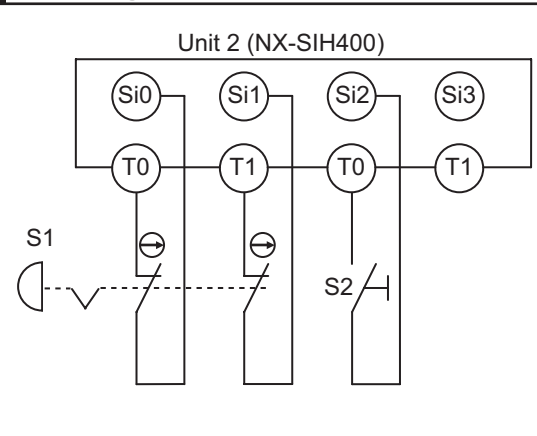

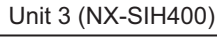

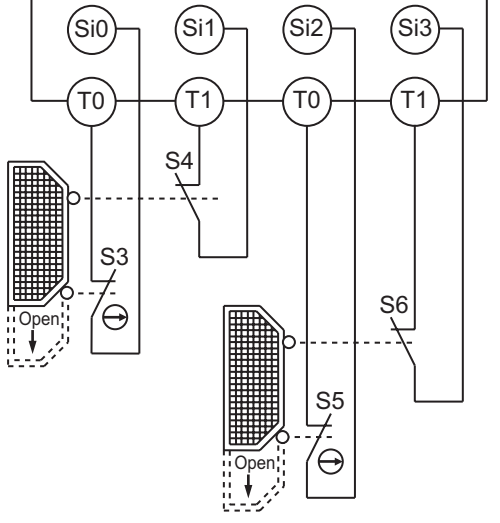

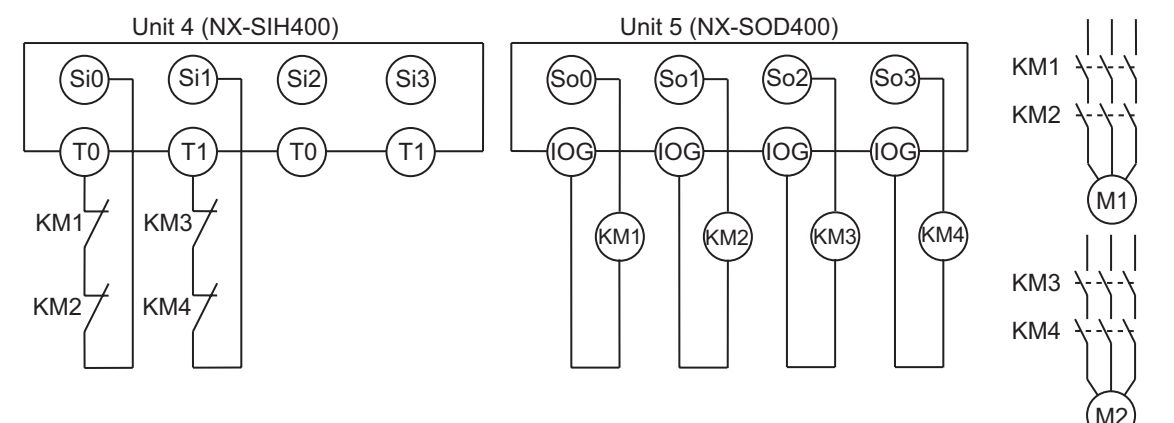

- S1: Emergency stop pushbutton
- S2: Reset switch
- S3, S5: Safety limit switches
- S4, S6: Limit switches (NO contacts) KM1, KM2, KM3, KM4: Contactors
- M1, M2: Motors

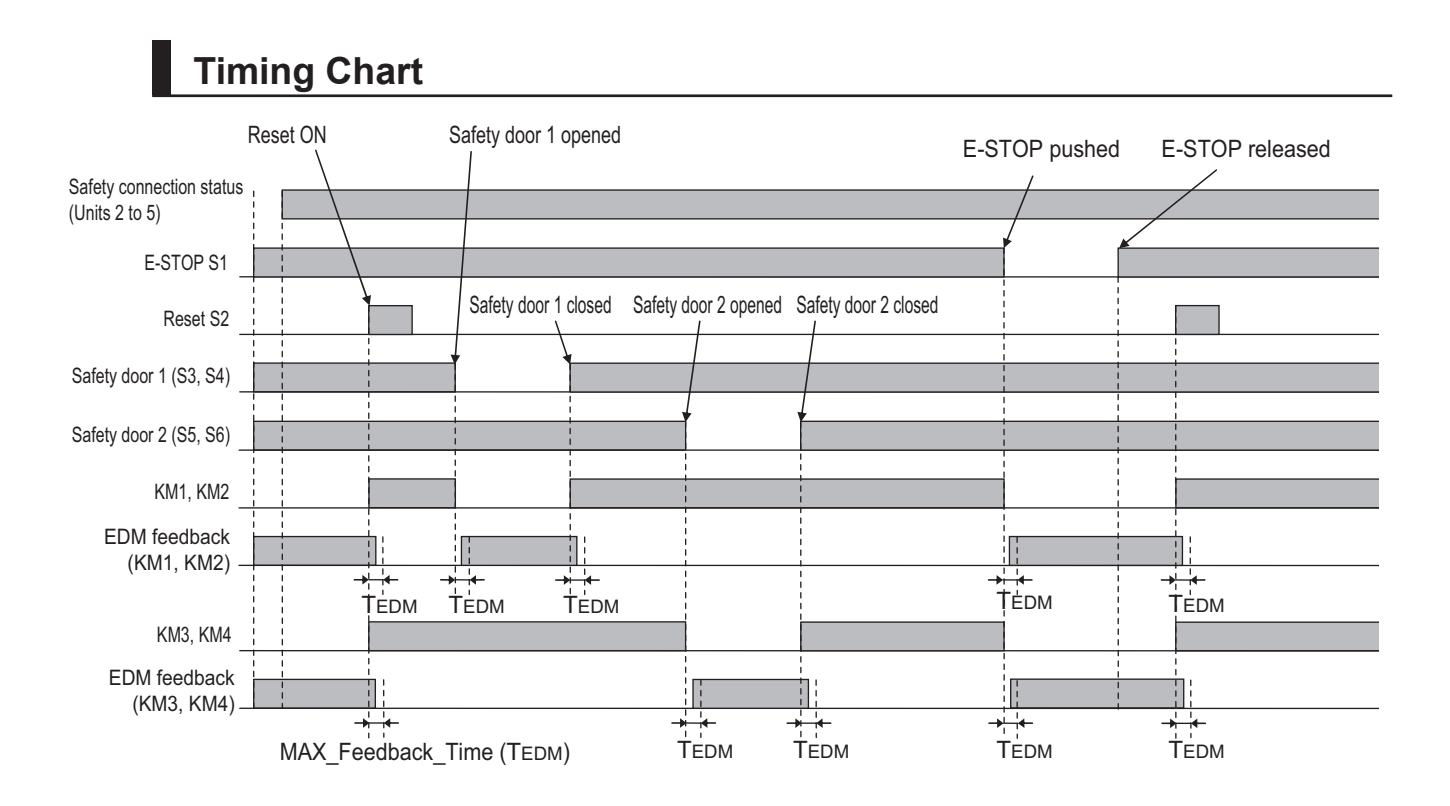

### $\bullet$  **Safety I/O Terminal Settings**

#### Node1/Unit2: NX-SIH400 (N2: Instance0)

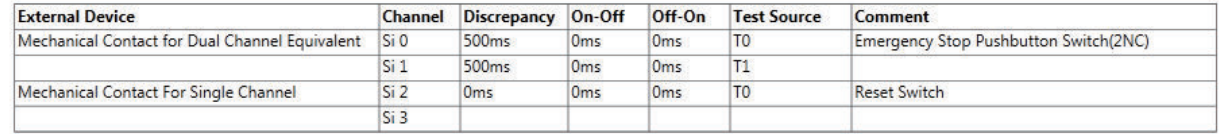

#### Node1/Unit3: NX-SIH400 (N3: Instance1)

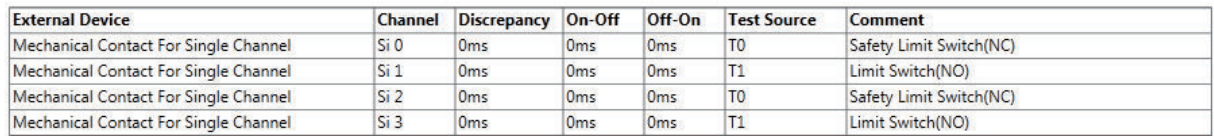

#### Node1/Unit4: NX-SIH400 (N4: Instance2)

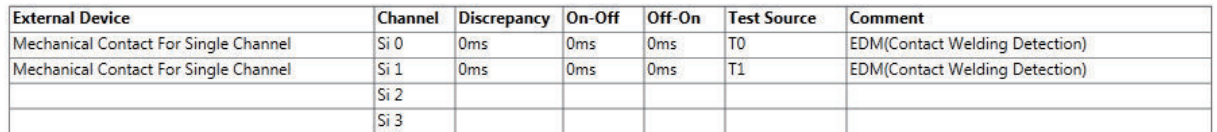

#### Node1/Unit5: NX-SOD400 (N5: Instance3)

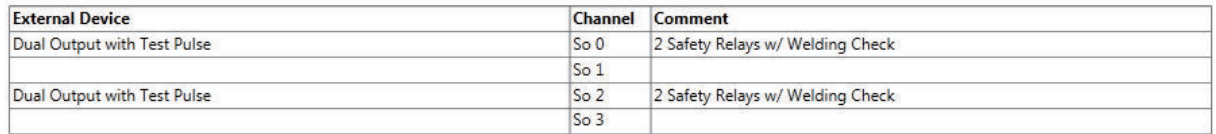

## l **I/O Map Settings**

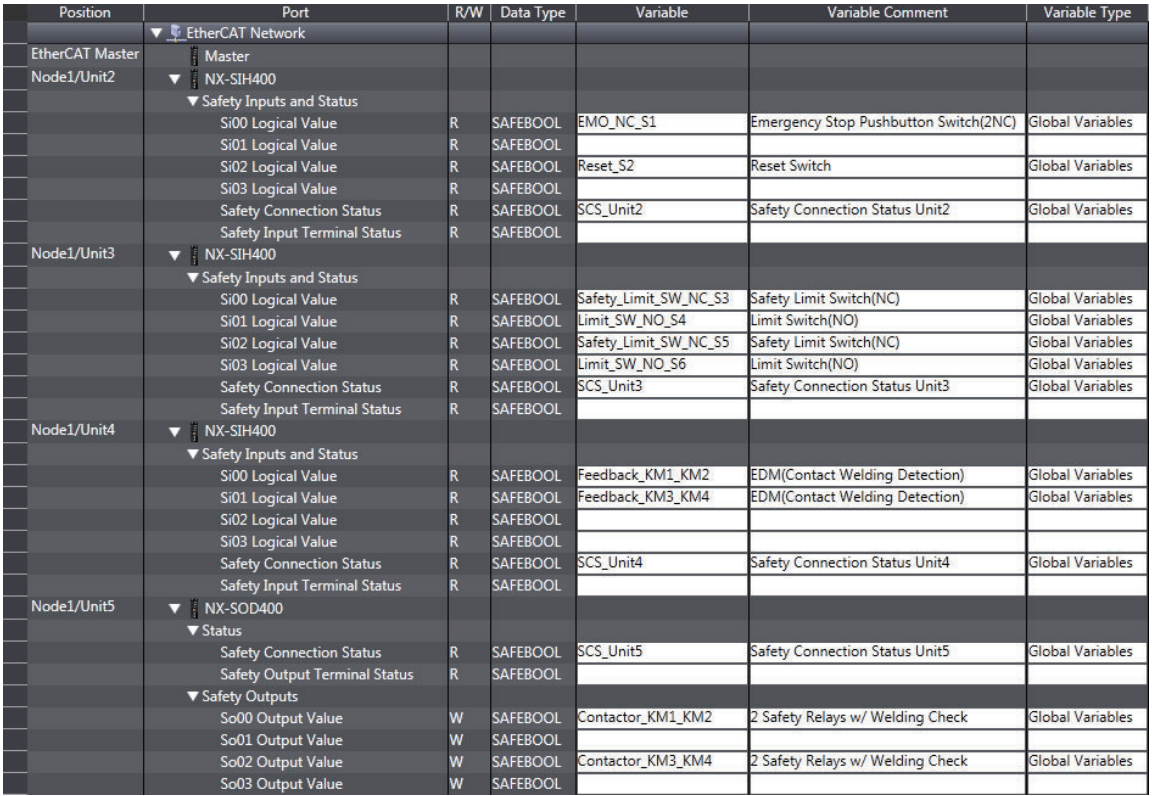

## **Program**

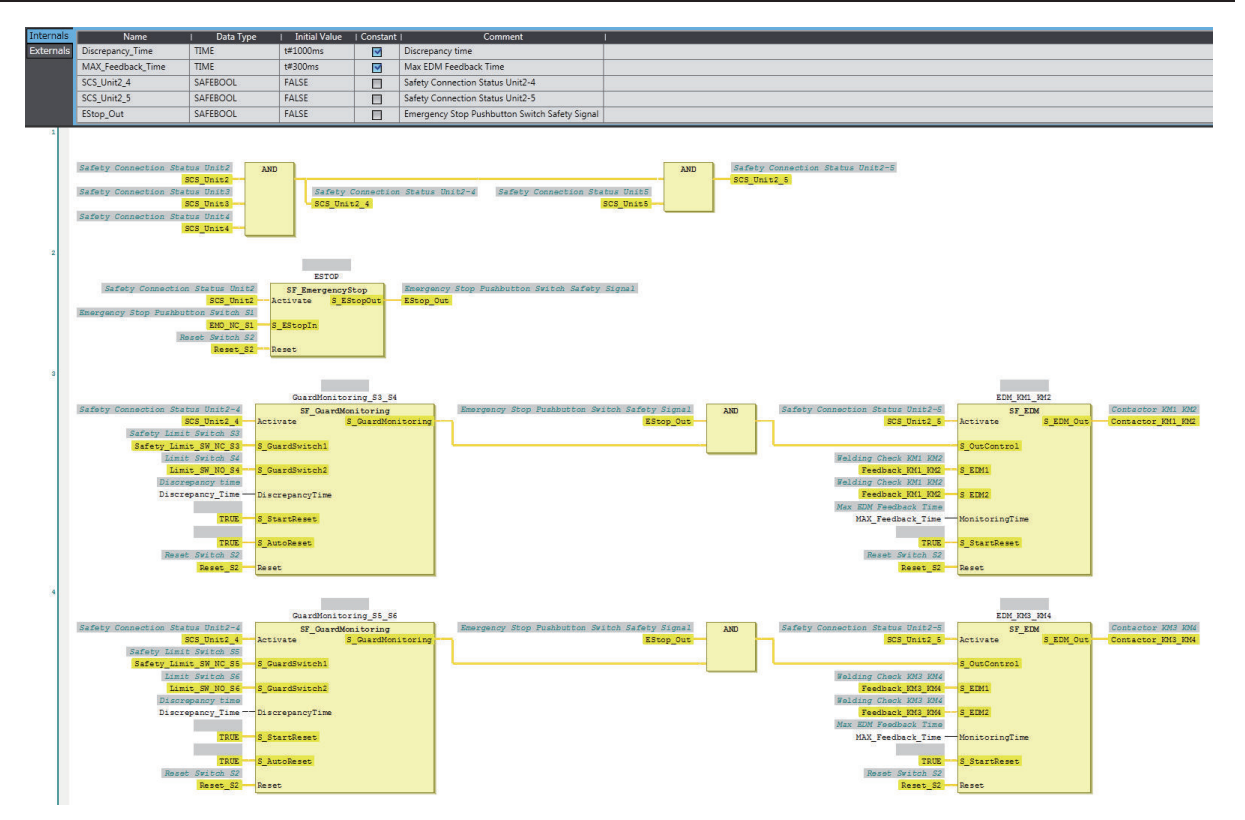

A-4 Application Examples **A-4 Application Examples A**

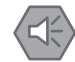

#### **Precautions for Safe Use**

- Test the functionality every six months to detect welded contactor contacts.
- The customer is responsible for attaining conformance of the entire system to standards.
- To detect electrical and mechanical failures, use a combination of redundant semiconductor output contacts and redundant mechanical output devices.
- Refer to ISO 14119:2013 for additional measures to minimize the possibility of interlocking devices associated with guards from being disabled.

### **A-4-3 Safety Laser Scanners**

## **Application Overview**

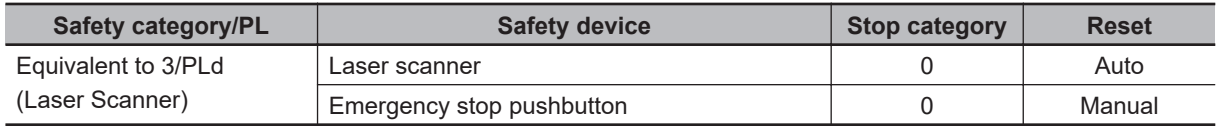

AGV stops when emergency stop pushbutton S1 is pressed.

AGV stops when laser scanner S3 detects that persons or objects approach into the safety zone.

## **Wiring**

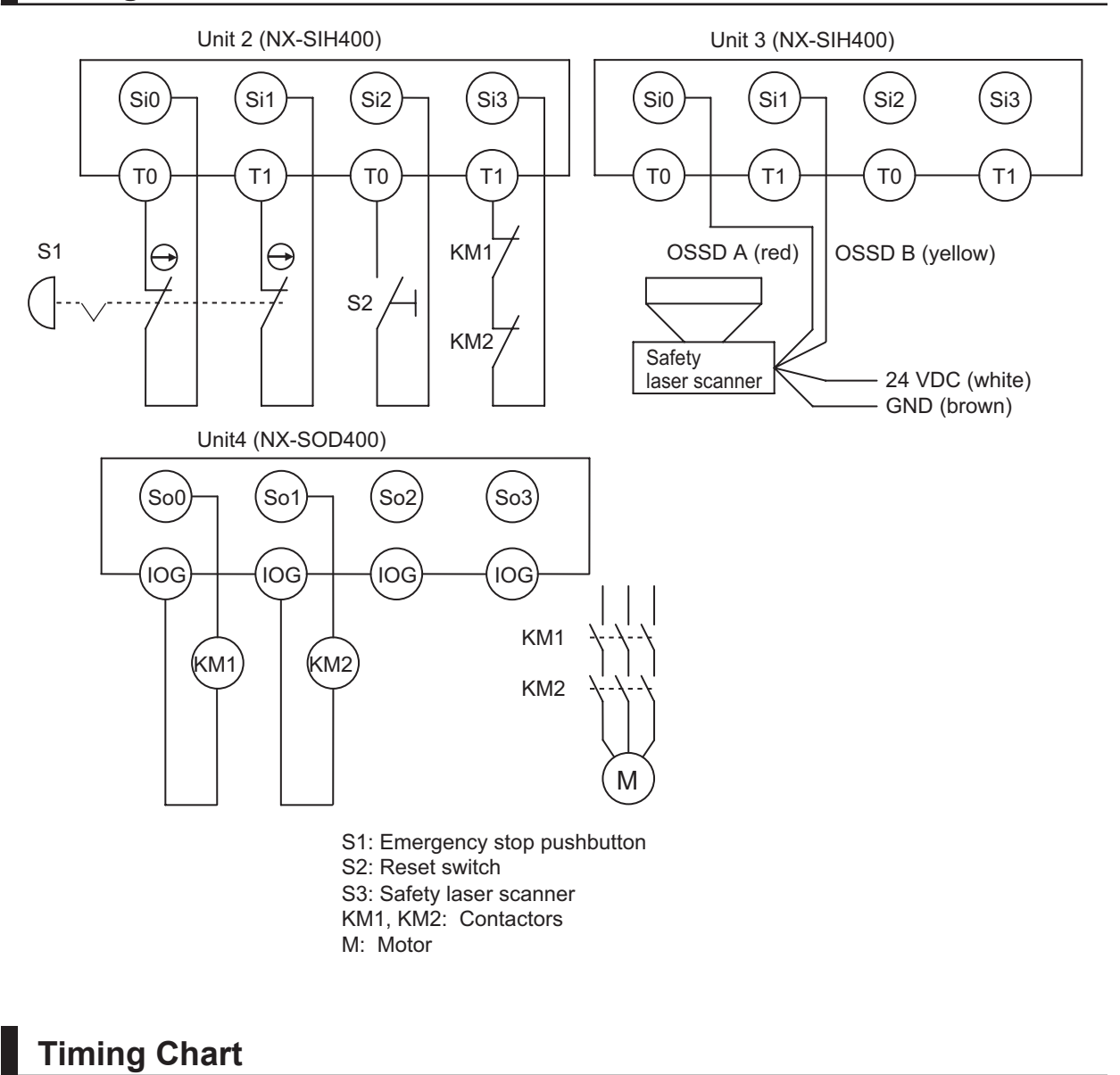

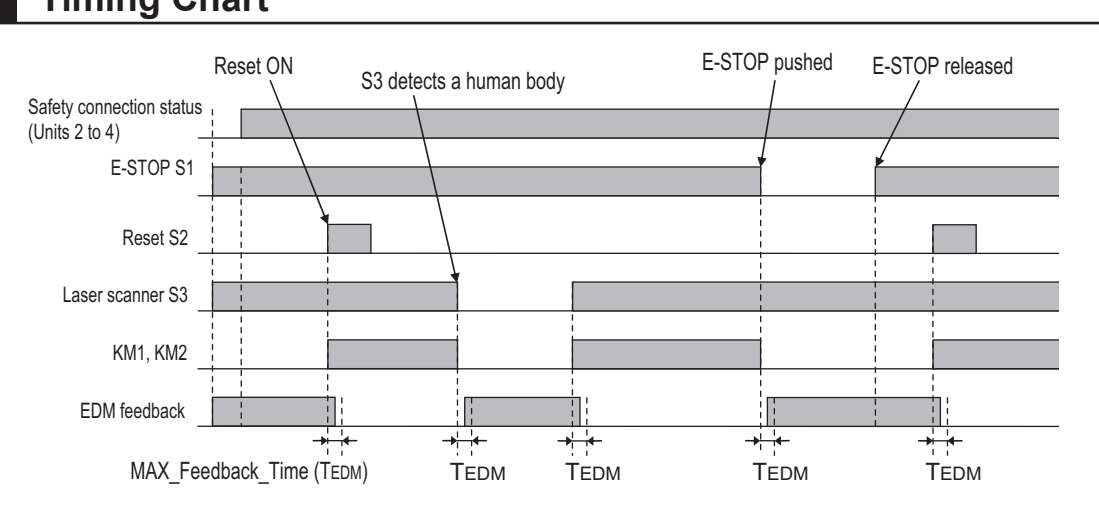

## **Safety I/O Terminal & I/O Map Setting**

**A-4 Application Examples**

A-4 Application Examples

**A**

A-4-3 Safety Laser Scanners

A-4-3 Safety Laser Scanners

### $\bullet$  **Safety I/O Terminal Settings**

#### Node1/Unit2: NX-SIH400 (N2: Instance0)

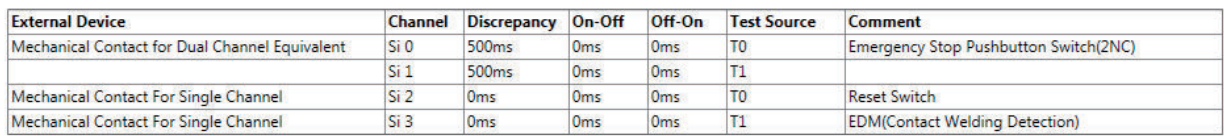

#### Node1/Unit3: NX-SIH400 (N3: Instance1)

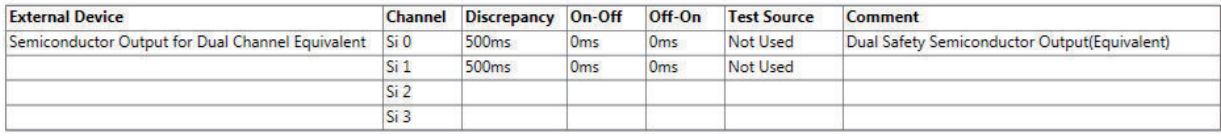

#### Node1/Unit4: NX-SOD400 (N4: Instance2)

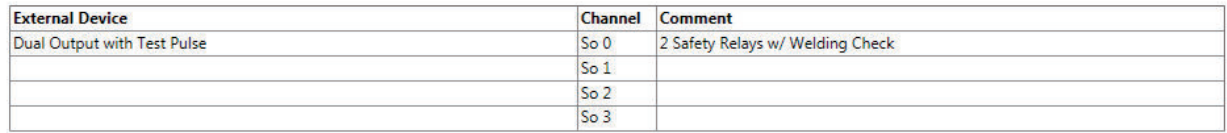

## l **I/O Map Settings**

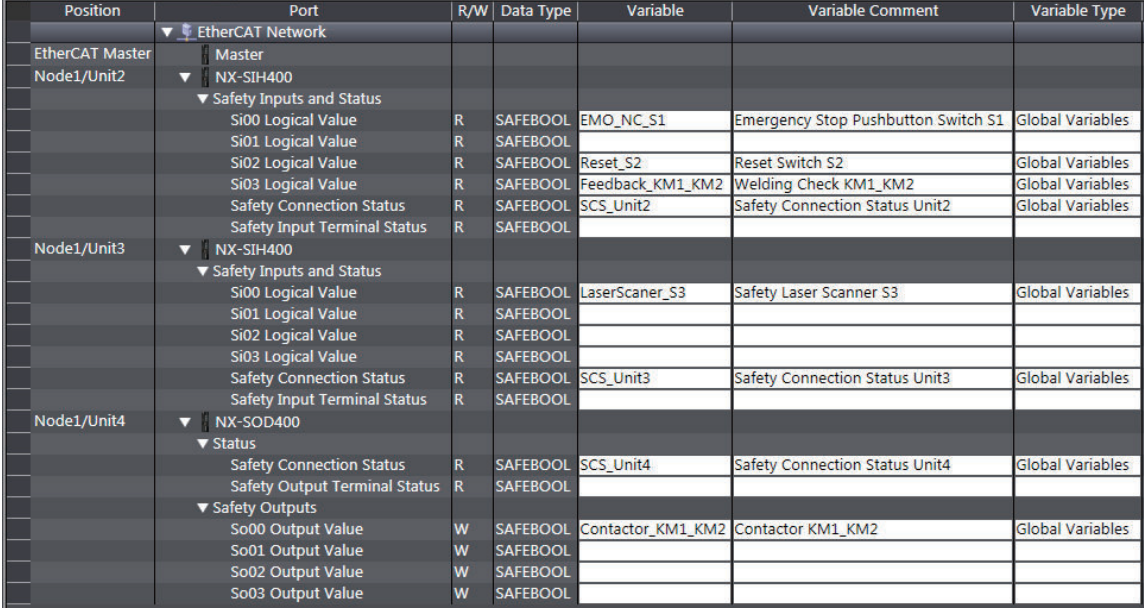

## **Program**

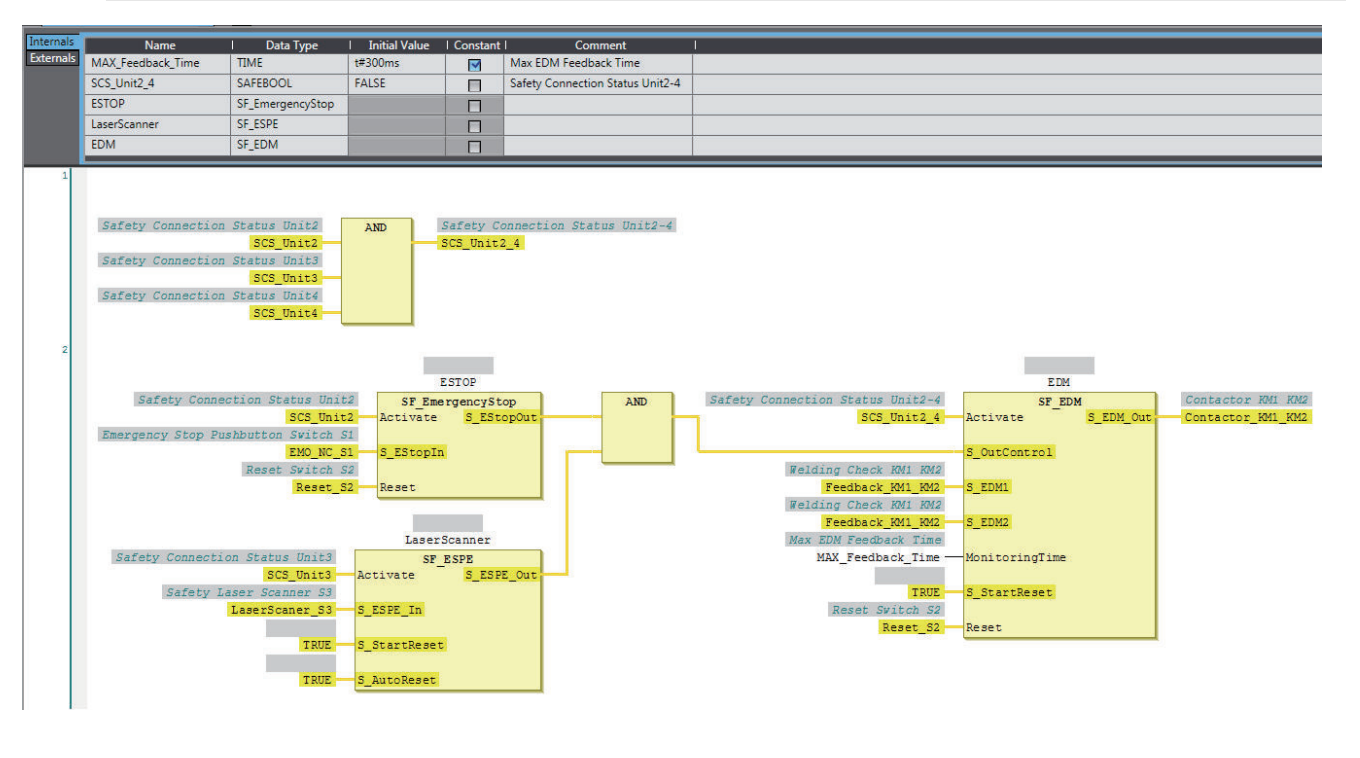

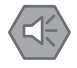

### **Precautions for Safe Use**

- Test the functionality every six months to detect welded contactor contacts.
- The customer is responsible for attaining conformance of the entire system to standards.
- To detect electrical and mechanical failures, use a combination of redundant semiconductor output contacts and redundant mechanical output devices.

### **A-4-4 Safety Door Switches with Magnetic Locks and Key Selector Switches**

## **Application Overview**

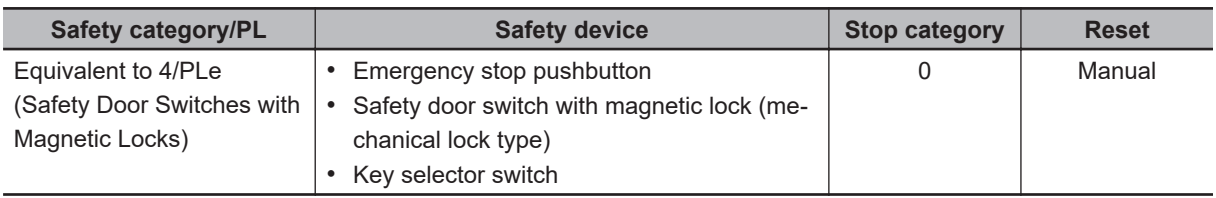

Safety doors S4 and S5 cannot be opened while the user mode is set for normal operation. The outputs are turned OFF by changing to maintenance mode and the safety doors can be opened 5 seconds later.

The outputs also turn OFF when emergency pushbutton S1 is pressed.

## **Wiring**

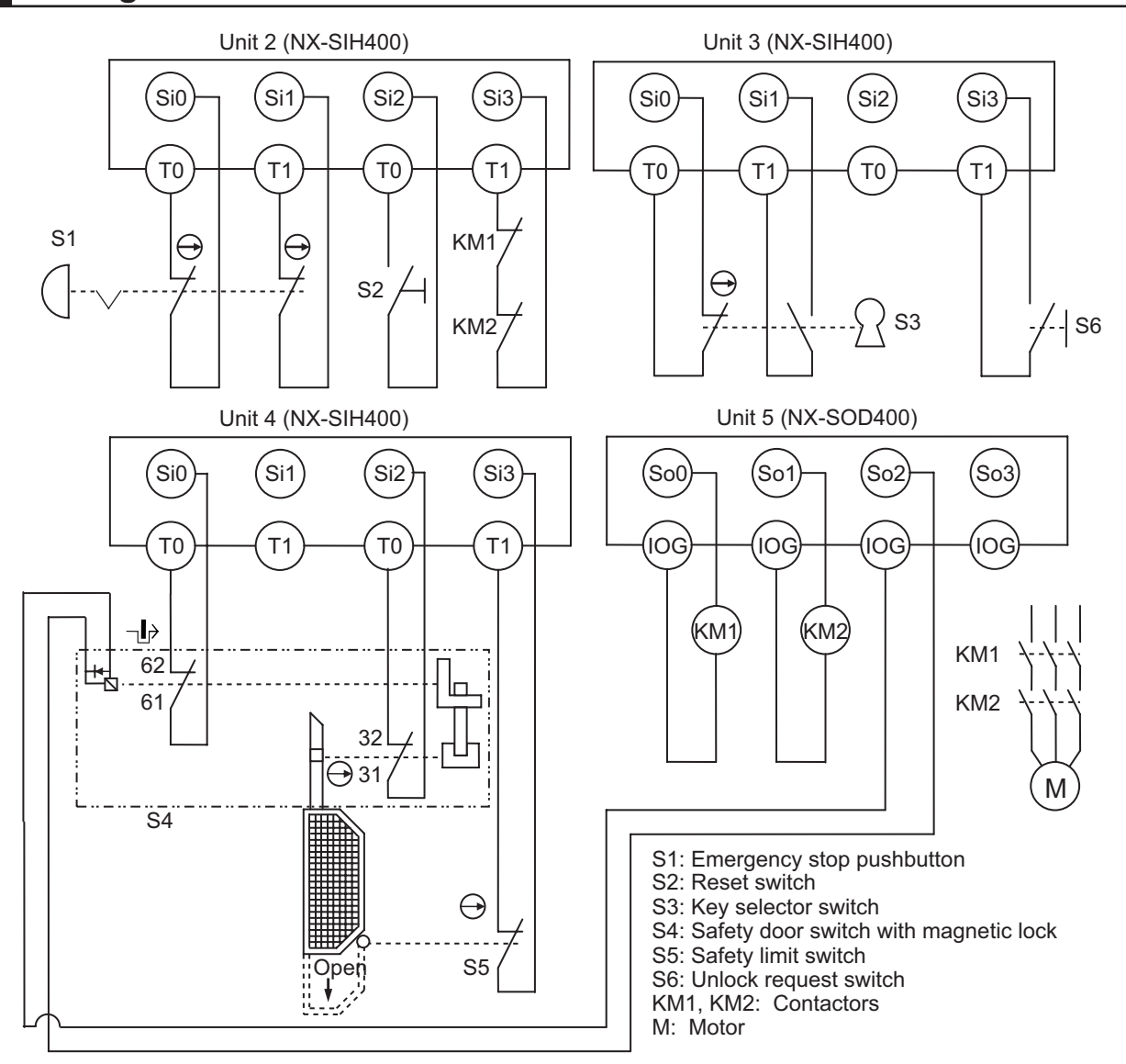

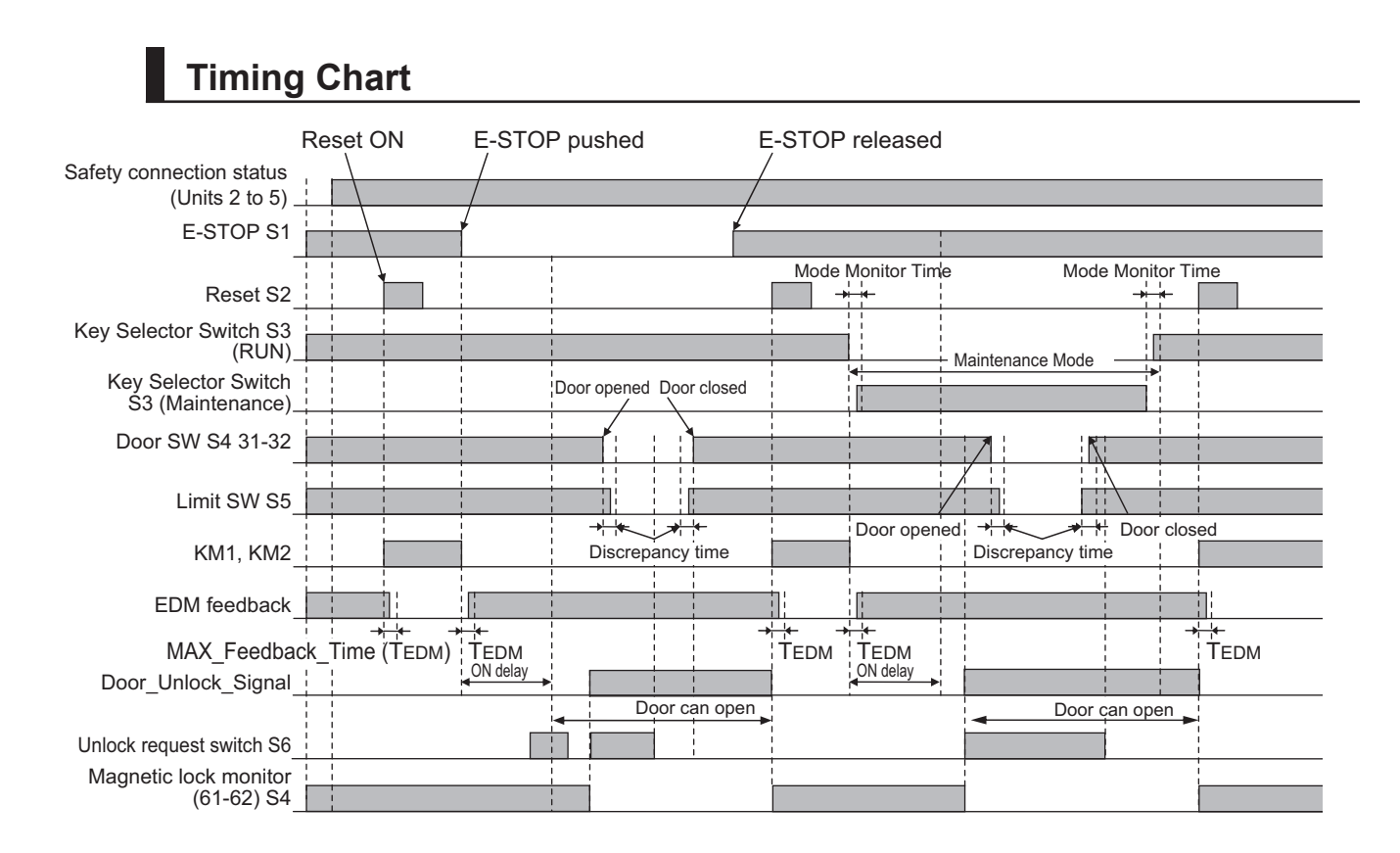

### $\bullet$  **Safety I/O Terminal Settings**

#### Node1/Unit2: NX-SIH400 (N2: Instance0)

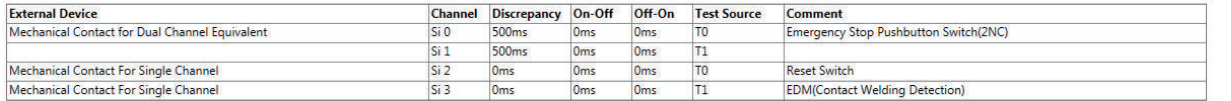

#### Node1/Unit3: NX-SIH400 (N3: Instance1)

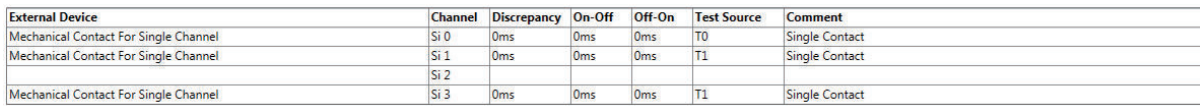

#### Node1/Unit4: NX-SIH400 (N4: Instance2)

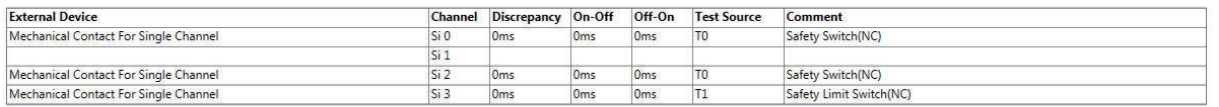

#### Node1/Unit5: NX-SOD400 (N5: Instance3)

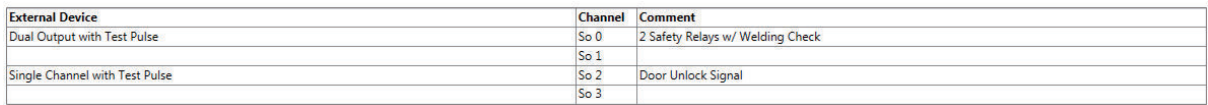

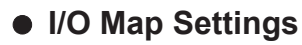

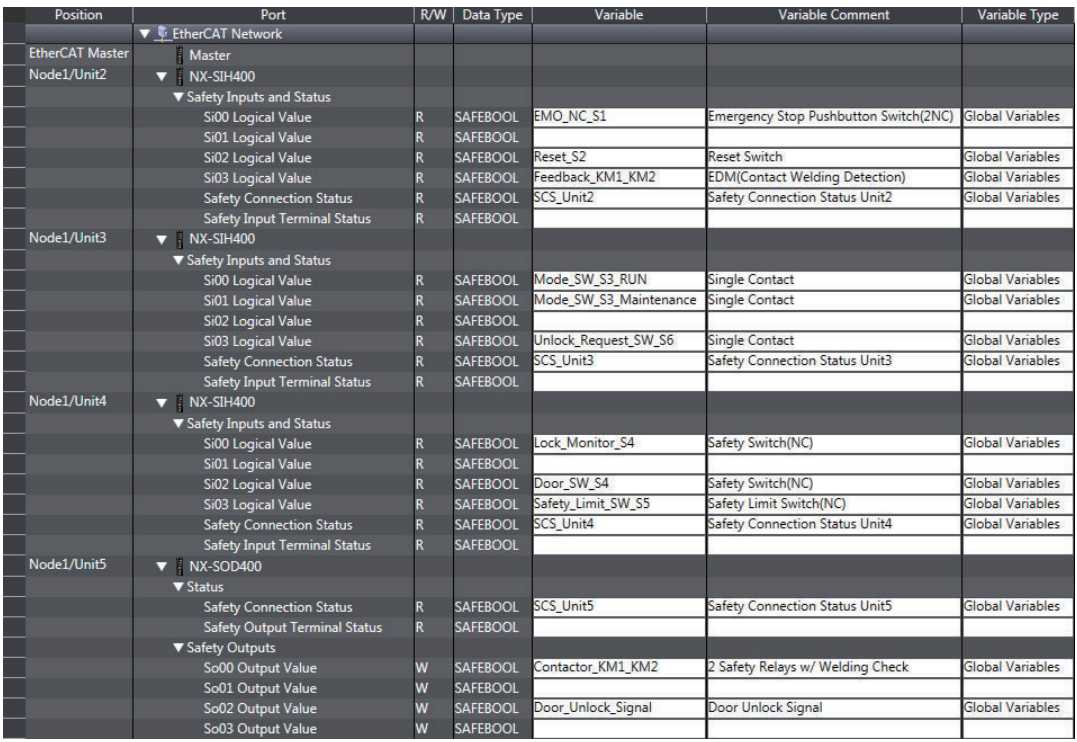

## **Program**

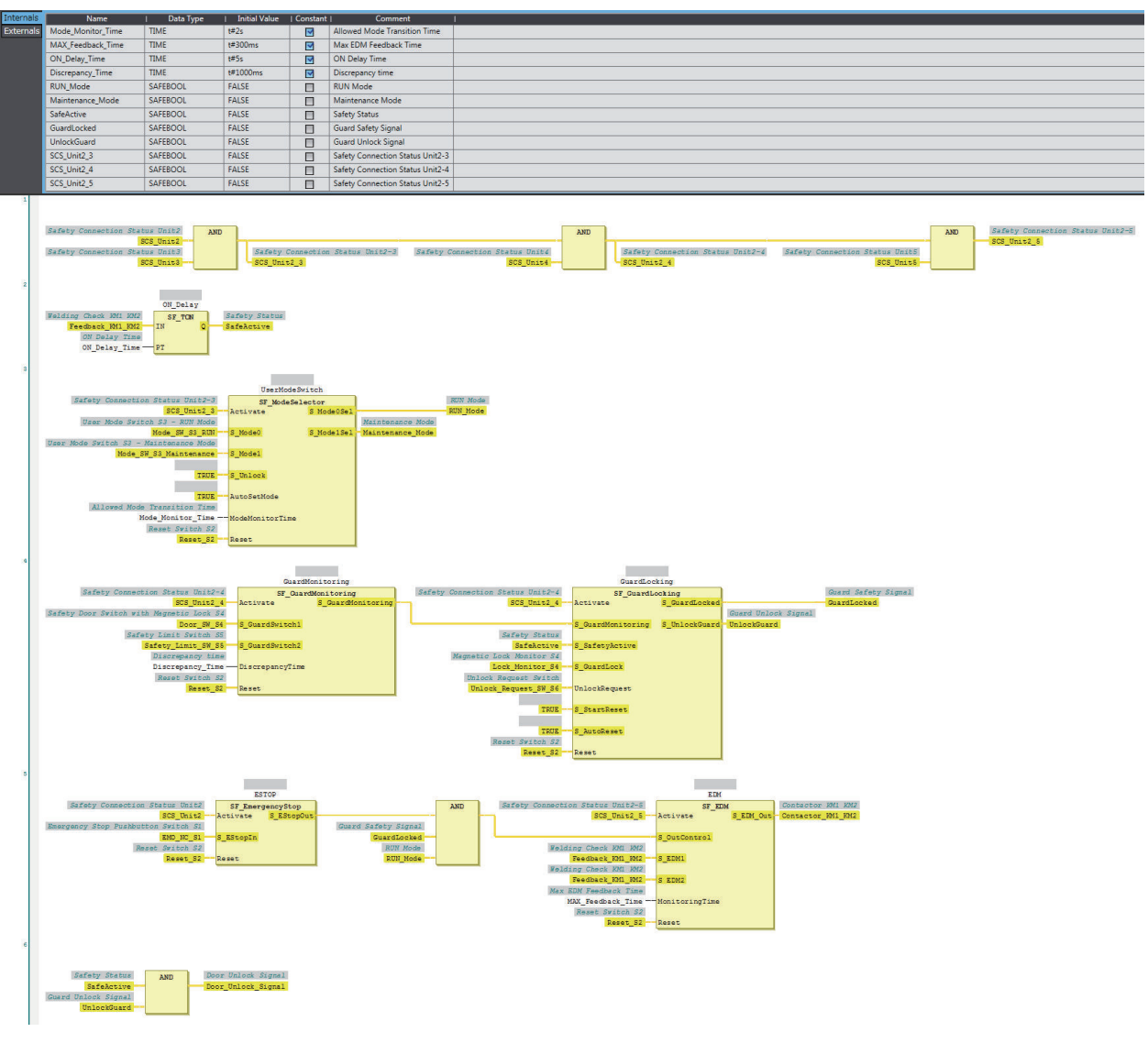

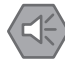

### **Precautions for Safe Use**

- Test the functionality every six months to detect welded contactor contacts.
- The customer is responsible for attaining conformance of the entire system to standards.
- To detect electrical and mechanical failures, use a combination of redundant semiconductor output contacts and redundant mechanical output devices.
- Refer to ISO 14119:2013 for additional measures to minimize the possibility of interlocking devices associated with guards from being disabled.

### **A-4-5 Enable Switches**

## **Application Overview**

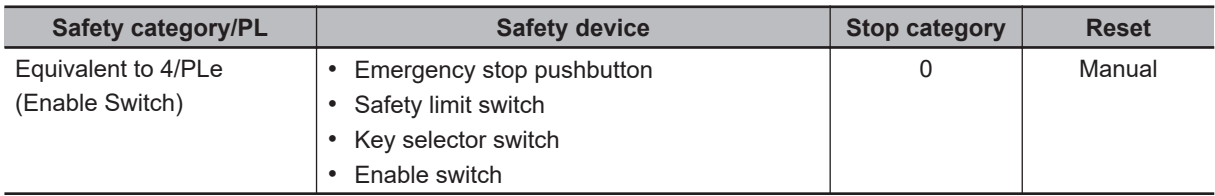

Motor M stops when safety doors S3 and S4 are opened or key Selector switch S5 is maintenance mode.

However, even if key selector switch S5 is set to maintenance mode, motor M will operate if enable switch S6 is ON.

## **Wiring**

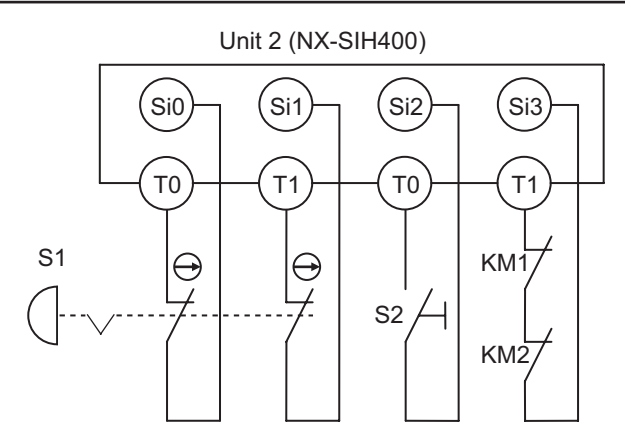

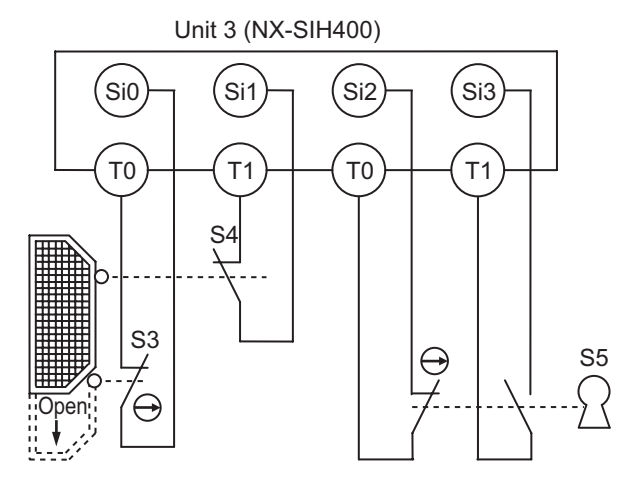

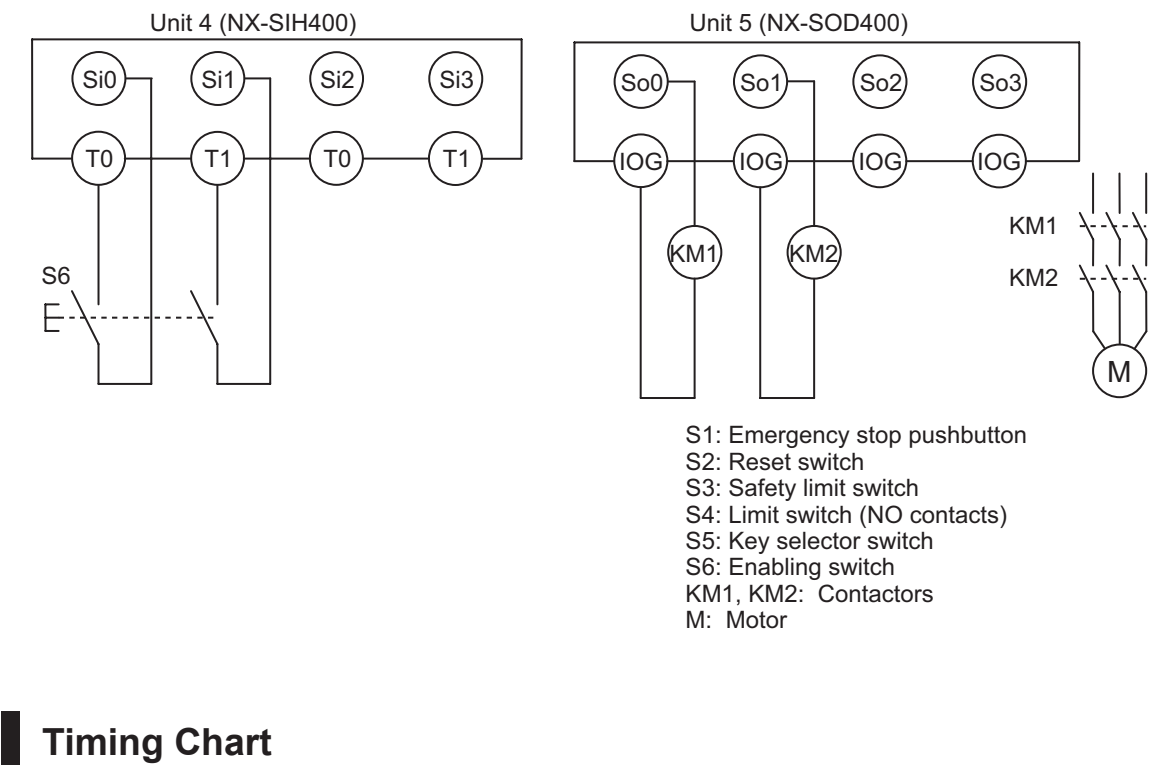

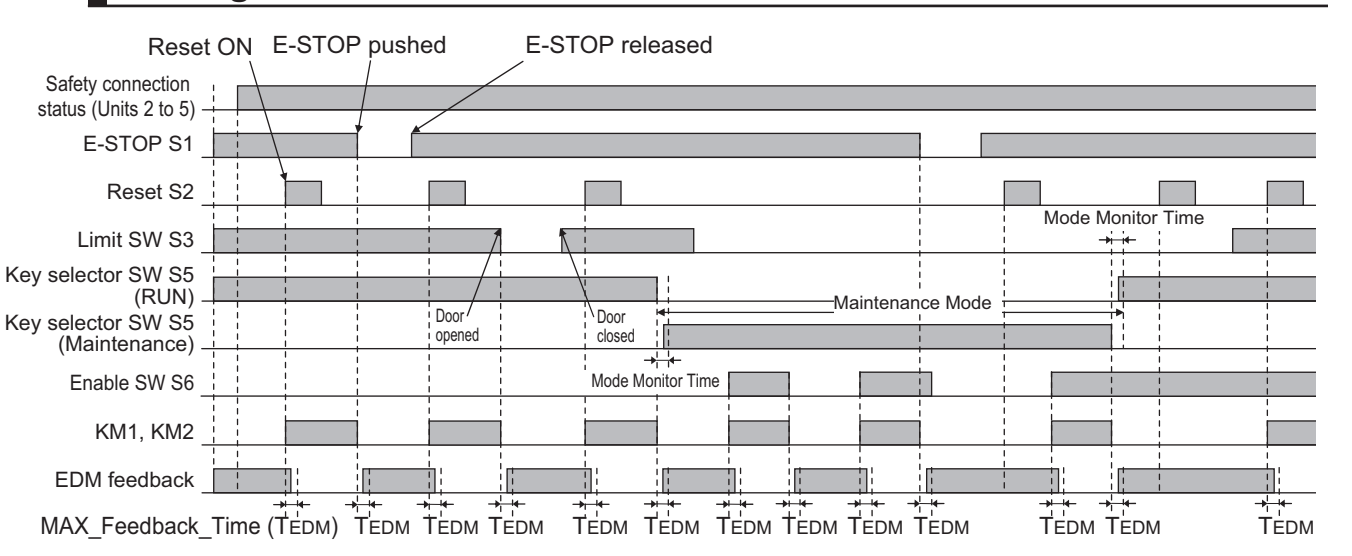

### $\bullet$  **Safety I/O Terminal Settings**

#### Node1/Unit2: NX-SIH400 (N2: Instance0)

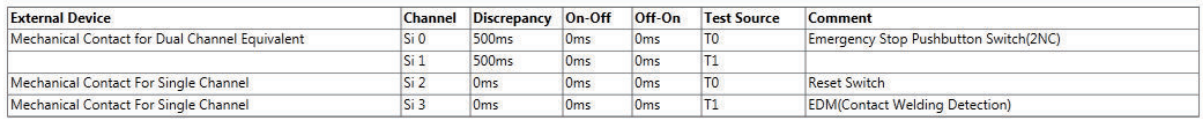

#### Node1/Unit3: NX-SIH400 (N3: Instance1)

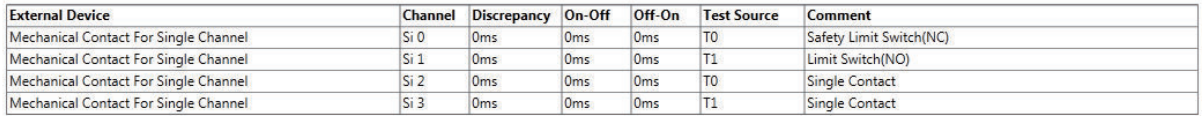

#### Node1/Unit4: NX-SIH400 (N4: Instance2)

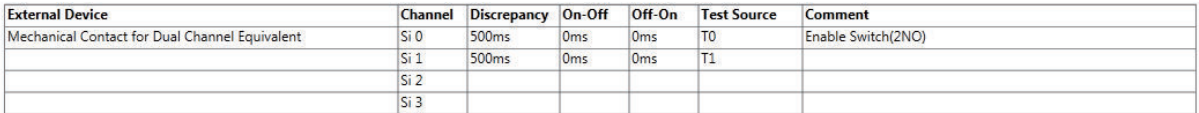

#### Node1/Unit5: NX-SOD400 (N5: Instance3)

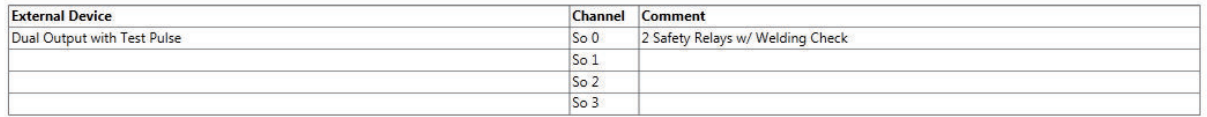

### l **I/O Map Settings**

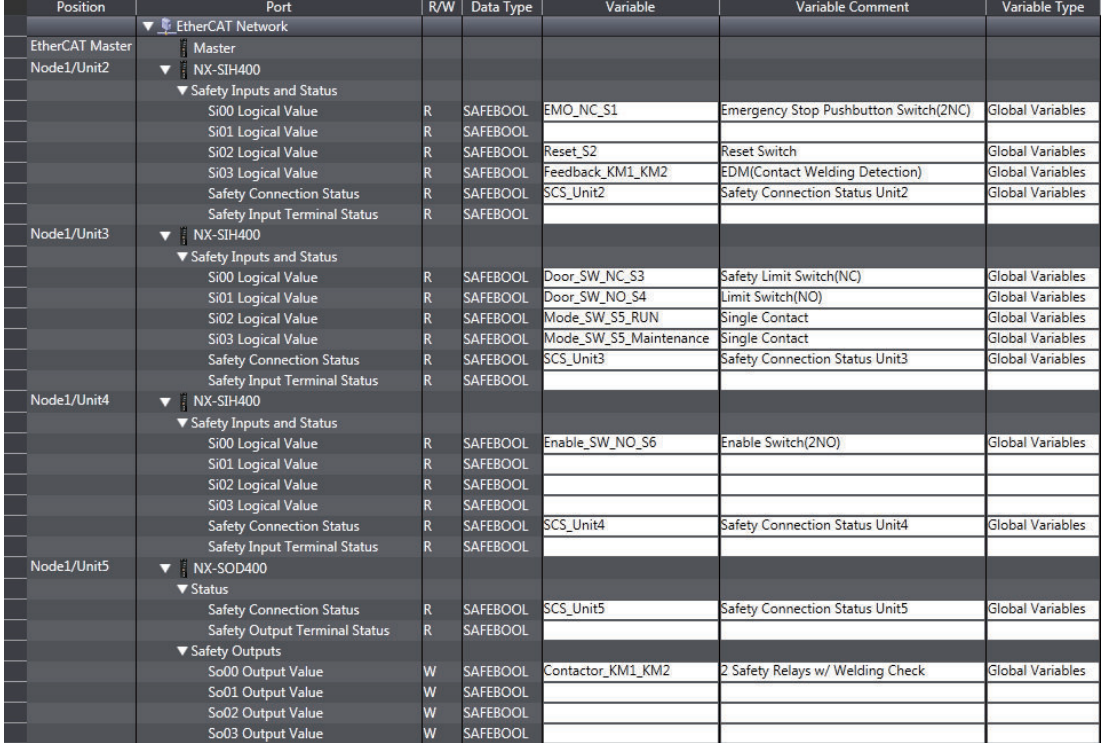

## **Program**

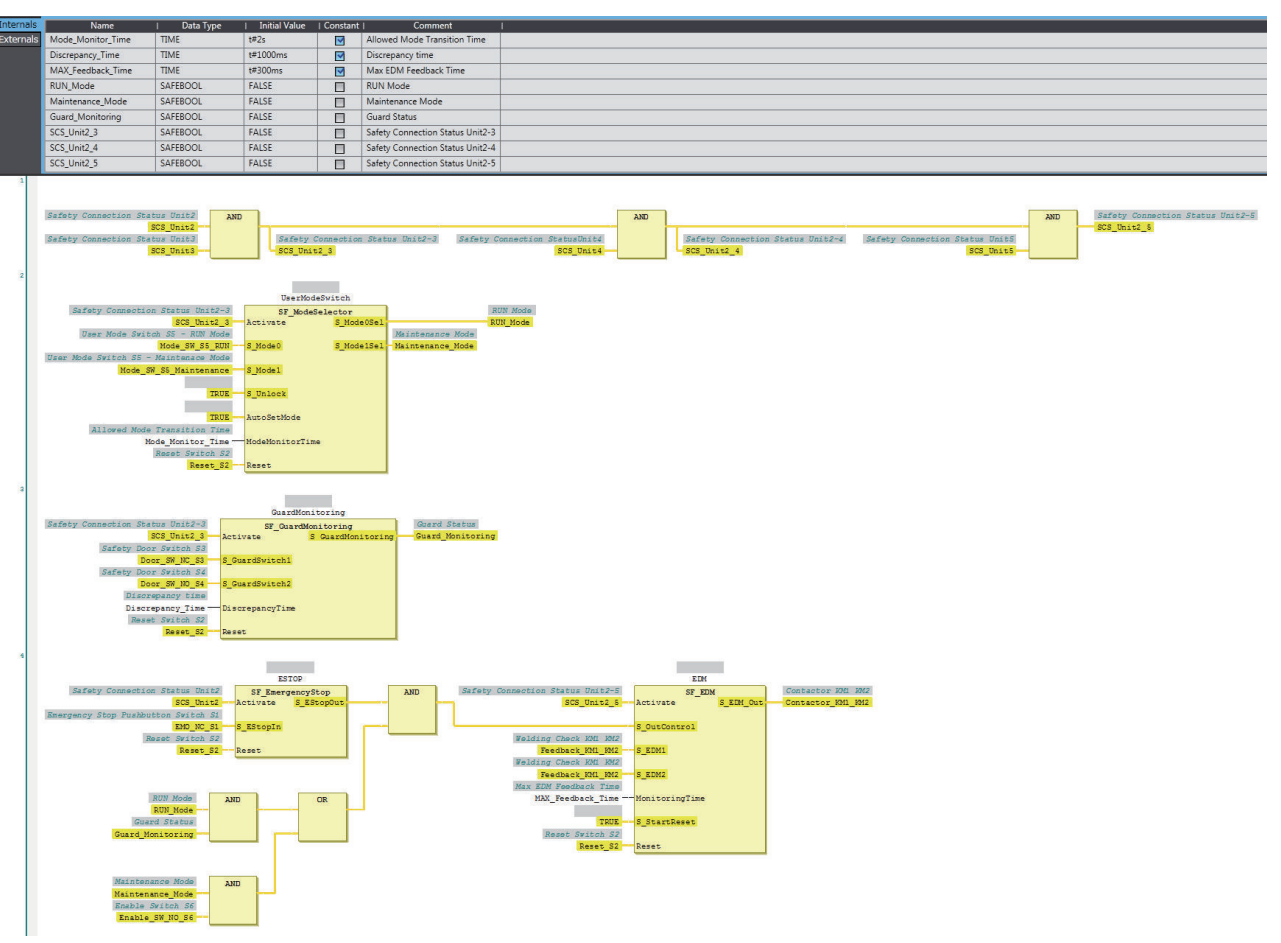

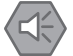

### **Precautions for Safe Use**

- Test the functionality every six months to detect welded contactor contacts.
- The customer is responsible for attaining conformance of the entire system to standards.
- To detect electrical and mechanical failures, use a combination of redundant semiconductor output contacts and redundant mechanical output devices.
- Refer to ISO 14119:2013 for additional measures to minimize the possibility of interlocking devices associated with guards from being disabled.

### **A-4-6 Two-hand Switches**

## **Application Overview**

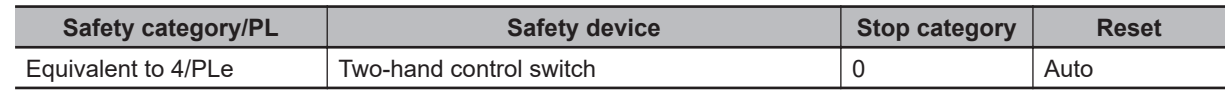

Motor M operates when two-hand control switches S11 and S12 are pressed at the same time.

A-4-6 Two-hand Switches

## **Wiring**

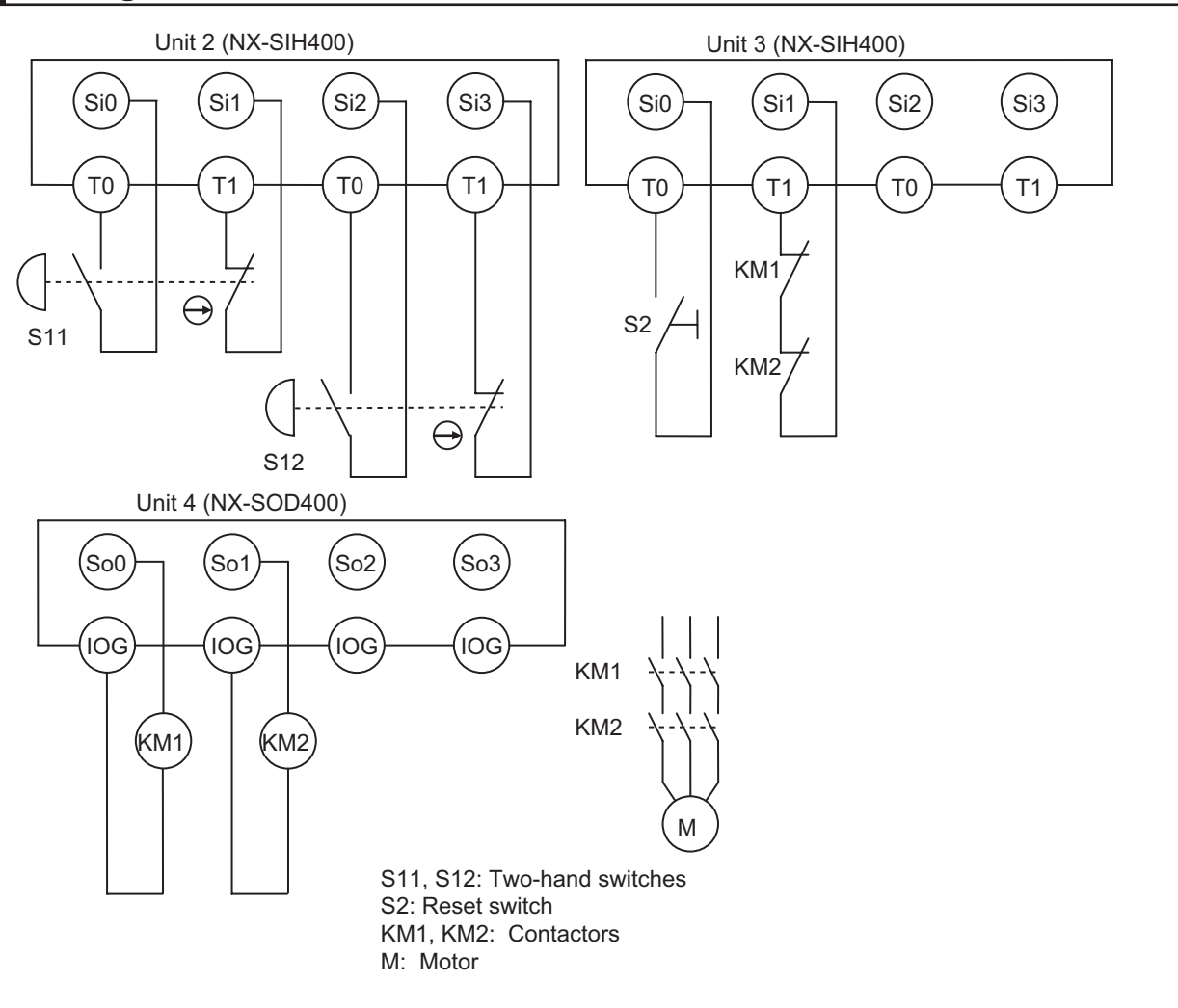

## **Timing Chart**

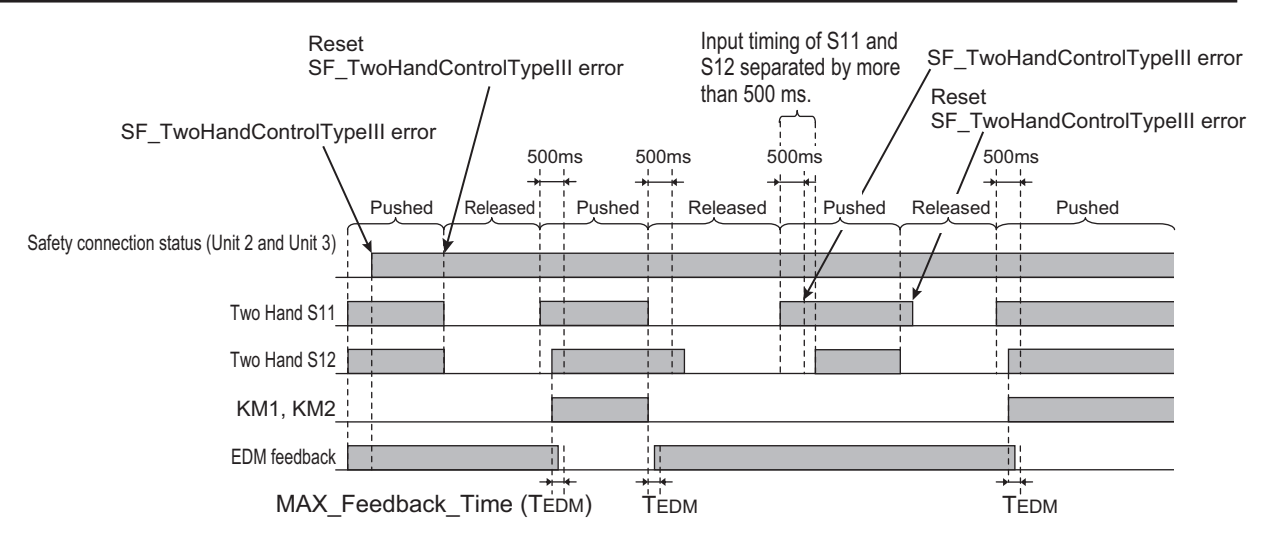

### $\bullet$  **Safety I/O Terminal Settings**

#### Node1/Unit2: NX-SIH400 (N2: Instance0)

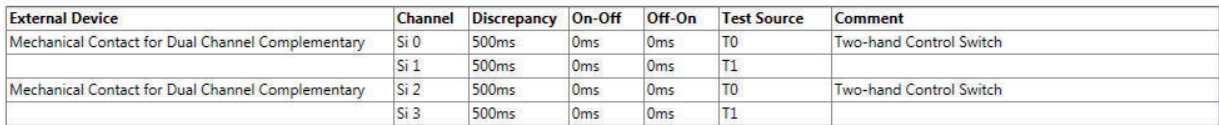

#### Node1/Unit3: NX-SIH400 (N3: Instance1)

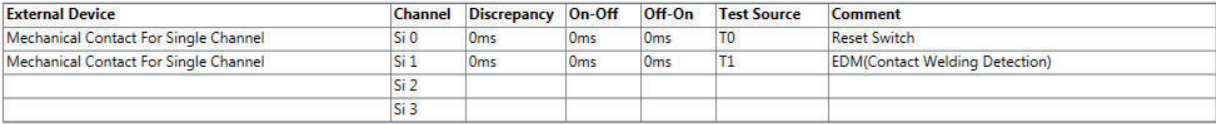

#### Node1/Unit4: NX-SOD400 (N4: Instance2)

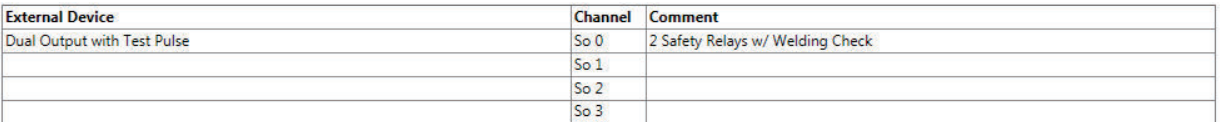

### l **I/O Map Settings**

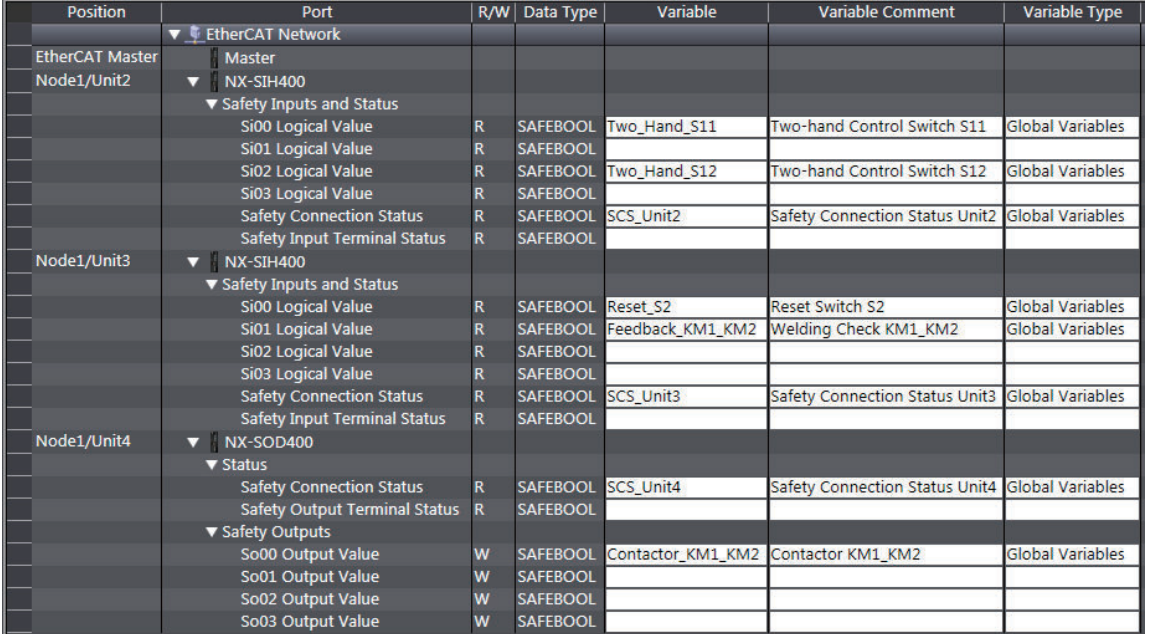

## **Program**

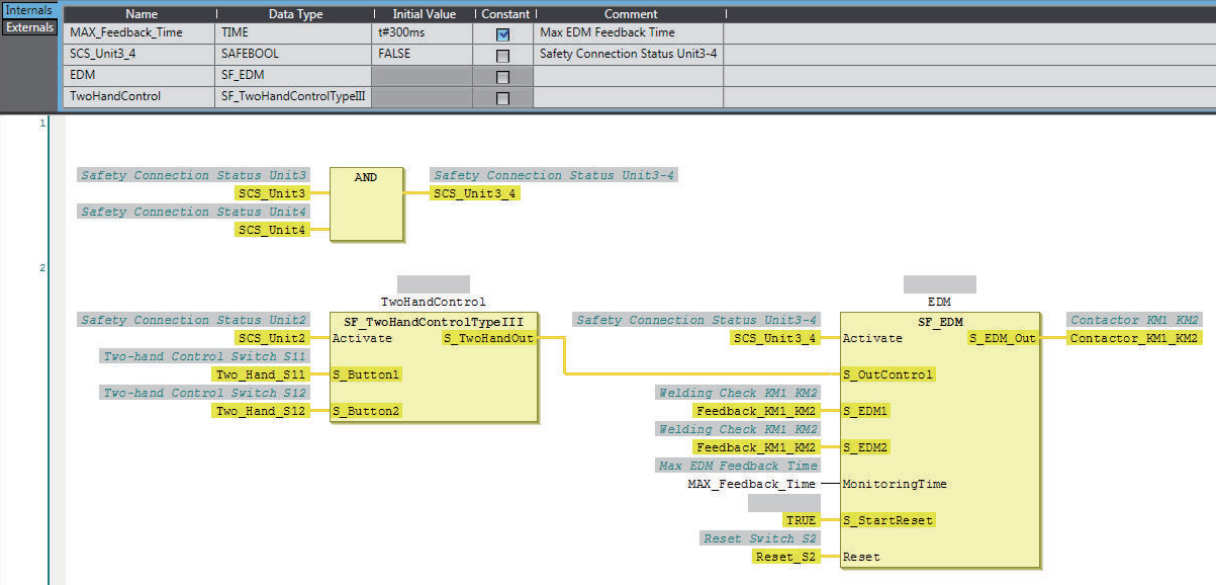

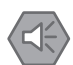

#### **Precautions for Safe Use**

- Test the functionality every six months to detect welded contactor contacts.
- The customer is responsible for attaining conformance of the entire system to standards.
- To detect electrical and mechanical failures, use a combination of redundant semiconductor output contacts and redundant mechanical output devices.

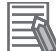

#### **Additional Information**

In this example, a reset switch is used to reset EDM errors.

### **A-4-7 D40A Non-contact Door Switches**

### **Application Overview**

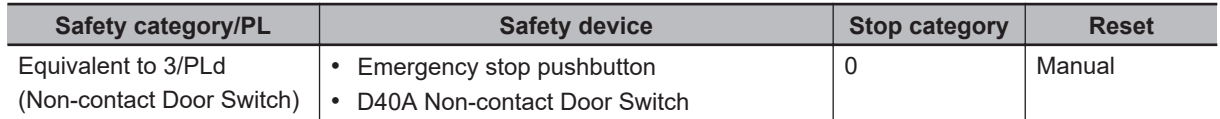

Motor M stops when emergency stop pushbutton S1 is pressed.

If either of the S3 safety doors (D40A Non-contact Door Switches) is opened, motor M will stop.

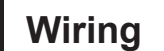

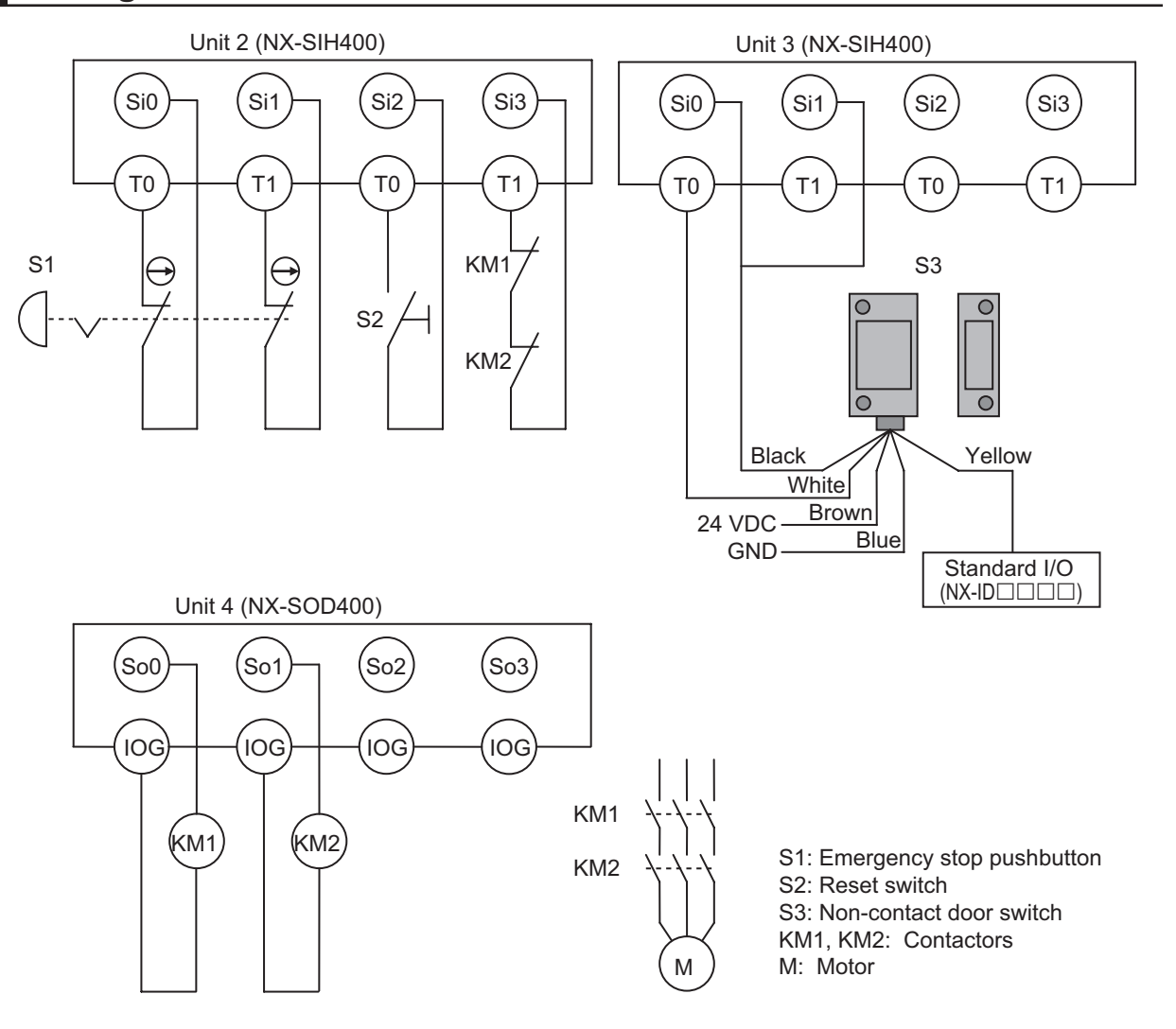

## **Timing Chart**

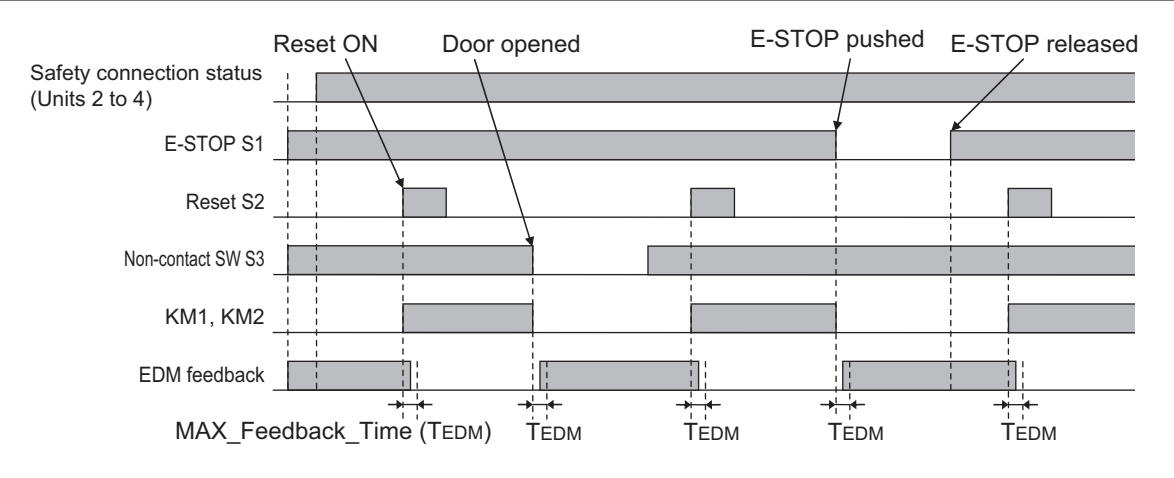

## **Safety I/O Terminal & I/O Map Setting**

### $\bullet$  **Safety I/O Terminal Settings**

#### Node1/Unit2: NX-SIH400 (N2: Instance0)

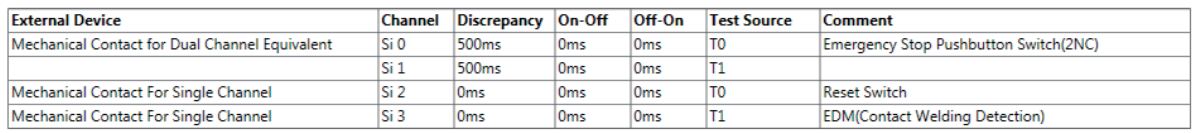

#### Node1/Unit3: NX-SIH400 (N3: Instance1)

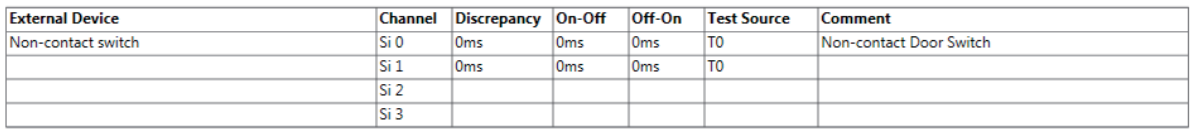

#### Node1/Unit4: NX-SOD400 (N4: Instance2)

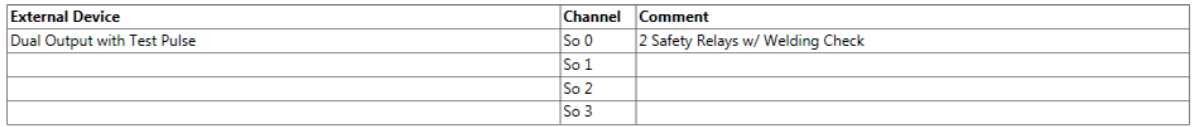

### l **I/O Map Settings**

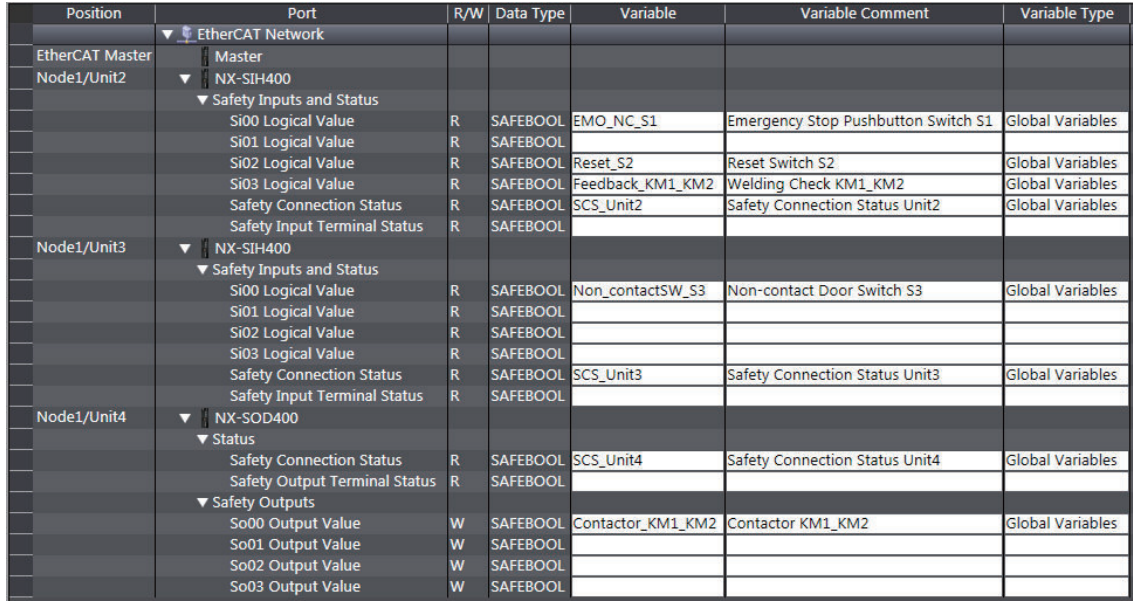

## **Program**

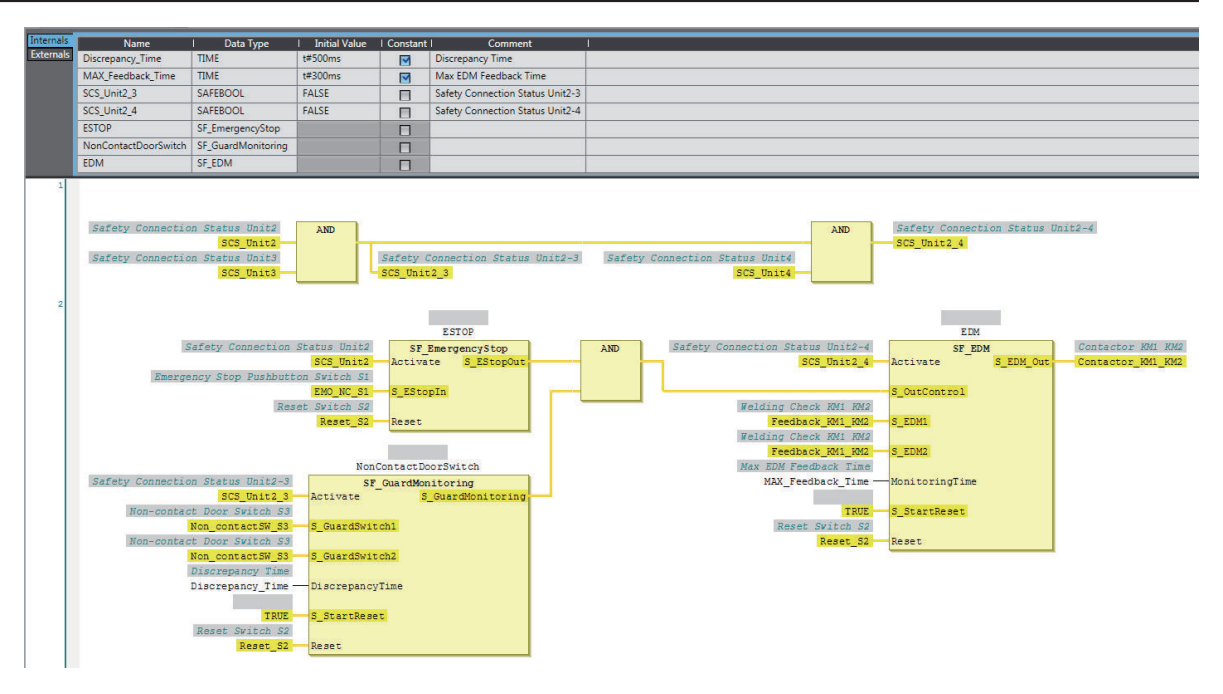

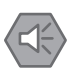

### **Precautions for Safe Use**

- Test the functionality every six months to detect welded contactor contacts.
- The customer is responsible for attaining conformance of the entire system to standards.
- To detect electrical and mechanical failures, use a combination of redundant semiconductor output contacts and redundant mechanical output devices.
- Refer to ISO 14119:2013 for additional measures to minimize the possibility of interlocking devices associated with guards from being disabled.

### **A-4-8 D40Z Non-contact Door Switches**

## **Application Overview**

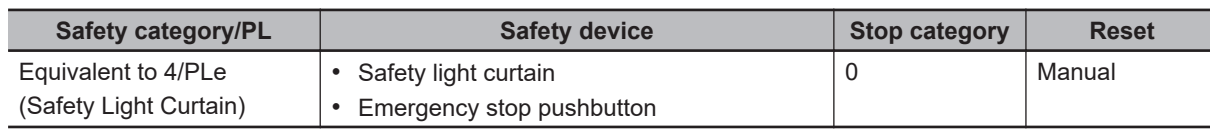

If the light in the safety light curtain S3 is interrupted and the non-contact door switch S4 turns OFF at the same time, the outputs are turned OFF.

The outputs also turn OFF when emergency pushbutton S1 is pressed.

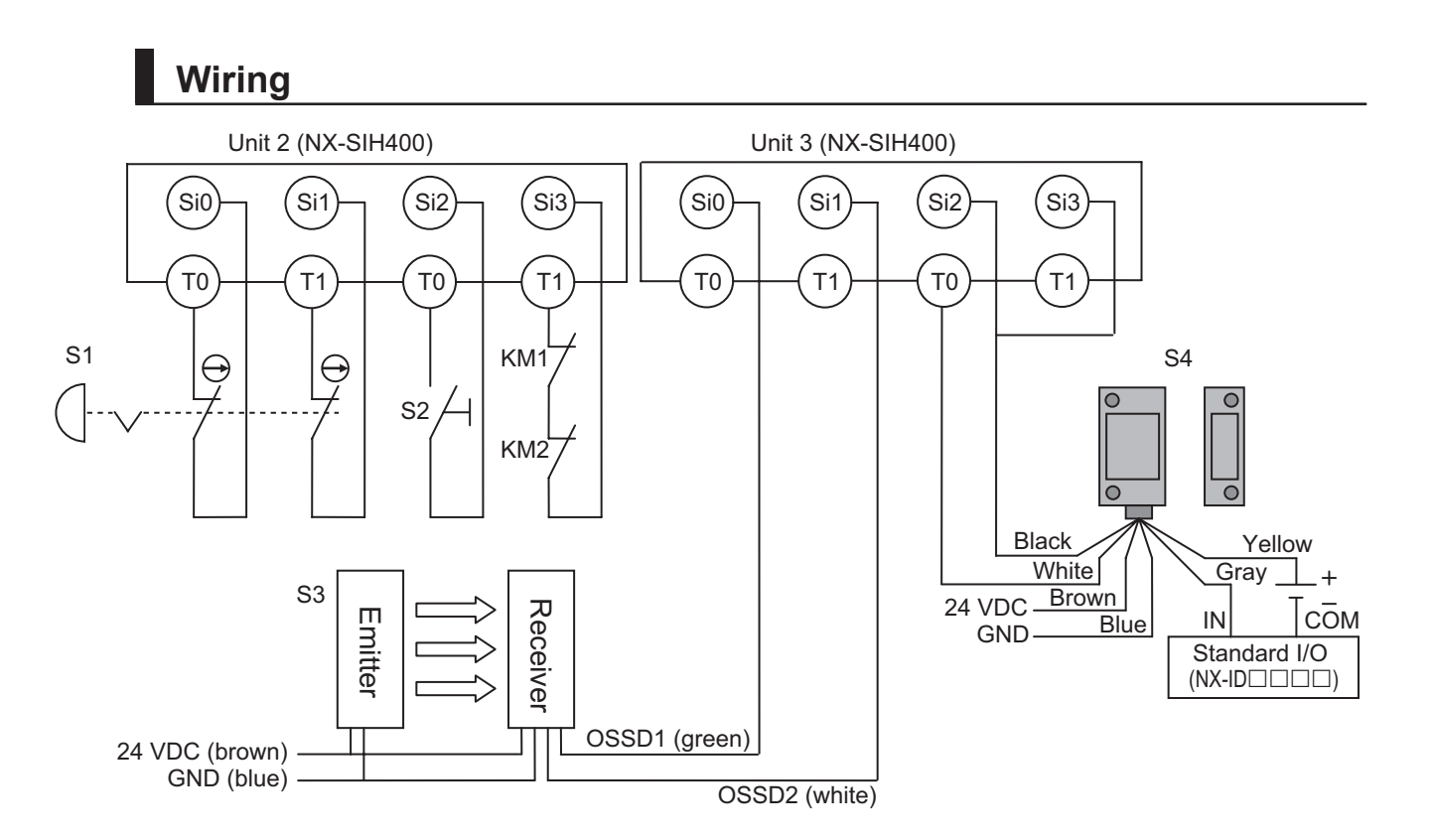

Unit 4 (NX-SOD400)

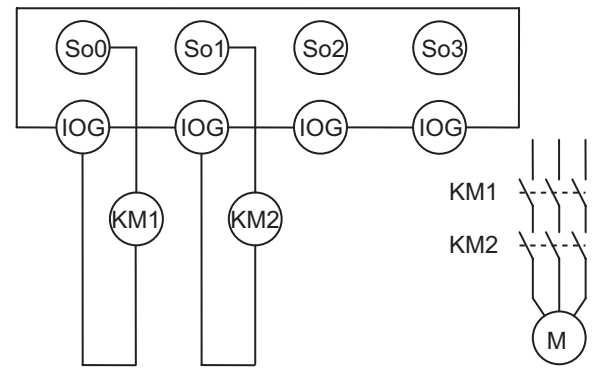

S1: Emergency stop pushbutton S2: Reset switch S3: Safety light curtain S4: Non-contact door switch KM1, KM2: Contactors M: Motor

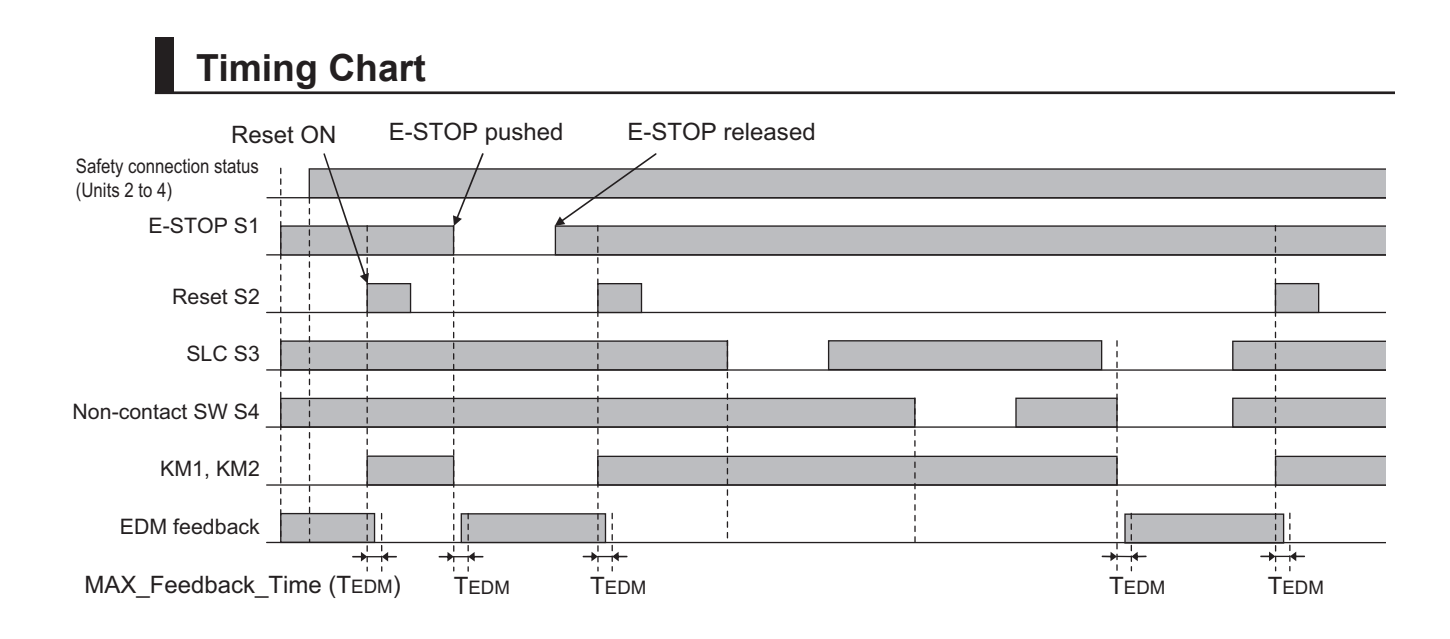

### $\bullet$  **Safety I/O Terminal Settings**

#### Node1/Unit2: NX-SIH400 (N2: Instance0)

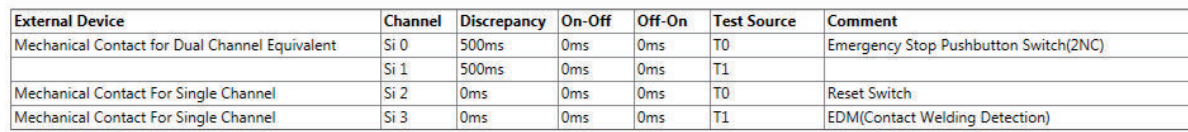

#### Node1/Unit3: NX-SIH400 (N3: Instance1)

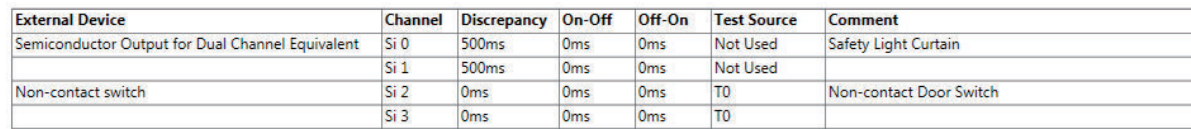

#### Node1/Unit4: NX-SOD400 (N4: Instance2)

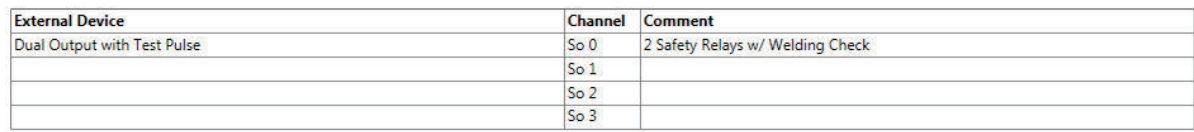

### l **I/O Map Settings**

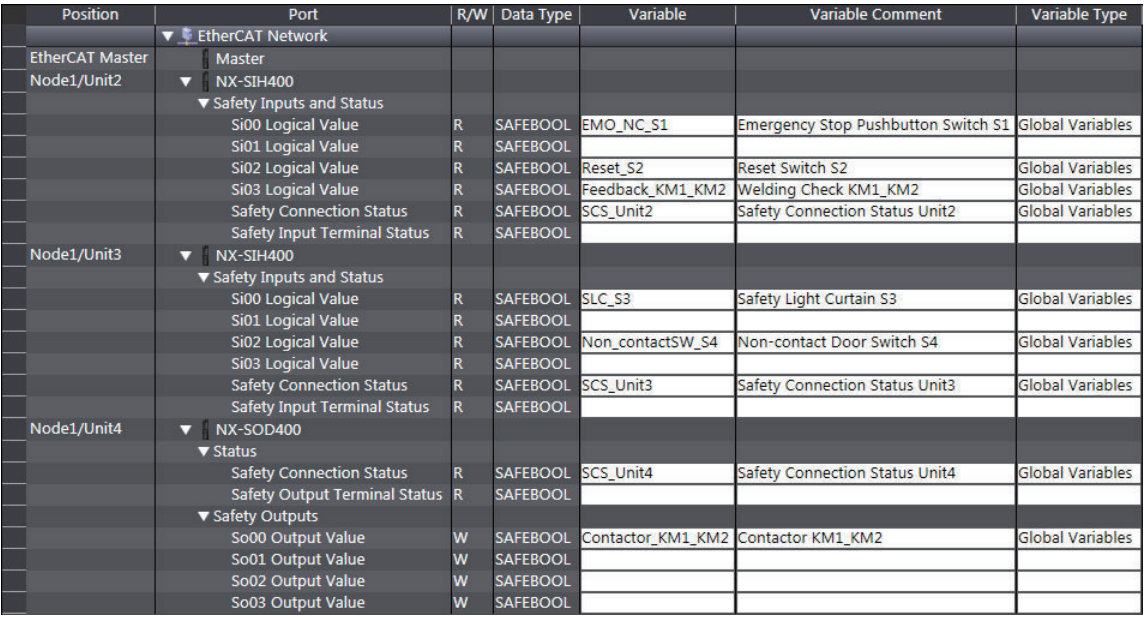

## **Program**

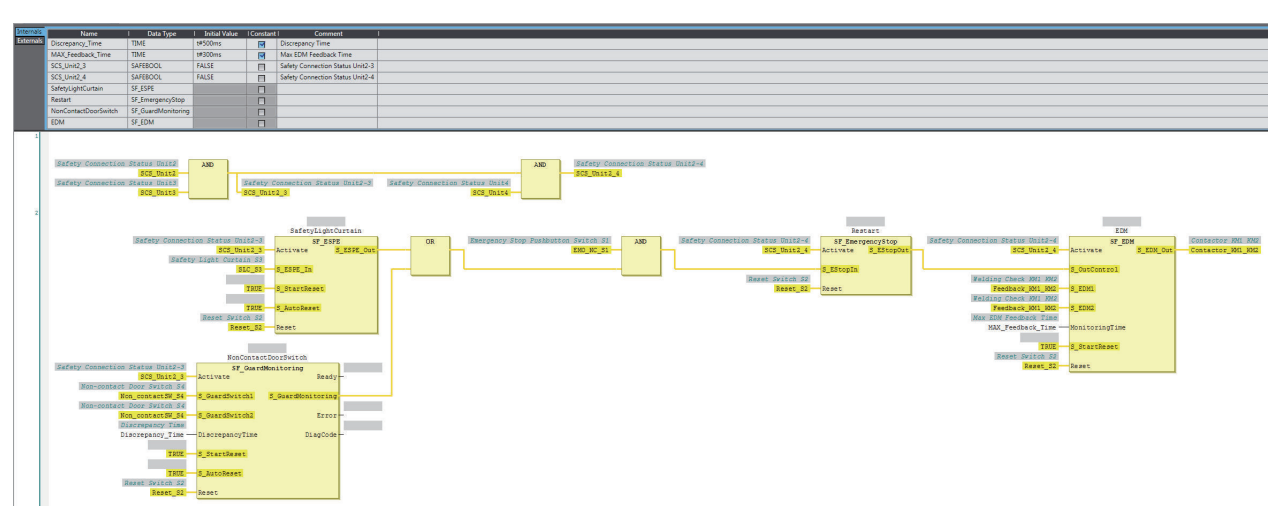

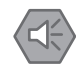

### **Precautions for Safe Use**

- Test the functionality every six months to detect welded contactor contacts.
- The customer is responsible for attaining conformance of the entire system to standards.
- To detect electrical and mechanical failures, use a combination of redundant semiconductor output contacts and redundant mechanical output devices.

### **A-4-9 Safety Mats and Safety Light Curtains**

## **Application Overview**

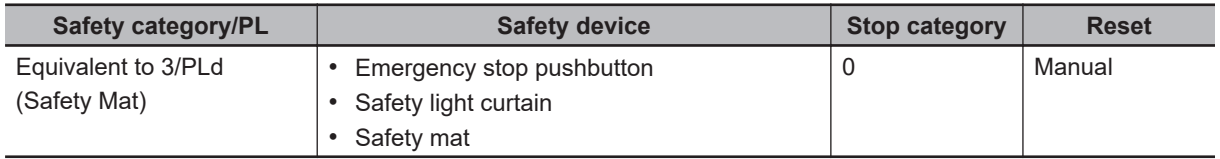

Safety light curtain monitors apertural area of safeguarded space and safety mat monitors inside of safeguarded space.

If the light in safety light curtain S3 is interrupted or safety mat S4 detects a person or object, motor M will stop.

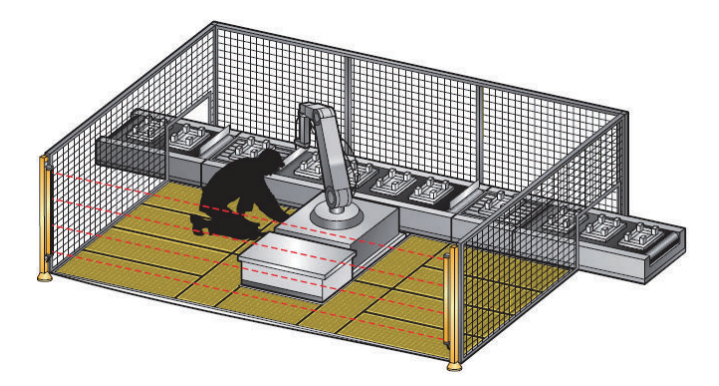

**Wiring**

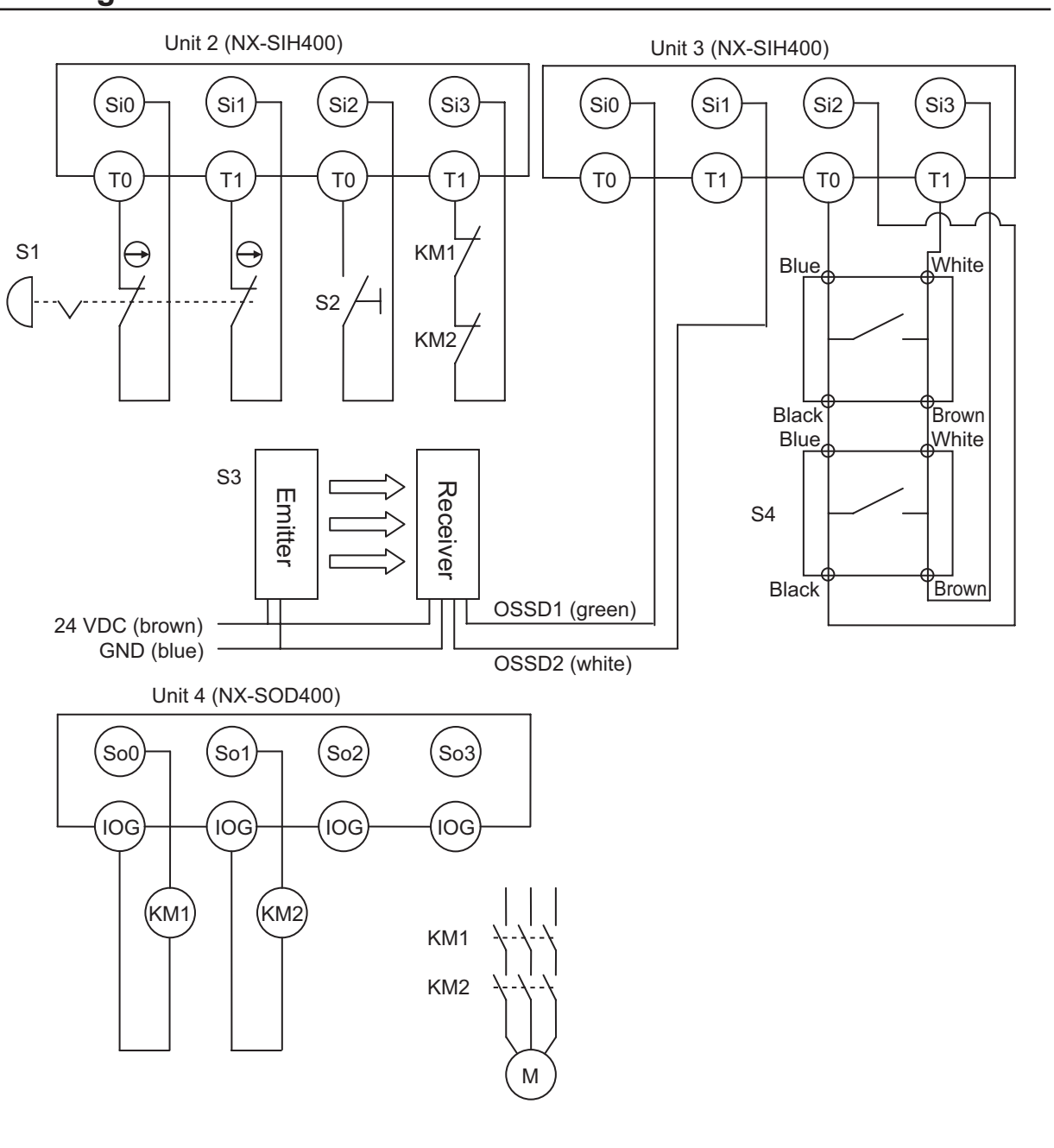

S1: Emergency stop pushbutton S2: Reset switch S3: Safety light curtain S4: Safety mat KM1, KM2: Contactors M: Motor

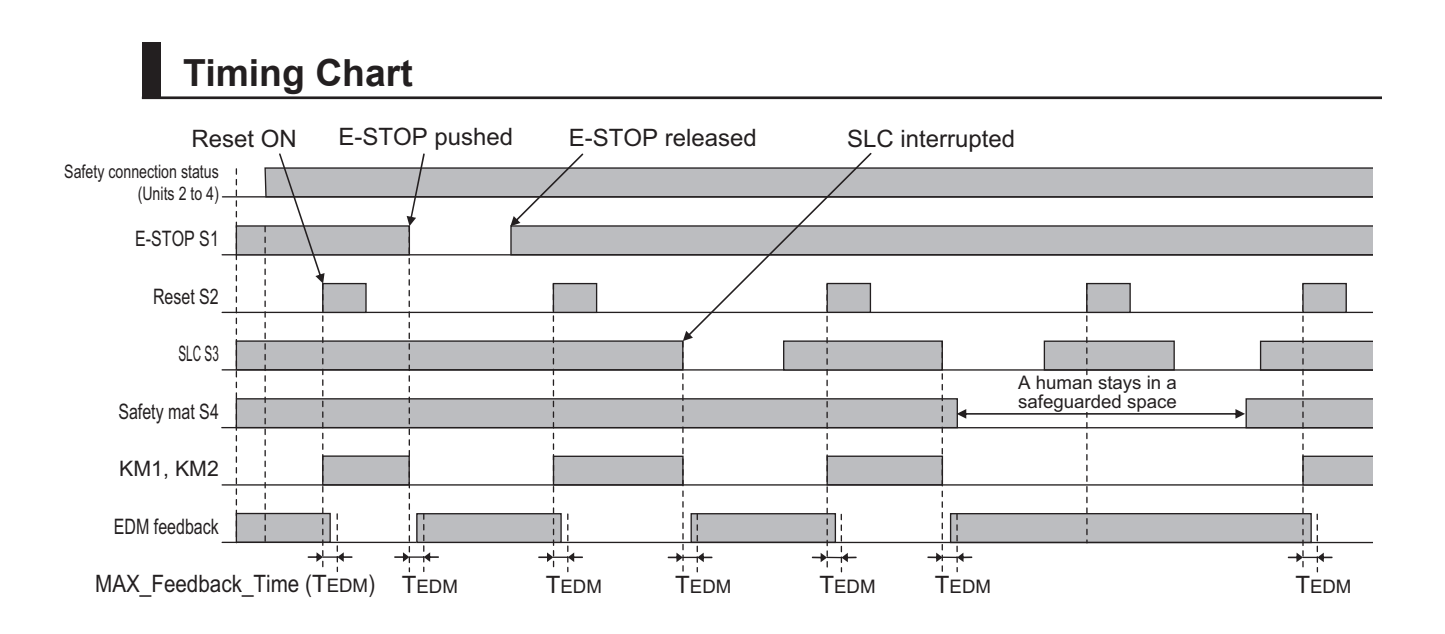

### $\bullet$  **Safety I/O Terminal Settings**

#### Node1/Unit2: NX-SIH400 (N2: Instance0)

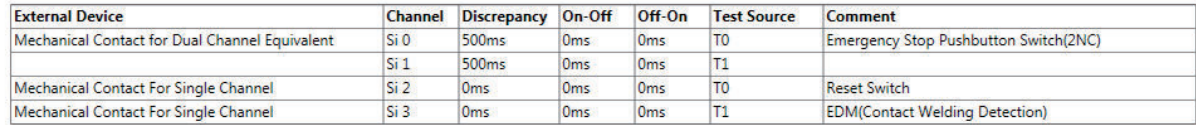

#### Node1/Unit3: NX-SIH400 (N3: Instance1)

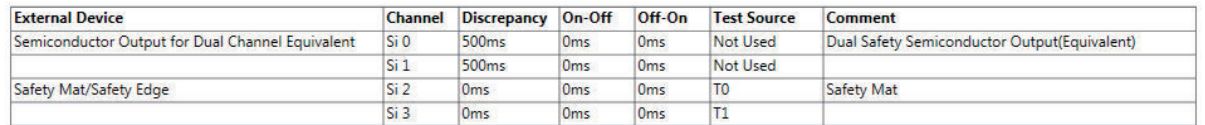

#### Node1/Unit4: NX-SOD400 (N4: Instance2)

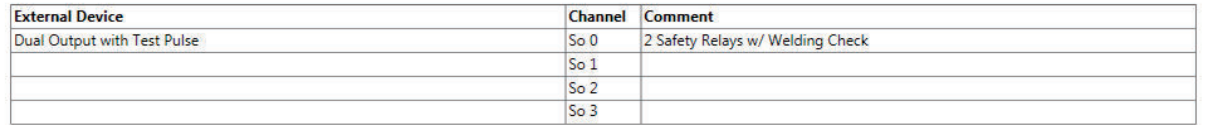

### l **I/O Map Settings**

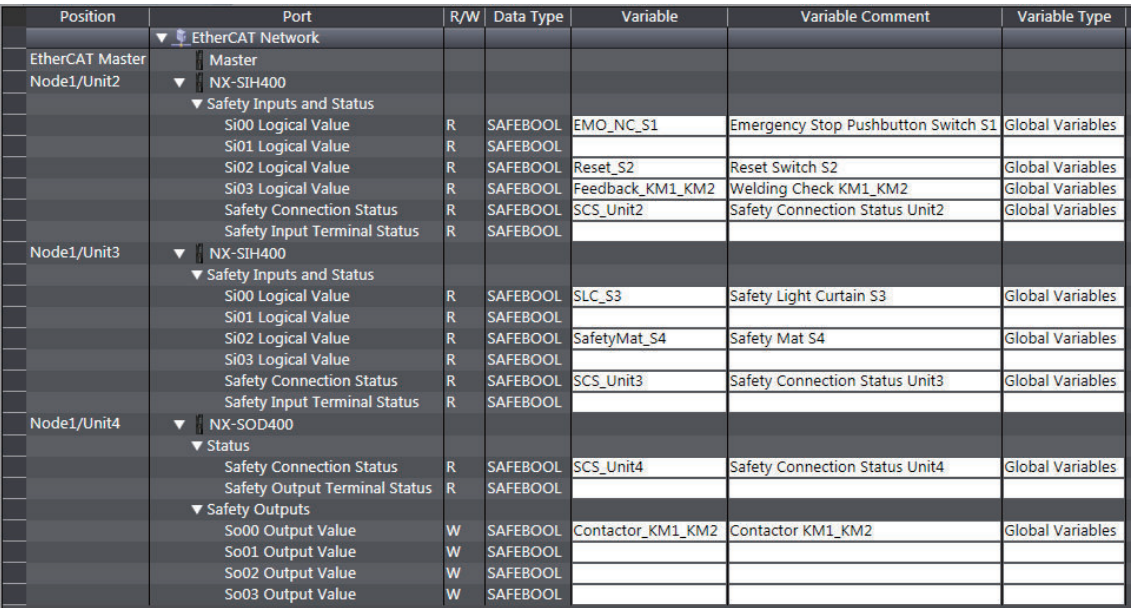

## **Program**

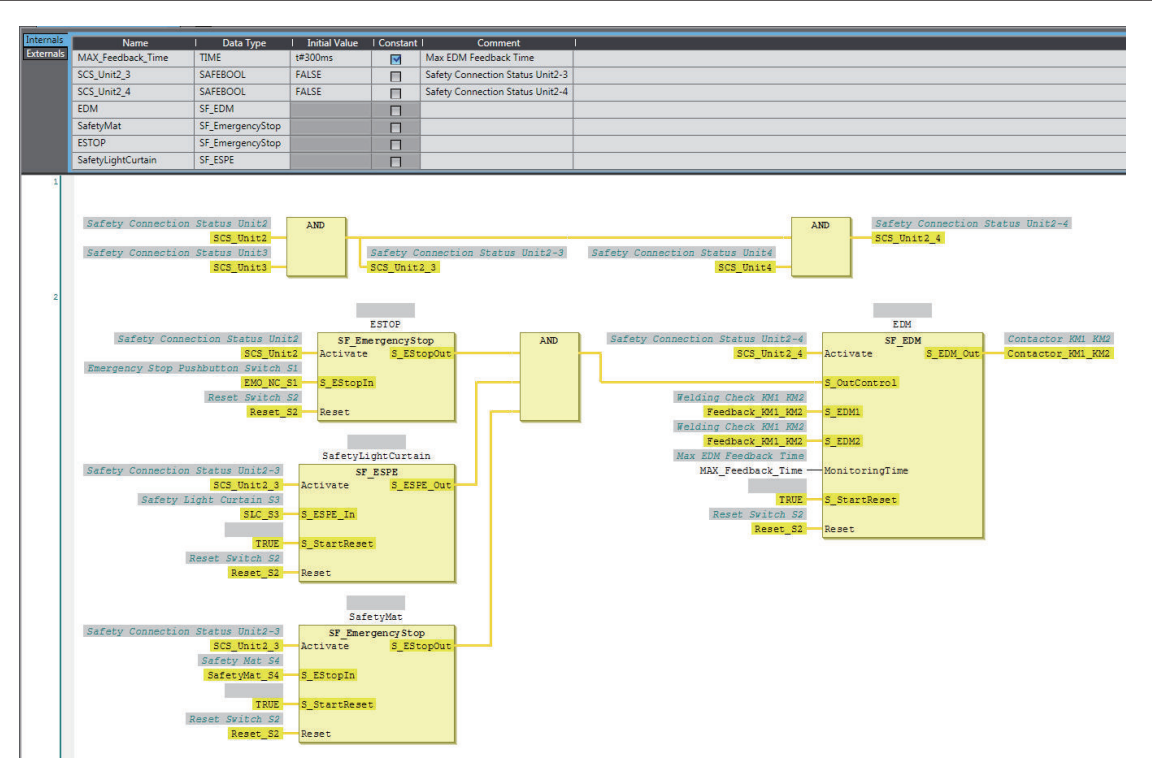

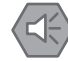

#### **Precautions for Safe Use**

- Test the functionality every six months to detect welded contactor contacts.
- The customer is responsible for attaining conformance of the entire system to standards.
- To detect electrical and mechanical failures, use a combination of redundant semiconductor output contacts and redundant mechanical output devices.

### **A-4-10 Safety Edges**

## **Application Overview**

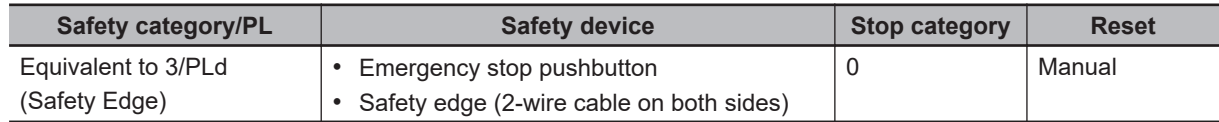

Motor M stops when emergency stop pushbutton S1 is pressed or when edge sensor detects a contact with persons or objects.

## **Wiring**

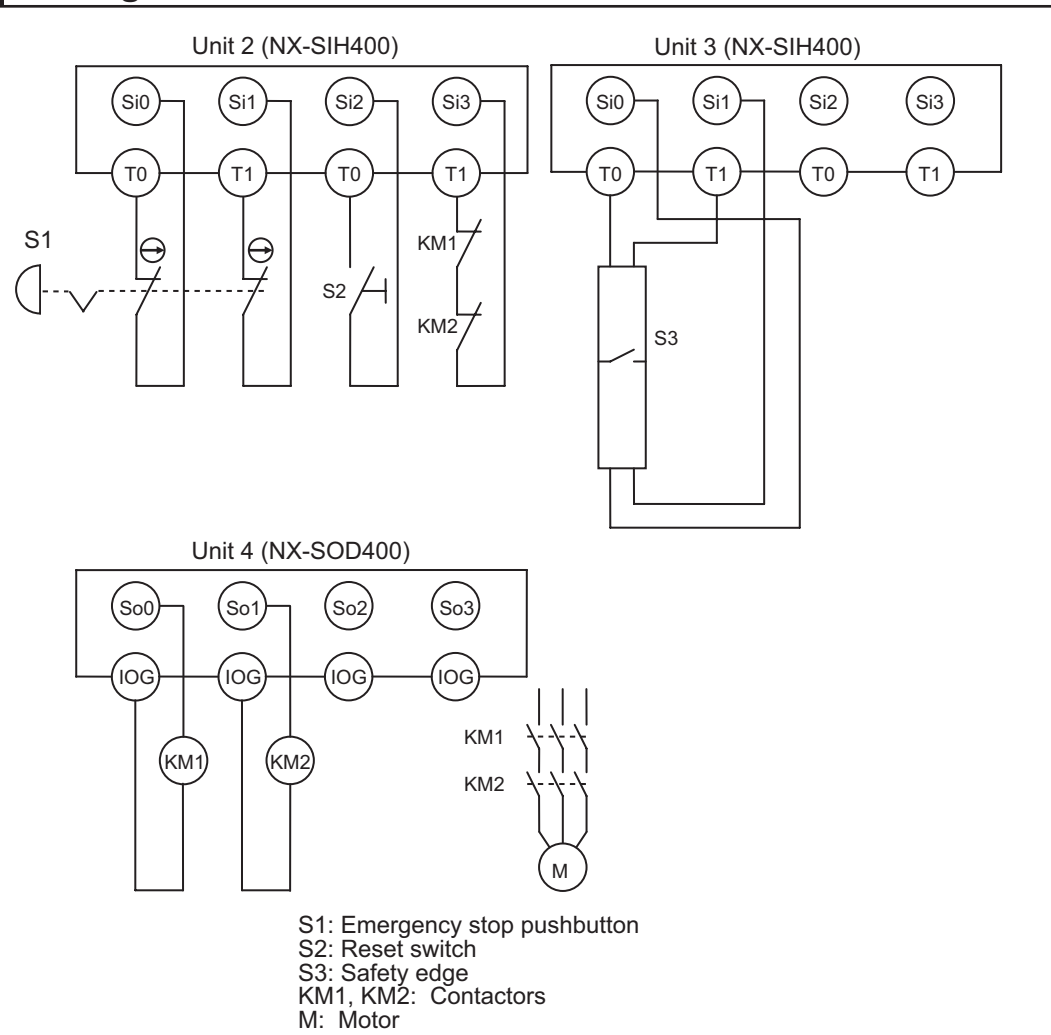

## **Timing Chart**

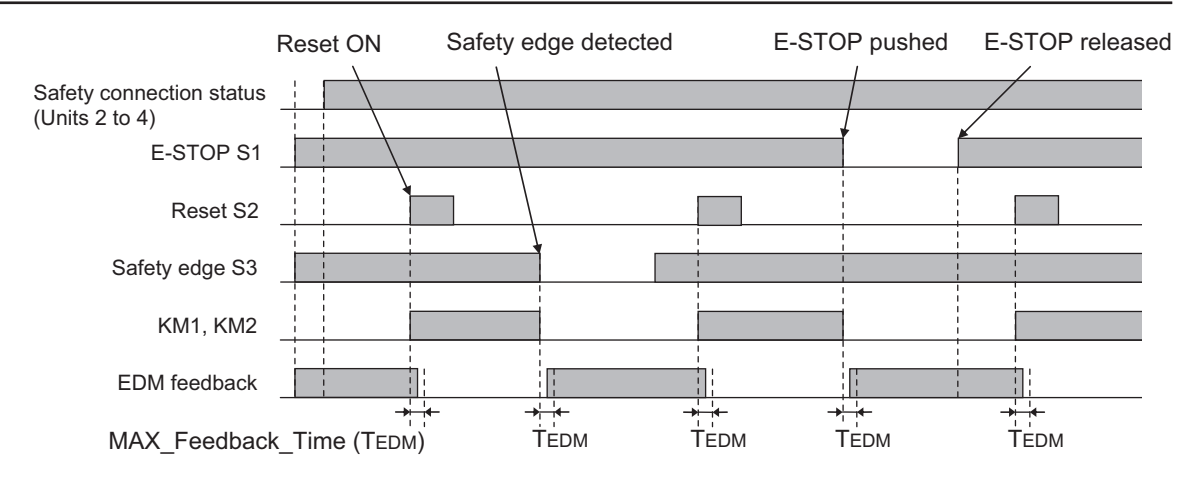

## **Safety I/O Terminal & I/O Map Setting**

### $\bullet$  **Safety I/O Terminal Settings**

#### Node1/Unit2: NX-SIH400 (N2: Instance0)

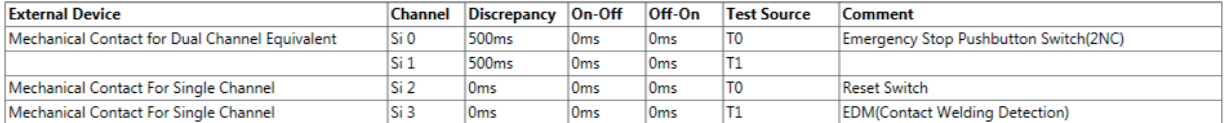

#### Node1/Unit3: NX-SIH400 (N3: Instance1)

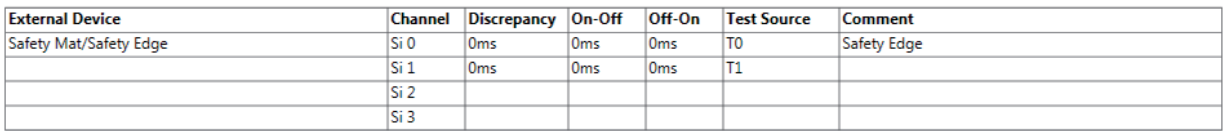

#### Node1/Unit4: NX-SOD400 (N4: Instance2)

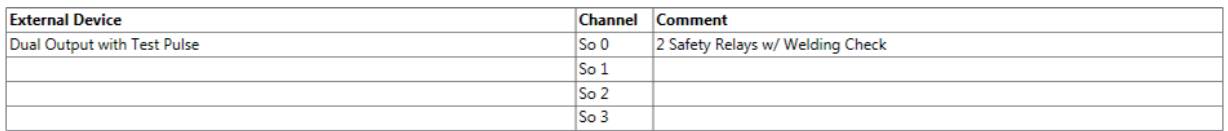

### l **I/O Map Settings**

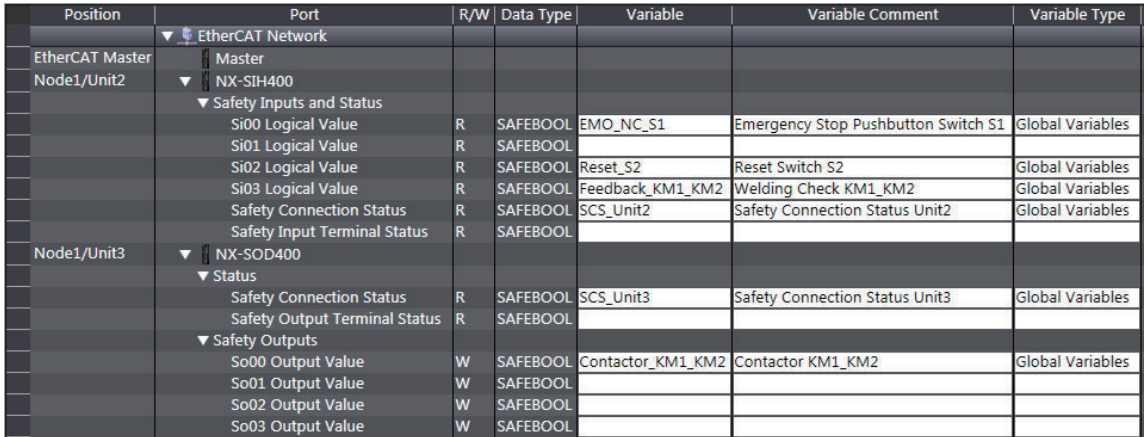

## **Program**

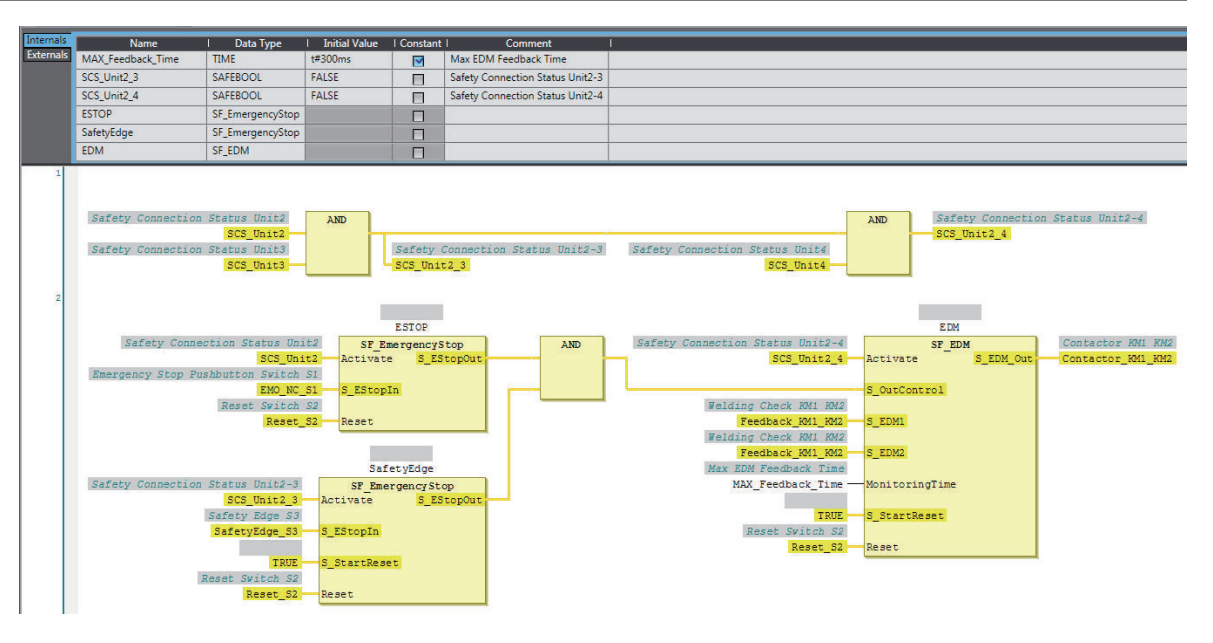

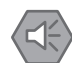

### **Precautions for Safe Use**

- Test the functionality every six months to detect welded contactor contacts.
- The customer is responsible for attaining conformance of the entire system to standards.
- To detect electrical and mechanical failures, use a combination of redundant semiconductor output contacts and redundant mechanical output devices.

### **A-4-11 Single Beam Safety Sensor**

## **Application Overview**

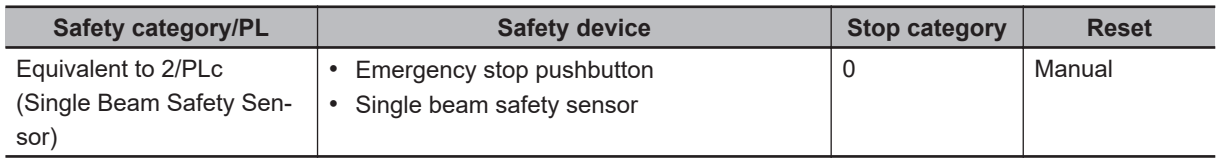

Motor M stops when emergency stop pushbutton S1 is pressed.

Motor M stops when the light in the single beam safety sensor is interrupted.

## **Wiring**

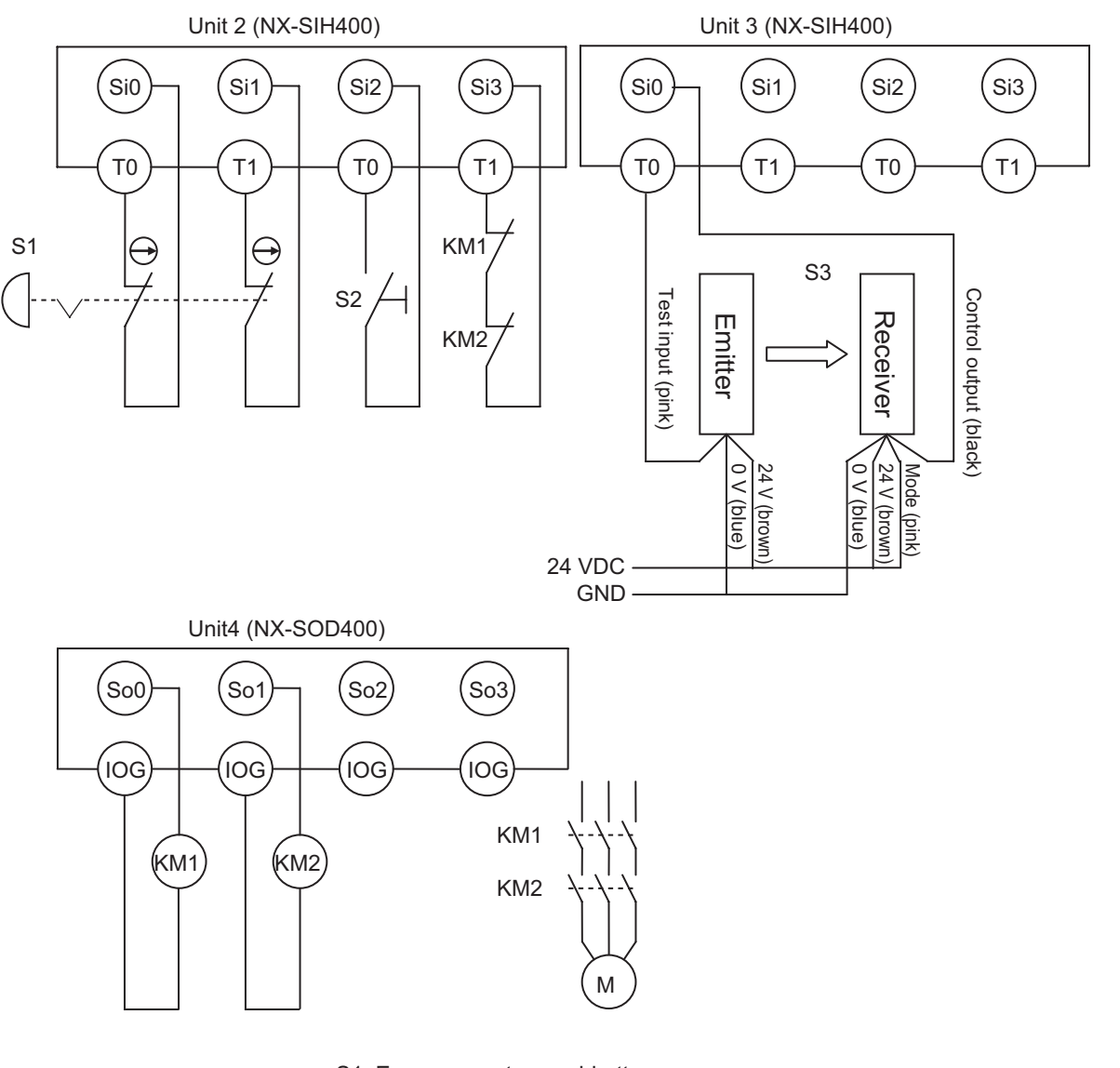

S1: Emergency stop pushbutton S2: Reset switch S3: Single beam safety sensor KM1, KM2: Contactors M: Motor

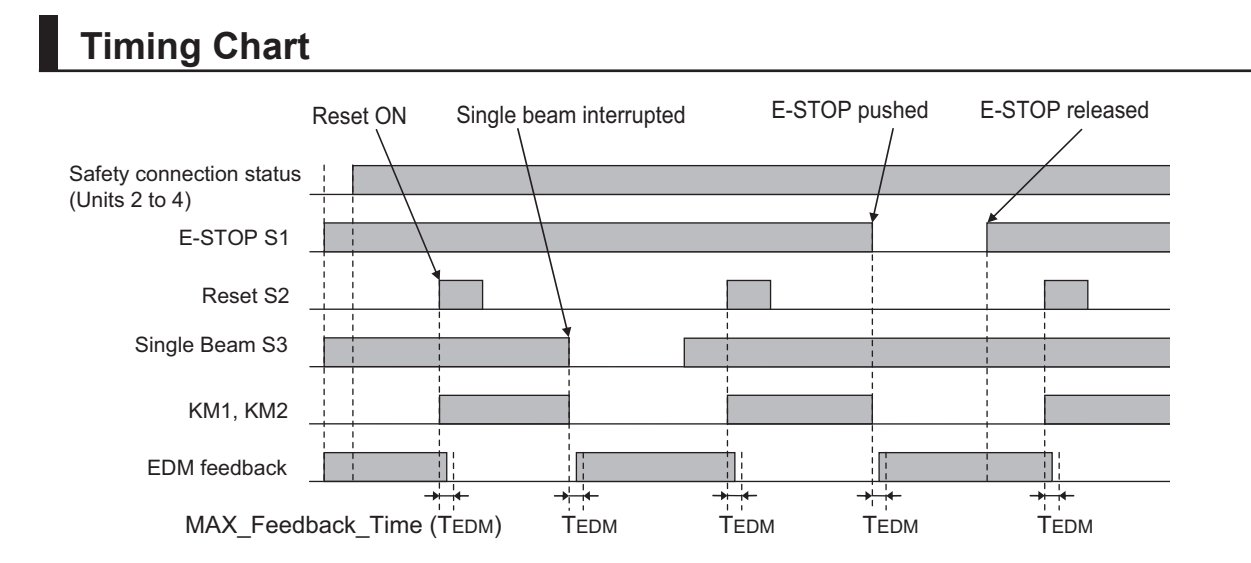

### $\bullet$  **Safety I/O Terminal Settings**

#### Node1/Unit2: NX-SIH400 (N2: Instance0)

![](_page_896_Picture_102.jpeg)

#### Node1/Unit3: NX-SIH400 (N3: Instance1)

![](_page_896_Picture_103.jpeg)

#### Node1/Unit4: NX-SOD400 (N4: Instance2)

![](_page_896_Picture_104.jpeg)

### l **I/O Map Settings**

![](_page_897_Picture_111.jpeg)

## **Program**

![](_page_897_Figure_4.jpeg)

### **Precautions for Safe Use**

- Test the functionality every six months to detect welded contactor contacts.
- The customer is responsible for attaining conformance of the entire system to standards.
- To detect electrical and mechanical failures, use a combination of redundant semiconductor output contacts and redundant mechanical output devices.

# **A-5 Change Tracking**

### **What is Change Tracking?**

Change Tracking is used to display and manage changes in the safety application data after the pin is created.

Tracking information is property information in safety application data. The storage of the safety application data settings at a given point in time is referred to as "creating a pin".

It is primarily used for version management after the safety application data is debugged.

### **Change Tracking Procedure and Contents**

*1* From the Safety CPU Unit Setup and Programming View, select **Change Tracking** from the **Project** Menu.

The **Change Tracking** Tab Page is displayed.

![](_page_898_Picture_110.jpeg)

The outer frames of the cells for each item are displayed in the following colors if a pin has not been created or a change was made after it was created.

![](_page_898_Picture_111.jpeg)

## **Pin Operations**

This section describes the procedures to create and delete pins, and the jump function.

### **e** Creating Pins

When you click the **Pin project** Button, a dialog box to enter the current status name is displayed. The name that you set is shown as the pin information in the upper part of the **Change Tracking** Tab Page.

If the data changes from the data that is in effect at this point, the contents of the change are displayed in the tab page.

### $\bullet$  Deleting a Pin

When you click the **Clear Pin** Button, the status that you created with the **Pin project** Button is deleted.

### $\bullet$  Jump Function

When you double-click information on the **Change Tracking** Tab Page, the global variable table, FBD editor, or other corresponding tab page is displayed.
# **A-6 Safety CPU Unit Status**

The Safety CPU Unit status gives the operating status of the Safety CPU Unit. When a Safety CPU Unit is placed on the NX bus of the Communication Control Unit, the status is displayed as an I/O port in the I/O Map of the Communication Control Unit.

If you set a device variable for the I/O port and allocate it to a tag set, you can monitor the status of the Safety CPU Unit from the standard controller.

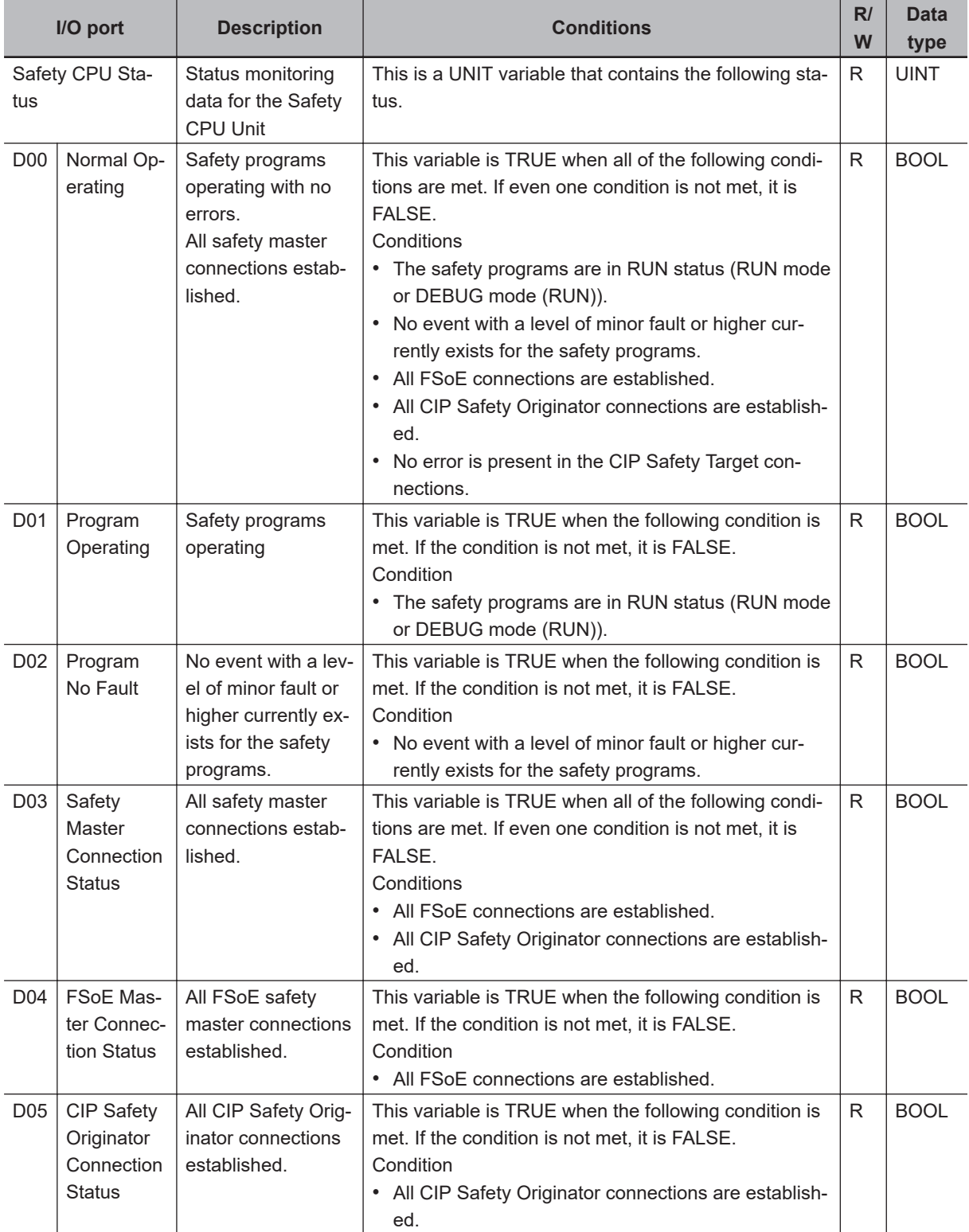

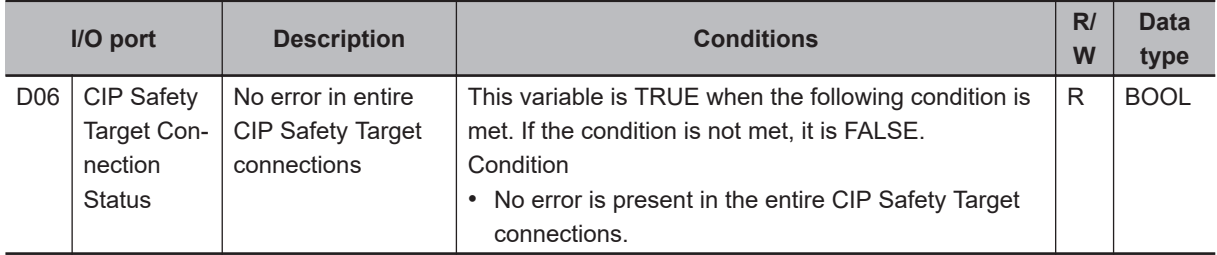

# **A-7 I/O Ports of Safety I/O Units**

The I/O ports of the Safety I/O Units are displayed on the I/O Map of the Communication Control Unit if you place the Safety I/O Units on the Communication Control Unit.

The names of the I/O ports that correspond to the data in the I/O Map of the Safety CPU Unit are given in the "Corresponding port name" Column. "Same" means that the same name is used.

#### **A-7-1 NX-SIH400 Safety Input Unit**

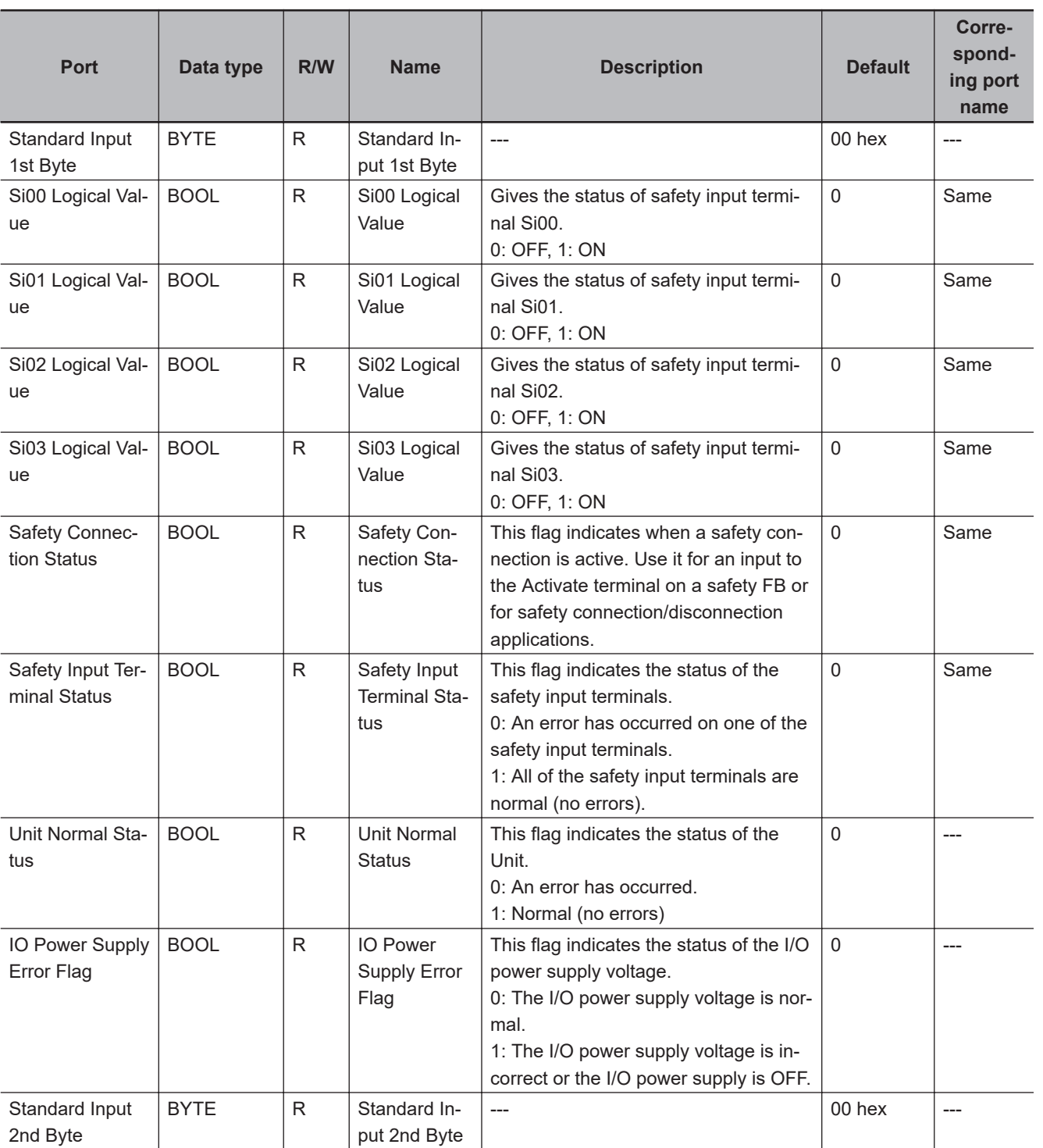

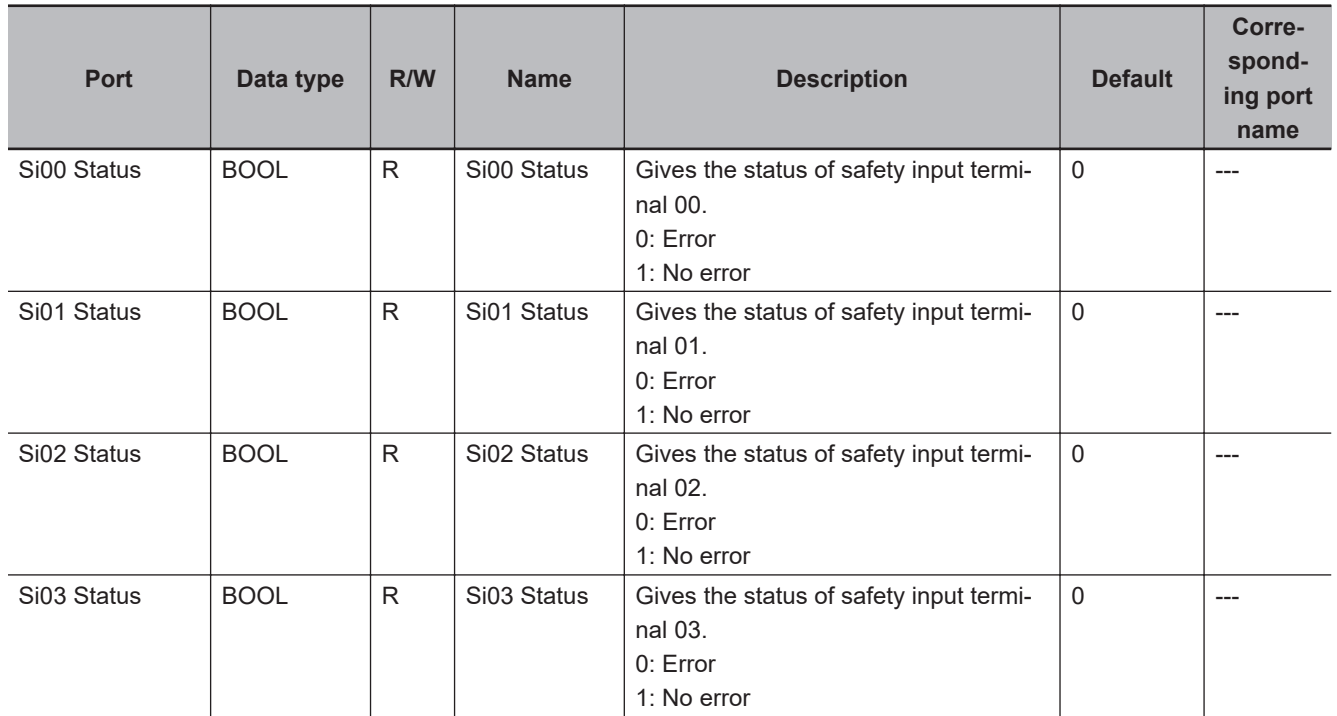

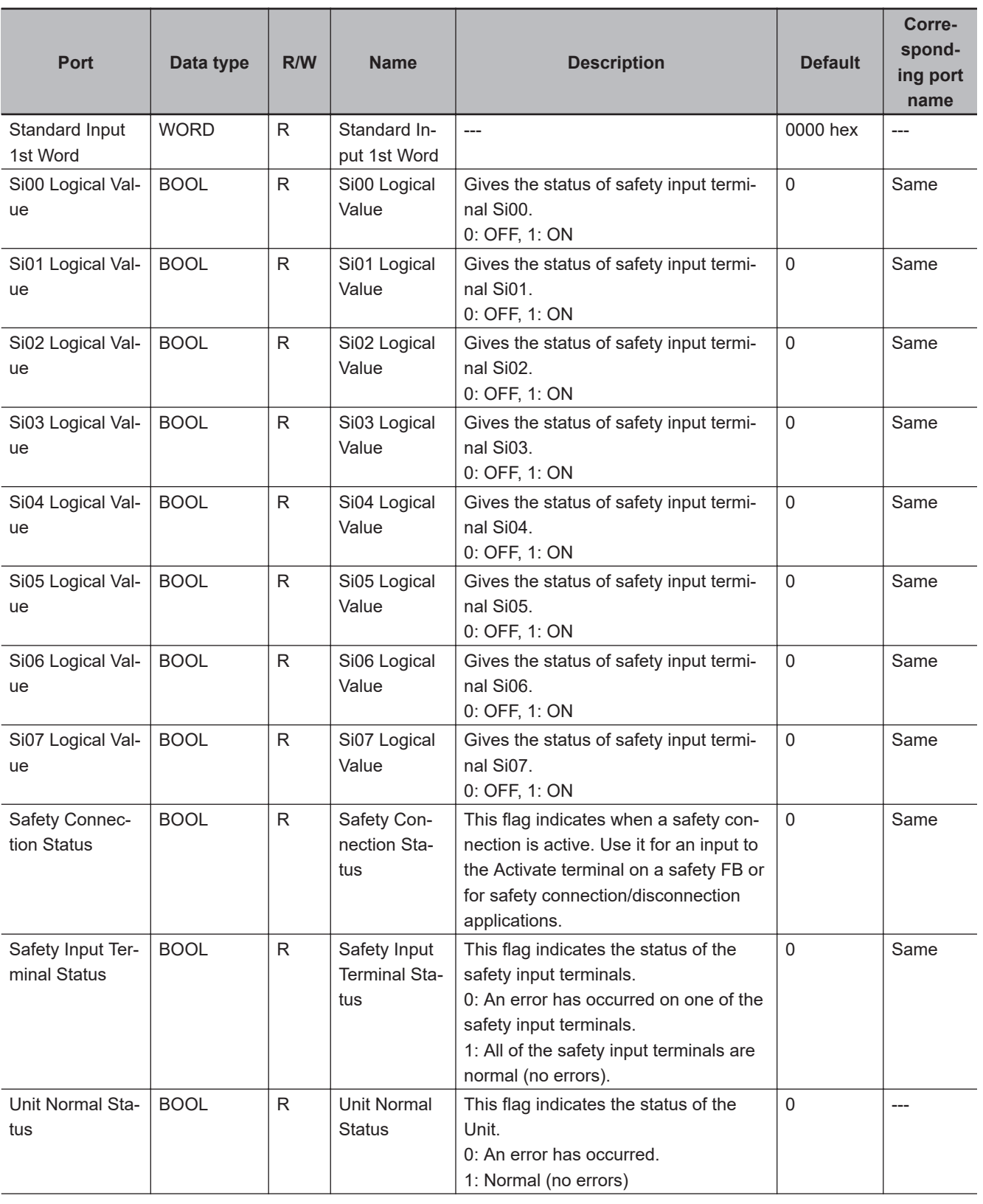

## **A-7-2 NX-SID800 Safety Input Unit**

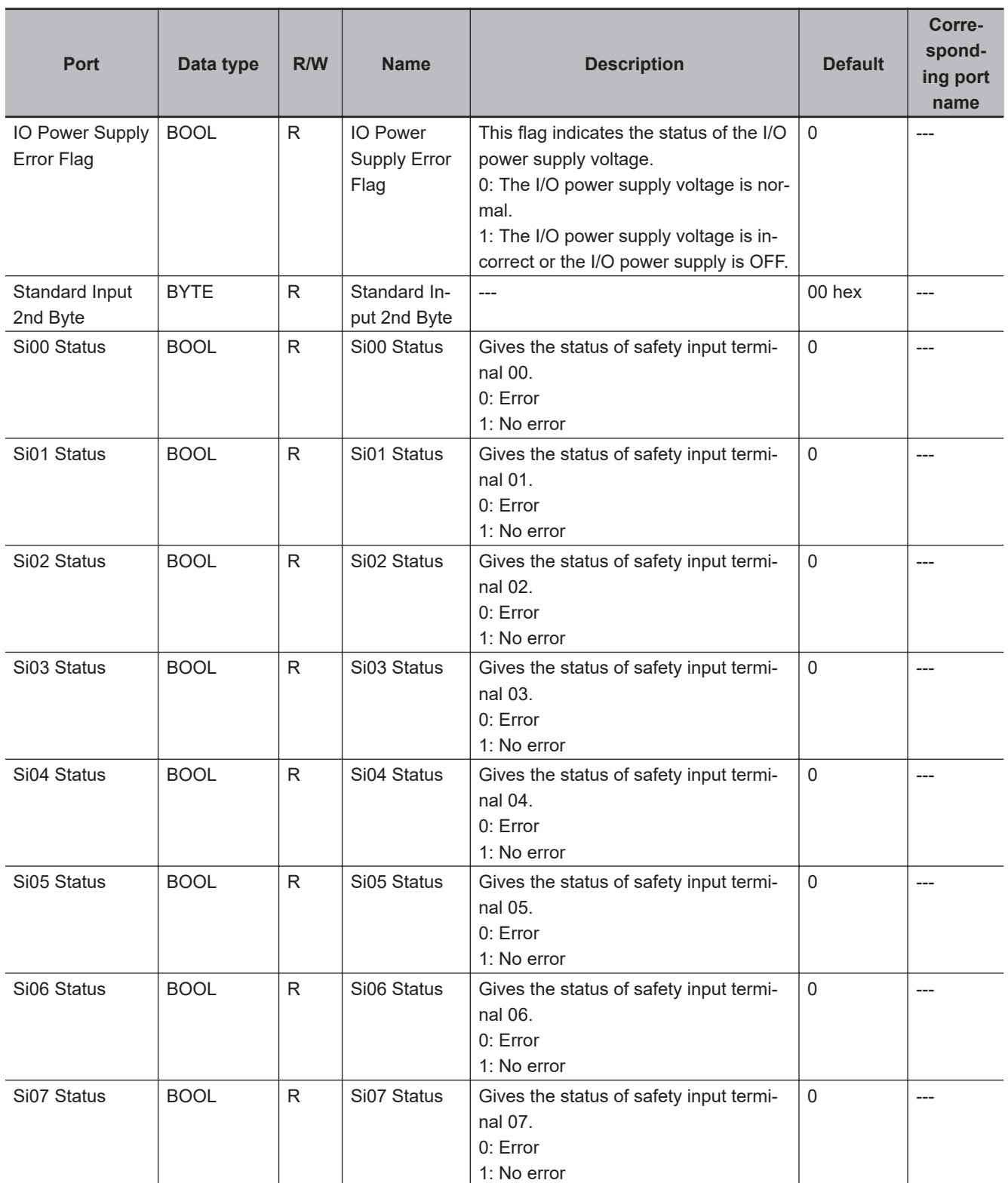

## **A-7-3 NX-SOH200 Safety Output Unit**

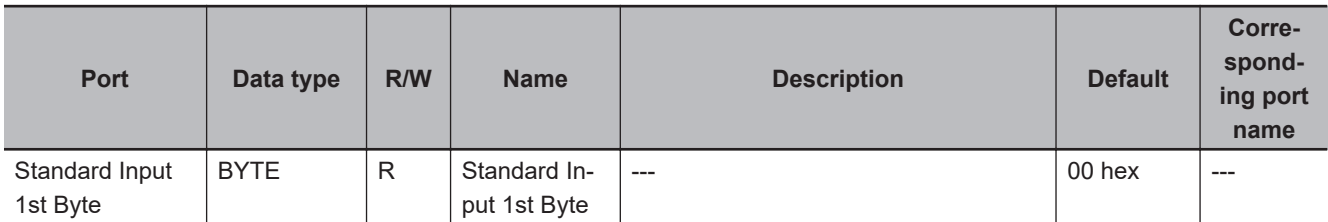

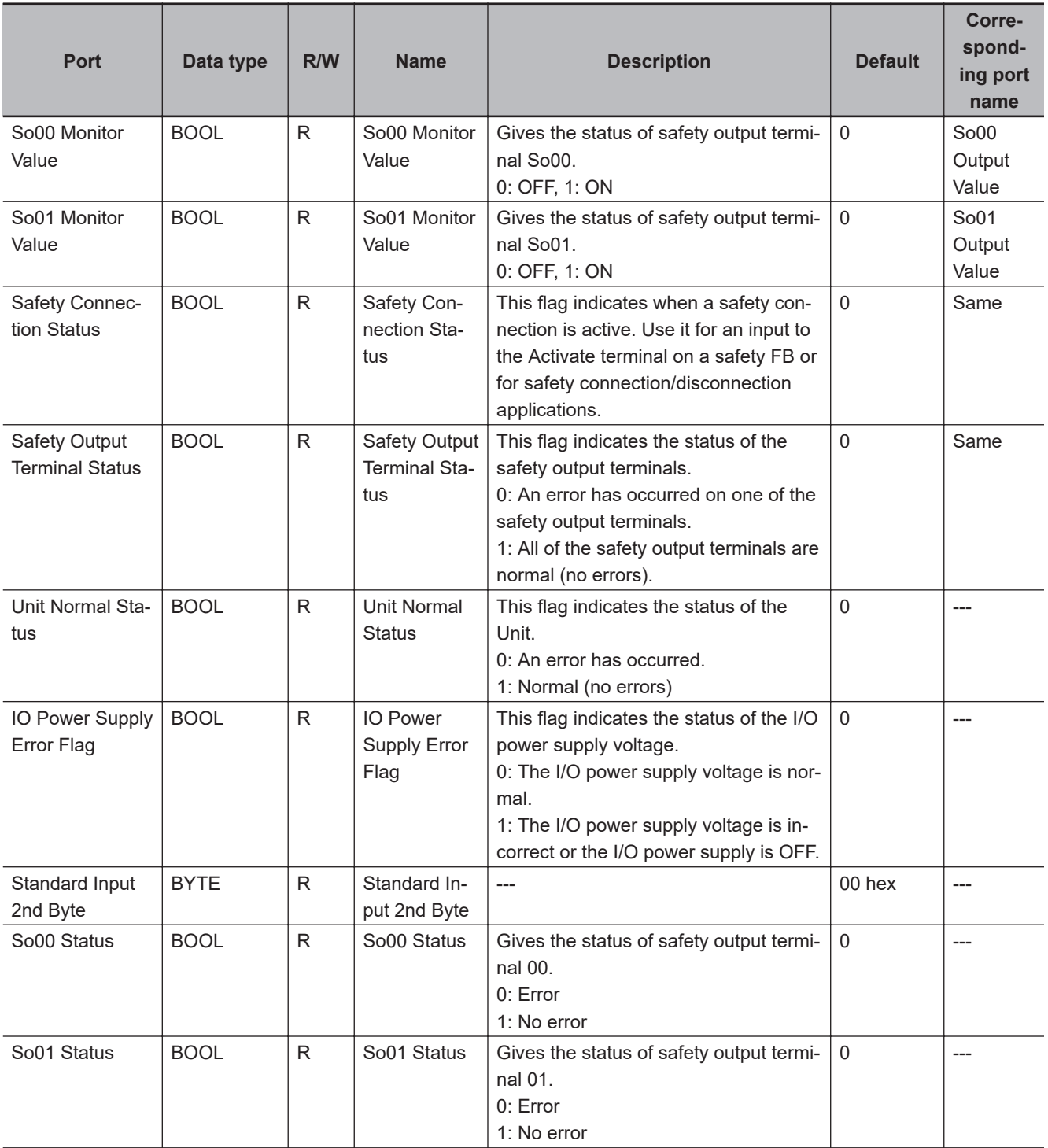

## **A-7-4 NX-SOD400 Safety Output Unit**

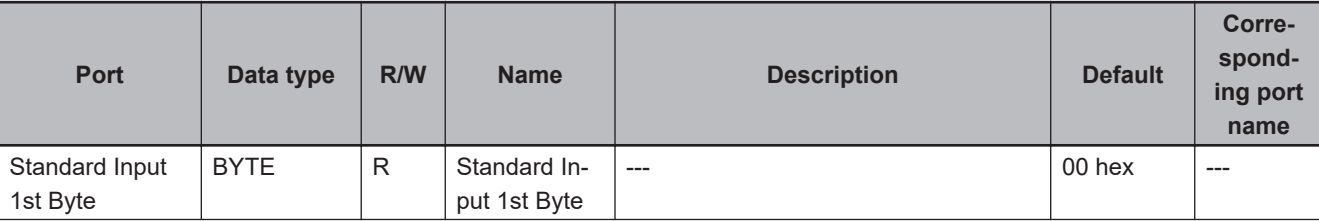

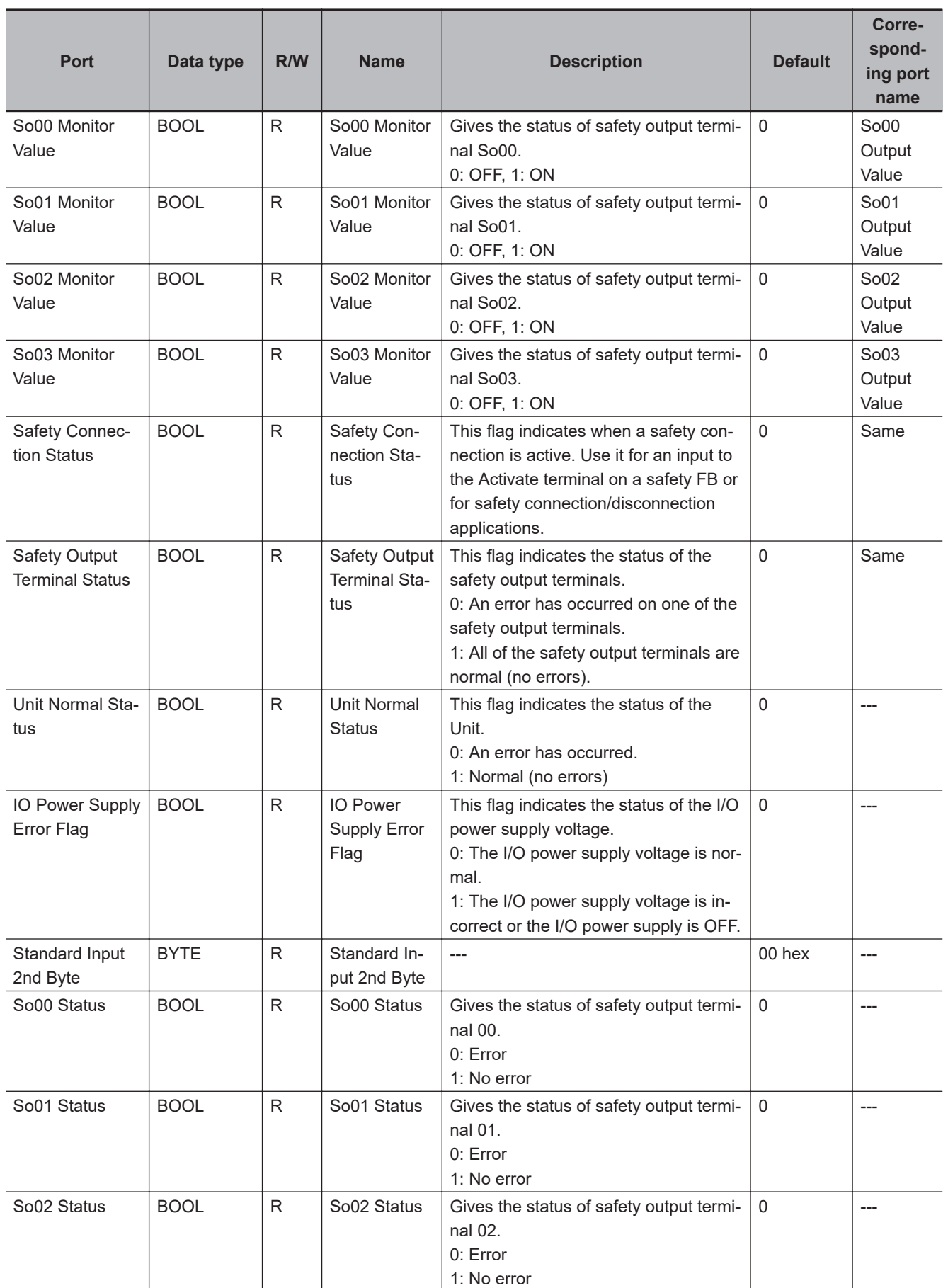

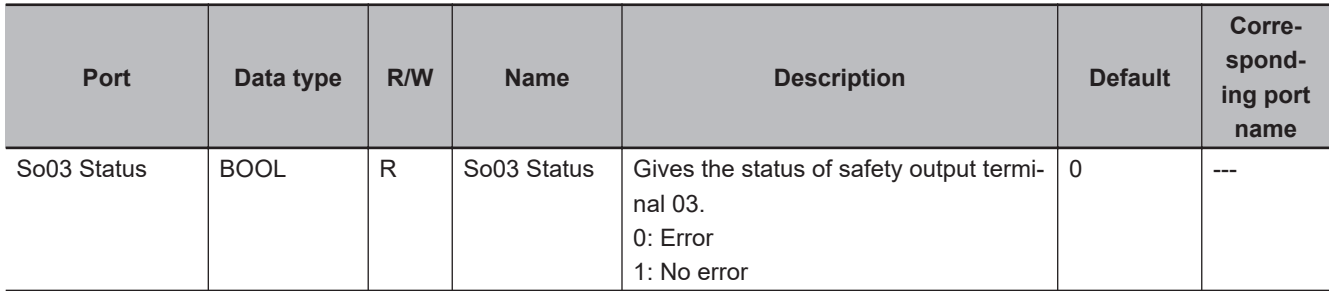

# **A-8 CIP Response Codes**

This section provides information on the response codes that are defined in the CIP specifications. They are stored in the received data of CIP messages that are sent to the Communication Control Unit or Safety CPU Unit. In case of the CIP Safety or tag data link not established error, an extended code supplementing the event information may be registered.

#### **A-8-1 General Status Codes**

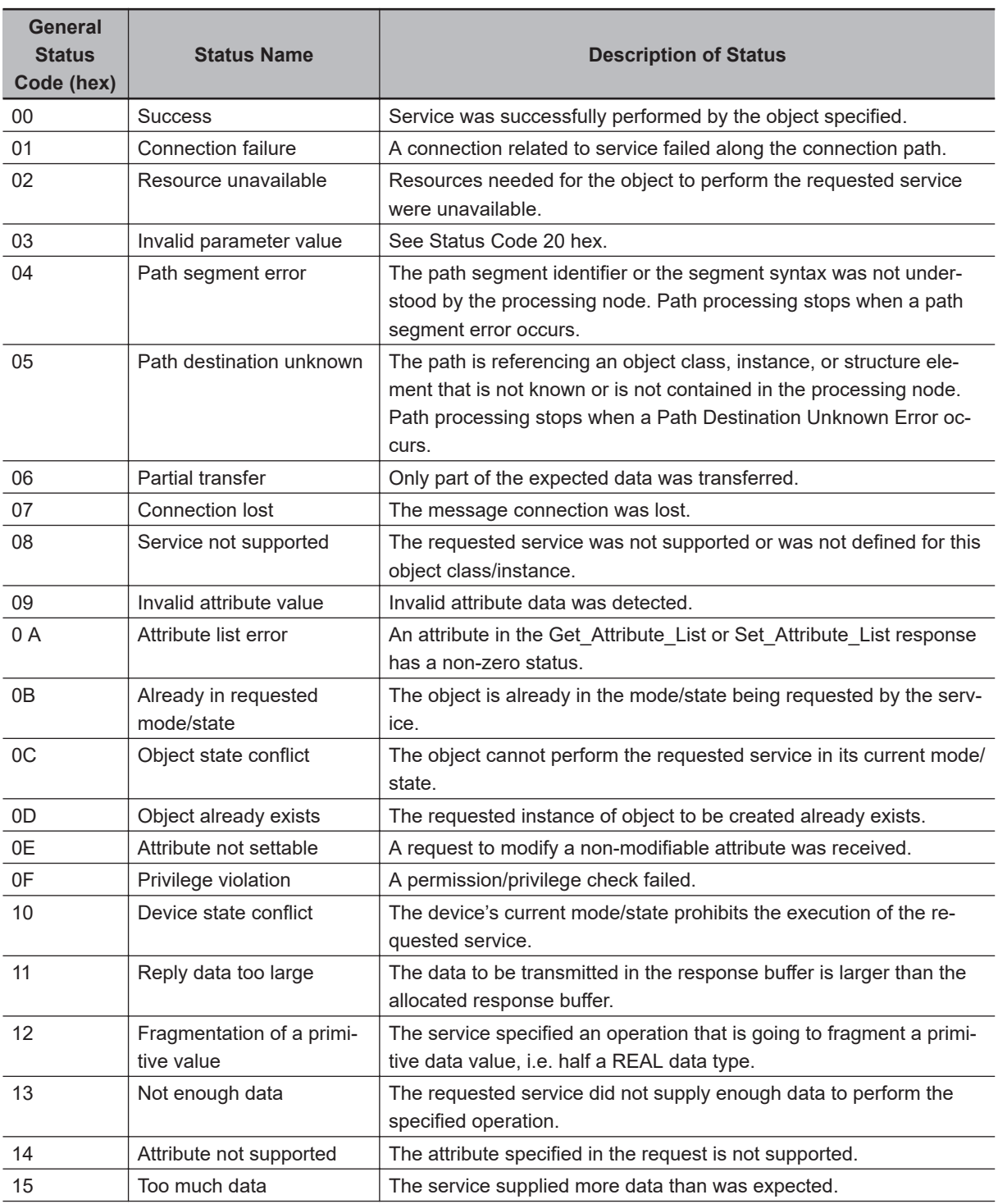

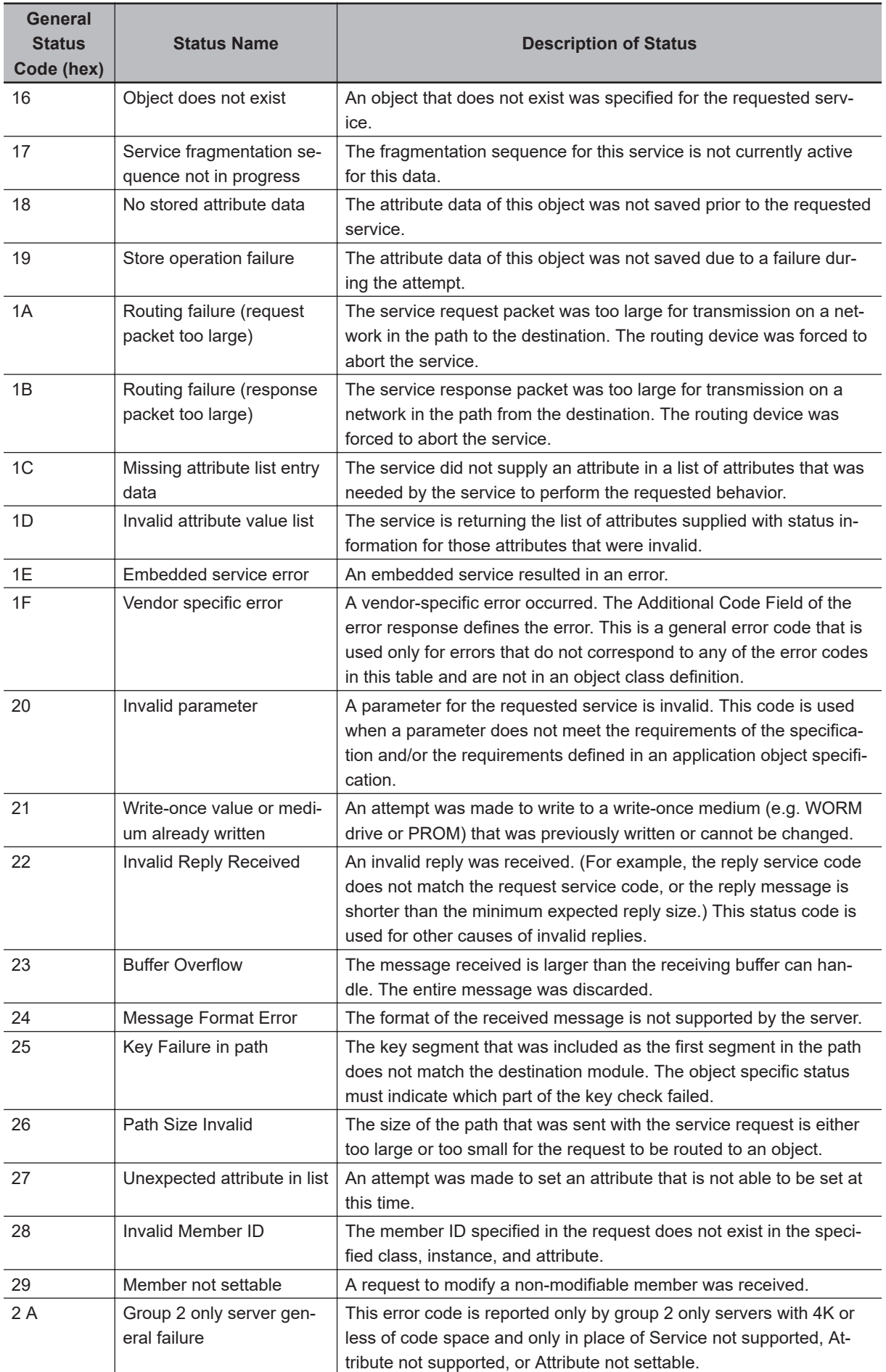

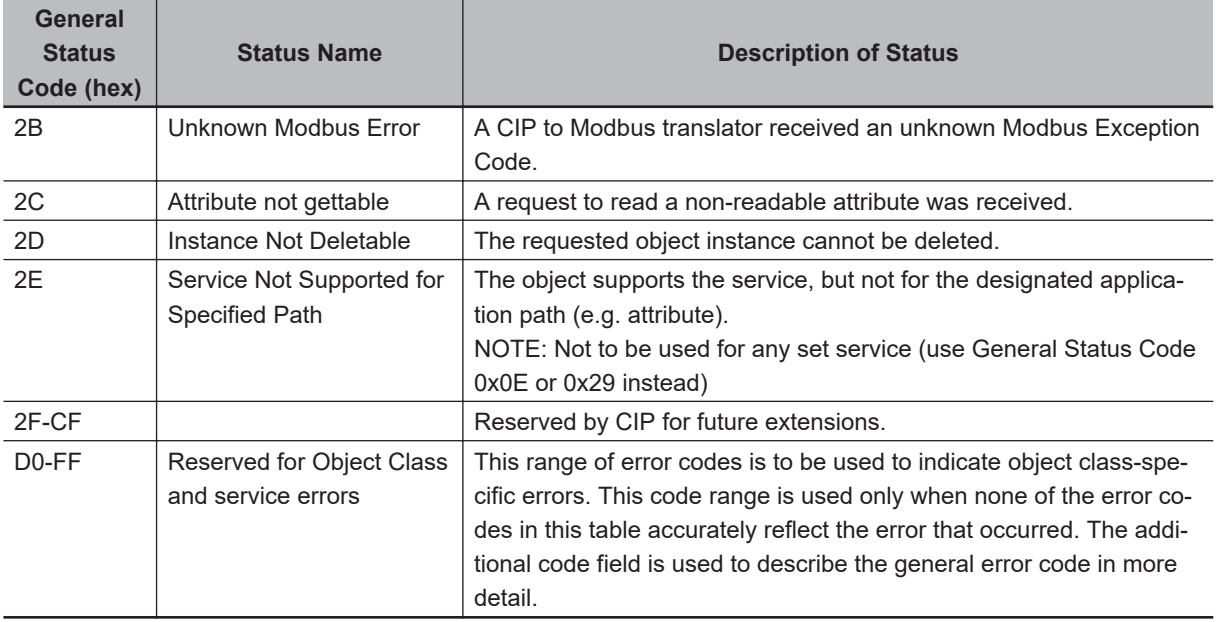

### **A-8-2 Extended Status Codes**

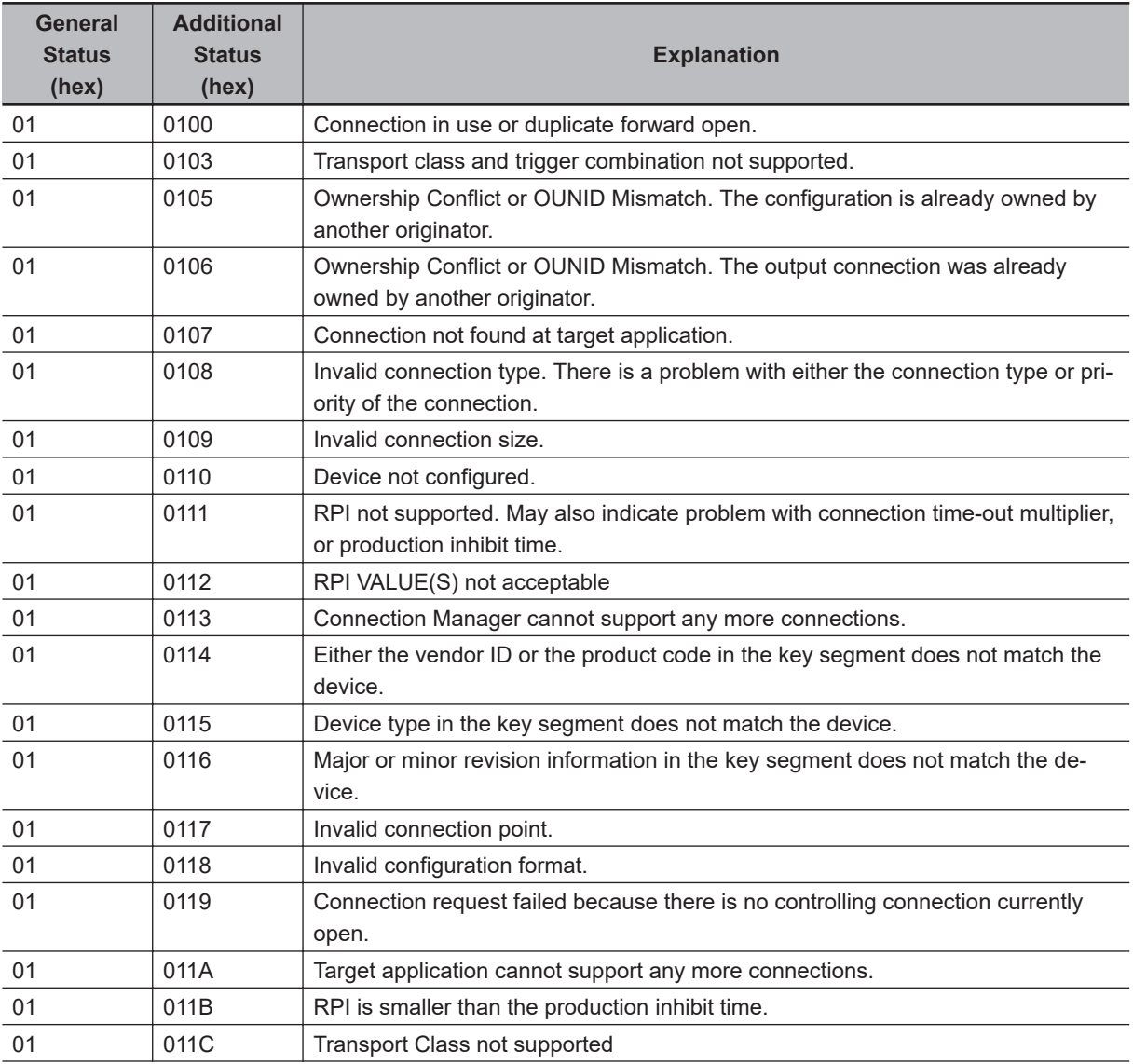

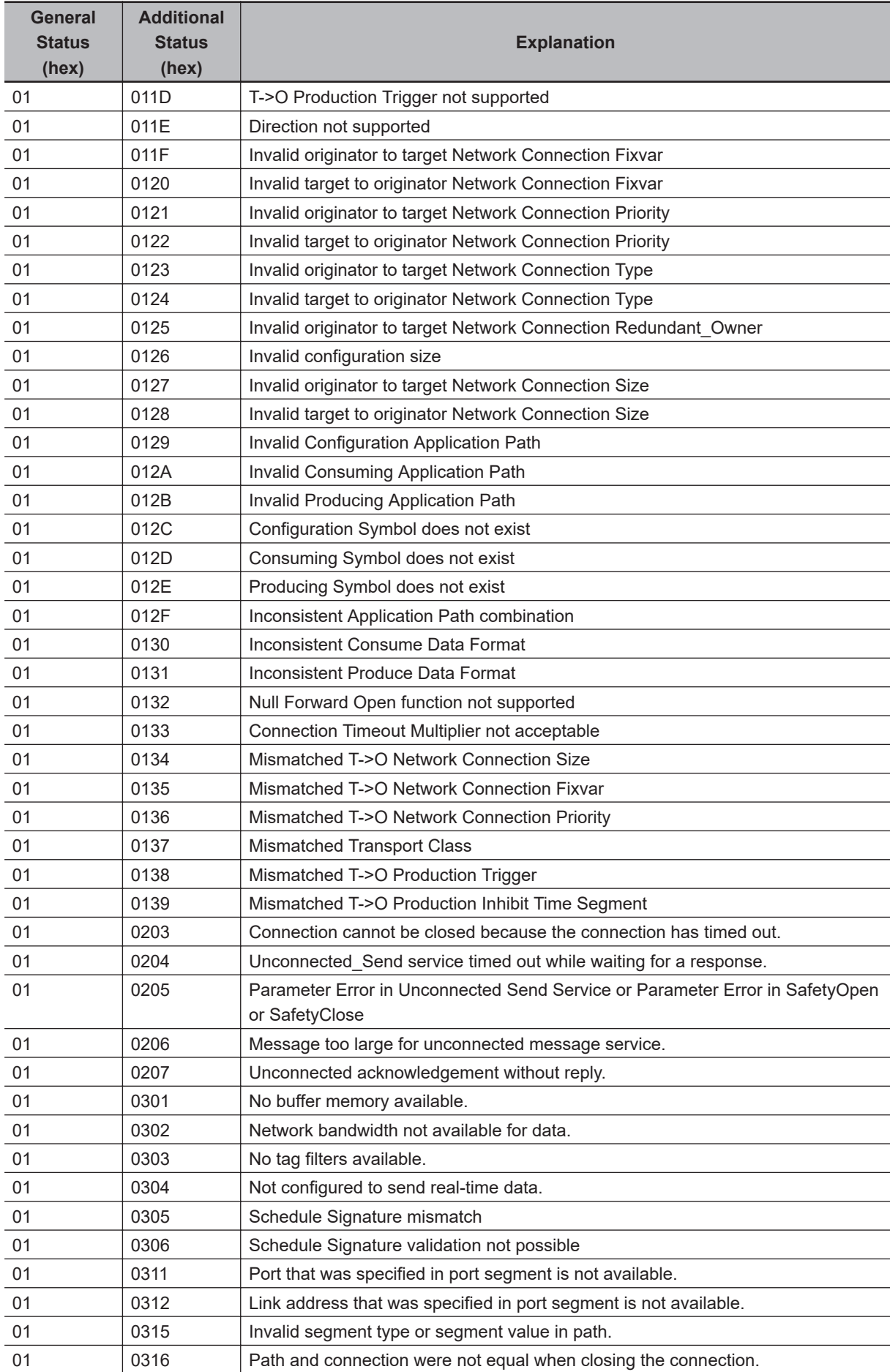

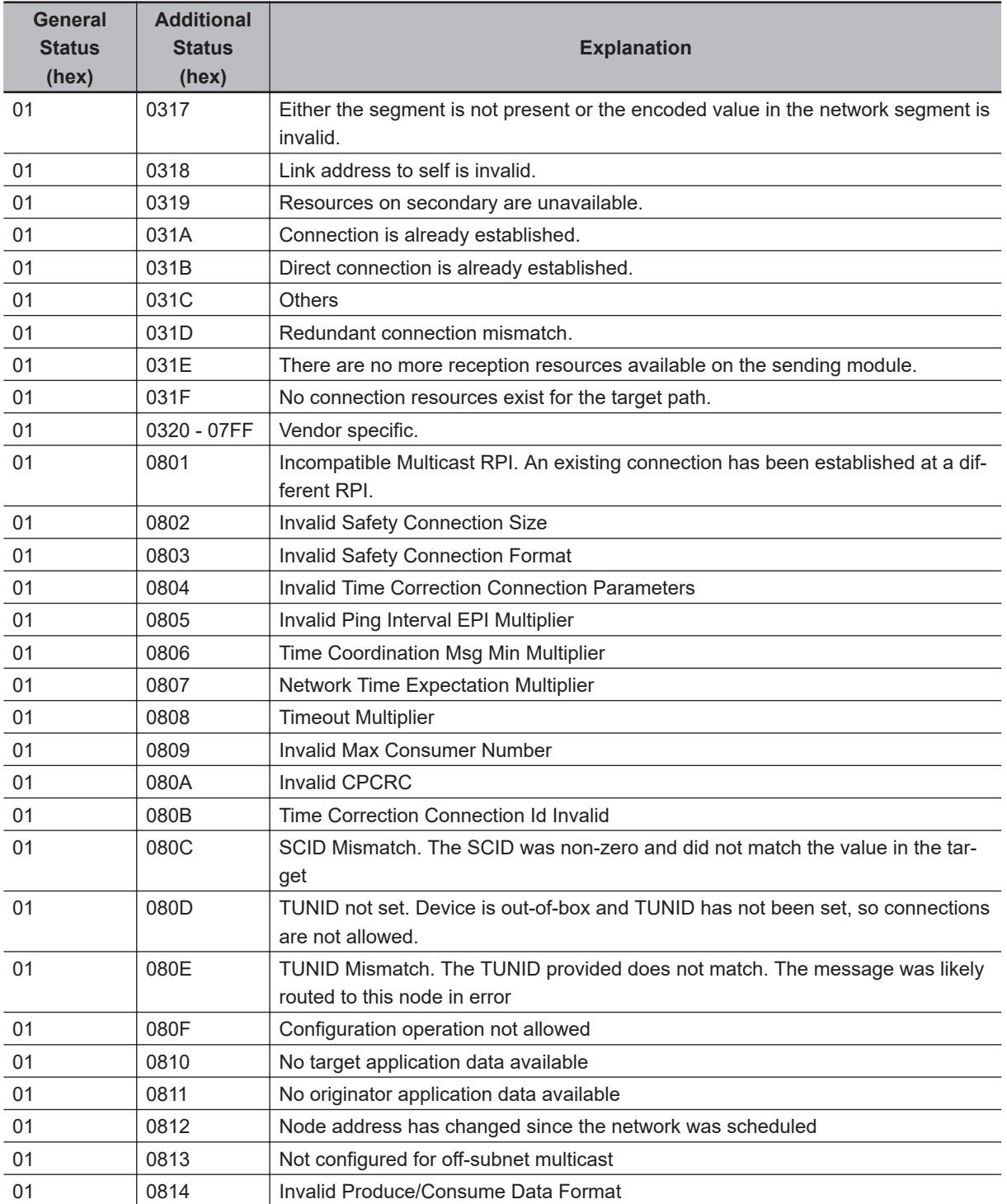

## **A-9 Icon list for Safety Slave Unit Parameters**

The icons that you can set or change for Safety Slave Unit parameters are listed in the following table.

#### **A-9-1 External Device Icons for Input Devices**

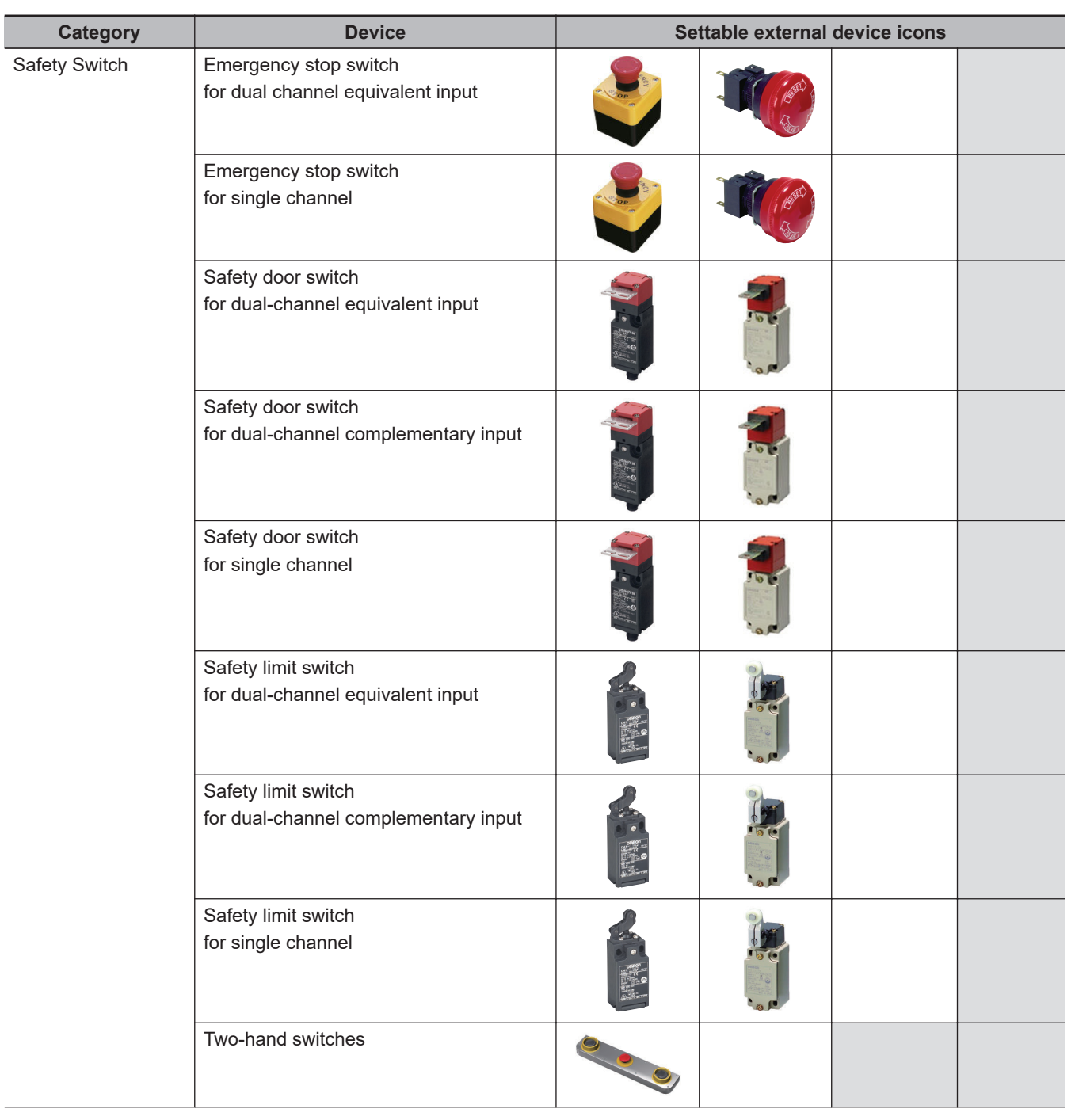

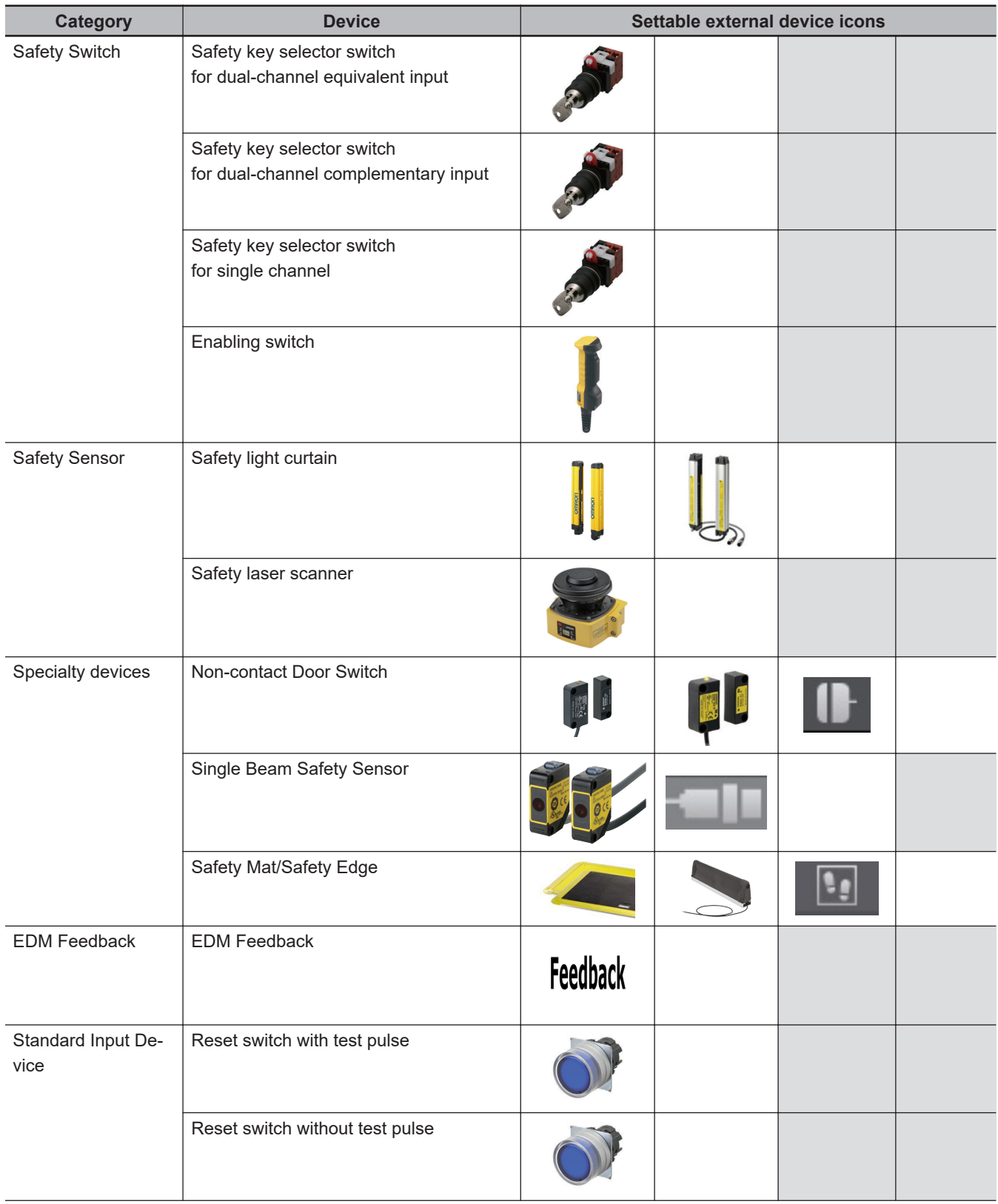

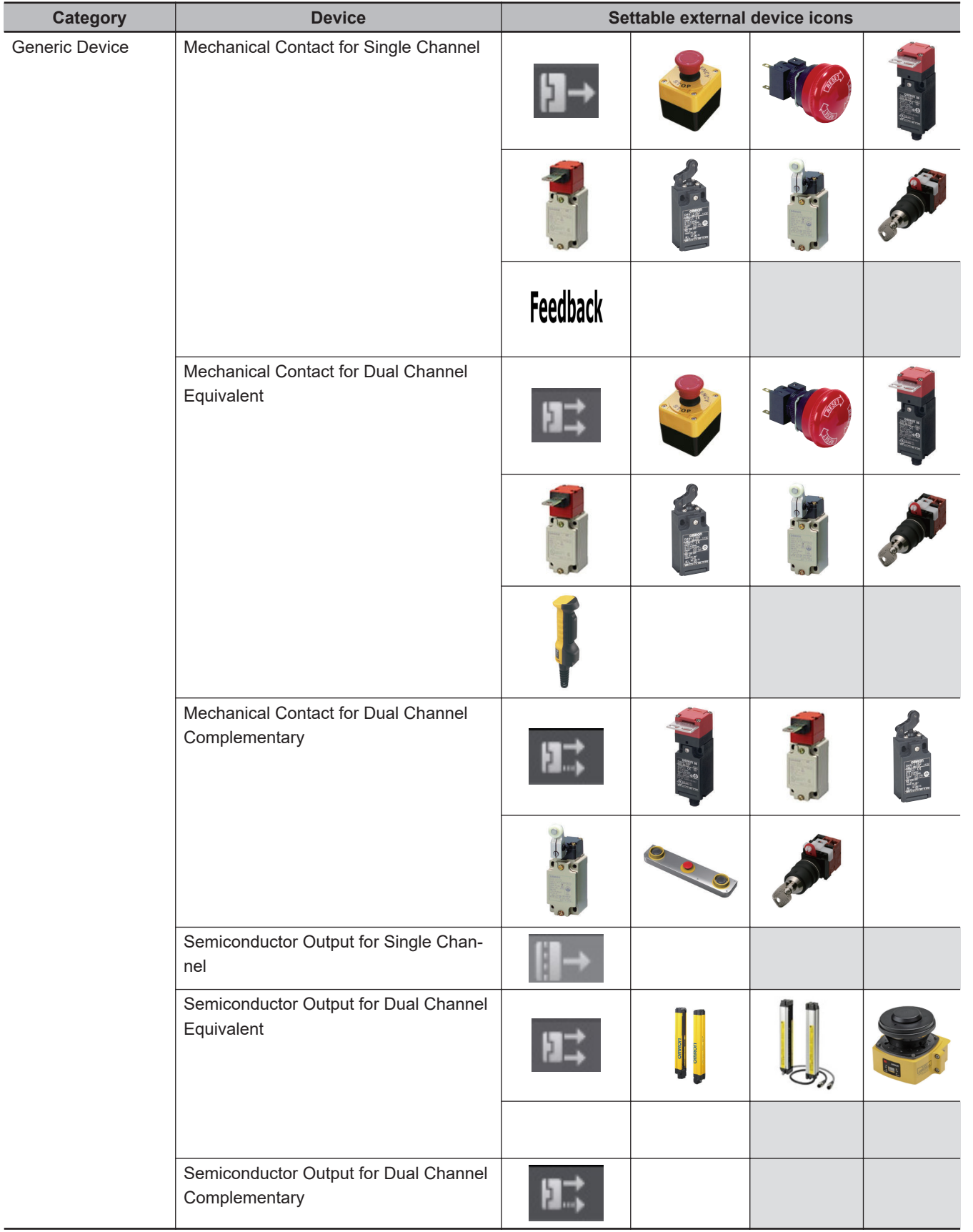

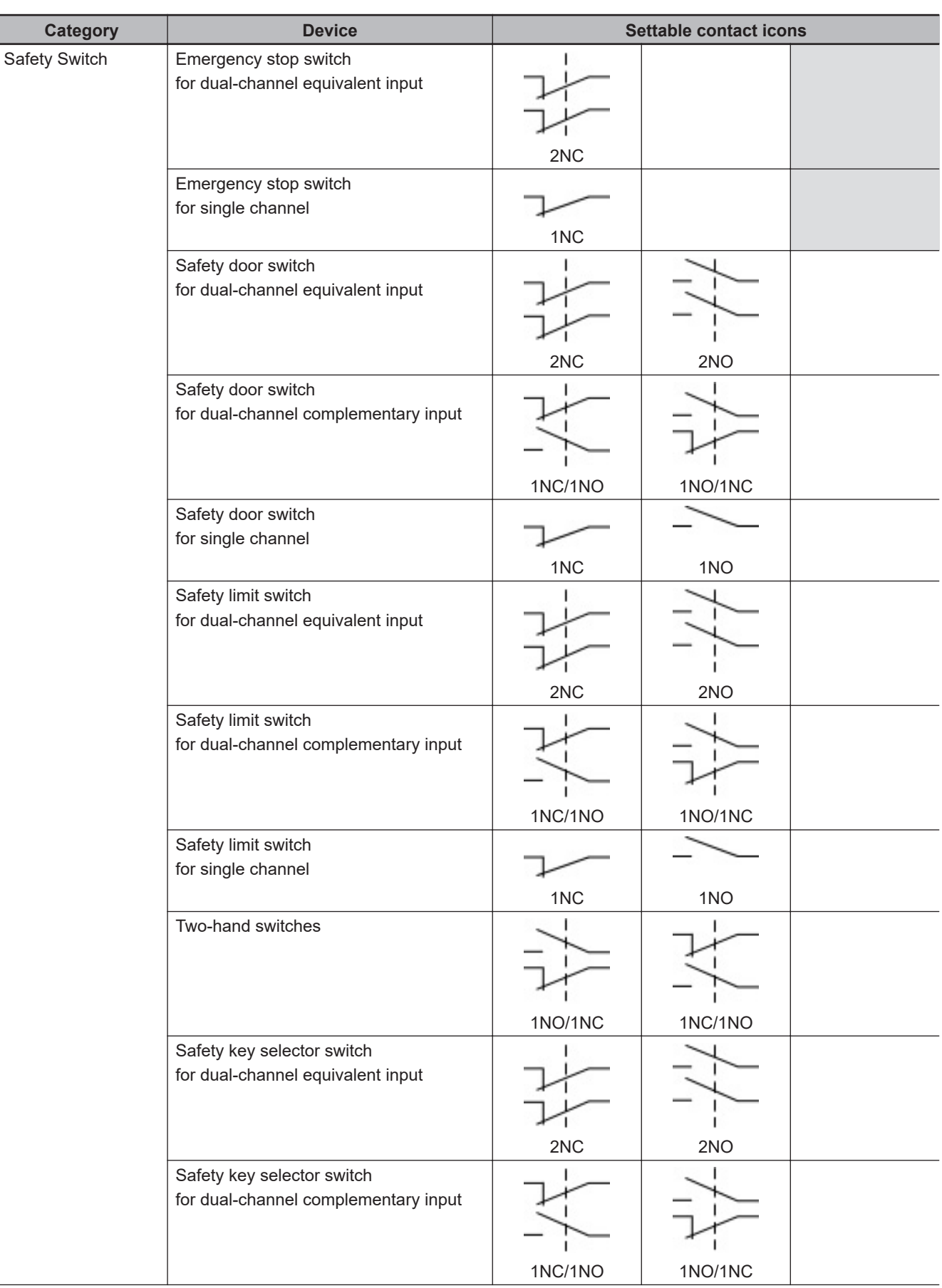

## **A-9-2 Contact Icons for Input Devices**

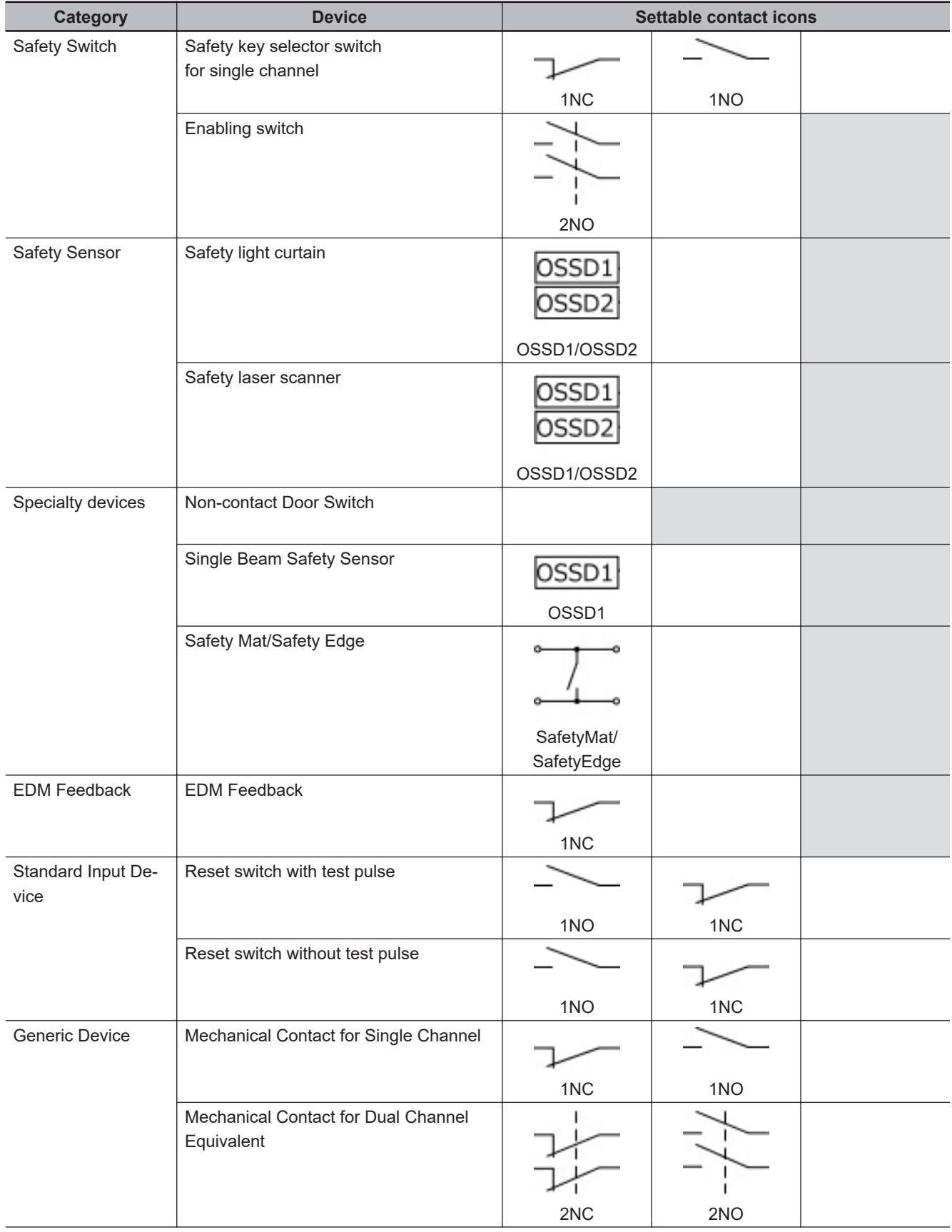

**A**

**NX-series Safety Control Unit/Communication Control Unit User's Manual (Z395) A-87**

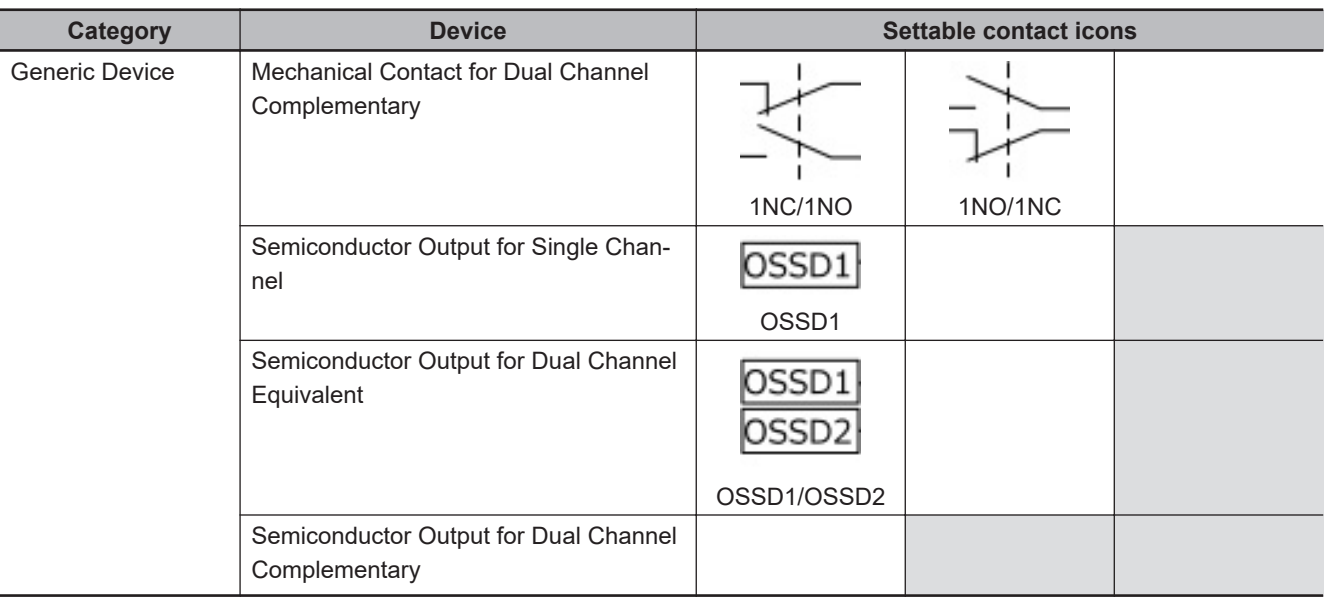

## **A-9-3 External Device Icons for Output Devices**

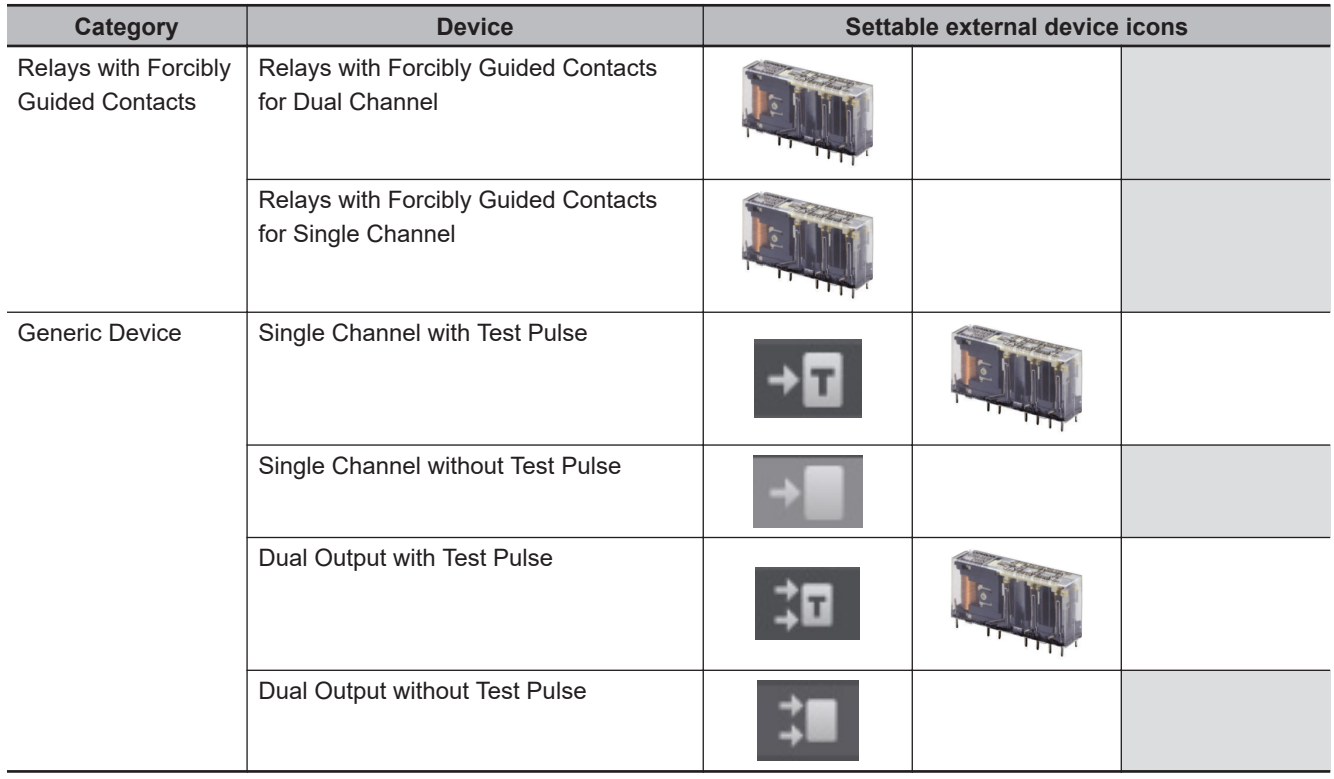

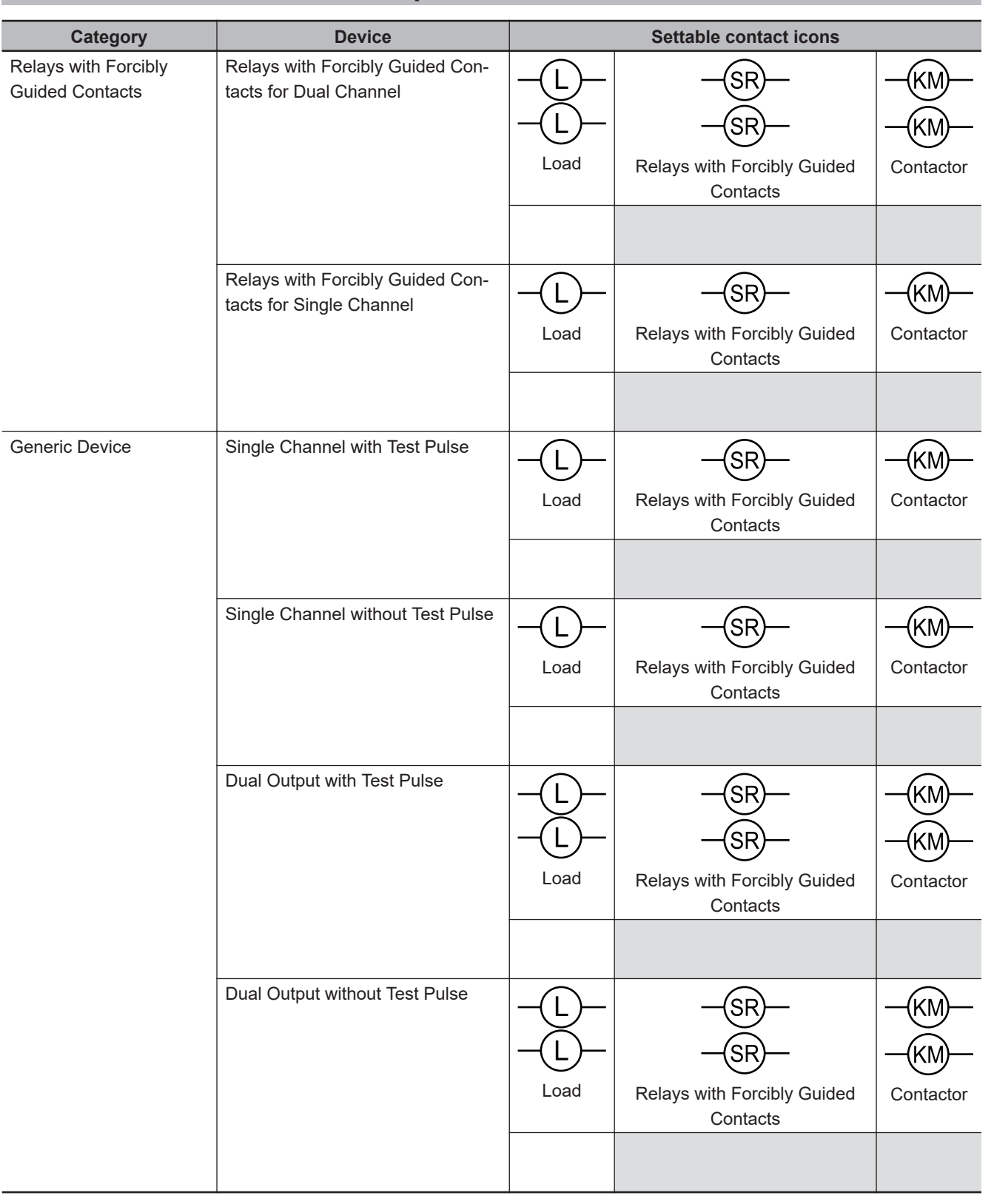

## **A-9-4 Contact Icons for Output Devices**

# **A-10 Printing**

This section describes how to print information related to Safety Control Units from the Sysmac Studio. Refer to the *Sysmac Studio Version 1 Operation Manual (Cat. No. W504)* for basic printing procedures for the Sysmac Studio.

#### **A-10-1 Selecting the Items to Print**

Use the following procedure to set up printing for a Safety Control Unit.

#### *1* Select **File** - **Print**.

The items that you can print will be displayed.

*2* Select the items for the Safety Control Unit. The Safety Control Unit will be set up for printing.

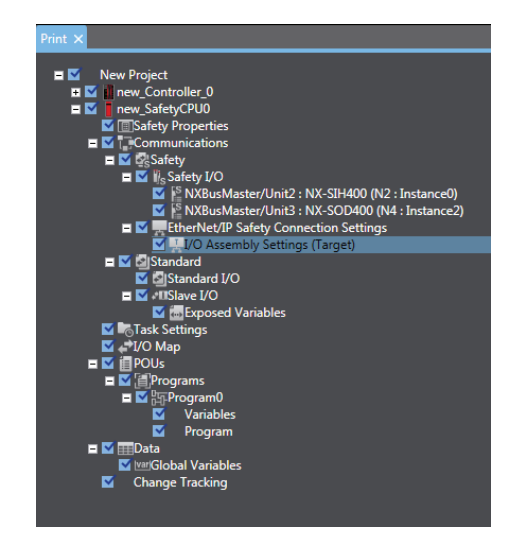

#### **A-10-2 Items that are Printed**

The items that you selected for printing are printed in the order in which the printing items were displayed.

Samples of the information that is printed for a Safety Control Unit are provided below.

#### $\bullet$  **Signature and Validation Boxes**

This information is printed on the first page of the Safety Control Unit information. Validation and signature boxes for safety validation are printed.

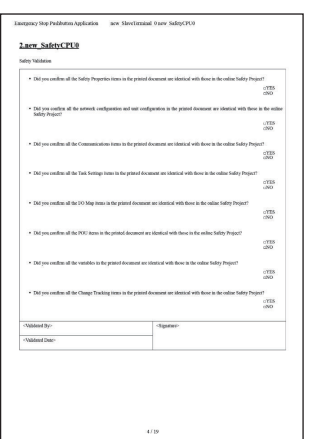

#### l **Wiring Diagrams**

The wiring diagrams that are set on the Parameters Tab Page are printed.

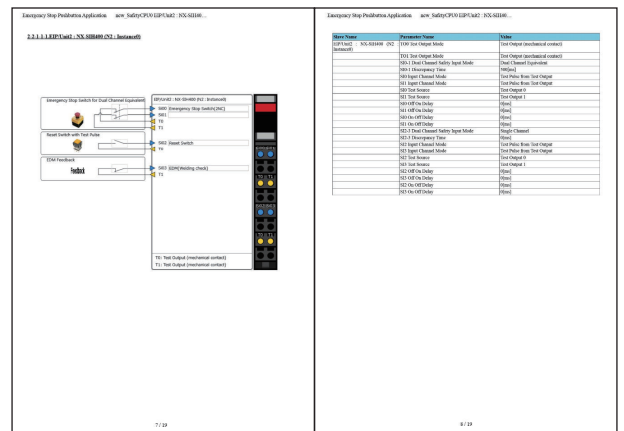

#### l **Program**

The programs are printed.

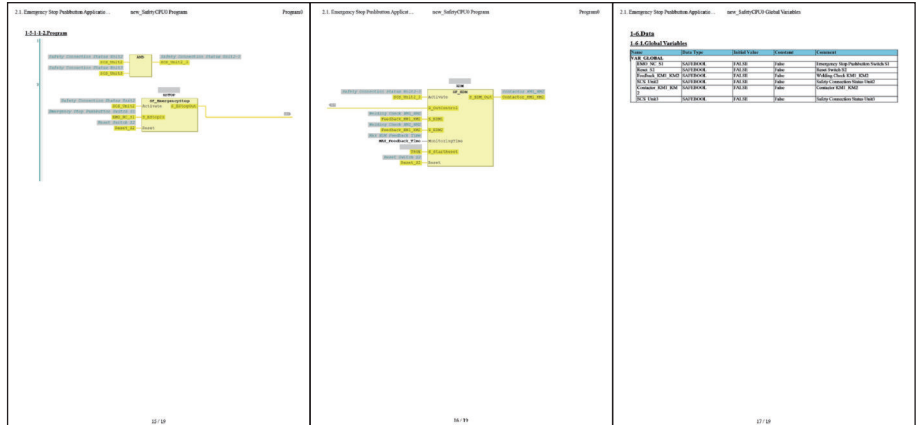

## **A-11 List of Screwless Clamping Terminal Block Models**

This section explains how to read the screwless clamping terminal block model numbers and shows the model number table.

#### **A-11-1 Model Notation**

The screwless clamping terminal block models are assigned based on the following rules.

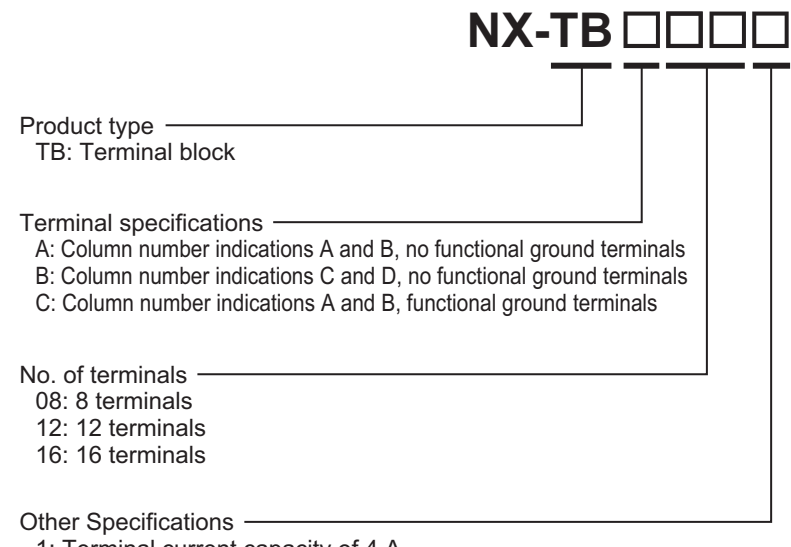

1: Terminal current capacity of 4 A

2: Terminal current capacity of 10 A

#### **A-11-2 List of Terminal Block Models**

The following table shows a list of screwless clamping terminal blocks.

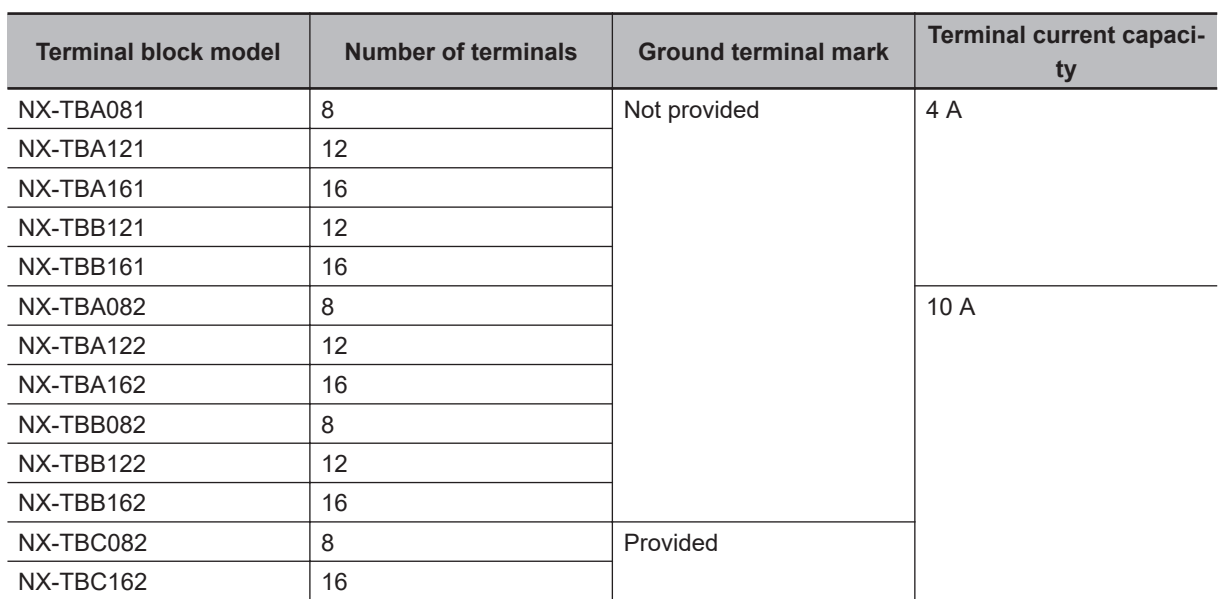

**Note** When you purchase a terminal block, purchase an NX-TB $\Box$  $\Box$ 2.

# **A-12 I/O Refreshing between NX Units**

#### **A-12-1 I/O Refreshing from the Communication Control Unit to NX Units**

The Communication Control Unit cyclically performs I/O refreshing with the NX Units.

The following two cycles affect operation of the I/O refreshing between the Communication Control Unit and the NX Units.

- a. Refresh cycle of the NX bus
- b. Refresh cycle of each NX Unit

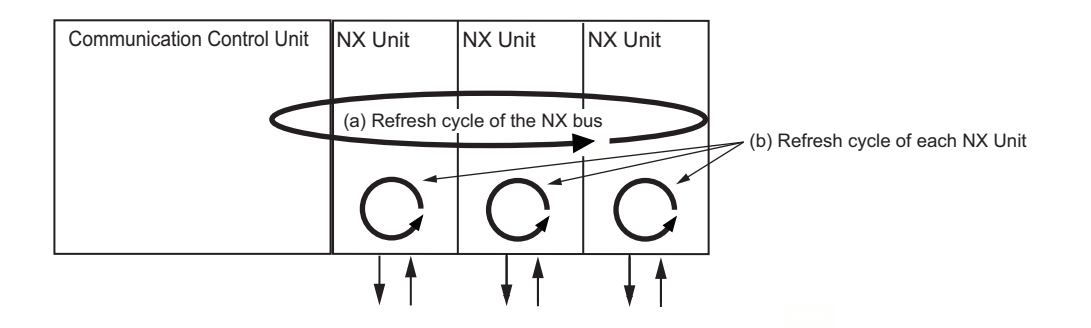

The refresh cycle of each NX Unit in item (b) depends on the I/O refreshing method which is given below.

#### **A-12-2 Methods of I/O Refreshing between the Communication Control Unit and NX Units**

This section describes I/O refreshing methods between Communication Control Unit and NX Unit. Refer to the manuals for each NX Unit for information on the I/O refreshing methods that you can use for the NX Unit.

### **Types of I/O Refreshing Methods**

The I/O refreshing methods that you can use between the Communication Control Unit and the NX Units are shown below.

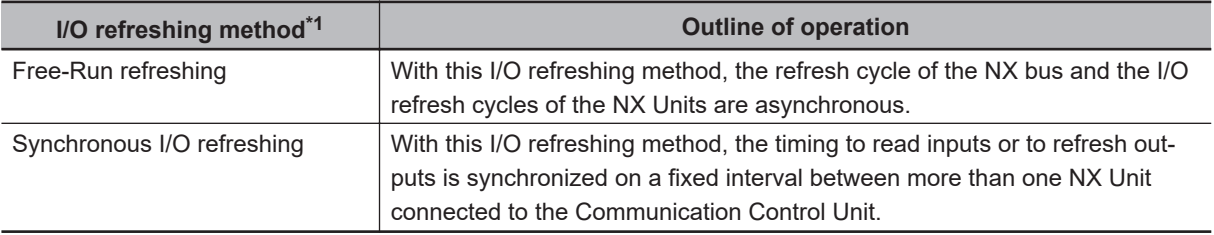

\*1. Task period prioritized refreshing and time stamp cannot be used for the Communication Control Unit.

Since the Communication Control Unit can execute all the above I/O refreshing methods at the same time, you can use NX Units with different I/O refreshing methods together.

### **Setting the I/O Refreshing Methods**

For the Communication Control Unit, no setting operation is required, and the method is determined according to the following table.

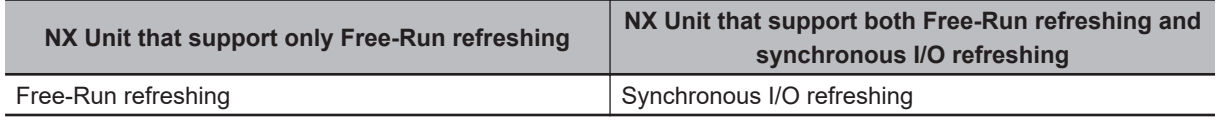

## **Selecting NX Units**

The I/O refreshing methods that you can use depend on the model of the NX Unit. After you decide on which I/O refreshing method to use, select the NX Units.

## **Free-Run Refreshing**

With this I/O refreshing method, the refresh cycle of the NX bus and the I/O refresh cycles of the NX Units are asynchronous.

NX Units read inputs and refresh outputs at the time of I/O refreshing.

This method is used when it is not necessary to be aware of factors such as the I/O timing jitter and the concurrency of the timing to read inputs and refresh outputs between the NX Units.

This section explains operations when NX Units are connected to a CPU Unit or Communications Coupler Unit.

Refer to the user's manual for the Communication Control Unit for operations when NX Units are connected to a Communication Control Unit.

#### **• Description of Operation**

The following describes the operation of Free-Run refreshing between the Communication Control Unit and the NX Units.

- The Communication Control Unit performs I/O refreshing for NX Units. (Refer to (a) in the figure below.)
- The NX Units read inputs or refresh outputs at the time of I/O refreshing. (Refer to (b) in the figure below.)
- The Communication Control Unit can read the most recent input value at the time of I/O refreshing and the NX Units can control the most recent output value at the time of I/O refreshing. However, timing to read inputs or timing to refresh outputs for each NX Unit does not occur at the same time. (Refer to (c) in the figure below.)
- The interval of I/O refreshing varies with the processing conditions of the Communication Control Unit. Therefore, the interval of the timing to read inputs or to refresh outputs for the NX Units is not always the same. (Refer to (d) in the figure below.)
- In order to read input values correctly, you must set the inputs before the total of the ON/OFF response time and the input filter time from the timing to read inputs for each NX Unit.
- The ON/OFF response time is needed from the timing to refresh outputs until setting the output status of external terminals on the NX Units.

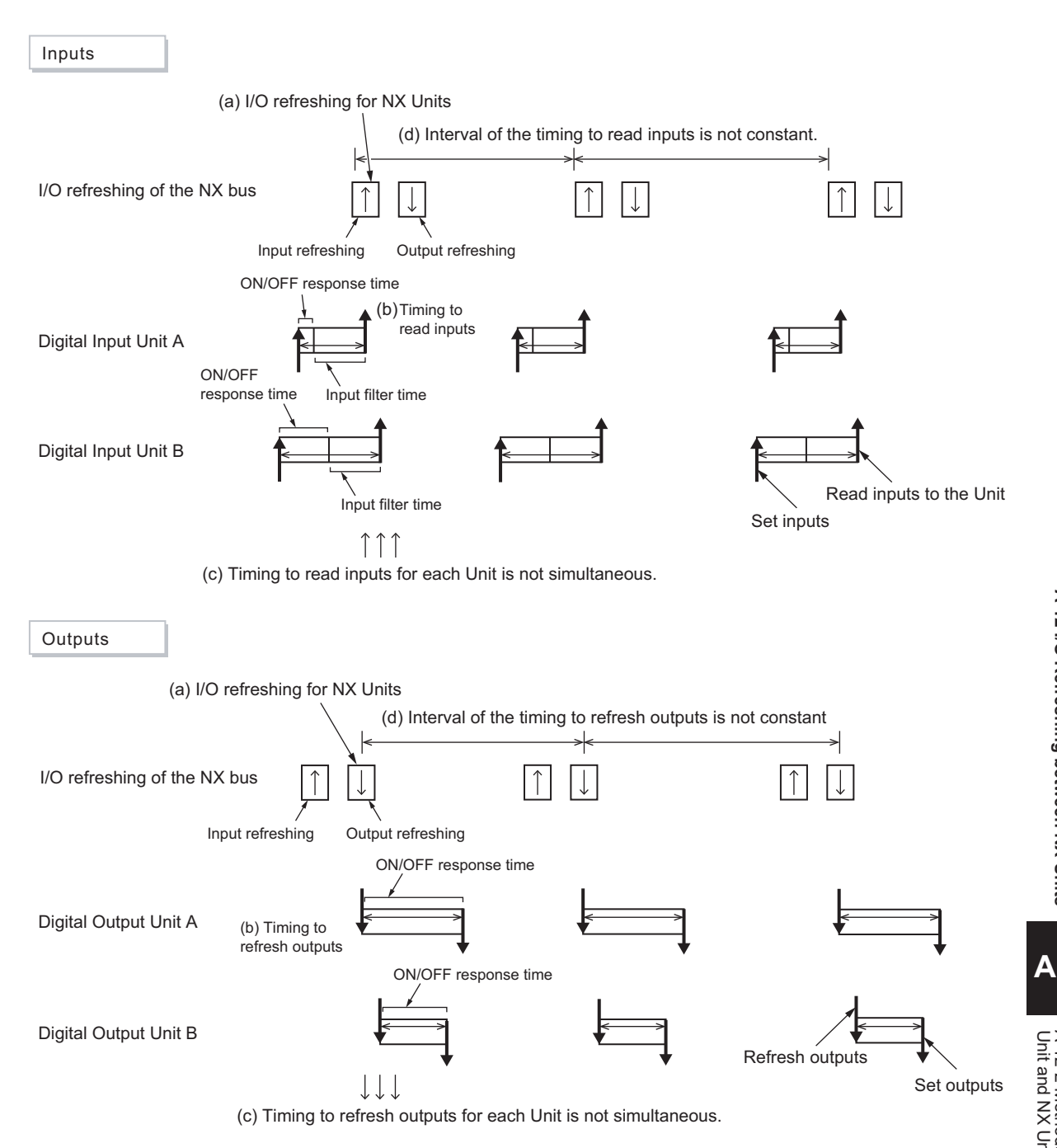

## **Synchronous Input Refreshing**

With this I/O refreshing method, the timing to read inputs is synchronized on a fixed interval between more than one NX Unit connected to the Communication Control Unit.

This method is used when the problem such as input timing jitter or offset of timing to read inputs between more than one NX Unit happens.

#### $\bullet$  **Description of Operation**

The following describes the operation of synchronous input refreshing between the Communication Control Unit and the NX Units.

- All Digital Input Units and Analog Input Units that are connected to the Communication Control Unit and operate with synchronous input refreshing read their inputs at the same time at a fixed interval based on the synchronization timing. (Refer to (a) in the figure below.)
- The Communication Control Unit reads the input values, which are read by the Unit at the timing of reading inputs, at immediate I/O refreshing. (Refer to (b) in the figure below.)
- The interval of I/O refreshing varies with the processing conditions of the Communication Control Unit. (Refer to (c) in the figure below.) The timing to read inputs will be at a fixed interval. (Refer to (d) and (e) in the figure below.)
- The timing of reading inputs, the synchronization timing, and the maximum NX bus I/O refresh cycle are automatically calculated by the Sysmac Studio according to the input refresh cycles of the NX Units on the Communication Control Unit when a Unit configuration in the Communication Control Unit is created and set up.
- In order to read input values correctly, you must determine the inputs before the total of ON/OFF response time and input filter time from the timing to read inputs for each NX Unit. (Refer to (f) in the figure below.)

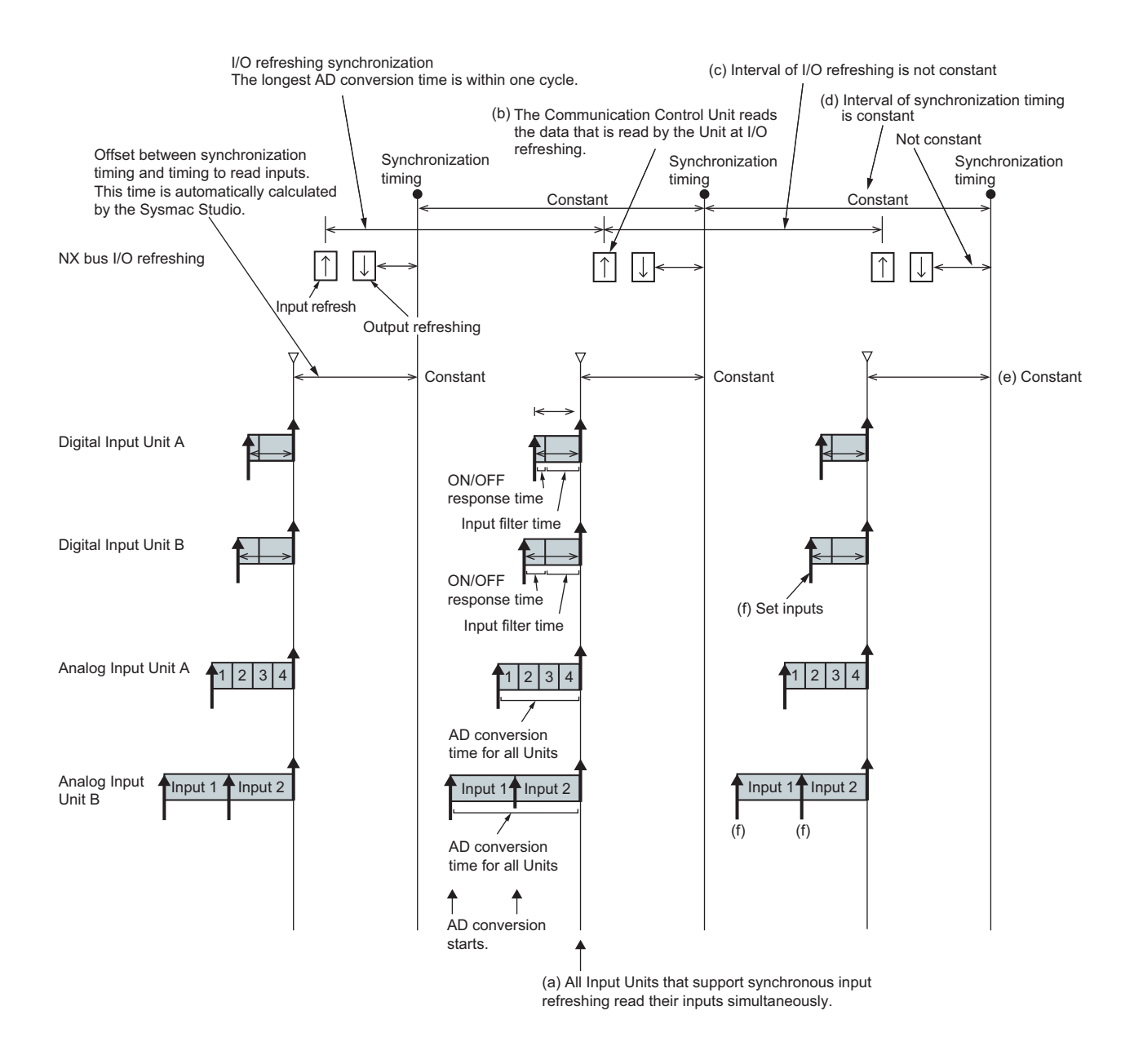

## **Synchronous Output Refreshing**

With this refreshing method, the timing to refresh outputs is synchronized on a fixed interval between more than one NX Unit connected to the Communication Control Unit.

This method is used when the problem such as input timing jitter or offset of timing to refresh outputs between more than one NX Unit happens.

#### $\bullet$  **Description of Operation**

The following describes the operation of synchronous output refreshing between the Communication Control Unit and the NX Units.

- All Digital Output Units and Analog Output Units that are connected to the Communication Control Unit and operate with synchronous output refreshing refresh their outputs at the same time at a fixed interval based on the synchronization timing. (Refer to (a) in the figure below.)
- The Communication Control Unit refreshes the output values at I/O refreshing. (Refer to (b) in the figure below.)
- The interval of I/O refreshing varies with the processing conditions of the Communication Control Unit. (Refer to (c) in the figure below.) The timing of refreshing outputs will be at a fixed interval. (Refer to (d) and (e) in the figure below.)
- The timing of refreshing outputs, the synchronization timing, and the maximum NX bus I/O refresh cycle are automatically calculated by the Sysmac Studio according to the output refresh cycles of the NX Units on the Communication Control Unit when a Unit configuration in the Communication Control Unit is created and set up.
- The ON/OFF response time is needed from the timing to refresh outputs until setting the output status of external terminals on the NX Units. (Refer to (f) in the figure below.)

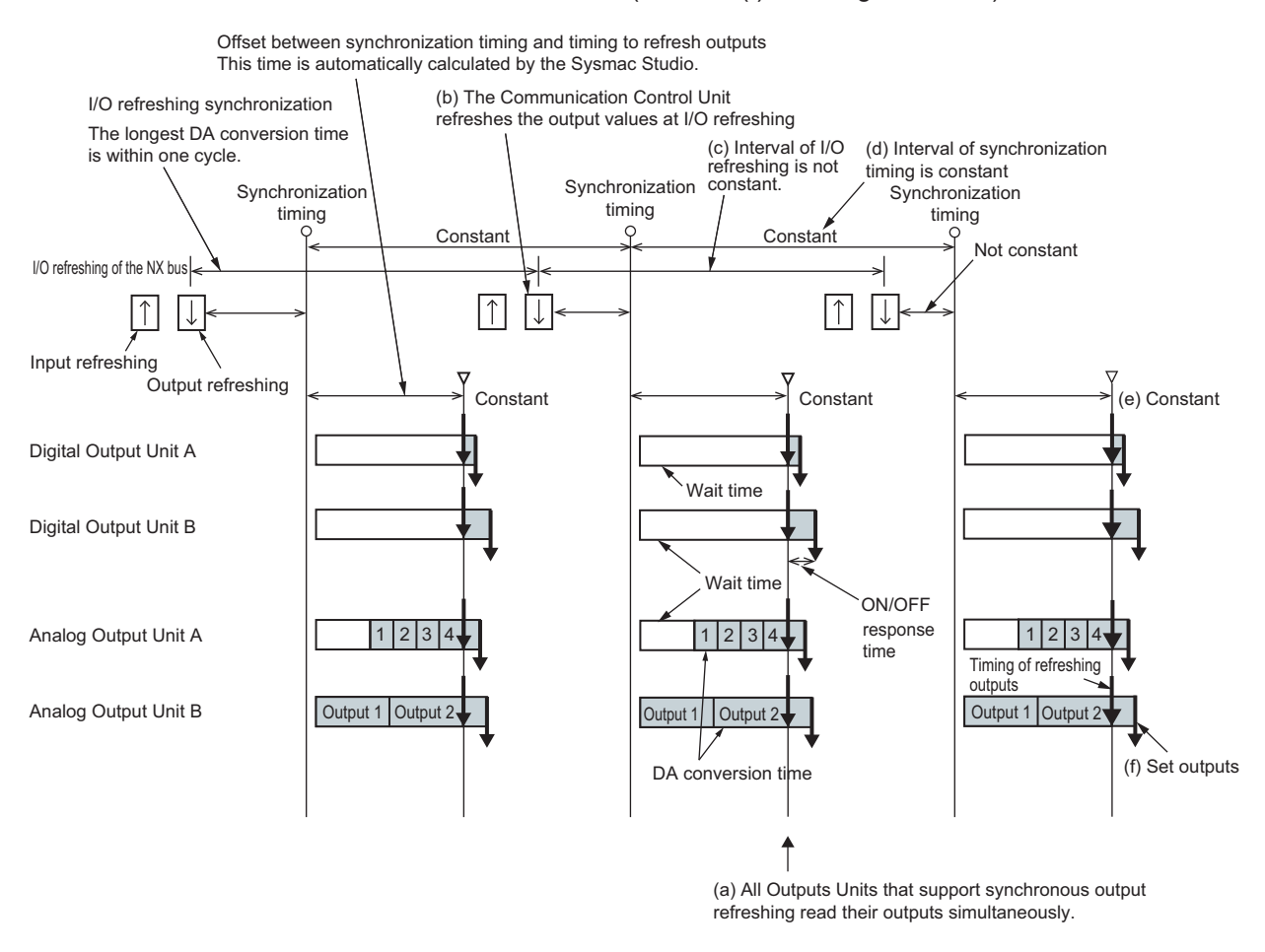

#### **A-12-3 I/O Response Time for Communications between NX Units**

This section describes the input response time and the output response time for communications between NX Units.

For calculations of the response time specific to each NX Unit, refer to the user's manuals for individual NX Units or the *NX-series Data Reference Manual* (Cat. No. W525).

### **Input Response Times**

The input response time gives the time required from when an external signal is input to the NX Unit until it is processed by the Safety CPU Unit.

The maximum input response time is calculated as follows:

Formula: Maximum input response time = Tnx-InProc  $x \cdot 2 + Tn$ x-Indelay + 3.75 ms + Safety task period

The elements in the formulas are as follows:

- Safety task period: Setting of the safety task period in the Safety CPU Unit
- Tnx-InProc: Input data processing time of the NX Unit
- Tnx-Indelay: Output delay time of the NX Unit

### **Output Response Times**

The output response time is the time from data processing on the Safety CPU Unit until the results are externally output from an NX Unit.

The maximum output response time is calculated as follows:

Formula: Maximum output response time = Tnx-OutProc x 2 + Tnx-Outdelay + 3.75 ms + Safety task period

The elements in the formulas are as follows:

- Safety task period: Setting of the safety task period in the Safety CPU Unit
- Tnx-OutProc: Output data processing time of the NX Unit
- Tnx-Outdelay: Output delay time of the NX Unit

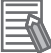

#### **Additional Information**

To calculate the I/O response times between a Safety I/O Unit and standard I/O Unit, add the input response time or output response time to the FSoE watchdog timer value of the Safety I/O Unit.

## **A-13 Units That Support Communications between NX Units**

Refer to *[A-18 Version Information](#page-940-0)* on page A-109.

## **A-14 Checking the Signature Code on the Seven-segment Indicator**

Use the following procedure to display a signature code on the seven-segment indicator on the front panel of the Safety CPU Unit.

*1* Press the service switch on the front panel of the Safety CPU Unit.

If you hold down the service switch, the display of the seven-segment indicator will change as shown below.

After 1 second After 3 seconds After 5 seconds

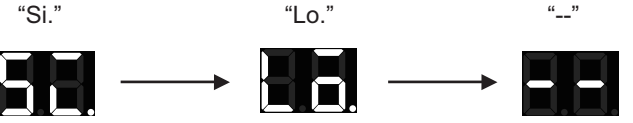

Release the service switch while the indicator shows "Si".

If you release the service switch while "--" is displayed, the function does not execute and the original state is restored.

**2** The signature code appears.

The indicator displays all nine bytes starting from the creation date (UTC) and then the signature code one byte at a time.

(Signature display start symbol --> Signature code (High) --> Signature code (Low) --> Separator (--) --> Year (High) --> Year (Low) --> Separator (--) --> Month --> Day --> Separator (--) --> Hour --> Minute --> Second)

Example: The signature code is ABCD, and the date is 16:21:36 of June 22, 2017 (UTC)

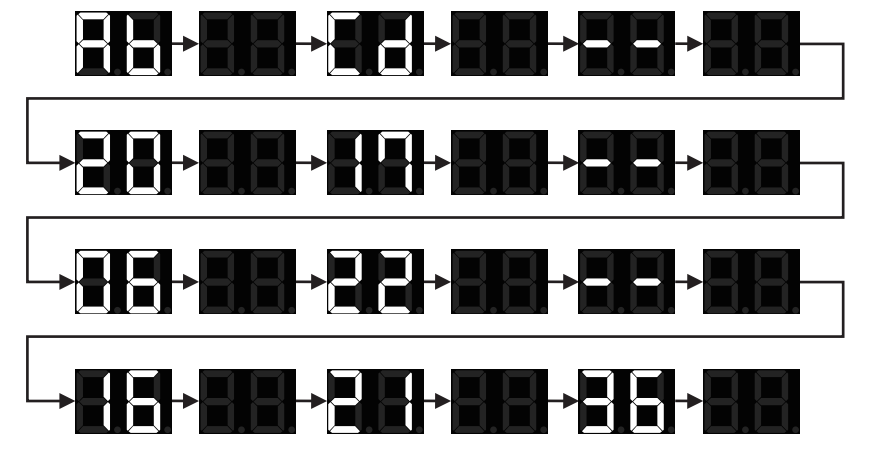

When the signature code is undefined, "--" appears.

## **A-15 Execution Scenarios for the Simple Automatic Test**

The operations given in the following table are executed in order for the Simple Automatic Test.

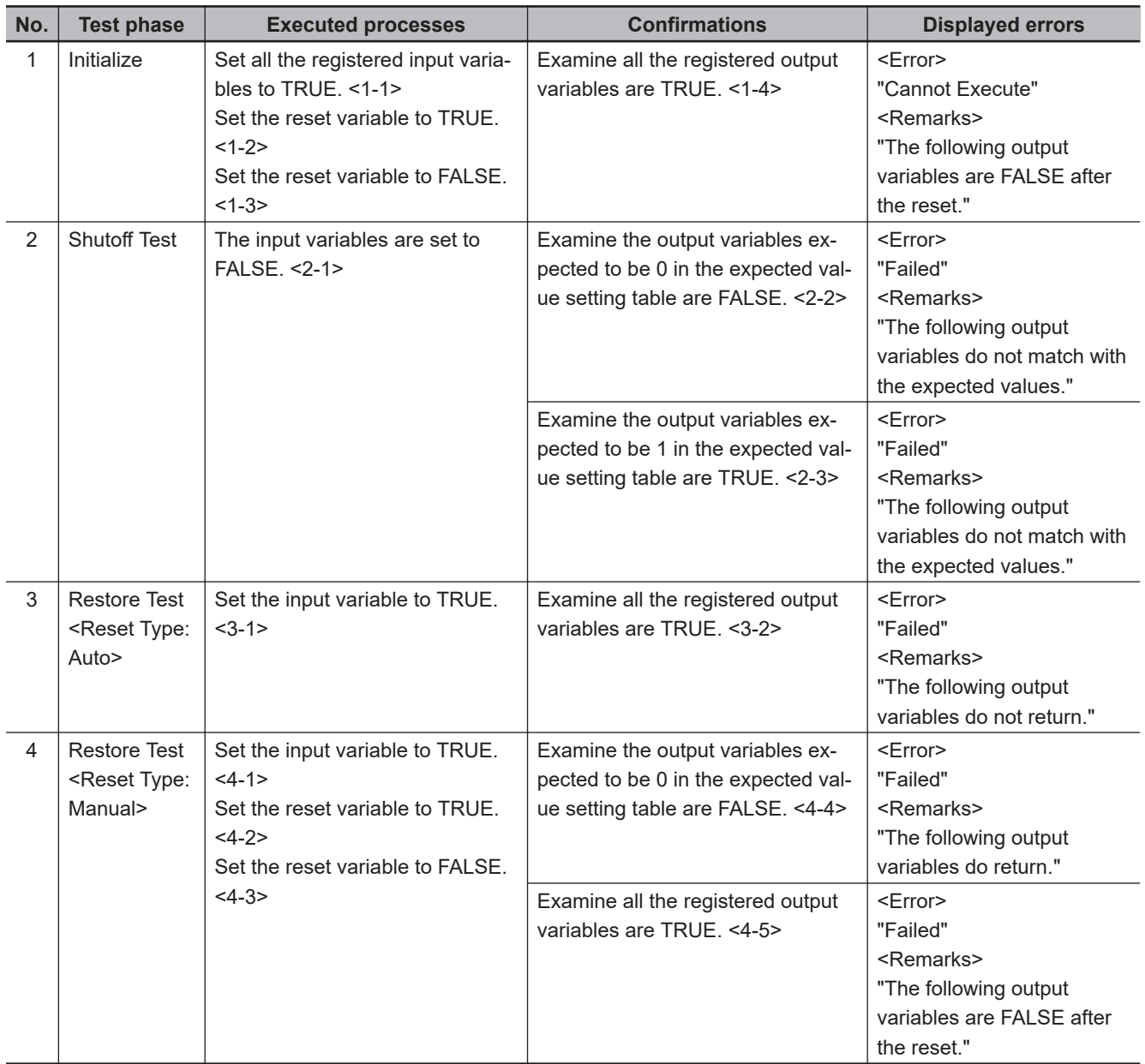

1. Initialization
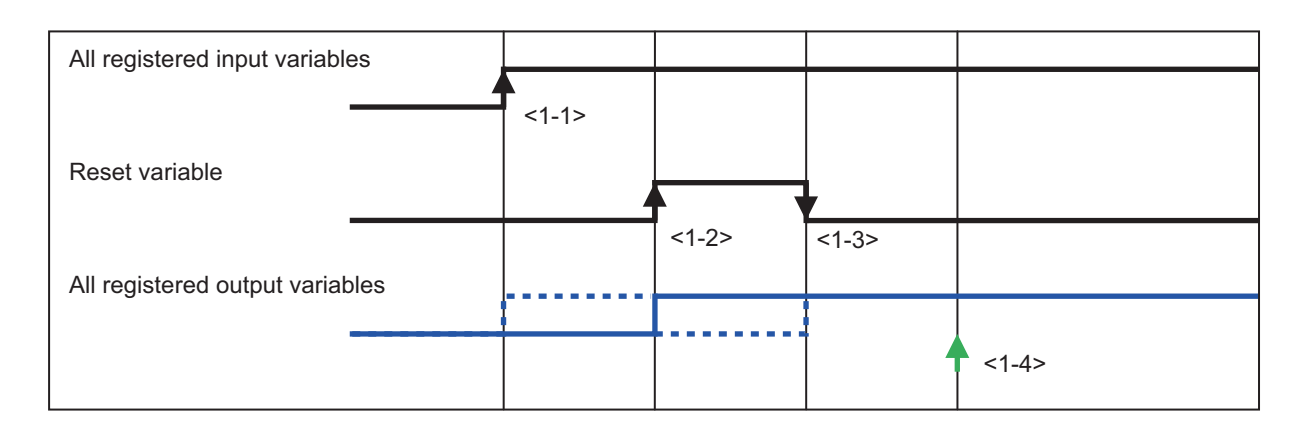

#### 2. Shutoff Test

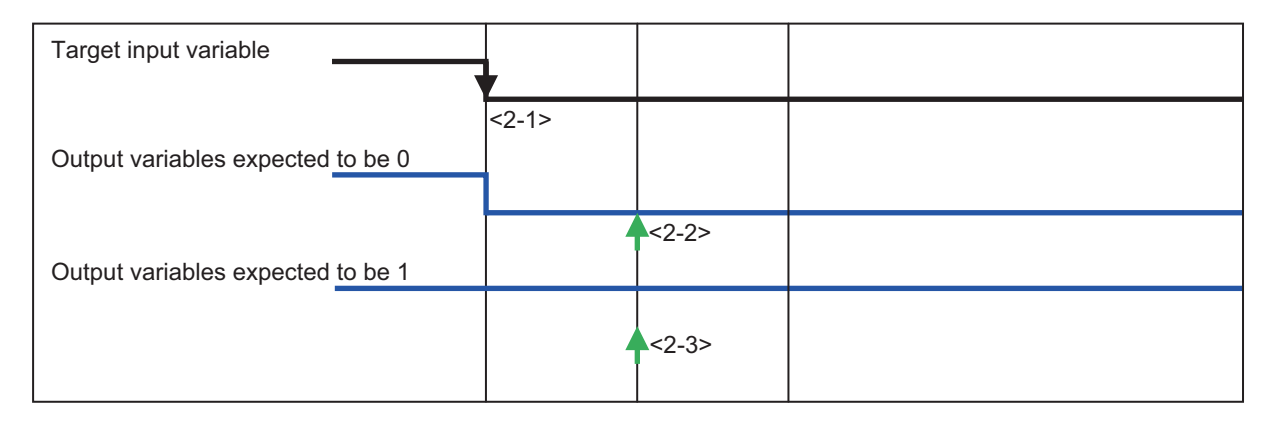

#### 3. Restore Test (Reset Type: Auto)

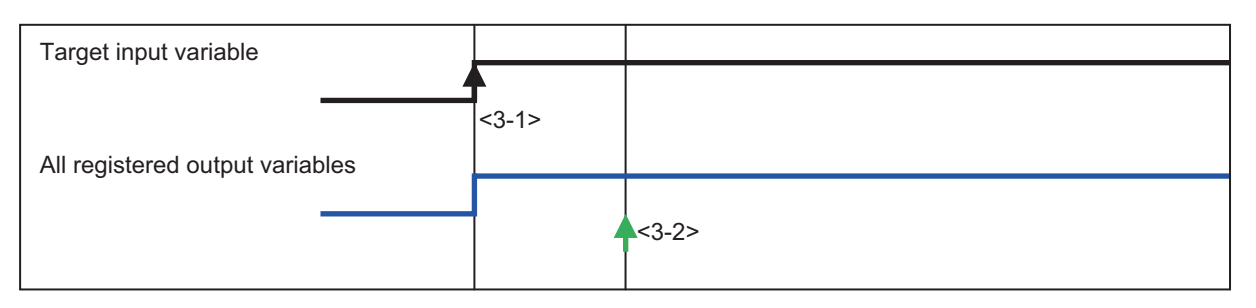

#### 4. Restore Test (Reset Type: Manual)

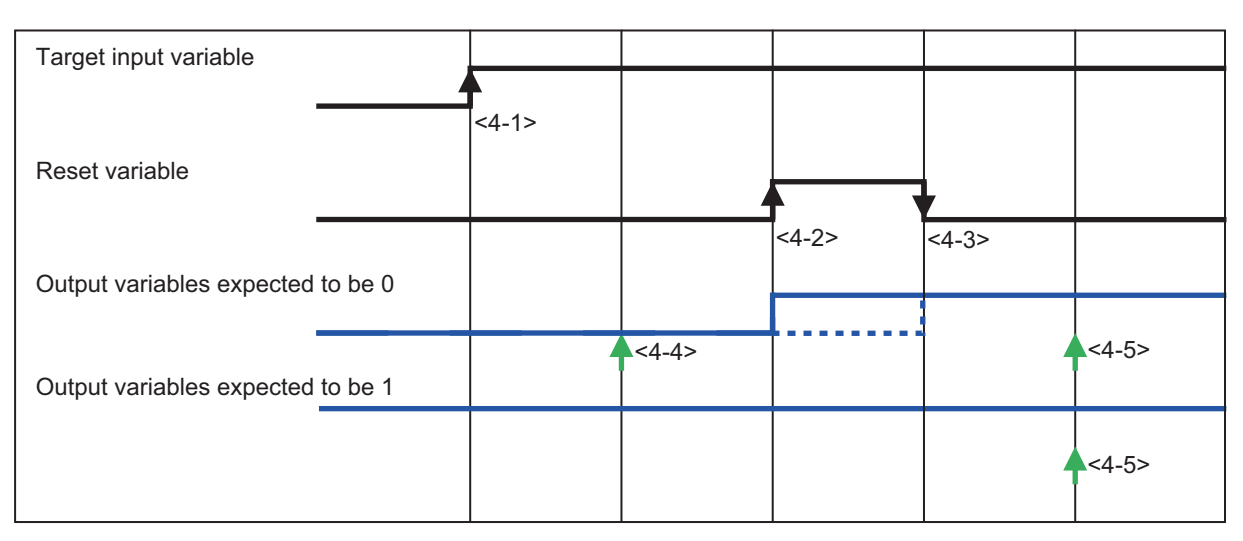

**A**

## **A-16 Differences in Checking Operation between the Simulator and Safety CPU Unit**

This section describes the differences in the program debugging functions that you can perform on the Sysmac Studio between online debugging on a Safety CPU Unit and offline debugging with the Simulator.

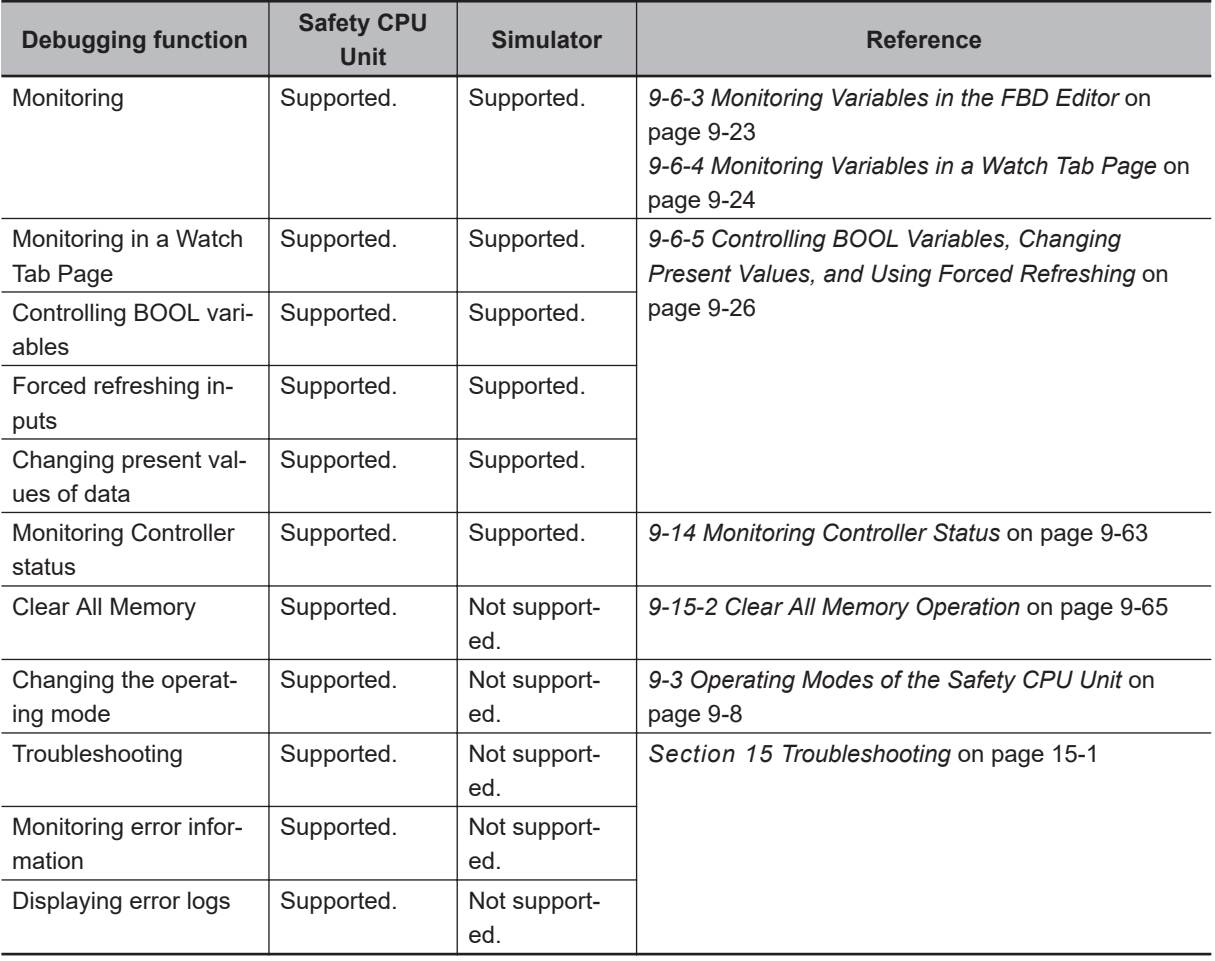

# **A-17 I/O Data Enable Flag for CIP Safety Connections**

You can use the I/O data enable flag for CIP Safety connections in the safety program.

#### **ON and OFF Conditions of the I/O Data Enable Flag for CIP Safety Connections**

You can use the I/O data enable flag for CIP Safety connections in the safety program.

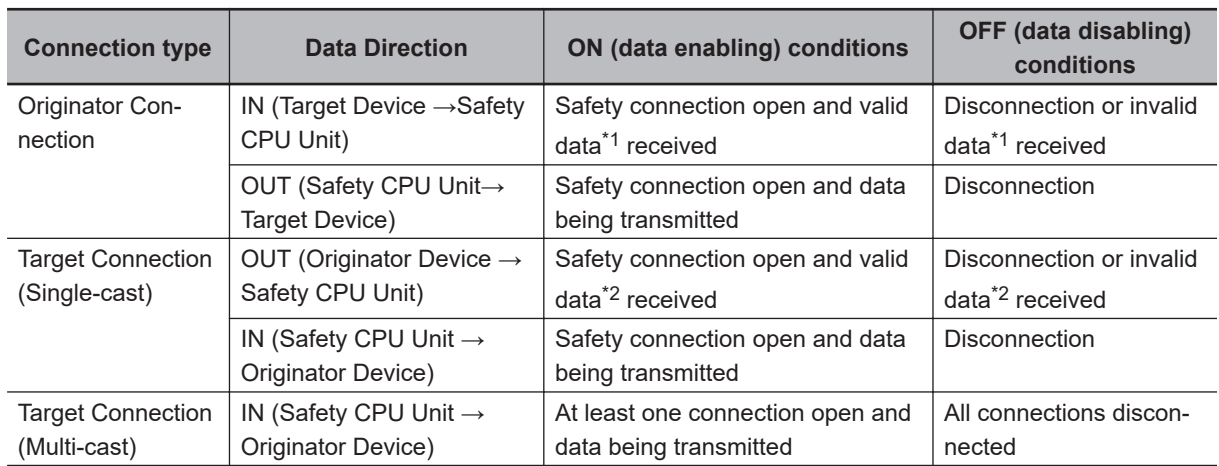

\*1. Whether the data is enabled or disabled depends on the target device. When the target device is NX-SL5500 or NX-SL5700, the data is always enabled.

### **Using the I/O Data Enable Flag for CIP Safety Connections**

The following describes the procedure to use the I/O data enable flag for CIP Safety connections.

*1* Register CIP Safety connection instance variables as the external variables of the program **POU.** 

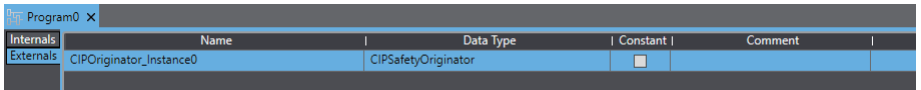

The following list shows a combination of the instance variable name and data type.

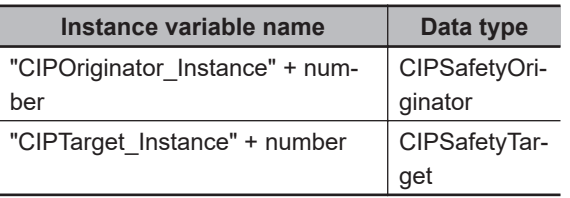

The instance variable name of the originator can be verified on the **Connection Settings (Originator)** screen.

**A**

<sup>\*2.</sup> Whether the data is enabled or disabled depends on the originator device. When the originator device is NX-SL5500 or NX-SL5700, the data is always enabled.

ſЙ

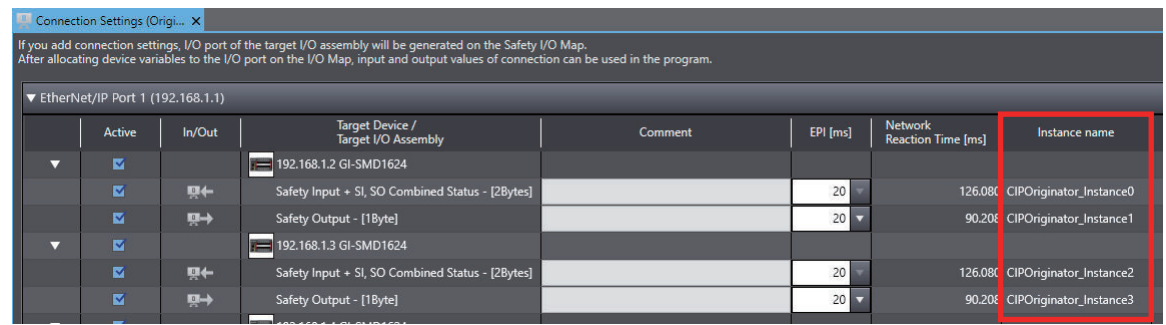

The target instance variable name can be verified on the **I/O Assembly Settings (Target)** screen.

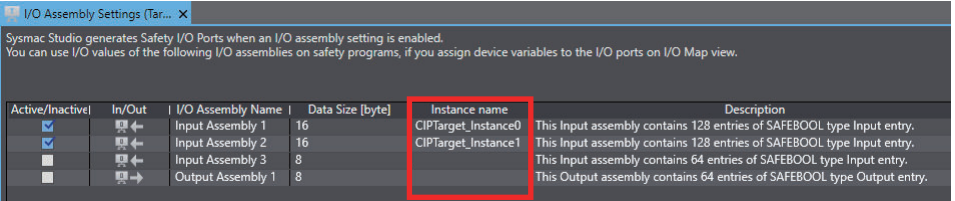

*2* Use "InstanceVariableName.S\_RunIdleFlag" in the program POU.

#### **Precautions for Correct Use**

The I/O data enable flag for CIP Safety connections (S\_RunIdleFlag) is supported by the NX-SL5500/NX-SL5700 unit version 1.4 or higher. Do not use this feature with the unit version 1.3 or lower.

# **A-18 Version Information**

This section describes the compatibility between unit versions of the Safety Control Units and the version of the Sysmac Studio, as well as the functions supported by the Sysmac Studio.

#### **A-18-1 Relationship between the Unit Versions and Sysmac Studio Versions**

This section describes the possible combinations of versions of Safety Control Units, Communication Control Units, and Sysmac Studio.

The following table gives the first unit version of the Communication Control Unit and the lowest versions of the Sysmac Studio that can be used together.

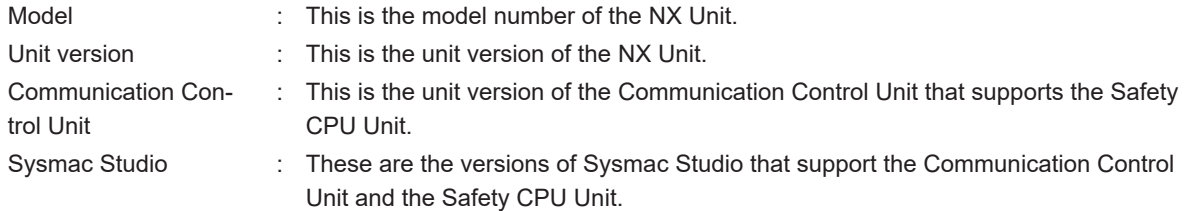

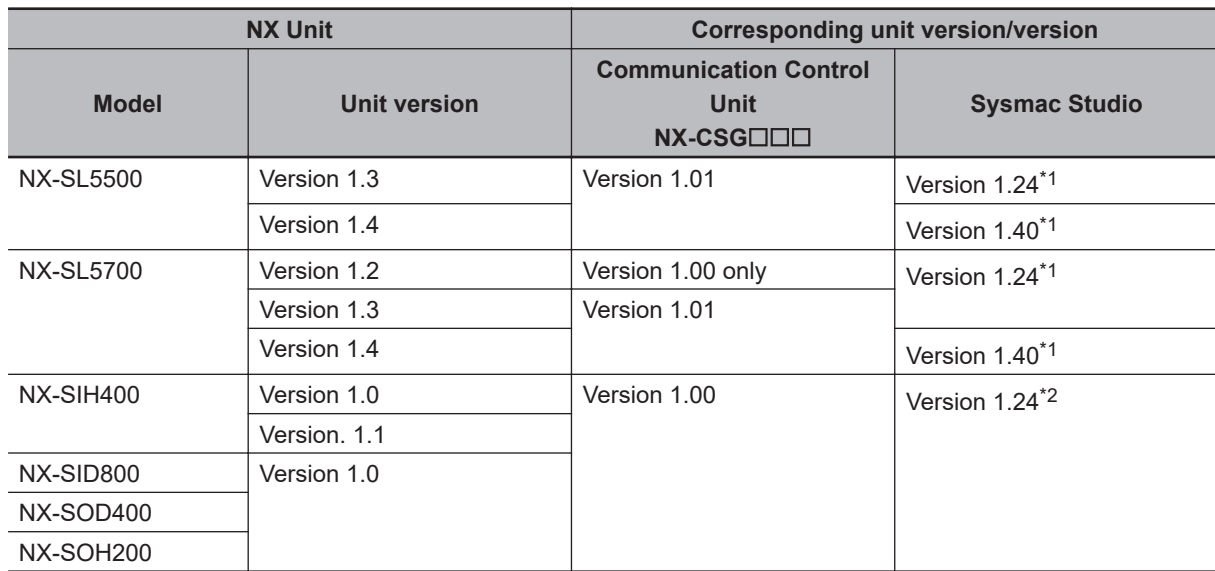

## **Safety Control Unit**

\*1. The data types in the following table are supported for communications between NX Units.

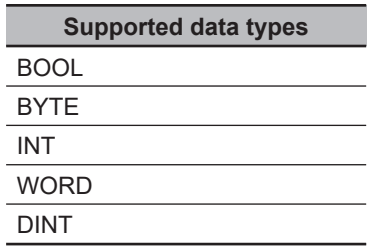

\*2. Communications between NX Units are not supported.

 $\overline{\phantom{a}}$ 

## **Digital I/O Units**

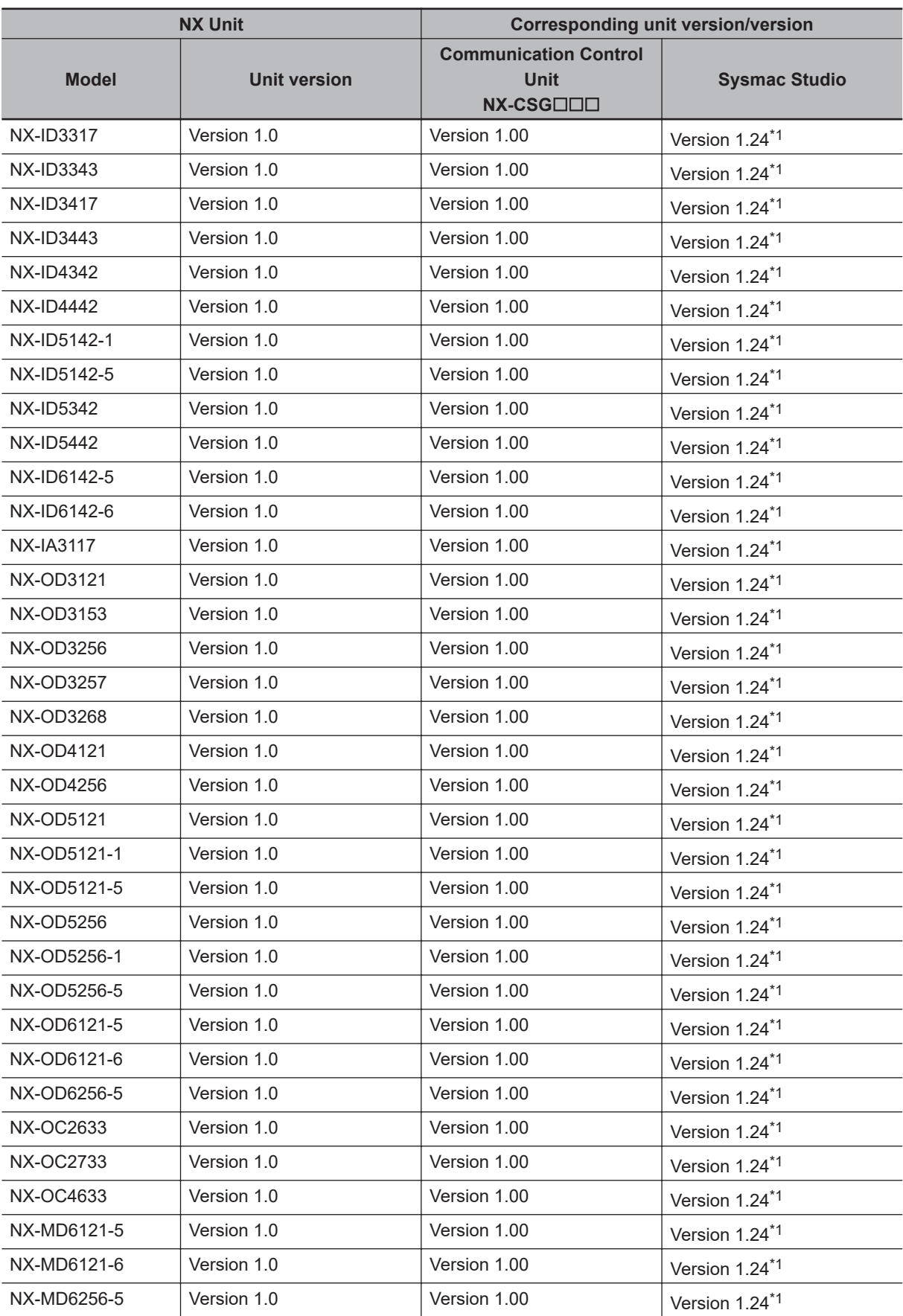

\*1. The data types in the following table are supported for communications between NX Units.

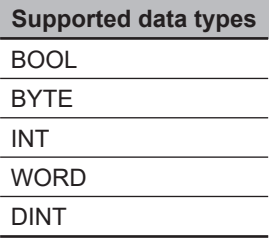

## **Analog I/O Units**

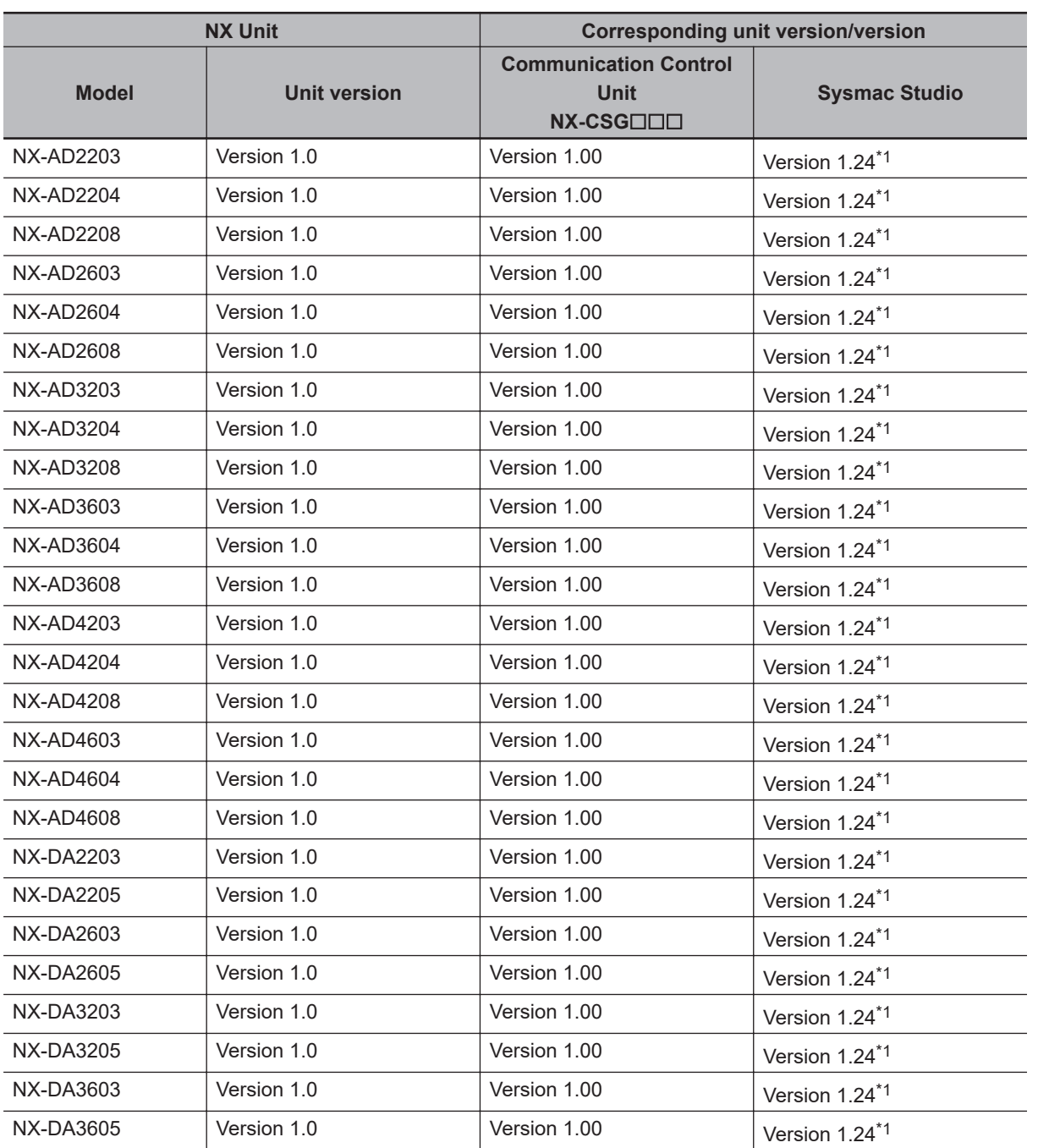

\*1. The data types in the following table are supported for communications between NX Units.

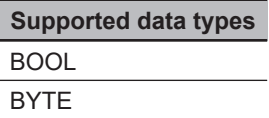

**Supported data types** INT WORD DINT

## **Temperature Input Units**

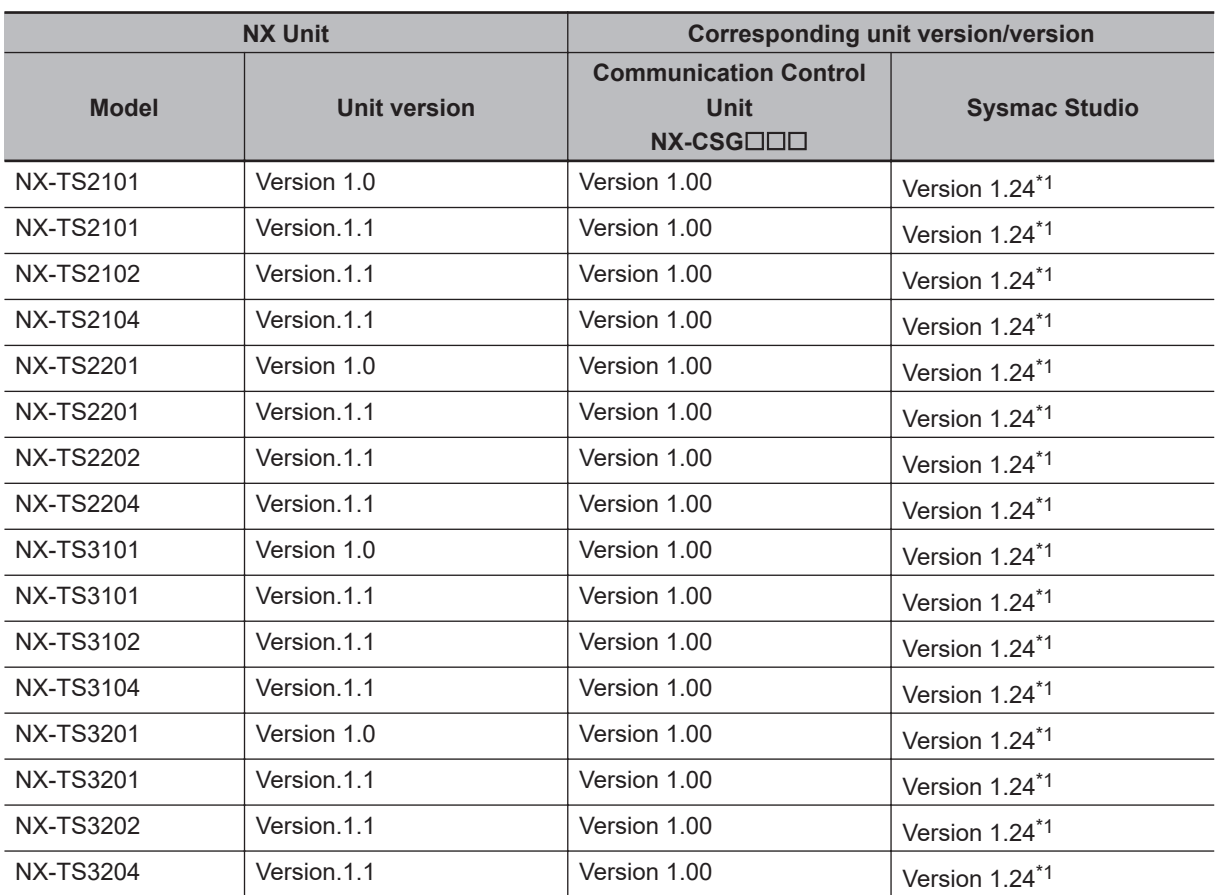

\*1. The data types in the following table are supported for communications between NX Units.

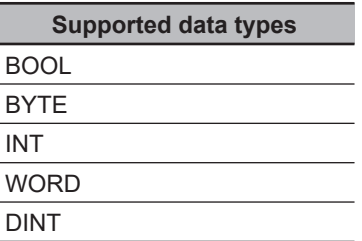

## **System Unit**

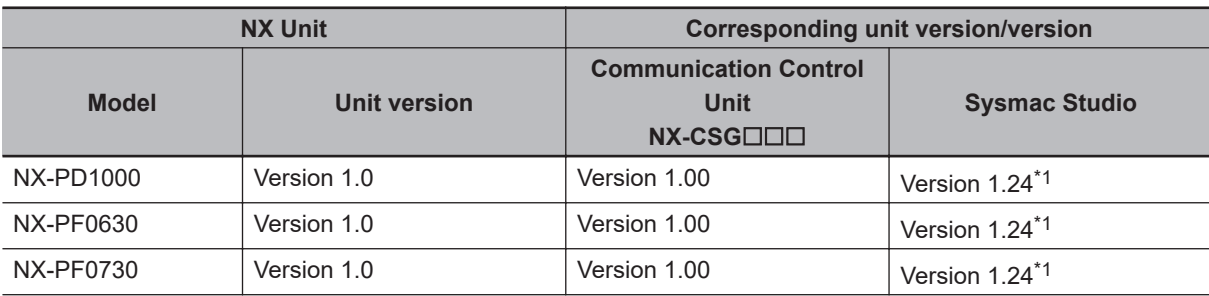

<span id="page-944-0"></span>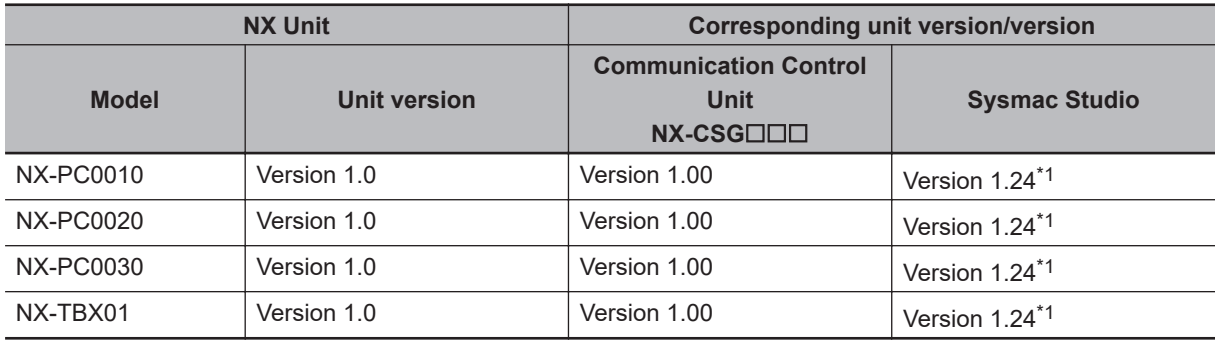

\*1. Communications between NX Units are not supported.

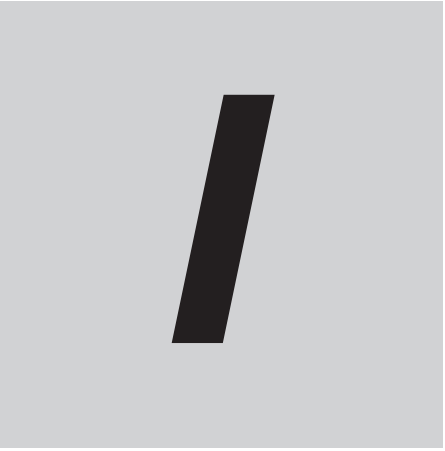

# **Index**

# **Index**

#### **A**

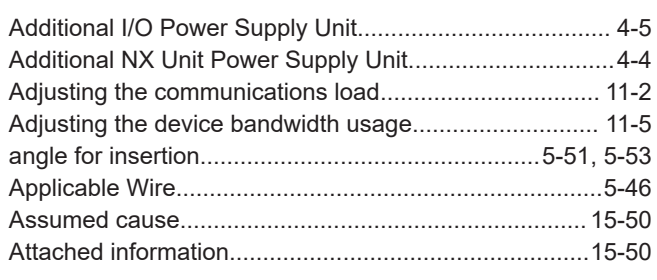

#### **B**

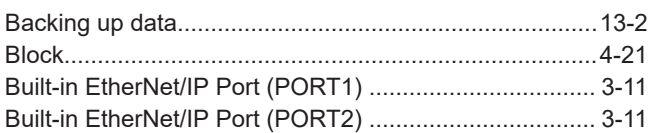

#### **C**

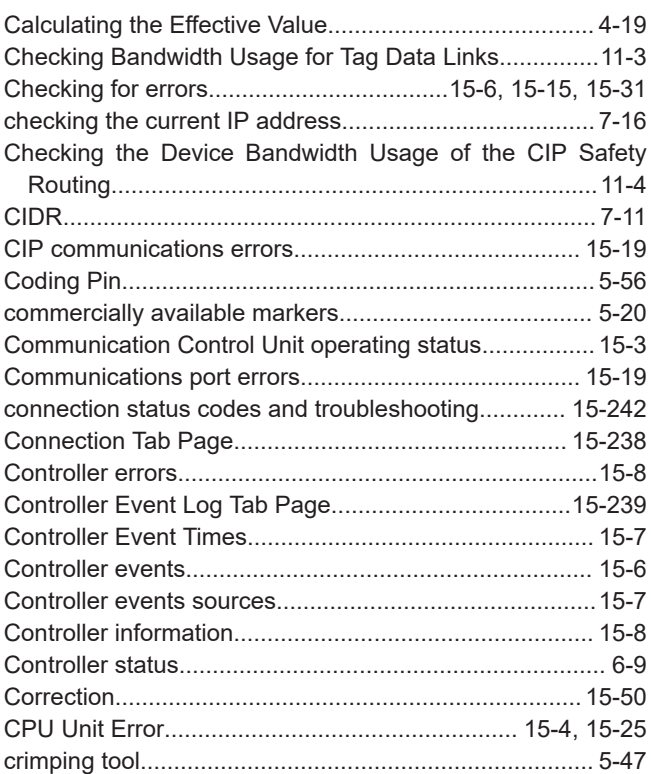

#### **D**

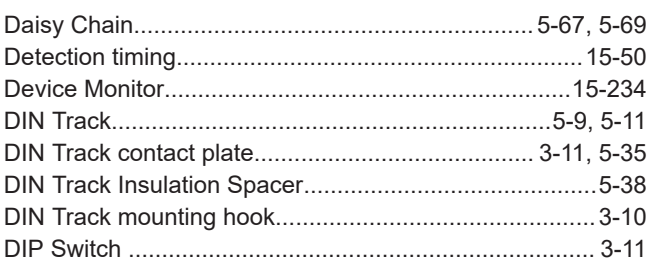

#### **E**

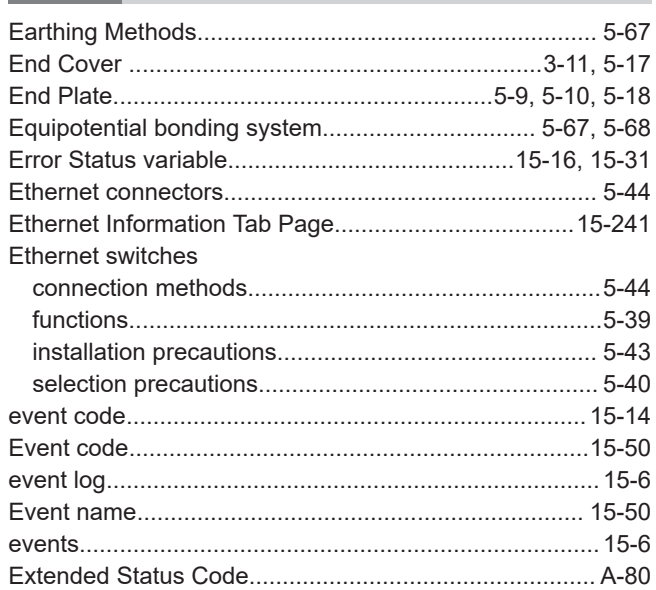

#### **F** i.

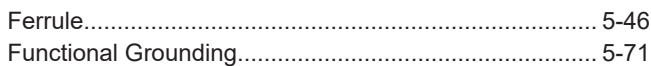

#### **G**

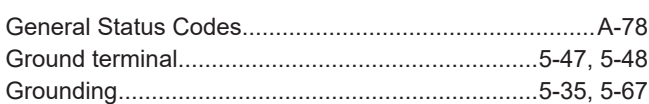

#### **H**

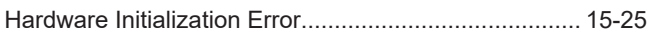

#### **I**

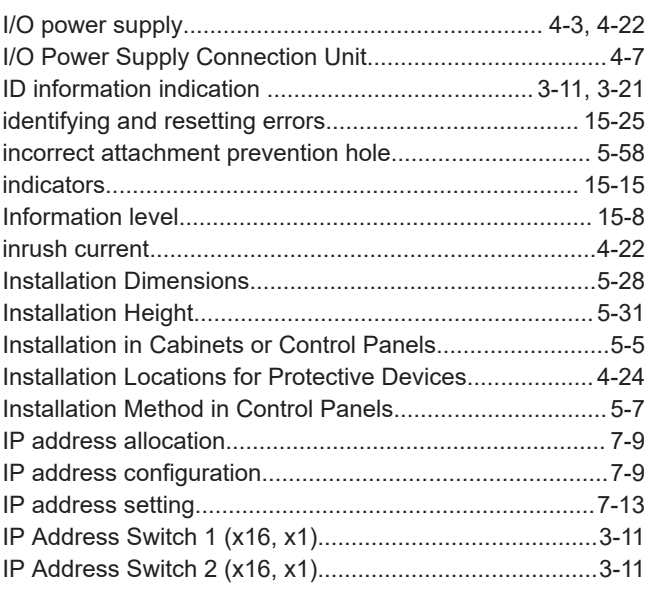

#### $\mathsf{L}% _{0}\left( \mathsf{L}_{0}\right) ^{\ast }=\mathsf{L}_{0}\left( \mathsf{L}_{0}\right) ^{\ast }$

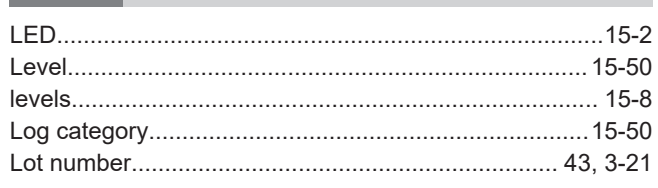

#### M

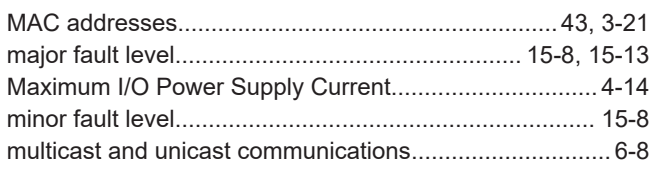

#### $\mathsf{N}$

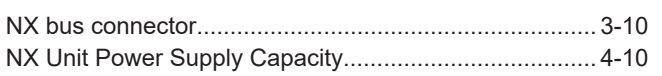

the control of the control of

#### $\mathbf O$

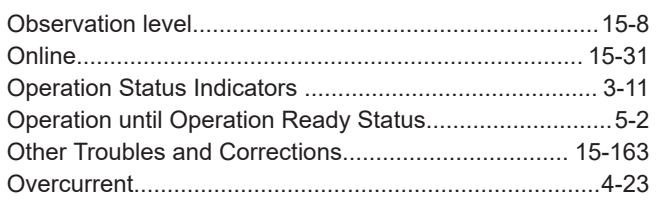

#### $\mathsf P$

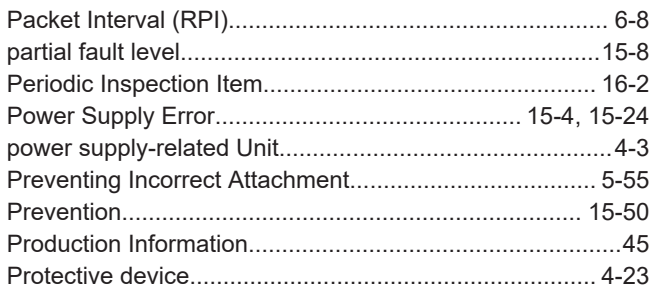

#### $\mathsf{R}$

| Relationship between the Number of Packets Used per Sec- |  |
|----------------------------------------------------------|--|
|                                                          |  |
| Required Power Supply Capacity of the I/O Power Supply   |  |
|                                                          |  |
| Required Power Supply Capacity of the Unit Power Supply  |  |
|                                                          |  |
| Requirements for Power Supplies4-20, 4-22                |  |
|                                                          |  |
|                                                          |  |
|                                                          |  |
|                                                          |  |
|                                                          |  |

 $\mathbf S$ Ē.

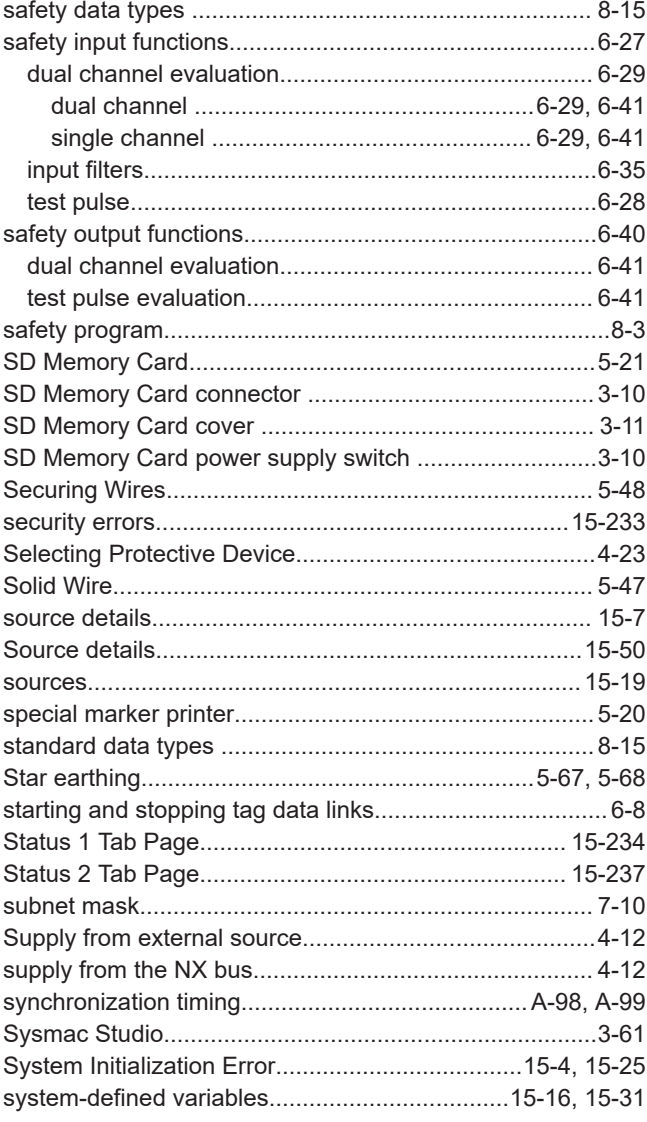

#### $\mathsf{T}$

 $\overline{\phantom{0}}$ 

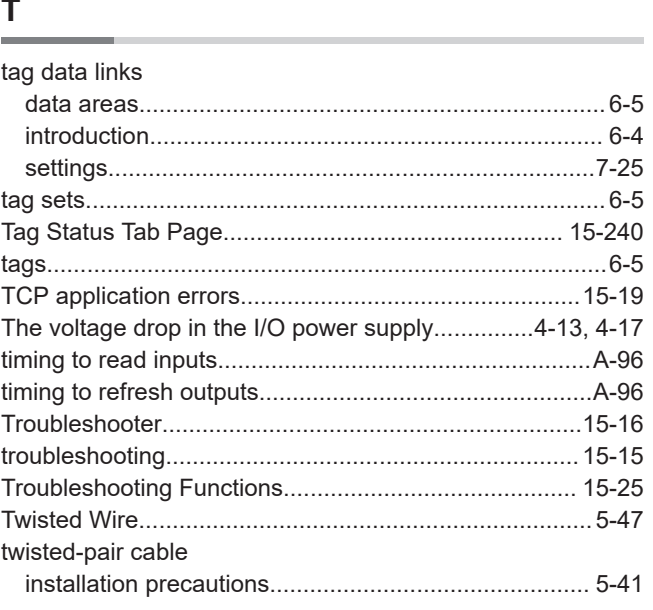

#### $\mathsf U$

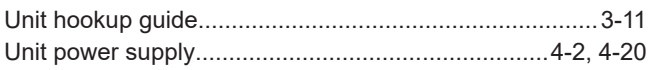

\_\_\_\_\_\_\_\_

 $\overline{1}$ 

the control of the control of the control of

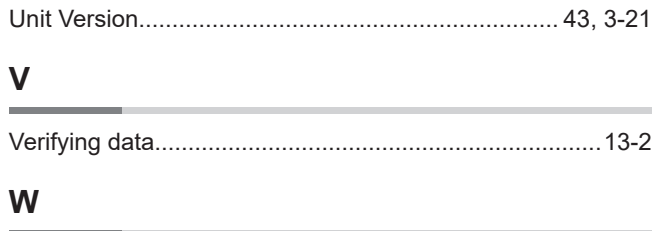

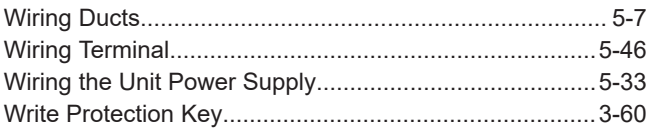

## **Kyoto, JAPAN**

#### **OMRON Corporation Industrial Automation Company**

#### **Contact: www.ia.omron.com**

#### **Regional Headquarters**

**OMRON EUROPE B.V.** Wegalaan 67-69, 2132 JD Hoofddorp The Netherlands Tel: (31)2356-81-300/Fax: (31)2356-81-388

**OMRON ASIA PACIFIC PTE. LTD.** No. 438A Alexandra Road # 05-05/08 (Lobby 2), Alexandra Technopark, Singapore 119967 Tel: (65) 6835-3011/Fax: (65) 6835-2711

**OMRON ELECTRONICS LLC** 2895 Greenspoint Parkway, Suite 200 Hoffman Estates, IL 60169 U.S.A. Tel: (1) 847-843-7900/Fax: (1) 847-843-7787

**OMRON (CHINA) CO., LTD.** Room 2211, Bank of China Tower, 200 Yin Cheng Zhong Road, PuDong New Area, Shanghai, 200120, China Tel: (86) 21-5037-2222/Fax: (86) 21-5037-2200

#### **Authorized Distributor:**

In the interest of product improvement, specifications are subject to change without notice. © OMRON Corporation 2018-2020 All Rights Reserved.

**Cat. No. Z395-E1-09** 0720